<span id="page-0-0"></span>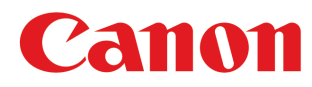

大判プリンター

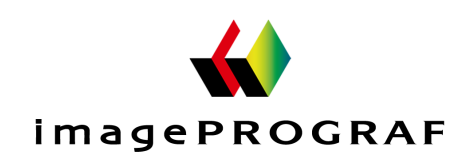

# **iPF680**

# ユーザーズガイド

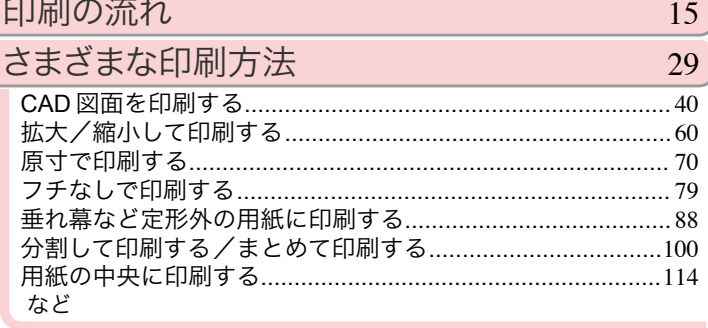

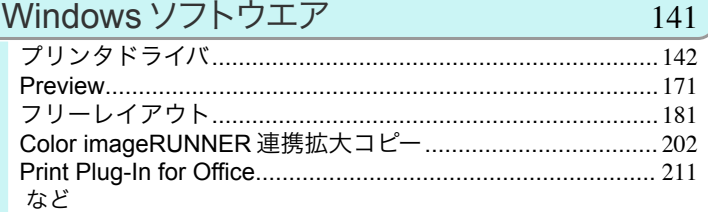

#### Mac OS ソフトウエア 247 プリンタドライバ[...................................................................](#page-247-0) 248

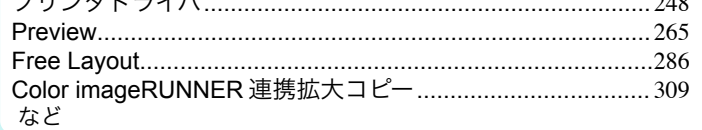

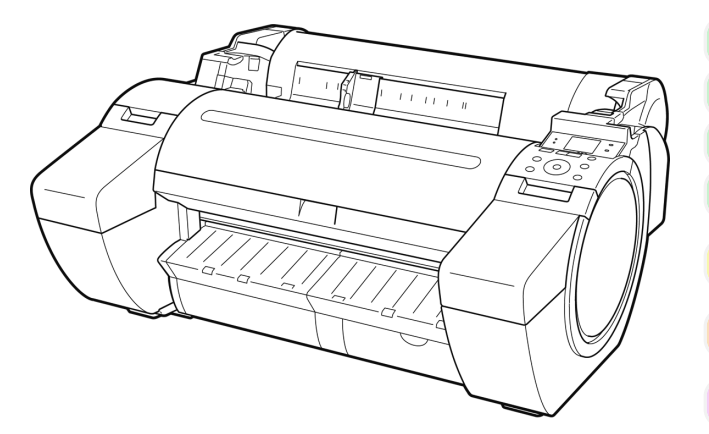

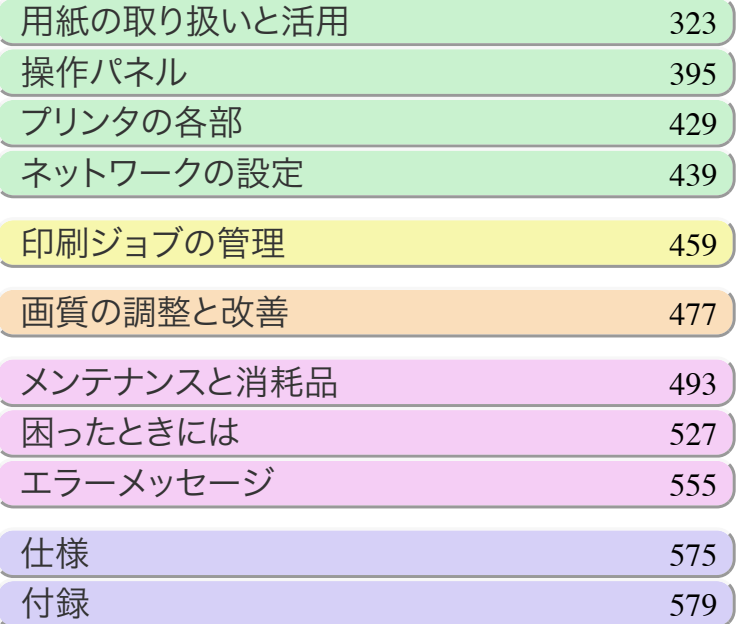

本プリンタのマニュアル セットアップガイド クイックガイド 「基本操作ガイド 電子マニュアル ユーザーズガイド 調子マニュアル **● 用紙リファレンスガイド 電子マニュアル** ver1.00 2014-03-18 ● 1PN

# 目次

印刷の流れ

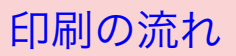

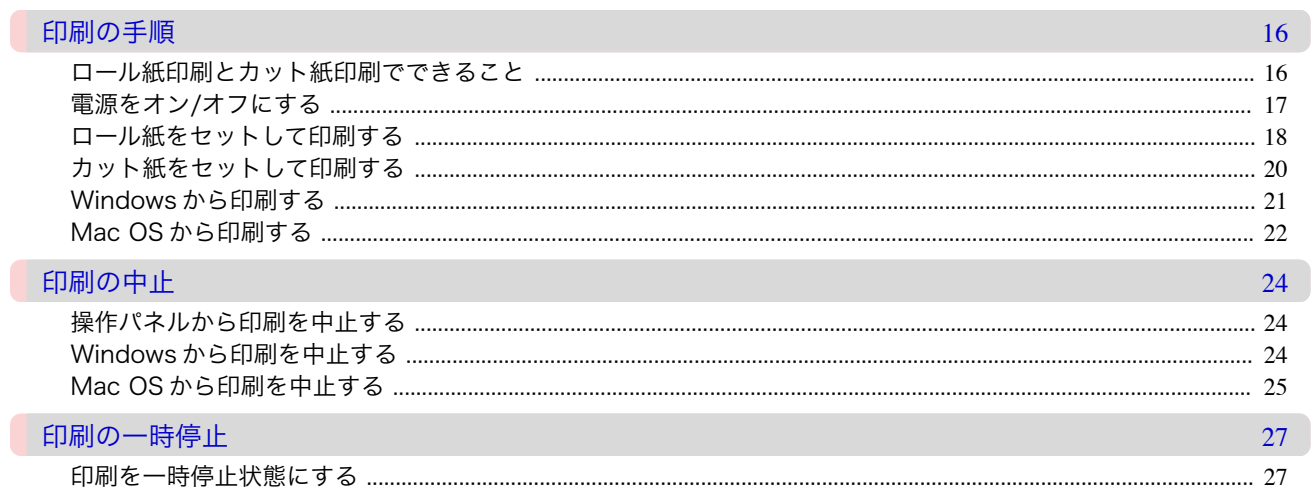

 $15$ 

29

# さまざまな印刷方法

### 用紙を選択する

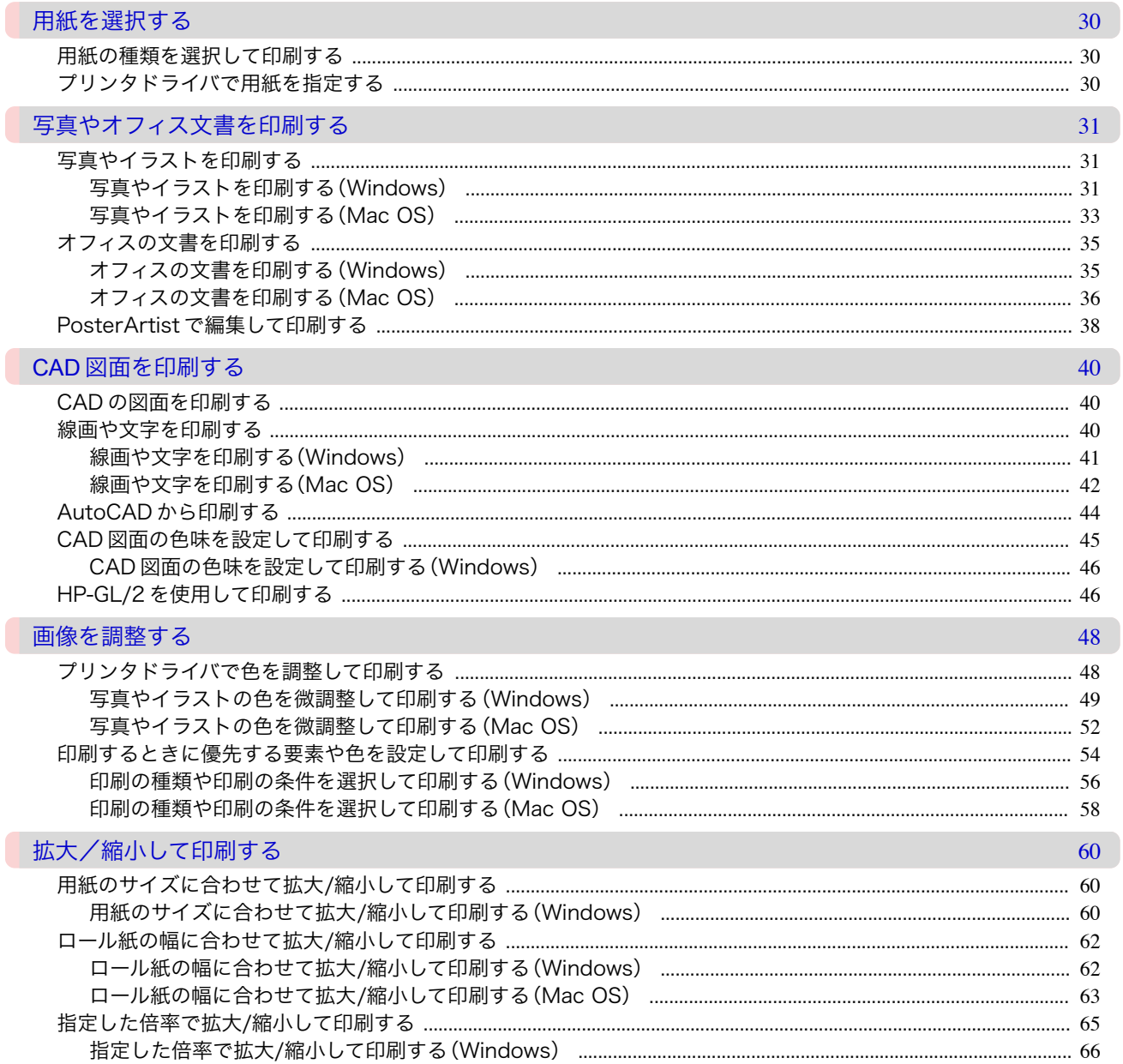

さまざまな印刷方法

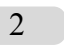

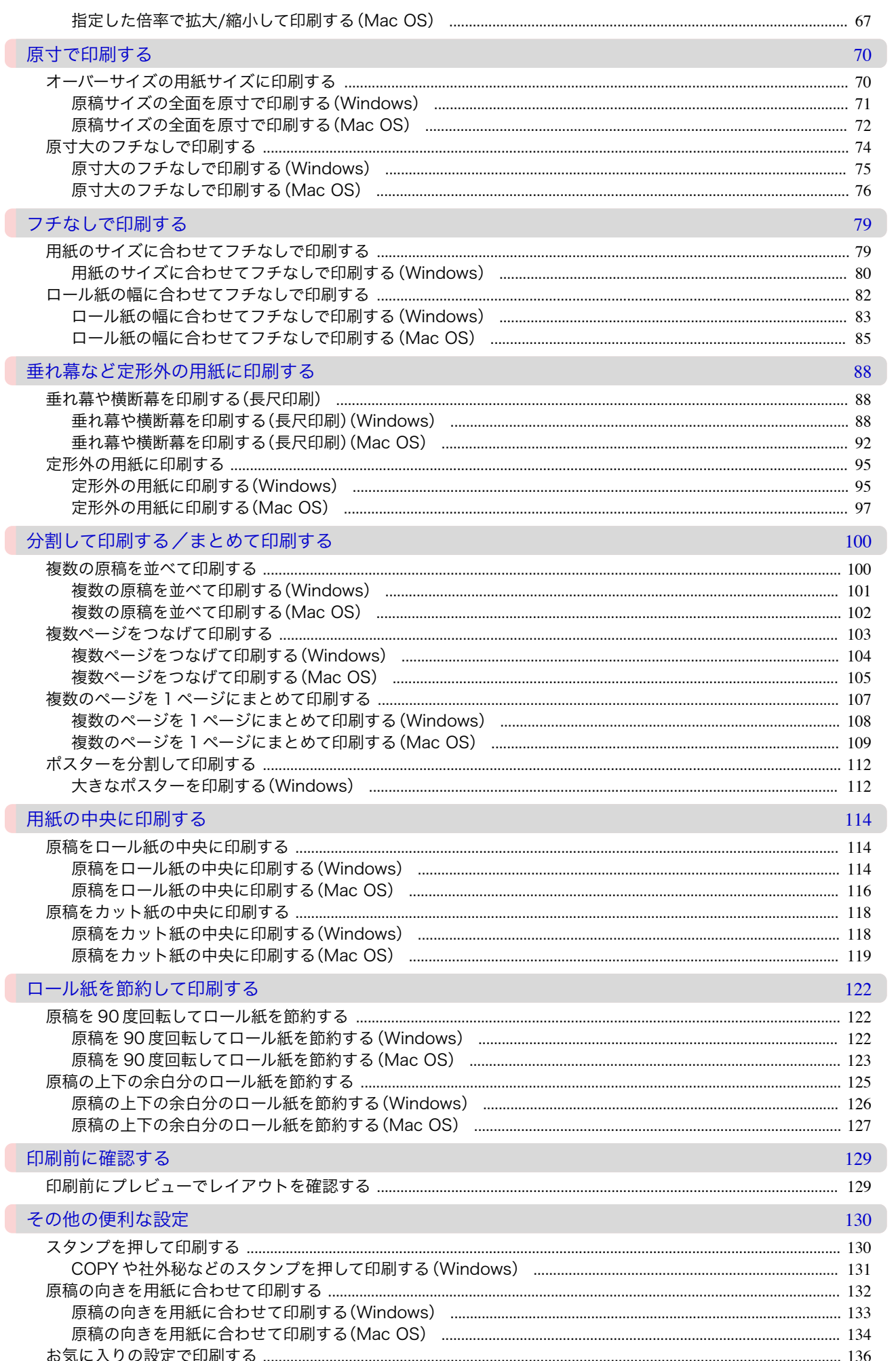

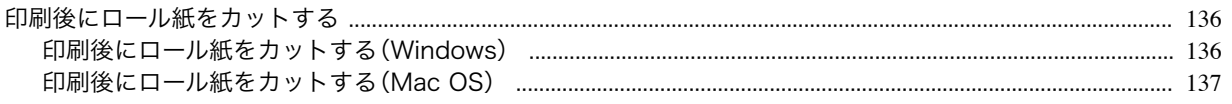

Windows ソフトウエア

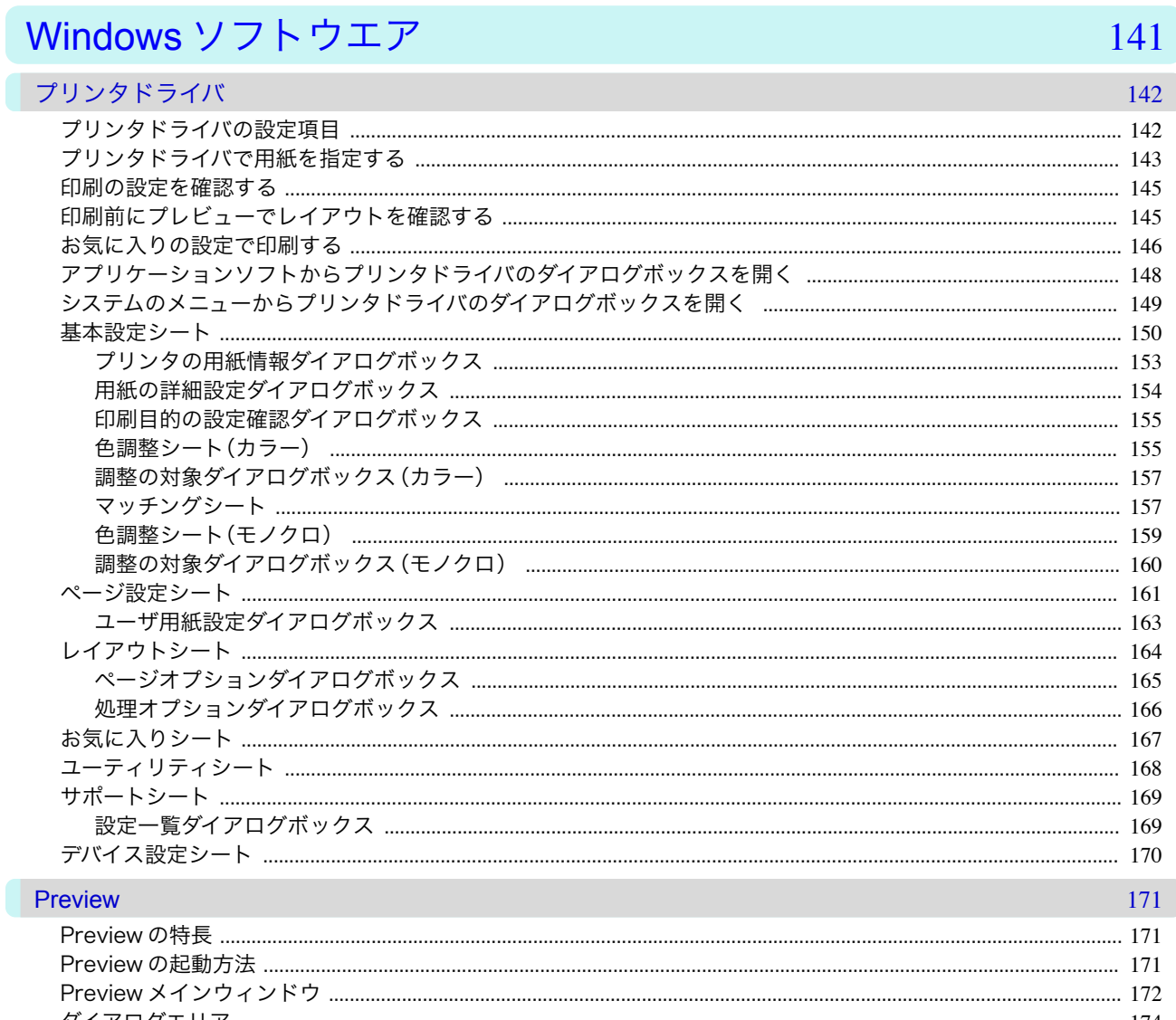

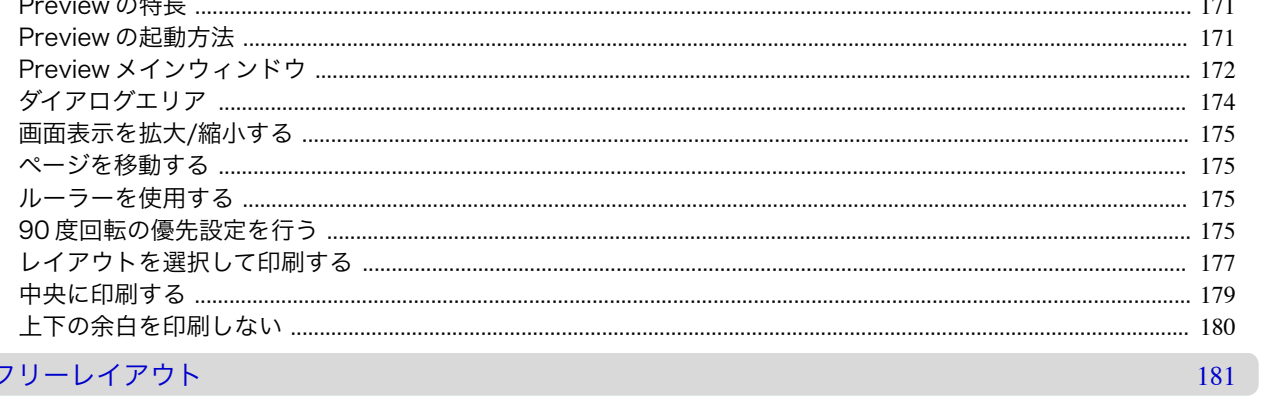

### フリーレイアウト

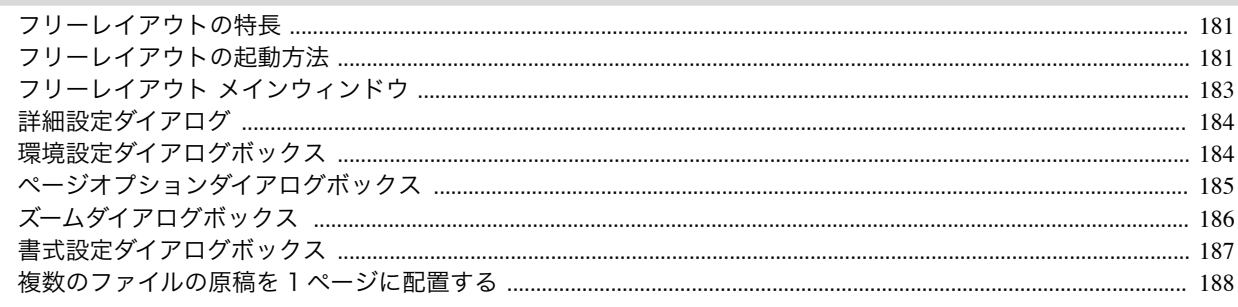

MacOS ソフトウエア

T

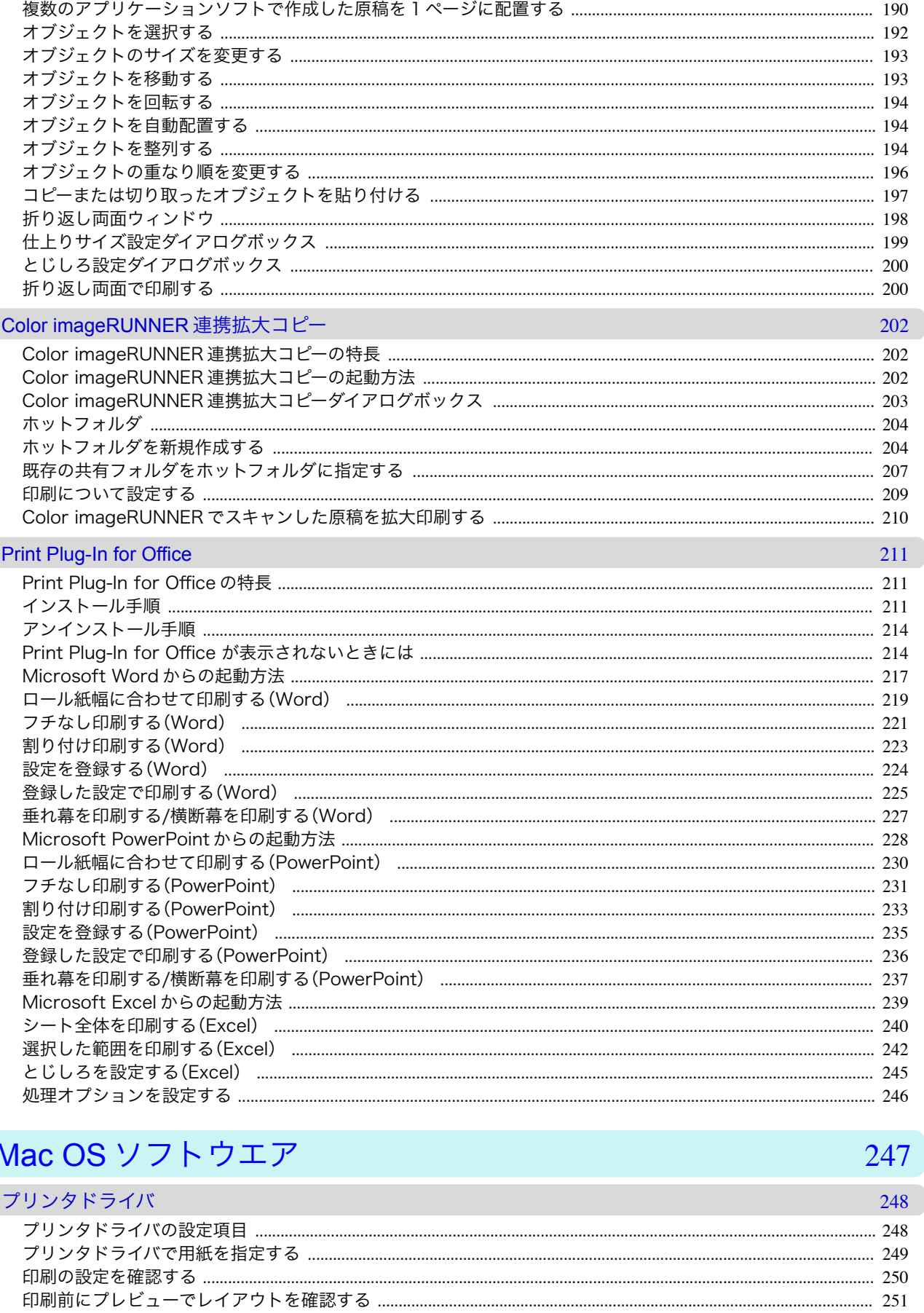

  $\overline{5}$ 

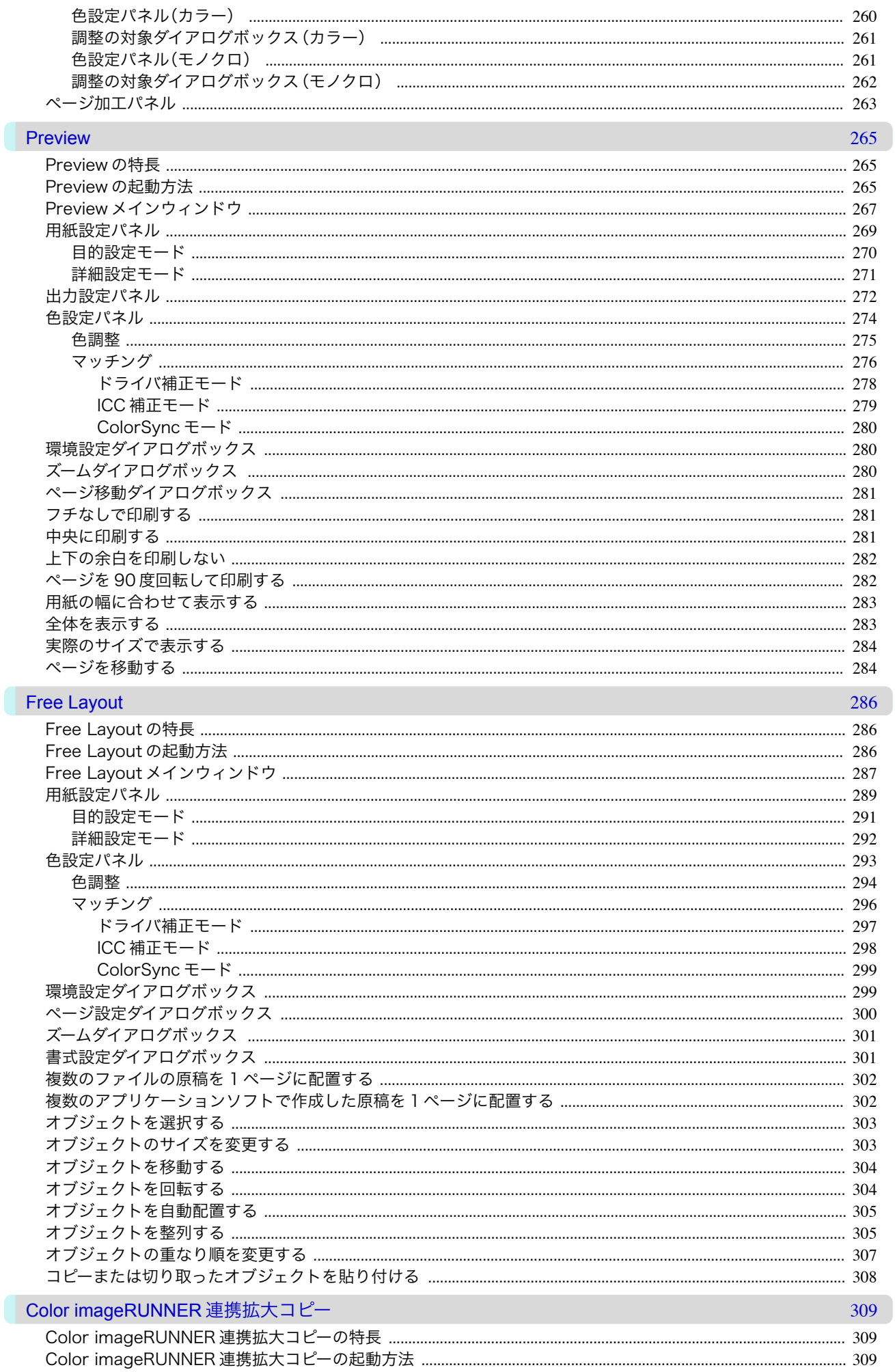

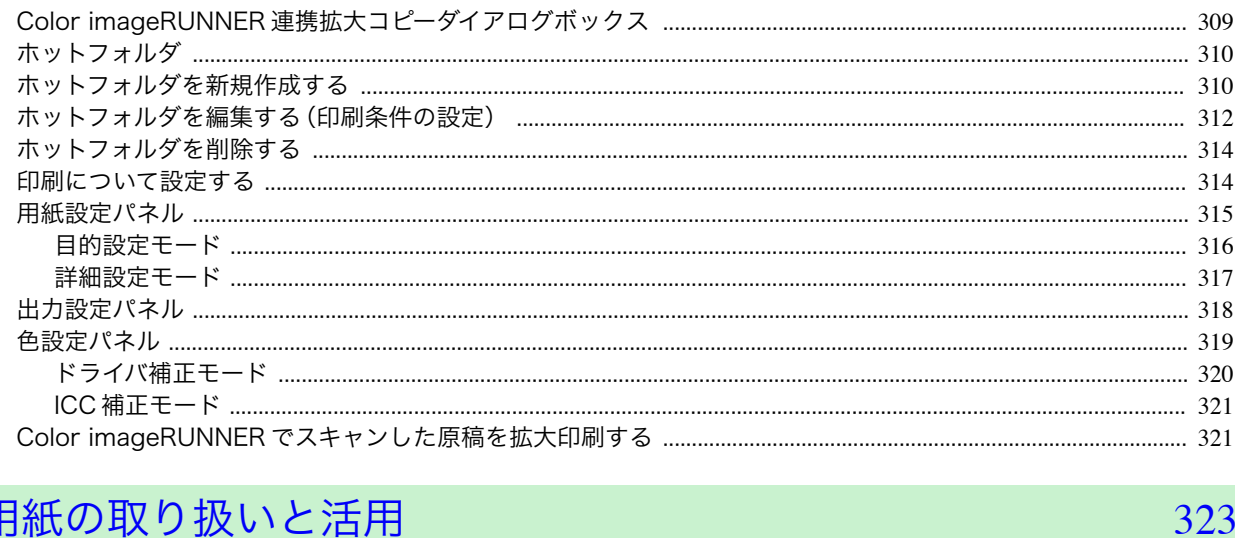

# 用紙の取り扱いと活用

Media Configuration Tool (Mac OS)

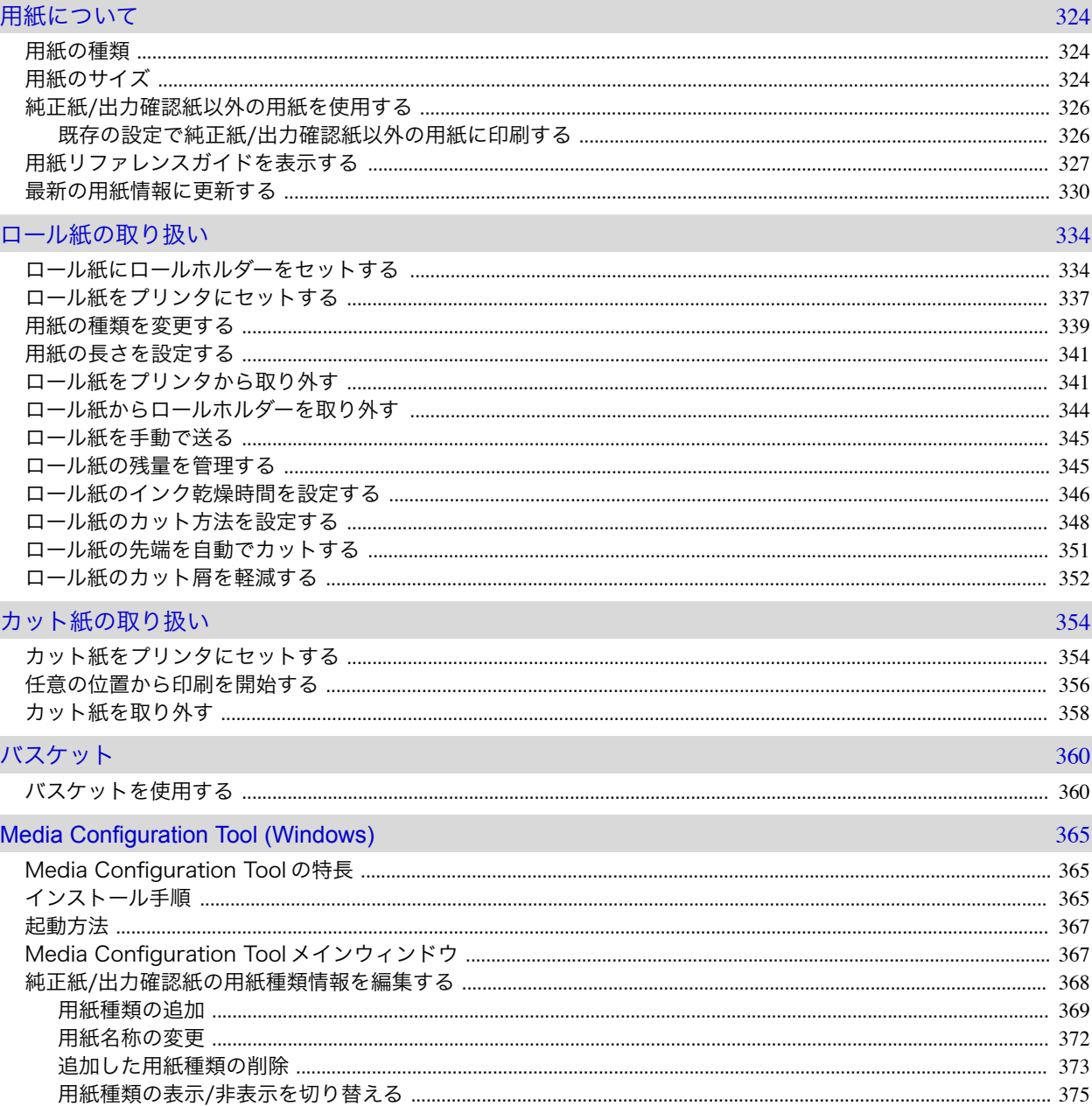

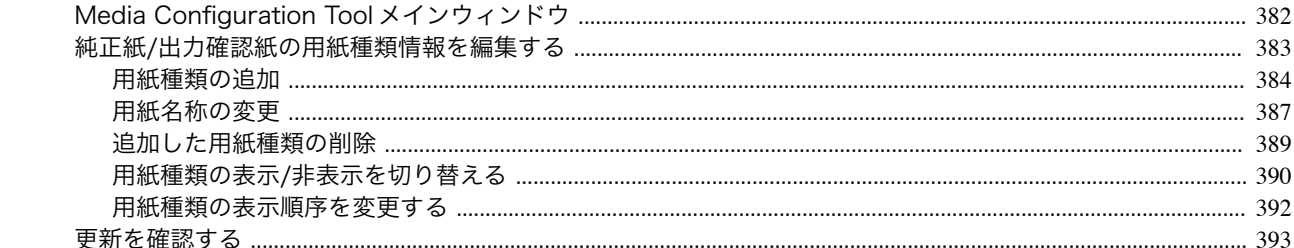

### 操作パネル

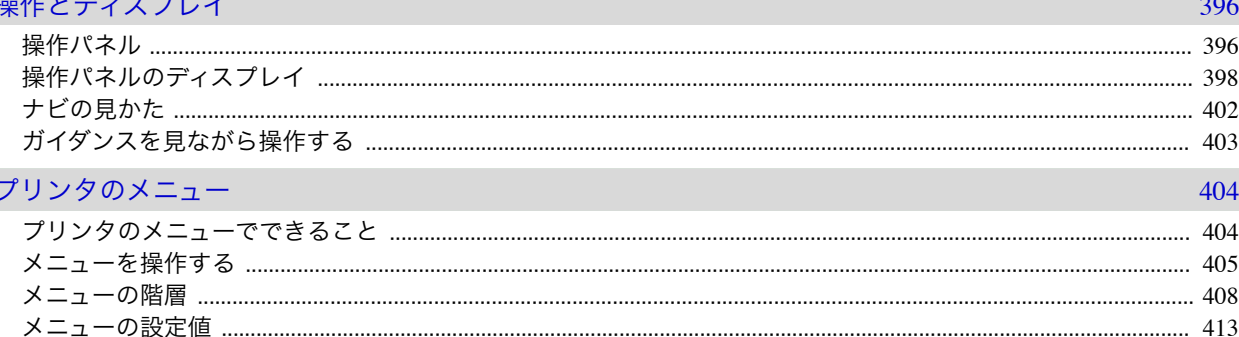

# プリンタの各部

#### 各部の説明 430 436

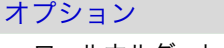

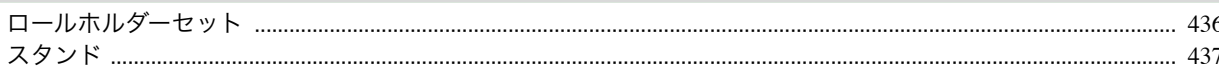

# ネットワークの設定

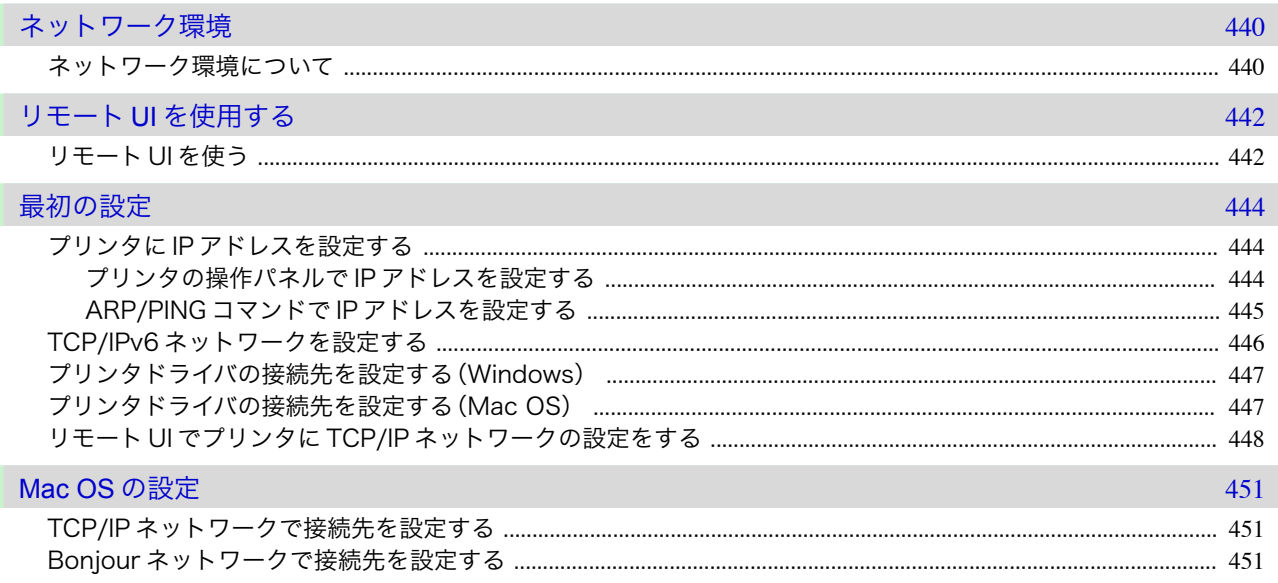

操作パネル

プリンタの各部

ネットワークの設定

395

429

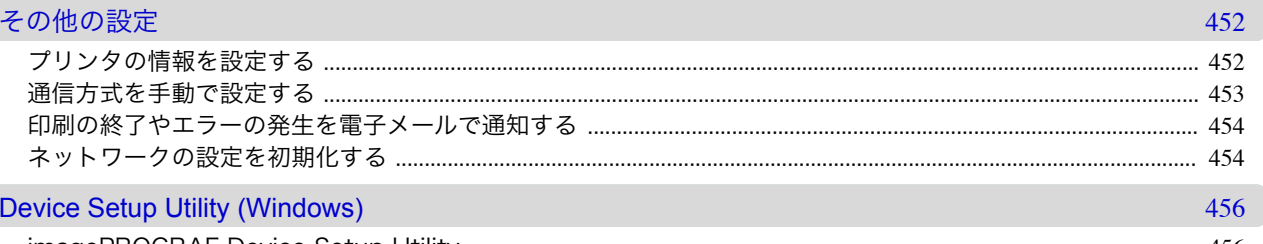

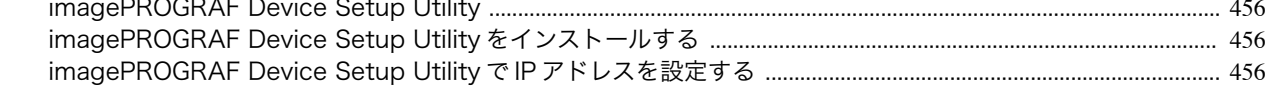

## 印刷ジョブの管理

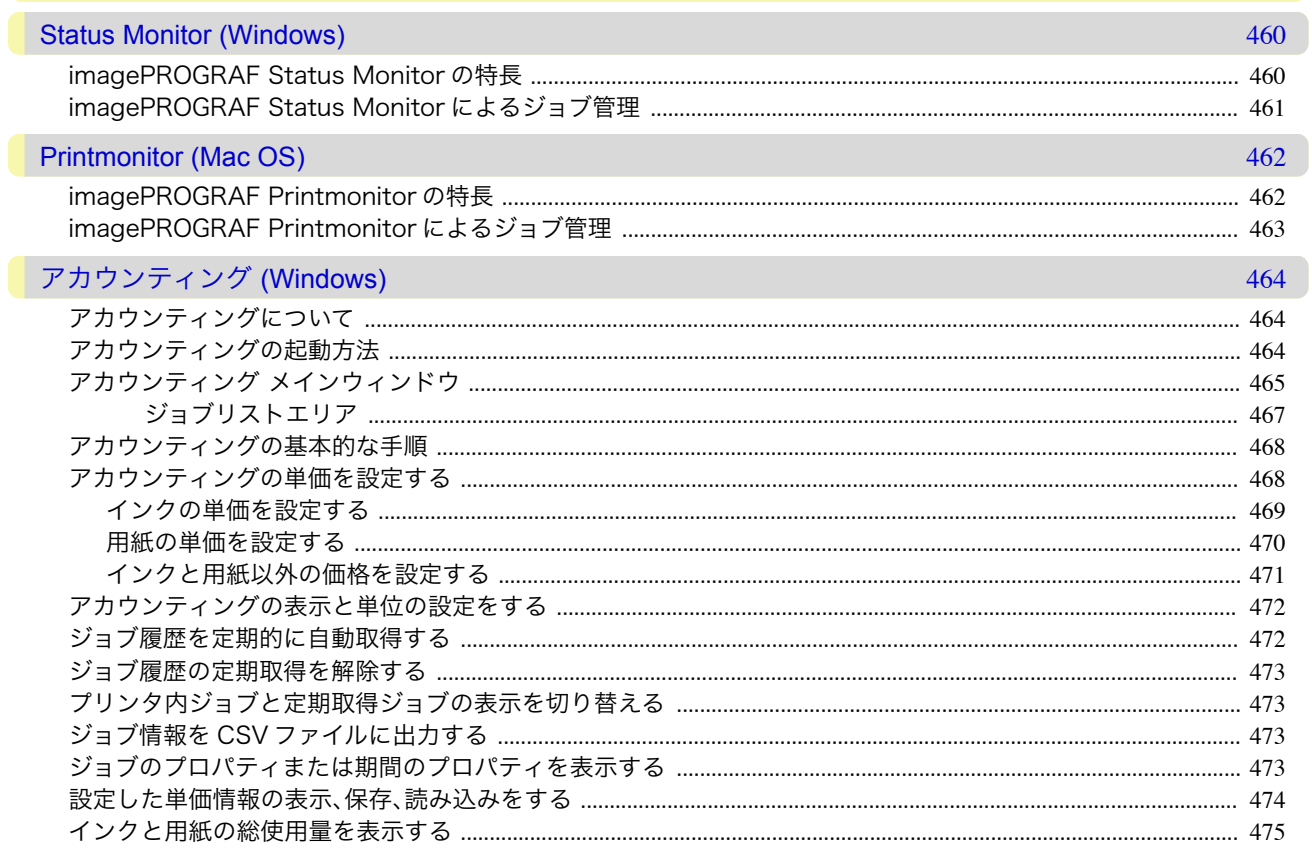

# 画質の調整と改善

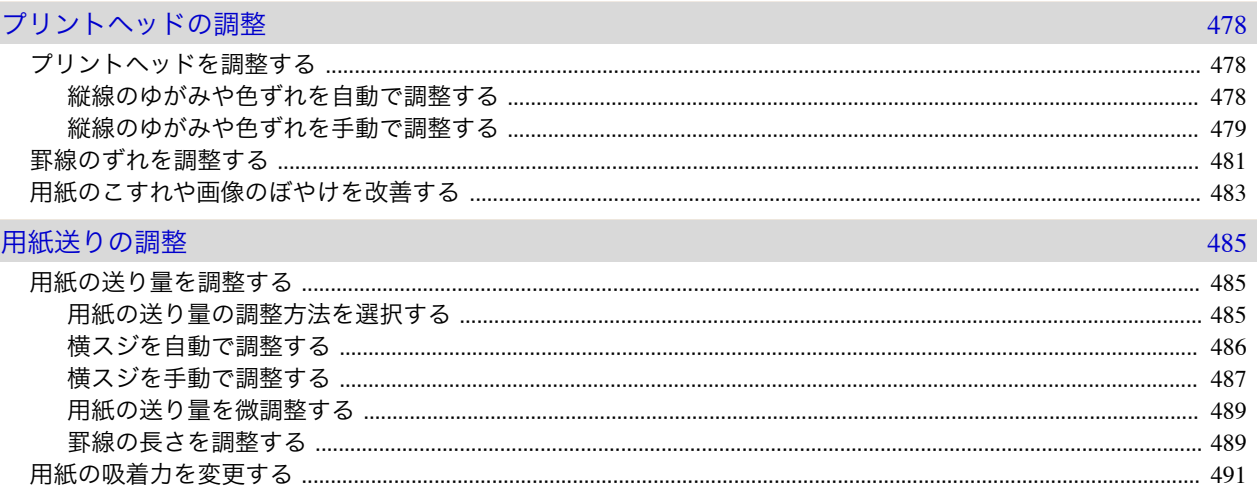

 $\blacksquare$ 

ſ

画質の調整と改善

O

459

# メンテナンスと消耗品

 $\overline{\phantom{a}}$ 

T

 $\overline{\phantom{a}}$ 

困ったときには

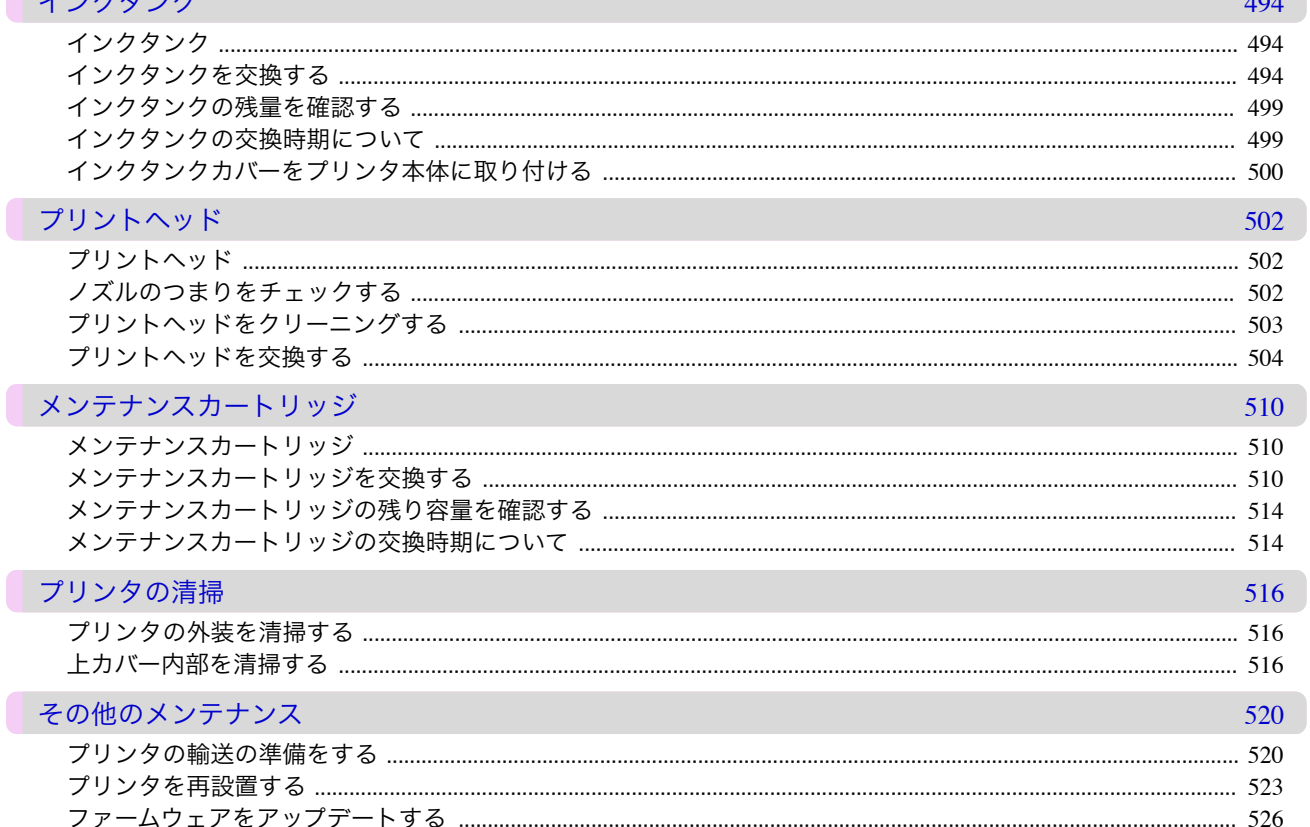

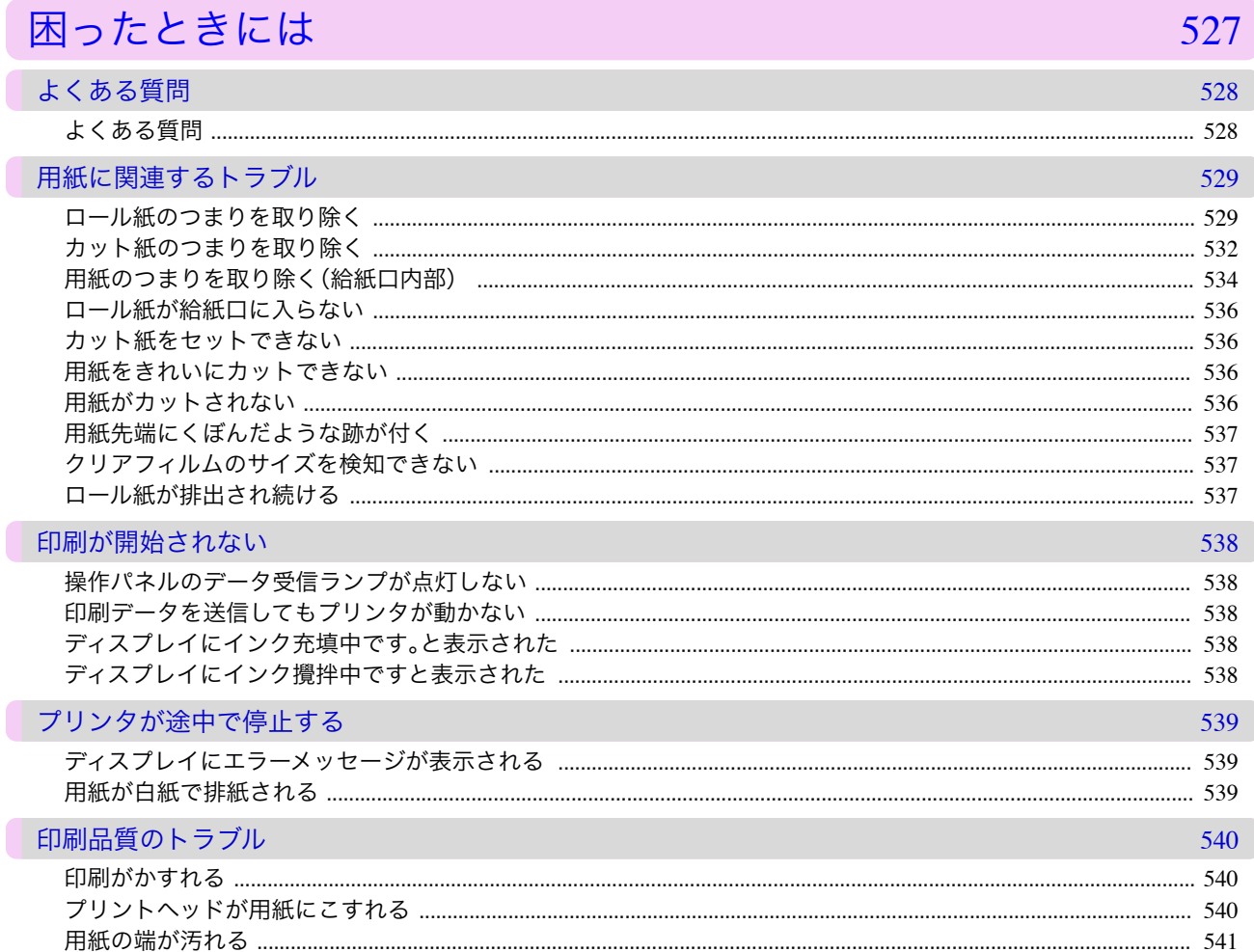

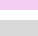

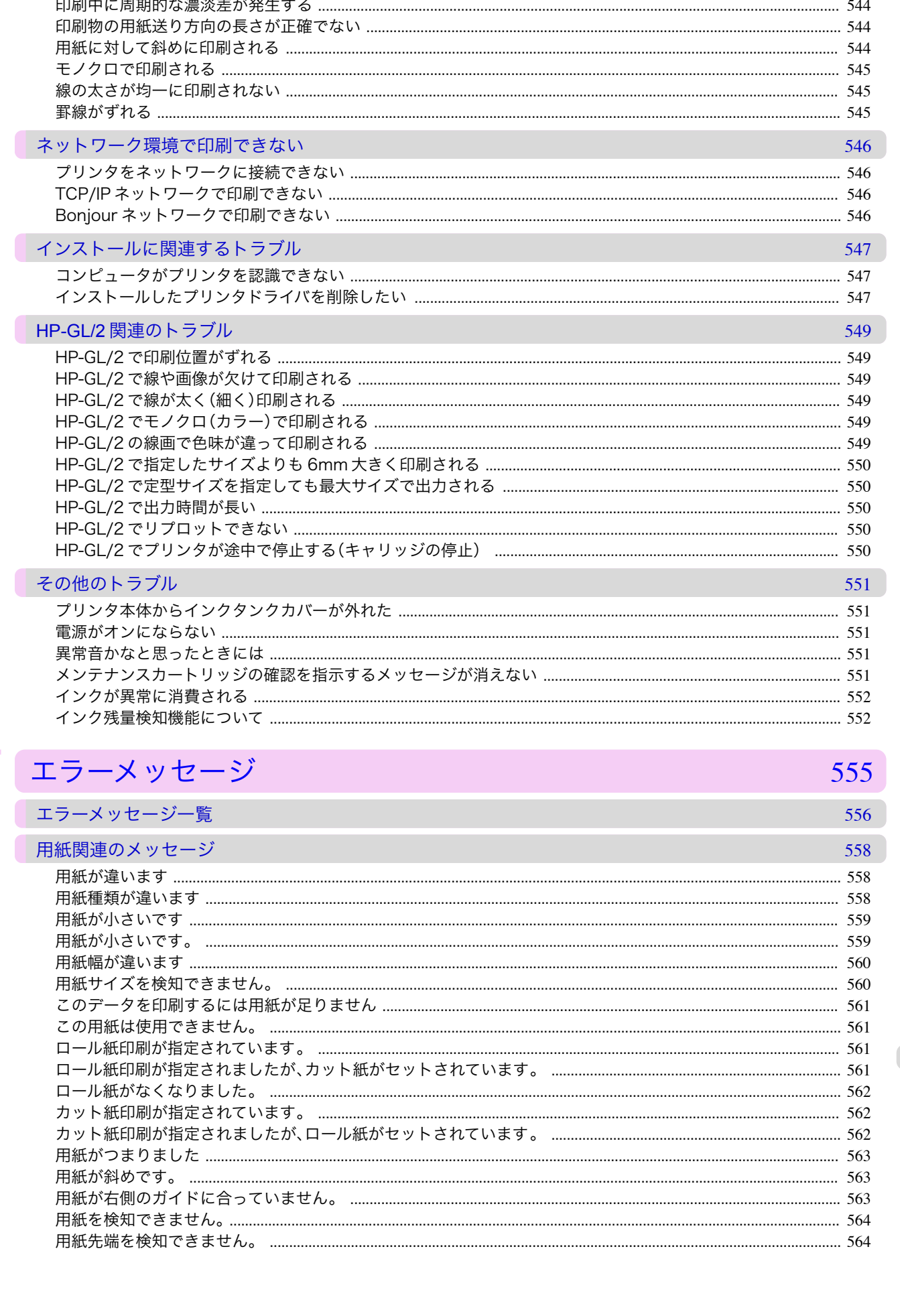

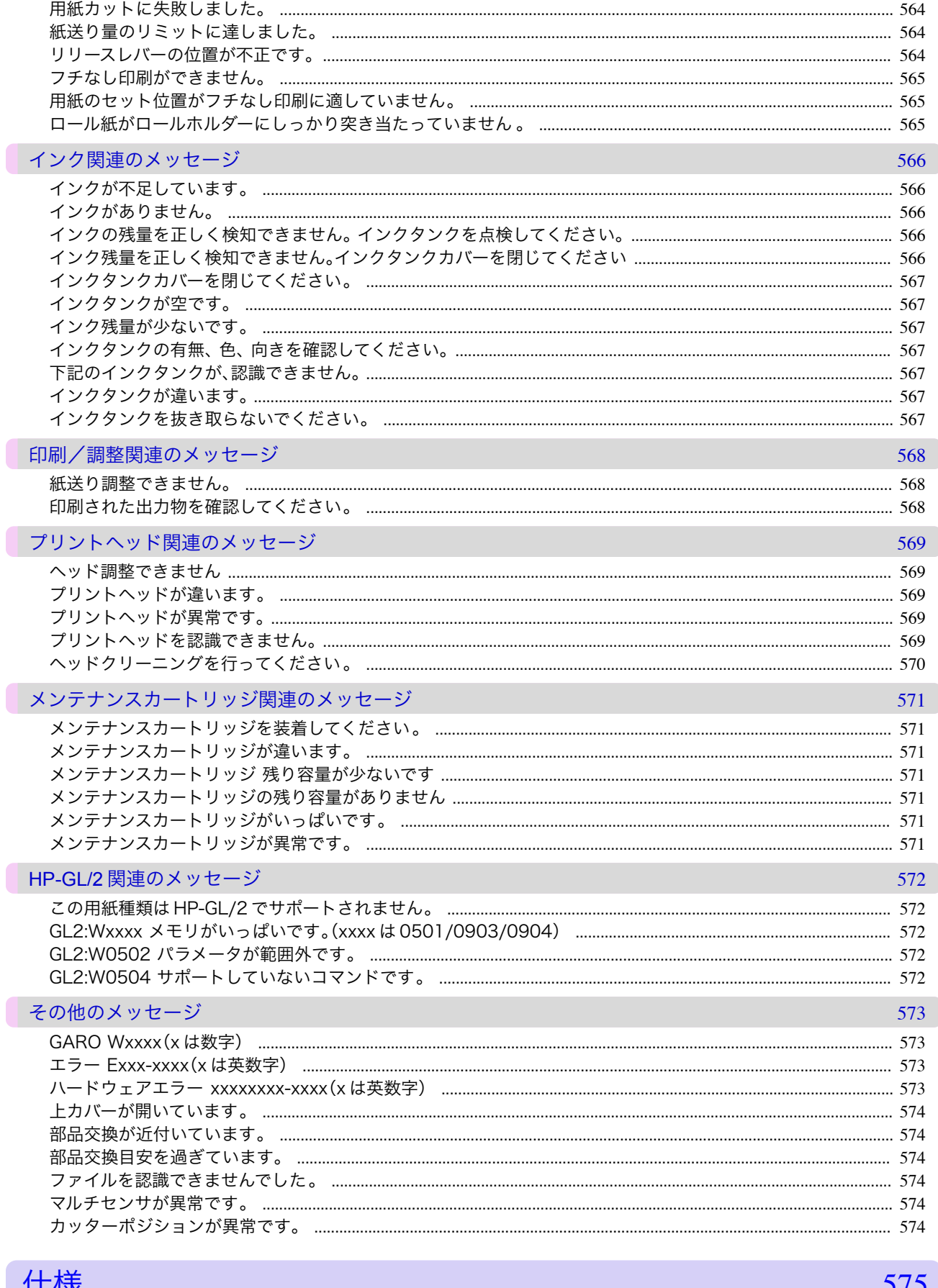

#### 工怀 J I J プリンタの仕様 576

仕様

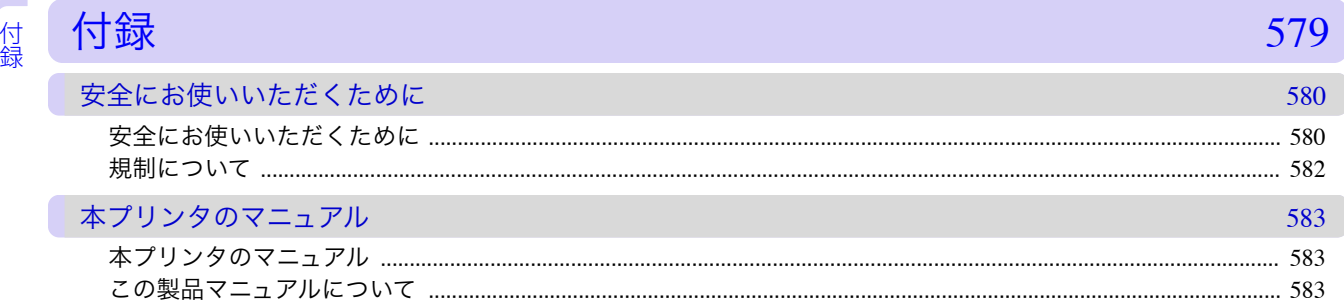

# Memo

### <span id="page-14-0"></span>iPF680

[ユーザーズガイド](#page-0-0)

# 印刷の流れ

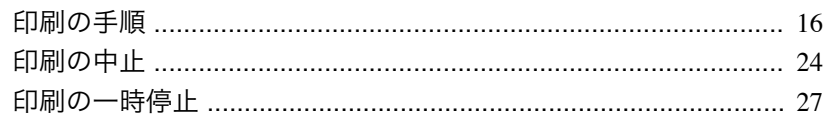

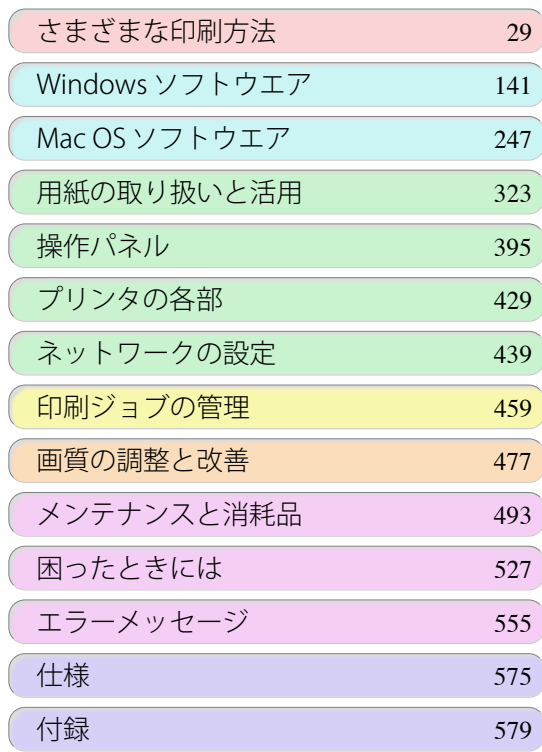

### <span id="page-15-0"></span>印刷の手順

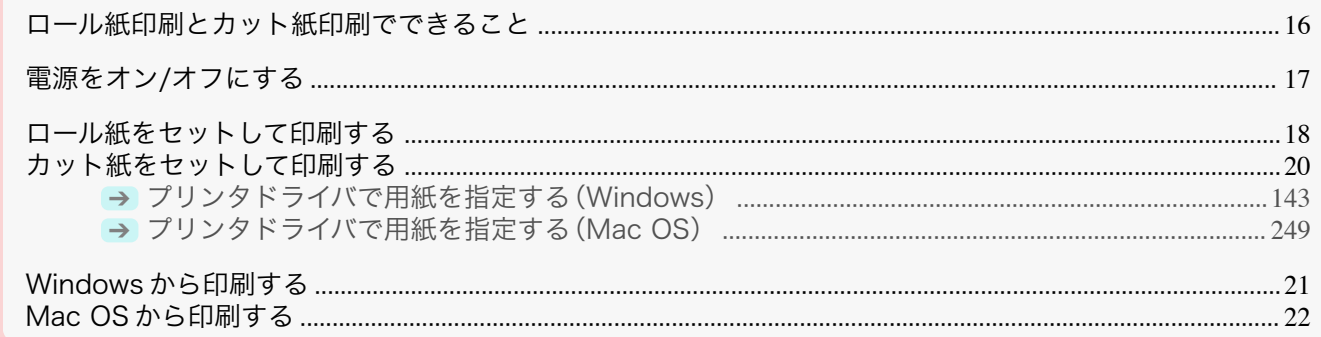

#### ロール紙印刷とカット紙印刷でできること

このプリンタでは、ロール紙とカット紙に印刷できます。

ここでは、ロール紙印刷、カット紙印刷の特徴と設定できる主な印刷方法を紹介します。目的に応じて用紙を選択し てください。

- プリンタに対応する用紙の種類については、[「用紙の種類」を参照してください。](#page-323-0)→P.324 D
- メモ **•** ここで紹介している印刷方法以外にも、さまざまな印刷方法があります。詳しくは、[「さまざまな印刷方法」を参照し](#page-28-0) [てください。](#page-28-0) ➔P.29

#### ロール紙印刷

ロール紙とは、ロール状に巻かれている用紙のことです。ロールホルダーにセットし、プリンタに取り付けます。 大判サイズの写真や、通常のカット紙では印刷できないポスターや横断幕などを印刷することができます。

- **•** 長尺印刷 Microsoft Office などのアプリケーションソフトから、垂れ幕や横断幕を簡単に印刷できます。 [\(「垂れ幕や横断幕を印刷する\(長尺印刷\)」参照\)](#page-87-0)➔P.88
- **•** フチなし印刷 ポスターや写真などの周囲に余白(フチ)を入れずに印刷できます。 [\(「用紙のサイズに合わせてフチなしで印刷する」参照\)](#page-78-0)➔P.79 [\(「ロール紙の幅に合わせてフチなしで印刷する」参照\)](#page-81-0)➔P.82 [\(「原寸大のフチなしで印刷する」参照\)](#page-73-0)→P.74
- **•** バナー印刷 複数ページのデータを、ページ間の余白を無くして一枚のつながった用紙として印刷できます。 [\(「複数ページをつなげて印刷する」参照\)](#page-102-0)➔P.103
- **•** 90 度回転印刷 縦長の原稿を印刷するとき、原稿を 90 度回転し、余白を減らして印刷できます。 (「原稿を90[度回転してロール紙を節約する」参照\)](#page-121-0)→P.122
- **•** 拡大/縮小印刷 原稿を大きく引き伸ばしたり、縮小したり、サイズを自由に調整して印刷できます。 [\(「用紙のサイズに合わせて拡大](#page-59-0)/縮小して印刷する」参照)➔P.60 [\(「ロール紙の幅に合わせて拡大](#page-61-0)/縮小して印刷する」参照) →P.62 (「指定した倍率で拡大/[縮小して印刷する」参照\)](#page-64-0)➔P.65
- **•** フリーレイアウト(Windows) / imagePROGRAF Free Layout(Mac OS) ワープロソフトや表計算ソフトなど、複数のアプリケーションソフトの原稿を、並べて印刷できます。 [\(「複数の原稿を並べて印刷する」参照\)](#page-99-0)➔P.100
- カット紙印刷

16

カット紙とは、一枚ずつ裁断されている用紙です。単票紙ともいいます。 カット紙はプラテンと用紙押さえの間にセットします。

**•** 拡大/縮小印刷 原稿を大きく引き伸ばしたり、縮小したり、サイズを自由に調整して印刷できます。 <span id="page-16-0"></span>[\(「用紙のサイズに合わせて拡大](#page-59-0)/縮小して印刷する」参照) →P.60 (「指定した倍率で拡大/[縮小して印刷する」参照\)](#page-64-0)→P.65

**•** フリーレイアウト(Windows) / imagePROGRAF Free Layout(Mac OS) ワープロソフトや表計算ソフトなど、複数のアプリケーションソフトの原稿を、並べて印刷できます。 [\(「複数の原稿を並べて印刷する」参照\)](#page-99-0)➔P.100

#### 電源をオン**/**オフにする

#### 電源をオンにする

**1** [電源]キーを押して、プリンタの電源をオンにします。 プリンタが起動します。 ディスプレイにキヤノンのロゴが表示され 、続いて[起動中です。 しばらくお待ちください。]と表示されます。

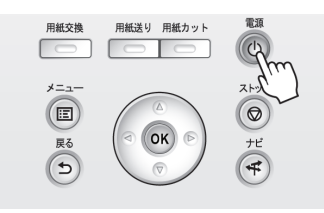

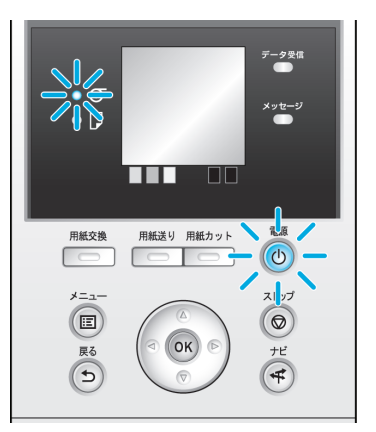

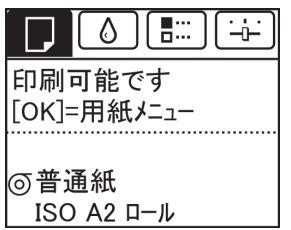

**2** 起動が完了すると、[電源ランプ]が点灯し、[スタンバイ]になりま す。

以下の場合は、[スタンバイ]になりません。必要な処置を行ってく ださい。

- **•** 上カバーが開いている場合 上カバーを閉じてください。
- **•** インクタンクカバーが開いている場合 インクタンクカバーを閉じてください。
- **•** プリントヘッドがセットされていない場合 [「プリントヘッドを交換する」を参照してください。](#page-503-0)→P.504
- **•** インクタンクがセットされていない場合 [「インクタンクを交換する」を参照してください。](#page-493-0)→P.494)
- **•** ディスプレイに[エラー]が表示された場合 「エラーメッセージー覧」を参照してください。→P.556
- **•**[電源ランプ]や[メッセージランプ]が一度も点灯しなかったり、ディスプレイに何も表示されな い場合

電源コードやコンセントの接続を確認してください。

**•** 用紙がセットされていない場合 用紙をセットしてください。[\(「ロール紙をセットして印刷する」参照\)](#page-17-0) →P.18 [\(「カット紙をセットし](#page-19-0) [て印刷する」参照\)](#page-19-0)➔P.20

**1** プリンタが動作中でないことを確認します。

ジー覧」参照) → P.556

#### <span id="page-17-0"></span>電源をオフにする

重要 **•** プリンタの動作中は、絶対に電源供給を切ったり、電源コードを抜かないでください。プリンタの故障や破損の原因 になります。

[データ受信ランプ]が点滅している場合は、印刷ジョブを受信中 です。印刷が終了してから電源をオフにしてください。

[メッセージランプ]が点滅している場合は、ディスプレイのメッ セージを確認して必要な処置を行ってください。[\(「エラーメッセー](#page-555-0)

**2** [電源]キーを <sup>1</sup> 秒以上押し続けます。

ディスプレイに[終了します。しばらくお待ちください。]と表示さ れ、電源がオフになります。

#### ロール紙をセットして印刷する

メモ

. D

ここでは、ロール紙をセットしてから印刷するまでの基本的な操作を説明します。 ロール紙をセットして印刷する場合は以下の手順を行ってください。

- **•** セットできるロール紙のサイズと種類については、[用紙のサイズ]、または[用紙リファレンスガイド]を参照して
- ください。[\(「用紙のサイズ」参照\)](#page-323-0) ➔P.324 [\(「用紙の種類」参照\)](#page-323-0) ➔P.324
- **•** 印刷後にインクの乾燥を待って排紙したい場合などには、ロール紙を自動でカットせずに、手動でカットすること もできます。[\(「ロール紙のカット方法を設定する」参照\)](#page-347-0) → P.348
- **1** プリンタの電源をオンにします。(「電源をオン/[オフにする」参照\)](#page-16-0)  $\rightarrow$ [P.17](#page-16-0) 18

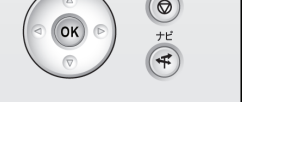

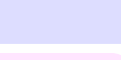

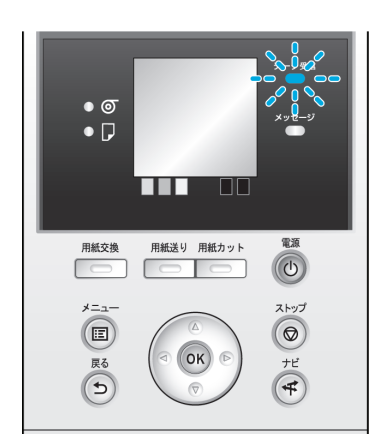

 $\bullet$  $\bullet$  D

用紙交換

 $\circledR$ 

戻る

 $\left($ c

╥

 $\boxed{\mathsf{OK}}$ 

 $\circledcirc$ ストップ

 $\circledcirc$ 

世

 $\left( 1 \right)$ 

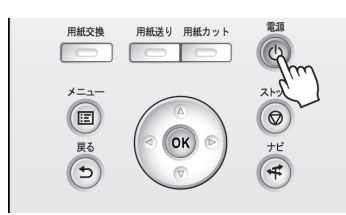

用紙交換

 $\Box$ 

 $\bigcirc$ **東る** 

用紙送り 用紙カット 

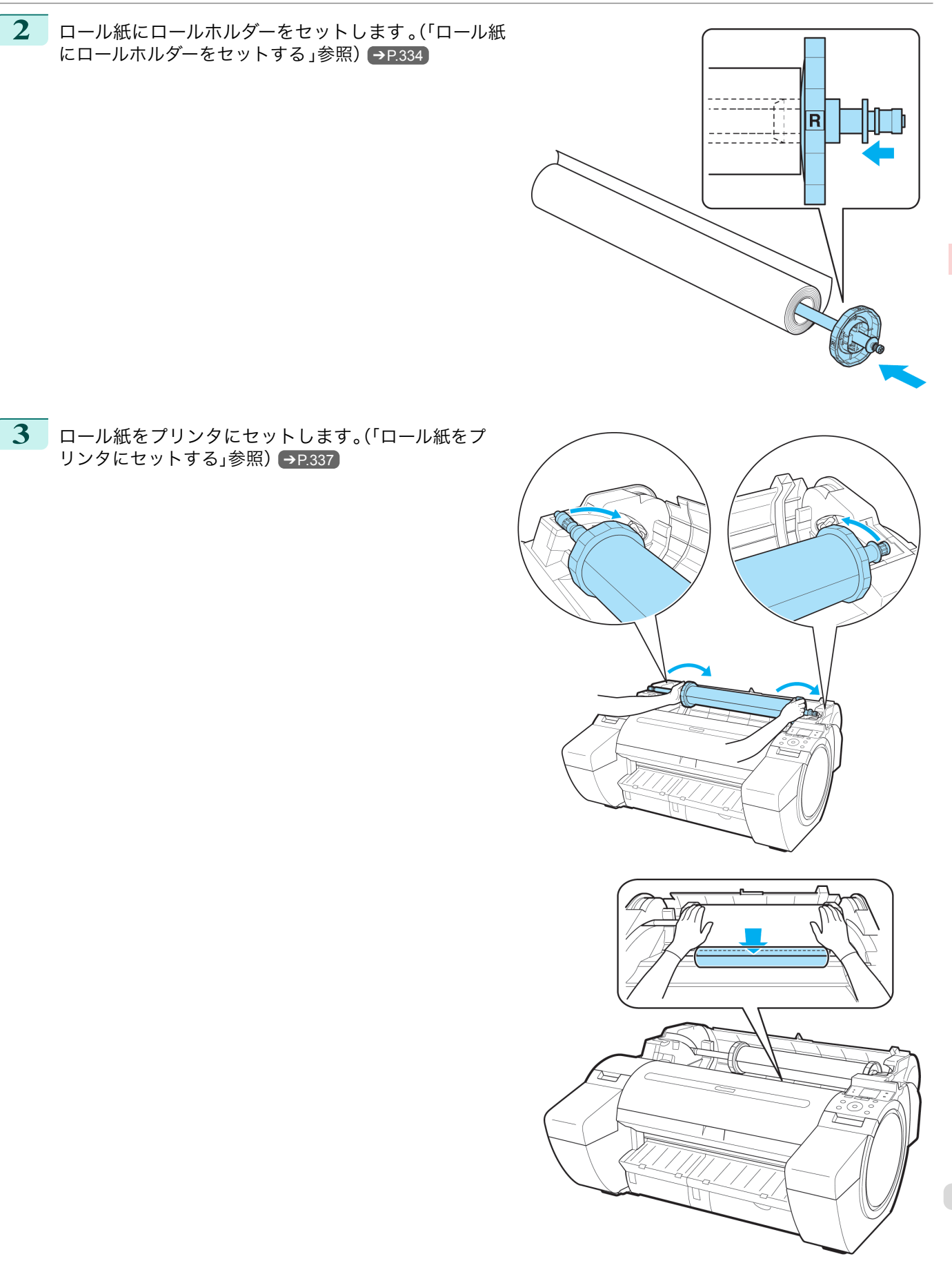

印刷の流れ

D.

<span id="page-19-0"></span>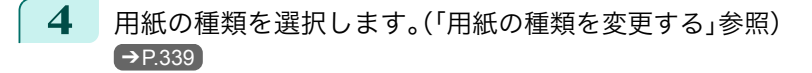

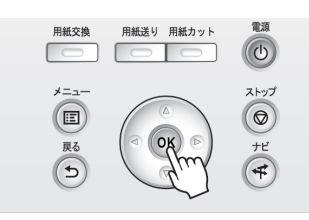

メモ **•** ロール紙にバーコードが印刷されていなくて 、[ロール紙残量管理]が[オン]に設定されている場合は、用 紙の種類を選択した後、続けて、用紙の長さを選択してください。[\(「用紙の長さを設定する」参照\)](#page-340-0)  $\rightarrow$ [P.341](#page-340-0)

- **5** プリンタドライバで用紙の種類などを選択します。
	- [プリンタドライバで用紙を指定する\(](#page-142-0)Windows)→P.143)
	- **プリンタドライバで用紙を指定する (Mac OS) → P.249)**

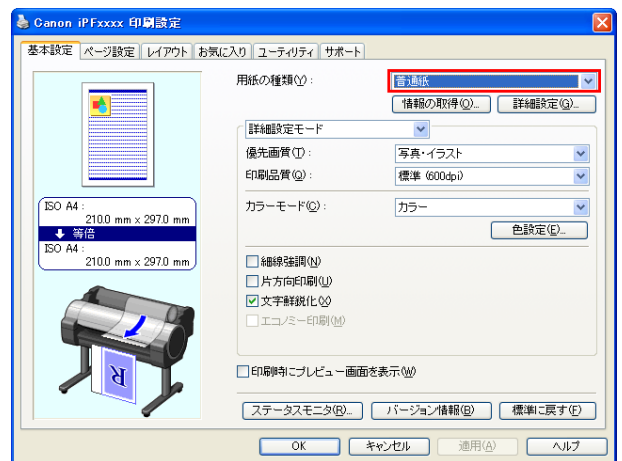

**6** 印刷ジョブを送信します。

- Windows [から印刷する](#page-20-0) → P.21
- Mac OS [から印刷する](#page-21-0) → P.22

印刷が開始されます。

#### カット紙をセットして印刷する

ここでは、カット紙をセットしてから印刷するまでの基本的な操作を説明します。 カット紙をセットして印刷する場合は以下の手順を行ってください。

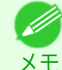

**•** セットできる用紙のサイズと種類については、[用紙のサイズ]、または[用紙リファレンスガイド]を参照してくだ さい。[\(「用紙のサイズ」参照\)](#page-323-0) ➔P.324 [\(「用紙の種類」参照\)](#page-323-0) ➔P.324

**1** プリンタの電源をオンにします。(「電源をオン/[オフにする」参照\)](#page-16-0)  $\rightarrow$ [P.17](#page-16-0)

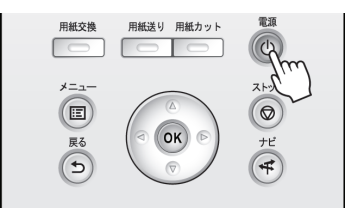

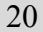

[印刷の流れ](#page-14-0) [印刷の手順](#page-15-0)

印 前刷の手! 順

印刷の流れ

2 プリンタドライバで用紙の種類などを選択します。

- [プリンタドライバで用紙を指定する\(](#page-142-0)Windows) → P.143
- **プリンタドライバで用紙を指定する (Mac OS) → P.249)**

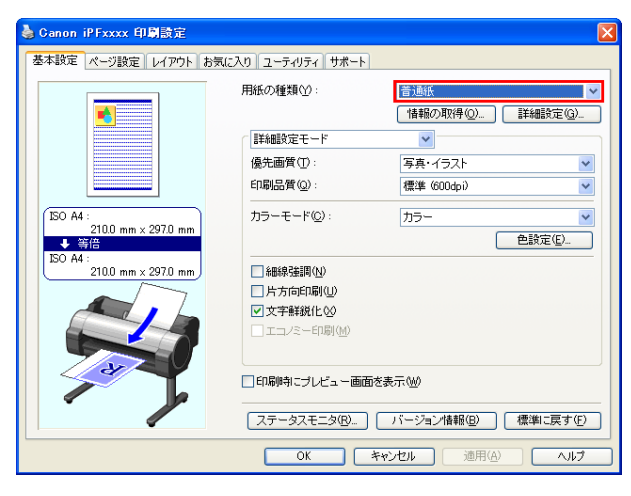

印刷の流れ

- <span id="page-20-0"></span>**3** 印刷ジョブを送信します。
	- Windows から印刷する → P.21
	- Mac OS [から印刷する](#page-21-0) → P.22
- **4** カット紙をセットします。[\(「カット紙をプリンタにセ](#page-353-0) [ットする」参照\)](#page-353-0) → P.354

印刷が開始されます。

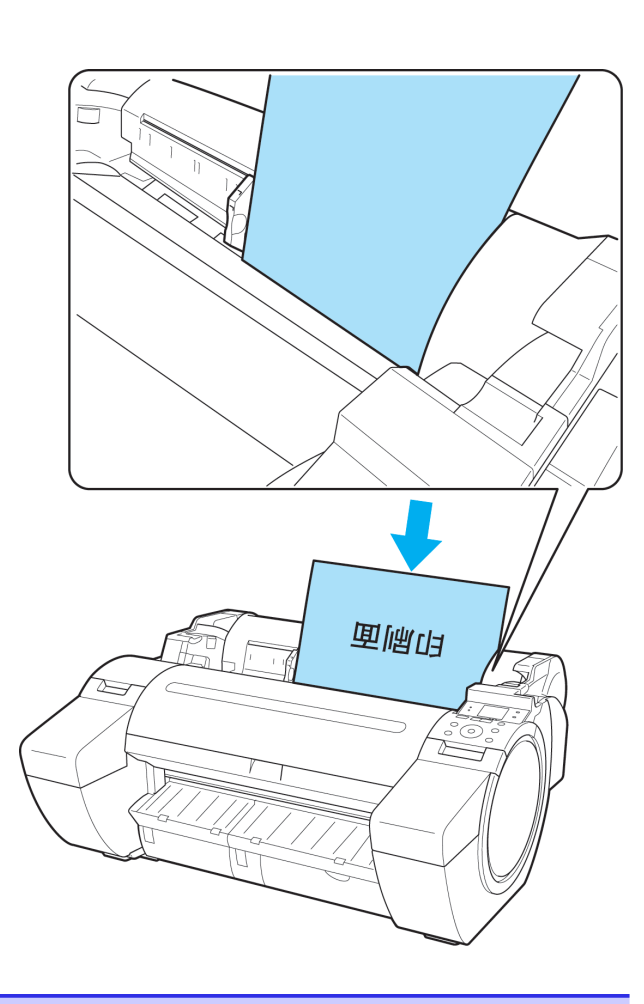

#### **Windows** から印刷する

アプリケーションソフトのメニューから印刷します。

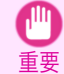

- **•** 印刷するときは、印刷に必要のないアプリケーションソフトを終了することをお勧めします。印刷するときに多く のアプリケーションソフトを起動していると、コンピュータに負荷がかかるため、プリンタへの印刷ジョブの送信 が途切れて印刷品質が低下する場合があります。
- **1** アプリケーションソフトの[ファイル]メニューから[印刷](プリント)を選択し、印刷条件を設定するダイア ログボックスを開きます。

プリンターの検索(D)...

 $1 - \frac{|\mathbf{A}|}{|\mathbf{v}|}$ 

 $1^{1}$   $2^{2}$   $3^{3}$ 

部数(C)

□部単位で印刷(0)

<span id="page-21-0"></span>**2** 表示されるダイアログボックスで、プリンタが選択されていることを確認し、[印刷]や[OK]をクリックして 印刷を開始します。

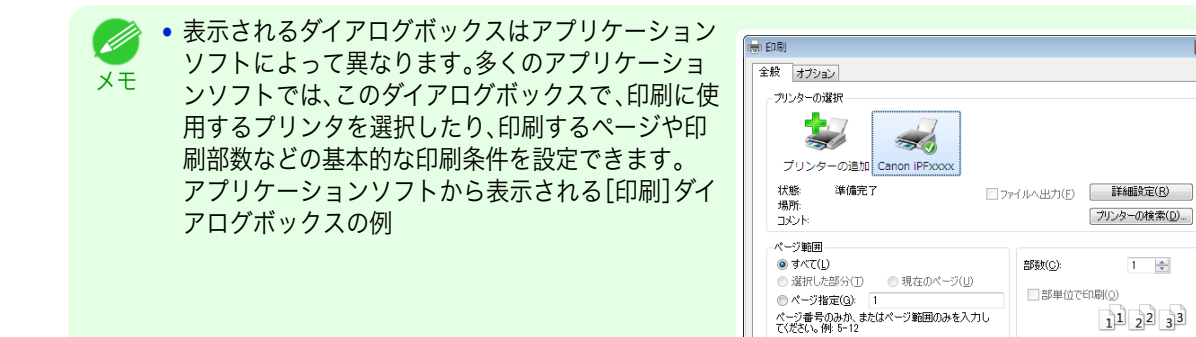

**[ 印刷(P) | キャンセル | 道用(A) •** 他のプリンタが選択されている場合は、[プリンタの選択]の一覧や[プリンタ設定]をクリックして表示さ れるダイアログボックスで、印刷に使用するプリンタを選択します。

拡大/縮小印刷やフチなし印刷など、さまざまな印刷の設定は、プリンタドライバのダイアログボックスで行います 。 プリンタドライバのダイアログボックスを開くには 、以下の 2 種類の方法があります。

- **•** アプリケーションソフトから開く [\(「アプリケーションソフトからプリンタドライバのダイアログボックスを開く](#page-147-0)」参照)●P.148
- **•** システムのメニューから開く [\(「システムのメニューからプリンタドライバのダイアログボックスを開く](#page-148-0) 」参照)➔P.149

#### **Mac OS** から印刷する

コンピュータでプリンタを登録し、アプリケーションソフトのメニューから印刷します。

重要 **•** 印刷するときは、印刷に必要のないアプリケーションソフトを終了することをお勧めします。印刷するときに多く のアプリケーションソフトを起動していると、コンピュータに負荷がかかるため、プリンタへの印刷ジョブの送信 が途切れて印刷品質が低下する場合があります。

#### プリンタを登録する

印刷する前に、[システム環境設定]の[プリントとスキャン](OS のバージョンによっては[プリンタとスキャナ]ま たは[プリントとファクス])にプリンタを登録しておく必要があります。 プリンタを登録する方法については、[「プリンタドライバの接続先を設定する」を参照してください。](#page-446-0)→P.447

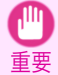

22

**•** プリンタを登録するときに、プリンタの電源がオフになっていたり、ケーブルが外れていると 、プリンタの一覧にプ リンタが表示されません。

#### アプリケーションソフトから印刷する

**1** アプリケーションソフトの[ファイル]メニューから[プリント]を選択し、印刷条件を設定するダイアログボ ックスを開きます。

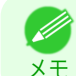

**•** このダイアログボックスで、印刷に使用するプリンタを選択したり、印刷するページや印刷部数などの基 本的な印刷条件を設定できます。

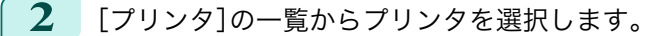

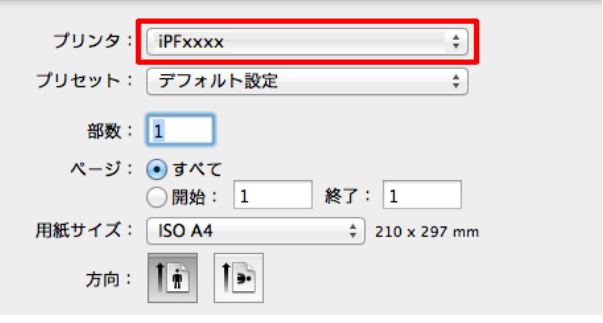

**3** [プリント]をクリックして印刷を開始します。 拡大/縮小印刷やフチなし印刷など、さまざまな印刷 の設定は、図のように、ダイアログボックスのパネル を切り替えて行います。

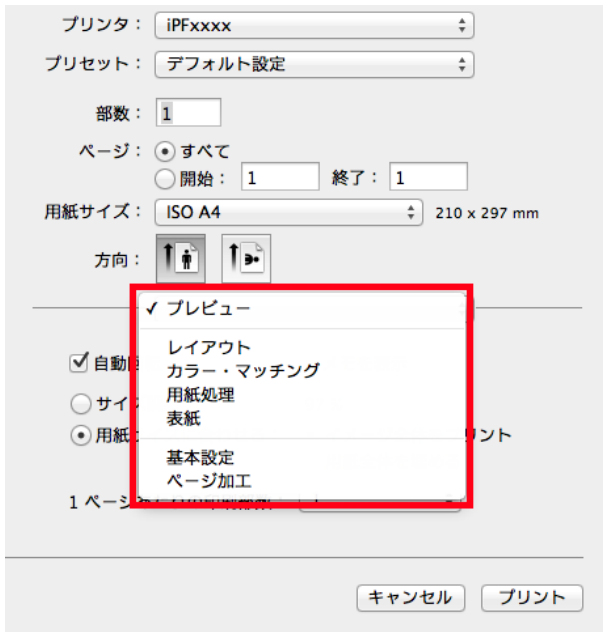

印刷の手順

# <span id="page-23-0"></span>印刷の中止

用紙送り 用紙カット

 $\boxed{\Box}$ 

 $\circ$ 

操作パネルの[ストップ]キーを押すと、プリンタで受信中、または印刷中のジョブを中止できます。 用紙交換

 $\sqrt{2}$ 

 $\left( \Xi \right)$ 戻る  $\sqrt{5}$ 

印刷の流れ

印刷時に[ストップ]キーを押した場合、そのときの状況によってプリンタの動作が異なります。

**•** 印刷が開始される前に[ストップ]キーを押した場合

印刷の開始前に[ストップ]キーを押すと、確認画面が表示されます。[する]を選択すると、印刷ジョブがキャン セルされます。

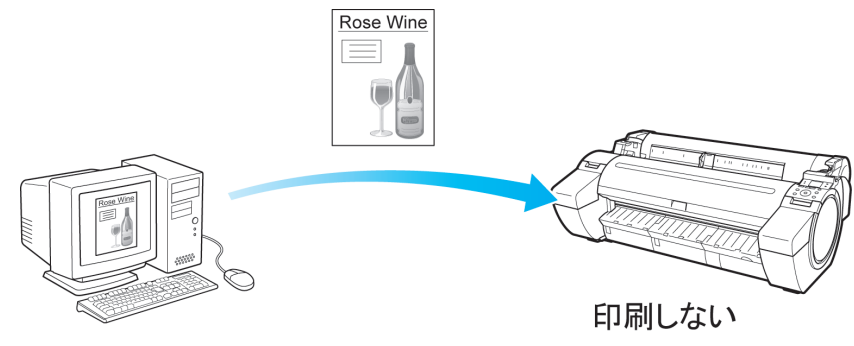

**•** 印刷中に[ストップ]キーを押した場合

印刷中に[ストップ]キーを押すと、確認画面が表示されます。[する]を選択すると、すぐに印刷が中止されま す。

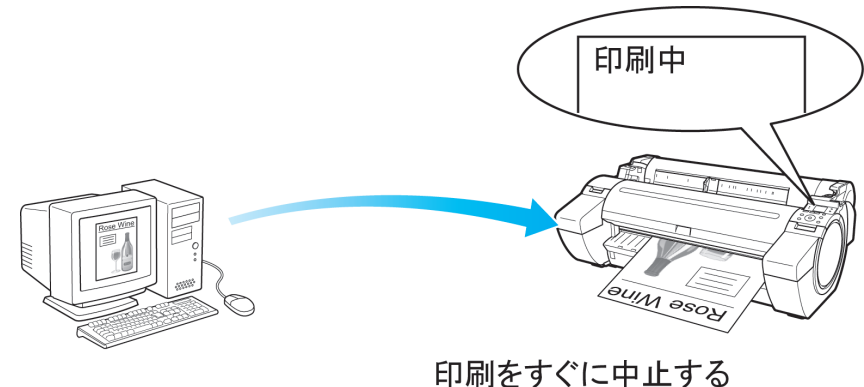

#### **Windows** から印刷を中止する  $24$

プリンタに送信中のジョブは、プリンタのウィンドウで中止できます。 プリンタで受信したジョブおよび印刷中のジョブは、[imagePROGRAF Status Monitor]から中止できます。

**1** タスクバーに表示されているプリンタのアイコンをクリックし 、プリンタのウィンドウを開きます。

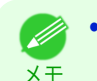

**•** Windows の[スタート]メニューの[プリンタと FAX](または[プリンタ])から、プリンタのアイコンをダ ブルクリックして開くこともできます 。

<span id="page-24-0"></span>**2** 中止するドキュメントを選択し、右クリックして表示 されるメニューから[キャンセル]を選択します。

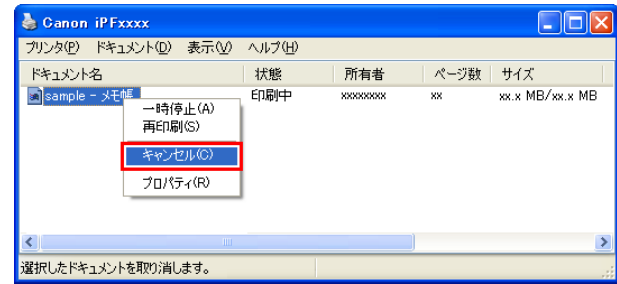

- **3** プリンタのウィンドウに中止対象のジョブが無い場合(プリンタへの印刷データの送信が終了した場合)は、 タスクバーのアイコンをダブルクリックし 、[imagePROGRAF Status Monitor]を開きます。
- **4** [プリンタ状態]シートの[印刷中止]をクリックしま す。

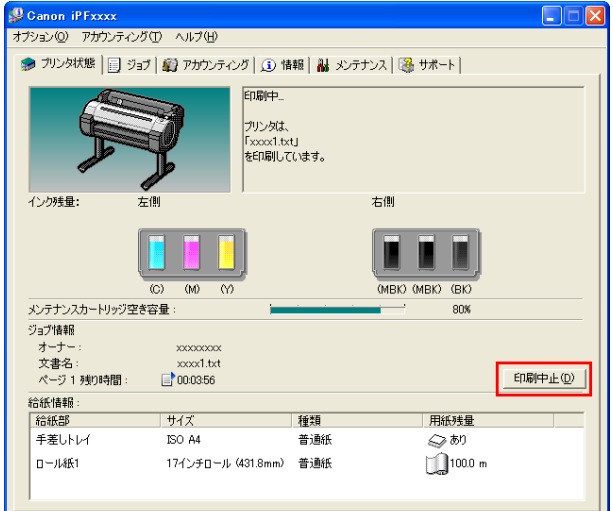

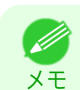

**•** お使いの機種によっては画面が多少異なります。

#### **Mac OS** から印刷を中止する

プリンタに送信中のジョブは、プリンタのウィンドウで中止できます。 プリンタで受信したジョブおよび印刷中のジョブは、imagePROGRAF Printmonitor から中止できます。

- **•** プリンタのウィンドウにジョブが表示されるのは、コンピュータからプリンタに印刷データが送信されている間で O M す。プリンタへの印刷データの送信が終了した場合は、印刷中でもジョブは表示されません。 メモ
	- **•** imagePROGRAF Printmonitor のウィンドウにジョブが表示されるのは、プリンタがコンピュータからの印刷デー タを受信してから印刷が終了するまでの間です。コンピュータで印刷データを作成中でも、プリンタへの送信が開 始されていなければ、ジョブは表示されません。
- **1** デスクトップの[Dock]に表示されているプリンタのアイコンをクリックし、プリンタのウィンドウを開き ます。

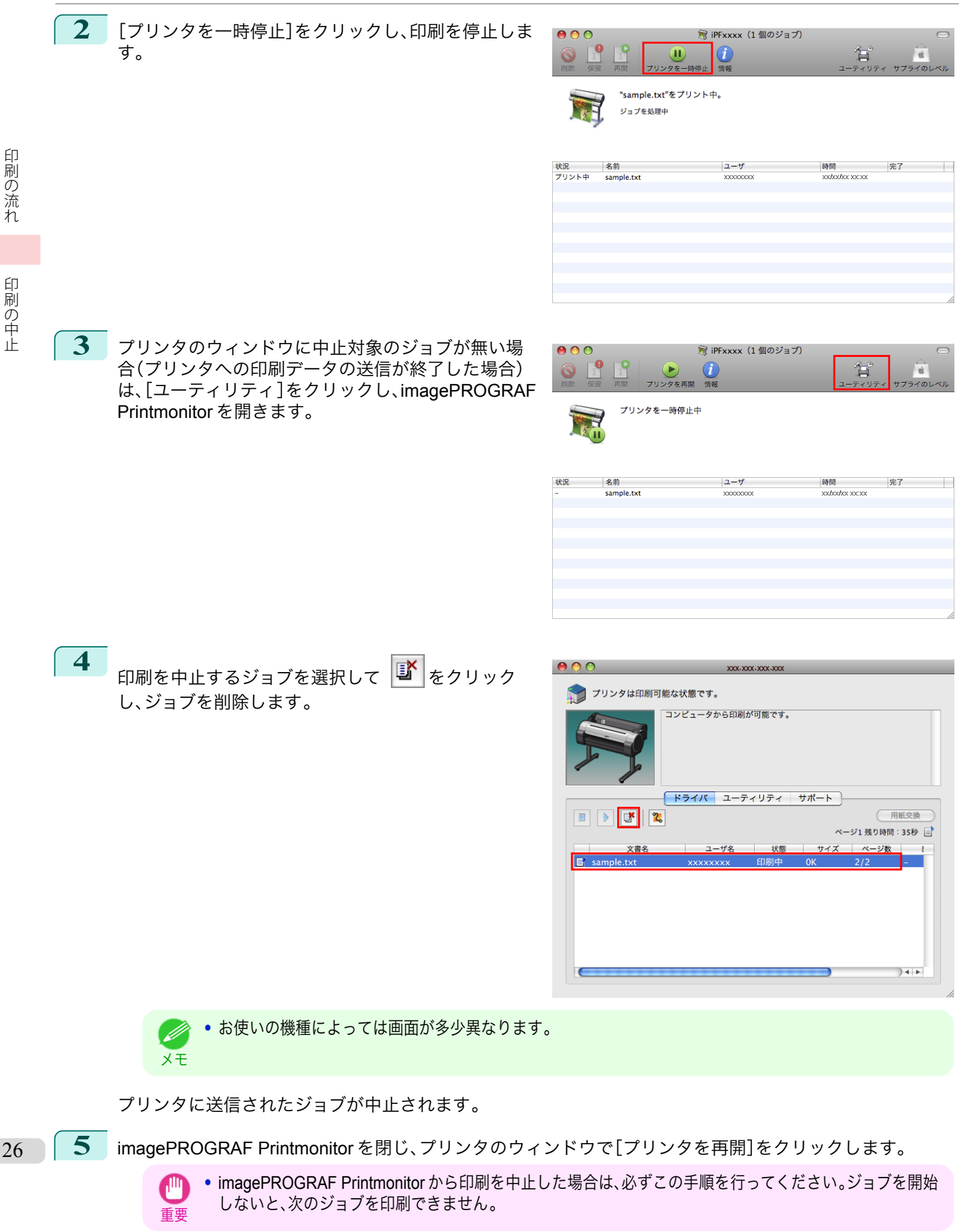

# <span id="page-26-0"></span>印刷の一時停止

#### 印刷を一時停止状態にする

印刷中に、操作パネルのメニューで、[印刷の一時停止]を[オン]に設定すると、設定した時点での印刷が終了後、プリ ンタは印刷停止状態になります。[\(「操作パネルのディスプレイ」参照\)](#page-397-0) →P.398 印刷停止状態では、ジョブキューの印刷が実行されません。 印刷停止状態を解除するには[印刷の一時停止]を[オフ]に設定します。

**•** 以下の場合は、[印刷の一時停止]を[オフ]に設定しなくても印刷停止状態が解除され、ジョブキューの印刷が実行 Ø されます。 メモ

- **•** 給紙した場合
- **•**[用紙メニュー]から[用紙種類の変更]を実行した場合
- **1** 印刷中に、操作パネルの[タブ選択画面]で[◀]キー、[▶]キーを押し て、 (ジョブタブ)を選択します。

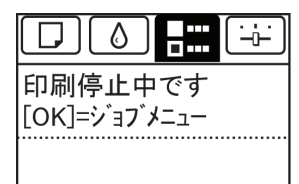

**•**[タブ選択画面]が表示されていない場合は、[メニュー]キーを押します。 . D メモ

- **2** [OK]キーを押します。 [ジョブメニュー ]が表示されます。
- **3** [▲]キー、[▼]キーを押して[印刷の一時停止]を選択し、[OK]キーを押します。
- **4** [▲]キー、[▼]キーを押して[オン]または[オフ]を選択し、[OK]キーを押します。

# Memo

<span id="page-28-0"></span>**iPF680** 

ユーザーズガイド

印刷の流れ

#### $15$

# さまざまな印刷方法

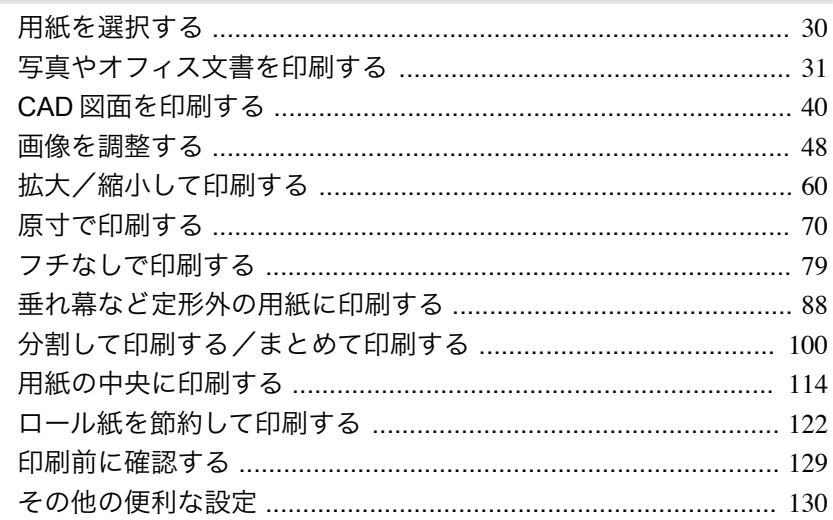

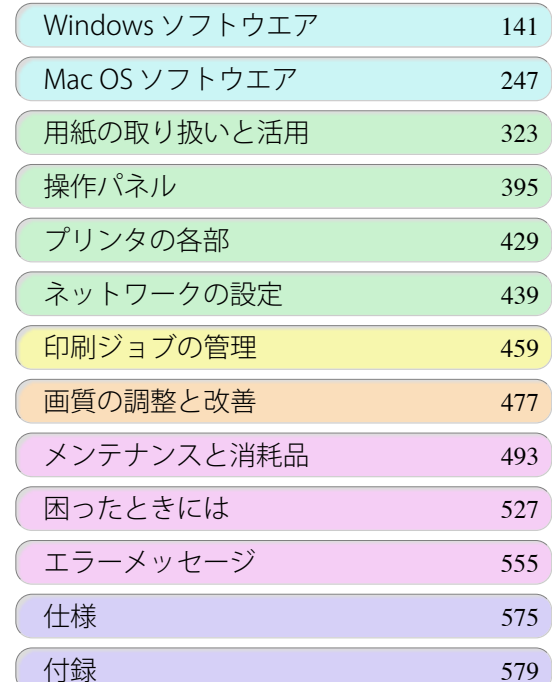

USQNE GUIQE

imagePROGRAF

### <span id="page-29-0"></span>用紙を選択する

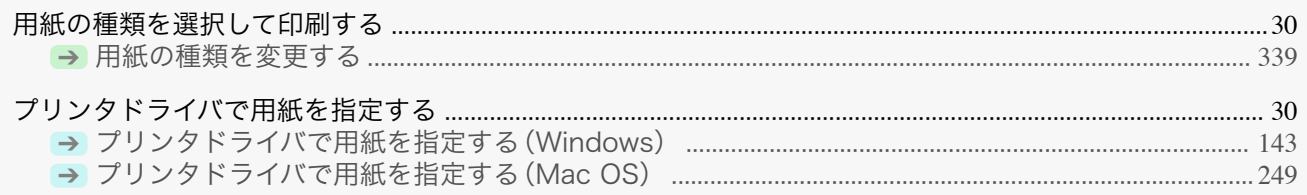

#### 用紙の種類を選択して印刷する

プリンタにセットした用紙に合わせて、プリンタの操作パネル及びプリンタドライバから適切な用紙の種類を選択 してください。適切な用紙の種類は、キヤノン純正紙またはキヤノン出力確認紙の場合と 、キヤノン出力確認紙以外 の用紙の場合で異なります。以下の説明に従って用紙の種類を選択してください。

用紙の種類をプリンタの操作パネルで選択する方法は[用紙の種類を変更する](#page-338-0) つP.339 を、プリンタドライバで選択 する方法は[プリンタドライバで用紙を指定する\(](#page-248-0)Windows) →P.143 またはプリンタドライバで用紙を指定する(Mac OS) → [P.249](#page-248-0) を参照してください。

重要 **•** キヤノン出力確認紙以外の用紙の使用については 、印刷品位および紙搬送性について、キヤノンは一切保証いたし ません

- **•** キヤノン純正紙またはキヤノン出力確認紙は 、[用紙リファレンスガイド]に記載されている用紙です。 O M
- メモ **•** プリンタドライバで指定した用紙の種類と、プリンタで指定した用紙の種類が合っていない場合、プリンタの操作 パネルにエラーメッセージが表示される場合があります。印刷を実行することはできますが、正しい印刷結果を得 られない可能性があります。
- **•** キヤノン純正紙またはキヤノン出力確認紙

キヤノン純正紙またはキヤノン出力確認紙では 、用紙ごとに最適化された設定を選択してください。キヤノン 純正紙またはキヤノン出力確認紙の設定については 、[「用紙リファレンスガイドを表示する」を参照してくださ](#page-326-0) [い。](#page-326-0)➔P.327

**•** キヤノン出力確認紙以外の用紙

キヤノン出力確認紙以外の用紙については 、既存の設定から選択する方法と、新たに用紙の種類を作成してプ リンタの操作パネル及びプリンタドライバに追加する方法があります。詳しくは「純正紙/[出力確認紙以外の用紙](#page-325-0) [を使用する」を参照してください。](#page-325-0)➔P.326

#### プリンタドライバで用紙を指定する

用紙を交換したときは、プリンタドライバで用紙の種類やサイズを設定します。 プリンタドライバでの用紙の設定方法については、ご使用のコンピュータや OS に応じて、以下のトピックを参照し てください。

- プリンタドライバで用紙を指定する (Windows) → P.143
- **プリンタドライバで用紙を指定する (Mac OS) →P.249**

# <span id="page-30-0"></span>写真やオフィス文書を印刷する

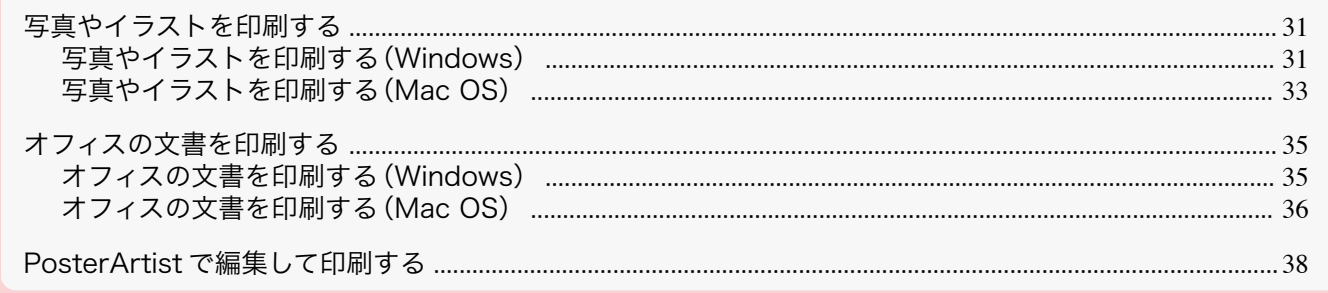

#### 写真やイラストを印刷する

プリンタドライバの[目的設定モード]から以下の[印刷目的]を選択することで、簡単に写真やイラストの印刷設定 が行えます。

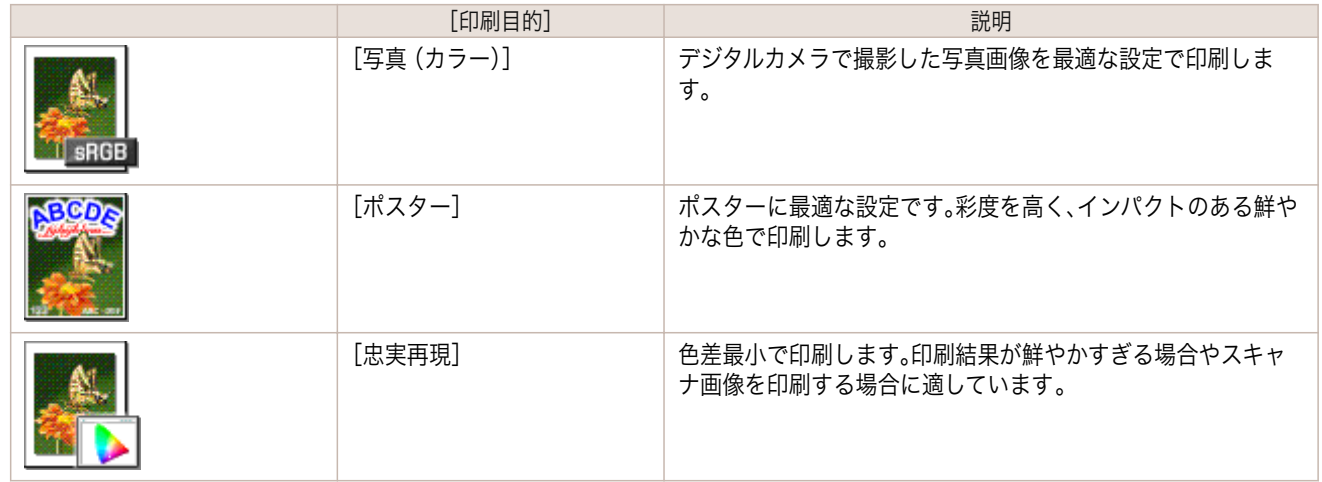

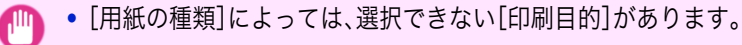

- **•** 印刷目的ごとの設定値は、[設定確認]で確認できます。 O M
- メモ **•** 設定値を詳細に調整することもできます。([詳細設定モード]) [詳細設定モード]については、[「印刷するときに優先する要素や色を設定して印刷する」を参照してください。](#page-53-0)  $\bigoplus$ [P.54](#page-53-0)

写真やイラストを印刷する方法については、ご使用のコンピュータや OS に応じて、以下のトピックを参照してくだ さい。

- 写真やイラストを印刷する(Windows) <del>(>P31</del>
- **•** [写真やイラストを印刷する\(](#page-32-0)Mac OS) → P.33)

#### 写真やイラストを印刷する(**Windows**)

ここでは、以下を例に、写真を印刷する手順を説明します。

- **•** 原稿:デジタルカメラの写真画像
- **•** 原稿サイズ:四切(10×12 インチ)
- **•** 用紙:ロール紙

重要

- 用紙の種類: [Canon プレミアム光沢紙 2(厚口)]
- **•** ロール紙幅:10 インチ(254.0 mm)

**1** アプリケーションソフトのメニューから[印刷](プリント)を選択します。

さまざまな印刷方法

- **2** 表示されるダイアログボックスでプリンタを選択し、プリンタドライバのダイアログボックスを開きます 。 [\(「アプリケーションソフトからプリンタドライバのダイアログボックスを開く](#page-147-0) 」参照)➔P.148
- **3** [基本設定]シートが表示されていることを確認しま す。

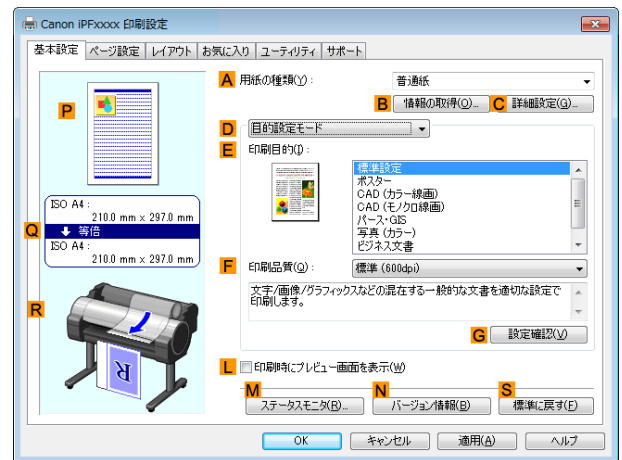

**4 <sup>A</sup>**[用紙の種類]の一覧から、プリンタにセットされている用紙の種類、ここでは[Canon プレミアム光沢紙 <sup>2</sup> (厚口)]をクリックします。

**A**[用紙の種類]では、[光沢紙]や[Canon コート紙]など、印刷する用紙を選択します。その際、選択する用紙 がプリンタにセットされていることを確認してください 。

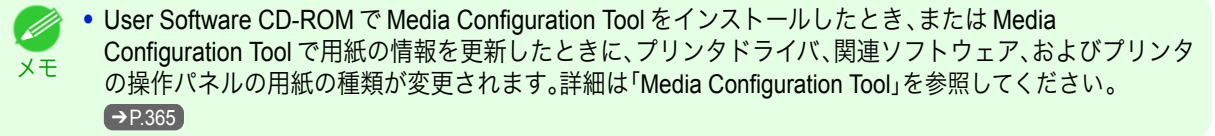

**5 <sup>D</sup>**[目的設定モード]が選択されていることを確認し、**E**[印刷目的]の一覧から[写真(カラー)]をクリックし ます。

> **• G**[設定確認]をクリックすると、**E**[印刷目的]の一覧で選択した項目の設定値を確認できます。 D メモ

**6** [ページ設定]タブをクリックし、[ページ設定]シート を表示します。

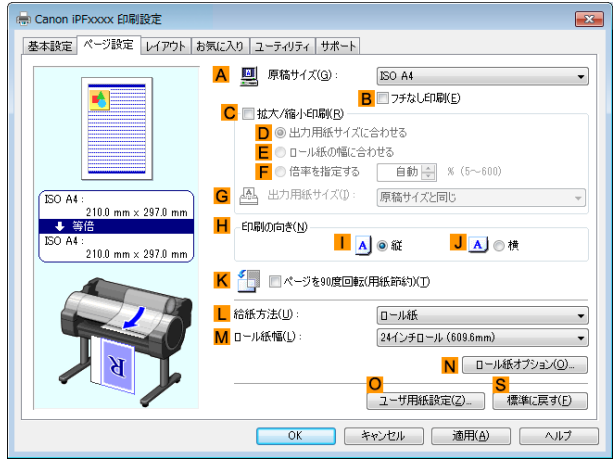

**7 <sup>A</sup>**[原稿サイズ]の一覧からアプリケーションソフトで作成した原稿のサイズ、ここでは[四切(10"x12")]を クリックします。

**8 <sup>L</sup>**[給紙方法]の一覧からロール紙を選択してクリックします。

**9 <sup>M</sup>**[ロール紙幅]の一覧からプリンタにセットされているロール紙の幅、ここでは[<sup>10</sup> インチロール (254.0mm)]をクリックします。

<span id="page-32-0"></span>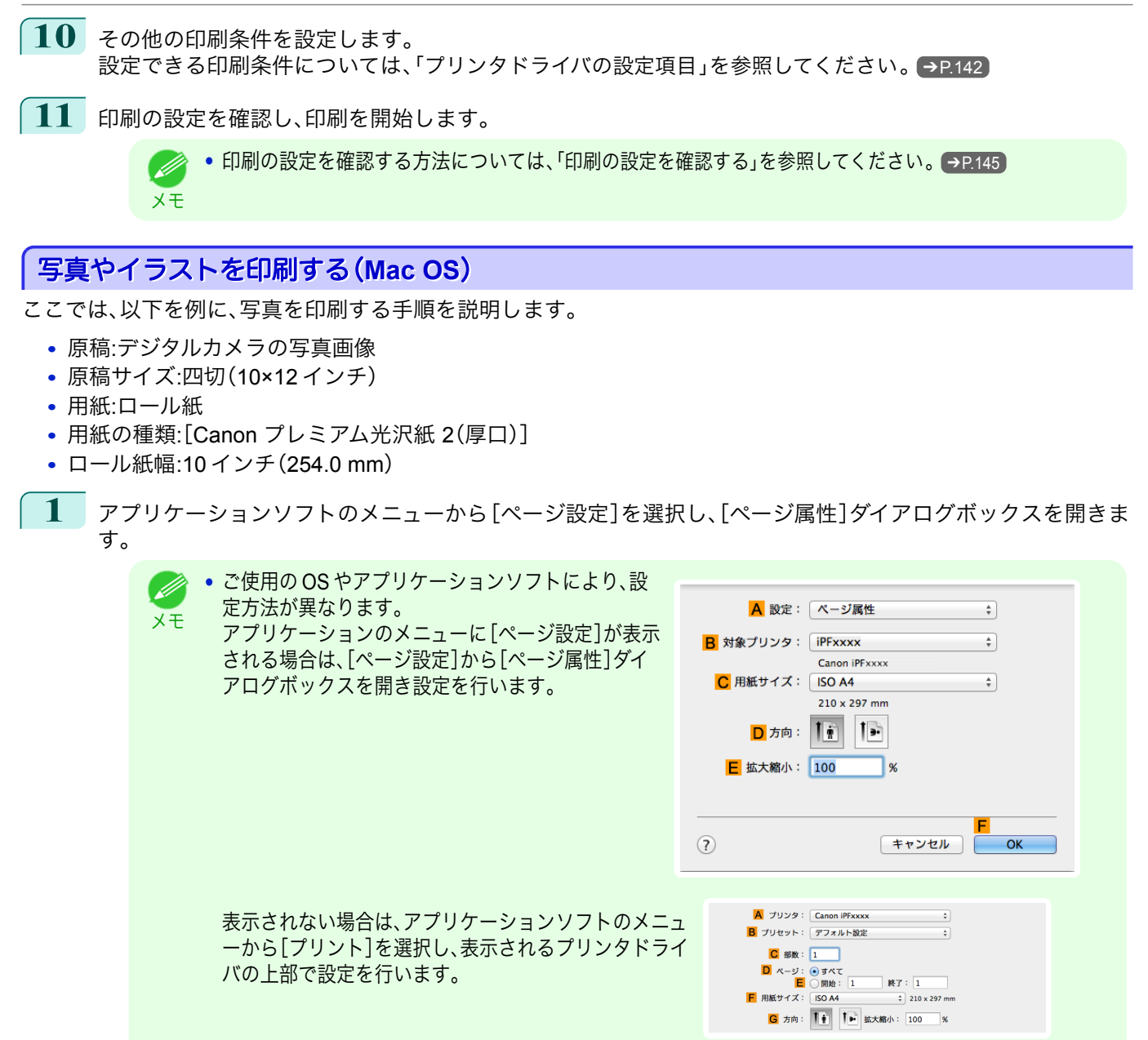

- **2 <sup>B</sup>**[対象プリンタ]の一覧からプリンタを選択します。
- **3 <sup>C</sup>**[用紙サイズ]の一覧から原稿のサイズ、ここでは[四切(10"x12")]をクリックします。
- **4 <sup>F</sup>**[OK]をクリックし、ダイアログボックスを閉じます。
- **5** アプリケーションソフトのメニューから[プリント]を選択します。

写真やオフィス文書を印刷する

#### **6** [基本設定]パネルを表示します。

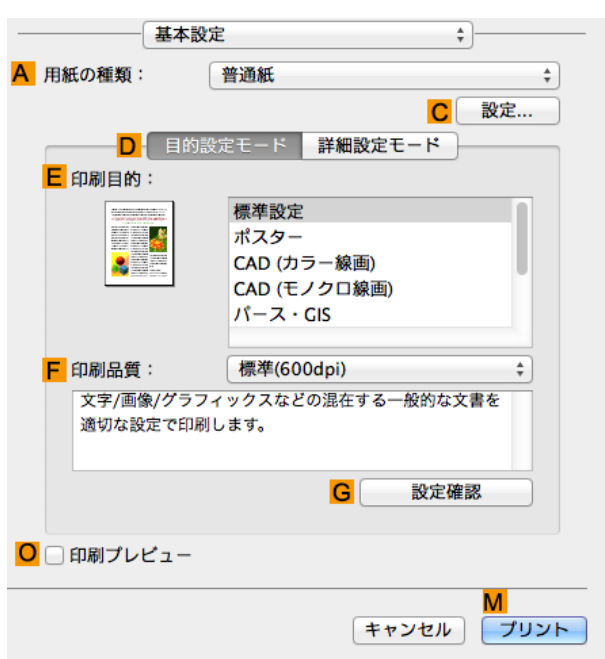

**7 <sup>A</sup>**[用紙の種類]の一覧から、プリンタにセットされている用紙の種類、ここでは[Canon プレミアム光沢紙 <sup>2</sup> (厚口)]をクリックします。

その際、選択する用紙がプリンタにセットされていることを確認してください 。

- **•** User Software CD-ROM で Media Configuration Tool をインストールしたとき、または Media W) Configuration Tool で用紙の情報を更新したときに、プリンタドライバ、関連ソフトウェア、およびプリンタ メモ の操作パネルの用紙の種類が変更されます。詳細は「[Media Configuration Tool](#page-378-0)」を参照してください。  $\rightarrow$ [P.379](#page-378-0)
- **8 <sup>D</sup>**[目的設定モード]が選択されていることを確認し、**E**[印刷目的]の一覧から[写真(カラー)]をクリックし ます。

● 写真やイラストに最適な印刷目的については[「写真やイラストを印刷する」を参照してください。](#page-30-0) →P.31 D **• G**[設定確認]をクリックすると、**E**[印刷目的]の一覧で選択した項目の設定値を確認できます。 メモ

- **9 <sup>F</sup>**[印刷品質]を一覧から選択します。
- **10** [ページ加工]パネルを表示します。

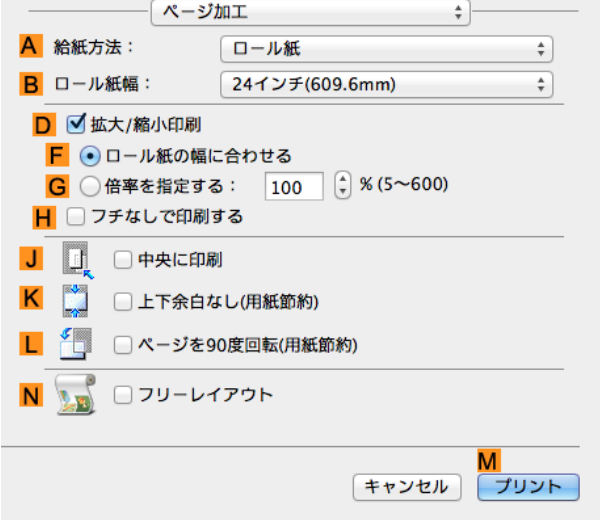

34

[さまざまな印刷方法](#page-28-0)「一」[写真やオフィス文書を印刷する](#page-30-0)

写真やオフィス文書を印刷する

さまざまな印刷方法

**11 <sup>A</sup>**[給紙方法]の一覧からロール紙を選択してクリックします。

- <span id="page-34-0"></span>**12 <sup>B</sup>**[ロール紙幅]で、プリンタにセットされているロール紙の幅、ここでは[<sup>10</sup> インチ(254.0mm)]を選択しま す。
- **13** その他の印刷条件を設定します。

設定できる印刷条件については、[「プリンタドライバの設定項目」を参照してください。](#page-247-0)➔P.248

**14** 印刷の設定を確認し、**M**[プリント]をクリックして印刷を開始します。

**•** 印刷の設定を確認する方法については、[「印刷の設定を確認する」を参照してください。](#page-249-0) ➔P.250 D メモ

#### オフィスの文書を印刷する

プリンタドライバの[目的設定モード]から[ビジネス文書]を選択することで、簡単にオフィスの文書の印刷設定が 行えます。

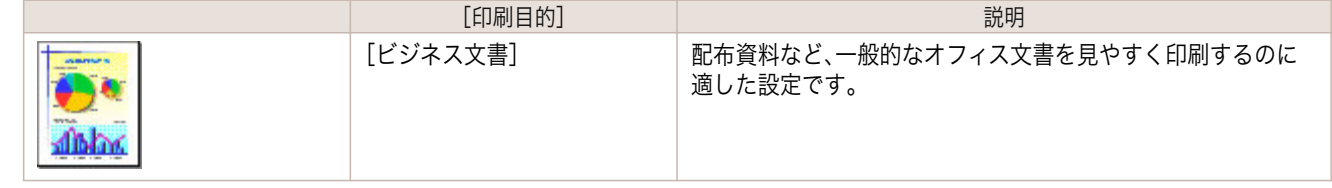

**•** 印刷目的ごとの設定値は、[設定確認]で確認できます。 . M

メモ **•** 設定値を詳細に調整することもできます。(詳細設定モード) 詳細設定モードについては、[「印刷するときに優先する要素や色を設定して印刷する」を参照してください。](#page-53-0)  $\rightarrow$ [P.54](#page-53-0)

#### オフィスの文書を印刷する(**Windows**)

ここでは、以下を例に、オフィスの文書を印刷する手順を説明します。

- **•** 原稿:ワープロソフトや表計算ソフトで作成したオフィスの文書
- **•** 原稿サイズ:A4(210.0×297.0 mm)
- **•** 用紙:カット紙
- **•** 用紙の種類:普通紙
- **•** 用紙サイズ:A4(210.0×297.0 mm)
- **1** アプリケーションソフトのメニューから[印刷](プリント)を選択します。
- **2** 表示されるダイアログボックスでプリンタを選択し、プリンタドライバのダイアログボックスを開きます 。 [\(「アプリケーションソフトからプリンタドライバのダイアログボックスを開く](#page-147-0) 」参照)➔P.148
- **3** [基本設定]シートが表示されていることを確認しま す。

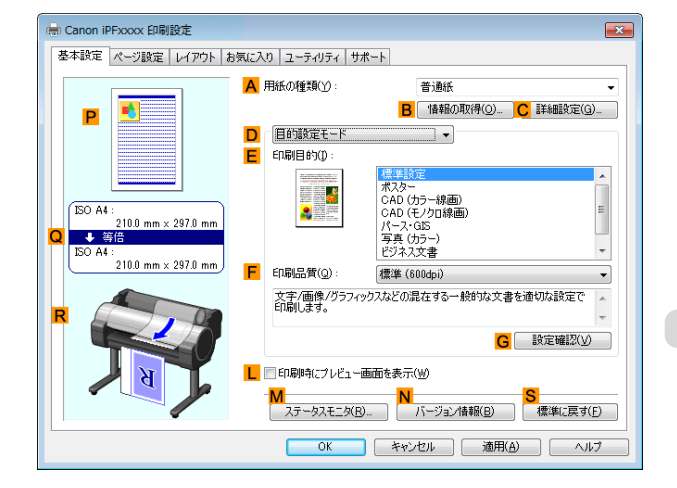

**4 <sup>A</sup>**[用紙の種類]の一覧から、プリンタにセットされている用紙の種類、ここでは普通紙をクリックします。

<span id="page-35-0"></span>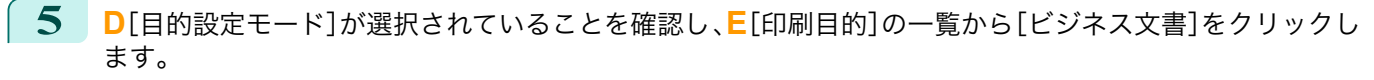

```
• G[設定確認]をクリックすると、E[印刷目的]の一覧で選択した項目の設定値を確認できます。
D
メモ
```
**6** [ページ設定]タブをクリックし、[ページ設定]シート を表示します。

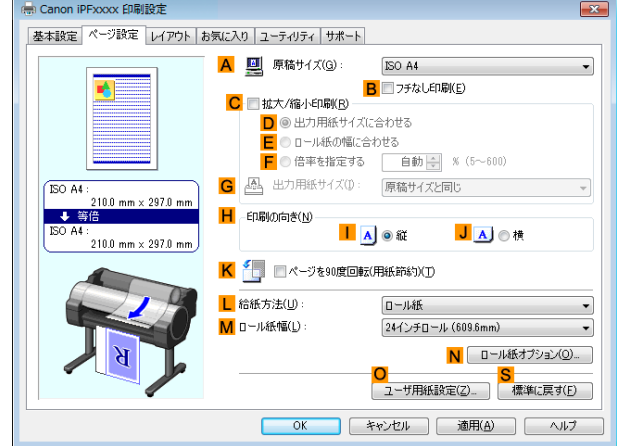

- **7 <sup>A</sup>**[原稿サイズ]の一覧からアプリケーションソフトで作成した原稿のサイズ、ここでは[ISO A4]をクリッ クします。
- **8 <sup>L</sup>**[給紙方法]の一覧から[手差し]をクリックします。
- **9** その他の印刷条件を設定します。 設定できる印刷条件については、[「プリンタドライバの設定項目」を参照してください。](#page-141-0)→P.142
- **10** 印刷の設定を確認し、印刷を開始します。

メモ ● 印刷の設定を確認する方法については、[「印刷の設定を確認する」を参照してください。](#page-144-0) →P.145

#### オフィスの文書を印刷する(**Mac OS**)

ここでは、以下を例に、オフィスの文書を印刷する手順を説明します。

- **•** 原稿:ワープロソフトや表計算ソフトで作成したオフィスの文書
- **•** 原稿サイズ:A4(210.0×297.0 mm)
- **•** 用紙:カット紙
- **•** 用紙の種類:普通紙

( D

**•** 用紙サイズ:A4(210.0×297.0 mm)
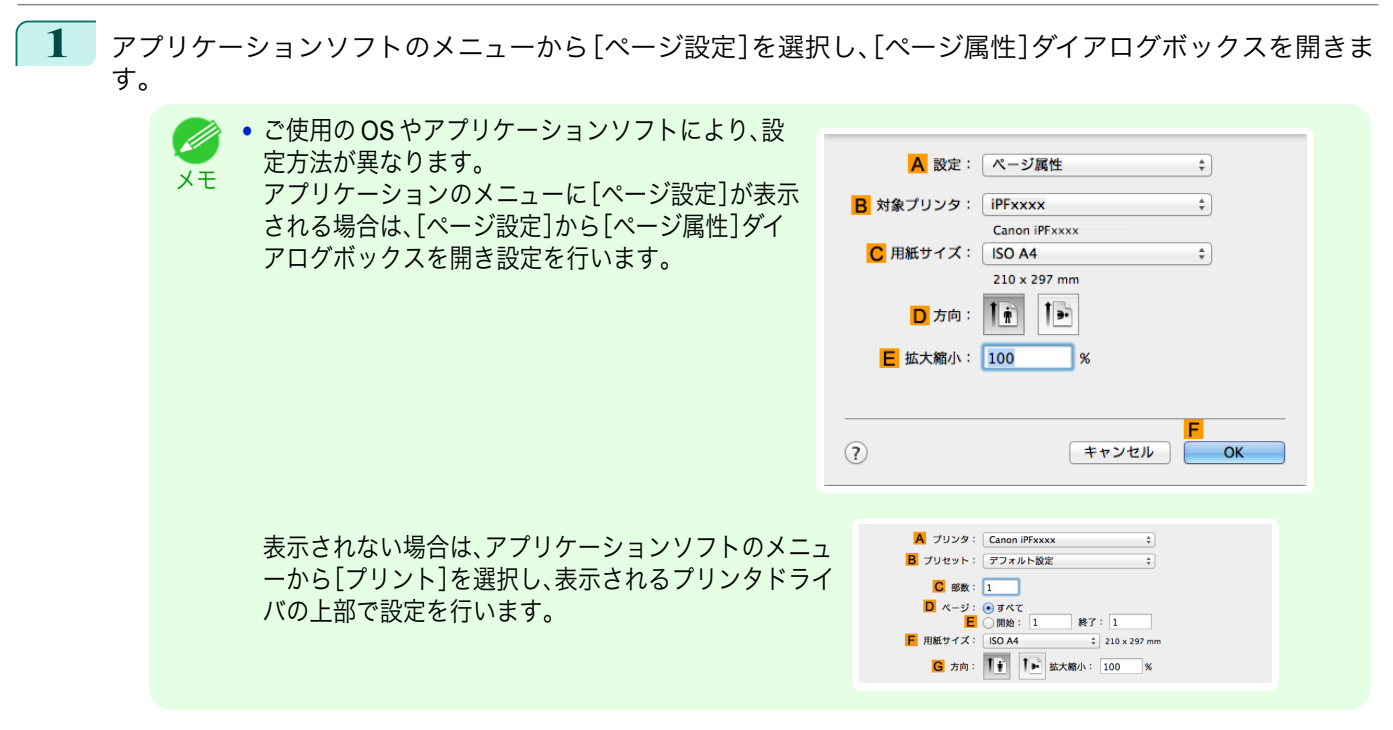

- **2 <sup>B</sup>**[対象プリンタ]の一覧からプリンタを選択します。
- **3 <sup>C</sup>**[用紙サイズ]の一覧から原稿のサイズ、ここでは[ISO A4 手差し用紙(余白大)]をクリックします。

**7 <sup>A</sup>**[用紙の種類]の一覧から、プリンタにセットされている用紙の種類、ここでは普通紙をクリックします。

**8 <sup>D</sup>**[目的設定モード]が選択されていることを確認し、**E**[印刷目的]の一覧から[ビジネス文書]をクリックし

**• G**[設定確認]をクリックすると、**E**[印刷目的]の一覧で選択した項目の設定値を確認できます。

- **4 <sup>F</sup>**[OK]をクリックし、ダイアログボックスを閉じます。
- **5** アプリケーションソフトのメニューから[プリント]を選択します。
- **6** [基本設定]パネルを表示します。

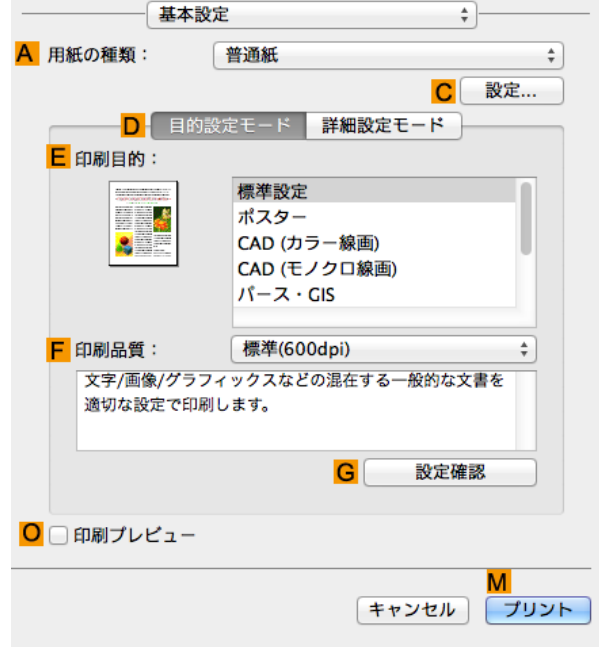

ます。

メモ

( D

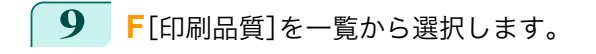

**10** [ページ加工]パネルを表示します。

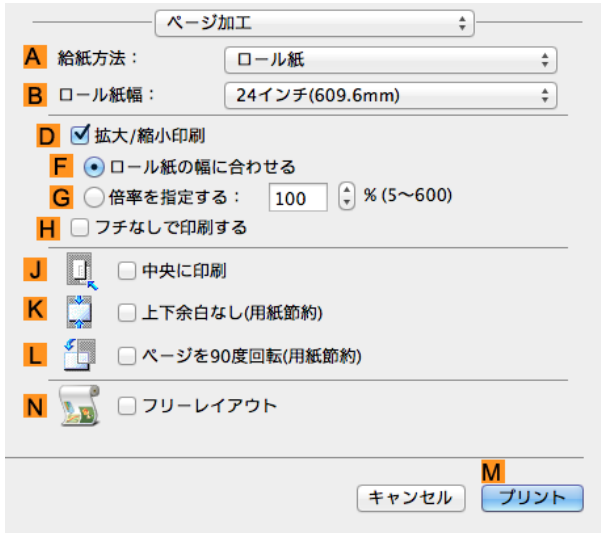

**11 <sup>A</sup>**[給紙方法]の一覧から[手差し]をクリックします。

- **12** その他の印刷条件を設定します。 設定できる印刷条件については、[「プリンタドライバの設定項目」を参照してください。](#page-247-0)→P.248
- **13** 印刷の設定を確認し、**M**[プリント]をクリックして印刷を開始します。

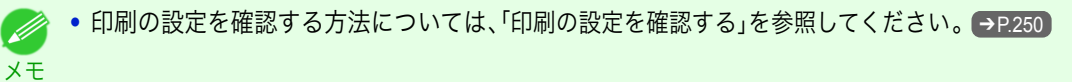

### **PosterArtist** で編集して印刷する

ワープロソフトや表計算ソフトの原稿、Web ブラウザの画面などを、PosterArtist で編集して印刷できます。 ここでは、複数のアプリケーションソフトの原稿を PosterArtist で編集し、ポスターにレイアウトして印刷する手順 を説明します。

- **1** アプリケーションソフトのメニューから[印刷](プリント)を選択します。
- **2** 表示されるダイアログボックスでプリンタを選択し、プリンタドライバのダイアログボックスを開きます 。 [\(「アプリケーションソフトからプリンタドライバのダイアログボックスを開く\(](#page-147-0)Windows)」参照)➔P.148
- **3** [基本設定]シートが表示されていることを確認しま す。

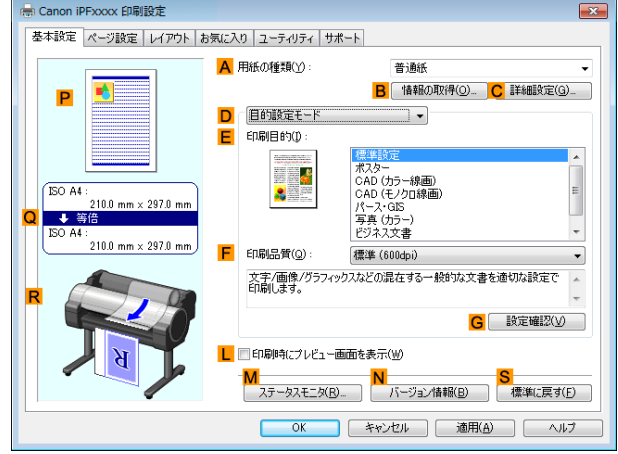

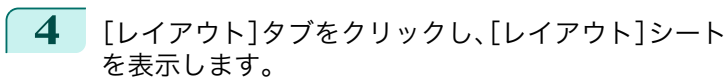

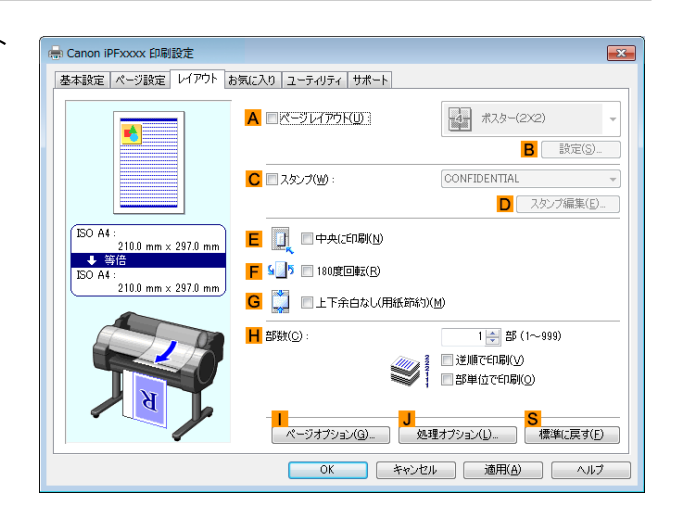

- **5 <sup>A</sup>**[ページレイアウト]チェックボックスをオンにします。
- **6 <sup>A</sup>**[ページレイアウト]の一覧から[PosterArtist で編集]をクリックします。
	- メモ **•** この機能は 64bit 版の OS では使用できません。
	- **7** 印刷を実行すると、PosterArtist が起動し、
		- PageCapture ウィンドウが開きます。(実際には、まだ 用紙に印刷されません。)

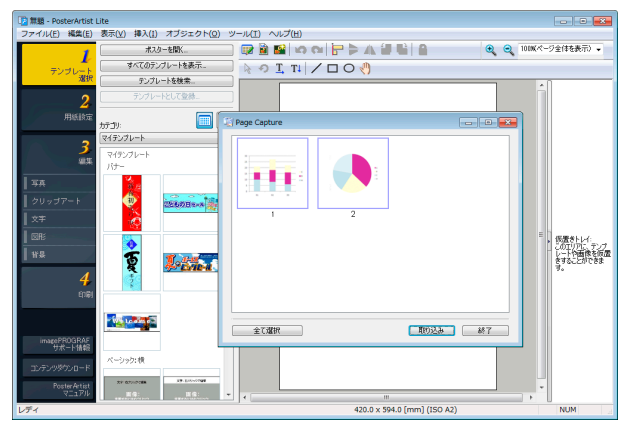

- **8** PosterArtist に取り込むページを選択します。
- **9** PosterArtist のウィンドウで、イメージの編集や並べ替えを行います。 PosterArtist のウィンドウを閉じずに手順 1 から手順 8 を繰り返すことで、複数のアプリケーションソフト の原稿を 1 ページに配置することができます。

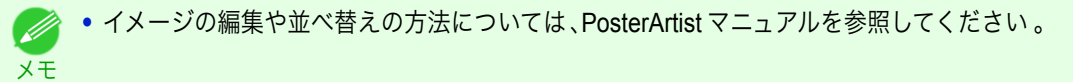

**10** PosterArtist のメニューから印刷します。

<span id="page-39-0"></span>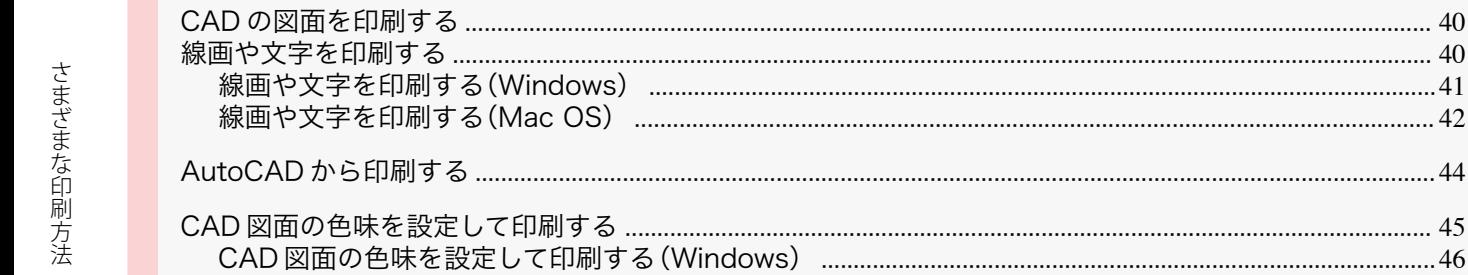

[HP-GL/2 を使用して印刷する ...........................................................................................................................................](#page-45-0) 46

### **CAD** の図面を印刷する

このプリンタでは、細い線や文字をくっきりと鮮明に印刷することができます。ご使用の CAD アプリケーションソ フトから、精度の高い図面を簡単に印刷できます。

CAD で印刷する方法については、ご使用のコンピュータや OS に応じて、以下のトピックを参照してください。

- [線画や文字を印刷する\(](#page-40-0)Windows) → P.41
- **[線画や文字を印刷する\(](#page-41-0)Mac OS) → P.42)**

### 線画や文字を印刷する

印刷の目的を選択するだけで、簡単に印刷設定が行えます。

- **•**[目的設定モード] 印刷の目的を一覧から選択し、最適な印刷結果を得ることができます。
- **•**[印刷目的]

印刷物に適した設定を選択できます。

#### 線画や文字に適した印刷目的

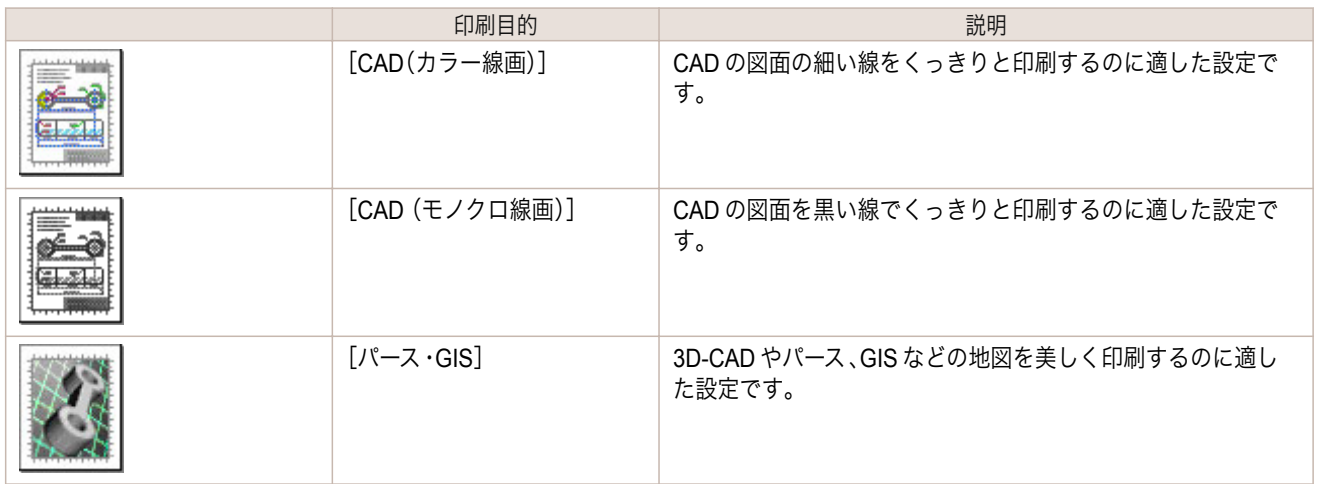

**•** 印刷目的ごとの設定値は、[設定確認]で確認できます。 W)

メモ **•** 設定値を詳細に調整することもできます。([詳細設定モード]) [詳細設定モード]については、[「印刷するときに優先する要素や色を設定して印刷する」を参照してください。](#page-53-0)  $\rightarrow$ [P.54](#page-53-0)

**•**[印刷品質]

40

品質を選択します。

 $40$ 線画や文字を印刷する ......................................................................................................................................................... 40 [線画や文字を印刷する\(Windows\) ...........................................................................................................................](#page-40-0)41  $42$  $44$ 

<span id="page-40-0"></span>品質と解像度の組み合わせによりプリンタの印字モードが決定します。

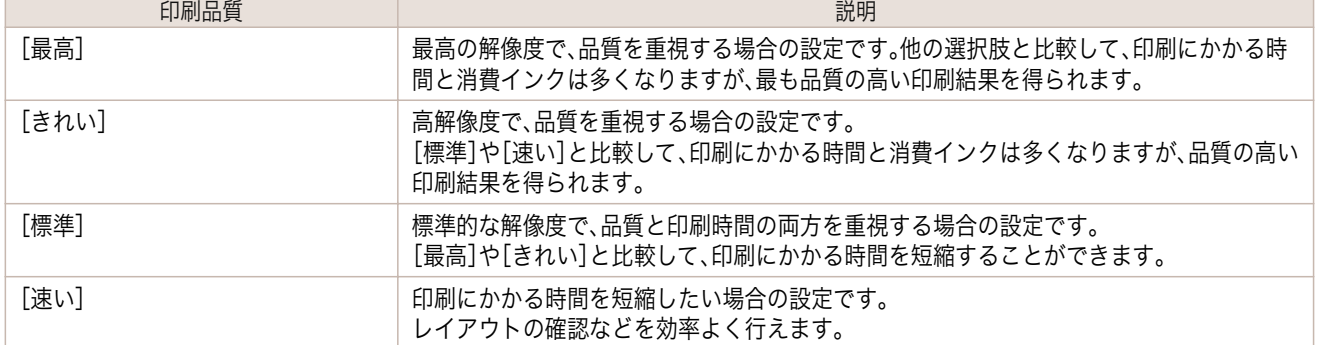

線画や文字を印刷する方法については、ご使用のコンピュータや OS に応じて、以下のトピックを参照してくだ さい。

- **線画や文字を印刷する(Windows) →P.41**
- **[線画や文字を印刷する\(](#page-41-0)Mac OS) → P.42**

### 線画や文字を印刷する(**Windows**)

ここでは、以下を例に、線画を印刷する手順を説明します。

- **•** 原稿:CAD の図面
- **•** 原稿サイズ:A3(297.0×420.0 mm)
- **•** 用紙:ロール紙
- **•** 用紙の種類:普通紙
- **•** ロール紙幅:A2/A3 ロール(420.0 mm)
- **1** アプリケーションソフトのメニューから[印刷](プリント)を選択します。

**2** 表示されるダイアログボックスでプリンタを選択し、プリンタドライバのダイアログボックスを開きます 。 [\(「アプリケーションソフトからプリンタドライバのダイアログボックスを開く](#page-147-0) 」参照)➔P.148

**3** [基本設定]シートが表示されていることを確認しま す。

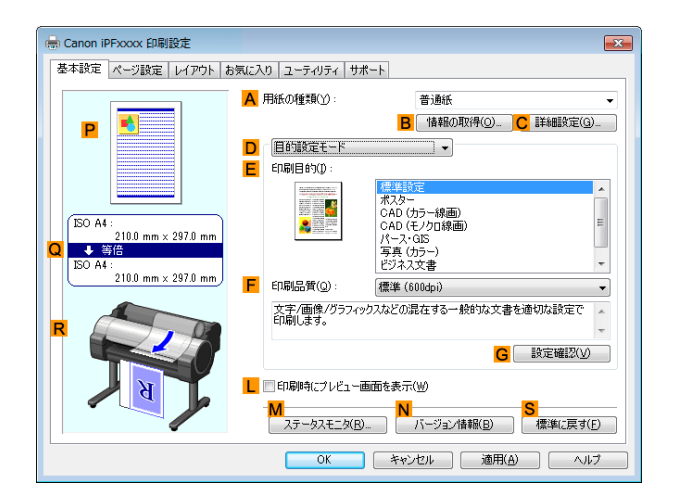

**4 <sup>A</sup>**[用紙の種類]の一覧から、プリンタにセットされている用紙の種類、ここでは普通紙をクリックします。

**5 <sup>D</sup>**[目的設定モード]が選択されていることを確認し、**E**[印刷目的]の一覧から[CAD(カラー線画)]または [CAD (モノクロ線画)]をクリックします。

> **• G**[設定確認]をクリックすると、**E**[印刷目的]の一覧で選択した項目の設定値を確認できます。 D メモ

<span id="page-41-0"></span>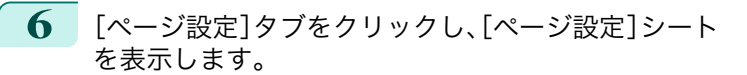

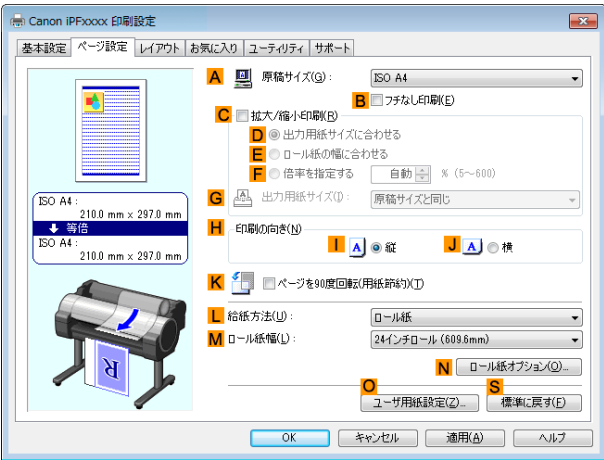

- **7 <sup>A</sup>**[原稿サイズ]の一覧からアプリケーションソフトで作成した原稿のサイズ、ここでは[ISO A3]をクリッ クします。
- **8 <sup>L</sup>**[給紙方法]の一覧からロール紙を選択してクリックします。
- **9 <sup>M</sup>**[ロール紙幅]の一覧で、プリンタにセットされているロール紙の幅、ここでは[ISO A2/A3 ロール (420.0mm)]をクリックします。
- **10** その他の印刷条件を設定します。 設定できる印刷条件については、[「プリンタドライバの設定項目」を参照してください。](#page-141-0)→P.142
- **11** 印刷の設定を確認し、印刷を開始します。

. D メモ

**•** 印刷の設定を確認する方法については、[「印刷の設定を確認する」を参照してください。](#page-144-0) ➔P.145

### 線画や文字を印刷する(**Mac OS**)

ここでは、以下を例に、線画を印刷する手順を説明します。

- **•** 原稿:CAD の図面
- **•** 原稿サイズ:A3(297.0×420.0 mm)
- **•** 用紙:ロール紙
- **•** 用紙の種類:普通紙
- **•** ロール紙幅:A2/A3 ロール(420.0 mm)

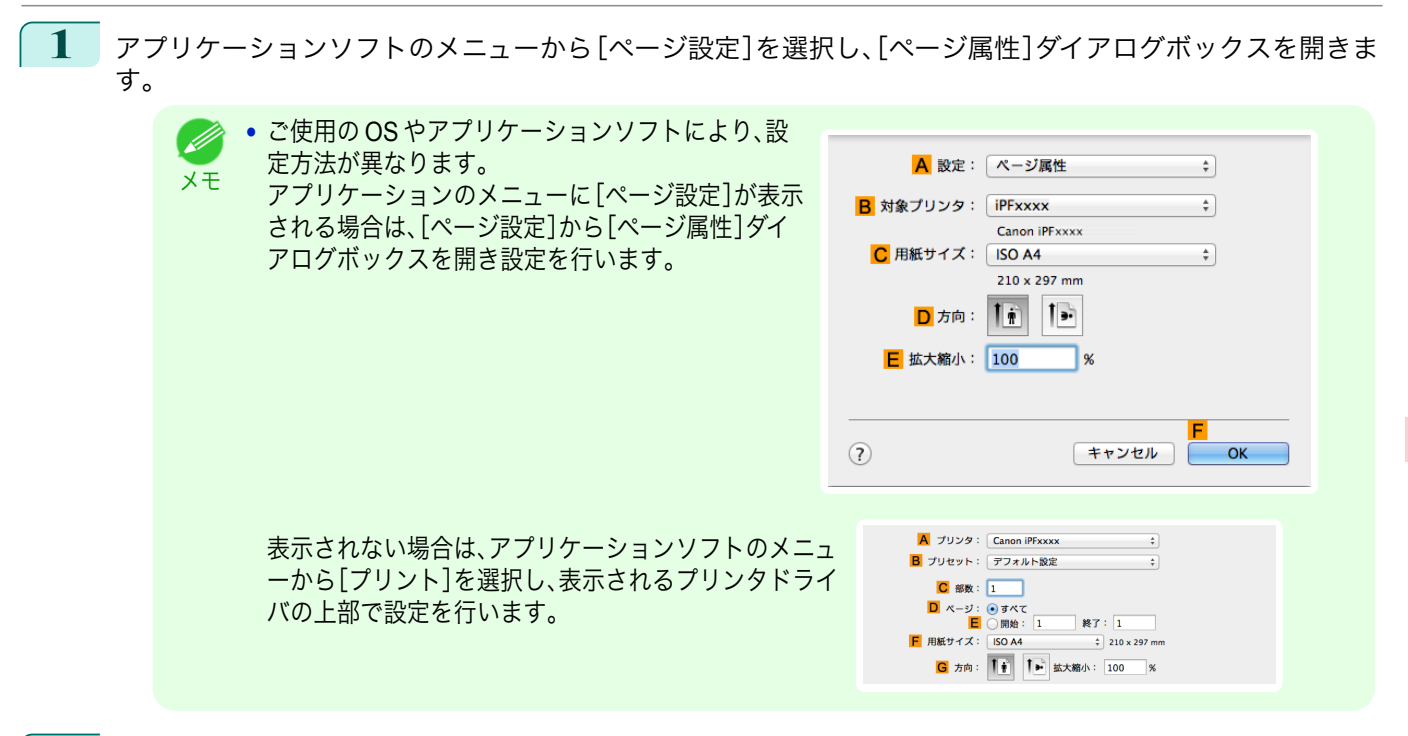

- **2 <sup>B</sup>**[対象プリンタ]の一覧からプリンタを選択します。
- **3 <sup>C</sup>**[用紙サイズ]の一覧から原稿のサイズ、ここでは[ISO A3]をクリックします。
- **4 <sup>F</sup>**[OK]をクリックし、ダイアログボックスを閉じます。
- **5** アプリケーションソフトのメニューから[プリント]を選択します。
- **6** [基本設定]パネルを表示します。

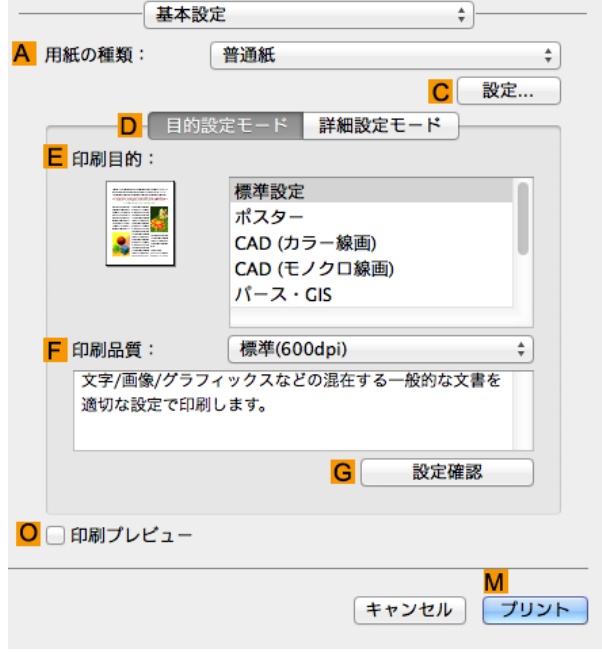

**7 <sup>A</sup>**[用紙の種類]の一覧から、プリンタにセットされている用紙の種類、ここでは普通紙をクリックします。

**8 <sup>D</sup>**[目的設定モード]が選択されていることを確認し、**E**[印刷目的]の一覧から[CAD(カラー線画)]または [CAD (モノクロ線画)]をクリックします。

> **• G**[設定確認]をクリックすると、**E**[印刷目的]の一覧で選択した項目の設定値を確認できます。 D メモ

<span id="page-43-0"></span>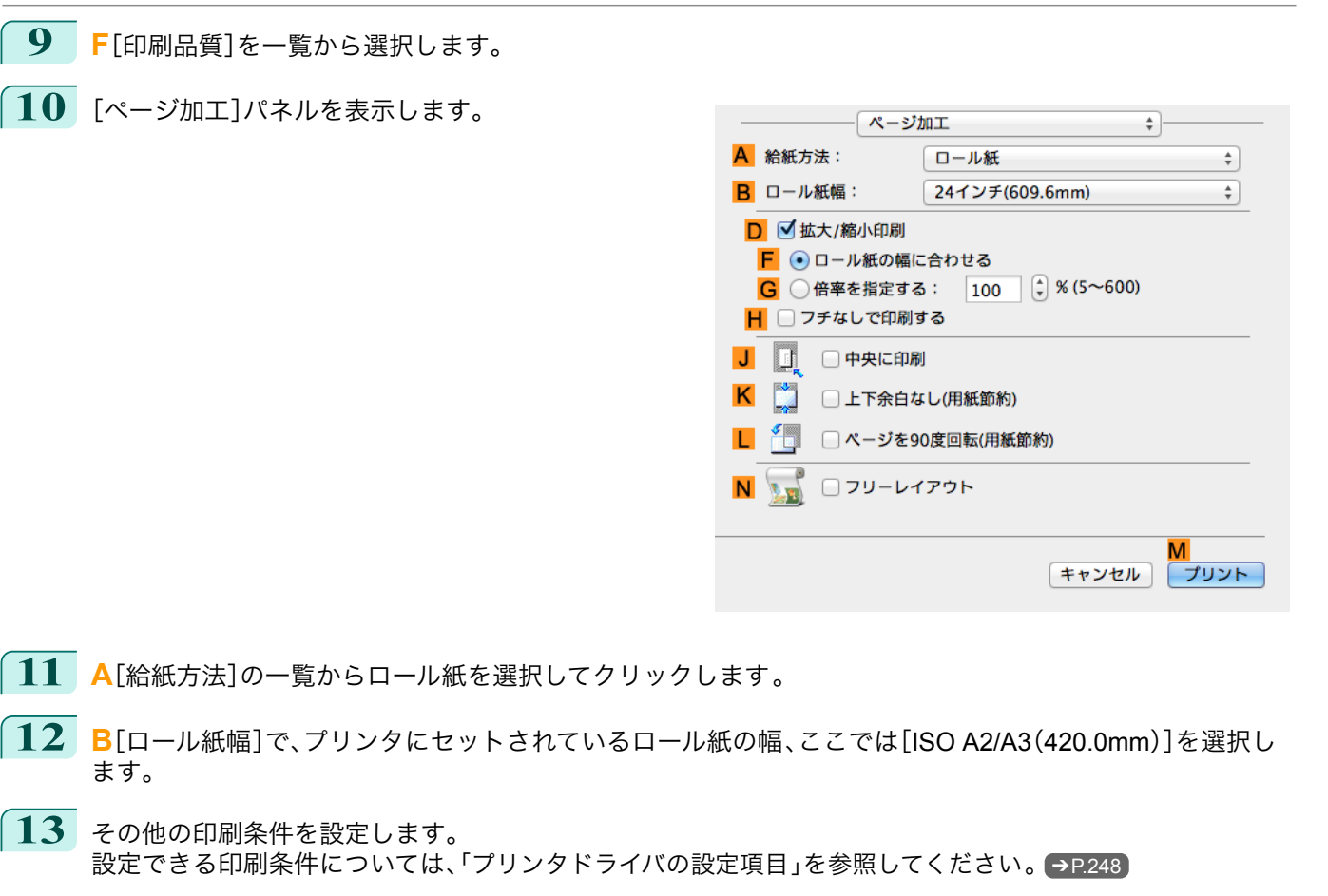

- **14** 印刷の設定を確認し、**M**[プリント]をクリックして印刷を開始します。
	- **◆ 中刷の設定を確認する方法については、[「印刷の設定を確認する」を参照してください。](#page-249-0)→P.250**
	- メモ **•** 原稿に合わせた設定を行うことで、ロール紙を節約することができます。 ロール紙を節約して印刷する方法については、「原稿を 90 [度回転してロール紙を節約する」を参照してくだ](#page-122-0) [さい。](#page-122-0) ➔P.123

#### **AutoCAD** から印刷する

AutoCAD 用プリンタドライバ最適化キットは、AutoCAD からプリンタドライバで最適に印刷するためのソフトウ ェアです。

AutoCAD の画像処理に使用するメモリやラスターデータの処理解像度を、最適に制御することで生産性と信頼性に 優れた印刷が可能になります。

AutoCAD 用プリンタドライバ最適化キットは、対応している AutoCAD がインストールされたコンピュータにプリ ンタドライバをインストールすると、自動的にインストールされます。

**•** AutoCAD から印刷すると自動的に AutoCAD 用プリンタドライバ最適化キットが適用され、最適な印刷が行われま D す。 メモ

#### AutoCAD 用プリンタドライバ最適化キットのインストールを確認する

AutoCAD 用プリンタドライバ最適化キットのインストールは、以下の方法で確認できます。

**1** AutoCAD の[ファイル]メニューから[印刷]を選択します。

<span id="page-44-0"></span>**2** [印刷]ダイアログボックスが表示されます。 [プリンタ/プロッタ]の[プロッタ]に、[iPFxxxx - 最適 化ドライバ - by Canon Inc.]が表示されていれば AutoCAD 用プリンタドライバ最適化キットはインス トールされています。

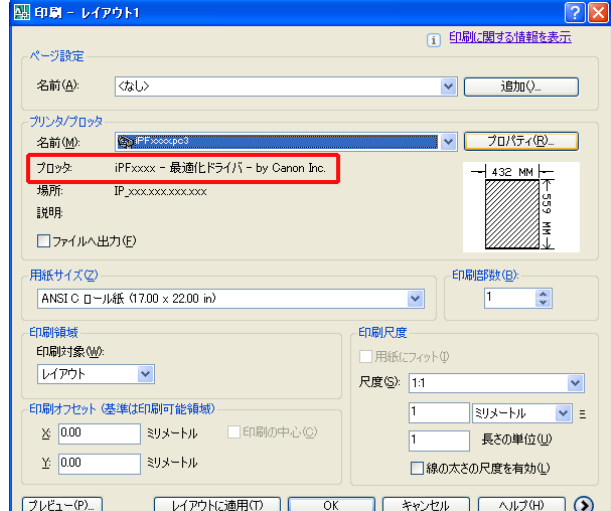

### AutoCAD 用プリンタドライバ最適化キットのインストール

AutoCAD 用プリンタドライバ最適化キットがインストールされていない場合は 、以下の方法でインストールしてく ださい。

- **1** CD-ROM ドライブに User Software CD-ROM を挿入し、インストーラを起動します。
- **2** [Setup Menu]ウィンドウで、[ソフトウェア個別インストール]をクリックします。
- **3** AutoCAD 用プリンタドライバ最適化キットの[インストール]をクリックします。
- **4** 画面の指示に従ってインストールします。

### **CAD** 図面の色味を設定して印刷する

[カラーモード]で[カラー(CAD)]を選択した時の色味を設定することができます。 印刷の[色の互換性]を選択すると、下の表の通り、色味を変更して印刷することができます。

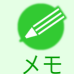

**•**[カラー(CAD)]は[基本設定]シートで[詳細設定モード]を選択し、[優先画質]で[線画・文字]を選択すると表示さ れます。

#### [色の互換性]

#### カラー設定項目

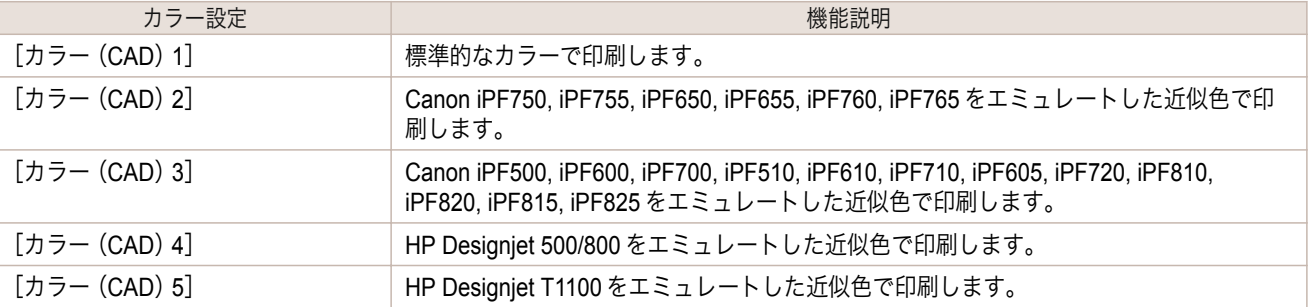

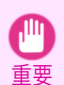

**•**[カラー(CAD) 2]、[カラー(CAD) 3]、[カラー(CAD) 4]、[カラー(CAD) 5]を選択した場合、指定した機種の色 味や画質を完全に一致させるものではありません。

[色の互換性]の設定方法については、以下のトピックを参照してください。

**• CAD 図面の色味を設定して印刷する (Windows) →P.46** 

### <span id="page-45-0"></span>**CAD** 図面の色味を設定して印刷する(**Windows**)

[カラーモード]で[カラー(CAD)]を選択した時の色味を設定することができます。

- **•**[カラー(CAD)]は[基本設定]シートで[詳細設定モード]を選択し、[優先画質]で[線画・文字]を選択すると表示さ D れます。 メモ
- **1** [スタート]メニューから[プリンタと FAX](または[プリンタ])を開きます。
- **2** プリンタを選択し、プリンタのプロパティのダイアロ グボックスを開きます。

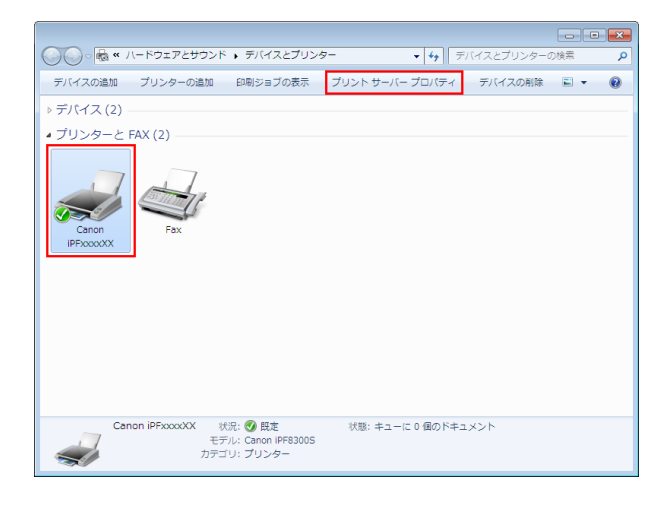

**3** [デバイス設定]タブをクリックし、[デバイス設定]シ ートを表示します。

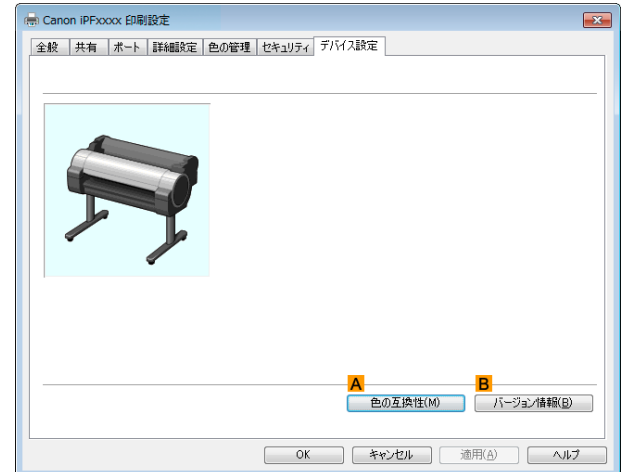

**4 <sup>A</sup>**[色の互換性]をクリックし、[色の互換性]ダイアロ グボックスを開きます。

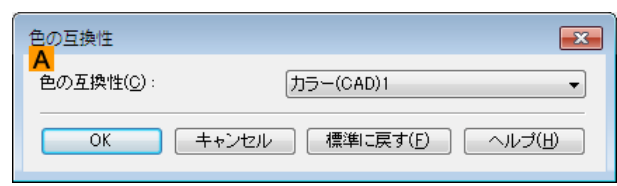

**5 <sup>A</sup>**[色の互換性]の一覧から必要なカラー設定を選択します。

● カラー設定についての詳細は「CAD [図面の色味を設定して印刷する」を参照してください。](#page-44-0) → P.45 . M

46

- 実際の印刷方法については、以下のトピックを参照してください。
	- **[印刷の種類や印刷の条件を選択して印刷する](#page-55-0) →P.56**

### **HP-GL/2** を使用して印刷する

メモ

本プリンタには、キヤノン独自の GARO 言語による印刷と、他社プリンタをエミュレートした近似色で印刷する HP-GL/2(HP RTL)エミュレーションによる印刷があります。

プリンタは、受信した印刷データに応じて GARO 言語と HP-GL/2(HP RTL)エミュレーションとを自動的に切替え て印刷します。

**•** GARO は Graphic Arts Language with Raster Operations の略称です。 Ø

- メモ **•** HP-GL/2 は Hewlett-Packard Graphics Language/2、HP RTL は Hewlett-Packard Raster Transfer Language の略 称です。
	- **•** 他のプリンタの印刷に近い結果を得ることをエミュレートするといいます。

HP-GL/2 出力をサポートしているアプリケーションソフトから印刷する場合には、アプリケーションソフトのプロ ッタ出力の設定を HP-GL/2 に指定してください。

エミュレートするプリンタの設定など HP-GL/2(HP RTL)エミュレーションに関する設定は、プリンタの操作パネ ルで行います。(「[メニューの階層](#page-407-0) ➔P.408 」、「[メニューの設定値](#page-412-0) ➔P.413 」参照)

メモ **•** アプリケーションソフトの設定の方法はアプリケーションソフトの取扱説明書をお読みください。 非常に大きなデータを印刷する場合、正しく印刷できないことがあります。

**•** HP-GL/2(HP RTL)エミュレーション以外の CAD の色味についても、[「メニューの設定値」を参照してください。](#page-412-0)  $\left( \rightarrow$ [P.413](#page-412-0)

## <span id="page-47-0"></span>画像を調整する

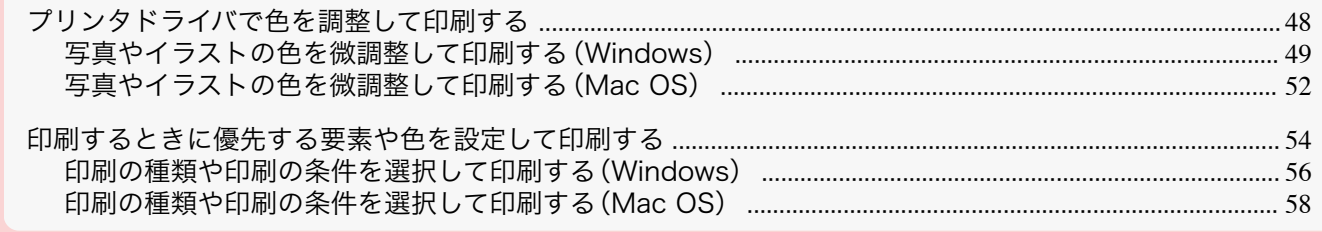

### プリンタドライバで色を調整して印刷する

個々の印刷データに対する印刷時の色は、基本的にアプリケーションソフトの設定が優先されますが、さらに色の調 整を行いたい場合は、プリンタドライバで調整します。

#### **•**[カラーモード]

プリンタドライバが行う色の処理の方法を選択します。 カラーモードの設定によって、調整できることが異なります。

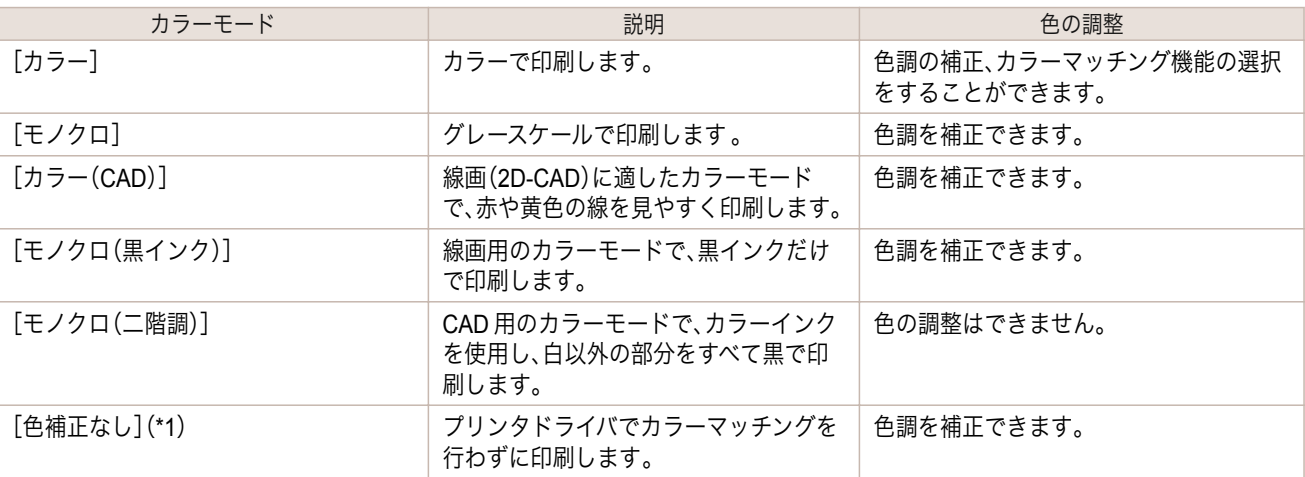

\*1:[色補正なし]を選択した場合、[マッチング]シート[マッチング]パネルは表示されません。 /

#### **•**[色調整]

イメージ、グラフィックス、テキストごとに、色調を補正できます。

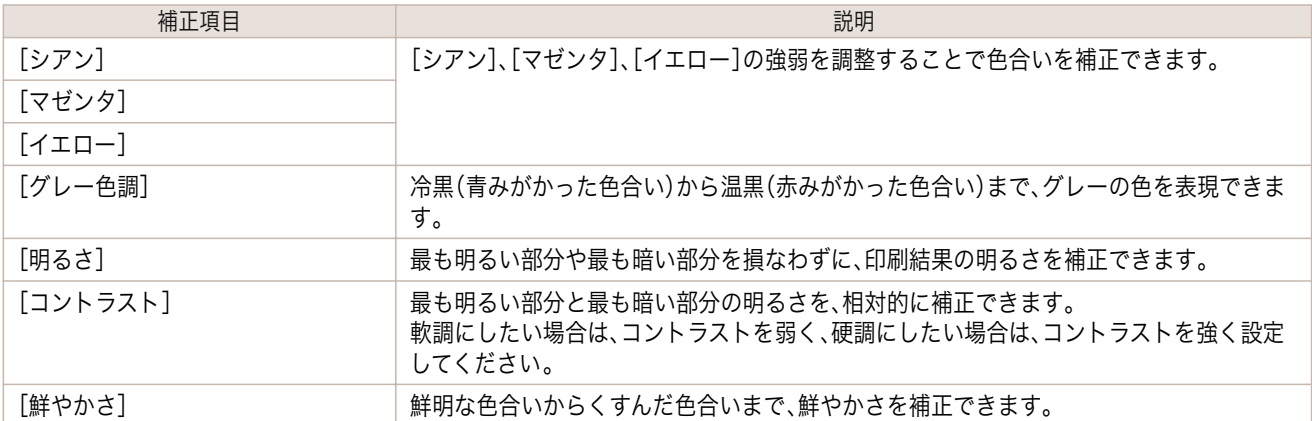

### 48

メモ **•**[調整の対象]をクリックすると[調整の対象]ダイアログボックスが開き、[イメージ]、[グラフィックス]、[テ キスト]から色を調整する対象を選択することができます。

#### **•**[マッチング]

. M

カラーマッチングのマッチングモードとマッチング方法を選択できます 。

マッチングモードとマッチング方法の設定によって、コンピュータのディスプレイで見た画像の色と印刷結果 の色を近づけることができます。

<span id="page-48-0"></span>**•**[カラーモード]で[色補正なし]が選択されているときは[マッチング]の変更はできません。

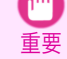

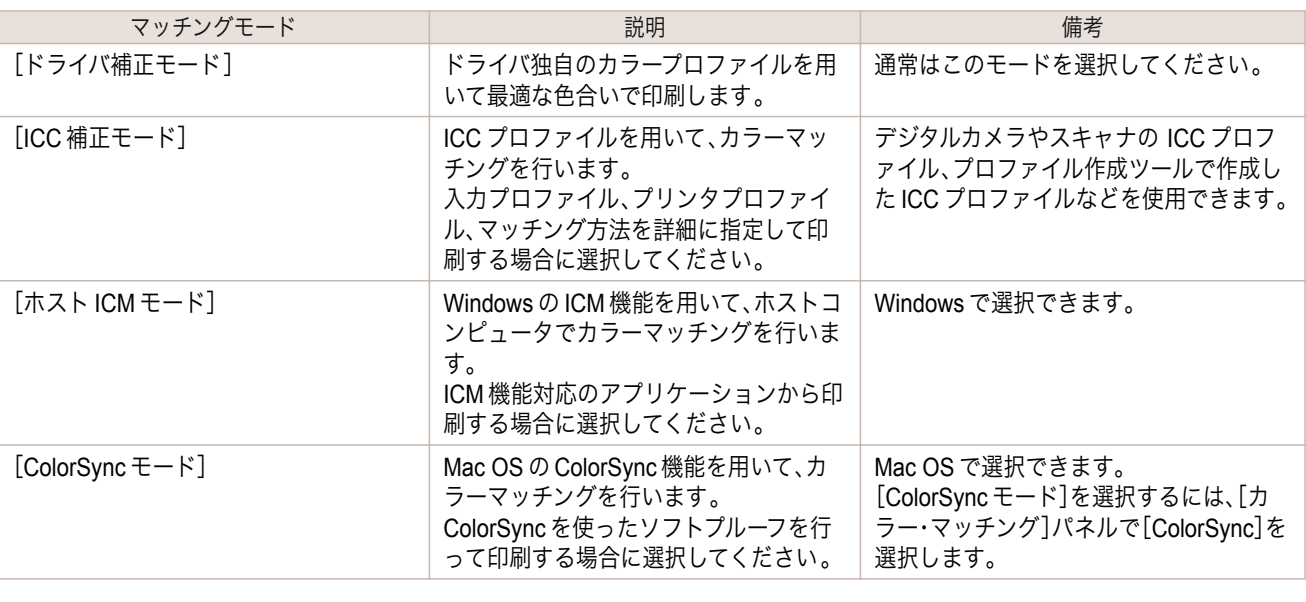

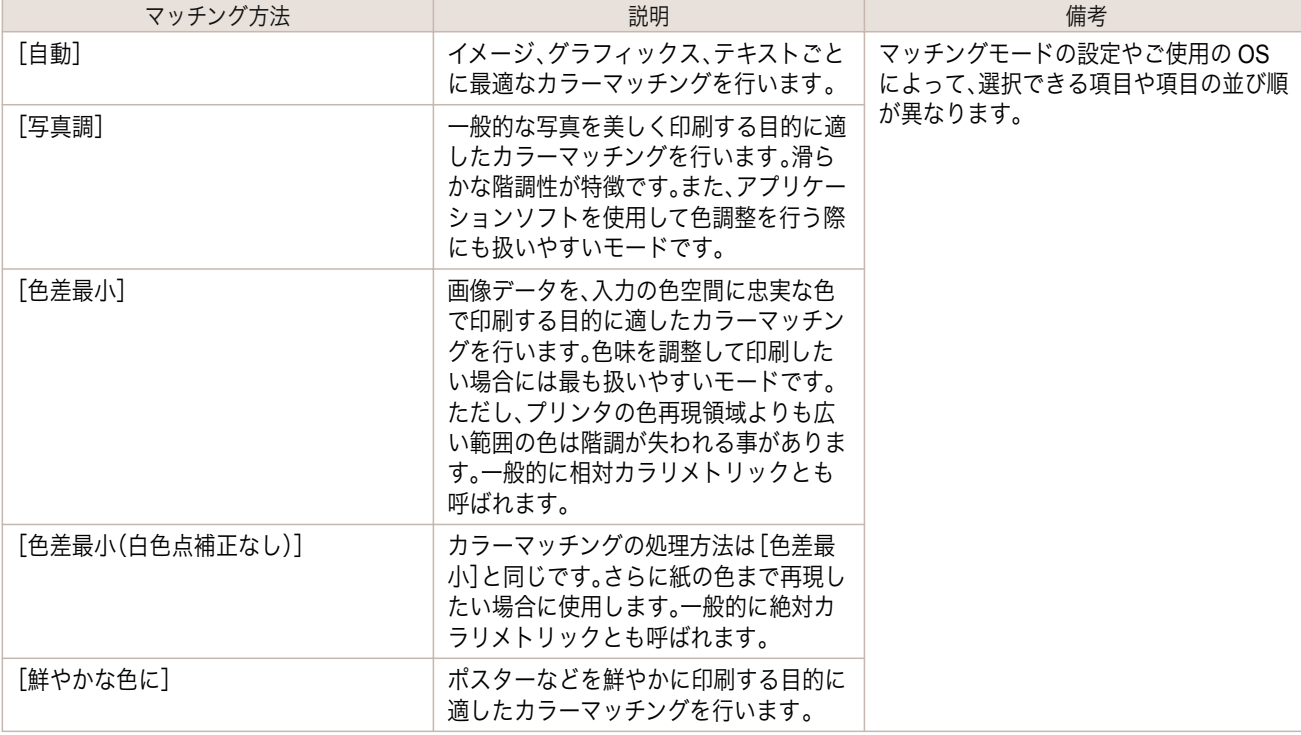

色を調整して印刷する方法については、ご使用のコンピュータや OS に応じて、以下のトピックを参照してくだ さい。

- **•** 写真やイラストの色を微調整して印刷する (Windows) →P.49
- **•** 写真やイラストの色を微調整して印刷する (Mac OS) → P.52

### 写真やイラストの色を微調整して印刷する(**Windows**)

登録されている[印刷目的]の設定を使用せずに、独自の設定で印刷することができます。ここでは、写真の色味を微 調整して印刷する手順を説明します。

- **1** アプリケーションソフトのメニューから[印刷](プリント)を選択します。
- **2** 表示されるダイアログボックスでプリンタを選択し、プリンタドライバのダイアログボックスを開きます 。 [\(「アプリケーションソフトからプリンタドライバのダイアログボックスを開く](#page-147-0) 」参照)➔P.148

#### **3** [基本設定]シートが表示されていることを確認しま 。<br>
Canon iPFxxxx 印刷設定  $\overline{\mathbf{R}^2}$ す。 基本設定 ページ設定 レイアウト お気に入り ユーティリティ サポート A 用紙の種類(Y) 普通紙 Ľ. - 日本社<br><mark>B</mark> 情報の取得(<u>O) C 詳細</u>設定(<u>G)</u> zÄ, Þ D **Brite**  $\overline{ }$  . **E** 印刷目的(I) ポスター<br>CAD (カラー線画)<br>CAD (モノクロ線画)<br>パース・GIS<br>写真 (カラー)<br>ビジネス文書 ISO A4 .<br>218.8 mm × 297.1  $\begin{array}{c}\n\bullet \\
\bullet \\
\hline\n\end{array}$  ISO A4: :<br>210.0 mm × 297.0 mm E **印刷品電(O)** 標準 (600dpi)  $\overline{\phantom{a}}$ 文字/画像/グラフィックスなどの混在する一般的な文書を適切な設定で<br>印刷、ます。  $\overline{\phantom{a}}$ 6 設定確認(y) L 日印刷時にプレビュー画面を表示(W) <mark>M</mark><br>│ ステータスモニタ(B) │ ノバージョン情報(B) │ 標準に戻す(E) │ ● OK → をゃンセル | 適用(A) | ヘルプ

**4 <sup>A</sup>**[用紙の種類]の一覧から、プリンタにセットされている用紙の種類を選択します。

**5 <sup>D</sup>**[詳細設定モード]をクリックし、印刷の設定モード を切り替えます。

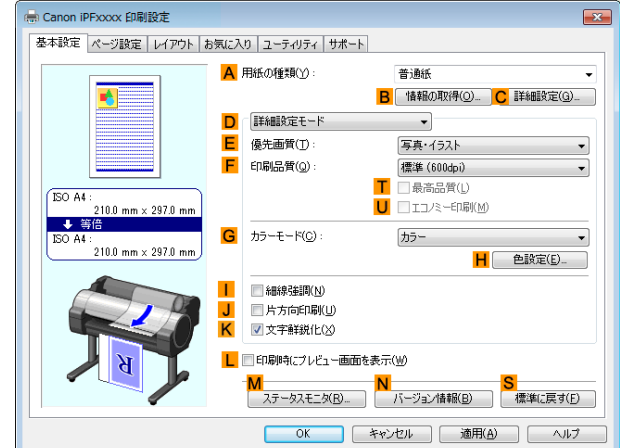

**6 <sup>G</sup>**[カラーモード]の一覧から[カラー]をクリックします。

**7 <sup>H</sup>**[色設定]をクリックし、[色設定]ダイアログボックスを 開きます。

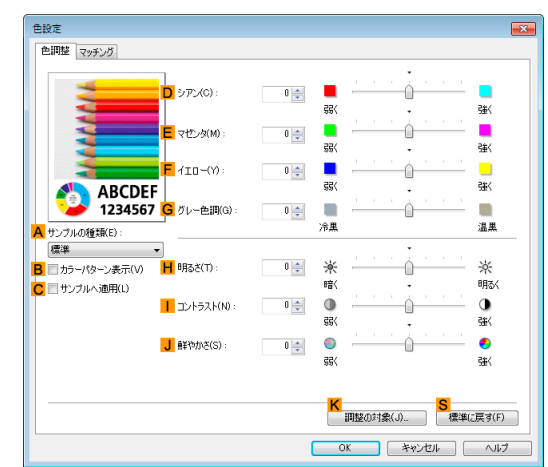

#### **8** [色調整]シートで、色合いや明るさなどを調整します。 50

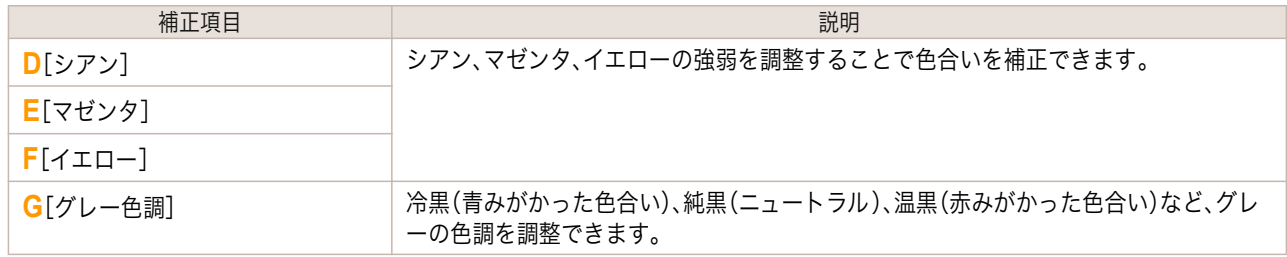

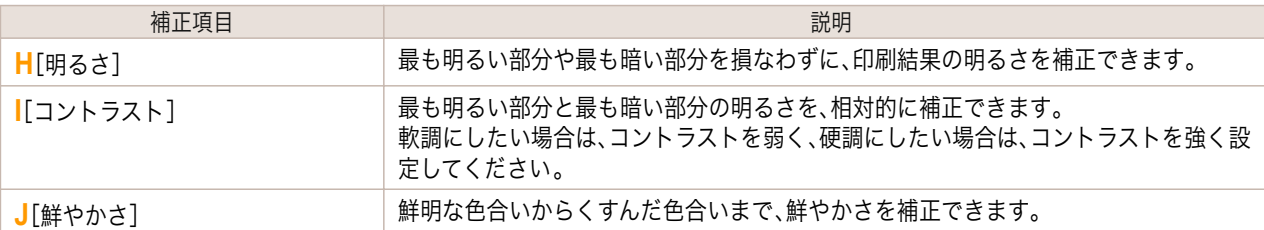

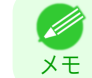

**•**[調整の対象]をクリックすると[調整の対象]ダイアログボックスが開き、[イメージ]、[グラフィックス]、 [テキスト]から色を調整する対象を選択することができます。

**9** [色設定]ダイアログボックスを閉じます。

**10** [ページ設定]タブをクリックし、[ページ設定]シート を表示します。

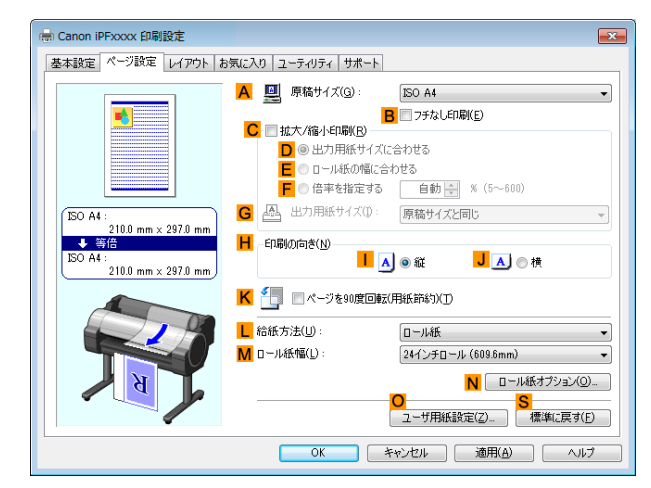

**11 <sup>A</sup>**[原稿サイズ]や **<sup>L</sup>**[給紙方法]の設定を確認します。

**12** 印刷の設定を確認し、印刷を開始します。

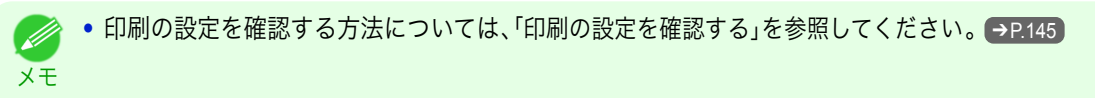

### <span id="page-51-0"></span>写真やイラストの色を微調整して印刷する(**Mac OS**)

登録されている[印刷目的]の設定を使用せずに、独自の設定で印刷することができます。ここでは、写真の色味を微 調整して印刷する手順を説明します。

**1** アプリケーションソフトのメニューから[ページ設定]を選択し、[ページ属性]ダイアログボックスを開きま す。

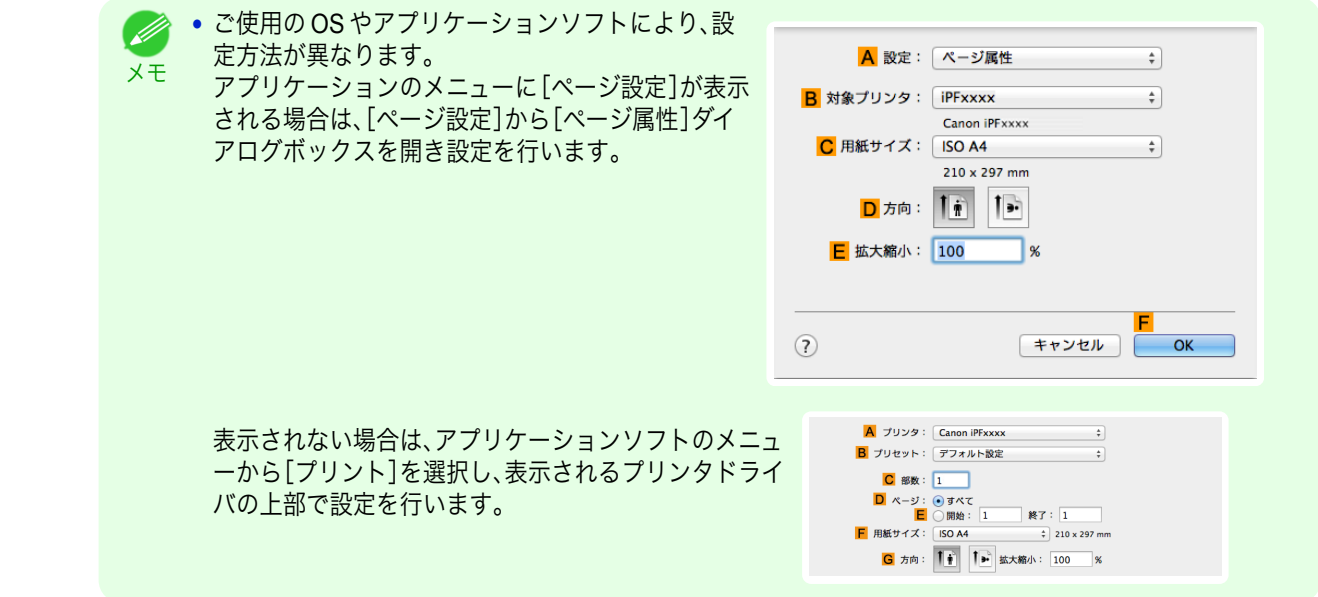

- **2 <sup>B</sup>**[対象プリンタ]の一覧からプリンタを選択します。
- **3 <sup>C</sup>**[用紙サイズ]の一覧から原稿のサイズを選択します。
- **4 <sup>F</sup>**[OK]をクリックし、ダイアログボックスを閉じます。
- **5** アプリケーションソフトのメニューから[プリント]を選択します。
- **6** [基本設定]パネルを表示します。

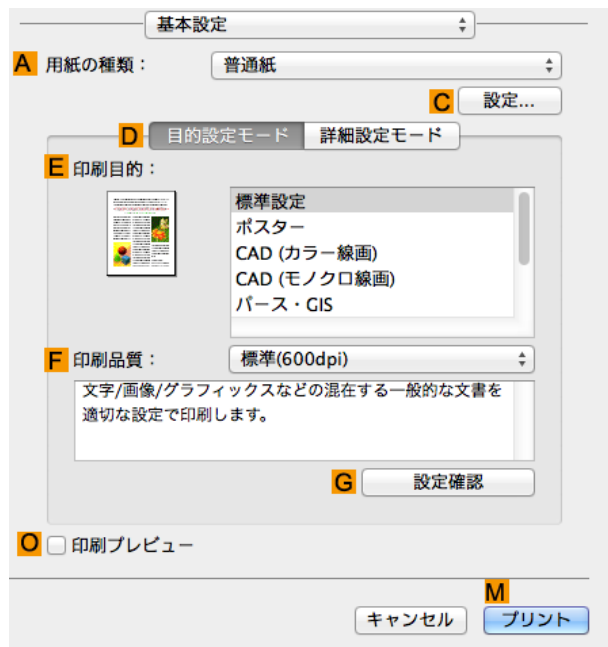

**7 <sup>A</sup>**[用紙の種類]の一覧から、プリンタにセットされている用紙の種類を選択します。

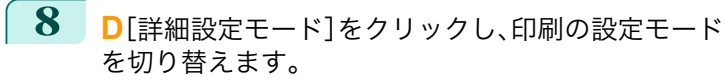

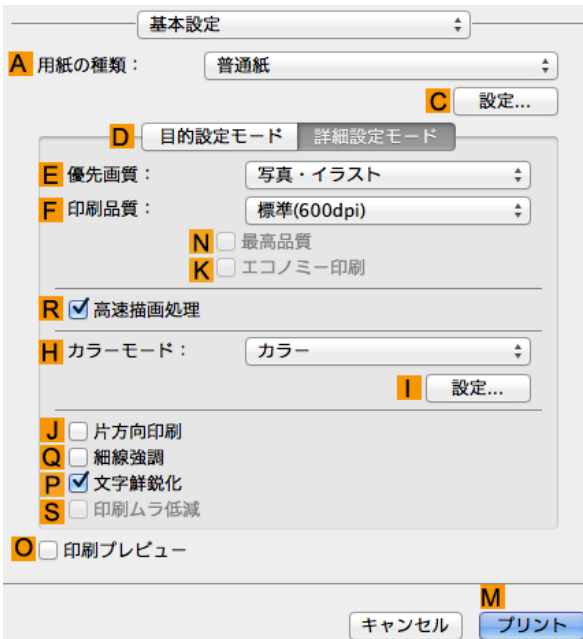

**9 <sup>H</sup>**[カラーモード]の一覧から[カラー]をクリックします。

**10** [設定]をクリックし、[色設定]ダイアログボックスを開き **<sup>I</sup>** ます。

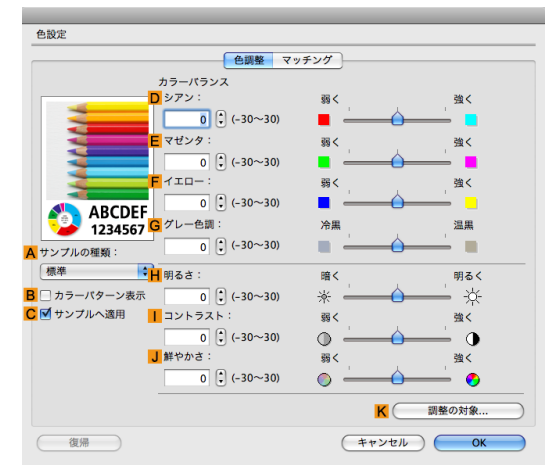

## **11** [色調整]パネルで色合いや明るさなどを調整します。

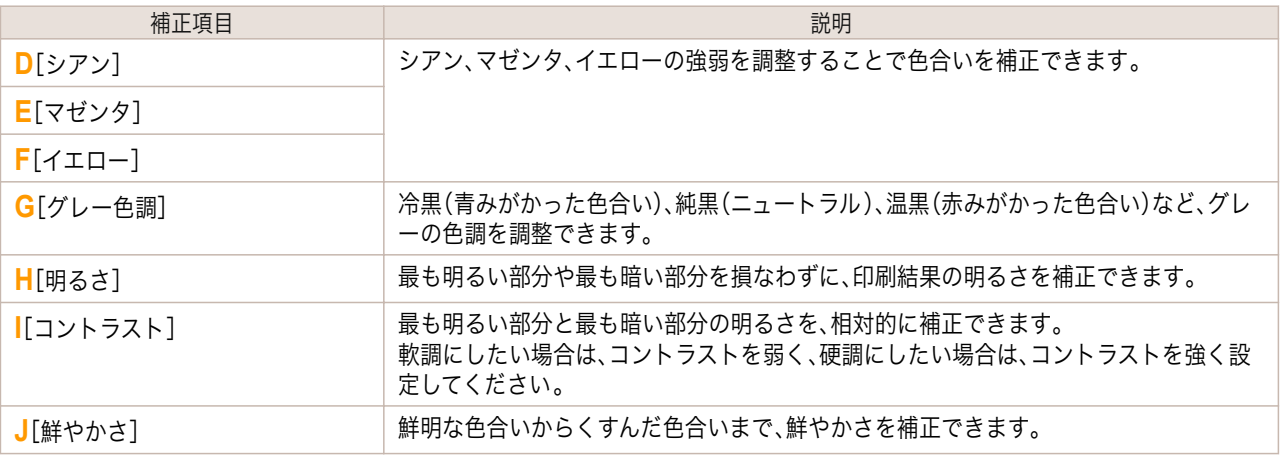

メモ **•**[調整の対象]をクリックすると[調整の対象]ダイアログボックスが開き、[イメージ]、[グラフィックス]、 [テキスト]から色を調整する対象を選択することができます。

53

D

<span id="page-53-0"></span>**12** [OK]をクリックし、[色設定]ダイアログボックスを閉じます。

**13** [ページ加工]パネルを表示します。

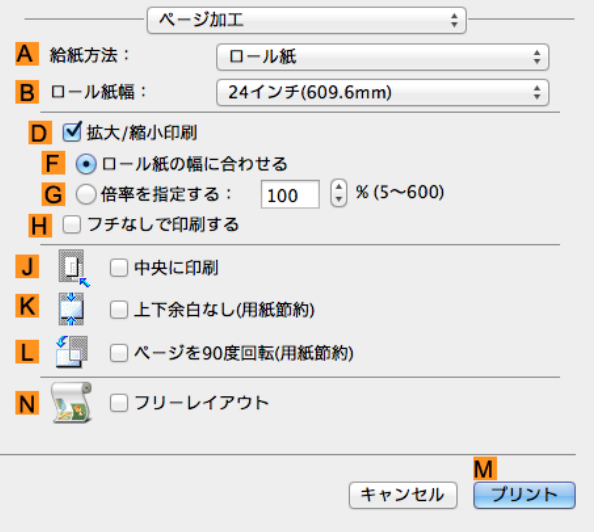

**14** 印刷の設定を確認し、**M**[プリント]をクリックして印刷を開始します。

● 印刷の設定を確認する方法については、[「印刷の設定を確認する」を参照してください。](#page-249-0) → P.250 . M メモ

### 印刷するときに優先する要素や色を設定して印刷する

品質や色などの詳細な印刷設定を行えます。

**•**[詳細設定モード]

印刷する原稿に合わせて、特に重視する要素や色の調整を行うことで、思いどおりの印刷結果を得ることがで きます。

**•** あらかじめ用意されている設定から印刷の目的を選択するだけで最適な設定が行える、[目的設定モード]も D あります。 メモ

[目的設定モード]については、以下のトピックを参照してください。

- [写真やイラストを印刷する](#page-30-0) → P.31
- [線画や文字を印刷する](#page-39-0) → P.40
- [オフィスの文書を印刷する](#page-34-0) → P.35

#### **•**[優先画質]

印刷結果において、特に重視する要素を選択します。

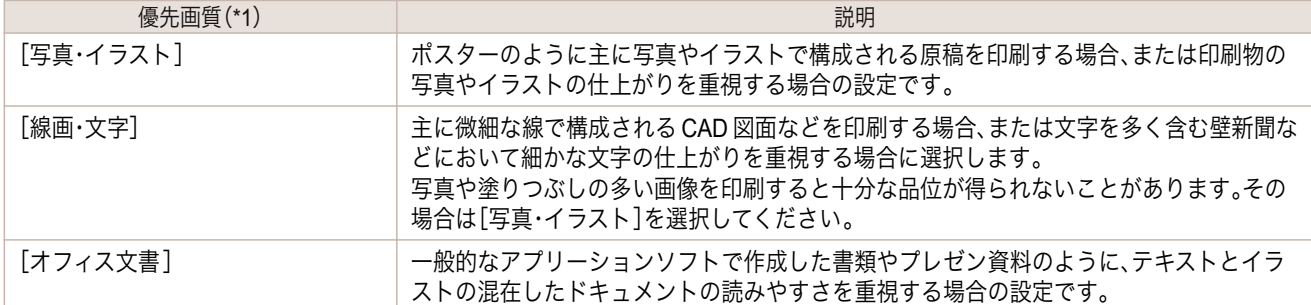

\*1:優先画質の一覧には、選択した用紙の種類によって、その用紙の種類に最適な選択肢が表示されます。

**•**[印刷品質]

54

品質を選択します。

品質と解像度の組み合わせによりプリンタの印字モードが決定します。

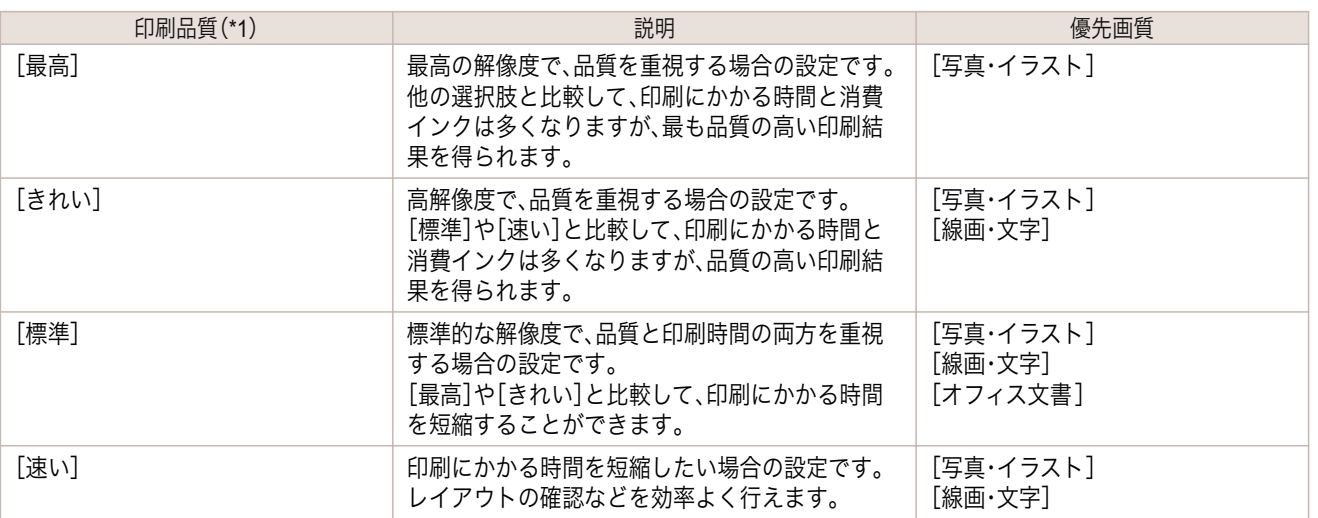

\*1:印刷品質の一覧には、選択した優先画質によって、その優先画質に最適な選択肢が表示されます。

#### **•** 色の設定

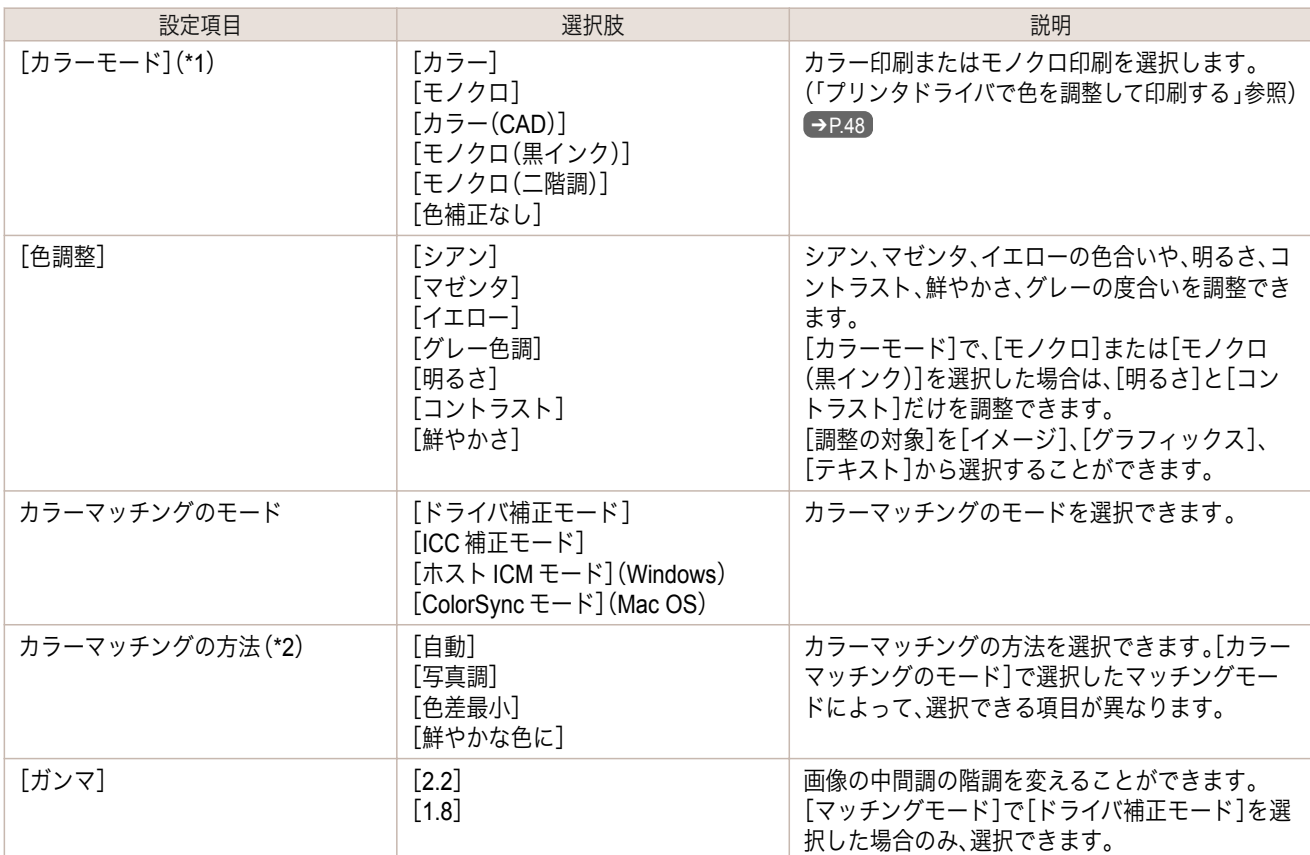

\*1:カラーモードの一覧には、選択した優先画質によって、その優先画質に最適な選択肢が表示されます。 \*2:ご使用の OS によって、表示される選択肢の並び順が異なります。

### **•** 品質の補正

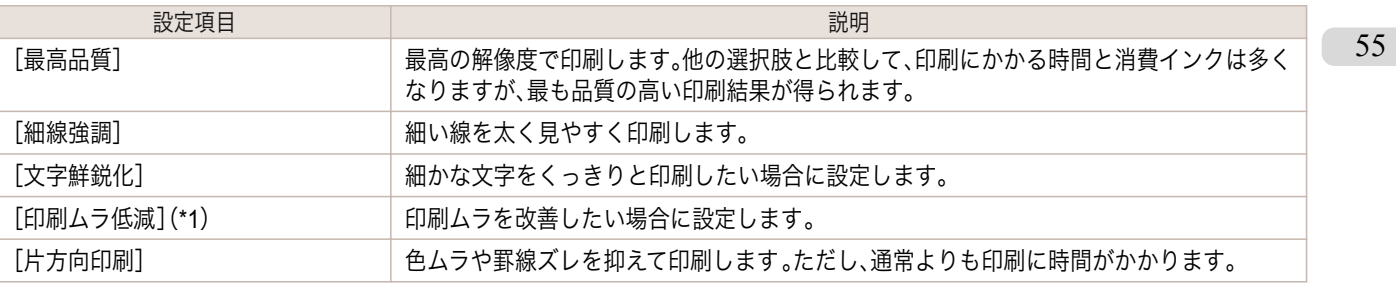

<span id="page-55-0"></span>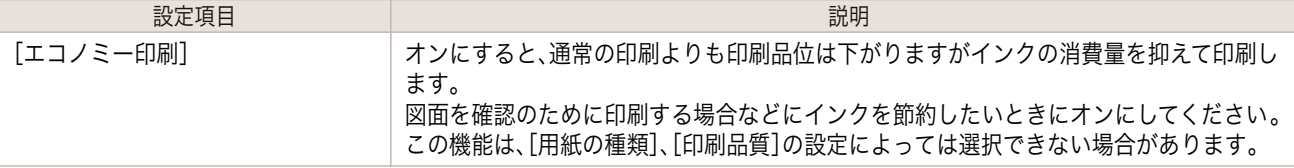

#### \*1: Mac OS の場合に表示されます。

**•** より高画質をお求めの場合は、プリンタドライバの[印刷品質]を[きれい]または[最高]に設定し、[片方向印 刷]をチェックして印刷してください。

印刷品質や色を指定して印刷する方法については、ご使用のコンピュータや OS に応じて、以下のトピックを参 照してください。

- **印刷の種類や印刷の条件を選択して印刷する(Windows) →P.56**
- [印刷の種類や印刷の条件を選択して印刷する\(](#page-57-0)Mac OS) → P.58

### 印刷の種類や印刷の条件を選択して印刷する(**Windows**)

登録されている[印刷目的]の設定を使用せずに、独自の設定で印刷することができます。ここでは、CAD の図面をで きる限りきれいな画質で、線や文字をはっきりと印刷する手順を説明します。

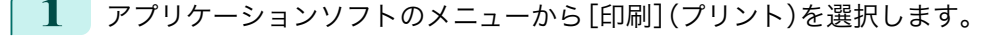

- **2** 表示されるダイアログボックスでプリンタを選択し、プリンタドライバのダイアログボックスを開きます 。 [\(「アプリケーションソフトからプリンタドライバのダイアログボックスを開く](#page-147-0)」参照) ●P.148
- **3** [基本設定]シートが表示されていることを確認しま す。

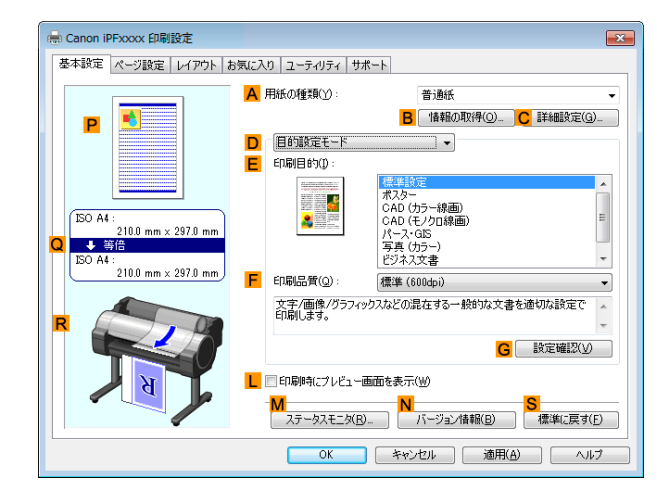

- **4 <sup>A</sup>**[用紙の種類]の一覧から、プリンタにセットされている用紙の種類を選択します。
- **5 <sup>D</sup>**[詳細設定モード]をクリックし、印刷の設定モード を切り替えます。

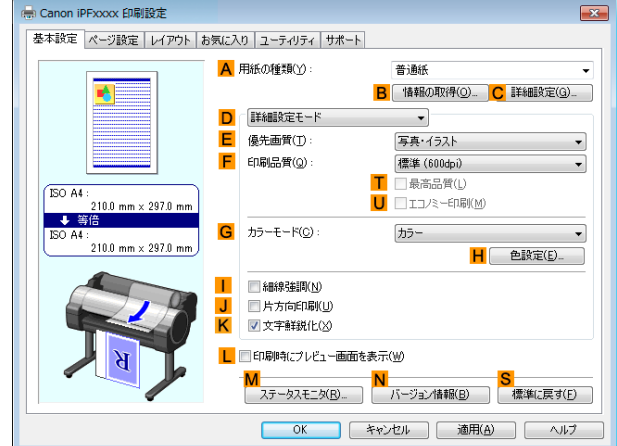

<sup>.&</sup>lt;br>D メモ

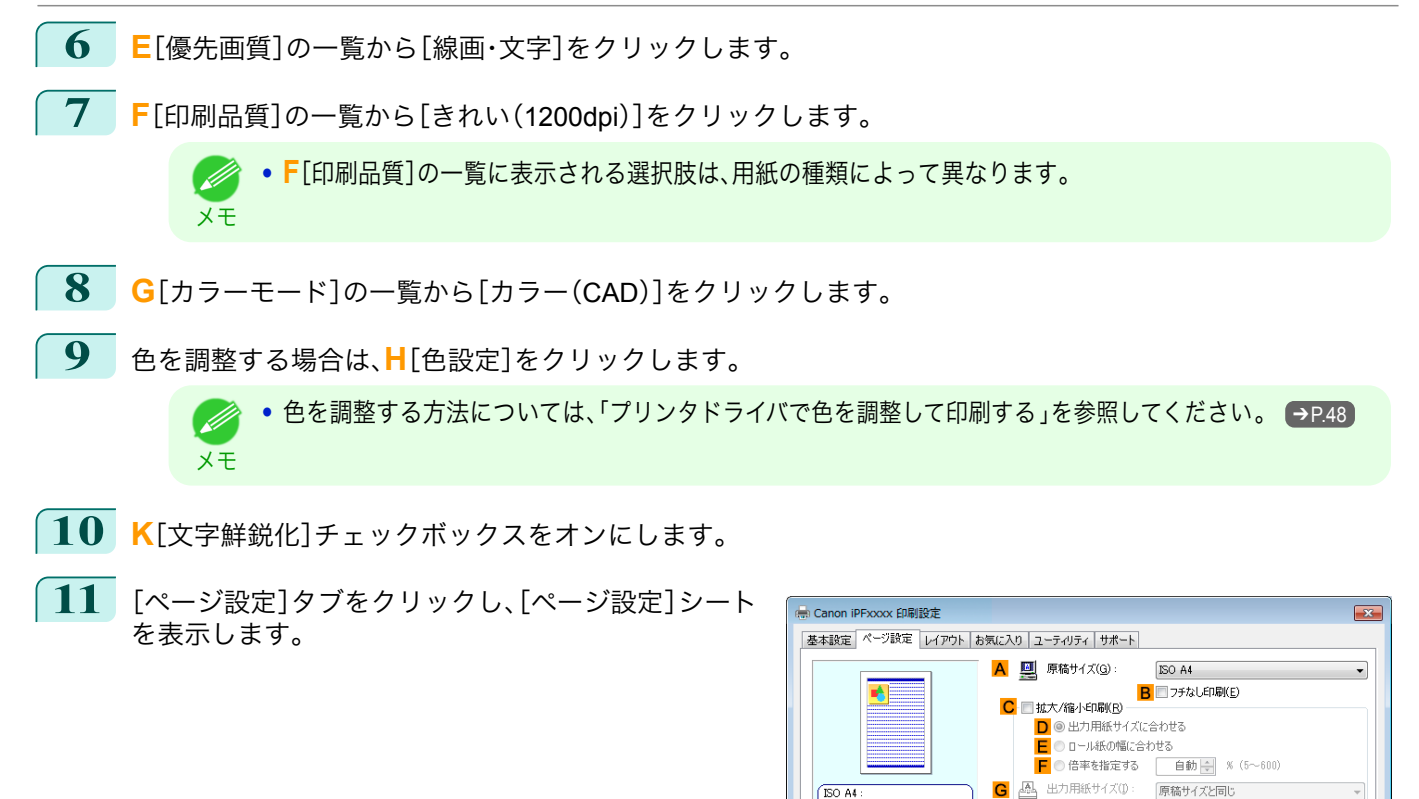

0100 mm = 0020

.<br>210.0 mm × 297.0 mm

H - 印刷の向き(N)

■ 給紙方法(U)

M ロール紙幅(L):

 $\boxed{\phantom{a}}$   $\boxed{\phantom{a}}$ 

ロール紙

24インチロール (609.6mm)

| OK | キャンセル | 適用(A) | ヘルプ

K ● ■ページを90度回転(用紙節約)(T)

JAO横

N ロール紙オプション(Q). ■ ユーザ用紙設定(Z) 』 標準に戻す(E) ]

+等

- **12 <sup>A</sup>**[原稿サイズ]や **<sup>L</sup>**[給紙方法]の設定を確認します。
- **13** 印刷の設定を確認し、印刷を開始します。
	- 印刷の設定を確認する方法については、[「印刷の設定を確認する」を参照してください。](#page-144-0)→P.145 D. メモ

### <span id="page-57-0"></span>印刷の種類や印刷の条件を選択して印刷する(**Mac OS**)

登録されている[印刷目的]の設定を使用せずに、独自の設定で印刷することができます。ここでは、写真画像をモノ クロで印刷する手順を説明します。

**1** アプリケーションソフトのメニューから[ページ設定]を選択し、[ページ属性]ダイアログボックスを開きま す。 **◆ • ご使用の OS やアプリケーションソフトにより、設** 定方法が異なります。 A 設定: ページ属性  $\overline{\bullet}$ メモ アプリケーションのメニューに[ページ設定]が表示 B 対象プリンタ: iPFxxxx  $\frac{1}{\pi}$ される場合は、[ページ設定]から[ページ属性]ダイ Canon iPFxxxx C 用紙サイズ: ISO A4  $\ddot{\bullet}$ アログボックスを開き設定を行います。 210 x 297 mm  $1.7$ D 方向: ||前 **E** 拡大縮小: 100 l 9  $\odot$ 「キャンセル  $\overline{\Omega}$ A プリンタ: Canon iPFxxxx 表示されない場合は、アプリケーションソフトのメニュ B プリセット: デフォルト設定 ーから[プリント]を選択し、表示されるプリンタドライ C 部数: 1  $\begin{tabular}{|c|c|c|c|c|} \hline $\bullet$ & $${\sf B}{\sf B}{\sf K}$ & $\bullet$ & $\bullet$ \\ \hline $\mathsf{D}$ & $\mathsf{${\sf N}}$ & $\mathsf{U}$ & $\mathsf{U}$ & $\mathsf{K}$ & $\mathsf{U}$ & $\mathsf{K}$ & $\mathsf{U}$ \\ \hline $\mathsf{E}$ & $\mathsf{O}$ & $\mathsf{B}{\sf B}{\sf B}$ & $\mathsf{U}$ & $\mathsf{K}$ & $\mathsf{V}$ & $\mathsf{U}$ \\ \hline $\mathsf{H}{\sf B}{\sf K}{\sf U}{\sf V}{\sf T}{\sf X}$ & $\mathsf{S}\mathsf{D}{\sf$ バの上部で設定を行います。 **R** i :  $1$ <br>  $\div$  210 x 297 mm F 用紙サイズ: ISO A4 

- **2 <sup>B</sup>**[対象プリンタ]の一覧からプリンタを選択します。
- **3 <sup>C</sup>**[用紙サイズ]の一覧から原稿のサイズを選択します。
- **4 <sup>F</sup>**[OK]をクリックし、ダイアログボックスを閉じます。
- **5** アプリケーションソフトのメニューから[プリント]を選択します。
- **6** [基本設定]パネルを表示します。

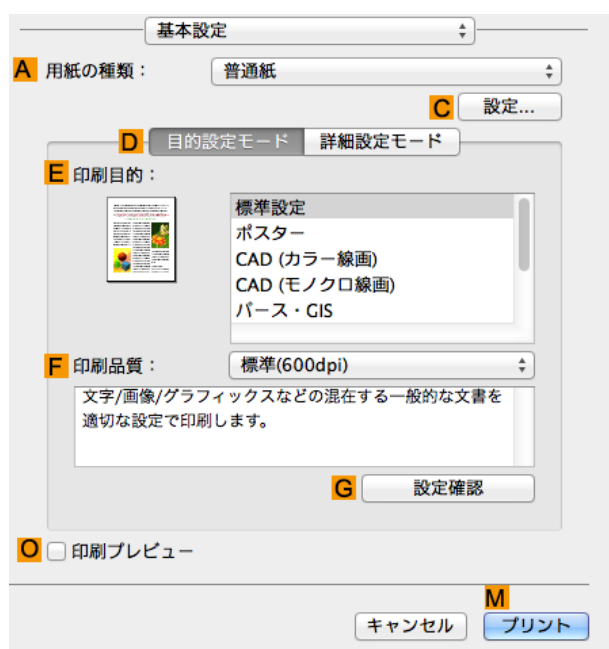

**7 <sup>A</sup>**[用紙の種類]の一覧から、プリンタにセットされている用紙の種類を選択します。

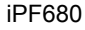

**8 <sup>D</sup>**[詳細設定モード]をクリックし、印刷の設定モード を切り替えます。

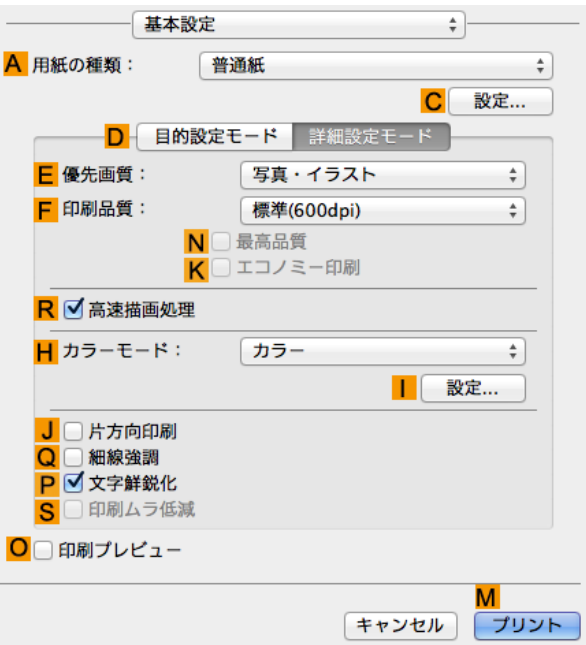

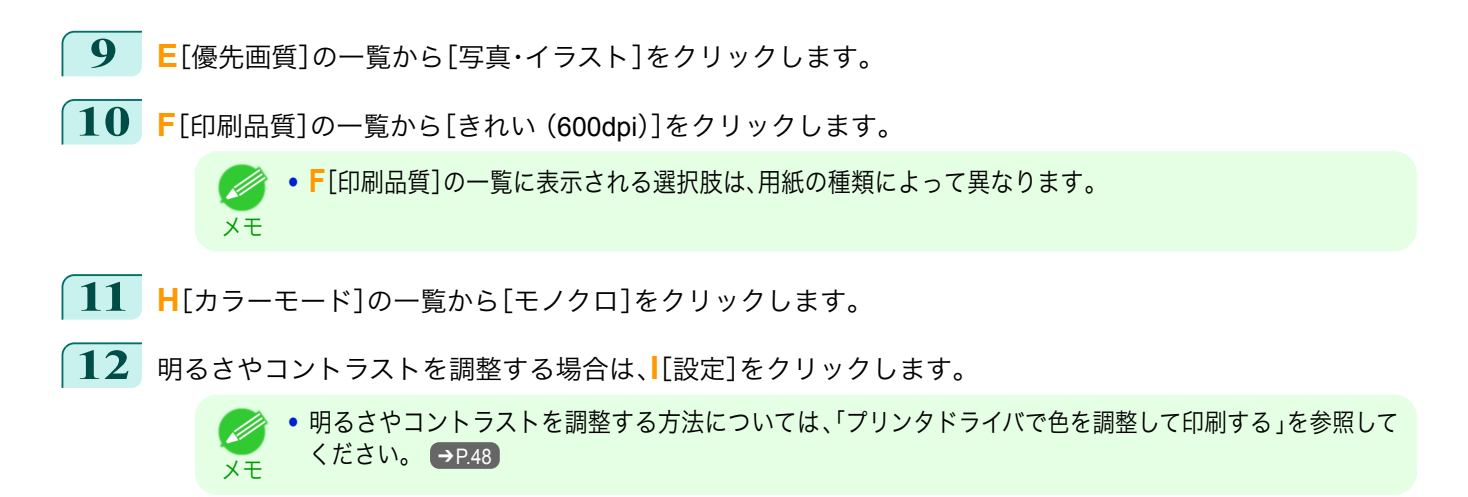

**13** [ページ加工]パネルを表示します。

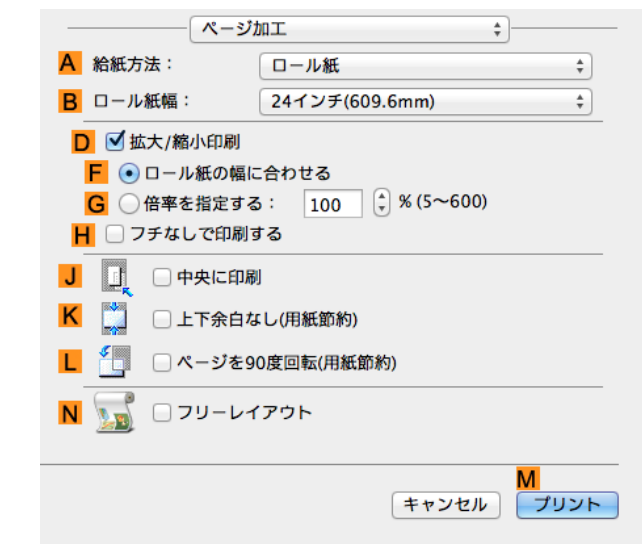

**14** 印刷の設定を確認し、**M**[プリント]をクリックして印刷を開始します。

● 印刷の設定を確認する方法については、[「印刷の設定を確認する」を参照してください。](#page-249-0)→P.250 D

59

メモ

# <span id="page-59-0"></span>拡大/縮小して印刷する

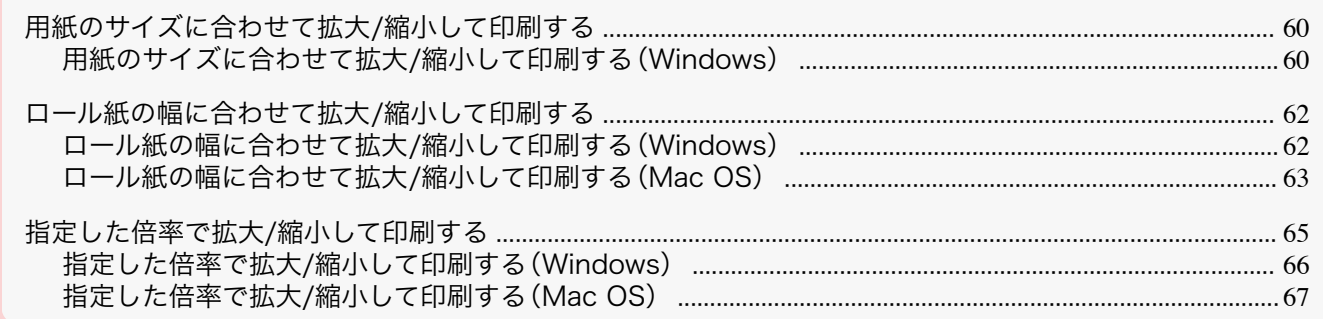

## 用紙のサイズに合わせて拡大**/**縮小して印刷する

原稿を大きく引き伸ばしたり、縮小したり、印刷するサイズを自由に調整できます。

**•**[拡大/縮小印刷] プリンタドライバで原稿を拡大/縮小して印刷できます。

**•**[出力用紙サイズに合わせる]

用紙のサイズに合わせて原稿を拡大/縮小します。

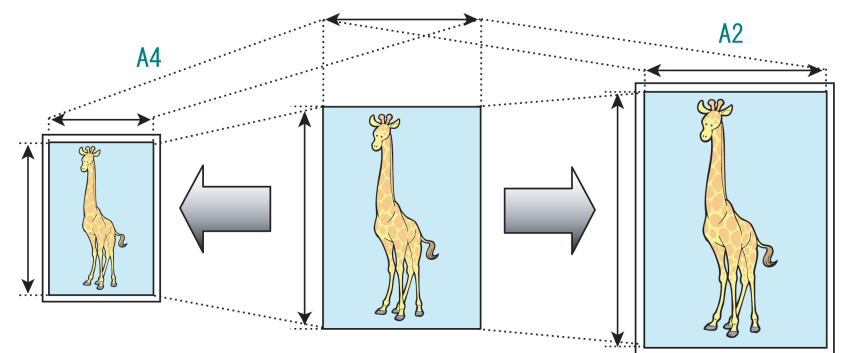

用紙のサイズに合わせて拡大/縮小して印刷する方法については、以下のトピックを参照してください。

- **•** 用紙のサイズに合わせて拡大/縮小して印刷する(Windows) →P.60
	- **•** Mac OS で用紙のサイズに合わせて拡大/縮小して印刷する場合は OS 提供の[用紙処理]パネルにある[用紙 .<br>M サイズに合わせる]を使用します。 メモ 詳細は Mac OS の説明書を参照してください。 用紙処理 **M**TAU <br>プリントするページ: │ すべてのページ  $\overline{z}$ ページの順序: 日勤 ・ | 日動<br>| 3 用紙サイズに合わせる 推奨用紙: ISO A4 出力用紙サイズ 滴小のあ キャンセル プリント **•** デジタルカメラで撮影した JPEG や TIFF 形式の画像データを拡大して印刷する場合は、Adobe Photoshop な どのアプリケーションソフトで、入力解像度を原寸で 150dpi 以上に設定すると、より良い印刷結果が得られま す。

## 用紙のサイズに合わせて拡大**/**縮小して印刷する(**Windows**)

ここでは、以下を例に、用紙のサイズに合わせて原稿を拡大して印刷する手順を説明します。

- **•** 原稿:任意の原稿
- **•** 原稿サイズ:A4(210.0×297.0 mm)
- **•** 用紙:ロール紙
- **•** 用紙の種類:普通紙
- **•** ロール紙幅:A2/A3 ロール(420.0 mm)
- **1** アプリケーションソフトのメニューから[印刷](プリント)を選択します。
- **2** 表示されるダイアログボックスでプリンタを選択し、プリンタドライバのダイアログボックスを開きます 。 [\(「アプリケーションソフトからプリンタドライバのダイアログボックスを開く](#page-147-0)」参照) →P.148
	- **3** [基本設定]シートが表示されていることを確認しま す。

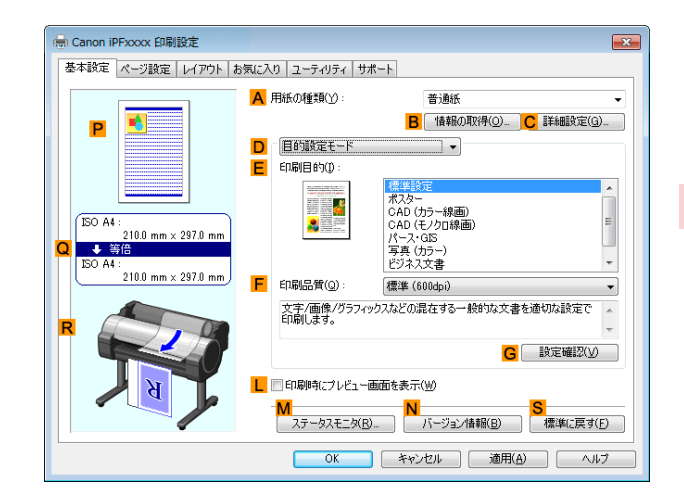

- **4 <sup>A</sup>**[用紙の種類]の一覧から、プリンタにセットされている用紙の種類、ここでは普通紙をクリックします。
- **5 <sup>E</sup>**[印刷目的]の一覧から印刷目的を選択します。
	- **6** [ページ設定]タブをクリックし、[ページ設定]シート を表示します。

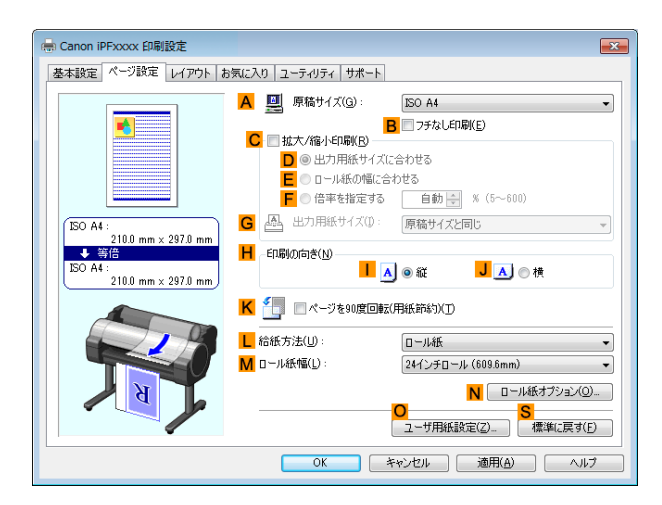

- **7 <sup>L</sup>**[給紙方法]の一覧からロール紙を選択してクリックします。
- **8 <sup>M</sup>**[ロール紙幅]の一覧で、プリンタにセットされているロール紙の幅、ここでは[ISO A2/A3 ロール (420.0mm)]をクリックします。
- **9 <sup>A</sup>**[原稿サイズ]の一覧からアプリケーションソフトで作成した原稿のサイズ、ここでは[ISO A4]をクリッ クします。
- **10 <sup>C</sup>**[拡大/縮小印刷]チェックボックスをオンにします。
- **11 <sup>D</sup>**[出力用紙サイズに合わせる]をクリックします。
- **12 <sup>G</sup>**[出力用紙サイズ]の一覧から[ISO A3]をクリックします。

さまざまな印刷方法

<span id="page-61-0"></span>**13** 印刷の設定を確認し、印刷を開始します。

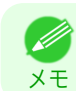

● 印刷の設定を確認する方法については、[「印刷の設定を確認する」を参照してください。](#page-144-0)→P.145

### ロール紙の幅に合わせて拡大**/**縮小して印刷する

原稿を大きく引き伸ばしたり、縮小したり、印刷するサイズを自由に調整できます。

- **•**[拡大/縮小印刷]
	- プリンタドライバで原稿を拡大/縮小して印刷できます。
- **•**[ロール紙の幅に合わせる]

原稿の幅をロール紙の幅に合わせて、原稿全体を拡大/縮小して印刷します。

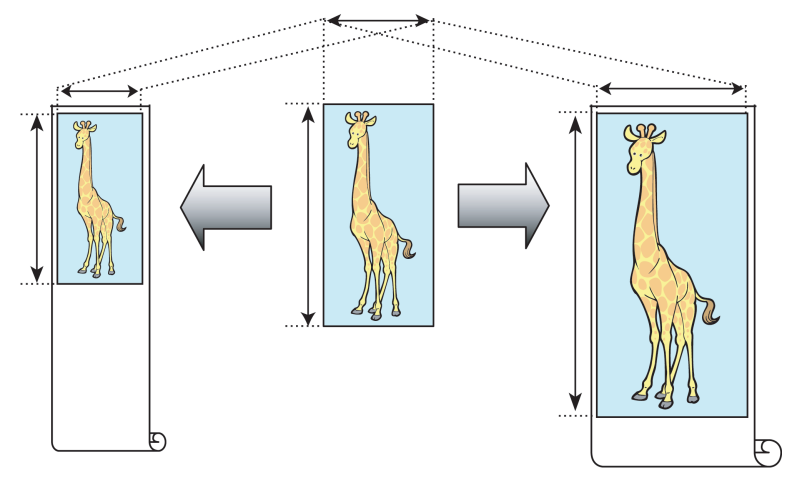

### ロール紙の幅に合わせて拡大**/**縮小して印刷する(**Windows**)

ここでは、以下を例に、ロール紙の幅に合わせて原稿を拡大して印刷する手順を説明します。

- **•** 原稿:任意の原稿
- **•** 原稿サイズ:A4(210.0×297.0 mm)
- **•** 用紙:ロール紙
- **•** 用紙の種類:普通紙
- **•** ロール紙幅:16 インチ(406.4 mm)
- **1** アプリケーションソフトのメニューから[印刷](プリント)を選択します。
- **2** 表示されるダイアログボックスでプリンタを選択し、プリンタドライバのダイアログボックスを開きます 。 [\(「アプリケーションソフトからプリンタドライバのダイアログボックスを開く](#page-147-0)」参照)●P.148
- **3** [基本設定]シートが表示されていることを確認しま す。

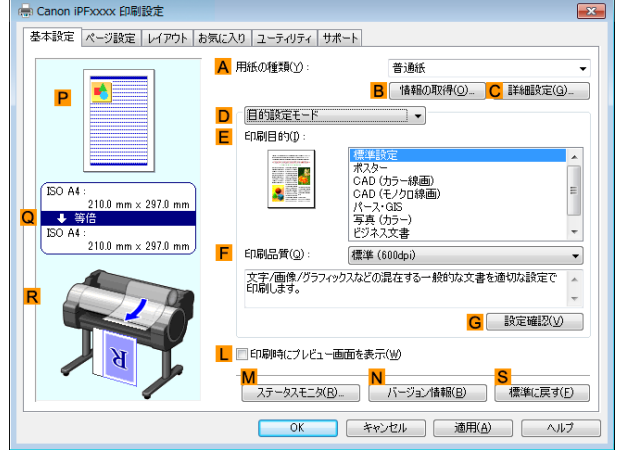

- <span id="page-62-0"></span>**4 <sup>A</sup>**[用紙の種類]の一覧から、プリンタにセットされている用紙の種類、ここでは普通紙をクリックします。
- **5 <sup>E</sup>**[印刷目的]の一覧から印刷目的を選択します。
- **6** [ページ設定]タブをクリックし、[ページ設定]シート を表示します。

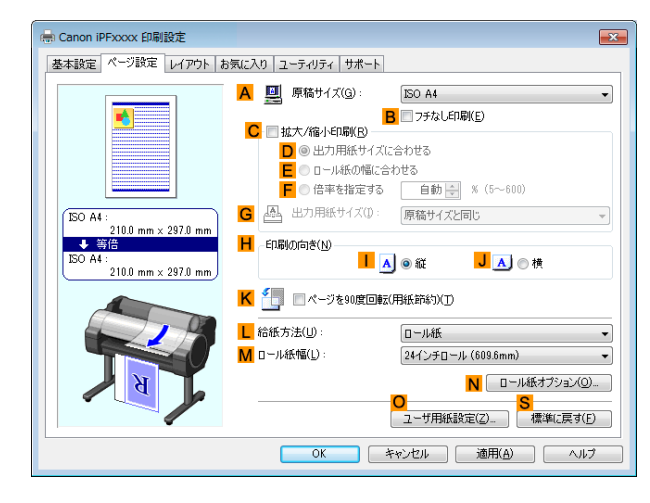

- **7 <sup>L</sup>**[給紙方法]の一覧からロール紙を選択してクリックします。
- **8 <sup>A</sup>**[原稿サイズ]の一覧からアプリケーションソフトで作成した原稿のサイズ、ここでは[ISO A4]をクリッ クします。
- **9 <sup>C</sup>**[拡大/縮小印刷]チェックボックスをオンにします。

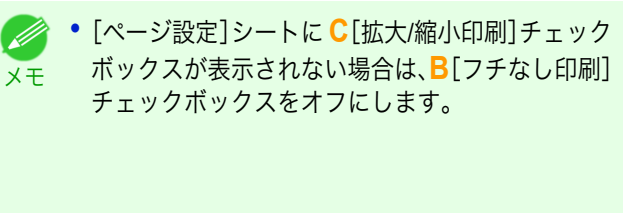

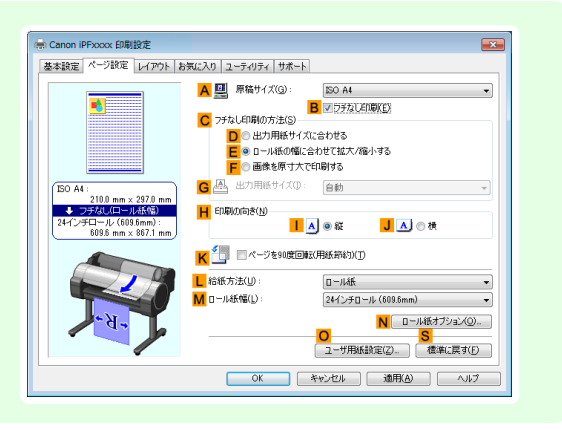

- **10 <sup>E</sup>**[ロール紙の幅に合わせる]をクリックします。
	- **• E**[ロール紙の幅に合わせる]をクリックすると、[情報]ダイアログボックスが開きます。[ロール紙幅]の一 . M 覧から、プリンタにセットされているロール紙の幅を選択し、[OK]をクリックします。 メモ
		- **•** 設定したロール紙の幅とプリンタにセットしたロール紙の幅が同じであることを確認してください 。

**11** 印刷の設定を確認し、印刷を開始します。

● 印刷の設定を確認する方法については、[「印刷の設定を確認する」を参照してください。](#page-144-0) →P.145

### ロール紙の幅に合わせて拡大**/**縮小して印刷する(**Mac OS**)

ここでは、以下を例に、ロール紙の幅に合わせて原稿を拡大して印刷する手順を説明します。

**•** 原稿:任意の原稿

メモ

- **•** 原稿サイズ:A4(210.0×297.0 mm)
- **•** 用紙:ロール紙
- **•** 用紙の種類:普通紙

**•** ロール紙幅:16 インチ(406.4 mm)

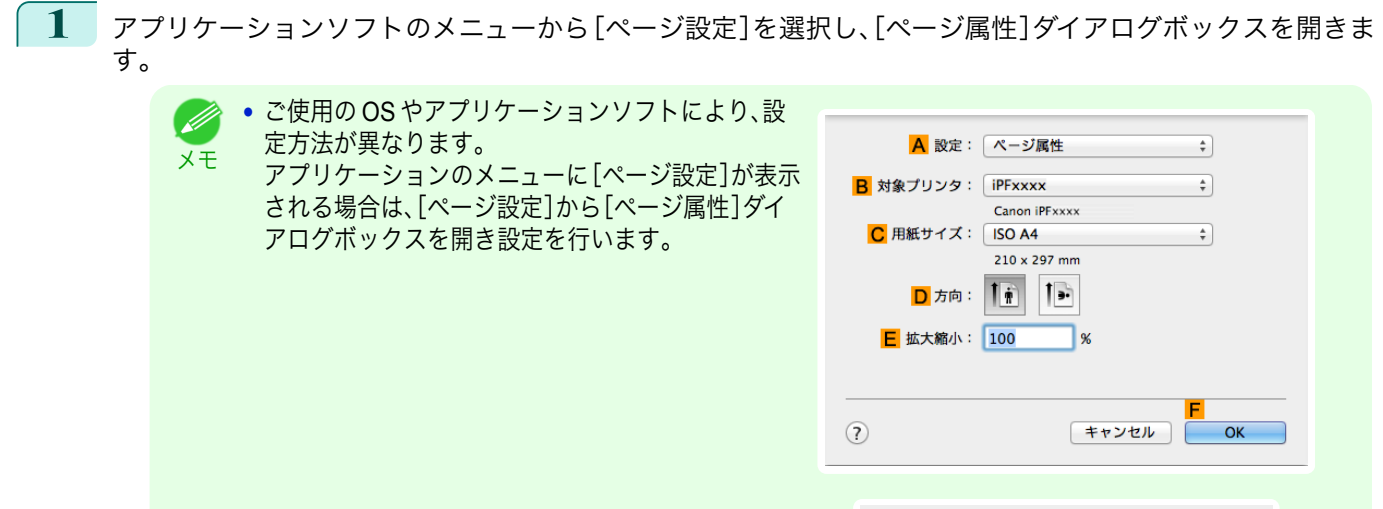

- さまざまな印刷方法 A プリンタ: Canon iPFxxxx 表示されない場合は、アプリケーションソフトのメニュ B プリセット: デフォルト設定  $\overline{\div}$ ーから[プリント]を選択し、表示されるプリンタドライ  $C$  部数:  $1$ バの上部で設定を行います。 <mark>F</mark> 用紙サイズ: | ISO A4  $\frac{1}{210 \times 297 \text{ mm}}$ 
	- **2 <sup>B</sup>**[対象プリンタ]の一覧からプリンタを選択します。
	- **3 <sup>C</sup>**[用紙サイズ]の一覧から原稿のサイズ、ここでは[ISO A4]をクリックします。
	- **4 <sup>F</sup>**[OK]をクリックし、ダイアログボックスを閉じます。
	- **5** アプリケーションソフトのメニューから[プリント]を選択します。
	- **6** [基本設定]パネルを表示します。

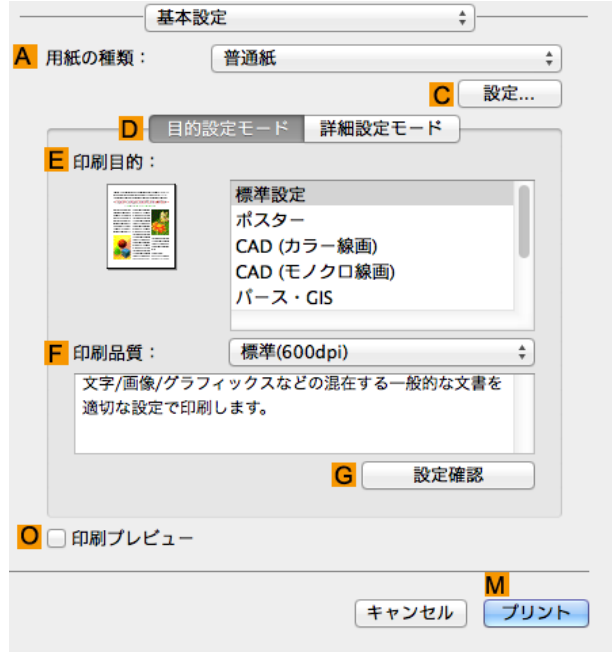

64

**7 <sup>A</sup>**[用紙の種類]の一覧から、プリンタにセットされている用紙の種類、ここでは普通紙をクリックします。

**8 <sup>E</sup>**[印刷目的]を一覧から選択します。

**9 <sup>F</sup>**[印刷品質]を一覧から選択します。

<span id="page-64-0"></span>**10** [ページ加工]パネルを表示します。

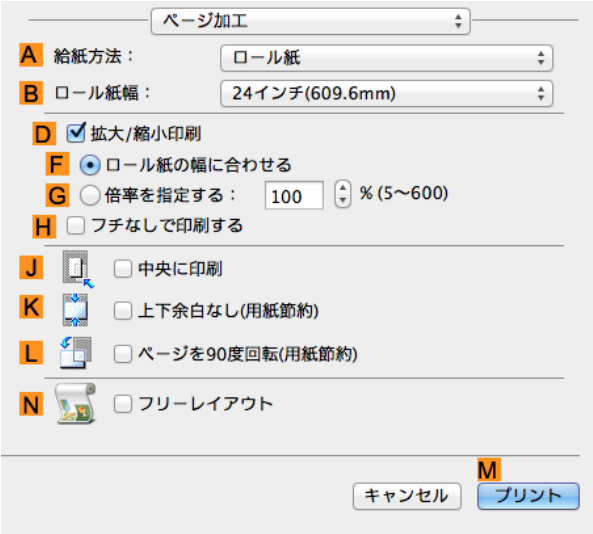

- **11 <sup>A</sup>**[給紙方法]の一覧からロール紙を選択してクリックします。
- **12 <sup>B</sup>**[ロール紙幅]に、プリンタにセットされているロール紙の幅、ここでは[<sup>16</sup> インチ(406.4mm)]を選択しま す。
- **13 <sup>D</sup>**[拡大/縮小印刷]チェックボックスをオンにします。
- **14 <sup>F</sup>**[ロール紙の幅に合わせる]をクリックします。
- **15** 印刷の設定を確認し、**M**[プリント]をクリックして印刷を開始します。

**•** 印刷の設定を確認する方法については、[「印刷の設定を確認する」を参照してください。](#page-249-0) ➔P.250 D メモ

### 指定した倍率で拡大**/**縮小して印刷する

原稿を大きく引き伸ばしたり、縮小したり、印刷するサイズを自由に調整できます。

**•**[拡大/縮小印刷]

プリンタドライバで原稿を拡大/縮小して印刷できます。

**•**[倍率を指定する] 指定した倍率で原稿を拡大/縮小します。

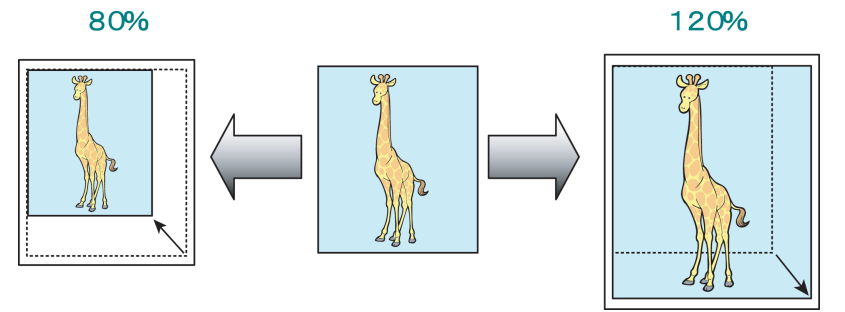

倍率を指定して拡大/縮小して印刷する方法については、ご使用のコンピュータや OS に応じて、以下のトピッ クを参照してください。

- **•** [指定した倍率で拡大](#page-65-0)/縮小して印刷する(Windows)➔P.66
- **•** [指定した倍率で拡大](#page-66-0)/縮小して印刷する(Mac OS) → P.67

**•** デジタルカメラで撮影した JPEG や TIFF 形式の画像データを拡大して印刷する場合は、Adobe Photoshop な D どのアプリケーションソフトで、入力解像度を原寸で 150dpi 以上に設定すると、より良い印刷結果が得られま メモ す。

### <span id="page-65-0"></span>指定した倍率で拡大**/**縮小して印刷する(**Windows**)

ここでは、以下を例に、指定した倍率で原稿を拡大して印刷する手順を説明します。

- **•** 原稿:任意の原稿
- **•** 原稿サイズ:A4(210.0×297.0 mm)
- **•** 用紙:ロール紙

重要

[さまざまな印刷方法](#page-28-0)(こ)[拡大/縮小して印刷する](#page-59-0))

拡大/縮小して印刷する

さまざまな印刷方法

- **•** 用紙の種類:普通紙
- **•** ロール紙幅:A2/A3 ロール(420.0 mm)

**•** フチなしで印刷する場合は、倍率を指定して拡大/縮小して印刷することはできません。

- **1** アプリケーションソフトのメニューから[印刷](プリント)を選択します。
- **2** 表示されるダイアログボックスでプリンタを選択し、プリンタドライバのダイアログボックスを開きます 。 [\(「アプリケーションソフトからプリンタドライバのダイアログボックスを開く](#page-147-0)」参照) ➡P.148
- **3** [基本設定]シートが表示されていることを確認しま す。

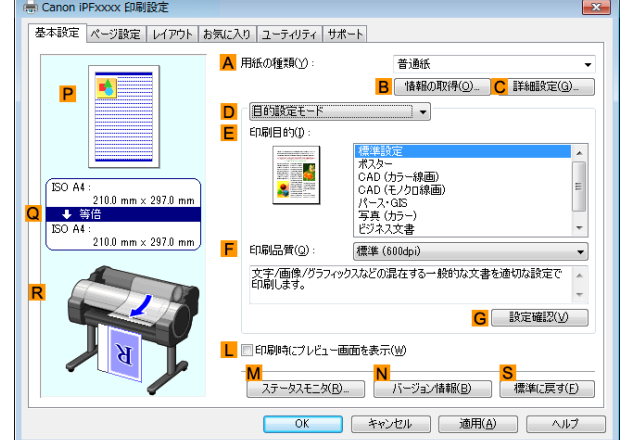

- **4 <sup>A</sup>**[用紙の種類]の一覧から、プリンタにセットされている用紙の種類、ここでは普通紙をクリックします。
- **5 <sup>E</sup>**[印刷目的]の一覧から印刷目的を選択します。
- **6** [ページ設定]タブをクリックし、[ページ設定]シート を表示します。

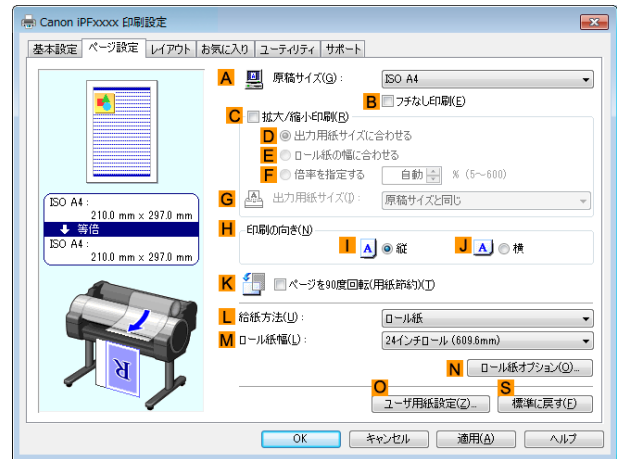

#### 66

**7 <sup>L</sup>**[給紙方法]の一覧からロール紙を選択してクリックします。

**8 <sup>M</sup>**[ロール紙幅]の一覧で、プリンタにセットされているロール紙の幅、ここでは[ISO A2/A3 ロール (420.0mm)]をクリックします。

- <span id="page-66-0"></span>**9 <sup>A</sup>**[原稿サイズ]の一覧からアプリケーションソフトで作成した原稿のサイズ、ここでは[ISO A4]をクリッ クします。
- **10 <sup>C</sup>**[拡大/縮小印刷]チェックボックスをオンにします。
- **11 <sup>G</sup>**[出力用紙サイズ]の一覧から[ISO A4]をクリックします。
- **12 <sup>F</sup>**[倍率を指定する]をクリックし、[120]を入力します。
	- **•** 印刷する用紙のサイズより大きくなるように倍率を指定することもできますが、右側と下側の用紙に収ま O M らない部分は印刷されません。 メモ
		- **•** 拡大/縮小した原稿のサイズが用紙のサイズよりも 小さいと左上に寄って印刷されます。その場合は、 [レイアウト]シートの **E**[中央に印刷]チェックボッ クスをオンにすると中央に印刷できます。

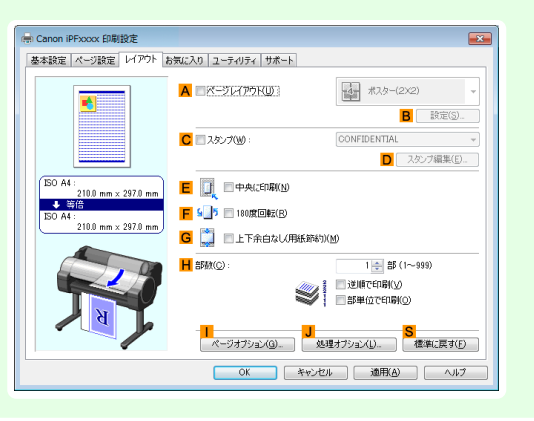

**13** 印刷の設定を確認し、印刷を開始します。

● 印刷の設定を確認する方法については、[「印刷の設定を確認する」を参照してください。](#page-144-0) → P.145 - M メモ

### 指定した倍率で拡大**/**縮小して印刷する(**Mac OS**)

ここでは、以下を例に、指定した倍率で原稿を拡大して印刷する手順を説明します。

- **•** 原稿:任意の原稿
- **•** 原稿サイズ:A4(210.0×297.0 mm)
- **•** 用紙:ロール紙
- **•** 用紙の種類:普通紙
- **•** ロール紙幅:A2/A3 ロール(420.0 mm)
- **1** アプリケーションソフトのメニューから[ページ設定]を選択し、[ページ属性]ダイアログボックスを開きま す。

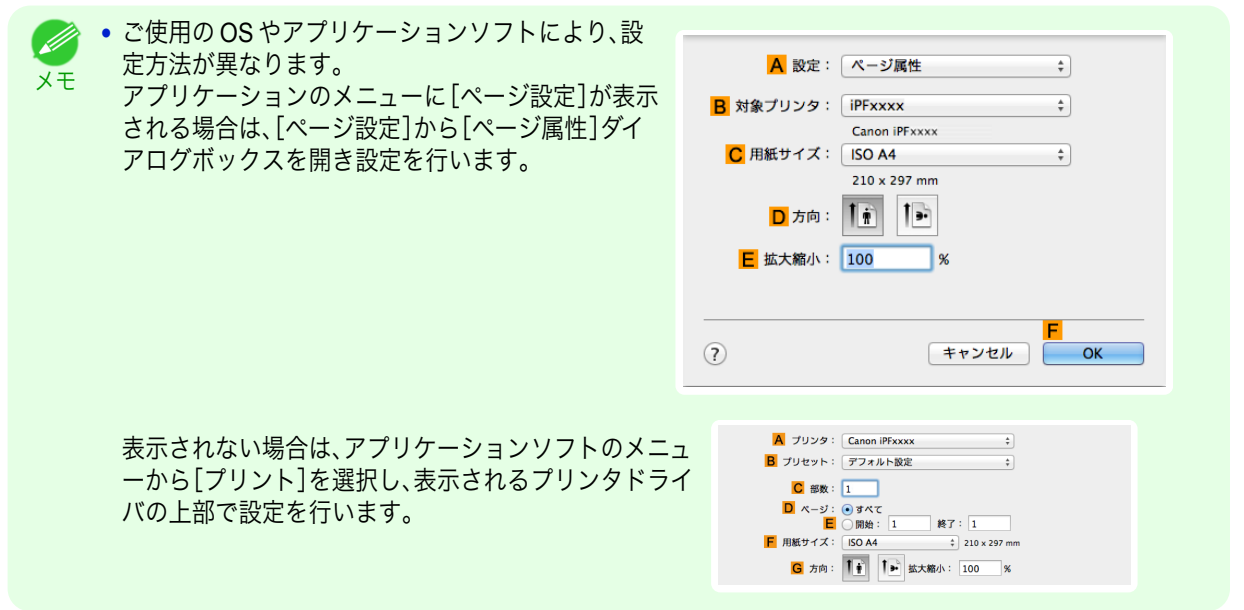

- **<sup>B</sup>**[対象プリンタ]の一覧からプリンタを選択します。
- **<sup>C</sup>**[用紙サイズ]の一覧から原稿のサイズ、ここでは[ISO A4]をクリックします。
- **<sup>F</sup>**[OK]をクリックし、ダイアログボックスを閉じます。
- アプリケーションソフトのメニューから[プリント]を選択します。
- [基本設定]パネルを表示します。

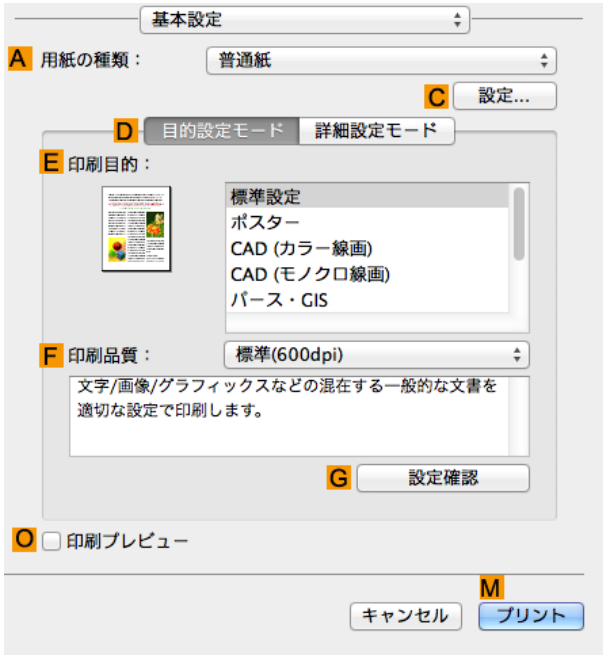

**<sup>A</sup>**[用紙の種類]の一覧から、プリンタにセットされている用紙の種類、ここでは普通紙をクリックします。

- **<sup>E</sup>**[印刷目的]を一覧から選択します。
- **<sup>F</sup>**[印刷品質]を一覧から選択します。
- [ページ加工]パネルを表示します。

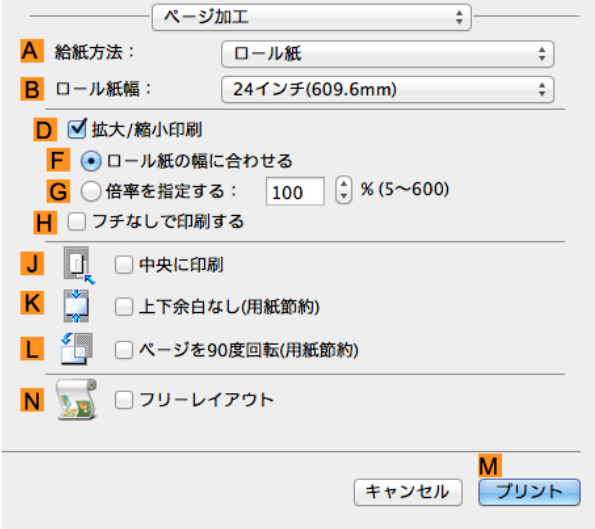

- **<sup>A</sup>**[給紙方法]の一覧からロール紙を選択してクリックします。
	- **<sup>B</sup>**[ロール紙幅]で、プリンタにセットされているロール紙の幅、ここでは[ISO A2/A3(420.0mm)]を選択し ます。

**13 <sup>D</sup>**[拡大/縮小印刷]チェックボックスをオンにします。

**14 <sup>G</sup>**[倍率を指定する]をクリックし、[120]を入力します。

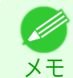

- **•** 印刷する用紙のサイズより大きくなるように倍率を指定することもできますが、用紙に収まらない部分は 印刷されません。
- **•** 拡大/縮小した原稿のサイズが用紙のサイズよりも小さいと左上に寄って印刷されます。その場合は、**J**[中 央に印刷]チェックボックスをオンにすると中央に印刷できます。

**15** 印刷の設定を確認し、**M**[プリント]をクリックして印刷を開始します。

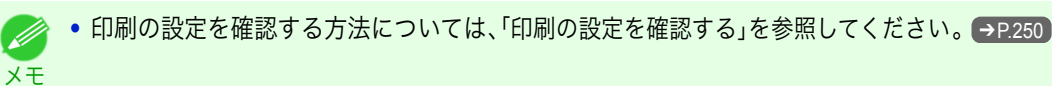

# <span id="page-69-0"></span>原寸で印刷する

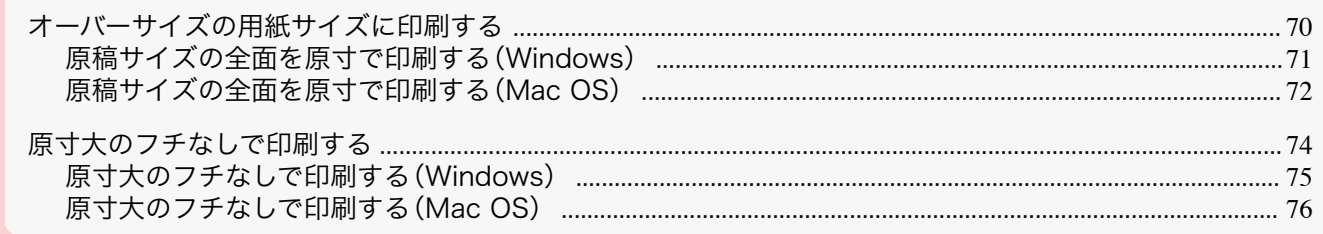

### オーバーサイズの用紙サイズに印刷する

用紙サイズを[オーバーサイズ](原稿のサイズに、プリンタの動作に必要な余白を加えたサイズ)から選択すること で、原稿の全ての領域を原寸で印刷できます。 画質を重視した印刷の場合にお勧めします。

**•** 通常の用紙サイズでは、原稿を余白なく作成して印刷した場合、用紙の端の画像が欠けます。 O M メモ

#### **•**[オーバーサイズ]

重要

メモ

.<br>M

70

通常の用紙サイズで印刷する場合は、原稿の領域の内側にプリンタの動作に必要な余白をとって印刷します。 [\(「印刷領域」参照\)](#page-576-0)➔P.577 例えば、図(b)の A4 サイズ(210×297 mm)の原稿を印刷した場合は、図(a)のよ うになります。

一方、[オーバーサイズ]の用紙サイズを選択した場合は、原稿の領域の外側にプリンタの動作に必要な余白を とって印刷するので、図(c)のようになります。

印刷後に周囲の余白を切り落とせば、図(b)のような A4 サイズの印刷が得られます。

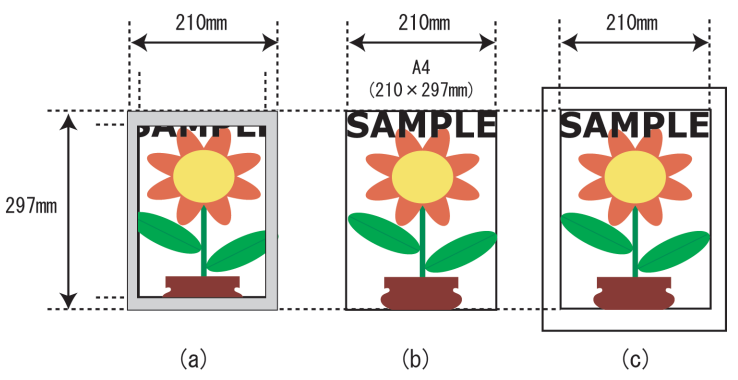

**•**[オーバーサイズ]の用紙サイズに印刷するときは、原稿のサイズに、プリンタの動作に必要な余白を加えたサ イズよりも大きな用紙をセットしてください。

- **•** カット紙の場合:原稿のサイズより、幅 10 mm 以上、高さ 28 mm 以上大きな用紙をセットします。
- **•** ロール紙の場合:原稿のサイズより、幅 10 mm 以上、長さ 10 mm 以上大きな用紙をセットします。
- **•** プリンタにセットできる最大の用紙サイズに対しては、オーバーサイズの用紙サイズは使用できません。[\(「用](#page-323-0) [紙のサイズ」参照\)](#page-323-0) → P.324
- **•**[原稿サイズ]で[オーバーサイズ]を選択できるのは、Windows だけです。
- **•** Mac OS でオーバーサイズ印刷を行う場合は、定形外の用紙に印刷する設定が必要です。
- **•** 定形外の用紙に対してオーバーサイズの用紙サイズを設定する場合は 、ユーザ定義用紙に用紙サイズを登録 してください。[カスタムサイズ ]では、オーバーサイズの用紙サイズの設定はできません。[\(「定形外の用紙に印](#page-94-0) [刷する」参照\)](#page-94-0) ➔P.95

オーバーサイズで印刷する方法については、ご使用のコンピュータや OS に応じて、以下のトピックを参照して ください。

**•** [原稿サイズの全面を原寸で印刷する\(](#page-70-0)Windows) → P.71

<span id="page-70-0"></span>**•** [原稿サイズの全面を原寸で印刷する\(](#page-71-0)Mac OS) → P.72

### 原稿サイズの全面を原寸で印刷する(**Windows**)

ここでは、以下を例に、原稿サイズの全面を原寸で印刷する手順を説明します。(オーバーサイズ印刷)

- **•** 原稿:任意の原稿
- **•** 原稿サイズ:A4(210.0×297.0 mm)
- **•** 用紙:ロール紙
- **•** 用紙の種類:普通紙
- **•** ロール紙幅:A2/A3 ロール(420.0 mm)
- **1** アプリケーションソフトのメニューから[印刷](プリント)を選択します。
- **2** 表示されるダイアログボックスでプリンタを選択し、プリンタドライバのダイアログボックスを開きます 。 [\(「アプリケーションソフトからプリンタドライバのダイアログボックスを開く](#page-147-0) 」参照)➔P.148
- **3** [基本設定]シートが表示されていることを確認しま す。

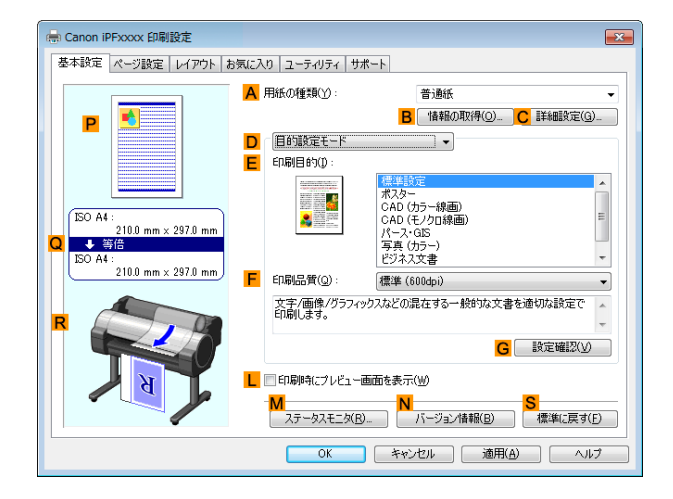

- **4 <sup>A</sup>**[用紙の種類]の一覧から、プリンタにセットされている用紙の種類、ここでは普通紙をクリックします。
- **5** [ページ設定]タブをクリックし、[ページ設定]シート を表示します。

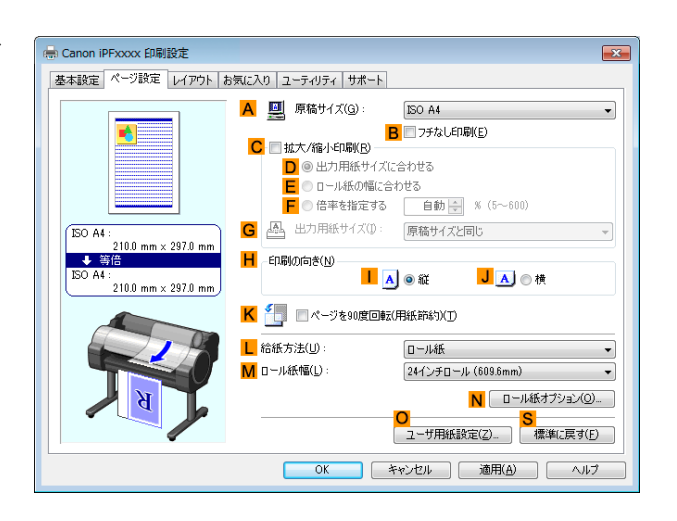

- **6 <sup>O</sup>**[ユーザ用紙設定]をクリックし、[ユーザ用紙設定]ダイアログボックスを開きます。
- **7** [ユーザ用紙設定]ダイアログボックスで、[サイズ系列]の[オーバーサイズ]チェックボックスをオンにしま す。
- **8** [OK]をクリックし、[ユーザ用紙設定]ダイアログボックスを閉じます。
- **9 <sup>A</sup>**[原稿サイズ]の一覧から[オーバーサイズ ISO A4]をクリックします。

<span id="page-71-0"></span>**10 <sup>L</sup>**[給紙方法]の一覧からロール紙を選択してクリックします。

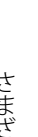

**12** 印刷の設定を確認し、印刷を開始します。

(420.0mm)]をクリックします。

● 印刷の設定を確認する方法については、[「印刷の設定を確認する」を参照してください。](#page-144-0)→P.145

### 原稿サイズの全面を原寸で印刷する(**Mac OS**)

ここでは、以下を例に、原稿サイズの全面を原寸で印刷する手順を説明します。(オーバーサイズ印刷)

**11 <sup>M</sup>**[ロール紙幅]の一覧で、プリンタにセットされているロール紙の幅、ここでは[ISO A2/A3 ロール

- **•** 原稿:任意の原稿
- **•** 原稿サイズ:A4(210.0×297.0 mm)
- **•** 用紙:ロール紙
- **•** 用紙の種類:普通紙
- **•** ロール紙幅:A2/A3 ロール(420.0 mm)
- **1** アプリケーションソフトのメニューから[ページ設定]を選択し、[ページ属性]ダイアログボックスを開きま す。

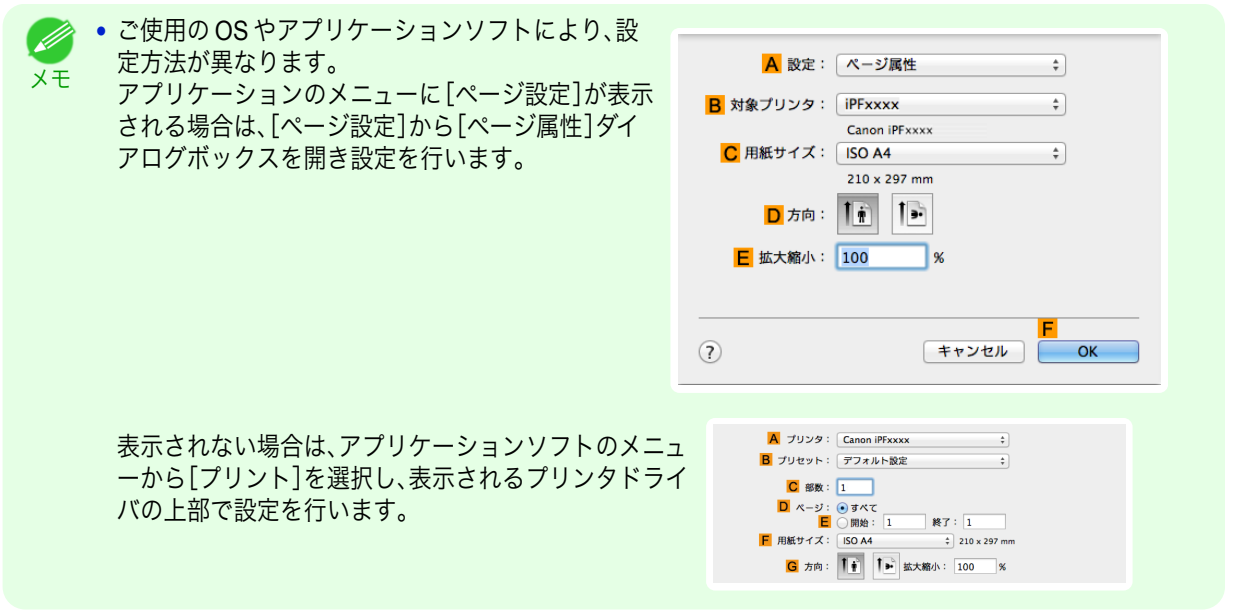

- **2 <sup>B</sup>**[対象プリンタ]の一覧からプリンタを選択します。
- **3 <sup>C</sup>**[用紙サイズ]の一覧から原稿のサイズ、ここでは[ISO A4 オーバーサイズ]をクリックします。
- **4 <sup>F</sup>**[OK]をクリックし、ダイアログボックスを閉じます。
- **5** アプリケーションソフトのメニューから[プリント]を選択します。

<sup>.</sup> M メモ
**6** [基本設定]パネルを表示します。

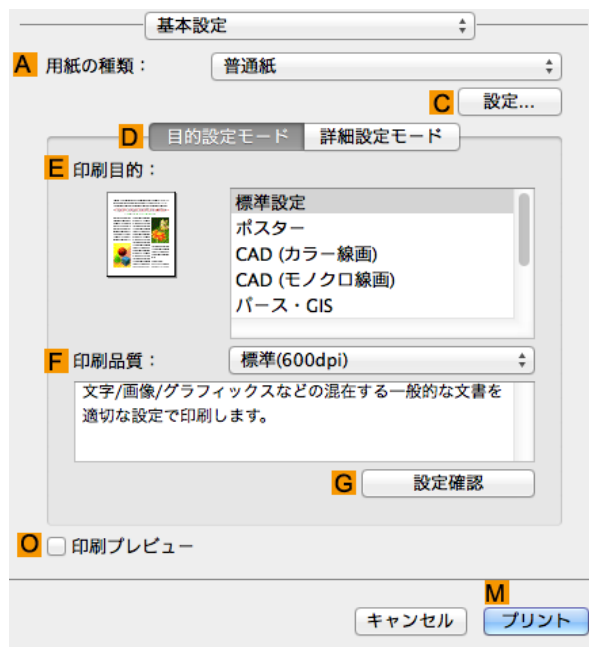

**7 <sup>A</sup>**[用紙の種類]の一覧から、プリンタにセットされている用紙の種類、ここでは普通紙をクリックします。

- **8 <sup>E</sup>**[印刷目的]を一覧から選択します。
	- **9 <sup>F</sup>**[印刷品質]を一覧から選択します。
- **10** [ページ加工]パネルを表示します。

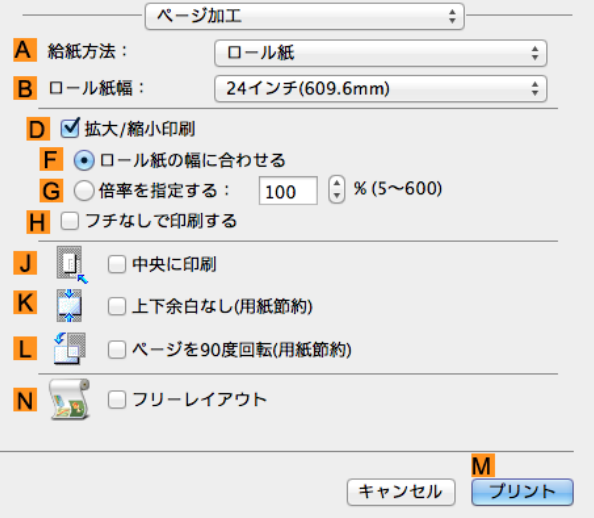

- **11 <sup>A</sup>**[給紙方法]の一覧からロール紙を選択してクリックします。
- **12 <sup>B</sup>**[ロール紙幅]に、プリンタにセットされているロール紙の幅、ここでは[ISO A2/A3(420.0mm)]を選択し ます。
- **13** 印刷の設定を確認し、**M**[プリント]をクリックして印刷を開始します。

● 印刷の設定を確認する方法については、[「印刷の設定を確認する」を参照してください。](#page-249-0) → P.250 . M メモ

### <span id="page-73-0"></span>原寸大のフチなしで印刷する

写真やイラストで構成されるポスターのように、周囲の余白(フチ)のない印刷物を作成したい場合に、フチなしで印 刷できます。

通常の印刷では、原稿の周囲にプリンタの動作に必要な余白が入りますが、フチなし印刷では、原稿の周囲に余白を 入れず、用紙の全面に印刷します。

- **•** フチなし印刷は、ロール紙専用の機能です。
- **•** フチなし印刷できる用紙は、用紙の種類とロール紙の幅が限られています。[\(「用紙リファレンスガイドを表示す](#page-326-0) [る」参照\)](#page-326-0) → P.327
- **•** 通常は上下左右フチなし(4 辺フチなし)で印刷しますが、次の場合は、印刷された画像の上下がオートカットさ れないため、左右のみフチなし(2 辺フチなし)になります。
	- **•**[用紙リファレンスガイド]にフチなし印刷が2辺のみと記載されている用紙(印刷された画像部分がきれ いにカットできない用紙)を選択した場合
	- **•** プリンタの操作パネルで以下の設定を行っている場合
		- **•**[カットモード]が[ユーザーカット]
		- **•**[カット屑軽減]が[オン]
	- **•** プリンタドライバでオートカットを行わない設定にしている場合
	- **•** トンボや余白などが原稿の周囲にデータとして含まれている場合はフチなし印刷になりません。  $\sqrt{m}$
	- 重要 **•** 印刷する画像の長さが短い場合、カット不良や排紙不良を防ぐためロール紙を規定の長さまで送ってカットするの で、ロール紙の後端はフチなし印刷されない場合があります。
		- **•** フチなし印刷時は、ページレイアウト、中央に印刷、およびロール紙のカットライン印刷はできません。
		- **•** フチなし印刷時、[出力用紙サイズに合わせる]または[画像を原寸大で印刷する](Windows のみ)が選択されている 場合は[ページを 90 度回転(用紙節約)]を選択することはできません。ただし原稿を 90 度回転させてもフチなし印 刷可能な場合は、自動的にページを 90 度回転して印刷します。

印刷する原稿に合わせ、フチなし印刷の方法を選択できます。

#### **•**[画像を原寸大で印刷する]

原稿の拡大/縮小を行わず、原稿のサイズと同じサイズで印刷します。画質を重視する場合にお勧めします。用紙 サイズよりも上下左右 3 mm ずつ大きいサイズで原稿を作成してください。

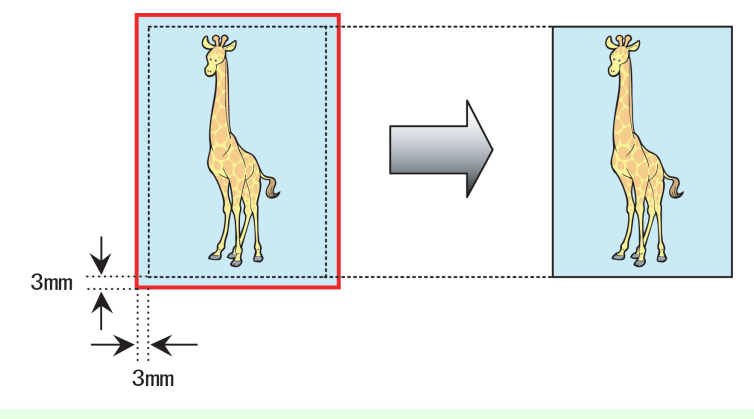

- **•** 選択できる原稿のサイズには制限があります。 D)
- メモ **•**[画像を原寸大で印刷する]以外のフチなし印刷では、画像が自動的に拡大されるため、わずかに画質が劣化し ます。

写真やイラストを原寸大のフチなしで印刷する方法については、ご使用のコンピュータや OS に応じて、以下の トピックを参照してください。

- **•** [原寸大のフチなしで印刷する\(](#page-74-0)Windows) → P.75
- **•** [原寸大のフチなしで印刷する\(](#page-75-0)Mac OS) → P.76

# <span id="page-74-0"></span>原寸大のフチなしで印刷する(**Windows**)

ここでは、以下を例に、原寸大のフチなしで原稿を印刷する手順を説明します。

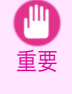

**•** フチなし印刷の場合、印刷を中断して用紙をカットするため、用紙の先端で若干の色ムラが発生することがありま す。より高画質をお求めになる場合は、[ロール紙オプション]ダイアログボックスの[オートカット]一覧から[な し]を選択してください。この場合、左右のみフチなしで印刷されます。印刷物を排紙、カットした後に、上下のフチ をはさみなどでカットしてください。

- **•** 原稿:任意の原稿
- **•** 原稿サイズ:四切(10×12 インチ)
- **•** 用紙:ロール紙
- **•** 用紙の種類[: Canon 厚口コート紙]
- **•** ロール紙幅:10 インチ(254.0 mm)
- **1** アプリケーションソフトで、四切(254.0×304.8 mm)よりも上下左右に 3 mm ずつ大きいサイズ(260.0× 310.8 mm)で原稿を作成します。

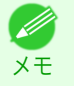

**•** Microsoft Word などの余白を設定できるアプリケーションソフトでは、余白を 0 mm に設定します。余白の 設定方法については、アプリケーションソフトの説明書を参照してください。

- **•** 上下左右の約 3 mm は印刷されません。印刷したい部分が用紙に収まるように原稿を作成してください。
- **2** アプリケーションソフトのメニューから[印刷](プリント)を選択します。
- **3** 表示されるダイアログボックスでプリンタを選択し、プリンタドライバのダイアログボックスを開きます 。 [\(「アプリケーションソフトからプリンタドライバのダイアログボックスを開く](#page-147-0) 」参照)➔P.148
- **4** [基本設定]シートが表示されていることを確認しま す。

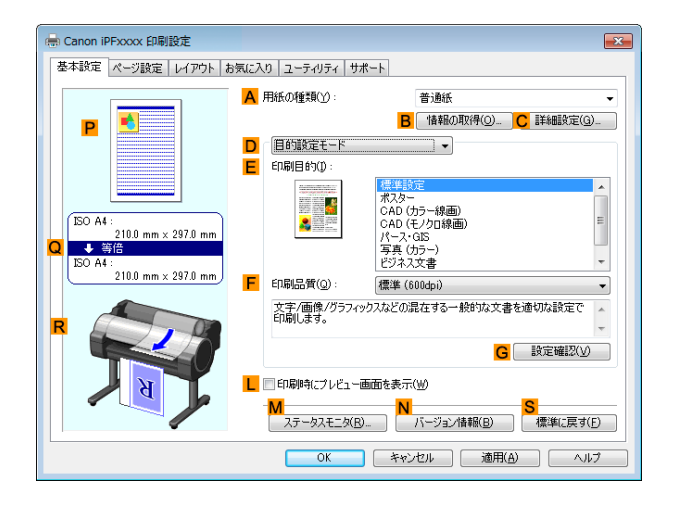

- **5 <sup>A</sup>**[用紙の種類]の一覧から、プリンタにセットされている用紙の種類、ここでは[Canon 厚口コート紙]をク リックします。
- **6 <sup>E</sup>**[印刷目的]を一覧から選択します。
	- 重要 **•** インクの定着が悪い用紙にフチなし印刷する場合、使用頻度によっては、カッターユニットが印刷面に接 触して傷が付いたり、切断面が乱れることがあります。このような場合は、以下の手順でインク乾燥時間を 変更してください。
		- **•**[用紙の種類]の[詳細設定]をクリックします。
		- **•**[インク乾燥時間]の[ページ間]の一覧からインク乾燥時間を選択します。

<span id="page-75-0"></span>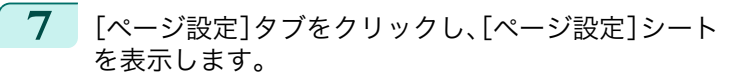

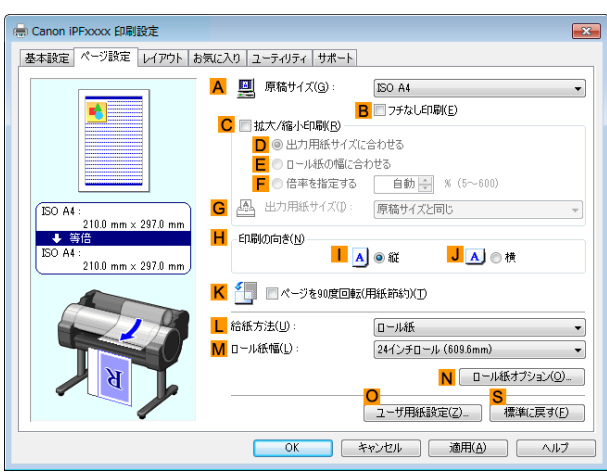

- **8 <sup>A</sup>**[原稿サイズ]の一覧からアプリケーションソフトで作成した原稿のサイズ、ここでは[四切(10"x12")]を クリックします。
- **9 <sup>L</sup>**[給紙方法]の一覧からロール紙を選択してクリックします。
- **10 <sup>B</sup>**[フチなし印刷]チェックボックスをオンにし、[情 報]ダイアログボックスを開きます。

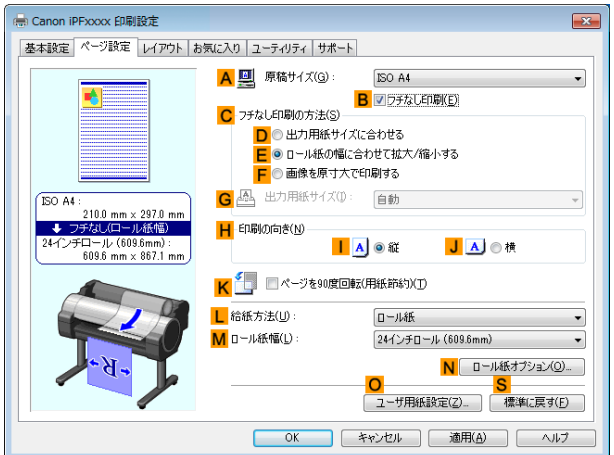

- **11** [ロール紙幅]の一覧から、プリンタにセットされているロール紙の幅、ここでは[<sup>10</sup> インチロール (254.0mm)]をクリックします。
- **12** [OK]をクリックし、[情報]ダイアログボックスを閉じます。
- **13 <sup>C</sup>**[フチなし印刷の方法]で、**F**[画像を原寸大で印刷する]をクリックします。
- **14** 印刷の設定を確認し、印刷を開始します。

● 印刷の設定を確認する方法については、[「印刷の設定を確認する」を参照してください。](#page-144-0) → P.145 Ø メモ

### 原寸大のフチなしで印刷する(**Mac OS**)

- ここでは、以下を例に、原寸大のフチなしで原稿を印刷する手順を説明します。
	- **•** フチなし印刷の場合、印刷を中断して用紙をカットするため、用紙の先端で若干の色ムラが発生することがありま  $\mathbb{I}^{\mathbb{I}}$ す。より高画質をお求めになる場合は、[用紙の詳細設定]ダイアログボックスの[オートカット]から[なし]を選択 重要 してください。この場合、左右のみフチなしで印刷されます。印刷物を排紙、カットした後に、上下のフチをはさみな どでカットしてください。
	- **•** 原稿:任意の原稿
- **•** 原稿サイズ:四切(10×12 インチ)-フチなし
- **•** 用紙:ロール紙
- **•** 用紙の種類[: Canon 厚口コート紙]
- **•** ロール紙幅:10 インチ(254.0 mm)
- **1** アプリケーションソフトのメニューから[ページ設定]を選択し、[ページ属性]ダイアログボックスを開きま す。

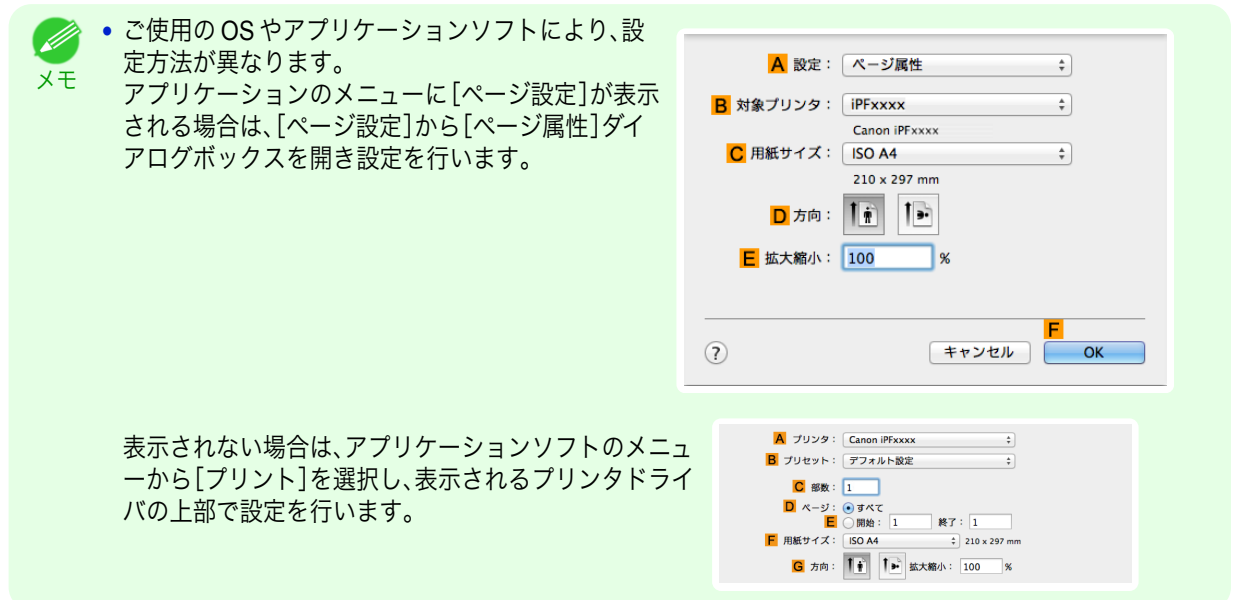

- **2 <sup>B</sup>**[対象プリンタ]の一覧からプリンタを選択します。
- **3 <sup>C</sup>**[用紙サイズ]の一覧から原稿のサイズ、ここではフチなし印刷が可能な用紙サイズ[四切(10"×12")- フチ なし]をクリックします。

メモ **•** 原寸大のフチなし印刷が可能な用紙のサイズは、通常のサイズ名の後に[- フチなし]が付いたサイズです。

- **4 <sup>F</sup>**[OK]をクリックし、ダイアログボックスを閉じます。
- **5** アプリケーションソフトで、原稿を用紙のサイズいっぱいに作成します。
- **6** アプリケーションソフトのメニューから[プリント]を選択します。

# **7** [基本設定]パネルを表示します。

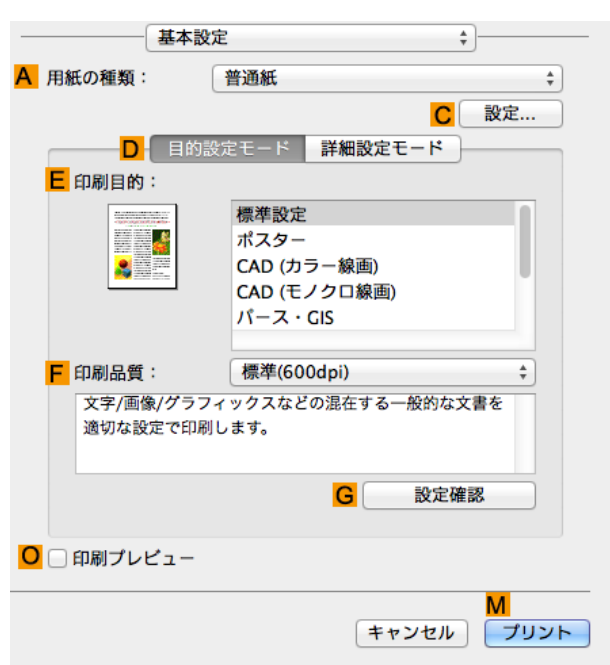

- **8 <sup>A</sup>**[用紙の種類]の一覧から、プリンタにセットされている用紙の種類、ここでは[Canon 厚口コート紙]をク リックします。
- **9 <sup>E</sup>**[印刷目的]を一覧から選択します。

重要

メモ

**•** インクの定着が悪い用紙にフチなし印刷する場合、使用頻度によっては、カッターユニットが印刷面に接 触して傷が付いたり、切断面が乱れることがあります。このような場合は、[用紙の詳細設定]ダイアログボ ックスの[ページ間]でインク乾燥時間を変更してください。

**10** [ページ加工]パネルを表示します。

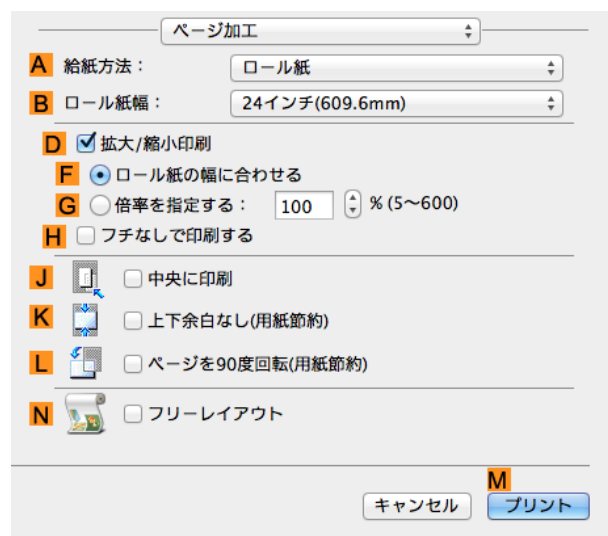

**11 <sup>A</sup>**[給紙方法]の一覧からロール紙を選択してクリックします。 **B**[ロール紙幅]に、プリンタにセットされているロール紙の幅、ここでは[10 インチ(254.0mm)]を選択しま す。 78**12** 印刷の設定を確認し、**M**[プリント]をクリックして印刷を開始します。 ● 印刷の設定を確認する方法については、[「印刷の設定を確認する」を参照してください。](#page-249-0)→P.250 O M

# <span id="page-78-0"></span>フチなしで印刷する

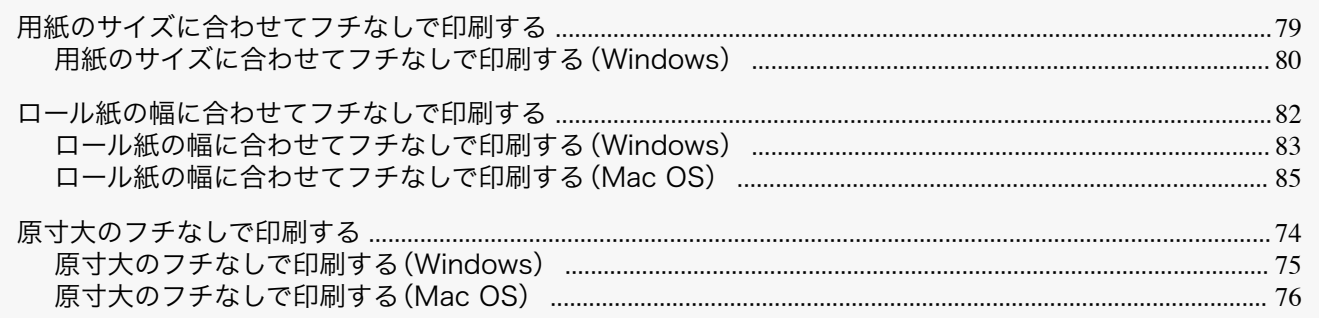

# 用紙のサイズに合わせてフチなしで印刷する

写真やイラストで構成されるポスターのように、周囲の余白(フチ)のない印刷物を作成したい場合に、フチなしで印 刷できます。

通常の印刷では、原稿の周囲にプリンタの動作に必要な余白が入りますが、フチなし印刷では、原稿の周囲に余白を 入れず、用紙の全面に印刷します。

- **•** フチなし印刷は、ロール紙専用の機能です。
- **•** フチなし印刷できる用紙は、用紙の種類とロール紙の幅が限られています。[\(「用紙リファレンスガイドを表示す](#page-326-0) [る」参照\)](#page-326-0) → P.327
- **•** 通常は上下左右フチなし(4 辺フチなし)で印刷しますが、次の場合は、印刷された画像の上下がオートカットさ れないため、左右のみフチなし(2 辺フチなし)になります。
	- **•**[用紙リファレンスガイド]にフチなし印刷が2辺のみと記載されている用紙(印刷された画像部分がきれ いにカットできない用紙)を選択した場合
	- **•** プリンタの操作パネルで以下の設定を行っている場合
		- **•**[カットモード]が[ユーザーカット]
		- **•**[カット屑軽減]が[オン]
	- **•** プリンタドライバでオートカットを行わない設定にしている場合
	- **•** トンボや余白などが原稿の周囲にデータとして含まれている場合はフチなし印刷になりません。
		- **•** 印刷する画像の長さが短い場合、カット不良や排紙不良を防ぐためロール紙を規定の長さまで送ってカットするの で、ロール紙の後端はフチなし印刷されない場合があります。
			- **•** フチなし印刷時は、ページレイアウト、中央に印刷、およびロール紙のカットライン印刷はできません。
			- **•** フチなし印刷時、[出力用紙サイズに合わせる]または[画像を原寸大で印刷する](Windows のみ)が選択されている 場合は[ページを 90 度回転(用紙節約)]を選択することはできません。ただし原稿を 90 度回転させてもフチなし印 刷可能な場合は、自動的にページを 90 度回転して印刷します。

重要

<span id="page-79-0"></span>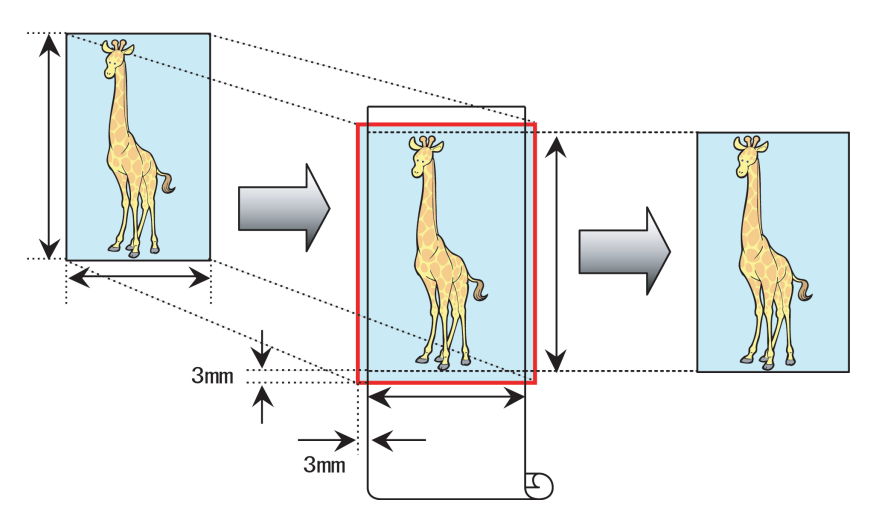

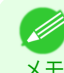

**•** 原稿の各辺は、プリンタドライバで用紙サイズに対して上下左右に 3 mm ずつ大きく設定されます。用紙の外 にはみ出した 3 mm の部分は印刷されません。

写真やイラストを出力する用紙のサイズに合わせてフチなしで印刷する方法については 、ご使用のコンピュー タや OS に応じて、以下のトピックを参照してください。

• 用紙のサイズに合わせてフチなしで印刷する(Windows) → P.80

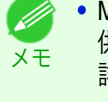

**•** Mac OS で用紙のサイズに合わせてフチなしで印刷する場合は、[用紙サイズ]でフチなしを選び、OS 提 供の[用紙処理]パネルにある[用紙サイズに合わせる]を使用します。 詳細は Mac OS の説明書を参照してください。 用紙処理 MT合い

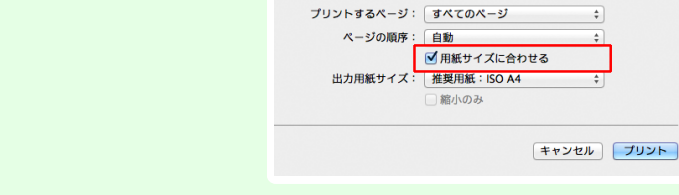

## 用紙のサイズに合わせてフチなしで印刷する(**Windows**)

ここでは、以下を例に、用紙のサイズに合わせて原稿を拡大してフチなしで印刷する手順を説明します。

重要 **•** フチなし印刷の場合、印刷を中断して用紙をカットするため、用紙の先端で若干の色ムラが発生することがありま す。より高画質をお求めになる場合は、[ロール紙オプション]ダイアログボックスの[オートカット]一覧から[な し]を選択してください。この場合、左右のみフチなしで印刷されます。印刷物を排紙、カットした後に、上下のフチ をはさみなどでカットしてください。

- **•** 原稿:任意の原稿
- **•** 原稿サイズ:四切(10×12 インチ)
- **•** 用紙:ロール紙

80

- 用紙の種類: [Canon 厚口コート紙]
- **•** ロール紙幅:10 インチ(254.0 mm)
- **1** アプリケーションソフトで、原稿を用紙のサイズいっぱいに作成します。

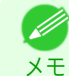

**•** Microsoft Word などの余白を設定できるアプリケーションソフトでは、余白を 0 mm に設定します。余白の 設定方法については、アプリケーションソフトの説明書を参照してください。

**2** アプリケーションソフトのメニューから[印刷](プリント)を選択します。

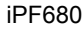

- **3** 表示されるダイアログボックスでプリンタを選択し、プリンタドライバのダイアログボックスを開きます 。 [\(「アプリケーションソフトからプリンタドライバのダイアログボックスを開く](#page-147-0) 」参照)➔P.148
- **4** [基本設定]シートが表示されていることを確認しま す。
- 。<br>。<br>Canon iPFxxxx 印刷設定 基本設定 ページ設定 レイアウト お気に入り ユーティリティ サポート A 用紙の種類M 善通纸 L. B 情報の取得(O) C 詳細設定(G) ... D D **BILE**  $\overline{\phantom{a}}$ E 印刷目的() 標準数<br>ポスター<br>CAD (カラー線画)<br>CAD (モノクロ線画) ļ.  $\equiv$ ISO A4 **A**  $210.0$  mm  $\times$  297.0 m UAD (モノクロ)<br>パース・GIS<br>写真 (カラー)<br>ビジネス文書  $Q \rightarrow \frac{1}{150 \text{ A}}$  $\overline{\phantom{a}}$ 210.0 mm x 297.0 mm E  $ERR@f$ (c) 標準 (600dpi)  $\overline{\phantom{a}}$ ロMPlao用(y):<br>|文字/画像/グラフィックスなどの混在する一般的な文書を適切な設定で<br>|印刷します。 6 | 設定確認(y) | ■ 日印刷時にブレビュー画面を表示(W) | キャンセル | 適用(A) | ヘルプ г  $\overline{\alpha}$
- **5 <sup>A</sup>**[用紙の種類]の一覧から、プリンタにセットされている用紙の種類、ここでは[Canon 厚口コート紙]をク リックします。
- **6 <sup>E</sup>**[印刷目的]を一覧から選択します。

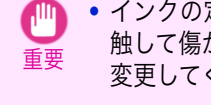

- **•** インクの定着が悪い用紙にフチなし印刷する場合、使用頻度によっては、カッターユニットが印刷面に接 触して傷が付いたり、切断面が乱れることがあります。このような場合は、以下の手順でインク乾燥時間を 変更してください。
	- **•**[用紙の種類]の[詳細設定]をクリックします。
	- **•**[インク乾燥時間]の[ページ間]の一覧からインク乾燥時間を選択します。
- **7** [ページ設定]タブをクリックし、[ページ設定]シート を表示します。

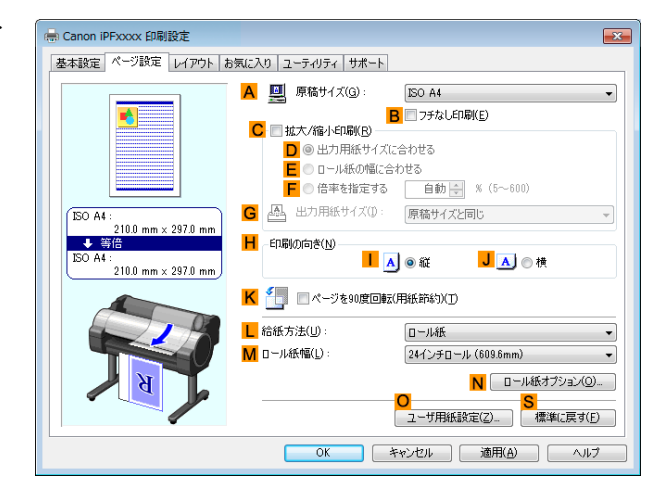

- **8 <sup>A</sup>**[原稿サイズ]の一覧からアプリケーションソフトで作成した原稿のサイズ、ここでは[四切(10"x12")]を クリックします。
- **9 <sup>L</sup>**[給紙方法]の一覧からロール紙を選択してクリックします。

### <span id="page-81-0"></span>**10 <sup>B</sup>**[フチなし印刷]チェックボックスをオンにし、[情 報]ダイアログボックスを開きます。

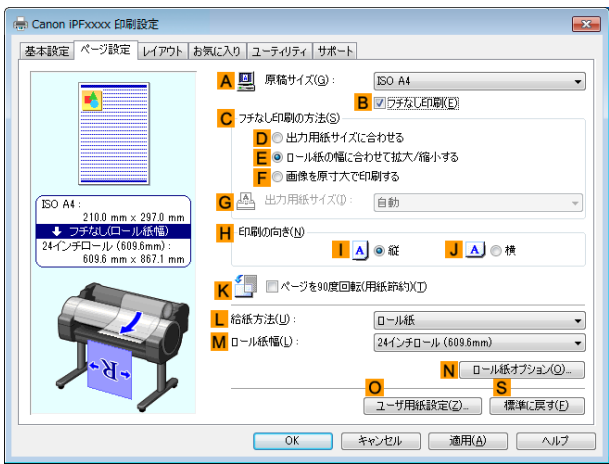

- **11** [ロール紙幅]の一覧から、プリンタにセットされているロール紙の幅、ここでは[<sup>10</sup> インチロール (254.0mm)]をクリックします。
- **12** [OK]をクリックし、[情報]ダイアログボックスを閉じます。
- **13 <sup>C</sup>**[フチなし印刷の方法]で、**D**[出力用紙サイズに合わせる]をクリックします。
- **14 <sup>G</sup>**[出力用紙サイズ]の一覧から[原稿サイズと同じ]をクリックします。
- **15** 印刷の設定を確認し、印刷を開始します。

. M メモ

**•** 印刷の設定を確認する方法については、[「印刷の設定を確認する」を参照してください。](#page-144-0) ➔P.145

## ロール紙の幅に合わせてフチなしで印刷する

写真やイラストで構成されるポスターのように、周囲の余白(フチ)のない印刷物を作成したい場合に、フチなしで印 刷できます。

通常の印刷では、原稿の周囲にプリンタの動作に必要な余白が入りますが、フチなし印刷では、原稿の周囲に余白を 入れず、用紙の全面に印刷します。

- **•** フチなし印刷は、ロール紙専用の機能です。
- **•** フチなし印刷できる用紙は、用紙の種類とロール紙の幅が限られています。[\(「用紙リファレンスガイドを表示す](#page-326-0) [る」参照\)](#page-326-0) → P.327
- **•** 通常は上下左右フチなし(4 辺フチなし)で印刷しますが、次の場合は、印刷された画像の上下がオートカットさ れないため、左右のみフチなし(2 辺フチなし)になります。
	- **•**[用紙リファレンスガイド]にフチなし印刷が2辺のみと記載されている用紙(印刷された画像部分がきれ いにカットできない用紙)を選択した場合
	- **•** プリンタの操作パネルで以下の設定を行っている場合
		- **•**[カットモード]が[ユーザーカット]
		- **•**[カット屑軽減]が[オン]
	- **•** プリンタドライバでオートカットを行わない設定にしている場合

重要

<span id="page-82-0"></span> $\sqrt{10}$ 

- **•** トンボや余白などが原稿の周囲にデータとして含まれている場合はフチなし印刷になりません。
- **•** 印刷する画像の長さが短い場合、カット不良や排紙不良を防ぐためロール紙を規定の長さまで送ってカットするの で、ロール紙の後端はフチなし印刷されない場合があります。
- **•** フチなし印刷時は、ページレイアウト、中央に印刷、およびロール紙のカットライン印刷はできません。
- **•** フチなし印刷時、[出力用紙サイズに合わせる]または[画像を原寸大で印刷する](Windows のみ)が選択されている 場合は[ページを 90 度回転(用紙節約)]を選択することはできません。ただし原稿を 90 度回転させてもフチなし印 刷可能な場合は、自動的にページを 90 度回転して印刷します。

印刷する原稿に合わせ、フチなし印刷の方法を選択できます。

**•**[ロール紙の幅に合わせて拡大/縮小する]

原稿の幅をロール紙の幅に合わせて原稿全体を拡大/縮小します。

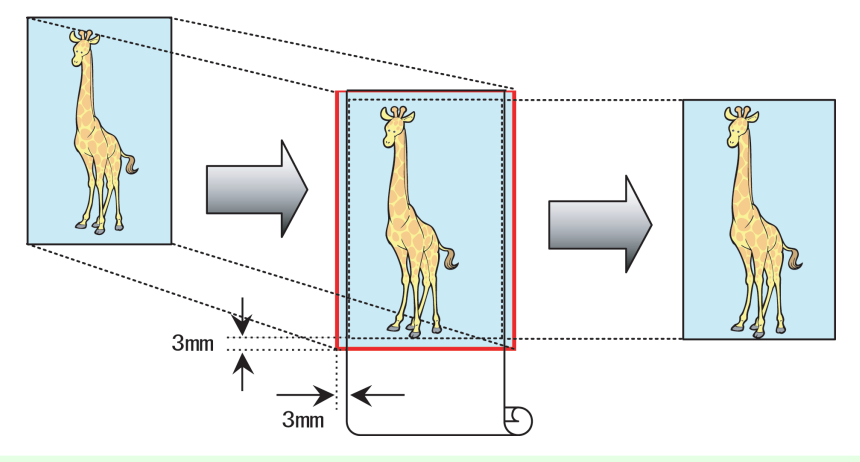

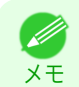

**•** ページを 90 度回転させて印刷する設定と組み合わせて使用すると、原稿の縦の幅とロール紙の幅を合わせ て、フチなしで印刷できます。

写真やイラストをロール紙の幅に合わせてフチなしで印刷する方法については 、ご使用のコンピュータや OS に応じて、以下のトピックを参照してください。

- ロール紙の幅に合わせてフチなしで印刷する(Windows) → P.83
- **ロール紙の幅に合わせてフチなしで印刷する (Mac OS) →P.85**

### ロール紙の幅に合わせてフチなしで印刷する(**Windows**)

ここでは、以下を例に、ロール紙の幅に合わせて原稿を拡大してフチなしで印刷する手順を説明します。

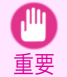

**•** フチなし印刷の場合、印刷を中断して用紙をカットするため、用紙の先端で若干の色ムラが発生することがありま す。より高画質をお求めになる場合は、[ロール紙オプション]ダイアログボックスの[オートカット]一覧から[な し]を選択してください。この場合、左右のみフチなしで印刷されます。印刷物を排紙、カットした後に、上下のフチ をはさみなどでカットしてください。

- **•** 原稿:任意の原稿
- **•** 原稿サイズ:A4(210.0×297.0 mm)
- **•** 用紙:ロール紙
- **用紙の種類: [Canon 厚口コート紙]**
- **•** ロール紙幅:10 インチ(254.0 mm)

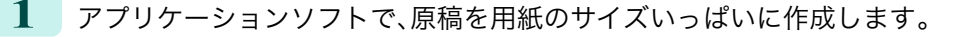

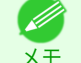

**•** Microsoft Word などの余白を設定できるアプリケーションソフトでは、余白を 0 mm に設定します。余白の 設定方法については、アプリケーションソフトの説明書を参照してください。

**2** アプリケーションソフトのメニューから[印刷](プリント)を選択します。

- **3** 表示されるダイアログボックスでプリンタを選択し、プリンタドライバのダイアログボックスを開きます 。 [\(「アプリケーションソフトからプリンタドライバのダイアログボックスを開く](#page-147-0) 」参照)➔P.148
- **4** [基本設定]シートが表示されていることを確認しま す。

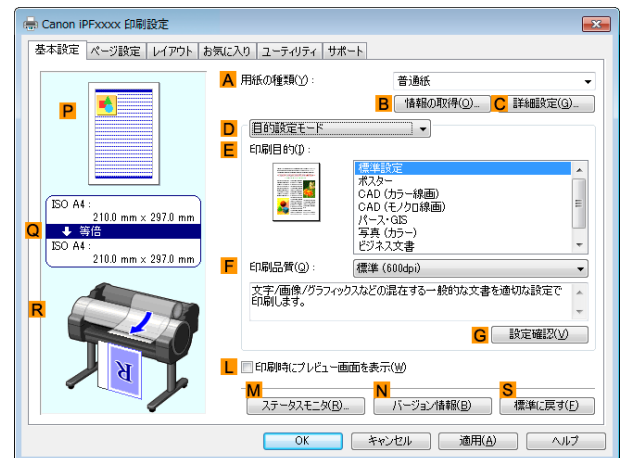

- **5 <sup>A</sup>**[用紙の種類]の一覧から、プリンタにセットされている用紙の種類、ここでは[Canon 厚口コート紙]をク リックします。
- **6 <sup>E</sup>**[印刷目的]を一覧から選択します。

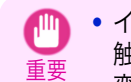

- **•** インクの定着が悪い用紙にフチなし印刷する場合、使用頻度によっては、カッターユニットが印刷面に接 触して傷が付いたり、切断面が乱れることがあります。このような場合は、以下の手順でインク乾燥時間を 変更してください。
	- **•**[用紙の種類]の[詳細設定]をクリックします。
	- **•**[インク乾燥時間]の[ページ間]の一覧からインク乾燥時間を選択します。
- **7** [ページ設定]タブをクリックし、[ページ設定]シート を表示します。

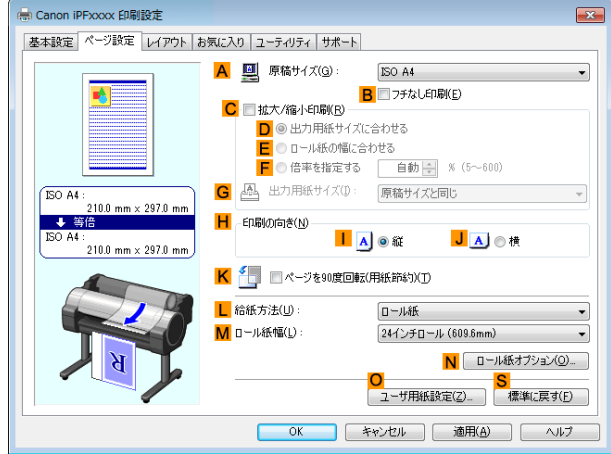

- **8 <sup>A</sup>**[原稿サイズ]の一覧からアプリケーションソフトで作成した原稿のサイズ、ここでは[ISO A4]をクリッ クします。
- **9 <sup>L</sup>**[給紙方法]の一覧からロール紙を選択してクリックします。

[さまざまな印刷方法](#page-28-0) [フチなしで印刷する](#page-78-0)

フチなしで印刷する

さまざまな印刷方法

<span id="page-84-0"></span>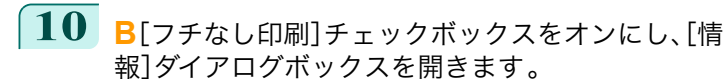

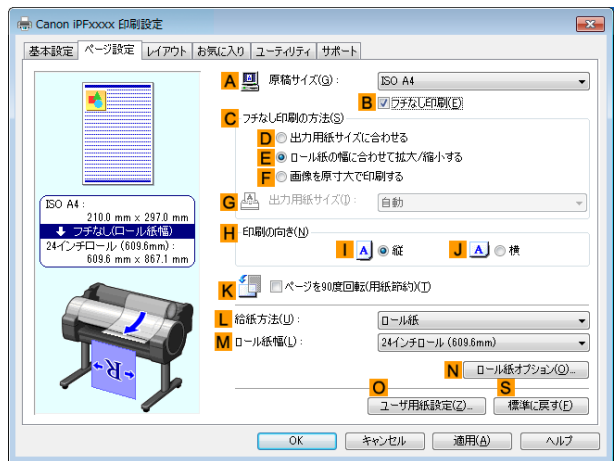

- **11** [ロール紙幅]の一覧から、プリンタにセットされているロール紙の幅、ここでは[<sup>10</sup> インチロール (254.0mm)]をクリックします。
- **12** [OK]をクリックし、[情報]ダイアログボックスを閉じます。
- **13 <sup>C</sup>**[フチなし印刷の方法]で、**E**[ロール紙の幅に合わせて拡大/縮小する]が選択されていることを確認しま す。
- **14** 印刷の設定を確認し、印刷を開始します。

● 印刷の設定を確認する方法については、[「印刷の設定を確認する」を参照してください。](#page-144-0)→P.145 D) メモ

### ロール紙の幅に合わせてフチなしで印刷する(**Mac OS**)

ここでは、以下を例に、ロール紙の幅に合わせて原稿を拡大してフチなしで印刷する手順を説明します。

**•** フチなし印刷の場合、印刷を中断して用紙をカットするため、用紙の先端で若干の色ムラが発生することがありま ′咖 す。より高画質をお求めになる場合は、[用紙の詳細設定]ダイアログボックスの[オートカット]から[なし]を選択 重要 してください。この場合、左右のみフチなしで印刷されます。印刷物を排紙、カットした後に、上下のフチをはさみな どでカットしてください。

- **•** 原稿:任意の原稿
- **•** 原稿サイズ:A4(210.0×297.0mm)
- **•** 用紙:ロール紙
- 用紙の種類: [Canon 厚口コート紙]
- **•** ロール紙幅:10 インチ(254.0 mm)

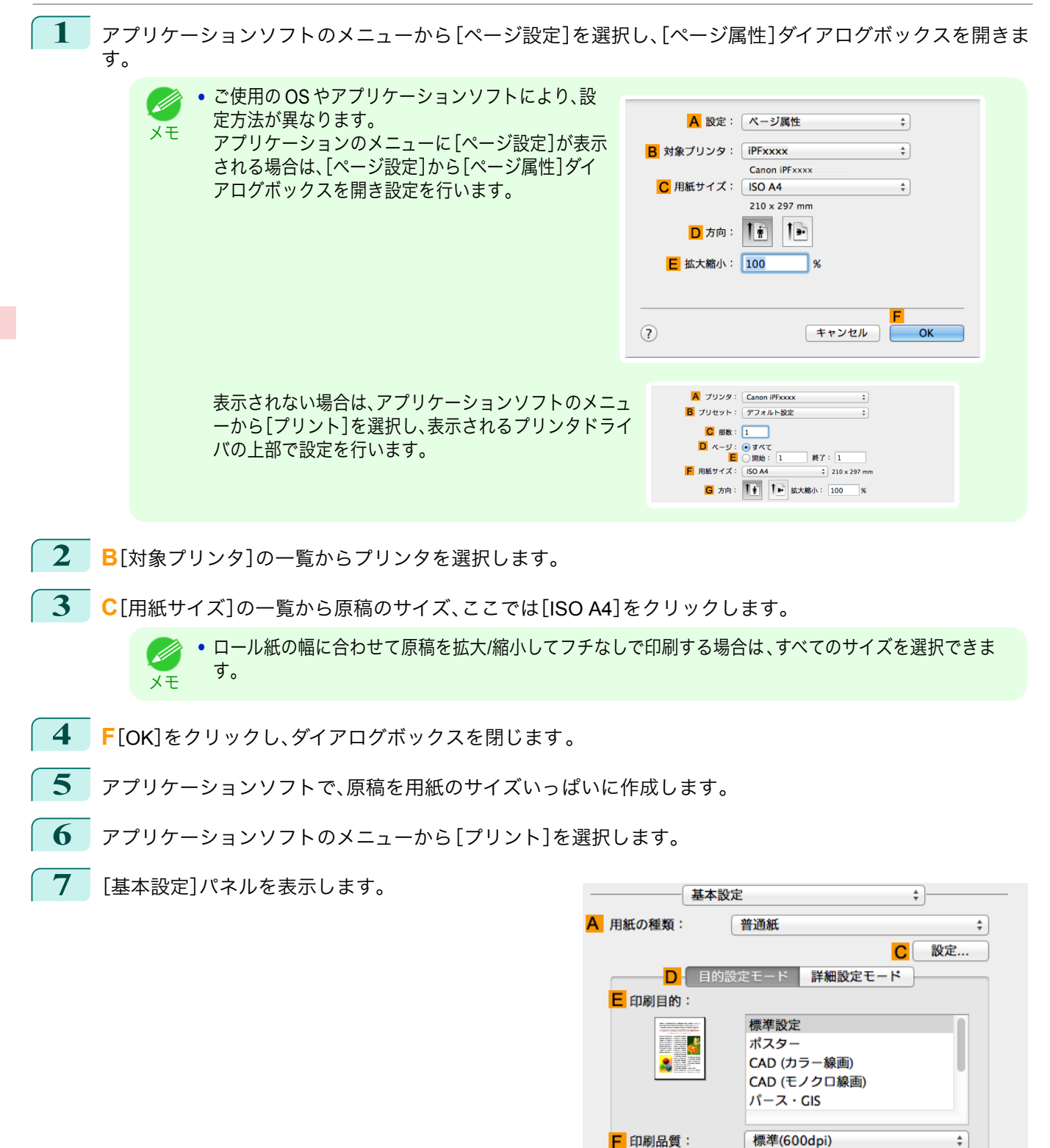

86

[さまざまな印刷方法](#page-28-0) [フチなしで印刷する](#page-78-0)

フチなしで印刷する

さまざまな印刷方法

**8 <sup>A</sup>**[用紙の種類]の一覧から、プリンタにセットされている用紙の種類、ここでは[Canon 厚口コート紙]をク リックします。

文字/画像/グラフィックスなどの混在する一般的な文書を

G

設定確認

キャンセル

 $\overline{\mathsf{M}}$ プリント

適切な設定で印刷します。

O □ 印刷プレビュー

### **9 <sup>E</sup>**[印刷目的]を一覧から選択します。

重要

**•** インクの定着が悪い用紙にフチなし印刷する場合、使用頻度によっては、カッターユニットが印刷面に接 触して傷が付いたり、切断面が乱れることがあります。このような場合は、[用紙の詳細設定]ダイアログボ ックスの[ページ間]でインク乾燥時間を変更してください。

**10** [ページ加工]パネルを表示します。

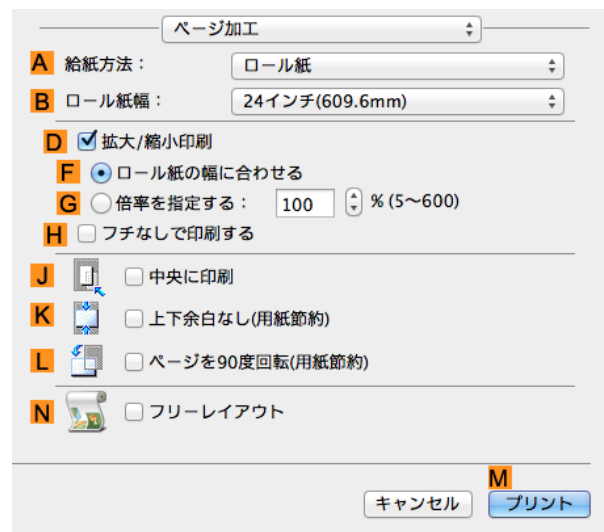

- **11 <sup>A</sup>**[給紙方法]の一覧からロール紙を選択してクリックします。
- **12 <sup>B</sup>**[ロール紙幅]に、プリンタにセットされているロール紙の幅、ここでは[<sup>10</sup> インチ(254.0mm)]を選択しま す。
- **13 <sup>D</sup>**[拡大/縮小印刷]チェックボックスをオンにします。
- **14 <sup>H</sup>**[フチなしで印刷する]チェックボックスをオンにします。 自動的に **D**[拡大/縮小印刷]で **F**[ロール紙の幅に合わせる]が選択されます。
- **15** 印刷の設定を確認し、**M**[プリント]をクリックして印刷を開始します。
	- 印刷の設定を確認する方法については、[「印刷の設定を確認する」を参照してください。](#page-249-0) → P.250 O M メモ

# <span id="page-87-0"></span>垂れ幕など定形外の用紙に印刷する

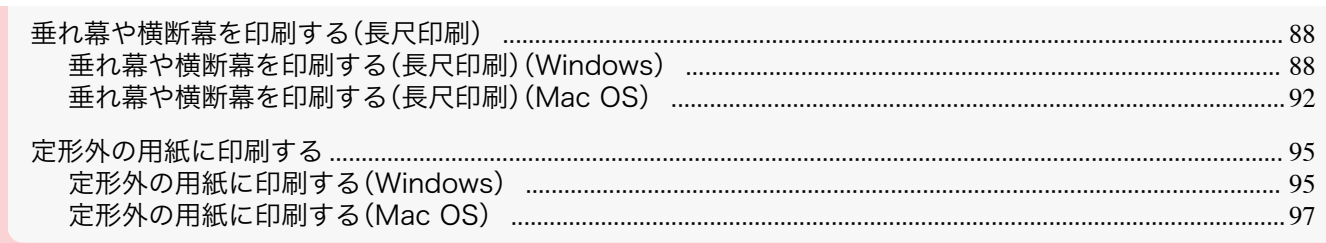

# 垂れ幕や横断幕を印刷する(長尺印刷)

このプリンタでは、ロール紙を使用して最大 18.0m の長尺印刷ができます。

Print Plug-In for Office または PosterArtist を使用すれば、最大 18.0m の垂れ幕や横断幕が簡単に印刷できます。 (「[Print Plug-In for Office](#page-210-0) の特長(Windows)」➔P.211 、「PosterArtist [で編集して印刷する」](#page-37-0)➔P.38 参照) ただし、アプリケーションソフトによっては設定可能な原稿サイズに制約があるため、18.0m の印刷ができない場合 があります。

### [ロール紙の幅に合わせる]

垂れ幕や横断幕の幅をロール紙の幅に合わせたいときは、プリンタドライバの自動的に拡大/縮小して印刷する機能 を使用します。

たとえば Microsoft Word などのアプリケーションソフトで作成した原稿を自動的に拡大すれば、簡単にロール紙の 幅いっぱいに印刷できます。

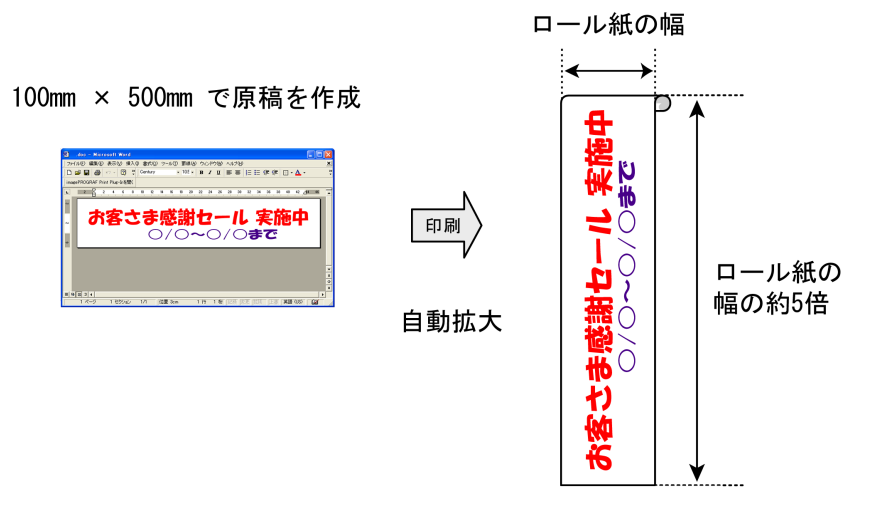

垂れ幕や横断幕を印刷する方法については、ご使用のコンピュータや OS に応じて、以下のトピックを参照してくだ さい。

- **•** 垂れ幕や横断幕を印刷する(長尺印刷) (Windows) → P.88)
- **•** 垂れ幕や横断幕を印刷する(長尺印刷) (Mac OS) → P.92
	- **•** 印刷を開始する前に、ロール紙の残量を確認してください。プリンタ本体のロール紙の残量検知機能をオンにして いる場合は、ロール紙の残量が不足すると、メッセージで表示されます。
		-
		- **•** インクの残量が少ない場合は、交換用のインクをご用意ください。
		- **•** より高画質をお求めの場合は、プリンタドライバの印刷品質を[きれい]または[最高]、印刷方向を[片方向印刷]に 設定して印刷してください。

88

重要

### 垂れ幕や横断幕を印刷する(長尺印刷)(**Windows**)

アプリケーションソフトで作成した原稿をプリンタドライバで自動的に拡大することにより、最大 18.0m の垂れ幕 や横断幕が印刷できます。

ただし、アプリケーションソフトによっては設定可能な原稿サイズに制約があるため、18.0m の印刷ができない場合 があります。

ここでは、以下を例にロール紙幅の約 5 倍の長さの横断幕(バナー)を印刷する手順を紹介します。

- **•** 原稿:Microsoft Word で作成した横断幕用の原稿
- **•** 原稿サイズ:定形外(100×500 mm)
- **•** 用紙:ロール紙
- **•** 用紙の種類:普通紙
- **•** ロール紙幅:16 インチ(406.4 mm)

### 印刷手順は次のとおりです。

- **1.** プリンタドライバにユーザ定義用紙を登録します。 プリンタドライバに登録する定形外の用紙サイズをユーザ定義用紙と呼びます。 ユーザ定義用紙を一度登録すれば、以降は用紙サイズの一覧から繰り返し選択できます。 なお、ユーザ定義用紙は最大 18.0m まで設定できます。
- **2.** アプリケーションソフトで、登録した用紙サイズで原稿を作成します。
- **3.** 垂れ幕や横断幕に対応した設定を行い、印刷します。

### ユーザ定義用紙を登録する

ここでは、垂れ幕や横断幕用の横長の用紙サイズを登録する手順を説明します。

- **1** プリンタドライバのダイアログボックスを開きます 。[\(「システムのメニューからプリンタドライバのダイア](#page-148-0) [ログボックスを開く」参照\)](#page-148-0)→P.149
- **2** [ページ設定]タブをクリックし、[ページ設定]シート を表示します。

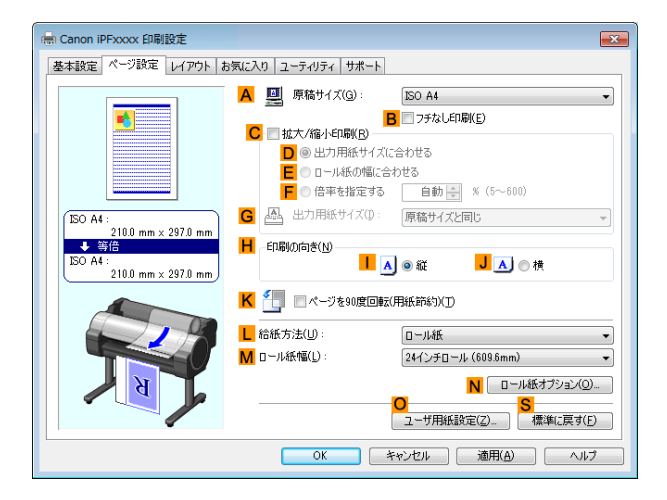

- **3 <sup>L</sup>**[給紙方法]の一覧からロール紙を選択してクリックします。
- **4 <sup>O</sup>**[ユーザ用紙設定]をクリックし、[ユーザ用紙設定]ダイアログボックスを開きます。
- **5** [ユーザ定義用紙名]に任意の名前、ここでは[横断幕用]を入力します。
- **6** [単位]で、[ミリメートル]をクリックします。
- **7** [用紙サイズ]の[幅]に[100]、[高さ]に[500]を入力します。
- **8** [登録]をクリックし、[横断幕用]という名前の用紙サイズを登録します。
- **9** [OK]をクリックし、[ユーザ用紙設定]ダイアログボックスを閉じます。
- **10** プリンタドライバのダイアログボックスを閉じます 。

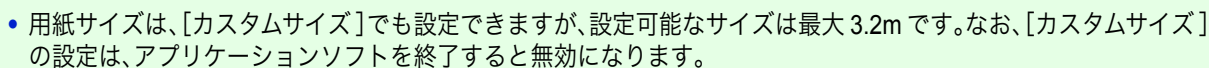

詳細については、[「定形外の用紙に印刷する」を参照してください。](#page-94-0)→P.95

メモ

D

### アプリケーションソフトで原稿を作成する

ここでは、登録したユーザ定義用紙を使用し、Microsoft Word で原稿を作成する手順を説明します。

- **1** Microsoft Word を起動します。
- **2** [ファイル]メニューから[ページ設定]を選択し、[ページ設定]ダイアログボックスを開きます。
- **3** [用紙サイズ]の一覧から、登録したユーザ定義用紙、ここでは[横断幕用]をクリックします。
	- 重要 **•**[横断幕用]が表示されない場合は、印刷に使用するプリンタとしてこのプリンタが選択されていることを 確認してください。
		- **•** Microsoft PowerPoint など、登録した用紙サイズを選択できないアプリケーションソフトでは、アプリケー ションソフトの[ユーザ設定]などで、100×500 mm を指定します。
- **4** 印刷の向きを横向きに設定します。
- **5** 原稿を作成します。

### 印刷する

- ここでは、垂れ幕や横断幕に対応した設定を行い、印刷する手順を説明します。
- **1** Microsoft Word のメニューから[印刷]を選択します。
- **2** 表示されるダイアログボックスでプリンタを選択し、プリンタドライバのダイアログボックスを開きます 。 [\(「アプリケーションソフトからプリンタドライバのダイアログボックスを開く](#page-147-0)」参照) ➡P.148
- **3** [基本設定]シートが表示されていることを確認しま す。

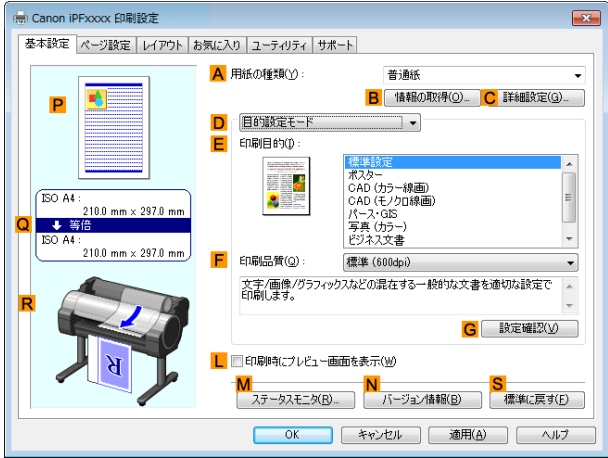

**4 <sup>A</sup>**[用紙の種類]の一覧から、プリンタにセットされている用紙の種類、ここでは普通紙をクリックします。

**5 <sup>D</sup>**[目的設定モード]が選択されていることを確認し、**E**[印刷目的]の一覧から[ポスター]をクリックしま す。

ISO A4

自動

 $J A$ 

<mark>N</mark> ロール紙オプション(Q)... O<br>| ユーザ用紙設定(Z)。 | 優準に戻す(E) |

24インチロール (609.6mm)

OK キャンセル 適用(A) ヘルプ

 $\overline{|\mathbf{A}|}$  o  $\mathbf{B}$ 

ー<br>出力用紙サイズ(I)

 $\mathbf{G}^{[A]}$ 

■<br>■ ロール紙幅(<u>L</u>)

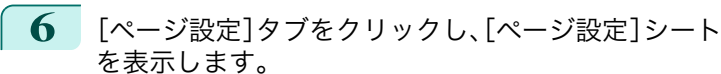

en Canon iPFxxxx 印刷設定 基本設定 ページ設定 レイアウト お気に入り ユーティリティ サポート A 图 原稿サイズ(G) ISO A4 R コッチなしED刷(E) A C 图 拡大/縮小印刷(R) - Marx 1997<br>D <mark>D</mark> ◉ 出力用紙サイズに合わせる ■■■ロール紙の幅に合わせる - ) ここ<br>- - - 自動 | 美| ※ (5~600) ■●倍率を指定する **G** A 出力用紙サイズ(): 原稿サイズと同じ  $\sqrt{150 \text{ A}}$ .<br>1910.0 mm = 907.1  $\frac{1}{\sqrt{1+\frac{1}{2}}}}$  iso A4: H - 印刷の向き(N)  $\boxed{\phantom{a}}$   $\boxed{\phantom{a}}$ JAO横 :<br>210.0 mm × 297.0 mm K < エストラン を90度回転(用紙節約)(T)  $\overline{\mathbf{1}}$ 給紙方法(U): ロール紙 M ロール紙幅(L): 24インチロール (609.6mm) N [ ロール紙オプション(Q)... ] ■ コーザ用紙設定(Z) | 標準に戻す(E) | | OK | キャンセル | 適用(A) | ヘルプ

- **7 <sup>A</sup>**[原稿サイズ]の一覧から、登録した[横断幕用]をクリックします。
- **8 <sup>C</sup>**[拡大/縮小印刷]チェックボックスをオンにします。

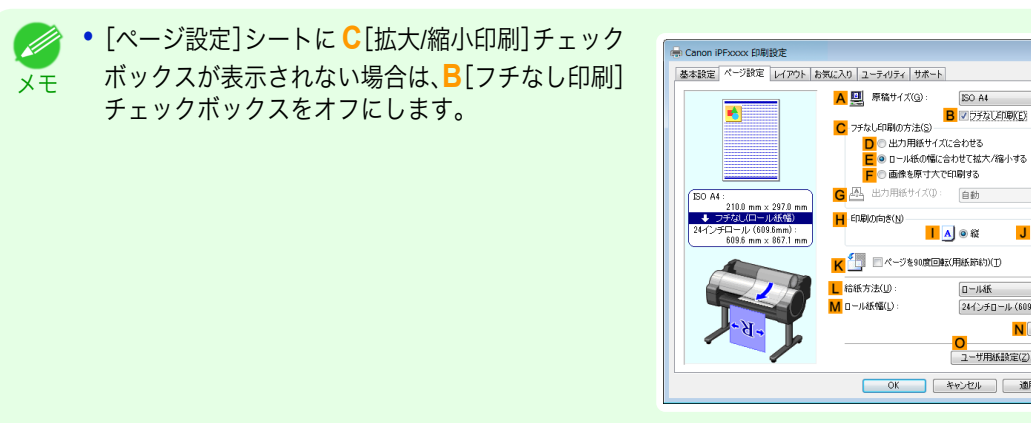

- **9 <sup>L</sup>**[給紙方法]の一覧からロール紙を選択してクリックします。
- **10 <sup>E</sup>**[ロール紙の幅に合わせる]をクリックし、[情報]ダイアログボックスを開きます。
- **11** [ロール紙幅]の一覧からプリンタにセットされているロール紙の幅、ここでは[<sup>16</sup> インチロール (406.4mm)]をクリックし、[OK]をクリックします。
- **12** 印刷の設定を確認し、印刷を開始します。

● 印刷の設定を確認する方法については、[「印刷の設定を確認する」を参照してください。](#page-144-0)→P.145 . D メモ

<span id="page-91-0"></span>印刷が正しく行われない場合、以下の設定を行うと印刷できることがあります。

- **1** [レイアウト]シートの **<sup>J</sup>**[処理オプション]をクリッ en Canon iPFxxxx 印刷設定  $-x$ クし、[処理オプション]ダイアログボックスを開きま 基本設定 ページ設定 レイアウト お気に入り | ユーティリティ | サポート す。  $\begin{tabular}{|c|c|} \hline \rule{0pt}{2.5ex} \rule{0pt}{2.5ex} \rule{0pt}{2$ A ロページレイアウト(L): rA) B 設定(S) C ■スタンプ(W) CONFIDENTIAL  $\boxed{\phantom{1}}$  ( スタンプ編集(E). **E** ■ 中央に印刷(N) FS<sup>5</sup> ■180度回転(B) :<br>210.0 mm x 297.0 mm <mark>G</mark> → ■上下余白なし(用紙節約)(M) H 部数(C): 1日部(1~999) ■逆順で印刷(V) ■部単位で印刷(0) <mark>■</mark><br>- ページオプション(<u>G</u>)… ̄| \_ 処理オプション(L)… ̄| \_ 標準に戻す(E) ̄| **OK キャンセル 通用(A) ヘルプ**
- [さまざまな印刷方法](#page-28-0)\_\_\_[垂れ幕など定形外の用紙に印刷する](#page-87-0) 垂れ幕など定形外の用紙に印刷する

さまざまな印刷方法

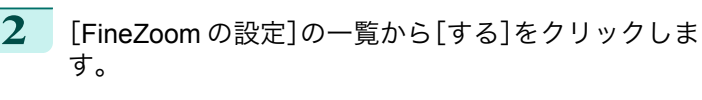

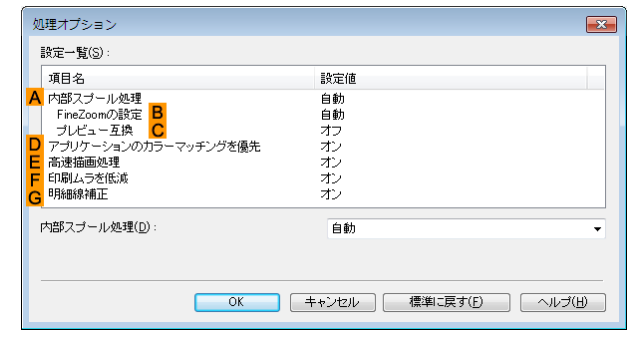

# 垂れ幕や横断幕を印刷する(長尺印刷)(**Mac OS**)

アプリケーションソフトで作成した原稿をプリンタドライバで自動的に拡大することにより、最大 18.0m の垂れ幕 や横断幕が印刷できます。

ここでは、以下を例にロール紙幅の約 5 倍の長さの横断幕(バナー)を印刷する手順を紹介します。

- **•** 原稿:横断幕用の原稿
- **•** 原稿サイズ:定形外(100×500 mm)
- **•** 用紙:ロール紙
- **•** 用紙の種類:普通紙
- **•** ロール紙幅:16 インチ(406.4 mm)

印刷手順は次のとおりです。

- **1.** アプリケーションソフトで垂れ幕や横断幕用の原稿を作成します。
- **2.**[ページ設定]で[カスタム用紙サイズ]を登録します。 [カスタム用紙サイズ]を一度登録すれば、以降は用紙サイズの一覧から繰り返し選択できます。 なお、[カスタム用紙サイズ]は最大 18.0m まで設定できます。
- **3.** 垂れ幕や横断幕に対応した設定を行い、印刷します。

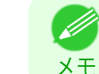

. M

92

**•** 以下の操作手順は OS X v10.7 のものです。定形外の用紙サイズの設定方法は Mac OS のバージョンや設定によっ て異なります。

### [カスタム用紙サイズ]を登録する

ここでは、垂れ幕や横断幕用の横長の用紙サイズを登録し、登録した用紙サイズで原稿を作成する手順を説明しま す。

**1** アプリケーションソフトで原稿を作成します。

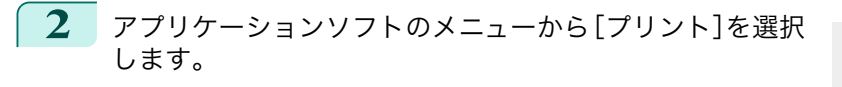

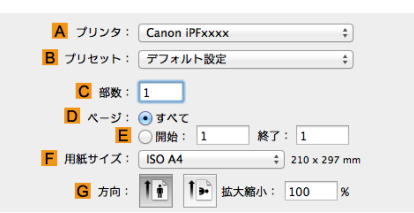

**3 <sup>A</sup>**[プリンタ]の一覧からプリンタを選択します。

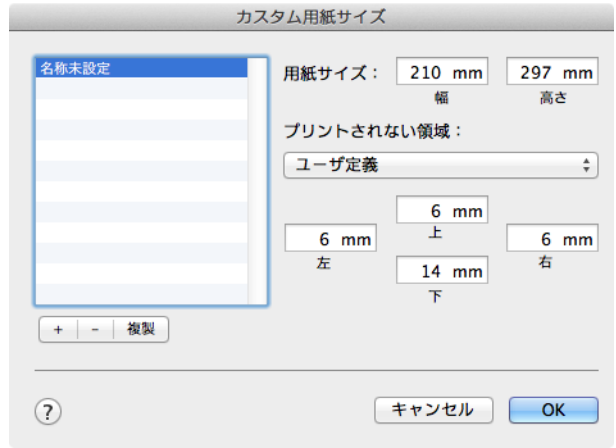

- **5** 左側の一覧の[名称未設定]をダブルクリックし、登録するページサイズの名前、ここでは[100\*500]を入力 します。 左側の一覧に[名称未設定]が表示されない場合は、左側の一覧の下にある[+]をクリックします。
- **6** [用紙サイズ]の[幅]に[100]、[高さ]に[500]を入力します。単位は mm で入力します。
- **7** [プリントされない領域]で、上下左右の余白に[3]を入力します。単位は mm で入力します。
- **8** [OK]をクリックし、[カスタム用紙サイズ]ダイアログボックスを閉じます。
- **9 <sup>F</sup>**[用紙サイズ]の一覧から原稿のサイズ、ここでは登録した[100\*500]をクリックします。
- **10 <sup>G</sup>**[方向]で、原稿が横向きのアイコンをクリックします。
- **11** [ページ属性]ダイアログボックスで設定した場合、[OK]をクリックし、ダイアログボックスを閉じます。

### 印刷する

ここでは、垂れ幕や横断幕に対応した設定を行い、印刷する手順を説明します。

**1** アプリケーションソフトのメニューから[プリント]を選択します。

**<sup>4</sup> <sup>F</sup>**[用紙サイズ]の一覧から[カスタムサイズを管理 ]を クリックし、[カスタム用紙サイズ]ダイアログボック スを開きます。

# **2** [基本設定]パネルを表示します。

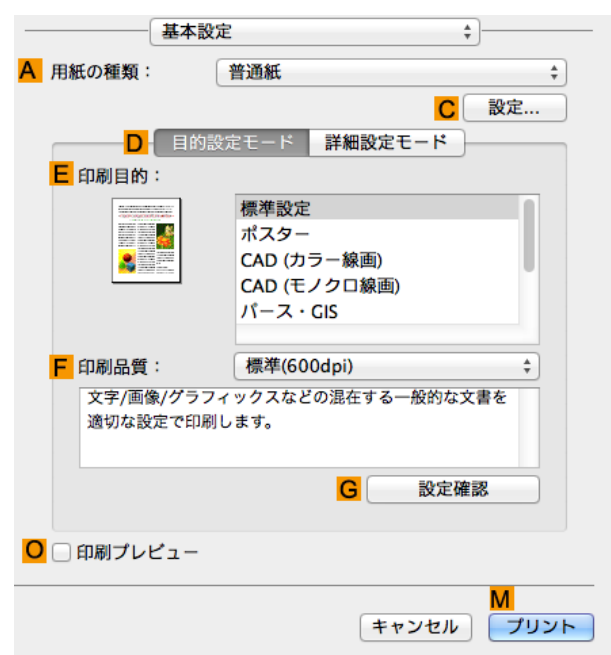

**3 <sup>A</sup>**[用紙の種類]の一覧から、プリンタにセットされている用紙の種類、ここでは普通紙をクリックします。

- **4 <sup>E</sup>**[印刷目的]を一覧から選択します。
	- **5 <sup>F</sup>**[印刷品質]を一覧から選択します。
- **6** [ページ加工]パネルを表示します。

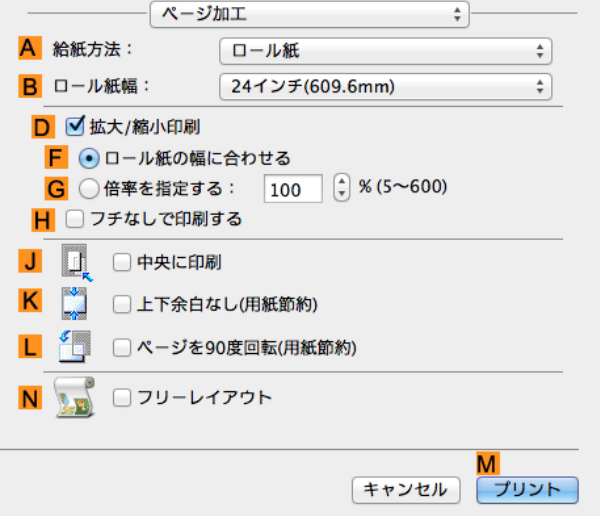

**7 <sup>A</sup>**[給紙方法]の一覧からロール紙を選択してクリックします。 **8 <sup>B</sup>**[ロール紙幅]で、プリンタにセットされているロール紙の幅、ここでは[<sup>16</sup> インチ(406.4mm)]を選択しま す。 **9 <sup>D</sup>**[拡大/縮小印刷]チェックボックスをオンにします。 **10 <sup>F</sup>**[ロール紙の幅に合わせる]をクリックします。 **11** 印刷の設定を確認し、**M**[プリント]をクリックして印刷を開始します。 ● 印刷の設定を確認する方法については、[「印刷の設定を確認する」を参照してください。](#page-249-0)→P.250 D) メモ

# <span id="page-94-0"></span>定形外の用紙に印刷する

定形外の用紙への印刷は、用紙サイズをプリンタドライバに登録して行います 。 用紙サイズを一度登録すれば、以降は用紙サイズの一覧から繰り返し選択できます。なお、用紙サイズは最大 18.0m まで設定できます。

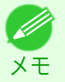

**•** Windows では、用紙サイズを[カスタムサイズ ]でも設定できますが、設定可能なサイズは最大 3.2m です。また、[カ スタムサイズ ]の設定は、アプリケーションソフトを終了すると無効になります。

定形外の用紙に印刷する方法については、ご使用のコンピュータや OS に応じて、以下のトピックを参照してくださ  $\mathbf{L}$ 

- **•** 定形外の用紙に印刷する(Windows) → P.95
- **•** [定形外の用紙に印刷する\(](#page-96-0)Mac OS) → P.97

### 定形外の用紙に印刷する(**Windows**)

定形外の用紙への印刷は、用紙サイズをプリンタドライバに登録して行います 。 プリンタドライバに登録する定形外の用紙サイズをユーザ定義用紙と呼びます。 ユーザ定義用紙を一度登録すれば、以降は用紙サイズの一覧から繰り返し選択できます。 なお、ユーザ定義用紙は最大 18.0m まで設定できます。

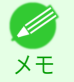

**•** 用紙サイズを[カスタムサイズ ]として一時的に設定する方法もありますが、設定可能なサイズは最大 3.2m です。ま た、[カスタムサイズ ]はアプリケーションソフトを終了すると無効になります。

### ユーザ定義用紙を登録して印刷する

ここでは、以下を例に定形外の用紙サイズを[正方形 430]という名前で登録して印刷する手順を説明します。

- **•** 原稿:任意の原稿
- **•** 原稿サイズ:正方形(430×430 mm)
- **•** 用紙:カット紙
- **•** 用紙の種類:任意の種類
- **•** 用紙サイズ:正方形(430×430 mm)
- **1** プリンタに正方形(430×430 mm)の用紙をセットします。

**2** アプリケーションソフトのメニューから[印刷](プリント)を選択します。

- **3** 表示されるダイアログボックスでプリンタを選択し、プリンタドライバのダイアログボックスを開きます 。 [\(「アプリケーションソフトからプリンタドライバのダイアログボックスを開く](#page-147-0)」参照) →P.148
- **4** [基本設定]シートが表示されていることを確認しま す。

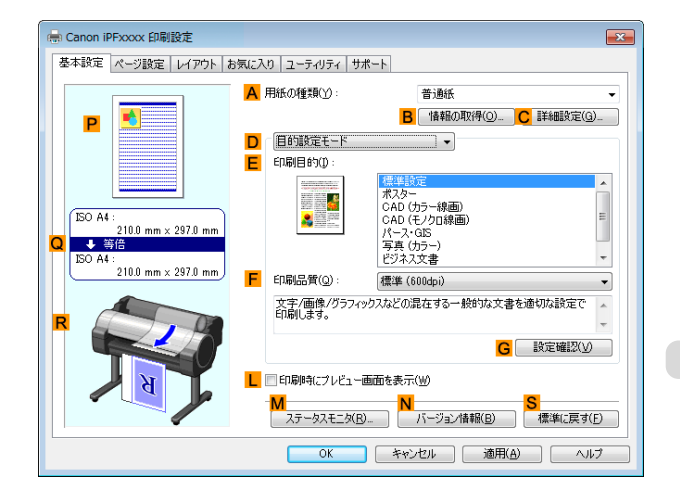

**5 <sup>A</sup>**[用紙の種類]の一覧から、プリンタにセットされている用紙の種類を選択します。

[ユーザーズガイド](#page-0-0)

**6 <sup>D</sup>**[目的設定モード]が選択されていることを確認し、**E**[印刷目的]を一覧から選択します。

**7** [ページ設定]タブをクリックし、[ページ設定]シート を表示します。

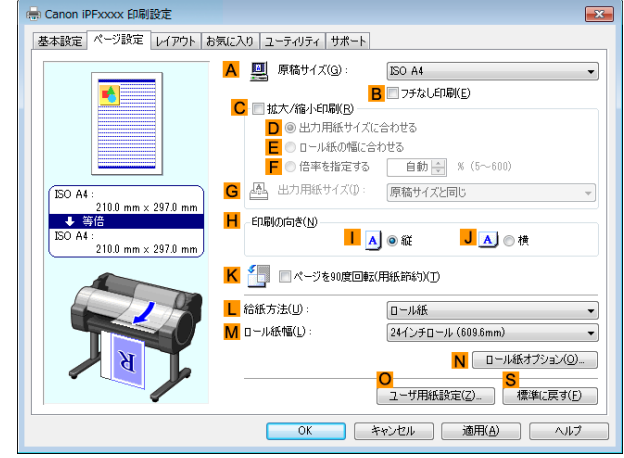

- **8 <sup>O</sup>**[ユーザ用紙設定]をクリックし、[ユーザ用紙設定]ダイアログボックスを開きます。
- **9** [ユーザ定義用紙名]に任意の名前、ここでは[正方形 <sup>430</sup>]と入力します。
- **10** [単位]で[ミリメートル]が選択されていることを確認します。
	- **11** [幅]と[高さ]に[430]を入力します。

Ø メモ

**•**[幅・高さの比を固定する]チェックボックスをオンにした場合、[幅]または[高さ]のどちらか一方に入力 すると、元の幅と高さの比率に応じて、もう一方が自動的に変更されます。

- **12** [登録]をクリックし、[正方形 <sup>430</sup>]を登録します。
- **13** [OK]をクリックし、[ユーザ用紙設定]ダイアログボックスを閉じます。
- **14 <sup>L</sup>**[給紙方法]の一覧から[手差し]をクリックします。
- **15 <sup>A</sup>**[原稿サイズ]の一覧から、登録した[正方形 <sup>430</sup>]をクリックします。
- **16** 印刷の設定を確認し、印刷を開始します。

● 印刷の設定を確認する方法については、[「印刷の設定を確認する」を参照してください。](#page-144-0)●P.145 . M メモ

### [カスタムサイズ]で印刷する

ここでは、以下を例に[カスタムサイズ ]を使用して印刷する手順を説明します。

- **•** 原稿:任意の原稿
- **•** 原稿サイズ:定形外の正方形(430×430 mm)
- **•** 用紙:カット紙

- **•** 用紙の種類:任意の種類
- **•** 用紙サイズ:正方形(430×430 mm)
- **1** プリンタに正方形(430×430 mm)の用紙をセットします。
- **2** アプリケーションソフトのメニューから[印刷](プリント)を選択します。
- **3** 表示されるダイアログボックスでプリンタを選択し、プリンタドライバのダイアログボックスを開きます 。 [\(「アプリケーションソフトからプリンタドライバのダイアログボックスを開く](#page-147-0)」参照)●P.148

<span id="page-96-0"></span>**4** [基本設定]シートが表示されていることを確認しま す。

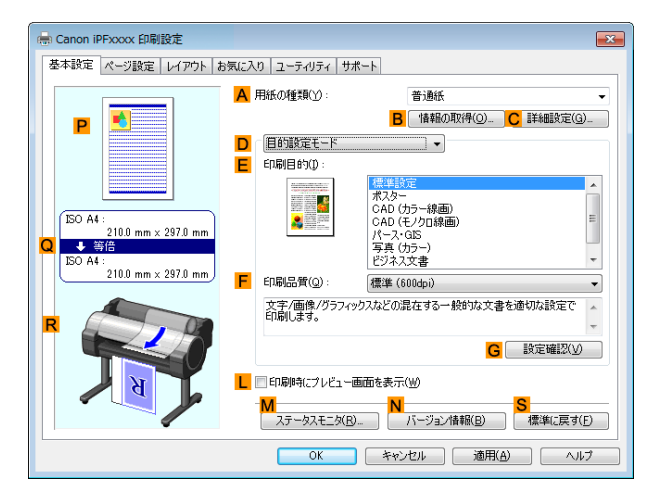

- **5 <sup>A</sup>**[用紙の種類]の一覧から、プリンタにセットされている用紙の種類を選択します。
- **6 <sup>D</sup>**[目的設定モード]が選択されていることを確認し、**E**[印刷目的]を一覧から選択します。
- **7** [ページ設定]タブをクリックし、[ページ設定]シート を表示します。

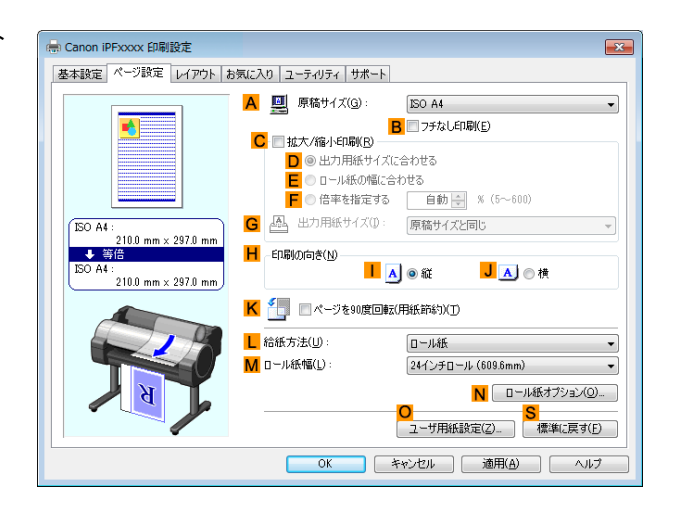

- **8 <sup>L</sup>**[給紙方法]の一覧から[手差し]をクリックします。
- **9 <sup>A</sup>**[原稿サイズ]の一覧から[カスタムサイズ ]をクリックし、[カスタムサイズ設定 ]ダイアログボックスを開 きます。
- **10** [単位]で[ミリメートル]が選択されていることを確認します。
- **11** [幅]と[高さ]に[430]を入力します。
- **12** [OK]をクリックし、[カスタムサイズ設定 ]ダイアログボックスを閉じます。
- **13** 印刷の設定を確認し、印刷を開始します。

**•** 印刷の設定を確認する方法については、[「印刷の設定を確認する」を参照してください。](#page-144-0) ➔P.145 D. メモ

97

# 定形外の用紙に印刷する(**Mac OS**)

定形外の用紙への印刷は、用紙サイズをプリンタドライバに登録して行います 。 プリンタドライバに登録する定形外の用紙サイズを[カスタム用紙サイズ]と呼びます。 [カスタム用紙サイズ]を一度登録すれば、以降は用紙サイズの一覧から繰り返し選択できます。 なお、[カスタム用紙サイズ]は最大 18.0m まで設定できます。 ここでは、以下を例に定形外の用紙サイズを[430\*430]という名前で登録して印刷する手順を説明します。

- **•** 原稿サイズ:正方形(430×430 mm)
- **•** 用紙:カット紙
- **•** 用紙の種類:任意の種類
- **•** 用紙サイズ:正方形(430×430 mm)

垂れ幕など定形外の用紙に印刷する

98

メモ **•** 以下の操作手順は OS X v10.7 のものです。定形外の用紙サイズの設定方法は Mac OS のバージョンや設定によっ て異なります。

- **1** アプリケーションソフトで原稿を作成します。
- **2** プリンタに正方形(430×430 mm)の用紙をセットします。
- **3** アプリケーションソフトのメニューから[プリント]を選択 します。

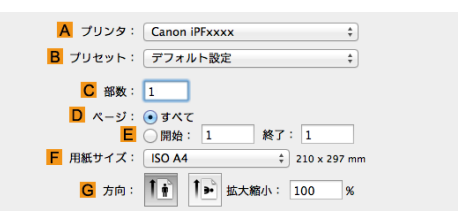

**4 <sup>A</sup>**[プリンタ]の一覧からプリンタを選択します。

**5 <sup>F</sup>**[用紙サイズ]の一覧から[カスタムサイズを管理 ]を クリックし、[カスタム用紙サイズ]ダイアログボック スを開きます。

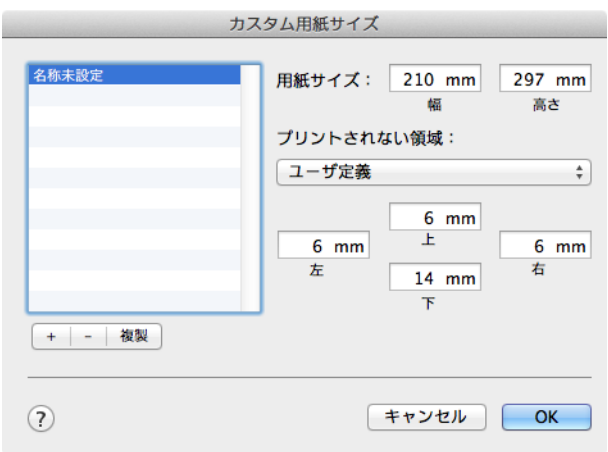

- **6** [用紙サイズ]で、原稿の幅と高さ、ここでは[幅]と[高さ]に[430 mm]を入力します。
- **7** [プリントされない領域]で、上と左右の余白に[5]、下の余白に[23]を入力します。単位は mm で入力しま す。
- **8** [カスタム用紙サイズ]ダイアログボックスの左側の一覧の[名称未設定]をダブルクリックし、用紙サイズの 名前、ここでは[430\*430]を入力します。
- **9** [OK]をクリックし、[カスタム用紙サイズ]ダイアログボックスを閉じます。
- **10 <sup>F</sup>**[用紙サイズ]の一覧から原稿のサイズ、ここでは登録した[430\*430]をクリックします。
- **11** [ページ属性]ダイアログボックスで設定した場合、[OK]をクリックし、ダイアログボックスを閉じ、アプリ ケーションソフトのメニューから[プリント]を選択します。

# **12** [基本設定]パネルを表示します。

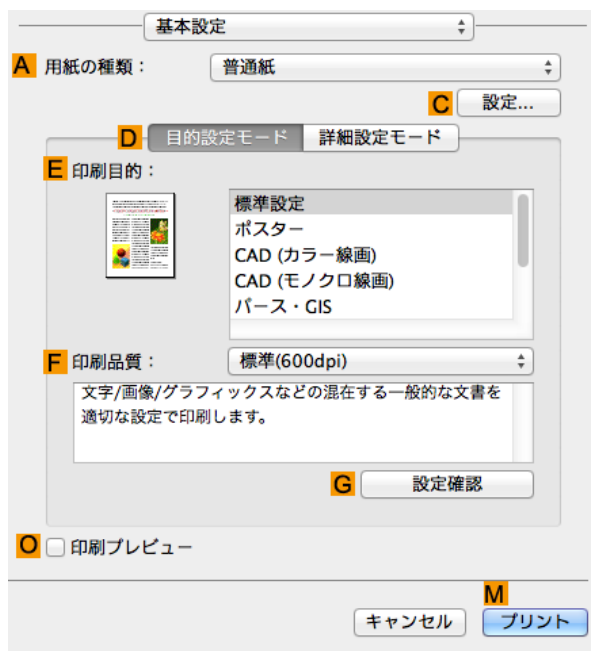

- **13 <sup>A</sup>**[用紙の種類]の一覧から、プリンタにセットされている用紙の種類を選択します。
- **14 <sup>D</sup>**[目的設定モード]が選択されていることを確認し、**E**[印刷目的]を一覧から選択します。
- **15 <sup>F</sup>**[印刷品質]を一覧から選択します。
- **16** [ページ加工]パネルを表示します。

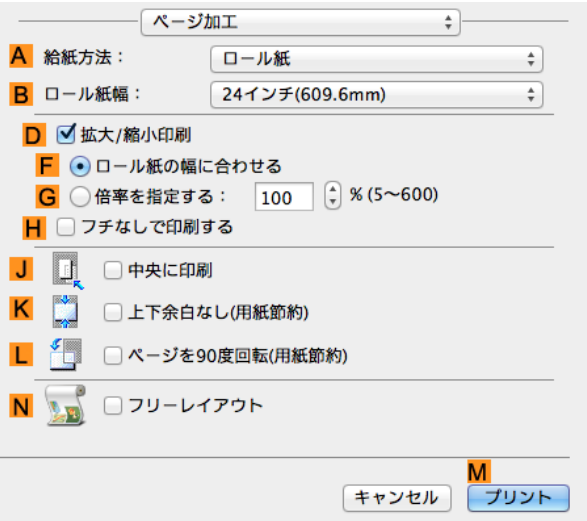

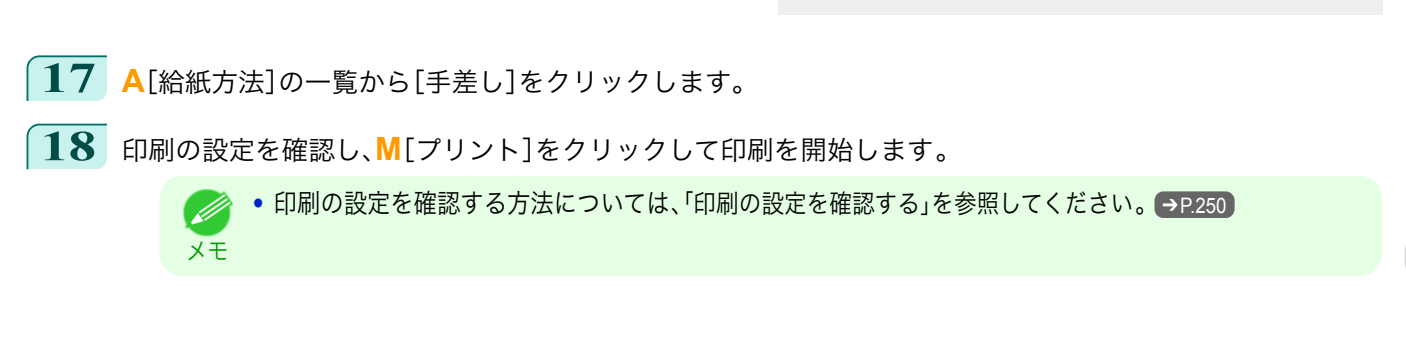

# <span id="page-99-0"></span>分割して印刷する/まとめて印刷する

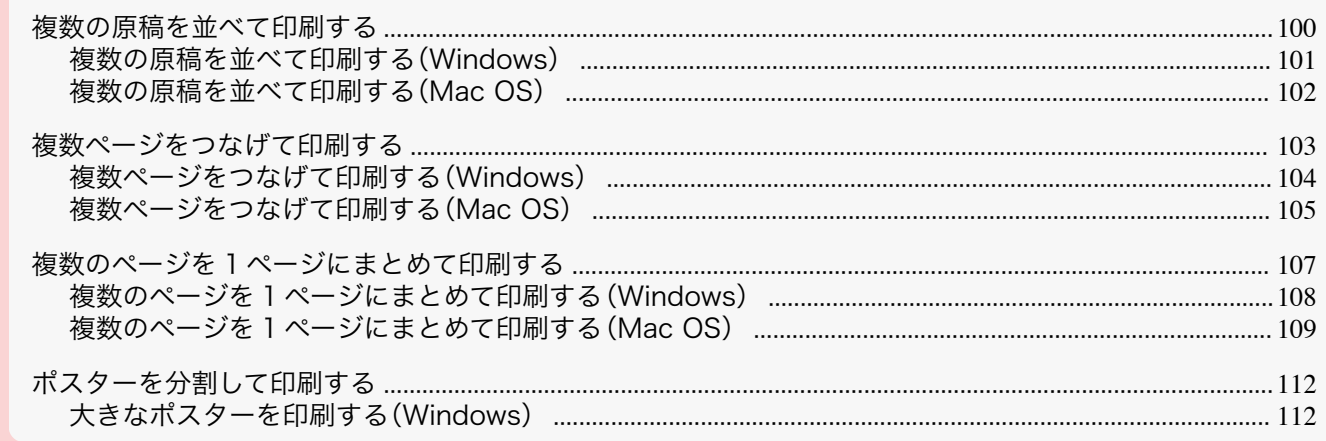

# **「複数の原稿を並べて印刷する**

ワープロソフトや表計算ソフトの原稿、Web ブラウザの画面などを並べてレイアウトすることで、表現力の豊かな プレゼンテーション資料やわかりやすい会議用の資料など、さまざまな印刷物を作成できます。

### •「フリーレイアウト] (Windows)

複数のページを用紙に配置するだけでなく、複数のファイルの原稿を用紙に配置して印刷したり、複数のアプ リケーションソフトで作成した原稿を用紙に配置して印刷することができます。

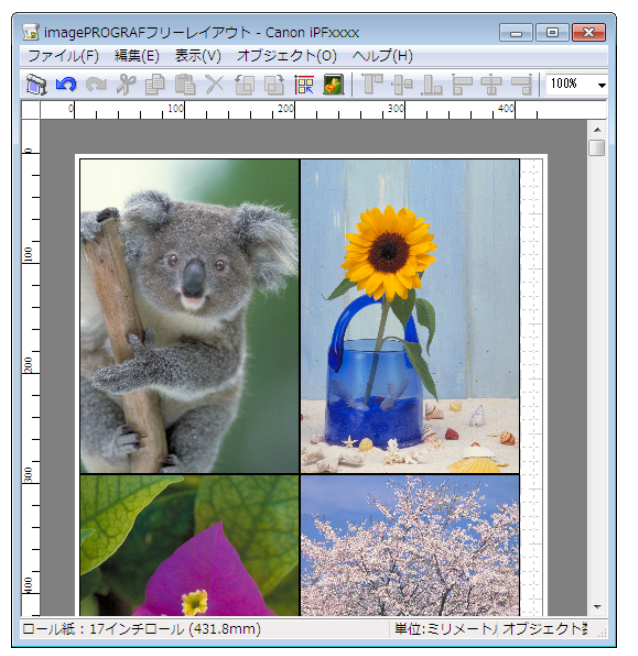

さまざまな印刷方法

### <span id="page-100-0"></span>**•**[Free Layout](Mac OS)

複数のページを用紙に配置するだけでなく、複数のファイルの原稿を用紙に配置して印刷したり、複数のアプ リケーションソフトで作成した原稿を用紙に配置して印刷することができます。

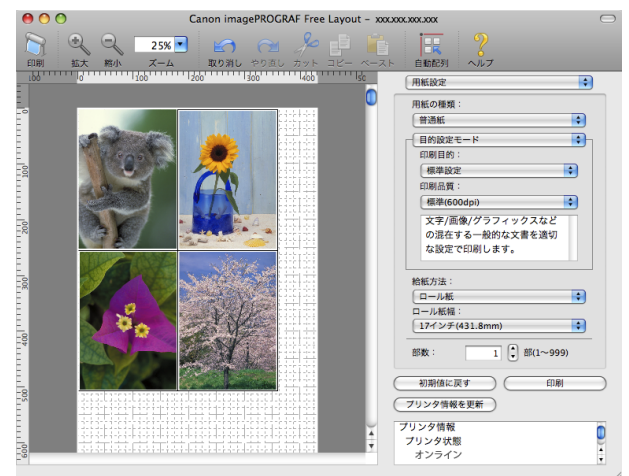

複数のアプリケーションソフトの原稿を配置して印刷する方法については、以下のトピックを参照してくださ い。

- **•** 複数の原稿を並べて印刷する(Windows) → P.101
- **•** [複数の原稿を並べて印刷する\(](#page-101-0)Mac OS) → P.102

### 複数の原稿を並べて印刷する(**Windows**)

ここでは、[フリーレイアウト]という機能で、複数の原稿を並べて印刷する手順を説明します。

- **1** アプリケーションソフトのメニューから[印刷](プリント)を選択します。
- **2** 表示されるダイアログボックスでプリンタを選択し、プリンタドライバのダイアログボックスを開きます 。 [\(「アプリケーションソフトからプリンタドライバのダイアログボックスを開く](#page-147-0)」参照) →P.148
- **3** [基本設定]シートが表示されていることを確認しま す。

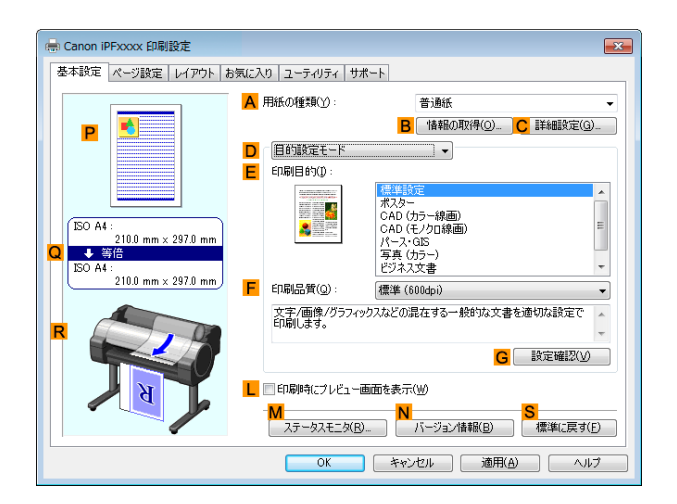

<span id="page-101-0"></span>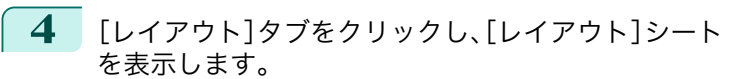

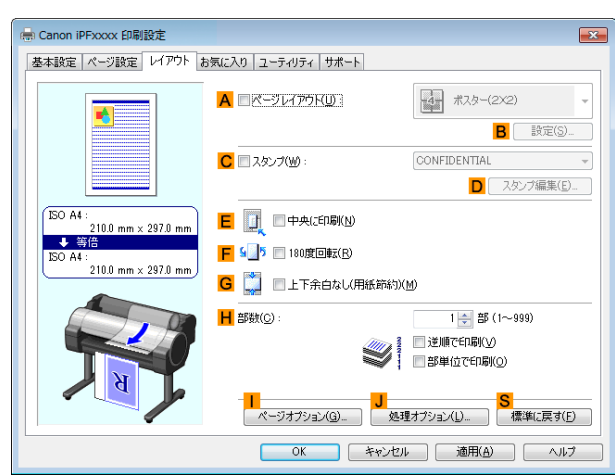

**5 <sup>A</sup>**[ページレイアウト]チェックボックスをオンにします。

- **6 <sup>A</sup>**[ページレイアウト]の一覧から[フリーレイアウト]をクリックします。
- **7** 印刷を実行すると、[imagePROGRAF フリーレイア ウト]のウィンドウが開きます。(実際には、まだ用紙 に印刷されません。)

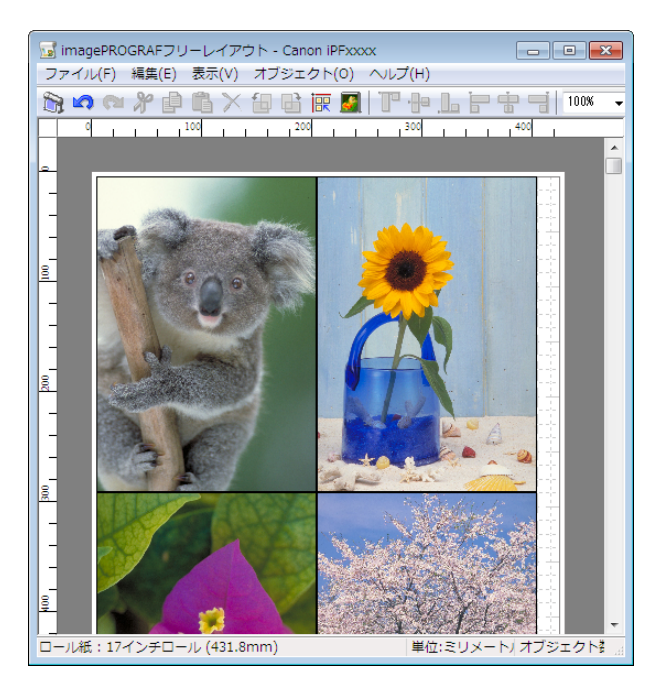

**8** [imagePROGRAF フリーレイアウト]のウィンドウで、イメージの編集や並べ替えを行います。

- **•**[imagePROGRAF フリーレイアウト]のウィンドウを閉じずに手順 1 から手順 7 を繰り返すことで、複数 のアプリケーションソフトの原稿を 1 ページに配置することができます。
- **•** イメージの編集や並べ替えの方法については[、imagePROGRAF フリーレイアウト]のヘルプを参照して ください。
- **9** [imagePROGRAF フリーレイアウト]のメニューから印刷します。
	- メモ **•**[imagePROGRAF フリーレイアウト]機能についての詳細は、[「フリーレイアウト」を参照してください。](#page-180-0) ➔P.181

# 複数の原稿を並べて印刷する(**Mac OS**)

メモ

ここでは、[Free Layout](フリーレイアウト)という機能で、複数の原稿を並べて印刷する手順を説明します。

**1** アプリケーションソフトのメニューから[プリント]を選択します。

<span id="page-102-0"></span>**2** [ページ加工]パネルを表示します。

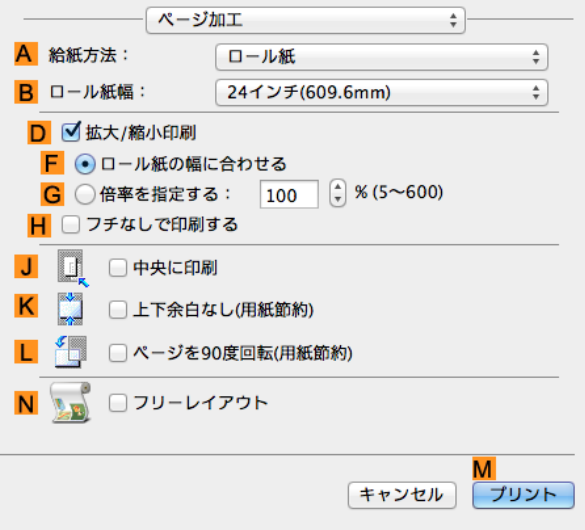

- **3 <sup>N</sup>**[フリーレイアウト]チェックボックスをオンにします。
- **4 <sup>M</sup>**[プリント]をクリックします。
	- **5** [Canon imagePROGRAF Free Layout]のウィンドウ が開きます。

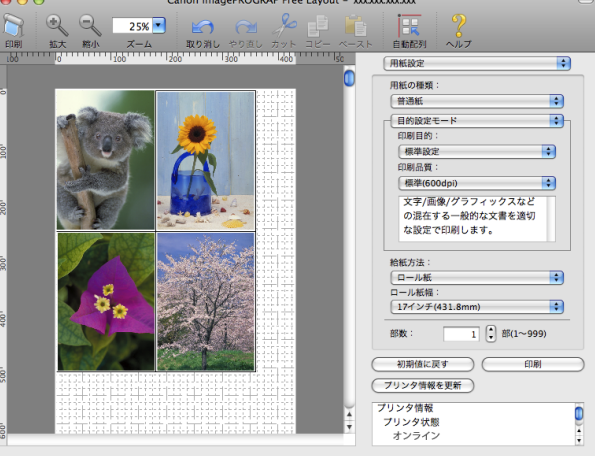

- **6** [Canon imagePROGRAF Free Layout]のウィンドウで、イメージの編集や並べ替えを行います。
	- **•**[Canon imagePROGRAF Free Layout]のウィンドウを閉じずに手順 1 から手順 4 を繰り返すことで、複 - D 数のアプリケーションソフトの原稿を 1 ページに配置することができます。 メモ
		- **•** イメージの編集や並べ替えの方法については[、Canon imagePROGRAF Free Layout]のヘルプを参照し てください。
- **7** [Canon imagePROGRAF Free Layout]のメニューから印刷します。
	- **•**[Canon imagePROGRAF Free Layout]機能についての詳細は、「Free Layout[」を参照してください。](#page-285-0) - D  $\rightarrow$ [P.286](#page-285-0) メモ

## 複数ページをつなげて印刷する

複数ページのデータを、ページ間の余白を無くして一枚のつながった用紙として印刷することができます。

103

さまざまな印刷方法

### <span id="page-103-0"></span>**•**[バナー印刷]

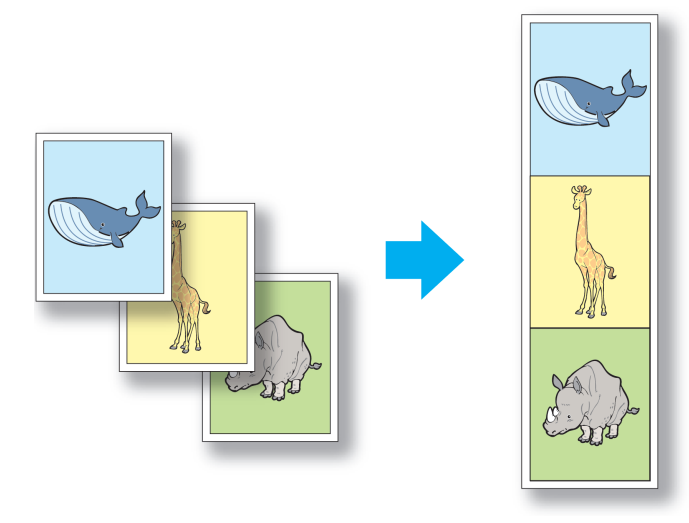

- **•** この機能では、ロール紙にのみ印刷できます。カット紙に印刷することはできません。
- 重要 **•** この機能を使用して印刷する場合は、フチなし印刷や拡大/縮小印刷、レイアウトなど一部の設定が無効になり ます。

写真やイラストを原寸大のフチなしで印刷する方法については、ご使用のコンピュータや OS に応じて、以下の トピックを参照してください。

- **•** 複数ページをつなげて印刷する(Windows) → P.104
- [複数ページをつなげて印刷する\(](#page-104-0)Mac OS) <del>→ P.105</del>

# 複数ページをつなげて印刷する(**Windows**)

ここでは、複数ページのデータを、ページ間の余白を無くして一枚のつながった用紙として印刷する手順について説 明します。

- **•** この機能では、ロール紙にのみ印刷できます。カット紙に印刷することはできません。
- 重要 **•** この機能を使用して印刷する場合は、フチなし印刷や拡大/縮小印刷、レイアウトなど一部の設定が無効になります。
- **1** アプリケーションソフトのメニューから[印刷](プリント)を選択します。
- **2** 表示されるダイアログボックスでプリンタを選択し、プリンタドライバのダイアログボックスを開きます 。 [\(「アプリケーションソフトからプリンタドライバのダイアログボックスを開く](#page-147-0)」参照)→P.148
- **3** [基本設定]シートが表示されていることを確認しま す。

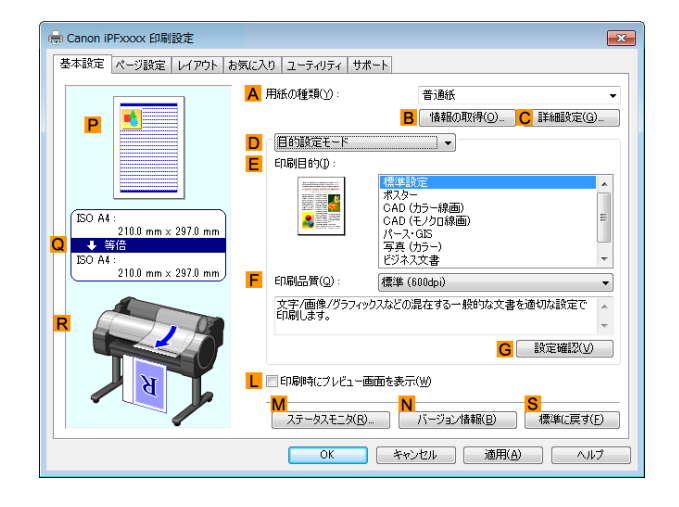

104

**4 <sup>A</sup>**[用紙の種類]の一覧から、プリンタにセットされている用紙の種類をクリックします。

<span id="page-104-0"></span>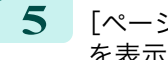

**5** [ページ設定]タブをクリックし、[ページ設定]シート を表示します。

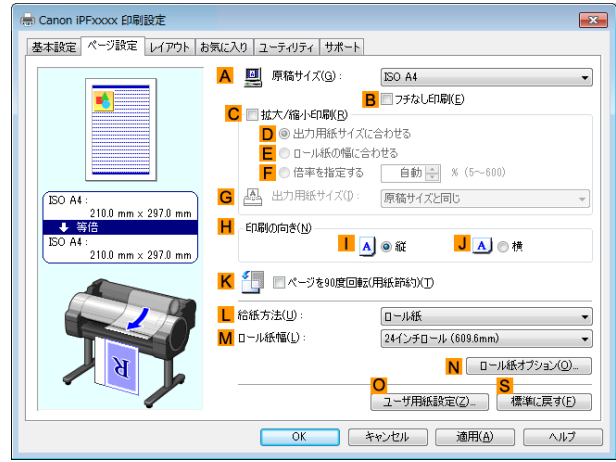

**6 <sup>L</sup>**[給紙方法]の一覧からロール紙を選択してクリックします。

**7 <sup>N</sup>**[ロール紙オプション]をクリックし、[ロール紙オ プション]ダイアログボックスを表示します。

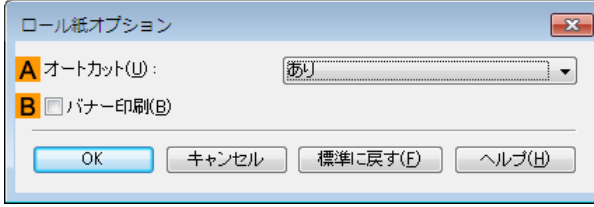

- **8 <sup>B</sup>**[バナー印刷]チェックボックスをオンにします。
- **9** [OK]をクリックします。
- **10** 印刷の設定を確認し、印刷を開始します。

● 印刷の設定を確認する方法については、[「印刷の設定を確認する」を参照してください。](#page-144-0) → P.145 . M メモ

### 複数ページをつなげて印刷する(**Mac OS**)

ここでは、複数ページのデータを、ページ間の余白を無くして一枚のつながった用紙として印刷する手順について説 明します。

- **•** この機能では、ロール紙にのみ印刷できます。カット紙に印刷することはできません。  $\sqrt{m}$
- 重要 **•** この機能を使用して印刷する場合は、フチなし印刷や拡大/縮小印刷、レイアウトなど一部の設定が無効になります。

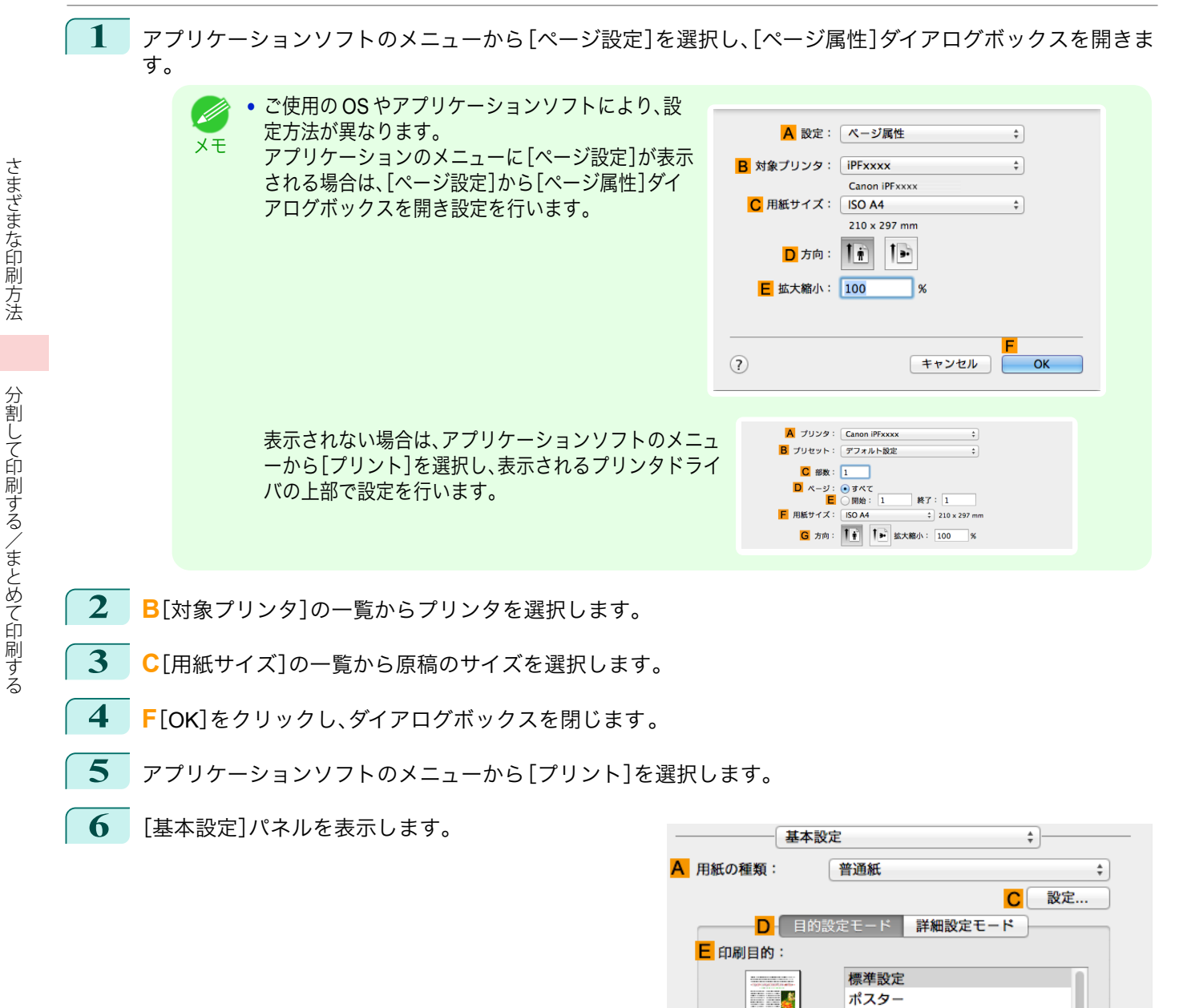

**7 <sup>A</sup>**[用紙の種類]の一覧から、プリンタにセットされている用紙の種類をクリックします。 106

**8 <sup>E</sup>**[印刷目的]を一覧から選択します。

**9 <sup>F</sup>**[印刷品質]を一覧から選択します。

÷

設定確認

キャンセル

M ブリント

**CAD (カラー線画)** 

文字/画像/グラフィックスなどの混在する一般的な文書を

**CAD (モノクロ線画)** パース・GIS 標準(600dpi)

G

**A** 

適切な設定で印刷します。

**F** 印刷品質:

O □ 印刷プレビュー

<span id="page-106-0"></span>**10** [ページ加工]パネルを表示します。

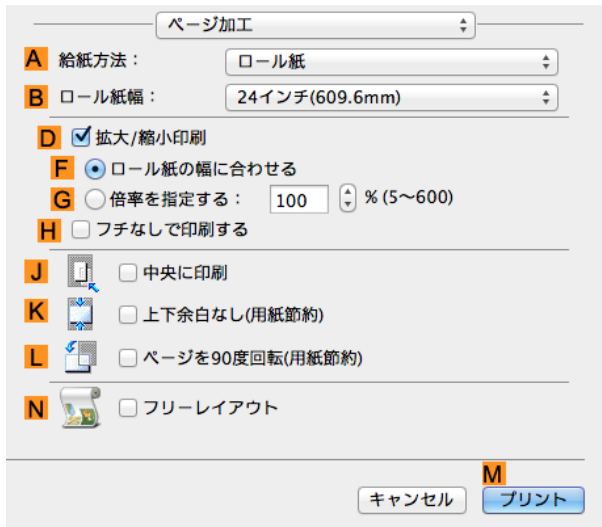

**11 <sup>A</sup>**[給紙方法]の一覧から[ロール紙(バナー印刷)]をクリックします。

**12** 印刷の設定を確認し、**M**[プリント]をクリックして印刷を開始します。

● 印刷の設定を確認する方法については、[「印刷の設定を確認する」を参照してください。](#page-249-0) → P.250 . D メモ

# 複数のページを **1** ページにまとめて印刷する

原稿を縮小し、複数のページを 1 ページに割り付けて印刷することで、用紙を節約できます。

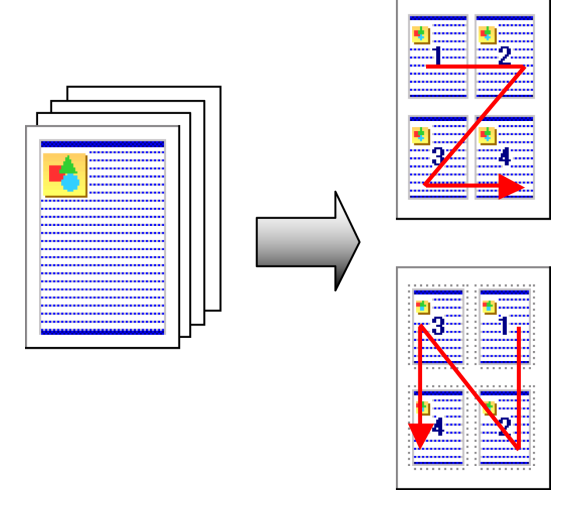

## **•**[ページレイアウト]

1 枚の用紙に割り付ける原稿のページ数を指定します。

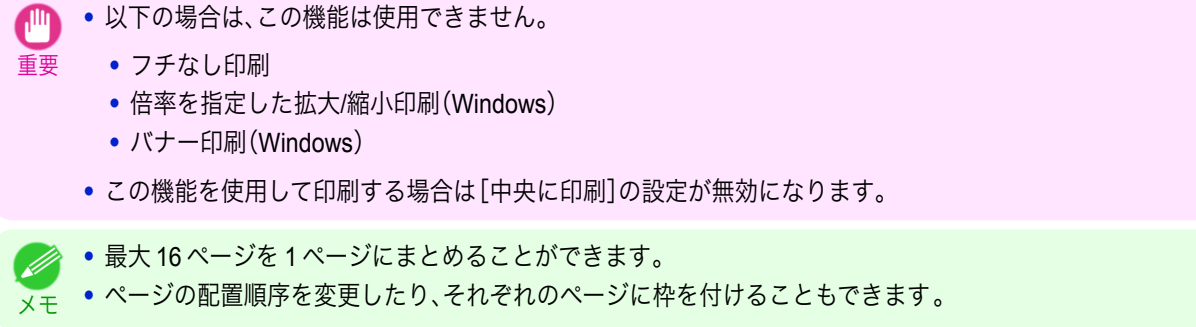

<span id="page-107-0"></span>複数のページを 1 ページにまとめて印刷する方法については、ご使用のコンピュータや OS に応じて、以下のト ピックを参照してください。

- **•** 複数のページを1ページにまとめて印刷する(Windows) → P.108
- **•** 複数のページを1[ページにまとめて印刷する\(](#page-108-0)Mac OS) → P.109)

### 複数のページを **1** ページにまとめて印刷する(**Windows**)

- ここでは、以下を例に、4 ページ分の原稿を 1 ページにまとめて印刷する手順を説明します。
	- **•** 原稿:任意の原稿
	- **•** 原稿サイズ:A3(297.0×420.0 mm)
	- **•** 用紙:ロール紙
	- **•** 用紙の種類:普通紙
	- **•** ロール紙幅:A2/A3 ロール(420.0 mm)
	- **1** アプリケーションソフトのメニューから[印刷](プリント)を選択します。
	- **2** 表示されるダイアログボックスでプリンタを選択し、プリンタドライバのダイアログボックスを開きます 。 [\(「アプリケーションソフトからプリンタドライバのダイアログボックスを開く](#page-147-0) 」参照)➔P.148
	- **3** [基本設定]シートが表示されていることを確認しま す。

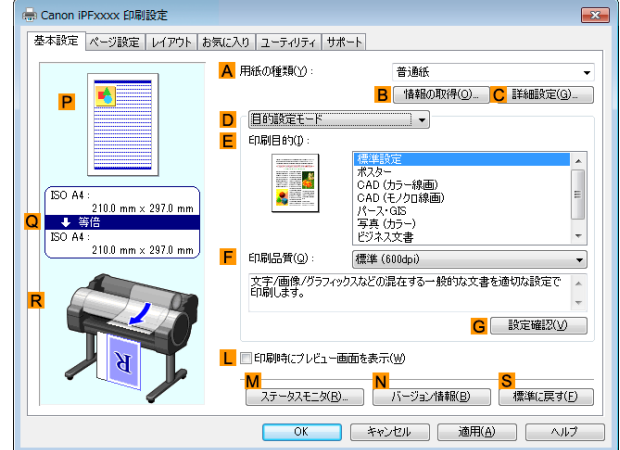

- **4 <sup>A</sup>**[用紙の種類]の一覧から、プリンタにセットされている用紙の種類、ここでは普通紙をクリックします。
- **5 <sup>E</sup>**[印刷目的]を一覧から選択します。
- **6 <sup>F</sup>**[印刷品質]を一覧から選択します。
- **7** [ページ設定]タブをクリックし、[ページ設定]シート を表示します。

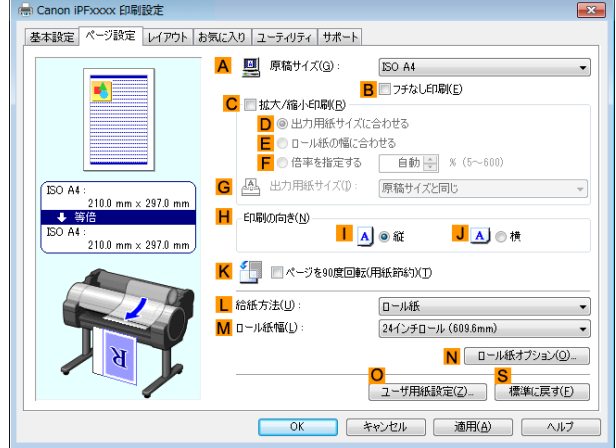

- 108
- **8 <sup>A</sup>**[原稿サイズ]の一覧からアプリケーションソフトで作成した原稿のサイズ、ここでは[ISO A3]をクリッ クします。
**9 <sup>L</sup>**[給紙方法]の一覧からロール紙を選択してクリックします。

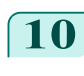

**10 <sup>M</sup>**[ロール紙幅]の一覧で、プリンタにセットされているロール紙の幅、ここでは[ISO A2/A3 ロール (420.0mm)]をクリックします。

**11** [レイアウト]タブをクリックし、[レイアウト]シート を表示します。

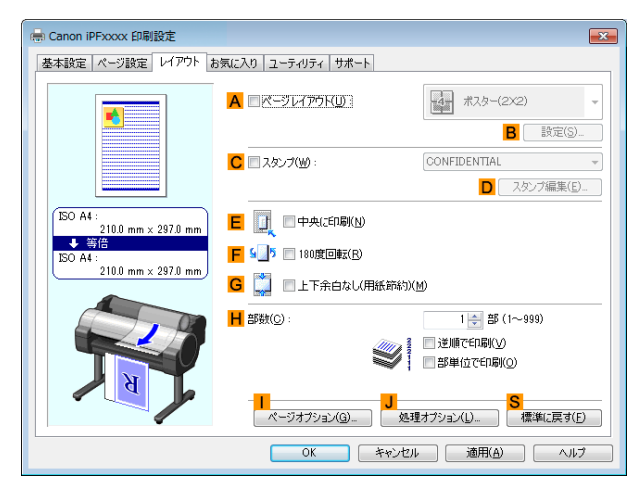

**12 <sup>A</sup>**[ページレイアウト]チェックボックスをオンにします。

**13 <sup>A</sup>**[ページレイアウト]の一覧から[<sup>4</sup> ページ/枚]をクリックします。

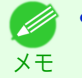

**• B**[設定]をクリックし、[N ページ印刷]ダイアログボックスを開くと、4 ページの上下左右の並び順やペー ジを囲む枠線を選択できます。枠線を選ぶと、枠線を印刷するためにページサイズは約 5%縮小されます。 [枠なし]を選ぶと、ページサイズは縮小されません。

**14** 印刷の設定を確認し、印刷を開始します。

● 印刷の設定を確認する方法については、[「印刷の設定を確認する」を参照してください。](#page-144-0) → P.145 M) メモ

# 複数のページを **1** ページにまとめて印刷する(**Mac OS**)

ここでは、以下を例に、4 ページ分の原稿を 1 ページにまとめて印刷する手順を説明します。

- **•** 原稿:任意の原稿
- **•** 原稿サイズ:A3(297.0×420.0 mm)
- **•** 用紙:ロール紙
- **•** 用紙の種類:普通紙
- **•** ロール紙幅:A2/A3 ロール(420.0 mm)

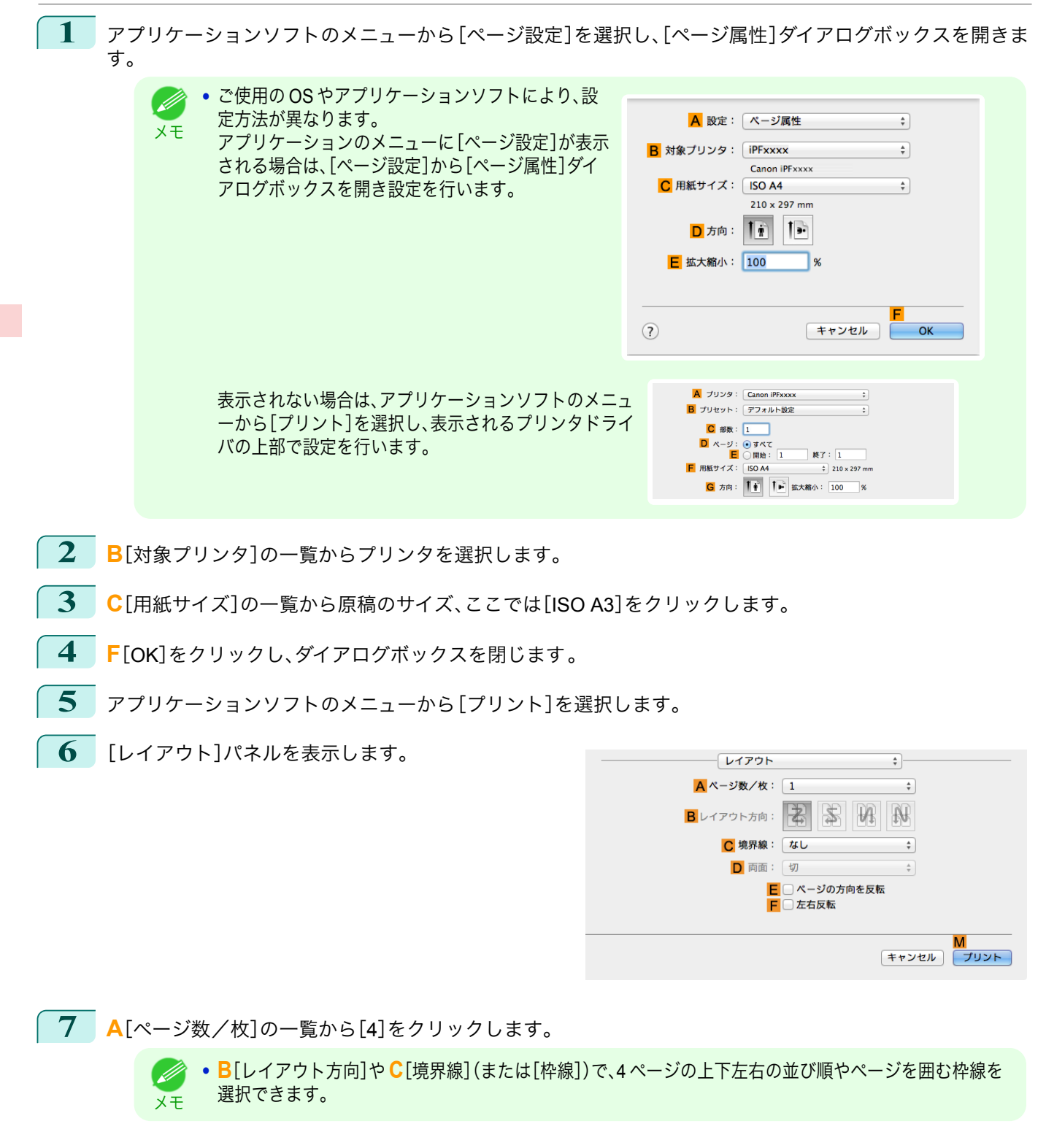

さまざまな印刷方法

**8** [基本設定]パネルを表示します。

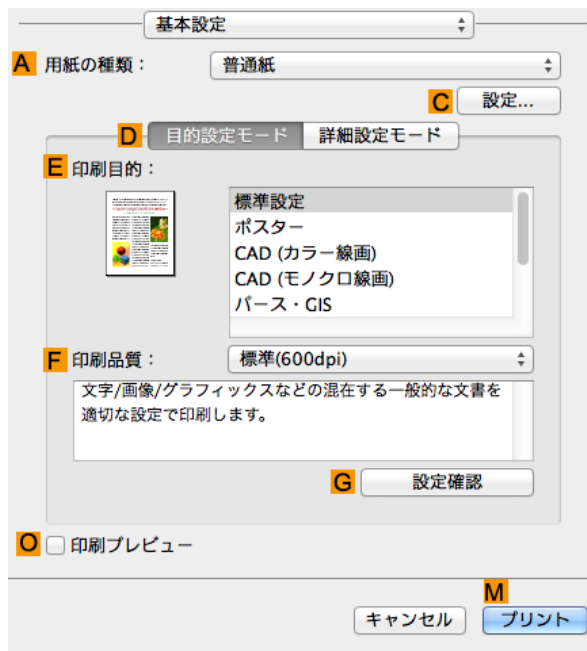

**9 <sup>A</sup>**[用紙の種類]の一覧から、プリンタにセットされている用紙の種類、ここでは普通紙をクリックします。

- **10 <sup>E</sup>**[印刷目的]を一覧から選択します。
- **11 <sup>F</sup>**[印刷品質]を一覧から選択します。
- **12** [ページ加工]パネルを表示します。

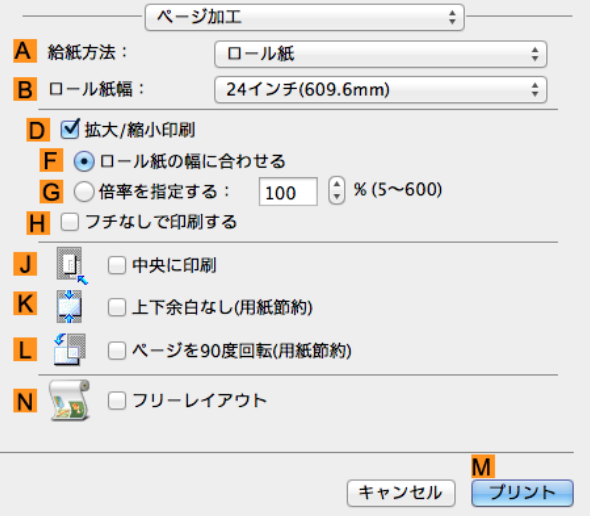

- **13 <sup>A</sup>**[給紙方法]の一覧からロール紙を選択してクリックします。
- **14 <sup>B</sup>**[ロール紙幅]で、プリンタにセットされているロール紙の幅、ここでは[ISO A2/A3(420.0mm)]を選択し ます。
- **15** 印刷の設定を確認し、**M**[プリント]をクリックして印刷を開始します。

• 印刷の設定を確認する方法については、[「印刷の設定を確認する」を参照してください。](#page-249-0) → P.250 . M メモ

# ポスターを分割して印刷する

原稿を拡大して複数の用紙に分割して印刷します。印刷した用紙を貼り合わせると、プリンタにセットできる用紙の サイズを超える大きさのポスターを作成できます。

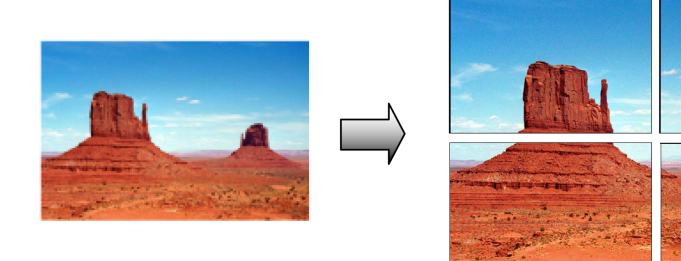

#### **•**[ページレイアウト]

ポスター印刷を選択します。

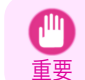

**•** この機能を使用して印刷する場合は[中央に印刷]、[スタンプ]、[上下余白なし(用紙節約)]、[ページオプショ ン]の設定が無効になります。

大きなポスターを印刷する方法については、ご使用のコンピュータや OS に応じて、以下のトピックを参照して ください。

- **大きなポスターを印刷する(Windows)→P.112**
- **•** ポスター印刷は、Windows で使用できます。 . M

## 大きなポスターを印刷する(**Windows**)

原稿を拡大して複数の用紙に分割して印刷できます。印刷した用紙を貼り合わせると、プリンタにセットできる用紙 のサイズを超える大きさのポスターを作成できます。ここでは、以下を例に、A2 サイズの原稿を拡大して 4 枚の用紙 に分割して印刷する手順を説明します。

**•** 原稿:ポスター

メモ

- **•** 原稿サイズ:A2(420.0×594.0 mm)
- **•** 用紙:カット紙
- **•** 用紙サイズ:A2(420.0×594.0 mm)
- **1** アプリケーションソフトのメニューから[印刷](プリント)を選択します。
- **2** 表示されるダイアログボックスでプリンタを選択し、プリンタドライバのダイアログボックスを開きます 。 [\(「アプリケーションソフトからプリンタドライバのダイアログボックスを開く](#page-147-0) 」参照)➔P.148
- **3** [基本設定]シートが表示されていることを確認しま す。

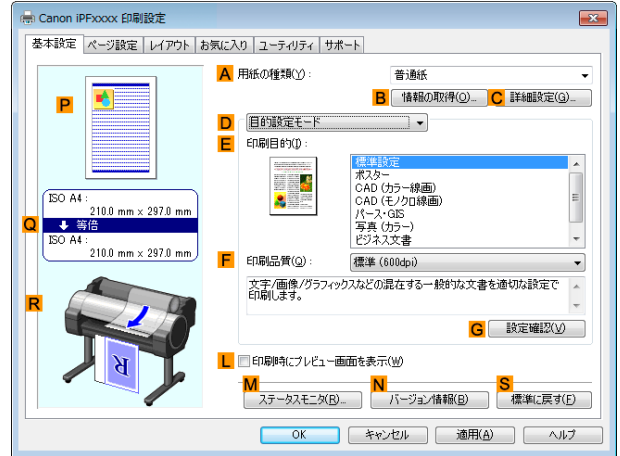

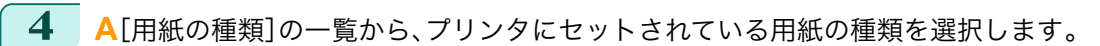

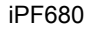

**5 <sup>E</sup>**[印刷目的]の一覧から[ポスター]をクリックします。

**6** [ページ設定]タブをクリックし、[ページ設定]シート を表示します。

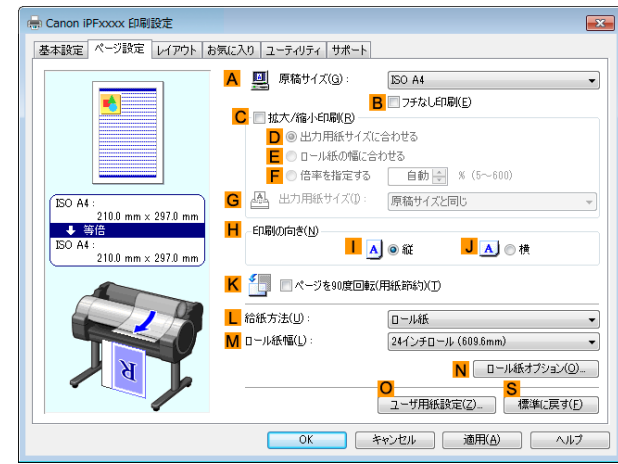

- **7 <sup>A</sup>**[原稿サイズ]の一覧からアプリケーションソフトで作成した原稿のサイズ、ここでは[ISO A2]をクリッ クします。
- **8 <sup>L</sup>**[給紙方法]の一覧から[手差し]をクリックします。
- **9** [レイアウト]タブをクリックし、[レイアウト]シート を表示します。

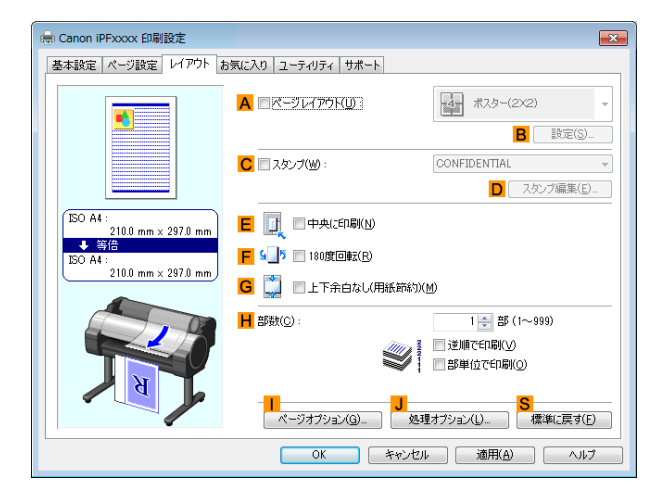

- **10 <sup>A</sup>**[ページレイアウト]チェックボックスをオンにします。
- **11 <sup>A</sup>**[ページレイアウト]の一覧から[ポスター(<sup>2</sup> <sup>X</sup> <sup>2</sup>)]をクリックします。
	- **•** 分割して印刷するポスターの一部分だけを印刷する場合は、以下の手順を行います。 O M
		- **• A**[ページレイアウト]の下にある **B**[設定]をクリックし、[出力ページの指定]ダイアログボックスを開 きます。
			- **•**[出力ページの指定]ダイアログボックスで、印刷しない部分のチェックボックスをオフにします。
			- **•**[OK]をクリックし、[出力ページの指定]ダイアログボックスを閉じます。

**12** 印刷の設定を確認し、印刷を開始します。

メモ

● 印刷の設定を確認する方法については、[「印刷の設定を確認する」を参照してください。](#page-144-0) → P.145 .<br>M メモ

# <span id="page-113-0"></span>用紙の中央に印刷する

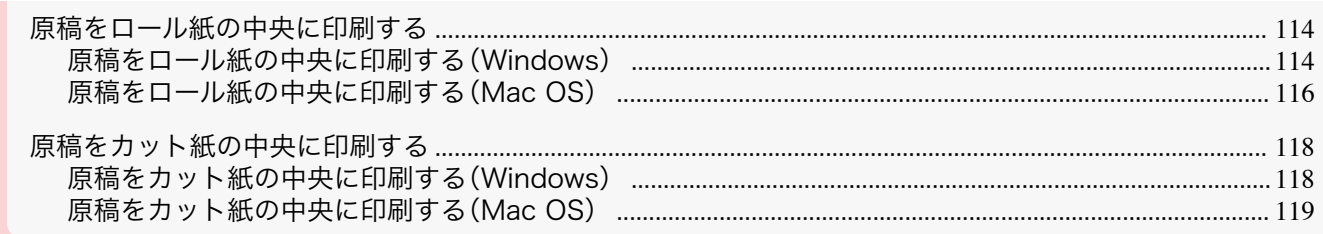

# 原稿をロール紙の中央に印刷する

原稿のサイズよりも大きなサイズの用紙に印刷したり、原稿を縮小して印刷するときに、原稿を用紙の中央に配置し て印刷することができます。

#### **•**[中央に印刷]

ロール紙の幅よりも小さいサイズの原稿を印刷する場合、原稿をロール紙の幅の中央に配置して印刷すること ができます。

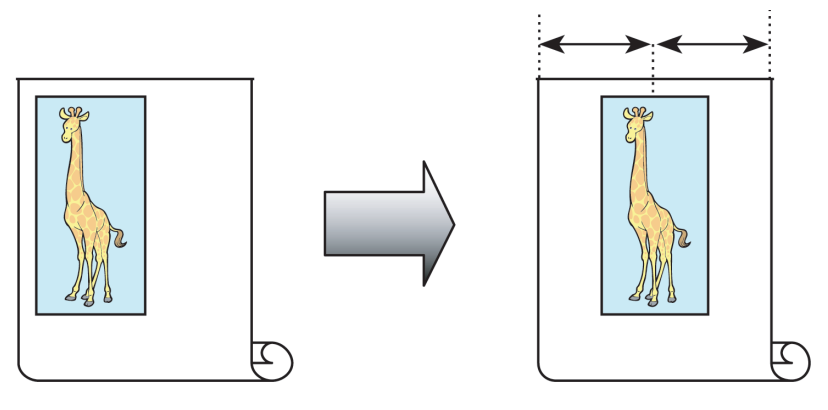

原稿をロール紙の中央に印刷する方法については、ご使用のコンピュータや OS に応じて、以下のトピックを参 照してください。

- 原稿をロール紙の中央に印刷する(Windows) → P.114
- **•** [原稿をロール紙の中央に印刷する\(](#page-115-0)Mac OS) → P.116

### 原稿をロール紙の中央に印刷する(**Windows**)

ここでは、以下を例に、原稿をロール紙の中央に印刷する手順を説明します。

- **•** 原稿:任意の原稿
- **•** 原稿サイズ:A4(210.0×297.0 mm)
- **•** 用紙:ロール紙
- **•** 用紙の種類:普通紙
- **•** ロール紙幅:A3/A4 ロール(297.0 mm)
- **1** アプリケーションソフトのメニューから[印刷](プリント)を選択します。

**<sup>2</sup>** 表示されるダイアログボックスでプリンタを選択し、プリンタドライバのダイアログボックスを開きます 。 [\(「アプリケーションソフトからプリンタドライバのダイアログボックスを開く](#page-147-0) 」参照)➔P.148

**3** [基本設定]シートが表示されていることを確認しま す。

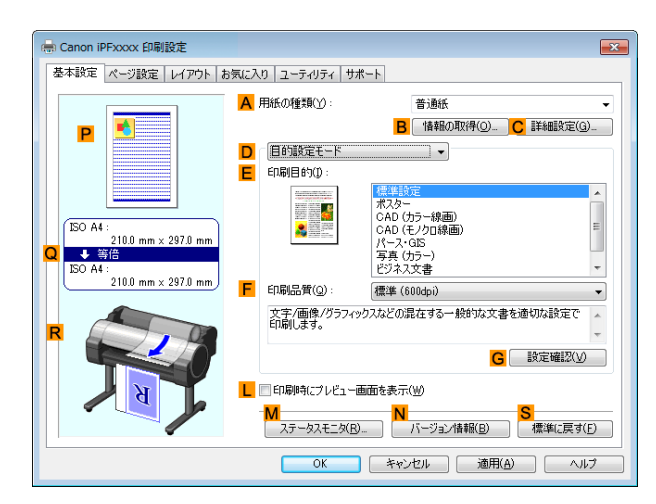

- **4 <sup>A</sup>**[用紙の種類]の一覧から、プリンタにセットされている用紙の種類、ここでは普通紙をクリックします。
- **5 <sup>E</sup>**[印刷目的]の一覧から印刷目的を選択します。
- **6** [ページ設定]タブをクリックし、[ページ設定]シート を表示します。

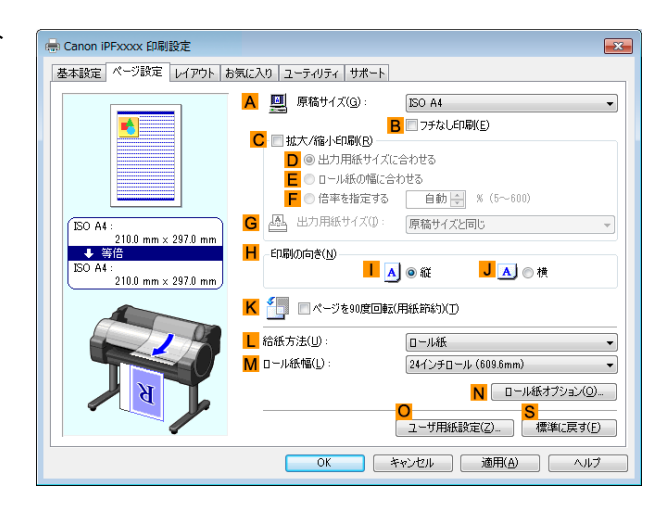

- **7 <sup>A</sup>**[原稿サイズ]の一覧からアプリケーションソフトで作成した原稿のサイズ、ここでは[ISO A4]をクリッ クします。
- **8 <sup>L</sup>**[給紙方法]の一覧からロール紙を選択してクリックします。
- **9 <sup>M</sup>**[ロール紙幅]の一覧で、プリンタにセットされているロール紙の幅、ここでは[ISO A3/A4 ロール (297.0mm)]をクリックします。
- **10** [レイアウト]タブをクリックし、[レイアウト]シート を表示します。

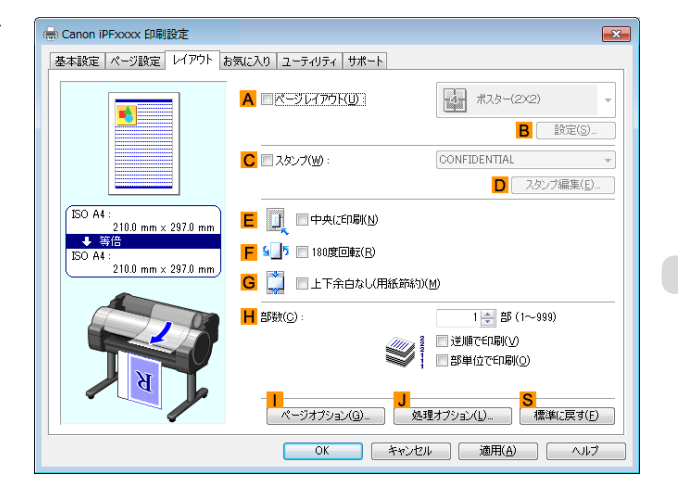

<span id="page-115-0"></span>**11 <sup>E</sup>**[中央に印刷]チェックボックスをオンにします。

**12** 印刷の設定を確認し、印刷を開始します。

D) メモ

**•** 印刷の設定を確認する方法については、[「印刷の設定を確認する」を参照してください。](#page-144-0) ➔P.145

# 原稿をロール紙の中央に印刷する(**Mac OS**)

ここでは、以下を例に、原稿をロール紙の中央に印刷する手順を説明します。

- **•** 原稿:任意の原稿
- **•** 原稿サイズ:A4(210.0×297.0 mm)
- **•** 用紙:ロール紙
- **•** 用紙の種類:普通紙
- **•** ロール紙幅:A3/A4 ロール(297.0 mm)
- **1** アプリケーションソフトのメニューから[ページ設定]を選択し、[ページ属性]ダイアログボックスを開きま す。

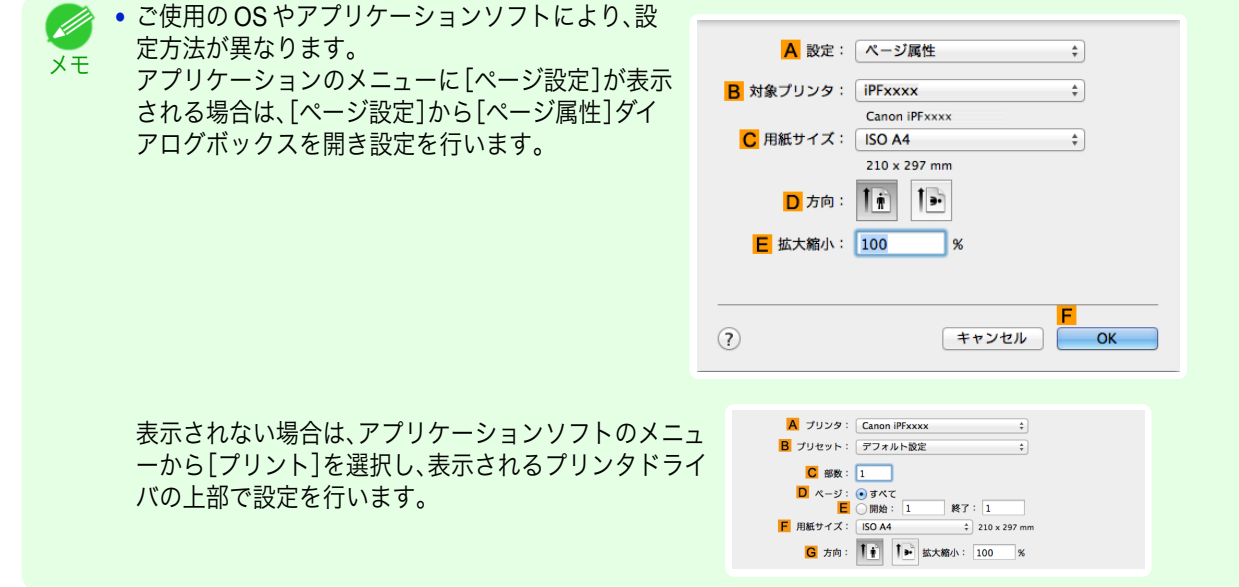

- **2 <sup>B</sup>**[対象プリンタ]の一覧からプリンタを選択します。
- **3 <sup>C</sup>**[用紙サイズ]の一覧から原稿のサイズ、ここでは[ISO A4]をクリックします。
- **4 <sup>F</sup>**[OK]をクリックし、ダイアログボックスを閉じます。
- **5** アプリケーションソフトのメニューから[プリント]を選択します。

さまざまな印刷方法

**6** [基本設定]パネルを表示します。

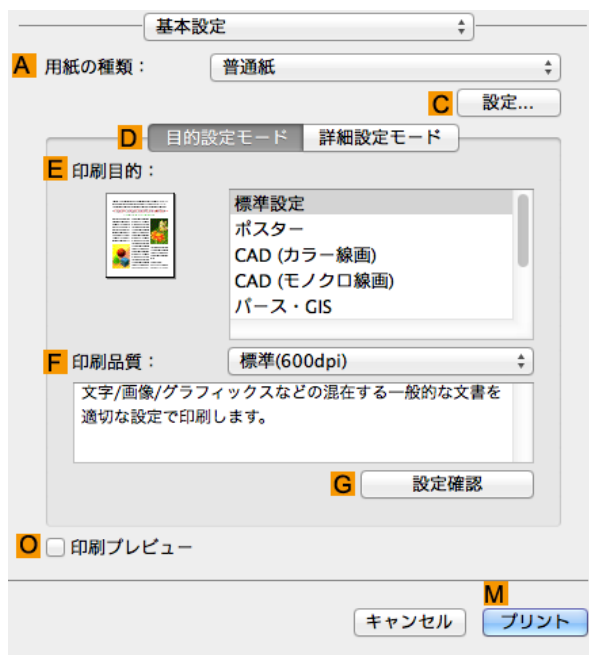

**7 <sup>A</sup>**[用紙の種類]の一覧から、プリンタにセットされている用紙の種類、ここでは普通紙をクリックします。

- **8 <sup>E</sup>**[印刷目的]を一覧から選択します。
	- **9 <sup>F</sup>**[印刷品質]を一覧から選択します。
- **10** [ページ加工]パネルを表示します。

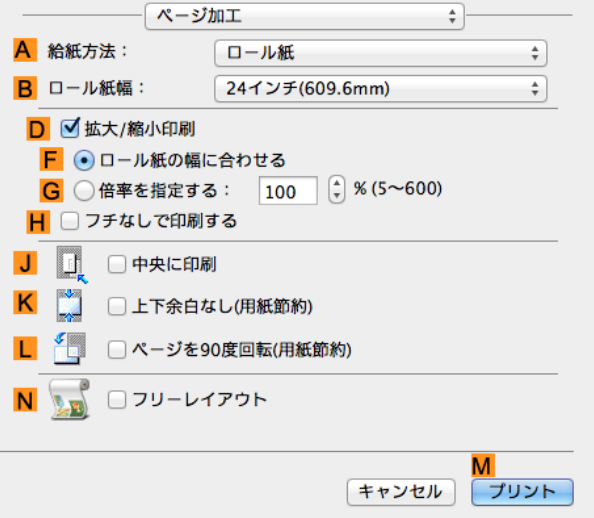

- **11 <sup>A</sup>**[給紙方法]の一覧からロール紙を選択してクリックします。
- **12 <sup>B</sup>**[ロール紙幅]で、プリンタにセットされているロール紙の幅、ここでは[ISO A3/A4(297.0mm)]を選択し ます。
- **13 <sup>J</sup>**[中央に印刷]チェックボックスをオンにします。

**14** 印刷の設定を確認し、**M**[プリント]をクリックして印刷を開始します。

● 印刷の設定を確認する方法については、[「印刷の設定を確認する」を参照してください。](#page-249-0)→P.250 D) メモ

## <span id="page-117-0"></span>原稿をカット紙の中央に印刷する

原稿のサイズよりも大きなサイズの用紙に印刷したり、原稿を縮小して印刷するときに、原稿を用紙の中央に配置し て印刷することができます。

#### **•**[中央に印刷]

[さまざまな印刷方法](#page-28-0) 月紙の中央に印刷する

用紙の中央に印刷する

さまざまな印刷方法

原稿のサイズよりも大きなサイズの用紙に印刷したり、原稿を縮小して印刷する場合、原稿が用紙の左上にず れて印刷されることがあります。原稿が用紙の左上に印刷される場合、原稿をカット紙の中央に配置して印刷 することができます。

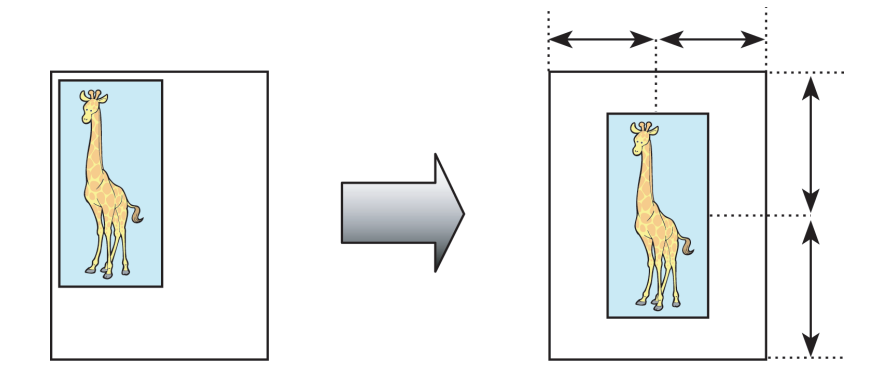

原稿をカット紙の中央に印刷する方法については、ご使用のコンピュータや OS に応じて、以下のトピックを参 照してください。

- **•** 原稿をカット紙の中央に印刷する(Windows) → P.118
- **•** [原稿をカット紙の中央に印刷する\(](#page-118-0)Mac OS) → P.119

#### 原稿をカット紙の中央に印刷する(**Windows**)

ここでは、以下を例に、原稿を 50%の大きさに縮小し、カット紙の中央に印刷する手順を説明します。

- **•** 原稿:任意の原稿
- **•** 原稿サイズ:A4(210.0×297.0 mm)
- **•** 用紙:カット紙
- **•** 用紙の種類:普通紙
- **•** 用紙サイズ:A4(210.0×297.0 mm)
- **1** アプリケーションソフトのメニューから[印刷](プリント)を選択します。
- **2** 表示されるダイアログボックスでプリンタを選択し、プリンタドライバのダイアログボックスを開きます 。 [\(「アプリケーションソフトからプリンタドライバのダイアログボックスを開く](#page-147-0) 」参照)➔P.148
- **3** [基本設定]シートが表示されていることを確認しま す。

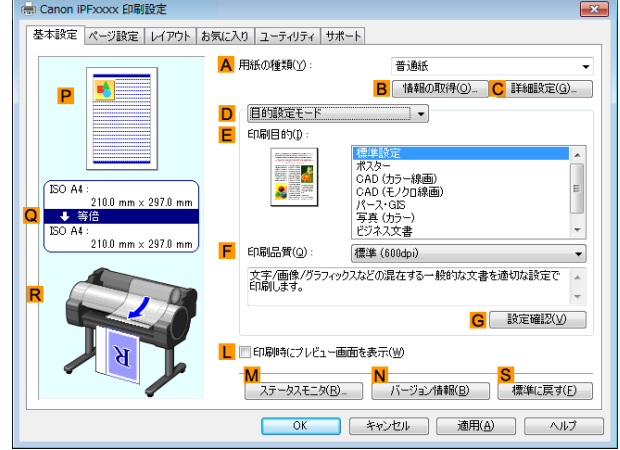

118

**4 <sup>A</sup>**[用紙の種類]の一覧から、プリンタにセットされている用紙の種類、ここでは普通紙をクリックします。

**5 <sup>E</sup>**[印刷目的]を一覧から選択します。

<span id="page-118-0"></span>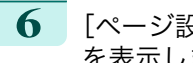

**6** [ページ設定]タブをクリックし、[ページ設定]シート を表示します。

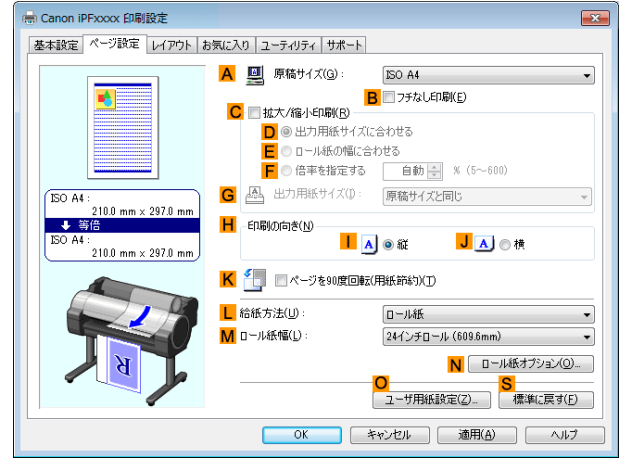

- **7 <sup>A</sup>**[原稿サイズ]の一覧からアプリケーションソフトで作成した原稿のサイズ、ここでは[ISO A4]をクリッ クします。
- **8 <sup>C</sup>**[拡大/縮小印刷]チェックボックスをオンにします。
- **9 <sup>G</sup>**[出力用紙サイズ]の一覧から[原稿サイズと同じ]をクリックします。
- **10 <sup>F</sup>**[倍率を指定する]をクリックし、[50]を入力します。
- **11 <sup>L</sup>**[給紙方法]の一覧から[手差し]をクリックします。
- **12** [レイアウト]タブをクリックし、[レイアウト]シート を表示します。

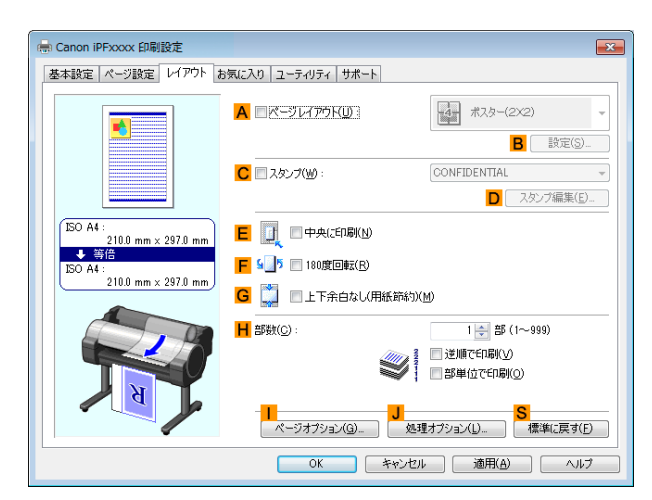

- **13 <sup>E</sup>**[中央に印刷]チェックボックスをオンにします。
- **14** 印刷の設定を確認し、印刷を開始します。
	- 重要 **•** 給紙方法に[手差し]を選択した場合は、本体操作パネルのメッセージにしたがって用紙サイズを入力して ください。

● 印刷の設定を確認する方法については、[「印刷の設定を確認する」を参照してください。](#page-144-0)→P.145 D メモ

#### 119

[さまざまな印刷方法](#page-28-0) 月紙の中央に印刷する

用紙の中央に印刷する

さまざまな印刷方法

## 原稿をカット紙の中央に印刷する(**Mac OS**)

ここでは、以下を例に、カット紙の中央に印刷する手順を説明します。

- **•** 原稿:任意の原稿
- **•** 原稿サイズ:A4
- **•** 用紙:カット紙
- **•** 用紙の種類:普通紙
- **•** 用紙サイズ:定形外
- **1** アプリケーションソフトのメニューから[ページ設定]を選択し、[ページ属性]ダイアログボックスを開きま す。

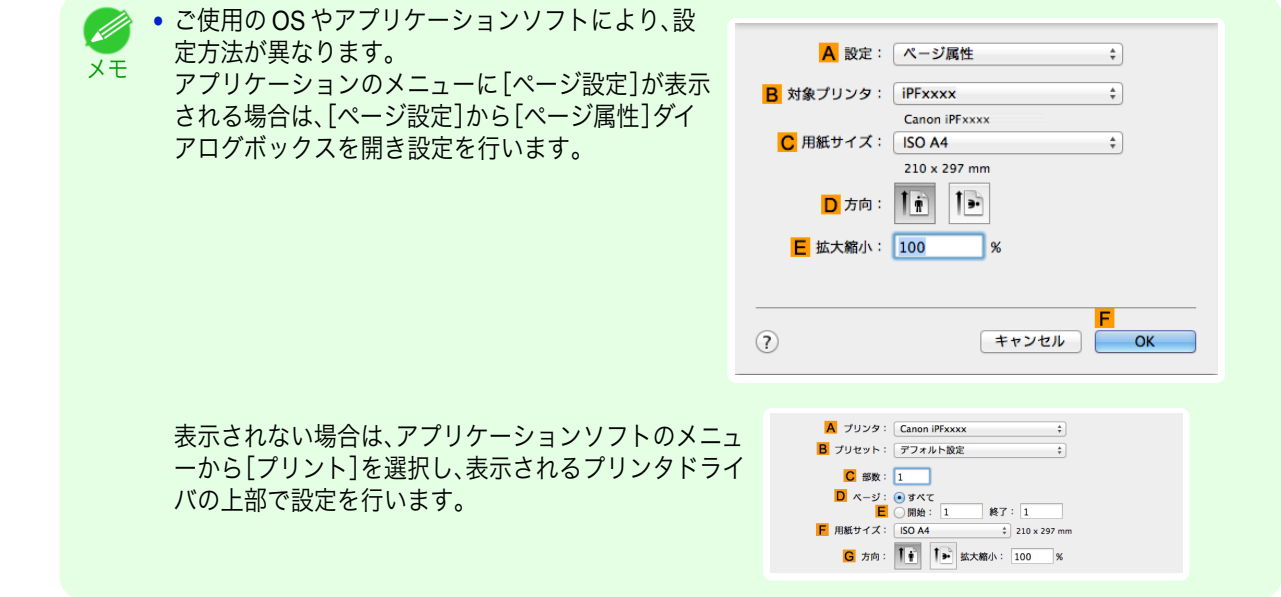

- **2 <sup>B</sup>**[対象プリンタ]の一覧からプリンタを選択します。
- **3 <sup>C</sup>**[用紙サイズ]の一覧から原稿のサイズ、ここでは[ISO A4 手差し用紙(余白大)]をクリックします。
- **4 <sup>F</sup>**[OK]をクリックし、ダイアログボックスを閉じます。
- **5** アプリケーションソフトのメニューから[プリント]を選択します。
- **6** [基本設定]パネルを表示します。

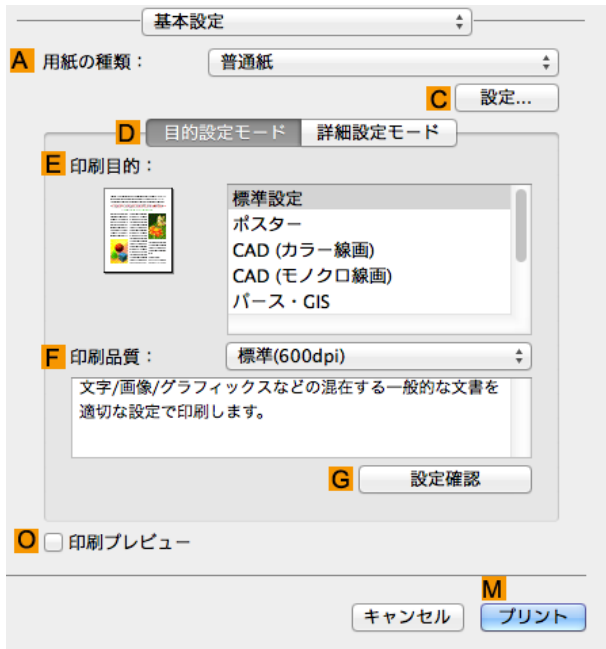

120

**7 <sup>A</sup>**[用紙の種類]の一覧から、プリンタにセットされている用紙の種類、ここでは普通紙をクリックします。

**8 <sup>E</sup>**[印刷目的]を一覧から選択します。

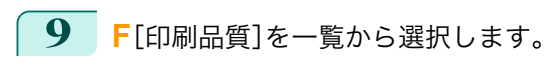

**10** [ページ加工]パネルを表示します。

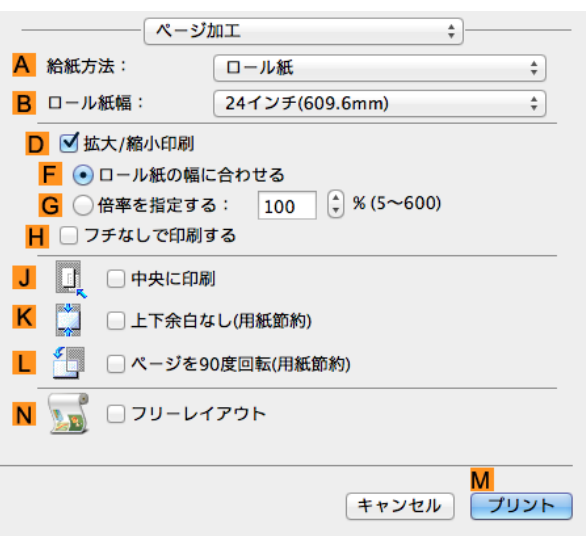

さまざまな印刷方法

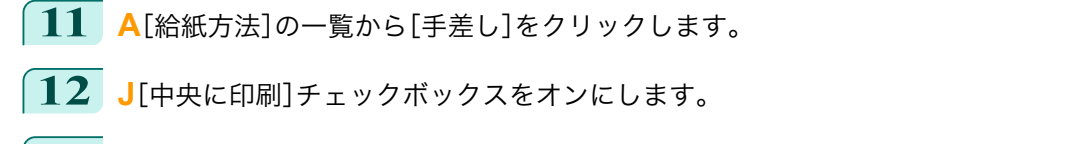

**13** 印刷の設定を確認し、**M**[プリント]をクリックして印刷を開始します。

● 印刷の設定を確認する方法については、[「印刷の設定を確認する」を参照してください。](#page-249-0)→P.250 O M メモ

重要 **•** 給紙方法に[手差し]を選択した場合は、本体操作パネルのメッセージにしたがって用紙サイズを入力してくださ い。

# <span id="page-121-0"></span>ロール紙を節約して印刷する

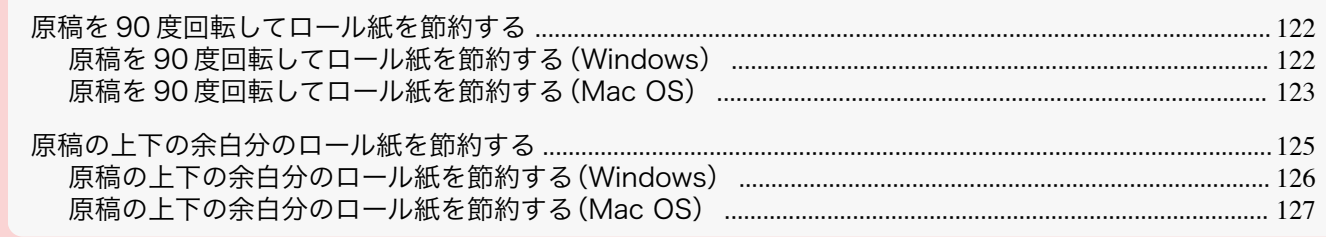

# 原稿を **90** 度回転してロール紙を節約する

原稿に合わせた設定を行うことで、ロール紙を節約することができます。

#### **•**[ページを 90 度回転(用紙節約)]

縦長の原稿を印刷するとき、原稿の縦の長さがロール紙の幅に収まる場合、原稿を自動的に 90 度回転して印刷 します。これにより、用紙を節約できます。

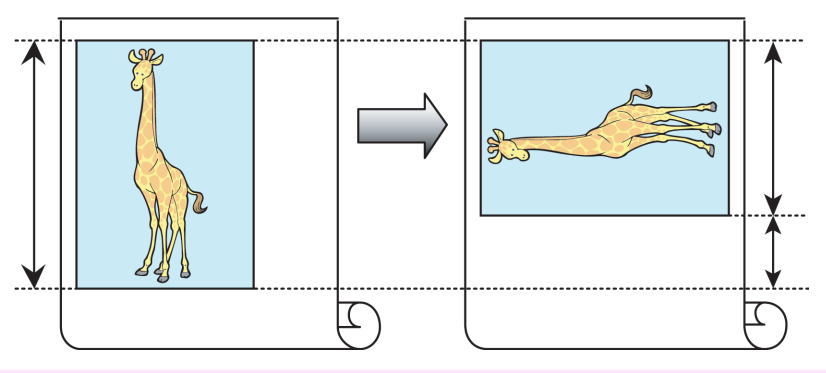

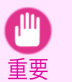

**•** 回転するとロール紙の幅に収まらない場合も、ロール紙の幅に合わせて拡大/縮小する機能を同時に使用すれ ば、ページを回転して印刷できます。

ロール紙を節約して印刷する方法については、ご使用のコンピュータや OS に応じて、以下のトピックを参照し てください。

- **原稿を 90 度回転してロール紙を節約する (Windows) →P.122)**
- **原稿を 90 度回転してロール紙を節約する (Mac OS) ●P.123**

## 原稿を **90** 度回転してロール紙を節約する(**Windows**)

ここでは、以下を例に、原稿を 90 度回転してロール紙を節約して印刷する手順を説明します。

- **•** 原稿:任意の原稿
- **•** 原稿サイズ:A4(210.0×297.0 mm)
- **•** 用紙:ロール紙
- **•** 用紙の種類:普通紙
- **•** ロール紙幅:A3/A4 ロール(297.0 mm)

この例では、A4(210.0×297.0 mm)の縦の長さが A3/A4 ロールのロール紙の幅(297.0 mm)に収まるため、原稿を 90 度回転させて印刷することで、用紙を節約できます。

**1** アプリケーションソフトのメニューから[印刷](プリント)を選択します。 122

**2** 表示されるダイアログボックスでプリンタを選択し、プリンタドライバのダイアログボックスを開きます 。 [\(「アプリケーションソフトからプリンタドライバのダイアログボックスを開く](#page-147-0)」参照) ●P.148

<span id="page-122-0"></span>**3** [基本設定]シートが表示されていることを確認しま す。

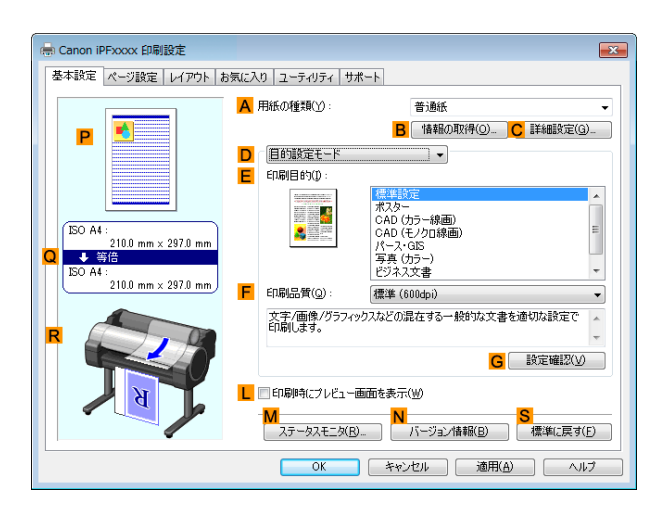

- **4 <sup>A</sup>**[用紙の種類]の一覧から、プリンタにセットされている用紙の種類、ここでは普通紙をクリックします。
- **5** [ページ設定]タブをクリックし、[ページ設定]シート を表示します。

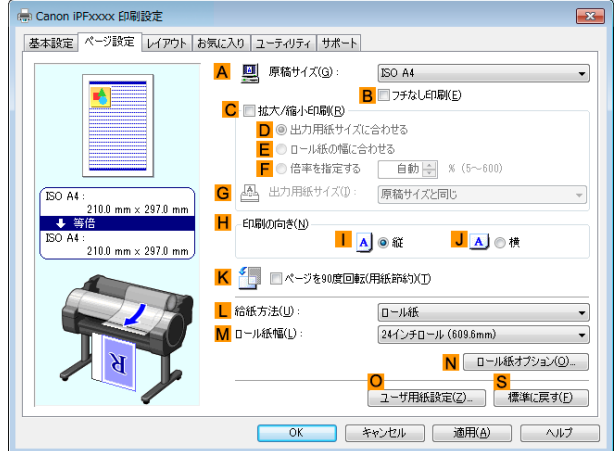

- **6 <sup>A</sup>**[原稿サイズ]の一覧からアプリケーションソフトで作成した原稿のサイズ、ここでは[ISO A4]をクリッ クします。
- **7 <sup>L</sup>**[給紙方法]の一覧からロール紙を選択してクリックします。
- **8 <sup>M</sup>**[ロール紙幅]の一覧で、プリンタにセットされているロール紙の幅、ここでは[ISO A3/A4 ロール (297.0mm)]をクリックします。
- **9 <sup>K</sup>**[ページを <sup>90</sup> 度回転(用紙節約)]チェックボックスをオンにします。
- **10** 印刷の設定を確認し、印刷を開始します。

```
• 印刷の設定を確認する方法については、「印刷の設定を確認する」を参照してください。 ➔P.145
O M
メモ
```
#### 原稿を **90** 度回転してロール紙を節約する(**Mac OS**)

ここでは、以下を例に、原稿を 90 度回転してロール紙を節約して印刷する手順を説明します。

- **•** 原稿:任意の原稿
- **•** 原稿サイズ:A4(210.0×297.0 mm)
- **•** 用紙:ロール紙
- **•** 用紙の種類:普通紙
- **•** ロール紙幅:A3/A4 ロール(297.0 mm)

この例では、A4(210.0×297.0 mm)の縦の長さが A3/A4 ロールのロール紙の幅(297.0 mm)に収まるため、原稿を 90 度回転させて印刷することで、用紙を節約できます。

**1** アプリケーションソフトのメニューから[ページ設定]を選択し、[ページ属性]ダイアログボックスを開きま す。 メモ **•** ご使用の OS やアプリケーションソフトにより、設 定方法が異なります。 アプリケーションのメニューに[ページ設定]が表示 される場合は、[ページ設定]から[ページ属性]ダイ アログボックスを開き設定を行います。 表示されない場合は、アプリケーションソフトのメニュ ーから[プリント]を選択し、表示されるプリンタドライ バの上部で設定を行います。

- **2 <sup>B</sup>**[対象プリンタ]の一覧からプリンタを選択します。
- **3 <sup>C</sup>**[用紙サイズ]の一覧から原稿のサイズ、ここでは[ISO A4]をクリックします。
- **4 <sup>F</sup>**[OK]をクリックし、ダイアログボックスを閉じます。
- **5** アプリケーションソフトのメニューから[プリント]を選択します。
- **6** [基本設定]パネルを表示します。

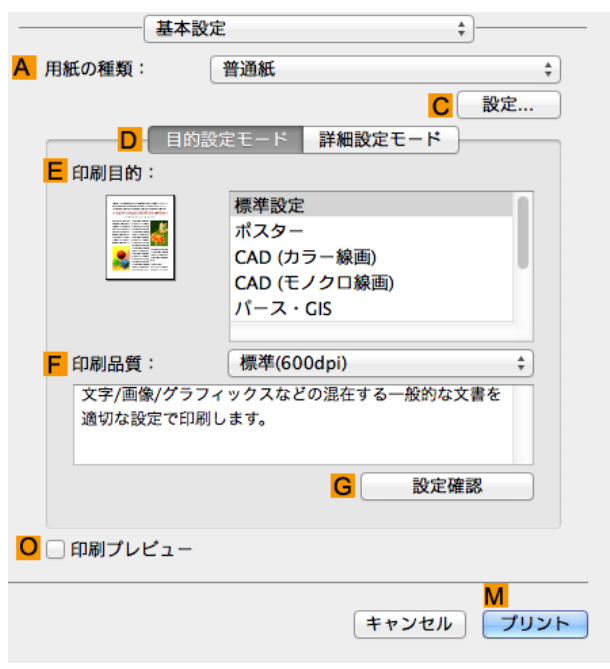

124

**7 <sup>A</sup>**[用紙の種類]の一覧から、プリンタにセットされている用紙の種類、ここでは普通紙をクリックします。

さまざまな印刷方法

<span id="page-124-0"></span>**8** [ページ加工]パネルを表示します。

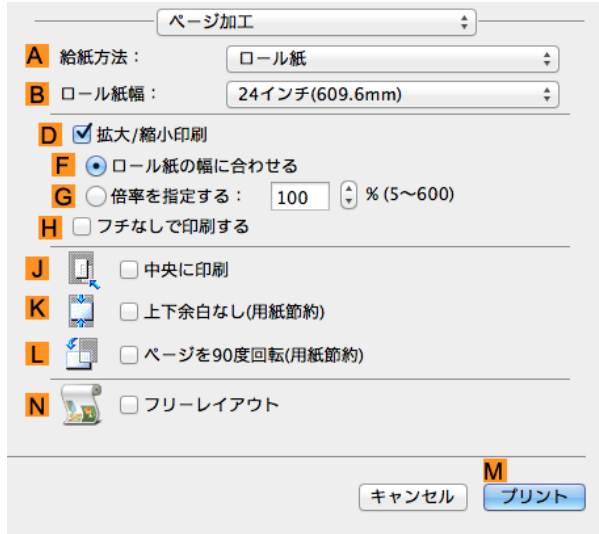

- **9 <sup>A</sup>**[給紙方法]の一覧からロール紙を選択してクリックします。
- **10 <sup>B</sup>**[ロール紙幅]で、プリンタにセットされているロール紙の幅、ここでは[ISO A3/A4(297.0mm)]を選択し ます。
- **11 <sup>L</sup>**[ページを <sup>90</sup> 度回転(用紙節約)]チェックボックスをオンにします。
- **12** 印刷の設定を確認し、**M**[プリント]をクリックして印刷を開始します。

● 印刷の設定を確認する方法については、[「印刷の設定を確認する」を参照してください。](#page-249-0) → P.250 (D メモ

# 原稿の上下の余白分のロール紙を節約する

原稿に合わせた設定を行うことで、ロール紙を節約することができます。

**•**[上下余白なし(用紙節約)]

原稿の上下に空白部分(余白)がある場合、空白部分にあたる用紙の紙送りを行わずに印刷します。これにより、 余白の分だけ用紙を節約できます。

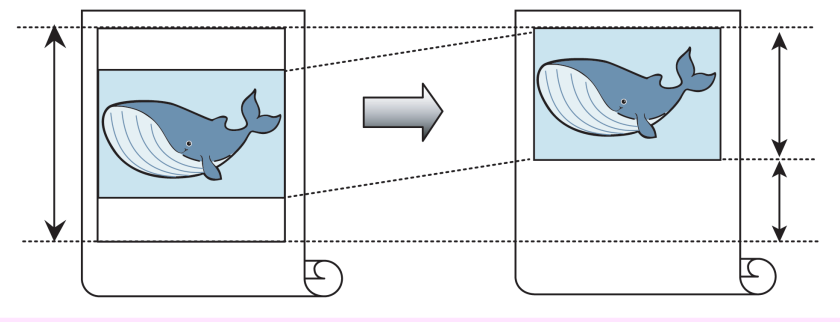

- **•** 以下の場合は、上下の余白を除いて印刷することはできません。
- 重要 **•** ページレイアウトとしてポスターを選択
- **•** フチなしで印刷するときも、上下の余白を除いて印刷できます。 D)
- メモ **•** 上下の余白を除いて印刷されるため、原稿内の画像や文章のレイアウトによっては、印刷物のサイズが不揃い になることがあります。

ロール紙を節約して印刷する方法については、ご使用のコンピュータや OS に応じて、以下のトピックを参照し てください。

- **•** [原稿の上下の余白分のロール紙を節約する\(](#page-125-0)Windows) → P.126)
- **•** [原稿の上下の余白分のロール紙を節約する\(](#page-126-0)Mac OS) → P.127

# <span id="page-125-0"></span>原稿の上下の余白分のロール紙を節約する(**Windows**)

ここでは、以下を例に、原稿の上下の余白分のロール紙を節約して印刷する手順を説明します。

- **•** 原稿:任意の原稿
- **•** 原稿サイズ:A4(210.0×297.0 mm)
- **•** 用紙:ロール紙
- **•** 用紙の種類:普通紙
- **•** ロール紙幅:A3/A4 ロール(297.0 mm)
- **1** アプリケーションソフトのメニューから[印刷](プリント)を選択します。
- **2** 表示されるダイアログボックスでプリンタを選択し、プリンタドライバのダイアログボックスを開きます 。 [\(「アプリケーションソフトからプリンタドライバのダイアログボックスを開く](#page-147-0) 」参照)➔P.148
- **3** [基本設定]シートが表示されていることを確認しま す。

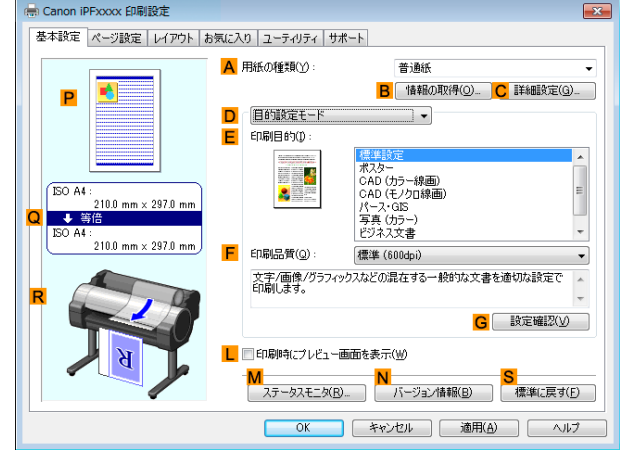

**4 <sup>A</sup>**[用紙の種類]の一覧から、プリンタにセットされている用紙の種類、ここでは普通紙をクリックします。

**5** [ページ設定]タブをクリックし、[ページ設定]シート を表示します。

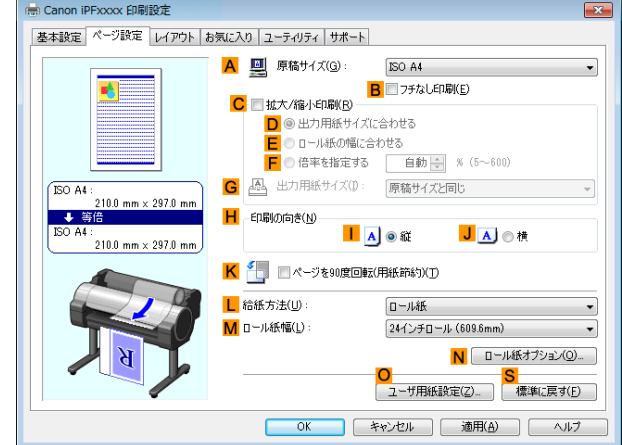

- **6 <sup>A</sup>**[原稿サイズ]の一覧からアプリケーションソフトで作成した原稿のサイズ、ここでは[ISO A4]をクリッ クします。
- **7 <sup>L</sup>**[給紙方法]の一覧からロール紙を選択してクリックします。 126
	- **8 <sup>M</sup>**[ロール紙幅]の一覧で、プリンタにセットされているロール紙の幅、ここでは[ISO A3/A4 ロール (297.0mm)]をクリックします。

<span id="page-126-0"></span>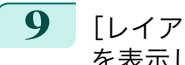

**9** [レイアウト]タブをクリックし、[レイアウト]シート を表示します。

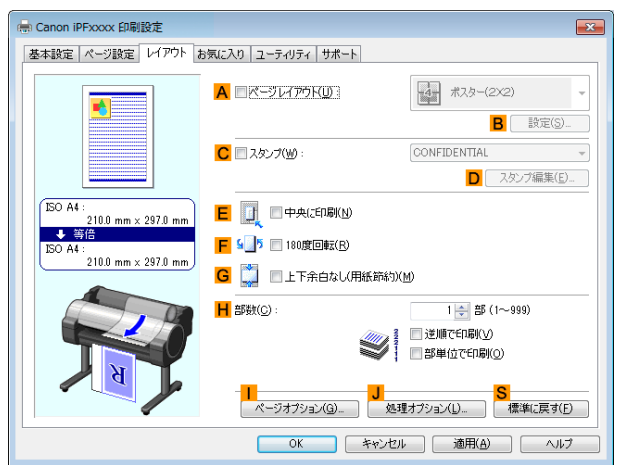

- **10 <sup>G</sup>**[上下余白なし(用紙節約)]チェックボックスをオンにします。
- **11** 印刷の設定を確認し、印刷を開始します。

D メモ

**•** 印刷の設定を確認する方法については、[「印刷の設定を確認する」を参照してください。](#page-144-0) ➔P.145

原稿の上下の余白分のロール紙を節約する(**Mac OS**)

ここでは、以下を例に、原稿の上下の余白分のロール紙を節約して印刷する手順を説明します。

- **•** 原稿:任意の原稿
- **•** 原稿サイズ:A4(210.0×297.0 mm)
- **•** 用紙:ロール紙
- **•** 用紙の種類:普通紙
- **•** ロール紙幅:A3/A4 ロール(297.0 mm)
- **1** アプリケーションソフトのメニューから[ページ設定]を選択し、[ページ属性]ダイアログボックスを開きま す。

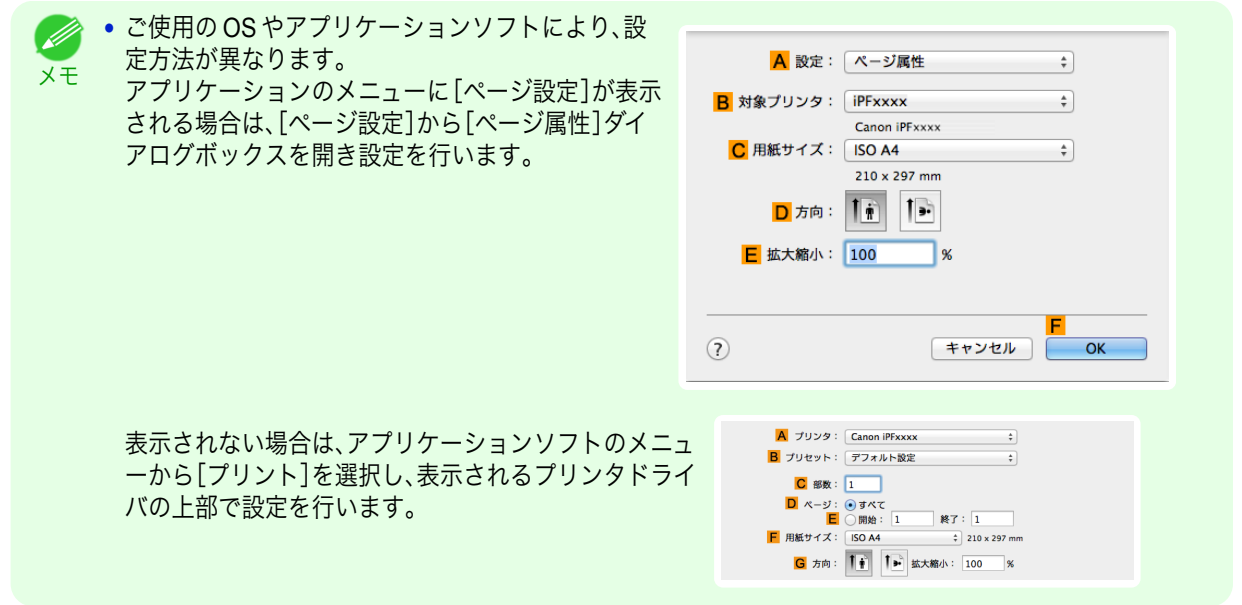

- **2 <sup>B</sup>**[対象プリンタ]の一覧からプリンタを選択します。
- **3 <sup>C</sup>**[用紙サイズ]の一覧から原稿のサイズ、ここでは[ISO A4]をクリックします。
- **4 <sup>F</sup>**[OK]をクリックし、ダイアログボックスを閉じます。

 $\Box$ 

さまざまな印刷方法

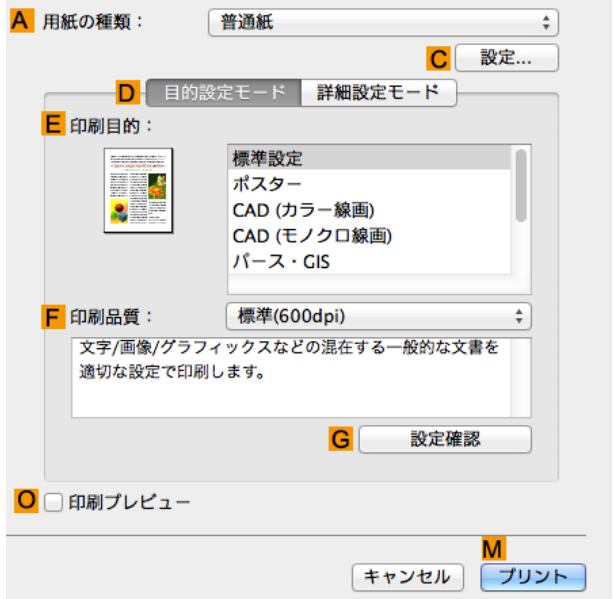

基本設定

**7 <sup>A</sup>**[用紙の種類]の一覧から、プリンタにセットされている用紙の種類、ここでは普通紙をクリックします。

**8** [ページ加工]パネルを表示します。

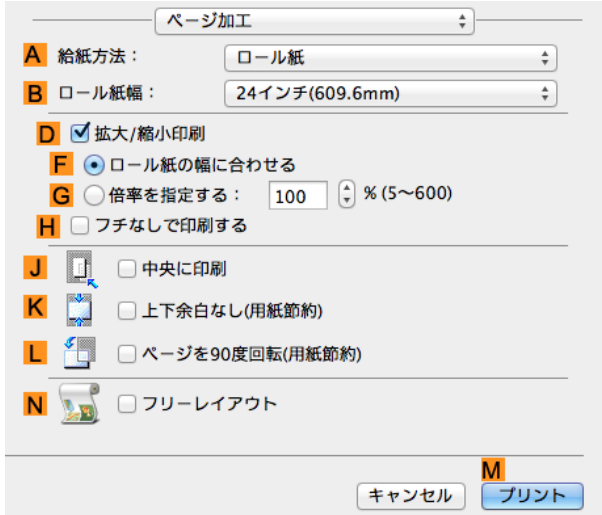

**9 <sup>A</sup>**[給紙方法]の一覧からロール紙を選択してクリックします。 **10 <sup>B</sup>**[ロール紙幅]で、プリンタにセットされているロール紙の幅、ここでは[ISO A3/A4(297.0mm)]を選択し ます。 **11 <sup>K</sup>**[上下余白なし(用紙節約)]チェックボックスをオンにします。 **12** 印刷の設定を確認し、**M**[プリント]をクリックして印刷を開始します。 128**•** 印刷の設定を確認する方法については、[「印刷の設定を確認する」を参照してください。](#page-249-0) ➔P.250 . D メモ

 $\div$ 

# 印刷前に確認する

# 印刷前にプレビューでレイアウトを確認する

プレビュー画面で印刷レイアウトを確認することができます。

### **•**[印刷時にプレビュー画面を表示](Windows)

プレビュー画面を見ながら印刷の向きなどの設定を変更することもでき、変更した内容はただちにプレビュー 画面に反映されます。

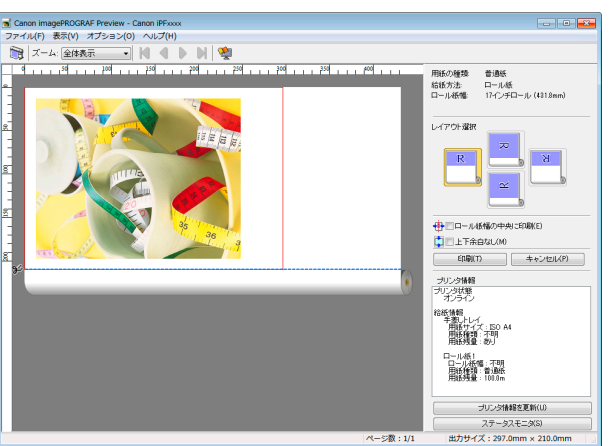

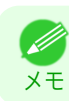

**•** 設定や環境によっては PageComposer が起動する場合があります。

#### **•**[Preview](Mac OS)

プレビュー画面を見ながらレイアウトや拡大率などの設定を変更することもでき、変更した内容はただちにプ レビュー画面に反映されます。

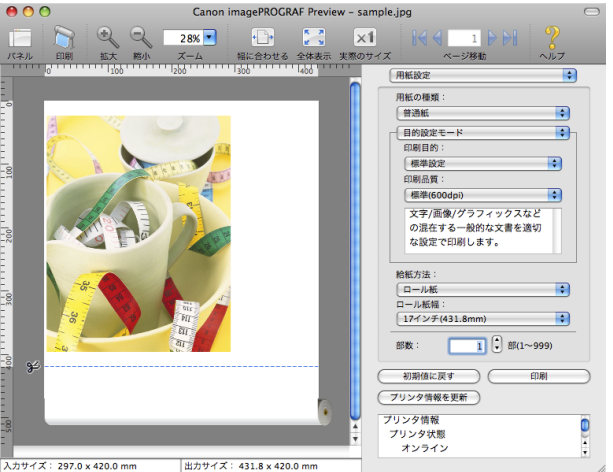

印刷前にレイアウトを確認する方法については、以下のトピックを参照してください。

- **•** [印刷前にプレビューでレイアウトを確認する\(](#page-144-0)Windows) → P.145
- **•** [印刷前にプレビューでレイアウトを確認する\(](#page-250-0)Mac OS) → P.251

# <span id="page-129-0"></span>その他の便利な設定

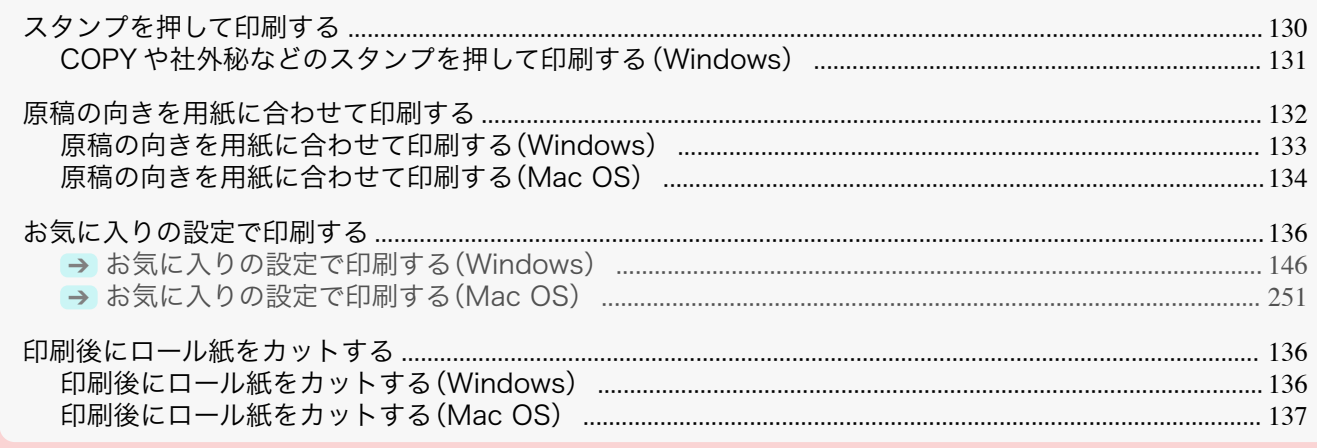

# スタンプを押して印刷する

取り扱いに注意が必要な書類に、マーク(スタンプ)を付けて印刷できます。

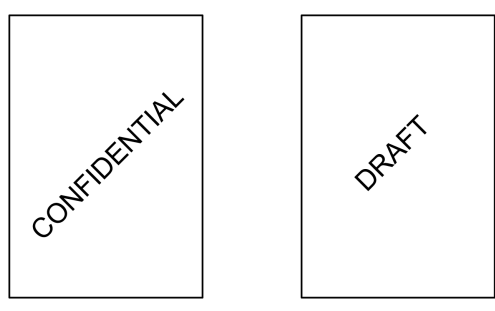

#### **•**[スタンプ]

原稿のすべてのページにスタンプを押して印刷します 。

**•** ポスターのページレイアウトが選択されている場合は、スタンプは印刷できません。  $\mathbb{H}$ 

以下のスタンプが用意されています。

- **•** CONFIDENTIAL
- **•** COPY

重要

- **•** DRAFT
- **•** 社外秘
- **•** FINAL
- **•** コピー禁止
- **•** サンプル
- **•** マル秘

130

また、独自にスタンプを作成することもできます。スタンプを作成するときは、以下の項目を設定できます。

- **•** スタンプに使用する文字列:フォント、サイズ、色などを設定できます。文字列を枠で囲むこともできます。
- **•** スタンプを押す位置:ページ内の位置、角度などを設定できます。
- **•** スタンプを印刷する方法:重ね印刷や透かし印刷を設定できます。また、先頭のページだけに印刷すること もできます。
	- **インタンプ機能は、Windows で使用できます。**

メモ **•** 用意されているスタンプの他に、最大 50 個のスタンプを作成できます。

スタンプを押して印刷する方法については、以下のトピックを参照してください。

<span id="page-130-0"></span>• COPY や社外秘などのスタンプを押して印刷する(Windows) <del>● P.131</del>

### **COPY** や社外秘などのスタンプを押して印刷する(**Windows**)

ここでは、以下を例に、原稿に[社外秘]というスタンプを押して印刷する手順を説明します。

- **•** 原稿:任意の原稿
- **•** 原稿サイズ:A2(420.0×594.0 mm)
- **•** 用紙:ロール紙
- **•** 用紙の種類:普通紙
- **•** ロール紙幅:A2/A3 ロール(420.0 mm)
- **1** アプリケーションソフトのメニューから[印刷](プリント)を選択します。
- **2** 表示されるダイアログボックスでプリンタを選択し、プリンタドライバのダイアログボックスを開きます 。 [\(「アプリケーションソフトからプリンタドライバのダイアログボックスを開く](#page-147-0) 」参照)➔P.148
- **3** [基本設定]シートが表示されていることを確認しま す。

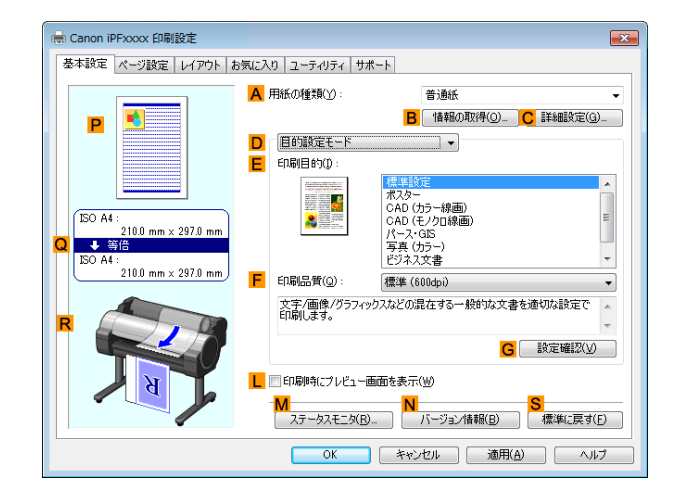

**4 <sup>A</sup>**[用紙の種類]の一覧から、プリンタにセットされている用紙の種類、ここでは普通紙をクリックします。

**5 <sup>E</sup>**[印刷目的]を一覧から選択します。

**• G**[設定確認]をクリックすると、**E**[印刷目的]の一覧で選択した項目の設定値を確認できます。 - M メモ

**6** [ページ設定]タブをクリックし、[ページ設定]シート を表示します。

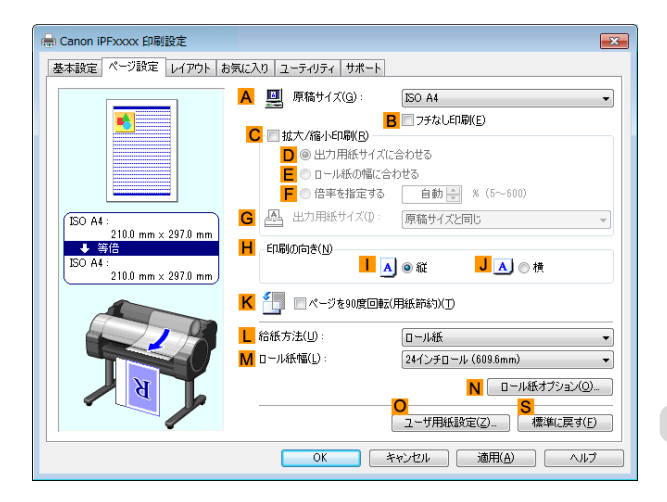

**7 <sup>A</sup>**[原稿サイズ]の一覧から、アプリケーションソフトで作成した原稿サイズ、ここでは[ISO A2]をクリック します。

**8 <sup>L</sup>**[給紙方法]の一覧からロール紙を選択してクリックします。

<span id="page-131-0"></span>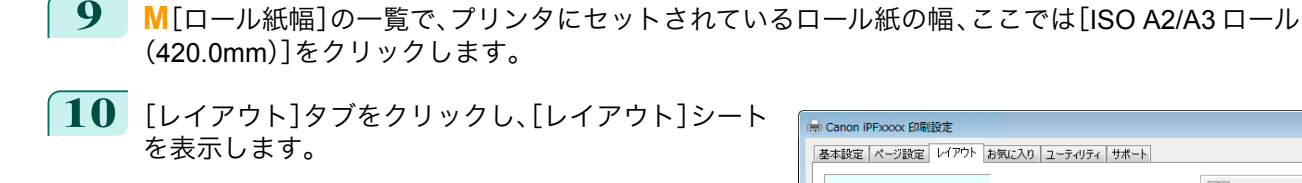

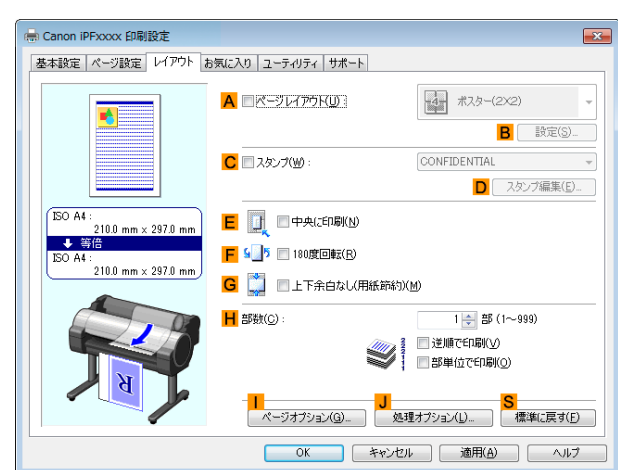

**11 <sup>C</sup>**[スタンプ]チェックボックスをオンにします。

**12** [スタンプリスト]の一覧から[社外秘]をクリックします。

メモ **• D**[スタンプ編集]をクリックすると[スタンプ編集]ダイアログボックスが開きます。[スタンプ編集]ダイ アログボックスでは、独自のスタンプを作成したり、スタンプの位置や角度を変更することができます。

**13** 印刷の設定を確認し、印刷を開始します。

● 印刷の設定を確認する方法については、[「印刷の設定を確認する」を参照してください。](#page-144-0) →P.145 . D メモ

## 原稿の向きを用紙に合わせて印刷する

印刷する用紙に合わせて、原稿の向きを指定することができます。

**•**[印刷の向き]

プリンタには通常、用紙を縦向きにセットします。横長の原稿を印刷する場合は、印刷の向きを指定し、原稿を 横向きにして印刷します。

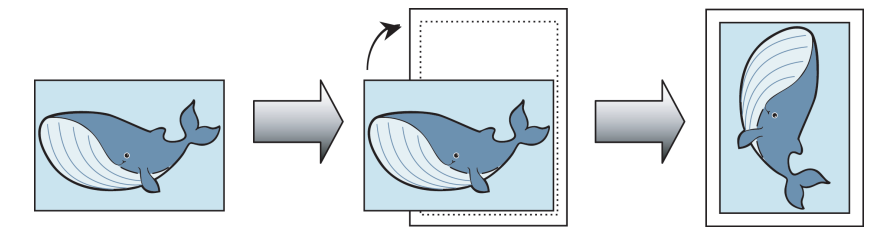

#### **•**[180 度回転]

原稿を 180 度回転し、上下を逆にして印刷します。

**•**[鏡像]

132

鏡に映したように、原稿の左右を反転して印刷します。

原稿の向きを指定して印刷する方法については、ご使用のコンピュータや OS に応じて、以下のトピックを参照 してください。

- **•** [原稿の向きを用紙に合わせて印刷する\(](#page-132-0)Windows) → P.133
- **•** [原稿の向きを用紙に合わせて印刷する\(](#page-133-0)Mac OS) → P.134

## <span id="page-132-0"></span>原稿の向きを用紙に合わせて印刷する(**Windows**)

ここでは、以下を例に、横長で作成した原稿の向きを用紙に合わせて印刷する手順を説明します。

- **•** 原稿:横長で作成した原稿
- **•** 原稿サイズ:A4(210.0×297.0 mm)
- **•** 用紙:ロール紙
- **•** 用紙の種類:普通紙
- **•** ロール紙幅:A2/A3 ロール(420.0 mm)
- **1** アプリケーションソフトのメニューから[印刷](プリント)を選択します。
- **2** 表示されるダイアログボックスでプリンタを選択し、プリンタドライバのダイアログボックスを開きます 。 [\(「アプリケーションソフトからプリンタドライバのダイアログボックスを開く](#page-147-0) 」参照)➔P.148
- **3** [基本設定]シートが表示されていることを確認しま す。

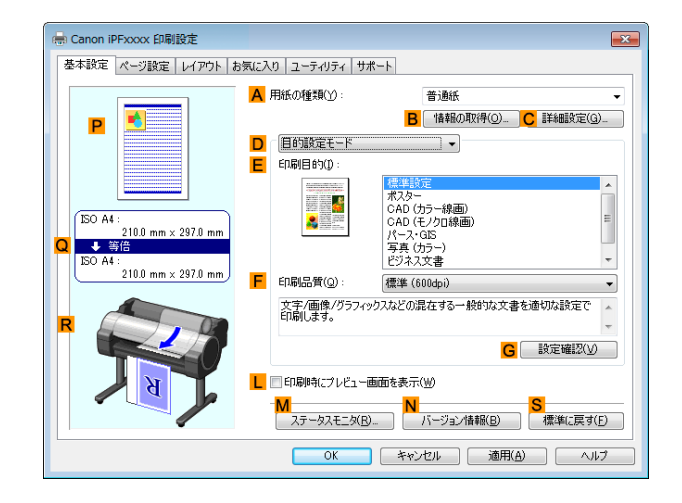

**4 <sup>A</sup>**[用紙の種類]の一覧から、プリンタにセットされている用紙の種類、ここでは普通紙をクリックします。

- **5 <sup>E</sup>**[印刷目的]を一覧から選択します。
- **6 <sup>F</sup>**[印刷品質]を一覧から選択します。
- **7** [ページ設定]タブをクリックし、[ページ設定]シート を表示します。

es Canon iPFxxxx 印刷設定 基本設定 ページ設定 レイアウト お気に入り ユーティリティ サポート A | 原稿サイズ(G) ISO A4 R コフチなし印刷(E) C 图 拉大/縮小印刷(R) |■ ● 出力用紙サイズに合わせる ■<br>■ ● ロール紙の幅に合わせる **G** A 出力用紙サイズ(D: 原稿サイズと同じ ISO A4 .<br>210.0 mm × 297.0 m H - 印刷の向き(N) +等 **IA** ●縦 JAO様  $210.0$  mm  $\times$  297.0 mm <mark>K</mark> ● ■ページを90度回転(用紙節約)(T) L 給紙方法(U) ロール紙 M ロール紙幅(L) 24インチロール (609.6mm) N ロール紙オプション(Q)… <mark>し</mark><br>- ユーザ用紙設定(Z)。 | 標準に戻す(E) |  $\overline{\phantom{a}}$  ok

**8 <sup>A</sup>**[原稿サイズ]の一覧からアプリケーションソフトで作成した原稿のサイズ、ここでは[ISO A4]をクリッ クします。

[さまざまな印刷方法](#page-28-0) [その他の便利な設定](#page-129-0)

その他の便利な設定

さまざまな印刷方法

- **9 <sup>H</sup>**[印刷の向き]で、**J**[横]をクリックします。
- **10 <sup>L</sup>**[給紙方法]の一覧からロール紙を選択してクリックします。

<span id="page-133-0"></span>**11 <sup>M</sup>**[ロール紙幅]の一覧で、プリンタにセットされているロール紙の幅、ここでは[ISO A2/A3 ロール (420.0mm)]をクリックします。

**12** 印刷の設定を確認し、印刷を開始します。

メモ ● 印刷の設定を確認する方法については、[「印刷の設定を確認する」を参照してください。](#page-144-0)→P.145

## 原稿の向きを用紙に合わせて印刷する(**Mac OS**)

ここでは、以下を例に、横長で作成した原稿の向きを用紙に合わせて印刷する手順を説明します。

**•** 原稿:横長で作成した原稿

.<br>M

- **•** 原稿サイズ:A4(210.0×297.0 mm)
- **•** 用紙:ロール紙
- **•** 用紙の種類:普通紙
- **•** ロール紙幅:A2/A3 ロール(420.0 mm)
- **1** アプリケーションソフトのメニューから[ページ設定]を選択し、[ページ属性]ダイアログボックスを開きま す。

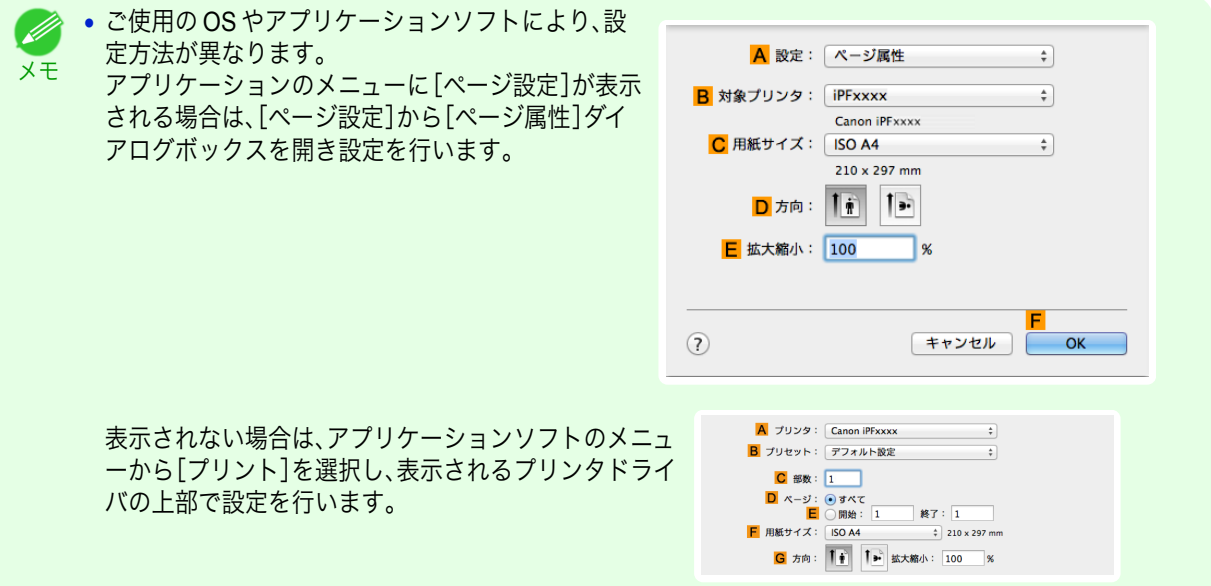

- **2 <sup>B</sup>**[対象プリンタ]の一覧からプリンタを選択します。
- **3 <sup>C</sup>**[用紙サイズ]の一覧から原稿のサイズ、ここでは[ISO A4]をクリックします。
- **4 <sup>D</sup>**[方向]で、原稿が横向きのアイコンをクリックします。
- **5 <sup>F</sup>**[OK]をクリックし、ダイアログボックスを閉じます。
- **6** アプリケーションソフトのメニューから[プリント]を選択します。

**7** [基本設定]パネルを表示します。

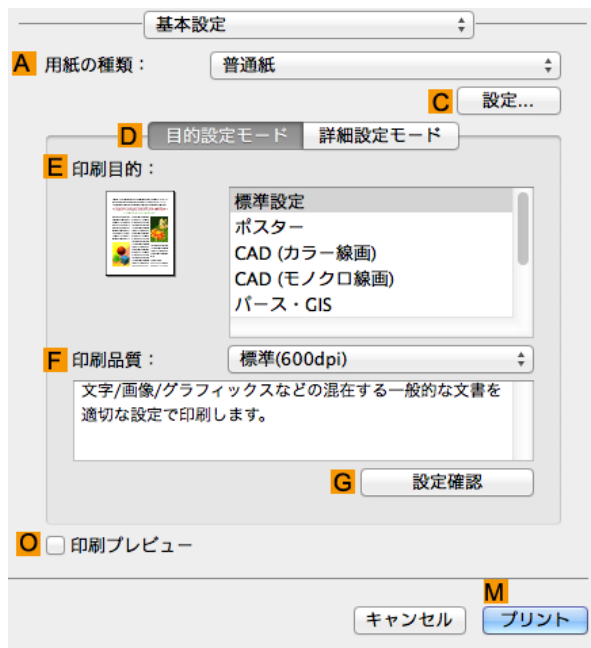

**8 <sup>A</sup>**[用紙の種類]の一覧から、プリンタにセットされている用紙の種類、ここでは普通紙をクリックします。

- **9 <sup>E</sup>**[印刷目的]を一覧から選択します。
- **10 <sup>F</sup>**[印刷品質]を一覧から選択します。
- **11** [ページ加工]パネルを表示します。

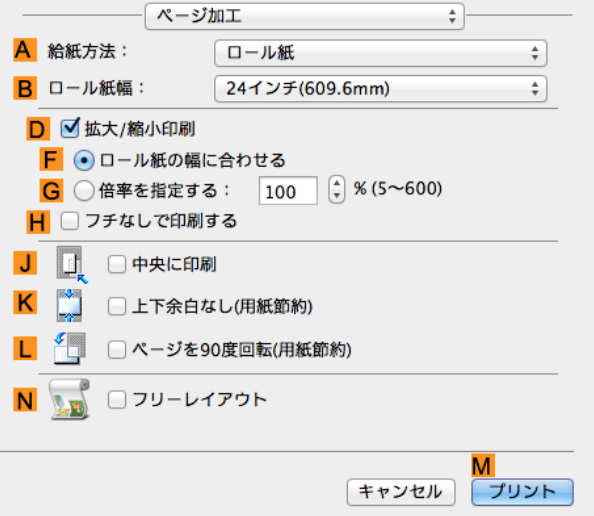

- **12 <sup>A</sup>**[給紙方法]の一覧からロール紙を選択してクリックします。
- **13 <sup>B</sup>**[ロール紙幅]で、プリンタにセットされているロール紙の幅、ここでは[ISO A2/A3(420.0mm)]を選択し ます。
- **14** 印刷の設定を確認し、**M**[プリント]をクリックして印刷を開始します。 ● 印刷の設定を確認する方法については、[「印刷の設定を確認する」を参照してください。](#page-249-0) → P.250 D)

135

メモ

## <span id="page-135-0"></span>お気に入りの設定で印刷する

思いどおりに印刷できた場合や、同じサイズで何度も印刷する場合、[お気に入り]の設定として印刷の設定を登録し ておくと、繰り返し同じ設定で印刷できます。

#### **•**[お気に入り]

お気に入りの設定を登録します。登録済みの設定を一覧から選択して印刷に適用したり、内容を確認すること ができます。

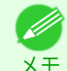

**•** お気に入りの設定は、ファイルに保存することもできるため、他のコンピュータから同じ設定で印刷したい場 合などに使用できます。(Windows の場合)

お気に入りの設定で印刷する方法については、ご使用のコンピュータや OS に応じて、以下のトピックを参照し てください。

- [お気に入りの設定で印刷する\(](#page-145-0)Windows) → P.146
- **[お気に入りの設定で印刷する\(](#page-250-0)Mac OS) → P.251)**

### 印刷後にロール紙をカットする

印刷後にロール紙を自動でカットできます。

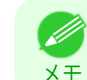

[さまざまな印刷方法](#page-28-0)(こ)[その他の便利な設定](#page-129-0))

その他の便利な設定

さまざまな印刷方法

**•** 糊付きの用紙など、特殊な用紙の場合はカットできないことがあります。自動でカットできない用紙の種類につい ては、[用紙リファレンスガイド]を参照してください。[\(「用紙の種類」参照\)](#page-323-0) ➔P.324

**•**[オートカット]

印刷後にロール紙を自動でカットします。ロール紙をカットせずに、続けて印刷したり、カットラインを印刷す ることもできます。

印刷後にロール紙をカットする方法については、ご使用のコンピュータや OS に応じて、以下のトピックを参照 してください。

- **印刷後にロール紙をカットする(Windows)→P.136)**
- [印刷後にロール紙をカットする\(](#page-136-0)Mac OS) <del>→ P.137</del>

### 印刷後にロール紙をカットする(**Windows**)

ここでは、印刷後にロール紙を自動でカットする(オートカット)手順、または手動でカットするためのカットライン を印刷する手順を説明します。

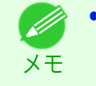

**•** 初期設定の状態(プリンタの設定が工場出荷時の状態、プリンタドライバがインストール時の状態)では、オートカ ット機能は有効になっています。以下の手順では、無効になっているオートカット機能を有効にしたり、カットライ ンを印刷する設定に変更できます。

**1** アプリケーションソフトのメニューから[印刷](プリント)を選択します。

**2** 表示されるダイアログボックスでプリンタを選択し、プリンタドライバのダイアログボックスを開きます 。 [\(「アプリケーションソフトからプリンタドライバのダイアログボックスを開く](#page-147-0) 」参照)➔P.148

<span id="page-136-0"></span>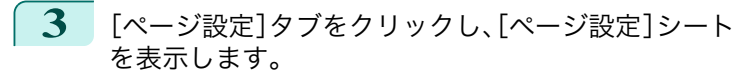

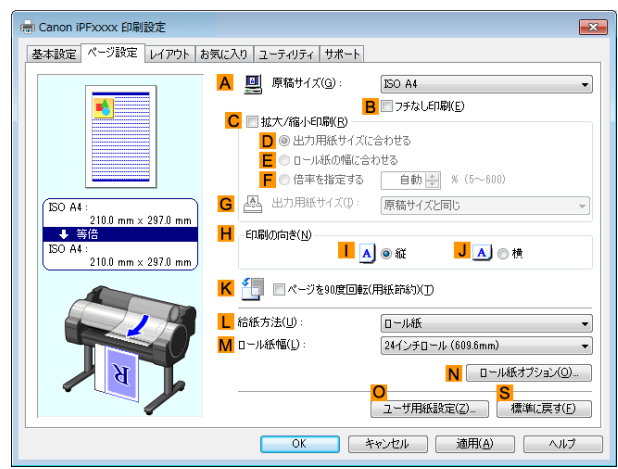

**4 <sup>L</sup>**[給紙方法]の一覧からロール紙を選択してクリックします。

**5 <sup>N</sup>**[ロール紙オプション]をクリックし、[ロール紙オ プション]ダイアログボックスを開きます。

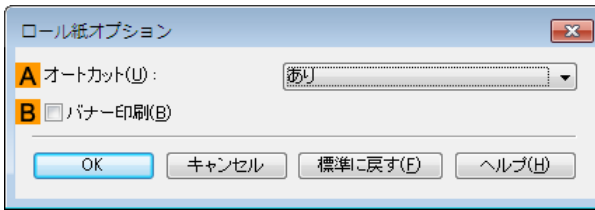

- **6 <sup>A</sup>**[オートカット]の一覧から、オートカットを有効にする場合は[あり]をクリックします。後で手動でカッ トする場合は[カットラインを印刷]をクリックします。
- **7** [OK]をクリックし、[ロール紙オプション]ダイアログボックスを閉じます。
- **8** 印刷の設定を確認し、印刷を開始します。

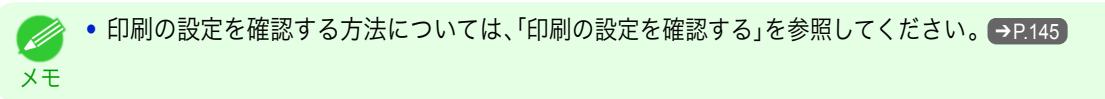

印刷後に、ロール紙が自動でカットされます。

### 印刷後にロール紙をカットする(**Mac OS**)

ここでは、印刷後にロール紙を自動でカットする(オートカット)手順、または手動でカットするためのカットライン を印刷する手順を説明します。

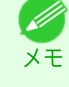

**•** 初期設定の状態(プリンタの設定が工場出荷時の状態、プリンタドライバがインストール時の状態)では、オートカ

ット機能は有効になっています。以下の手順では、無効になっているオートカット機能を有効にしたり、カットライ ンを印刷する設定に変更できます。

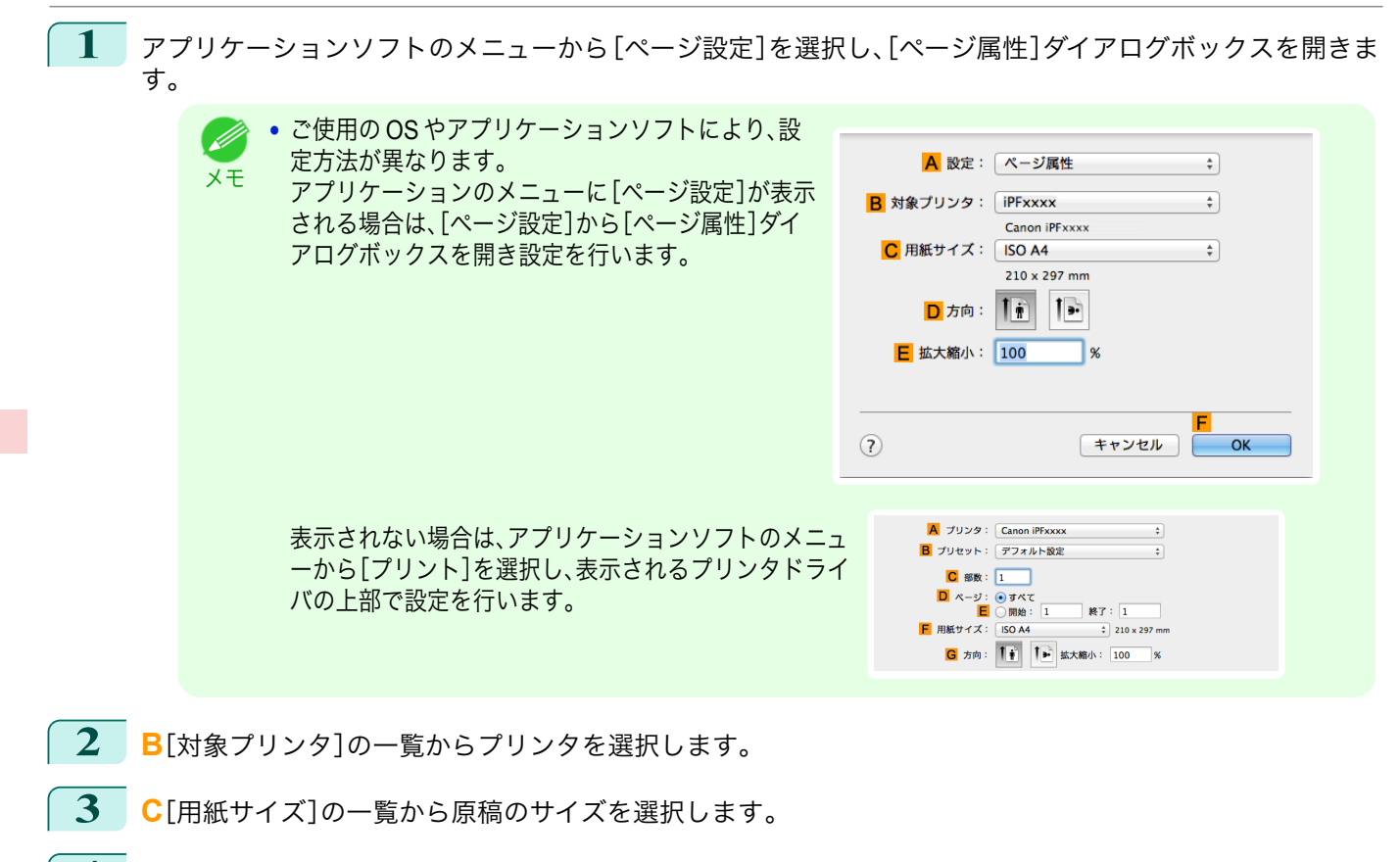

- **4 <sup>F</sup>**[OK]をクリックし、ダイアログボックスを閉じます。
- **5** アプリケーションソフトのメニューから[プリント]を選択します。
	- **6** [ページ加工]パネルを表示します。

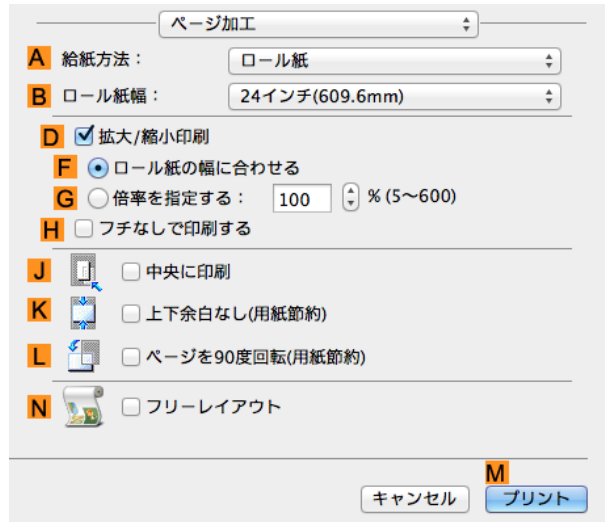

**7 <sup>A</sup>**[給紙方法]の一覧からロール紙を選択してクリックします。

138

[さまざまな印刷方法](#page-28-0)(こ)[その他の便利な設定](#page-129-0))

その他の便利な設定

さまざまな印刷方法

**8** [基本設定]パネルを表示します。

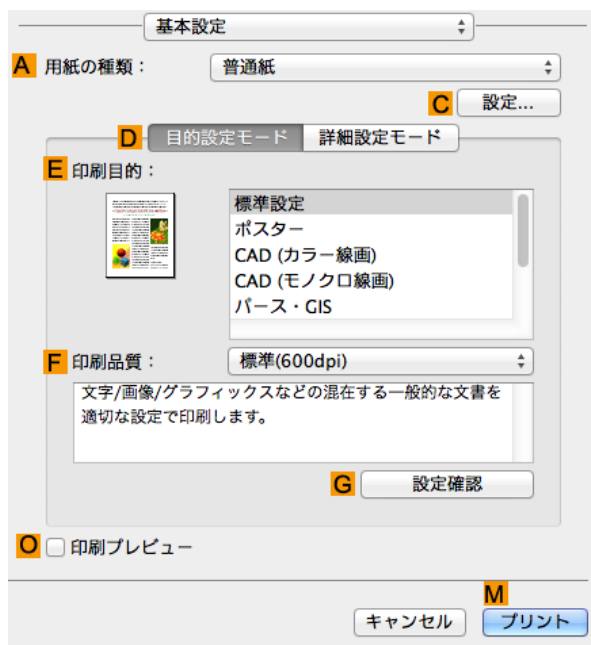

- **9 <sup>A</sup>**[用紙の種類]の一覧から、プリンタにセットされている用紙の種類を選択します。
- **10 <sup>C</sup>**[設定]をクリックし、[用紙の詳細設定]ダイアログ ボックスを開きます。

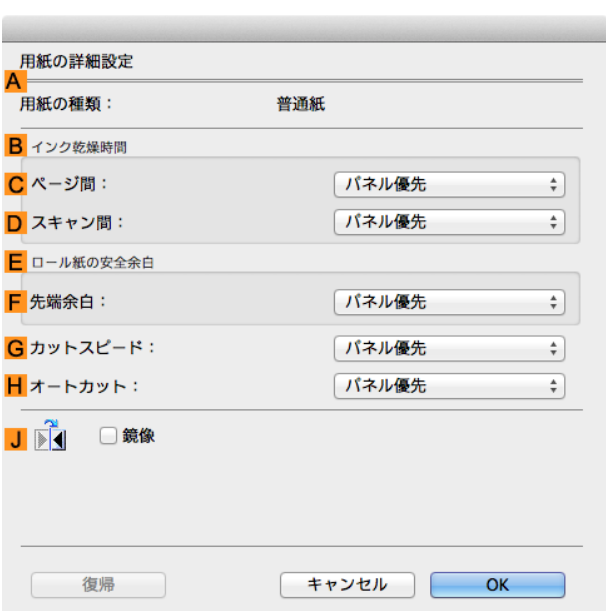

**11 <sup>H</sup>**[オートカット]の一覧から、オートカットを有効にする場合は[パネル優先]をクリックします。後で手動 でカットする場合は[カットラインを印刷]をクリックします。

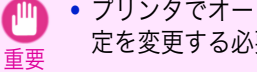

**•** プリンタでオートカット機能が無効になっている場合は、プリンタの操作パネルから、オートカットの設 定を変更する必要があります。

**12** [OK]をクリックし、[用紙の詳細設定]ダイアログボックスを閉じます。

139

**13** 印刷の設定を確認し、**M**[プリント]をクリックして印刷を開始します。

● 印刷の設定を確認する方法については、[「印刷の設定を確認する」を参照してください。](#page-249-0)→P.250 O M メモ

# Memo

# <span id="page-140-0"></span>iPF680

[ユーザーズガイド](#page-0-0)

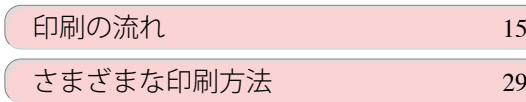

# Windows ソフトウエア

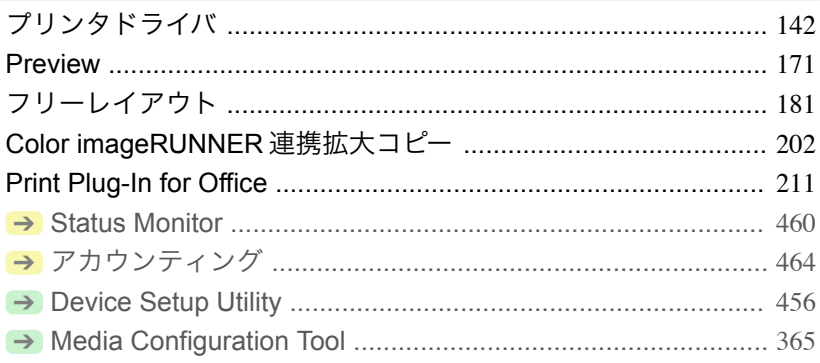

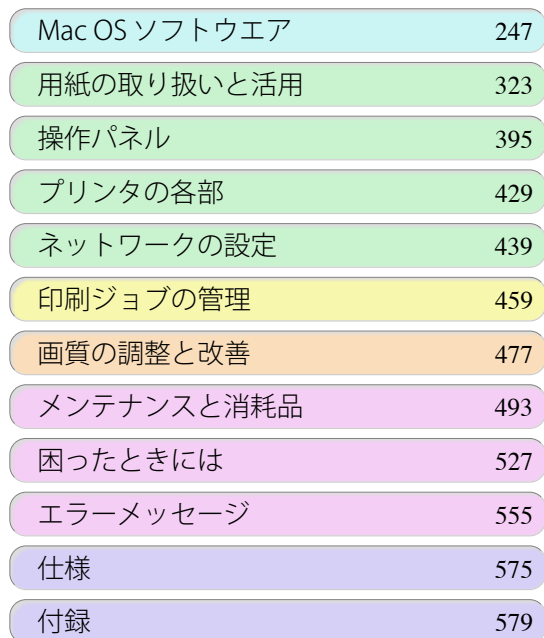

# <span id="page-141-0"></span>プリンタドライバ

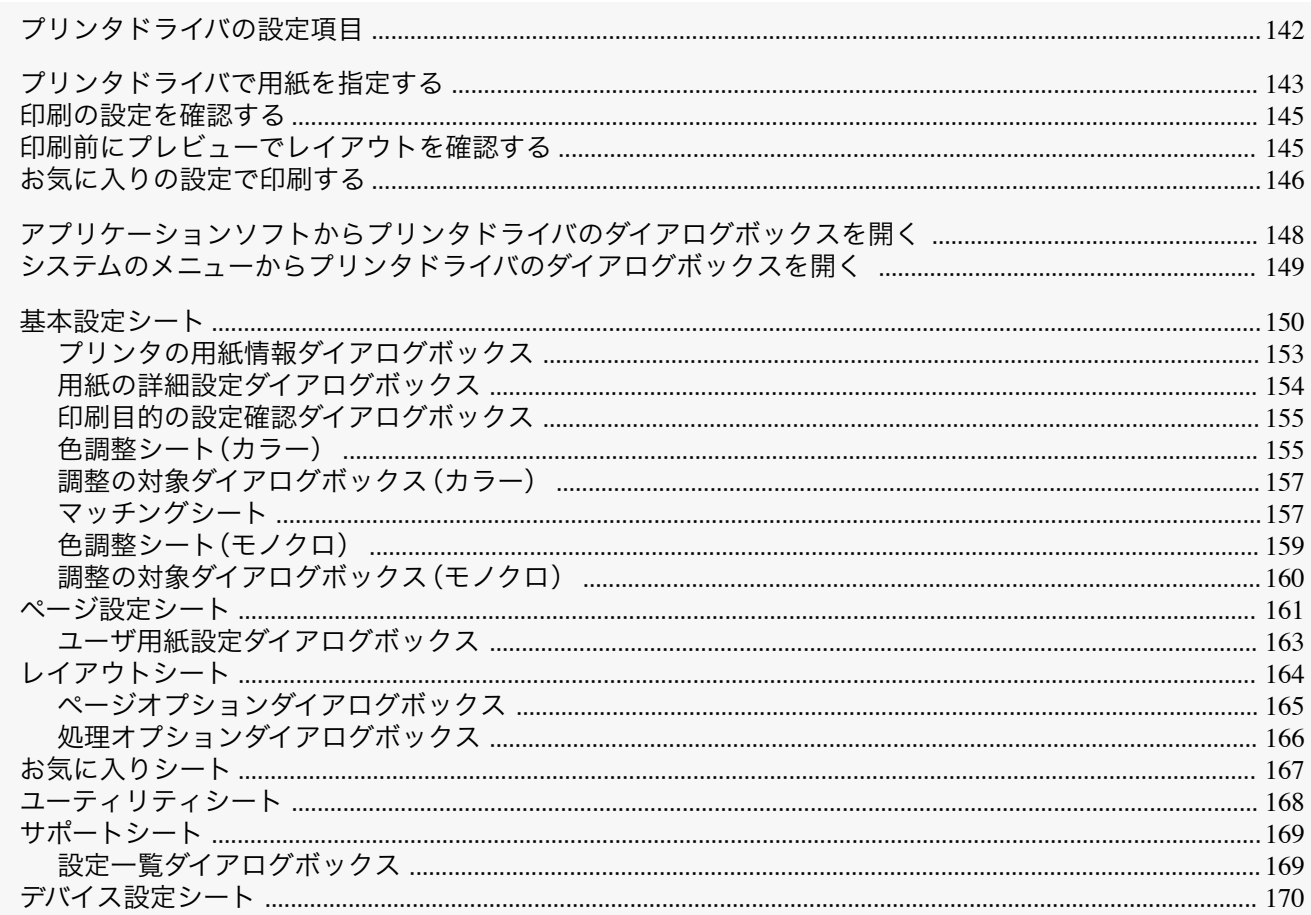

# プリンタドライバの設定項目

Windows 版プリンタドライバの開き方については、以下を参照してください。

- アプリケーションソフトからプリンタドライバのダイアログボックスを開く →P.148
- システムのメニューからプリンタドライバのダイアログボックスを開く →P.149

Windows 版プリンタドライバの設定項目については、以下を参照してください。

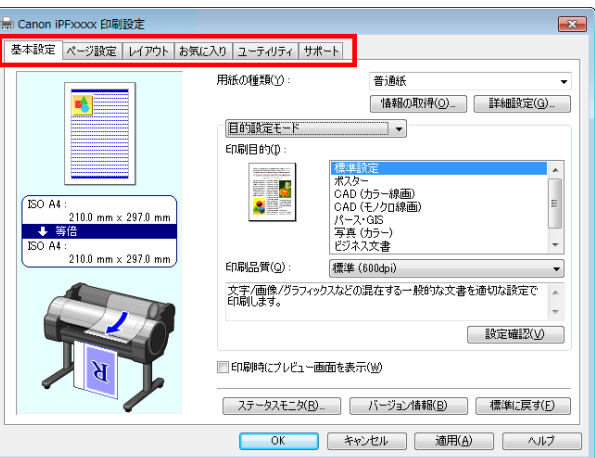

### • 基本設定シート → P.150

用紙の種類、カラー、印刷画質、印刷プレビューについて設定できます。目的に応じて簡単に印刷の設定が行え る[目的設定モード]と、より細かな設定を自由に行える[詳細設定モード]があります。

• 用紙の詳細設定ダイアログボックス →P.154

- <span id="page-142-0"></span>● [印刷目的の設定確認ダイアログボックス](#page-154-0) → P.155
- **[色調整シート\(カラー\)](#page-154-0) → P.155**
- **•** 調整の対象ダイアログボックス (カラー) → P.157
- [マッチングシート](#page-156-0) <del>→</del>P.157
- [色調整シート\(モノクロ\)](#page-158-0) → P.159
- **•** 調整の対象ダイアログボックス (モノクロ) (→P.160)
- **[ページ設定シート](#page-160-0) → P.161** 原稿の用紙サイズ、フチなし印刷、拡大/縮小印刷、印刷の向き、給紙方法、印刷する用紙のサイズ、用紙のオート カットについて設定できます。
	- [ユーザ用紙設定ダイアログボックス](#page-162-0) →P.163
- [レイアウトシート](#page-163-0) <del>→</del>P.164 ページレイアウト、スタンプ印刷、印刷の向き、印刷部数、印刷処理オプションについて設定できます。
	- **•** [ページオプションダイアログボックス](#page-164-0) ➔P.165
	- **[処理オプションダイアログボックス](#page-165-0) →P.166**
- **•** [お気に入りシート](#page-166-0) → P.167 各シートで選択した印刷設定をお気に入りとして登録できます。登録したお気に入りは、編集したり、印刷時に 使用することができます。
- [ユーティリティシート](#page-167-0) <del>→</del> P.168 プリントヘッドや用紙送りに関するメンテナンス、[Color imageRUNNER 連携拡大コピー]に関する設定を行 えます。
- [サポートシート](#page-168-0) → P.169 サポート情報や製品マニュアルを表示できます。

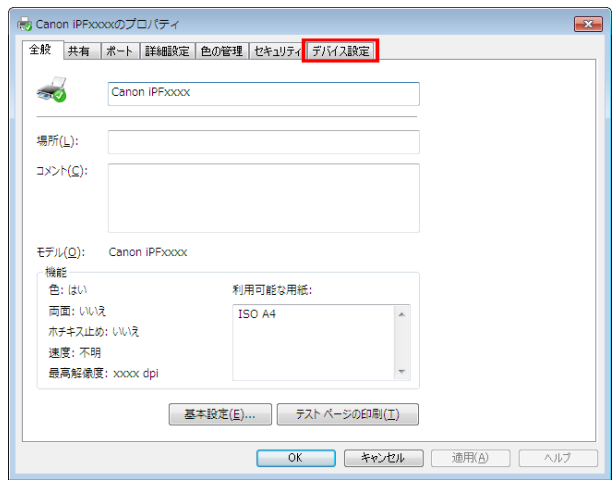

**• [デバイス設定シート](#page-169-0) →P.170** プリンタに装着されているオプションの設定や、プリンタドライバのバージョン情報表示を行えます。

[imagePROGRAF フリーレイアウト]とは、アプリケーションソフトで作成した原稿を 1 ページに自由に配置して 印刷するための機能です。詳細は、[「フリーレイアウト」を参照してください。](#page-180-0)→P.181 [Color imageRUNNER 連携拡大コピー]とは、[Color imageRUNNER]でスキャンした原稿を、自動的に拡大して印 刷するための機能です。詳細は、「Color imageRUNNER [連携拡大コピー」を参照してください。](#page-201-0)●P.202

**•**[Color imageRUNNER 連携拡大コピー]は 64 ビット版の Windows では表示されません。 Ø メモ

# プリンタドライバで用紙を指定する

用紙を交換した場合にプリンタドライバでは以下の設定が必要です。

**•** 必ずプリンタのメニューとプリンタドライバで同じ用紙やサイズを指定してください 。

**1** アプリケーションソフトのメニューから[印刷](プリント)を選択します。

重要

- **2** 表示されるダイアログボックスでプリンタを選択し、プリンタドライバのダイアログボックスを開きます 。 [\(「アプリケーションソフトからプリンタドライバのダイアログボックスを開く](#page-147-0) 」参照)➔P.148
- **3** [基本設定]シートが表示されていることを確認しま す。
- 。<br>。<br>Canon iPFxxxx 印刷設定 基本設定 ページ設定 レイアウト お気に入り ユーティリティ サポート A 用紙の種類M 善通纸 B 情報の取得(O). C 詳細設定(G). D D **BOREE**- $\overline{\phantom{a}}$ E 印刷目的() 標準数<br>ポスター<br>CAD (カラー線画)<br>CAD (モノクロ線画) I. **ISO A4** 2  $210.0$  mm  $\times$  297.0 m 。<br>パース・GIS<br>写真 (カラー)<br>ビジネス文書  $Q \rightarrow \frac{1}{150 M}$ 210.0 mm x 297.0 mm E  $ERR@f$ (c) 標準 (600dpi) **G** 設定確認(y) ■ 日印刷時にブレビュー画面を表示(W) | キャンセル | 適用(A) | ヘルプ  $\overline{\phantom{a}}$  ok
- **4 <sup>A</sup>**[用紙の種類]の一覧から、プリンタにセットされている用紙の種類を選択します。
	- **• B**[情報の取得]ボタンをクリックすると[プリンタの用紙情報]ダイアログボックスが表示されます。[プ D リンタの用紙情報]ダイアログボックスでは、プリンタの用紙情報を取得して、プリンタドライバの給紙方 メモ 法と用紙の種類を設定することができます。 この機能を使用する場合は、[ステータスモニタ]がインストールされている必要があります。
- **5** [ページ設定]タブをクリックし、[ページ設定]シート を表示します。
- (無) Canon iPFxxxx 印刷設定 基本設定 ページ設定 レイアウト お気に入り ユーティリティ サポート A 四 原稿サイズ(G) ISO A4 R フチなし印刷(E) C 回拡大/縮小印刷(R) ■<br>F ◎ 倍率を指定する □ 自動 ☆ % (5~600) **G** A 出力用纸サイズ(I) 原稿サイズと同じ  $TSOA4$ .<br>210.0 mm × 297.0 m H 印刷の向き(N) → 等 **IA** ●縦 **SO A4** JAO横 :<br>.210.0 mm x 297.0 mm <mark>K</mark> ● ■ページを90度回転(用紙節約)(T) L 給紙方法(U) ロール紙 M ロール紙幅(L) 24インチロール (609.6mm) <mark>N</mark> □-ル紙オプション(Q)... | OK | キャンセル | 適用(A) | ヘルプ
- **6 <sup>A</sup>**[原稿サイズ]の一覧からアプリケーションソフトで作成した原稿のサイズを選択します。
	- **7 <sup>L</sup>**[給紙方法]の一覧から給紙方法を選択します。
- **8 <sup>L</sup>**[給紙方法]でロール紙を選択した場合は、**M**[ロール紙幅]の一覧から、プリンタにセットされているロー ル紙幅を選択します。
	- メモ **•** プリンタドライバでは、印刷の目的に合わせていろいろな設定ができます。 設定できる印刷条件については、[「プリンタドライバの設定項目」を参照してください。](#page-141-0) →P.142
## <span id="page-144-0"></span>印刷の設定を確認する

印刷の設定を確認するには、以下の 2 種類の方法があります。

**•** 設定プレビューで確認する 設定プレビューは、[基本設定]シート、[ページ設定]シート、[レイアウト]シートの左側の部分に表示されま す。原稿サイズ、印刷の向き、給紙方法、レイアウトなど、現在の設定状況をイラストや数値で確認できます。

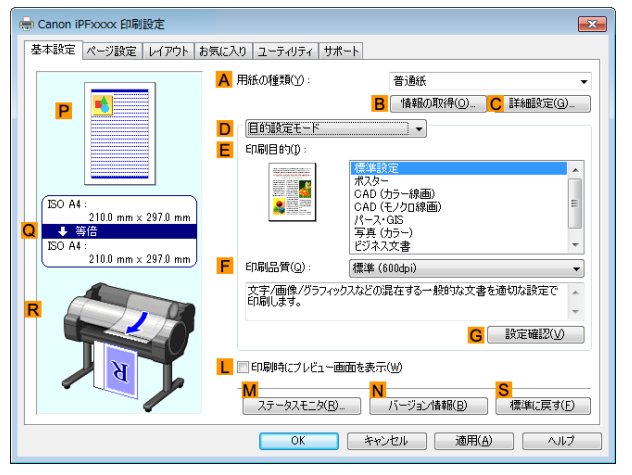

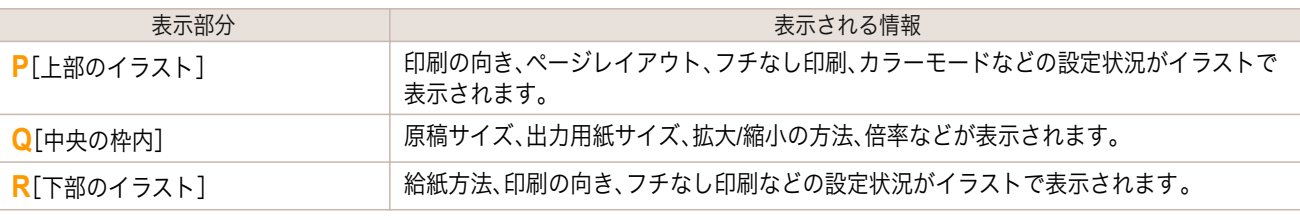

D メモ

**•**[目的設定モード]で選択した[印刷目的]の設定値を確認したい場合は、[基本設定]シートで **G**[設定確認]を クリックし、[設定確認]ダイアログボックスを開きます。

#### **•** 印刷プレビューで確認する

原稿の印刷イメージそのものを確認できます。

この機能を有効にしておくと、印刷する前に[imagePROGRAF Preview]または PageComposer が起動し、印刷 イメージを確認できるため、印刷の失敗を未然に防止できます。

印刷プレビューの詳細については、[「印刷前にプレビューでレイアウトを確認する」を参照してください。](#page-128-0)  $\rightarrow$ [P.129](#page-128-0)

#### 印刷前にプレビューでレイアウトを確認する

ここでは、実際に用紙に印刷する前に、印刷結果をプレビューする手順を説明します。

**1** アプリケーションソフトのメニューから[印刷](プリント)を選択します。

**2** 表示されるダイアログボックスでプリンタを選択し、プリンタドライバのダイアログボックスを開きます 。 [\(「アプリケーションソフトからプリンタドライバのダイアログボックスを開く](#page-147-0) 」参照)➔P.148

#### **3** [基本設定]シートが表示されていることを確認しま す。

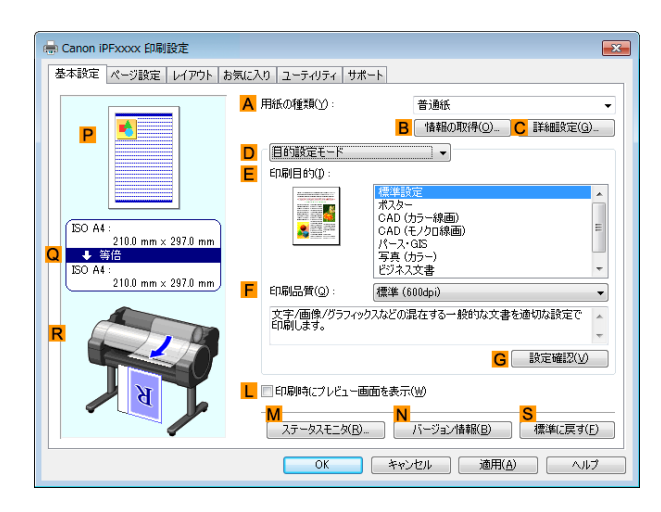

**4 <sup>L</sup>**[印刷時にプレビュー画面を表示]チェックボックスをオンにします。

**5** [OK]をクリックして印刷を実行すると、 [imagePROGRAF Preview]ウィンドウが開きます。

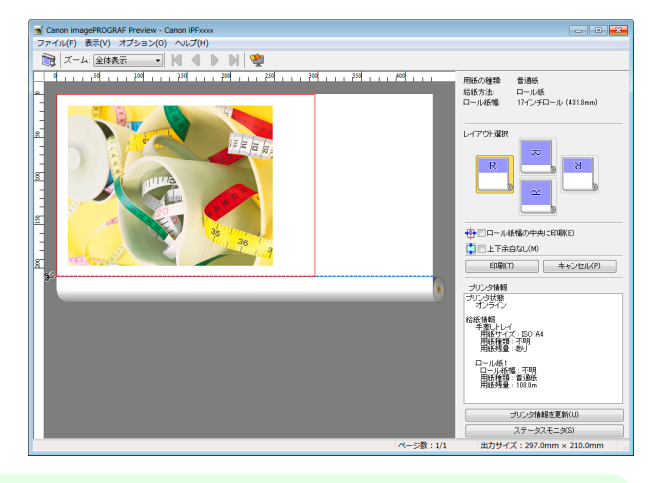

メモ **•** PageComposer が起動した場合は、[レイアウト]シートから[処理オプション]ダイアログを開き、[プレビ ュー互換]をオフにしてください。

**6** メインウィンドウで、レイアウトの確認や必要に応じた設定の変更を行います。

**7** [ファイル]メニューから[印刷]をクリックします。

**•**[imagePROGRAF Preview]の機能の詳細は、「Preview[」を参照してください。](#page-170-0) ➔P.171

## お気に入りの設定で印刷する

ここでは、お気に入りの設定を登録し、その設定で印刷する手順を説明します。

#### お気に入りの設定を登録する

メモ

. D

ここではドライバ上で変更した印刷設定を[お気に入り]として登録する手順を説明します。

**1** アプリケーションソフトのメニューから[印刷](プリント)を選択します。 146

**2** 表示されるダイアログボックスでプリンタを選択し、プリンタドライバのダイアログボックスを開きます 。 [\(「アプリケーションソフトからプリンタドライバのダイアログボックスを開く](#page-147-0)」参照) →P.148

**3** 通常の印刷の設定を行います。 ここからお気に入りの登録を行います。

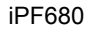

**4** [お気に入り]タブをクリックし、[お気に入り]シート を表示します。

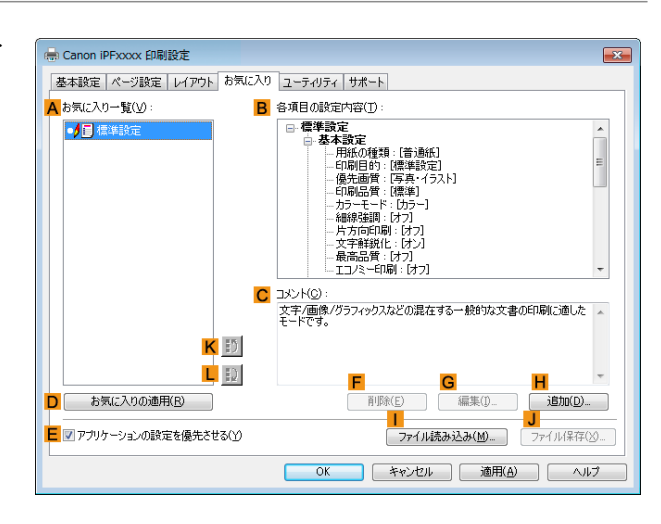

**5 <sup>H</sup>**[追加]をクリックし、[お気に入りの追加]ダイアロ グボックスを開きます。

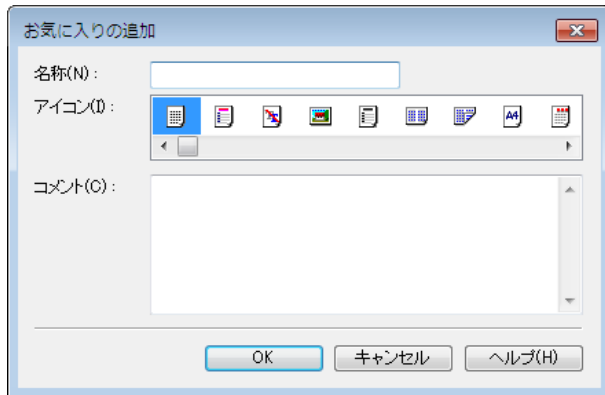

- **6** [名称]に[プレゼン用の写真]や[月例の報告書]などの任意の名前を入力します。
- **7** アイコンの一覧から、この設定にふさわしいアイコンを選択します。
- **8** [コメント]に、追加するお気に入りの設定を説明するコメントを入力します。
- **9** [OK]をクリックし、[お気に入りの追加]ダイアログボックスを閉じます。 登録したお気に入りの設定は、**A**[お気に入り一覧]に表示されます。

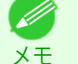

**•** お気に入りの設定をファイルに保存する場合は、**J**[ファイル保存]をクリックし、保存するファイルを指定 します。

#### お気に入りの設定で印刷する

ここでは、登録したお気に入りの設定で印刷する手順を説明します。

- **1** アプリケーションソフトのメニューから[印刷](プリント)を選択します。
- **2** 表示されるダイアログボックスでプリンタを選択し、プリンタドライバのダイアログボックスを開きます 。 [\(「アプリケーションソフトからプリンタドライバのダイアログボックスを開く](#page-147-0) 」参照)➔P.148

<span id="page-147-0"></span>**3** [お気に入り]タブをクリックし、[お気に入り]シート を表示します。

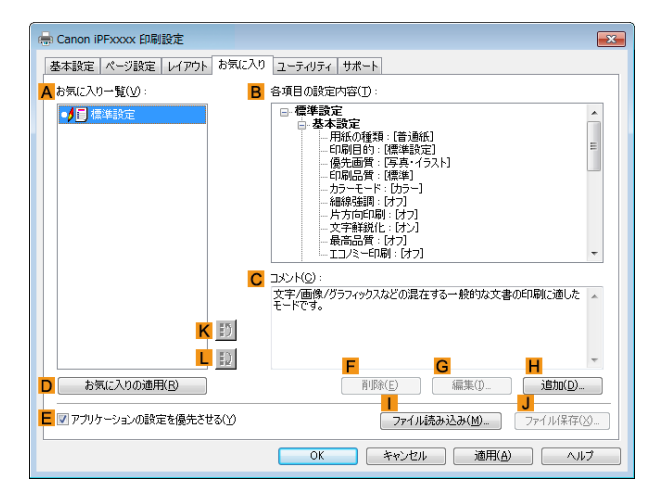

**4 <sup>A</sup>**[お気に入り一覧]の一覧から、登録したお気に入りの設定を選択します。

**•** お気に入りの設定をファイルから読み込む場合は、[**I** ファイル読み込み]をクリックし、お気に入りが保存 D してあるファイルを指定します。 メモ

**5 <sup>D</sup>**[お気に入りの適用]をクリックし、現在の印刷の設定をお気に入りの設定に置き換えます。

**6** 印刷の設定を確認し、印刷を開始します。

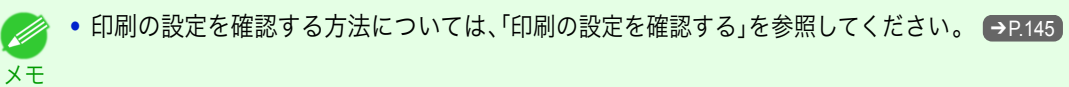

## アプリケーションソフトからプリンタドライバのダイアログボックスを開く

- **1** [ファイル]メニューから[印刷](プリント)を選択し、印刷の条件を設定するダイアログボックスを開きま す。
- **2** プリンタを選択し、プリンタドライバのダイアログボックスを開きます 。
	- **•** 印刷の条件を設定するダイアログボックスはアプリケーションソフトによって異なります。プリンタを選 . M 択すると、表示されているダイアログボックスにプリンタドライバの設定用のシートが追加されるアプリ メモ ケーションソフトもあります。 以下の例では、[詳細設定]をクリックします。
	- **•** アプリケーションソフトから表示される[印刷]ダイアログボックスの例

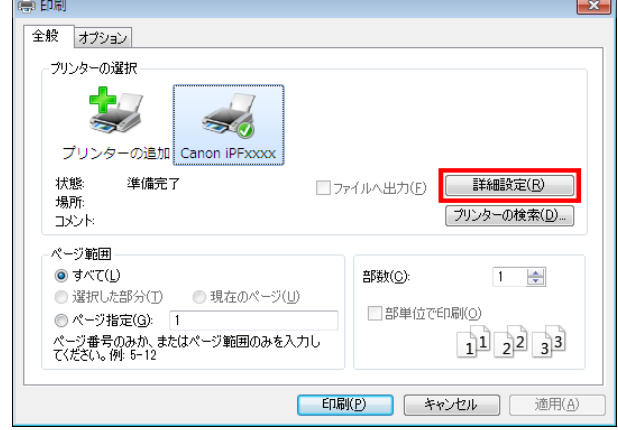

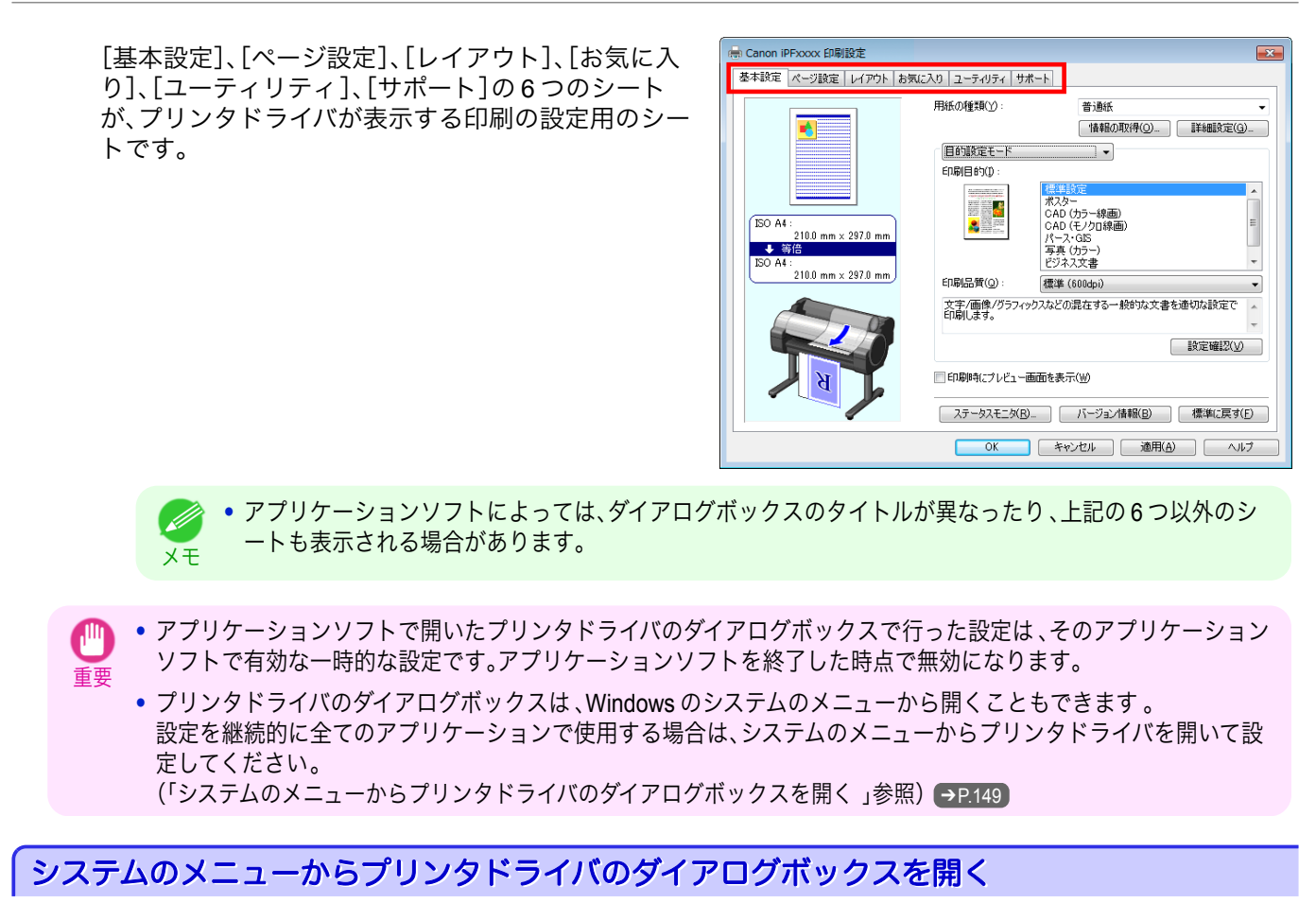

- **1** [スタート]メニューから[プリンタと FAX](または[プリンタ])を開きます。
- **2** プリンタを選択し、プリンタのプロパティのダイアロ グボックスを開きます。

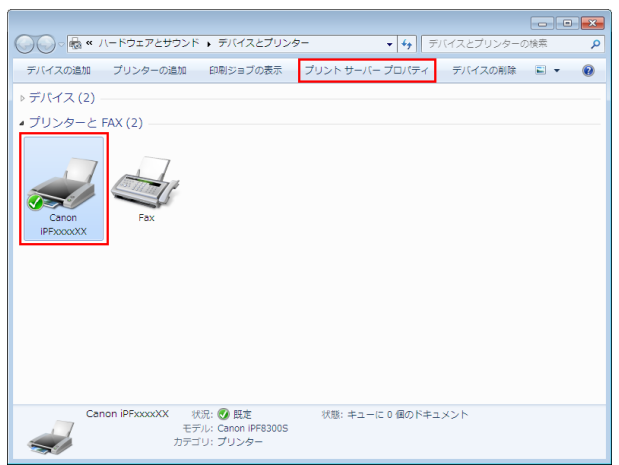

<span id="page-149-0"></span>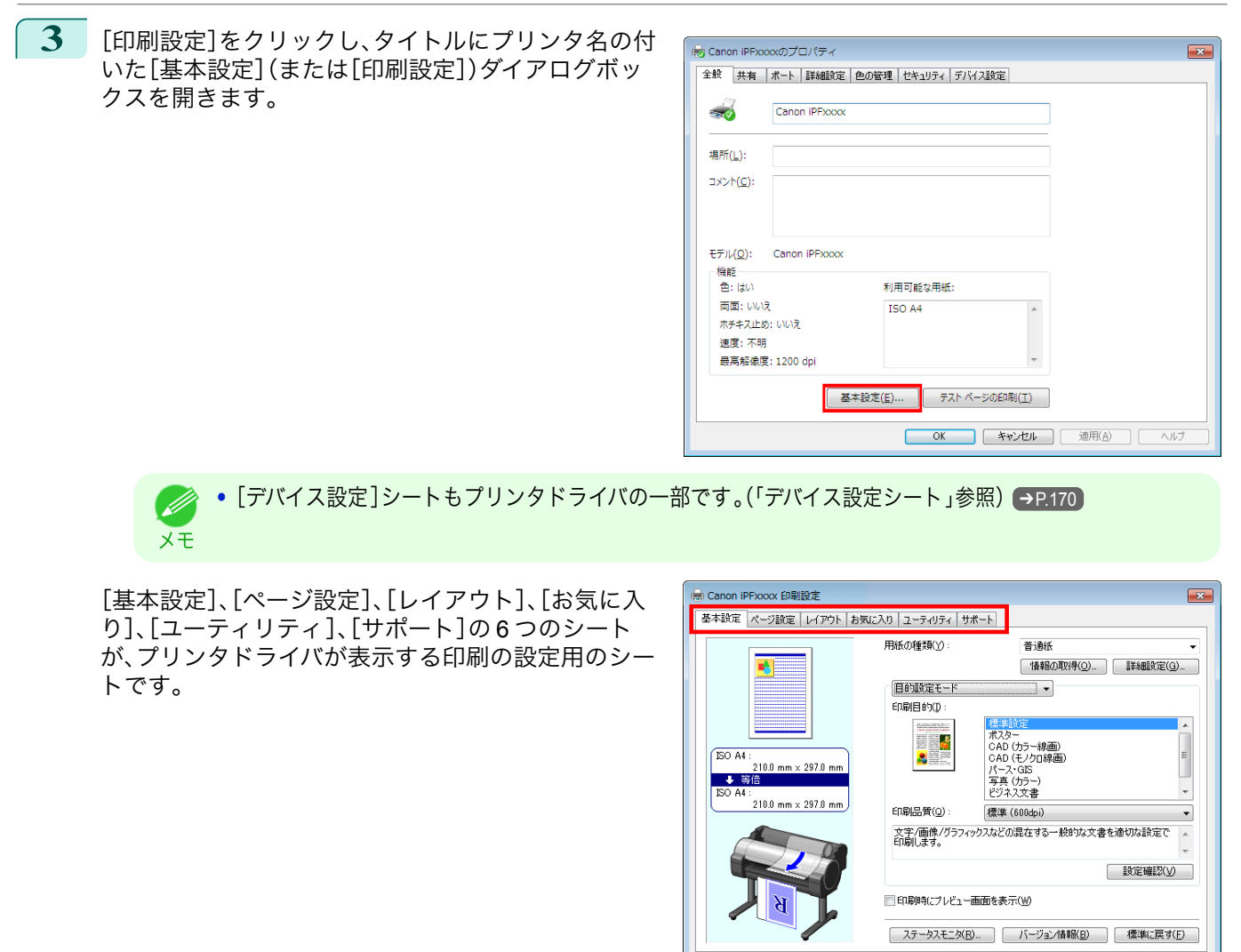

- **•** システムのメニューで開いたプリンタドライバのダイアログボックスで行った設定は 、すべてのアプリケーション  $\mathbb{H}$ ソフトで有効になります。 重要
	- **•** プリンタドライバのダイアログボックスは 、アプリケーションソフトから開くこともできます。 [\(「アプリケーションソフトからプリンタドライバのダイアログボックスを開く](#page-147-0) 」参照) ➔P.148

## 基本設定シート

[基本設定]シートでは、以下の項目を設定できます。設定する値の詳細については、プリンタドライバのヘルプを参 照してください。

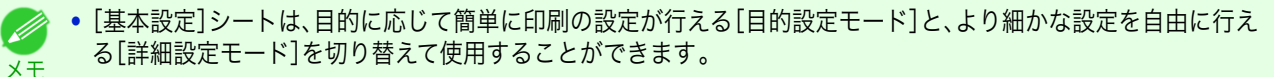

| OK | キャンセル | 適用(A) | ヘルプ

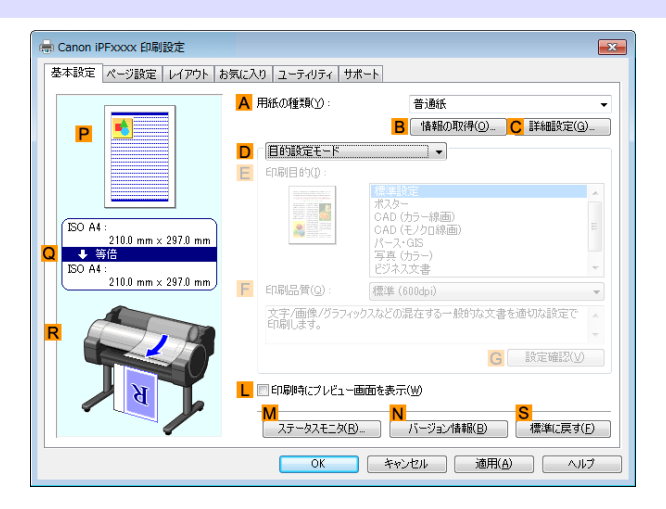

#### **• A**[用紙の種類]

用紙の種類を選択できます。

プリンタに対応する用紙の種類については、[用紙リファレンスガイド]を参照してください。[\(「用紙リファレン](#page-326-0) [スガイドを表示する」参照\)](#page-326-0)→P.327

#### **• B**[情報の取得]

[プリンタの用紙情報]を表示します。給紙方法を選択し、プリンタドライバの給紙方法、用紙の種類およびロー ル紙幅に反映させることができます。

● [プリンタの用紙情報ダイアログボックス](#page-152-0) ●P.153

#### **• C**[詳細設定]

[用紙の詳細設定]を表示します。インクの乾燥時間など、用紙の種類に合わせた印刷の方法を設定できます。

● [用紙の詳細設定ダイアログボックス](#page-153-0) → P.154

#### **• L**[印刷時にプレビュー画面を表示]

チェックボックスをオンにすると、印刷前に[imagePROGRAF Preview]が起動します。 イメージを画面上で確認してから印刷できます。

**•** [印刷前にプレビューでレイアウトを確認する](#page-128-0) ➔P.129

#### **• M**[ステータスモニタ]

[imagePROGRAF Status Monitor]が起動します。 プリンタの状態やジョブの状態などを確認できます。 また、プリンタにエラーが発生した場合に、電子メールで通知する[電子メール通知]の設定ができます。 詳細は「ステータスモニタ]のヘルプを参照してください。

**• N**[バージョン情報]

プリンタドライバのバージョン情報が表示されます。

**• S**[標準に戻す]

シート内の各設定値を初期値に戻します。

#### [目的設定モード]を選択した場合

プリンタドライバ

## **• E**[印刷目的] 印刷物に適した設定を選択できます。

- **[写真やイラストを印刷する](#page-30-0) → P.31**
- [線画や文字を印刷する](#page-39-0) → P.40
- **[オフィスの文書を印刷する](#page-34-0) → P.35**

**A**[用紙の種類]によっては選択できない **E**[印刷目的]があります。

基本設定 ページ設定 レイアウト お気に入り ユーティリティ サポート

 $B^{\mathbf{A}}$ P

:<br>| 210.0 mm × 297.0 mm

 $Q \leftarrow \frac{210.0 \text{ m}}{96}$ 

A 用紙の種類(Y)

D **目的設定モート** 

 $F$  energency

 $\mathbf{R}$ 

L 日印刷時にブレビュー画面を表示(W)

F **印刷目的(1)** Ţ. 普通纸

 $\overline{\phantom{a}}$ 

ポスター<br>CAD (カラー線画)<br>CAD (モノクロ線画)<br>パース・GIS<br>写真 (カラー)<br>ビジネス文書

ーー。」。<br>|文字/画像/グラフィックスなどの混在する一般的な文書を適切な設定で<br>|印刷します。

|M|<br>| ステータスモニタ(B) | バージョン情報(B) | 標準に戻す(E) | OK | キャンセル | 適用(A) | ヘルプ

標準 (600dpi)

B 情報の取得(0). C 詳細設定(0).

↴

 $\overline{a}$ 

**G** 設定確認(y)

**• F**[印刷品質]

印刷品質を選択できます。

- **•** [印刷するときに優先する要素や色を設定して印刷する](#page-53-0) → P.54
- **• G**[設定確認]

**E**[印刷目的]の設定値が表示されます。

**E**[印刷目的]の設定値を確認したり、順番を変更することができます。

● [印刷目的の設定確認ダイアログボックス](#page-154-0) → P.155

[詳細設定モード]を選択した場合

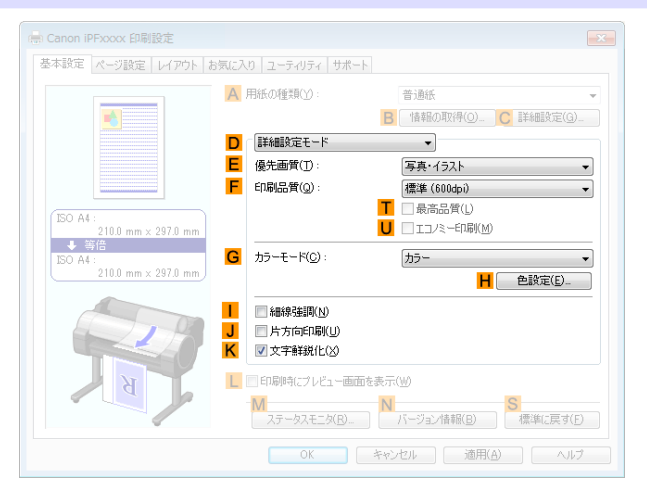

#### **• E**[優先画質]

152

印刷結果で優先する要素を選択できます。

**•** [印刷するときに優先する要素や色を設定して印刷する](#page-53-0) →P.54

**• F**[印刷品質]

印刷品質を選択できます。

- [印刷するときに優先する要素や色を設定して印刷する](#page-53-0) → P.54
- <span id="page-152-0"></span>**• T**[最高品質]

チェックボックスをオンにすると品質を重視する印刷を行います。他の選択肢と比較して、印刷にかかる時間 と消費インクは多くなりますが、最も品質の高い印刷結果を得られます。

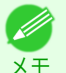

**• F**[印刷品質]で[きれい]を選ぶと **T**[最高品質]が選択できます。ただし、**A**[用紙の種類]と **E**[優先画質]によ っては **T**[最高品質]を選択できない場合があります。

**• U**[エコノミー印刷]

チェックボックスをオンにすると、インクの消費量を抑えて印刷します。ただし、通常の印刷よりも印刷品位は 下がります。

図面を確認のために印刷する場合など、インクを節約したいときにオンにしてください。この機能は、**A**[用紙 の種類]、**F**[印刷品質]の設定によっては選択できない場合があります。

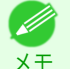

**• F**[印刷品質]で[速い]を選ぶと **U**[エコノミー印刷]が選択できます。ただし、**A**[用紙の種類]と **E**[優先画質] によっては **U**[エコノミー印刷]を選択できない場合があります。

**• G**[カラーモード]

カラーモードを選択できます。

● [印刷するときに優先する要素や色を設定して印刷する](#page-53-0) →P.54

D メモ

**• A**[用紙の種類]によっては選択できない **G**[カラーモード]があります。

**• H**[色設定]

クリックすると[色設定]ダイアログボックスが開き、色を詳細に設定できます。

- [プリンタドライバで色を調整して印刷する](#page-47-0) → P.48
- **•** [細線強調] **I**

チェックボックスをオンにすると、細い線をくっきりと印刷します。

**• J**[片方向印刷]

チェックボックスをオンにすると、罫線ずれなどを防ぎ、印刷品質が向上します。ただし、印刷スピードは遅く なります。

**• K**[文字鮮鋭化]

チェックボックスをオンにすると、文字を鮮明に印刷します。

## プリンタの用紙情報ダイアログボックス

[プリンタの用紙情報]ダイアログボックスでは、プリンタの用紙情報を取得して、プリンタドライバの給紙方法と用 紙の種類を設定することができます。

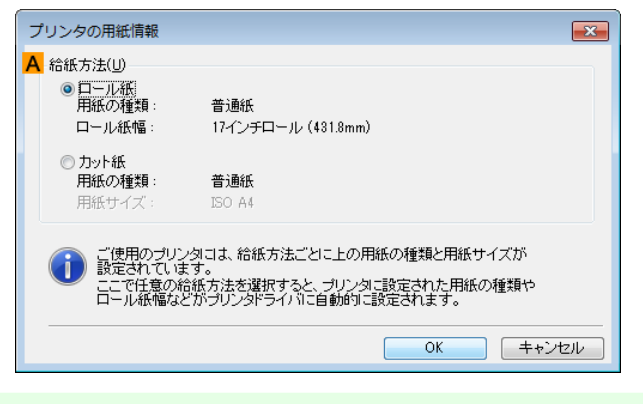

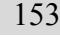

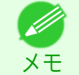

**•**[プリンタの用紙情報]ダイアログボックスは、[基本設定]シートで[用紙の種類]の[情報の取得]をクリックすると 表示できます。[\(「基本設定シート」参照\)](#page-149-0) ➔P.150

プリンタドライバ

#### <span id="page-153-0"></span>**• A**[給紙方法]

プリンタで使用可能な給紙方法とセットされている用紙の情報が表示されます。[給紙方法]を選択して[OK] をクリックすると、プリンタドライバに給紙方法と用紙の種類が設定されます。

### 用紙の詳細設定ダイアログボックス

[用紙の詳細設定]ダイアログボックスでは、[基本設定]シートの[用紙の種類]で選択した用紙の[インク乾燥時間] などが設定できます。

このダイアログボックスは、[基本設定]シートで[用紙の種類]の[詳細設定]をクリックすると表示できます。[\(「基本](#page-149-0) [設定シート」参照\)](#page-149-0) → P.150

また、このダイアログボックスで[パネル優先]を選択できる項目は、プリンタ本体の操作パネルからも設定できま す。[\(「メニューの設定値」参照\)](#page-412-0) → P.413

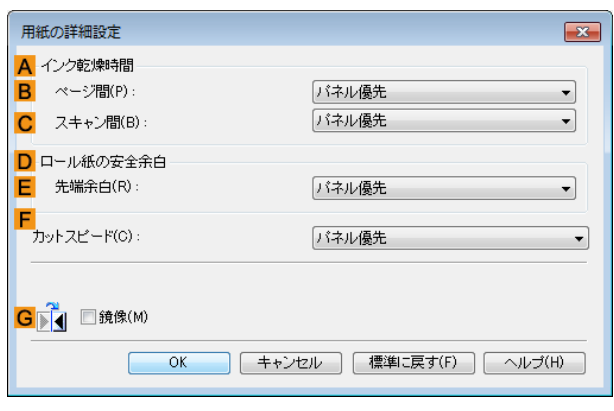

#### **A**[インク乾燥時間]

インクを乾燥させるための待ち時間を設定できます。[ページ間]の設定は、ロール紙のみ有効となります。

**• B**[ページ間]

1 ページ分を印刷してから、用紙を排紙するまでの待ち時間を設定できます。ロール紙がカットされる前にイン ク乾燥のための待ち時間が取られるので、[カットモード]が[自動カット]に設定されている場合にも、インク が乾いた状態でバスケットに落下させることができます。

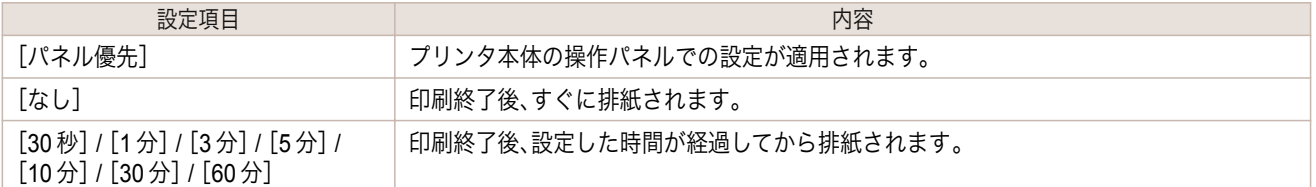

#### **• C**[スキャン間]

ページ内で 1 ラインを印刷してから、次の 1 ラインを印刷するまでの待ち時間を設定できます。ページ内でにじ みが発生したときや、フチなし印刷時に色ムラが発生したときなど、にじみやムラの発生を回避したいときに 設定します。

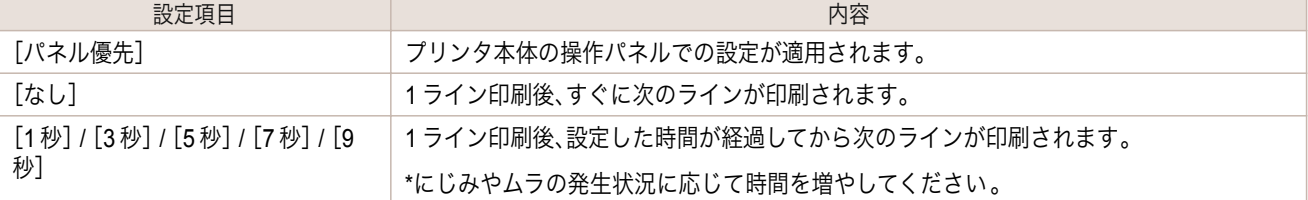

#### **D**[ロール紙の安全余白] 154

カールの強い用紙をプラテンにしっかりと吸着させるために、用紙の先端に確保する余白の長さを指定することが できます。

#### **• E**[先端余白]

ロール紙の[先端余白]の長さを設定できます。

設定項目 しゅうしょう しゅうしょう しゅうしょう しゅうしょく 内容 [パネル優先] プリンタ本体の操作パネルでの設定が適用されます。

<span id="page-154-0"></span>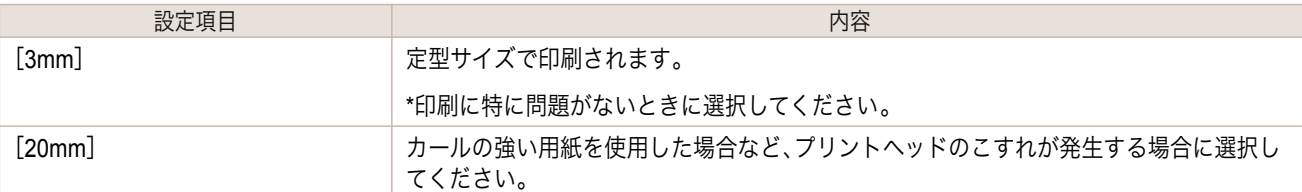

## **F**[カットスピード]

オートカットのスピードを選択できます。オートカットできれいにカットできないときに調整できます。

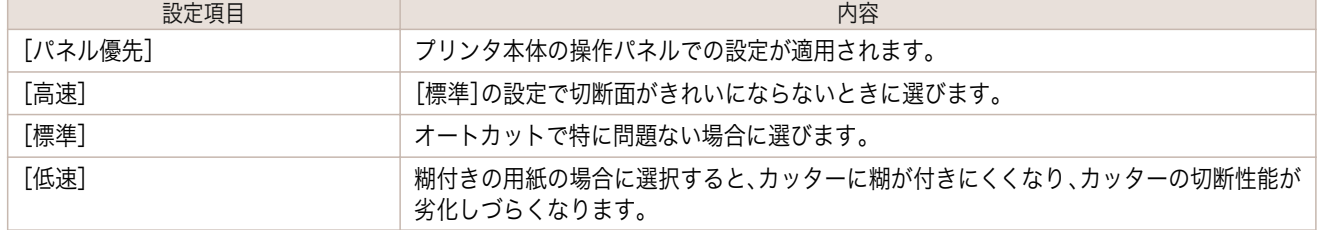

#### **G**[鏡像]

鏡像印刷を行うかどうかを選択できます。クリックしてチェックボックスをオンにすると、文書や画像を鏡に映した ように左右を反転させて印刷します。

## 印刷目的の設定確認ダイアログボックス

[設定確認]ダイアログボックスでは、選択した印刷目的の詳細を確認することができます。

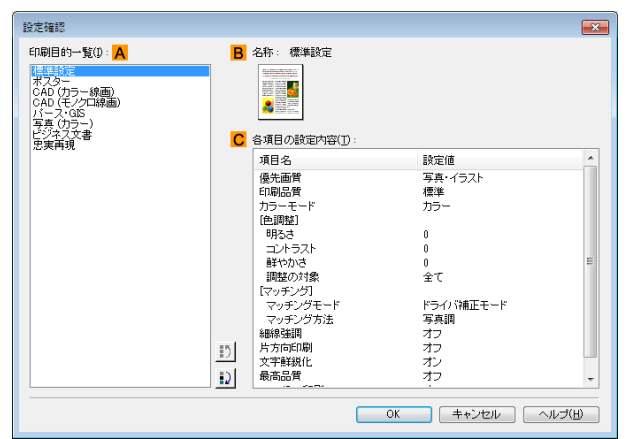

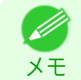

**•**[設定確認]ダイアログボックスは、[基本設定]シートで[印刷目的]の[設定確認]をクリックすると表示できます。 [\(「基本設定シート」参照\)](#page-149-0) ➔P.150

#### **• A**[印刷目的一覧]

[印刷目的]のすべての項目が表示されます。

**• B**[名称]

[印刷目的一覧]から選択した項目の名称とアイコンが表示されます。

**• C**[各項目の設定内容]

選択した[印刷目的]の一覧から選択した各項目の細かな設定値を確認することができます。

155

#### 色調整シート(カラー)

[色調整]シートでは、印刷結果が思いどおりの色調にならない場合に調整することができます。

**•**[色調整]シートは、[基本設定]シートで[詳細設定モード]の[カラーモード]の[色設定]をクリックすると表示でき . M ます。[\(「基本設定シート」参照\)](#page-149-0) → P.150 メモ

**• A**[サンプルの種類] サンプル画像を[標準]、[人物]、[風景]、[グラフィックス]から選択することができます。

**D**<br>S/P/XO)

マセンな(M)

 $\lambda$ Th-(Y

**H** BRAX(T)

 $\overline{1}$  J<sub>2</sub> +52 KM

J 鮮やかさ(S)

 $0$ 

 $0\left|\frac{\alpha}{\omega}\right|$ 

 $0\left|\frac{\mathbf{x}}{\|\mathbf{y}\|}\right|$  $\blacksquare$ 

 $\frac{1}{\sqrt{2}}$ 

12 米

 $\circledcirc$  $0\frac{|\mathbf{x}|}{|\mathbf{x}|}$  $\odot$ 

 $0\left|\frac{|\mathbf{x}_i|}{|\mathbf{x}_i|}\right|$ 

asc

 $\frac{1}{4}$ 

 $\overline{\phantom{0}}$ 

一<br>温果

※

 $\mathbf 0$ 

 $\bullet$ 

K 調整の対象(J)... | 標準に戻す(F) | 

**• B**[カラーパターン表示] チェックボックスをオンにすると、カラーパターンを表示します。

 $\triangle$  same 色調整 マッチング

**ABCDEF** 

-<br>レブルの種類(E) 種準

■ ■カラーパターン表示(V)

C 日サンプルへ通用(I)

- **• C**[サンプルへ適用] チェックボックスをオンにすると、変更した設定がサンプル画像に反映されます。
- **• D**[シアン]/**E**[マゼンタ]/**F**[イエロー] 各色の強弱を調整することで色合いを補正できます。
- **• G**[グレー色調]

グレーの色調を調整できます。[冷黒]にすると青みがかった色合いになり、[温黒]にすると赤みがかった色合 いになります。

**• H**[明るさ]

画像全体の明るさを調整することができます。印刷結果が元の画像(スキャナで読み込む前の写真やコンピュ ータ画面上で作成されたグラフィックスなど)に比べて明るいときや暗いときに、明るさを調整できます。

**•** [コントラスト] **I**

最も明るい部分と最も暗い部分の明るさを相対的に調整できます。[コントラスト]を強くするとメリハリが付 き[コントラスト]を弱くするとやわらかくなります。

**• J**[鮮やかさ]

色の濃さを調整できます。[鮮やかさ]の設定を強くするとビビッドな色合いになり、[鮮やかさ]を弱くすると くすんだ色合いになります。

**• K**[調整の対象]

[調整の対象]ダイアログボックスが表示され、色を調整する対象を選択できます。

- **調整の対象ダイアログボックス (カラー) →P.157**
- **• S**[標準に戻す]

156

クリックすると、シート内の各設定値を初期値に戻すことができます。

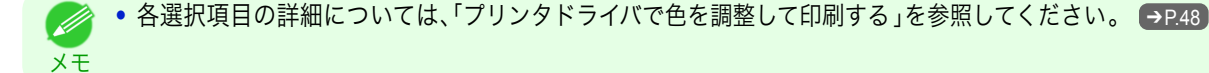

## <span id="page-156-0"></span>調整の対象ダイアログボックス(カラー)

[調整の対象]ダイアログボックスでは、色の調整をどの種類の印刷ジョブに対して行うかを選択します。1 つの原稿 中にイメージ部分、グラフィックス部分、テキスト部分がある場合に、それぞれに対して調整を行うかどうかを選択 できます。

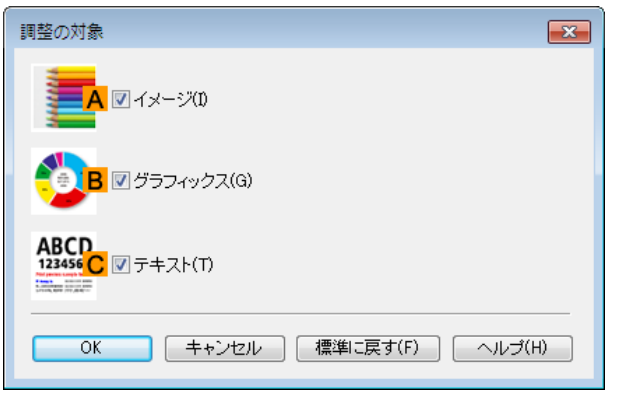

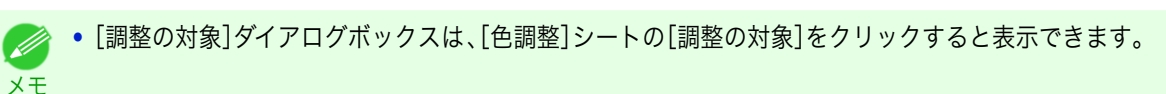

## **• A**[イメージ]

チェックボックスをオンにすると、写真などのイメージ部分に対して調整を適用できます 。

- **• B**[グラフィックス] チェックボックスをオンにすると、線や円などのグラフィックス部分に対して調整を適用できます。
- **• C**[テキスト] チェックボックスをオンにすると、テキスト部分に対して調整を適用できます。

## マッチングシート

[マッチング]シートでは、異なるデバイス間で色を合わせるカラーマッチングを設定することができます 。

**•**[カラーモード]で[色補正なし]が選択されているときは[マッチング]シートは表示されません。  $\sqrt{m}$ 

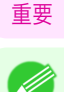

メモ

**•**[マッチング]シートは、[基本設定]シートで[詳細設定モード]の[カラーモード]の[色設定]をクリックし、[マッチ ング]シートをクリックすると表示できます。[\(「基本設定シート」参照\)](#page-149-0) ➔P.150

## [ドライバ補正モード]

**A**[マッチングモード]の一覧から[ドライバ補正モード]を選択したときに、以下の項目を設定できます。

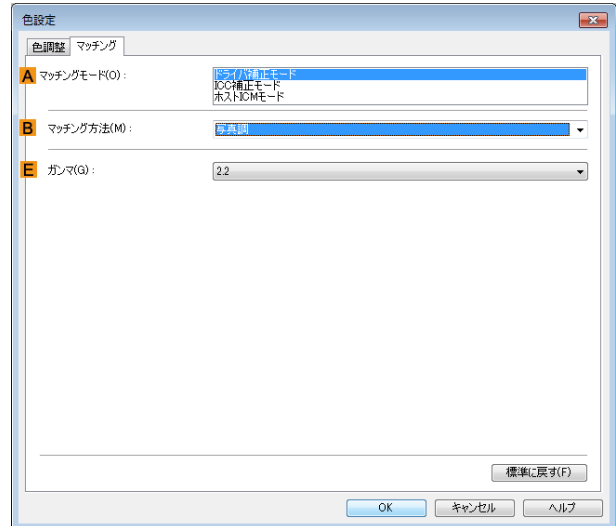

#### **• A**[マッチングモード]

使用するカラーマッチングを選択できます。

通常は、[ドライバ補正モード]を選択します。ICC プロファイルを使用したカラーマッチングを行いたい場合 は、使用するカラーマッチングシステムに応じて[ICC 補正モード]または[ホスト ICM モード]を選択します。

#### **• B**[マッチング方法]

印刷する内容に合わせてカラーマッチング方法を選択できます。[マッチング方法]は、選択した[マッチングモ ード]によって設定できる項目が異なります。

#### **• E**[ガンマ]

画像の中間調の階調を変えることができます。 通常は[2.2]を選択します。[2.2]に比べて柔らかい印象にしたい場合は[1.8]を選択します。

#### [ICC 補正モード]/[ホスト ICM モード]

**A**[マッチングモード]の一覧から[ICC 補正モード]または[ホスト ICM モード]を選択したときは、以下の項目を設 定できます。

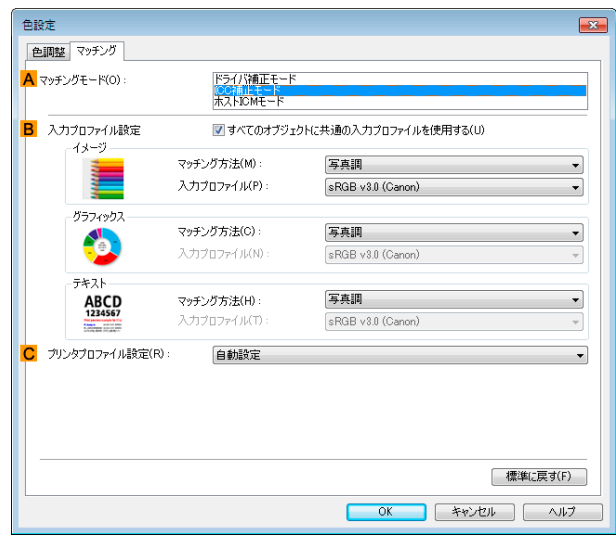

158

**• A**[マッチングモード] 使用するカラーマッチングを選択できます。 **• B**[入力プロファイル設定]

[イメージ]、[グラフィックス]、[テキスト]それぞれを選択できます。[マッチング方法]と[入力プロファイル] を選択することができます。

選択されている[マッチングモード]によって選択できる項目が異なります。 [すべてのオブジェクトに共通の入力プロファイルを使用する ]のチェックボックスがオンになっているとき は、[グラフィックス]、[テキスト]にも自動的に同じ入力プロファイルが設定されます。[グラフィックス]、[テ キスト]に対して、それぞれ異なる入力プロファイルを設定したいときは、[すべてのオブジェクトに共通の入 力プロファイルを使用する]のチェックボックスをオフにしてから、設定します。

#### **• C**[プリンタプロファイル設定]

プリンタのプロファイルを設定することができます。通常は[自動設定]を選択します。 キヤノン純正紙/出力確認紙以外の用紙でカラーマネージメントを正確に行うためには、市販のプロファイル作 成ソフトウェアで作成した ICC プロファイルを選択することをお勧めします。

作成した ICC プロファイルはご使用のコンピュータの以下のフォルダに保存されている必要があります。 C:¥Windows¥system32¥spool¥drivers¥color フォルダ

**インキーC:は環境により異なる場合があります。** 

メモ **•** 各選択項目の詳細については、[「プリンタドライバで色を調整して印刷する」を参照してください。](#page-47-0) ➔P.48

## 色調整シート(モノクロ)

メモ

モノクロ用の[色調整]シートでは、明るさとコントラストを調整することができます。

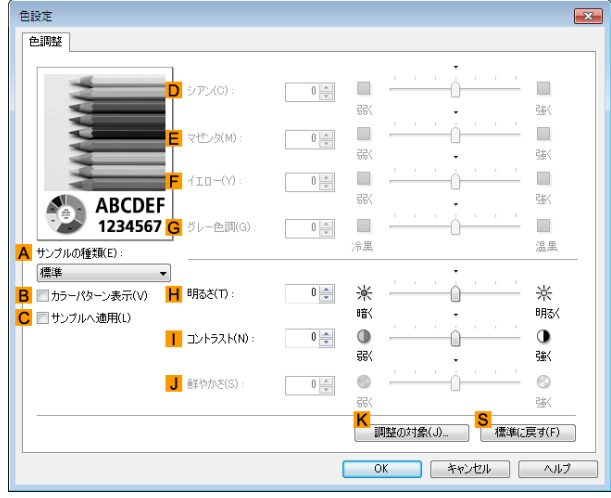

**•**[色調整]シートは、[基本設定]シートで[詳細設定モード]の[カラーモード]の[色設定]をクリックすると表示でき ます。[\(「基本設定シート」参照\)](#page-149-0) (→P.150)

## **• A**[サンプルの種類]

メモ

. D

サンプル画像を[標準]、[人物]、[風景]、[グラフィックス]から選択することができます。

**• B**[カラーパターン表示]

チェックボックスをオンにすると、カラーパターンを表示します。

- **• C**[サンプルへ適用] チェックボックスをオンにすると、変更した設定がサンプル画像に反映されます。
- **• D**[シアン]/**E**[マゼンタ]/**F**[イエロー] 設定できません。

**• G**[グレー色調]

設定できません。

**• H**[明るさ]

画像全体の明るさを調整することができます。印刷結果が元の画像(スキャナで読み込む前の写真やコンピュ ータ画面上で作成されたグラフィックスなど)に比べて明るいときや暗いときに、明るさを調整できます。

**•** [コントラスト] **I**

最も明るい部分と最も暗い部分の明るさを相対的に調整できます。[コントラスト]を強くするとメリハリが付 き[コントラスト]を弱くするとやわらかくなります。

**• J**[鮮やかさ]

設定できません。

**• K**[調整の対象]

[調整の対象]ダイアログボックスが表示され、色を調整する対象を選択できます。

- 調整の対象ダイアログボックス (モノクロ) → P.160
- **• S**[標準に戻す]

メモ

クリックすると、シート内の各設定値を初期値に戻すことができます。

Ø ● 各選択項目の詳細については、[「プリンタドライバで色を調整して印刷する」を参照してください。](#page-47-0) →P.48

## 調整の対象ダイアログボックス(モノクロ)

[調整の対象]ダイアログボックスでは、色の調整をどの種類の印刷ジョブに対して行うかを選択します。1 つの原稿 中にイメージ部分、グラフィックス部分、テキスト部分がある場合に、それぞれに対して調整を行うかどうかを選択 できます。

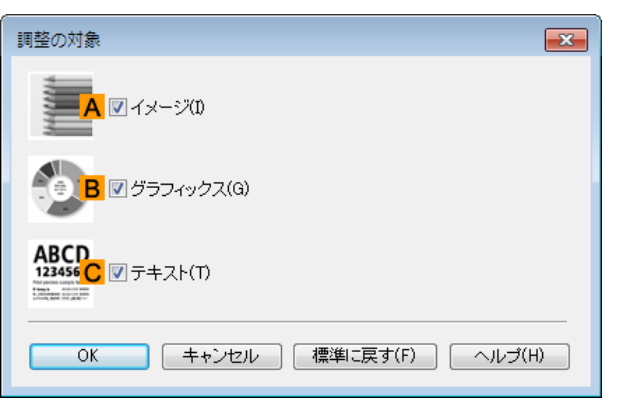

**•**[調整の対象]ダイアログボックスは、[色調整]シートの[調整の対象]をクリックすると表示できます。 (D メモ

**• A**[イメージ]

チェックボックスをオンにすると、写真などのイメージ部分に対して調整を適用できます 。

- **• B**[グラフィックス] チェックボックスをオンにすると、線や円などのグラフィックス部分に対して調整を適用できます。
- **• C**[テキスト]

チェックボックスをオンにすると、テキスト部分に対して調整を適用できます。

## <span id="page-160-0"></span>ページ設定シート

[ページ設定]シートでは、以下の項目を設定できます。設定する値の詳細については、プリンタドライバのヘルプを 参照してください。

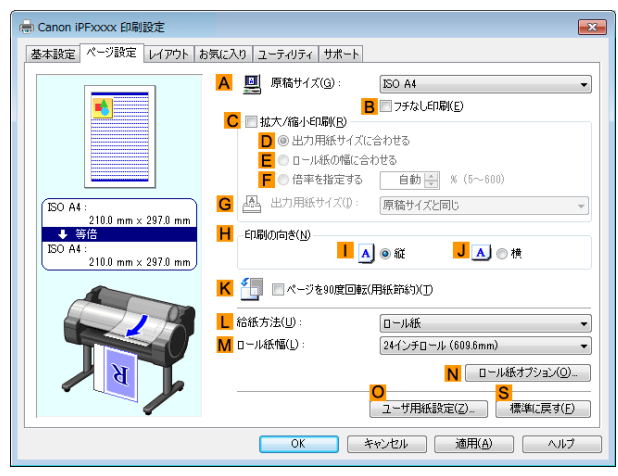

#### **• A**[原稿サイズ]

アプリケーションソフトで作成した原稿のサイズを選択できます。 選択できる原稿のサイズについては、[「用紙のサイズ」を参照してください。](#page-323-0)→P.324

**• B**[フチなし印刷]

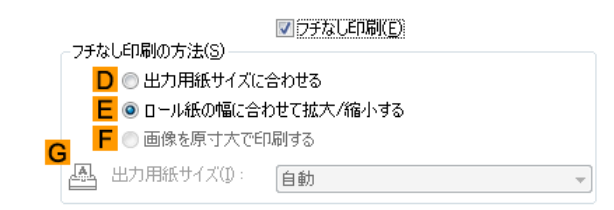

**L**[給紙方法]の一覧からロール紙を選択すると有効になります。オンにすると、以下の項目を選択できます。

- [用紙のサイズに合わせてフチなしで印刷する](#page-78-0) →P.79
- [ロール紙の幅に合わせてフチなしで印刷する](#page-81-0) →P.82
- [原寸大のフチなしで印刷する](#page-73-0) → P.74

#### **• D**[出力用紙サイズに合わせる]

原稿を、印刷する用紙のサイズに合わせて拡大/縮小して印刷できます。

- **• E**[ロール紙の幅に合わせて拡大/縮小する] 原稿を、ロール紙の幅に合わせて拡大/縮小して印刷できます。
- **• F**[画像を原寸大で印刷する]

画像を原寸大で印刷できます。**A**[原稿サイズ]の一覧から、原稿の高さまたは幅が[ロール紙]の幅と同じサイズ を選択したときに有効になります。

**• G**[出力用紙サイズ]

**D**[出力用紙サイズに合わせる]を選択すると有効になります。 印刷する用紙のサイズを選択できます。 選択できる用紙のサイズについては、[「用紙のサイズ」を参照してください。](#page-323-0)●P.324 一覧には、フチなしで印刷できる用紙のサイズが表示されます。

**• C**[拡大/縮小印刷]

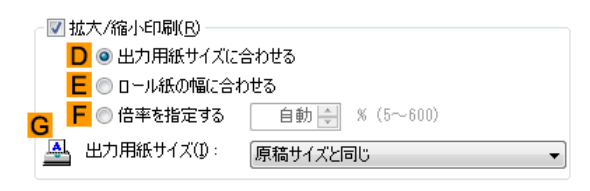

Windows ソフトウエア

[ソフトウエア](#page-140-0) ブリンタドライバ

プリンタドライバ

オンにすると、以下の項目を選択できます。

- **[用紙のサイズに合わせて拡大](#page-59-0)/縮小して印刷する →P.60)**
- **[ロール紙の幅に合わせて拡大](#page-61-0)/縮小して印刷する →P.62**
- [指定した倍率で拡大](#page-64-0)/縮小して印刷する ●P65
- **• D**[出力用紙サイズに合わせる] 原稿を、印刷する用紙のサイズに合わせて拡大/縮小して印刷できます。
- **• E**[ロール紙の幅に合わせる] 原稿を、ロール紙の幅に合わせて拡大/縮小して印刷できます。

#### **• F**[倍率を指定する] 原稿を、指定した倍率で拡大/縮小して印刷できます。[5~600]の値を入力できます。

- **• G**[出力用紙サイズ] 印刷する用紙のサイズを選択できます。 選択できる用紙のサイズについては、[「用紙のサイズ」を参照してください。](#page-323-0)→P.324
- **• H**[印刷の向き]

印刷の向きを選択できます。

- **[原稿の向きを用紙に合わせて印刷する](#page-131-0) →P.132**
- **• K**[ページを 90 度回転(用紙節約)]

オンにすると、ページを 90 度回転して印刷できます。

- **原稿を 90 [度回転してロール紙を節約する](#page-121-0) →P.122**
- **• L**[給紙方法]

用紙の給紙方法を選択できます。 [基本設定]シートの[用紙の種類]で選択した項目によって、表示される項目が異なります。

**• M**[ロール紙幅]

ロール紙の幅を選択できます。

選択できるロール紙の幅については、[「用紙のサイズ」を参照してください。](#page-323-0)→P.324

**• N**[ロール紙オプション]

ロール紙のオプション設定を行います。クリックすると[ロール紙オプション]ダイアログボックスが開きま す。

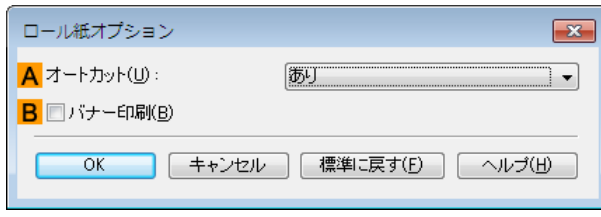

**A**[オートカット]の一覧からオートカットの[あり][なし]や[カットラインを印刷]を設定できます。 /

**• [印刷後にロール紙をカットする](#page-135-0) → P.136** 

複数ページをつなげて印刷する場合は **B**[バナー印刷]をチェックします。

**• [複数ページをつなげて印刷する](#page-102-0) → P.103** 

**• O**[ユーザ用紙設定] 162

> クリックすると[ユーザ用紙設定]ダイアログボックスが開き、独自の用紙サイズを登録したり、使用するサイ ズの系列を設定できます。

- [ユーザ用紙設定ダイアログボックス](#page-162-0) → P.163
- **• S**[標準に戻す]

シート内の各設定値を初期値に戻すことができます。

## <span id="page-162-0"></span>ユーザ用紙設定ダイアログボックス

[ユーザ用紙設定]ダイアログボックスでは、独自のユーザ定義用紙を作成して登録することができます。定義した用 紙サイズは、標準の用紙サイズとともに一覧から選択できるようになります。

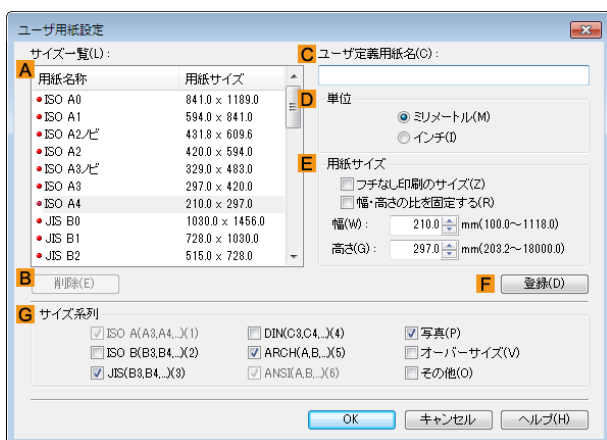

Windows ソフトウエア

[ソフトウエア](#page-140-0) ブリンタドライバ

プリンタドライバ

- **•** 任意のロール紙幅をユーザ定義用紙として作成することはできません。 価
- 重要 **•**[出力用紙サイズ]を[ユーザ用紙設定]から選択する場合は、選択した[ユーザ用紙設定]と同等以上のサイズの用紙 をプリンタにセットしてください。セットした用紙のサイズが[ユーザ用紙設定]よりも小さい場合は、出力画像に 欠けが生じます。
	- **•**[ユーザ用紙設定]ダイアログボックスは、[ページ設定]シートの[ユーザ用紙設定]をクリックすると表示できま す。[\(「ページ設定シート」参照\)](#page-160-0) → P.161

#### **• A**[サイズ一覧]

プリンタドライバで使用可能な用紙サイズの名称とサイズが表示されます。

#### **• B**[削除]

メモ

- D

**A**[サイズ一覧]からユーザが作成したユーザ定義用紙を削除することができます。 以下の場合は、削除することができません。

- **•** プリンタドライバ標準の用紙サイズを選択した場合
- **•** オーバーサイズの用紙サイズを選択した場合
- **•** 赤い丸の付いた用紙サイズを選択した場合
- **• C**[ユーザ定義用紙名]

ユーザ定義用紙の名称を指定することができます。

**• D**[単位]

ユーザ定義用紙の高さ、幅のサイズの単位を指定することができます。

**• E**[用紙サイズ]

用紙の[幅]と[高さ]を指定することができます。[フチなし印刷のサイズ]チェックボックスをオンにすると、 [フチなし印刷]が可能なサイズから選択することができます。[幅・高さの比を固定する]チェックボックスを オンにすると、[幅]と[高さ]の比率を保ったままサイズを変更することができます。

**• F**[登録]

設定したユーザ定義用紙を登録したり、既存のユーザ定義用紙を上書きすることができます。

**• G**[サイズ系列] [原稿サイズ]、[出力用紙サイズ]、[サイズ一覧]に表示する選択肢の数を制限することができます。

<span id="page-163-0"></span>[レイアウト]シートでは、以下の項目を設定できます。設定する値の詳細については、プリンタドライバのヘルプを 参照してください。

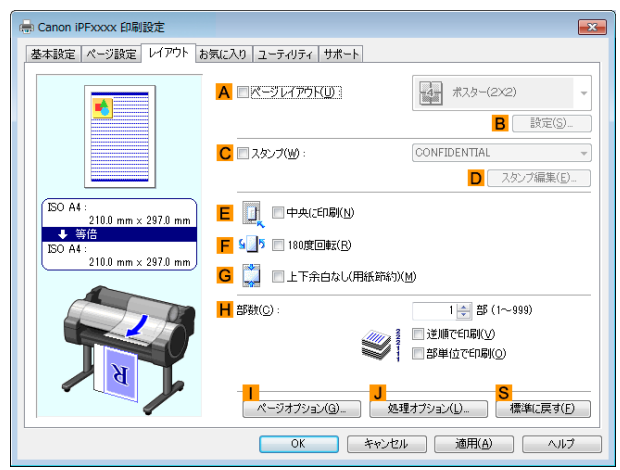

#### **• A**[ページレイアウト]

オンにすると、ページレイアウトを選択できます。

- 複数のページを 1 [ページにまとめて印刷する](#page-106-0) →P.107
- **[ポスターを分割して印刷する](#page-111-0) →P.112**
- **•** [複数の原稿を並べて印刷する](#page-99-0) → P.100
- **PosterArtist [で編集して印刷する](#page-37-0) → P.38**

#### **• B**[設定]

クリックすると、**A**[ページレイアウト]で選択した項目によって、以下のいずれかのダイアログボックスが開 き、レイアウトの詳細や印刷するページを設定できます。

- **•**[N ページ印刷]
- **•**[出力ページの指定]
- **•**[フリーレイアウト設定]
- **• C**[スタンプ]

オンにすると、[スタンプリスト]と **D**[スタンプ編集]が選択できるようになります。

- **[スタンプを押して印刷する](#page-129-0) → P.130**
- **•**[スタンプリスト]
- スタンプのリストが表示されます。印刷したいスタンプを選びます。
- **• D**[スタンプ編集]

クリックすると[スタンプ編集]ダイアログボックスが開き、独自のスタンプを定義できます。

**• E**[中央に印刷]

オンにすると、原稿を用紙の中央に印刷できます。

- **[原稿をロール紙の中央に印刷する](#page-113-0) →P.114**
- [原稿をカット紙の中央に印刷する](#page-117-0) → P.118
- **• F**[180 度回転]

オンにすると、原稿を 180 度回転して印刷できます。

#### **• G**[上下余白なし(用紙節約)] 164

オンにすると、原稿の上下に余白がある場合、余白を除いて印刷し、用紙を節約できます。

- **•** [原稿の上下の余白分のロール紙を節約する](#page-124-0) → P.125
- **• H**[部数]

印刷部数を[1~999]の値で入力できます。

**•**[逆順で印刷]

オンにすると、最終ページから逆の順番で印刷できます。

- **•**[部単位で印刷] オンにすると、1 部ずつまとめて、複数の部数を印刷できます。
- **•** [ページオプション] **I**

クリックすると[ページオプション]ダイアログボックスが開き、用紙のヘッダやフッタにユーザ名や日付、ペ ージ番号を印刷する設定をすることができます。

- **•** ページオプションダイアログボックス ➔P.165
- **• J**[処理オプション]

思いどおりに印刷できない場合、クリックすると[処理オプション]ダイアログボックスが開き、印刷の処理方 法を変更できます。

- **[処理オプションダイアログボックス](#page-165-0) →P.166**
- **• S**[標準に戻す]
	- クリックすると、シート内の各設定値を初期値に戻すことができます。

#### ページオプションダイアログボックス

[ページオプション]ダイアログボックスでは、以下の項目を設定できます。

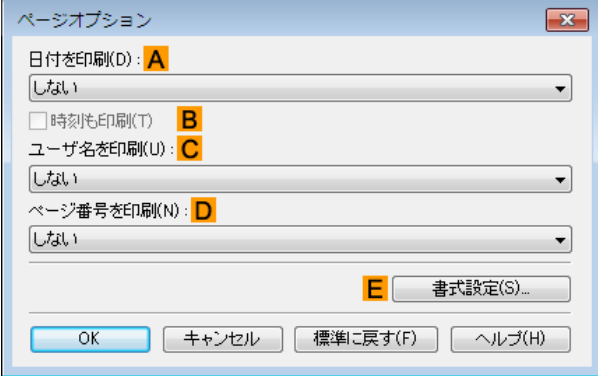

- **•**[ページオプション]ダイアログボックスは、[レイアウト]シートの[ページオプション]をクリックすると表示でき . M **ます。[\(「レイアウトシート」参照\)](#page-163-0) →P.164** メモ
- **• A**[日付を印刷]

日付を印刷する位置を選択することができます。**B**[時刻も印刷]をチェックすると時刻も印刷します。

**• C**[ユーザ名を印刷]

ユーザ名を印刷する位置を選択することができます。

**• D**[ページ番号を印刷]

ページ番号を印刷する位置を選択することができます。

**• E**[書式設定]

[書式設定]ダイアログボックスが開き、書式を設定する事ができます。

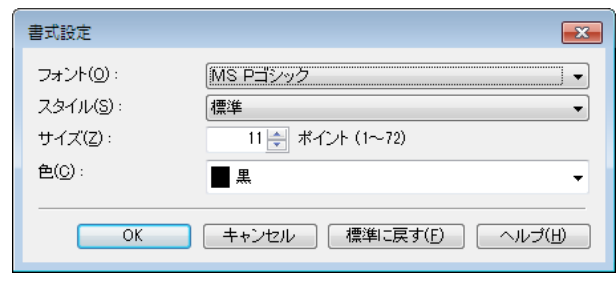

**•** 同じ位置が指定された場合には、左から日付/ユーザ名/ページ番号の順に配置して印字を行います。

メモ **•**[N ページ印刷]などで複数ページを 1 枚にまとめる設定をした場合、それぞれのページに印刷されます。

## <span id="page-165-0"></span>処理オプションダイアログボックス

[処理オプション]ダイアログボックスでは、思いどおりの印刷結果を得られなかったときに、印刷の処理方法を変更 することができます。

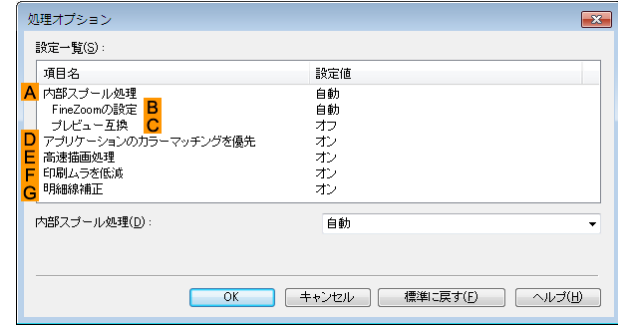

Windows ソフトウエア

**•**[処理オプション]ダイアログボックスは、[レイアウト]シートの[処理オプション]をクリックすると表示できま **SIN す。[\(「レイアウトシート」参照\)](#page-163-0) →P.164**) メモ

**•**[設定一覧]枠内の[項目名]の処理方法をクリックすると枠の下に設定内容の一覧が表示されます。

#### **• A**[内部スプール処理]

プリンタドライバ内部で印刷ジョブをスプールし 、PageComposer による処理を行うかどうかを設定します。 [しない]または[しない(メタファイルスプーリングを行う )]に設定されると印刷結果が改善される場合があ ります。

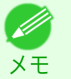

**•**[しない]、または[しない(メタファイルスプーリングを行う )]に設定されると、[ページレイアウト]、[スタン プ]、[逆順で印刷]、[ページオプション]、[FineZoom の設定]、[プレビュー互換]などの機能は使用できなくな ります。

**• B**[FineZoom の設定]

長尺用紙に印刷するときに使用される機能です。 [する]に設定されると印刷の不具合が改善される場合があります。

[しない]に設定されると、細い線が消えるなどの画像乱れが改善される場合があります。

**• C**[プレビュー互換]

オンに設定されると、[基本設定]シートで[印刷時にプレビュー画面を表示]をチェックして印刷したとき に、PageComposer を起動します。

**• D**[アプリケーションのカラーマッチングを優先]

オンにするとアプリケーションソフトによるカラーマネージメントを優先させることができます。

**• E**[高速描画処理]

オフにすると画像の色味や線の太さなどが違って印刷されたとき、思いどおりの印刷結果を得られることがあ ります。

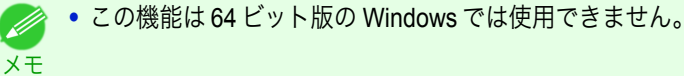

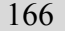

**• F**[印刷ムラを低減]

印刷ムラが気になるとき、オンに設定すると印刷結果が改善されることがあります。ただし、画像によっては印 刷速度が遅くなります。

**• G**[明細線補正]

細線の色味が他の図形と違って印刷されるとき、オフに設定すると、思い通りの印刷結果を得られることがあ ります。ただし、色によっては細線が途切れて印刷される場合があります。

[ソフトウエア](#page-140-0) [プリンタドライバ](#page-141-0) プリンタドライバ

## お気に入りシート

[お気に入り]シートでは、以下の項目を設定できます。設定する値の詳細については、プリンタドライバのヘルプを 参照してください。

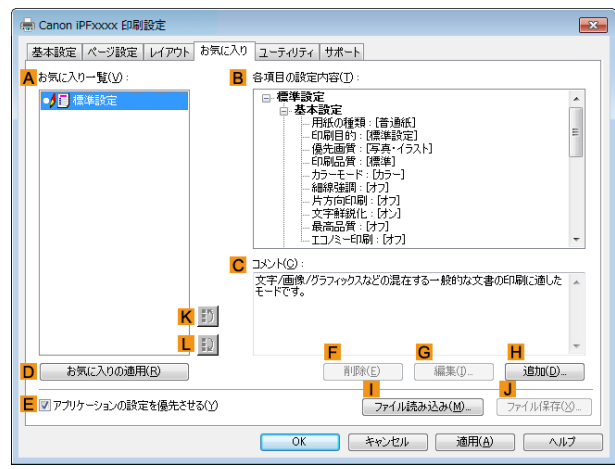

#### **• A**[お気に入り一覧]

[標準設定]と、独自に作成したお気に入りの設定の一覧が表示されます。

**• [お気に入りの設定で印刷する](#page-135-0) →P.136** 

#### **• B**[各項目の設定内容]

**A**[お気に入り一覧]の一覧から選択したお気に入りの設定の設定内容が表示されます。

- **• C**[コメント] お気に入りの設定に登録したコメントが表示されます。
- **• D**[お気に入りの適用] クリックすると、印刷の設定を、**A**[お気に入り一覧]の一覧から選択したお気に入りの設定に変更できます。
- **• E**[アプリケーションの設定を優先させる]

オンにすると、**D**[お気に入りの適用]をクリックしたときに、**A**[お気に入り一覧]の一覧から選択したお気に入 りの設定よりも、アプリケーションソフトでの設定を優先します。優先される項目については、プリンタドライ バのヘルプを参照してください 。

**• F**[削除]

クリックすると、**A**[お気に入り一覧]の一覧から選択したお気に入りの設定を削除できます。

**• G**[編集]

クリックすると[お気に入りの編集]ダイアログボックスが開き、**A**[お気に入り一覧]の一覧から選択したお気 に入りの設定の名前やアイコンを編集できます。

**• H**[追加]

クリックすると[お気に入りの追加]ダイアログボックスが開き、現在の印刷の設定をお気に入りの設定として 登録できます。

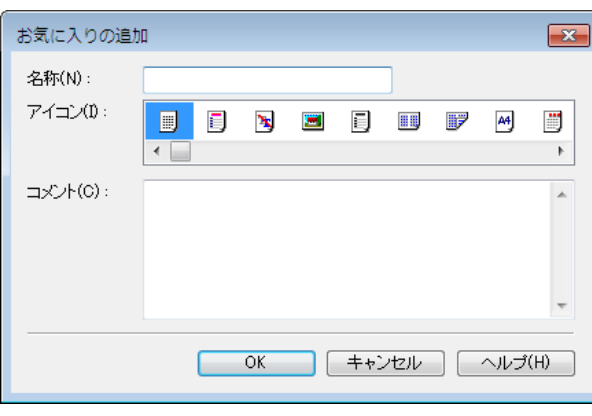

クリックすると[ファイルを開く]ダイアログボックスが開き、ファイルに保存されているお気に入りの設定を 読み込むことができます。

**• J**[ファイル保存]

クリックすると[名前を付けて保存]ダイアログボックスが開き、お気に入りの設定をファイルに保存できま す。

**• K**[上へ]

クリックすると **A**[お気に入り一覧]の一覧から選択したお気に入りの設定を上へ変更することができます。

**• L**[下へ]

Windows ソフトウエア

[ソフトウエア](#page-140-0) [プリンタドライバ](#page-141-0)

プリンタドライバ

クリックすると **A**[お気に入り一覧]の一覧から選択したお気に入りの設定を下へ変更することができます。

#### ユーティリティシート

[ユーティリティ]シートでは、以下の項目を実行できます。ユーティリティの詳細については、各ユーティリティの ヘルプを参照してください 。

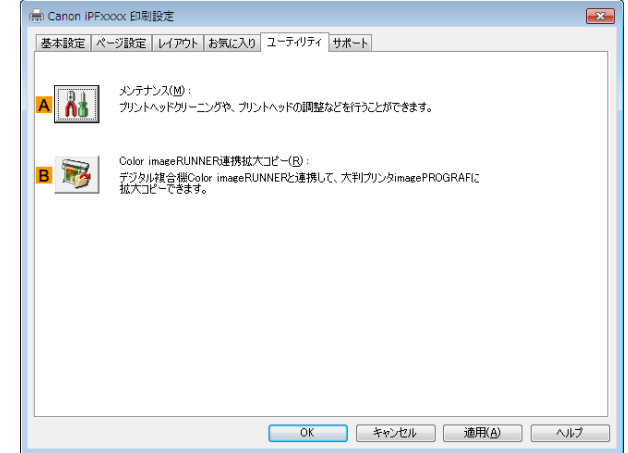

#### **• A**[メンテナンス]

クリックすると[imagePROGRAF Status Monitor]が起動し、以下のプリンタのメンテナンスを実行できます。

- **•** ノズル(インクの噴き出し口)のチェック
- **•** ノズル(インクの噴き出し口)のクリーニング
- **•** ヘッドの位置の調整
- **•** 用紙の送り量の調整
- **• B**[Color imageRUNNER 連携拡大コピー]

クリックすると[Color imageRUNNER 連携拡大コピー]ユーティリティ(iR 連携)が起動し、[Color imageRUNNER 連携拡大コピー]で使用されるホットフォルダを作成したり、ホットフォルダに印刷の条件を 設定することができます。

• Color imageRUNNER [でスキャンした原稿を拡大印刷する](#page-209-0) →P.210

詳細は「Color imageRUNNER [連携拡大コピー」を参照してください。](#page-201-0)→P.202

**•**[Color imageRUNNER 連携拡大コピー]は 64 ビット版の Windows では表示されません。

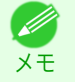

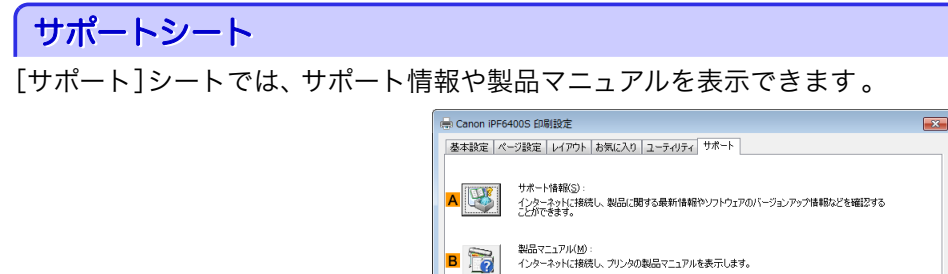

- **OK キャンセル 連用(A) へルブ**
- **• A**[サポート情報]

クリックするとインターネットに接続し、製品に関する最新の情報や消耗品の情報、プリンタドライバのバー ジョンアップ情報などを確認することができます。

C 設定一覧(G)

**• B**[製品マニュアル]

クリックするとインターネットに接続し、プリンタの製品マニュアルを表示します。

**• C**[設定一覧]

クリックすると[設定確認]ダイアログボックスが開き、[基本設定]シート、[ページ設定]シート、[レイアウト] シート、[お気に入り]シートの設定を確認することができます。

## 設定一覧ダイアログボックス

[設定一覧]ダイアログボックスでは、[基本設定]シート、[ページ設定]シート、[レイアウト]シート、[お気に入り]シ ートの設定を表示することができます。

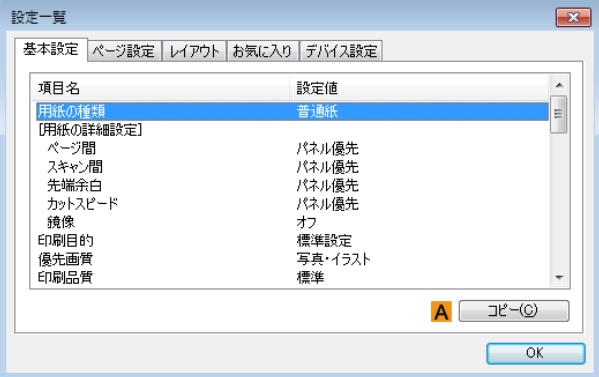

#### **• A**[コピー]

クリックすると、設定をクリップボードにコピーします 。テキストエディタなどに貼り付けることができます 。

## <span id="page-169-0"></span>デバイス設定シート

プリンタのプロパティのウィンドウにあるシートの多くは、Windows によって管理されています。ただし、[デバイ ス設定]シートはプリンタの構成に関連する設定を行うシートで、プリンタドライバの一部です。 [デバイス設定]シートでは、以下の項目を設定できます。

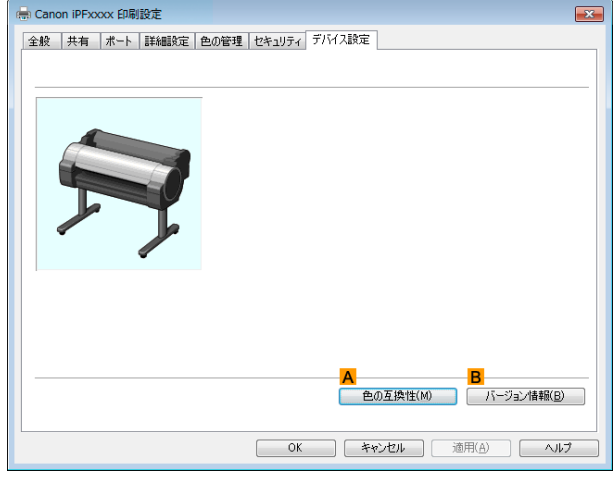

#### **• A**[色の互換性]

クリックすると[色の互換性]ダイアログボックスが開き、[カラーモード]で[カラー(CAD)]を選択した場合の 色味の設定を行うことができます。

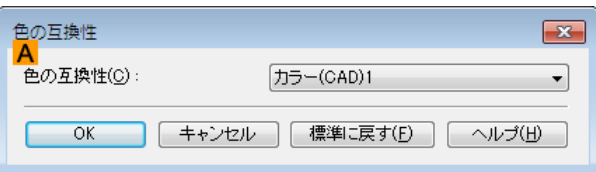

- カラー設定についての詳細は「CAD [図面の色味を設定して印刷する」を参照してください。](#page-44-0) P.45
- **• B**[バージョン情報]

プリンタドライバのバージョン情報を表示できます。

# <span id="page-170-0"></span>**Preview**

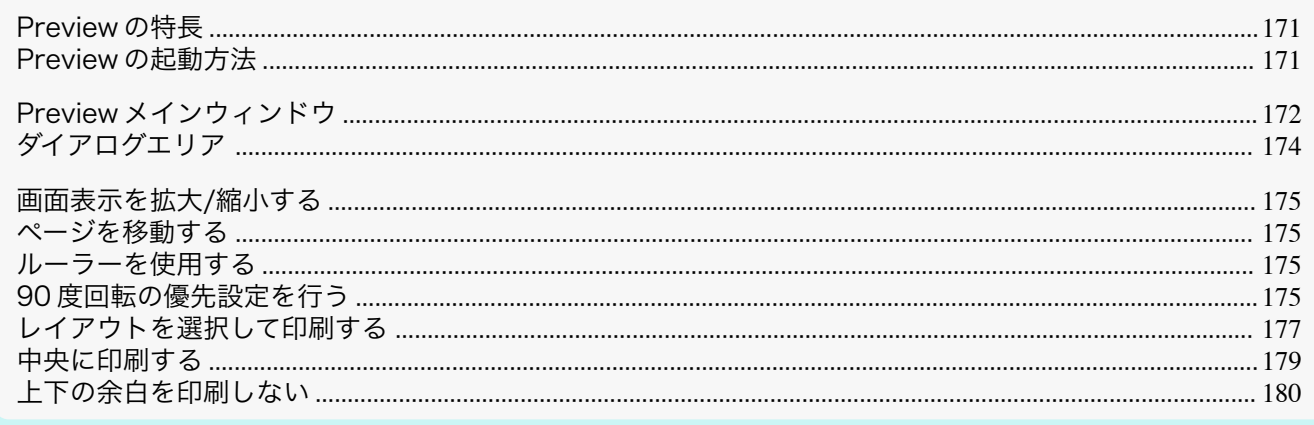

## Preview の特長

Previewの主な特長は以下のとおりです。

- アプリケーションソフトで作成した原稿を、プレビュー画面を見ながらレイアウトの設定を変更することがで きます。
- レイアウトを変更するだけでなく、変更した内容はただちにプレビュー画面に反映され、プレビュー画面をそ のまま印刷することができます。

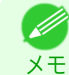

● 用紙の種類、画像のサイズ、用紙の詳細設定、プリンタ本体の設定によっては、実際の出力が、Preview トの設定と異 なる場合があります。

### Preview の起動方法

Preview を起動する手順は、以下のとおりです。

- ご使用になるアプリケーションソフトを起動します。
- $\overline{2}$ アプリケーションソフトの[ファイル]メニューからプリンタの設定を行うメニューを選択し、[印刷]ダイア ログボックスを開きます。

● ・通常、[ファイル]メニューから [印刷]を選択します。 メモ

3 「基本設定1シートで「印刷時にプレビュー画面を表 示]チェックボックスをオンにします。 [OK]ボタンをクリックし、設定内容を保存します。

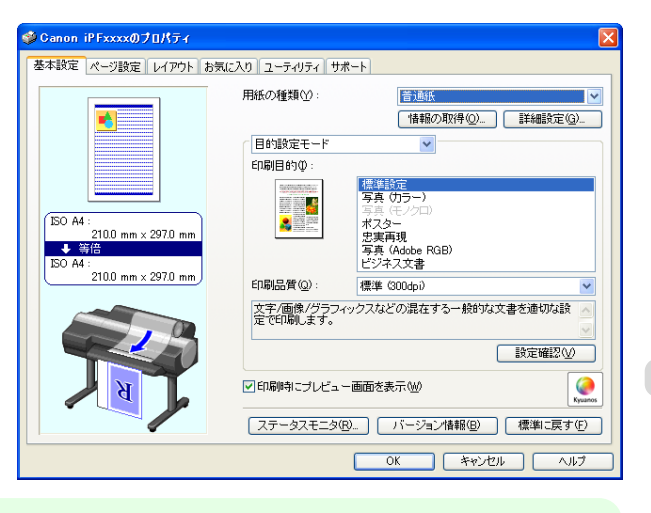

● この画面の左下にはお使いのプリンタの絵が表示されます。 . M

171

メモ

<span id="page-171-0"></span>**4** アプリケーションの[印刷]ダイアログボックスで[印刷]ボタンをクリックします。

**5** Preview メインウィンドウが表示されます。

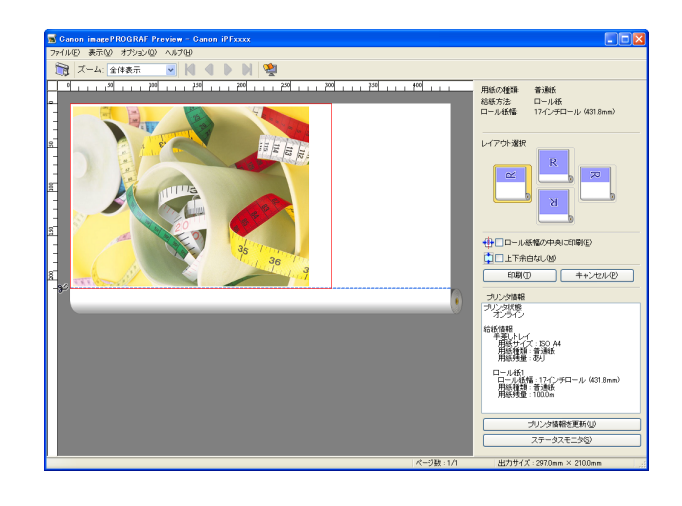

## **Preview** メインウィンドウ

Preview のメインウィンドウは、メニューバー、ツールバー、プレビューエリア、ダイアログエリア、ステータスバー で構成されています。

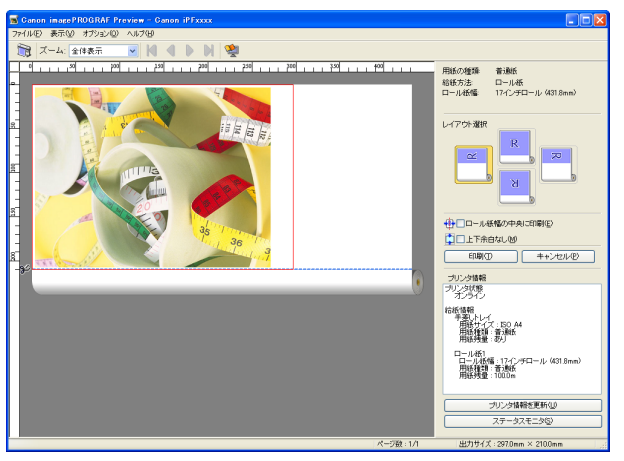

- **•** ツールバーは[表示]メニューで表示/非表示を切り換えられます。 (D メモ
- **•** メニューバー

操作に必要なメニューを選択できます。

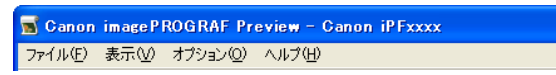

**•** ツールバー 主な操作のツールボタンを選択できます。

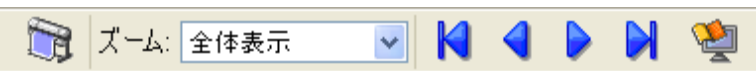

#### **•** プレビューエリア

設定した内容がどのように反映されるのかを確認することができます。

|99||برام: 199||برام: 199||برام: 199||برام: 199||برام: 199||برام: 199||برام: 199||برام: 199||برام: 1

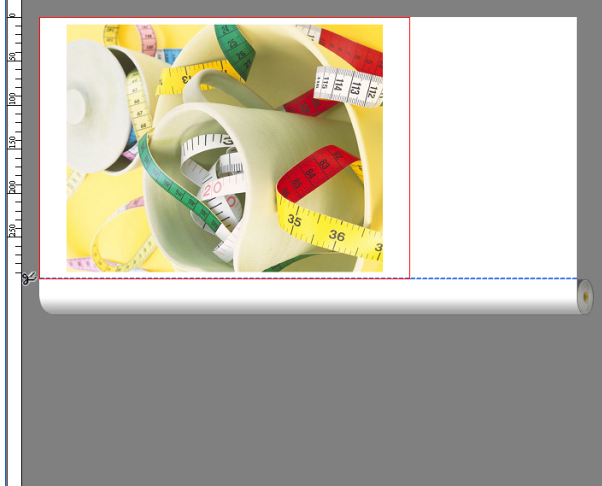

#### **•** ダイアログエリア

印刷条件を設定したり、印刷を実行することができます。 ダイアログエリアについて詳しくは、[「ダイアログエリア」を参照してください。](#page-173-0)→P.174

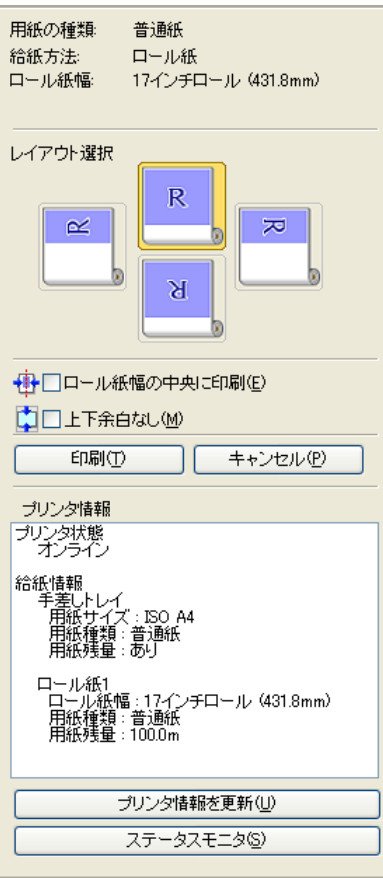

#### **•** ステータスバー

メッセージ、[ページ数]と[出力サイズ]が表示されます。

# <span id="page-173-0"></span>ダイアログエリア

#### レイアウトを選択したり、中央に印刷することができます。

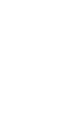

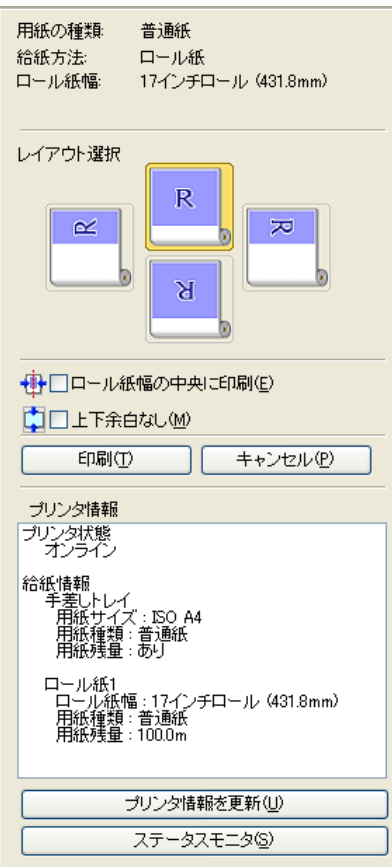

# • [用紙の種類]/[給紙方法]/用紙のサイズ

設定されている情報を確認することができます。

**•**[レイアウト選択]

レイアウトを選択することにより、用紙を節約して印刷することができます。 [レイアウト選択]について詳しくは、[「レイアウトを選択して印刷する」を参照してください。](#page-176-0)➔P.177

**•**[ロール紙幅の中央に印刷]

プリンタにセットされている用紙の中央に配置して印刷することができます。 [ロール紙幅の中央に印刷]について詳しくは、[「中央に印刷する」を参照してください。](#page-178-0)➔P.179

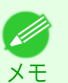

**•**[給紙方法]でロール紙が設定されている場合のみ選択できます。

**•**[上下余白なし]

用紙の上下に空白領域がある印刷データの場合に、空白部分はロール紙を送らず、用紙を節約できます。 [上下余白なし]について詳しくは、[「上下の余白を印刷しない」を参照してください。](#page-179-0)➔P.180

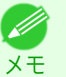

**•**[給紙方法]でロール紙が設定されている場合のみ選択できます。

- **•**[印刷]ボタン ボタンをクリックすると、印刷を開始します。 174
	- **•**[キャンセル]ボタン ボタンをクリックすると、印刷を中止します。
	- **•**[プリンタ情報] プリンタから取得した情報を確認することができます。
- <span id="page-174-0"></span>**•**[プリンタ情報を更新]ボタン ボタンをクリックすると、プリンタと接続しプリンタ情報を更新することができます。
- **•**[ステータスモニタ]ボタン ボタンをクリックすると、[ステータスモニタ]を起動します。

#### 画面表示を拡大**/**縮小する

[表示]メニューから[ズーム ]を選択すると、画面表示を拡大/縮小することができます。

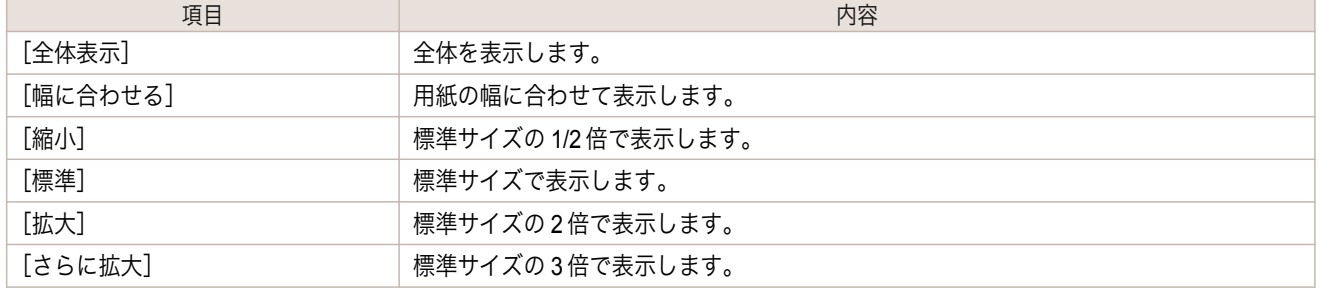

. M メモ

**•** ツールバーの[ズーム ]の[▼]ボタンをクリックしても、項目を選択することができます。

## ページを移動する

[表示]メニューから[ページ移動]を選択すると、表示するページを移動する事ができます。

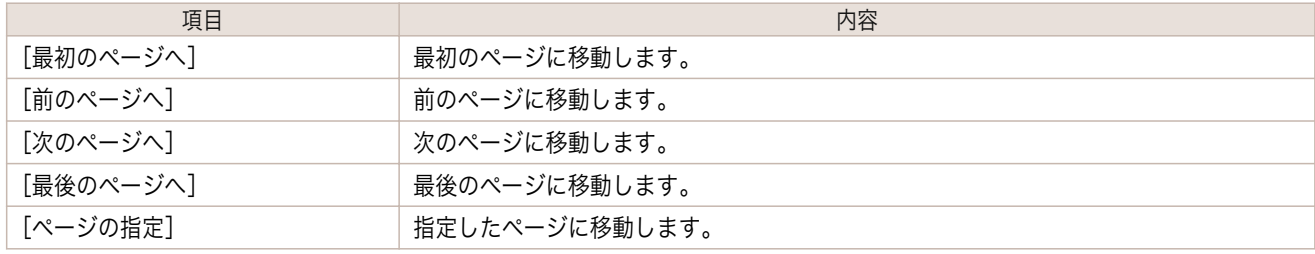

メモ • ツールバーの K < ● K でページを移動することもできます。

## ルーラーを使用する

ルーラーを使用してレイアウトを確認することができます。

- **•** ルーラーの表示/非表示を切り替える [表示]メニューから[ルーラー]を選択すると、ルーラーの表示/非表示が切り替わります。
- **•** ルーラーの表示単位を変更する [表示]メニューから[表示単位]を選択すると、ルーラーの表示単位を設定することができます。

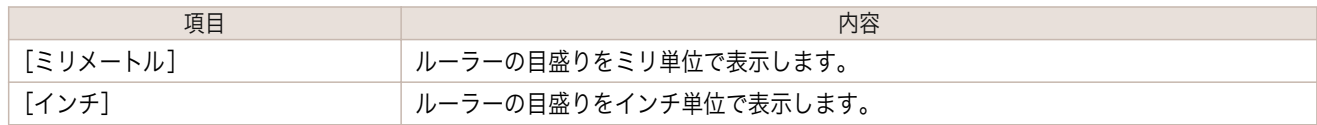

## **90** 度回転の優先設定を行う

[オプション]メニューから[90 度回転を優先する]または、[ドライバの設定に従う]を選択することができます。

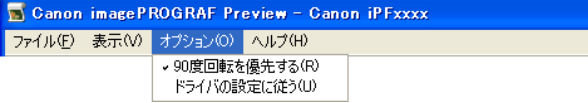

175

[Preview](#page-170-0)

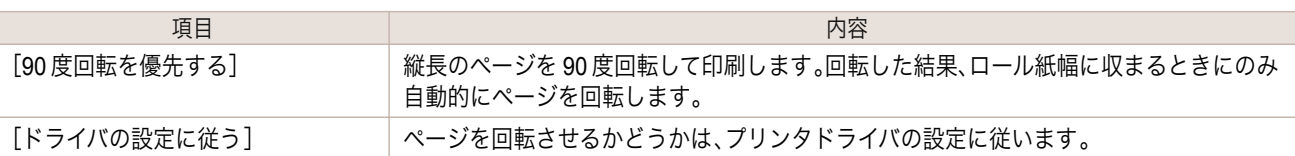

[90 度回転を優先する]が選択されている、またはプリンタドライバで[ページを 90 度回転(用紙節約)]がチェック されている場合

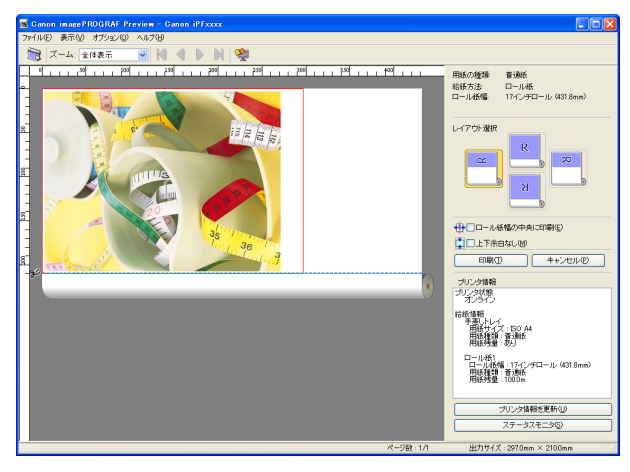

[ドライバの設定に従う]が選択されている場合

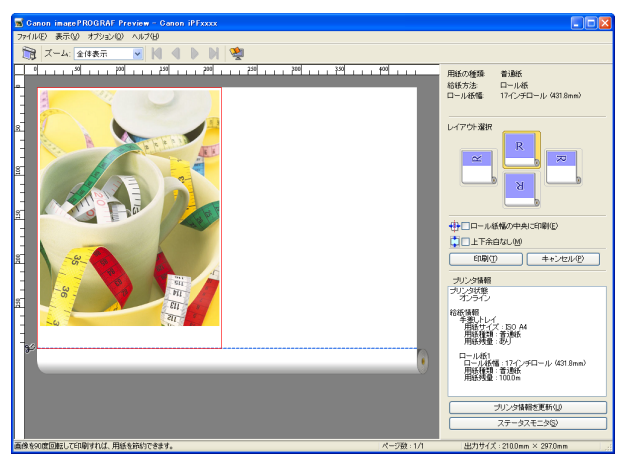

Windows ソフトウエア [ソフトウエア](#page-140-0)

## <span id="page-176-0"></span>レイアウトを選択して印刷する

レイアウトを選択することにより、用紙を節約して印刷することができます。

**1** [レイアウト選択]で変更したいレイアウトのボタンをクリック します。

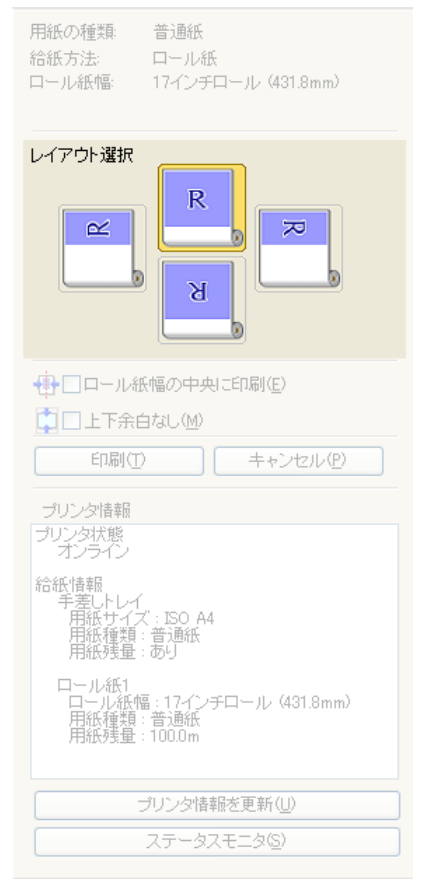

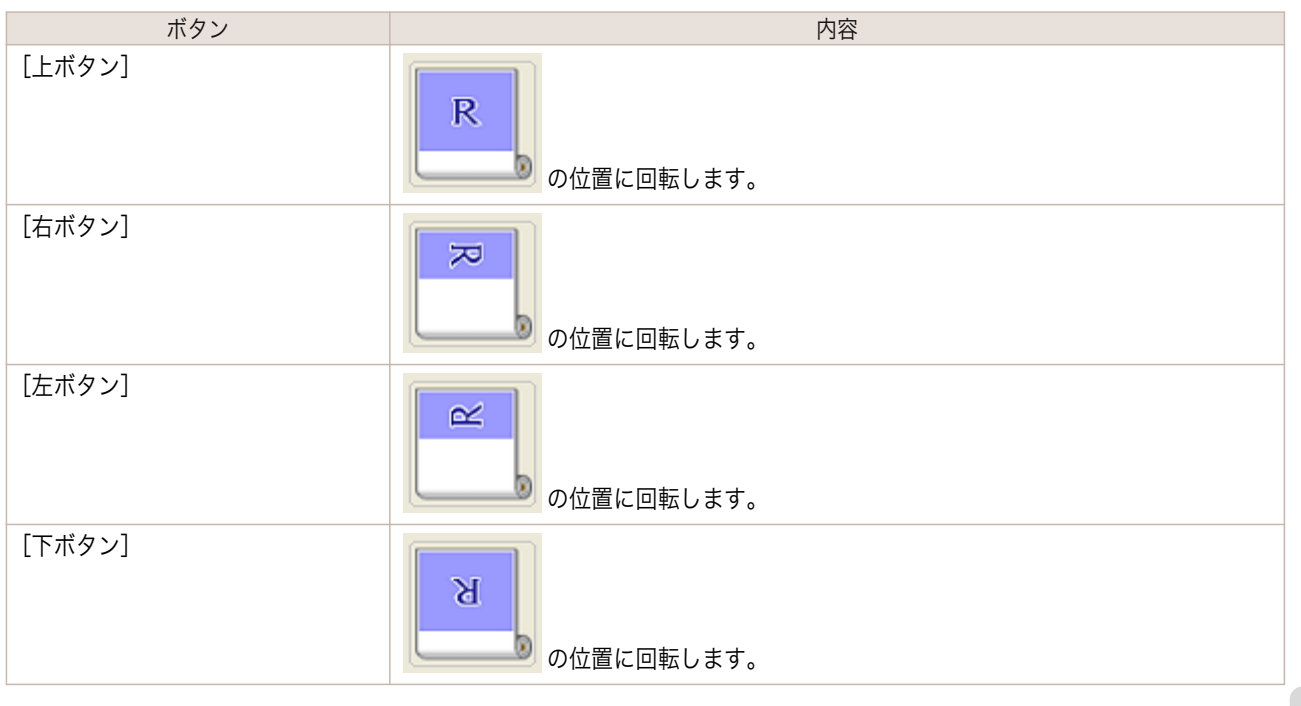

- **•**[右ボタン]または[左ボタン]は回転した結果、ロール紙幅に収まるときにのみ選択することができます。 .<br>M
- メモ **•**[右ボタン]または[左ボタン]をクリックすると、ロール紙上に横長に印刷されるため、用紙を節約できま す。
	- **•**[カット紙]が選択されている場合は、[上ボタン]ま たは[下ボタン]のみ選択することができます。

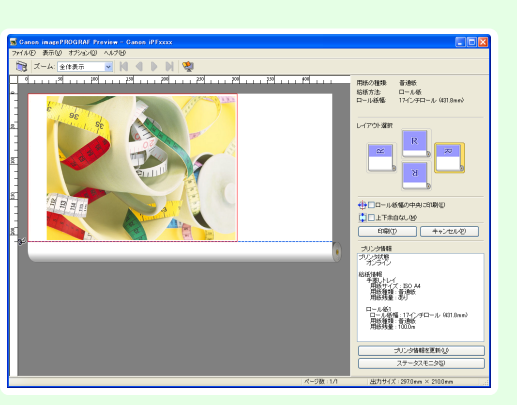

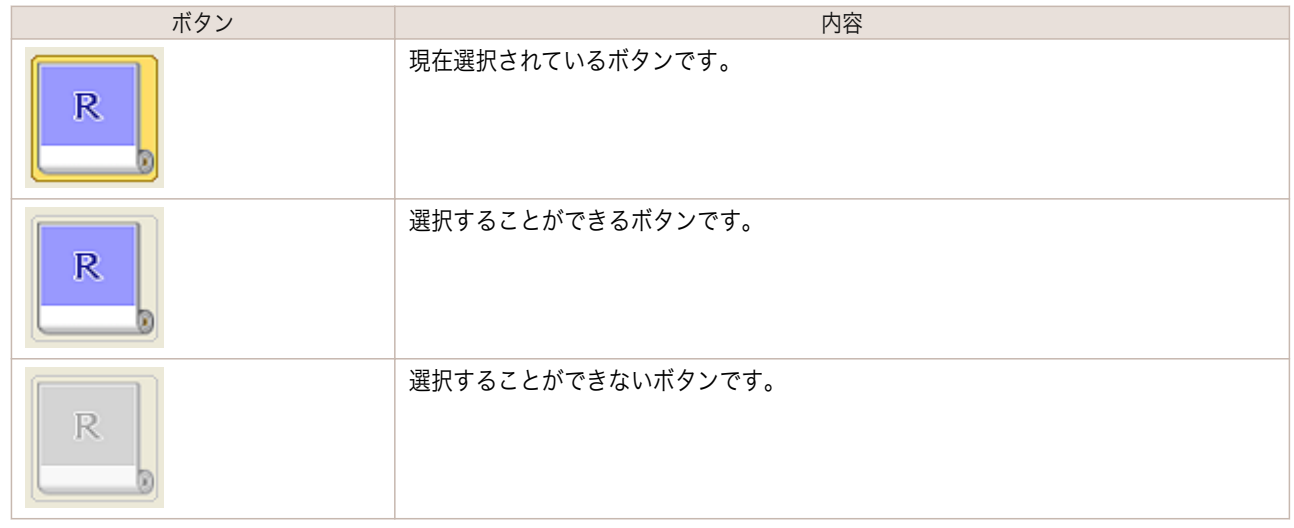

**2** [印刷]ボタンをクリックします。

選択されたレイアウトで印刷が開始されます。

<span id="page-178-0"></span>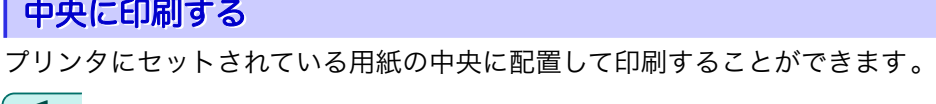

**1** [ロール紙幅の中央に印刷]をクリックしてチェックマークを付 けます。

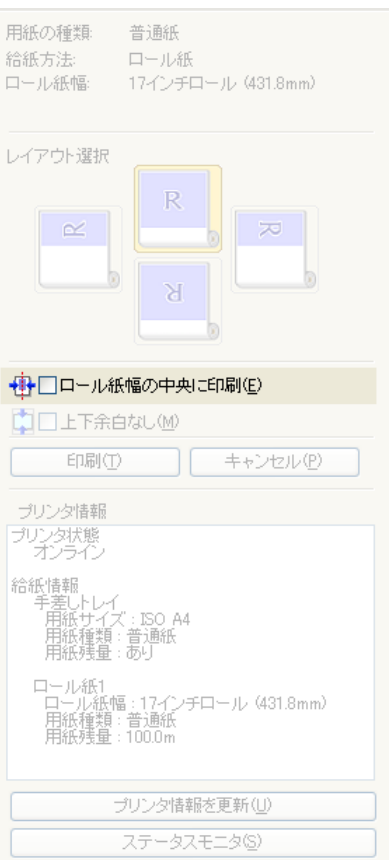

**2** [印刷]ボタンをクリックします。

メモ

用紙の中央に印刷が開始されます。

**•**[給紙方法]でロール紙が設定されている場合のみ選択できます。

## <span id="page-179-0"></span>上下の余白を印刷しない

用紙の上下に空白領域のあるデータを印刷するとき、マージン以外の空白部分はロール紙を送らず、用紙を節約でき ます。

**1** [上下余白なし]をクリックしてチェックマークを付けます。

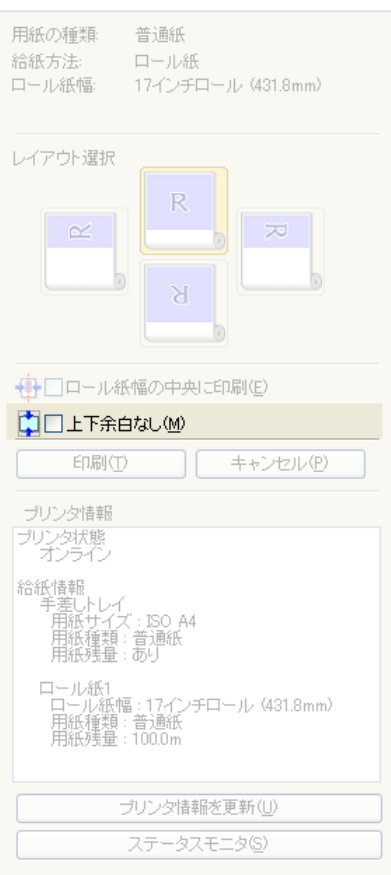

**2** [印刷]ボタンをクリックします。 上下余白なしの設定で印刷が開始されます。
# フリーレイアウト

<span id="page-180-0"></span>iPF680

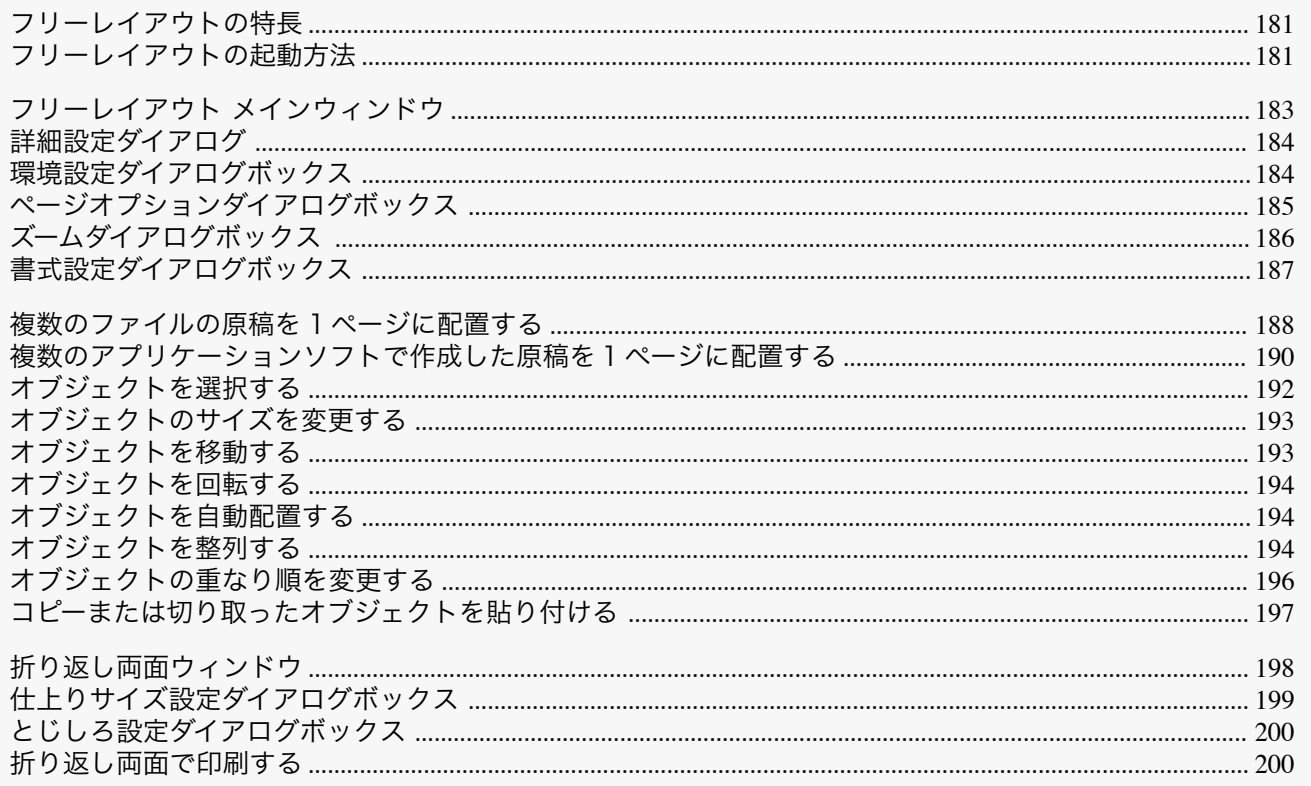

## フリーレイアウトの特長

フリーレイアウトの主な特長は以下のとおりです。

- アプリケーションソフトで作成した原稿を自由に配置して印刷することができます。
- 複数のページを1ページに配置するだけでなく、複数のファイルの原稿を1ページに配置して印刷したり、複数 のアプリケーションソフトで作成した原稿を1ページに配置して印刷することができます。
- 任意の2ページを、折り返すことで両面となるレイアウトに配置し、印刷します。 天井から吊下げた広告用ポスターなどに利用できます。

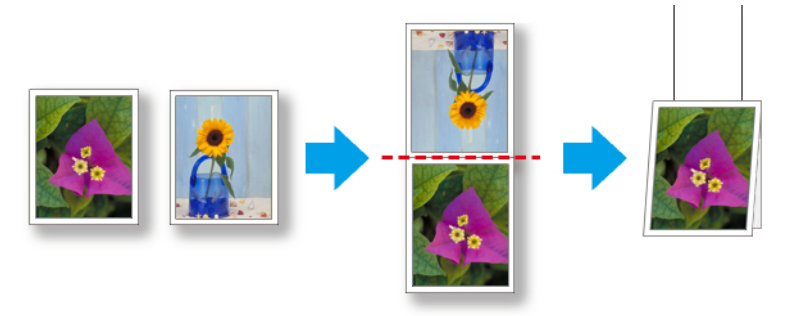

● 用紙の種類、画像のサイズ、用紙の詳細設定、プリンタ本体の設定によっては、実際の出力が、フリーレイアウト上の 設定と異なる場合があります。

## フリーレイアウトの起動方法

フリーレイアウトを起動する手順は、以下のとおりです。

ご使用になるアプリケーションソフトを起動します。

[D

 $x +$ 

**2** アプリケーションソフトの[ファイル]メニューからプリンタの設定を行うメニューを選択し、[印刷]ダイア ログボックスを開きます。

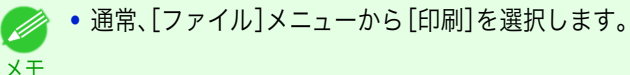

**3** 一覧からプリンタを選択し、[レイアウト]シートを選 択します。

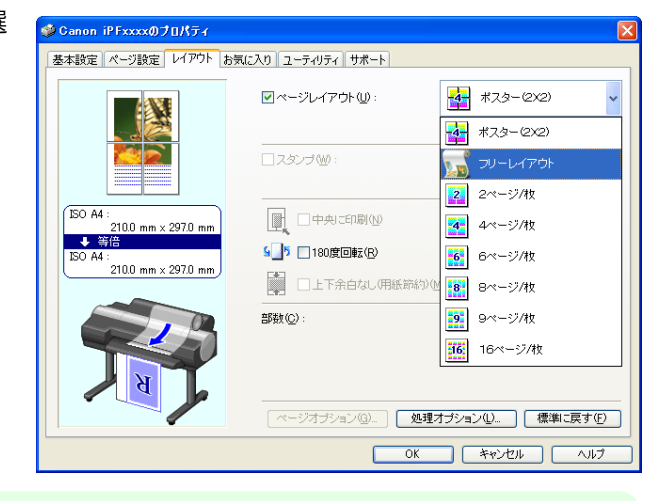

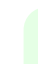

. M

- メモ **•** この画面の左下にはお使いのプリンタの絵が表示されます。
- **4** [レイアウト]シートで[ページレイアウト]チェックボックスをオンにし、一覧からフリーレイアウトを選択 します。

[OK]ボタンをクリックし、設定内容を保存します。

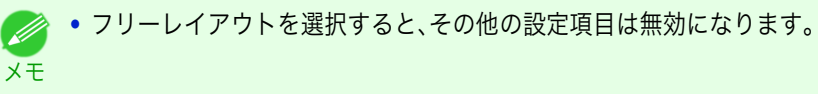

**5** アプリケーションの[印刷]ダイアログボックスで[印 刷]ボタンをクリックします。 フリーレイアウト メインウィンドウが表示されま す。

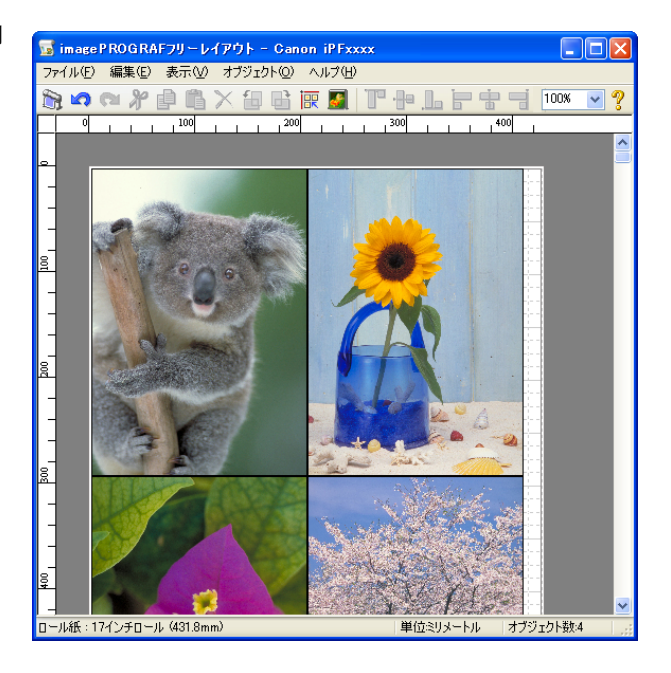

## <span id="page-182-0"></span>フリーレイアウト メインウィンドウ

フリーレイアウトのメインウィンドウは、メニューバー、ツールバー、レイアウトエリア、ステータスバーで構成され ています。

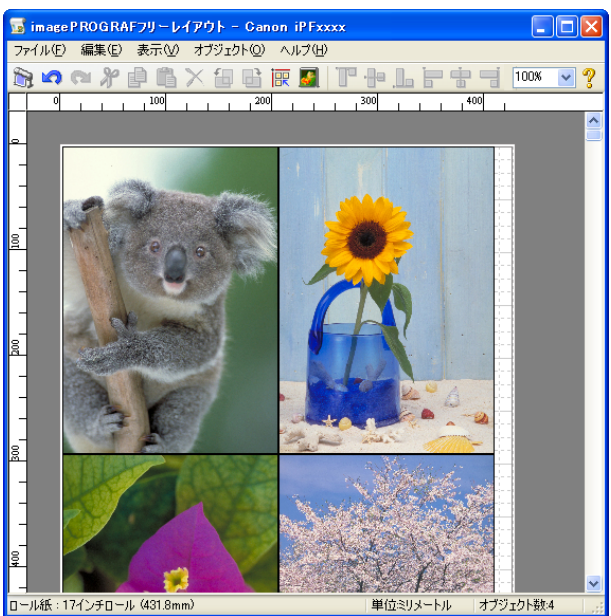

**•** ツールバー、ステータスバーは、[表示]メニューで表示/非表示を切り換えられます。 D メモ

**•** メニューバー

操作に必要なメニューを選択できます。

MimagePROGRAF7リーレイアウト - Canon iPFxxxx ファイル(E) 編集(E) 表示(V) オブジェクト(Q) ヘルプ(H)

**•** ツールバー

主な操作のツールボタンを選択できます。

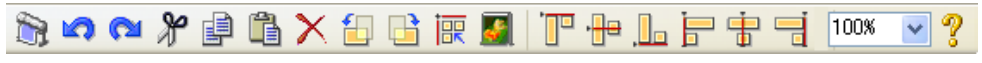

**•** レイアウトエリア

オブジェクトの配置、サイズ、向きを編集できます。

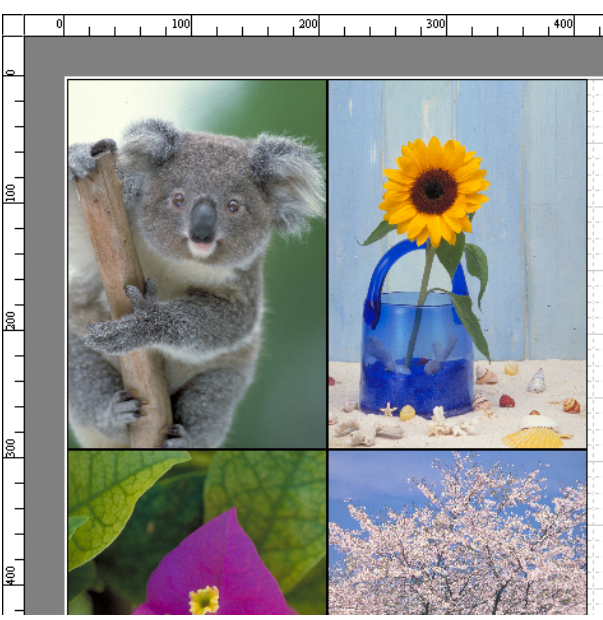

## <span id="page-183-0"></span>**•** ステータスバー

用紙サイズ、長さの単位、オブジェクトの数が表示されます。

ロール紙: 24インチロール (609.6mm)

単位ミリメートル オブジェクト数:4

### 詳細設定ダイアログ

[ファイル]メニューから[詳細設定]ダイアログを選択すると、プリンタドライバが開きます。プリンタドライバで、 プリンタにセットしている用紙の種類に合わせて基本的な設定をします。

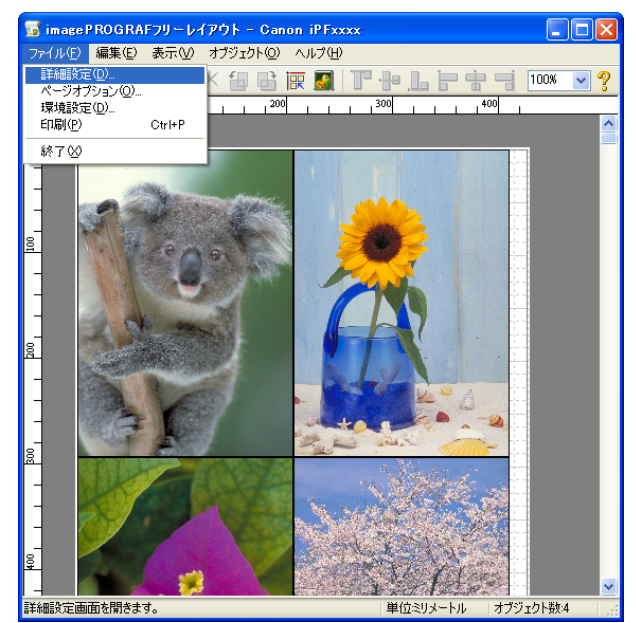

プリンタドライバについての詳細は[「プリンタドライバ」](#page-141-0) ➔P.142 を参照してください。

メモ **•**[詳細設定]ダイアログを選択すると、[基本設定]シート、[ページ設定]シート、[レイアウト]シートの3つのシート のみ表示します。一部プリンタドライバの設定項目が無効になるものがあります。

## 環境設定ダイアログボックス

[ファイル]メニューから[環境設定]を選択すると、表示されます。フリーレイアウトの環境設定を行うことができま す。

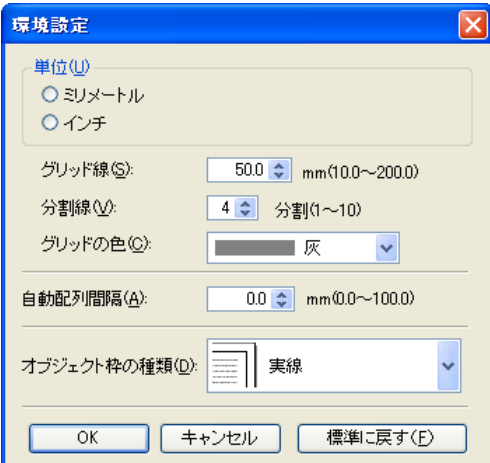

184

**•**[単位]

用紙の長さや余白などの単位を選択します。

**•**[グリッド線]

オブジェクトの配置の目安となるように、グリッド線の幅を半角数字で入力します。

<span id="page-184-0"></span>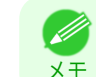

• 入力できる数値は「10.0~200.0(mm)」「0.39~7.88(inch)」です。

メモ **•**[▲]ボタンまたは[▼]ボタンを押しても、数値を変更することができます。

**•**[分割線]

オブジェクトの配置の目安となるように、グリッド線の分割数を変更します。

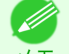

- ● 入力できる数値は 1~10 です。
- メモ **•**[▲]ボタンまたは[▼]ボタンを押しても、数値を変更することができます。
- **•**[グリッドの色]
	- グリッド線の色を選択します。
- **•**[自動配列間隔]

オブジェクトを自動配列する際の、オブジェクト間の間隔を設定します。

- 入力できる数値は「0.0~100.0(mm)」「0.00~3.94(inch)」です。
- <sub>メモ</sub> [▲]ボタンまたは[▼]ボタンを押しても、数値を変更することができます。

#### **•**[オブジェクト枠の種類]

印刷するオブジェクトの枠線を選択することができます。 オブジェクト枠の種類には、以下の設定があります。

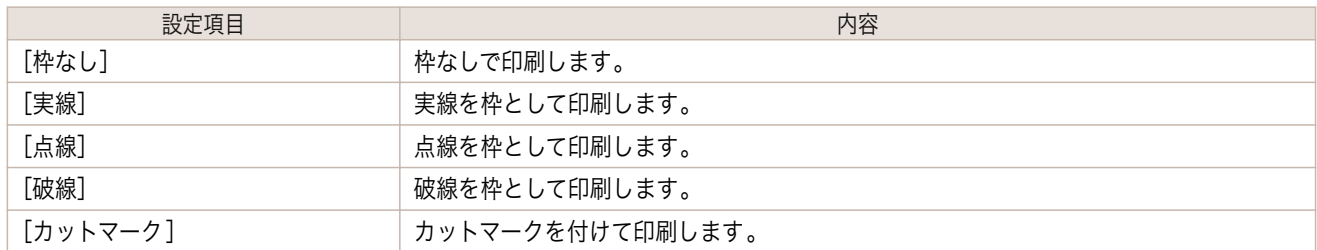

## ページオプションダイアログボックス

[ファイル]メニューから[ページオプション]を選択すると、表示されます。フリーレイアウトのロール紙の長さ、オ ブジェクトの配置順、余白の設定を行うことができます。

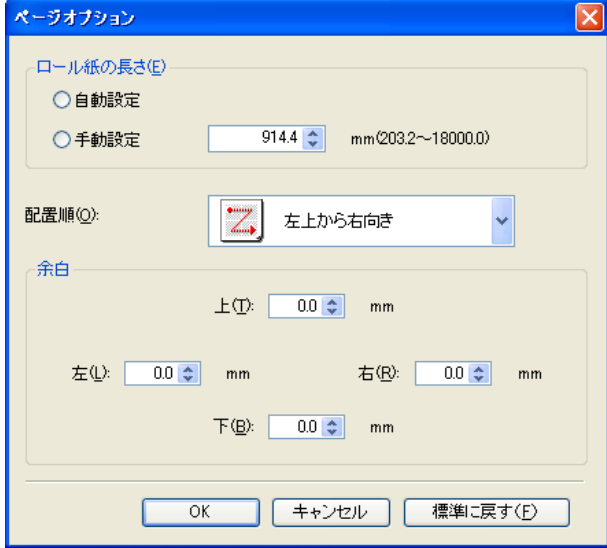

**•**[ロール紙の長さ]

ロール紙に印刷する 1 ページの長さを設定します。 ロール紙の長さには、以下の設定があります。

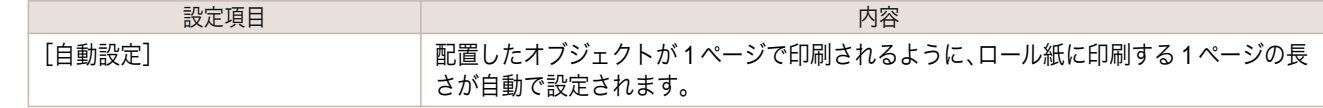

- <span id="page-185-0"></span>**•**[給紙方法]でロール紙が設定されている場合のみ選択できます。
- <sub>メモ</sub> 入力できる数値は「203.2~18000.0(mm)」「8.00~708.66(inch)」です。
	- **•**[▲]ボタンまたは[▼]ボタンを押しても、数値を変更することができます。

### **•**[配置順]

オブジェクトの配置順を設定します。

配置順には、以下の設定があります。

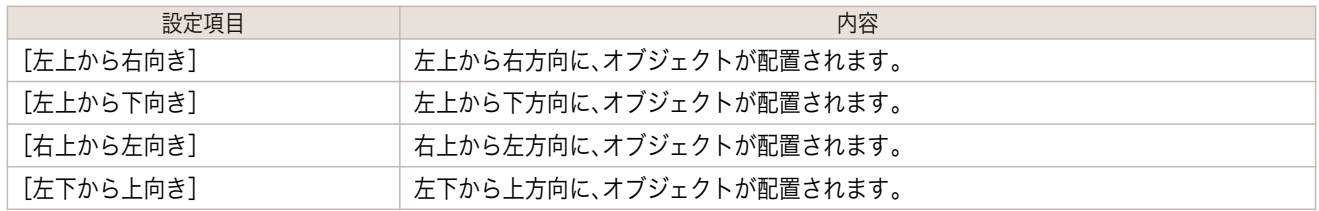

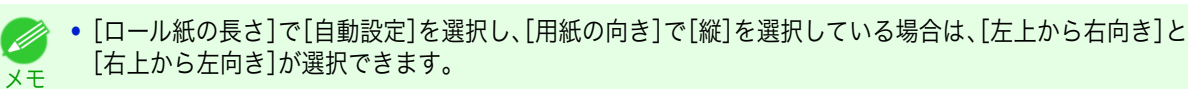

**•**[ロール紙の長さ]で[自動設定]を選択し、[用紙の向き]で[横]を選択している場合は、[左上から下向き]と [左下から上向き]が選択できます。

### **•**[余白]

用紙の余白を半角数字で入力します。

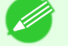

- ◆ 入力できる数値は「0.0~50.0(mm)」「0.00~1.97(inch)」です。
- メモ **•**[▲]ボタンまたは[▼]ボタンを押しても、数値を変更することができます。

## ズームダイアログボックス

「表示]メニューから「ズーム ]を選択すると、表示されます。画面表示を拡大/縮小できます。

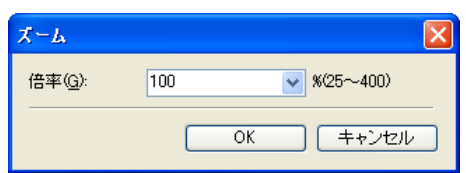

### **•**[倍率]

画面表示の拡大/縮小倍率を設定します。

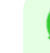

186

■ ◆ 入力できる数値は 25~400 です。

<sub>メモ</sub> •[▼]を押して、倍率を選択することもできます。

## <span id="page-186-0"></span>書式設定ダイアログボックス

オブジェクトを選択後、[オブジェクト]メニューから[書式設定]を選択すると、表示されます。

#### [サイズ]シート

オブジェクトを回転したり、拡大/縮小できます。

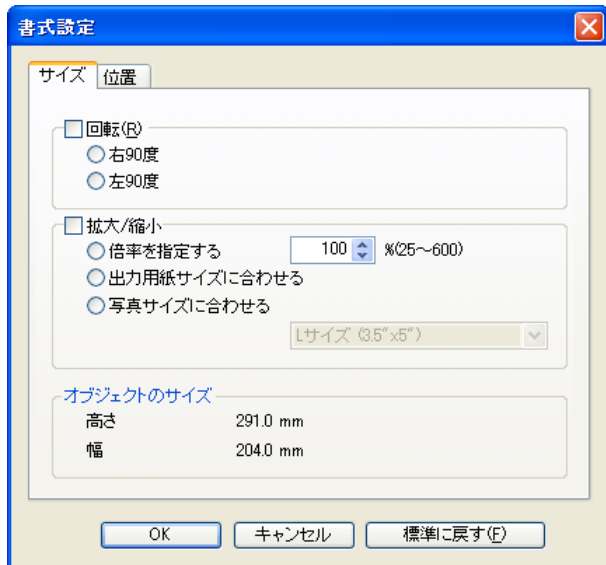

**•** オブジェクトが選択されていない場合は、[書式設定]を選択することができません。 O M メモ

#### **•**[回転]

チェックマークを付けると、[右 90 度]または[左 90 度]を選択することができます。

| 設定項目   | 内容                |
|--------|-------------------|
| [右90度] | 時計回りに90度回転します。    |
| [左90度] | 反時計回りに 90 度回転します。 |

O M メモ

**•** 複数のオブジェクトが選択されている場合は、[回転]を選択することができません。

#### **•**[拡大/縮小]

チェックマークを付けると、[倍率を指定する]、[出力用紙サイズに合わせる]または[写真サイズに合わせる] を選択することができます。

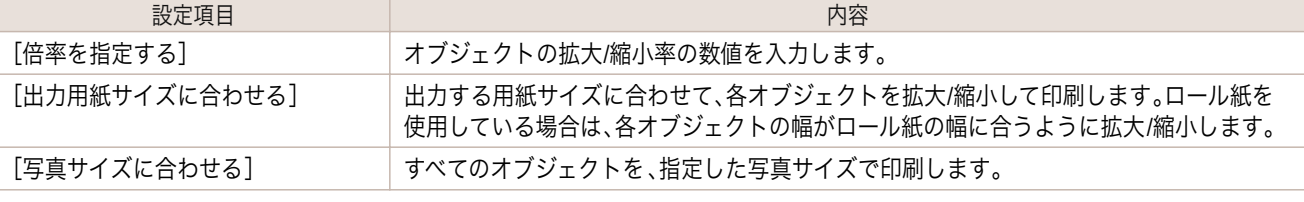

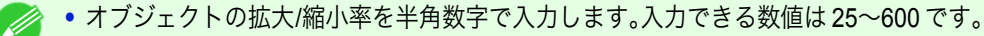

メモ **•**[▲]ボタンまたは[▼]ボタンを押しても、数値を変更することができます。

### <span id="page-187-0"></span>[位置]シート

オブジェクトの位置を調整できます。

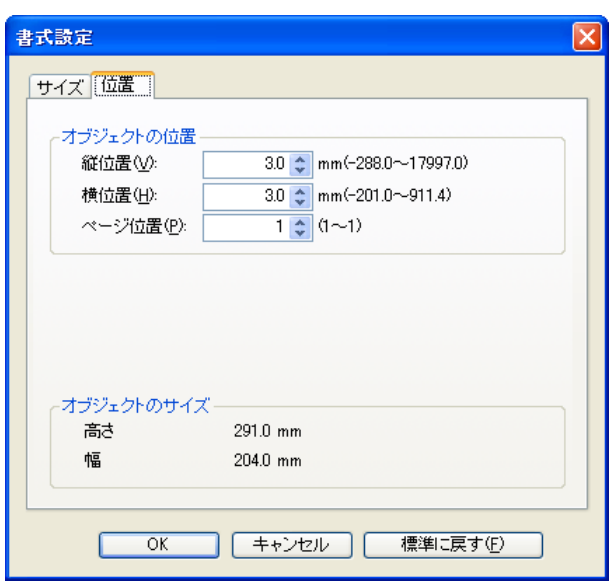

**•** オブジェクトが選択されていない場合は、[書式設定]を選択することができません。 D メモ

#### **•**[オブジェクトの位置]

数値を指定することにより、オブジェクトの位置を移動することが出来ます。

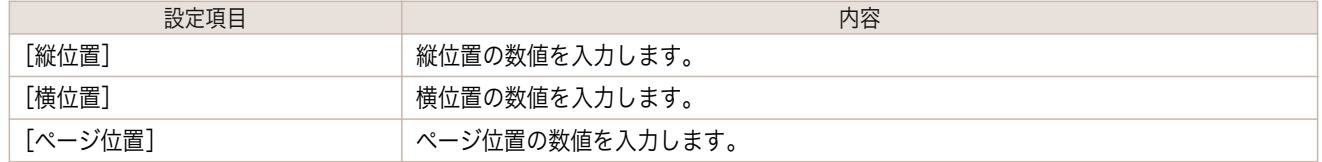

#### **•**[オブジェクトのサイズ]

オブジェクトのサイズを確認できます。

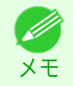

**•** 複数のオブジェクトが選択されている場合は、[オブジェクトのサイズ]は表示されません。

## 複数のファイルの原稿を **1** ページに配置する

複数のファイルの原稿を 1 ページに配置して印刷することができます。

**1** アプリケーションソフトの[ファイル]メニューからプリンタの設定を行うメニューを選択し、[印刷]ダイア ログボックスを開きます。

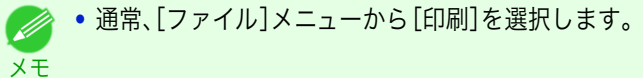

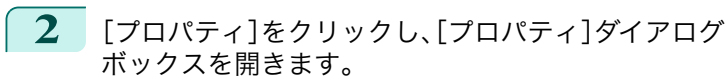

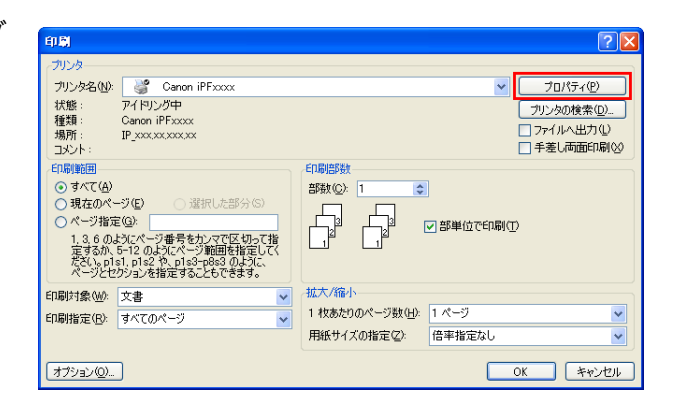

**3** [ページ設定]シートで[給紙方法]を選択します。

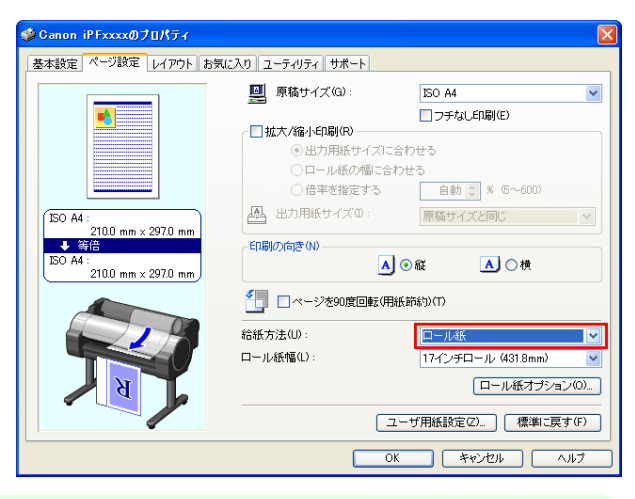

**•** この画面の左下にはお使いのプリンタの絵が表示されます。 D メモ

**4** [レイアウト]シートで[ページレイアウト]チェック ボックスをオンにし、一覧からフリーレイアウトを選 択します。

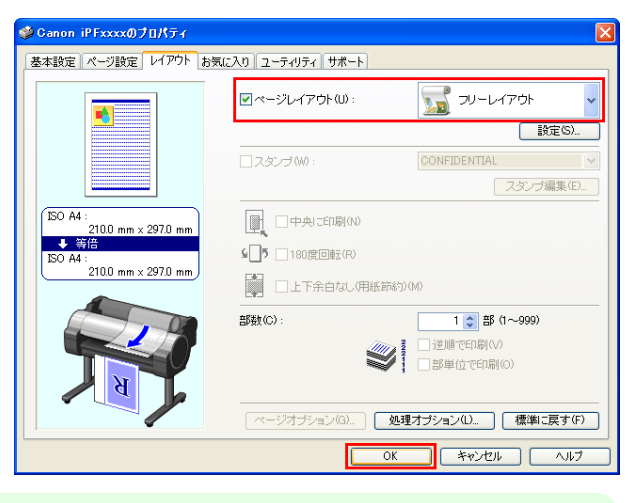

**•** この画面の左下にはお使いのプリンタの絵が表示されます。

メモ **•** フリーレイアウトを選択すると、その他の設定項目は無効になります。

**5** [OK]をクリックし、設定内容を保存します。

<span id="page-189-0"></span>**6** [印刷]ダイアログボックスで印刷するページや印刷 部数を選択し、[OK]ボタンをクリックします。

で作成した原稿がオブジェクトとしてレイアウトエ

リアに配置されます。

en Re  $\sqrt{2}$ プリンタ名(M): se Canon iPFxxxx v JOパティ(P) - Canon<br>アイドリング中<br>Canon iPFxxxx<br>IP\_xxx,xx,xxxxx / 状種場所<br>状種場所<br>1 フリンタの検索(D). □ 手差し両面印刷2 - 1591<br>- 印刷筆画<br>- ⊙ すべて(<u>A</u>)<br>- ○ 現在のページ(E) Enthance 部数(C): 1  $\overline{z}$  $\overline{F}$  $\begin{array}{c} \hline \mathbf{r} \end{array}$ ○ 24年のペーション(1980年)<br>- 1.36 のようにページ番号をカンマで区切って指定<br>- 定するか、5-12 のようにページ範囲を指定して、<br>ださい。p1s1、p1s2 や、p1s3-p683 のように<br>だっツとセクションを指定することもできます。 □部単位で印刷Ⅲ |#大彦川 印刷対象(M): 文書 1枚あたりのページ数(日): 1ページ 印刷指定(B): すべてのページ 用紙サイズの指定(Z): 倍率指定なし **OK FRIDE** [オプション(Q)... ]

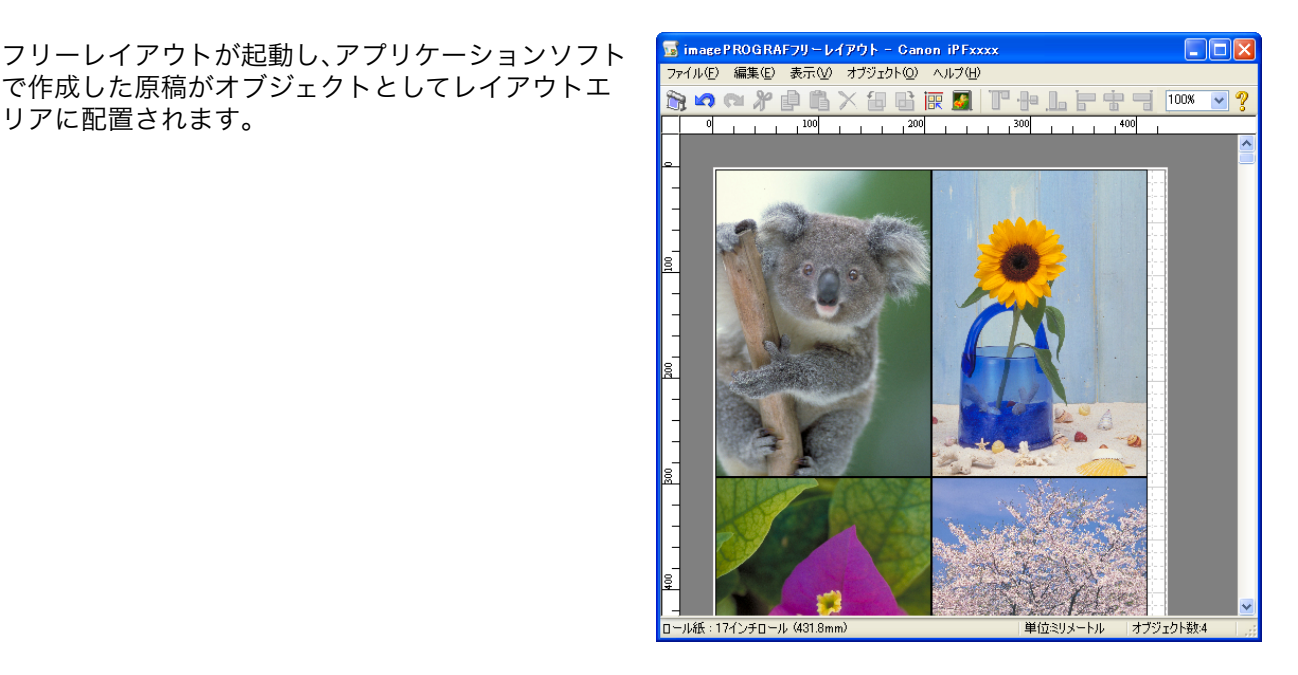

**7** フリーレイアウトを起動したまま、アプリケーションソフトで他のファイルを開き、上記の手順を繰り返し ます。

### 複数のアプリケーションソフトで作成した原稿を **1** ページに配置する

- 複数のアプリケーションソフトで作成した原稿を 1 ページに配置して印刷することができます。
	- **1** アプリケーションソフトの[ファイル]メニューからプリンタの設定を行うメニューを選択し、[印刷]ダイア ログボックスを開きます。

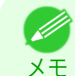

**•** 通常、[ファイル]メニューから[印刷]を選択します。

**2** [プロパティ]をクリックし、[プロパティ]ダイアログ ボックスを開きます。

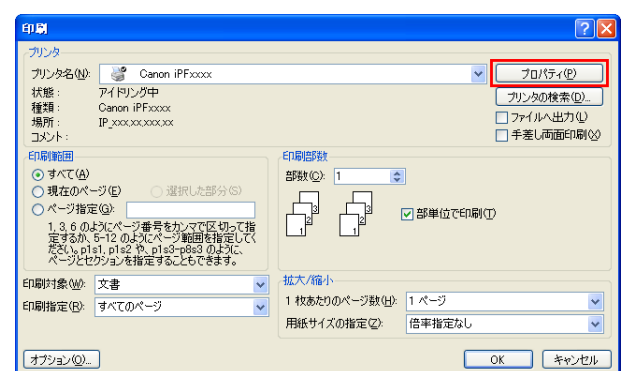

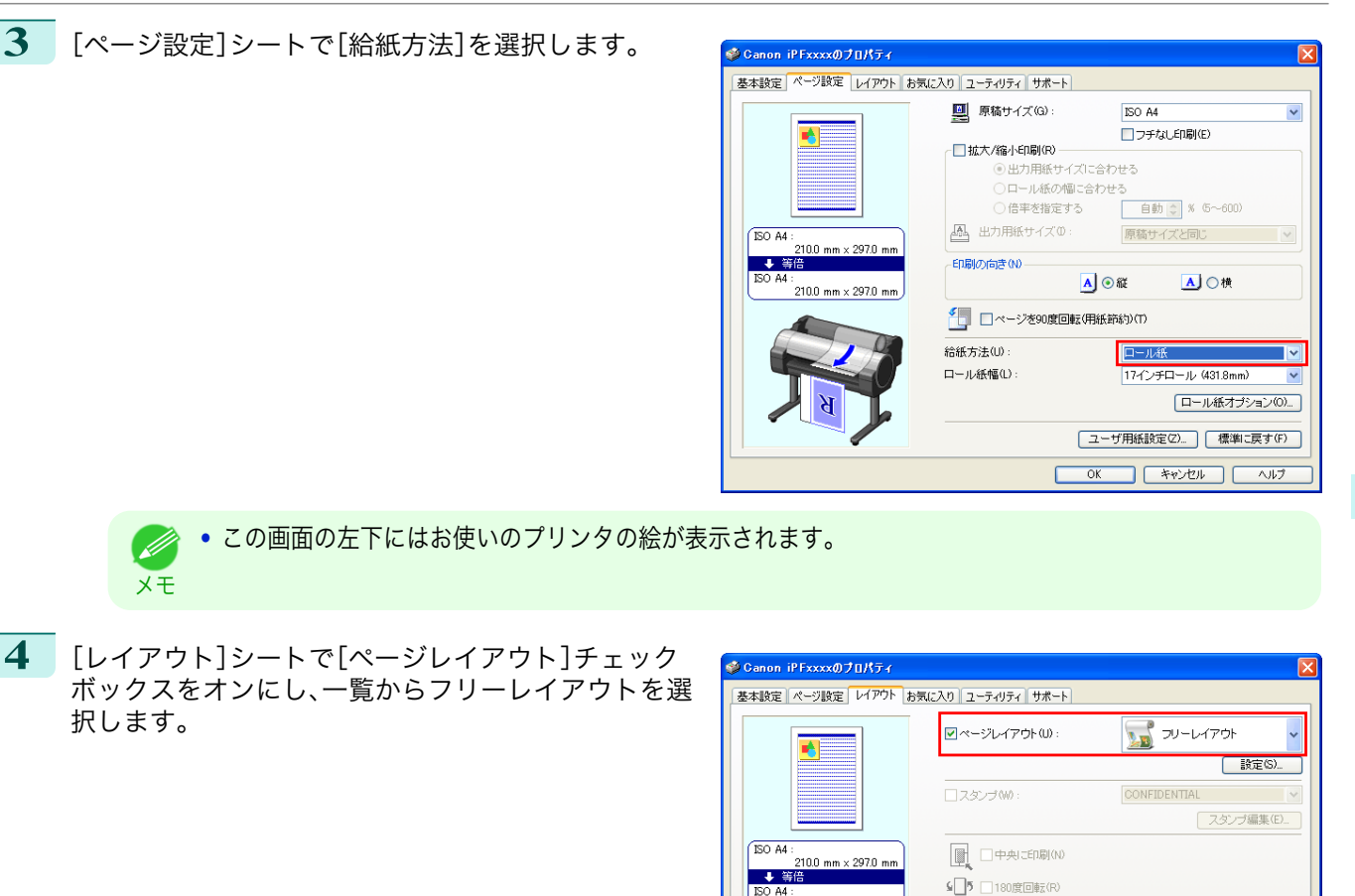

:<br>210.0 mm × 297.0 mm

- メモ **•** この画面の左下にはお使いのプリンタの絵が表示されます。 **•** フリーレイアウトを選択すると、その他の設定項目は無効になります。
- 
- **5** [OK]をクリックし、設定内容を保存します。
- **6** [印刷]ダイアログボックスで印刷するページや印刷 部数を選択し、[OK]ボタンをクリックします。

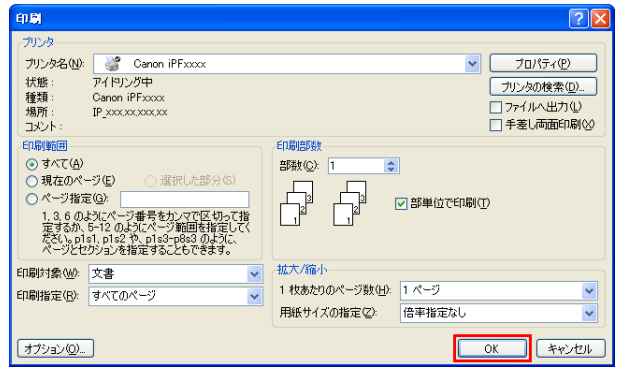

■ □上下余白なし(用紙節約)(M)

| ページオブション(G)... | | 処理オブション(L)... | | 標準に戻す(F) |

1 ÷ 部 (1~999) 逆順で印刷(V)

□ 部単位で印刷(O)

**0K キャンセル ヘルプ** 

 $\triangle$ Right(C) -

<span id="page-191-0"></span>フリーレイアウトが起動し、アプリケーションソフト で作成した原稿がオブジェクトとしてレイアウトエ リアに配置されます。

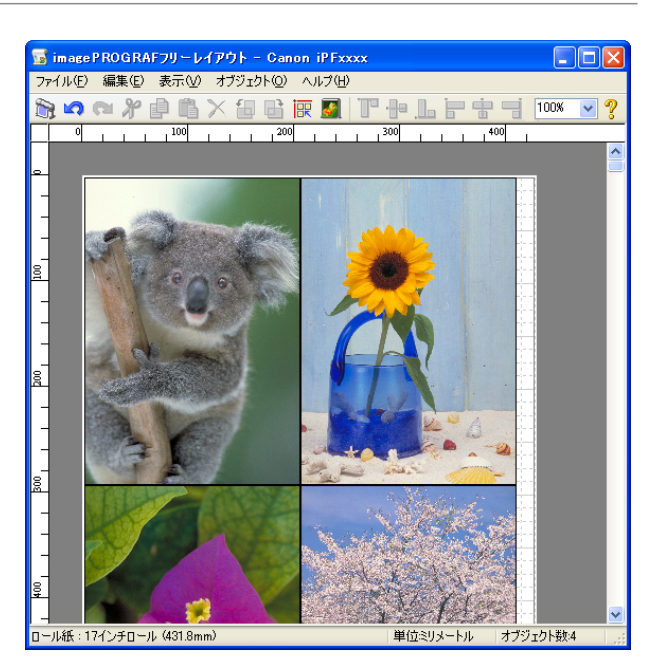

**7** フリーレイアウトを起動したまま、他のアプリケーションソフトでファイルを開き、上記の手順を繰り返し ます。

## オブジェクトを選択する

オブジェクトが選択されると、オブジェクトの周囲に選択ボックス(青い枠線)が表示されます。

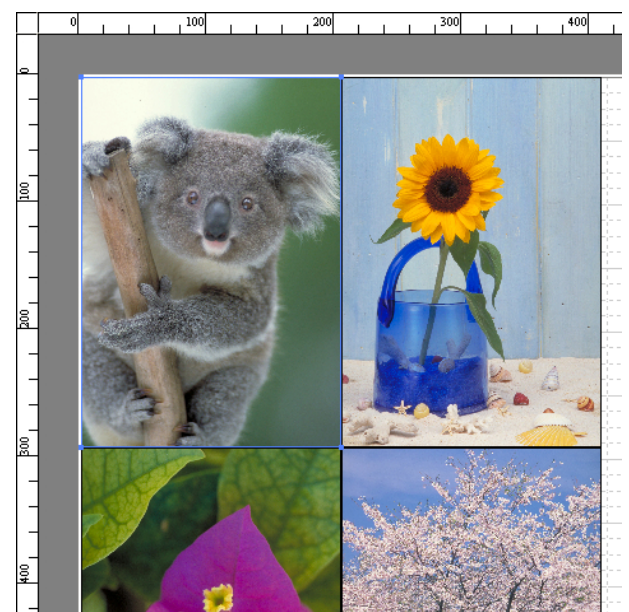

<span id="page-192-0"></span>**•** 1 つのオブジェクトを選択する場合は、オブジェクトをクリックします。 O M

- メモ **•** 連続したオブジェクトを複数選択する場合は、Shift キーを押しながら、オブジェクトをクリックします。
	- **•** 任意のオブジェクトを複数選択する場合は、Ctrl キーを押しながら、オブジェクトをクリックします。
	- **•** すべてのオブジェクトを選択する場合は、[編集]メニューから[全て選択]を選択します。
	- **•** マウスをドラッグしたまま範囲を指定すると、範囲内にあるオブジェクトが選択されます。

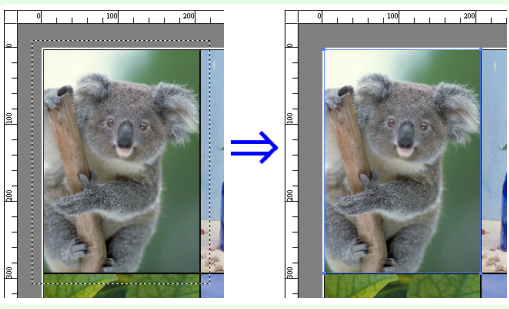

### オブジェクトのサイズを変更する

オブジェクトのサイズを変更する手順には、マウス操作による方法と、拡大/縮小倍率を指定する方法があります。

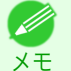

**インキントウントの縦横の比率は変わらずに、拡大/縮小されます。** 

#### マウス操作によってサイズを変更する場合

- **1** オブジェクトを選択します。
- **2** オブジェクトの周囲の選択ボックスの角にポインタ を置いて矢印ハンドルを表示し、ドラッグしてオブジ ェクトのサイズを変更します。

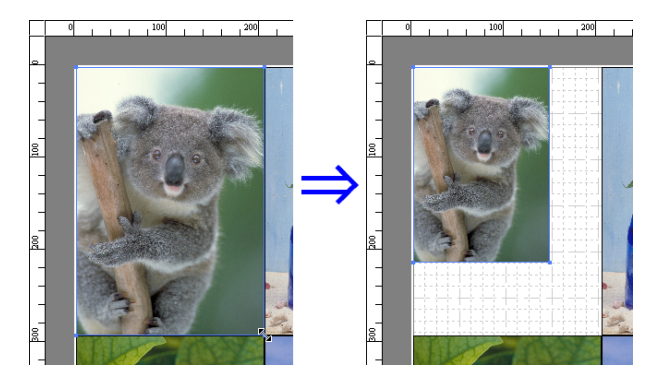

#### 拡大/縮小倍率を指定する場合

- **1** オブジェクトを選択します。 [書式設定ダイアログボックス](#page-186-0) ➔P.187 の[拡大/縮小]チェックボックスをオンにし、[倍率を指定する]を選択 します。
- **2** オブジェクトの拡大/縮小率を半角数字で入力します。

■ ◆ 入力できる数値は 25~600 です。

メモ **•**[▲]ボタンまたは[▼]ボタンを押しても、数値を変更することができます。

193

**3** [OK]をクリックします。

### オブジェクトを移動する

選択したオブジェクトの位置を移動することができます。

**1** オブジェクトを選択します。

Windows ソフトウエア

[ソフトウエア](#page-140-0) [フリーレイアウト](#page-180-0)

フリーレイアウト

<span id="page-193-0"></span>**2** オブジェクトの選択ボックス内にポインタを置いて 十字ハンドルを表示し、ドラッグしてオブジェクトを 移動します。 または、[書式設定ダイアログボックス](#page-186-0) →P.187 の[縦位 置]、[横位置]、[ページ位置]に数値を指定することに より、[オブジェクトの位置]を移動することが出来ま す。

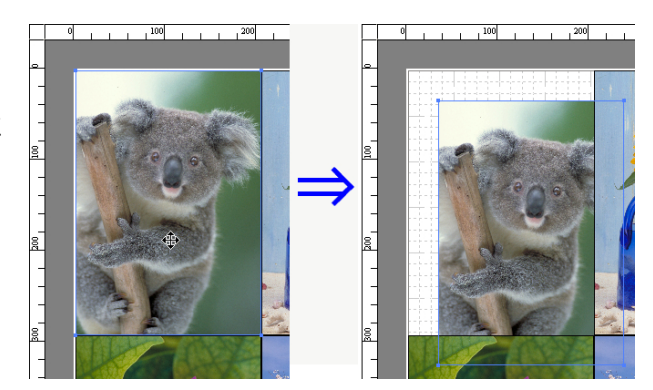

## オブジェクトを回転する

選択したオブジェクトを回転することができます。

- **1** オブジェクトを選択します。
- **2** ツールバーから[左 <sup>90</sup> 度回転]または[右 <sup>90</sup> 度回転] を選択します。 または、[書式設定ダイアログボックス](#page-186-0) →P.187 の[回

転]チェックボックスをオンにし、[右 90 度]または [左 90 度]を選択し、[OK]をクリックします。

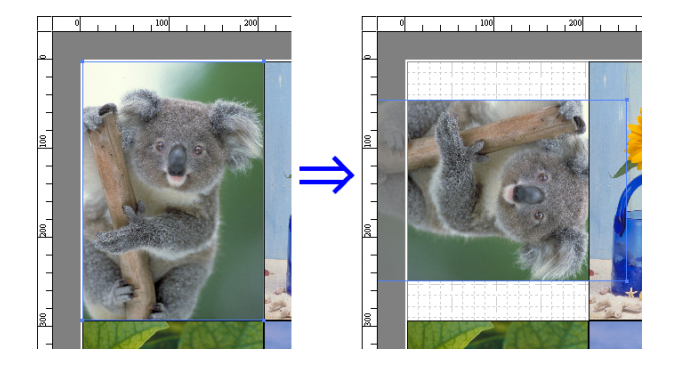

### オブジェクトを自動配置する

ツールバーの[オブジェクトの自動配列]をクリックします。オブジェクトが自動的に配置されます。または、[オブジ ェクト]メニューから[オブジェクトの自動配列]を選択します。

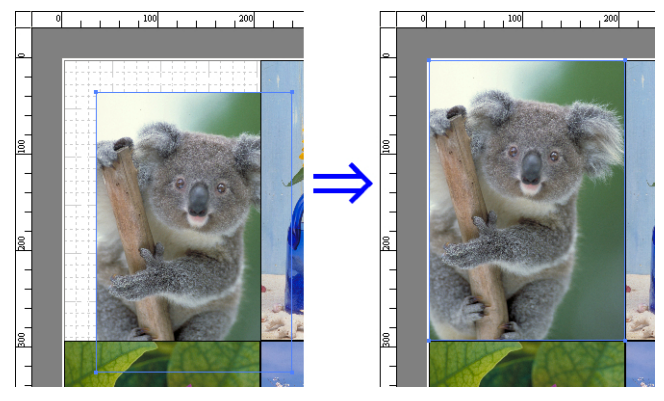

● オブジェクトの配置順は、[ページオプションダイアログボックス](#page-184-0) →P.185 の[配置順]の設定によって異なります。 . D メモ

### オブジェクトを整列する

オブジェクトを規則的に整列させることができます。

**1** 複数のオブジェクトを選択します。

**2** ツールバーから整列用のボタンをクリックします。 または[オブジェクト]メニューから整列用のメニューを選択します。

- **•**[上揃え]
	- オブジェクトを上端に揃えて配置します。

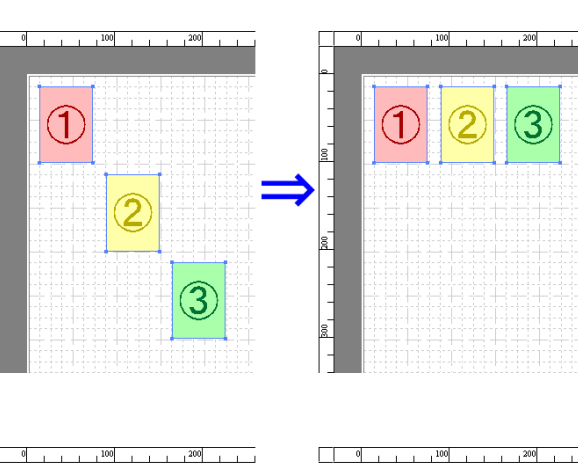

### **•**[上下中央揃え]

オブジェクトを垂直方向の中央に揃えて配置し ます。

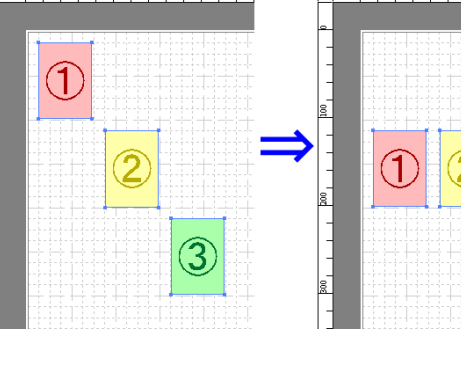

**•**[下揃え]

オブジェクトを下端に揃えて配置します。

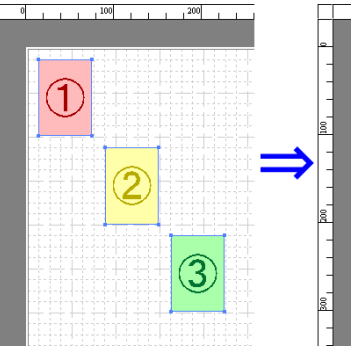

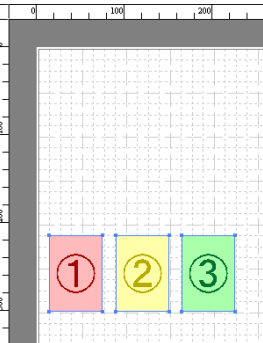

**•**[左揃え] オブジェクトを左端に揃えて配置します。

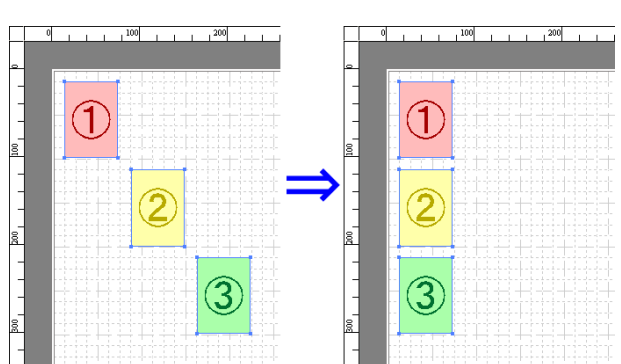

#### <span id="page-195-0"></span>**•**[左右中央揃え]

オブジェクトを水平方向の中央に揃えて配置し ます。

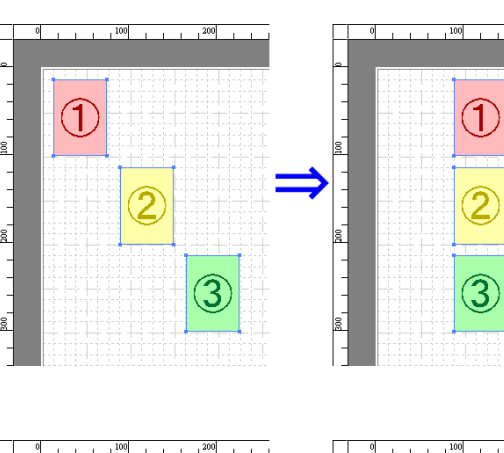

**•**[右揃え] オブジェクトを右端に揃えて配置します。

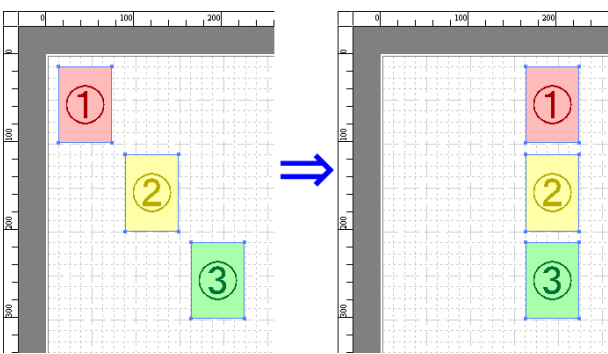

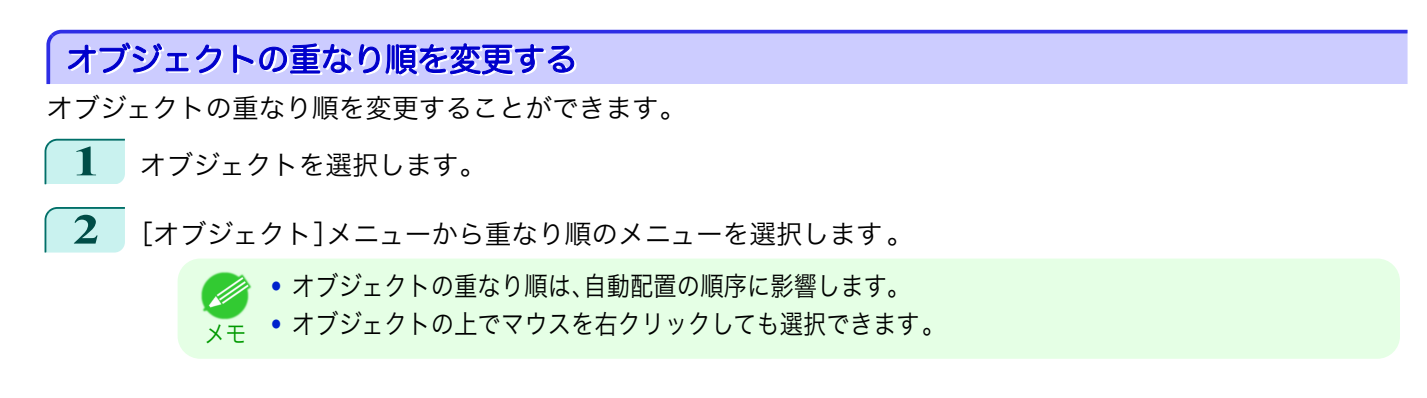

**•**[最前面へ移動] オブジェクトを最前面に移動します。

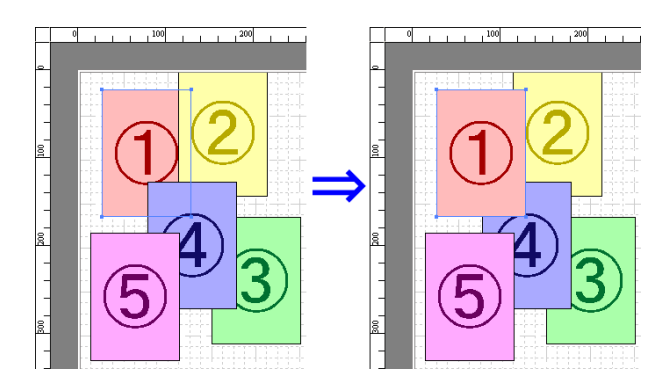

Windows ソフトウエア

- <span id="page-196-0"></span>**•**[最背面へ移動]
	- オブジェクトを最背面に移動します。

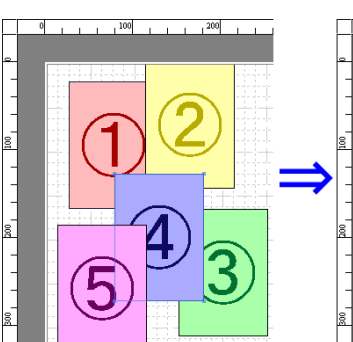

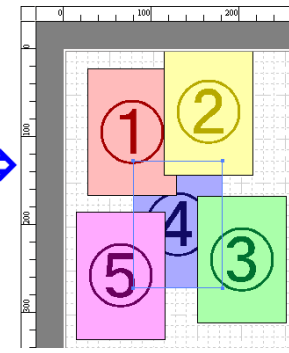

### **•**[前面へ移動]

オブジェクトを 1 つ前に移動します。

 $, 100$ 3

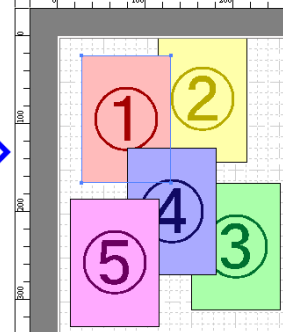

**•**[背面へ移動] オブジェクトを 1 つ後ろに移動します。

tool 200

## コピーまたは切り取ったオブジェクトを貼り付ける

- **1** ツールバーから[コピー]または[切り取り]をクリックします。 または[編集]メニューから[コピー]または[切り取り]を選択します。
- **2** ツールバーから[貼り付け]をクリックします。 または[編集]メニューから[貼り付け]を選択します。
	- **•** コピーまたは切り取ったオブジェクトがページの一番最後に配置されます 。
	- <sub>メモ</sub> オブジェクトの上でマウスを右クリックしても選択できます。
		- **•** 好みの位置に貼り付けたい場合は、マウスを好みの位置で右クリックして、[指定位置貼り付け]でオブジェクトを 貼り付けます。

Windows ソフトウエア [ソフトウエア](#page-140-0) [フリーレイアウト](#page-180-0)

<span id="page-197-0"></span>オブジェクトを選択後、[編集]メニューから[折り返し両面]を選択すると、表示されます。[折り返し両面]機能を使 用して、折り目をつけて印刷することができます。 [折り返し両面]ウィンドウは、メニューバー、ツールバー、レイアウトエリア、ステータスバーで構成されています。

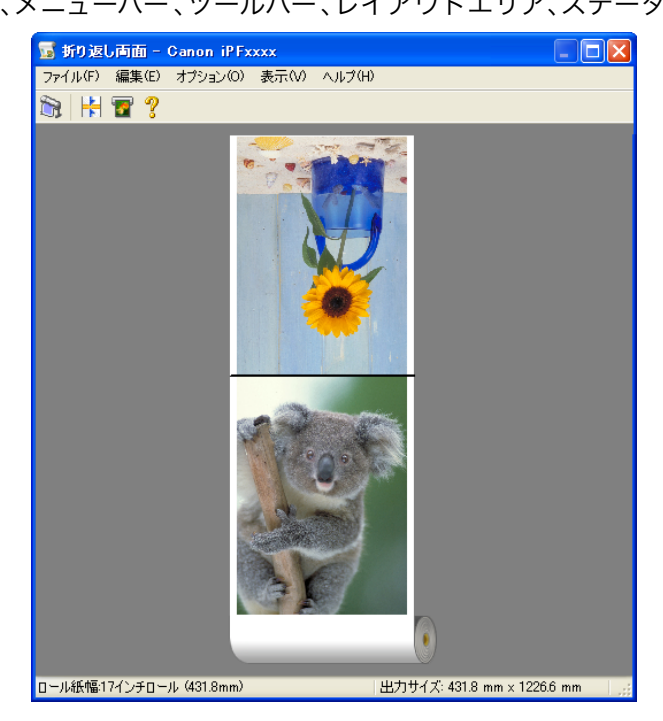

- **•** ツールバー、ステータスバーは、[表示]メニューで表示/非表示を切り換えられます。 D メモ
- **•** メニューバー

操作に必要なメニューを選択できます。

ファイル(F) 編集(E) オプション(Q) 表示(V) ヘルプ(H)

**•** ツールバー

主な操作のツールボタンを選択できます。

### <span id="page-198-0"></span>**•** レイアウトエリア

オブジェクトの配置、向きを確認できます。

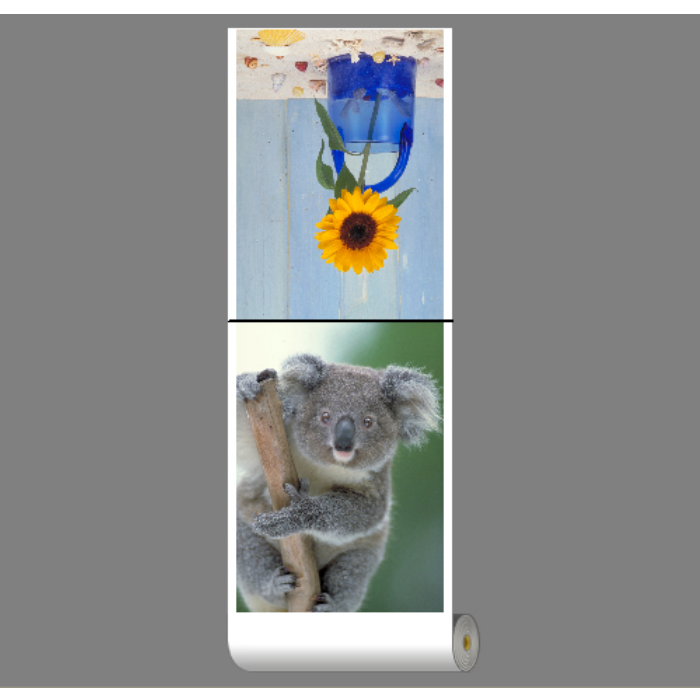

### **•** ステータスバー

給紙方法、ロール紙幅、出力サイズが表示されます。

ロール紙幅:17インチロール (431.8mm) | 出力サイズ: 431.8 mm x 1226.6 mm

## 仕上りサイズ設定ダイアログボックス

[編集]メニューから[仕上りサイズ設定]を選択すると、表示されます。仕上りサイズの設定を行うことができます。

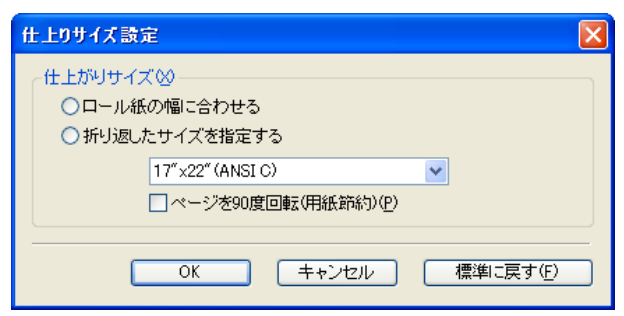

#### **•**[仕上りサイズ]

仕上りサイズの設定方法を選択します。 仕上りサイズには以下の設定があります。

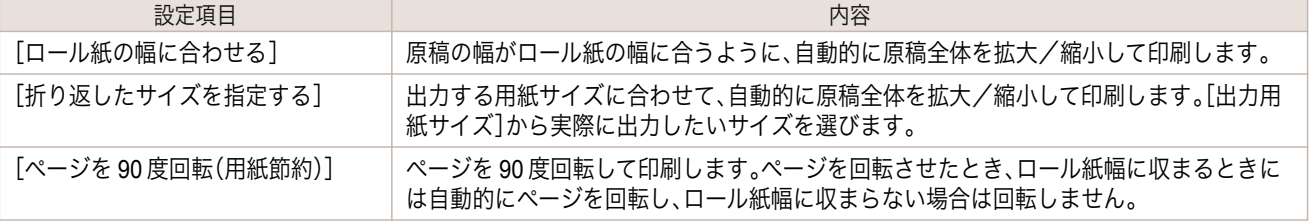

## <span id="page-199-0"></span>とじしろ設定ダイアログボックス

[編集]メニューから[とじしろ設定]を選択すると、表示されます。とじ方向の設定を行うことができます。

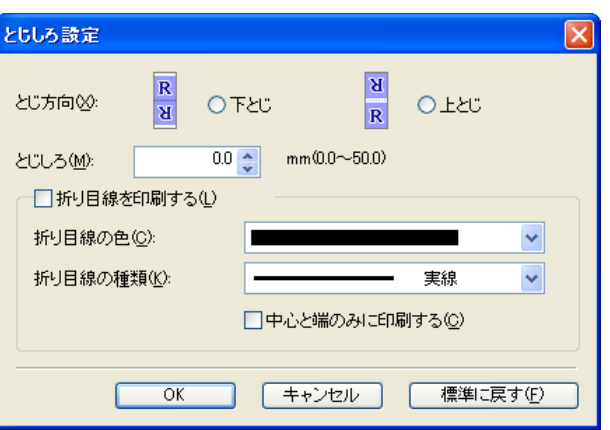

#### **•**[とじ方向]

用紙を折り返す際のとじ方向を設定します。 とじ方向には以下の設定があります。

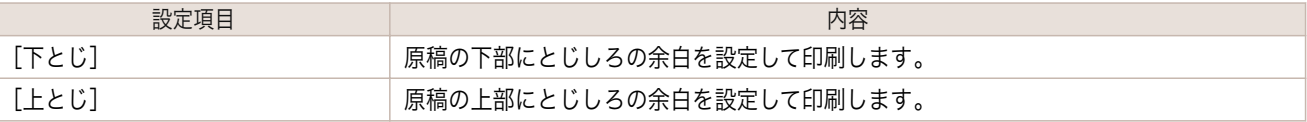

#### **•**[とじしろ]

とじしろの余白を設定します。

指定したサイズで、とじしろの余白をとって印刷します。余白サイズを半角数字で入力してください。

メモ **◆ • 入力できる数値は「0~50(mm)」です。** 

#### **•**[折り目線を印刷する]

折り目線の色や種類を設定します。

**•** 折り目線を印刷しない場合は、[折り目線を印刷する]チェックボックスをオフにします。

### **•**[折り目線の色]

メモ

D

折り目線を選択することができます。

#### **•**[折り目線の種類]

折り目線を選択することができます。 折り目線の種類には、以下の設定があります。

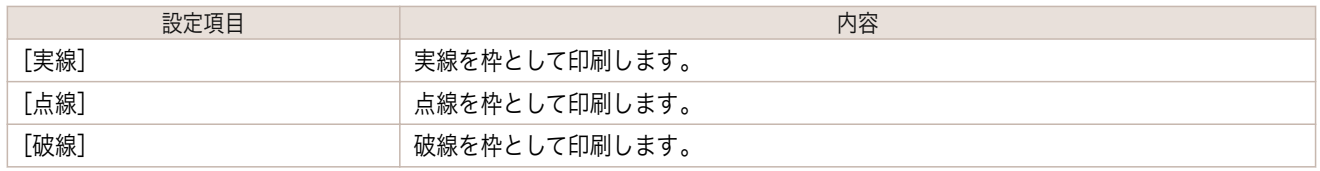

**•**[中心と端のみに印刷する]

折り目線を中心と両端に印刷する場合は、[中心と端のみに印刷する]チェックボックスをオンにします。

### 折り返し両面で印刷する

200

2 つのページを連続して印刷します。中央の折り目線で折り返すことで、両面印刷の代用とすることができます。

**1** フリーレイアウトのレイアウトエリアから <sup>2</sup> つのオブジェクトを選択します。

**2** フリーレイアウトの[編集]メニューから[折り返し両面]を選択します。 [折り返し両面]ウィンドウが開き、選択したオブジェクトがレイアウトエリアに配置されます。

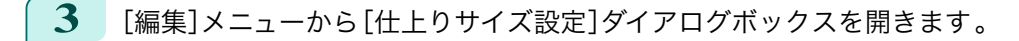

- **4** [仕上りサイズ]から[ロール紙の幅に合わせる]もしくは[折り返したサイズを指定する]を選択します。 **•**[折り返したサイズを指定する]を選択した場合、[ページを 90 度回転(用紙節約)]を設定できます。 (D メモ
- **5** [OK]をクリックし、設定内容を保存します。
- **6** [編集]メニューから[とじしろ設定]ダイアログボックスを開きます。
- **7** [とじ方向]から[下とじ]もしくは[上とじ]を選択します。
- **8** [とじしろ]から[とじしろ]の幅を設定をします。
- **9** [折り目線を印刷する]から[折り目線の色]と[折り目線の種類]の設定をします。

**•**[中心と端のみに印刷する]のチェックボックスをオンにすると、折り目線を中心と両端の3点のみに印刷 します。

- **10** [OK]をクリックし、設定内容を保存します。
- **11** 印刷の設定を確認し、印刷を開始します。

メモ

D

フリーレイアウト

<span id="page-201-0"></span>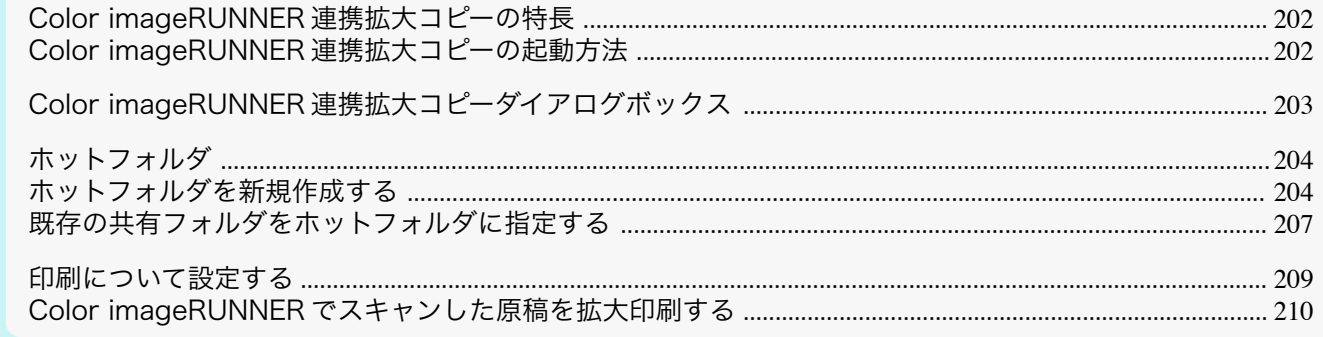

## **Color imageRUNNER** 連携拡大コピーの特長

Color imageRUNNER 連携拡大コピーの主な特長は以下のとおりです。

- **•** Color imageRUNNER でスキャンした原稿を、自動的に拡大して印刷することができます。
- **•** プリンタの選択、用紙の種類、出力プロファイルの選択やマッチング方法などの基本的なプリンタの設定に加 えて、フチなし印刷、拡大縮小処理などもプリンタドライバを経由せずに設定できます。

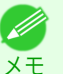

**•** 用紙の種類、画像のサイズ、用紙の詳細設定、プリンタ本体の設定によっては、実際の出力が、連携拡大コピー機能上 の設定と異なる場合があります。

### **Color imageRUNNER** 連携拡大コピーの起動方法

Color imageRUNNER 連携拡大コピーを起動する手順は、以下のとおりです。

[スタート]ボタンから[プリンタと FAX]を選択して起動する場合

- **1** お使いの OS の、プリンタを設定するためのフォルダを開きます。 たとえば Windows XP の場合は、デスクトップの[スタート]ボタンをクリックし、[プリンタと FAX]を選択 します。
- 2 プリンタのアイコンを右クリックし、[印刷設定]を選 択し、[印刷設定]ダイアログボックスを開きます。 [ユーティリティ]シートで[Color imageRUNNER 連 携拡大コピー]ボタンをクリックします。

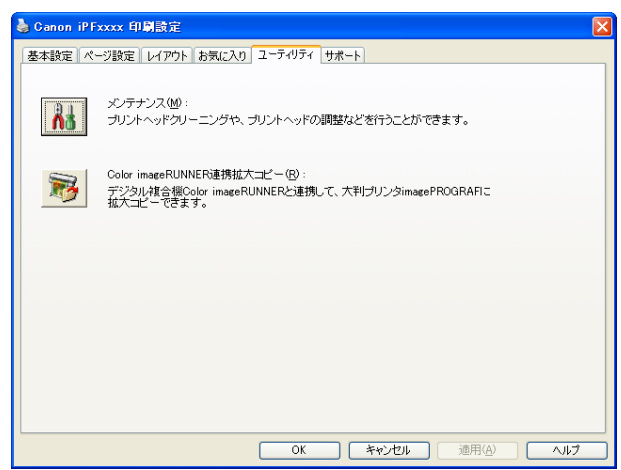

<span id="page-202-0"></span>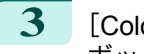

**3** [Color imageRUNNER 連携拡大コピー]ダイアログ ボックスが表示されます。

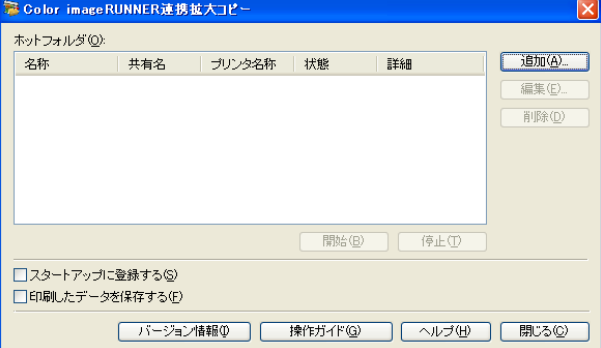

- メモ **•**[Color imageRUNNER 連携拡大コピー]ダイアログボックスで[スタートアップに登録する]チェックボックスを オンにすると、次回 Windows を起動したときから、タスクバーに Color imageRUNNER 連携拡大コピーユーティリ ティのアイコンが表示されます。
- [スタート]ボタンから[Color imageRUNNER 連携拡大コピー]を選択して起動する場合
	- **1** Windows の[スタート]ボタンから[Color imageRUNNER 連携拡大コピー]を選択します。

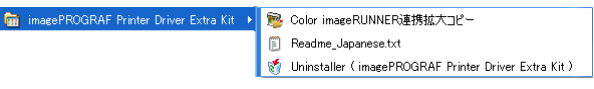

**2** [Color imageRUNNER 連携拡大コピー]ダイアログ ボックスが表示されます。

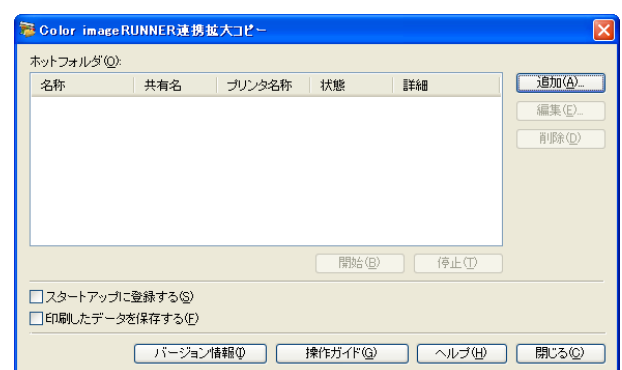

## **Color imageRUNNER** 連携拡大コピーダイアログボックス

ここでは、[Color imageRUNNER 連携拡大コピー]ダイアログボックスについて説明しています 。

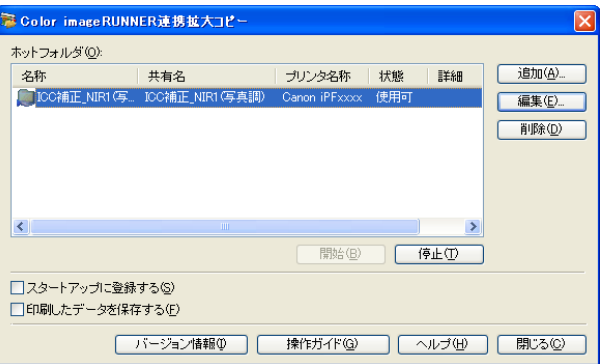

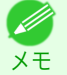

**•**[Color imageRUNNER 連携拡大コピー]ダイアログボックスを開く手順については、「[Color imageRUNNER](#page-201-0) 連携拡 [大コピーの起動方法」を参照してください。](#page-201-0) ➔P.202

**•**[ホットフォルダ]

ホットフォルダの一覧が表示されます。

<span id="page-203-0"></span>**•**[追加]ボタン

ボタンをクリックすると、[簡単設定ウィザード]ダイアログボックスが開き、ホットフォルダを追加できます。

**•**[編集]ボタン

[ホットフォルダ]の一覧からホットフォルダを選択してボタンをクリックすると 、[ホットフォルダの追加/編 集]ダイアログボックスが開き、ホットフォルダを編集できます。

**•**[削除]ボタン

[ホットフォルダ]の一覧からホットフォルダを選択してボタンをクリックすると 、ホットフォルダを削除でき ます。

**•**[開始]ボタン

ボタンをクリックすると、選択された[停止]状態のホットフォルダが[使用可]になります。

- **•**[停止]ボタン ボタンをクリックすると、選択された[使用可]状態のホットフォルダが[停止]になります。
- **•**[スタートアップに登録する] Windows のスタートアップメニューに登録します 。
- **•**[印刷したデータを保存する] 印刷したデータを自動的に保存します。
- **•**[バージョン情報]ボタン ボタンをクリックすると、ユーティリティの名称とバージョン情報が表示されます 。
- **•**[操作ガイド]ボタン ボタンをクリックすると、[Color imageRUNNER 連携拡大コピー設定マニュアル ]が表示されます。

## ホットフォルダ

ホットフォルダとは、Color imageRUNNER 連携拡大コピーで使用されるフォルダです 。

- **•** Color imageRUNNER でスキャンした原稿のデータがコンピュータのホットフォルダに転送されると 、ホット フォルダに設定されている印刷条件に従って、プリンタから自動的に拡大印刷されます。
- **•** ホットフォルダは、自由に作成、編集、削除したり、印刷について設定することができます。

**•** ホットフォルダは 20 個まで作成できます。 (D メモ

## ホットフォルダを新規作成する

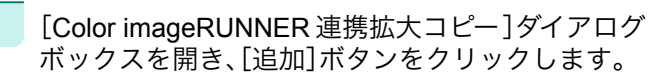

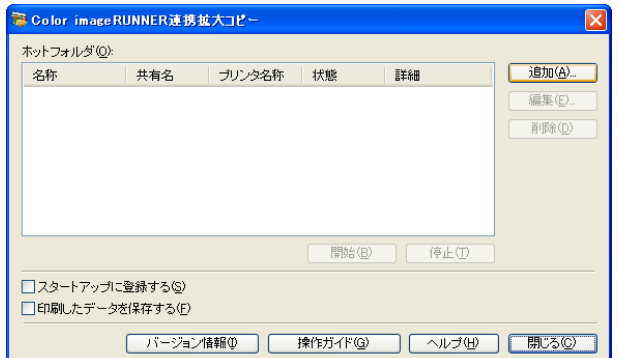

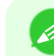

メモ **•**[Color imageRUNNER 連携拡大コピー]ダイアログボックスを開く手順については、「[Color](#page-201-0) imageRUNNER [連携拡大コピーの起動方法」を参照してください。](#page-201-0) → P.202

- **2** [簡単設定ウィザード]ダイアログボックスが表示さ れます。 [次へ]ボタンをクリックします。
- 簡単設定ウィザード  $\mathsf{I}\mathsf{x}$ 簡単設定の開始 このウィザードを使うとホットフォルダの追加を行うことができ<br>キオ 続行する前に以下のことをご確認ください。 1.ログインした権限が、共有フォルダを作成可能である 2. imageRUNNERでスキャンした原稿を送信できる マニュアル設定(M)... ■ <戻る(B) ■ 次へ(M)> ■ キャンセル
- **3** 使用するプリンタの機種を選択します。 [次へ]ボタンをクリックします。

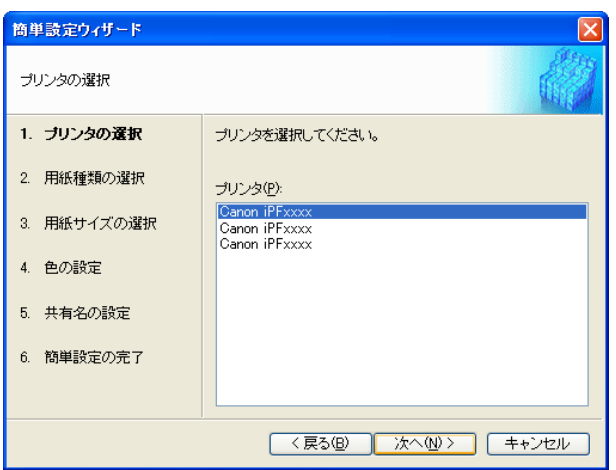

**4** 印刷する用紙の種類を選択します。

**•**[フチなし印刷]チェックボックスをオンにすると、フチなし印刷が可能な用紙の種類のみを 一覧表示しま . M す。 メモ

[次へ]ボタンをクリックします。

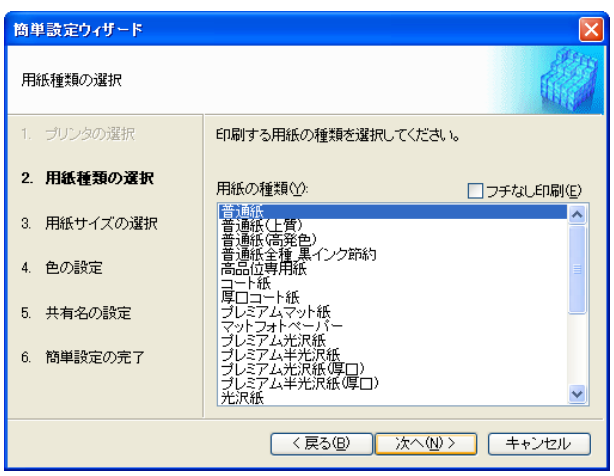

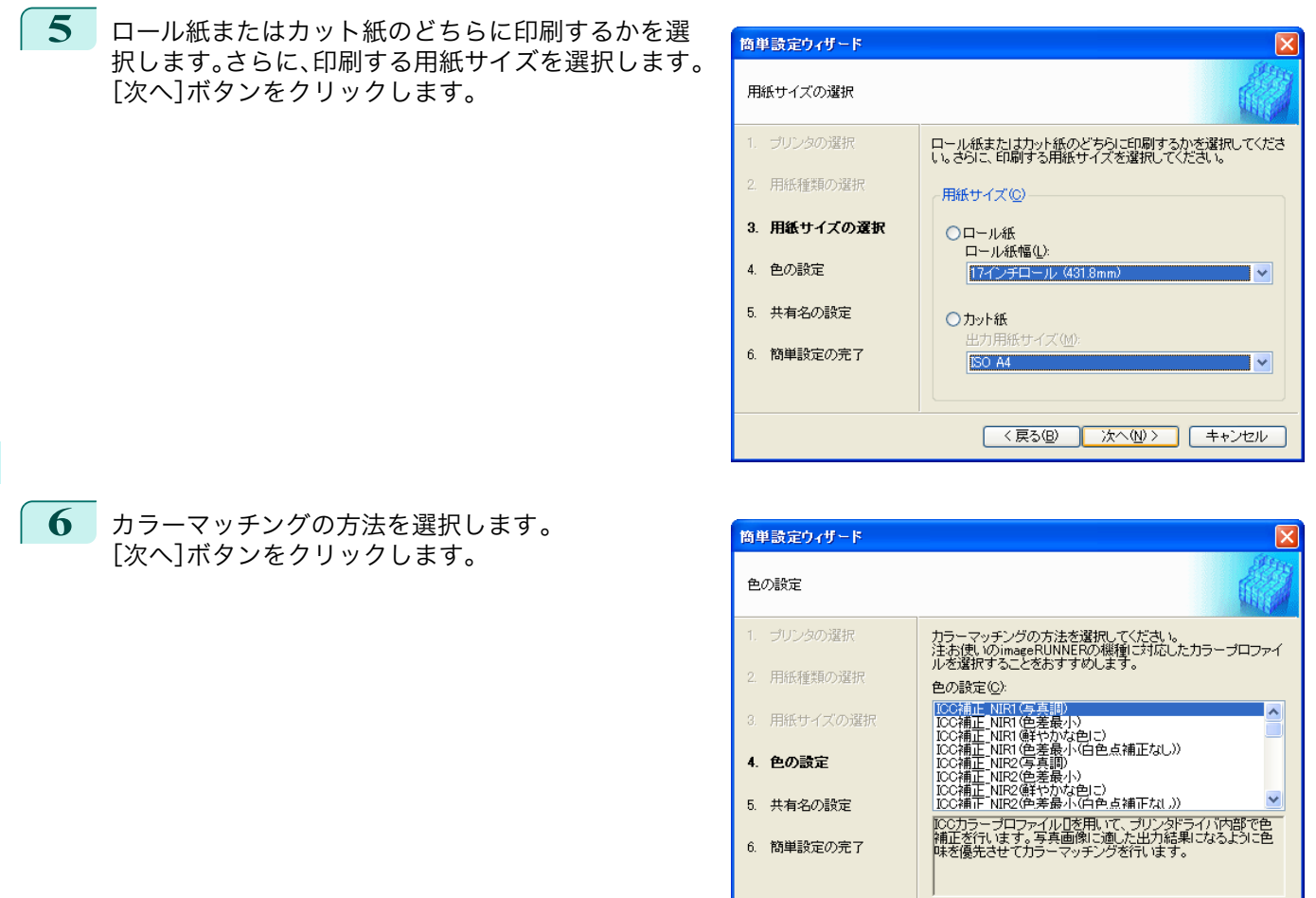

**7** Color imageRUNNER でスキャンした原稿を受信するためには、フォルダを共有する必要があります。[共有 名]にフォルダの共有名を入力します。 [次へ]ボタンをクリックします。

- **20共有名はホットフォルダの名称に使用されます。**
- <sub>メモ</sub> ここで[次へ]ボタンをクリックした後は、[戻る]ボタンが使用できなくなります。

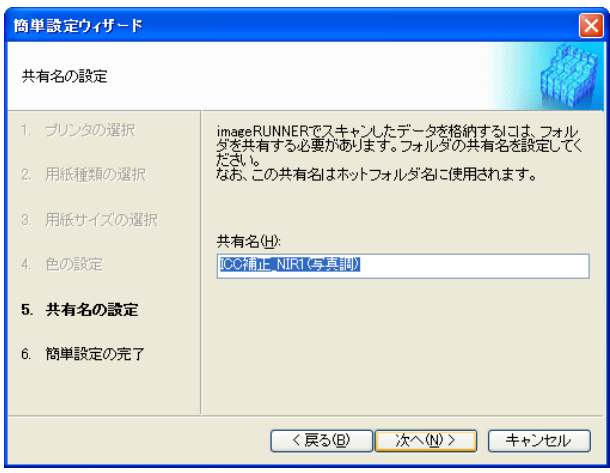

< 戻る(B) | 次へ(M)> | キャンセル

Windows ソフトウエア [ソフトウエア](#page-140-0)

<span id="page-206-0"></span>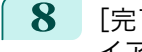

**8** [完了]ボタンをクリックし、[簡単設定ウィザード]ダ イアログボックスを閉じます。

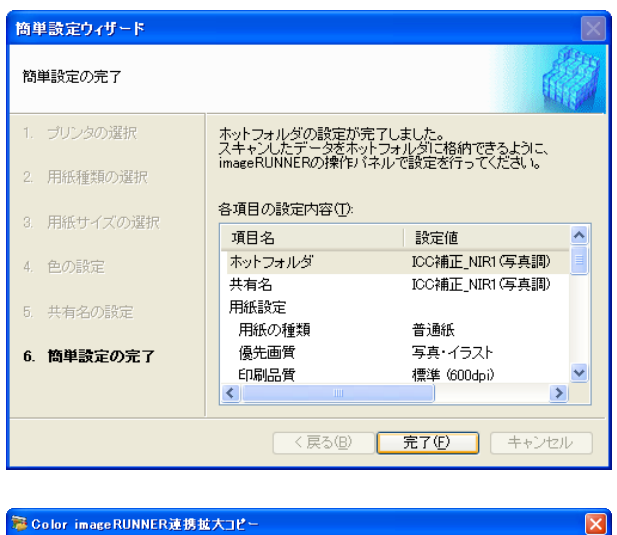

[Color imageRUNNER 連携拡大コピー]ダイアログ ボックスの[ホットフォルダ]の一覧に、作成したホッ トフォルダが表示されます。

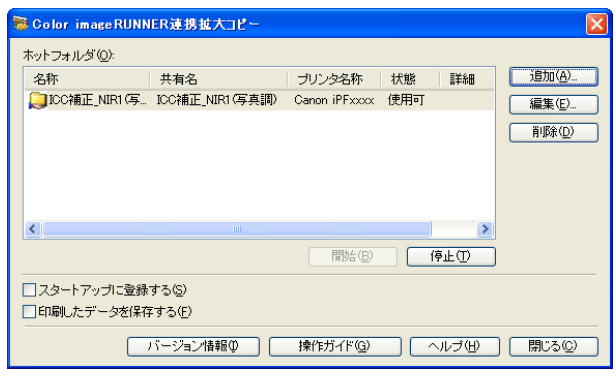

### 既存の共有フォルダをホットフォルダに指定する

- **1** ホットフォルダに指定するフォルダを共有します。
- **2** [Color imageRUNNER 連携拡大コピー]ダイアログ ボックスを開き、[追加]ボタンをクリックします。

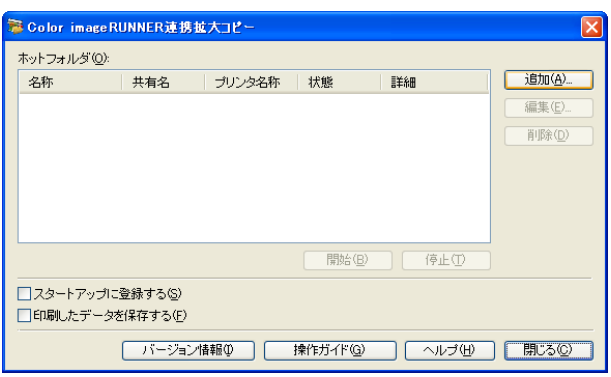

**•**[Color imageRUNNER 連携拡大コピー]ダイアログボックスを開く手順については、「[Color](#page-201-0) . D imageRUNNER [連携拡大コピーの起動方法」を参照してください。](#page-201-0) → P.202 メモ

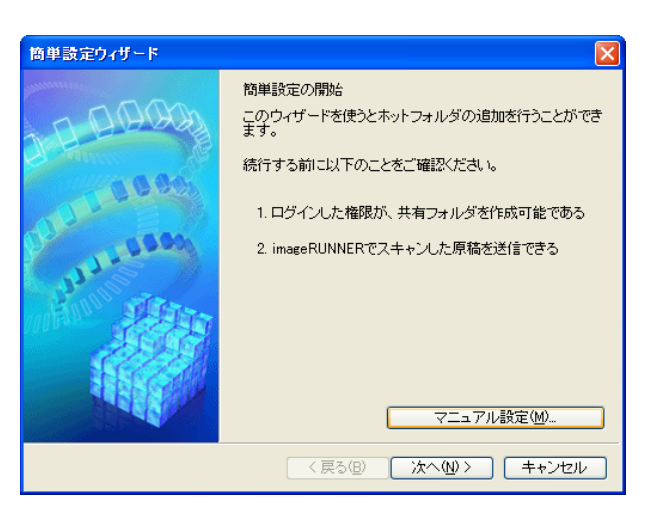

**4** [ホットフォルダの追加/編集]ダイアログボックスが 表示されます。 [名称]にホットフォルダの名称を入力します。 [フォルダを指定する]を選択してから、[参照]をクリ ックし、既存の共有フォルダを設定します。

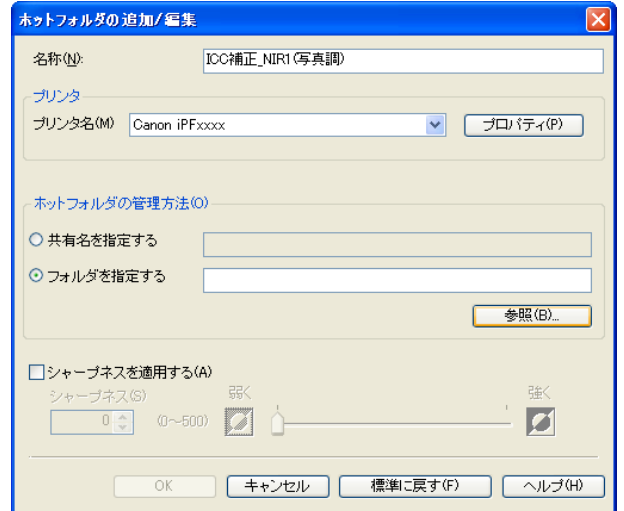

**5** フォルダの場所が表示されます。 ホットフォルダに指定するフォルダを選択して 、[OK]ボ タンをクリックします。

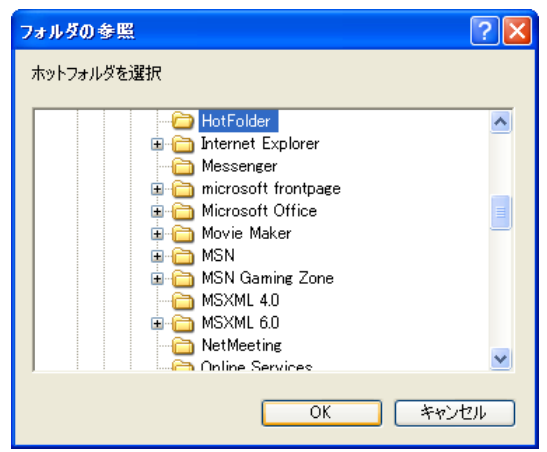

Windows ソフトウエア [ソフトウエア](#page-140-0)

<span id="page-208-0"></span>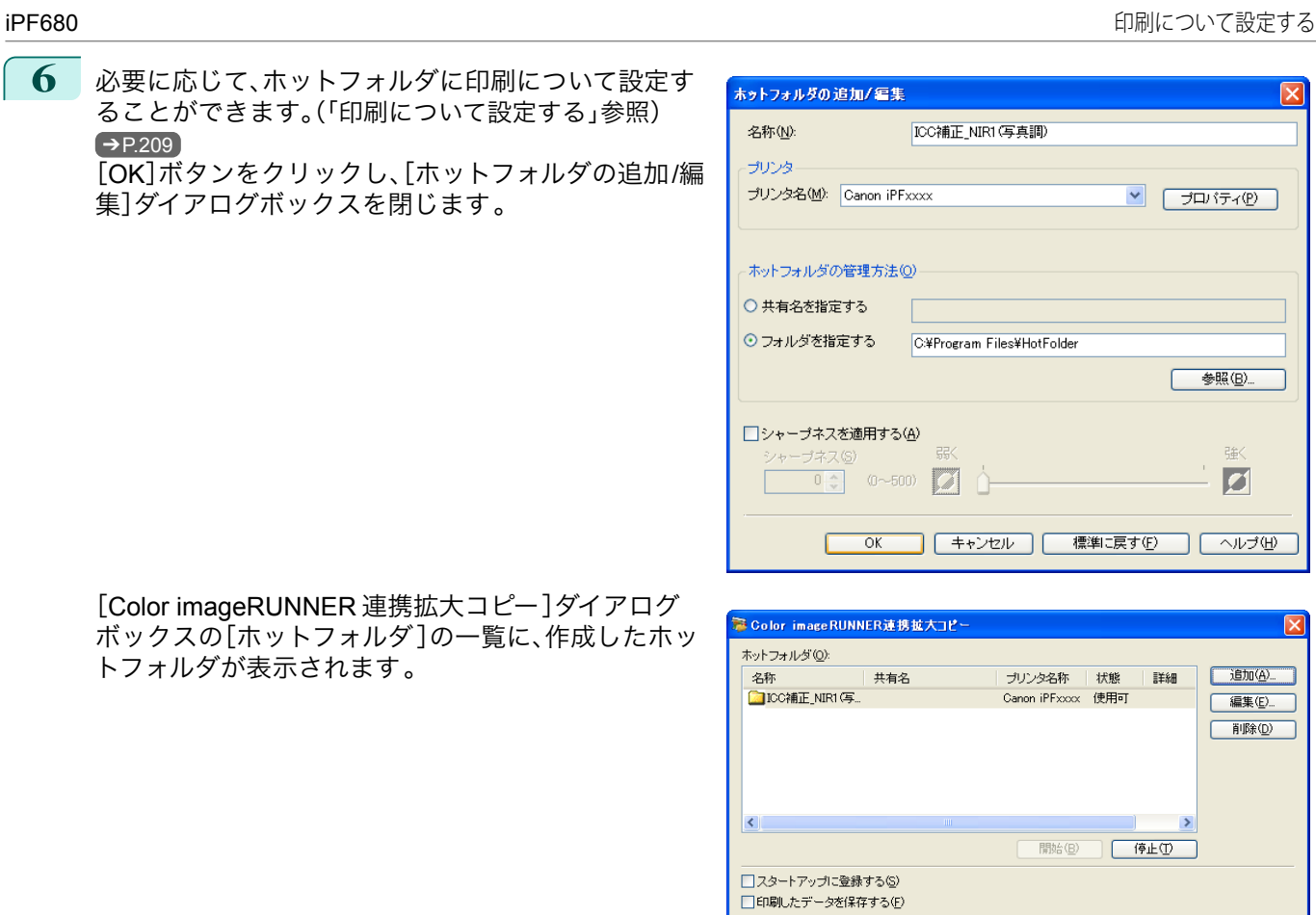

印刷について設定する

[ホットフォルダの追加/編集]ダイアログボックスから[プロパティ]ボタンをクリックすると、プリンタドライバが 開きます。プリンタドライバで、プリンタにセットしている用紙の種類に合わせて基本的な設定をします。

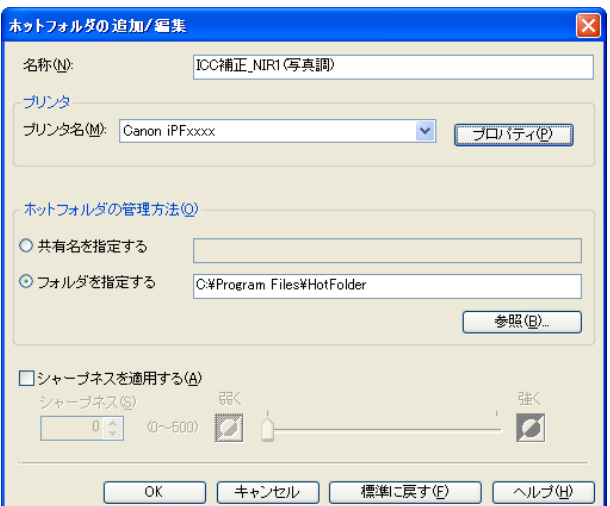

プリンタドライバについての詳細は[「プリンタドライバ」](#page-141-0) ➔P.142 を参照してください。

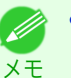

**•**[基本設定]シート、[ページ設定]シート、[レイアウト]シートの3つのシートのみ表示します。一部プリンタドライ バの設定項目が無効になるものがあります。

**•**[シャープネスを適用する]

チェックマークを付けると、シャープネスの設定を行うことができます。 スライドバーを左右にドラッグして調整します 。直接数値を入力して調整することもできます。  $\overline{\mathsf{x}}$ 

| バージョン情報(0) | 操作ガイド(0) | ヘルプ(H) | 閉じる(2) |

- <span id="page-209-0"></span>**•** 入力できる数値は 0~500 です。
- メモ **•**[▲]ボタンまたは[▼]ボタンを押しても、数値を変更することができます。
	- **•** PDF 形式のファイルには適用されません。

### **Color imageRUNNER** でスキャンした原稿を拡大印刷する

Color imageRUNNER でスキャンした原稿をプリンタで自動的に拡大して印刷することができます。 Color imageRUNNER でスキャンした原稿をホットフォルダへ送信すると 、ホットフォルダに設定されている印刷 条件に従って、プリンタから自動的に拡大印刷されます。 この一連の機能を[Color imageRUNNER 連携拡大コピー]機能と呼びます。

[Color imageRUNNER 連携拡大コピー]機能を使用するために、あらかじめ以下の流れで設定を行います。

- **1.** コンピュータにホットフォルダを作成します。 Color imageRUNNER でスキャンした原稿のデータを送信するホットフォルダをコンピュータに作成し 、拡大 コピーするための設定を行います。詳細は、[「ホットフォルダを新規作成する」を参照してください。](#page-203-0)●P.204
- **2.** Color imageRUNNER に読取設定を登録します。 Color imageRUNNER でスキャンした原稿をホットフォルダに送信するための設定を行います 。

上記の設定が完了したら、Color imageRUNNER でスキャンした原稿をホットフォルダに送信し 、拡大印刷すること ができます。

#### Color imageRUNNER に読取設定を登録する

Color imageRUNNER でスキャンした原稿をホットフォルダに送信するための設定を行います 。読取設定と送信先 を Color imageRUNNER の[定型業務]ボタンとして登録すると、ホットフォルダへ簡単に送信できます。 Color imageRUNNER の[定型業務]ボタンに読取設定と送信先を登録する手順については、[Color imageRUNNER 連携拡大コピー]ユーティリティの[Color imageRUNNER 連携拡大コピー設定マニュアル ]ボタンをクリックして 表示される設定マニュアル、または Color imageRUNNER のマニュアルを参照してください 。

### 原稿をスキャンして拡大印刷する

Color imageRUNNER で原稿をスキャンして、拡大印刷するには、以下の手順を行います。手順の詳細については、 Color imageRUNNER のマニュアルを参照してください 。

- **1** Color imageRUNNER の原稿台ガラスまたはフィーダに原稿をセットします。
- **2** [送信/ファクス](または[送信])を押し、送信画面を表示します。
- **3** [定型業務]ボタンを押し、ホットフォルダ用に登録した[定型業務]ボタンを押します。
- **4** 操作パネルの[スタート]ボタンを押します。原稿台ガラスで原稿をスキャンした場合は、すべての原稿をス キャンした後にタッチパネルディスプレイの[読込終了]を押してください。 スキャンした原稿がホットフォルダに送信され 、ホットフォルダに設定されている印刷条件に従って 、プリ ンタから自動的に拡大印刷されます。

# <span id="page-210-0"></span>**Print Plug-In for Office**

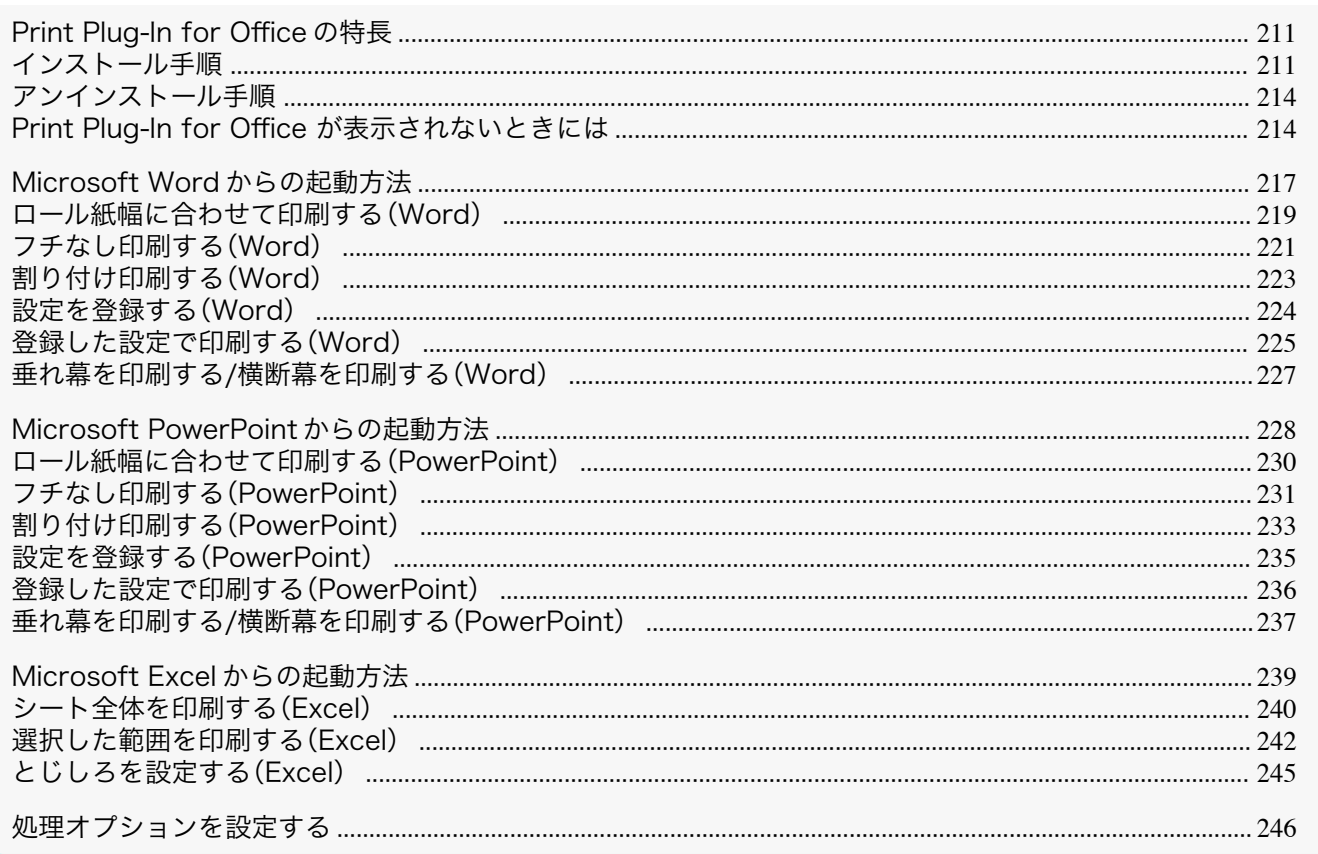

### **Print Plug-In for Office の特長**

[Print Plug-In for Office]は[Microsoft Office]から簡単に印刷を行うための Plug-In です。

- ツールバー/リボンに表示されるので簡単にアクセスできます。
- ウィザード形式で選択していくだけで設定できます。
- [Microsoft Word]や[Microsoft PowerPoint]からは[長尺印刷]のカスタムサイズの設定もウィザードで設定で きます。
- [Microsoft Excel]では自動的にカスタムサイズの設定ができます。
- 印刷前にプレビュー画面を起動し、レイアウトを確認することができます。

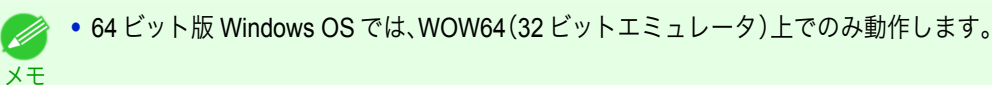

- [imagePROGRAF Print Plug-In for Office]をインストール後、「Microsoft Office]に「Print Plug-In for Office]ツール バーリボンが表示されないことがあります。詳しくは、「Print Plug-In for Office が表示されないときには」→P.214 を参照してください。
- [Internet Explorer]から Office ドキュメントを開いた場合、正常に動作しません。
- •埋め込みオブジェクトやリンクオブジェクトを編集している場合、正常に動作しません。
- [Microsoft Office]のクイックアクセスツールバーに [imagePROGRAF Print Plug-In]リボンを追加した場合、正常 に動作しません。

211

## インストール手順

[Print Plug-In for Office]をインストールする手順は、以下のとおりです。

• インストールする前に Administrator 権限で Windows にログオンする必要があります。

Windows ソフトウエア

. D **メモ** 

 $\mathbf{u}$ 

重要

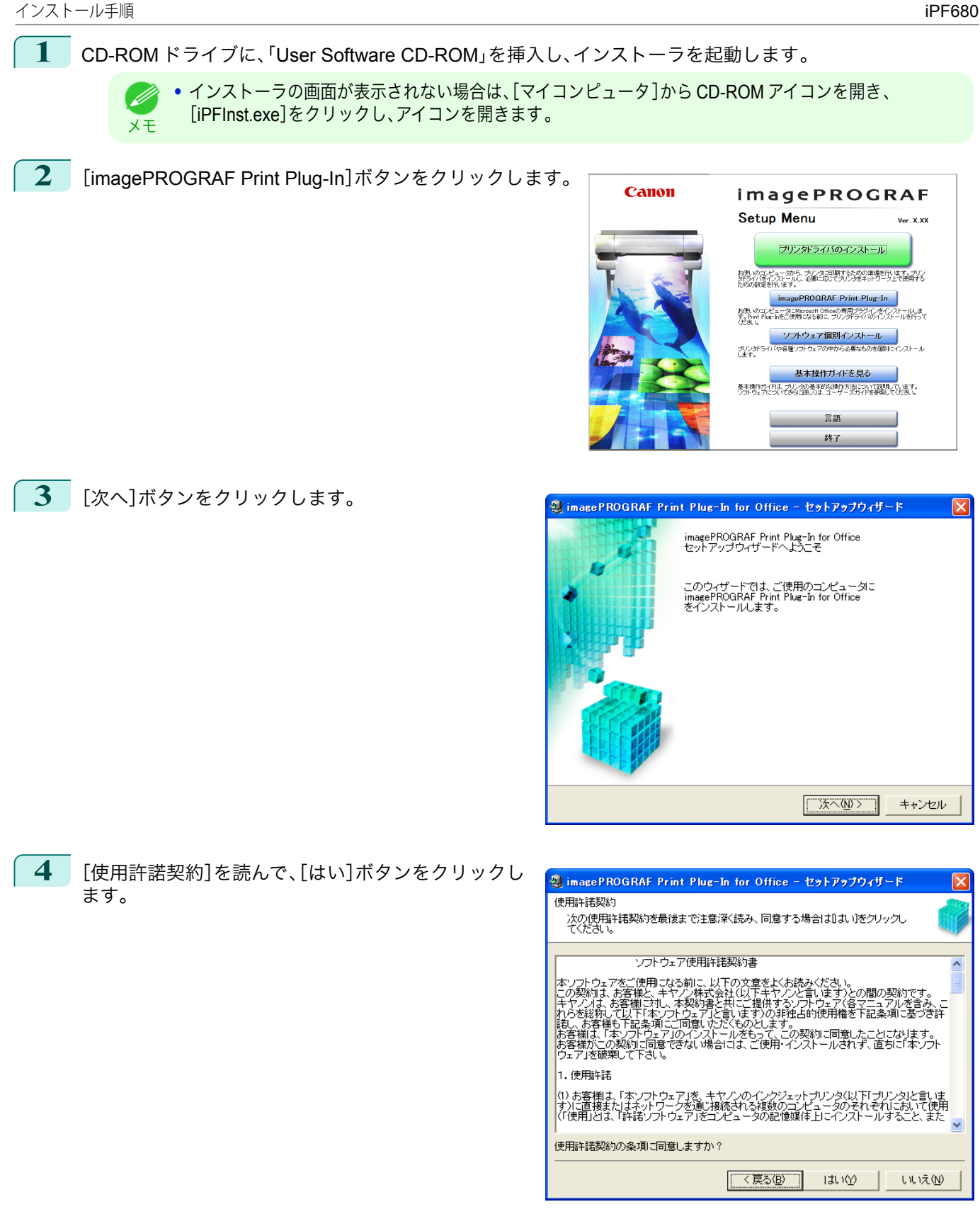

Windows ソフトウエア [ソフトウエア](#page-140-0)

[Print Plug-In for](#page-210-0) Print Plug-In for Office

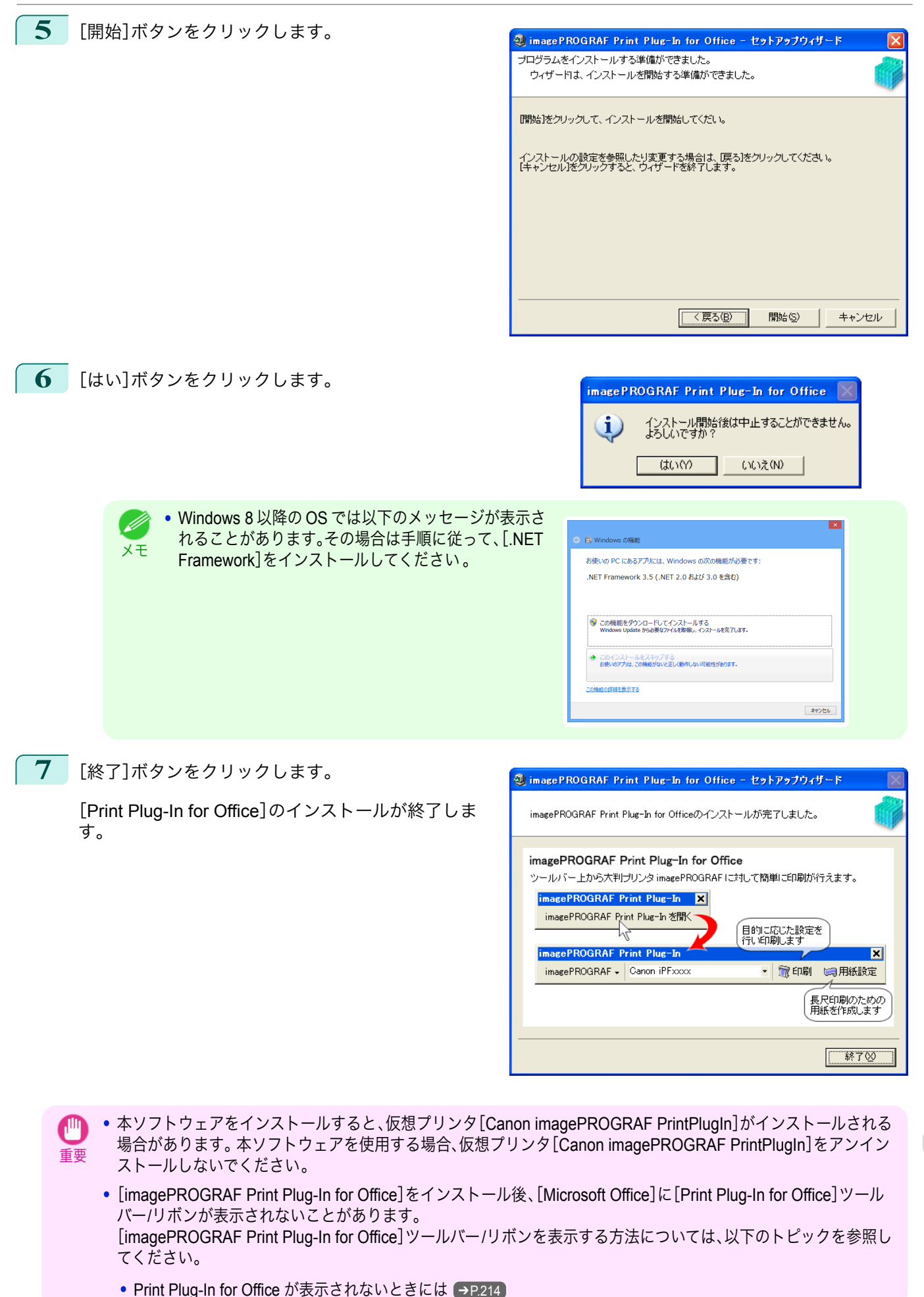

## <span id="page-213-0"></span>アンインストール手順

[Print Plug-In for Office]をアンインストールする手順は、以下のとおりです。

- **1** [Microsoft Office]を開いている場合は閉じます。
- **2** [スタート]メニューから[コントロールパネル]を選択します。
	- **3** [プログラムの追加と削除]を開きます。

**4** [imagePROGRAF Print Plug-In]を選択し、[削除]ボ タンをクリックします。

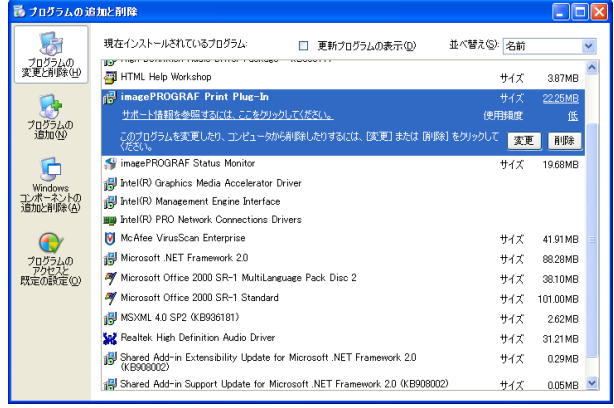

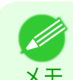

**•** Office アプリケーションが起動していると[Print Plug-In for Office]のアンインストールはできません。メッセージ が表示されたら、[キャンセル]を選択して起動している全ての Office アプリケーションを閉じてください。

## **Print Plug-In for Office** が表示されないときには

[Word]、[PowerPoint]、[Excel]の Microsoft Office アプリケーションで、[imagePROGRAF Print Plug-In を開く] ボ タンなどが表示されず[Print Plug-In for Office]の機能が使用できないことがあります。

その場合は[Print Plug-In for Office]を再インストールしてください 。

また、[Microsoft Office 2003]以降の場合はアドインを有効にし、[Print Plug-In for Office]を表示させることもでき ます。

再インストール、またはアドインを有効にする手順については以下を参照してください。

### [Print Plug-In for Office]を再インストールする

[Microsoft Office]アプリケーションは、システムやアプリケーションなどの異常終了などが発生した場合、安全の ためにアドインを無効にします。

その場合、[imagePROGRAF Print Plug-In]ツールバー/リボンを表示させるために、[Print Plug-In for Office]を再イ ンストールする必要があります。

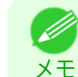

**•** Office アプリケーションが起動していると[Print Plug-In for Office]の再インストールはできません。メッセージが 表示されたら、[キャンセル]を選択して起動している Office アプリケーションを閉じてください。

[Print Plug-In for Office]を再インストールするには、次の手順で操作します。

**1** [Microsoft Office]を開いている場合は閉じます。

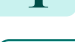

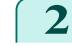

**2** [Print Plug-In for Office]をインストールします。 インストールについては、[「インストール手順」を参照してください。](#page-210-0) ➔P.211

214

#### Office アプリケーションの使用できないアイテムで[Print Plug-In for Office]を有効にする

[Microsoft Office]アプリケーションは、システムやアプリケーションなどの異常終了などが発生した場合、安全のた めにアドインを無効にします。

その場合、[imagePROGRAF Print Plug-In]ツールバー/リボンを表示させるために、無効になっているアドインを復 元させる必要があります。

[Microsoft Office]で無効になっているアドインを復元するには、次の手順で操作します。

- **•**[Microsoft Office 2010 以降]の場合
- **1** [ファイル]メニューから、[オプション]を選択しま す。

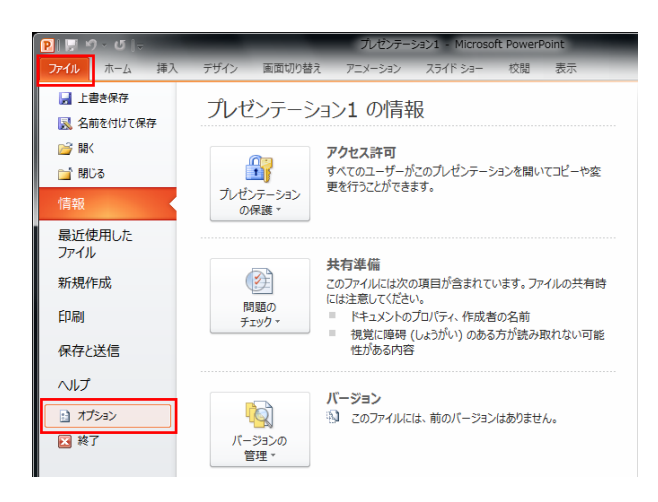

- **2** [<アプリケーション名>のオプション]ダイアログ左側のリストから[アドイン]を選択します。
- **3** [管理]コンボボックスから[使用できないアイテム] を選択し[設定]ボタンをクリックします。

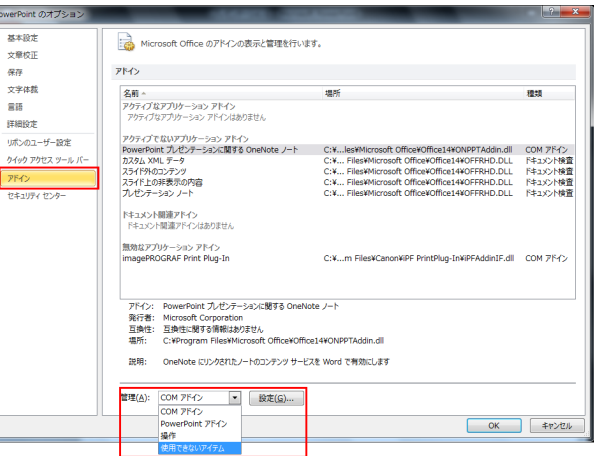

**4** [使用できないアイテム]ダイアログで[アドイン imageprograf print plug-in (ipfaddinif.dll)]が表示されてい る場合、選択して[有効にする]ボタンをクリックします。

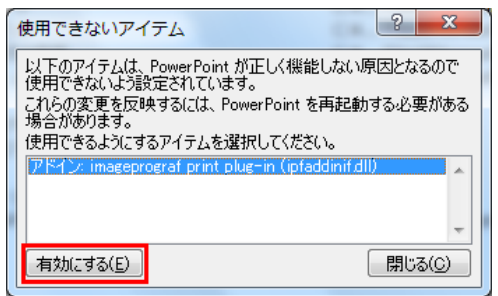

- **5** すべてのダイアログボックスを閉じ 、Office アプリケーションを再起動します。
- **•**[Microsoft Office 2007]の場合

Windows ソフトウエア [ソフトウエア](#page-140-0)

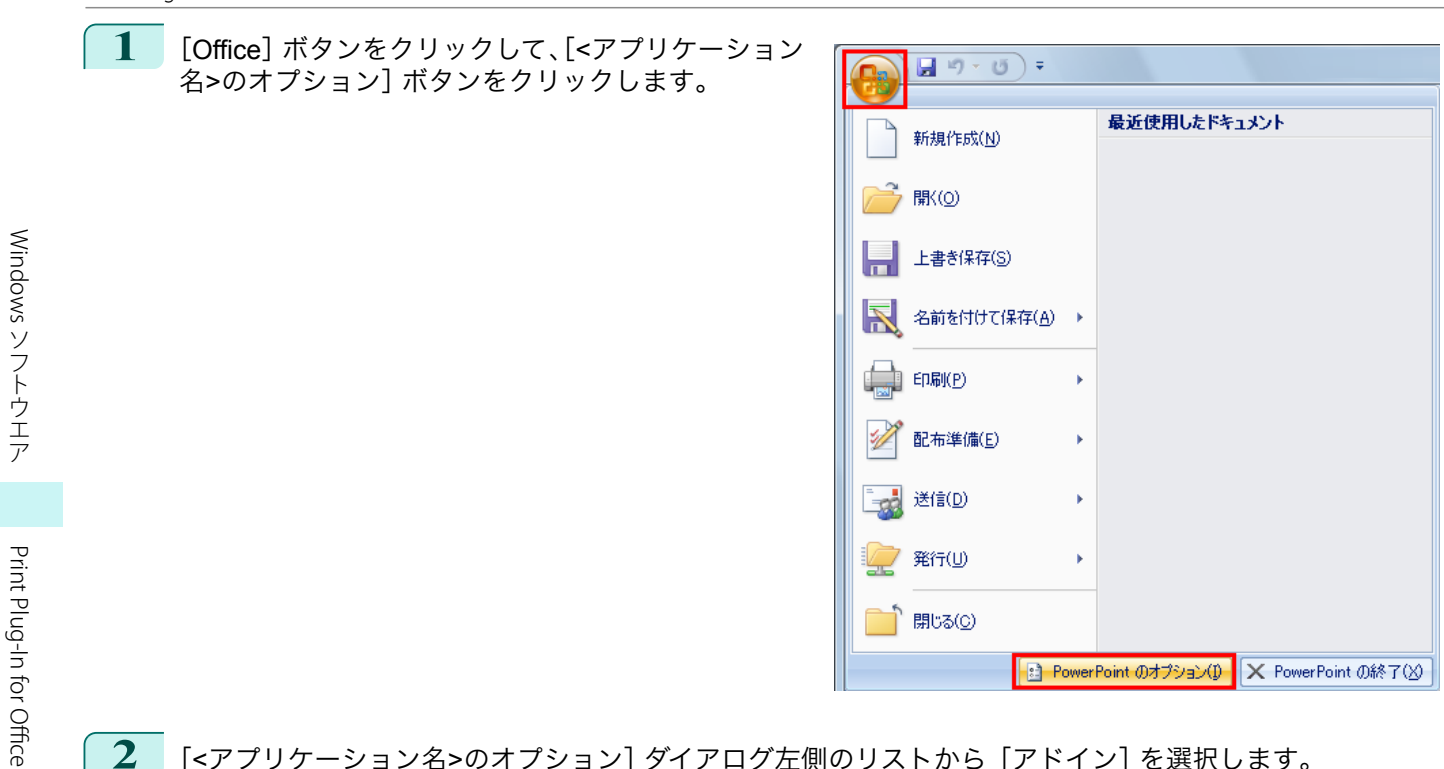

- **2** [<アプリケーション名>のオプション]ダイアログ左側のリストから[アドイン]を選択します。
- **3** [管理]コンボボックスから[使用できないアイテム] を選択し[設定]ボタンをクリックします。

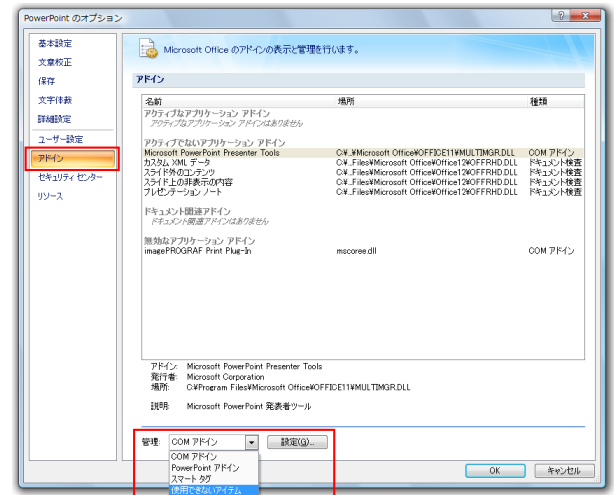

**4** [使用できないアイテム]ダイアログで[アドイン imageprograf print plug-in (ipfaddinif.dll)]が表示されてい る場合、選択して[有効にする]ボタンをクリックします。

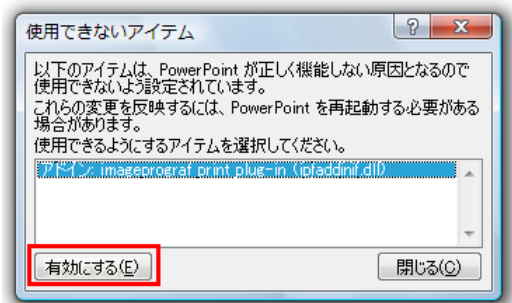

216

[Print Plug-In for](#page-210-0) 

- **5** すべてのダイアログボックスを閉じ 、Office アプリケーションを再起動します。
- **•**[Microsoft Office 2003]の場合
クリックします。

- 0 ヘルプ(H) 質問を入力してください × Microsoft Office PowerPoint ヘルプ(H) F1 Office アシスタントを表示する(O) Microsoft Office Online (M) お問い合わせ先(C) 更新のチェック(K) アプリケーションの自動修復(R)... ライセンス認証(V)... カスタマ フィードバックのオプション(E)... バージョン情報(A)
- **2** [<アプリケーション>のバージョン情報]ダイアログ で[使用できないアイテム]ボタンをクリックしま す。

**1** アプリケーションの[ヘルプ]メニューから[バージョン情報]を

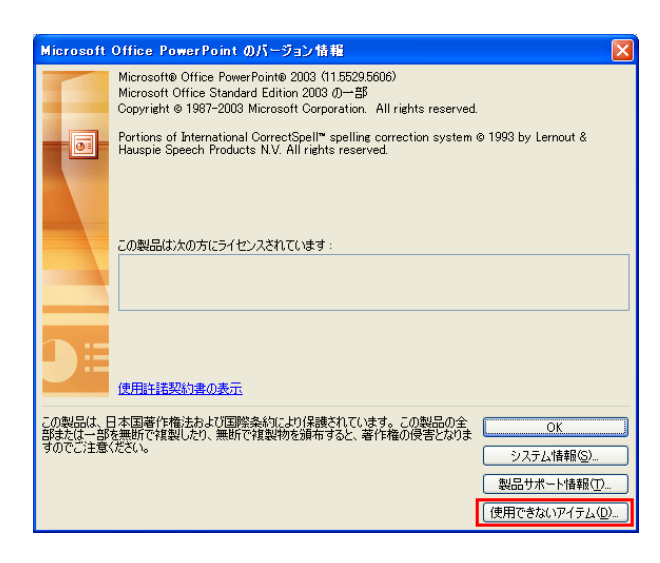

**3** [使用できないアイテム]ダイアログで[アドイン imageprograf print plug-in (ipfaddinif.dll)]が表示されている 場合、選択して[有効にする]ボタンをクリックします。

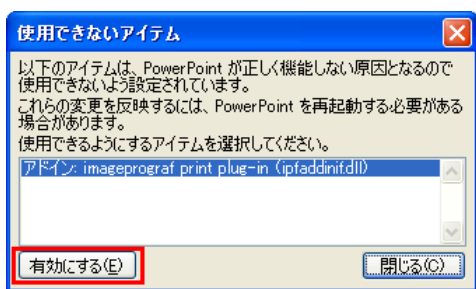

**4** すべてのダイアログボックスを閉じ 、Office アプリケーションを再起動します。

#### **Microsoft Word** からの起動方法

[Microsoft Word]から[Print Plug-In for Office]を起動する手順は、以下のとおりです。

**1** [Microsoft Word]を起動します。

重要

**2** ツールバー/リボンに[imagePROGRAF Print Plug-In を開く]が表示 された場合はクリックします。

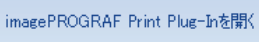

imagePROGRAF Print Plug-In

- **•**[imagePROGRAF Print Plug-In]ツールバー/リボンが表示されない場合は、以下を参照してください。
- 「Print Plug-In for Office [が表示されないときには」](#page-213-0) → P.214

217

[Print Plug-In for](#page-210-0) Print Plug-In for Office

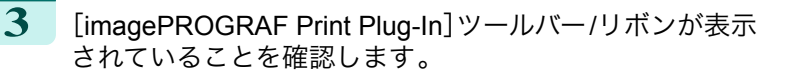

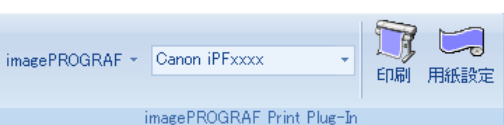

#### **4** 設定したい項目に応じてツールバー/リボンからボタンをクリックします。

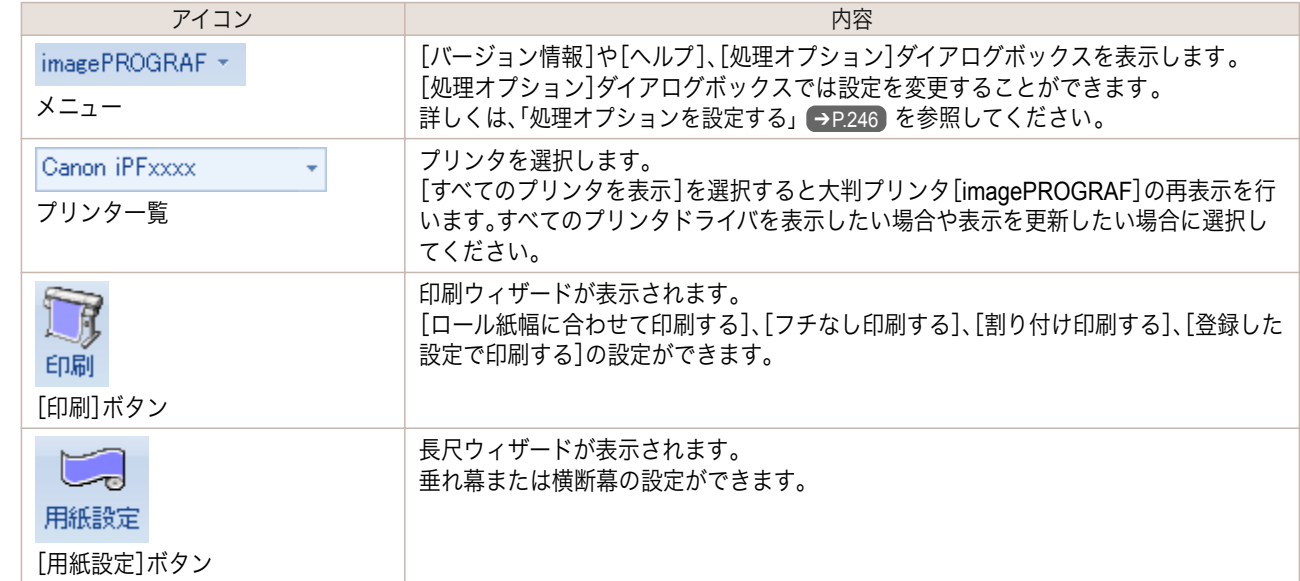

#### [印刷ウィザード] ダイアログボックス

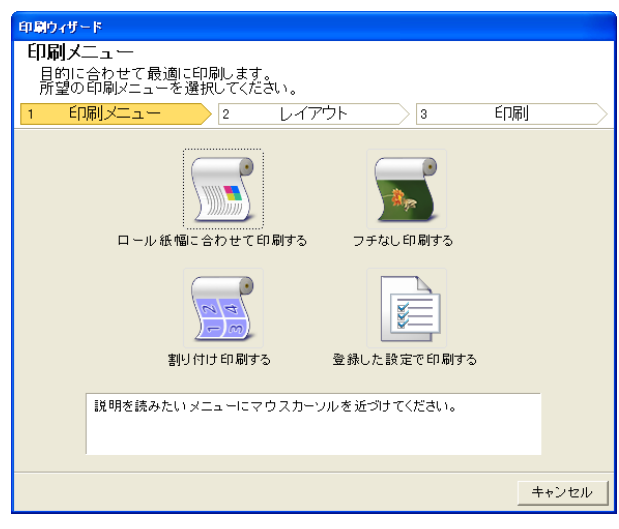

重要 **•**[印刷ウィザード]が開いているとき、別のファイルや他のアプリケーションに表示を切り替える場合は [印刷ウィザード]ダイアログボックスを閉じてください。表示の切り替えやツールバー /リボンの操作がで きない場合があります。

#### 「長尺ウィザード】ダイアログボックス

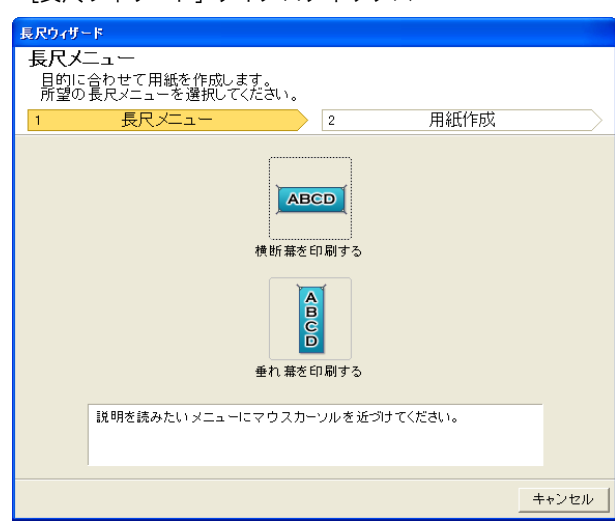

- <span id="page-218-0"></span>**•**[長尺ウィザード]が開いているとき、別のファイルや他のアプリケーションに表示を切り替える場合は [長尺ウィザード]ダイアログボックスを閉じてください。表示の切り替えやツールバー /リボンの操作がで きない場合があります。
	- **•** 既存のデータに対して用紙を作成するとレイアウトなどが崩れる場合があります。そのときは再度データ を修正してください。

## ロール紙幅に合わせて印刷する(**Word**)

ロール紙幅いっぱいに印刷します。掲示物やポスターを大きく印刷したり、[長尺ウィザード]で作成した横断幕や垂 れ幕を印刷することができます。

**1** [Microsoft Word]を起動します。

重要

**2** [imagePROGRAF Print Plug-In を開く]が表示されている場合はク リックします。

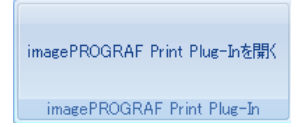

**3** [imagePROGRAF Print Plug-In]ツールバー/リボンか ら[印刷]をクリックします。 [印刷ウィザード]ダイアログボックスが表示されま す。

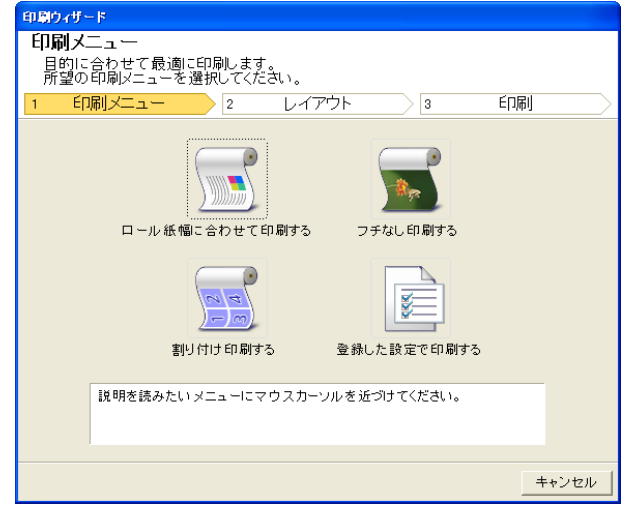

219

重要 **•**[印刷ウィザード]が開いているとき、別のファイルや他のアプリケーションに表示を切り替える場合は [印刷ウィザード]ダイアログボックスを閉じてください。表示の切り替えやツールバー /リボンの操作がで きない場合があります。

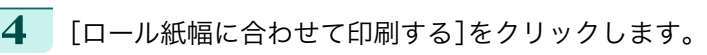

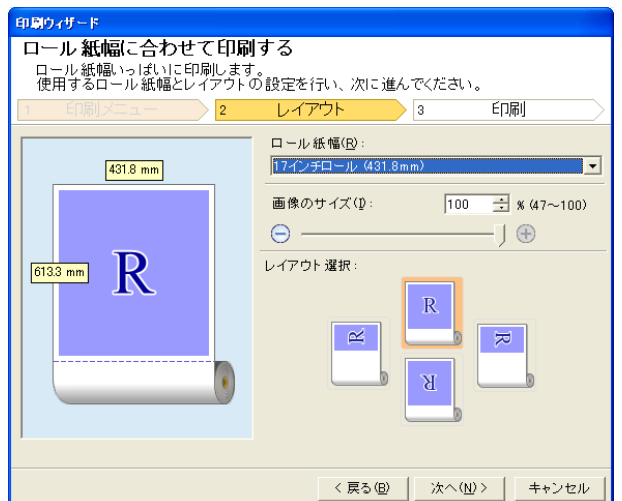

220

Windows ソフトウエア [ソフトウエア](#page-140-0)

**5** プリンタにセットされている[ロール紙幅]を選択します。

**6** 画像のサイズを選択します。

**7** レイアウトを選択します。

**8** [次へ]を選択します。

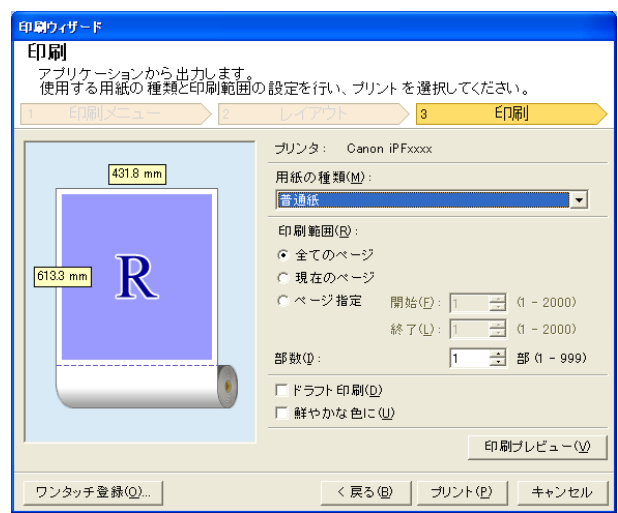

**9** [用紙の種類]を選択します。

- **10** [印刷範囲]を[全てのページ]、[現在のページ]、[ページ指定]から選択します。 [ページ指定]の場合はページ番号を入力します。
- **11** [部数]を入力します。
	- **•**[ドラフト印刷]をオンにすると高速で印刷します。ただし、印刷品質は低下します。
	- <sub>メモ</sub> •[鮮やかな色に]をオンにするとポスターなどを鮮やかに印刷します。
		- **•**[ワンタッチ登録]ボタンを押すと設定を登録することができます。同じ設定で何度も印刷する場合に便利 です。
		- **•**[印刷プレビュー]ボタンを押すと、プレビュー画面が表示されレイアウトの確認や変更を行う事ができま す。
		- **•** ロール紙幅いっぱいに印刷する場合の最大印刷長は、ロール紙幅の 5.587 倍または 18.0 m の小さい方と なります。

**12** [プリント]を押すと印刷を開始します。

## <span id="page-220-0"></span>フチなし印刷する(**Word**)

フチなし印刷します。写真やポスターを周囲に余白をとらずに印刷することができます。

- **1** [Microsoft Word]を起動します。
- **2** [imagePROGRAF Print Plug-In を開く]が表示されている場合はク リックします。

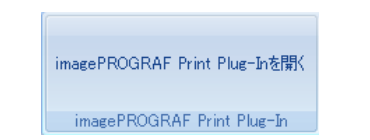

**3** [imagePROGRAF Print Plug-In]ツールバー/リボンか ら[印刷]をクリックします。 [印刷ウィザード]ダイアログボックスが表示されま す。

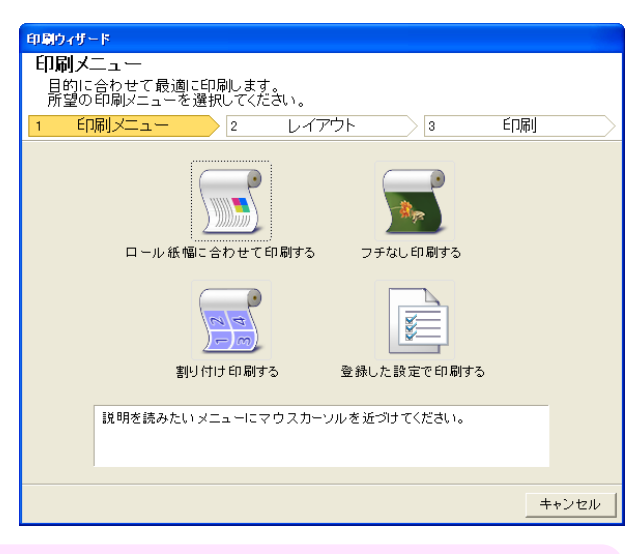

重要 **•**[印刷ウィザード]が開いているとき、別のファイルや他のアプリケーションに表示を切り替える場合は [印刷ウィザード]ダイアログボックスを閉じてください。表示の切り替えやツールバー /リボンの操作がで きない場合があります。

**4** [フチなし印刷する]をクリックします。

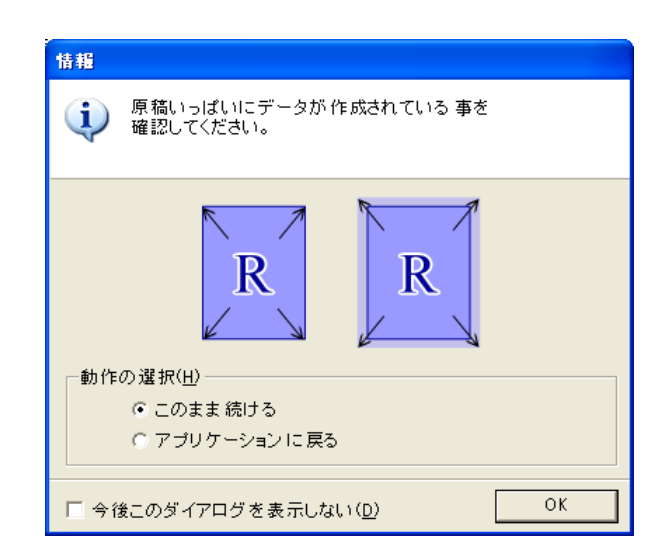

**5** 確認のメッセージダイアログボックスが表示されます。原稿いっぱいにデータが作成されている場合は[動 作の選択]で[このまま続ける]が選択されていることを確認し、[OK]を押してください。

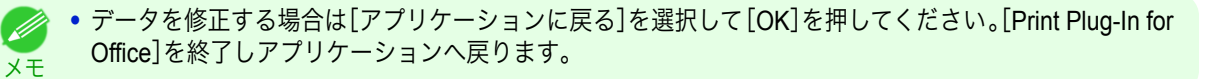

印刷

<戻る(B) | 次へ(N)> | キャンセル

 $\sqrt{3}$ 

222

**6** プリンタにセットされている[ロール紙幅]を選択します。

- **7** レイアウトを選択します。
- **8** [次へ]を選択します。

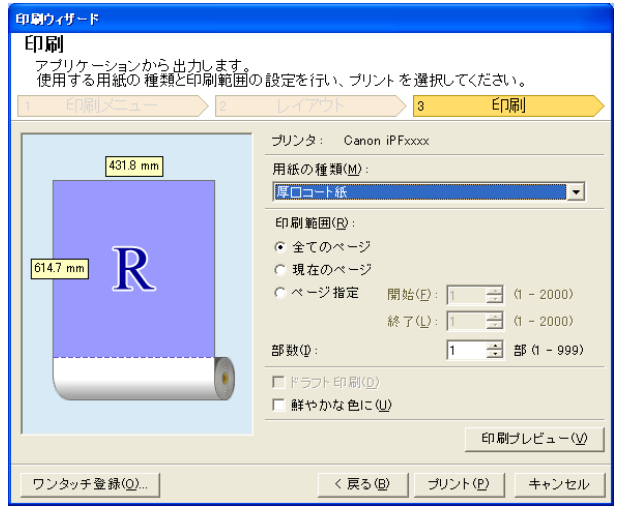

- **9** [用紙の種類]を選択します。
- **10** [印刷範囲]を[全てのページ]、[現在のページ]、[ページ指定]から選択します。 [ページ指定]の場合はページ番号を入力します。
- **11** [部数]を入力します。
	- **•**[ドラフト印刷]をオンにすると高速で印刷します。ただし、印刷品質は低下します。
	- <sub>メモ</sub> •[鮮やかな色に]をオンにするとポスターなどを鮮やかに印刷します。
		- **•**[ワンタッチ登録]ボタンを押すと設定を登録することができます。同じ設定で何度も印刷する場合に便利 です。

印刷ウィザード フチなし印刷する

 $431.8$  mm

 $614.7 \text{ mm}$  R

フチなし印刷します。<br>フチなし印刷します。<br>使用するロール紙幅とレイアウトの設定を行い、次に進んでください。

レイアウト

ロール紙幅(R) 17インチロール (431

レイアウト選択

- **•**[印刷プレビュー]ボタンを押すと、プレビュー画面が表示されレイアウトの確認や変更を行う事ができま す。
- **•** フチなし印刷する場合の最大印刷長は、ロール紙幅の 5.587 倍または 18.0 m の小さい方となります。

**12** [プリント]を押すと印刷を開始します。

## <span id="page-222-0"></span>割り付け印刷する(**Word**)

複数ページを 1 枚にまとめて印刷を行います。配布資料を 1 ページにまとめたり、ページ数の多い文書を印刷するこ とができます。

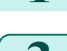

**1** [Microsoft Word]を起動します。

**2** [imagePROGRAF Print Plug-In を開く]が表示されている場合はク リックします。

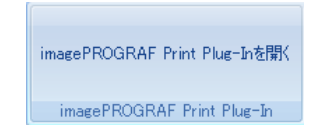

**3** [imagePROGRAF Print Plug-In]ツールバー/リボンか ら[印刷]をクリックします。 [印刷ウィザード]ダイアログボックスが表示されま す。

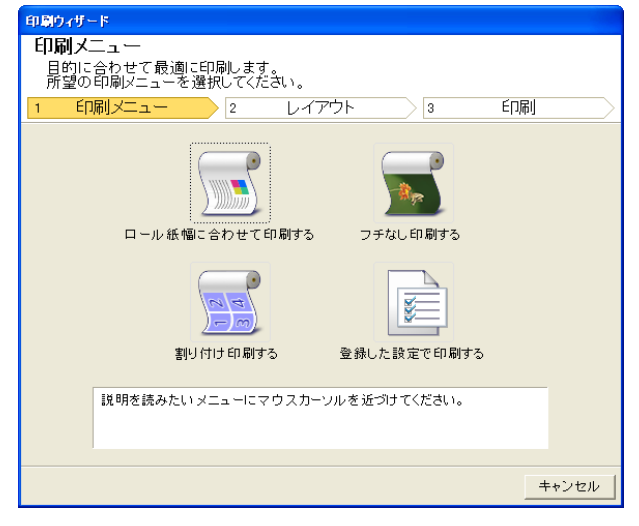

重要 **•**[印刷ウィザード]が開いているとき、別のファイルや他のアプリケーションに表示を切り替える場合は [印刷ウィザード]ダイアログボックスを閉じてください。表示の切り替えやツールバーの操作ができない 場合があります。

**4** [割り付け印刷する]をクリックします。

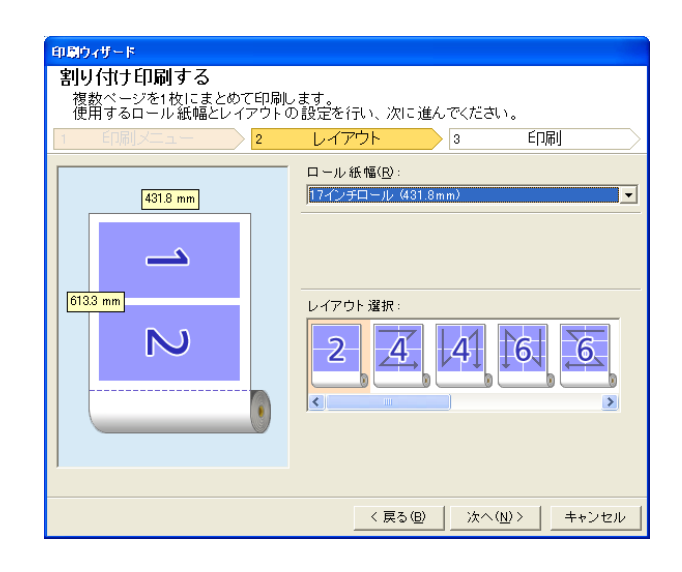

**5** プリンタにセットされている[ロール紙幅]を選択します。

**6** [レイアウト選択]からレイアウトを選択します。

**7** [次へ]を選択します。

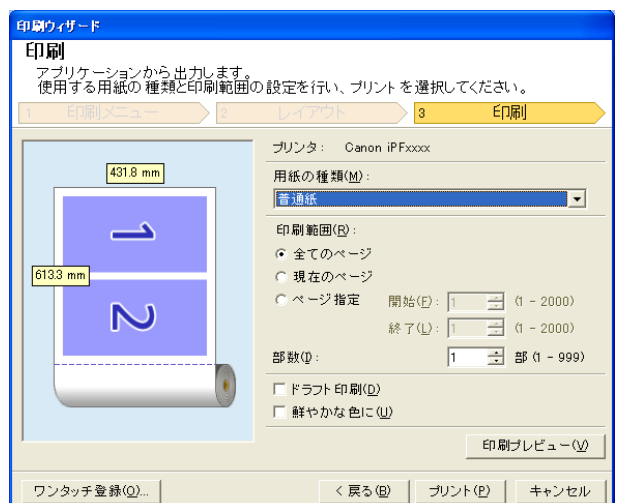

- **8** [用紙の種類]を選択します。
- **9** [印刷範囲]を[全てのページ]、[現在のページ]、[ページ指定]から選択します。 [ページ指定]の場合はページ番号を入力します。

## **10** [部数]を入力します。

- **•**[ドラフト印刷]をオンにすると高速で印刷します。ただし、印刷品質は低下します。
- <sub>メモ</sub> •[鮮やかな色に]をオンにするとポスターなどを鮮やかに印刷します。
	- **•**[ワンタッチ登録]ボタンを押すと設定を登録することができます。同じ設定で何度も印刷する場合に便利 です。
	- **•**[印刷プレビュー]ボタンを押すと、プレビュー画面が表示されレイアウトの確認や変更を行う事ができま す。
	- **•** 割り付け印刷する場合の最大印刷長は、ロール紙幅の 5.587 倍または 18.0 m の小さい方となります。

**11** [プリント]を押すと印刷を開始します。

#### 設定を登録する(**Word**)

同じ設定で繰り返し印刷する場合は[ワンタッチ登録]することができます。登録した設定は[登録した設定で印刷す る]から呼び出すことができます。

- **1** [印刷メニュー]の[ロール紙幅に合わせて印刷する]、[フチなし印刷する]または[割り付け印刷する]で[印 刷]画面まで設定をします。
	- **•** 20 個まで登録することができます。 - D
	- メモ **•** 設定できる項目については以下をご覧ください。
		- **[ロール紙幅に合わせて印刷する\(](#page-218-0)Word) → P.219)**
		- [フチなし印刷する\(](#page-220-0)Word) → P.221)
		- [割り付け印刷する\(](#page-222-0)Word) → P.223)

**2** [ワンタッチ登録]ボタンをクリックします。

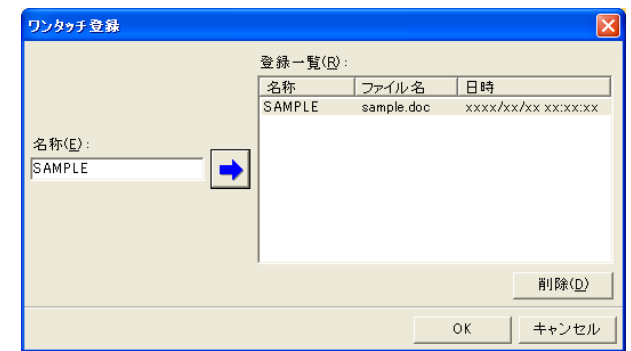

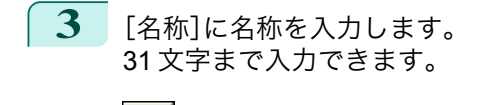

- <mark>4 →</mark>をクリックします。入力した名称が[登録一覧]に表示されます。
- **5** [OK]をクリックし、[印刷]画面へ戻ります。
- **6** 印刷する場合は[プリント]、印刷を中止する場合は[キャンセル]をクリックします。

**•**[印刷]画面で[キャンセル]をクリックしても登録した設定は削除されません。 D メモ

## 登録した設定で印刷する(**Word**)

登録した設定で印刷を行います。

- **1** [Microsoft Word]を起動します。
- **2** [imagePROGRAF Print Plug-In を開く]が表示されている場合はク リックします。

imagePROGRAF Print Plug-Inを開く imagePROGRAF Print Plug-In

**3** [imagePROGRAF Print Plug-In]ツールバー/リボンか ら[印刷]をクリックします。 [印刷ウィザード]ダイアログボックスが表示されま す。

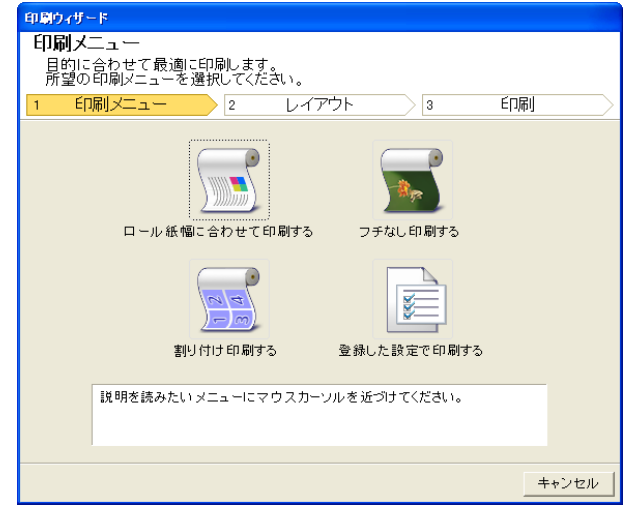

Windows ソフトウエア [ソフトウエア](#page-140-0)

[Print Plug-In for](#page-210-0) Print Plug-In for Office

225

重要 **•**[印刷ウィザード]が開いているとき、別のファイルや他のアプリケーションに表示を切り替える場合は [印刷ウィザード]ダイアログボックスを閉じてください。表示の切り替えやツールバー /リボンの操作がで きない場合があります。

#### **4** [登録した設定で印刷する]をクリックします。

Windows ソフトウエア [ソフトウエア](#page-140-0)

[Print Plug-In for](#page-210-0) Print Plug-In for Office **5** [次へ]ボタンをクリックします。

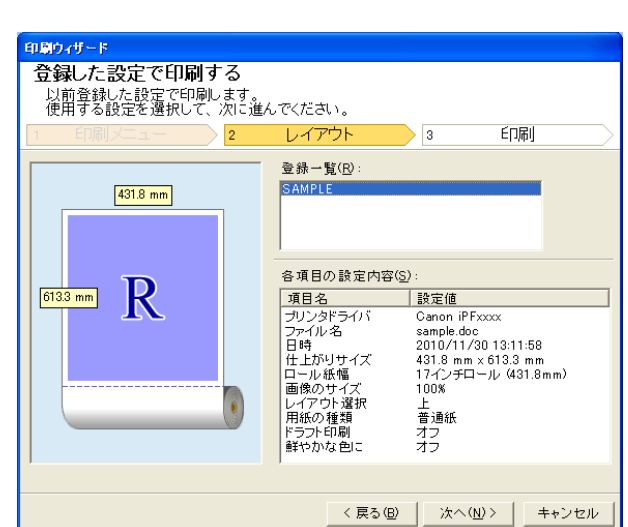

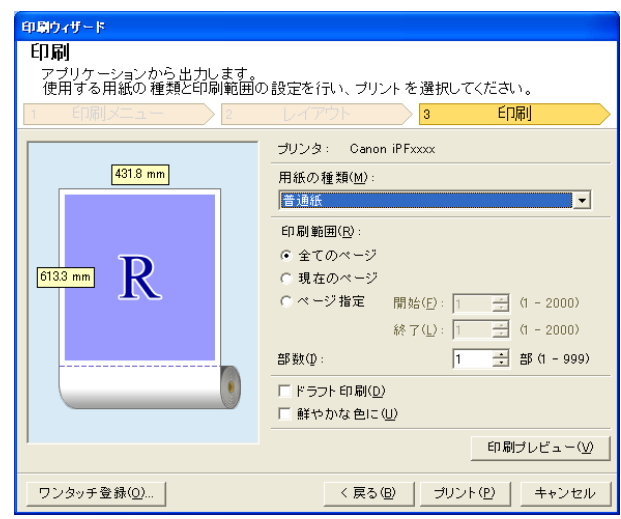

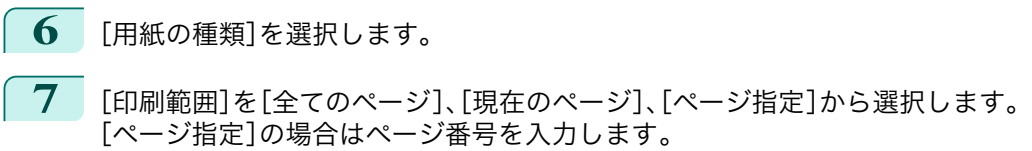

- **8** [部数]を入力します。
	- **•**[ドラフト印刷]をオンにすると高速で印刷します。ただし、印刷品質は低下します。 Ø
	- <sub>メモ</sub> •[鮮やかな色に]をオンにするとポスターなどを鮮やかに印刷します。
		- **•**[印刷プレビュー]ボタンを押すと、プレビュー画面が表示されレイアウトの確認や変更を行う事ができま す。
		- **•** 登録した設定で印刷する場合の最大印刷長は、ロール紙幅の 5.587 倍または 18.0 m の小さい方となりま す。
- **9** [プリント]を押すと印刷を開始します。

#### 垂れ幕を印刷する**/**横断幕を印刷する(**Word**)

ロール紙幅いっぱいに印刷します。掲示物やポスターを大きく印刷したり、[長尺ウィザード]で作成した横断幕や垂 れ幕を印刷することができます。

#### 垂れ幕/横断幕の用紙を作成する

[長尺ウィザード]を使用し垂れ幕の場合は縦長、横断幕の場合は横長の用紙を作成します。

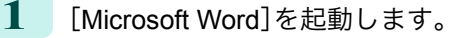

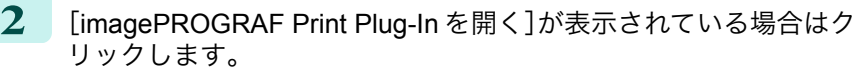

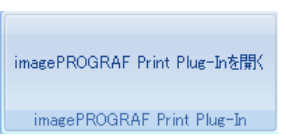

**3** [imagePROGRAF Print Plug-In]ツールバー/リボンから[用紙設定]をクリックします。 [長尺ウィザード]ダイアログボックスが表示されます。

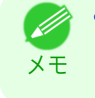

**•**[長尺ウィザード]が開いているとき、別のファイルや他のアプリケーションに表示を切り替える場合は [長尺ウィザード]ダイアログボックスを閉じてください。表示の切り替えやツールバー /リボンの操作がで きない場合があります。

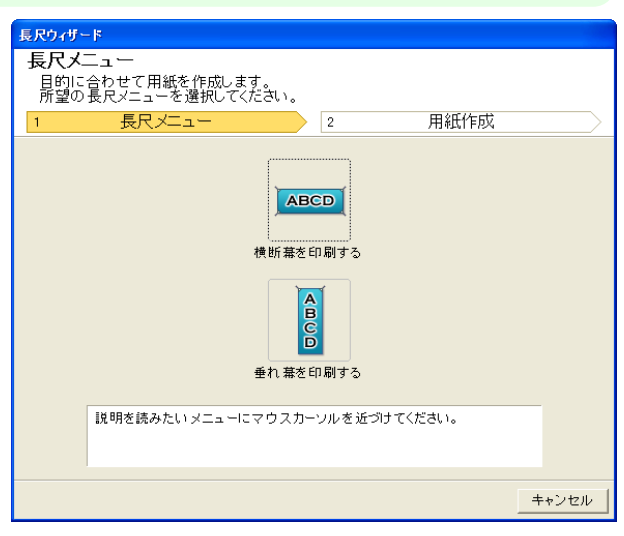

**4** [垂れ幕を印刷する]または[横断幕を印刷する]をクリックします。

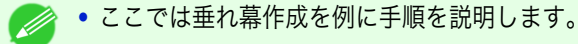

メモ

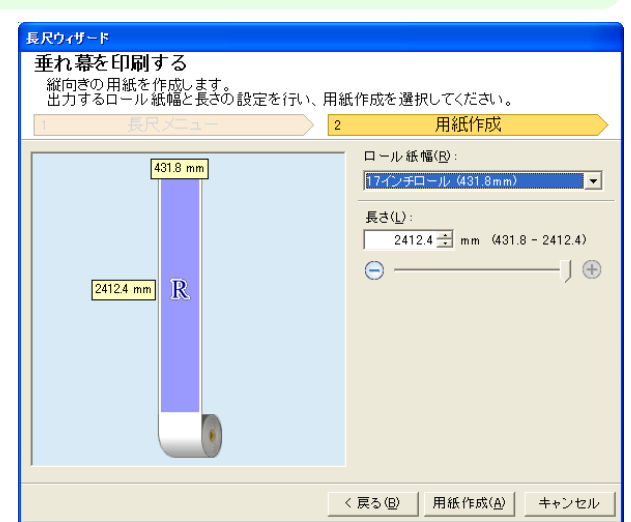

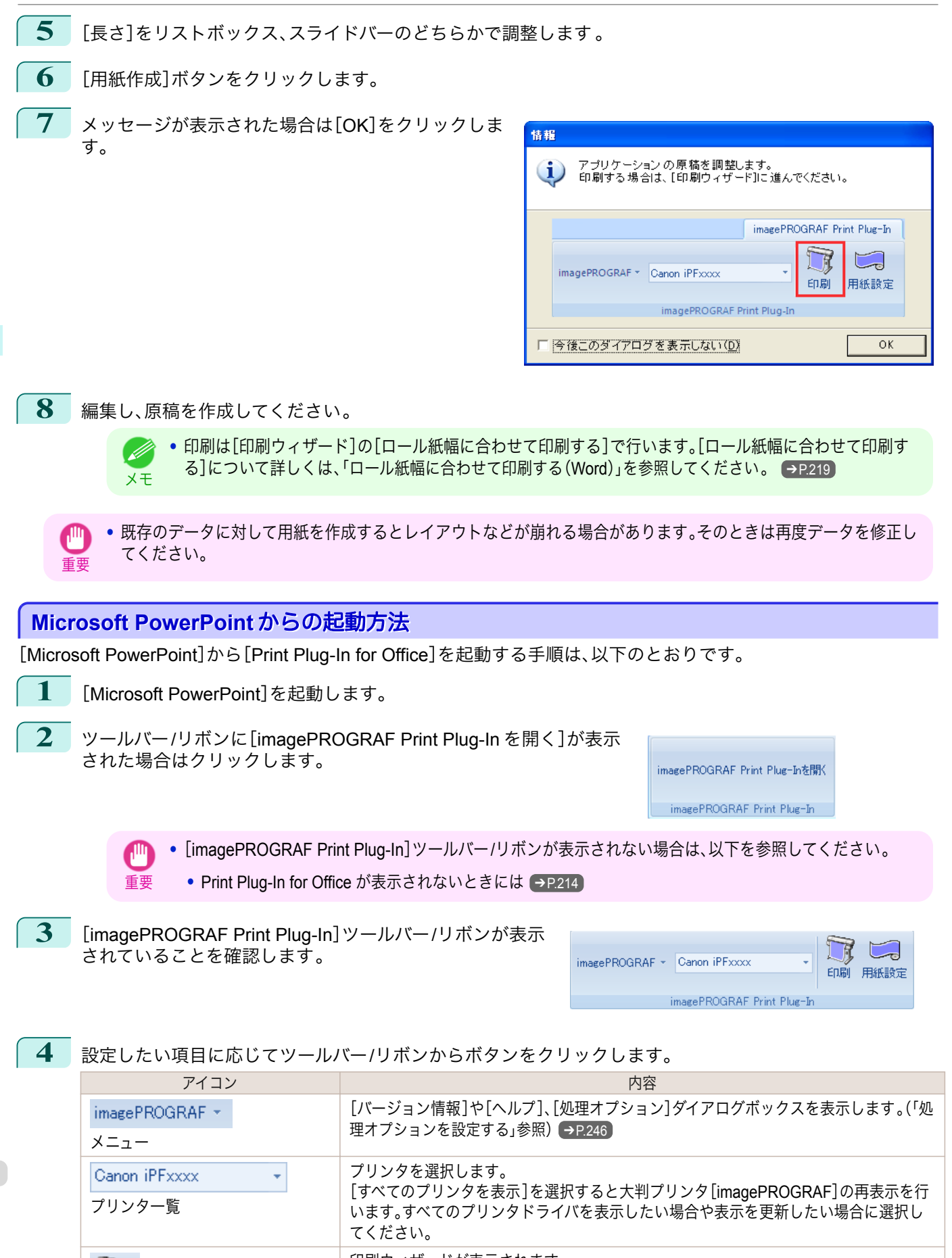

印刷ウィザードが表示されます。 [ロール紙幅に合わせて印刷する]、[フチなし印刷する]、[割り付け印刷する]、[登録した 設定で印刷する]の設定ができます。

228

[印刷]ボタン

印刷

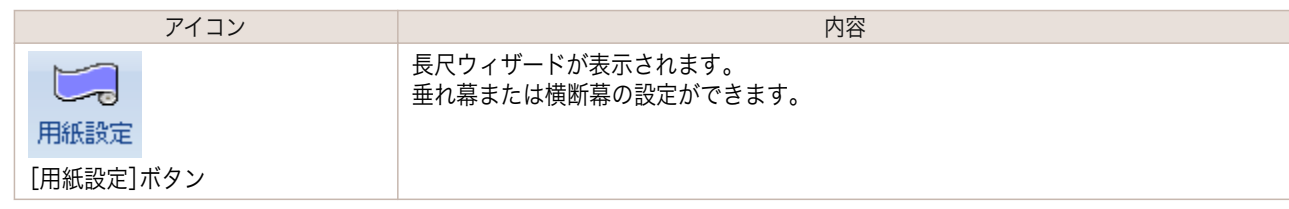

印刷ウィザード

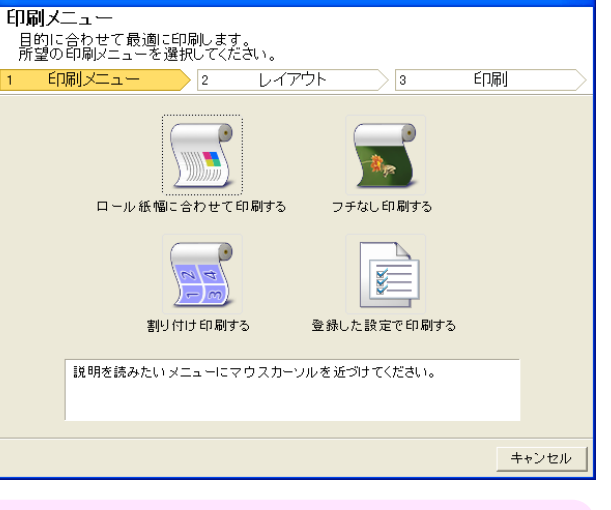

[印刷ウィザード] ダイアログボックス

- 重要 **•**[印刷ウィザード]が開いているとき、別のファイルや他のアプリケーションに表示を切り替える場合は [印刷ウィザード]ダイアログボックスを閉じてください。表示の切り替えやツールバー /リボンの操作がで きない場合があります。
- メモ **•** パスワードが設定されているドキュメントを読み取り専用で開いた場合、[印刷ウィザード]を実行できま せん。

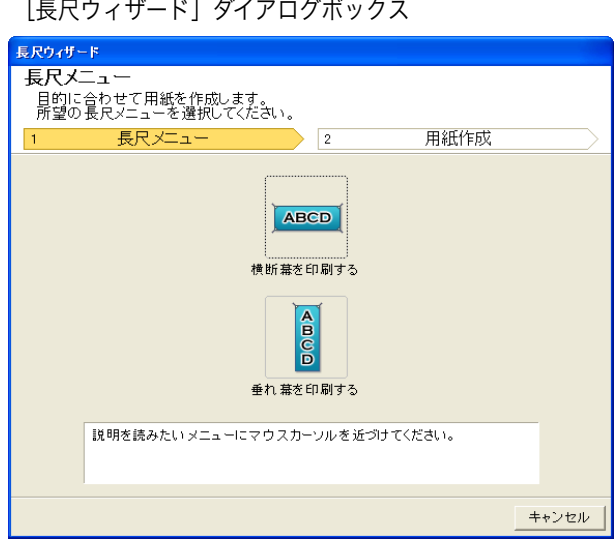

- 重要 **•**[長尺ウィザード]が開いているとき、別のファイルや他のアプリケーションに表示を切り替える場合は [長尺ウィザード]ダイアログボックスを閉じてください。表示の切り替えやツールバー /リボンの操作がで きない場合があります。
	- **•** 既存のデータに対して用紙を作成するとレイアウトなどが崩れる場合があります。そのときは再度データ を修正してください。
- メモ **•** パスワードが設定されているドキュメントを読み取り専用で開いた場合、[長尺ウィザード]を実行できま せん。パスワードの設定を解除してください。

229

D

ロール紙幅に合わせて印刷する(**PowerPoint**)

<span id="page-229-0"></span>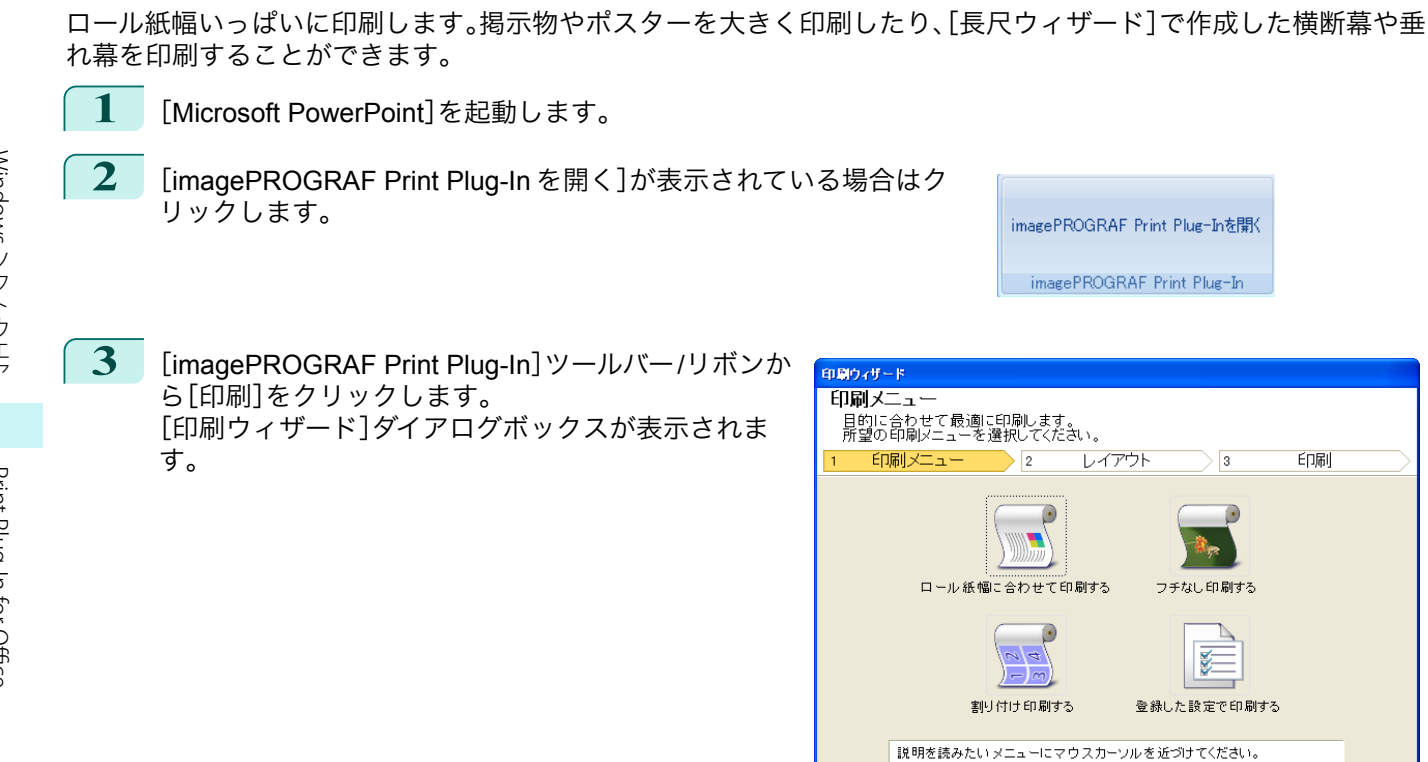

- 重要 **•**[印刷ウィザード]が開いているとき、別のファイルや他のアプリケーションに表示を切り替える場合は [印刷ウィザード]ダイアログボックスを閉じてください。表示の切り替えやツールバー /リボンの操作がで きない場合があります。
- **4** [ロール紙幅に合わせて印刷する]をクリックします。

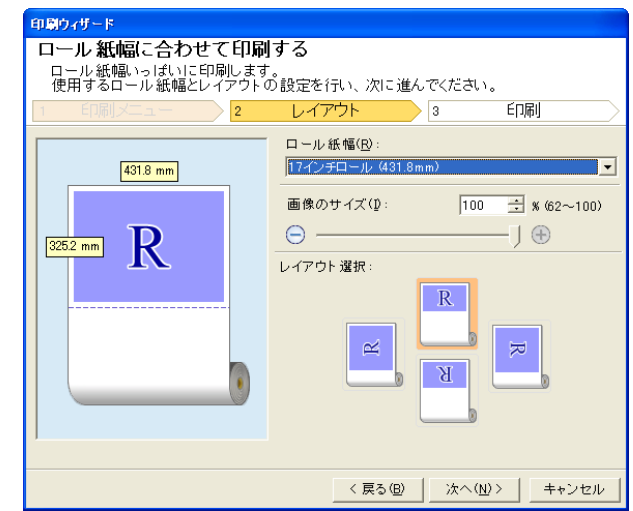

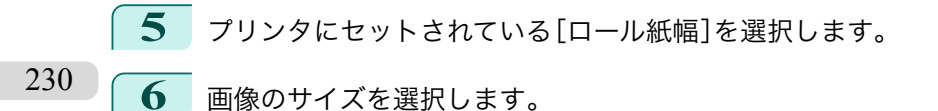

**7** レイアウトを選択します。

キャンセル

<span id="page-230-0"></span>**8** [次へ]を選択します。

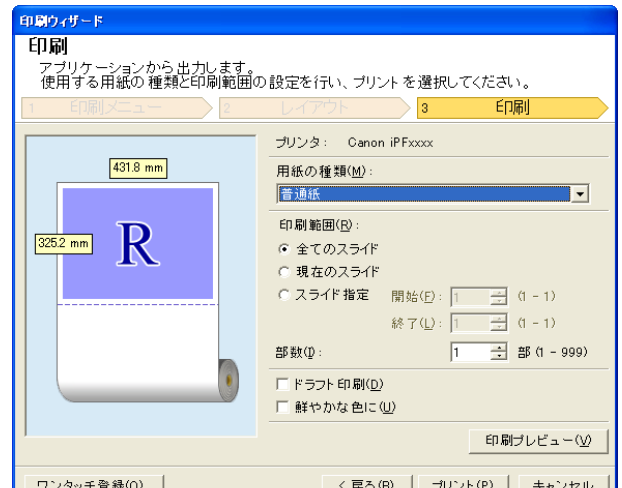

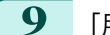

**9** [用紙の種類]を選択します。

**10** [印刷範囲]を[全てのスライド]、[現在のスライド]、[スライド指定]から選択します。 [スライド指定]の場合はスライド番号を入力します。

## **11** [部数]を入力します。

- **•**[ドラフト印刷]をオンにすると高速で印刷します。ただし、印刷品質は低下します。
- メモ **•**[鮮やかな色に]をオンにするとポスターなどを鮮やかに印刷します。
	- **•**[ワンタッチ登録]ボタンを押すと設定を登録することができます。同じ設定で何度も印刷する場合に便利 です。
	- **•**[印刷プレビュー]ボタンを押すと、プレビュー画面が表示されレイアウトの確認や変更を行う事ができま す。
	- **•** ロール紙幅いっぱいに印刷する場合の最大印刷長は、ロール紙幅の 14.22 倍または 18.0 m の小さい方と なります。
- **12** [プリント]を押すと印刷を開始します。

## フチなし印刷する(**PowerPoint**)

フチなし印刷します。写真やポスターを周囲に余白をとらずに印刷することができます。

- **1** [Microsoft PowerPoint]を起動します。
	- **2** [imagePROGRAF Print Plug-In を開く]が表示されている場合はク リックします。

imagePROGRAF Print Plug-Inを開く imagePROGRAF Print Plug-In

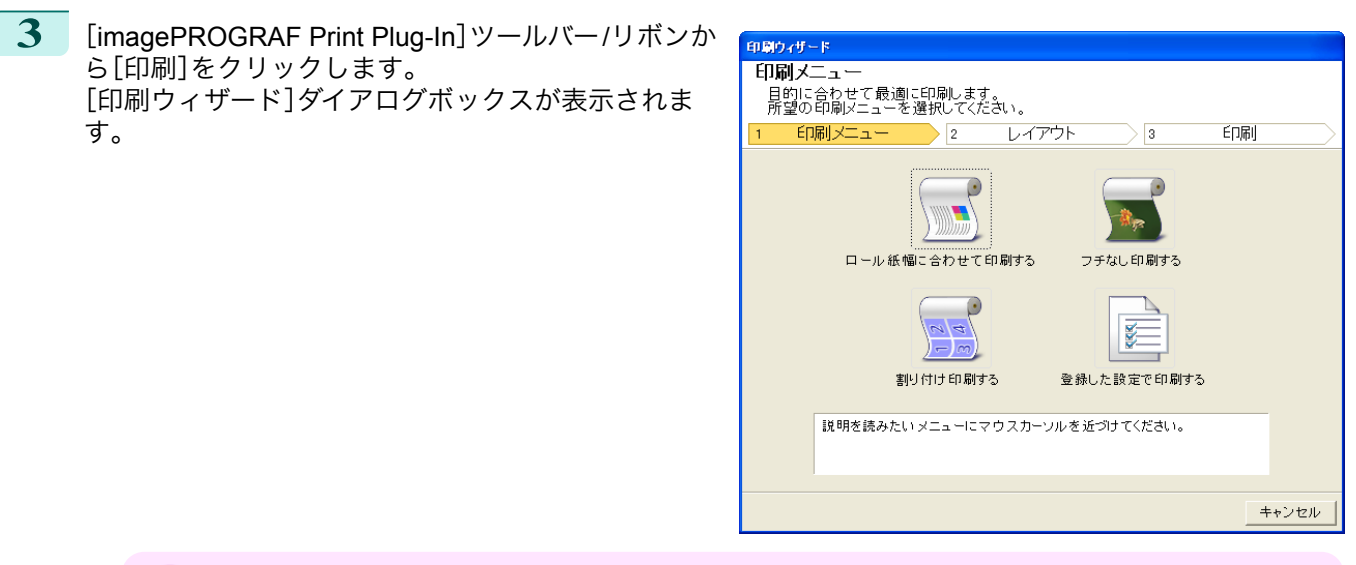

重要 **•**[印刷ウィザード]が開いているとき、別のファイルや他のアプリケーションに表示を切り替える場合は [印刷ウィザード]ダイアログボックスを閉じてください。表示の切り替えやツールバー /リボンの操作がで きない場合があります。

**4** [フチなし印刷する]をクリックします。

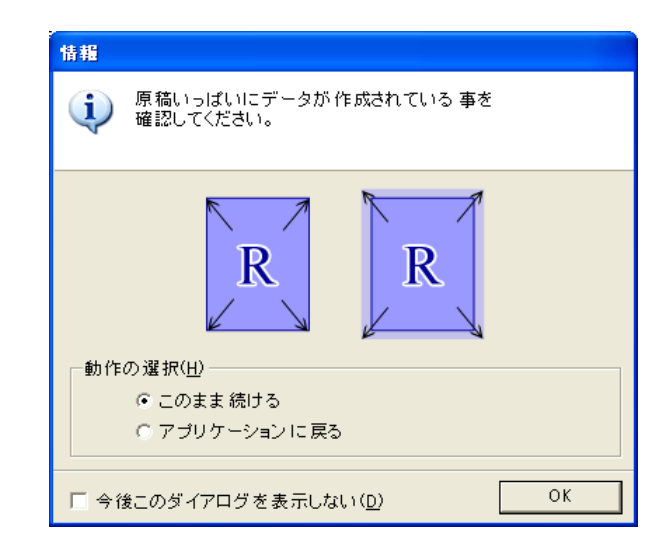

**5** 確認のメッセージダイアログボックスが表示されます。原稿いっぱいにデータが作成されている場合は[動 作の選択]で[このまま続ける]が選択されていることを確認し、[OK]を押してください。

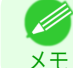

**•** データを修正する場合は[アプリケーションに戻る]を選択して[OK]を押してください。[Print Plug-In for Office]を終了しアプリケーションへ戻ります。

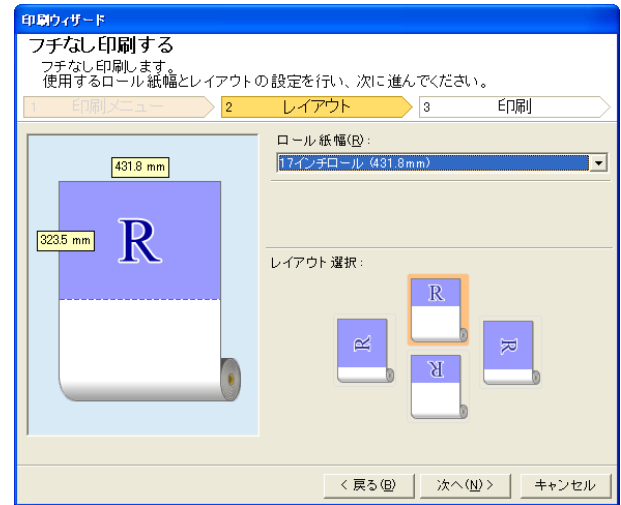

<span id="page-232-0"></span>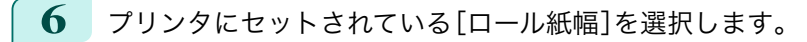

- **7** レイアウトを選択します。
- **8** [次へ]を選択します。

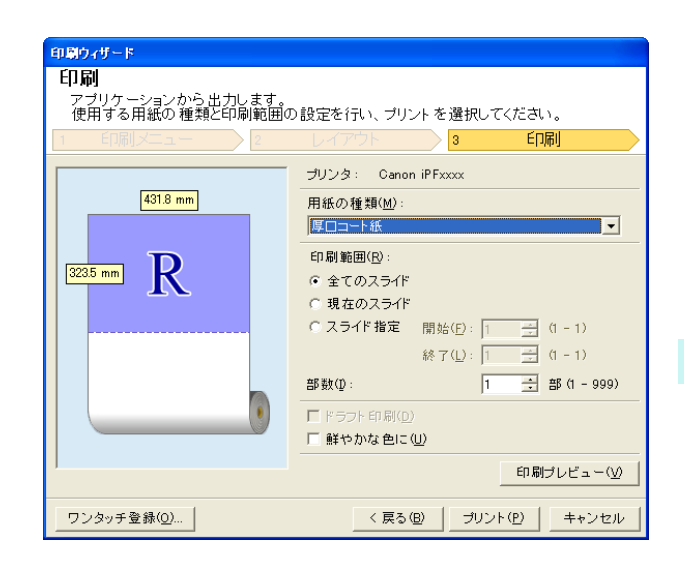

**9** [用紙の種類]を選択します。

- **10** [印刷範囲]を[全てのスライド]、[現在のスライド]、[スライド指定]から選択します。 [スライド指定]の場合はスライド番号を入力します。
- **11** [部数]を入力します。
	- **•**[ドラフト印刷]をオンにすると高速で印刷します。ただし、印刷品質は低下します。
	- <sub>メモ</sub> •[鮮やかな色に]をオンにするとポスターなどを鮮やかに印刷します。
		- **•**[ワンタッチ登録]ボタンを押すと設定を登録することができます。同じ設定で何度も印刷する場合に便利 です。
		- **•**[印刷プレビュー]ボタンを押すと、プレビュー画面が表示されレイアウトの確認や変更を行う事ができま す。
		- **•** フチなし印刷する場合の最大印刷長は、ロール紙幅の 14.22 倍または 18.0 m の小さい方となります。
- **12** [プリント]を押すと印刷を開始します。

### 割り付け印刷する(**PowerPoint**)

複数ページを 1 枚にまとめて印刷を行います。配布資料を 1 ページにまとめたり、ページ数の多い文書を印刷するこ とができます。

- **1** [Microsoft PowerPoint]を起動します。
- **2** [imagePROGRAF Print Plug-In を開く]が表示されている場合はク リックします。

imagePROGRAF Print Plug-Inを閉く

imagePROGRAF Print Plug-In

**3** [imagePROGRAF Print Plug-In]ツールバー/リボンか ら[印刷]をクリックします。 [印刷ウィザード]ダイアログボックスが表示されま す。

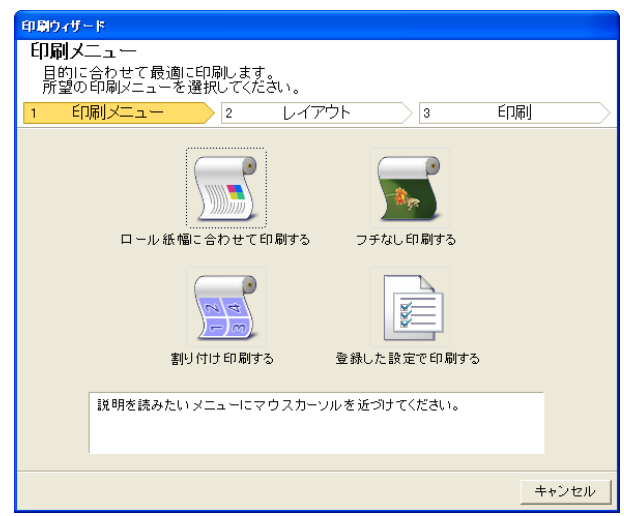

重要 **•**[印刷ウィザード]が開いているとき、別のファイルや他のアプリケーションに表示を切り替える場合は [印刷ウィザード]ダイアログボックスを閉じてください。表示の切り替えやツールバー /リボンの操作がで きない場合があります。

**4** [割り付け印刷する]をクリックします。

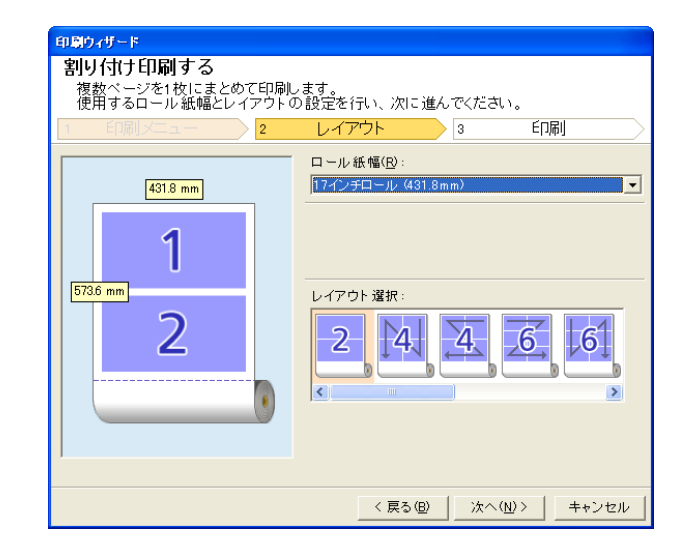

- **5** プリンタにセットされている[ロール紙幅]を選択します。
- **6** [レイアウト選択]からレイアウトを選択します。
	- **7** [次へ]を選択します。

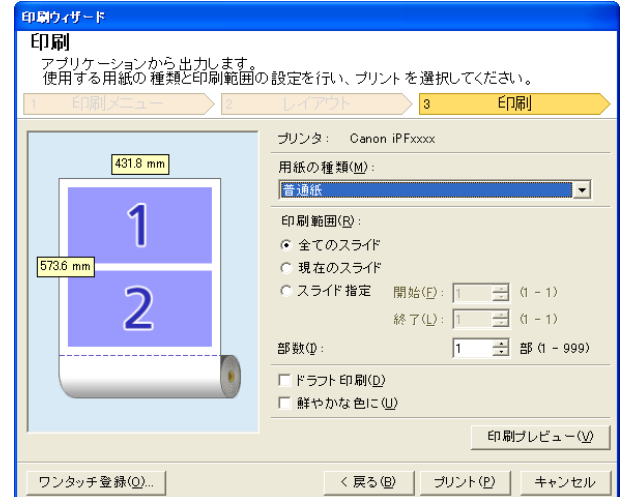

**8** [用紙の種類]を選択します。

**9** [印刷範囲]を[全てのスライド]、[現在のスライド]、[スライド指定]から選択します。 [スライド指定]の場合はスライド番号を入力します。

- **10** [部数]を入力します。
	- **•**[ドラフト印刷]をオンにすると高速で印刷します。ただし、印刷品質は低下します。
	- <sub>メモ</sub> •[鮮やかな色に]をオンにするとポスターなどを鮮やかに印刷します。
		- **•**[ワンタッチ登録]ボタンを押すと設定を登録することができます。同じ設定で何度も印刷する場合に便利 です。
		- **•**[印刷プレビュー]ボタンを押すと、プレビュー画面が表示されレイアウトの確認や変更を行う事ができま す。
		- **•** 割り付け印刷する場合の最大印刷長は、ロール紙幅の 14.22 倍または 18.0 m の小さい方となります。

**11** [プリント]を押すと印刷を開始します。

#### 設定を登録する(**PowerPoint**)

同じ設定で繰り返し印刷する場合は[ワンタッチ登録]することができます。登録した設定は[登録した設定で印刷す る]から呼び出すことができます。

#### **1** [印刷メニュー]の[ロール紙幅に合わせて印刷する]、[フチなし印刷する]または[割り付け印刷する]で[印 刷]画面まで設定をします。

- **•** 20 個まで登録することができます。 **SIN**
- メモ **•** 設定できる項目については以下をご覧ください。
	- **[ロール紙幅に合わせて印刷する\(](#page-229-0)PowerPoint) → P.230)**
	- [フチなし印刷する\(](#page-230-0)PowerPoint) → P.231
	- [割り付け印刷する\(](#page-232-0)PowerPoint) → P.233
- **2** [ワンタッチ登録]ボタンをクリックします。

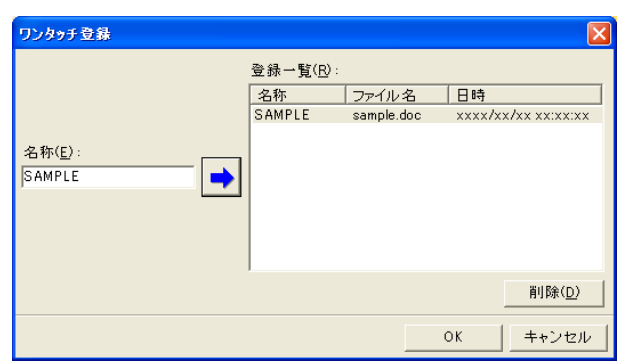

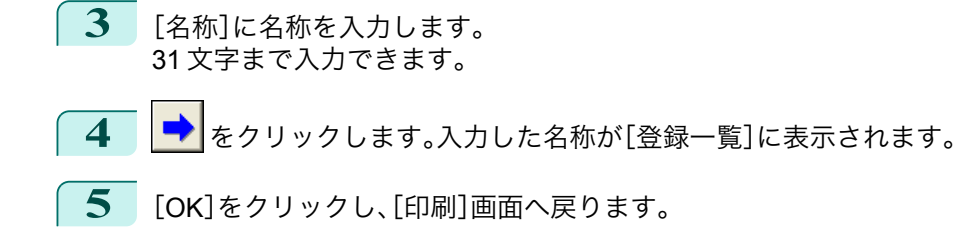

**6** 印刷する場合は[プリント]、印刷を中止する場合は[キャンセル]をクリックします。

**•**[印刷]画面で[キャンセル]をクリックしても登録した設定は削除されません。

235

[Print Plug-In for](#page-210-0) Print Plug-In for Office

メモ

D

[ユーザーズガイド](#page-0-0)

## 登録した設定で印刷する(**PowerPoint**)

登録した設定で印刷を行います。

- **1** [Microsoft PowerPoint]を起動します。
- **2** [imagePROGRAF Print Plug-In を開く]が表示されている場合はク リックします。

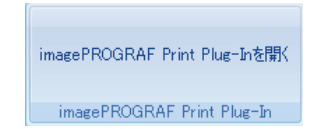

**3** [imagePROGRAF Print Plug-In]ツールバー/リボンか ら[印刷]をクリックします。 [印刷ウィザード]ダイアログボックスが表示されま す。

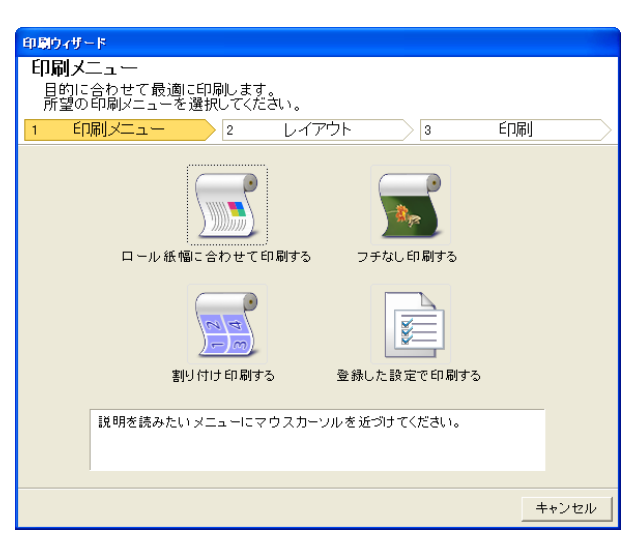

重要 **•**[印刷ウィザード]が開いているとき、別のファイルや他のアプリケーションに表示を切り替える場合は [印刷ウィザード]ダイアログボックスを閉じてください。表示の切り替えやツールバー /リボンの操作がで きない場合があります。

**4** [登録した設定で印刷する]をクリックします。

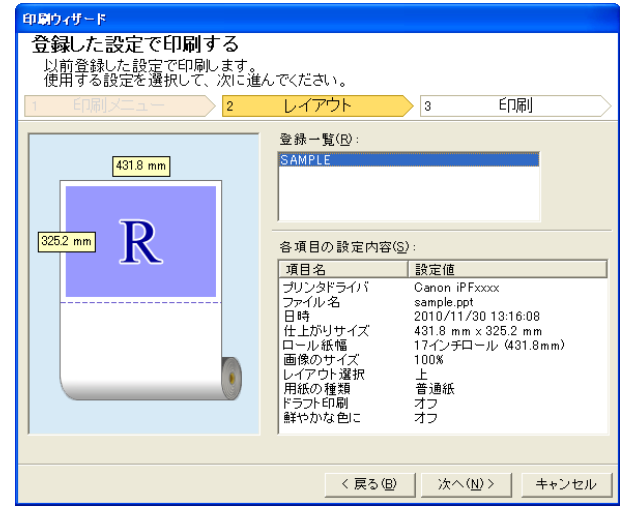

**5** [次へ]ボタンをクリックします。

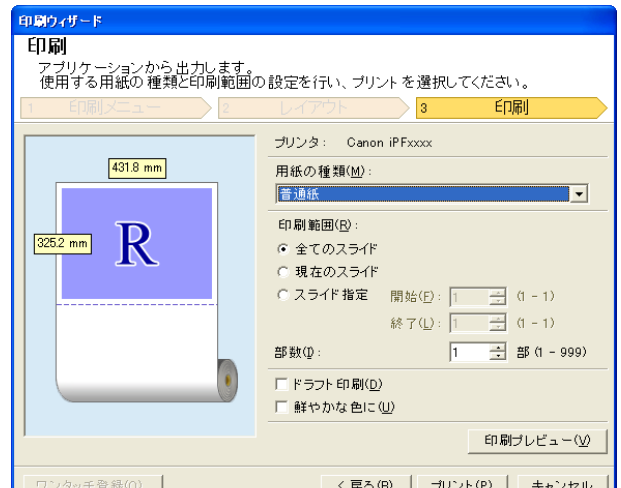

**6** [用紙の種類]を選択します。

**7** [印刷範囲]を[全てのスライド]、[現在のスライド]、[スライド指定]から選択します。 [スライド指定]の場合はスライド番号を入力します。

## **8** [部数]を入力します。

- **•**[ドラフト印刷]をオンにすると高速で印刷します。ただし、印刷品質は低下します。
- メモ **•**[鮮やかな色に]をオンにするとポスターなどを鮮やかに印刷します。
	- **•**[印刷プレビュー]ボタンを押すと、プレビュー画面が表示されレイアウトの確認や変更を行う事ができま す。
	- **•** 登録した設定で印刷する場合の最大印刷長は、ロール紙幅の 14.22 倍または 18.0 m の小さい方となりま す。

**9** [プリント]を押すと印刷を開始します。

## 垂れ幕を印刷する**/**横断幕を印刷する(**PowerPoint**)

ロール紙幅いっぱいに印刷します。掲示物やポスターを大きく印刷したり、[長尺ウィザード]で作成した横断幕や垂 れ幕を印刷することができます。

#### 垂れ幕/横断幕の用紙を作成する

[長尺ウィザード]を使用し垂れ幕の場合は縦長、横断幕の場合は横長の用紙を作成します。

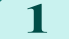

**1** [Microsoft PowerPoint]を起動します。

**2** [imagePROGRAF Print Plug-In を開く]が表示されている場合はク リックします。

imagePROGRAF Print Plug-Inを閉く imagePROGRAF Print Plug-In

キャンセル

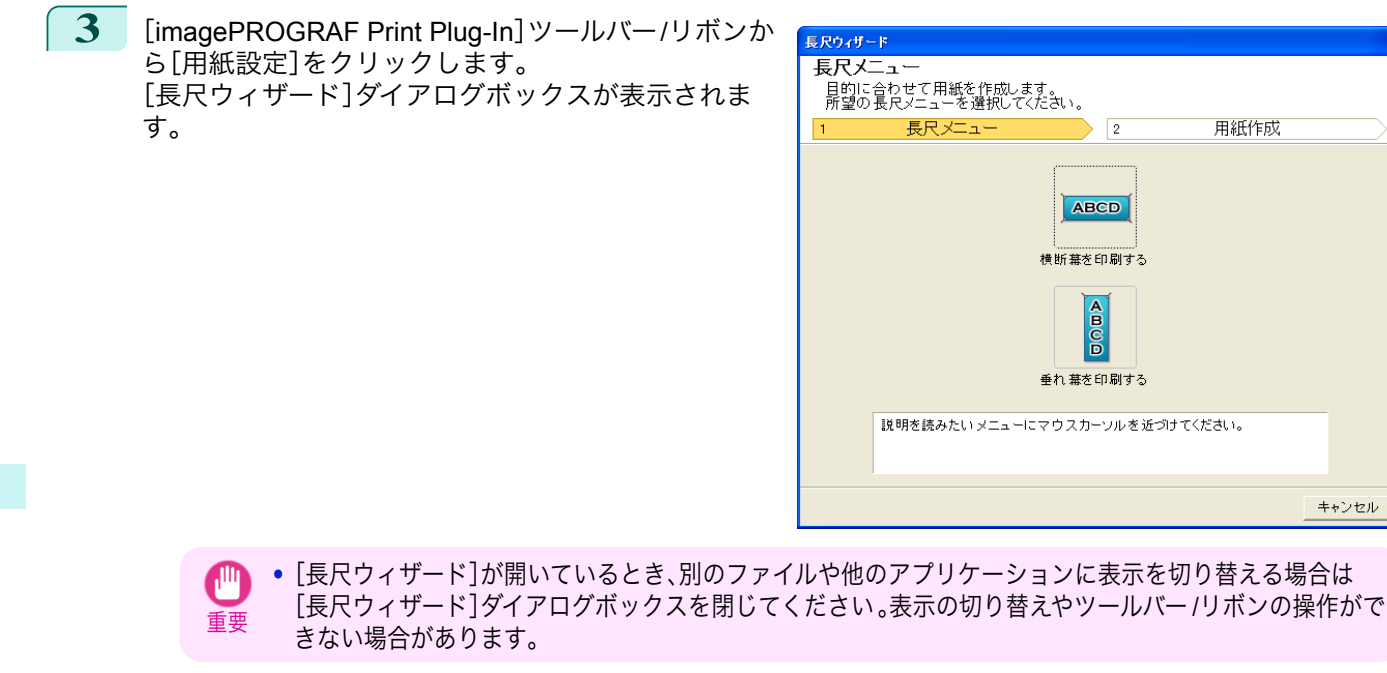

**4** [垂れ幕を印刷する]または[横断幕を印刷する]をクリックします。

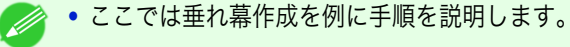

メモ

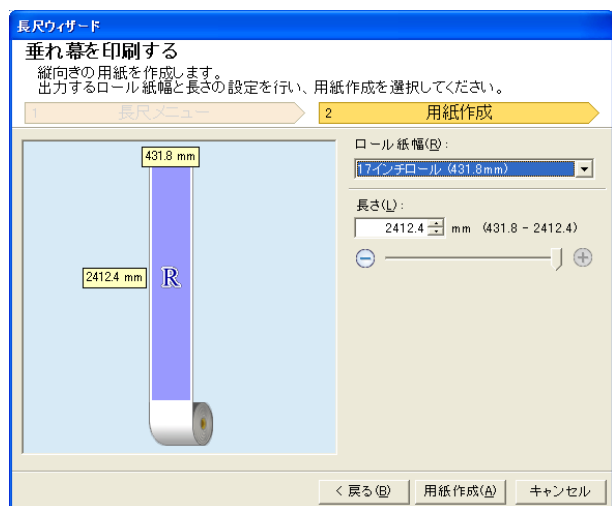

**5** [長さ]をリストボックス、スライドバーのどちらかで調整します 。

- **6** [用紙作成]ボタンをクリックします。
- **7** メッセージが表示された場合は[OK]をクリックしま す。

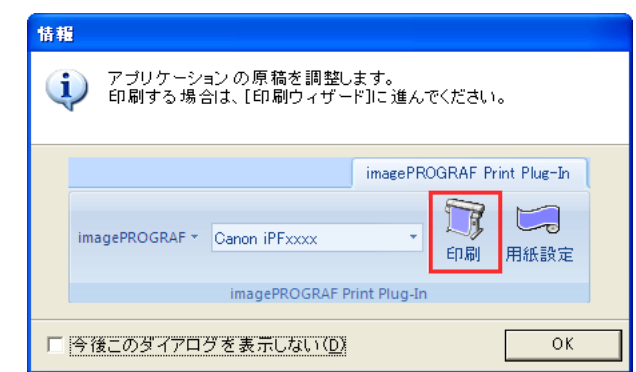

**8** 編集し、原稿を作成してください。

重要

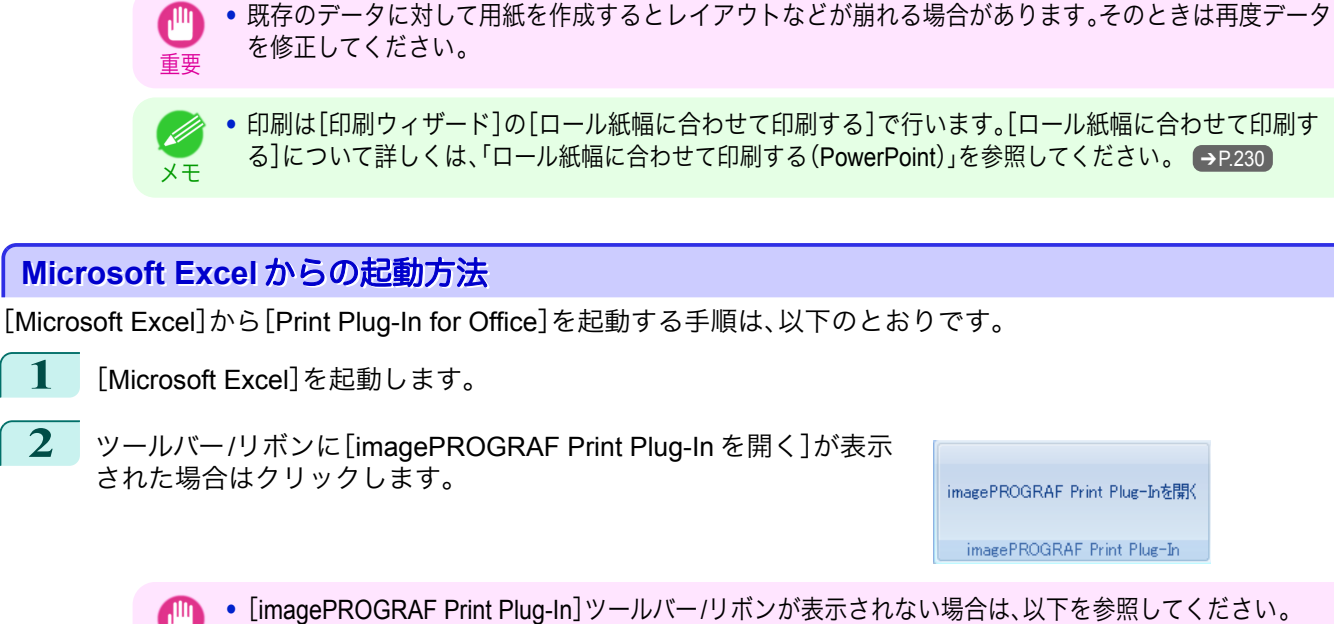

- Print Plug-In for Office [が表示されないときには](#page-213-0) → P.214
- **3** [imagePROGRAF Print Plug-In]ツールバー/リボンが表示さ れていることを確認します。

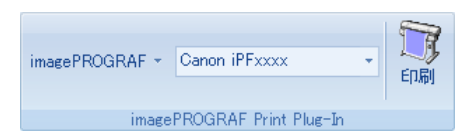

**4** 設定したい項目に応じてツールバー/リボンからボタンをクリックします。

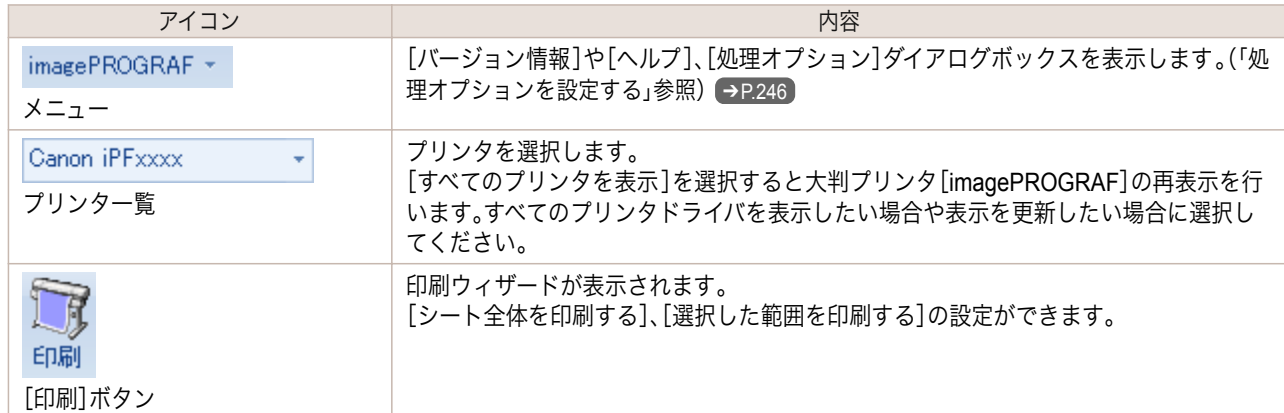

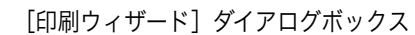

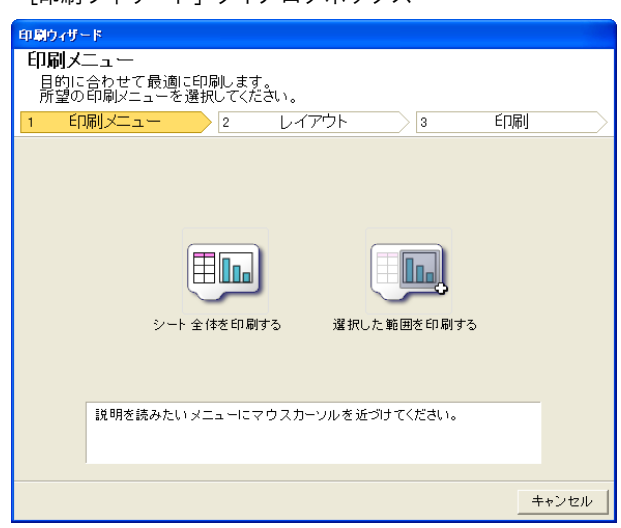

- <span id="page-239-0"></span>重要 **•**[印刷ウィザード]が開いているとき、別のファイルや他のアプリケーションに表示を切り替える場合は [印刷ウィザード]ダイアログボックスを閉じてください。表示の切り替えやツールバー /リボンの操作がで きない場合があります。
	- **•** セル編集中は、ツールバー/リボンの[印刷]ボタンをクリックしても[印刷ウィザード]を起動しません。
	- **•** 複数のシートが選択されている場合は、[印刷ウィザード]を実行できません。1 シートのみ選択し直してか ら再度[印刷]をクリックしてください。
	- **•** オブジェクトが選択されているとき、ツールバー/リボンの[印刷]ボタンをクリックしても[印刷ウィザー ド]を起動しません。
	- **•** Excel の用紙サイズが空白になっている場合は、[印刷ウィザード]を実行できません。エクセルの[ファイ ル]メニューの[ページ設定]で[用紙サイズ]を確認してください。
- メモ **•** グラフが選択されている状態で[印刷]ボタンをクリックすると、印刷を続行するか確認するメッセージダ イアログボックスが表示されます。[いいえ]をクリックするとアプリケーションへ戻ります。
	- **•** 改ページが設定されている状態で[印刷]ボタンをクリックすると、印刷を続行するか確認するメッセージ ダイアログボックスが表示されます。[いいえ]をクリックするとアプリケーションへ戻ります。設定され た改ページを使用しない場合は、改ページプレビューを確認して変更してください 。
	- **•** 印刷範囲が設定されている状態で[印刷]ボタンをクリックすると、印刷を続行するか確認するメッセージ ダイアログボックスが表示されます。[いいえ]をクリックするとアプリケーションへ戻ります。設定され た印刷範囲を使用しない場合は、改ページプレビューを確認して変更してください 。
	- **•** シートやセルが保護されている状態で[印刷]ボタンをクリックすると、印刷を続行するか確認するメッセ ージダイアログボックスが表示されます。[いいえ]をクリックするとアプリケーションへ戻ります。設定 を変更する場合はシートやセルの保護を解除してください。

## シート全体を印刷する(**Excel**)

シート全体をロール紙幅いっぱいに印刷します。現在表示しているシートを大きく印刷する場合は、こちらを選択し てください。

- **1** [Microsoft Excel]を起動します。
- 

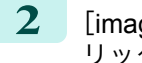

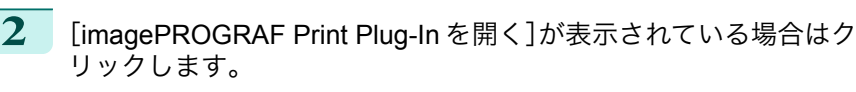

imagePROGRAF Print Plug-Inを開く imagePROGRAF Print Plug-In

240

**3** [imagePROGRAF Print Plug-In]ツールバー/リボンから[印刷]をクリックします。

重要

**•** 複数のシートが選択されている場合は、[印刷ウィザード]を実行できません。1 シートのみ選択し直してか ら再度[印刷]をクリックしてください。

す。

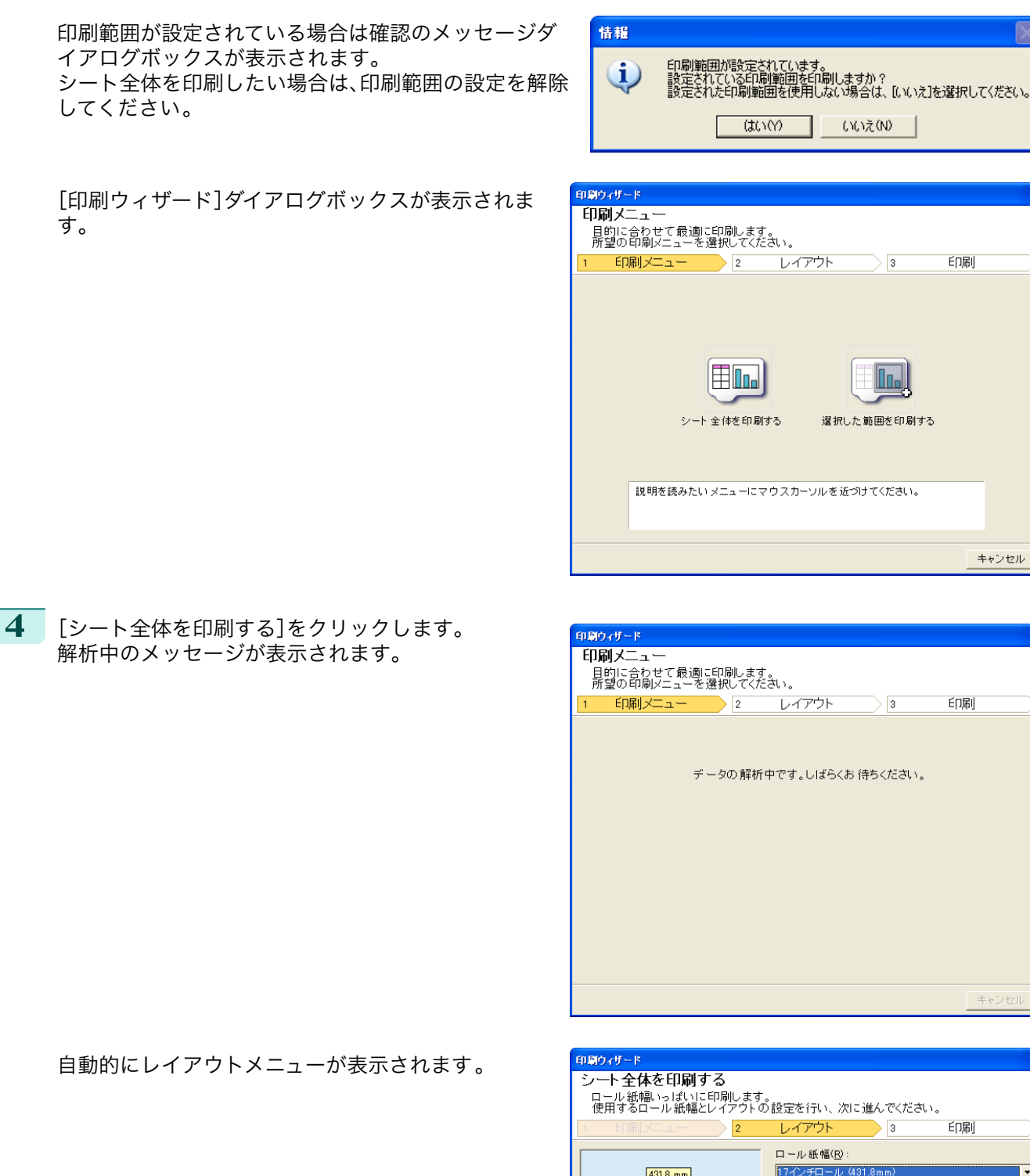

Windows ソフトウエア [ソフトウエア](#page-140-0)

印刷 キャンセル

自動的にレイアウトメニューが表示されます。

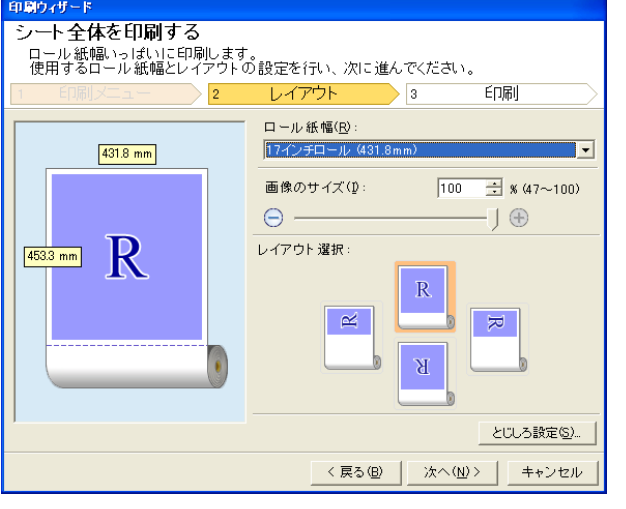

**•** データ解析に時間がかかる場合は、メッセージダイアログが表示されます。[いいえ]を選択するとアプリ . M ケーションへ戻ります。 メモ

<span id="page-241-0"></span>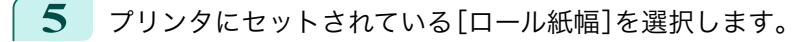

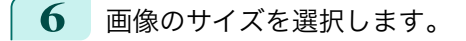

- **7** レイアウトを選択します。
- **8** [とじしろ]を設定する場合は[とじしろ設定]ボタンをクリックします。 [とじしろ]の設定手順については[「とじしろを設定する\(](#page-244-0)Excel)」➔P.245 を参照してください。
- **9** [次へ]を選択します。

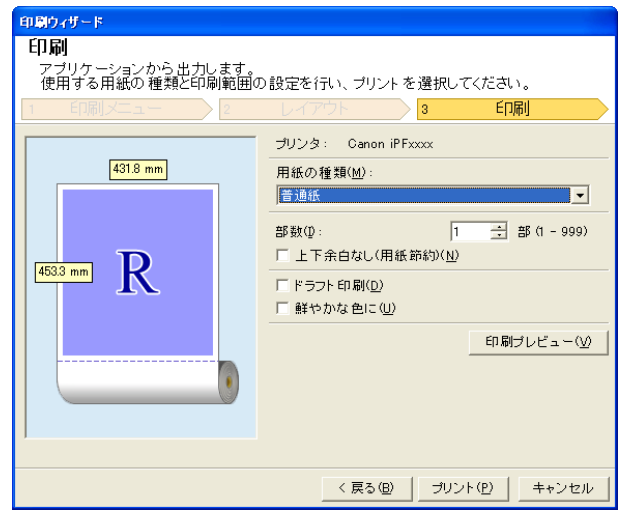

- **10** [用紙の種類]を選択します。
- **11** [部数]を入力します。
- **12** 上下の余白が多い場合は[上下余白なし(用紙節約)]をチェックしてください。 上下余白は[印刷プレビュー]で確認することができます。
	- **•**[ドラフト印刷]をオンにすると高速で印刷します。ただし、印刷品質は低下します。
	- <sub>メモ</sub> •[鮮やかな色に]をオンにするとポスターなどを鮮やかに印刷します。
		- **•**[印刷プレビュー]ボタンを押すと、プレビュー画面が表示されレイアウトの確認や変更を行う事ができま す。
		- **•** ロール紙幅いっぱいに印刷する場合の最大印刷長は 18.0m です。
- **13** [プリント]を押すと印刷を開始します。
	- 重要 **•** 複数ページに分かれてしまう場合は、データを小さくするか、または選択する範囲を小さくしてみてくだ さい。
		- **•** 表示されているデータが何もないシートでは、[プリント]や[印刷プレビュー]を選択しても実行すること ができません。

## 選択した範囲を印刷する(**Excel**)

選択した範囲のセルをロール紙幅いっぱいに印刷します。シートの特定の部分を大きく印刷する場合は、こちらを選 択してください。

- 242
- **1** [Microsoft Excel]を起動します。
- **2** [imagePROGRAF Print Plug-In を開く]が表示されている場合はク リックします。

imagePROGRAF Print Plug-Inを閉く imagePROGRAF Print Plug-In

**3** [imagePROGRAF Print Plug-In]ツールバー/リボンから[印刷]をクリックします。

重要

**•** 複数のシートが選択されている場合は、[印刷ウィザード]を実行できません。1 シートのみ選択し直してか ら再度[印刷]をクリックしてください。

印刷範囲が設定されている場合は確認のメッセージダ イアログボックスが表示されます。 選択した範囲を印刷したい場合は、印刷範囲の設定を解 除してください。

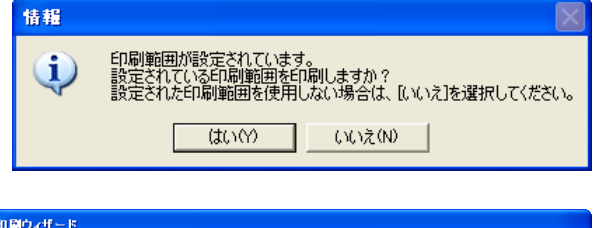

[印刷ウィザード]ダイアログボックスが表示されま す。

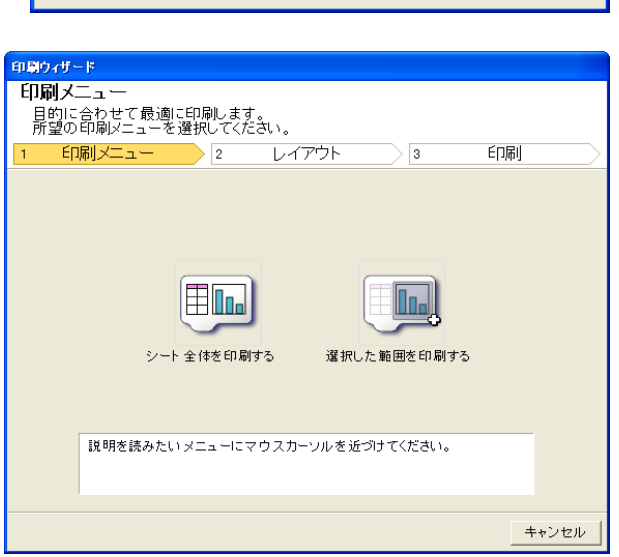

**4** [選択した範囲を印刷する]をクリックします。

**•** 複数のセルが選択されていない場合は、[選択した範囲を印刷する]を選択できません。 ¶

解析中のメッセージが表示されます。

重要

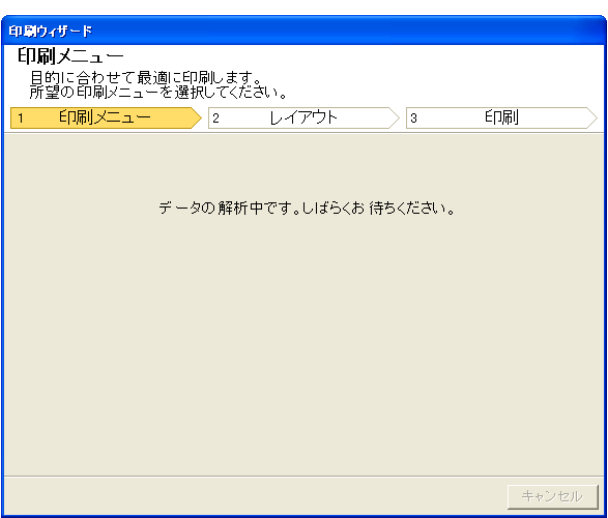

#### 自動的にレイアウトメニューが表示されます。

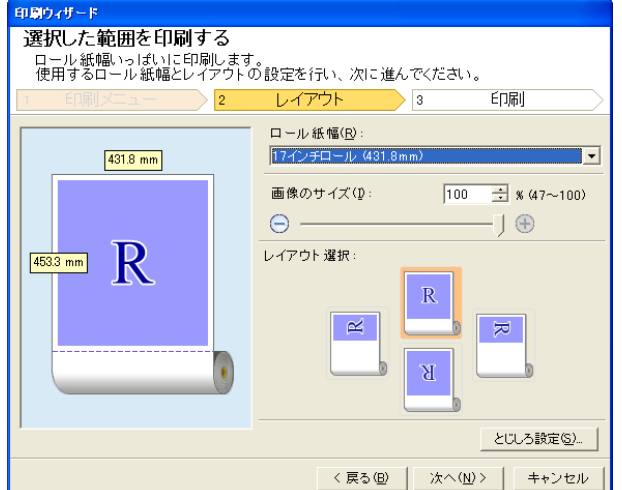

- 重要 **•**[Excel 2007 以降]で選択されている範囲が大きすぎる場合はデータを解析することができません。選択 する範囲を小さくしてから実行してください。
- メモ **•** データ解析に時間がかかる場合は、メッセージダイアログが表示されます。[いいえ]を選択するとアプリ ケーションへ戻ります。
- **5** プリンタにセットされている[ロール紙幅]を選択します。
- **6** 画像のサイズを選択します。
- **7** レイアウトを選択します。
- **8** [とじしろ]を設定する場合は[とじしろ設定]ボタンをクリックします。 [とじしろ]の設定手順については[「とじしろを設定する\(](#page-244-0)Excel)」➔P.245 を参照してください。

スーザーズガイド しゅうしょう しゅうしゅん しゅうしゅん スーパーズガイド

**9** [次へ]を選択します。

**10** [用紙の種類]を選択します。

**11** [部数]を入力します。

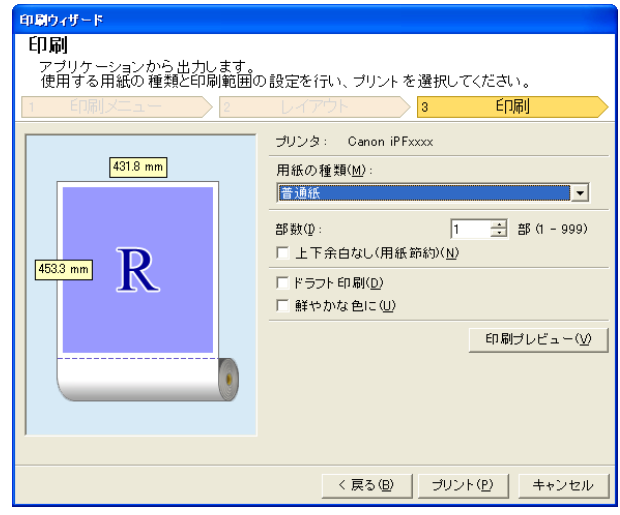

<span id="page-244-0"></span>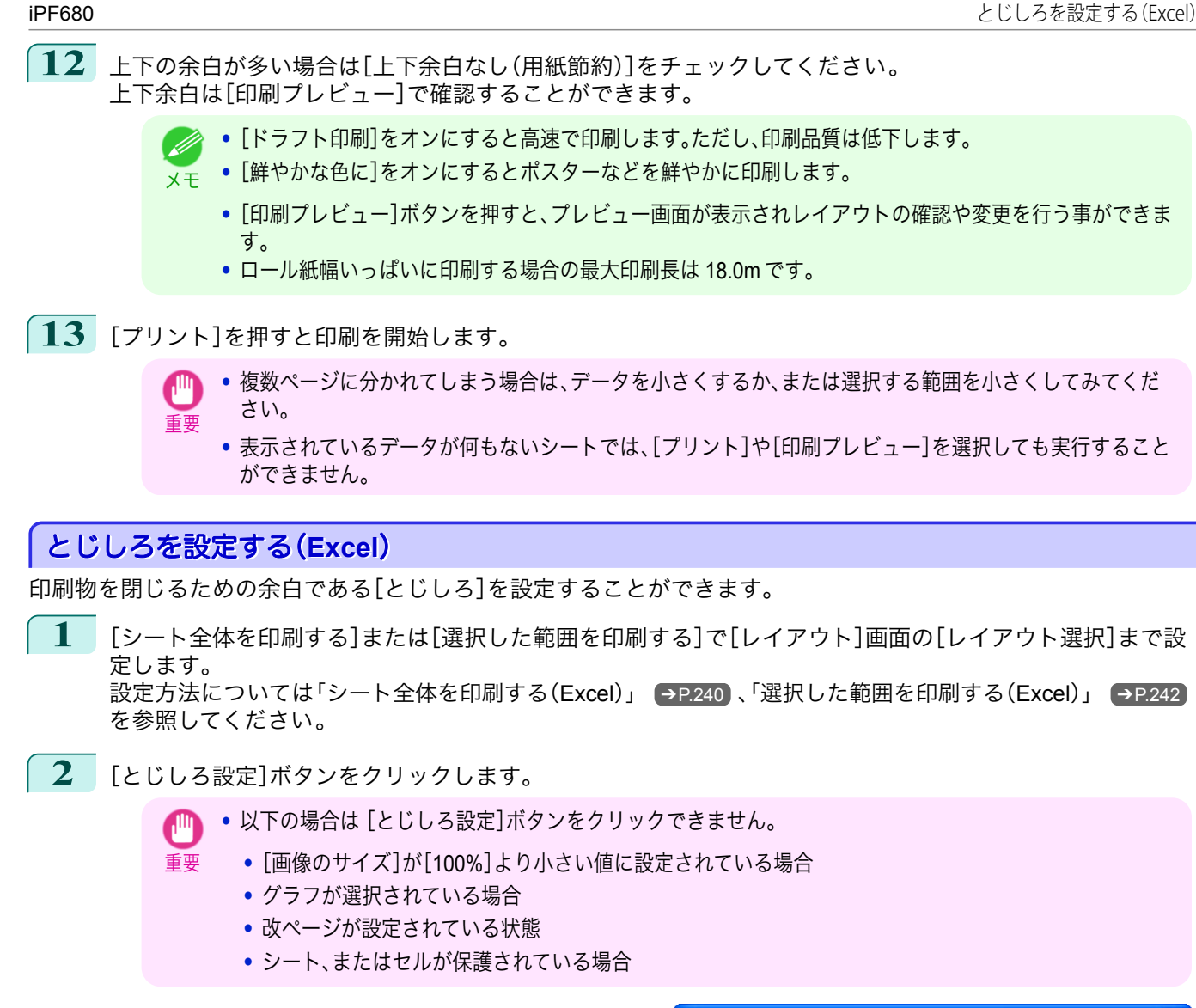

[とじしろ設定]ダイアログボックスが開きます。

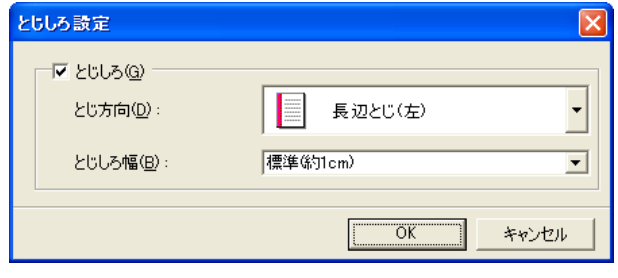

- **3** [とじしろ]チェックボックスがオンになっていない場合はチェックしてオンにします。
- **4** [とじ方向]を選択します。
- **5** [とじしろ幅]を選択します。

<span id="page-245-0"></span>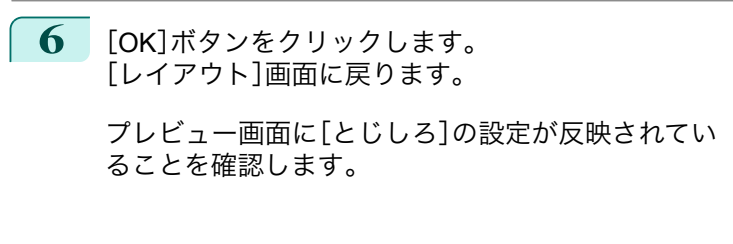

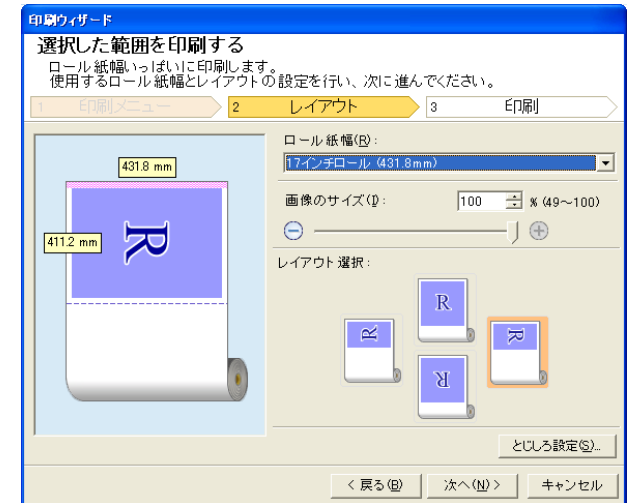

**7** [印刷ウィザード]ダイアログボックスの設定を行います。

# 処理オプションを設定する

[imagePROGRAF Print Plug-In]ツールバーから[処理オプション]を設定することができます。

**1** ツールバーの[imagePROGRAF]をクリックし、[処理 オプション]を選択します。

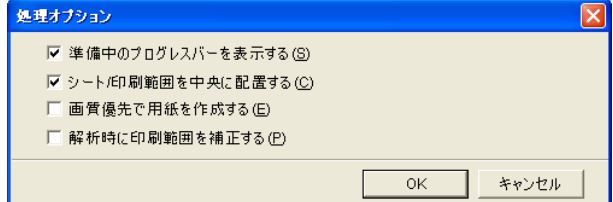

**2** 設定を変更したい項目のチェックボックスをオンまたはオフにします。

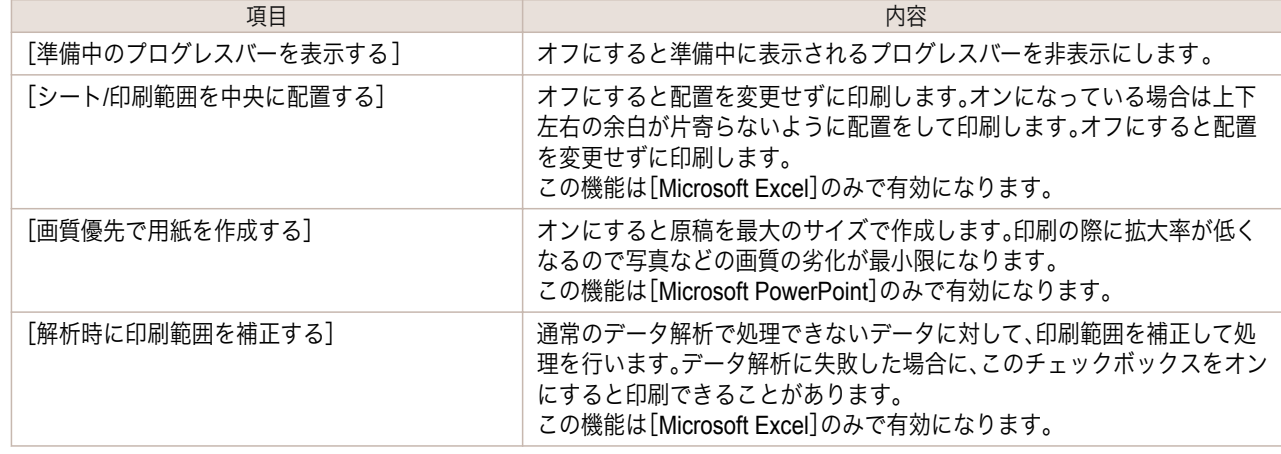

**3** [OK]をクリックして[処理オプション]ダイアログボックスを閉じます。

<span id="page-246-0"></span>[ユーザーズガイド](#page-0-0)

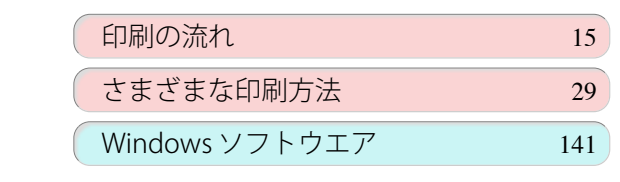

# Mac OS ソフトウエア

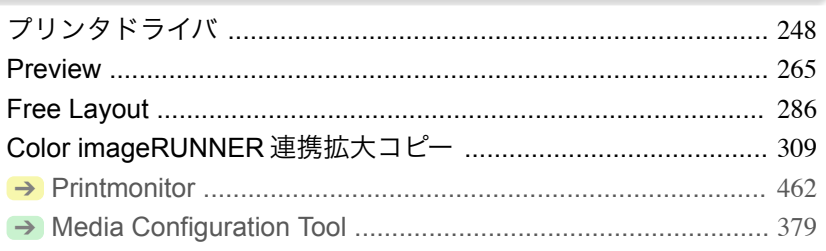

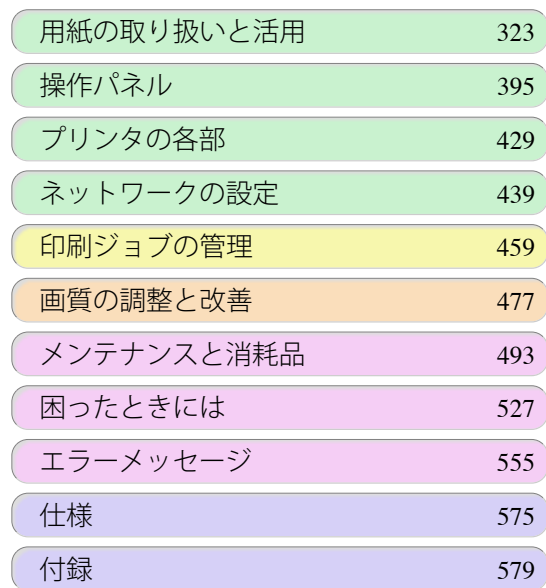

imagePROGRAF

# <span id="page-247-0"></span>プリンタドライバ

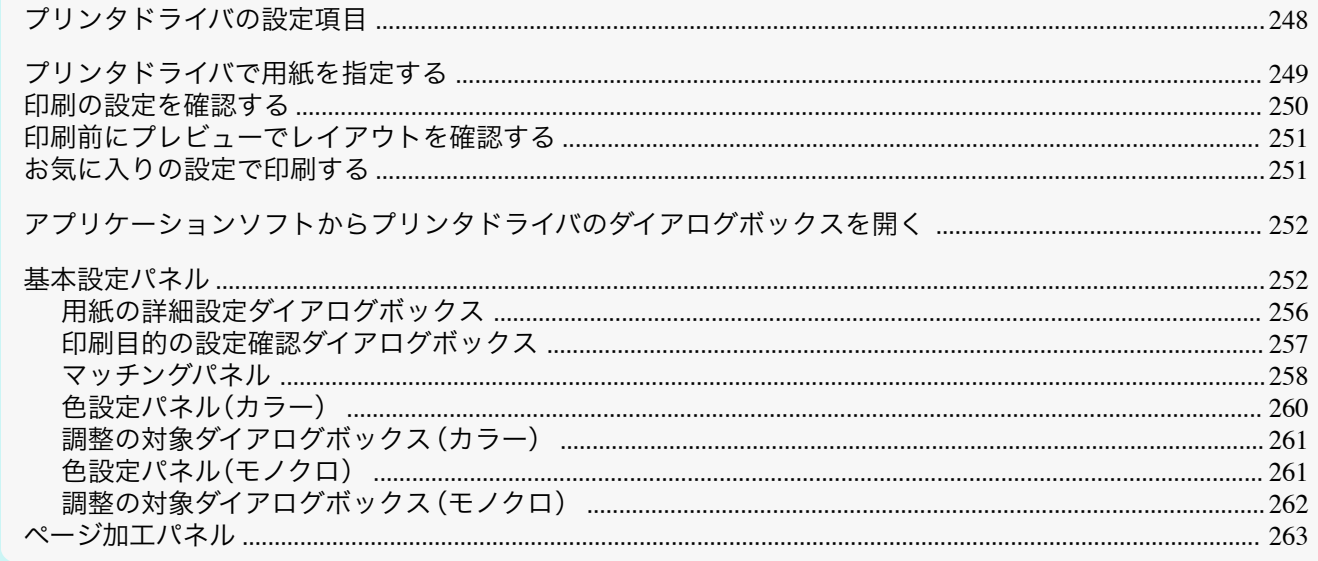

# プリンタドライバの設定項目

Mac OS 版プリンタドライバの開き方については、以下を参照してください。

• アプリケーションソフトからプリンタドライバのダイアログボックスを開く →P.252)

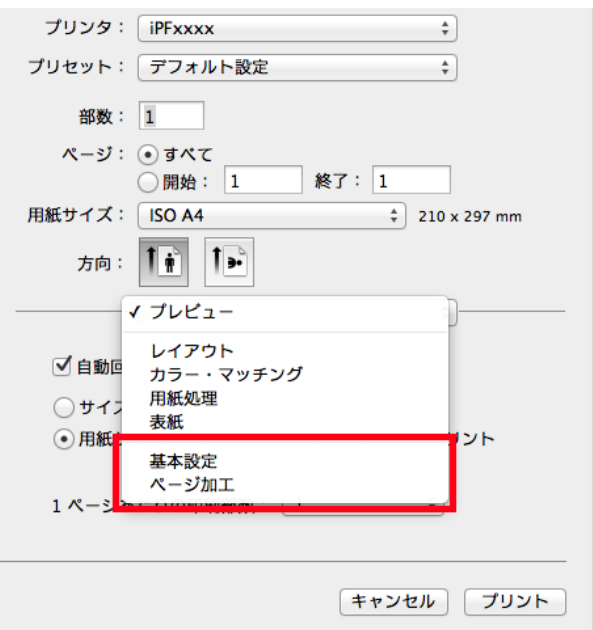

Mac OS 版プリンタドライバの設定項目については、以下を参照してください。

● 基本設定パネル → P.252

用紙の種類、カラー、印刷画質、印刷プレビューについて設定できます。目的に応じて簡単に印刷の設定が行え る[目的設定モード]と、より細かな設定を自由に行える[詳細設定モード]があります。

- 用紙の詳細設定ダイアログボックス →P.256
- 印刷目的の設定確認ダイアログボックス → P.257
- 色設定パネル(カラー) → P.260
- 調整の対象ダイアログボックス (カラー) → P.261
- マッチングパネル → P.258
- 色設定パネル(モノクロ) →P.261
- 調整の対象ダイアログボックス (モノクロ) →P.262

<span id="page-248-0"></span>**• [ページ加工パネル](#page-262-0) → P.263** 給紙方法、原稿の拡大/縮小率、フチなし印刷、印刷の向きについて設定できます。

[imagePROGRAF Free Layout]という機能で、アプリケーションソフトで作成した原稿を 1 ページに配置して印刷 することができます。詳細は、「Free Layout[」を参照してください。](#page-285-0)→P.286

[imagePROGRAF Preview]という機能で、印刷前にレイアウトを確認したりプレビュー画面を見ながらレイアウト や拡大率などの設定を変更することができます。詳細は、「Preview[」を参照してください。](#page-264-0)→P.265

[Color imageRUNNER 連携拡大コピー]という機能で、[Color imageRUNNER]でスキャンした原稿を、自動的に拡 大して印刷することができます。詳細は、「Color imageRUNNER [連携拡大コピー」を参照してください。](#page-308-0)➔P.309

## プリンタドライバで用紙を指定する

用紙を交換した場合にプリンタドライバでは以下の設定が必要です。

- **1 <sup>B</sup>**[対象プリンタ]と **<sup>C</sup>**[用紙サイズ]の設定をします。
	- **•** ご使用の OS やアプリケーションソフトにより、設 **B** 定方法が異なります。 A 設定: ページ属性 メモ アプリケーションのメニューに[ページ設定]が表示 B 対象プリンタ: iPFxxxx  $\overline{\bullet}$ される場合は、[ページ設定]から[ページ属性]ダイ Canon iPFxxxx C 用紙サイズ: ISO A4  $\overline{\bullet}$ アログボックスを開き設定を行います。  $210 \times 297$  mm D 方向: ||  $\mathbf{E}$ **E** 拡大縮小: 100  $\alpha$  $\overline{OK}$  $\circled{?}$ キャンセル A プリンタ: Canon iPFxxxx  $\begin{array}{c}\n\bullet \\
	\bullet \\
	\bullet\n\end{array}$ 表示されない場合は、アプリケーションソフトのメニュ <mark>B</mark> プリセット: デフォルト設定  $\overline{\mathbf{r}}$ ーから[プリント]を選択し、表示されるプリンタドライ  $C$  部数:  $1$  $\begin{array}{|c|c|c|c|}\n\hline\n\textbf{D} & \textbf{x}-\textbf{y}: & \textbf{0}\ \textbf{y}\textbf{x} \in \mathbb{R}^n, \\\\ \hline\n\textbf{E} & \textbf{E} & \textbf{E} & \textbf{E} & \textbf{E} & \textbf{E} & \textbf{E} \\
	\hline\n\textbf{E} & \textbf{E} & \textbf{E} & \textbf{E} & \textbf{E} & \textbf{E} & \textbf{E} & \textbf{E} \\
	\hline\n\textbf{E} & \textbf{E} & \textbf{E} & \textbf{E} & \textbf{E}$ バの上部で設定を行います。
	- **2 <sup>A</sup>**[プリンタ]の一覧からプリンタを選択します。
- **3 <sup>F</sup>**[用紙サイズ]の一覧から原稿のサイズを選択します。
	- **4** [ページ属性]ダイアログボックスで設定した場合、**F**[OK]をクリックし、ダイアログボックスを閉じ、アプ リケーションソフトのメニューから[プリント]を選択します。

Mac OS ソフトウエア

[ソフトウエア](#page-246-0) [プリンタドライバ](#page-247-0)

プリンタドライバ

250

## <span id="page-249-0"></span>**5** [基本設定]パネルを表示します。

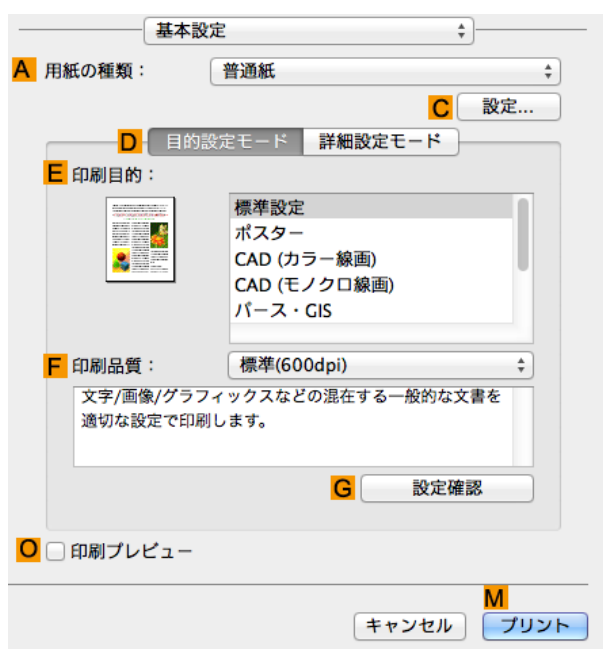

**6 <sup>A</sup>**[用紙の種類]の一覧から、プリンタにセットされている用紙の種類を選択します。

**7** [ページ加工]パネルを表示します。

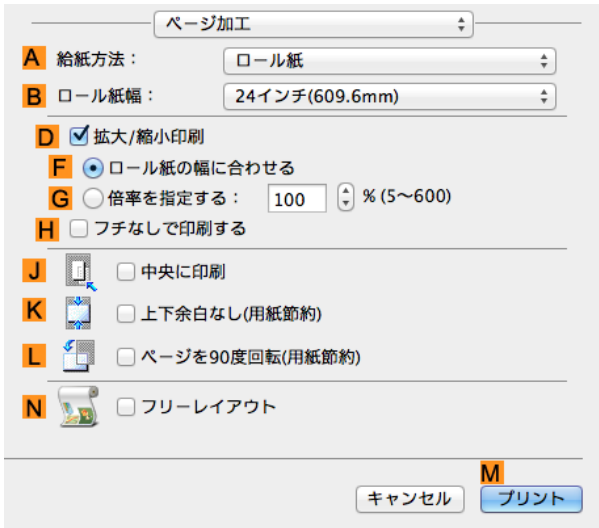

**8 <sup>A</sup>**[給紙方法]の一覧から給紙方法を選択します。

**9 <sup>A</sup>**[給紙方法]で[ロール紙]を選択した場合は、**B**[ロール紙幅]で、プリンタにセットされているロール紙の 幅を選択します。

メモ **•** プリンタドライバでは、印刷の目的に合わせていろいろな設定ができます。 設定できる印刷条件については、[「プリンタドライバの設定項目」を参照してください。](#page-247-0) →P.248

#### 印刷の設定を確認する

設定した印刷条件を確認するには、以下の方法があります。

#### 印刷プレビューで確認する

原稿の印刷イメージそのものを確認できます。 印刷する前に印刷イメージを確認できるため、印刷の失敗を未然に防止できます。 印刷プレビューの詳細については、[「印刷前にプレビューでレイアウトを確認する」を参照してください。](#page-128-0) →P.129 <span id="page-250-0"></span>ここでは、[Canon imagePROGRAF Preview]という機能で、印刷する前にレイアウトを確認する手順を説明しま す。

- **1** アプリケーションソフトのメニューから[プリント]を選択します。
- **2** [基本設定]パネルを表示します。

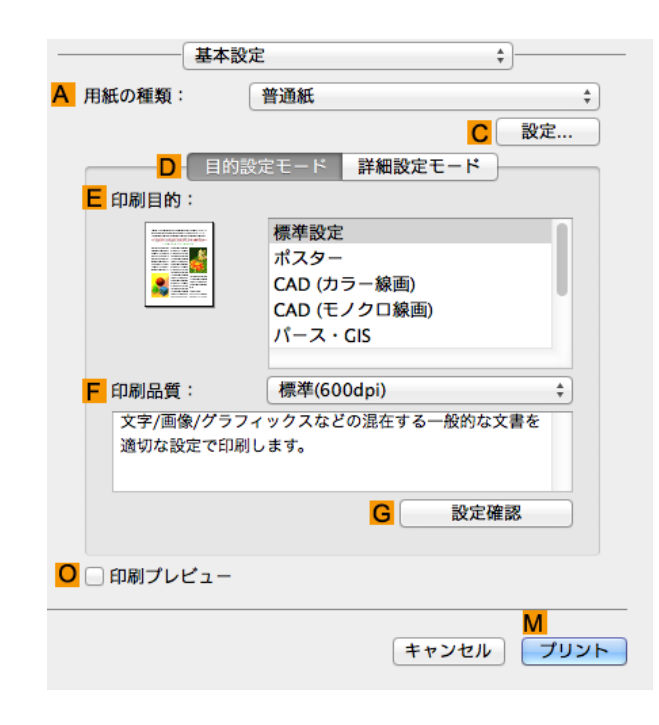

**3 <sup>O</sup>**[印刷プレビュー]チェックボックスをオンにします。

**4 <sup>M</sup>**[プリント]をクリックします。

**5** [Canon imagePROGRAF Preview]のウィンドウが 開きます。

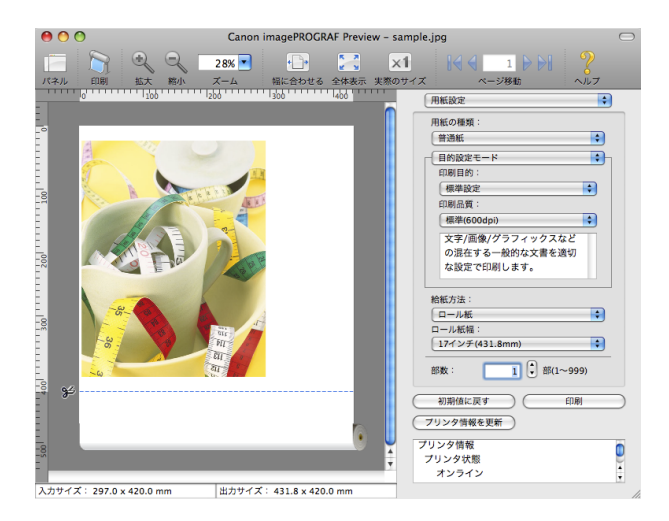

**6** [Canon imagePROGRAF Preview]のウィンドウで、レイアウトの確認や設定の変更を行います。

**7** [Canon imagePROGRAF Preview]のメニューから印刷します。

• [imagePROGRAF Preview]機能についての詳細は、「Preview[」を参照してください。](#page-264-0) → P.265]

#### お気に入りの設定で印刷する

Mac OS では、[プリセット]機能を使用してお気に入りの設定で印刷できます。

251

Mac OS ソフトウエア

[ソフトウエア](#page-246-0) ブリンタドライバ

プリンタドライバ

メモ

D)

**•** 印刷ダイアログボックスの[プリセット]の一覧から[別名で保存]をクリックすることで、現在の印刷条件の設定を 保存できます。これは OS がサポートする機能です。詳細については、Mac OS のマニュアルを参照してください 。

## アプリケーションソフトからプリンタドライバのダイアログボックスを開く

**1** アプリケーションソフトの[ファイル]メニューから[プリント]を選択し、印刷条件を設定するダイアログボ ックスを開きます。

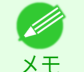

メモ

<span id="page-251-0"></span>D

- **•** このダイアログボックスで、印刷に使用するプリンタを選択したり、印刷するページや印刷部数などの基 本的な印刷条件を設定できます。
- **2** [プリンタ]の一覧からプリンタを選択します。

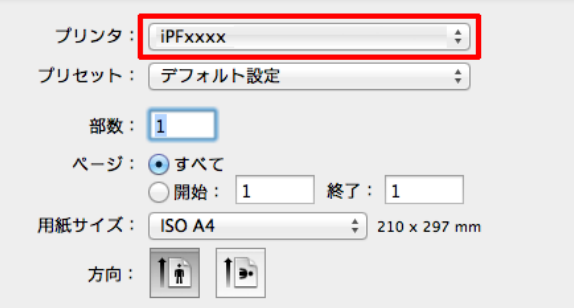

**3** [プリント]をクリックして印刷を開始します。 拡大/縮小印刷やフチなし印刷など、さまざまな印刷 の設定は、図のように、ダイアログボックスのパネル を切り替えて行います。

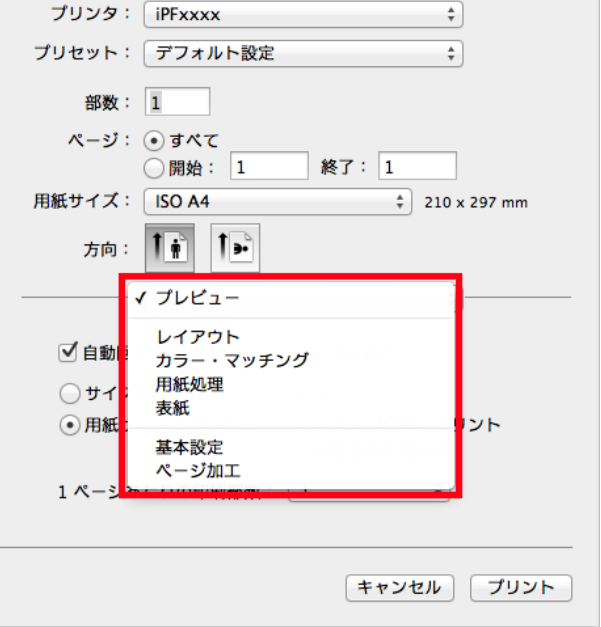

#### 基本設定パネル

[基本設定]パネルでは、以下の項目を設定できます。設定する値の詳細については、プリンタドライバのヘルプを参 照してください。

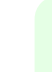

252

メモ

D

**•**[基本設定]パネルは、目的に応じて簡単に印刷の設定が行える[目的設定モード]と、より細かな設定を自由に行え る[詳細設定モード]を切り替えて使用できます。
#### 共通項目

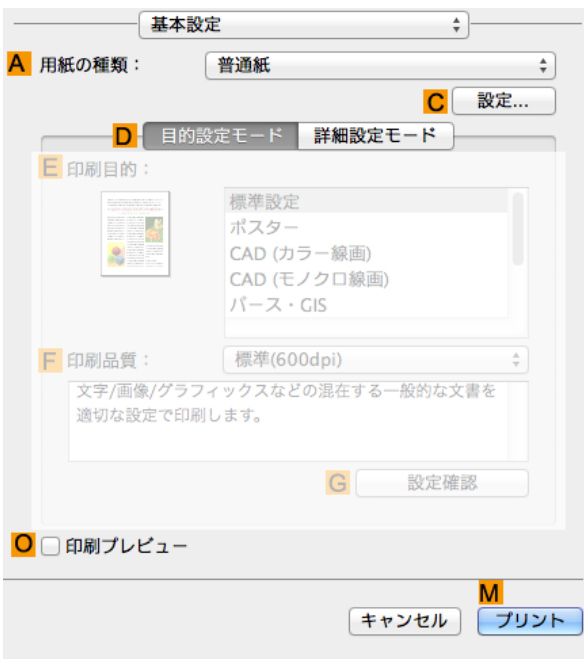

#### **• A**[用紙の種類]

用紙の種類を選択できます。

プリンタに対応する用紙の種類については、[用紙リファレンスガイド]を参照してください。[\(「用紙リファレン](#page-326-0) [スガイドを表示する」参照\)](#page-326-0) → P.327

#### **• C**[設定]

[用紙の詳細設定]を表示します。インクの乾燥時間など、用紙の種類に合わせた印刷の方法を設定できます。

- [用紙の詳細設定ダイアログボックス](#page-255-0) → P.256
- **• O**[印刷プレビュー]

チェックボックスをオンにすると、印刷前に[imagePROGRAF Preview]が起動します。 イメージを画面上で確認してから印刷できます。

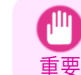

**•**[ページ加工]パネルの[フリーレイアウト]がオンになっている場合は[フリーレイアウト]が無効になりま す。

**•** [印刷前にプレビューでレイアウトを確認する](#page-128-0) →P.129

#### [目的設定モード]を選択した場合

一 基本設定

普通紙

D 目的設定モード 詳細設定モード

標準設定

ポスター CAD (カラー線画) CAD (モノクロ線画)  $15 - 7.615$ 

標準(600dpi)

文字/画像/グラフィックスなどの混在する一般的な文書を

G

A 用紙の種類:

E 印刷目的:

F 印刷品質:

O □ 印刷プレビュー

適切な設定で印刷します。

 $\frac{\hbar}{\pi}$  .

**C 設定...** 

÷

設定確認

M. [キャンセル] [プリント]

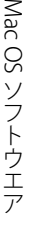

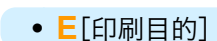

印刷物に適した設定を選択できます。

- **[写真やイラストを印刷する](#page-30-0) → P.31**
- **[オフィスの文書を印刷する](#page-34-0) → P.35**
- **• F**[印刷品質]

印刷品質を選択できます。

**• G**[設定確認]

クリックすると[設定確認]ダイアログボックスが開き、**E**[印刷目的]の一覧から選択した項目の設定値を確認 したり、**E**[印刷目的]の一覧に表示される項目の順番を変更できます。

● [印刷目的の設定確認ダイアログボックス](#page-256-0) → P.257

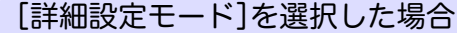

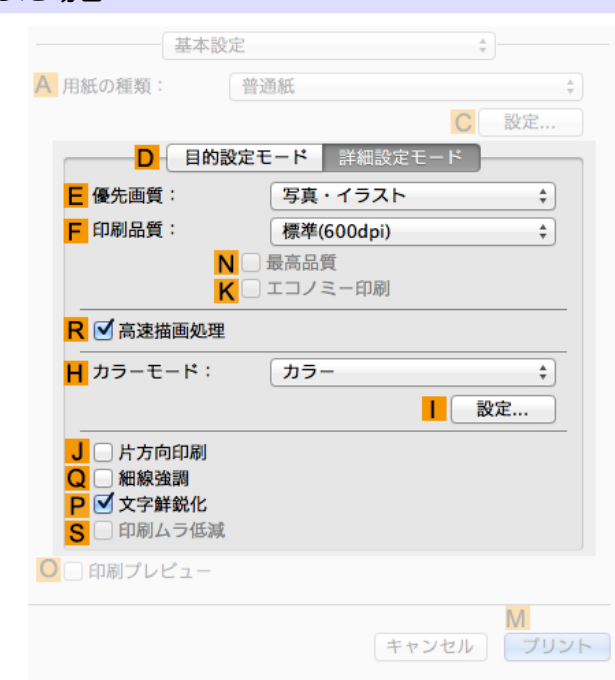

#### **• E**[優先画質]

印刷結果で優先する要素を選択できます。

- [印刷するときに優先する要素や色を設定して印刷する](#page-53-0) →P.54
- **• F**[印刷品質]

印刷品質を選択できます。

- [印刷するときに優先する要素や色を設定して印刷する](#page-53-0) →P.54
- **• N**[最高品質]

チェックボックスをオンにすると品質を重視する印刷を行います。他の選択肢と比較して、印刷にかかる時間 と消費インクは多くなりますが、最も品質の高い印刷結果を得られます。

メモ

**• F**[印刷品質]で[きれい]を選ぶと **N**[最高品質]が選択できます。ただし、**A**[用紙の種類]によっては **N**[最高品 質]を選択できない場合があります。

**• K**[エコノミー印刷]

チェックボックスをオンにすると、インクの消費量を抑えて印刷します。ただし、通常の印刷よりも印刷品位は 下がります。図面を確認のために印刷する場合など、インクを節約したいときにオンにしてください。この機能 は、**A**[用紙の種類]、**F**[印刷品質]の設定によっては選択できない場合があります。

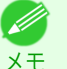

**• F**[印刷品質]で[速い]を選ぶと **K**[エコノミー印刷]が選択できます。ただし、**A**[用紙の種類]によっては **K**[エ コノミー印刷]を選択できない場合があります。

**• R**[高速描画処理]

チェックマークを付けると、通常よりも高速で印刷できます。

- **• H**[カラーモード]
	- カラーモードを選択できます。
		- **•** [印刷するときに優先する要素や色を設定して印刷する](#page-53-0) → P.54
- **•** [設定] **I**

クリックすると[色設定]ダイアログボックスが開き、色を詳細に設定できます。

- **[プリンタドライバで色を調整して印刷する](#page-47-0) → P.48**
- **• J**[片方向印刷]

チェックボックスをオンにすると、罫線ずれなどを防ぎ、印刷品質が向上します。ただし、印刷スピードは遅く なります。

- **• Q**[細線強調] チェックボックスをオンにすると、細い線をくっきりと印刷します。
- **• P**[文字鮮鋭化]

チェックボックスをオンにすると、文字を鮮明に印刷します。

**• S**[印刷ムラ低減]

チェックボックスをオンにすると、2 パスで印刷し、印刷ムラを改善できます。 [用紙の種類]で普通紙、[優先画質]で[オフィス文書]を選択すると表示されます

# <span id="page-255-0"></span>用紙の詳細設定ダイアログボックス

[用紙の詳細設定]ダイアログボックスでは、以下の項目を設定できます。設定する値の詳細については、プリンタド ライバのヘルプを参照してください 。

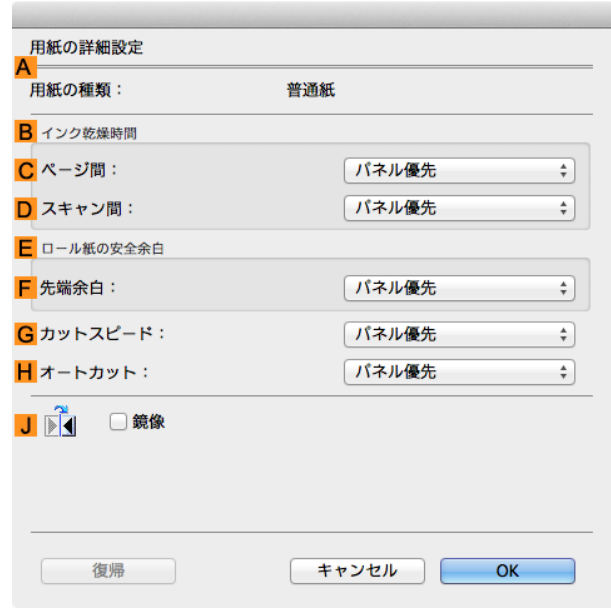

O M メモ

**•**[用紙の詳細設定]ダイアログボックスは、[基本設定]パネルで[用紙の種類]の[設定]をクリックすると表示できま す。[\(「基本設定パネル」参照\)](#page-251-0) → P.252

#### **A**[用紙の種類]

[基本設定]パネルの[用紙の種類]で選択した用紙が表示されます。 プリンタに対応する用紙の種類については、[用紙リファレンスガイド]を参照してください。[\(「用紙リファレンスガ](#page-326-0) [イドを表示する」参照\)](#page-326-0) → P.327

#### **B**[インク乾燥時間]

インクを乾燥させるための待ち時間を設定できます。[ページ間]の設定は、ロール紙のみ有効となります。

#### **• C**[ページ間]

1ページ分を印刷してから、用紙を排紙するまでの待ち時間を設定できます。ロール紙がカットされる前にイ ンク乾燥のための待ち時間が取られるので、[カットモード]が[自動カット]に設定されている場合にも、イン クが乾いた状態でバスケットに落下させることができます。

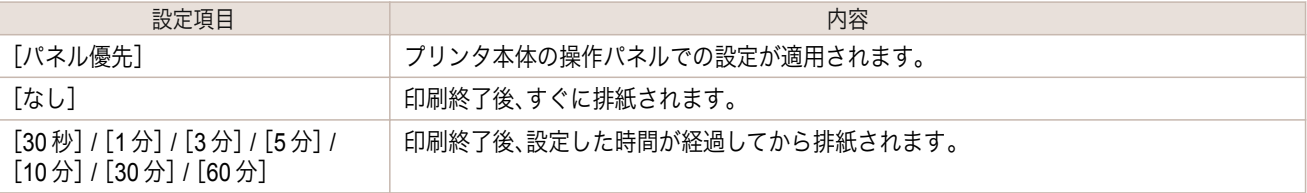

#### **• D**[スキャン間]

ページ内で 1 ラインを印刷してから、次の 1 ラインを印刷するまでの待ち時間を設定できます。ページ内でにじ みが発生したときや、フチなし印刷時に色ムラが発生したときなど、にじみやムラの発生を回避したいときに 設定します。

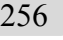

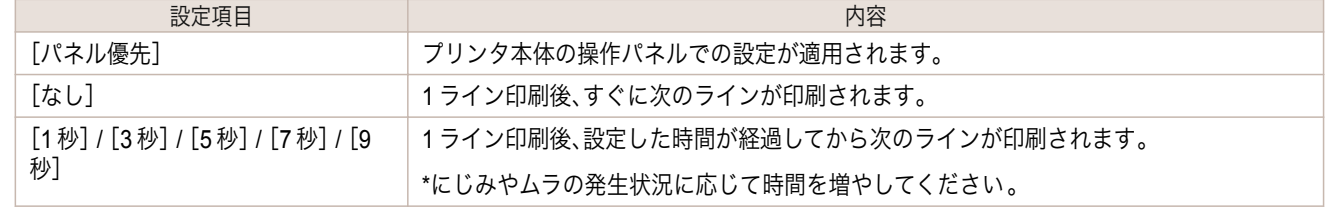

#### <span id="page-256-0"></span>**E**[ロール紙の安全余白]

カールの強い用紙をプラテンにしっかりと吸着させるために、用紙の先端に確保する余白の長さを指定することが できます。

#### **• F**[先端余白]

ロール紙の[先端余白]の長さを設定できます。

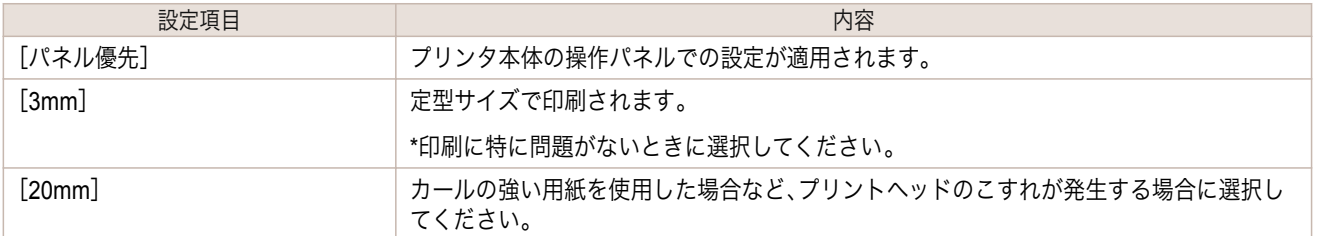

# **G**[カットスピード]

オートカットのスピードを選択できます。オートカットできれいにカットできないときに調整できます。

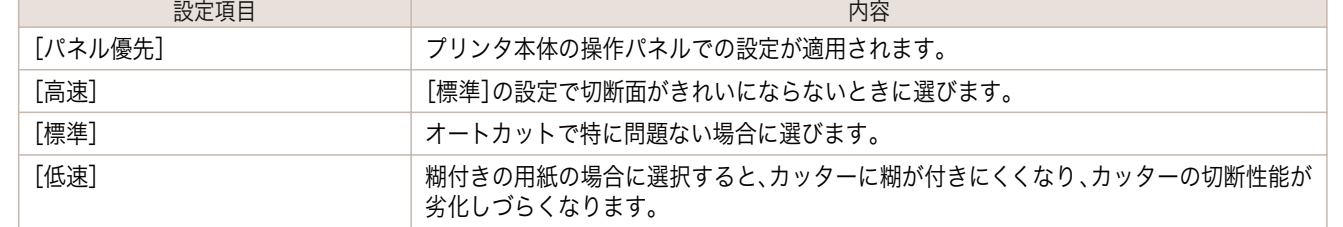

### **H**[オートカット]

ロール紙のカットを自動で行うか、またはカットラインを印刷するかを設定します。

オートカットには、以下の設定があります。

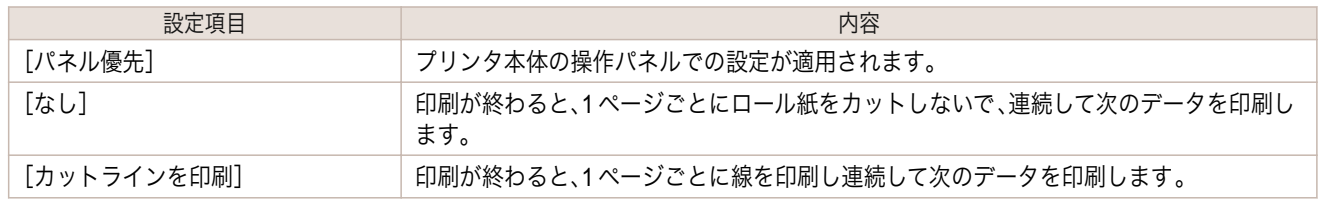

#### **J**[鏡像]

鏡像印刷を行うかどうかを選択できます。クリックしてチェックボックスをオンにすると、文書や画像を鏡に映した ように左右を反転させて印刷します。

# 印刷目的の設定確認ダイアログボックス

[設定確認]ダイアログボックスでは、選択した印刷目的の詳細を確認することができます。

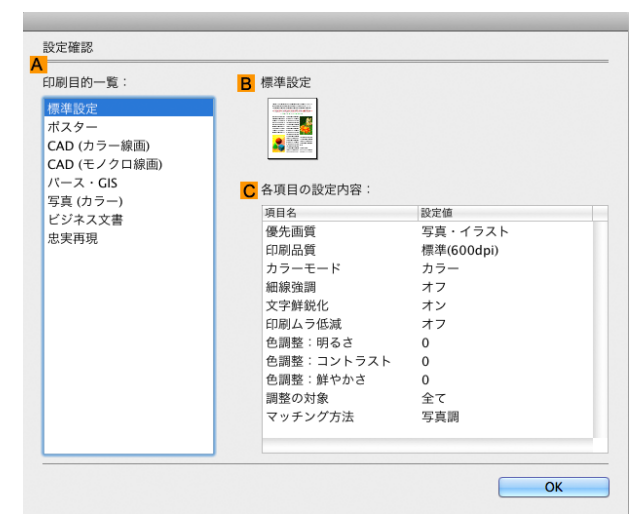

257

Mac OS ソフトウエア

[ソフトウエア](#page-246-0) ブリンタドライバ

プリンタドライバ

メモ

( D

**• B**[名称]

重要

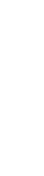

**•**[設定確認]ダイアログボックスは、[基本設定]パネルで[印刷目的]の[設定確認]をクリックすると表示できます。 [\(「基本設定パネル」参照\)](#page-251-0) ➔P.252

- **• A**[印刷目的一覧] [印刷目的]のすべての項目が表示されます。
	- [印刷目的一覧]から選択した項目の名称とアイコンが表示されます。
- **• C**[各項目の設定内容] [印刷目的]の一覧から選択した項目の細かな設定値を確認することができます。

# マッチングパネル

[マッチング]パネルでは、異なるデバイス間で色を合わせるカラーマッチングを設定できます 。

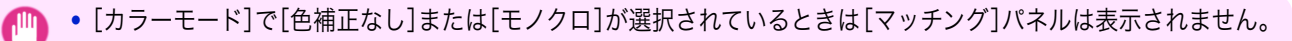

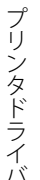

**•**[マッチング]パネルは、[基本設定]パネルで[詳細設定モード]の[カラーモード]の[色設定]をクリックし、[マッチ . D ング]タブをクリックすると表示できます。[\(「基本設定パネル」参照\)](#page-251-0) →P.252) メモ

### [ドライバ補正モード]

**A**[マッチングモード]の一覧から[ドライバ補正モード]を選択したときに、以下の項目を設定できます。

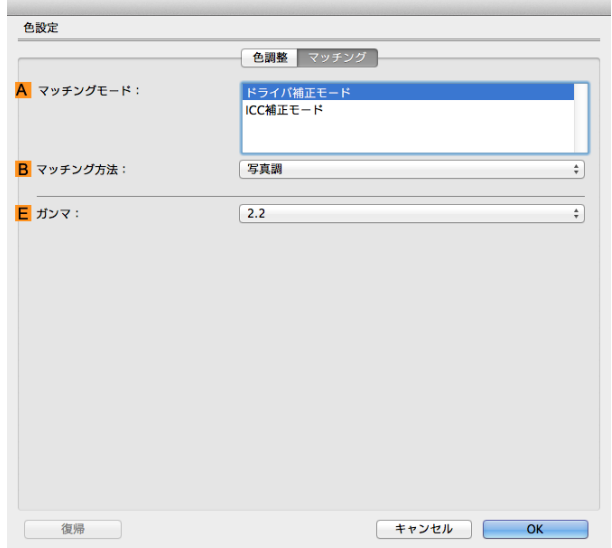

#### **• A**[マッチングモード]

使用するカラーマッチングを選択できます。 通常は、[ドライバ補正モード]を選択します。ICC プロファイルを使用したカラーマッチングを行いたい場合 は、使用するカラーマッチングシステムに応じて[ICC 補正モード]を選択します。

印刷する内容に合わせてカラーマッチング方法を選択できます。**B**[マッチング方法]は、選択した **A**[マッチン

#### **• B**[マッチング方法]

グモード]によって設定できる項目が異なります。 258

#### **• E**[ガンマ]

画像の中間調の階調を変えることができます。 通常は[2.2]を選択します。[2.2]に比べて柔らかい印象にしたい場合は[1.8]を選択します。

# [ICC 補正モード]

**A**[マッチングモード]の一覧から[ICC 補正モード]を選択したときは、以下の項目を設定できます。

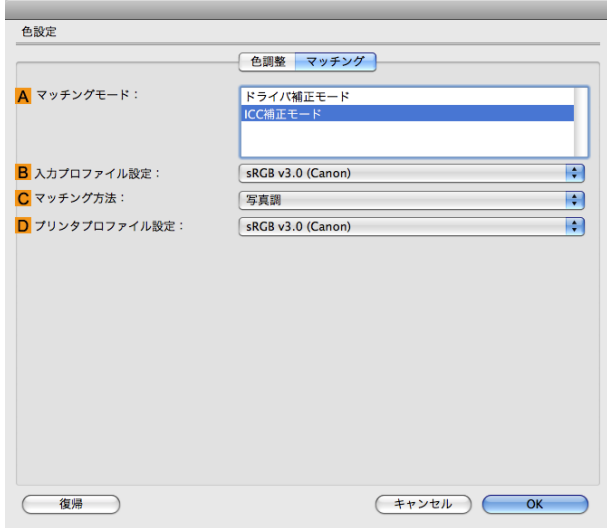

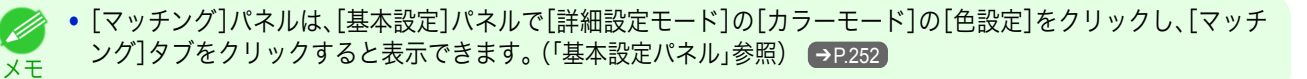

- **• A**[マッチングモード] 使用するカラーマッチングを選択できます。
- **• B**[入力プロファイル設定] [入力プロファイル]を選択できます。 選択されている **A**[マッチングモード]によって選択できる項目が異なります。
- **• C**[マッチング方法]

**C**[マッチング方法]を選択できます。 選択されている **A**[マッチングモード]によって選択できる項目が異なります。

#### **• D**[プリンタプロファイル設定]

プリンタのプロファイルを設定できます。 キヤノン純正紙/出力確認紙以外の用紙でカラーマネージメントを正確に行うためには、市販のプロファイル作 成ソフトウェアで作成した ICC プロファイルを選択することお勧めします。 作成した ICC プロファイルはご使用のコンピュータの以下のフォルダに保存されている必要があります。 /ユーザ(ユーザ名) / /ライブラリ/ColorSync/Profiles フォルダ

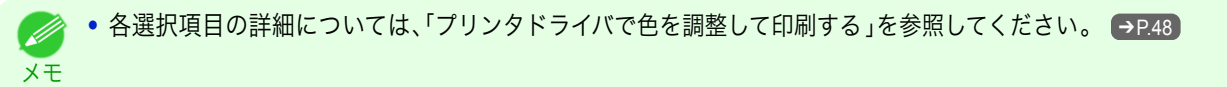

# 色設定パネル(カラー)

色は、基本的にアプリケーションソフトで調整されます。印刷結果が思いどおりの色調にならない場合は、プリンタ ドライバでカラーを調整することもできます。

[色調整]パネルでは、印刷結果が思いどおりの色調にならない場合に調整することができます。

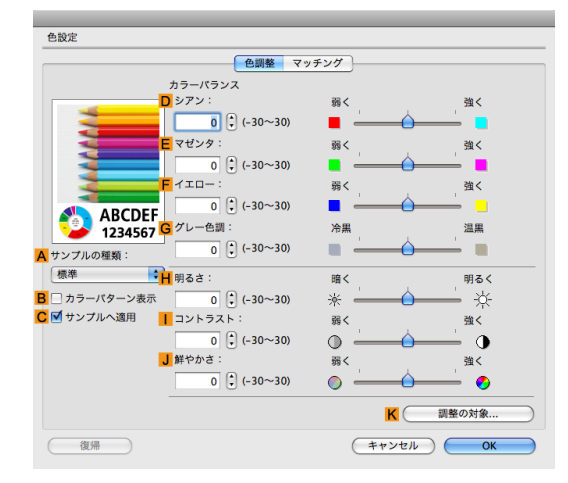

- **•**[色調整]パネルは、[基本設定]パネルで[詳細設定モード]の[カラーモード]の[色設定]をクリックすると表示でき Ø ます。[\(「基本設定パネル」参照\)](#page-251-0) → P.252 メモ
	- 各選択項目の詳細については、[「プリンタドライバで色を調整して印刷する」を参照してください。](#page-47-0) →P.48

#### **• A**[サンプルの種類]

サンプル画像を[標準]、[人物]、[風景]、[グラフィックス]から選択することができます。

- **• B**[カラーパターン表示] チェックボックスをオンにすると、カラーパターンを表示します。
- **• C**[サンプルへ適用]

チェックボックスをオンにすると、変更した設定がサンプル画像に反映されます。

**• D**[シアン]/**E**[マゼンタ]/**F**[イエロー]

各色の強弱を調整することで色合いを補正できます。

**• G**[グレー色調]

グレーの色調を調整できます。[冷黒]にすると青みがかった色合いになり、[温黒]にすると赤みがかった色合 いになります。

**• H**[明るさ]

画像全体の明るさを調整することができます。印刷結果が元の画像(スキャナで読み込む前の写真やコンピュ ータ画面上で作成されたグラフィックスなど)に比べて明るいときや暗いときに、明るさを調整できます。

**•** [コントラスト] **I**

最も明るい部分と最も暗い部分の明るさを相対的に調整できます。[コントラスト]を強くするとメリハリが付 き[コントラスト]を弱くするとやわらかくなります。

#### **• J**[鮮やかさ]

色の濃さを調整できます。[鮮やかさ]の設定を強くするとビビッドな色合いになり、[鮮やかさ]を弱くすると くすんだ色合いになります。

#### **• K**[調整の対象] 260

[調整の対象]ダイアログボックスが表示され、色を調整する対象を選択できます。

**• [調整の対象ダイアログボックス\(カラー\)](#page-260-0) →P.261** 

# <span id="page-260-0"></span>調整の対象ダイアログボックス(カラー)

[調整の対象]ダイアログボックスでは、色の調整をどの種類の印刷ジョブに対して行うかを選択します。1 つの原稿 中にイメージ部分、グラフィックス部分、テキスト部分がある場合に、それぞれに対して調整を行うかどうかを選択 できます。

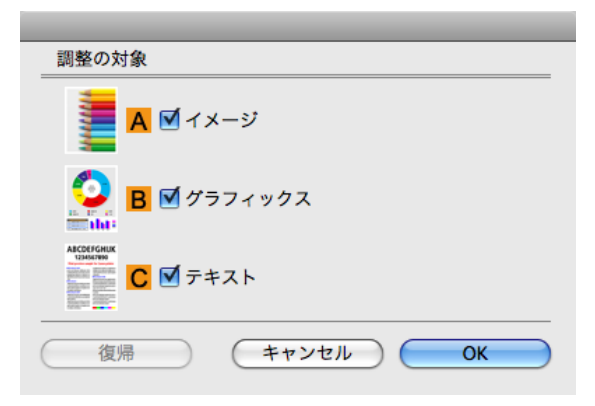

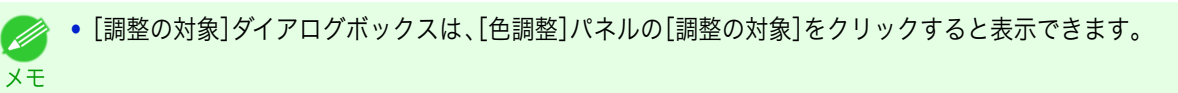

**• A**[イメージ]

チェックボックスをオンにすると、写真などのイメージ部分に対して調整を適用できます 。

- **• B**[グラフィックス] チェックボックスをオンにすると、線や円などのグラフィックス部分に対して調整を適用できます。
- **• C**[テキスト] チェックボックスをオンにすると、テキスト部分に対して調整を適用できます。

# 色設定パネル(モノクロ)

モノクロ用の[色調整]パネルでは、明るさとコントラストを調整することができます。

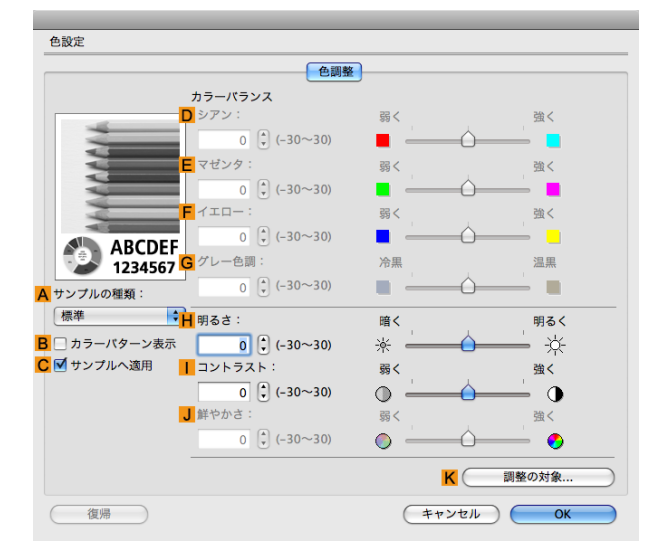

**•**[色調整]パネルは、[基本設定]パネルで[詳細設定モード]の[色設定]をクリックすると表示できます。[\(「基本設定パ](#page-251-0) [ネル」参照\)](#page-251-0) ➔P.252

● 各選択項目の詳細については、[「プリンタドライバで色を調整して印刷する」を参照してください。](#page-47-0) <del>→</del> P.48

#### **• A**[サンプルの種類]

サンプル画像を[標準]、[人物]、[風景]、[グラフィックス]から選択することができます。

メモ

O M

**• B**[カラーパターン表示]

チェックボックスをオンにすると、カラーパターンを表示します。

- **• C**[サンプルへ適用] チェックボックスをオンにすると、変更した設定がサンプル画像に反映されます。
- **• D**[シアン]/**E**[マゼンタ]/**F**[イエロー] 設定できません。
- **• G**[グレー色調]

設定できません。

**• H**[明るさ]

画像全体の明るさを調整することができます。印刷結果が元の画像(スキャナで読み込む前の写真やコンピュ ータ画面上で作成されたグラフィックスなど)に比べて明るいときや暗いときに、明るさを調整できます。

**•** [コントラスト] **I**

最も明るい部分と最も暗い部分の明るさを相対的に調整できます。[コントラスト]を強くするとメリハリが付 **I** き[コントラスト]を弱くするとやわらかくなります。 **I**

**• J**[鮮やかさ]

設定できません。

**• K**[調整の対象]

[調整の対象]ダイアログボックスが表示され、色を調整する対象を選択できます。

**•** 調整の対象ダイアログボックス (モノクロ) → P.262

# 調整の対象ダイアログボックス(モノクロ)

[調整の対象]ダイアログボックスでは、色の調整をどの種類の印刷ジョブに対して行うかを選択します。1 つの原稿 中にイメージ部分、グラフィックス部分、テキスト部分がある場合に、それぞれに対して調整を行うかどうかを選択 できます。

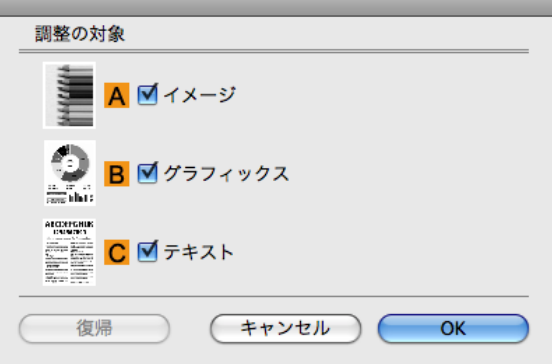

**•**[調整の対象]ダイアログボックスは、[色調整]パネルの[調整の対象]をクリックすると表示できます。 D メモ

**• A**[イメージ]

チェックボックスをオンにすると、写真などのイメージ部分に対して調整を適用できます 。

**• B**[グラフィックス] 262

チェックボックスをオンにすると、線や円などのグラフィックス部分に対して調整を適用できます。

**• C**[テキスト] チェックボックスをオンにすると、テキスト部分に対して調整を適用できます。

Mac OS ソフトウエア

Mac OS ソフトウエア

[ソフトウエア](#page-246-0) ブリンタドライバ

プリンタドライバ

# ページ加工パネル

[ページ加工]パネルでは、以下の項目を設定できます。設定する値の詳細については、プリンタドライバのヘルプを 参照してください。

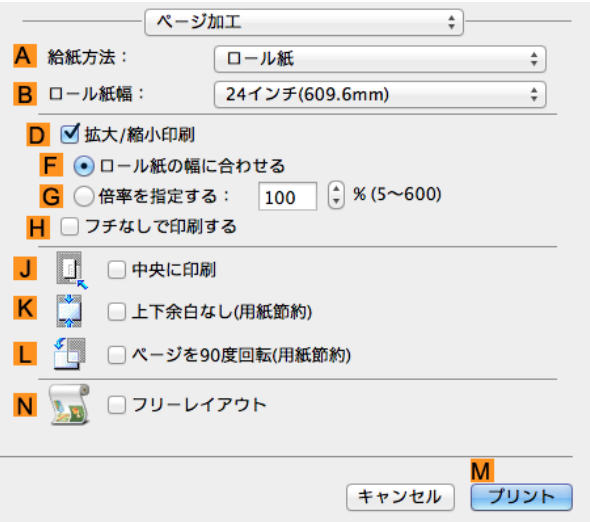

#### **• A**[給紙方法]

用紙の給紙方法を選択できます。 [基本設定]パネルの **A**[用紙の種類]で選択した項目によって、表示される項目が異なります。

**• B**[ロール紙幅]

プリンタにセットされているロール紙の幅を選択します。

- **• D**[拡大/縮小印刷]
	- チェックボックスをオンにすると、以下の項目を選択できます。
		- [ロール紙の幅に合わせて拡大](#page-61-0)/縮小して印刷する → P.62
		- **[指定した倍率で拡大](#page-64-0)/縮小して印刷する →P.65**
- **• F**[ロール紙の幅に合わせる]

原稿を、ロール紙の幅に合わせて拡大/縮小して印刷できます。

**• G**[倍率を指定する]

原稿を、指定した倍率で拡大/縮小して印刷できます。[5~600]の値を入力できます。

**• H**[フチなしで印刷する]

**A**[給紙方法]の一覧からロール紙を選択すると有効になります。 オンにすると、印刷する用紙のサイズや幅に合わせて、フチなしで印刷できます。

- **•** [ロール紙の幅に合わせてフチなしで印刷する](#page-81-0) ➔P.82
- [原寸大のフチなしで印刷する](#page-73-0) → P.74
- **• J**[中央に印刷]

チェックボックスをオンにすると、原稿を用紙の中央に印刷できます。

- [原稿をロール紙の中央に印刷する](#page-113-0) → P.114
- **[原稿をカット紙の中央に印刷する](#page-117-0) →P.118**
- **• K**[上下余白なし(用紙節約)]

チェックボックスをオンにすると、原稿の上下に余白がある場合、余白を除いて印刷し、用紙を節約できます。

- **[原稿の上下の余白分のロール紙を節約する](#page-124-0) →P.125**
- **• L**[ページを 90 度回転(用紙節約)]

チェックボックスをオンにすると、原稿を 90 度回転して印刷できます。

● 原稿を 90 [度回転してロール紙を節約する](#page-121-0) →P.122

**• N**[フリーレイアウト]

チェックボックスをオンにすると、印刷前に[imagePROGRAF Free Layout]が起動します。 複数の原稿を並べて印刷することができます。

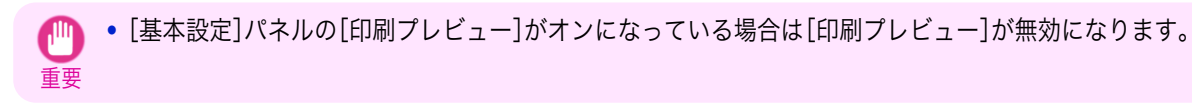

**• [複数の原稿を並べて印刷する](#page-99-0) →P.100** 

# <span id="page-264-0"></span>**Preview**

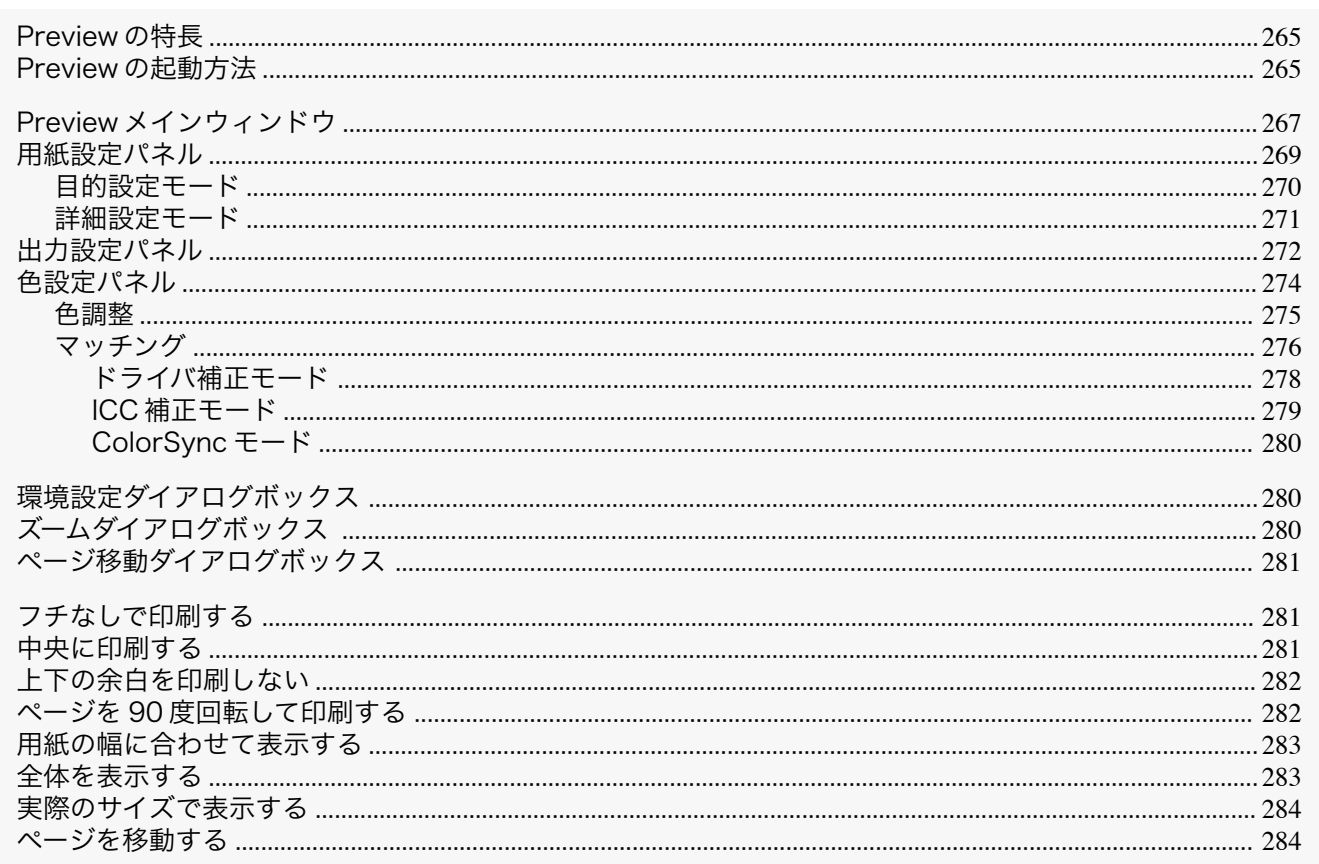

#### Preview の特長

Previewの主な特長は以下のとおりです。

- アプリケーションソフトで作成した原稿を、プレビュー画面を見ながらレイアウトや拡大率などの設定を変更 することができます。
- •設定を変更するだけでなく、変更した内容はただちにプレビュー画面に反映され、プレビュー画面をそのまま 印刷することができます。

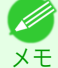

● 用紙の種類、画像のサイズ、用紙の詳細設定、プリンタ本体の設定によっては、実際の出力が、Preview 上の設定と異 なる場合があります。

#### Preview の起動方法

Preview を起動する手順は、以下のとおりです。

- 1 ご使用になるアプリケーションソフトを起動します。
- $\overline{2}$

アプリケーションソフトの[ファイル]メニューからプリンタの設定を行うメニューを選択し、[プリント]ダ イアログボックスを開きます。

● 通常、[ファイル]メニューから[プリント]を選択します。 . D メモ

265

Mac OS ソフトウエア

Preview

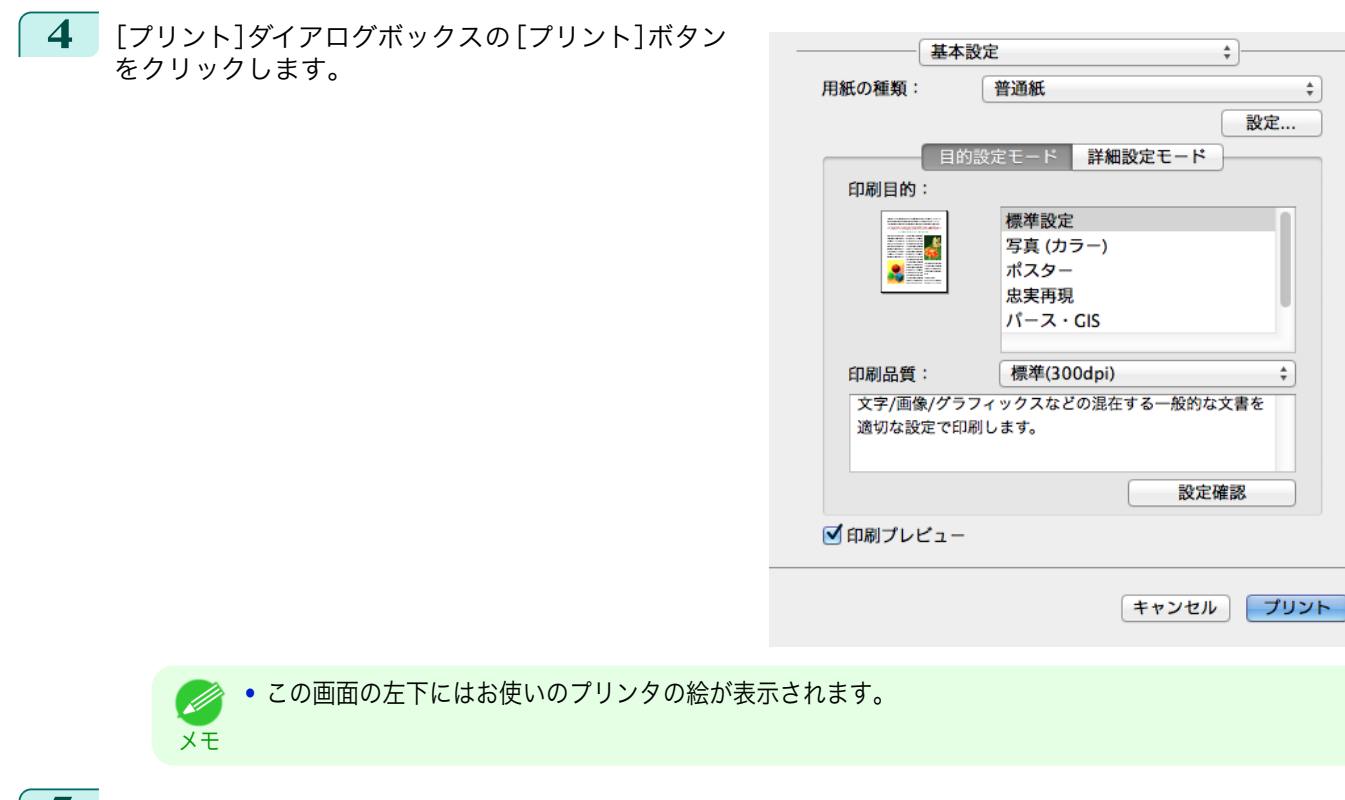

**5** Preview メインウィンドウが表示されます。

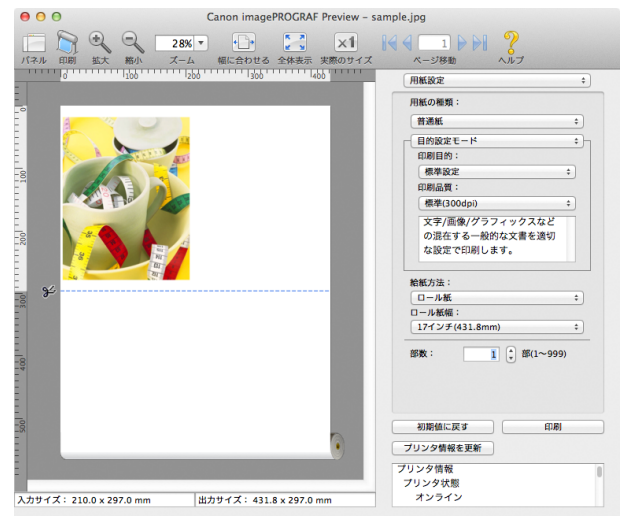

Mac OS ソフトウエア [ソフトウエア](#page-246-0)

[Preview](#page-264-0)

# <span id="page-266-0"></span>**Preview** メインウィンドウ

Preview のメインウィンドウは、メニューバー、ツールバー、プレビューエリア、ダイアログエリア、パネルエリア、ス テータスエリアで構成されています。

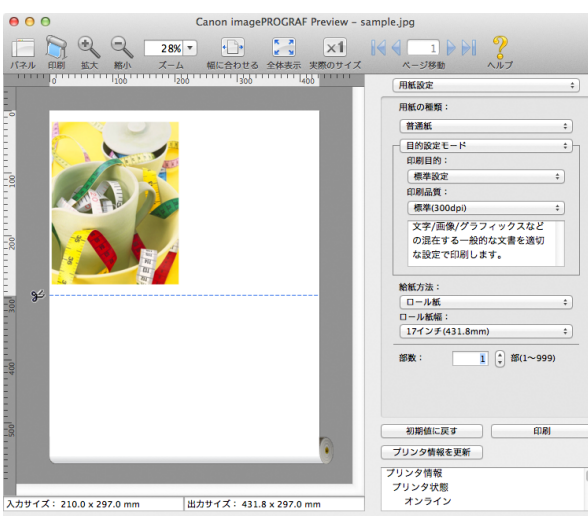

**•** ツールバーは[表示]メニューで表示/非表示を切り換えられます。 O M メモ

**•** メニューバー

操作に必要なメニューを選択できます。

```
■ imagePROGRAF Advanced Preview ファイル 編集 表示 オブジェクト ウインドウ ヘルプ
```
**•** ツールバー

主な操作のツールボタンを選択できます。

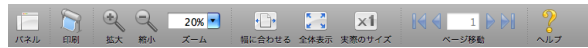

**•** プレビューエリア

設定した内容がどのように反映されるのかを確認することができます。

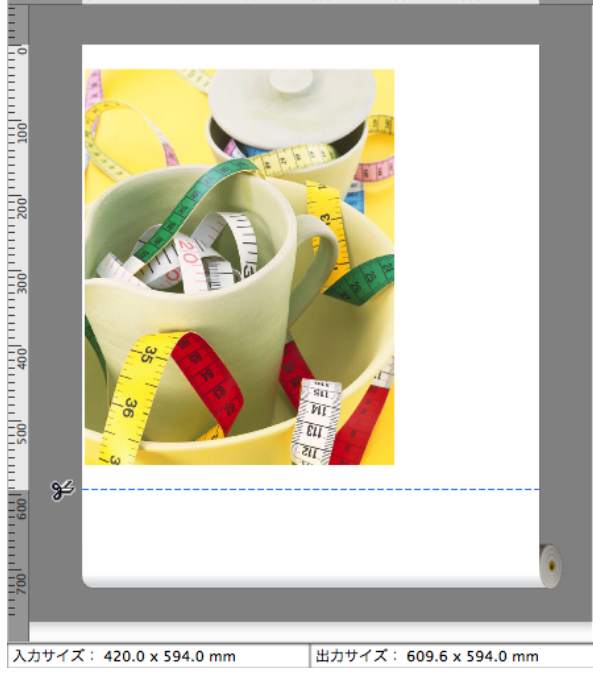

**•** ダイアログエリア 印刷条件を設定したり、印刷を実行することができます。

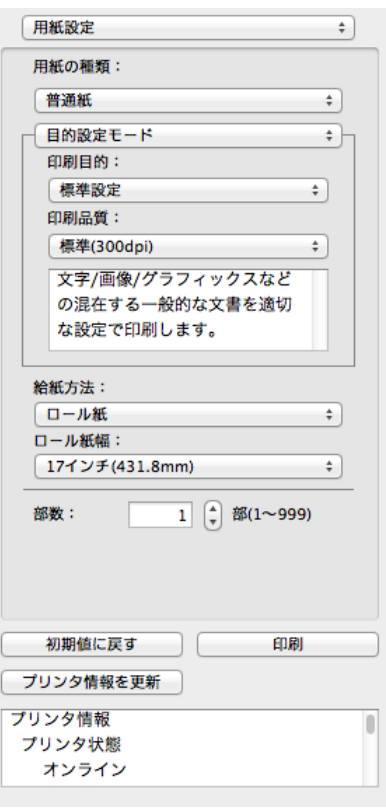

#### **•** パネルエリア

原稿のサムネイルを表示することができます。

ツールバーの | | [パネル]をクリックすると、表示されます。 または[表示]メニューから[パネル]を選択します。

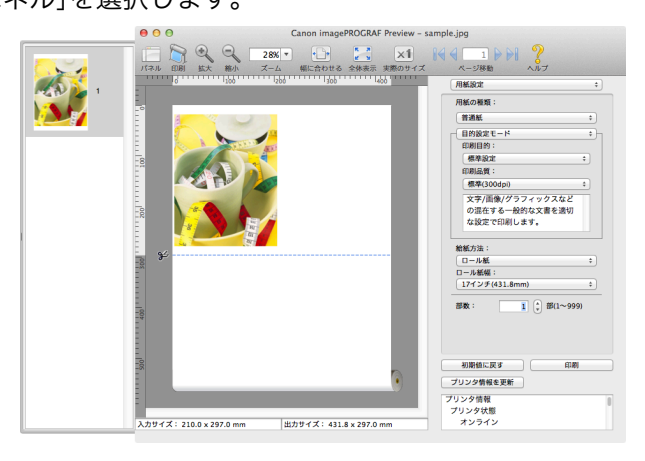

**•** ステータスエリア

[入力サイズ]と[出力サイズ]が表示されます。

入力サイズ: 420.0 x 594.0 mm 出力サイズ: 609.6 x 594.0 mm

# <span id="page-268-0"></span>用紙設定パネル

ダイアログエリアから[用紙設定]を選択すると、表示されます。

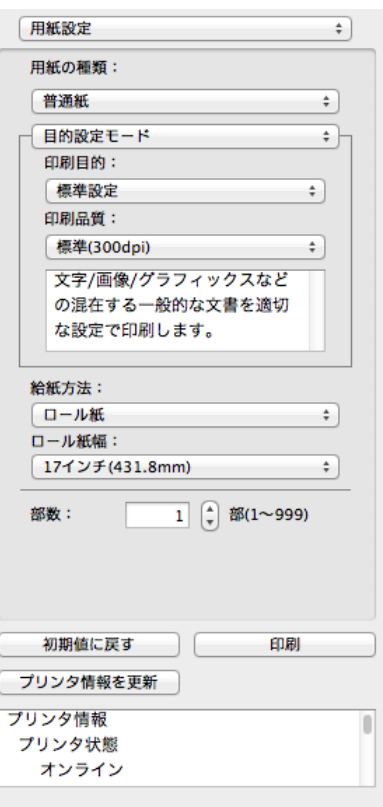

#### **•**[用紙の種類]

用紙の種類を選択します。

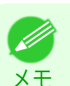

**•** 必ず実際にプリンタにセットされている用紙の種類を選択してください。プリンタにセットしている用紙と 選択した用紙が異なると、正しい印刷結果が得られないことがあります。

#### **•**[目的設定モード] / [詳細設定モード]

最適な印刷の設定を行うために 2 つのモードがあります。 各モードで設定できる項目については以下をご覧ください。

- **•** [目的設定モード](#page-269-0) → P.270
- **[詳細設定モード](#page-270-0) →P.271**

#### **•**[給紙方法]

給紙方法を選択します。

給紙方法には、以下の設定があります。

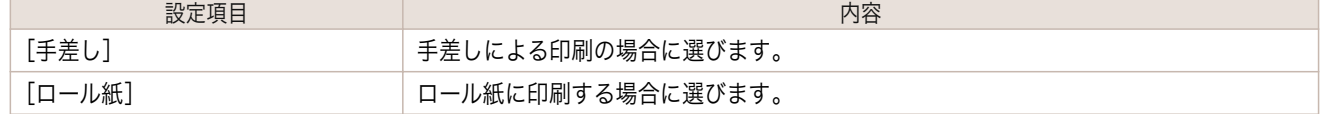

**•**[ロール紙幅]

プリンタ本体で設定されたロール紙の幅を選択します。

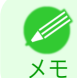

**•**[給紙方法]でロール紙が設定されている場合のみ選択できます。

**•**[部数]

印刷する部数を半角数字で入力します。

<span id="page-269-0"></span>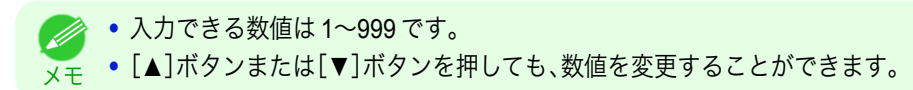

**•**[初期値に戻す]ボタン

ボタンを押すと、Preview の起動時の設定に戻ります。

**•**[印刷]ボタン

ボタンを押すと、印刷が開始されます。

**•**[プリンタ情報を更新]ボタン ボタンを押すと、プリンタ情報を取得できます。

### 目的設定モード

印刷目的のリストから原稿の内容に合った項目を選択するだけで、目的に応じた最適な設定の印刷を簡単に行うこ とができます。

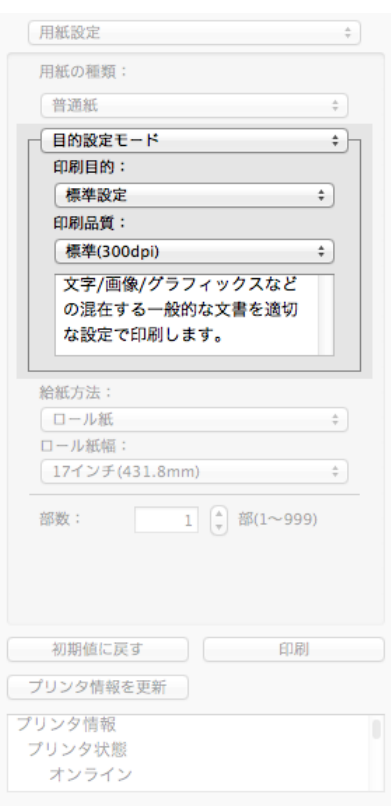

#### **•**[印刷目的]

目的に応じた最適な設定の印刷を簡単に行うことができます。

[印刷目的]の各項目を選択すると、その項目に関するコメントがリストの下に表示されます。

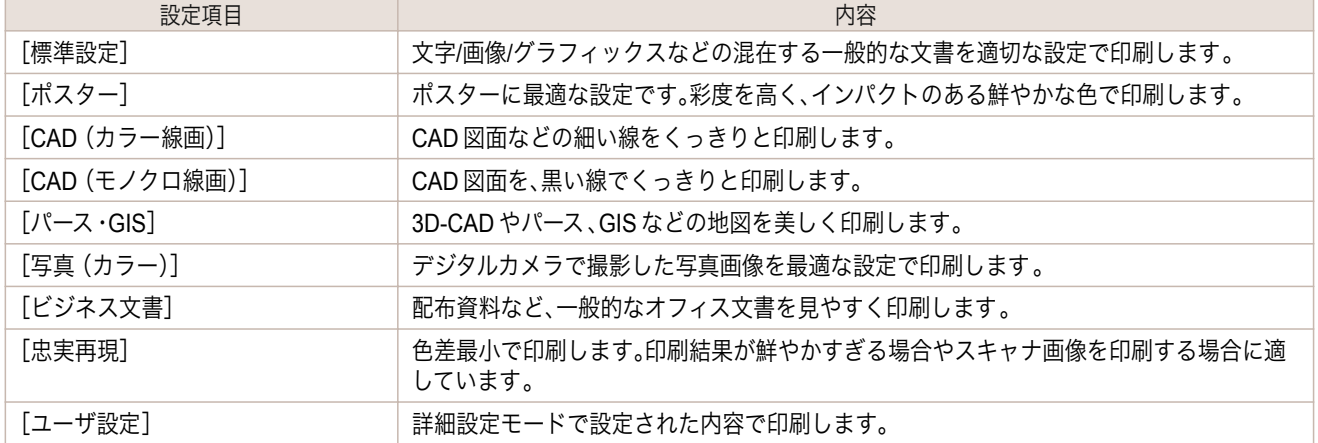

<span id="page-270-0"></span>O M メモ

### **•**[印刷品質]

画質と印刷速度のバランスで印刷品質を選択できます。

印刷品質と解像度のレベルは以下の組み合わせで表示されます。

**•** 選択した用紙の種類によって選択できる設定が変わります。

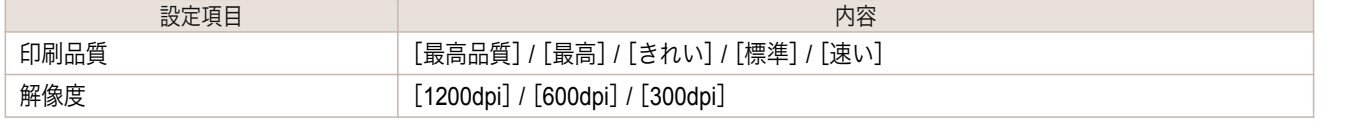

**•** 選択した用紙の種類や優先画質によって選択できる設定が変わります。

- <sub>メモ</sub> •[きれい]は[速い]よりも印刷時間とインクの消費は多くなりますが、印刷品質は高くなります。
	- **•**[速い]は[きれい]よりも印刷時間とインクの消費は少なくなりますが、印刷品質は低くなります。
	- **•**[最高品質]の場合、解像度は表示されません。

# 詳細設定モード

印刷品質やカラーモードなどの詳細な設定を自分で行うことできます。

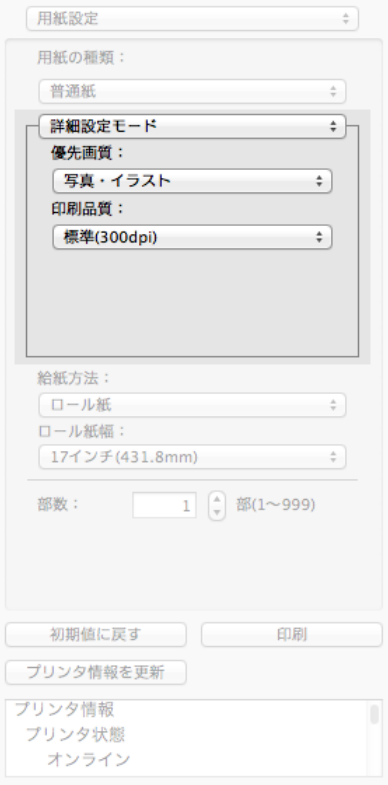

#### **•**[優先画質]

印刷の内容に応じて適切な画質のモードを選択することができます。

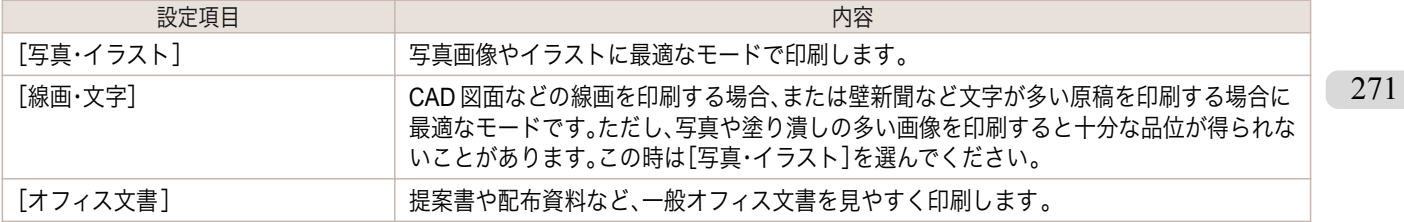

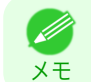

**•** 選択した用紙の種類によって選択できる設定が変わります。

#### <span id="page-271-0"></span>**•**[印刷品質]

画質と印刷速度のバランスで印刷品質を選択できます。

印刷品質と解像度のレベルは以下の組み合わせで表示されます。

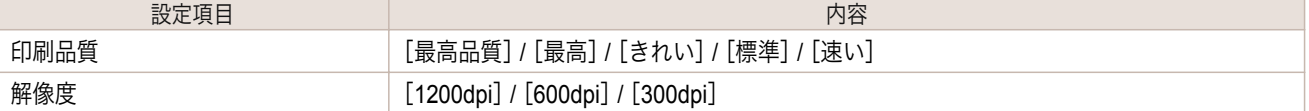

D

**•** 選択した用紙の種類や優先画質によって選択できる設定が変わります。

<sub>メモ</sub> •[きれい]は[速い]よりも印刷時間とインクの消費は多くなりますが、印刷品質は高くなります。

- **•**[速い]は[きれい]よりも印刷時間とインクの消費は少なくなりますが、印刷品質は低くなります。
- **•**[最高品質]の場合、解像度は表示されません。

# 出力設定パネル

ダイアログエリアから[出力設定]を選択すると、表示されます。

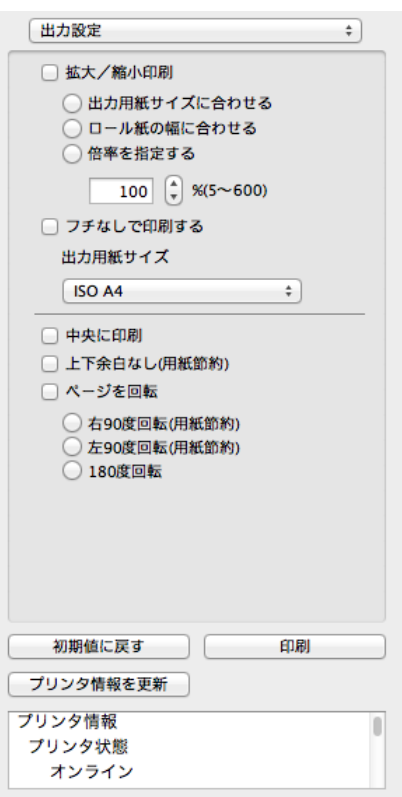

#### **•**[拡大/縮小印刷]

拡大/縮小印刷の方法を選択します。

拡大/縮小印刷には、以下の設定があります。

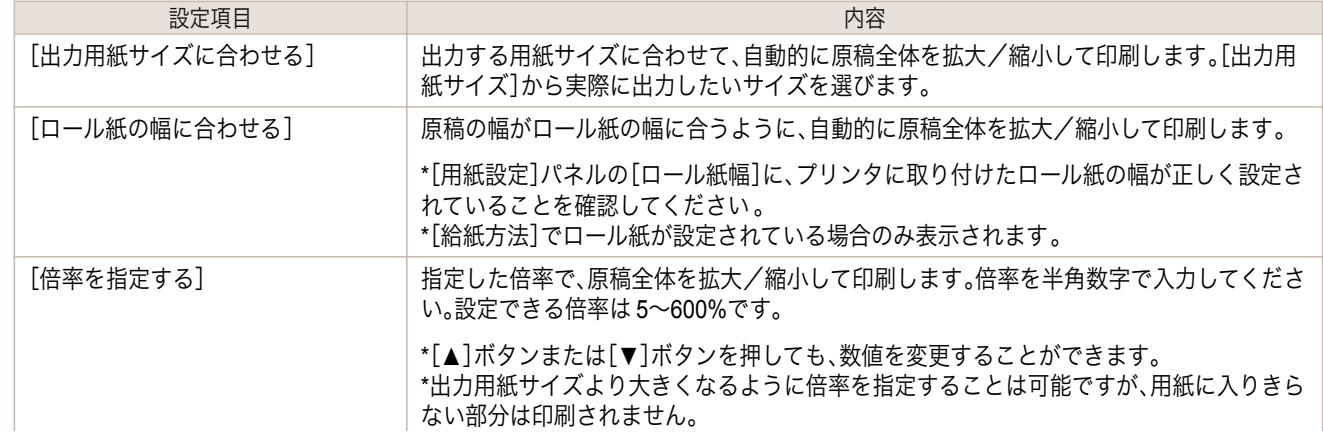

Mac OS ソフトウエア [ソフトウエア](#page-246-0)

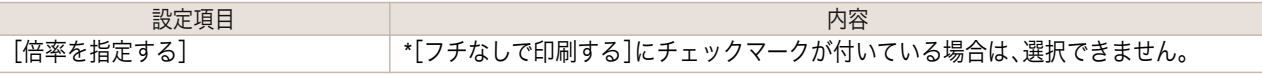

#### **•**[フチなしで印刷する]

特定の幅のロール紙、および特定の種類の用紙を用いた場合に四辺の縁のない印刷を行うことができます。 [フチなしで印刷する]について詳しくは、[「フチなしで印刷する」を参照してください。](#page-280-0) → P.281

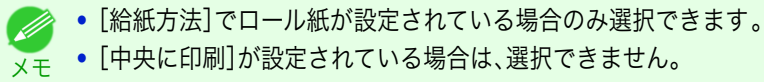

# **•**[出力用紙サイズ]

印刷する用紙のサイズを選択します。

**•**[拡大/縮小印刷]の[ロール紙の幅に合わせる]が設定されている場合は、選択できません。

#### **•**[中央に印刷]

メモ

プリンタにセットされている用紙の中央に配置して印刷します。 [中央に印刷]について詳しくは、[「中央に印刷する」を参照してください。](#page-280-0)➔P.281

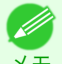

**•**[フチなしで印刷する]にチェックマークが付いている場合は、選択できません。

メモ

#### **•**[上下余白なし(用紙節約)]

用紙の上下に空白領域がある印刷データの場合に、空白部分はロール紙を送らず、用紙を節約できます。 [上下余白なし(用紙節約)]について詳しくは、[「上下の余白を印刷しない」を参照してください。](#page-281-0)➔P.282

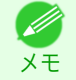

**•**[給紙方法]でロール紙が設定されている場合のみ選択できます。

**•**[ページを回転]

ページを回転する方法を選択します。

ページを回転には、以下の設定があります。

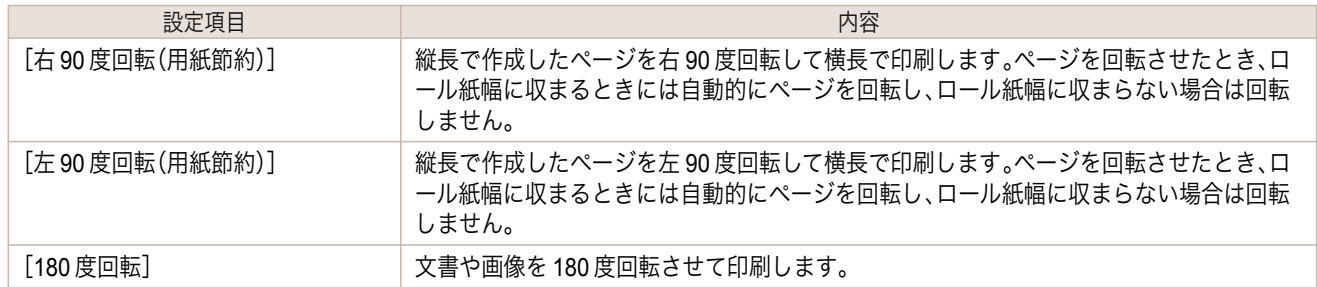

#### **•**[初期値に戻す]ボタン

ボタンを押すと、Preview の起動時の設定に戻ります。

**•**[印刷]ボタン

ボタンを押すと、印刷が開始されます。

**•**[プリンタ情報を更新]ボタン

ボタンを押すと、プリンタ情報を取得できます。

# <span id="page-273-0"></span>色設定パネル

ダイアログエリアから[色設定]を選択すると、表示されます。

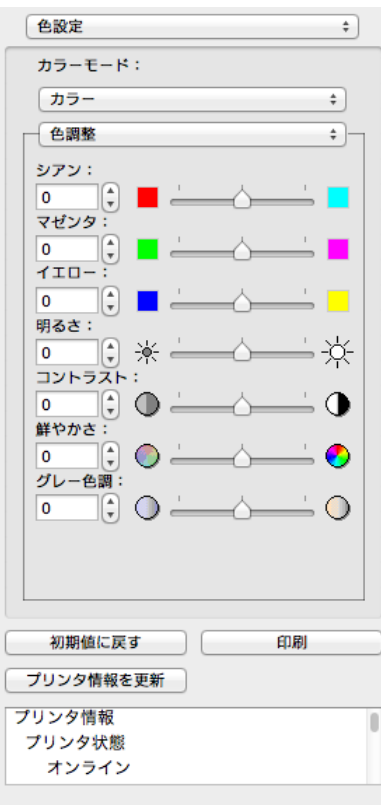

#### **•**[カラーモード]

印刷の内容に応じてカラーモードを選択することができます。

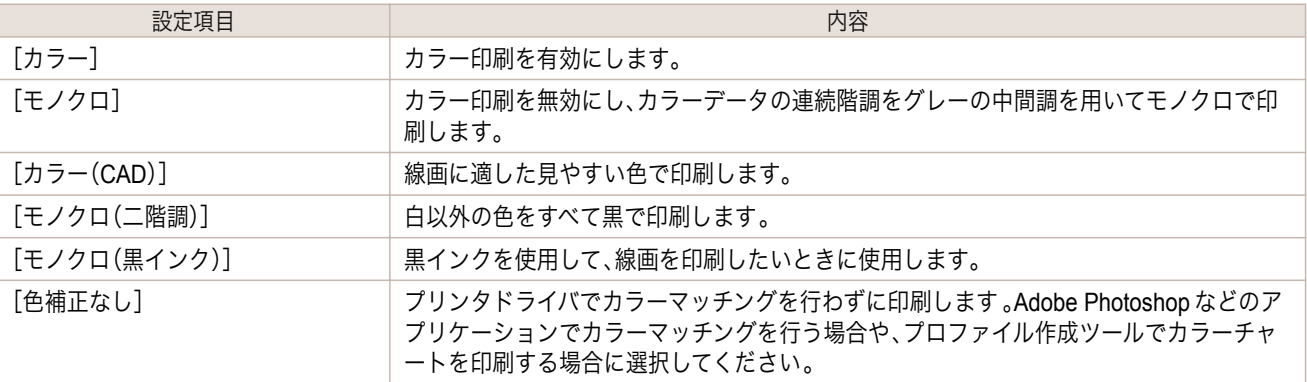

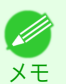

**•** 選択した用紙の種類や優先画質によって選択できる設定が変わります。

### **•**[色調整] / [マッチング]

色調整とマッチングの設定を行うことができます。

- [色調整](#page-274-0) → P.275
- [マッチング](#page-275-0) →P.276

Mac OS ソフトウエア [ソフトウエア](#page-246-0)

274

**•**[マッチング]は[カラーモード]で[色補正なし]が選択されているときは表示されません。

#### **•**[初期値に戻す]ボタン

メモ

D)

ボタンを押すと、Preview の起動時の設定に戻ります。

- <span id="page-274-0"></span>**•**[印刷]ボタン ボタンを押すと、印刷が開始されます。
- **•**[プリンタ情報を更新]ボタン ボタンを押すと、プリンタ情報を取得できます。

# 色調整

色調整の設定を行うことができます。

#### カラーを調整する

カラーは基本的にアプリケーションソフトで選択され調整されます。ただし、印刷結果が希望する色調にならない場 合は、カラーを調整することもできます。

**1** [色設定]パネルの[カラーモード]で、[カラー]を選択します。

**2** [色調整]を選択します。

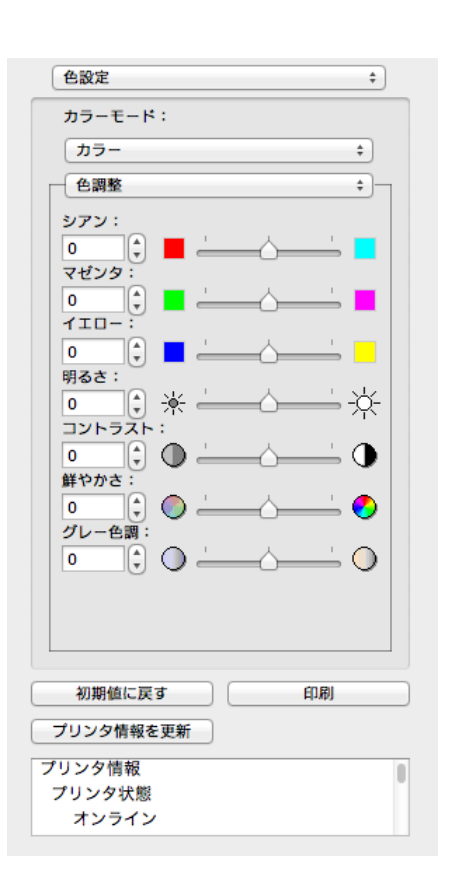

**3** 各項目のスライドバーを左右にドラッグして調整します 。

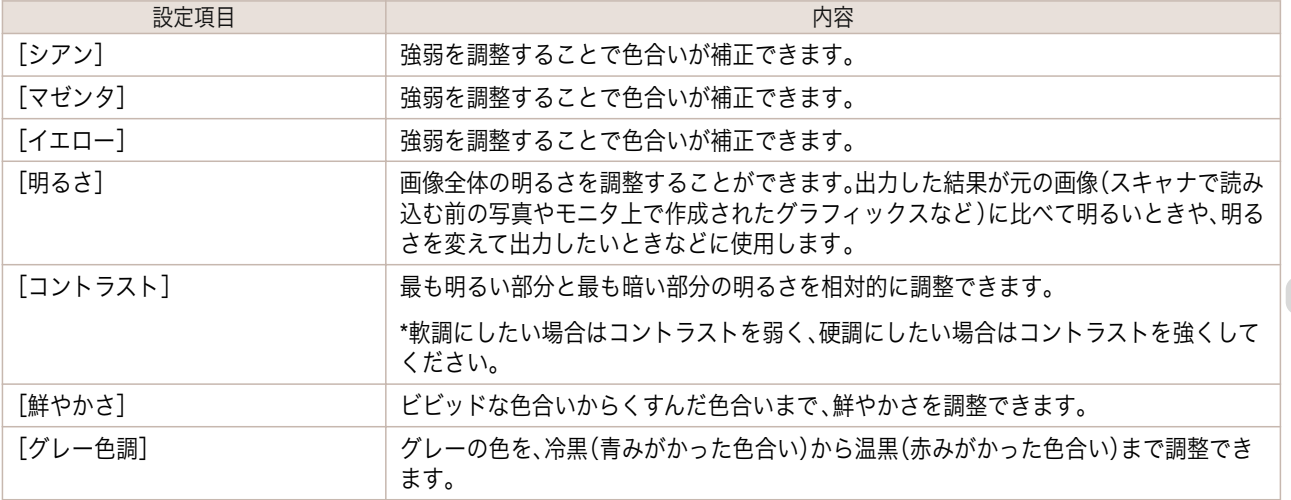

**•** 数値の入力欄で矢印ボタンをクリックするか、直接数値を入力して調整することもできます。

#### <span id="page-275-0"></span>モノクロを調整する

メモ

.<br>D

スキャナやデジタルカメラで取り込んだカラー写真または他のカラー画像を、モノクロで印刷するための設定をし ます。

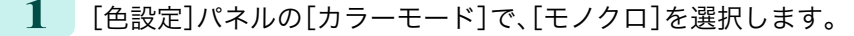

**2** [色調整]を選択します。

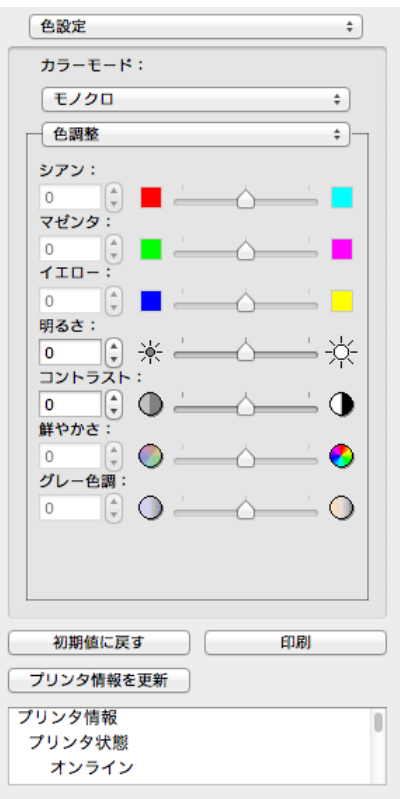

**3** 各項目のスライドバーを左右にドラッグして調整します 。

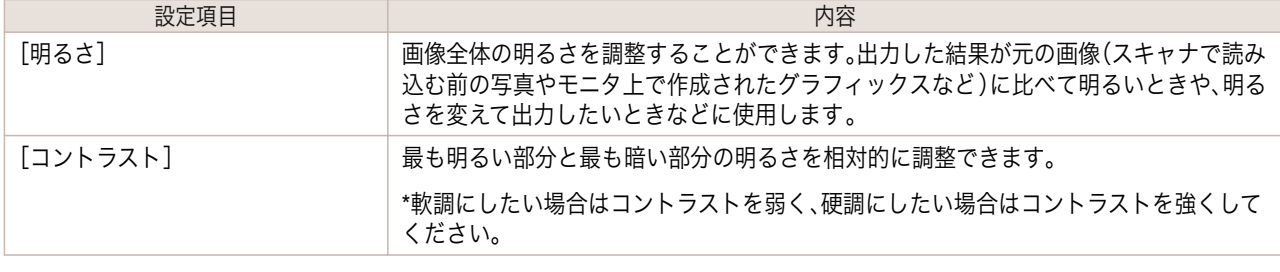

**•** 数値の入力欄で矢印ボタンをクリックするか、直接数値を入力して調整することもできます。

#### 276

マッチングの設定を行うことができます。

メモ

. D

マッチング

重要

**Alli** 

**•**[カラーモード]で[色補正なし]が選択されているときは[マッチング]は表示されません。

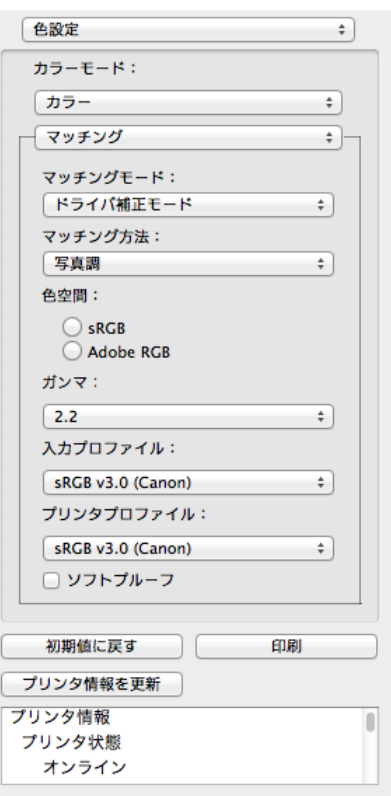

#### **•**[マッチングモード]

印刷の内容に応じてマッチングモードを選択することができます。

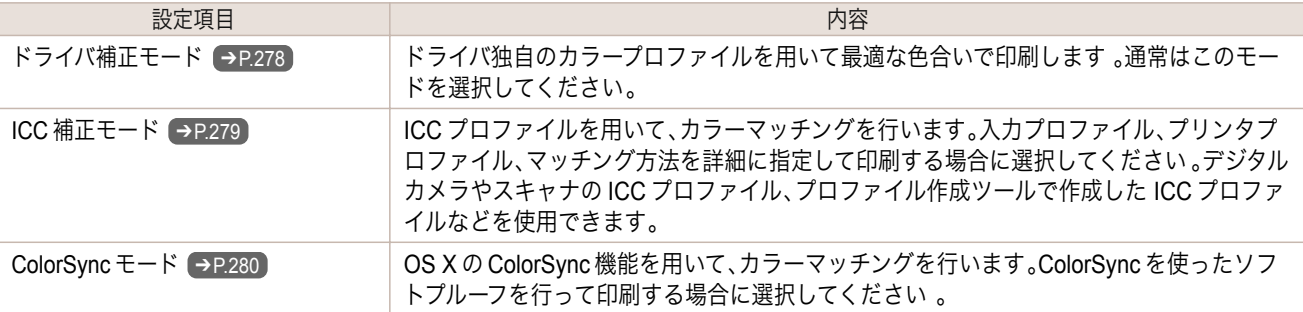

**● • プリンタドライバで各モードが設定されている必要があります。** 

メモ **•**[ColorSync モード]を選択するにはドライバの[カラー・マッチング]パネルで[ColorSync モード]が設定され ている必要があります。

#### **•**[マッチング方法]

印刷の内容に応じてマッチング方法を選択することができます。

**•**[ガンマ]

画像の中間調の明るさを調整できます。通常は[2.2]を選択します。[2.2]に比べて柔らかい印象にしたい場合は [1.8]を選択します。

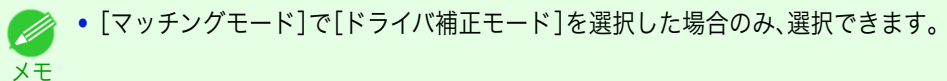

- **•**[入力プロファイル]
	- 入力プロファイルを選択します。

D メモ

**•**[マッチングモード]で[ICC 補正モード]を選択した場合のみ、選択できます。

<span id="page-277-0"></span>**•**[プリンタプロファイル]

プリンタプロファイルを選択します。

**◆ • [マッチングモード]で[ICC 補正モード]を選択した場合のみ、選択できます。** 

**•**[ソフトプルーフ ]

メモ

メモ

チェックマークを付けると、[ColorSync モード]がプレビューエリアに適用されます。

**インキングモード]で[ColorSync モード]を選択した場合のみ、選択できます。** 

# ドライバ補正モード

**1** [マッチングモード]で、[ドライバ補正モード]を選択します。

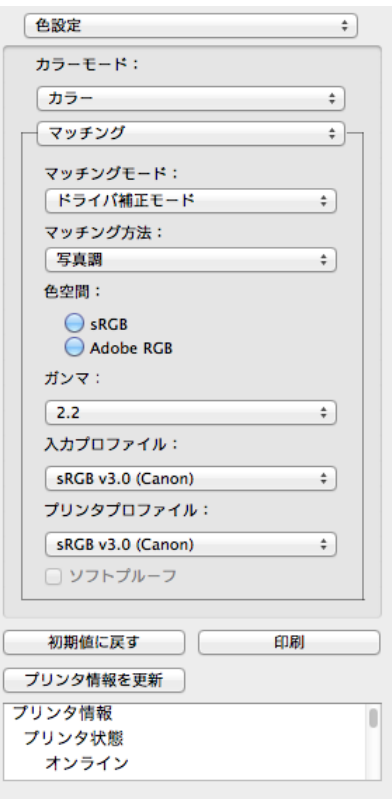

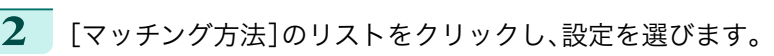

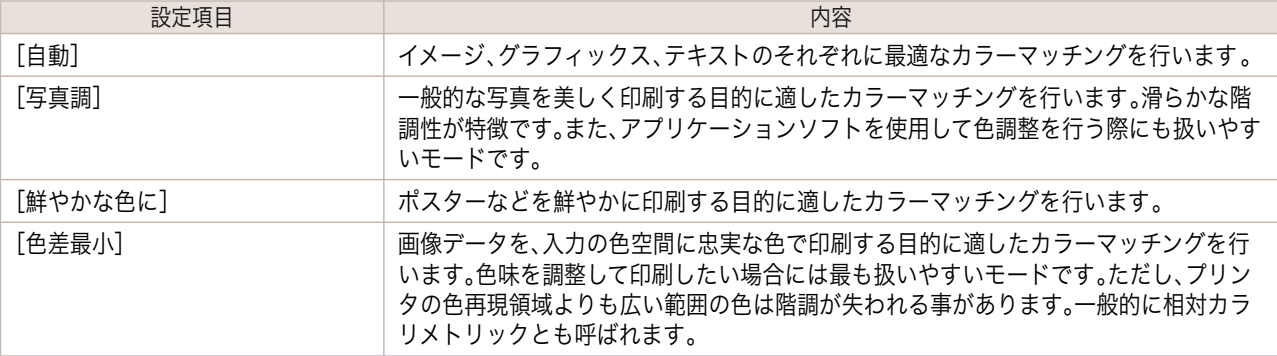

<span id="page-278-0"></span>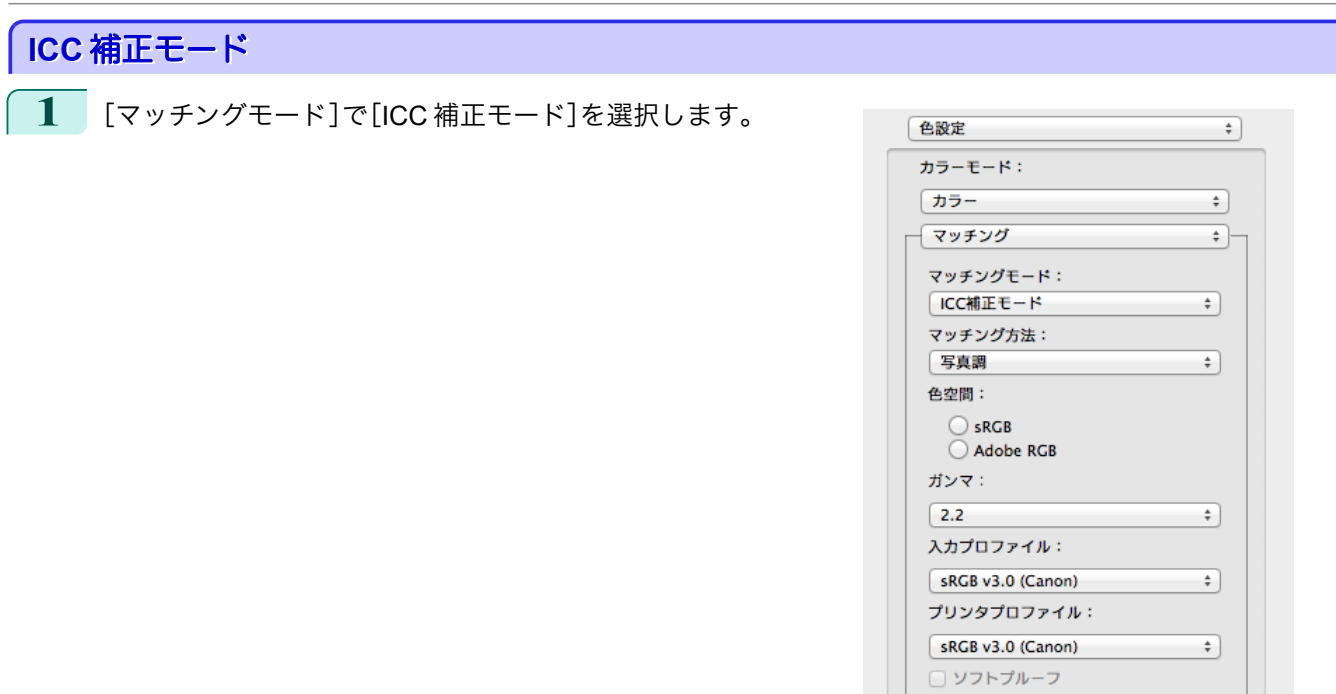

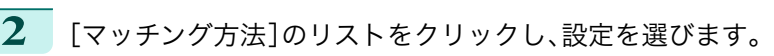

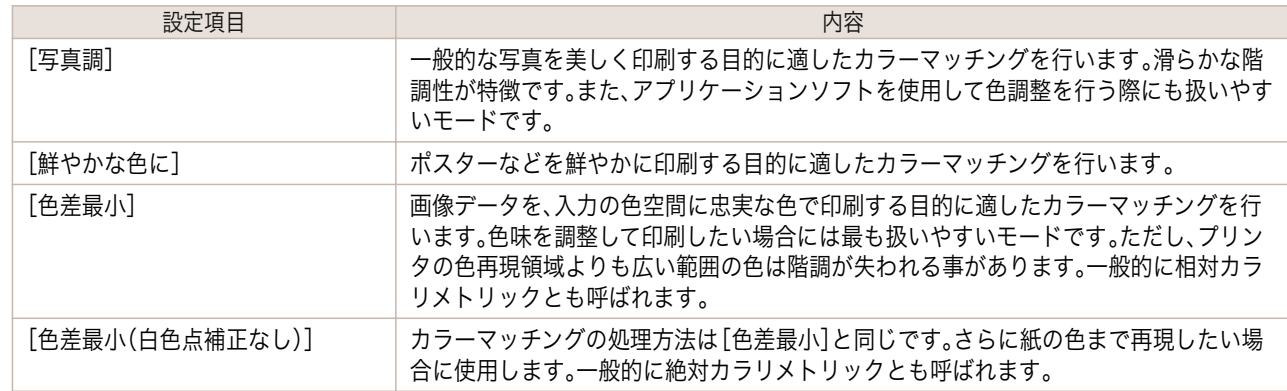

初期値に戻す |

| プリンタ情報を更新 プリンタ情報

> プリンタ状態 オンライン

印刷

 $\overline{\phantom{a}}$ 

- **3** [入力プロファイル]のリストをクリックし、入力プロファイルを選びます。
- **4** [プリンタプロファイル]のリストをクリックし、プリンタプロファイルを選びます。

<span id="page-279-0"></span>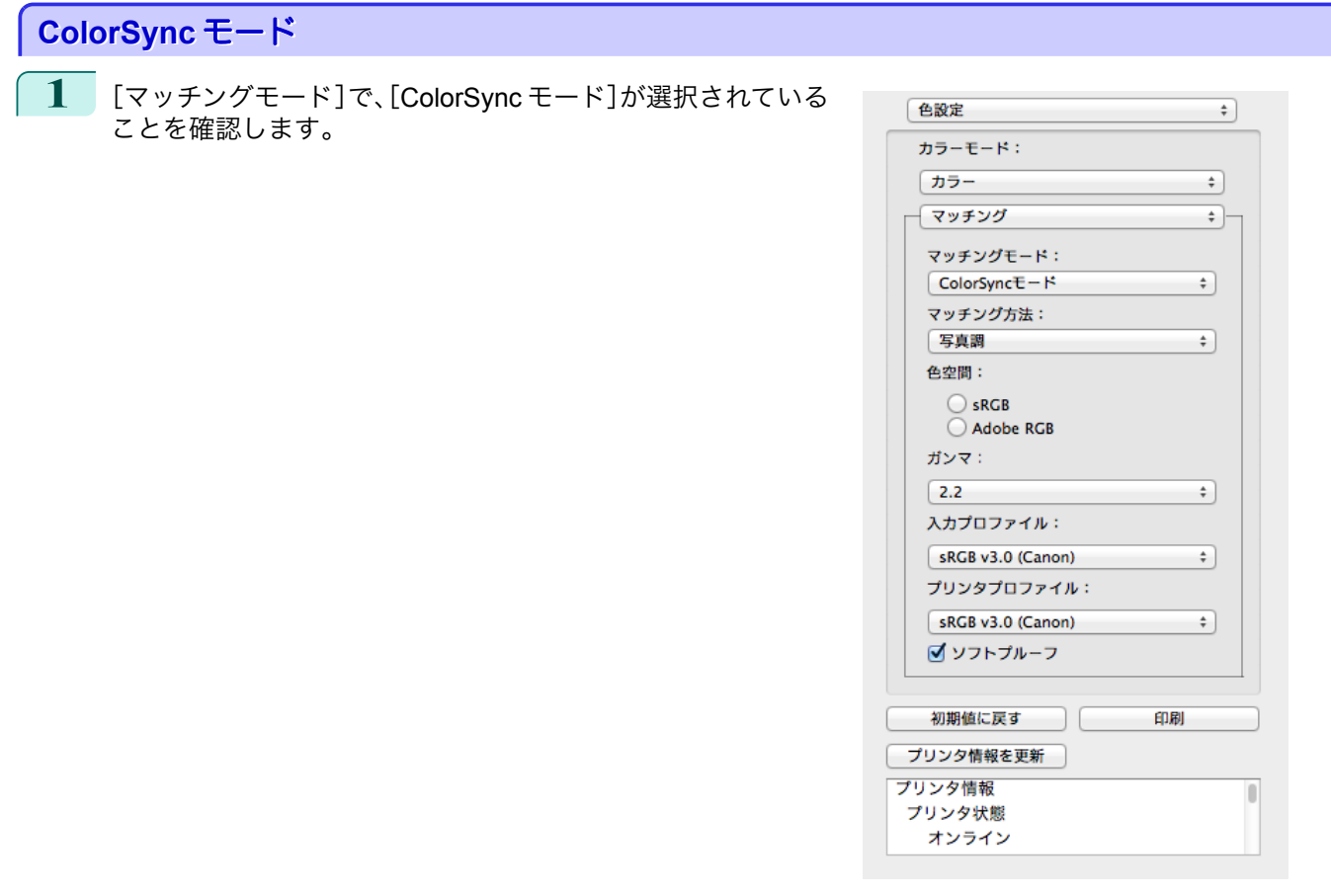

**2** [ColorSync モード]をプレビューに適用する場合は、[ソフトプルーフ ]にチェックマークをつけます。

# 環境設定ダイアログボックス

[imagePROGRAF Advanced Preview]メニューから[環境設定]を選択すると、表示されます。Preview の環境設定を 行うことができます。

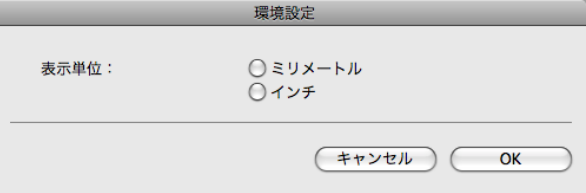

**•**[表示単位]

用紙の長さや余白などの単位を選択します。

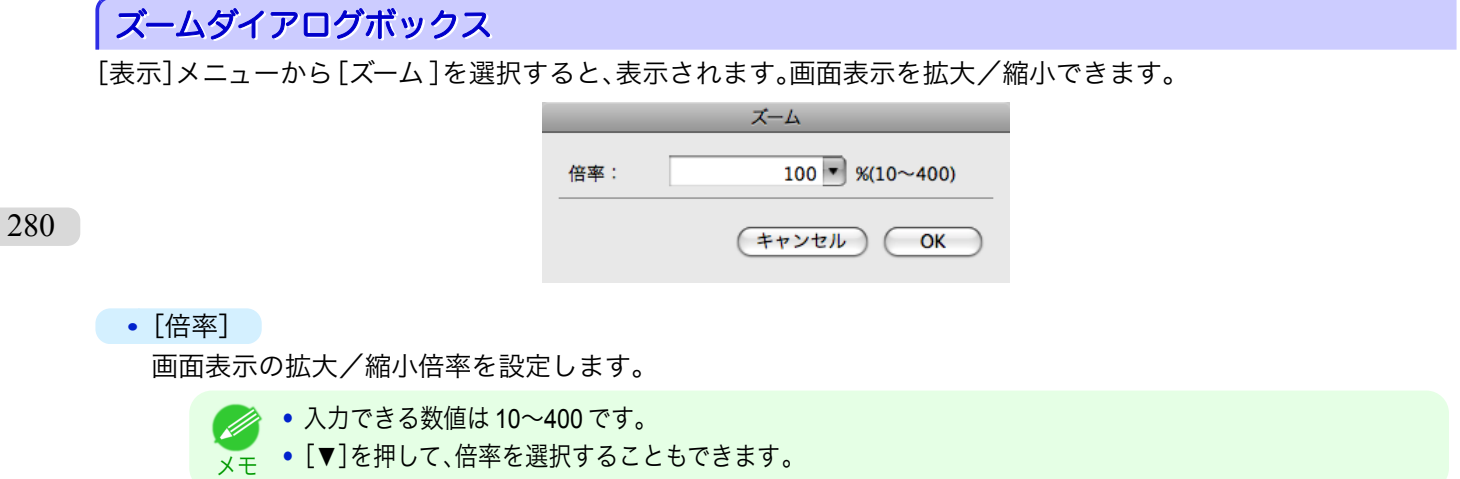

<span id="page-280-0"></span>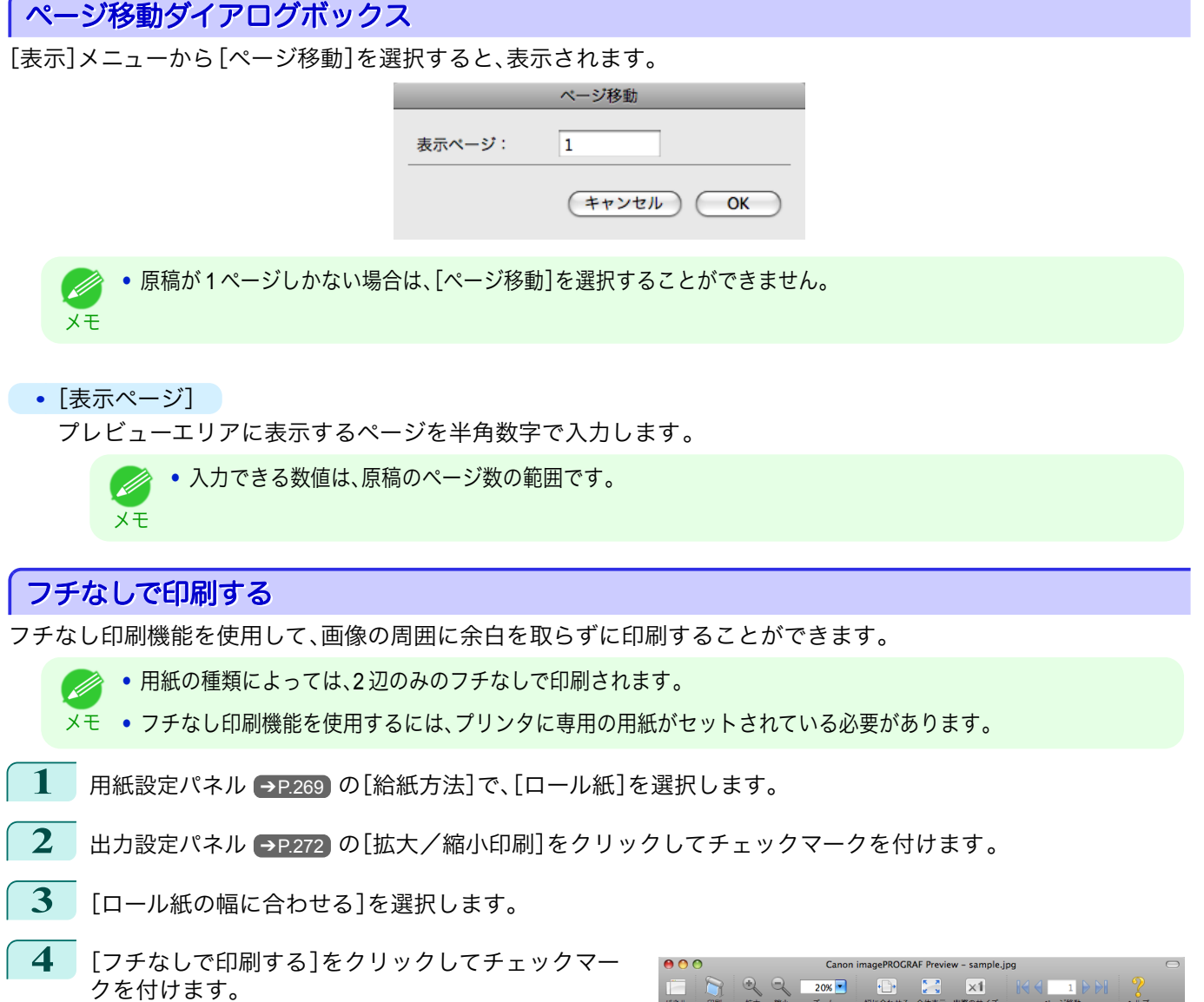

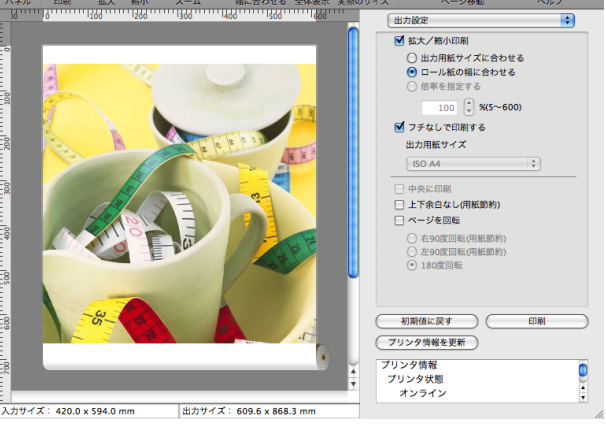

**5** [印刷]ボタンをクリックします。

フチなしの設定で印刷が開始されます。

#### 中央に印刷する

プリンタにセットされている用紙の中央に配置して印刷します。

**•**[フチなしで印刷する]にチェックマークが付いている場合は、表示されません。

メモ

#### <span id="page-281-0"></span>**1** [出力設定パネル](#page-271-0) ➔P.272 の[中央に印刷]をクリック してチェックマークを付けます。

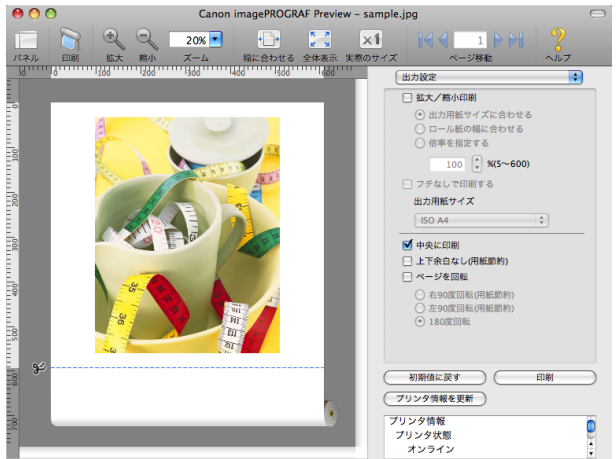

■<br>入力サイズ: 420.0 x 594.0 mm → 出力サイズ: 609.6 x 594.0 mm

**2** [印刷]ボタンをクリックします。

用紙の中央に印刷が開始されます。

#### 上下の余白を印刷しない

用紙の上下に空白領域のあるデータを印刷するとき、マージン以外の空白部分はロール紙を送らず、用紙を節約でき ます。

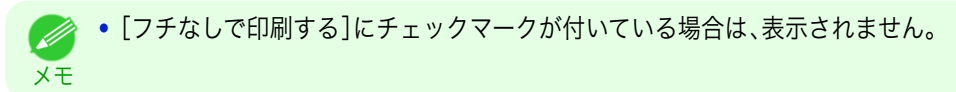

- **1** [用紙設定パネル](#page-268-0) ➔P.269 の[給紙方法]で、[ロール紙]を選択します。
- **2** [出力設定パネル](#page-271-0) ➔P.272 の[上下余白なし(用紙節 約)]をクリックしてチェックマークを付けます。

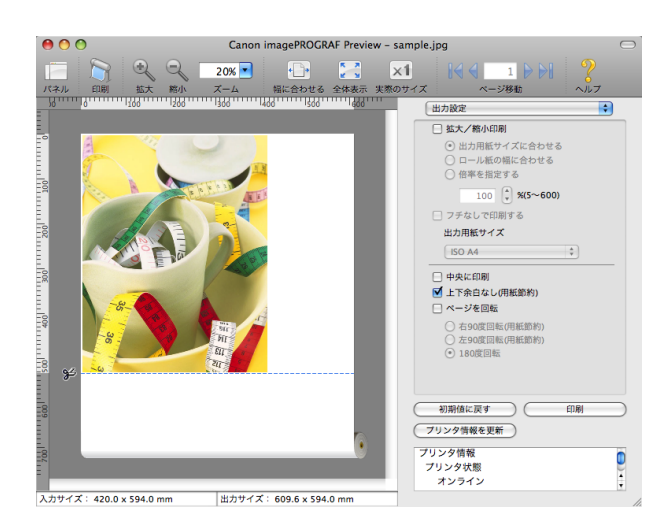

**3** [印刷]ボタンをクリックします。

上下余白なしの設定で印刷が開始されます。

# ページを **90** 度回転して印刷する

ロール紙上に横長に印刷されるため、用紙を節約できます。 282

**1** [用紙設定パネル](#page-268-0) ➔P.269 の[給紙方法]で、[ロール紙]を選択します。

**2** [出力設定パネル](#page-271-0) ➔P.272 の[ページを回転]をクリックしてチェックマークを付けます。

<span id="page-282-0"></span>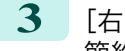

**3** [右 <sup>90</sup> 度回転(用紙節約)]または[左 <sup>90</sup> 度回転(用紙 節約)]を選択します。

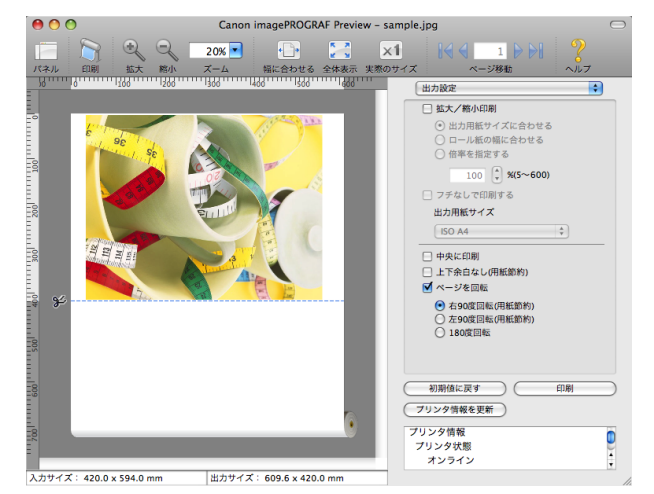

# **4** [印刷]ボタンをクリックします。

ページを 90 度回転して印刷が開始されます。

# 用紙の幅に合わせて表示する

プレビューエリアに用紙の幅に合わせて表示することができます。

<sup>ツールバーから<sup>|←</sup>■ 「幅に合わせる]を選択します。</sup>

**2** 用紙の幅に合わせて表示されます。

プレビューエリアに全体を表示することができます。

**1 ツールバーから 2 2 全体表示]を選択します。** 

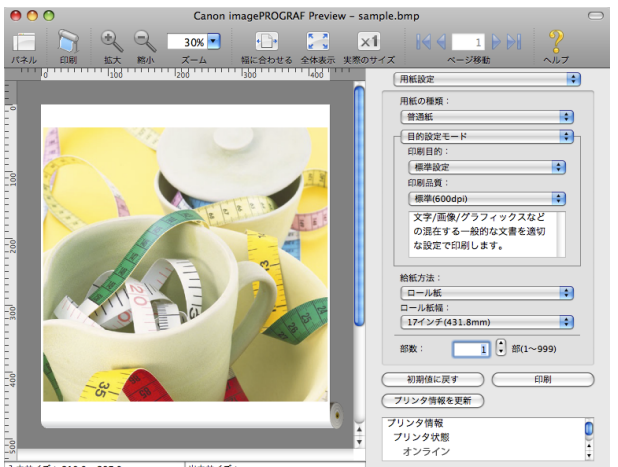

<u>- |</u><br>|入力サイズ: 210.0 x 297.0 mm ||出力サイズ: -

[Preview](#page-264-0)

全体を表示する

<span id="page-283-0"></span>**2** 全体が表示されます。

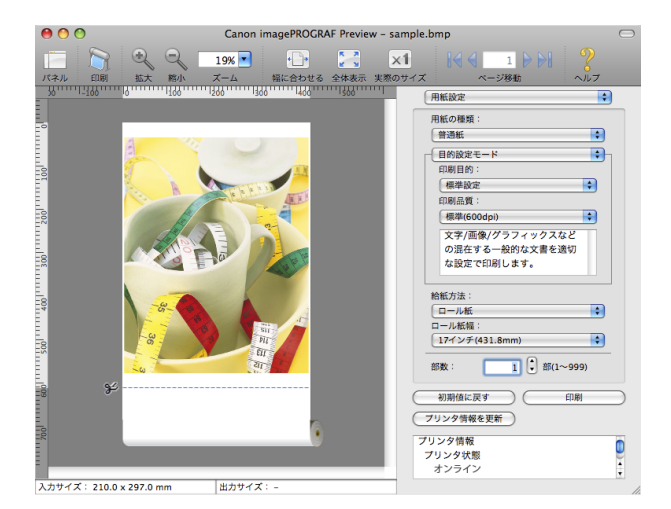

[Preview](#page-264-0)

# 実際のサイズで表示する

実際のサイズで表示することができます。

**1** ツールバーから [実際のサイズ]を選択します。

**2** 実際のサイズで表示されます。

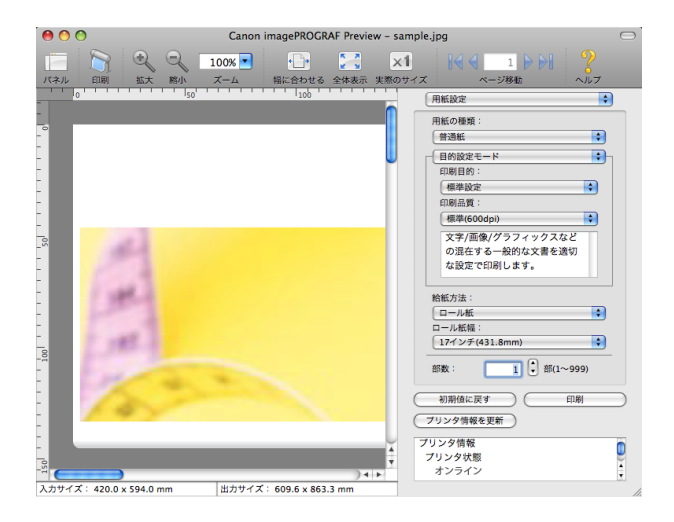

# ページを移動する

プレビューエリアに表示するページを移動する事が出来ます。

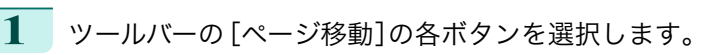

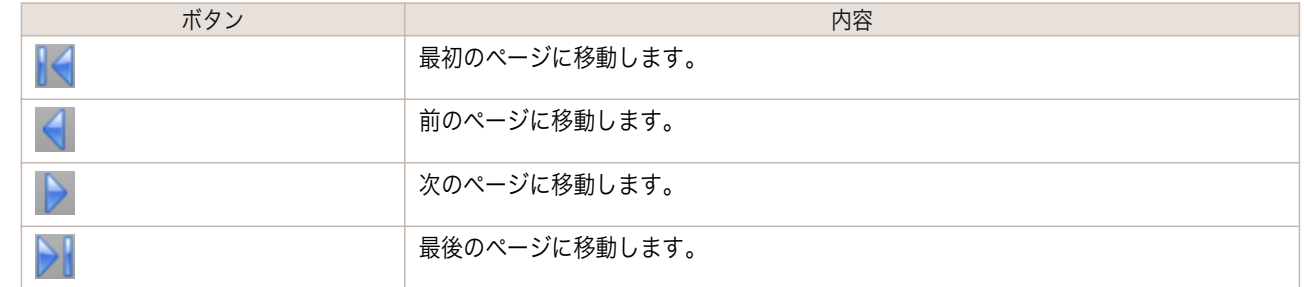

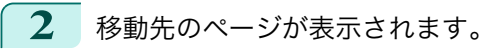

メモ

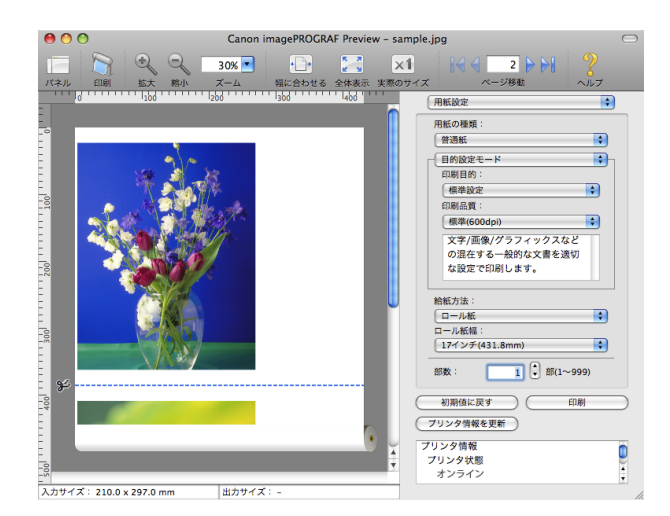

**•** サムネイルでページをクリックして 、ページを移動することもできます。 Ø

# <span id="page-285-0"></span>**Free Layout**

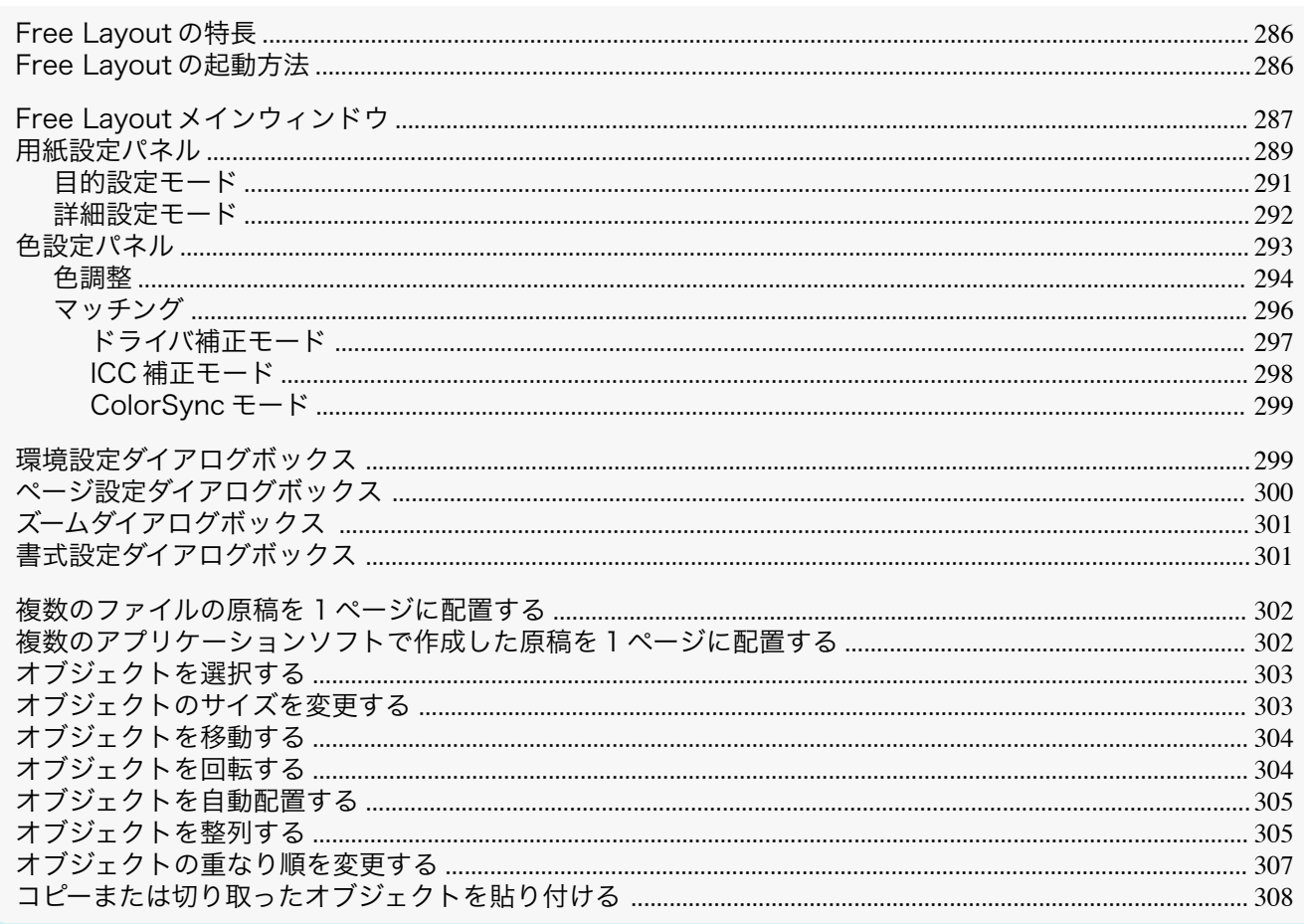

# **Free Layout の特長**

Free Lavout の主な特長は以下のとおりです。

- アプリケーションソフトで作成した原稿を自由に配置して印刷することができます。
- 複数のページを1ページに配置するだけでなく、複数のファイルの原稿を1ページに配置して印刷したり、複数 のアプリケーションソフトで作成した原稿を1ページに配置して印刷することができます。

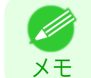

● 用紙の種類、画像のサイズ、用紙の詳細設定、プリンタ本体の設定によっては、実際の出力が Free Layout 上の設定と 異なる場合があります。

# **Free Layout の起動方法**

メモ

Free Layout を起動する手順は、以下のとおりです。

- ご使用になるアプリケーションソフトを起動します。
- 2 アプリケーションソフトの[ファイル]メニューからプリンタの設定を行うメニューを選択し、[プリント]ダ イアログボックスを開きます。

286

● 通常、[ファイル]メニューから[プリント]を選択します。 Ø

3 [ページ加工]パネルの[フリーレイアウト]をクリックしてチェックマークを付けます。

 $\overline{\bullet}$ 

 $\overline{\bullet}$ 

<span id="page-286-0"></span>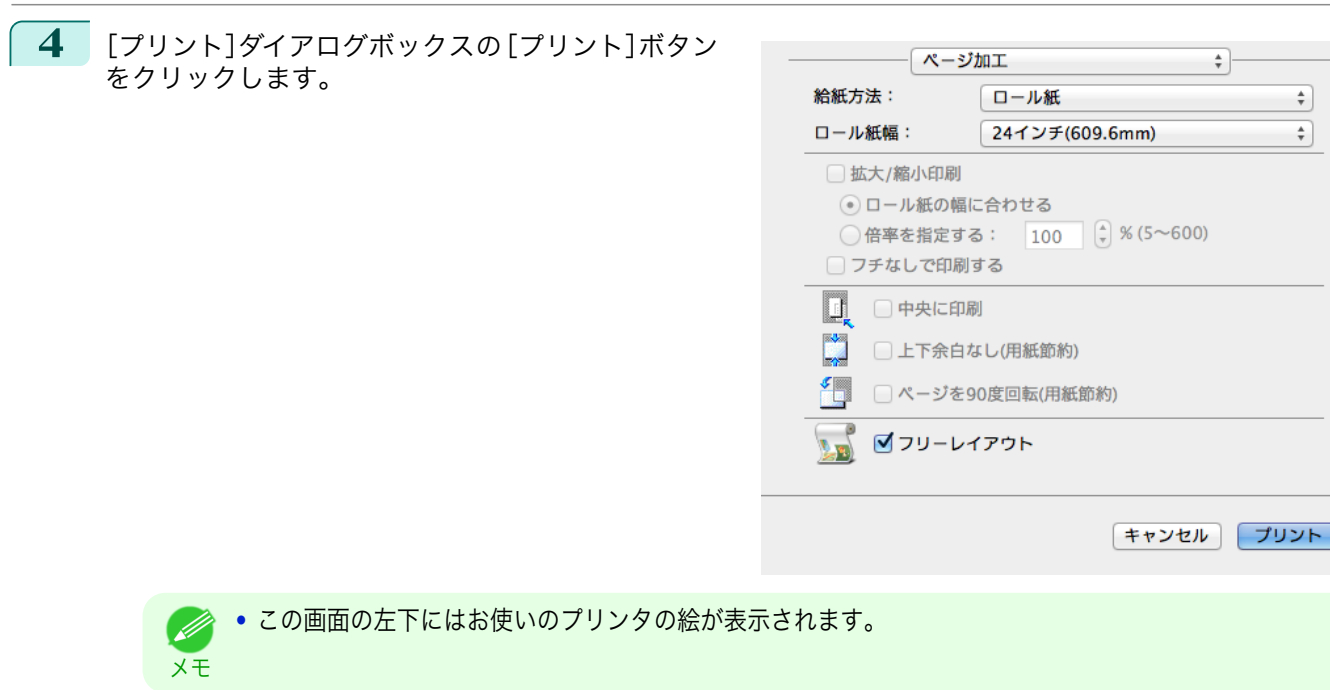

**5** Free Layout メインウィンドウが表示されます。

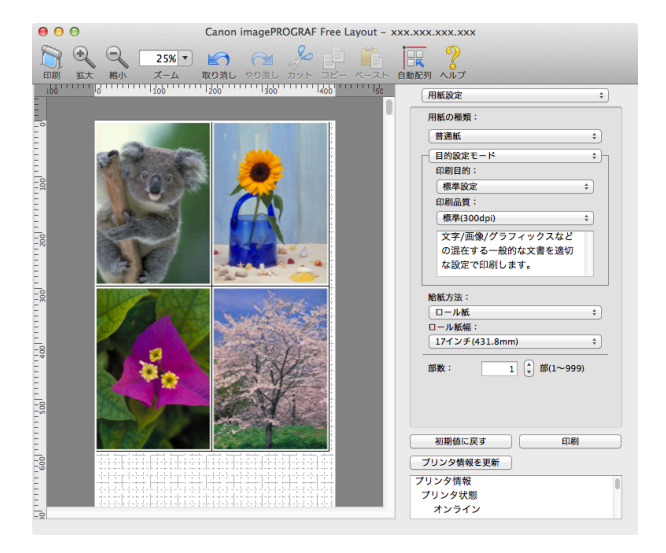

# **Free Layout** メインウィンドウ

Free Layout のメインウィンドウは、メニューバー、ツールバー、レイアウトエリア、ダイアログエリアで構成されて います。

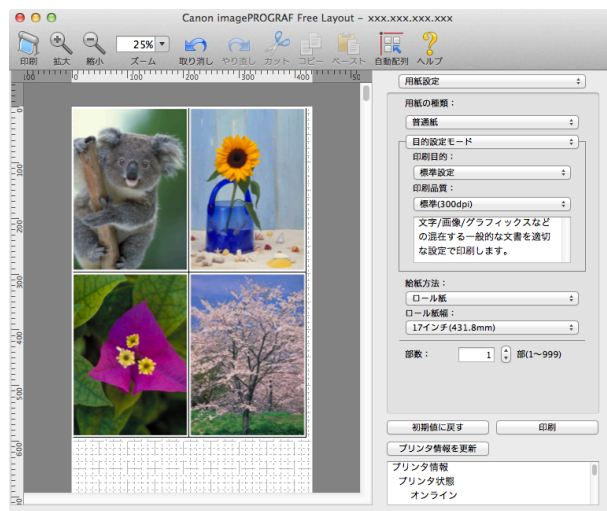

287

[Free Layout](#page-285-0)

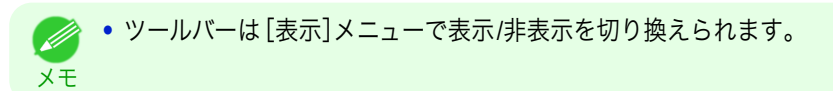

**•** メニューバー

操作に必要なメニューを選択できます。

```
■ imagePROGRAF Advanced Preview ファイル 編集 表示 オブジェクト ウインドウ ヘルプ
```
**•** ツールバー

主な操作のツールボタンを選択できます。

RR 21X DO CAPE  $\sum_{i=1}^{n}$ 偃

**•** レイアウトエリア

オブジェクトの配置、サイズ、向きを編集できます。

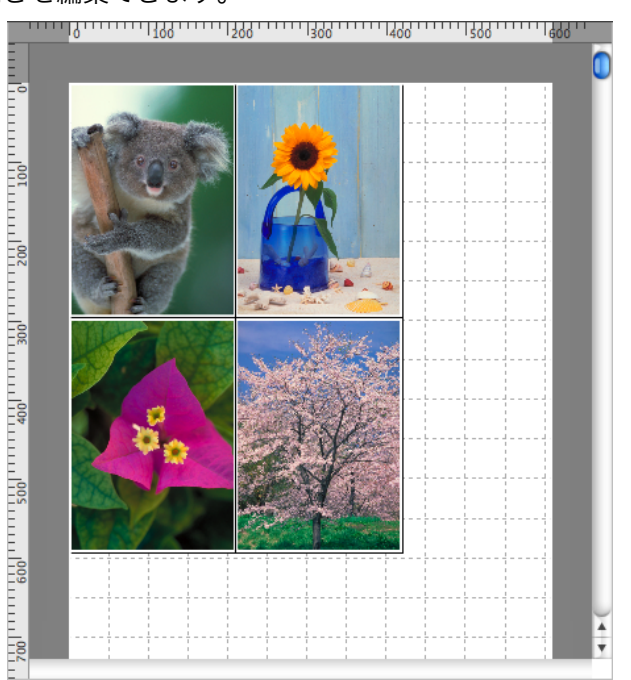
**•** ダイアログエリア 印刷条件を設定したり、印刷を実行することができます。

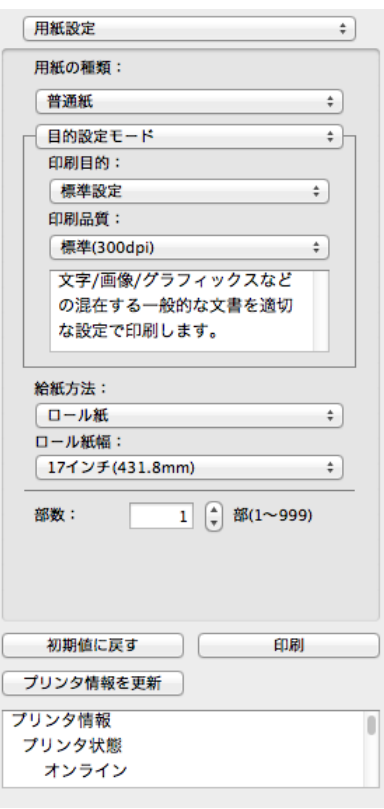

## 用紙設定パネル

ダイアログエリアから[用紙設定]を選択すると、表示されます。

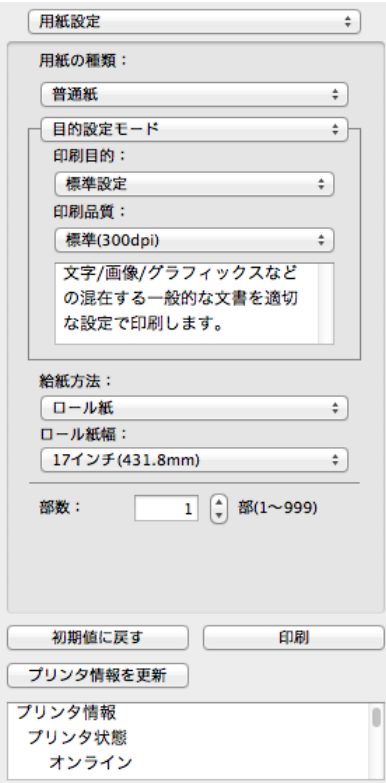

**•**[用紙の種類] 用紙の種類を選択します。

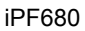

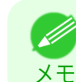

**•** 必ず実際にプリンタにセットされている用紙の種類を選択してください。プリンタにセットしている用紙と 選択した用紙が異なると、正しい印刷結果が得られないことがあります。

## **•**[目的設定モード] / [詳細設定モード]

最適な印刷の設定を行うために 2 つのモードがあります。 各モードで設定できる項目については以下をご覧ください。

- **•** [目的設定モード](#page-290-0) → P.291
- [詳細設定モード](#page-291-0) → P.292

### **•**[給紙方法]

給紙方法を選択します。 給紙方法には、以下の設定があります。

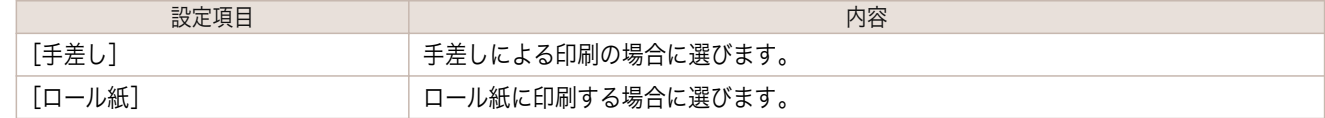

### **•**[ロール紙幅]

メモ

プリンタ本体で設定されたロール紙の幅を選択します。

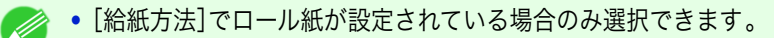

## **•**[部数]

印刷する部数を半角数字で入力します。

- ● 入力できる数値は1~999です。
- <sub>メモ</sub> [▲]ボタンまたは[▼]ボタンを押しても、数値を変更することができます。
- **•**[初期値に戻す]ボタン

ボタンを押すと、Free Layout の起動時の設定に戻ります。

**•「印刷]ボタン** 

ボタンを押すと、印刷が開始されます。

**•**[プリンタ情報を更新]ボタン

ボタンを押すと、プリンタ情報を取得できます。

## <span id="page-290-0"></span>目的設定モード

印刷目的のリストから原稿の内容に合った項目を選択するだけで、目的に応じた最適な設定の印刷を簡単に行うこ とができます。

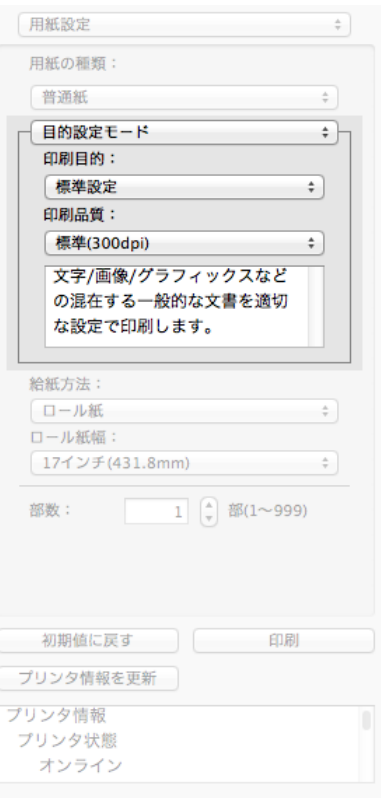

### **•**[印刷目的]

目的に応じた最適な設定の印刷を簡単に行うことができます。

[印刷目的]の各項目を選択すると、その項目に関するコメントがリストの下に表示されます。

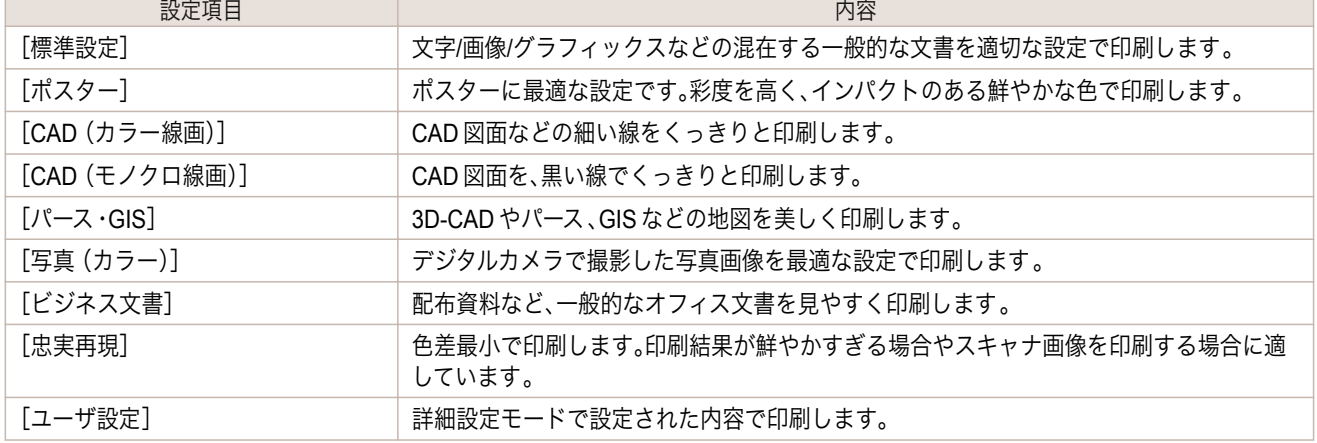

**•** 選択した用紙の種類によって選択できる設定が変わります。

### **•**[印刷品質]

メモ

**B** 

画質と印刷速度のバランスで印刷品質を選択できます。

印刷品質と解像度のレベルは以下の組み合わせで表示されます。

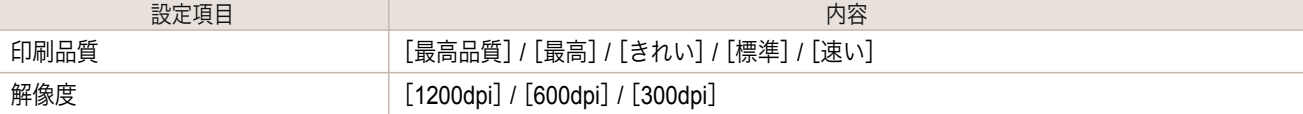

- <span id="page-291-0"></span>**◆ ま**択した用紙の種類や優先画質によって選択できる設定が変わります。
- <sub>メモ</sub> •[きれい]は[速い]よりも印刷時間とインクの消費は多くなりますが、印刷品質は高くなります。
	- **•**[速い]は[きれい]よりも印刷時間とインクの消費は少なくなりますが、印刷品質は低くなります。
	- **•**[最高品質]の場合、解像度は表示されません。

## 詳細設定モード

優先画質や印刷品質などの詳細な設定を自分で行うことできます。

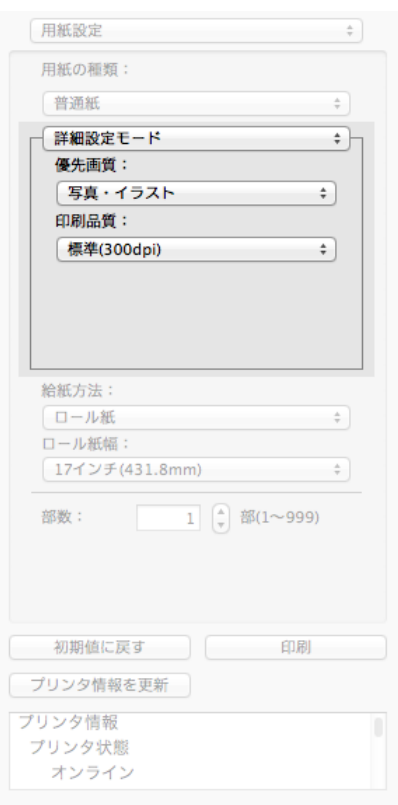

### **•**[優先画質]

印刷の内容に応じて適切な画質のモードを選択することができます。

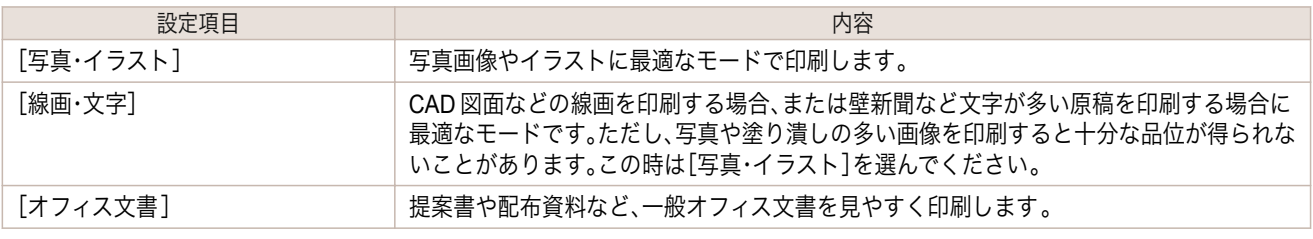

**•** 選択した用紙の種類によって選択できる設定が変わります。

### **•**[印刷品質]

メモ

D

画質と印刷速度のバランスで印刷品質を選択できます。

#### 印刷品質と解像度のレベルは以下の組み合わせで表示されます。 292

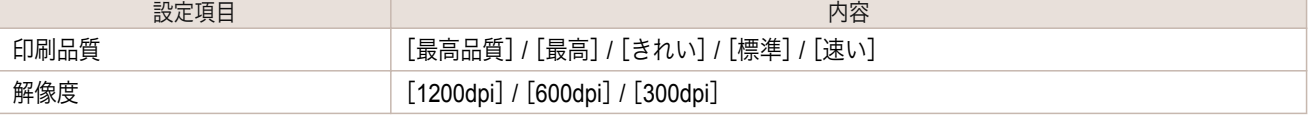

Mac OS ソフトウエア [ソフトウエア](#page-246-0)

[Free Layout](#page-285-0)

- **◆ ま**択した用紙の種類や優先画質によって選択できる設定が変わります。
- <sub>メモ</sub> •[きれい]は[速い]よりも印刷時間とインクの消費は多くなりますが、印刷品質は高くなります。
	- **•**[速い]は[きれい]よりも印刷時間とインクの消費は少なくなりますが、印刷品質は低くなります。
	- **•**[最高品質]の場合、解像度は表示されません。

## 色設定パネル

ダイアログエリアから[色設定]を選択すると、表示されます。

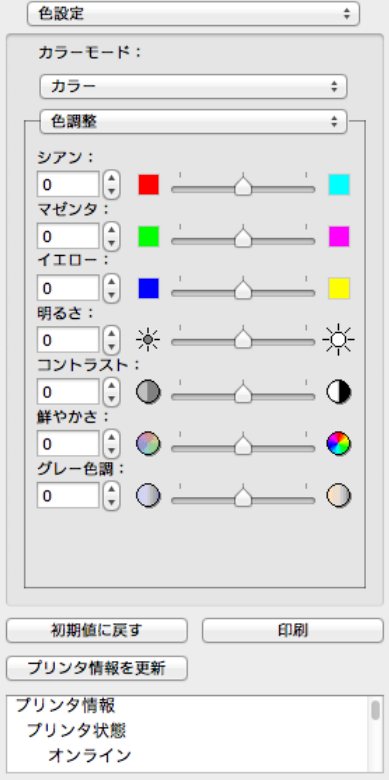

## **•**[カラーモード]

印刷の内容に応じてカラーモードを選択することができます。

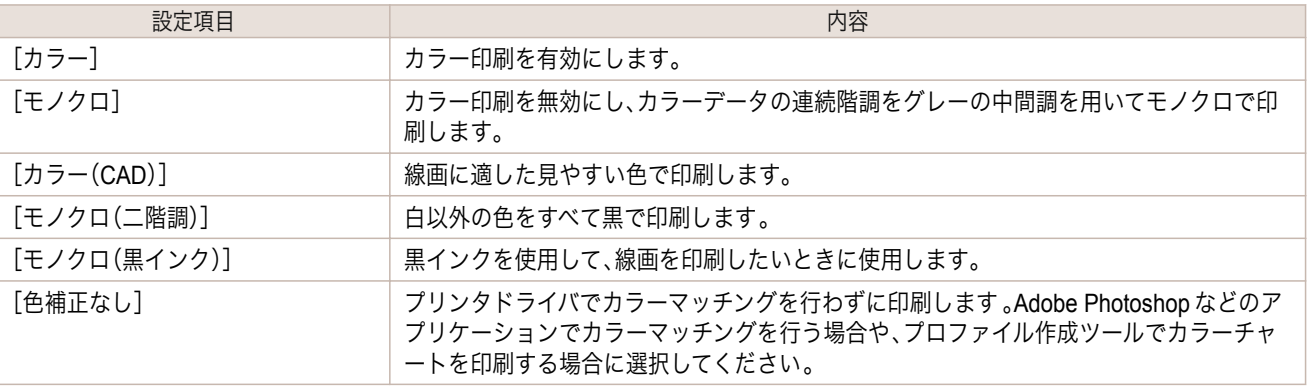

**•** 選択した用紙の種類や優先画質によって選択できる設定が変わります。

### 293

## **•**[色調整] / [マッチング]

メモ

D

色調整とマッチングの設定を行うことができます。

- [色調整](#page-293-0) → P.294
- [マッチング](#page-295-0) → P.296

**•**[マッチング]は[カラーモード]で[色補正なし]が選択されているときは表示されません。

### **•**[初期値に戻す]ボタン

ボタンを押すと、Free Layout の起動時の設定に戻ります。

**•**[印刷]ボタン

メモ

<span id="page-293-0"></span>D

ボタンを押すと、印刷が開始されます。

**•**[プリンタ情報を更新]ボタン ボタンを押すと、プリンタ情報を取得できます。

## 色調整

色調整の設定を行うことができます。

### カラーを調整する

カラーは基本的にアプリケーションソフトで選択され調整されます。ただし、印刷結果が希望する色調にならない場 合は、カラーを調整することもできます。

**1** [色設定]パネルの[カラーモード]で、[カラー]を選択します。

**2** [色調整]を選択します。

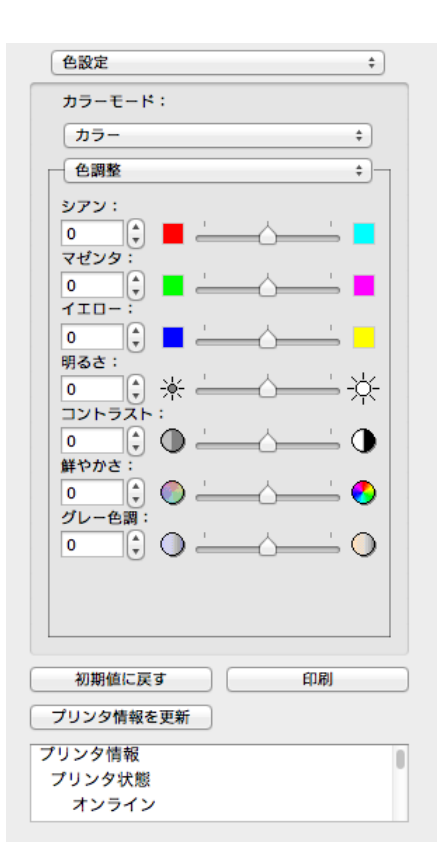

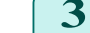

294

**3** 各項目のスライドバーを左右にドラッグして調整します 。

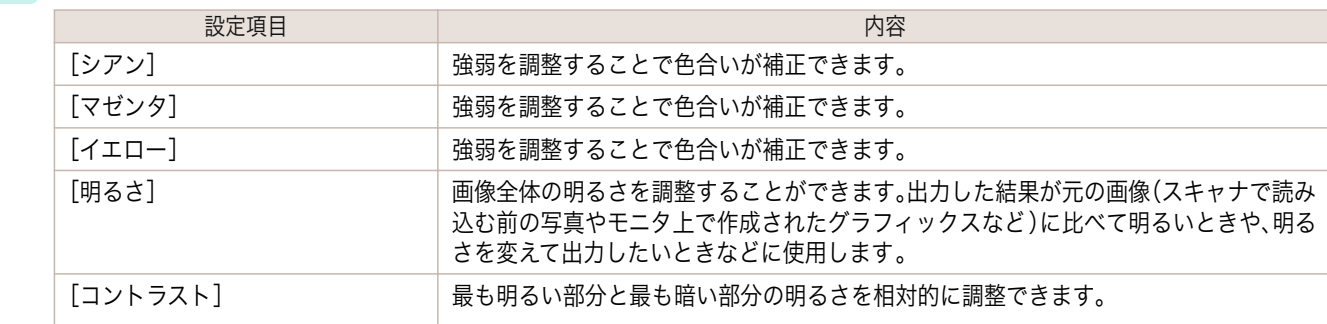

Mac OS ソフトウエア [ソフトウエア](#page-246-0)

Mac OS ソフトウエア [ソフトウエア](#page-246-0)

[Free Layout](#page-285-0)

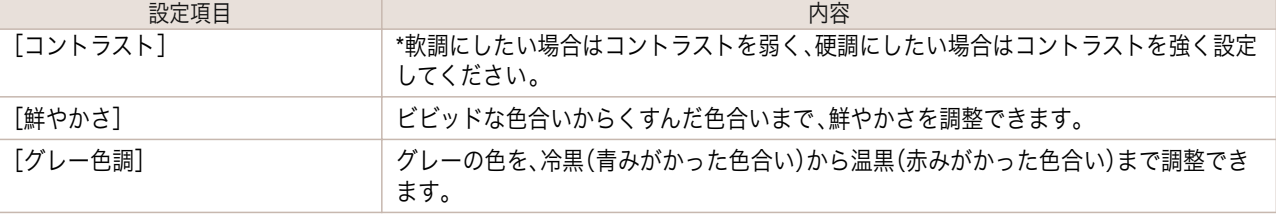

**•** 数値の入力欄で矢印ボタンをクリックするか、直接数値を入力して調整することもできます。 D メモ

## モノクロを調整する

スキャナやデジタルカメラで取り込んだカラー写真または他のカラー画像を、モノクロで印刷するための設定をし ます。

- **1** [色設定]パネルの[カラーモード]で、[モノクロ]を選択します。
- **2** [色調整]を選択します。

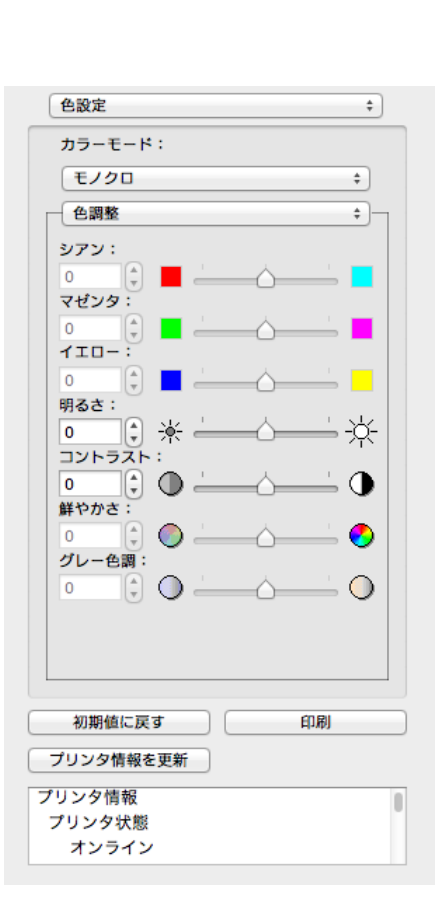

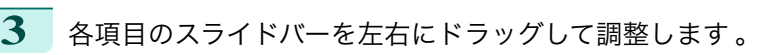

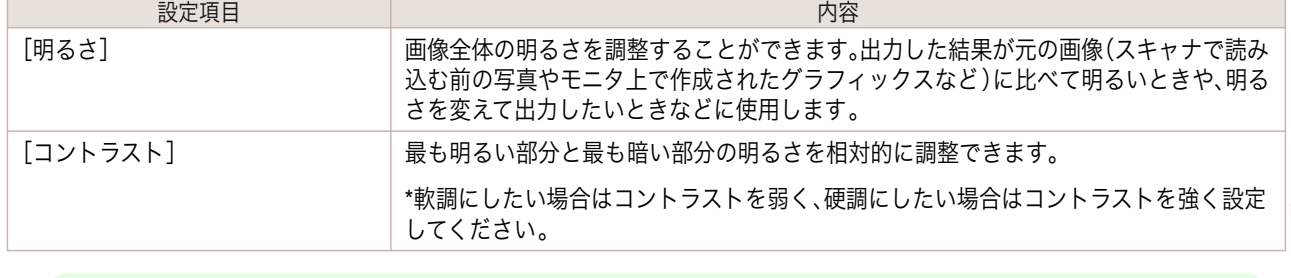

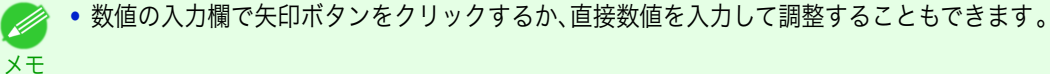

重要

# <span id="page-295-0"></span>マッチング

マッチングの設定を行うことができます。

**•**[カラーモード]で[色補正なし]が選択されているときは[マッチング]は表示されません。  $\sqrt{m}$ 

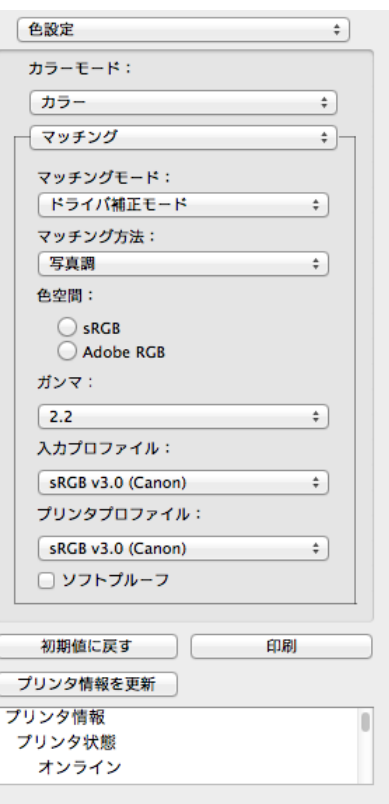

## **•**[マッチングモード]

印刷の内容に応じてマッチングモードを選択することができます。

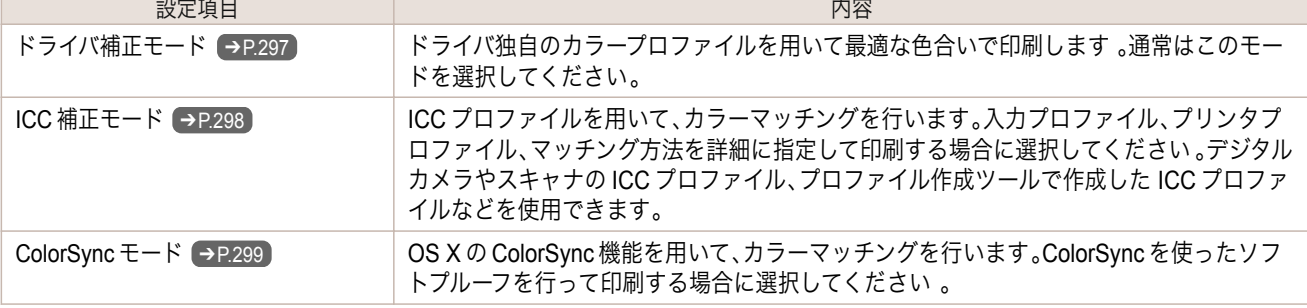

**● • プリンタドライバで各モードが設定されている必要があります。** 

メモ **•**[ColorSync モード]を選択するにはドライバの[カラー・マッチング]パネルで[ColorSync モード]が設定され ている必要があります。

### **•**[マッチング方法]

印刷の内容に応じてマッチング方法を選択することができます。

**•**[ガンマ] 296

> 画像の中間調の明るさを調整できます。通常は[2.2]を選択します。[2.2]に比べて柔らかい印象にしたい場合は [1.8]を選択します。

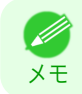

**•**[マッチングモード]で[ドライバ補正モード]を選択した場合のみ、選択できます。

[Free Layout](#page-285-0)

<span id="page-296-0"></span>**•**[入力プロファイル] 入力プロファイルを選択します。 メモ **● •**[マッチングモード]で[ICC 補正モード]を選択した場合のみ、選択できます。 **•**[プリンタプロファイル] プリンタプロファイルを選択します。 メモ **•**[マッチングモード]で[ICC 補正モード]を選択した場合のみ、選択できます。 **•**[ソフトプルーフ ] チェックマークを付けると、[ColorSync モード]がレイアウトエリアに適用されます。 メモ **インキングモード]で[ColorSync モード]を選択した場合のみ、選択できます。** ドライバ補正モード **1** [マッチングモード]で、[ドライバ補正モード]を選択します。 iPF680 インディング こうしょう しょうしょう しょうしょう しょうしゅん しょうしゅん しょうしゅん しょうしゅん ドライバ補正モード

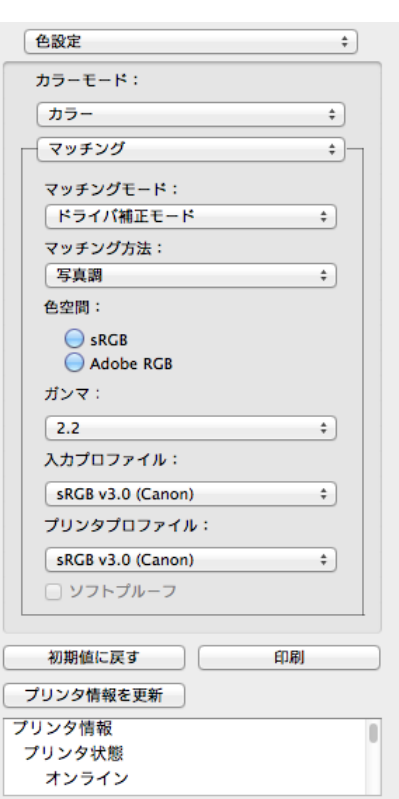

**2** [マッチング方法]のリストをクリックし、設定を選びます。

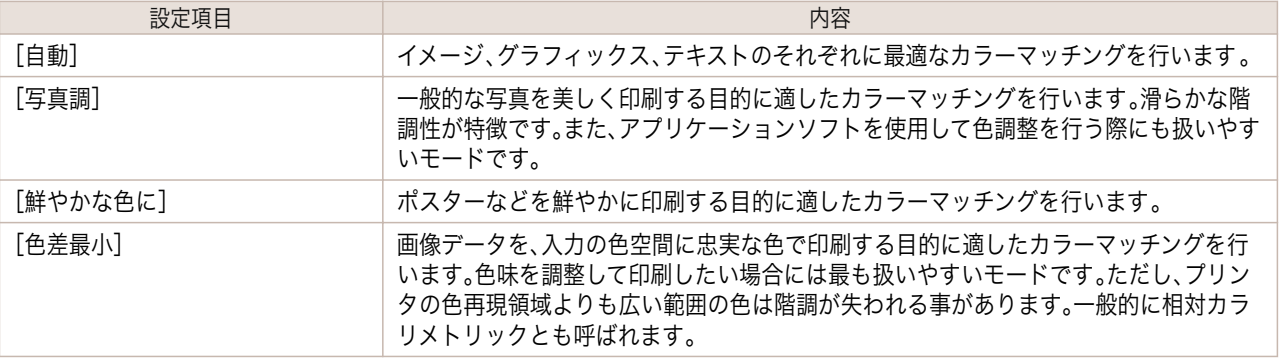

<span id="page-297-0"></span>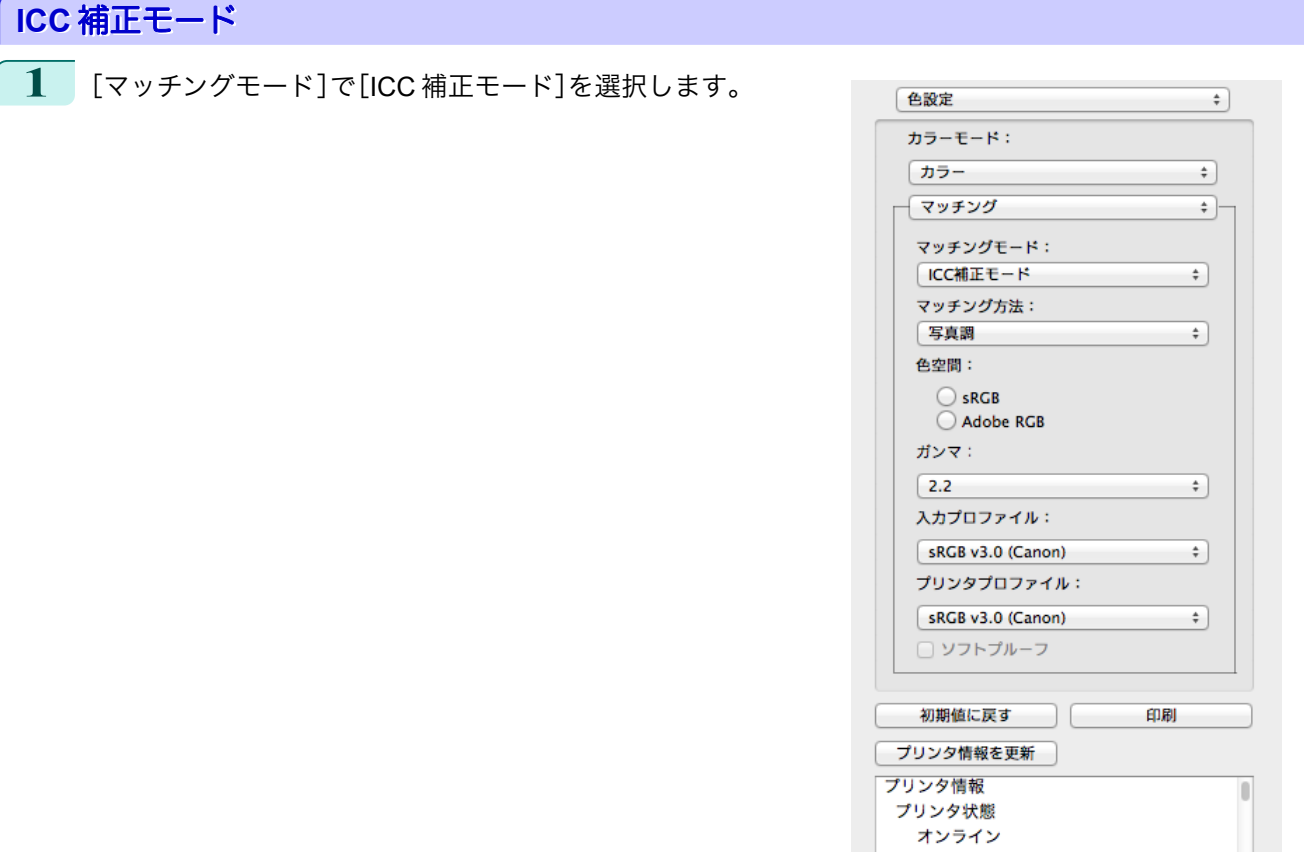

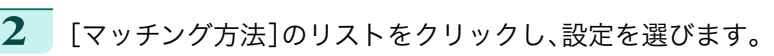

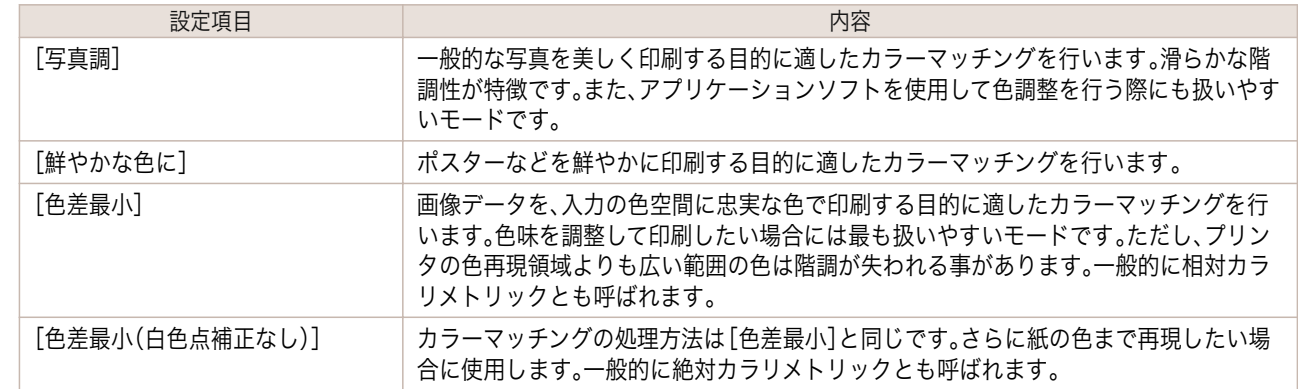

- **3** [入力プロファイル]のリストをクリックし、入力プロファイルを選びます。
- **4** [プリンタプロファイル]のリストをクリックし、プリンタプロファイルを選びます。

Mac OS ソフトウエア [ソフトウエア](#page-246-0)

[Free Layout](#page-285-0)

299

<span id="page-298-0"></span>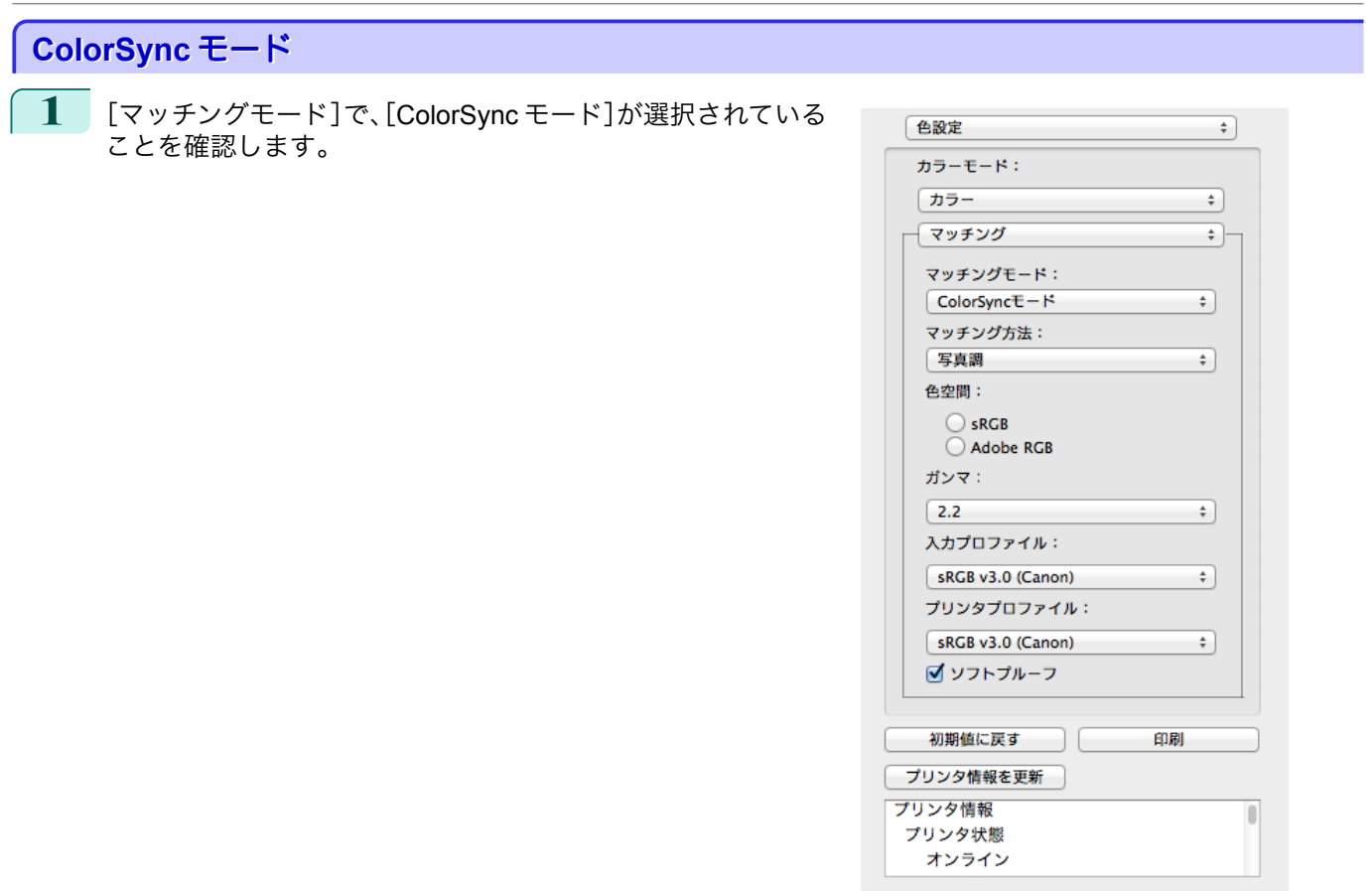

**2** [ソフトプルーフ ]にチェックマークを付けると、レイアウトエリアに出力結果がシミュレーションして表示 されます。

## 環境設定ダイアログボックス

imagePROGRAF Advanced Preview メニューから[環境設定]を選択すると、表示されます。Free Layout の環境設定 を行うことができます。

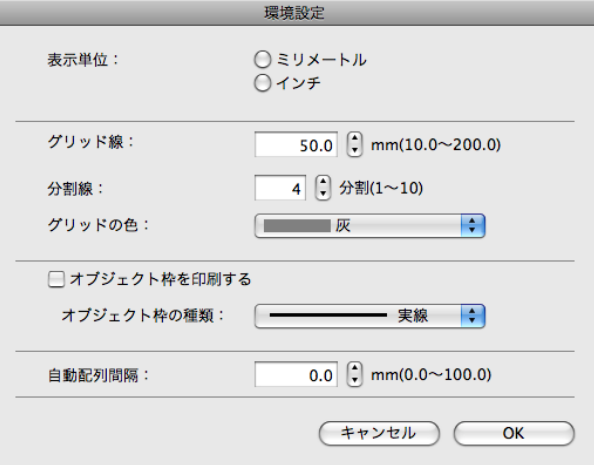

### **•**[表示単位]

用紙の長さや余白などの単位を選択します。

**•**[グリッド線]

オブジェクトの配置の目安となるように、グリッド線の幅を半角数字で入力します。

**•** 入力できる数値は「10.0~200.0(mm)」「0.39~7.87(inch)」です。

<sub>メモ</sub> • [▲]ボタンまたは[▼]ボタンを押しても、数値を変更することができます。

<span id="page-299-0"></span>**•**[分割線]

オブジェクトの配置の目安となるように、グリッド線の分割数を変更します。

■ ● 入力できる数値は 1~10 です。

- <sub>メモ</sub> [▲]ボタンまたは[▼]ボタンを押しても、数値を変更することができます。
- **•**[グリッドの色]

グリッド線の色を選択します。

**•**[オブジェクト枠を印刷する]

オブジェクトの枠線を印刷することができます。

メモ **•** オブジェクトの枠線を印刷しない場合は、[オブジェクト枠を印刷する]チェックボックスをオフにします。

### **•**[オブジェクト枠の種類]

印刷するオブジェクトの枠線を選択することができます。 オブジェクト枠の種類には、以下の設定があります。

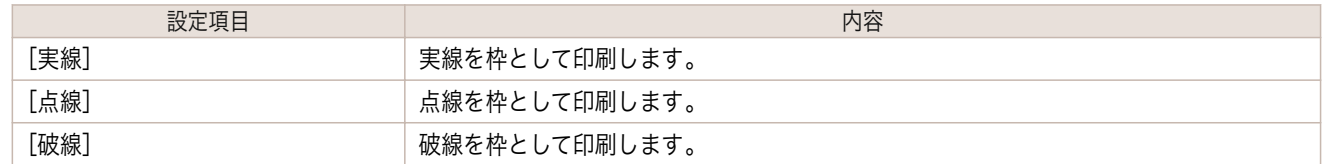

### **•**[自動配列間隔]

オブジェクトを自動配列する際の、オブジェクト間の間隔を設定します。

**◆ • 入力できる数値は「0.0~100.0(mm)」「0.00~3.94(inch)」です。** 

<sub>メモ</sub> • [▲]ボタンまたは[▼]ボタンを押しても、数値を変更することができます。

## ページ設定ダイアログボックス

「ファイル]メニューから「ページ設定]を選択すると、表示されます。このダイアログボックスで、印刷の向き、用紙サ イズなどを設定します。

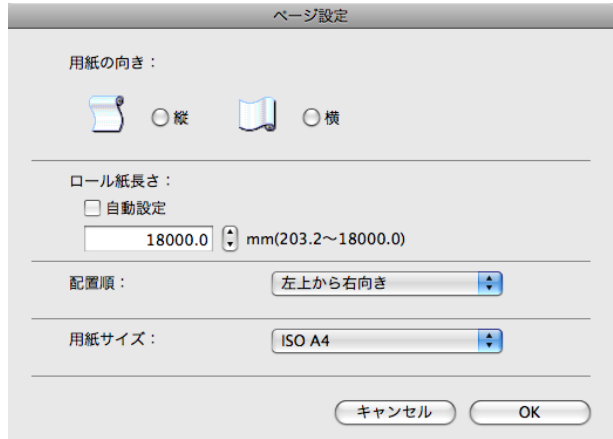

**•**[用紙の向き]

300

用紙の向きを選択します。

用紙の向きには、以下の設定があります。

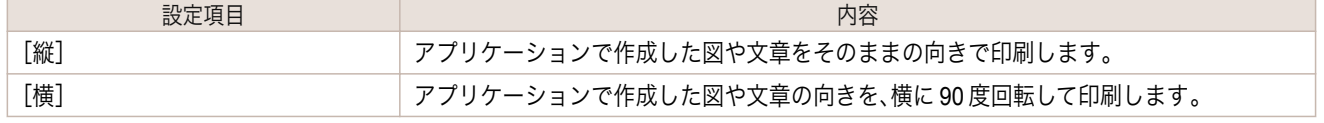

**•**[ロール紙長さ]

ロール紙に印刷する 1 ページの長さを設定します。

<span id="page-300-0"></span>[自動設定]にチェックマークを付けると、配置したオブジェクトが 1 ページで印刷されるように、ロール紙に 印刷する 1 ページの長さが自動で設定されます。

- **•**[給紙方法]でロール紙が設定されている場合のみ選択できます。
- メモ **•** 入力できる数値は「203.2~18000.0(mm)」「8.00~708.66(inch)」です。
	- **•**[▲]ボタンまたは[▼]ボタンを押しても、数値を変更することができます。

### **•**[配置順]

オブジェクトの配置順を設定します。

配置順には、以下の設定があります。

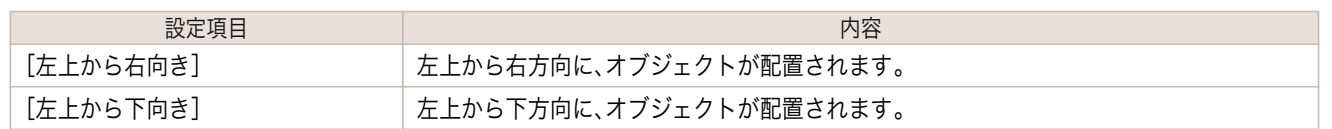

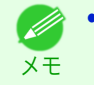

- **•**[ロール紙長さ]で[自動設定]を選択し、[用紙の向き]で[縦]を選択している場合は、[左上から右向き]のみが 選択できます。
- **•**[ロール紙長さ]で[自動設定]を選択し、[用紙の向き]で[横]を選択している場合は、[左上から下向き]のみが 選択できます。

### **•**[用紙サイズ]

印刷する用紙のサイズを選択します。

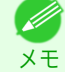

**•**[給紙方法]で[ロール紙]が設定されている場合は、選択できません。

## ズームダイアログボックス

[表示]メニューから[ズーム ]を選択すると、表示されます。画面表示を拡大/縮小できます。

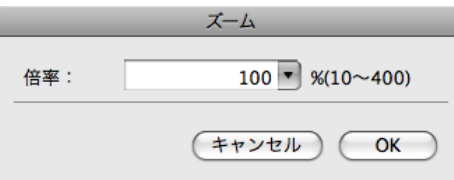

### **•**[倍率]

画面表示の拡大/縮小倍率を設定します。

■ **•** 入力できる数値は 10~400 です。

<sub>メモ</sub> •[▼]を押して、倍率を選択することもできます。

## 書式設定ダイアログボックス

オブジェクトを選択後、[オブジェクト]メニューから[書式設定]を選択すると、表示されます。オブジェクトを回転 したり、拡大/縮小できます。

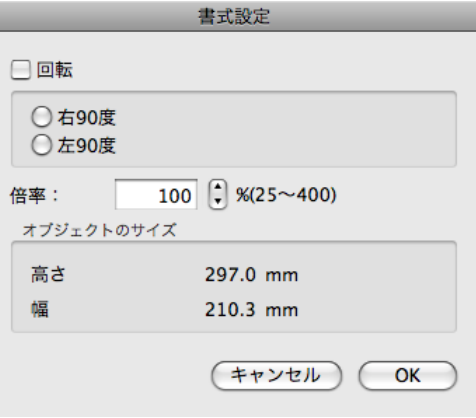

**•** オブジェクトが選択されていない場合は、[書式設定]を選択することができません。

### **•**[回転]

メモ

Ø

チェックマークを付けると、[右 90 度]または[左 90 度]を選択することができます。

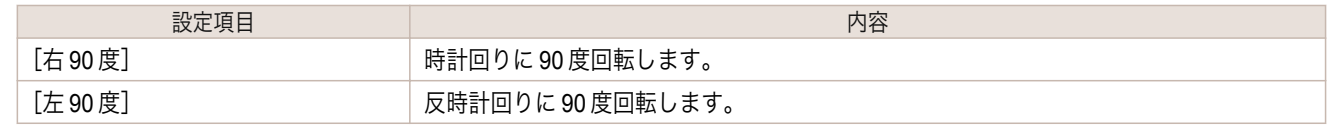

D メモ

**•** 複数のオブジェクトが選択されている場合は、[回転]を選択することができません。

## **•**[倍率]

オブジェクトの拡大/縮小率を半角数字で入力します。

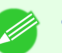

**● → 入力できる数値は 25~400 です。** 

- <sub>メモ</sub> [▲]ボタンまたは[▼]ボタンを押しても、数値を変更することができます。
- **•**[オブジェクトのサイズ]

オブジェクトのサイズを確認できます。

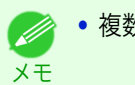

メモ

**•** 複数のオブジェクトが選択されている場合は、[オブジェクトのサイズ]は表示されません。

## 複数のファイルの原稿を **1** ページに配置する

複数のファイルの原稿を 1 ページに配置して印刷することができます。

**1** アプリケーションソフトの[ファイル]メニューからプリンタの設定を行うメニューを選択し、[プリント]ダ イアログボックスを開きます。

> **•** 通常、[ファイル]メニューから[プリント]を選択します。 D メモ

- **2** [ページ加工]パネルの[フリーレイアウト]をクリックしてチェックマークを付けます。
- **3** [プリント]ダイアログボックスで印刷するページや印刷部数を選択し、[プリント]ボタンをクリックしま す。 Free Layout が起動し、アプリケーションソフトで作成した原稿がオブジェクトとしてレイアウトエリアに 配置されます。
- **4** Free Layout を起動したまま、アプリケーションソフトで他のファイルを開き、上記の手順を繰り返します。

## 複数のアプリケーションソフトで作成した原稿を **1** ページに配置する

複数のアプリケーションソフトで作成した原稿を 1 ページに配置して印刷することができます。

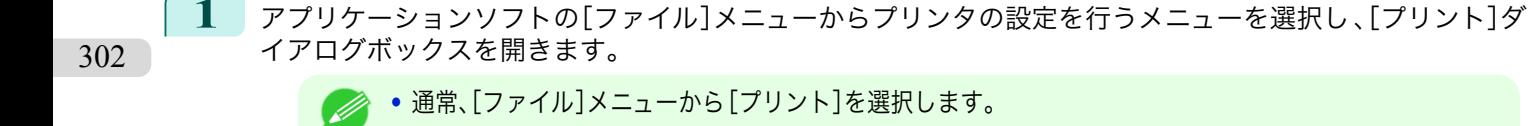

**2** [ページ加工]パネルの[フリーレイアウト]をクリックしてチェックマークを付けます。

- **3** [プリント]ダイアログボックスで印刷するページや印刷部数を選択し、[プリント]ボタンをクリックしま す。 Free Layout が起動し、アプリケーションソフトで作成した原稿がオブジェクトとしてレイアウトエリアに 配置されます。
- **4** Free Layout を起動したまま、他のアプリケーションソフトでファイルを開き、上記の手順を繰り返します。

## オブジェクトを選択する

オブジェクトが選択されると、オブジェクトの周囲に選択ボックス(青い枠線)が表示されます。

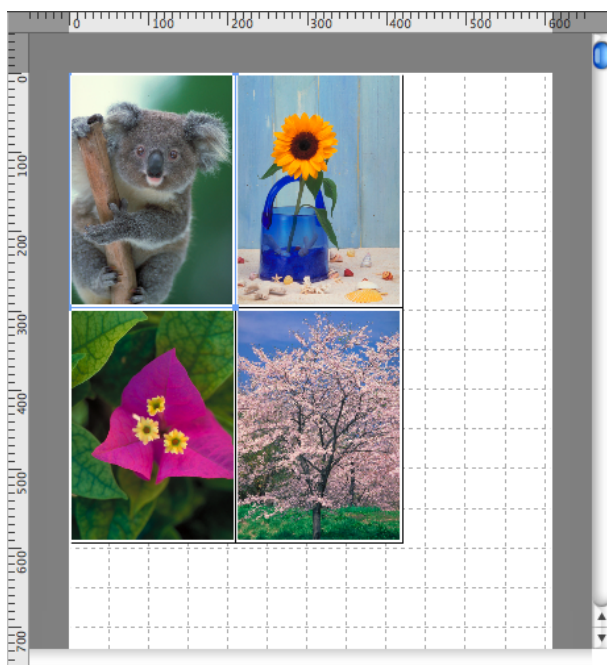

- **•** 1 つのオブジェクトを選択する場合は、オブジェクトをクリックします。 D
- メモ **•** 連続したオブジェクトを複数選択する場合は、shift キーを押しながら、オブジェクトをクリックします。
	- **•** 任意のオブジェクトを複数選択する場合は、command キーを押しながら、オブジェクトをクリックします。
	- **•** すべてのオブジェクトを選択する場合は、[編集]メニューから[すべてを選択]を選択します。

## オブジェクトのサイズを変更する

オブジェクトのサイズを変更する手順には、マウス操作による方法と、拡大/縮小倍率を指定する方法があります。

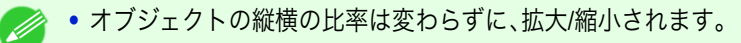

## マウス操作によってサイズを変更する場合

**1** オブジェクトを選択します。

Mac OS ソフトウエア [ソフトウエア](#page-246-0)

メモ

**2** オブジェクトの周囲の選択ボックスの角にポインタ を置いて矢印ハンドルを表示し、ドラッグしてオブジ ェクトのサイズを変更します。

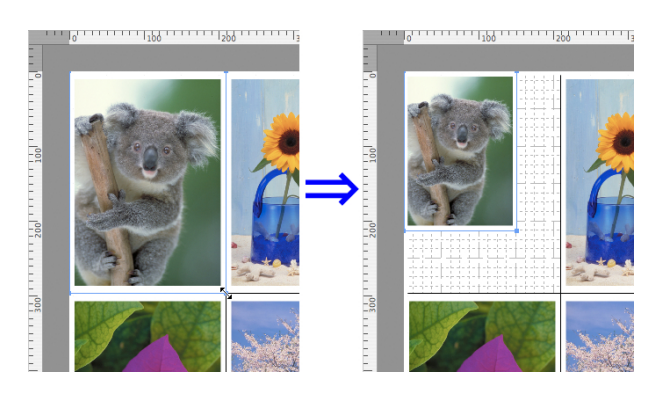

[Free Layout](#page-285-0)

## 拡大/縮小倍率を指定する場合

- **1** オブジェクトを選択します。
- **2** [書式設定ダイアログボックス](#page-300-0) ➔P.301 を開きます。
- **3** [倍率]で拡大/縮小倍率を設定します。オブジェクトの拡大/縮小率を半角数字で入力します。

● **•** 入力できる数値は 25~400 です。

- メモ **•**[▲]ボタンまたは[▼]ボタンを押しても、数値を変更することができます。
- **4** [OK]をクリックします。

## オブジェクトを移動する

選択したオブジェクトの位置を移動することができます。

- **1** オブジェクトを選択します。
- **2** オブジェクトの選択ボックス内にポインタを置いて 十字ハンドルを表示し、ドラッグしてオブジェクトを 移動します。

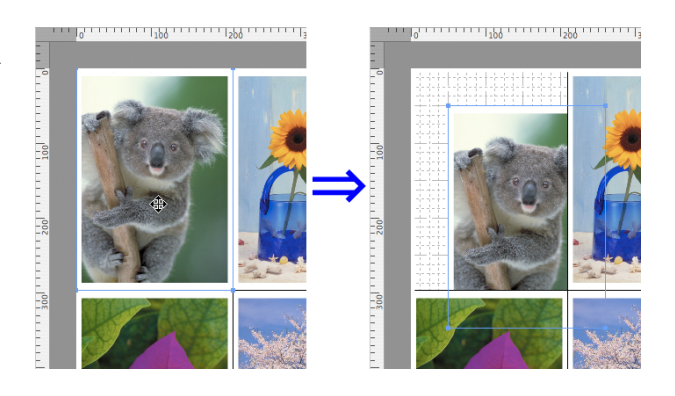

## オブジェクトを回転する

選択したオブジェクトを回転することができます。

**1** オブジェクトを選択します。

**2** ツールバーから[左 <sup>90</sup> 度回転]または[右 <sup>90</sup> 度回転] を選択します。 または、[書式設定ダイアログボックス](#page-300-0) →P.301 の 回 転]チェックボックスをオンにし、[右 90 度]または [左 90 度]を選択し、[OK]をクリックします。

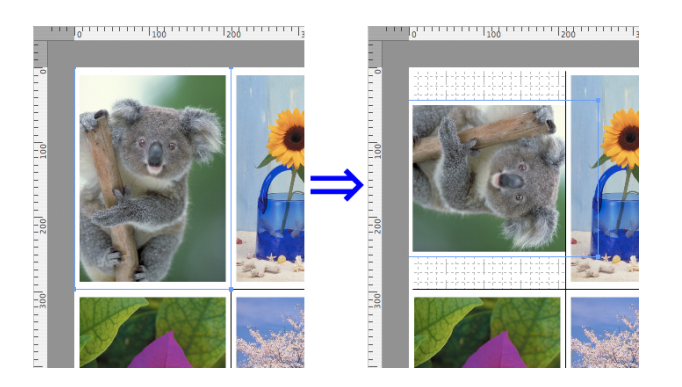

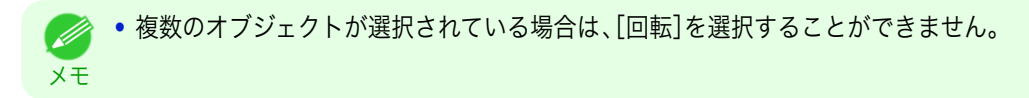

## オブジェクトを自動配置する

ツールバーの[自動配列]をクリックします。オブジェクトが自動的に配置されます。または、[オブジェクト]メニュ ーから[オブジェクトの自動配列]を選択します。

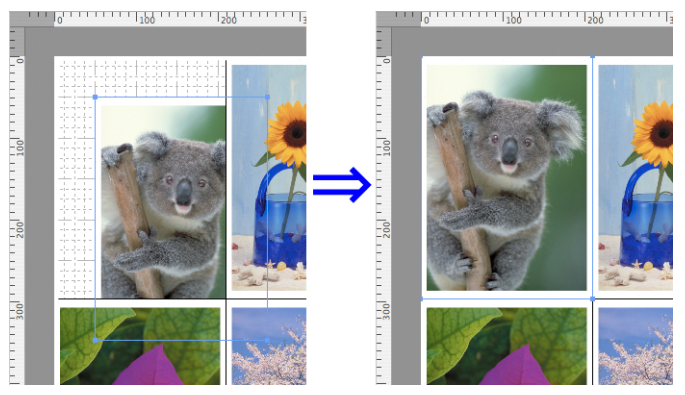

● オブジェクトの配置順は、[ページ設定ダイアログボックス](#page-299-0) →P.300 の[配置順]の設定によって異なります。 . M メモ

## オブジェクトを整列する

オブジェクトを規則的に整列させることができます。

- **1** 複数のオブジェクトを選択します。
- **2** [オブジェクト]メニューから整列用のメニューを選択します。
	- **•**[上揃え]

オブジェクトを上端に揃えて配置します。

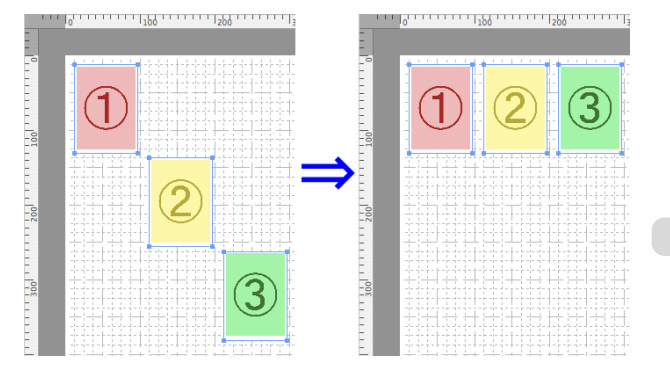

- **•**[上下中央揃え]
	- オブジェクトを垂直方向の中央に揃えて配置し ます。

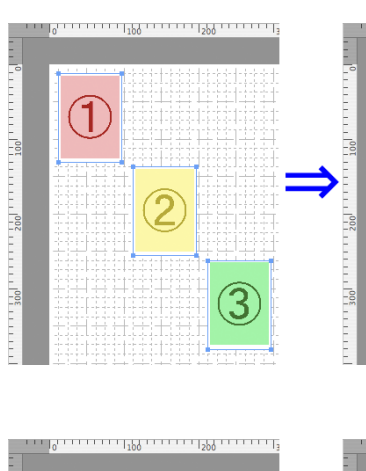

2

3

 $\overline{1}$ 

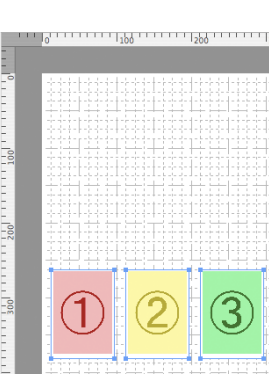

## **•**[左揃え]

**•**[下揃え]

オブジェクトを左端に揃えて配置します。

オブジェクトを下端に揃えて配置します。

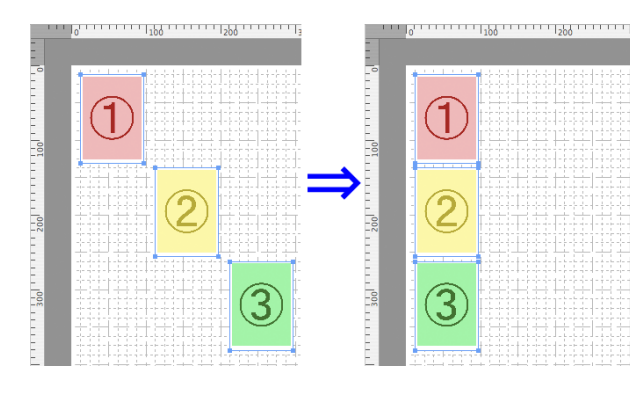

## **•**[左右中央揃え]

オブジェクトを水平方向の中央に揃えて配置し ます。

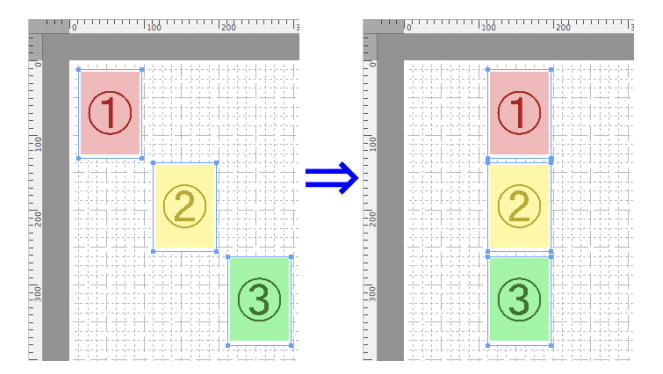

**•**[右揃え]

オブジェクトを右端に揃えて配置します。

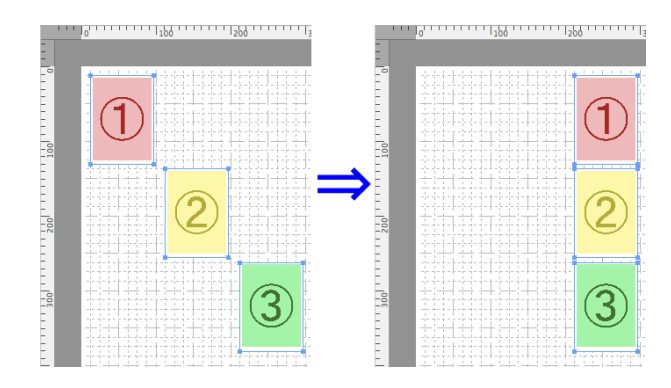

## オブジェクトの重なり順を変更する

オブジェクトの重なり順を変更することができます。

- **1** オブジェクトを選択します。
- **2** [オブジェクト]メニューから重なり順のメニューを選択します。
	- **•**[最前面へ移動]

オブジェクトを最前面に移動します。

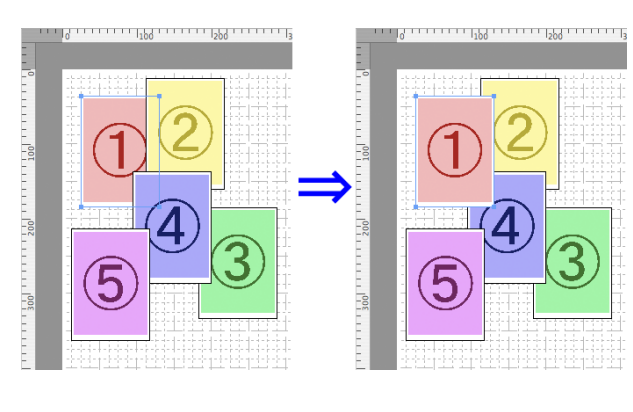

## **•**[最背面へ移動]

オブジェクトを最背面に移動します。

**•**[前面へ移動] オブジェクトを 1 つ前に移動します。

 $\frac{1}{2}$ 

 $\frac{1}{20}$ 

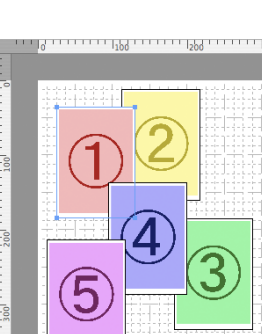

**BULLETING THE BALLITER** 

オブジェクトを 1 つ後ろに移動します。

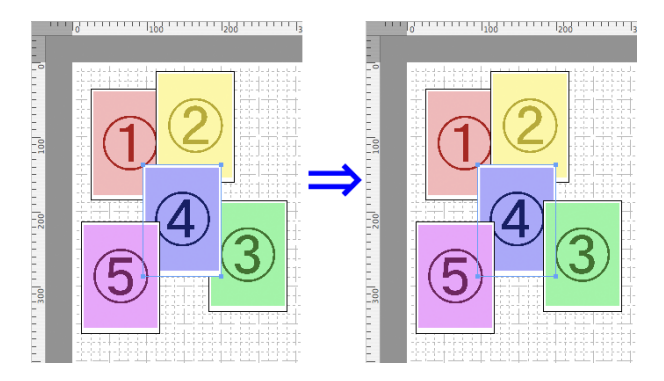

メモ

## コピーまたは切り取ったオブジェクトを貼り付ける

- **1** ツールバーから[コピー]または[カット]をクリックします。 または[編集]メニューから[コピー]または[カット]を選択します。
- **2** ツールバーから[ペースト]をクリックします。 または[編集]メニューから[ペースト]を選択します。
	- **•** コピーまたは切り取ったオブジェクトがページの一番最後に配置されます 。 Ø

# <span id="page-308-0"></span>Color imageRUNNER 連携拡大コピー

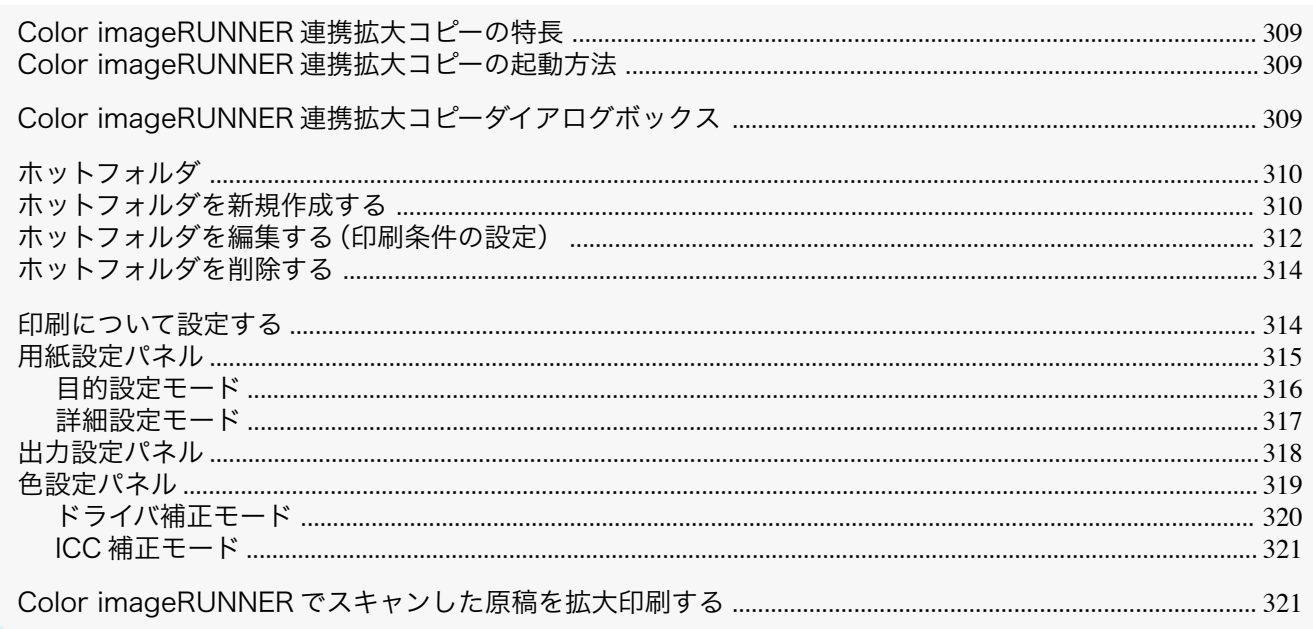

## Color imageRUNNER 連携拡大コピーの特長

Color imageRUNNER 連携拡大コピーの主な特長は以下のとおりです。

- Color imageRUNNER でスキャンした原稿を、自動的に拡大して印刷することができます。
- プリンタの選択、用紙の種類、出力プロファイルの選択やマッチング方法などの基本的なプリンタの設定に加 えて、フチなし印刷、拡大縮小処理などもプリンタドライバを経由せずに設定できます。

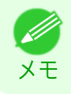

● 用紙の種類、画像のサイズ、用紙の詳細設定、プリンタ本体の設定によっては、実際の出力が、連携拡大コピー機能上 の設定と異なる場合があります。

## Color imageRUNNER 連携拡大コピーの起動方法

[アプリケーション] > [Canon Utilities] > [iR Enlargement Copy] > [Color imageRUNNER 連携拡大コピー.app] アイコンをクリックして起動します。

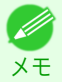

● OS X v10.7 以降をご使用の場合は、Launchpad から起動してください。

## Color imageRUNNER 連携拡大コピーダイアログボックス

ここでは、[Color imageRUNNER 連携拡大コピー]ダイアログボックスについて説明しています。

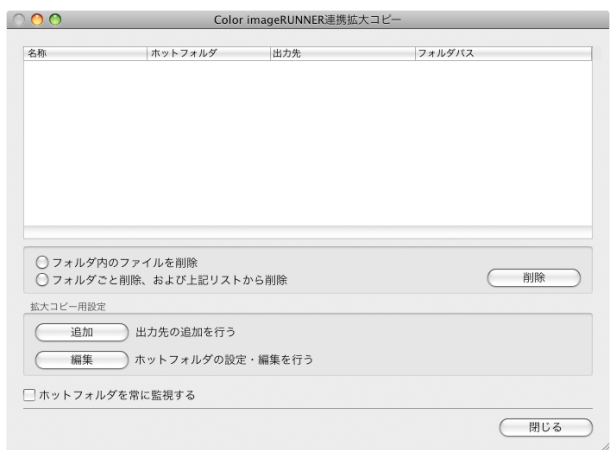

<span id="page-309-0"></span>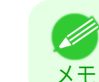

**•**[Color imageRUNNER 連携拡大コピー]ダイアログボックスを開く手順については、「[Color imageRUNNER](#page-308-0) 連携拡 [大コピーの起動方法」を参照してください。](#page-308-0) ➔P.309

**•**[フォルダ内のファイルを削除]

ホットフォルダの一覧からホットフォルダを選択して[削除]ボタンをクリックすると、ホットフォルダ内のフ ァイルのみを削除できます。

**•**[フォルダごと削除、および上記リストから削除]

ホットフォルダの一覧からホットフォルダを選択して[削除]ボタンをクリックすると、ホットフォルダを削除 できます。

**•**[削除]ボタン

[フォルダ内のファイルを削除]または[フォルダごと削除、および上記リストから削除]を選択してボタンをク リックすると、ホットフォルダまたはホットフォルダ内のファイルのみを削除できます 。

**•**[追加]ボタン

ボタンをクリックすると、[出力先選択]ダイアログボックスが開き、ホットフォルダを追加できます。

**•**[編集]ボタン

ホットフォルダの一覧からホットフォルダを選択してこのボタンをクリックすると 、[ホットフォルダの追加 /編集]ダイアログボックスが開き、ホットフォルダを編集できます。

**•**[ホットフォルダを常に監視する]

チェックボックスをオンにすると、次回ログイン後からホットフォルダの監視を行います 。

## ホットフォルダ

ホットフォルダとは、Color imageRUNNER 連携拡大コピーで使用されるフォルダです 。

- **•** Color imageRUNNER でスキャンした原稿のデータがコンピュータのホットフォルダに転送されると 、ホット フォルダに設定されている印刷条件に従って、プリンタから自動的に拡大印刷されます。
- **•** ホットフォルダは、自由に作成、編集、削除したり、印刷について設定することができます。

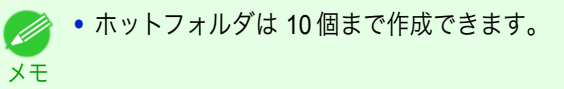

## ホットフォルダを新規作成する

メモ

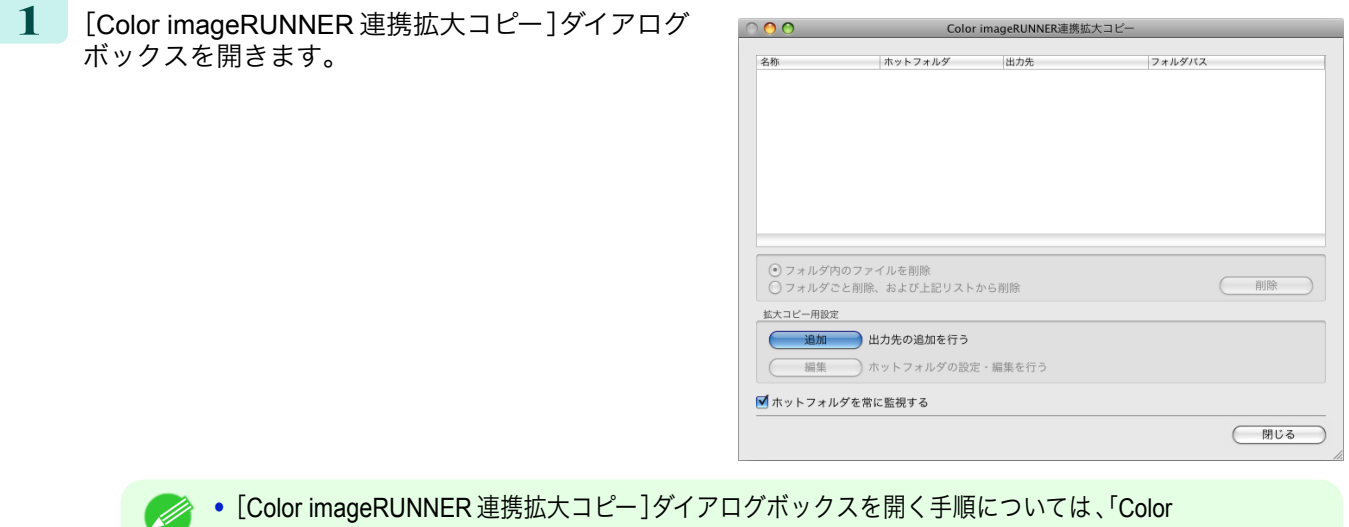

imageRUNNER [連携拡大コピーの起動方法」を参照してください。](#page-308-0) ➔P.309

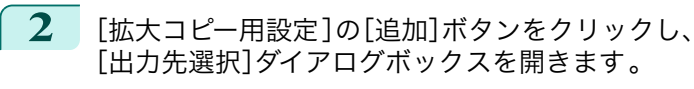

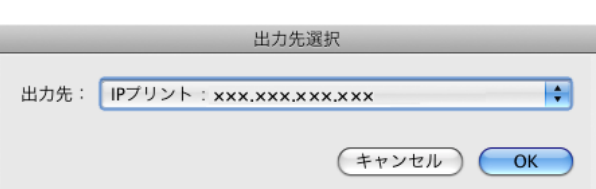

- **3** [出力先]にプリンタ一覧の中から、出力先のプリンタを選択します。
- **4** [OK]ボタンをクリックし、[ホットフォルダの追加/ 編集]ダイアログボックスを開きます。

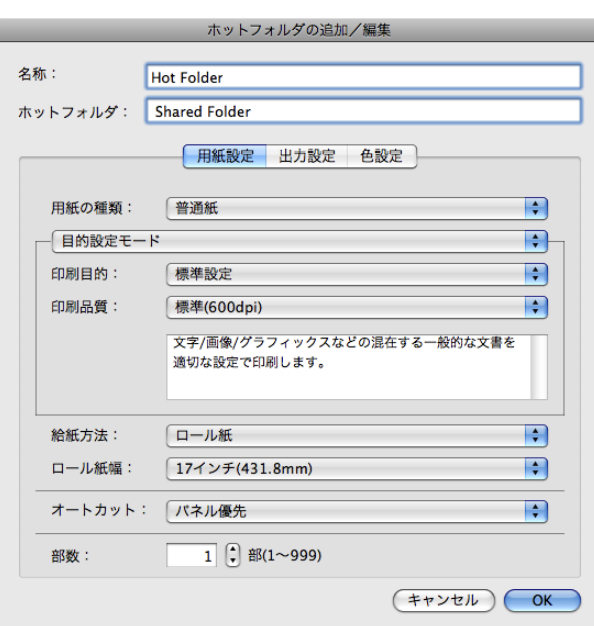

**5** [名称]に、ホットフォルダのリストで表示するための名称を入力します。

- **6** [ホットフォルダ]にホットフォルダ名を入力します。
- **7** [OK]ボタンをクリックします。[Color imageRUNNER 連携拡大コピー]ダイアログボックス の一覧に、作成したホットフォルダが表示されます。

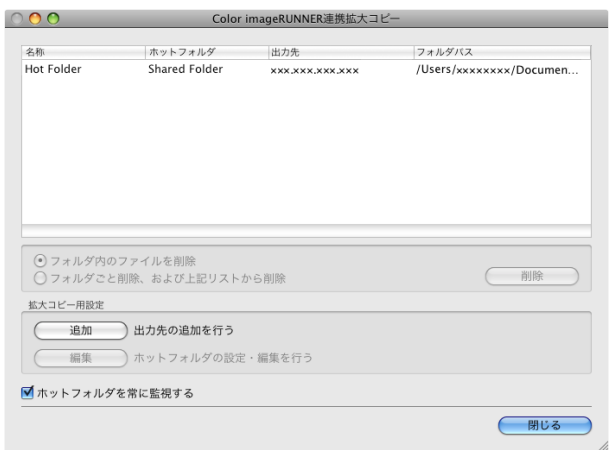

- **8** [閉じる]ボタンをクリックし、[Color imageRUNNER 連携拡大コピー]ダイアログボックスを終了させま す。
- **9** [アップル]メニューから[システム環境設定]の[共有]ダイアログボックスを開きます。

## <span id="page-311-0"></span>**10** OS X v10.6 の場合

[ファイル共有]のチェックボックスをチェックし、[オプション]ボタンをクリックします。 [FTP を使用してファイルやフォルダを共有]、[SMB を使用してファイルやフォルダを共有]のチェックボ ックスをチェックし、共有設定をします。 OS X v10.7 以降の場合 [ファイル共有]のチェックボックスをチェックし、[オプション]ボタンをクリックします。

[SMB を使用してファイルやフォルダを共有]のチェックボックスをチェックし、共有設定をします。

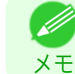

**•** ホットフォルダは 10 個まで作成できます。

## ホットフォルダを編集する(印刷条件の設定)

**1** [Color imageRUNNER 連携拡大コピー]ダイアログ ボックスを開きます。

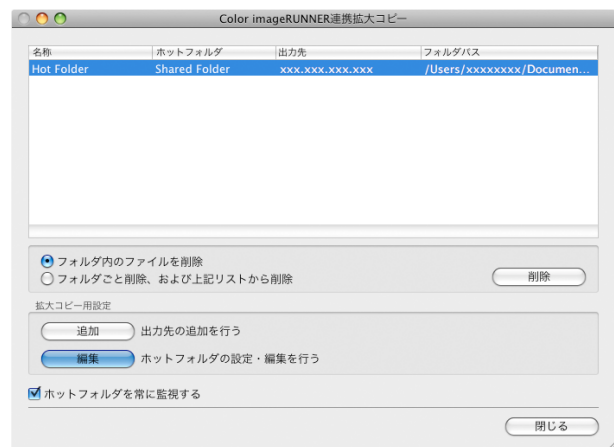

- **2** ホットフォルダのリストから作成済みのホットフォルダを選択します 。
- **3** [拡大コピー用設定]の[編集]ボタンをクリックし、[ホットフォルダの追加/編集]ダイアログボックスを開 きます。
- **4** [用紙設定パネル](#page-314-0) ➔P.315 で必要な項目を設定しま す。

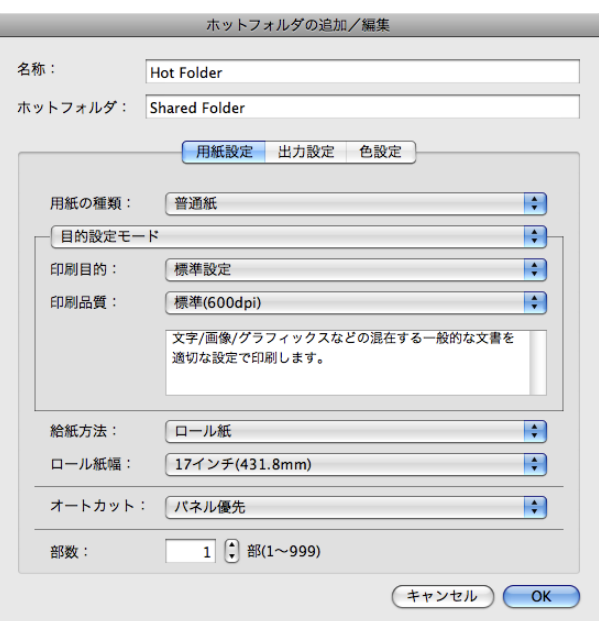

Mac OS ソフトウエア [ソフトウエア](#page-246-0) す。

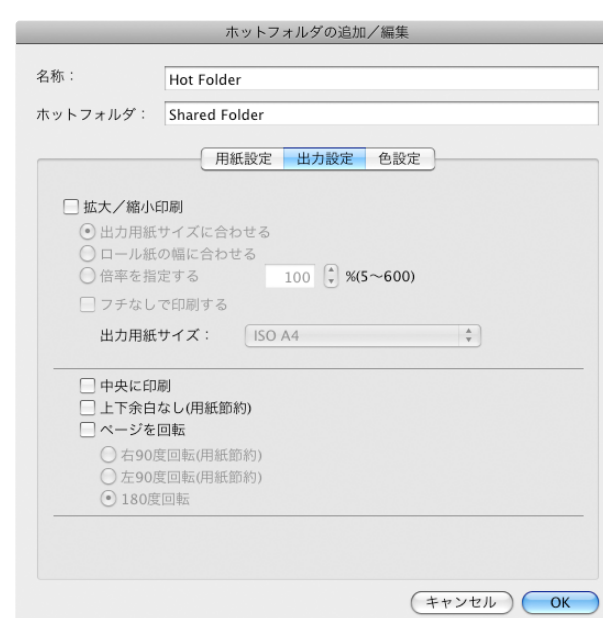

**6** [色設定パネル](#page-318-0) → P.319 で必要な項目を設定します。

**5 出**力設定パネル →P.318 で必要な項目を設定しま

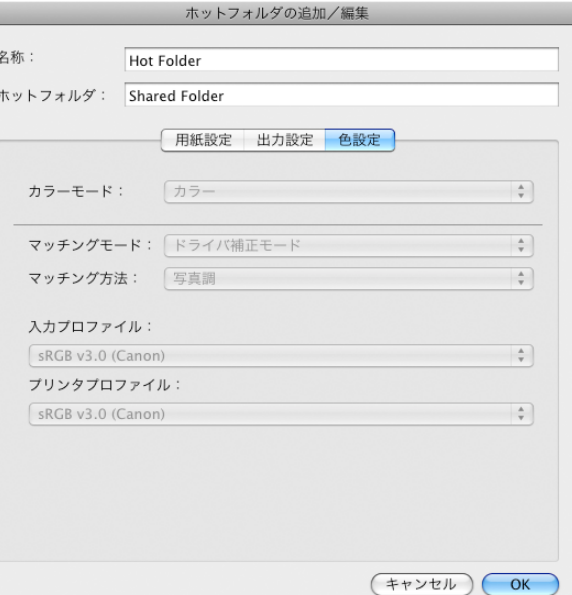

**7** [OK]ボタンをクリックし、[ホットフォルダの追加/編集]ダイアログボックスを終了させます。

**8** [アップル]メニューから[システム環境設定]の[共有]ダイアログボックスを開きます。

## **9** OS X v10.6 の場合

[ファイル共有]のチェックボックスをチェックし、[オプション]ボタンをクリックします。 [FTP を使用してファイルやフォルダを共有]、[SMB を使用してファイルやフォルダを共有]のチェックボ ックスをチェックし、共有設定をします。 OS X v10.7 以降の場合 [ファイル共有]のチェックボックスをチェックし、[オプション]ボタンをクリックします。 [SMB を使用してファイルやフォルダを共有]のチェックボックスをチェックし、共有設定をします。

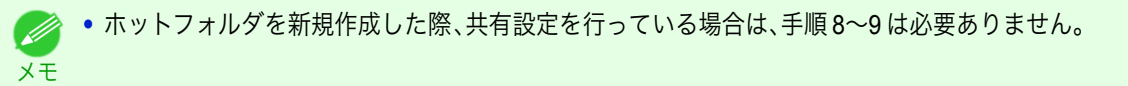

<span id="page-313-0"></span>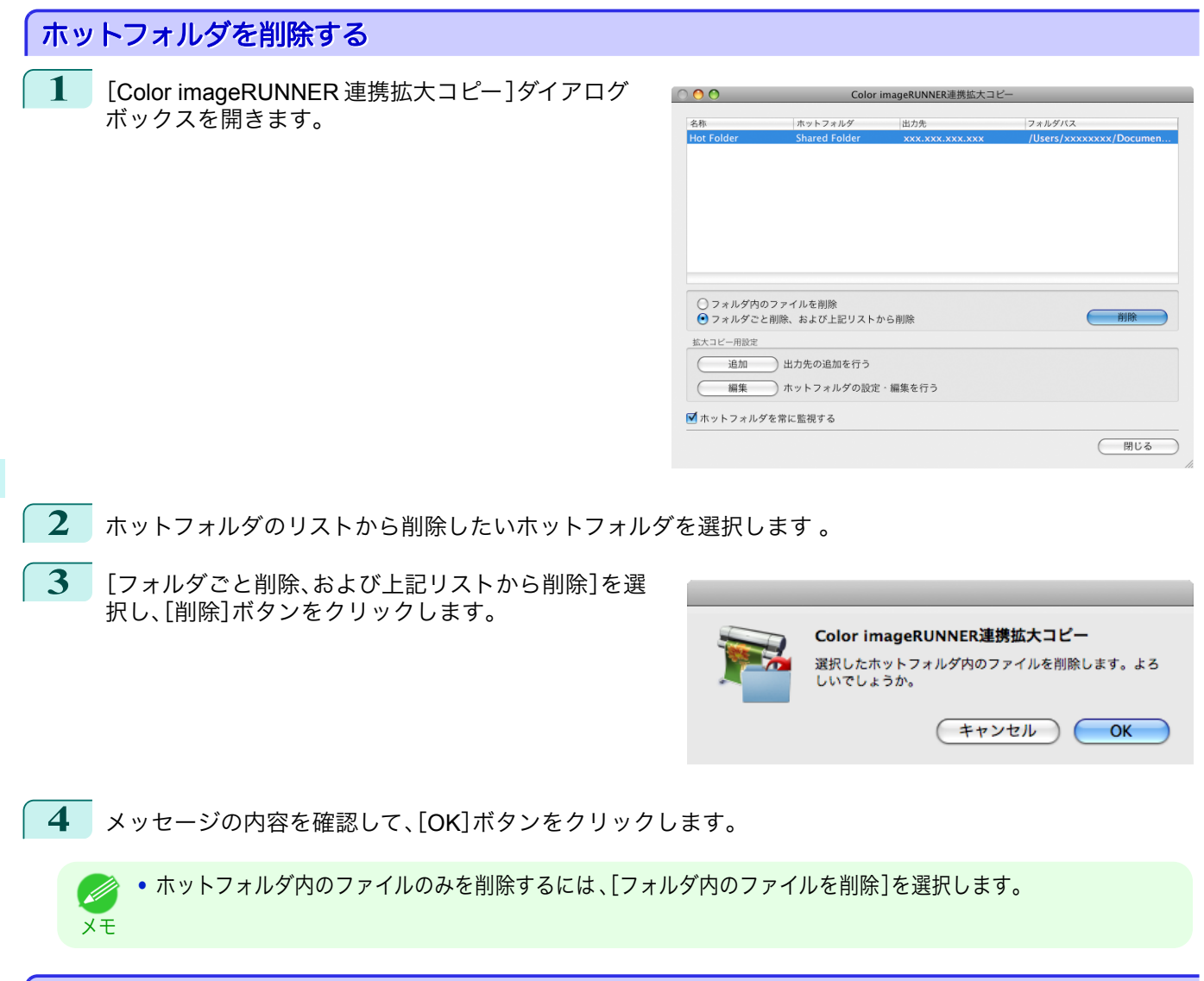

## 印刷について設定する

[ホットフォルダの追加/編集]ダイアログボックスの設定パネルで印刷条件を設定することができます。 各パネルで設定できる項目については以下をご覧ください。

- **[用紙設定パネル](#page-314-0) → P.315**
- **[出力設定パネル](#page-317-0) → P.318**
- **[色設定パネル](#page-318-0) → P.319**

Mac OS ソフトウエア [ソフトウエア](#page-246-0)

[Color imageRUNNER](#page-308-0)

Color imageRUNNER連携拡大コピー

連携拡大コピー

<span id="page-314-0"></span>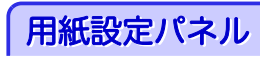

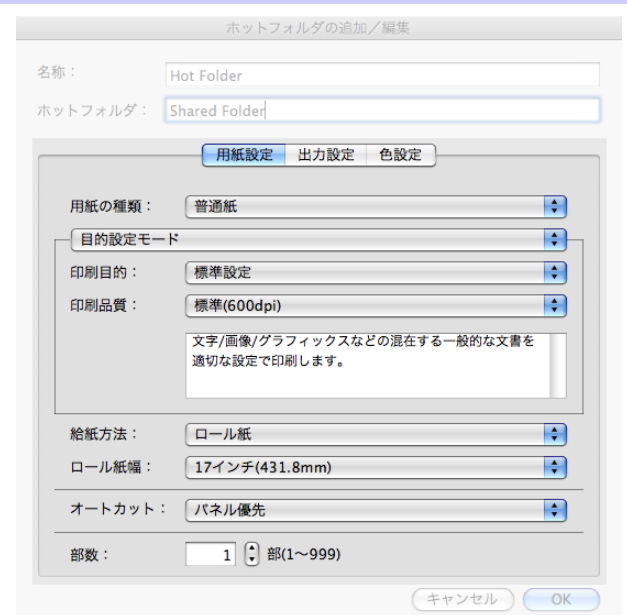

### **•**[目的設定モード] / [詳細設定モード]

最適な印刷の設定を行うために 2 つのモードがあります。 各モードで設定できる項目については以下をご覧ください。

- [目的設定モード](#page-315-0) P.316
- **[詳細設定モード](#page-316-0) →P.317**
- **•**[用紙の種類]

用紙の種類を選択します。

CD -メモ

**•** 必ず実際にプリンタにセットされている用紙の種類を選択してください。プリンタにセットしている用紙と 選択した用紙が異なると、正しい印刷結果が得られないことがあります。

**•**[給紙方法]

給紙方法を選択します。 給紙方法には、以下の設定があります。

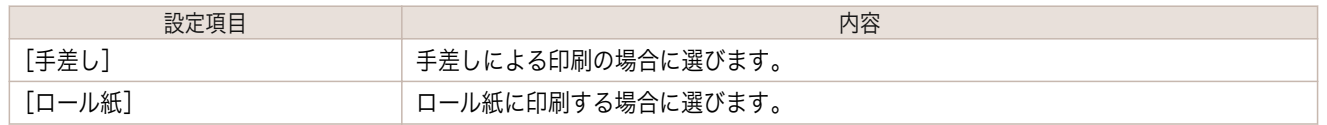

### ● [ロール紙幅]

プリンタ本体で設定されたロール紙の幅を選択します。

メモ

**•**[給紙方法]でロール紙が設定されている場合のみ選択できます。

### **•**[オートカット]

ロール紙のカットを自動で行うか、またはカットラインを印刷するかを設定します。 オートカットには、以下の設定があります。

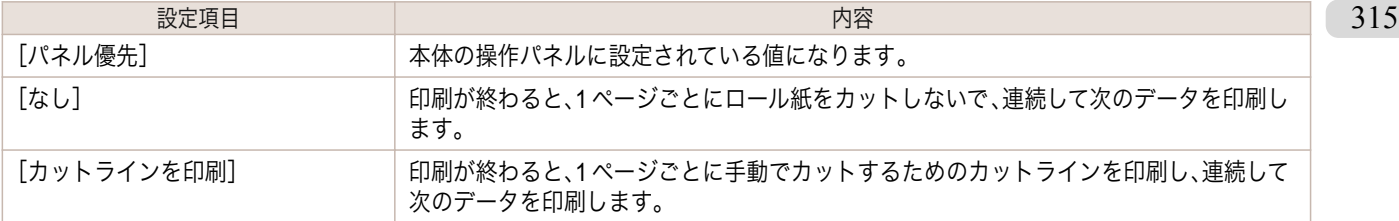

<span id="page-315-0"></span>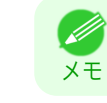

**•**[給紙方法]でロール紙が設定されている場合のみ選択できます。

## **•**[部数]

印刷する部数を半角数字で入力します。

<sub>メモ</sub> • [▲]ボタンまたは[▼]ボタンを押しても、数値を変更することができます。 **◆ • 入力できる数値は1~999です。** 

## 目的設定モード

印刷目的のリストから原稿の内容に合った項目を選択するだけで、目的に応じた最適な設定の印刷を簡単に行うこ とができます。

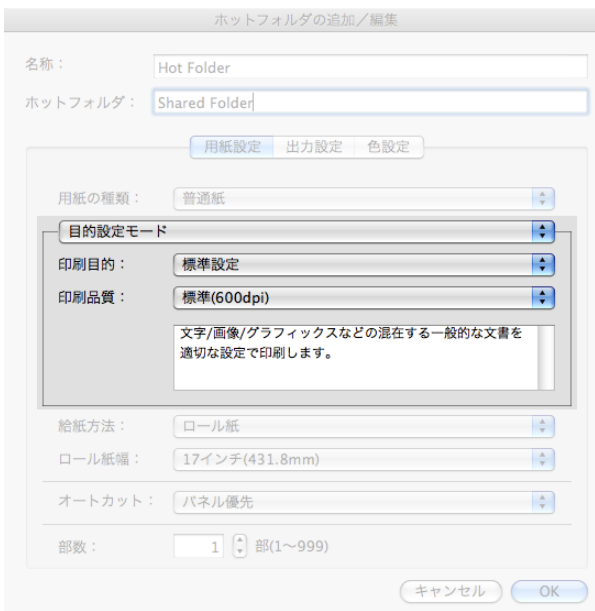

### **•**[印刷目的]

目的に応じた最適な設定の印刷を簡単に行うことができます。

[印刷目的]の各項目を選択すると、その項目に関するコメントがリストの下に表示されます。

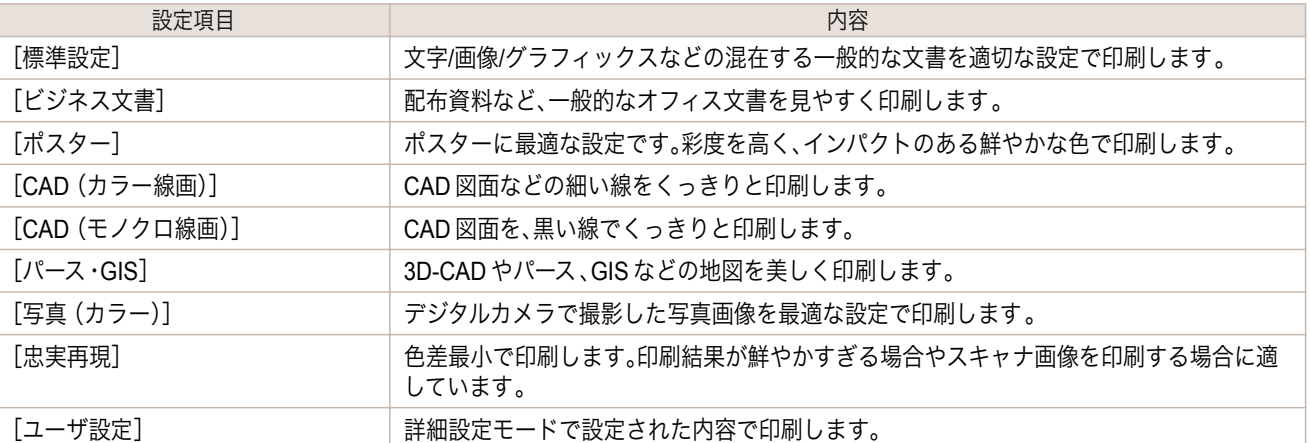

316

**•** 選択した用紙の種類によって選択できる設定が変わります。 D

### **•**[印刷品質]

メモ

画質と印刷速度のバランスで印刷品質を選択できます。

[Color imageRUNNER](#page-308-0)

Color imageRUNNER連携拡大コピー

連携拡大コピー

<span id="page-316-0"></span>印刷品質と解像度のレベルは以下の組み合わせで表示されます。

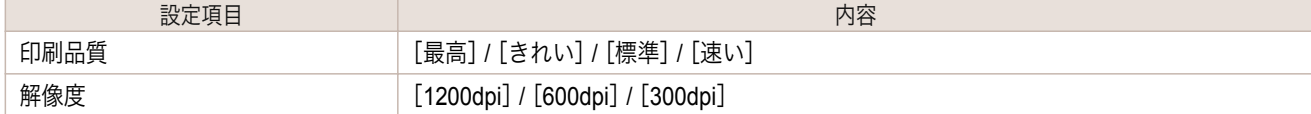

- **選択した用紙の種類や優先画質によって選択できる設定が変わります。** 
	- **•**[きれい]は[速い]よりも印刷時間とインクの消費は多くなりますが、印刷品質は高くなります。
	- **•**[速い]は[きれい]よりも印刷時間とインクの消費は少なくなりますが、印刷品質は低くなります。

## 詳細設定モード

メモ

優先画質や印刷品質などの詳細な設定を自分で行うことできます。

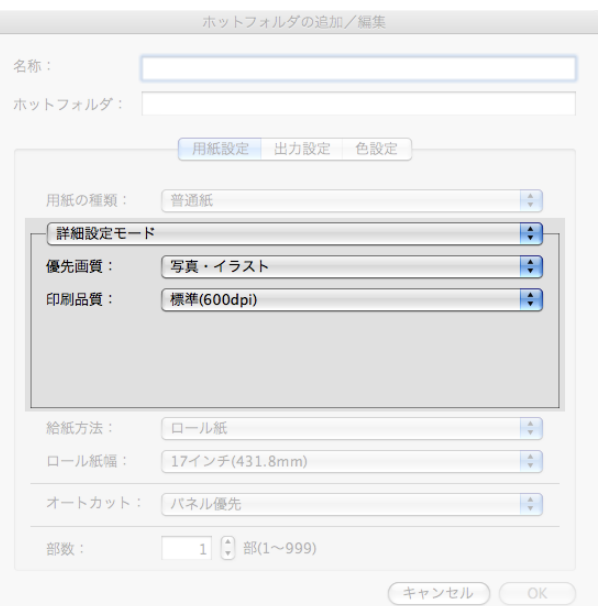

## **•**[優先画質]

印刷の内容に応じて適切な画質のモードを選択することができます。

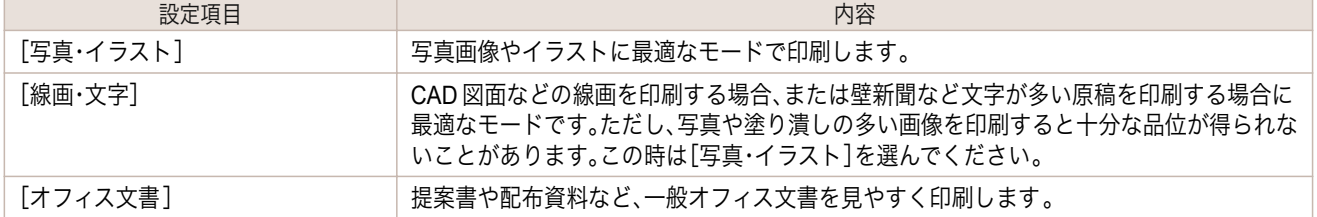

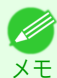

**•** 選択した用紙の種類によって選択できる設定が変わります。

## **•**[印刷品質]

画質と印刷速度のバランスで印刷品質を選択できます。

印刷品質と解像度のレベルは以下の組み合わせで表示されます。

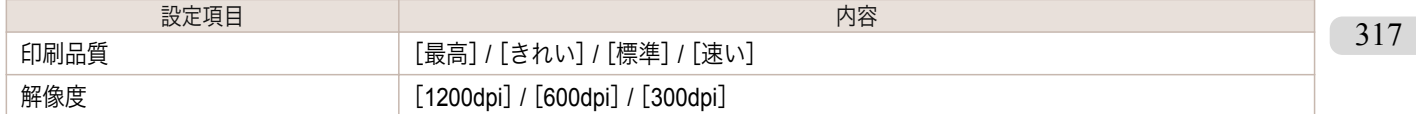

**•** 選択した用紙の種類や優先画質によって選択できる設定が変わります。 Ø

<sub>メモ</sub> •[きれい]は[速い]よりも印刷時間とインクの消費は多くなりますが、印刷品質は高くなります。

**•**[速い]は[きれい]よりも印刷時間とインクの消費は少なくなりますが、印刷品質は低くなります。

## <span id="page-317-0"></span>出力設定パネル

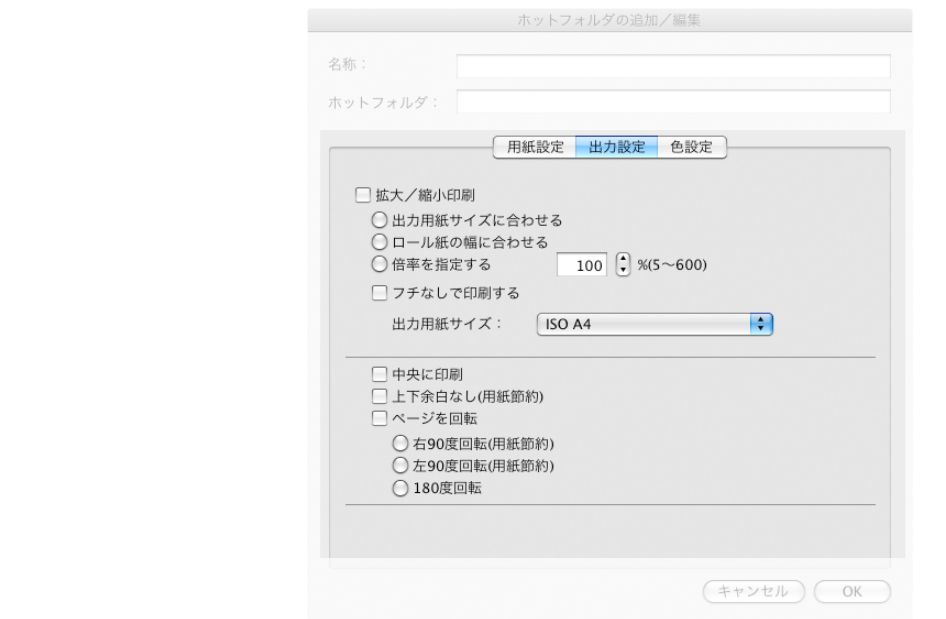

## **•**[拡大/縮小印刷]

拡大/縮小印刷の方法を選択します。 拡大/縮小印刷には、以下の設定があります。

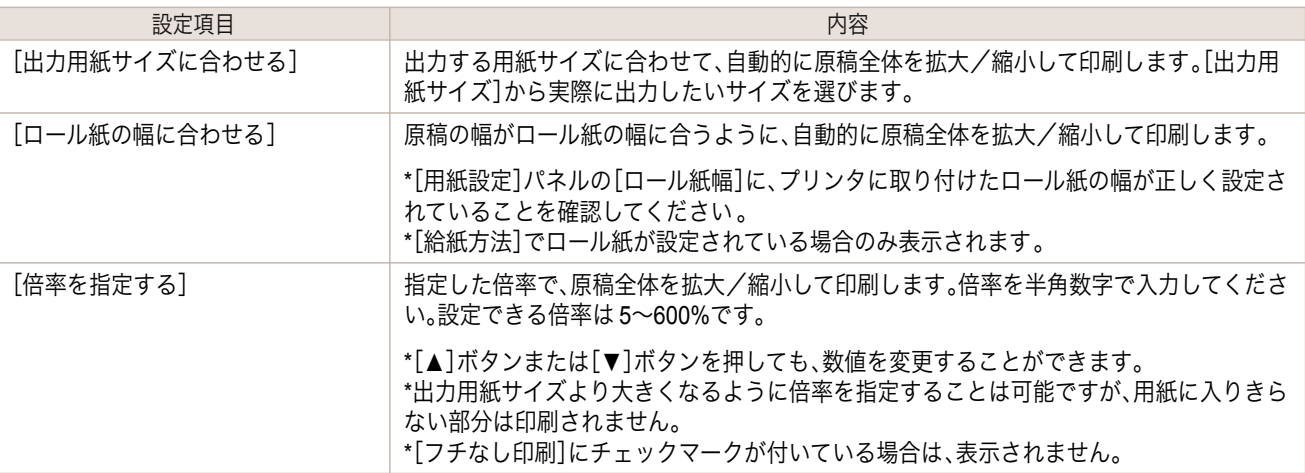

## **•**[フチなしで印刷する]

特定の幅のロール紙、および特定の種類の用紙を用いた場合に四辺の縁のない印刷を行うことができます。

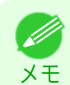

**•**[給紙方法]でロール紙が設定されている場合のみ選択できます。

## **•**[出力用紙サイズ]

印刷する用紙のサイズを選択します。

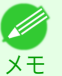

**•**[拡大/縮小印刷]の[ロール紙の幅に合わせる]が設定されている場合は、表示されません。

## 318

## **•**[中央に印刷]

画像をカット紙の中央に配置して印刷したいときや、ロール紙の幅に対して左右の余白を均等にとって印刷し たいときには、この機能を使用します。

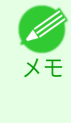

**•**[倍率を指定する]の機能を使って拡大または縮小印刷するときにも、この機能を使うと便利です。画像の倍率 を指定すると、必ずそのページの左上の角に固定された始点を基準に拡大または縮小されます。そのため、縮 小して印刷すると、用紙の下側と右側の余白が大きくなります。このときにこの機能を使用すると、上下左右 の余白が均等になります。

### <span id="page-318-0"></span>**•**[上下余白なし(用紙節約)]

印刷データの上下に空白部分がある場合に空白部分をなくして印刷します。空白部分については、紙を送らな いので用紙を節約することができます。

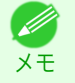

**•**[給紙方法]でロール紙が設定されている場合のみ選択できます。

### **•**[ページを回転]

ページを回転する方法を選択します。

ページを回転には、以下の設定があります。

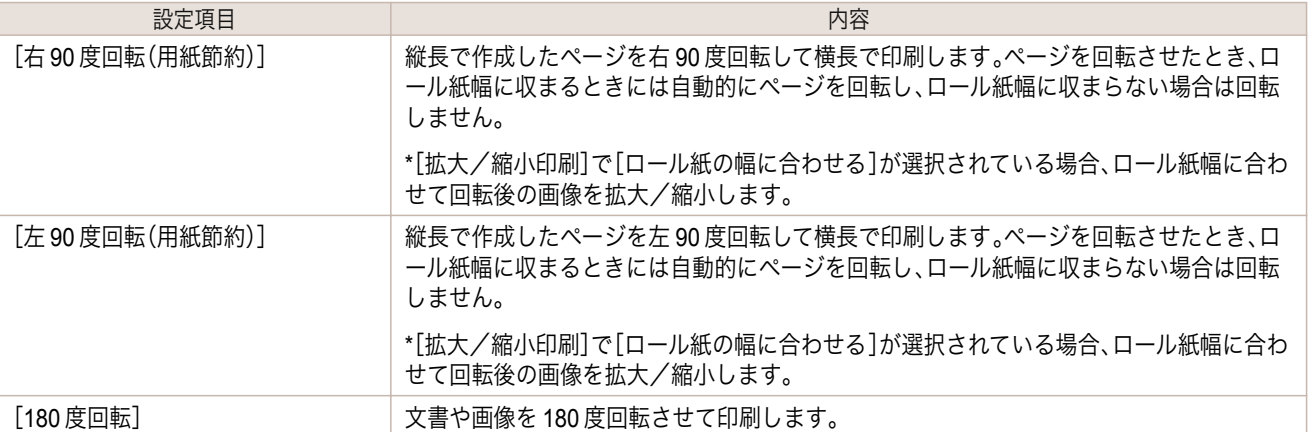

O M メモ **•**[給紙方法]でロール紙が設定されている場合のみ選択できます。

## 色設定パネル

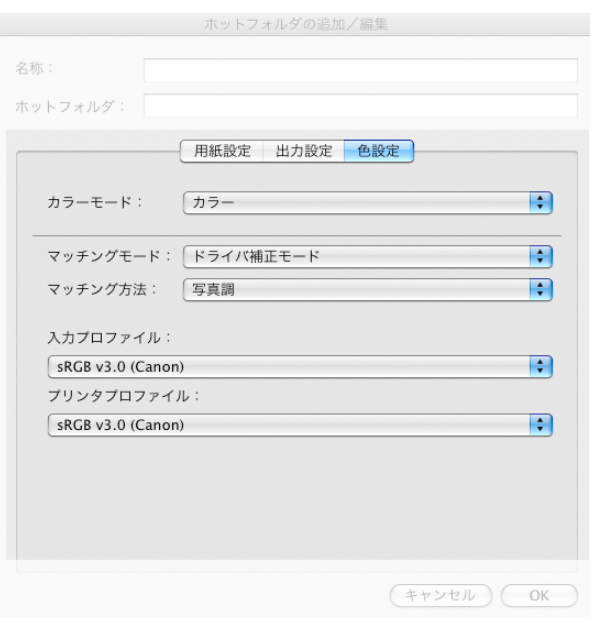

**•**[カラーモード]

印刷の内容に応じてカラーモードを選択することができます。

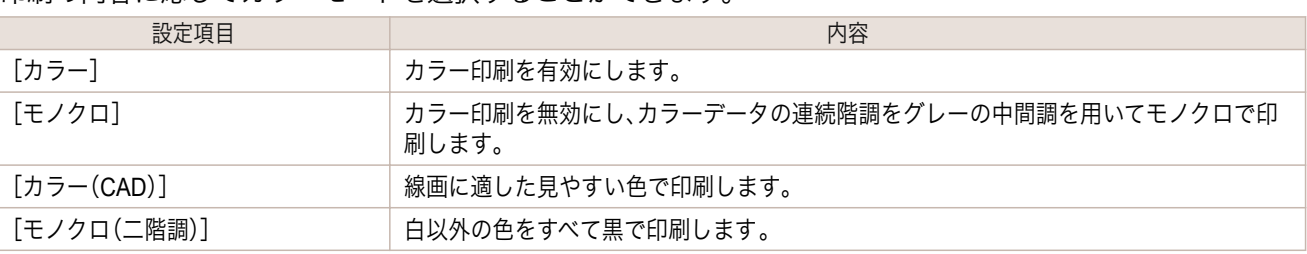

<span id="page-319-0"></span>[モノクロ(黒インク)] 黒インクを使用して、線画を印刷したいときに使用します。 D

**•** 選択した用紙の種類や優先画質によって選択できる設定が変わります。

**設定項目 みずか しゅうしょう しょうしょう かいしょう かいしょう あいまく 内容** 

## **•**[マッチングモード]

メモ

[マッチングモード]でマッチングモードを選びます。

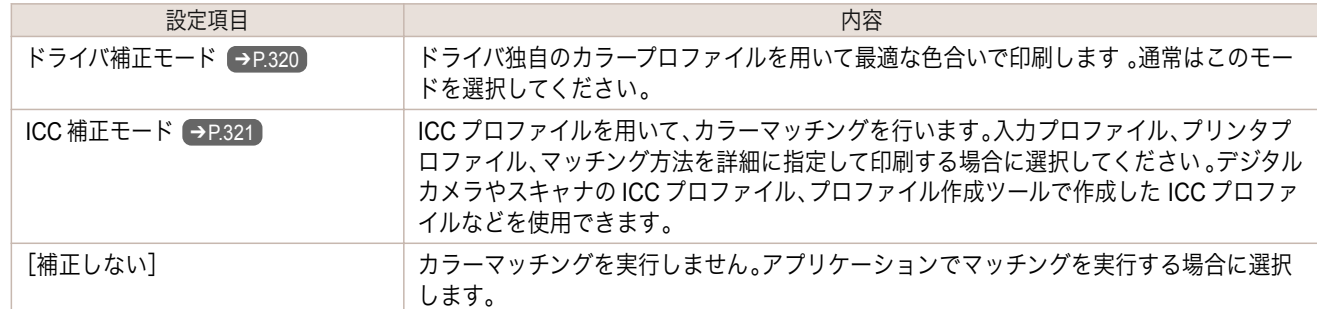

## ドライバ補正モード

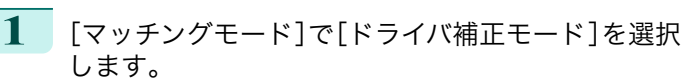

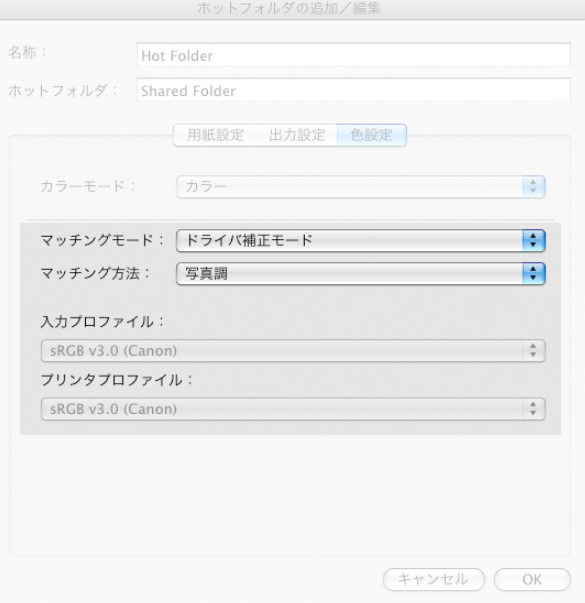

## **2** [マッチング方法]のリストをクリックし、設定を選びます。

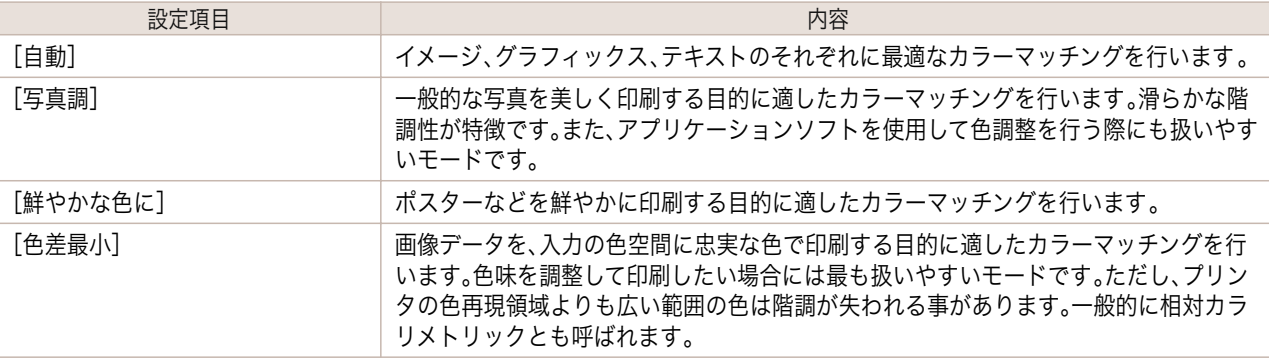

<span id="page-320-0"></span>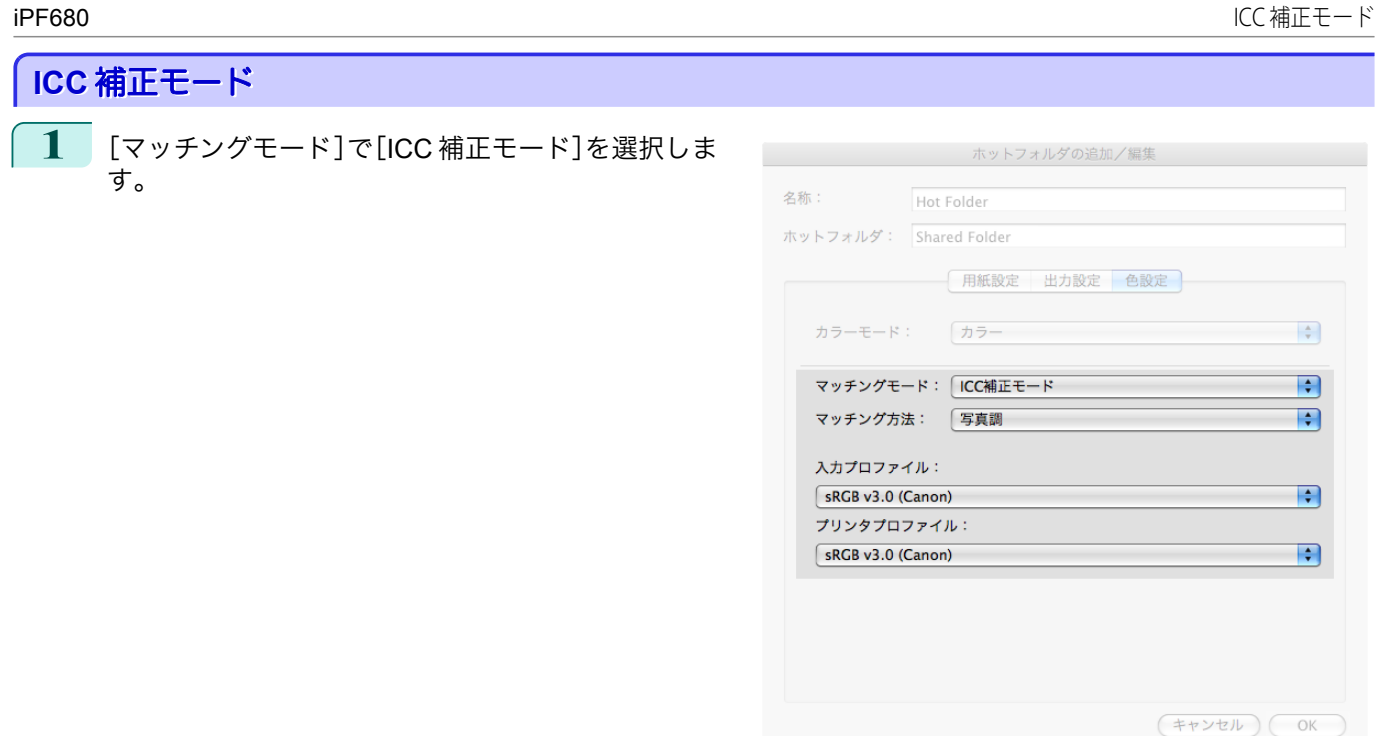

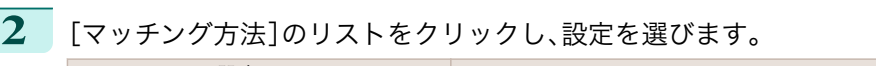

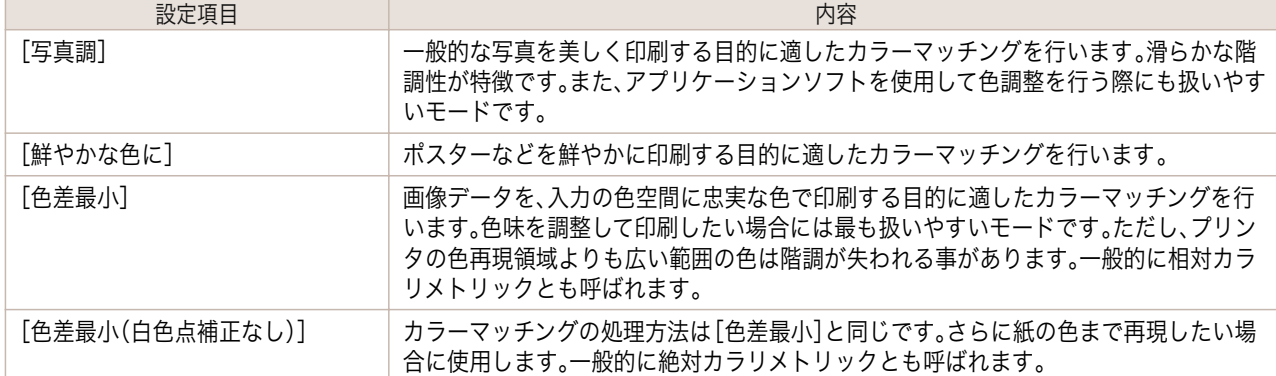

**3** [入力プロファイル]のリストをクリックし、入力プロファイルを選びます。

. M メモ

**•** 望みどおりの色で印刷されない場合は、お使いの Color imageRUNNER の iR 連携拡大コピー用の入力プ ロファイルを選択してください。

**4** [プリンタプロファイル]のリストをクリックし、プリンタプロファイルを選びます。

**Color imageRUNNER** でスキャンした原稿を拡大印刷する

Color imageRUNNER でスキャンした原稿をプリンタで自動的に拡大して印刷することができます。 Color imageRUNNER でスキャンした原稿をホットフォルダへ送信すると 、ホットフォルダに設定されている印刷 条件に従って、プリンタから自動的に拡大印刷されます。 この一連の機能を[Color imageRUNNER 連携拡大コピー]機能と呼びます。

[Color imageRUNNER 連携拡大コピー]機能を使用するために、あらかじめ以下の流れで設定を行います。

- **1.** コンピュータにホットフォルダを作成します。 Color imageRUNNER でスキャンした原稿のデータを送信するホットフォルダをコンピュータに作成し 、拡大 コピーするための設定を行います。詳細は、[「ホットフォルダを新規作成する」を参照してください。](#page-309-0) ●P.310
- **2.** Color imageRUNNER に読取設定を登録します。 Color imageRUNNER でスキャンした原稿をホットフォルダに送信するための設定を行います 。

上記の設定が完了したら、Color imageRUNNER でスキャンした原稿をホットフォルダに送信し 、拡大印刷すること ができます。

### Color imageRUNNER に読取設定を登録する

Color imageRUNNER でスキャンした原稿をホットフォルダに送信するための設定を行います 。読取設定と送信先 を Color imageRUNNER の[定型業務]ボタンとして登録すると、ホットフォルダへ簡単に送信できます。 Color imageRUNNER の[定型業務]ボタンに読取設定と送信先を登録する手順については、Color imageRUNNER のマニュアルを参照してください 。

### 原稿をスキャンして拡大印刷する

Color imageRUNNER で原稿をスキャンして、拡大印刷するには、以下の手順を行います。手順の詳細については、 Color imageRUNNER のマニュアルを参照してください 。

- **1** Color imageRUNNER の原稿台ガラスまたはフィーダに原稿をセットします。
- **2** [送信/ファクス](または[送信])を押し、送信画面を表示します。
- **3** [定型業務]ボタンを押し、ホットフォルダ用に登録した[定型業務]ボタンを押します。
- **4** 操作パネルの[スタート]ボタンを押します。原稿台ガラスで原稿をスキャンした場合は、すべての原稿をス キャンした後にタッチパネルディスプレイの[読込終了]を押してください。 スキャンした原稿がホットフォルダに送信され 、ホットフォルダに設定されている印刷条件に従って 、プリ ンタから自動的に拡大印刷されます。

## <span id="page-322-0"></span>iPF680

[ユーザーズガイド](#page-0-0)

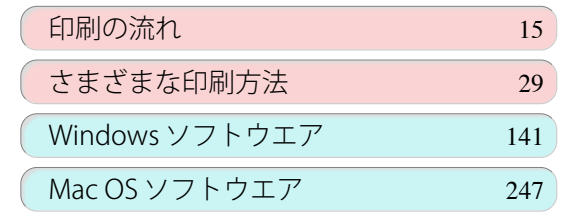

# 用紙の取り扱いと活用

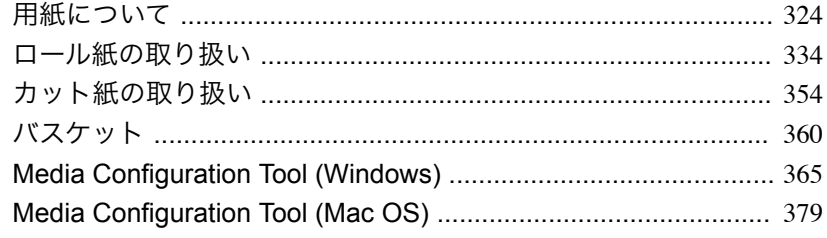

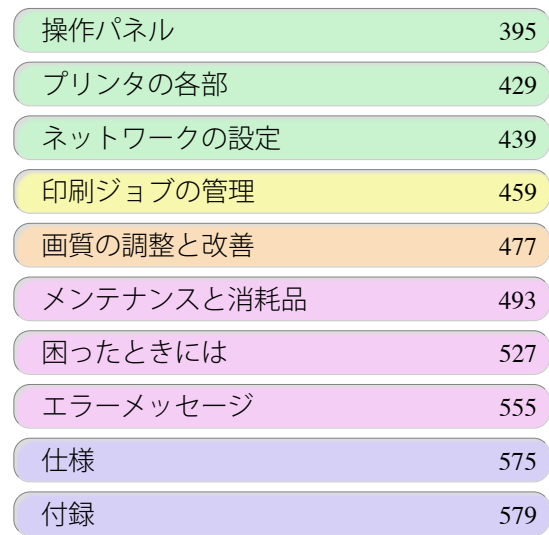

用紙の取り扱いと活用

用紙の取り扱いと活用

imagePROGRAF

## <span id="page-323-0"></span>用紙について

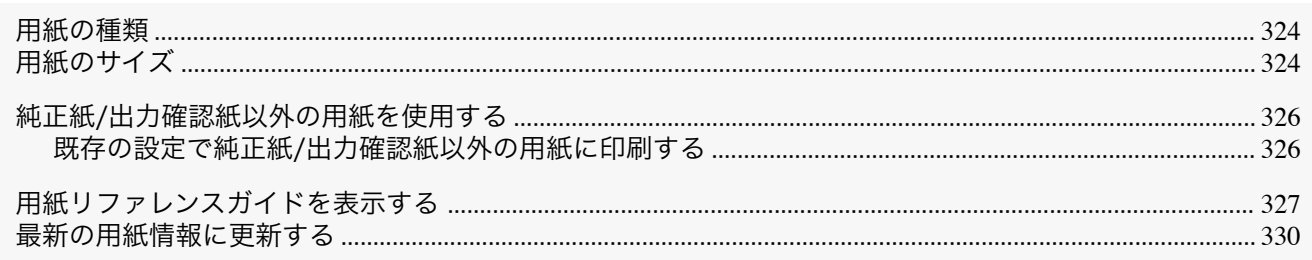

## 用紙の種類

プリンタに対応する用紙には、以下の用紙の種類があります。プリンタに対応する用紙についての詳細は、[用紙リフ ァレンスガイド]を参照してください。[\(「用紙リファレンスガイドを表示する」参照\)](#page-326-0)●P.327

- **•** 普通紙
- **•** コート紙
- **•** フォト用紙
- **•** 光沢紙
- **•** プルーフ用紙
- **•** CAD 専用紙 など

[用紙リファレンスガイド]には、以下の内容が記載されています。

- **•** 用紙の種類
- **•** 用紙の取り扱いについて
- **•** 用紙の製品仕様
- **•** 使用上の注意
- **•** 操作パネル、プリンタドライバの設定 など

### **•**[用紙リファレンスガイド]表示方法

[用紙リファレンスガイド]は、[imagePROGRAF サポート情報]から表示できます。[\(「用紙リファレンスガイド](#page-326-0) [を表示する」参照\)](#page-326-0) →P.327

## **1.** 対応用紙の更新方法

プリンタに対応する用紙は、imagePROGRAF ホームページに新たにリリースされることがあります 。 新たにリリースされた用紙を使用するには、Media Configuration Tool で最新の用紙情報をプリンタに登録して ください。[\(「最新の用紙情報に更新する」参照\)](#page-329-0) →P.330

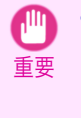

**•** プリンタドライバを使用しない場合でも、[用紙リファレンスガイド]のインストールとお使いの地域に合っ た用紙種類をプリンタに登録するため、Media Configuration Tool をインストールしてください 。 (「[Media Configuration Tool](#page-364-0)(Windows)」参照) ➔P.365 (「[Media Configuration Tool](#page-378-0)(Mac OS)」参照) ➔P.379

## 用紙のサイズ

## ロール紙

324

以下のすべての条件に合ったロール紙を使用できます。

- **•** 外径 150 mm 以内
	- **•** 紙管の内径 2 インチまたは 3 インチ
	- **•** 表(外側)が印刷面

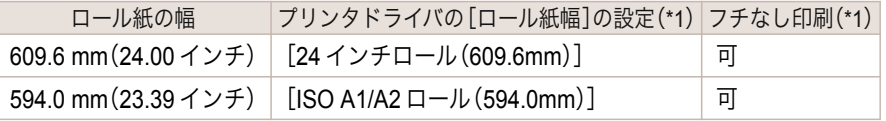

用紙について
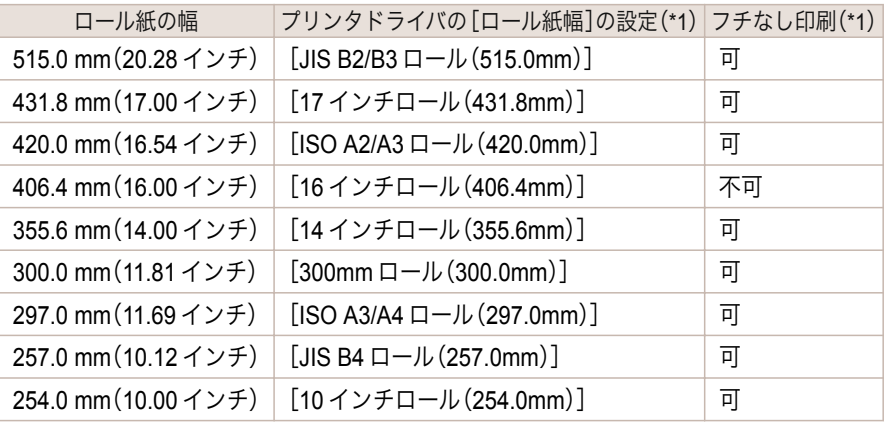

\*1: フチなし印刷できる用紙の種類については、[用紙リファレンスガイド]を参照してください。[\(「用紙の種類」参照\)](#page-323-0) ●P.324)

## カット紙

以下のサイズのカット紙を使用できます。

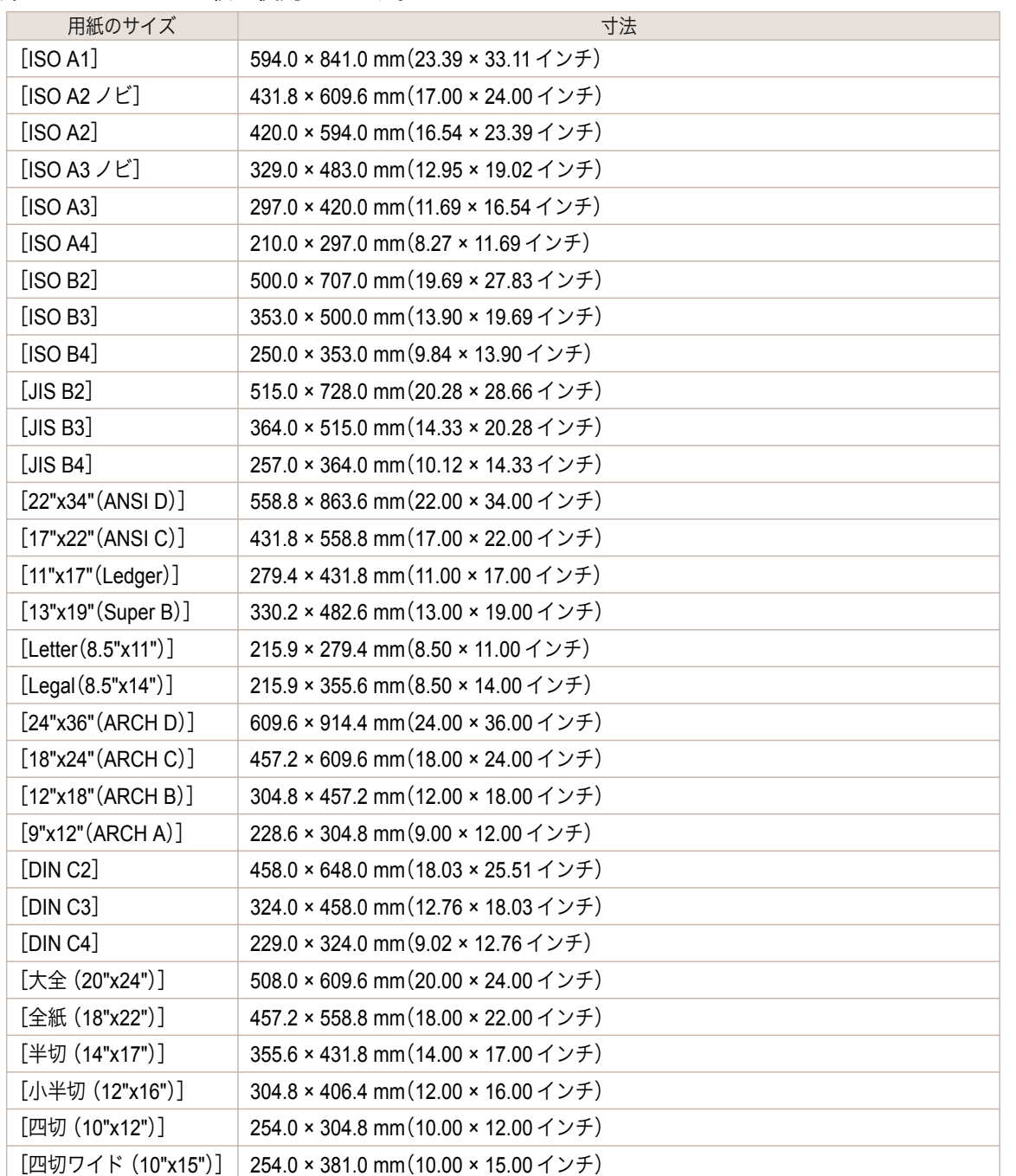

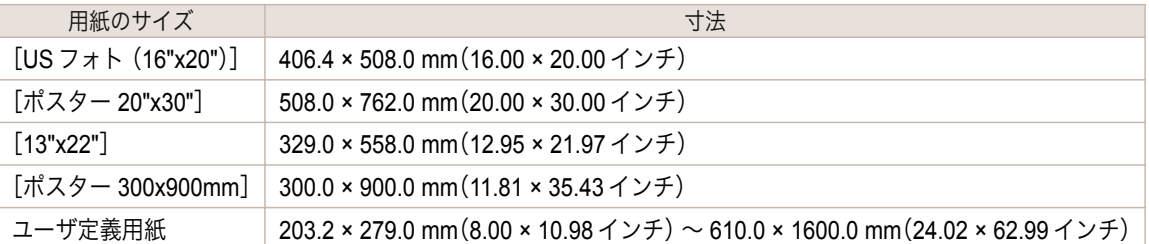

**•** 定形外のユーザ定義用紙については、[「定形外の用紙に印刷する」を参照してください。](#page-94-0) ➔P.95

メモ **•** カット紙では、フチなし印刷できません。

#### 純正紙**/**出力確認紙以外の用紙を使用する

本プリンタでキヤノン純正紙/出力確認紙以外の用紙に印刷する場合、以下の条件を満たしている用紙を使用してく ださい。

Ø

**•** キヤノン純正紙/出力確認紙は、[用紙リファレンスガイド]を参照してください。[\(「用紙リファレンスガイドを表示す](#page-326-0) O M **る→参照) → P.327** メモ

- **•**「用紙のサイズ」に記載されたサイズのもの[\(「用紙のサイズ」参照\)](#page-323-0) ➔P.324
- **•「仕様」の「用紙厚さ」に記載された厚みのもの[\(「仕様」参照\)](#page-575-0)→P.576**
- **•** 印刷した時に滲みやインクあふれの生じないもの
- **•** 用紙セット時や印刷時に大きく反ったりしないもの

重要

**•** キヤノン純正紙/出力確認紙以外の用紙の使用については、印刷品位および紙搬送性について、キヤノンは一切保証 いたしません。キヤノン純正紙/出力確認紙は、[用紙リファレンスガイド]を参照してください。[\(「用紙リファレンス](#page-326-0) [ガイドを表示する」参照\)](#page-326-0) → P.327

用紙をプリンタにセットした後は、操作パネル及びプリンタドライバで用紙の種類を選択して印刷を行います。 プリンタの操作パネルやプリンタドライバに用意されている既存の設定から選択することで、簡易的に印刷するこ とができます。(「既存の設定で純正紙/出力確認紙以外の用紙に印刷する」参照)●P.326

#### 既存の設定で純正紙**/**出力確認紙以外の用紙に印刷する

ご使用の用紙の種類に応じて、プリンタの操作パネル及びプリンタドライバに用意されている既存の設定を選択す ることで、複雑な設定を行うことなく簡易的にキヤノン純正紙/出力確認紙以外の用紙への印刷ができます。既存の 設定には、用紙の種類別に用意された汎用的な用紙設定と、インクの使用量を選択できるスペシャル設定がありま す。

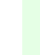

重要

[ ™

**•** プリンタの操作パネル及びプリンタドライバに用意されているキヤノン純正紙の設定は 、キヤノン純正紙に最適化 されています。キヤノン純正紙以外の用紙への印刷にこの設定を選択すると、インクのにじみやプリントヘッドの こすれ等が発生する場合があります。キヤノン純正紙/出力確認紙以外の用紙へ簡易的に印刷するには以下の汎用的 な用紙設定またはスペシャル設定の選択をお勧めします。

- 用紙の種類の概要については、[「用紙の種類」を参照してください。](#page-323-0) →P.324 Ø
- メモ **•** 操作パネル及びプリンタドライバで用紙の種類を選択する方法については、[「用紙の種類」を参照してください。](#page-323-0)  $\rightarrow$ [P.324](#page-323-0)

#### 汎用的な用紙設定を選択する

幅広い種類のキヤノン純正紙/出力確認紙以外の用紙を想定した設定なので、インクにじみやヘッドこすれなどが発 生し難くなっています。キヤノン純正紙/出力確認紙以外の用紙の条件と選択する用紙の種類の関係は以下の表をご 参照ください。 326

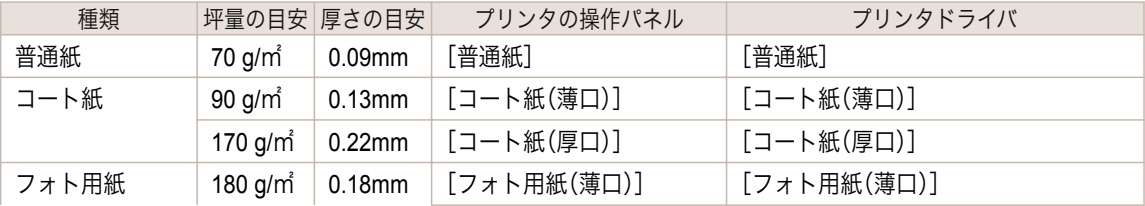

用紙について

<span id="page-326-0"></span>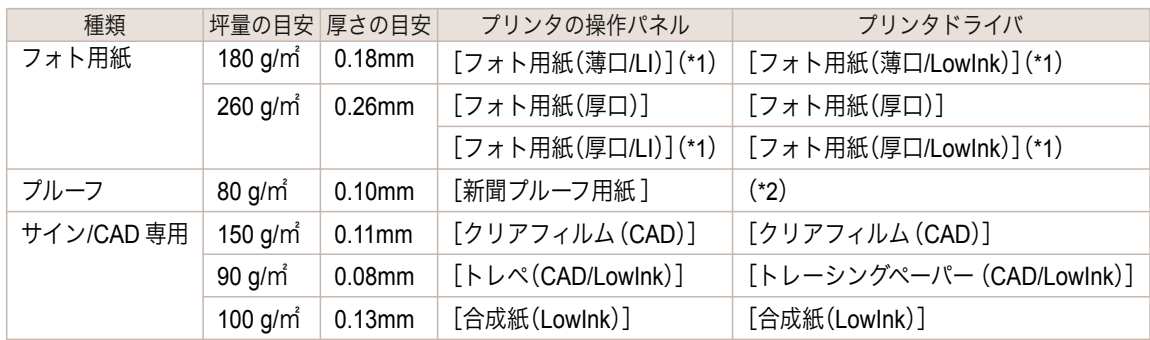

 \*1: インク使用量を若干抑えて印刷します。印刷後のインクの擦れが気になる場合は、こちらをお試しください。 \*2: ソフトウェア RIP が別途必要です。

#### スペシャル設定を選択する

インクの使用量を段階的に選択できるスペシャル設定が用意されています。ご使用の用紙に適したインク使用量の スペシャル設定を選択することで発色性の不足やインクにじみを改善することができます。 "スペシャル 1"がインク使用量が最も少なく、数字が増えるごとに5段階でインクの使用量が多くなり、"スペシャル 5"が最も多くなります。インクの使用量が多いと発色性は良くなりますが、にじみが生じやすくなります。印刷状態 を確認しながら、"スペシャル 1"から順に試されることをお勧めします。

### 用紙リファレンスガイドを表示する

[用紙リファレンスガイド]は同梱されておりません。参照する場合は、インストールしたソフトウェアのリンクか ら、Web サイト上にある[用紙リファレンスガイド]を表示してください。表示するにはインターネット接続が必要 です。

#### **•** Windows の場合

ここでは、プリンタドライバから[用紙リファレンスガイド]を表示する方法を説明します。

- **1.** プリンタドライバを開きます。 [\(「アプリケーションソフトからプリンタドライバのダイアログボックスを開く\(](#page-147-0)Windows)」参照) ➔P.148 [\(「システムのメニューからプリンタドライバのダイアログボックスを開く\(](#page-148-0)Windows)」参照) ➔P.149
- **2.**[サポート]シートを選択し、[製品マニュアル]ボタ ンをクリックします。

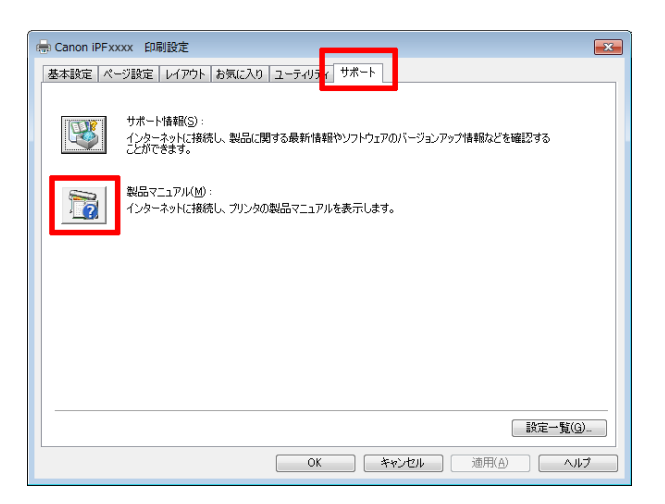

#### **•** Mac OS の場合

- ここでは、imagePROGRAF Printmonitor から[用紙リファレンスガイド]を表示する方法を説明します。
- **1.**[Dock]内の[システム環境設定]アイコンをクリックします。
- **2.**[プリントとスキャン](OS のバージョンによっては[プ リンタとスキャナ]または[プリントとファクス])をクリ ックします。

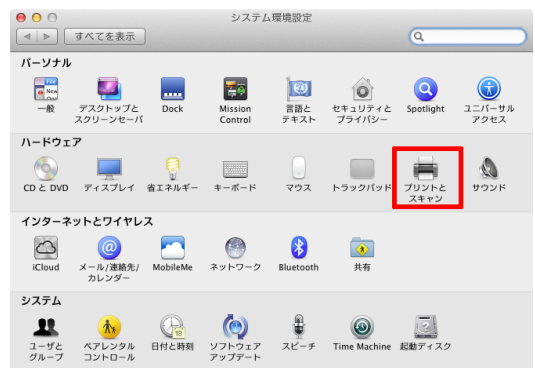

**3.** プリンタの一覧からプリンタを選択し、[オプションとサ プライ]をクリックします。

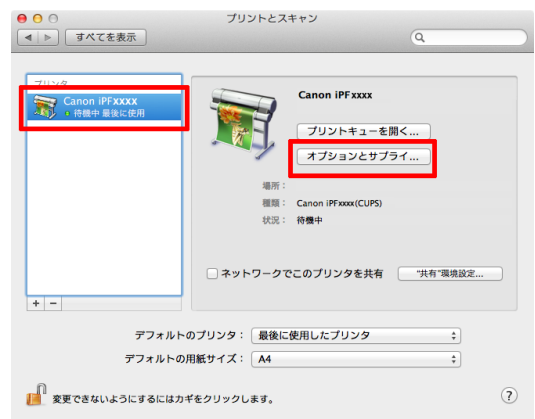

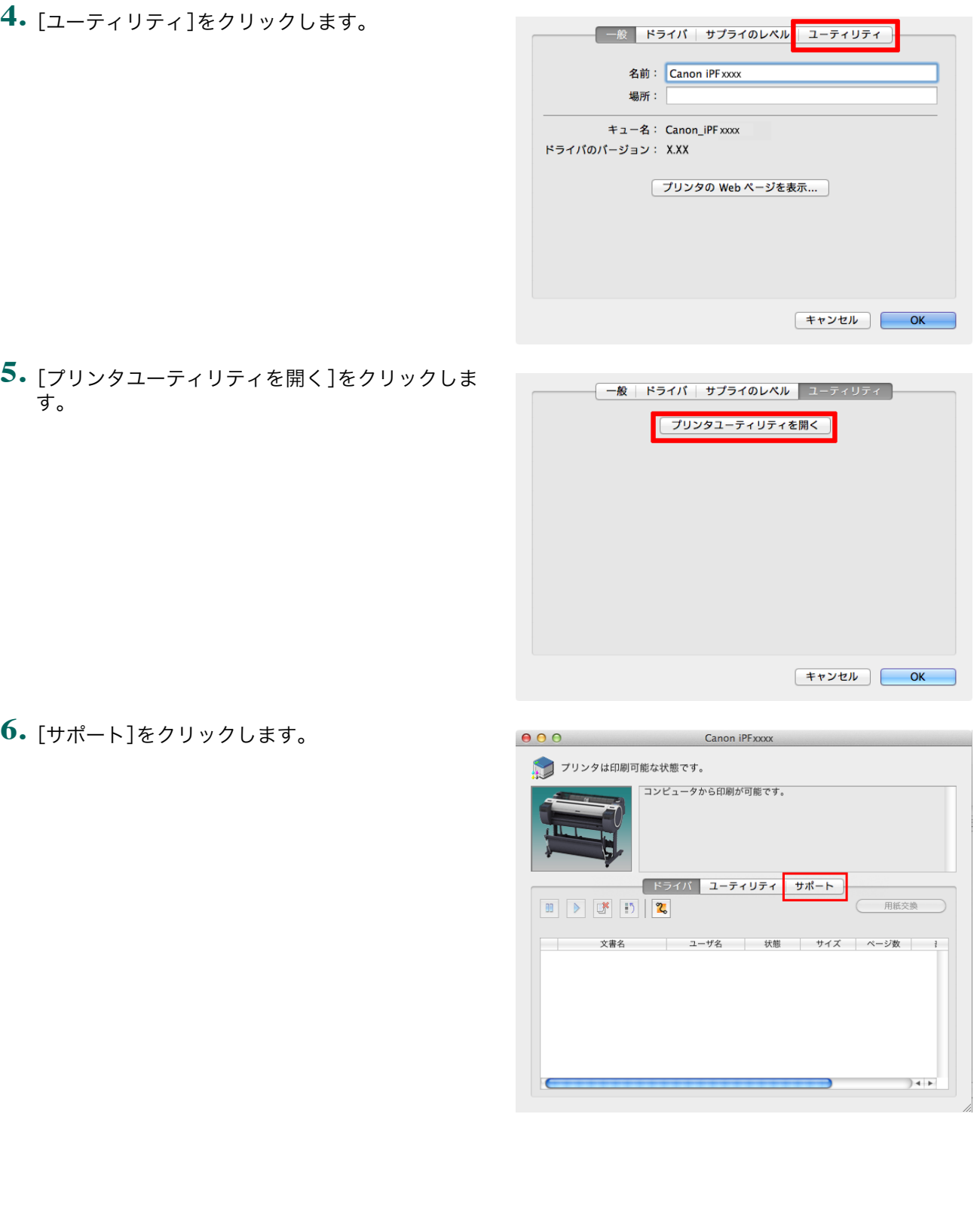

- **7.**[製品マニュアル]ボタンをクリックします。
- $900$ Canon iPFxxxx | ブリンタは印刷可能な状態です。 コンピュータから印刷が可能です。 F ドライバ コーティリティ サポート サポート情報 ES インターネットに接続し、製品に関する最新情報や消耗品情報、ドライバのパージョン<br>アップ情報などを確認することができます。 製品マニュアル  $\overline{\Omega}$ インターネットに接続し、プリンタの製品マニュアルを表示します。
- **8.**[用紙リファレンスガイド]をクリックします。

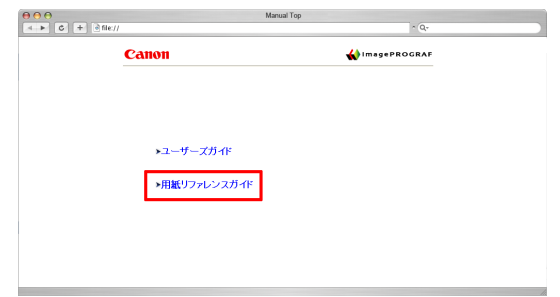

## 最新の用紙情報に更新する

プリンタの操作パネル、プリンタドライバの用紙情報は、[用紙情報ファイル](Media Information File)の最新版を imagePROGRAF ホームページからダウンロードしてインストールすることで 、最新の情報に更新できます。 最新の[用紙情報ファイル](Media Information File)は、インストールしたソフトウェアのリンクから imagePROGRAF の専用サイトへアクセスしてダウンロードしてください 。ダウンロードできない場合は、販売店に お問い合わせください。

[用紙情報ファイル](Media Information File)については、以下を参照してください。

- [Media Configuration Tool](#page-364-0) → P.365 (Windows)
- [Media Configuration Tool](#page-378-0) → P.379 (Mac OS)

重要 **•** お使いの Media Configuration Tool のバージョンが imagePROGRAF ホームページにリリースされているバ ージョンより古い場合は、[用紙情報ファイル](Media Information File)をインストールする前に Media Configuration Tool の最新版をダウンロードしてインストールしてください 。 Media Configuration Tool の最新 版を[用紙情報ファイル](Media Information File)より先にインストールしないと最新の用紙情報に更新でき ません。

#### **•** Windows の場合

ここでは、プリンタドライバから専用サイトへアクセスする方法を説明します

**1.** プリンタドライバを開きます。

[\(「アプリケーションソフトからプリンタドライバのダイアログボックスを開く\(](#page-147-0)Windows)」参照) ➔P.148 [\(「システムのメニューからプリンタドライバのダイアログボックスを開く\(](#page-148-0)Windows)」参照) ➔P.149

**2.**[サポート]シートを選択し、[サポート情報]ボタン をクリックします。

ご使用のコンピュータの標準ブラウザが起動し、 imagePROGRAF のホームページが表示されます。

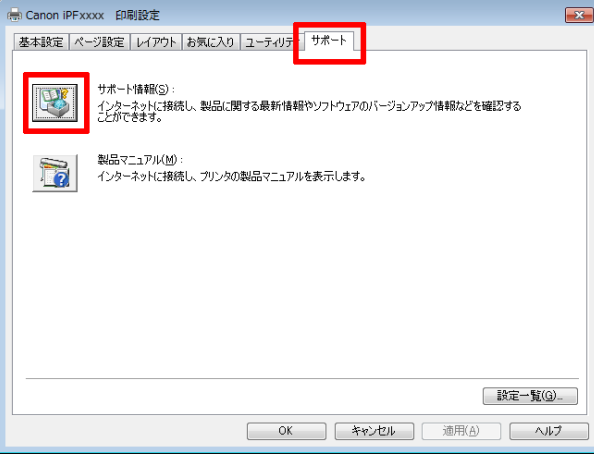

#### **•** Mac OS の場合

ここでは、imagePROGRAF Printmonitor から専用サイトへアクセスする方法を説明します。

**1.**[Dock]内の[システム環境設定]アイコンをクリックします。

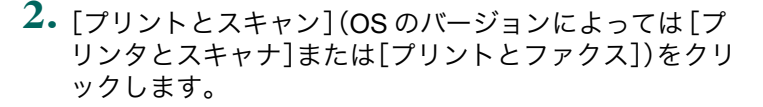

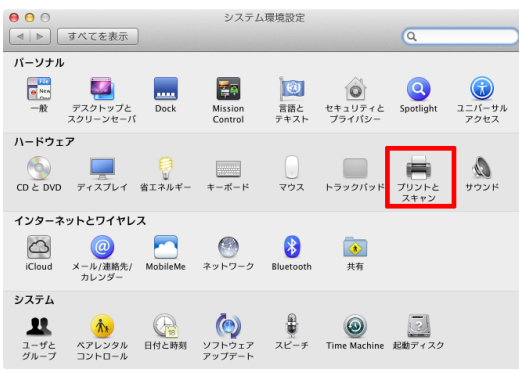

**3.** プリンタの一覧からプリンタを選択し、[オプションとサ プライ]をクリックします。

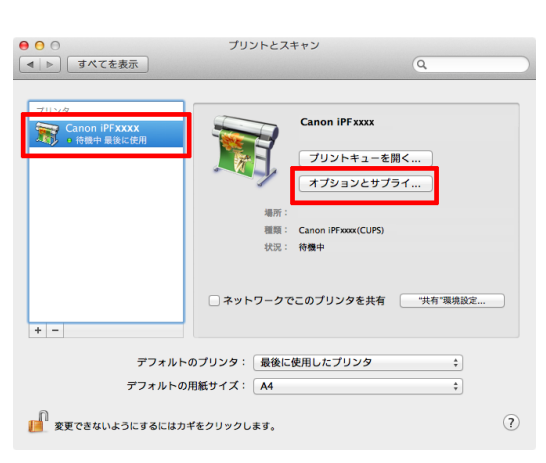

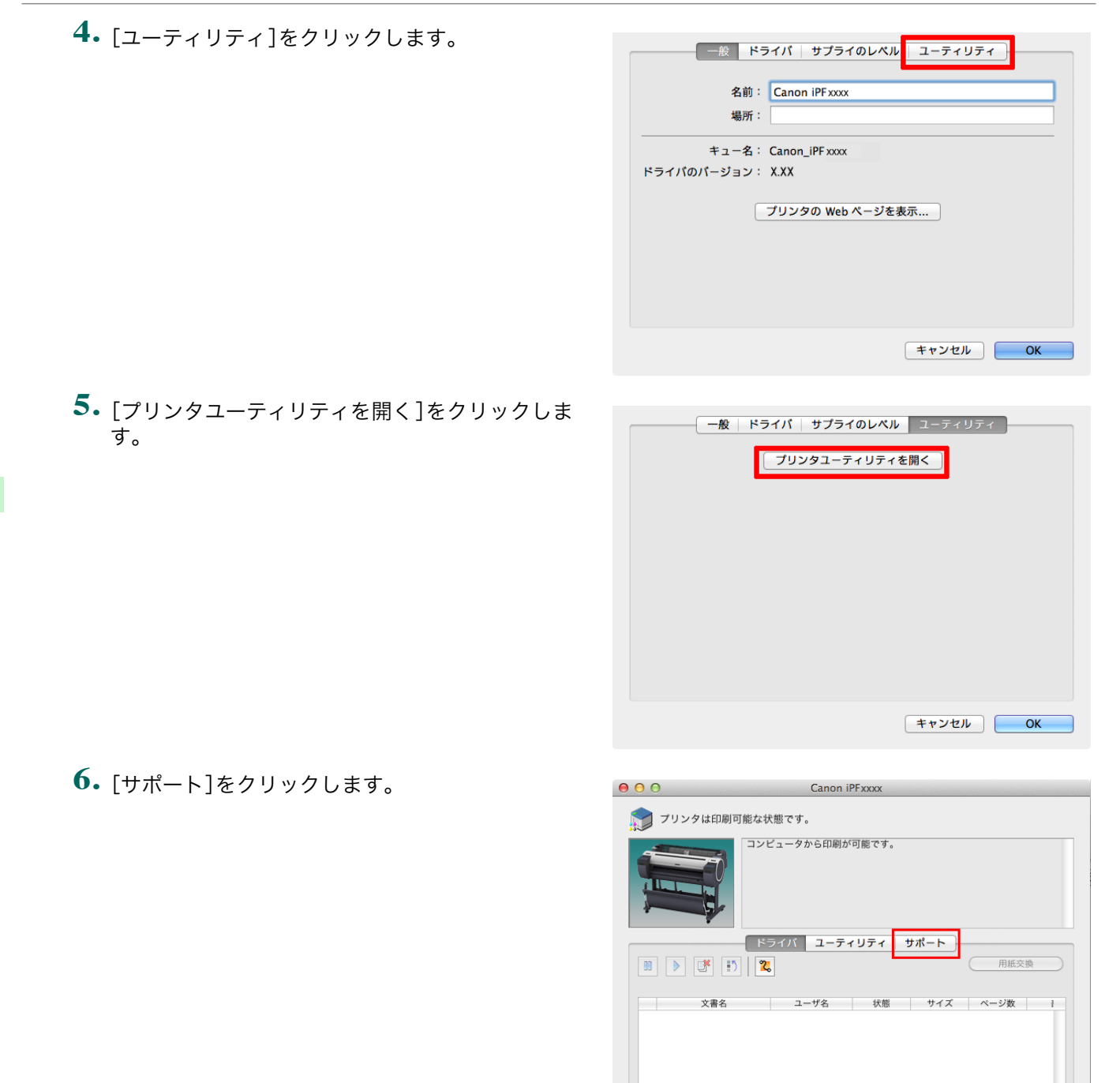

332

[用紙の取り扱いと活用](#page-322-0) - [用紙について](#page-323-0)

用紙について

用紙の取り扱いと活用

 $)+$ 

**7.**[サポート情報]ボタンをクリックします。

ご使用のコンピュータの標準ブラウザが起動し、 imagePROGRAF のホームページが表示されます。

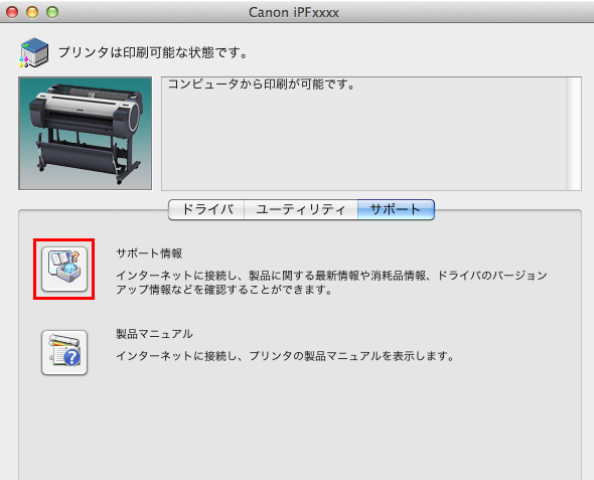

# <span id="page-333-0"></span>ロール紙の取り扱い

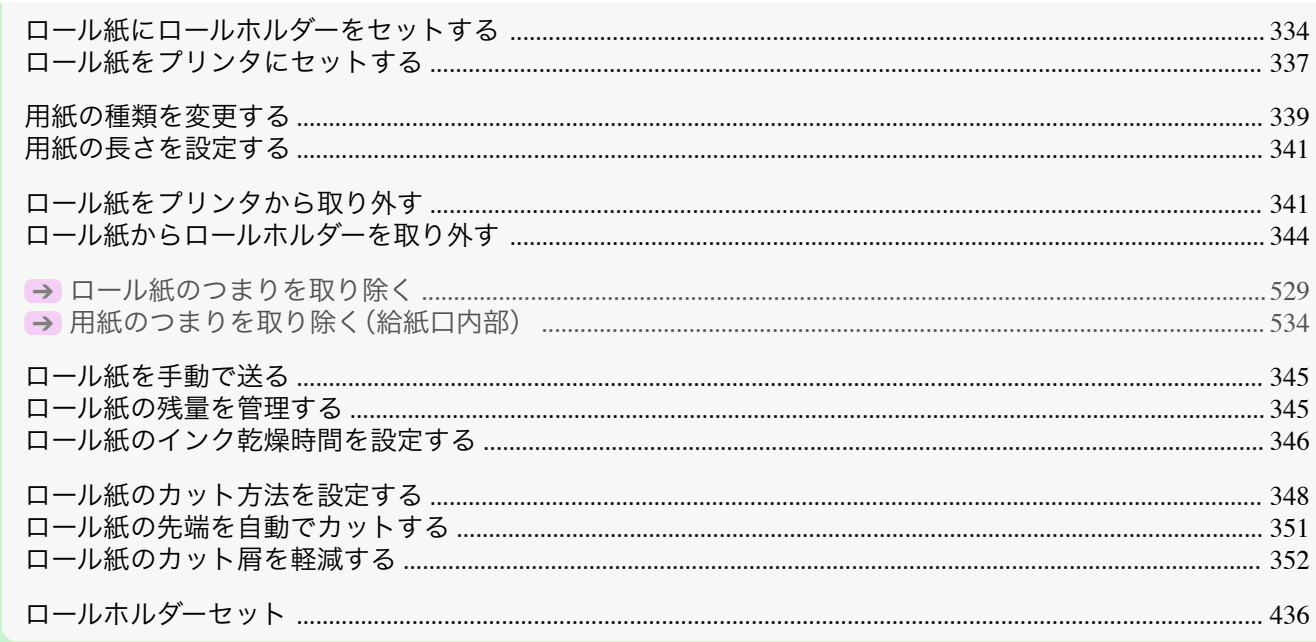

## ロール紙にロールホルダーをセットする

ロール紙に印刷する場合は、ロール紙にロールホルダーを取り付けます。 ロール紙の紙管には2インチと3インチの2つの種類があるため、紙管に合ったアタッチメントを取り付けてくだ さい。工場出荷状態では2インチ紙管アタッチメントが取り付けられています。

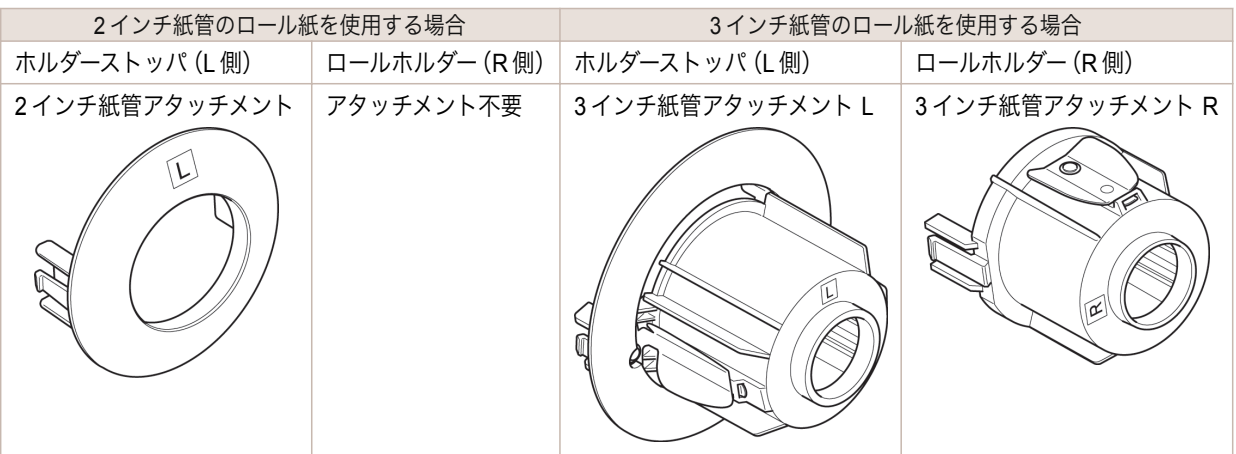

● ロール紙は、転がり落ちないように、机の上など平面に横置きにしてセットしてください。ロール紙を落とすと、け がをする場合があります。

• ロール紙を取り扱うときは、印刷面を汚さないように注意してください。印刷品質が低下する場合があります。ロー ル紙は、印刷面を保護するために、清潔な布手袋を着用して取り扱うことをお勧めします。 重要

• ロール紙の先端が不揃いだったり、汚れやテープの跡がある場合は、はさみなどで切り揃えておいてください。給紙 不良や印刷品質の低下の原因になります。バーコードが印刷されているロール紙の場合、バーコード部分をカット しないように注意してください。

• ロール紙の端面は、巻き揃えておいてください。給紙不良の原因になります。

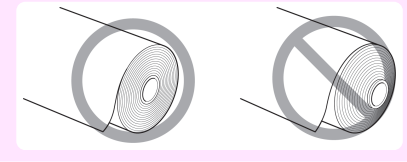

A

注音

h

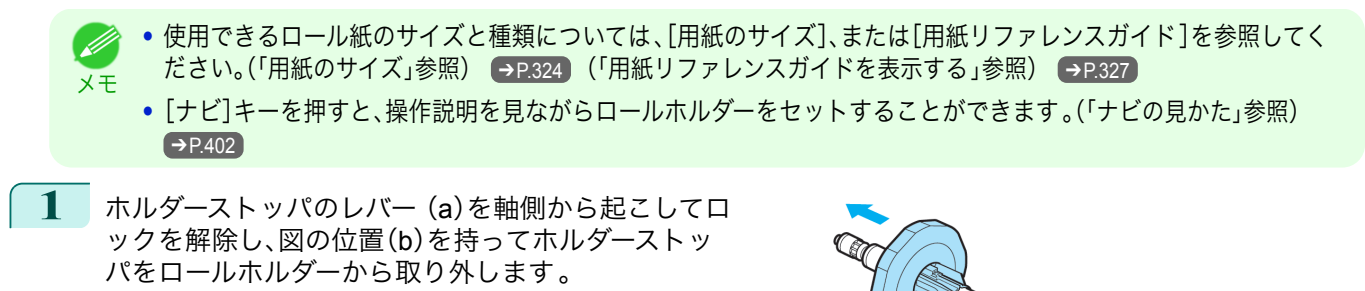

a

**2** ロールホルダーとホルダーストッパに 、それぞれ使用するロール紙の紙管のアタッチメントを取り付けま す。

#### **•** 2 インチ紙管の用紙を使用する場合

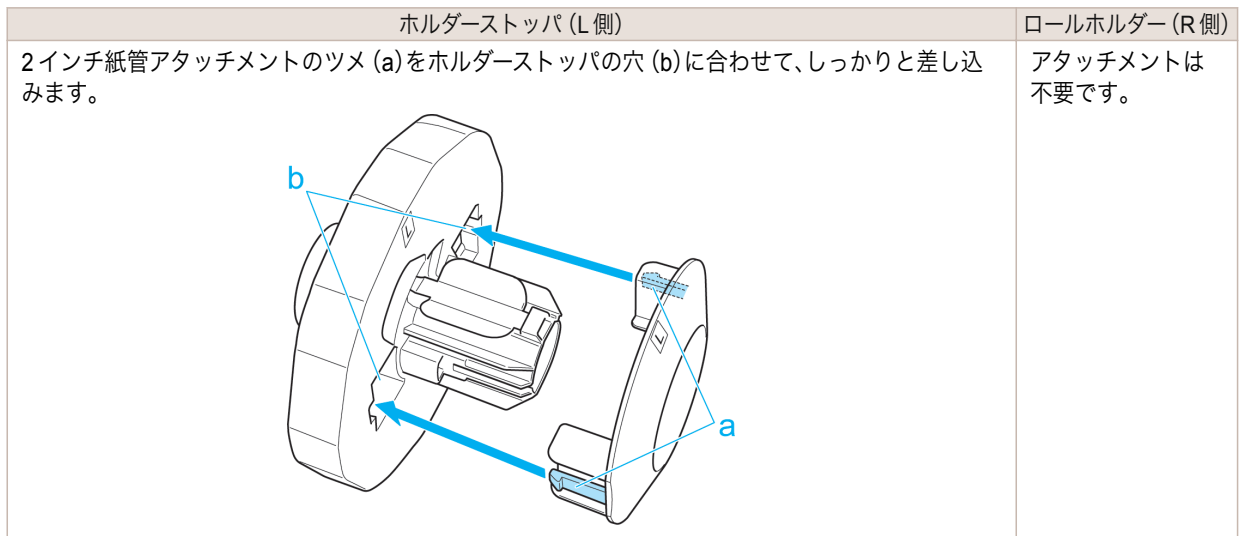

[用紙の取り扱いと活用](#page-322-0) [ロール紙の取り扱い](#page-333-0)

ロール紙の取り扱い

用紙の取り扱いと活用

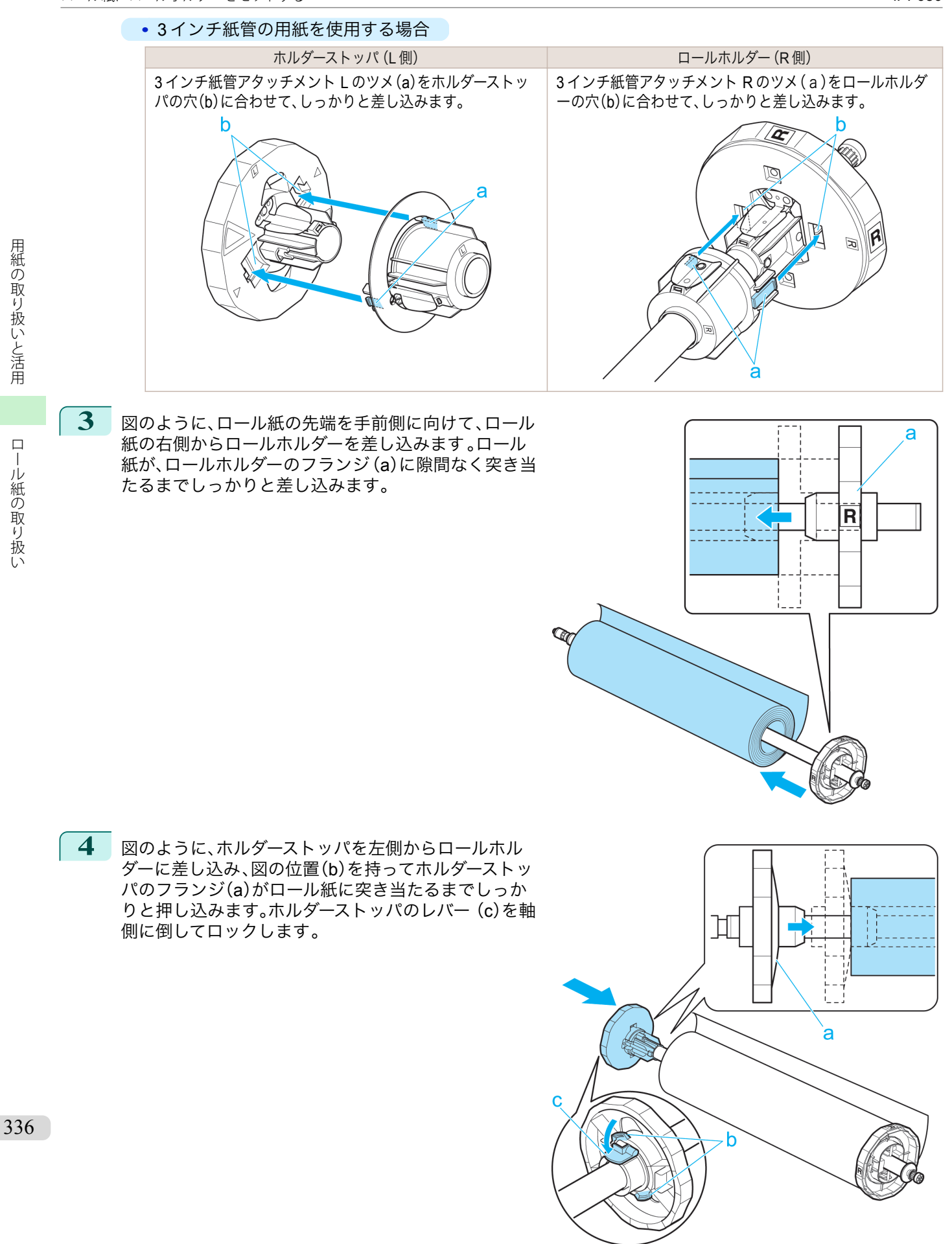

## <span id="page-336-0"></span>ロール紙をプリンタにセットする

以下の手順でロール紙をプリンタにセットします。

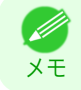

**•** ロール紙をセットする前に、上カバー内部や排紙ガイドが汚れていないか確認してください 。汚れている場合はあ らかじめ清掃しておくことをお勧めします。[\(「上カバー内部を清掃する」参照\)](#page-515-0) ➔P.516

**1** [用紙交換]キーを押します。

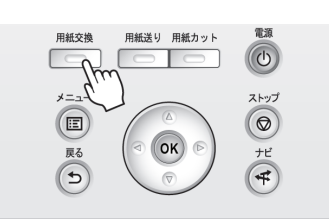

**2 <br>
2**  $[A]$ キー、[▼]キーを押して[ロール紙をセットする]を選択し、[OK]キーを押します。

**•** 使用しない用紙が給紙されている場合は、用紙を外すメッセージが表示されます。 (D [▲]キー、[▼]キーを押して[はい]を選択し、[OK]キーを押します。用紙を取り外し、次の手順に進んでく メモ ださい。

**3** 図の位置に手を添えて、ロール紙カバーを開きます。

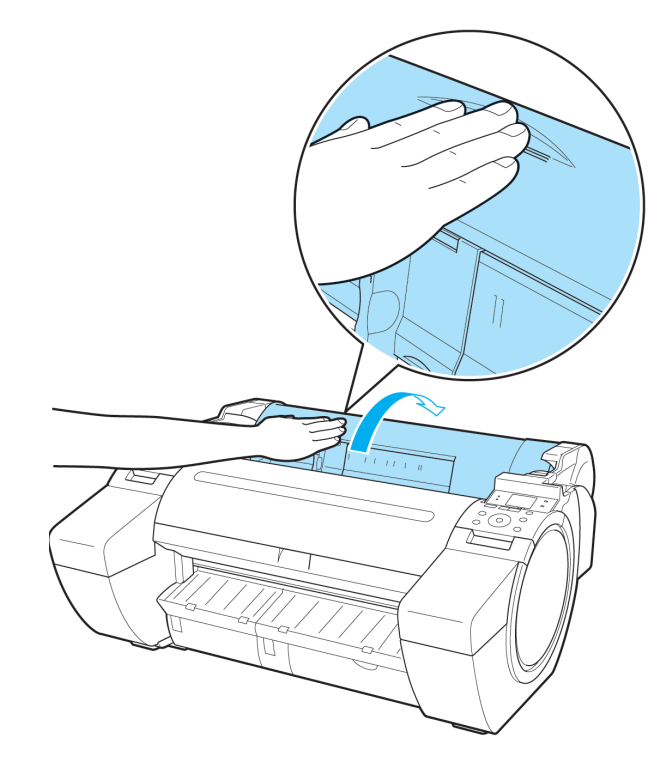

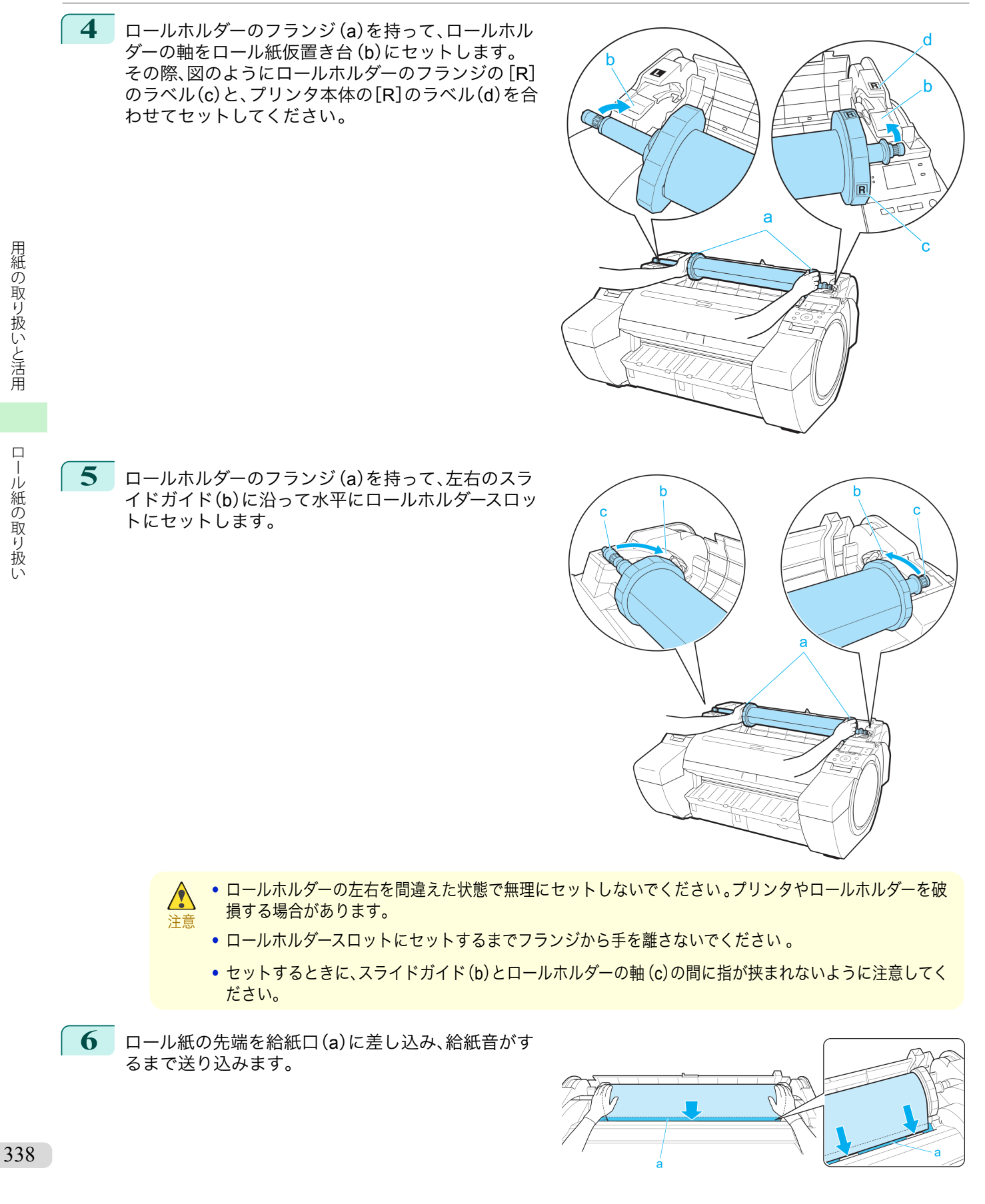

- <span id="page-338-0"></span>重要 **•** ロール紙を送り込むときは、印刷面を汚さないように注意してください。印刷品質が低下する場合があり ます。ロール紙は、印刷面を保護するために、清潔な布手袋を着用して取り扱うことをお勧めします。
	- **•** 用紙にしわやカールがある場合は、しわやカールを取ってからセットしてください。
	- **•** 用紙が斜めにならないようにセットしてください。

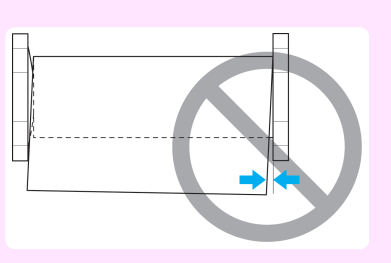

**7** 給紙動作が開始されると、[ロール紙残量管理]の設定やロール紙に印刷されているバーコードによって 、以 下の操作が必要になります。[\(「ロール紙の残量を管理する」参照\)](#page-344-0) <mark>→</mark>P.345)

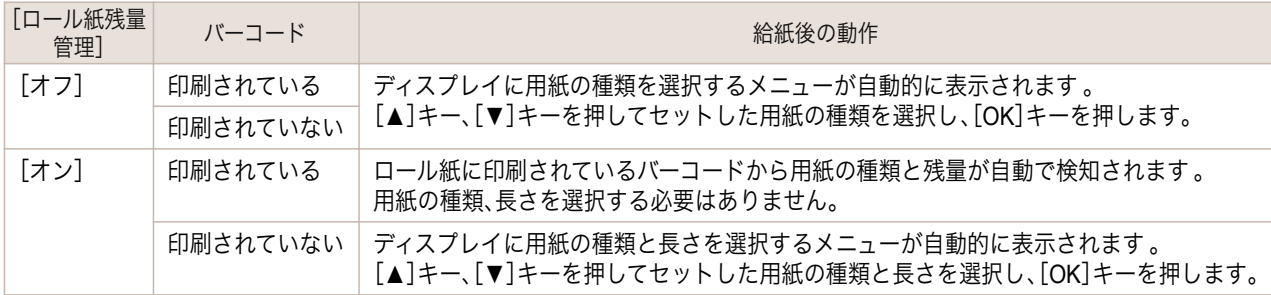

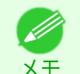

**•** 選択する用紙の種類については、[用紙リファレンスガイド]を参照してください。[\(「用紙リファレンスガイ](#page-326-0) **[ドを表示する」参照\)](#page-326-0) →P.327** 

**8** 図の位置を持って、ロール紙カバーを閉じます。

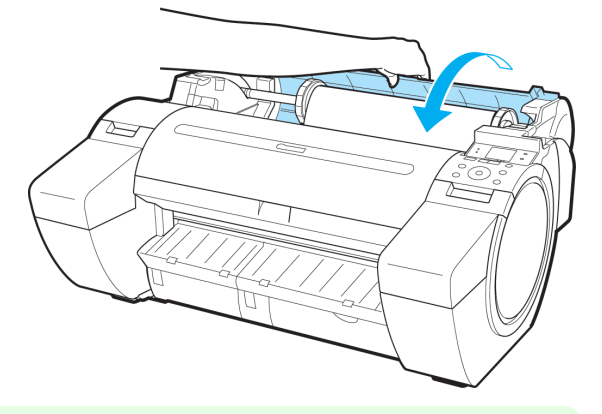

**•** ロール紙の先端に折れがあり、はさみなどでカットした場合や、汚れがある場合は、給紙完了後ロール紙の 先端をカットします。[\(「ロール紙のカット方法を設定する」参照\)](#page-347-0) →P.348

#### 用紙の種類を変更する

メモ

用紙のセット後にプリンタに設定した用紙の種類を変更する場合は、以下の手順で変更してください。 同じ種類の用紙を使い続ける場合は、[用紙種類の固定]を[オン]に設定すると、用紙をセットする際に、[オン]に設 定する前に選択した用紙の種類が自動的に選択され、用紙の種類を設定する手間が省けます。[\(「同じ種類の用紙を使](#page-339-0) [い続ける場合」参照\)](#page-339-0) →P.340

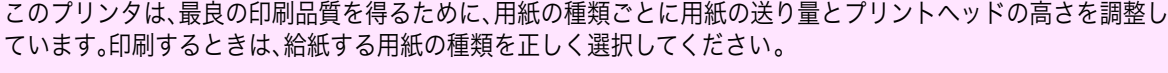

- **•** 用紙の種類ごとに用紙の送り量を微調整しているため、用紙の種類によって画像のサイズやマージンが変わること があります。画像のサイズやマージンが思うような結果にならない場合は、用紙の送り量の調整を行ってください。 [\(「用紙の送り量を調整する」参照\)](#page-484-0) ➔P.485
	- **•** ロール紙とカット紙で印刷領域が異なり、カット紙はロール紙より下端余白が多くなります。 [\(「印刷領域」参照\)](#page-576-0) ➔P.577

339

[用紙の取り扱いと活用](#page-322-0) [ロール紙の取り扱い](#page-333-0)

 $\Box$ 

ール紙の取り扱い

用紙の取り扱いと活用

重要

<span id="page-339-0"></span>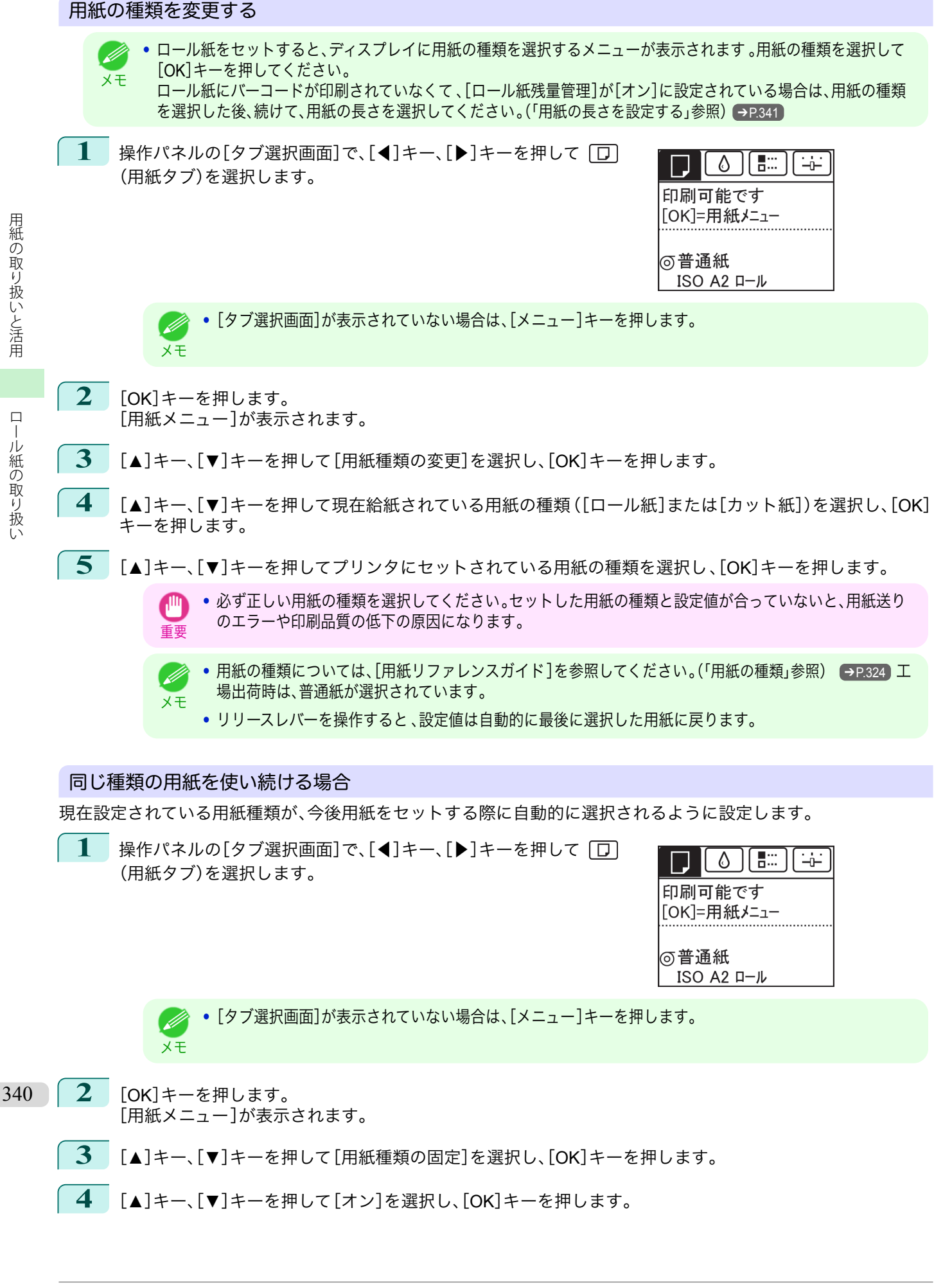

[用紙の取り扱いと活用](#page-322-0) [ロール紙の取り扱い](#page-333-0)

 $\Box$ 

ール紙の取り扱い

用紙の取り扱いと活用

<span id="page-340-0"></span>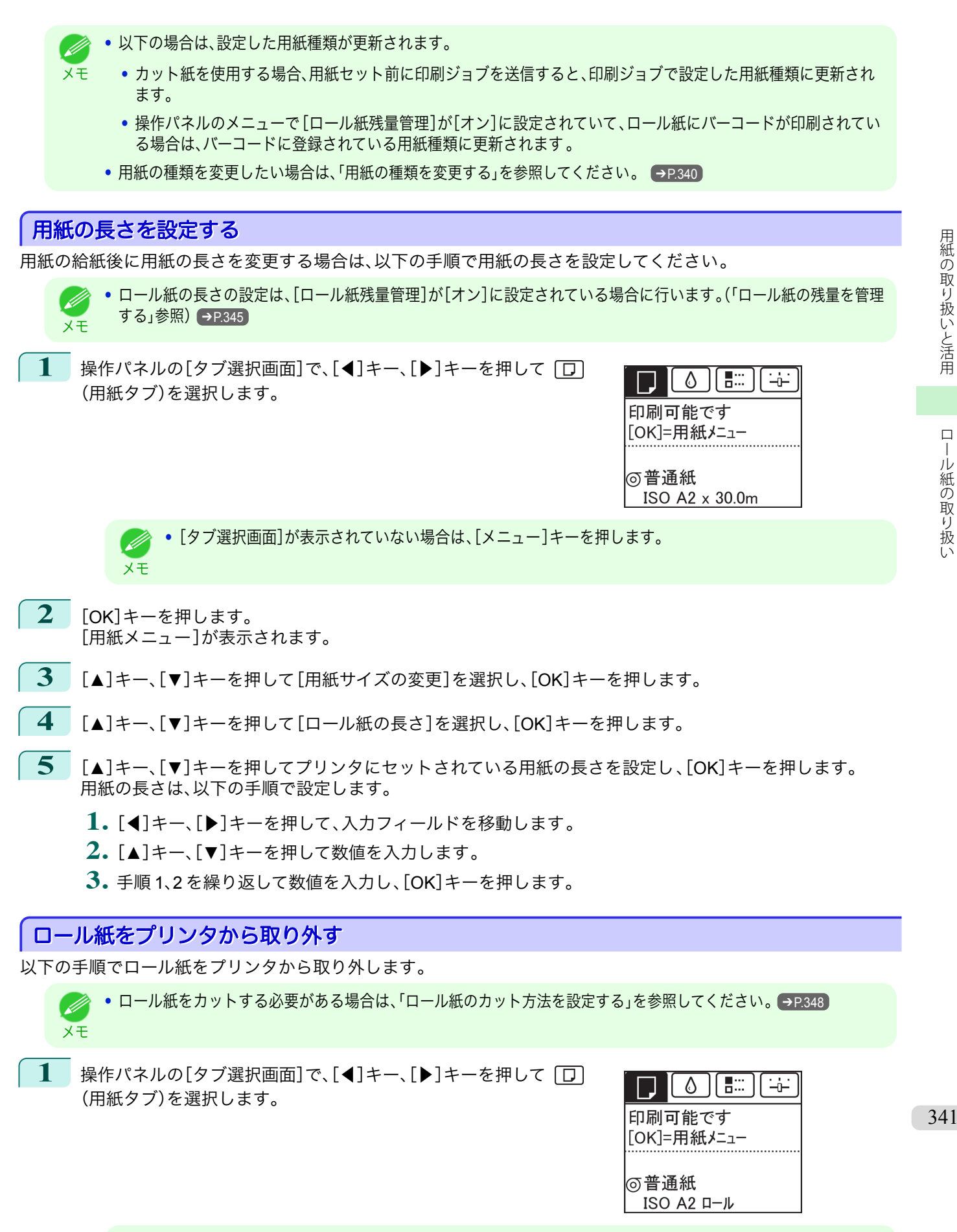

**•**[タブ選択画面]が表示されていない場合は、[メニュー]キーを押します。

[ユーザーズガイド](#page-0-0)

メモ

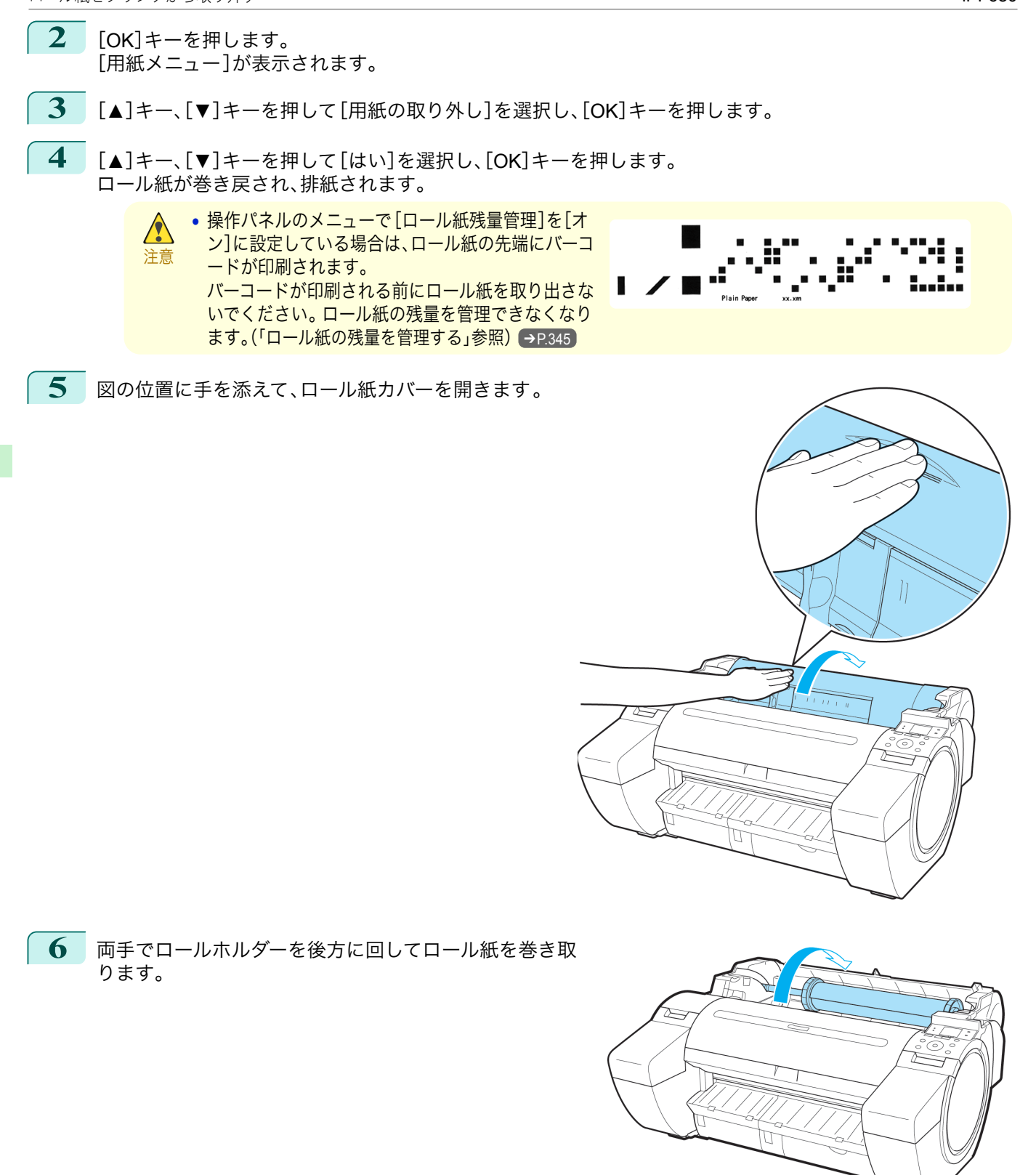

**7** ロールホルダーのフランジ(a)を持って、ロールホルダー スロットから取り外します。

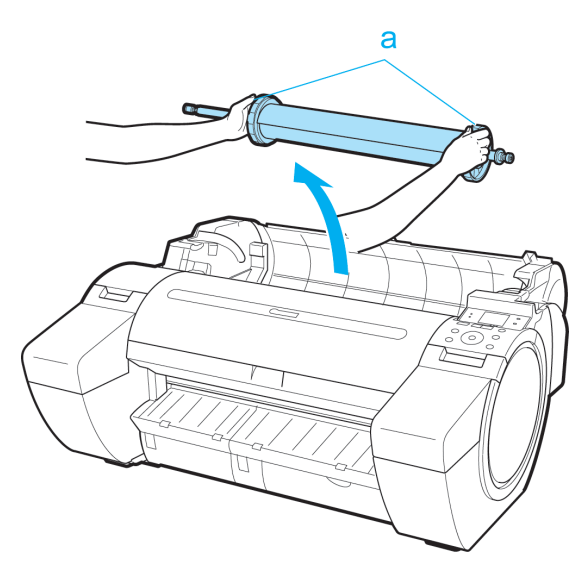

**•** ロール紙からロールホルダーを取り外す手順は[「ロール紙からロールホルダーを取り外す](#page-343-0) 」を参照してくだ D [さい。](#page-343-0) ➔P.344 メモ

**8 図の位置を持って、ロール紙カバーを閉じます。** 

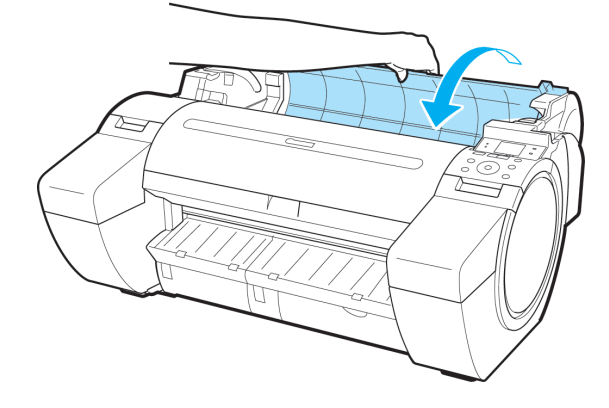

**•** 新しくロール紙をプリンタに取り付ける場合は、引き続き[「ロール紙をプリンタにセットする」を参照してください。](#page-336-0) . D ➔[P.337](#page-336-0) メモ

[用紙の取り扱いと活用](#page-322-0) [ロール紙の取り扱い](#page-333-0)

ロール紙の取り扱い

用紙の取り扱いと活用

344

<span id="page-343-0"></span>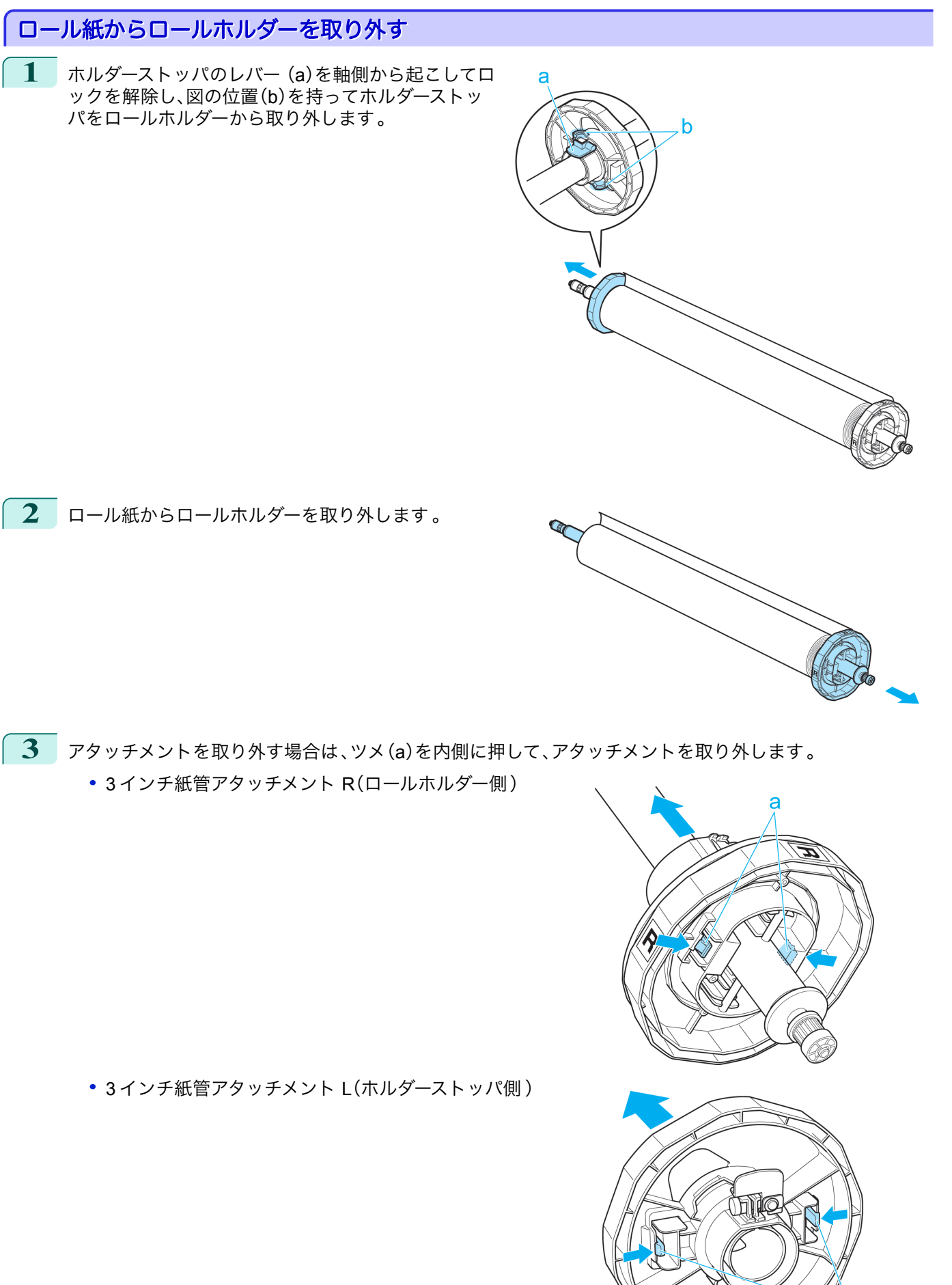

ă

<span id="page-344-0"></span>**•** 2 インチ紙管アタッチメント

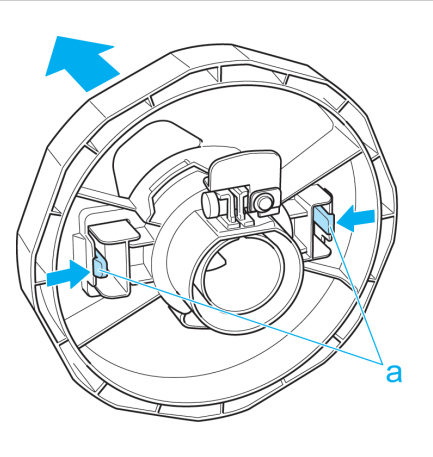

ロール紙を手動で送る

重要

ロール紙の給紙後に[用紙送り]キーを押すと、ロール紙を[▲]キー、[▼]キーで前後に送ることができます。

いと、印刷時に、印刷面がこすれたり、印刷品質が低下する場合があります。

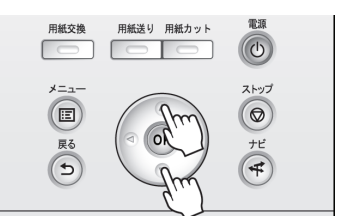

**•** ロール紙は入っていた袋または箱に戻し、高温、多湿、直射日光を避けて保管してください。正しく保管しておかな

- **1** [用紙送り]キーを押します。
- **2** [▲]キー、[▼]キーを押してロール紙を前後に送ります。 [▲]キーを押すと、ロール紙を手動で後ろに戻すことができます。 [▼]キーを押すと、ロール紙を手動で前に送ることができます。
	- **•** 1 秒未満[▲]キー、[▼]キーを押すと、ロール紙は約 1 mm 送られます。 - D
	- メモ 1秒以上[▲]キー、[▼]キーを押し続けると、キーから指を離すまでロール紙が送られます。ディスプレイに[紙送り 量のリミットに達しました。これ以上紙送りできません。]が表示された場合は、指を離します。

### ロール紙の残量を管理する

操作パネルの[用紙メニュー]で[ロール紙残量管理]を[オン]に設定すると、用紙を取り外す際にロール紙の残量と 用紙種類情報がバーコードとテキストで印刷されます 。[ロール紙残量管理]が[オン]に設定されているときにバー コードが印刷されたロール紙をセットすると、そのロール紙をセットしたときに、ロール紙の残量と用紙種類が自動 的に検知されます。バーコード部分は読み取り後にカットされます。

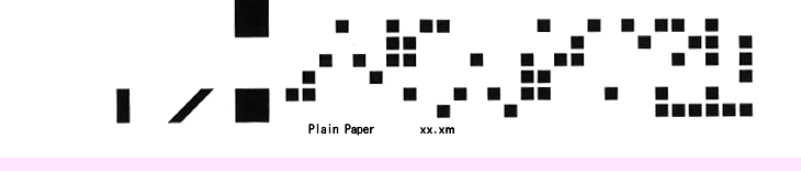

**•** ロール紙のバーコードが検知されなかったときは、操作パネルで用紙種類と長さを入力します。

重要

 $\mathbb{I}^{\mathbb{N}}$ 

<span id="page-345-0"></span>[ロール紙残量管理]を[オン]に設定する場合は、以下の手順で行います。

**1** 操作パネルの[タブ選択画面]で、[◀]キー、[▶]キーを押して (用紙タブ)を選択します。

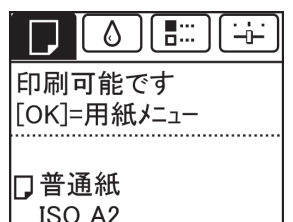

メモ

( D

**•**[タブ選択画面]が表示されていない場合は、[メニュー]キーを押します。

- **2** [OK]キーを押します。 [用紙メニュー]が表示されます。
- **3** [▲]キー、[▼]キーを押して[ロール紙残量管理]を選択し、[OK]キーを押します。
- **4**  $\begin{bmatrix} \Delta & 1 & + & -\end{bmatrix}$   $\begin{bmatrix} \nabla & 1 & + & -\end{bmatrix}$   $\begin{bmatrix} \nabla & 1 & + & -\end{bmatrix}$   $\begin{bmatrix} \nabla & 1 & + & -\end{bmatrix}$   $\begin{bmatrix} \nabla & 1 & + & -\end{bmatrix}$   $\begin{bmatrix} \nabla & 1 & + & -\end{bmatrix}$   $\begin{bmatrix} \nabla & 1 & + & -\end{bmatrix}$   $\begin{bmatrix} \nabla & 1 & + & -\end{bmatrix}$   $\begin{bmatrix} \n$

#### ロール紙のインク乾燥時間を設定する

インクの定着が悪い用紙の場合、排紙時の転写などにより、用紙の表面が汚れる場合があります。その場合は、印刷し た後にインクが乾くまでの待ち時間を設定することで、改善できることがあります。

- **•** カッターがインクの乾いていない印刷面と接触したときに、用紙の表面に傷や汚れが付いたり、表面がこすれ、用紙 D の表面に汚れが付く場合があります。 メモ
	- 印刷直後に印刷物を落下させずにインクの乾燥を待つ場合は、プリンタのメニューの[カットモード]を[イジェク トカット]に設定します。[\(「ロール紙のカット方法を設定する」参照\)](#page-347-0) →P.348
	- **•** プリンタ本体の操作パネルから設定することもできます。[用紙メニュー]の[用紙詳細設定]から用紙の種類を選 び、設定してください。[\(「メニューの設定値」参照\)](#page-412-0) ➔P.413

#### Windows の場合

- **1** プリンタドライバのダイアログボックスを開きます 。 [\(「システムのメニューからプリンタドライバのダイアログボックスを開く\(](#page-148-0)Windows)」参照) ➔P.149
- **2** [基本設定]シートを選択し、**A**[用紙の種類]の **<sup>C</sup>**[詳 細設定]をクリックします。

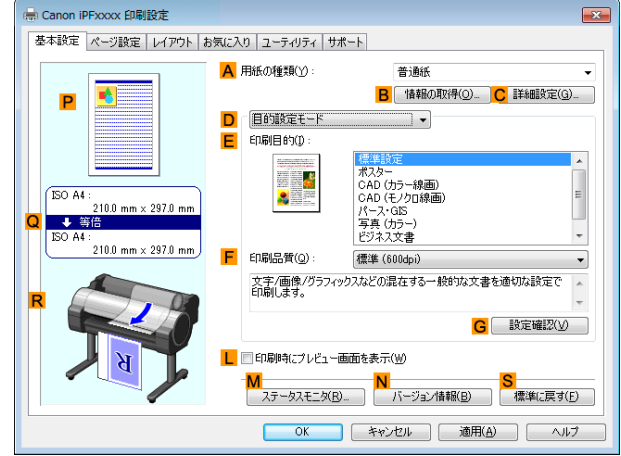

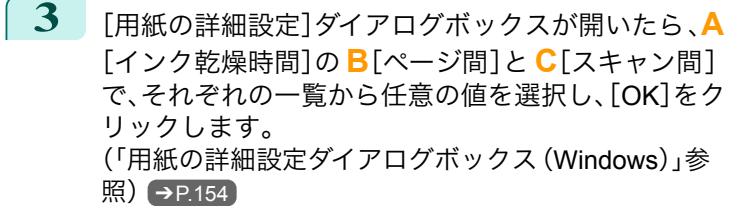

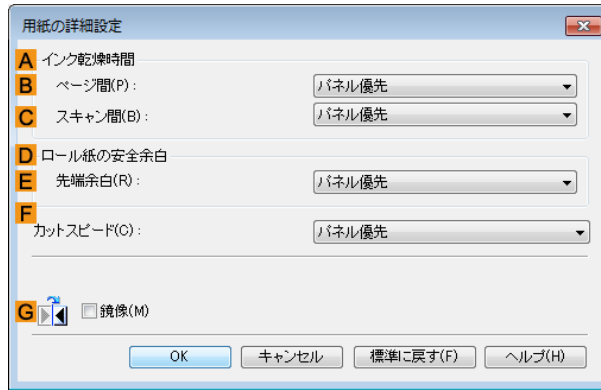

#### Mac OS の場合

- **1** アプリケーションソフトのメニューから[プリント]を選択します。
- **2** [基本設定]パネルを選択し、**A**[用紙の種類]の **<sup>C</sup>**[設 定]をクリックします。

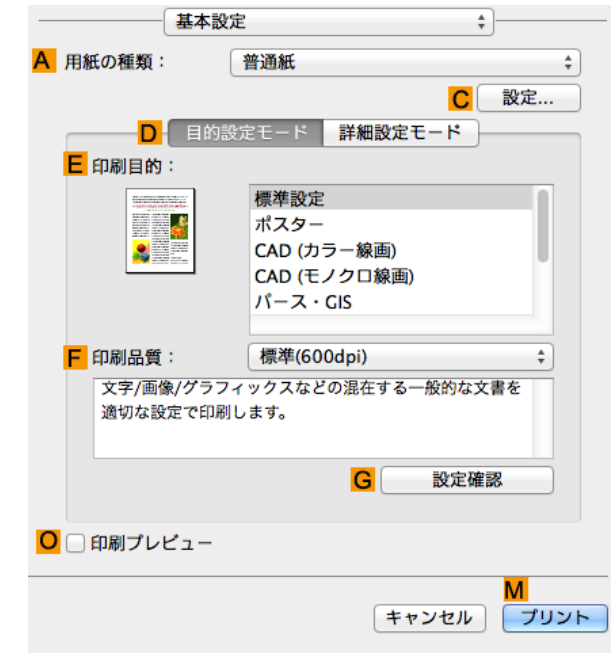

**3** [用紙の詳細設定]ダイアログボックスが開いたら、**<sup>B</sup>** [インク乾燥時間]の **C**[ページ間]と **D**[スキャン間] で、それぞれの一覧から任意の値を選択し、[OK]をク リックします。 [\(「用紙の詳細設定ダイアログボックス\(](#page-255-0)Mac OS)」参 [照\)](#page-255-0) → P.256

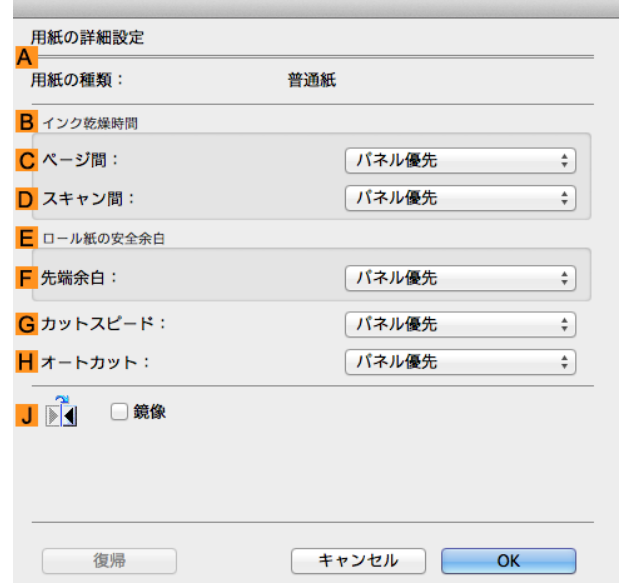

<span id="page-347-0"></span>プリンタの設定によって、排紙したときのロール紙のカット方法は異なります。

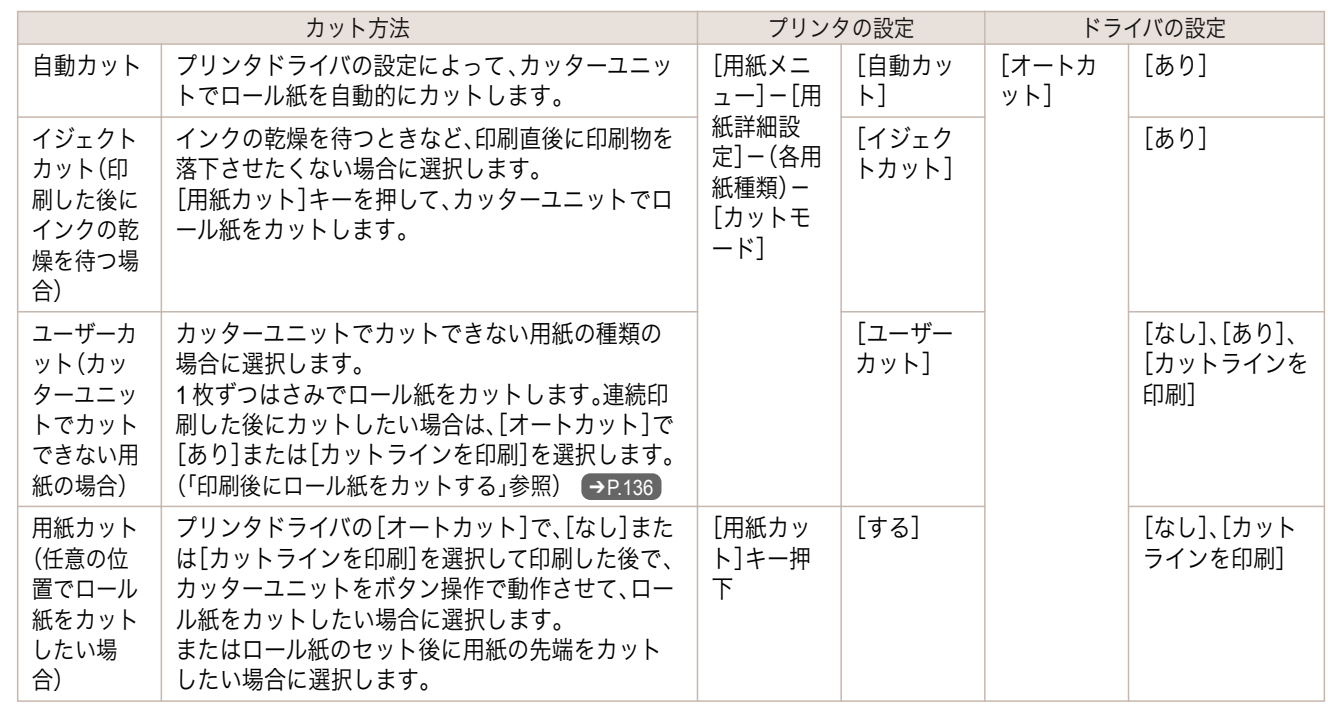

**•** 自動カット、イジェクトカットは、プリンタドライバの[オートカット]が[あり]の場合のみ動作します。

メモ **•** イジェクトカットで連続印刷をする場合は、印刷後にロール紙をカットしないと次の印刷が開始しません。

**•** 用紙の種類によっては、あらかじめ[カットモード]が[イジェクトカット]に設定されている用紙があります。これ らの用紙はカット方法を変更しないことをお勧めします。

以下の場合に、ロール紙を手動でカットしてください。

イジェクトカット(印刷した後にインクの乾燥を待つ場合)

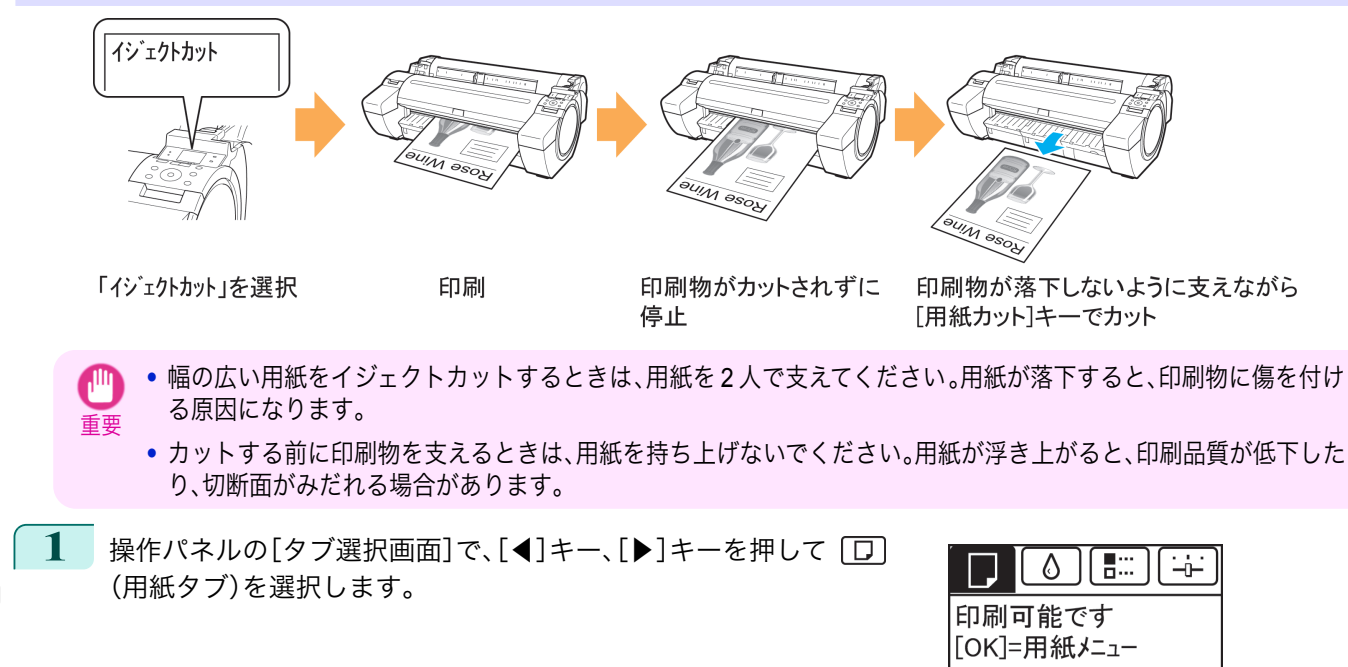

.<br>M

348

□普通紙 ISO A2

[用紙の取り扱いと活用](#page-322-0) [ロール紙の取り扱い](#page-333-0)

 $\Box$ 

「ール紙の取り扱い

用紙の取り扱いと活用

<span id="page-348-0"></span>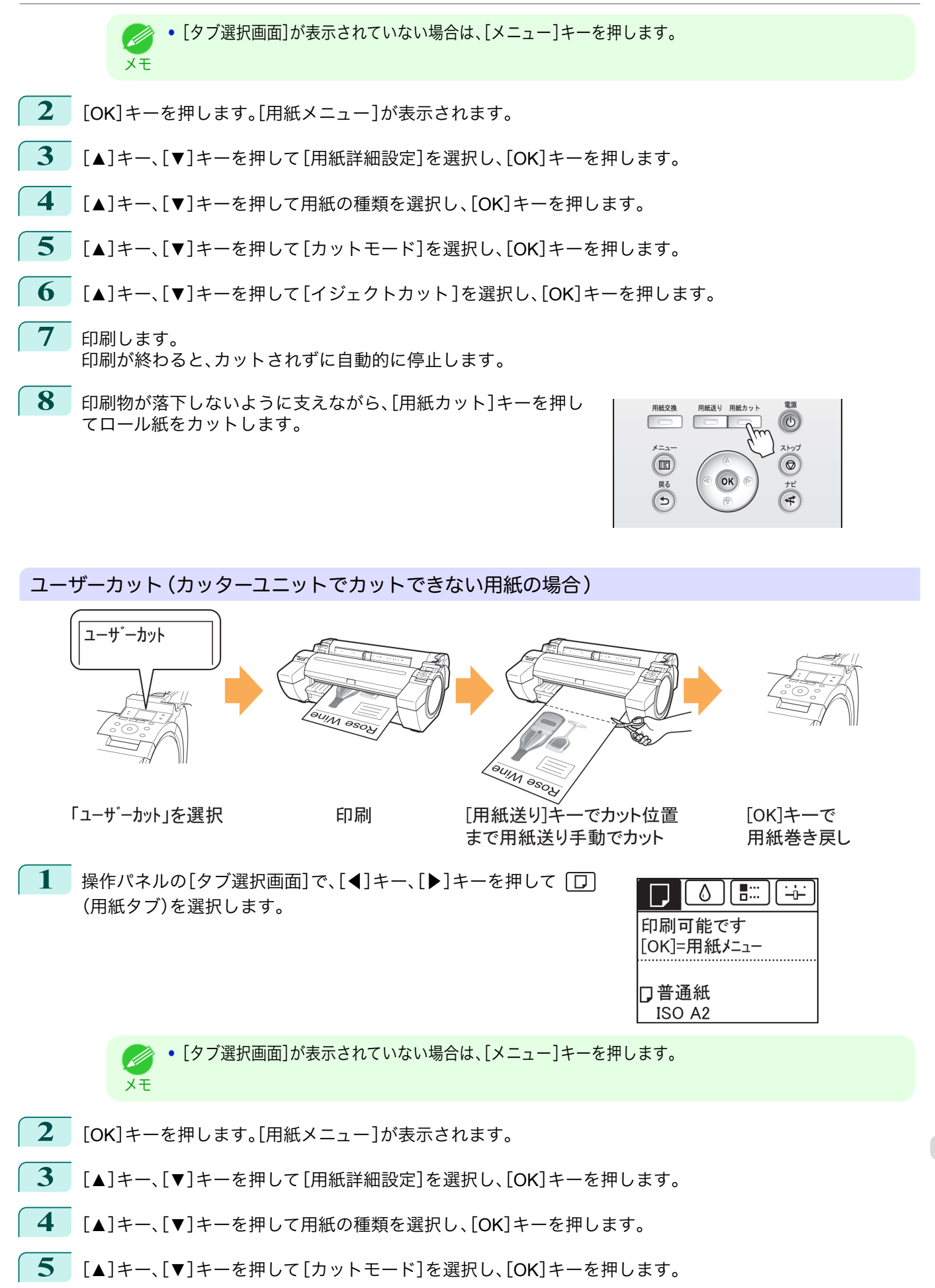

<span id="page-349-0"></span>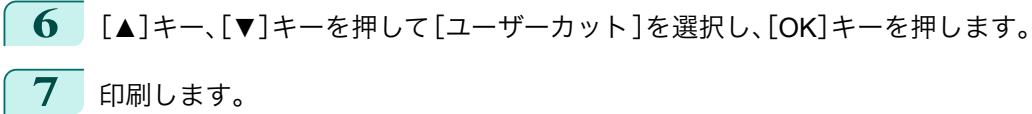

印刷が終わると、停止します。

**8** [用紙送り]キーを押します。

カットする位置まで自動的に用紙が送られ、停止します。

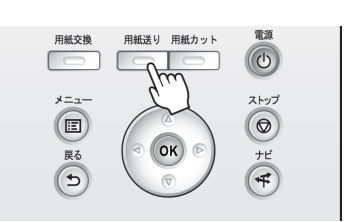

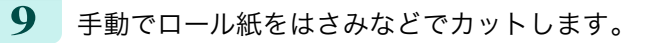

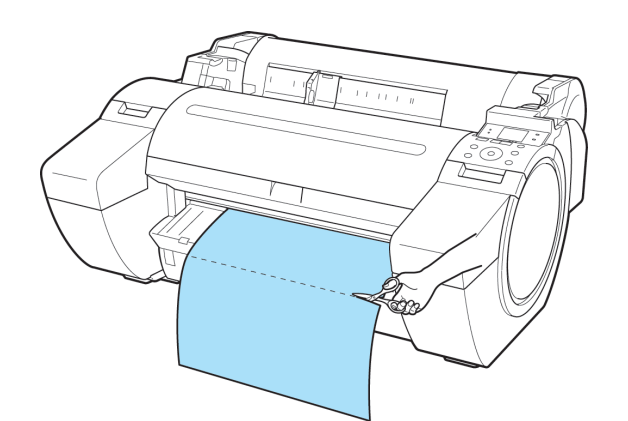

**10** [OK]キーを押します。

[用紙の取り扱いと活用](#page-322-0) [ロール紙の取り扱い](#page-333-0)

ロール紙の取り扱い

用紙の取り扱いと活用

ロール紙が巻き戻され、自動的に止まります。

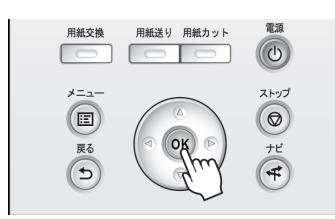

用紙カット(任意の位置でロール紙をカットしたい場合)

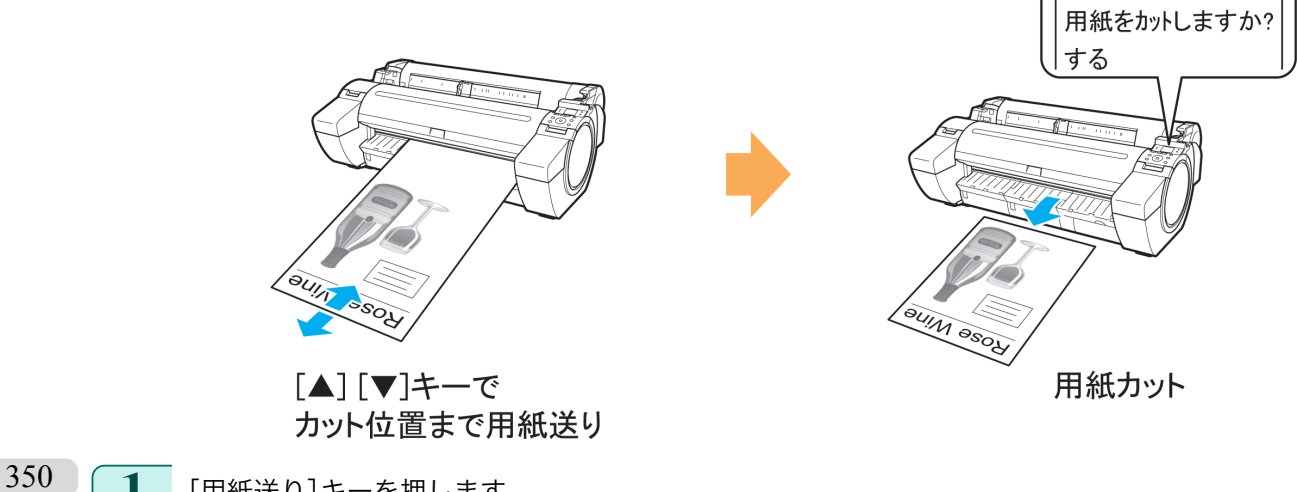

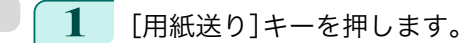

<span id="page-350-0"></span>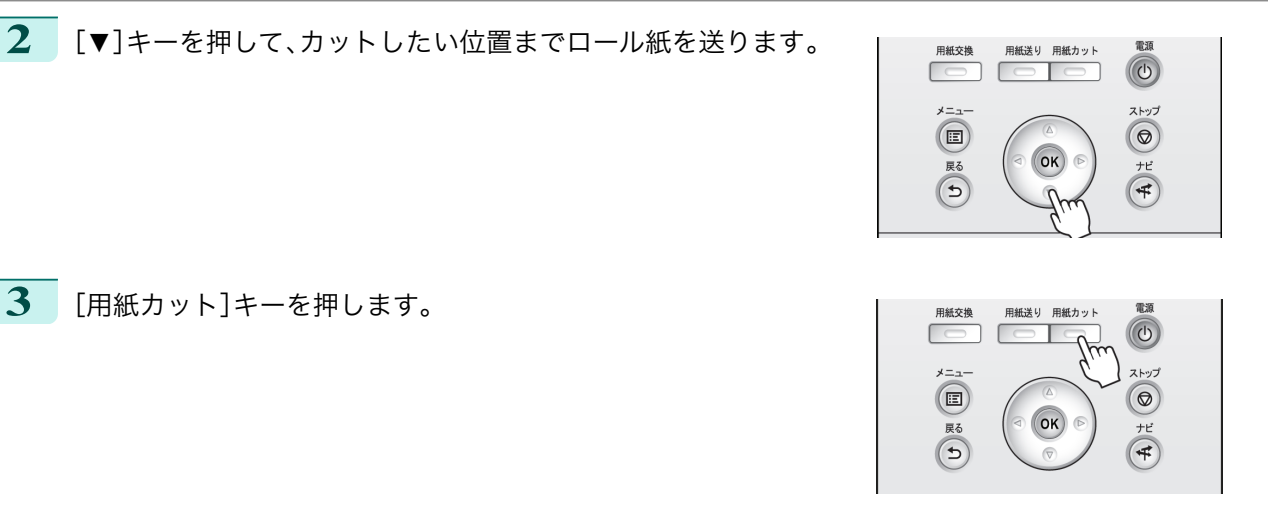

**4** [▲]キー、[▼]キーを押して[する]を選択し、[OK]キーを押します。 ロール紙がカットされ、自動的に巻き戻されます。

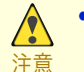

**•** カットする長さが短い場合、自動的にロール紙が送られてカットされることがあります。

### ロール紙の先端を自動でカットする

ロール紙セット時に、用紙の先端が斜めに切れていたり真っ直ぐに切れていないと正しく印刷できません。その場合 は、操作パネルのメニューの[先端プレカット]で、ロール紙セット時に先端を切り揃えることができます。 [先端プレカット]には以下の設定があります。

**•**[自動]

ロール紙セット時に、用紙の先端が斜めに切れていたり真っ直ぐに切れていない場合、プラテンの上に印刷し てプリンタを汚さないように、先端を切り揃えて白紙の紙片を排紙します。

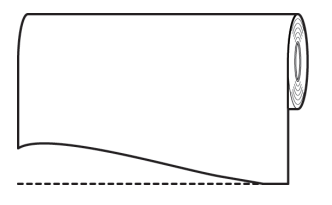

**•**[オン(規定長さ)]

用紙先端のカット量は、用紙の種類によって異なり、規定長さでカットします。規定長さは、[用紙リファレンス ガイド]の先端プレカット長を参照してください。[\(「用紙リファレンスガイドを表示する」参照\)](#page-326-0) →P.327

#### **•**[オン(指定長さ)]

用紙先端のカット量を操作パネルで指定します。用紙先端のカット量は、操作パネルに表示される長さの範囲 で指定できます。長さの範囲は、用紙の種類毎に異なります。

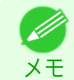

メモ

D

**•** 用紙先端のカット量は、操作パネルに表示される長さより短く設定できません。

#### **•**[手動]

用紙先端のカット量を[▲]キー、[▼]キーを押して調整できます。 調整後、[用紙カット]キーを押し、[用紙をカットする]を選択すると用紙をカットできます。 用紙をカットした後は、[用紙セットを完了する]を押してください。

**•** 用紙をカットした後、[用紙セットを完了する]を押さないと、次の印刷ができません。

<span id="page-351-0"></span>**•**[オフ]

先端は切り揃えられず白紙の紙片も排紙されません。 [先端プレカット]の設定を変更する場合は、以下の手順を行ってください。 **1** 操作パネルの[タブ選択画面]で、[◀]キー、[▶]キーを押して  $\circ$   $\circ$ ننا (用紙タブ)を選択します。 印刷可能です [OK]=用紙メニュー |冂普通紙 ISO A2 **•**[タブ選択画面]が表示されていない場合は、[メニュー]キーを押します。 D メモ **2** [OK]キーを押します。 [用紙メニュー]が表示されます。 **3** [▲]キー、[▼]キーを押して[用紙詳細設定]を選択し、[OK]キーを押します。 **4 [▲]キー、[▼]キーを押して用紙の種類を選択し、[OK]キーを押します。 5** [▲]キー、[▼]キーを押して[先端プレカット]を選択し、[OK]キーを押します。

**6** [▲]キー、[▼]キーを押して設定を選択し、[OK]キーを押します。 次回ロール紙をセットするときから、設定が有効になります。

## ロール紙のカット屑を軽減する

バックライトフィルムなどカット屑が出やすい用紙の場合 、操作パネルの[用紙メニュー]から[カット屑軽減]を[オ ン]に設定することで、印刷物の先端と後端に黒い線が印刷され、カット屑を軽減できます。これによって、プリント ヘッドの故障が減る場合があります。[カット屑軽減]は、用紙の種類ごとに設定できます。

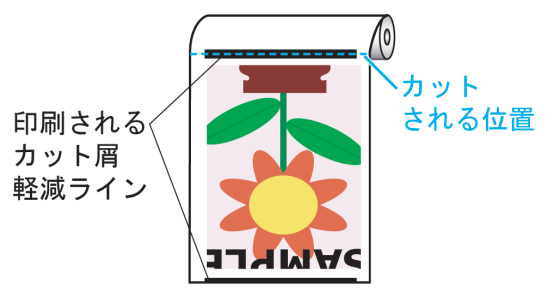

- 重要 **•** 普通紙や薄い用紙など波打ちが起きやすい用紙の場合は、[カット屑軽減]を[オン]に設定しないでください。正常 にカットされず、用紙がつまる場合があります。
	- **•**[カット屑軽減]を[オン]に設定している場合は、フチなし印刷できません。フチなし印刷する場合は、[カット屑軽 減]を[オフ]に設定してください。

以下の手順で[カット屑軽減]を[オン]に設定します。

**1** 操作パネルの[タブ選択画面]で、[◀]キー、[▶]キーを押して (用紙タブ)を選択します。

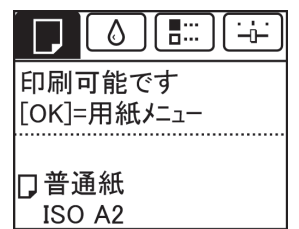

**•**[タブ選択画面]が表示されていない場合は、[メニュー]キーを押します。

**2** [OK]キーを押します。 [用紙メニュー]が表示されます。

メモ

O)

- **3** [▲]キー、[▼]キーを押して[用紙詳細設定]を選択し、[OK]キーを押します。
- **4** [▲]キー、[▼]キーを押してプリンタにセットされている用紙の種類を選択し、[OK]キーを押します。
- **5** [▲]キー、[▼]キーを押して[カット屑軽減]を選択し、[OK]キーを押します。
- **6** [▲]キー、[▼]キーを押して[オン]を選択し、[OK]キーを押します。

<span id="page-353-0"></span>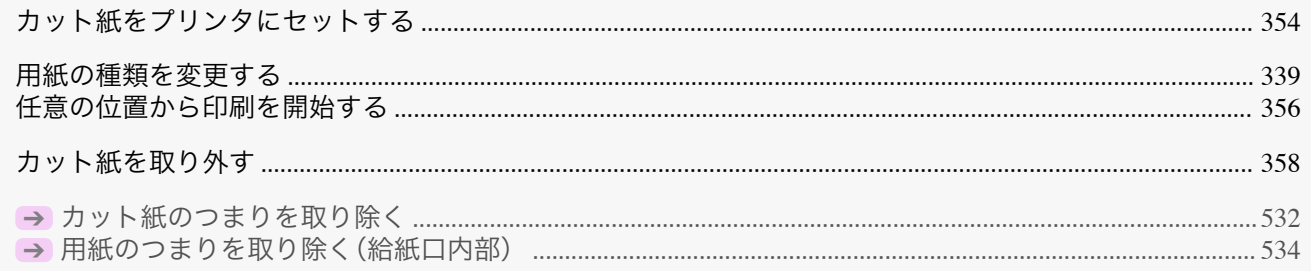

## カット紙をプリンタにセットする

以下の手順でカット紙をプリンタにセットします。

- **•** 給紙口にセットできる用紙は 1 枚です。2 枚以上セットしないでください。紙づまりの原因になります。  $\sqrt{m}$
- 重要 **•** 給紙前や印刷前に、用紙がロール紙カバーに沿っていることを確認してください 。用紙が手前に倒れた状態で給紙 および印刷をすると、紙づまりの原因になります。
	- **•** 用紙が波打っていたり、たわんでいる場合、紙づまりの原因になります。用紙は平らな状態に直してからセットして ください。
	- **•** 用紙はまっすぐにセットしてください。斜めにセットするとエラーになります。[\(「用紙が斜めです。」参照\)](#page-562-0)  $\rightarrow$ [P.563](#page-562-0)
	- **•** 使用しない用紙は入っていた袋に戻し、高温、多湿、直射日光を避けて保管してください。

**1** 給紙元にカット紙を選択します。

- **•** 事前に印刷ジョブを受信している場合 自動的にカット紙が選択され、ディスプレイに印刷ジョブで指定した用紙の種類とサイズが表示され ます。そのまま次の手順に進んでください。
- **•** 事前に印刷ジョブを受信していない場合
	- **1.**[用紙交換]キーを押します。

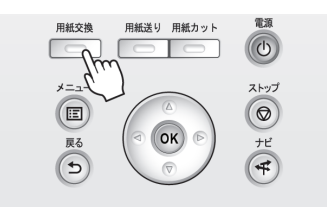

**2.**[▲]キー、[▼]キーを押して[カット紙をセットする]を選択し、[OK]キーを押します。

**•** 使用しない用紙が給紙されている場合は、用紙を外すメッセージが表示されます。 D [▲]キー、[▼]キーを押して[はい]を選択し、[OK]キーを押します。用紙を取り外し、次の手順に進んでく メモ ださい。

メモ

- D

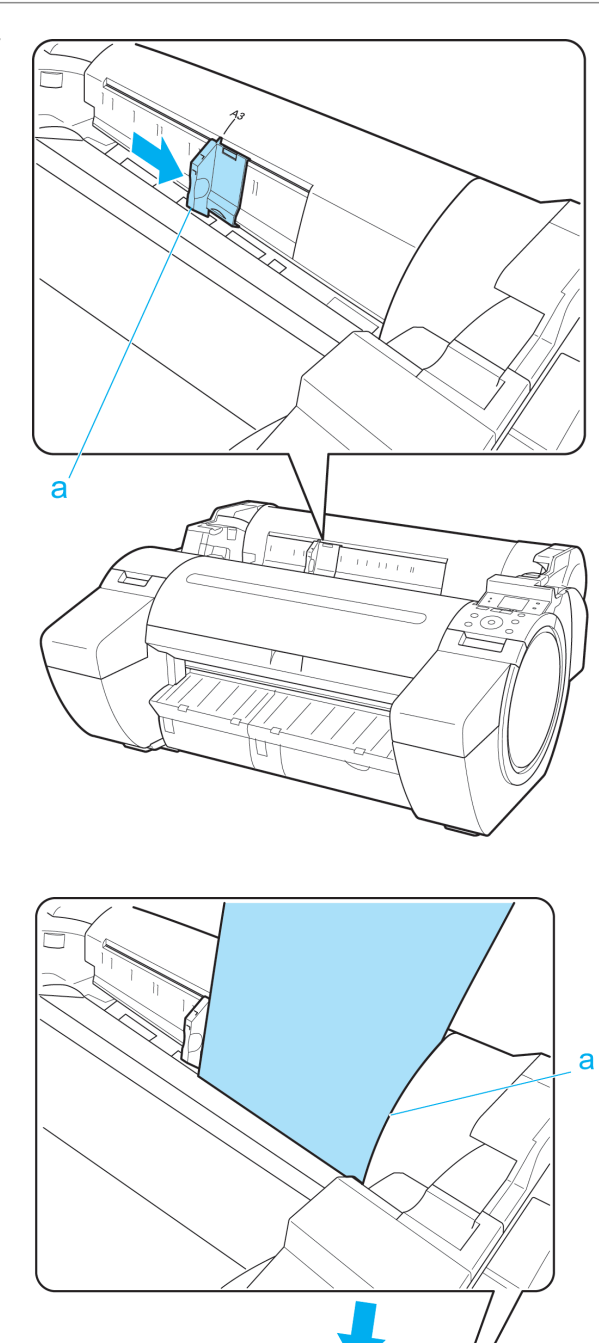

画闻归

**3** 印刷面を上にし、用紙の右端をロール紙カバーの右側 の紙合わせガイド(a)に沿わせるようにして、給紙口 に用紙を 1 枚セットします。

用紙の先端が突き当たり、ピピッと音が鳴るまで差し 込んでください。

355

[用紙の取り扱いと活用](#page-322-0) [カット紙の取り扱い](#page-353-0)

カット紙の取り扱い

用紙の取り扱いと活用

<span id="page-355-0"></span>**4** 幅ガイド(a)の位置をセットした用紙のサイズに合わせ て微調整します。 セットした用紙が傾いたりしわにならないように、幅ガ イドを用紙にぴったり合わせてください。

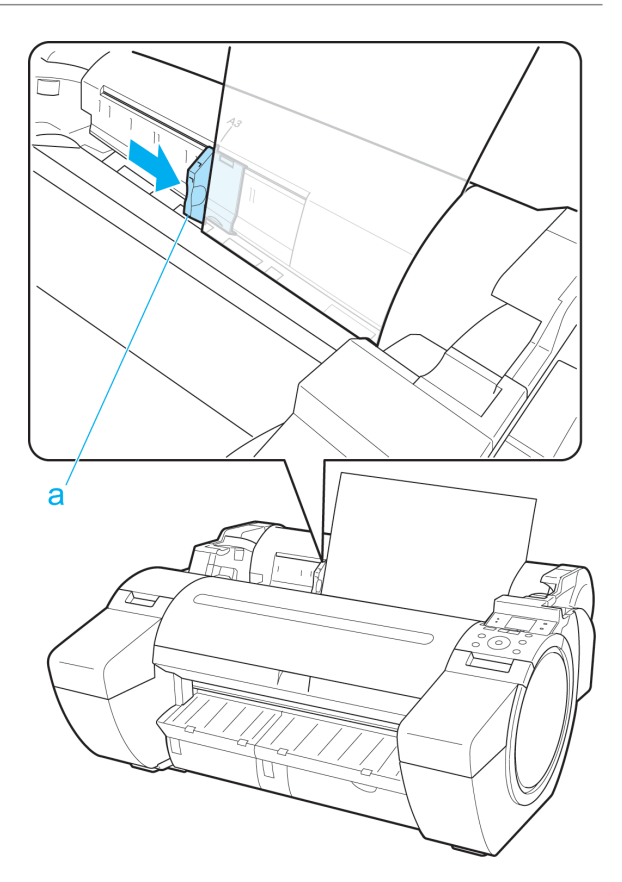

用紙の取り扱いと活用 [用紙の取り扱いと活用](#page-322-0) [カット紙の取り扱い](#page-353-0)

#### **5** [OK]キーを押します。

- **•** 事前に印刷ジョブを受信している場合 印刷が開始されます。
- **•** 事前に印刷ジョブを受信していない場合 ディスプレイに用紙の種類を選択するメニューが自動的に表示されます 。 [▲]キー、[▼]キーを押してセットした用紙の種類を選択し、[OK]キーを押します。 給紙が開始されます。

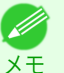

**•** 選択する用紙の種類については、[用紙リファレンスガイド]を参照してください。[\(「用紙リファレンスガイ](#page-326-0) **[ドを表示する」参照\)](#page-326-0) →P.327** 

### 任意の位置から印刷を開始する

枠内に印刷したい場合など、任意の位置から印刷を開始したい場合は、プリンタのメニューで使用する用紙種類の [用紙幅検知]を[オフ]に設定します。

#### [用紙幅検知]を[オフ]に設定する

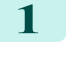

**1** 操作パネルの[タブ選択画面]で、[◀]キー、[▶]キーを押して (用紙タブ)を選択します。

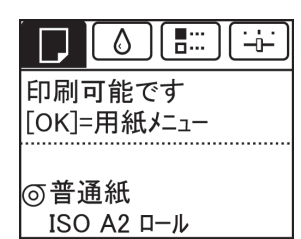

356

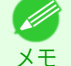

**•**[タブ選択画面]が表示されていない場合は、[メニュー]キーを押します。

**2** [OK]キーを押します。 [用紙メニュー]が表示されます。

- **3** [▲]キー、[▼]キーを押して[用紙詳細設定]を選択し、[OK]キーを押します。
- **4** [▲]キー、[▼]キーを押して用紙の種類を選択し、[OK]キーを押します。
- **5**  $[4]$ キー、[▼]キーを押して[用紙幅検知]を選択し、[OK]キーを押します。
- **6** [▲]キー、[▼]キーを押して[オフ]を選択し、[OK]キーを押します。

#### 用紙を任意の印刷開始位置へセットする

ここでは、[用紙幅検知]が[オフ]に設定されている用紙を、任意の印刷開始位置へセットする手順を説明します。

**1** 用紙のセット後、事前に印刷ジョブを受信していない場合は、用紙の種類を選択する画面が表示されます。 [▲]キー、[▼]キーを押してセットした用紙の種類を選択し、[OK]キーを押します。

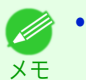

**•** 給紙前に印刷ジョブを受信している場合は、既にディスプレイに印刷ジョブで指定した用紙の種類とサイ ズが表示されています。

そのため、こちらの画面は表示されません。手順 2 に進んでください。

- **2** ディスプレイに[[用紙幅検知]がオフに設定されています。そのまま続けますか?]と表示されるので、[▲] キー、[▼]キーを押して[オフのまま続ける]を選択し、[OK]キーを押します。
- **3** 用紙のサイズを選択する画面が表示されたら、[▲]キー、[▼]キーを押してセットした用紙のサイズを選択 し、[OK]キーを押します。
- **4** 上カバーを開いて、用紙のセット位置を確認します。

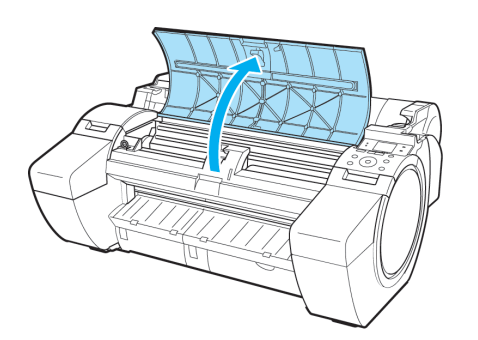

現在の位置から印刷を開始したい場合は、上カバーを 閉じます。 用紙のセット位置を変更したい場合は、リリースレバ ーを後ろ側に押します。

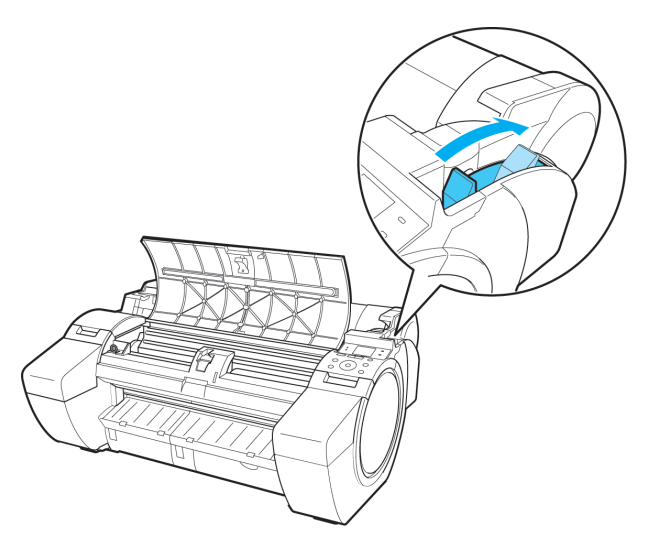

<span id="page-357-0"></span>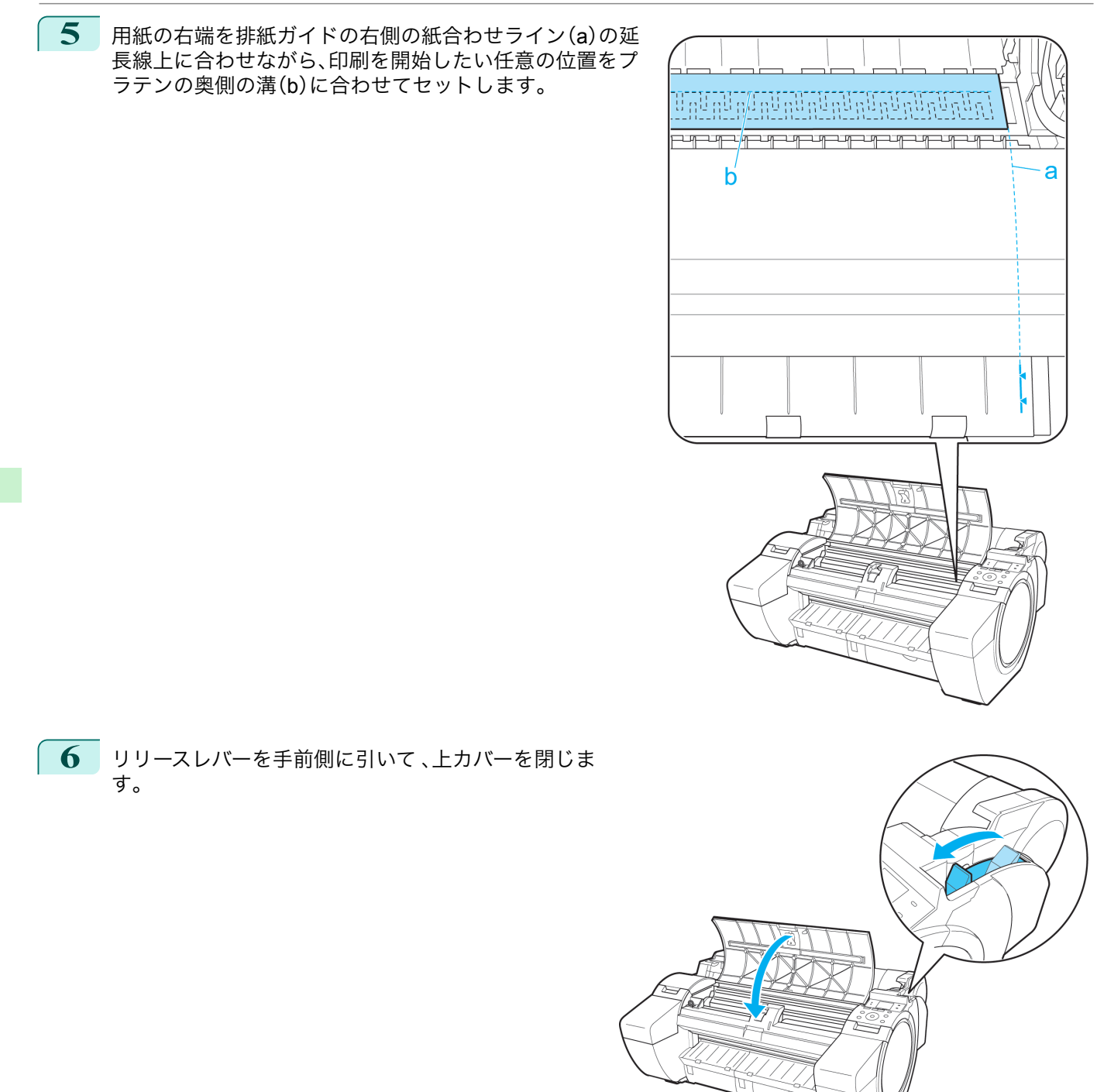

## カット紙を取り外す

以下の手順でカット紙をプリンタから取り外します。

358

[用紙の取り扱いと活用](#page-322-0) [カット紙の取り扱い](#page-353-0)

カット紙の取り扱い

用紙の取り扱いと活用

1 操作パネルの[タブ選択画面]で、[◀]キー、[▶]キーを押して [□] (用紙タブ)を選択します。

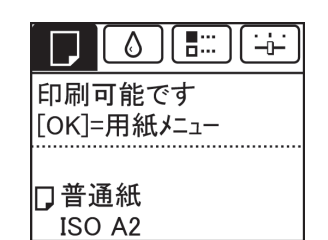

**•**[タブ選択画面]が表示されていない場合は、[メニュー]キーを押します。 Ø メモ

- **2** [OK]キーを押します。 [用紙メニュー]が表示されます。
- **3** [▲]キー、[▼]キーを押して[用紙の取り外し]を選択し、[OK]キーを押します。
- **4** [▲]キー、[▼]キーを押して[はい]を選択し、[OK]キーを押します。 カット紙は前側に排紙されます。
- **5** 用紙を持ちながらリリースレバーを後ろ側に押して 、 カット紙を取り外します。

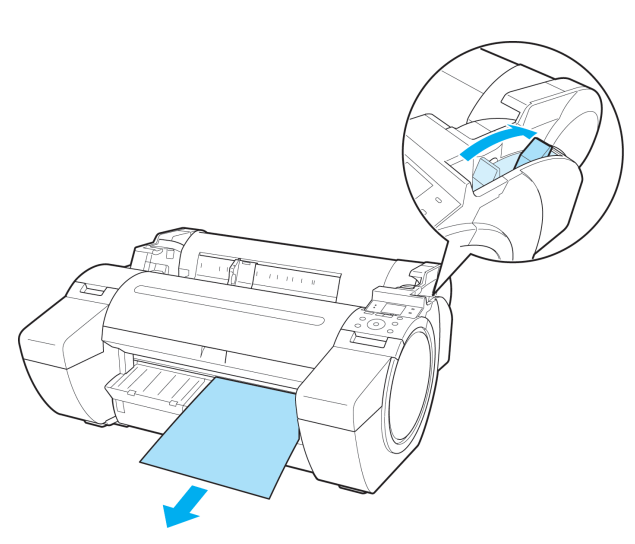

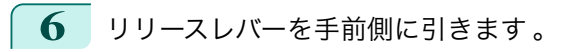

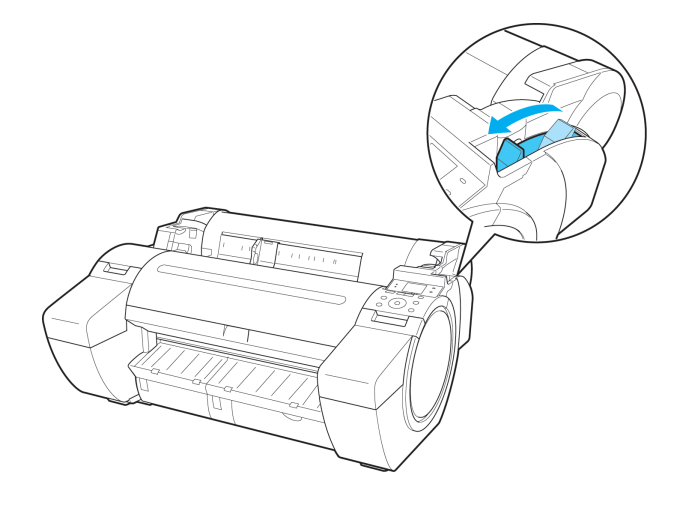

## バスケットを使用する

ここではバスケットの使用方法を説明します。

- **•** 本プリンタに使用可能なスタンドは、プリンタスタンド ST-27 とプリンタスタンド ST-26 の 2 種類があります。
- メモ **•** スタンドの説明は、プリンタスタンド ST-27 のイラストで記載しています。ご使用の機種とイラストが異なる場合 がありますので、あらかじめご了承ください。

#### **•** バスケットに印刷物を収容するとき

(1)の位置で使用します。印刷物の取り出しに便利な取り出しポジションの使用方法は、取り出しポジションに ついてを参照してください。(「取り出しポジションについて」参照)●P.360

**•** バスケットを使用しないとき、用紙をセットするとき、プリンタを移動するとき

#### (2)の位置で使用します。

プリンタを移動するときは、必ず補助ロッドを取り出しポジション A の位置に上げてから(2)の位置にしてく ださい。バスケット布が床にすれて、汚れたり破損したりする場合があります。[\(「取り出しポジション](#page-360-0) A に切り [替える」参照\)](#page-360-0) → P.361

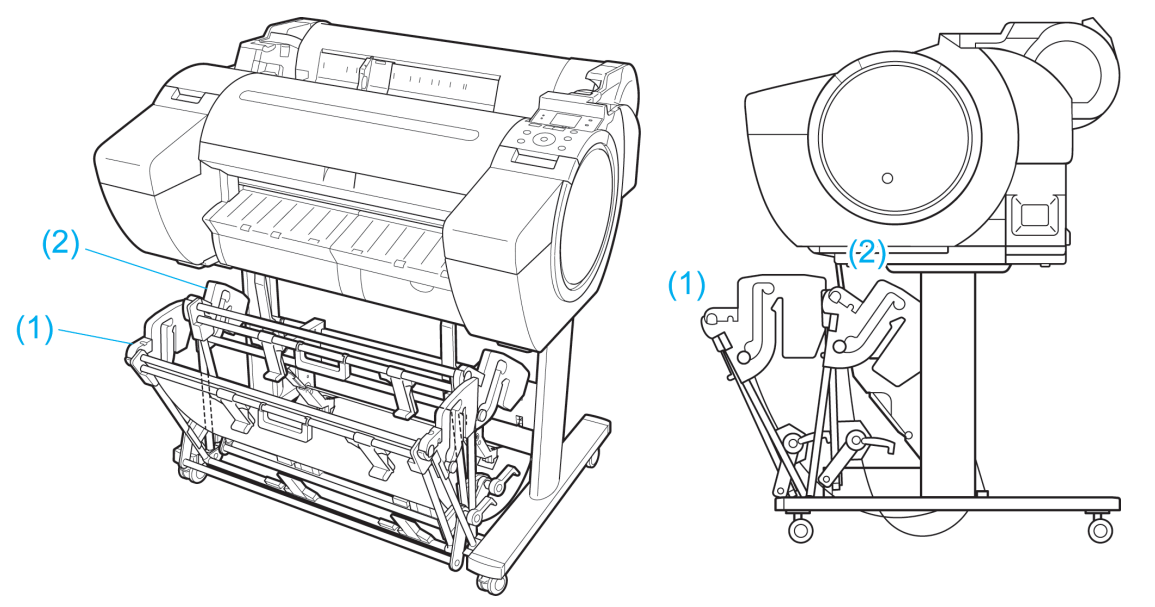

- 重要 **•** バスケットに印刷物を収容するときは、必ず(1)の位置で使用してください。(1)の位置で使用しないと、印刷物がバ スケットに入らず、印刷面が汚れる場合があります。
	- **•** バスケットに収容できる枚数は 1 枚です。複数ページを印刷する場合は、1 枚ずつ取り出してから印刷してくださ  $\mathsf{U}_\alpha$
	- **•** バスケットには、長さ 36 インチ(915mm)までの用紙を収容できます。

#### 取り出しポジションについて

バスケットには通常のポジションの他に、印刷物の取り出しに便利なポジションがあります。使用する用紙のサイズ や向きに応じて、最適なポジションで使用してください。

取り出しポジションに対応する用紙の種類とサイズについては、以下を参照してください。

- **•** プリンタスタンド ST-27:バスケット操作ガイド(プリンタスタンド ST-27 に同梱)
- プリンタスタンド ST-26: 「用紙リファレンスガイド][\(「用紙の種類」参照\)](#page-323-0) 〔→p.324〕 通常ポジション
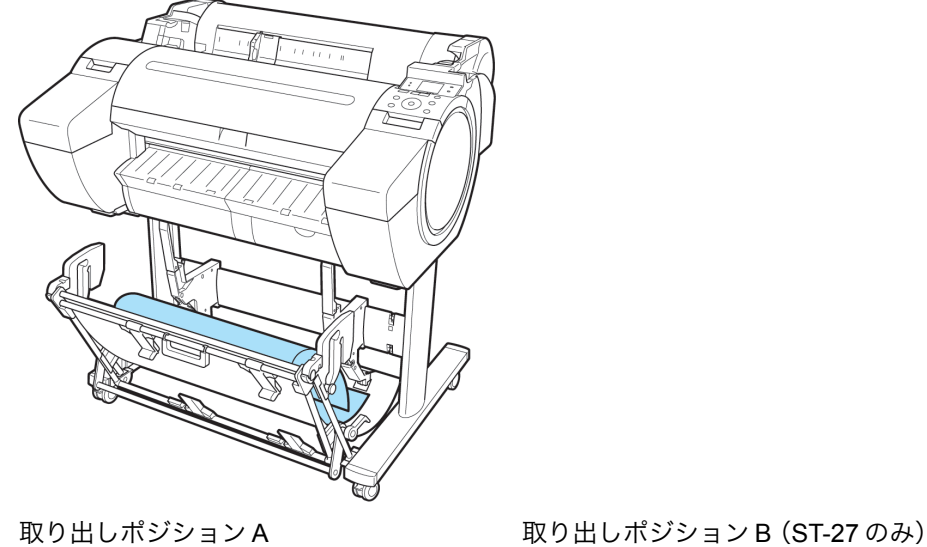

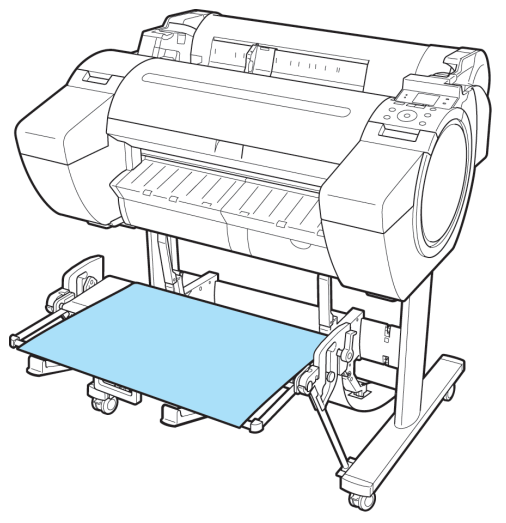

**•** 取り出しポジション A に切り替える 以下の手順で:取り出しポジション A に切り替えます。

**1** 補助ロッドを図の位置(a)まで上げ、取り出しポジシ ョン A に切り替えます。

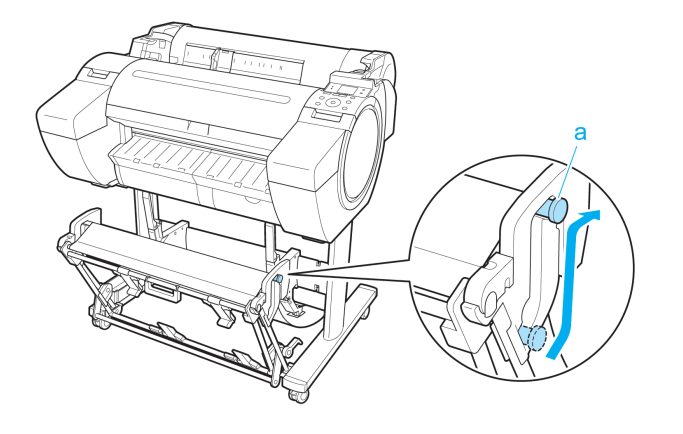

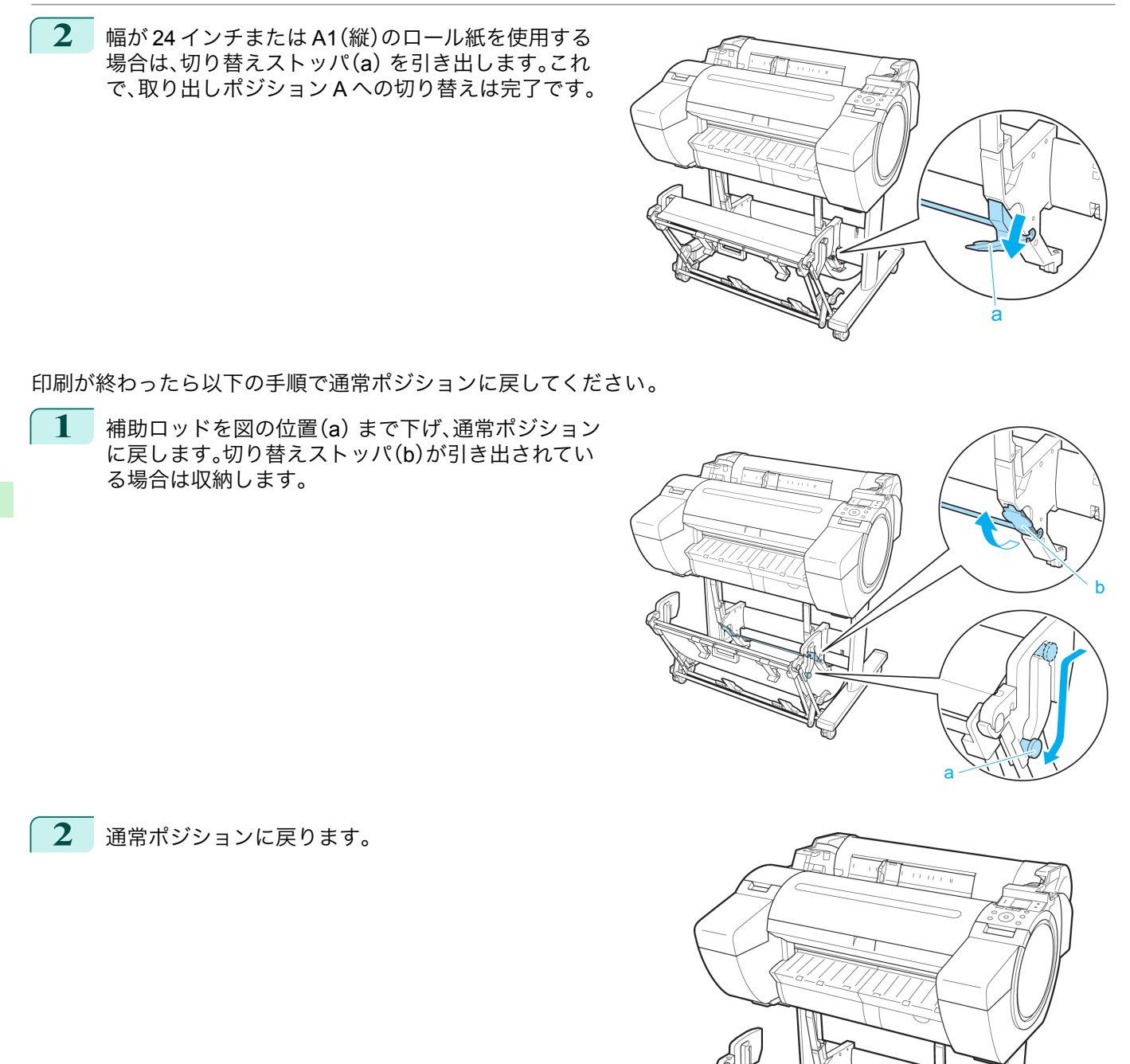

**•** 取り出しポジション B に切り替える(ST-27 のみ) 以下の手順で取り出しポジション B に切り替えます。

362

[用紙の取り扱いと活用](#page-322-0) [バスケット](#page-359-0)

バスケット

用紙の取り扱いと活用

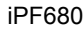

**1** バスケットハンドル(a)を持ってバスケットを引き出し、 手前に倒します。

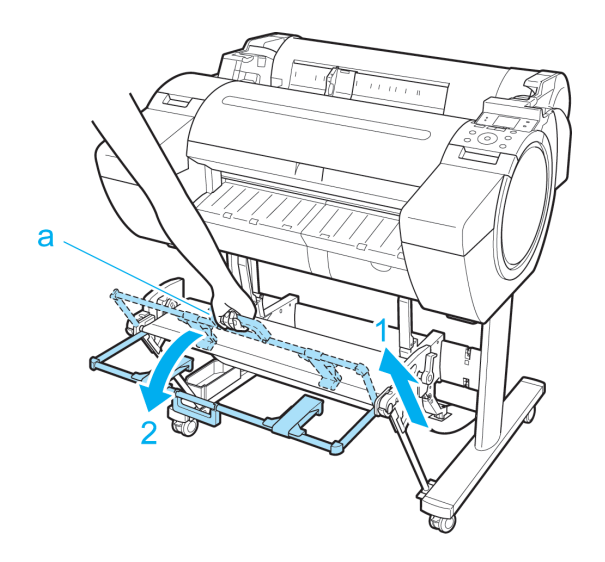

**2** バスケット排紙ガイド(a)を開きます。これで取り出 しポジション B への切り替えは完了です。

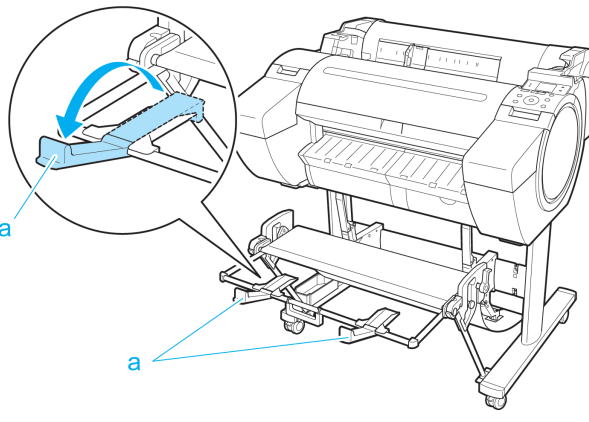

印刷が終わったら以下の手順で通常ポジションに戻してください。

**1** バスケット排紙ガイド(a)をカチッと音がするまで 閉じます。

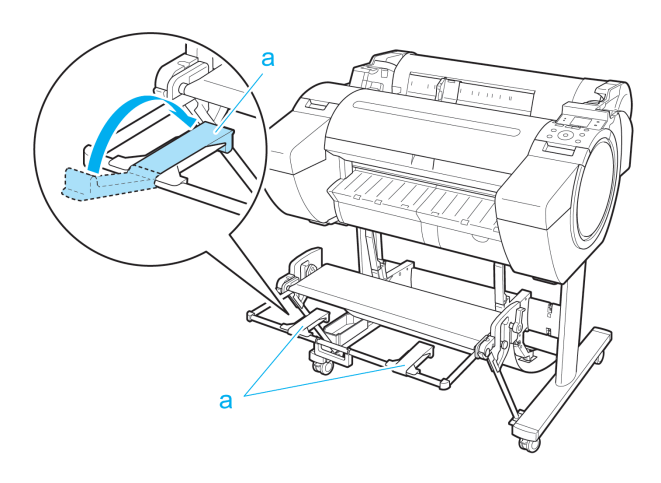

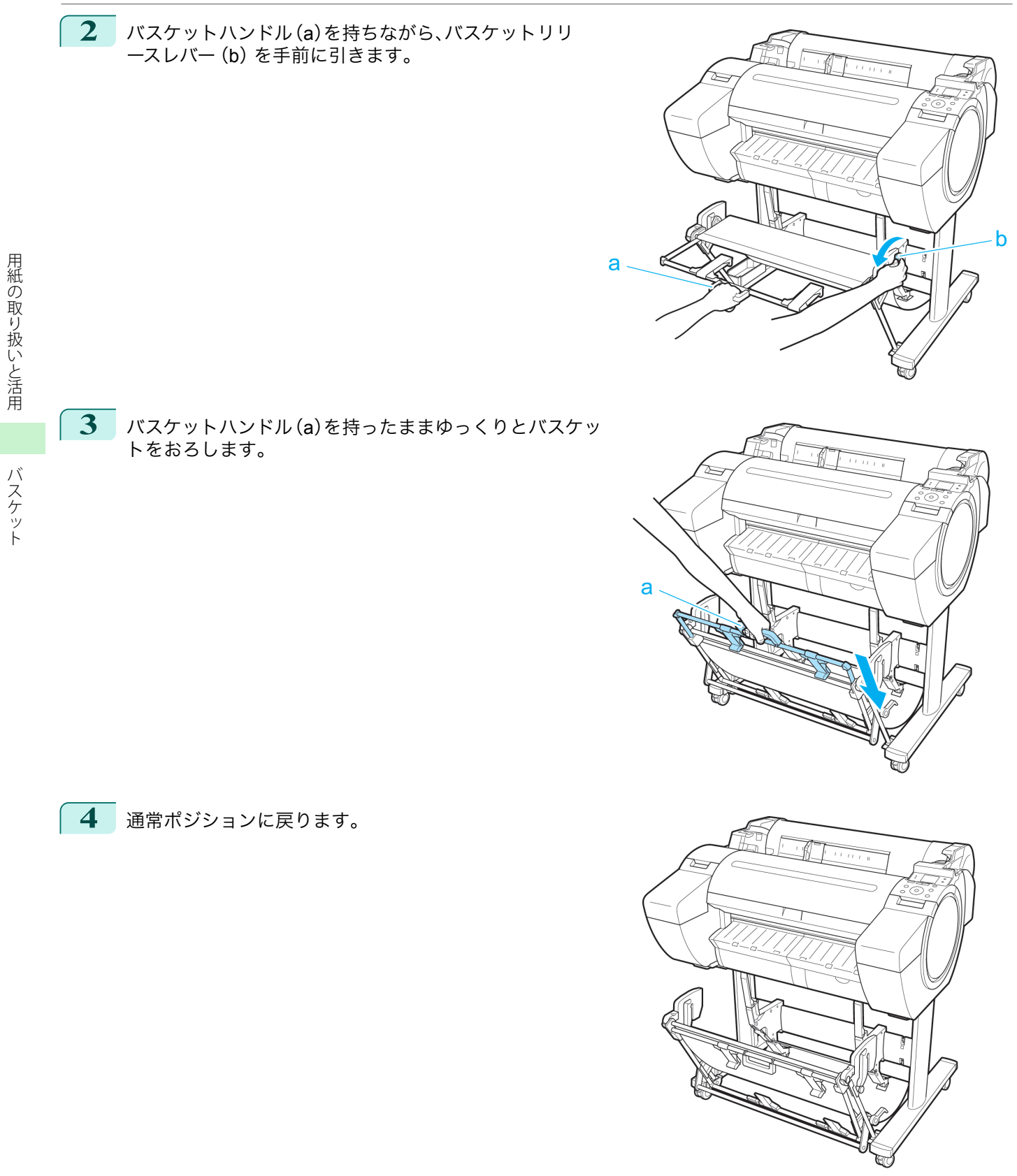

# <span id="page-364-0"></span>Media Configuration Tool (Windows)

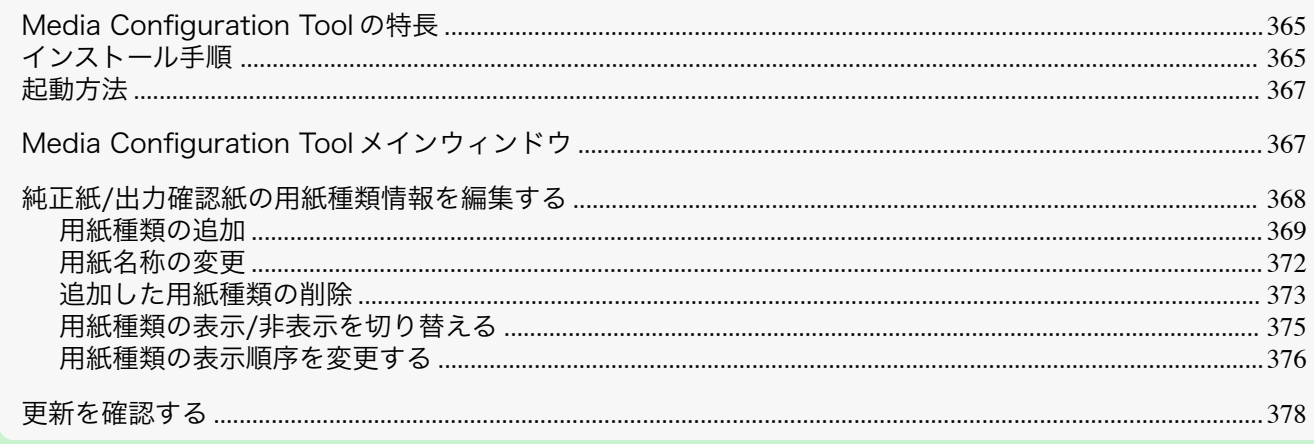

# **Media Configuration Tool** の特長

imagePROGRAF では、高品位な印刷結果が得られるよう、用紙ごとに最適なプリンタ設定が用紙情報ファイルとし てまとめられています。キヤノン純正紙とキヤノン出力確認紙については 、キヤノンよりその用紙情報ファイルが提 供されます。

メモ **•** キヤノン純正紙やキヤノン出力確認紙は 、用紙リファレンスガイドに記載されている用紙です。

Media Configuration Tool では以下のようなことができます。

- **•** プリンタがサポートする用紙が新たに追加されたとき、キヤノンより提供されたその用紙の用紙情報ファイル を使って、その用紙種類をプリンタの操作パネルおよびプリンタドライバに追加できます。
- **•** プリンタの操作パネルおよびプリンタドライバのダイアログボックスで使用される用紙種類の表示順や用紙 名称を変更できます。

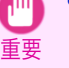

**•** User Software CD-ROM でプリンタドライバをインストールすると、通常 Media Configuration Tool もインストー ルされ、メディア情報も設定されます。さらに新たな用紙情報を追加したり、既存の用紙情報を編集したい方は、こ のソフトウェアをお使いください。

**•** Media Configuration Tool による用紙情報の管理はプリンタの管理者が行ってください。

### Media Configuration Tool が適用されるドライバ

**•** imagePROGRAF プリンタドライバ

# インストール手順

新しいバージョンの Media Configuration Tool のインストーラを起動すると、Media Configuration Tool のインスト ール画面が表示されます。この画面からインストールする手順は、以下のようになります。

重要

**•** User Software CD-ROM からプリンタドライバをインストールすると、Media Configuration Tool もインストールさ れ、メディア情報も設定されます。そのため通常は、以下の手順を行う必要はありません。キヤノンのホームページ から新しいバージョンの Media Configuration Tool をダウンロードした場合など、User Software CD-ROM を使わ ずに Media Configuration Tool をインストールする場合は、以下の手順で行ってください。

**•** Windows にソフトウェアをインストールするときは、管理者としてログインする必要があります。

 $\boxed{\mathbf{x}}$ 

 $\overline{\mathbf{x}}$ 

キャンセル

 $\overline{\mathbf{x}}$ 

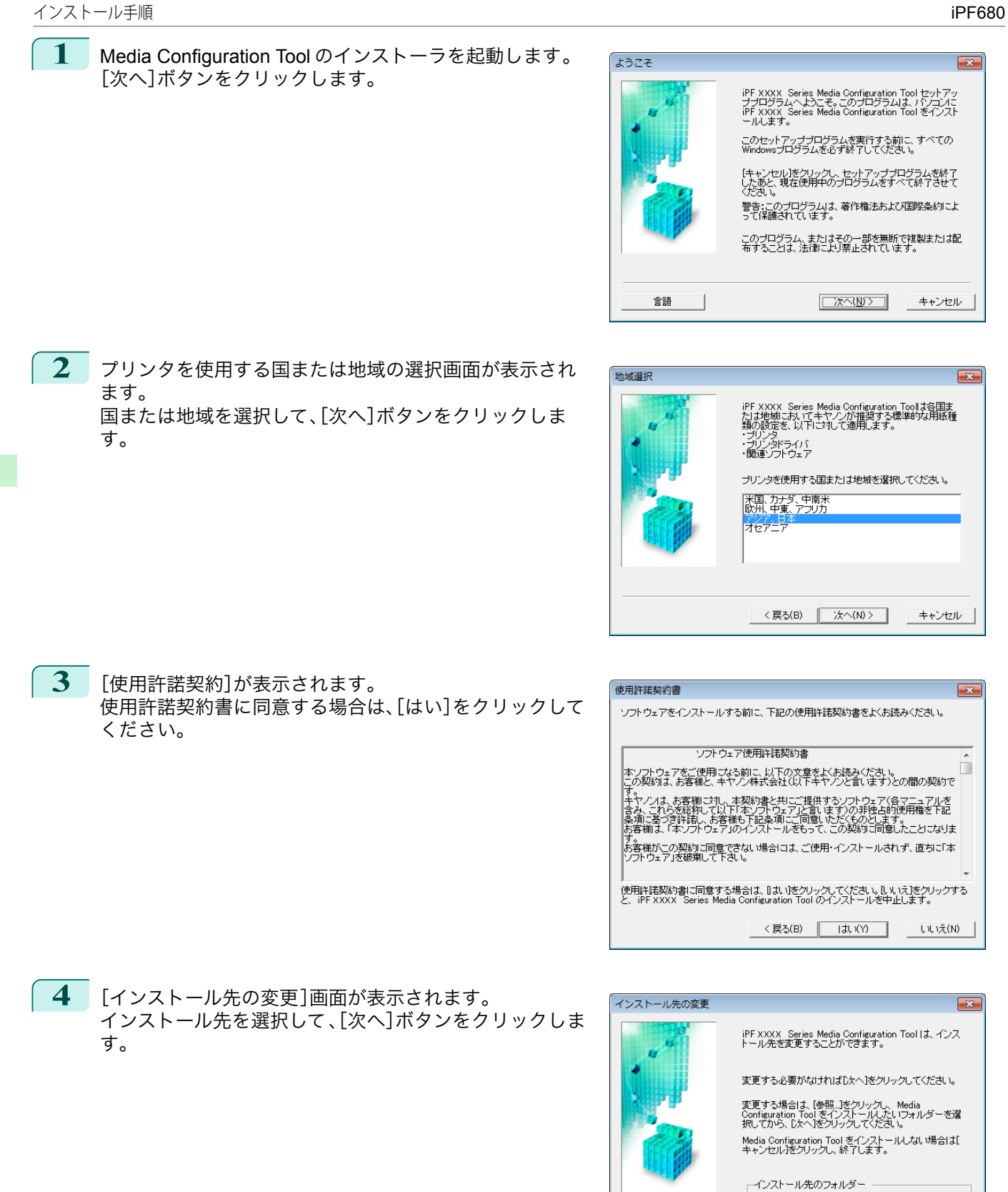

366

[用紙の取り扱いと活用](#page-322-0)

用紙の取り扱いと活用

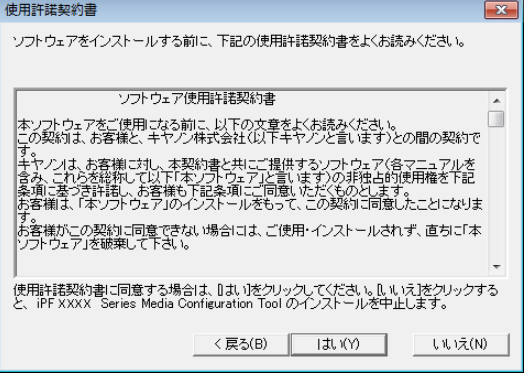

C:¥Program Files¥Canon¥imagePR

<戻る(B) | 次へ(N) >

スーザーズガイド しゅうしょう しゅうしゅん しゅうしゅん スーパーズガイド

参照(R)...

キャンセル

<span id="page-366-0"></span>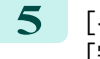

**5** [インストールの完了]画面が表示されます。 [完了]ボタンをクリックします。 Media Configuration Tool のインストールが完了します。

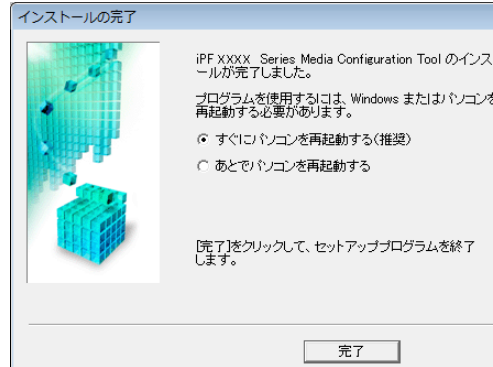

# 起動方法

メモ

. M

Media Configuration Tool を起動する手順は、以下のとおりです。

[スタート]メニューから[すべてのプログラム] > [iPFxxxx Media Configuration Tool] > [iPFxxxx Media Configuration Tool]を選択します。

Media Configuration Tool メインウィンドウが表示されます。

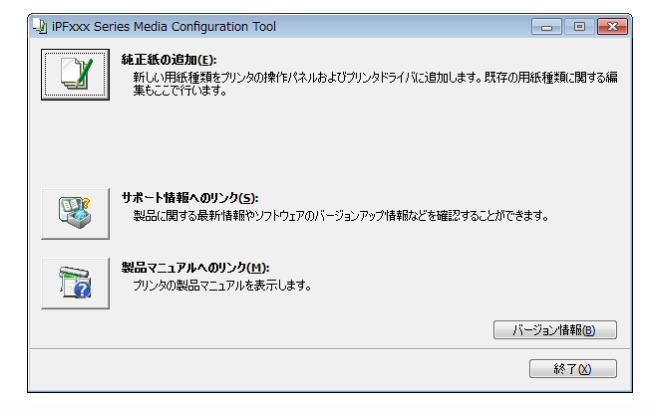

**•** Media Configuration Tool を起動するだけでは、プリンタの操作パネルおよびプリンタドライバの用紙情報は更新さ れません。この画面が表示されたら、メイン画面の[純正紙の追加]を選択し、[用紙種類の編集]画面の[更新]ボタン をクリックして用紙情報の更新を行ってください。

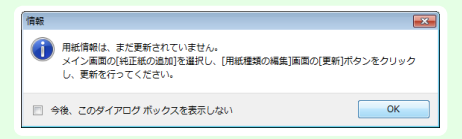

# **Media Configuration Tool** メインウィンドウ

ここでは、Media Configuration Tool メインウィンドウについて説明しています。

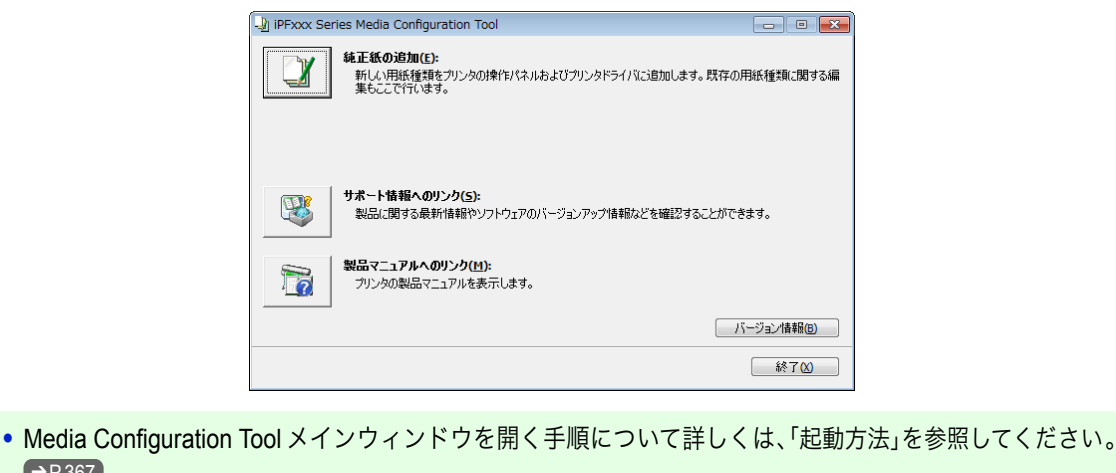

367

メモ

 $\rightarrow$ P.367

### <span id="page-367-0"></span>**•**[純正紙の追加]ボタン

ボタンをクリックすると、[用紙種類の編集]ダイアログボックスが表示され、キヤノンよりリリースされた用 紙情報ファイル(Media Information File)をプリンタの操作パネルおよびプリンタドライバに登録することがで きます。名称変更や表示/非表示の切り替え、追加した用紙種類の削除も可能です。 用紙種類の表示順序を変更することもできます。

[純正紙の追加]について詳しくは、「純正紙/出力確認紙の用紙種類情報を編集する」➔P.368 を参照してくださ い。

**•**[サポート情報へのリンク]ボタン

製品に関する最新情報やソフトウェアのバージョンアップ情報などを確認することができます。

**•**[製品マニュアルへのリンク]ボタン

プリンタの製品マニュアルを表示します。

# 純正紙**/**出力確認紙の用紙種類情報を編集する

純正紙や出力確認紙をプリンタの操作パネルおよびプリンタドライバに追加したり、用紙種類情報を編集するとき は、Media Configuration Tool メインウィンドウの[純正紙の追加]ボタンをクリックします。

[プリンタの選択]ダイアログボックスの[プリンタ]に用紙情報を更新するプリンタが表示されていることを確認 し、[次へ]ボタンをクリックします。

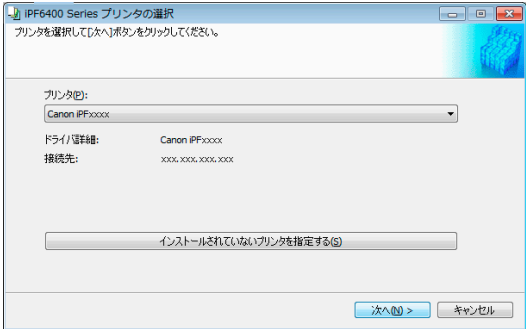

プリンタとの通信が開始されます。

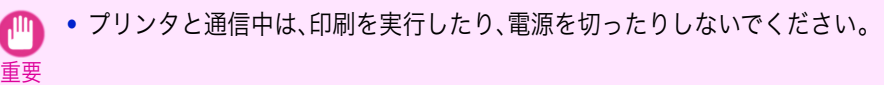

[用紙種類の編集]ダイアログボックスが表示されます。

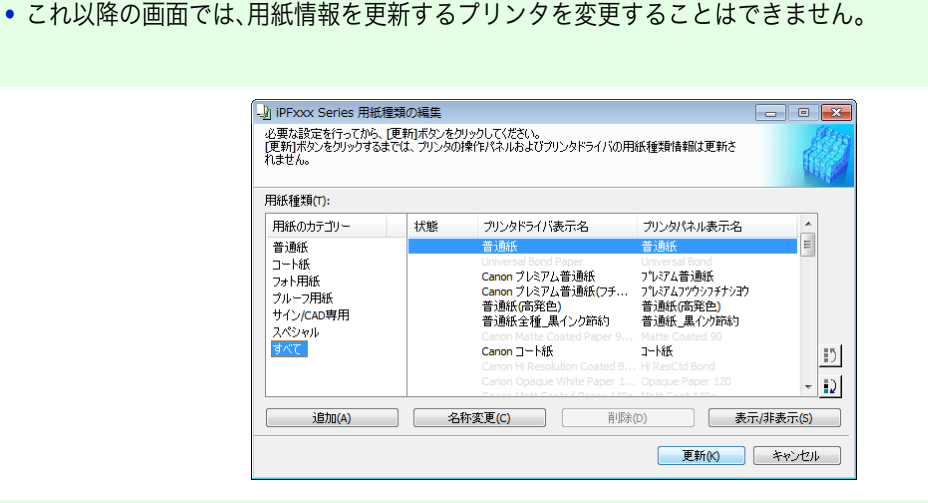

368

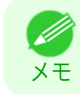

メモ

(d

**•** グレーアウト表示されている用紙は、プリンタドライバまたはプリンタパネルには表示されていません 。

<span id="page-368-0"></span>**•**[追加]ボタン

純正紙や出力確認紙をプリンタの操作パネルおよびプリンタドライバに追加する場合、このボタンをクリック します。

用紙種類を追加する手順について詳しくは、「用紙種類の追加」を参照してください。➔P.369

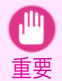

**•** 用紙種類の追加を行う場合は、キヤノンのホームページからあらかじめ用紙情報ファイル(Media Information File / .amf ファイル)をダウンロードしておいてください。

### **•**[名称変更]ボタン

純正紙や出力確認紙のプリンタパネル表示名やプリンタドライバ表示名を変更する場合、対象の用紙を選択し て、このボタンをクリックします。

用紙の表示名を変更する手順について詳しくは、[「用紙名称の変更」を参照してください。](#page-371-0)➔P.372

**•**[削除]ボタン

追加した純正紙や出力確認紙をプリンタの操作パネルおよびプリンタドライバから削除する場合、対象の用紙 を選択して、このボタンをクリックします。

追加した用紙種類を削除する手順について詳しくは、[「追加した用紙種類の削除」を参照してください。](#page-372-0)  $\rightarrow$ [P.373](#page-372-0)

### **•**[表示/非表示]ボタン

純正紙や出力確認紙のプリンタの操作パネルやプリンタドライバでの表示/非表示を変更する場合、対象の用紙 を選択して、このボタンをクリックします。

用紙種類の表示/非表示を変更する手順について詳しくは、「用紙種類の表示/[非表示を切り替える」を参照してく](#page-374-0) [ださい。](#page-374-0)➔P.375

**•** 表示順変更ボタン( <sup>15</sup> または 1))

プリンタの操作パネルおよびプリンタドライバでの用紙種類の表示順を変更する場合、対象の用紙を選択し て、このボタンをクリックします。

用紙種類の表示順序を変更する手順について詳しくは、[「用紙種類の表示順序を変更する」を参照してください。](#page-375-0)  $\rightarrow$ [P.376](#page-375-0)

重要 **•** 用紙種類情報を更新する場合は、そのプリンタを使用する他の全てのコンピュータでも同様の更新を行ってくださ い。

O M

**•** 削除、表示/非表示、表示順の変更は条件によって行うことができない場合があります。

メモ **•** 表示名がグレーアウト表示されている場合は、プリンタドライバやプリンタパネルにその用紙種類は表示されてい ません。

### 用紙種類の追加

キヤノンよりリリースされた用紙情報ファイル(Media Information File / .amf ファイル)をプリンタの操作パネルお よびプリンタドライバに登録します。

- **•** 用紙種類の追加を行っている間は、対象のプリンタで印刷を実行しないでください。 'nШ,
- 重要 **•** 用紙情報ファイルを登録後に、プリンタドライバまたは Media Configuration Tool を再インストールすると、登録済 みの用紙情報ファイルは削除されることがあります。この場合は、まず最新の Media Configuration Tool をダウンロ ードしてインストールし、続いて必要な用紙情報ファイルをダウンロードして登録してください 。

メモ

. D

す。

 $\Box$ e $\mathbf{z}$ 

 $\bigcirc$   $\bigcirc$   $\bigcirc$   $\bigcirc$   $\bigcirc$ 

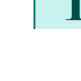

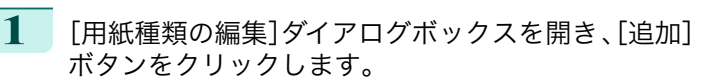

[編集する」を参照してください。](#page-367-0) → P.368

**2** [用紙種類の追加]ダイアログボックスが表示されま

[参照]ボタンをクリックします。

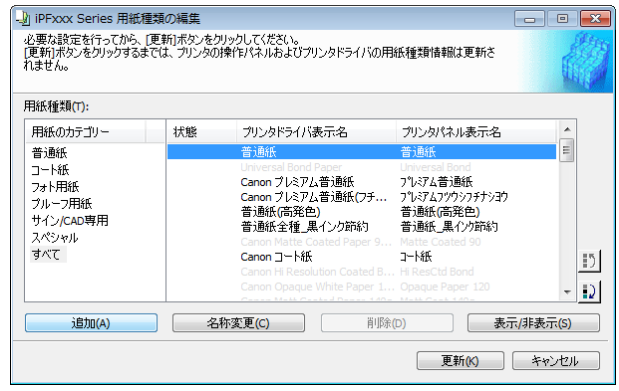

「2」<br>用紙情報アイル(".amf, ".med)が入っているフォルダを指定し、表示された一覧から追加したいファイ<br>小名を選択して、「20(ボタンをクリックしてください。<br>注意:この後で表示される「用紙種類情報の編集」画面で「更新」ボタンを押すまでは、用紙種類情報は<br>更新されません。

更新日時

種類

**•**[用紙種類の編集]ダイアログボックスを開く手順について詳しくは、「純正紙/[出力確認紙の用紙種類情報を](#page-367-0)

Ji iPFxxxx 用紙種類の追加

ファイルの場所(D)  $\fbox{C:}{\text{\tt\#Users}\text{\tt\#xxxx}}{\text{\tt\#Desktop}\text{\tt\#}}$ 

用紙情報ファイル(E): ファイル名

ファイル数:0

用紙の取り扱いと活用 [用紙の取り扱いと活用](#page-322-0)

**3** 用紙情報ファイル(.amf ファイル)が含まれるフォルダを 開きます。

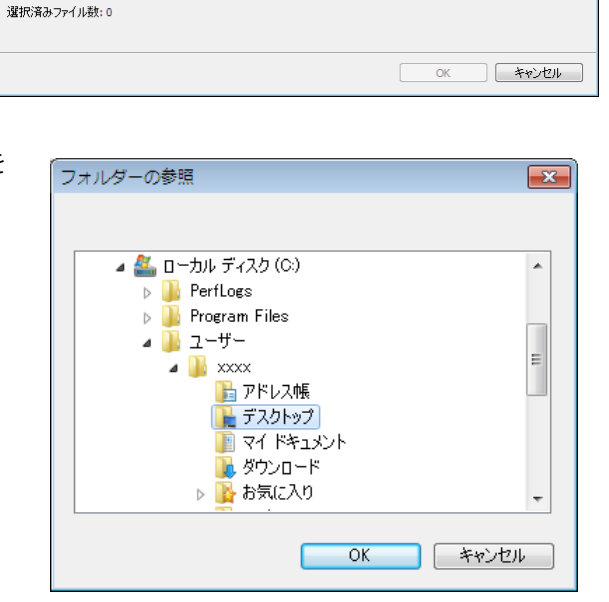

**4** [用紙種類の追加]ダイアログボックスの[用紙情報フ ァイル]に選択したフォルダ内の用紙情報ファイル名 が表示されます。追加したい用紙のチェックボックス にチェックマークを付け、[OK]ボタンをクリックし ます。

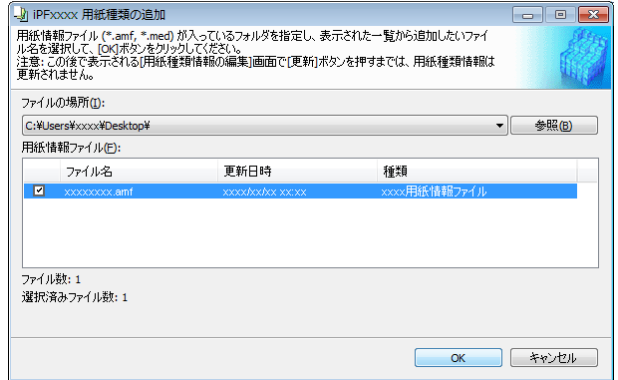

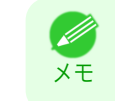

**•**[用紙情報ファイル]の[種類]に[基本用紙情報ファイル]と表示されている場合は、用紙種類の表示順序や 用紙種類の表示/非表示の設定が初期化されます。基本用紙情報ファイルの追加を行った後、再度設定しな おしてください。

- **5** 確認画面が表示されます。[OK]ボタンをクリックします。
- **6** [用紙種類の編集]ダイアログボックスの[更新]ボタ ンをクリックします。

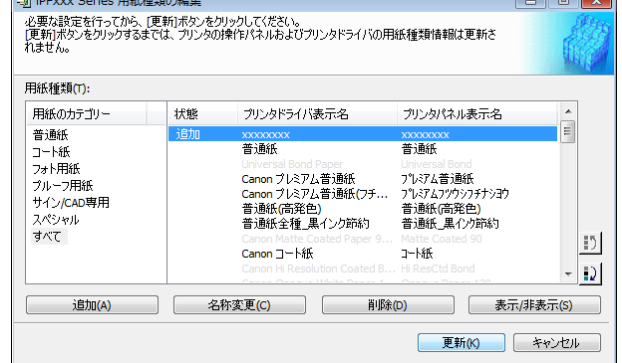

**7** [更新対象の確認]ダイアログボックスが表示されま す。 更新の対象を設定し、[実行]ボタンをクリックしま す。 プリンタとの通信が開始されます。

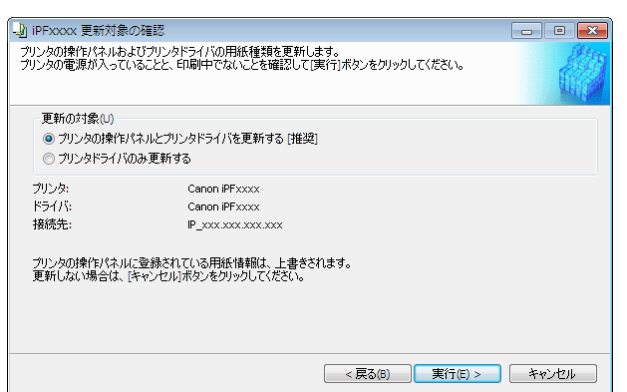

- **•** 通常は、[プリンタの操作パネルとプリンタドライバを更新する]を選択してください。 W) メモ
- **•** これから更新するデータと異なったデータがプリンタに設定されている場合、選択した用紙情報ファイル ∕″ で更新されます。プリンタに設定されているデータを残したい場合は、[キャンセル]ボタンをクリックし 重要 てください。
	- **•** プリンタと通信中は、印刷を実行したり、電源を切ったりしないでください。

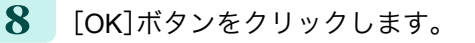

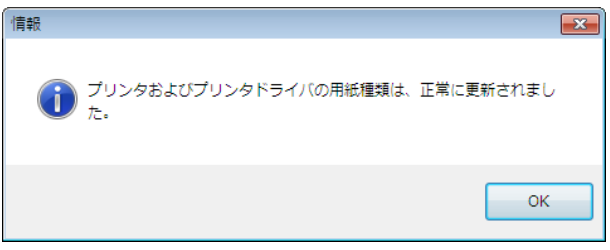

Media Configuration Tool (Windows Configuration

 [Tool \(Windows\)](#page-364-0)

<span id="page-371-0"></span>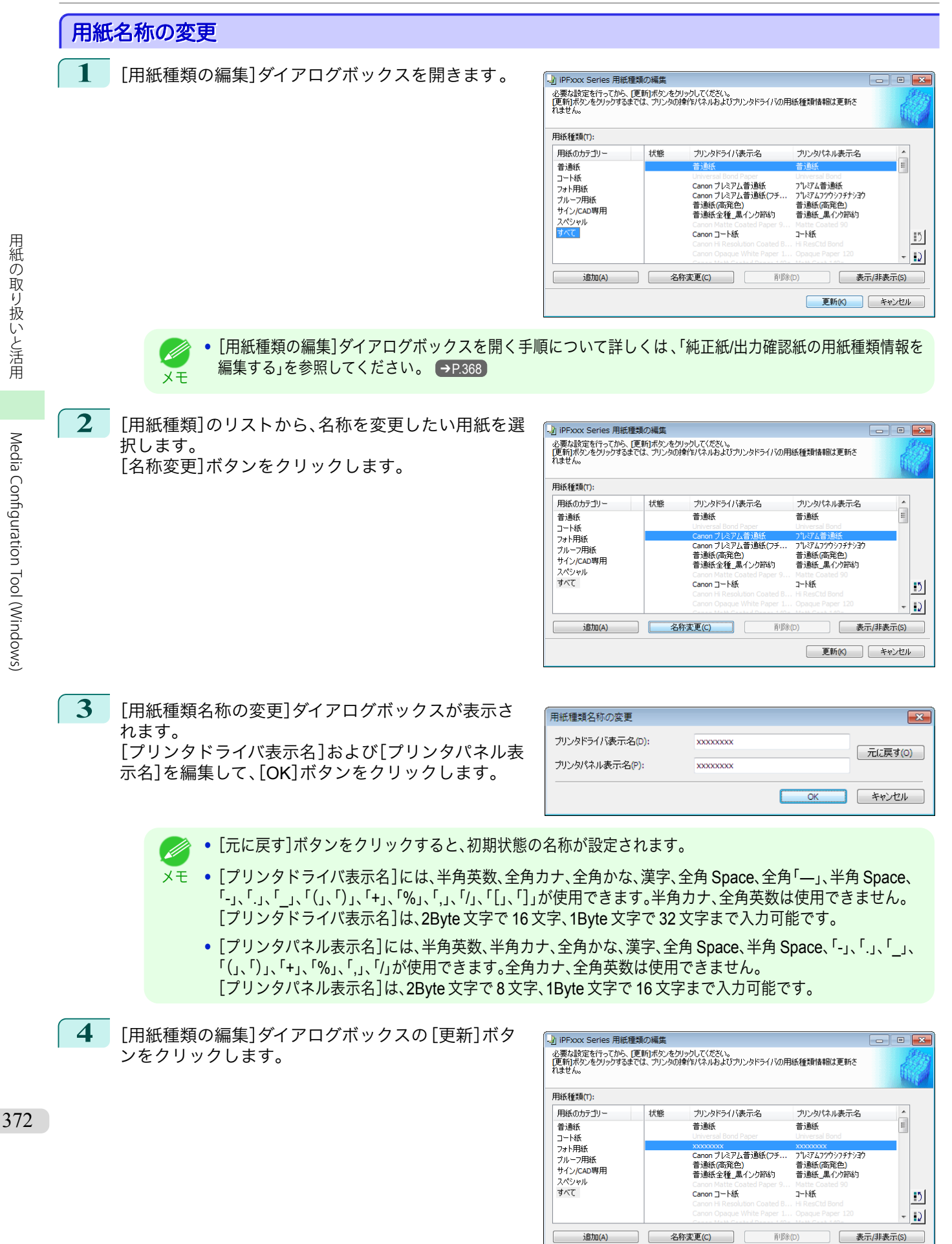

| 更新(K) | キャンセル

<span id="page-372-0"></span>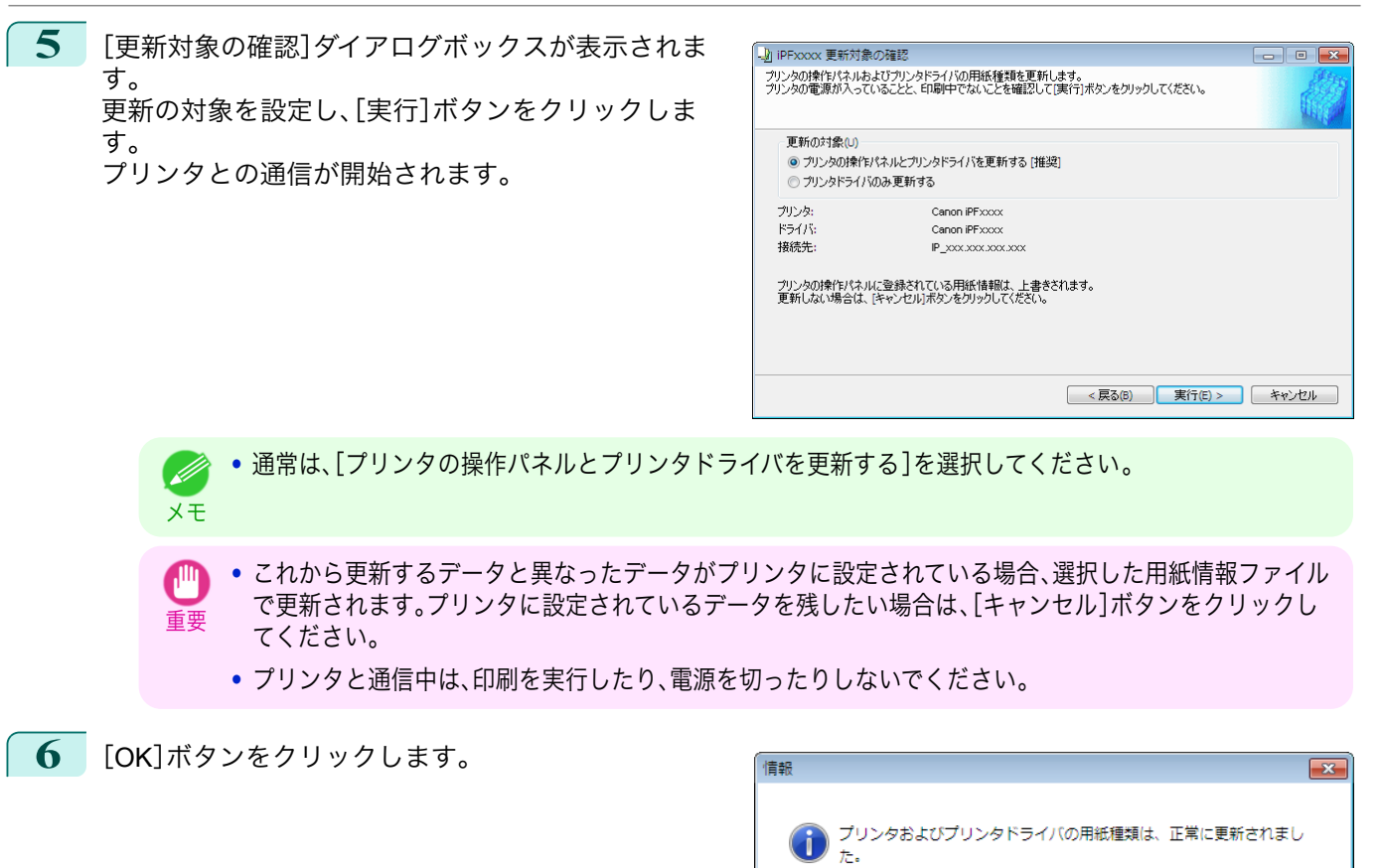

追加した用紙種類の削除

**1** [用紙種類の編集]ダイアログボックスを開きます。

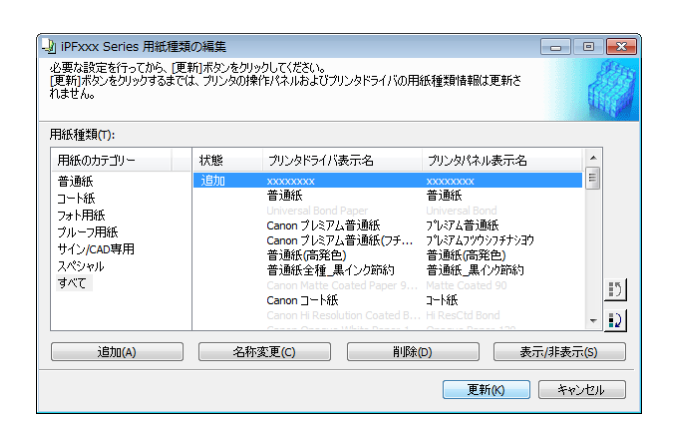

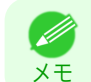

**•**[用紙種類の編集]ダイアログボックスを開く手順について詳しくは、「純正紙/[出力確認紙の用紙種類情報を](#page-367-0) [編集する」を参照してください。](#page-367-0)<del>→P.368</del>

OK

[用紙の取り扱いと活用](#page-322-0)

用紙の取り扱いと活用

Media Configuration Tool (Windows Configuration

 [Tool \(Windows\)](#page-364-0)

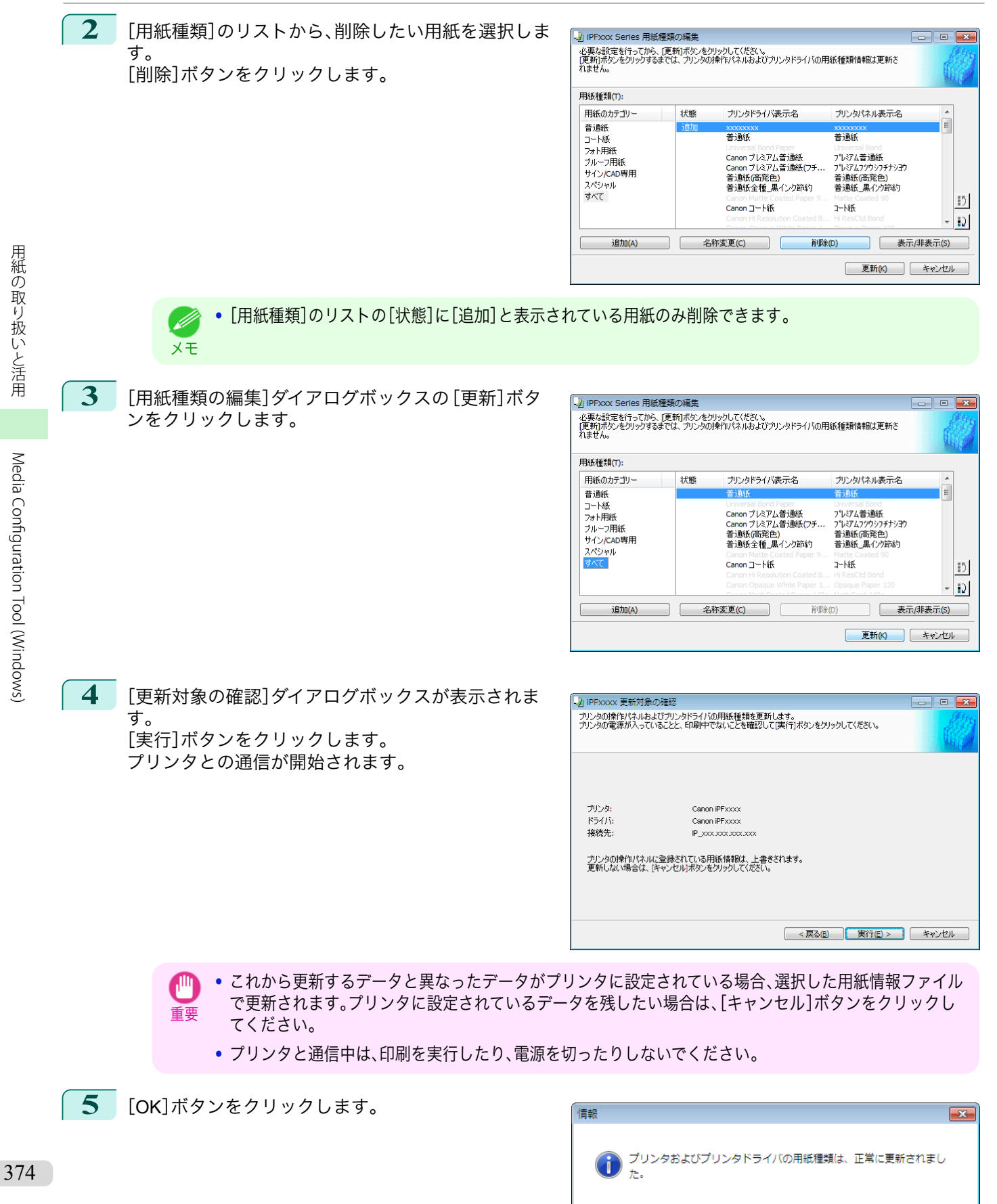

**OK** 

<span id="page-374-0"></span>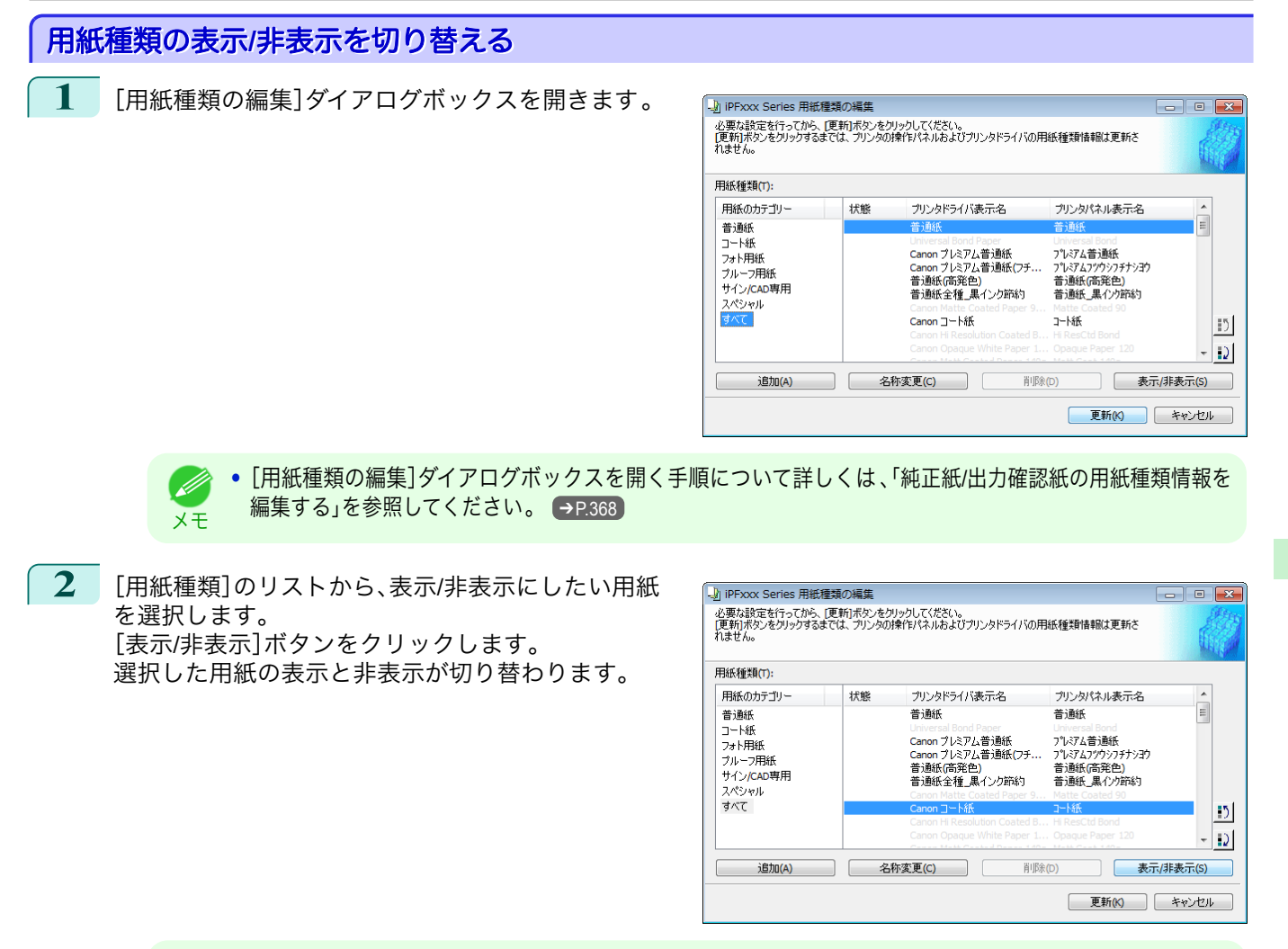

- **•** 複数の用紙を選択することができます。 . M
- メモ **•** 非表示の用紙は、[用紙種類]のリスト上でグレーアウト表示されます。
	- **•**[表示/非表示]ボタンをクリックするごとに、プリンタドライバとプリンタパネルの両方表示→両方非表示 →プリンタパネルのみ表示と切り替わります。
- **3** [用紙種類の編集]ダイアログボックスの[更新]ボタ ンをクリックします。

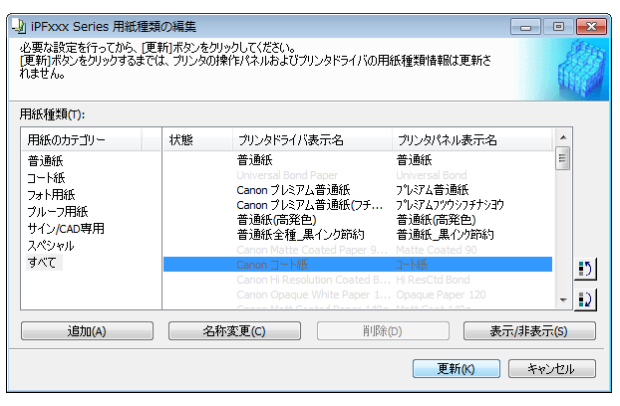

<span id="page-375-0"></span>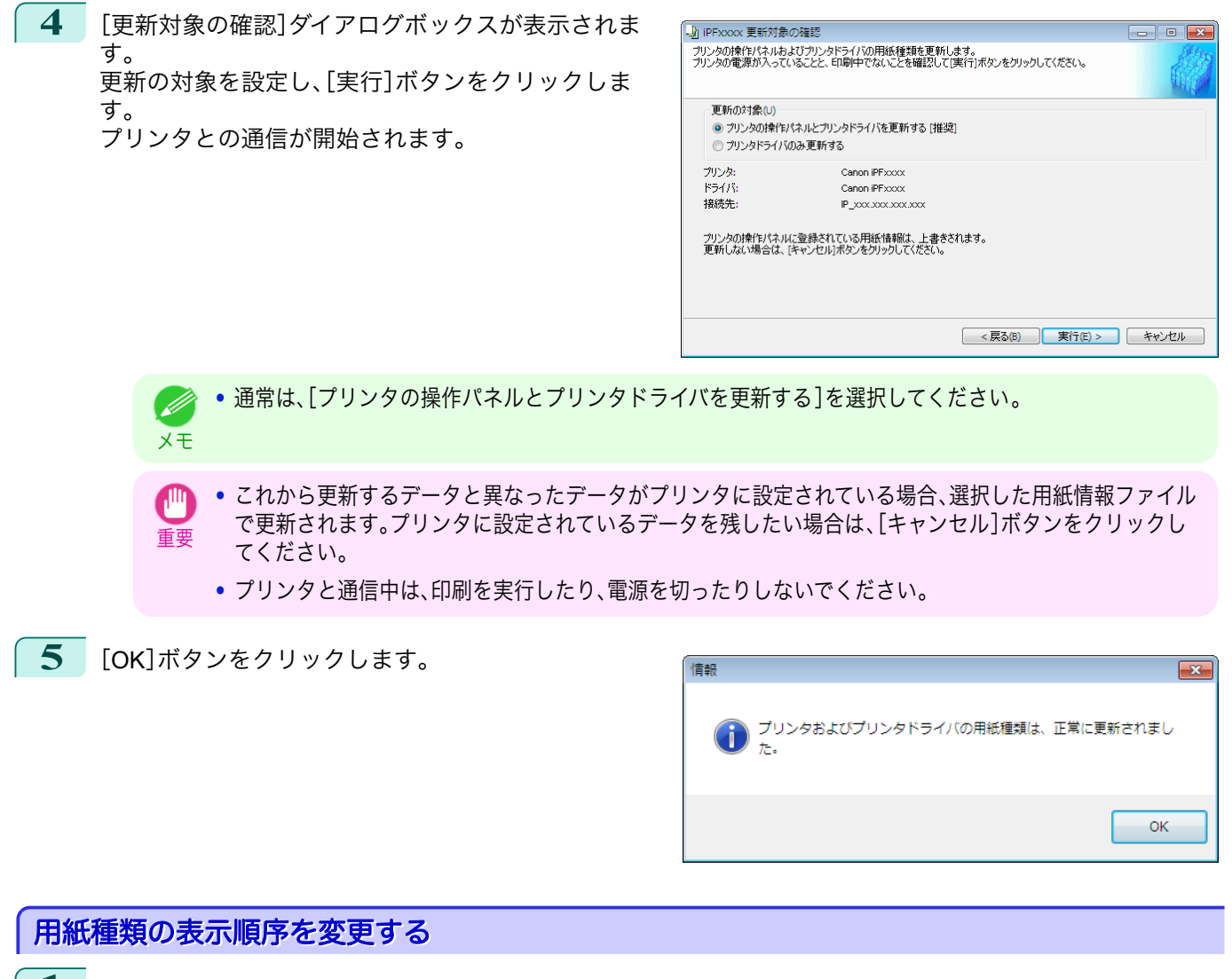

**1** [用紙種類の編集]ダイアログボックスを開きます。

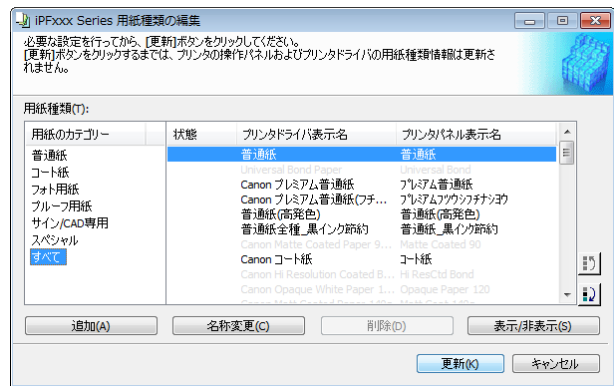

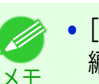

**•**[用紙種類の編集]ダイアログボックスを開く手順について詳しくは、「純正紙/[出力確認紙の用紙種類情報を](#page-367-0) [編集する」を参照してください。](#page-367-0) → P.368

376

[用紙の取り扱いと活用](#page-322-0)

用紙の取り扱いと活用

Media Configuration Tool (Windows Configuration

 [Tool \(Windows\)](#page-364-0)

**2** [用紙種類]のリストから、表示順を変更したい用紙を 選択して、表示順変更ボタン(■)おたは■)お クリックします。 選択した行が一行ずつ上または下に移動します。

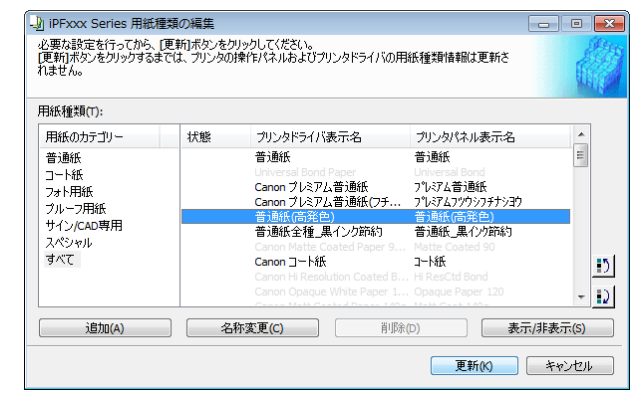

**3** [用紙種類の編集]ダイアログボックスの[更新]ボタ ンをクリックします。

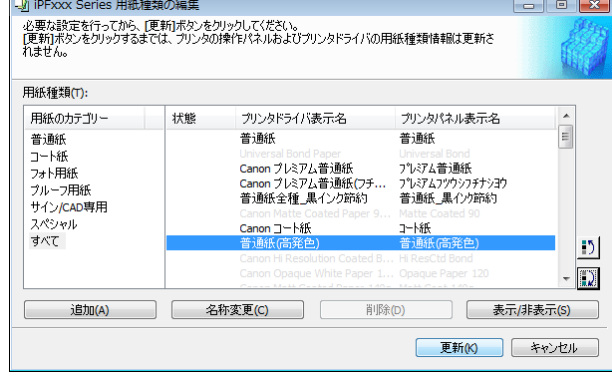

**4** [更新対象の確認]ダイアログボックスが表示されま す。 更新の対象を設定し、[実行]ボタンをクリックしま す。 プリンタとの通信が開始されます。

**5** [OK]ボタンをクリックします。

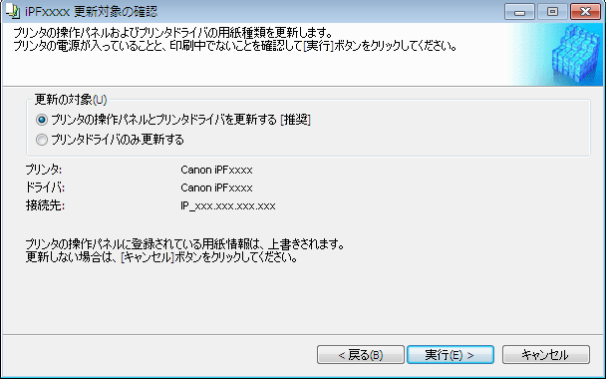

**•** 通常は、[プリンタの操作パネルとプリンタドライバを更新する]を選択してください。 D. メモ

- 重要 **•** これから更新するデータと異なったデータがプリンタに設定されている場合、選択した用紙情報ファイル で更新されます。プリンタに設定されているデータを残したい場合は、[キャンセル]ボタンをクリックし てください。
	- **•** プリンタと通信中は、印刷を実行したり、電源を切ったりしないでください。

情報  $\overline{\mathbf{x}}$ ●●<br>●●● アリンタおよびプリンタドライバの用紙種類は、正常に更新されまし  $\alpha$ 

# <span id="page-377-0"></span>更新を確認する

Media Congiguration Tool で用紙情報を更新した後、更新がプリンタに反映されているか、プリンタの操作パネルで 確認することができます。

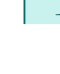

**1** Media Configuration Tool メインウィンドウの[バージョン情報]ボタンをクリックし、[バージョン情報]ダ ……<br>イアログボックスを開きます。

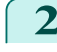

2 [MIT DB Version]の値[xx.xx (xxxx)]を確認します。

**3** プリンタの操作パネルで、設定/調整メニュー>[プリンタの情報]>[システム情報]の[MIT]の値[xx.xx (xxxx)]を確認します。 手順 2 と 3 の値が同じなら、更新はプリンタに反映されています。

# <span id="page-378-0"></span>Media Configuration Tool (Mac OS)

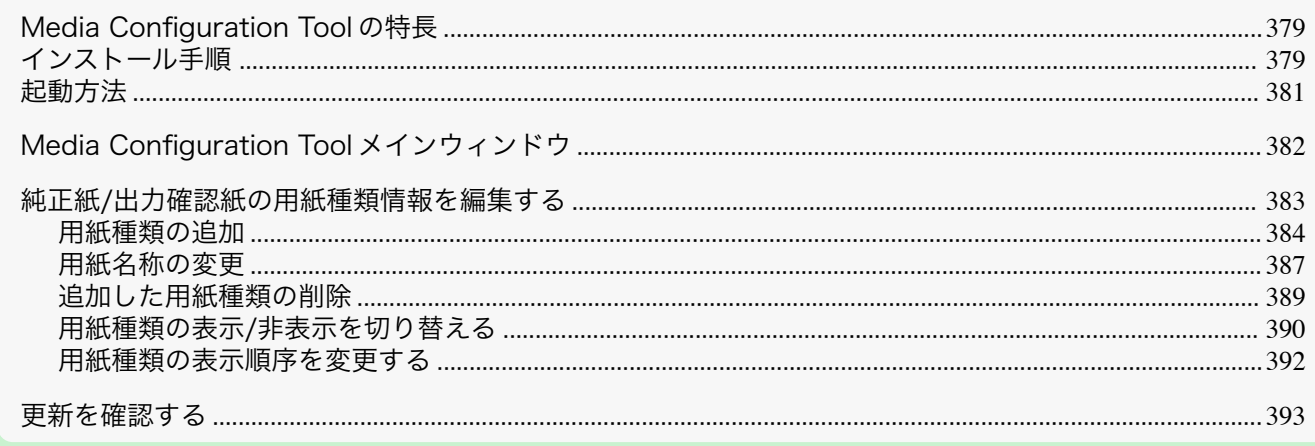

# **Media Configuration Tool** の特長

imagePROGRAF では、高品位な印刷結果が得られるよう、用紙ごとに最適なプリンタ設定が用紙情報ファイルとし てまとめられています。キヤノン純正紙とキヤノン出力確認紙については 、キヤノンよりその用紙情報ファイルが提 供されます。

メモ **•** キヤノン純正紙やキヤノン出力確認紙は 、用紙リファレンスガイドに記載されている用紙です。

Media Configuration Tool では以下のようなことができます。

- **•** プリンタがサポートする用紙が新たに追加されたとき、キヤノンより提供されたその用紙の用紙情報ファイル を使って、その用紙種類をプリンタの操作パネルおよびプリンタドライバに追加できます。
- **•** プリンタの操作パネルおよびプリンタドライバのダイアログボックスで使用される用紙種類の表示順や用紙 名称を変更できます。

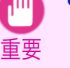

**•** User Software CD-ROM でプリンタドライバをインストールすると、通常 Media Configuration Tool もインストー ルされ、メディア情報も設定されます。さらに新たな用紙情報を追加したり、既存の用紙情報を編集したい方は、こ のソフトウェアをお使いください。

**•** Media Configuration Tool による用紙情報の管理はプリンタの管理者が行ってください。

### Media Configuration Tool が適用されるドライバ

**•** imagePROGRAF プリンタドライバ

# インストール手順

新しいバージョンの Media Configuration Tool のインストーラを起動して Media Configuration Tool をインストール する手順は、以下のとおりです。

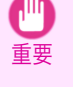

**•** User Software CD-ROM からプリンタドライバをインストールすると、Media Configuration Tool もインストールさ れ、メディア情報も設定されます。そのため通常は、以下の手順を行う必要はありません。キヤノンのホームページ から新しいバージョンの Media Configuration Tool をダウンロードした場合など、User Software CD-ROM を使わ ずに Media Configuration Tool をインストールする場合は、以下の手順で行ってください。

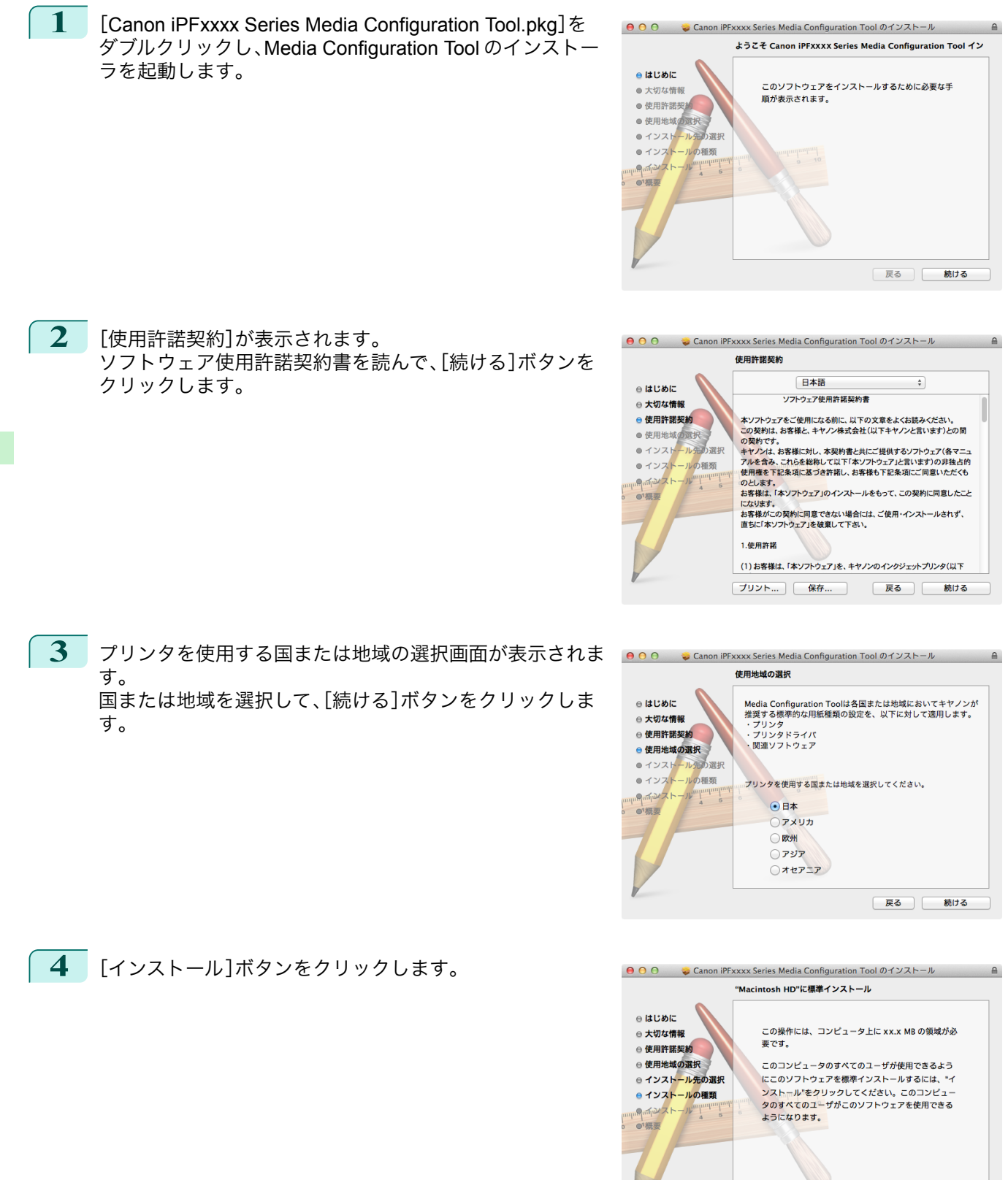

[用紙の取り扱いと活用](#page-322-0)

**戻る** インストール

[用紙の取り扱いと活用](#page-322-0)

用紙の取り扱いと活用

Media Configuration Tool (Mac OS) [Configuration](#page-378-0)

Tool (Mac OS)

<span id="page-380-0"></span>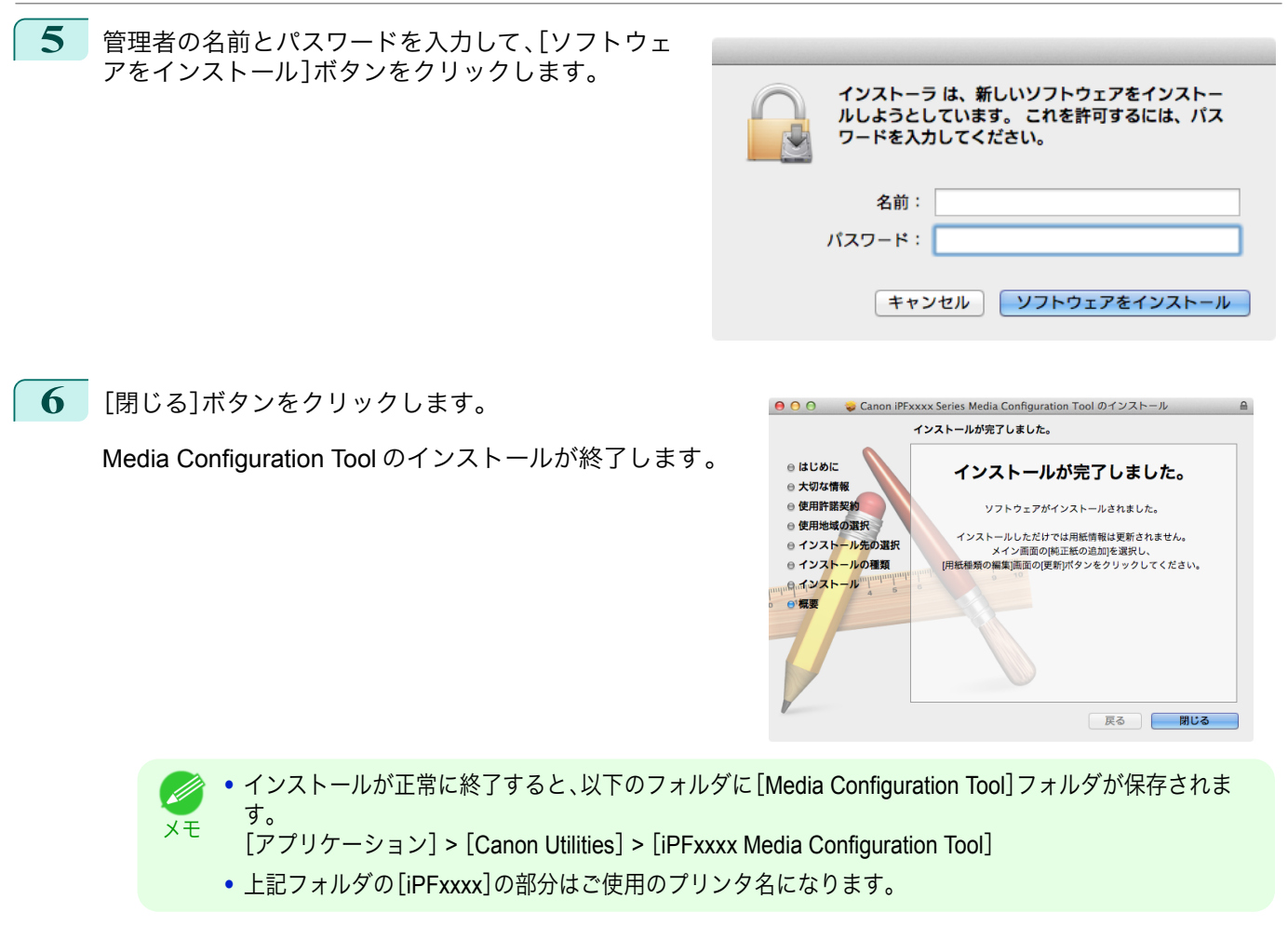

# 起動方法

Media Configuration Tool を起動する手順は、以下のとおりです。

[アプリケーション]メニューから[Canon Utilities] > [iPFxxxx Media Configuration Tool] > [MCTxxxx.app]を選択 します。

Media Configuration Tool メインウィンドウが表示されます。

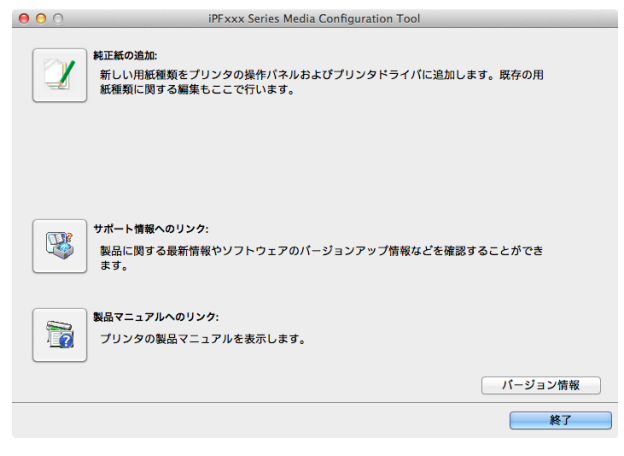

表示されます。

メモ

<span id="page-381-0"></span>- M

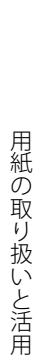

Media Configuration Tool (Mac OS [Configuration](#page-378-0)

Tool (Mac OS)

**Media Configuration Tool** メインウィンドウ

 $\boldsymbol{\mathcal{V}}$ 

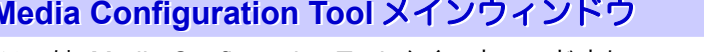

をクリックして用紙情報の更新を行ってください。

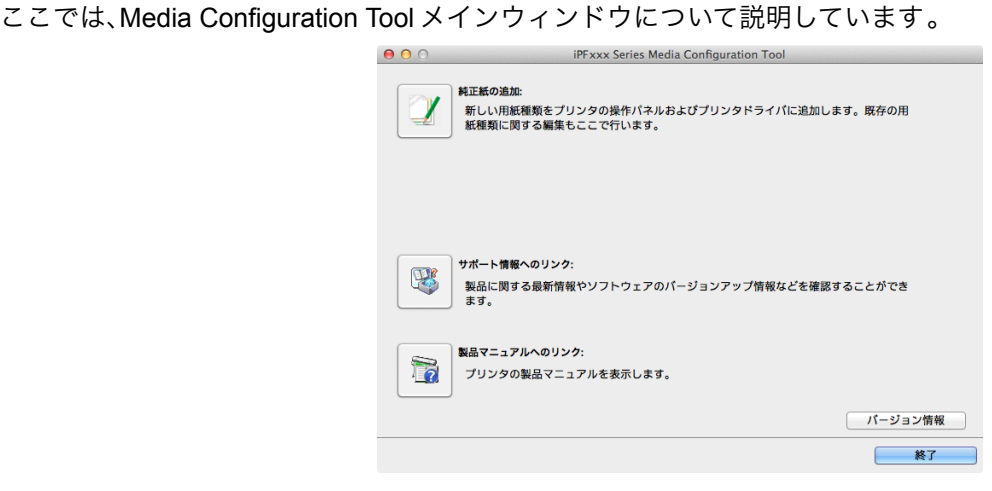

**•** 対象機種のプリンタドライバがインストールされていない場合 、Media Configuration Tool は起動しません。プリン タドライバがインストールされていない状態で Media Configuration Tool を起動すると、以下の警告メッセージが

**•** Media Configuration Tool を起動するだけでは、プリンタの操作パネルおよびプリンタドライバの用紙情報は更新さ れません。この画面が表示されたら、メイン画面の[純正紙の追加]を選択し、[用紙種類の編集]画面の[更新]ボタン

□次回からこの画面は表示しない

対象となるプリンタのimagePROGRAFプリンタドライバ<br>がインストールされていないか、または正常にインストー<br>ルされていません。インストールしてください。

……<br>用紙情報は、まだ更新されていません。<br>メイン画面の[純正紙の追加]を選択し、[用紙種類の編集]画面の[更新]ポタンを<br>クリックし、更新を行ってください。

 $\begin{array}{|c|c|c|}\n\hline\n\text{OK} & \text{OK}\n\end{array}$ 

 $OK$ 

メモ **•** Media Configuration Tool メインウィンドウを開く手順について詳しくは、[「起動方法」を参照してください。](#page-380-0)  $\rightarrow$ [P.381](#page-380-0)

### **•**[純正紙の追加]ボタン

ボタンをクリックすると、[用紙種類の編集]ダイアログボックスが表示され、キヤノンよりリリースされた用 紙情報ファイル(Media Information File)をプリンタの操作パネルおよびプリンタドライバに登録することがで きます。名称変更や表示/非表示の切り替え、追加した用紙種類の削除も可能です。 用紙種類の表示順序を変更することもできます。 [純正紙の追加]について詳しくは、「純正紙/[出力確認紙の用紙種類情報を編集する」](#page-382-0)➔P.383 を参照してくださ

### い。 **•**[サポート情報へのリンク]ボタン

製品に関する最新情報やソフトウェアのバージョンアップ情報などを確認することができます。

**•**[製品マニュアルへのリンク]ボタン プリンタの製品マニュアルを表示します。 382

### <span id="page-382-0"></span>純正紙**/**出力確認紙の用紙種類情報を編集する

純正紙や出力確認紙をプリンタの操作パネルおよびプリンタドライバに追加したり、用紙種類情報を編集するとき は、Media Configuration Tool メインウィンドウの[純正紙の追加]ボタンをクリックします。 [プリンタの選択]ダイアログボックスの[プリンタ]に用紙情報を更新するプリンタが表示されていることを確認 し、[次へ]ボタンをクリックします。

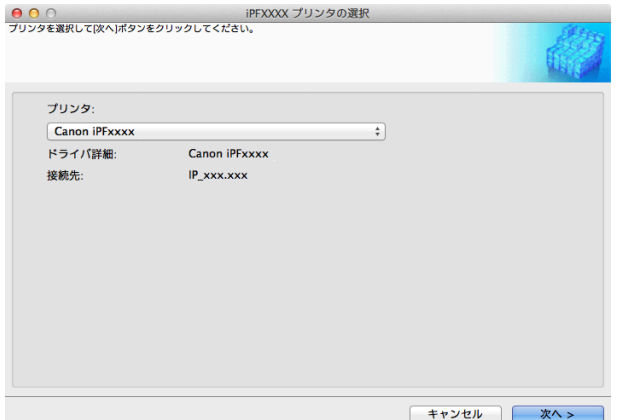

プリンタとの通信が開始されます。

**•** プリンタと通信中は、印刷を実行したり、電源を切ったりしないでください。  $\sqrt{m}$ 重要

[用紙種類の編集]ダイアログボックスが表示されます。

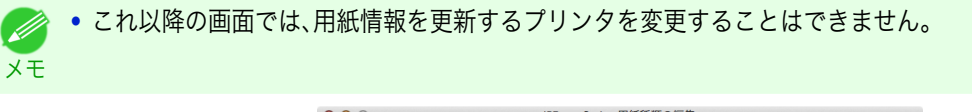

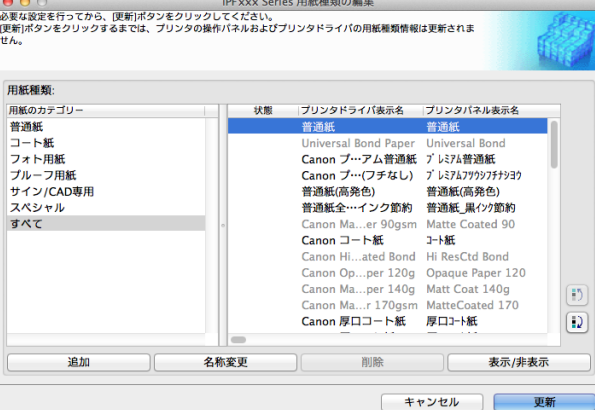

**•** グレーアウト表示されている用紙は、プリンタドライバまたはプリンタパネルには表示されていません 。 . M メモ

**•**[追加]ボタン

純正紙や出力確認紙をプリンタの操作パネルおよびプリンタドライバに追加する場合、このボタンをクリック します。

用紙種類を追加する手順について詳しくは、[「用紙種類の追加」を参照してください。](#page-383-0)➔P.384

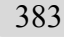

**•** 用紙種類の追加を行う場合は、キヤノンのホームページからあらかじめ用紙情報ファイル(Media Information File / .amf ファイル)をダウンロードしておいてください。

### **•**[名称変更]ボタン

重要

純正紙や出力確認紙のプリンタパネル表示名やプリンタドライバ表示名を変更する場合、対象の用紙を選択し て、このボタンをクリックします。

<span id="page-383-0"></span>用紙の表示名を変更する手順について詳しくは、[「用紙名称の変更」を参照してください。](#page-386-0)➔P.387

### **•**[削除]ボタン

追加した純正紙や出力確認紙をプリンタの操作パネルおよびプリンタドライバから削除する場合、対象の用紙 を選択して、このボタンをクリックします。 追加した用紙種類を削除する手順について詳しくは、[「追加した用紙種類の削除」を参照してください。](#page-388-0)  $\rightarrow$ [P.389](#page-388-0)

### **•**[表示/非表示]ボタン

純正紙や出力確認紙のプリンタの操作パネルやプリンタドライバでの表示/非表示を変更する場合、対象の用紙 を選択して、このボタンをクリックします。

用紙種類の表示/非表示を変更する手順について詳しくは、「用紙種類の表示/[非表示を切り替える」を参照してく](#page-389-0) [ださい。](#page-389-0)➔P.390

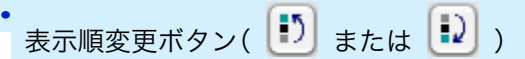

プリンタの操作パネルおよびプリンタドライバでの用紙種類の表示順を変更する場合、対象の用紙を選択し て、このボタンをクリックします。

用紙種類の表示順序を変更する手順について詳しくは、[「用紙種類の表示順序を変更する」を参照してください。](#page-391-0)  $\rightarrow$ [P.392](#page-391-0)

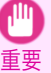

**•** 用紙種類情報を更新する場合は、そのプリンタを使用する他の全てのコンピュータでも同様の更新を行ってくださ い。

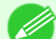

**•** 削除、表示/非表示、表示順の変更は条件によって行うことができない場合があります。

メモ **•** 表示名がグレーアウト表示されている場合は、プリンタドライバやプリンタパネルにその用紙種類は表示されてい ません。

### 用紙種類の追加

キヤノンよりリリースされた用紙情報ファイル(Media Information File / .amf ファイル)をプリンタの操作パネルお よびプリンタドライバに登録します。

- **•** 用紙種類の追加を行っている間は、対象のプリンタで印刷を実行しないでください。
- 重要 **•** 用紙情報ファイルを登録後に、プリンタドライバまたは Media Configuration Tool を再インストールすると、登録済 みの用紙情報ファイルは削除されることがあります。この場合は、まず最新の Media Configuration Tool をダウンロ ードしてインストールし、続いて必要な用紙情報ファイルをダウンロードして登録してください 。
- **1** [用紙種類の編集]ダイアログボックスを開き、[追加] ボタンをクリックします。

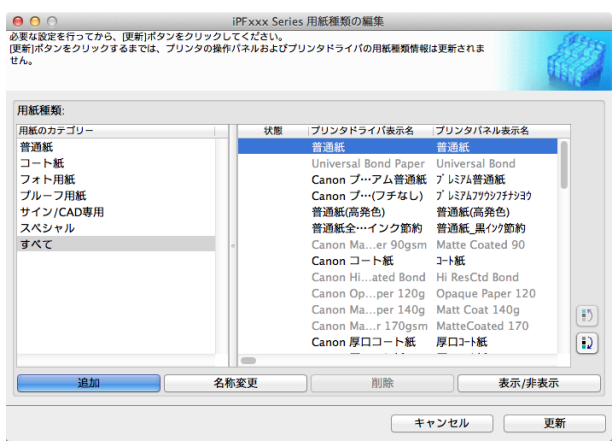

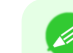

メモ **•**[用紙種類の編集]ダイアログボックスを開く手順について詳しくは、「純正紙/[出力確認紙の用紙種類情報を](#page-382-0) [編集する」を参照してください。](#page-382-0) → P.383

[用紙の取り扱いと活用](#page-322-0)

用紙の取り扱いと活用

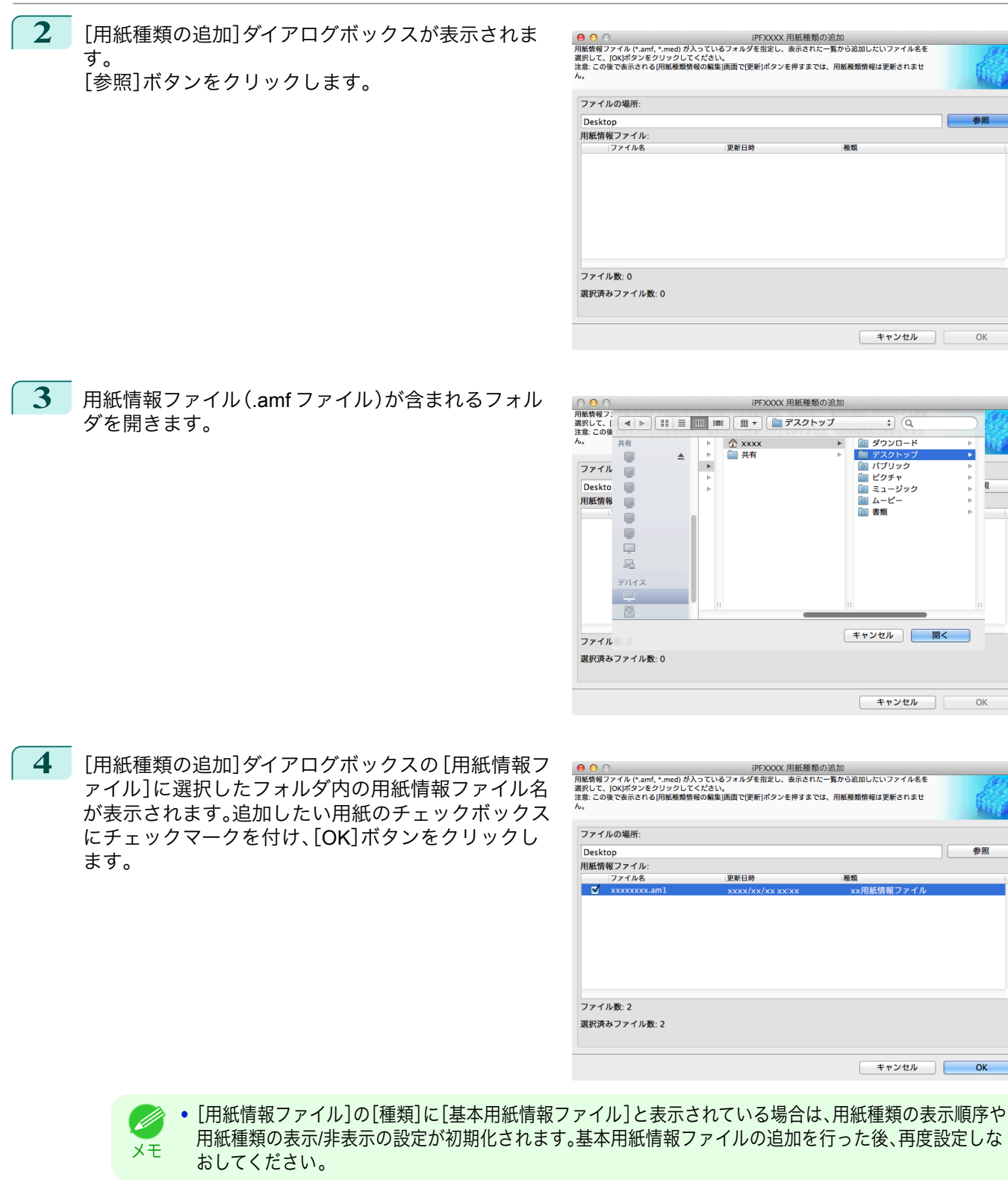

**5** 確認画面が表示されます。[OK]ボタンをクリックします。

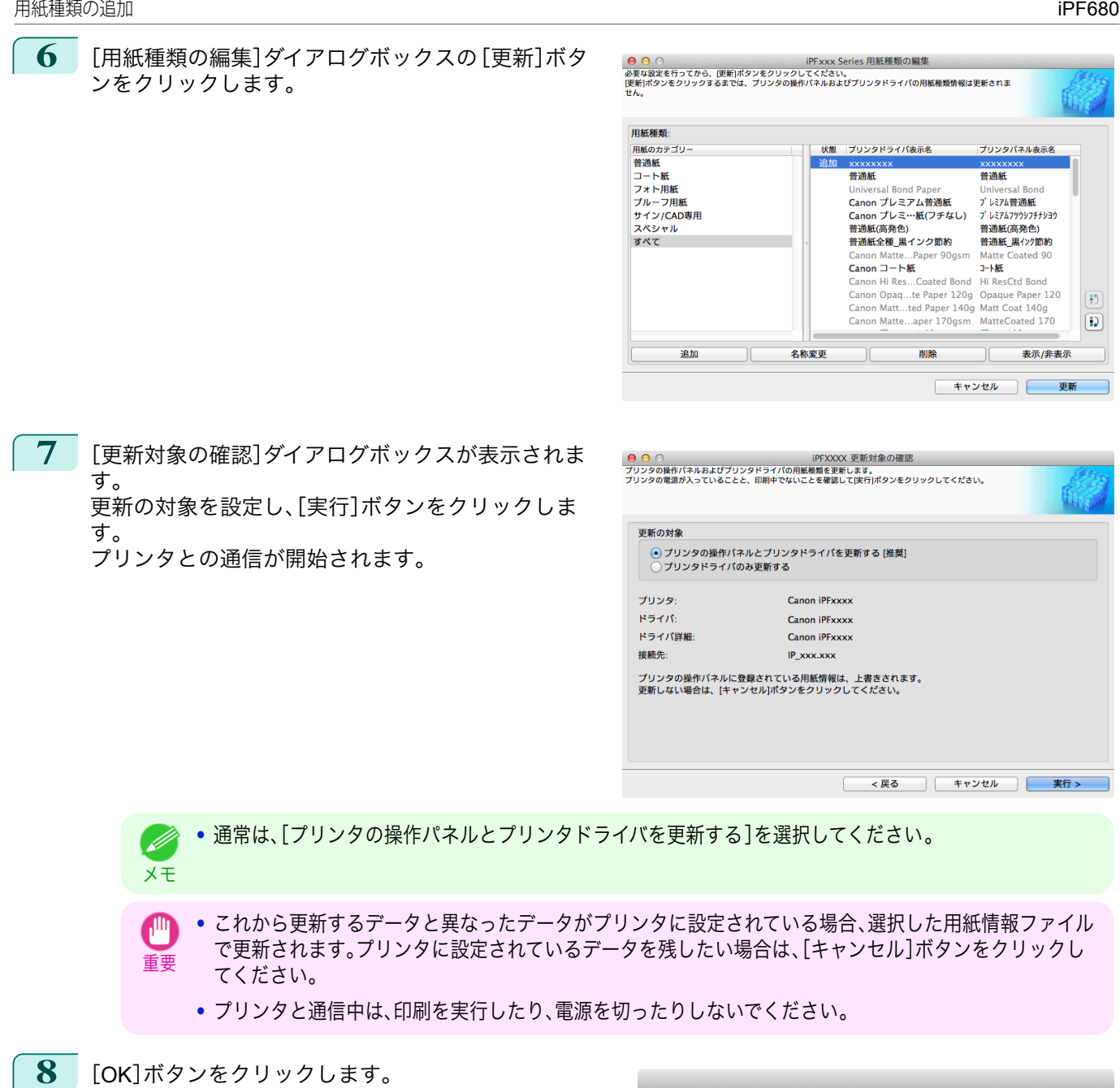

情報

新されました。

プリンタおよびプリンタドライバの用紙種類は、正常に更

386

Media Configuration Tool (Mac OS) [Configuration](#page-378-0)

[用紙の取り扱いと活用](#page-322-0)

用紙の取り扱いと活用

Tool (Mac OS)

スーザーズガイド しゅうしょう しゅうしゅん しゅうしゅん スーパーズガイド

OK

<span id="page-386-0"></span>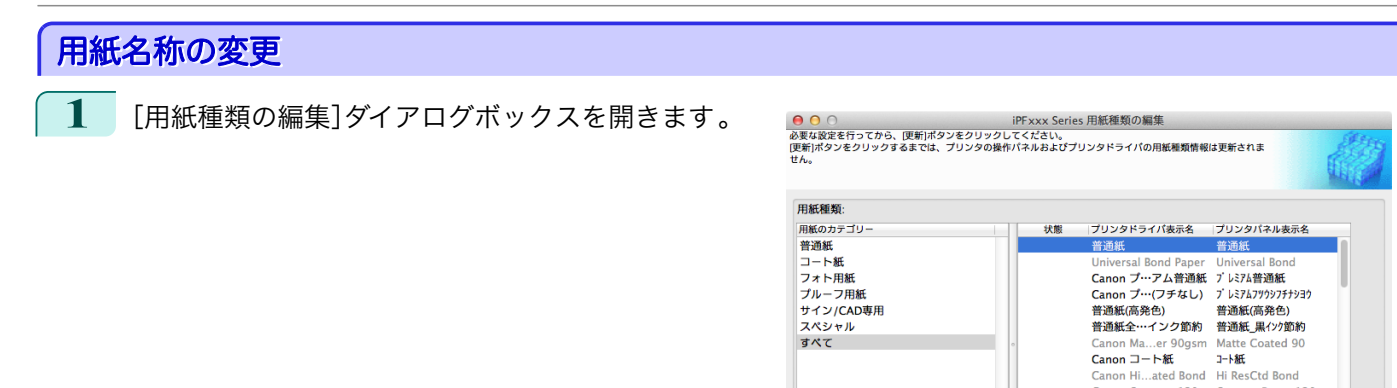

Canon Op...per 120g Opaque Paper 120<br>Canon Ma...per 140g Matt Coat 140g<br>Canon Ma...per 140g Matt Coat 140g  $\sqrt{5}$ ed 170 Canon 原ロコート紙  $\boxed{D}$ 追加 名称変更 削除 表示/非表示 キャンセル

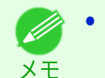

**•**[用紙種類の編集]ダイアログボックスを開く手順について詳しくは、「純正紙/[出力確認紙の用紙種類情報を](#page-382-0) [編集する」を参照してください。](#page-382-0) → P.383

**2** [用紙種類]のリストから、名称を変更したい用紙を選 択します。 [名称変更]ボタンをクリックします。

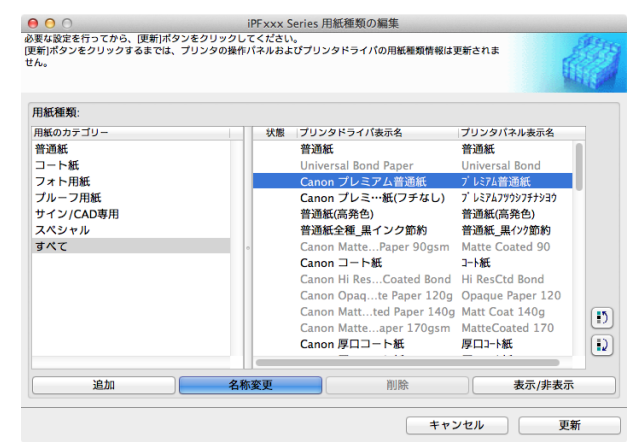

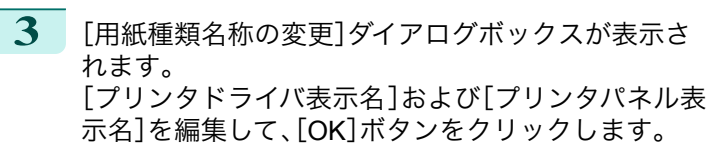

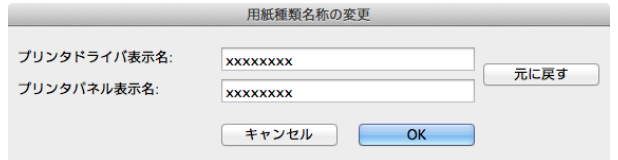

- **•**[元に戻す]ボタンをクリックすると、初期状態の名称が設定されます。 D)
- メモ **•**[プリンタドライバ表示名]には、半角英数、全角カナ、全角かな、漢字、全角 Space、全角「―」、半角 Space、 「-」、「\_」、「(」、「)」、「+」、「%」、「,」、「/」、「[」、「]」が使用できます。半角カナ、全角英数は使用できません。 [プリンタドライバ表示名]は、2Byte 文字で 16 文字、1Byte 文字で 32 文字まで入力可能です。
	- **•**[プリンタパネル表示名]には、半角英数、半角カナ、全角かな、漢字、全角 Space、半角 Space、「-」、「.」、「\_」、 「(」、「)」、「+」、「%」、「,」、「/」が使用できます。全角カナ、全角英数は使用できません。 [プリンタパネル表示名]は、2Byte 文字で 8 文字、1Byte 文字で 16 文字まで入力可能です。

ſ

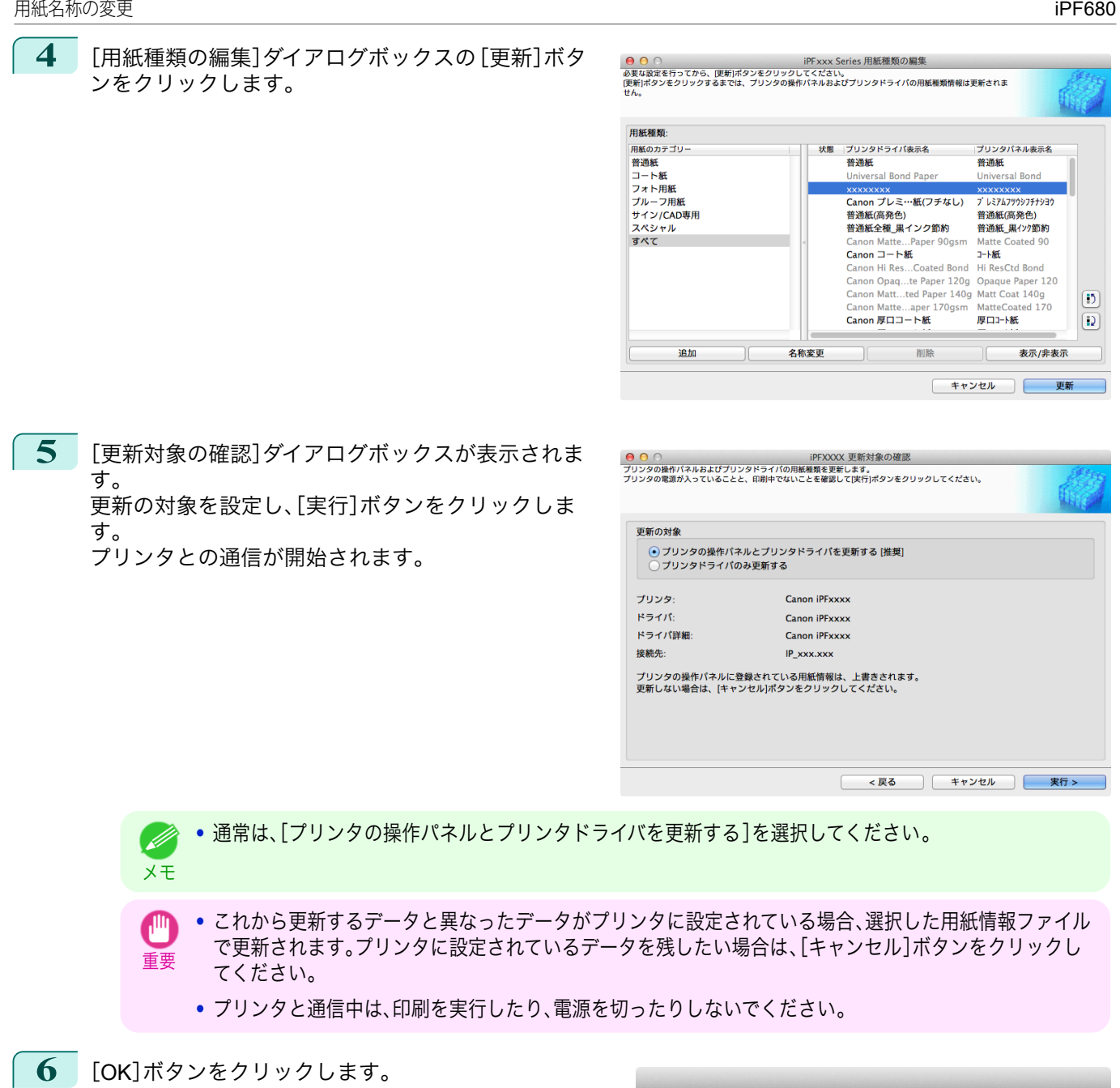

情報

新されました。

プリンタおよびプリンタドライバの用紙種類は、正常に更

388

Media Configuration Tool (Mac OS) [Configuration](#page-378-0)Tool (Mac OS)

[用紙の取り扱いと活用](#page-322-0)

用紙の取り扱いと活用

スーザーズガイド しゅうしょう しゅうしゅん しゅうしゅん スーパーズガイド

OK

<span id="page-388-0"></span>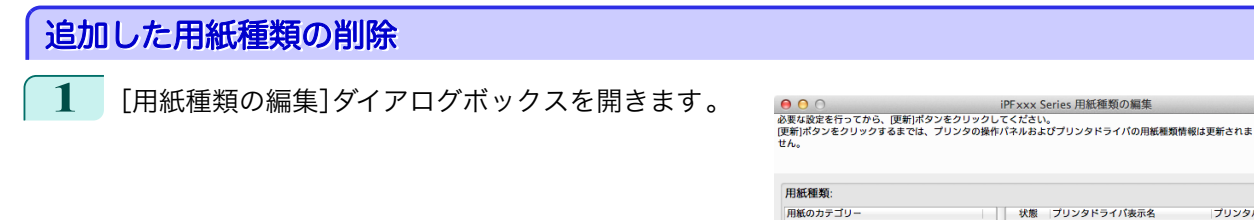

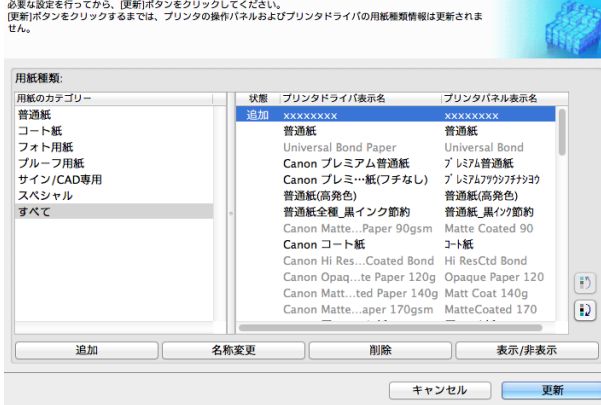

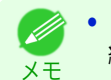

**•**[用紙種類の編集]ダイアログボックスを開く手順について詳しくは、「純正紙/[出力確認紙の用紙種類情報を](#page-382-0) [編集する」を参照してください。](#page-382-0) ➔P.383

**2** [用紙種類]のリストから、削除したい用紙を選択しま す。 [削除]ボタンをクリックします。

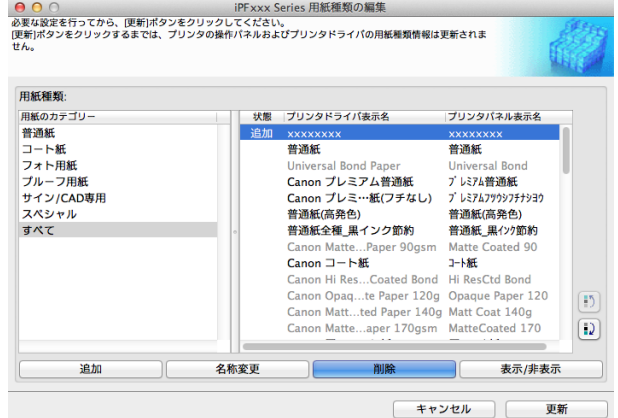

**•**[用紙種類]のリストの[状態]に[追加]と表示されている用紙のみ削除できます。 . M メモ

**3** [用紙種類の編集]ダイアログボックスの[更新]ボタ ンをクリックします。

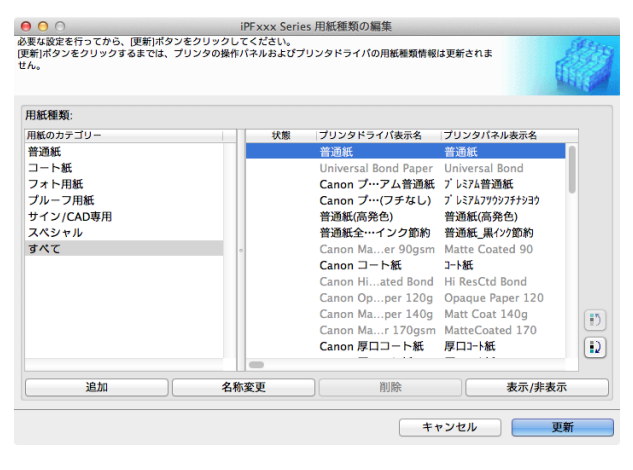

<span id="page-389-0"></span>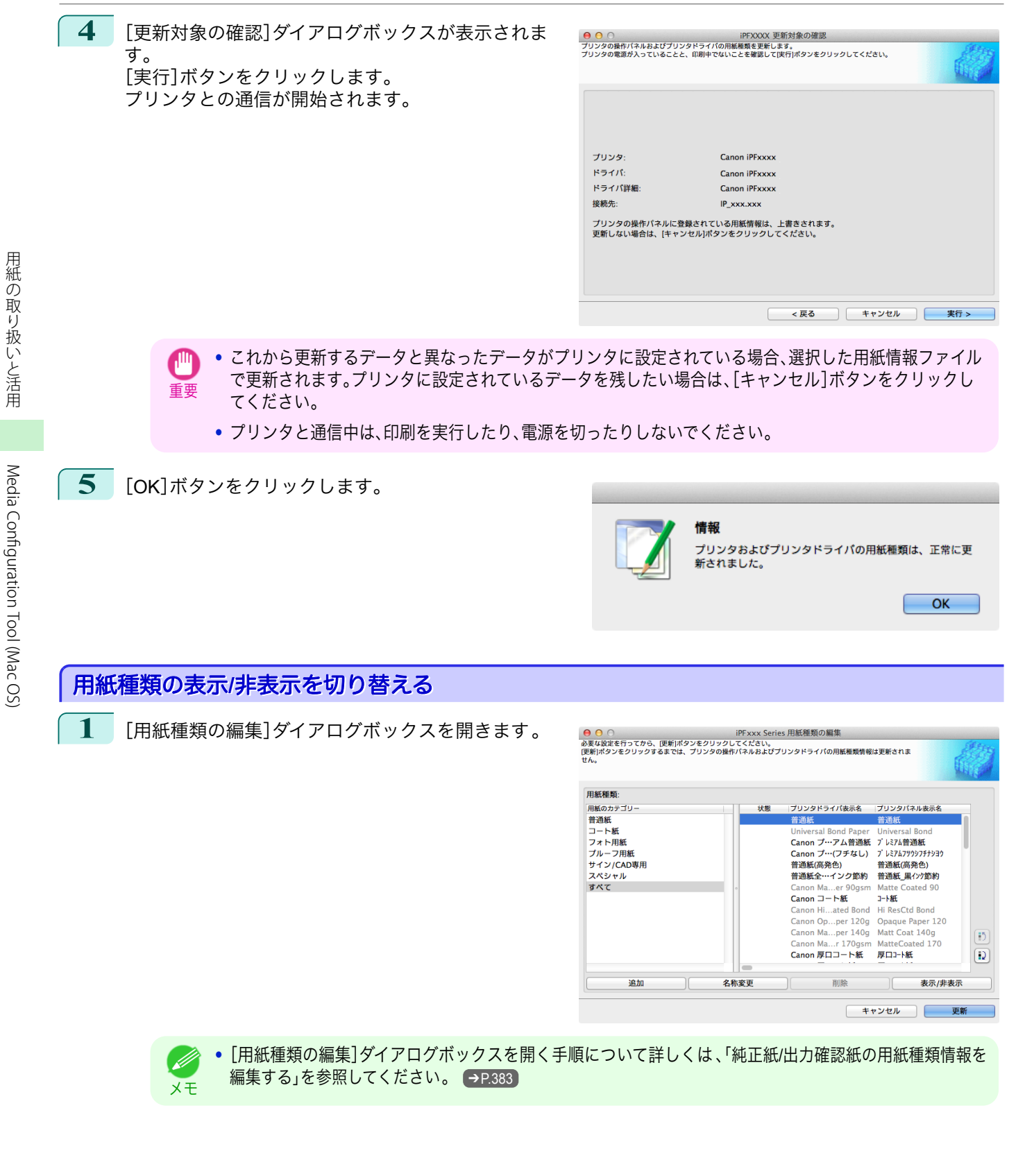

**2** [用紙種類]のリストから、表示/非表示にしたい用紙 を選択します。 [表示/非表示]ボタンをクリックします。 選択した用紙の表示と非表示が切り替わります。

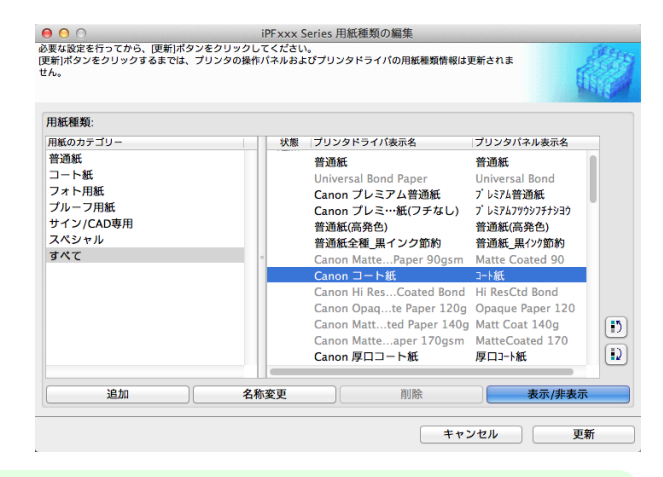

- **•** 複数の用紙を選択することができます。 D
- メモ **•** 非表示の用紙は、[用紙種類]のリスト上でグレーアウト表示されます。
	- **•**[表示/非表示]ボタンをクリックするごとに、プリンタドライバとプリンタパネルの両方表示→両方非表示 →プリンタパネルのみ表示と切り替わります。
- **3** [用紙種類の編集]ダイアログボックスの[更新]ボタ ンをクリックします。

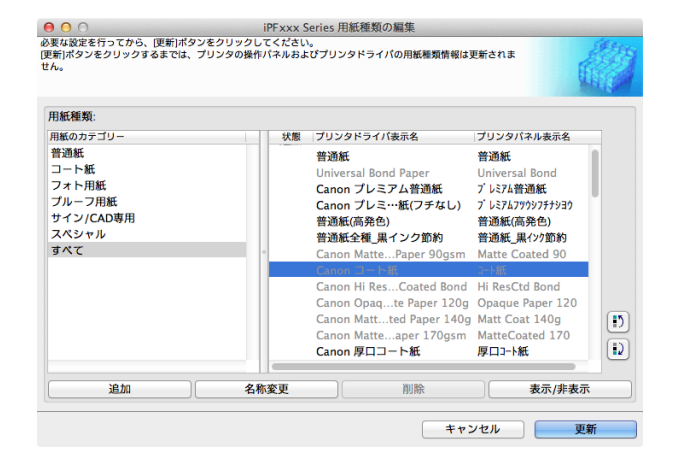

**4** [更新対象の確認]ダイアログボックスが表示されま す。 更新の対象を設定し、[実行]ボタンをクリックしま す。 プリンタとの通信が開始されます。

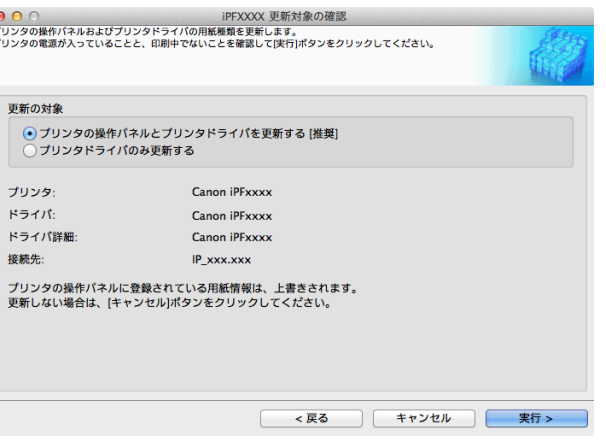

**•** 通常は、[プリンタの操作パネルとプリンタドライバを更新する]を選択してください。

**•** プリンタと通信中は、印刷を実行したり、電源を切ったりしないでください。

**•** これから更新するデータと異なったデータがプリンタに設定されている場合、選択した用紙情報ファイル で更新されます。プリンタに設定されているデータを残したい場合は、[キャンセル]ボタンをクリックし 391

メモ

. M

重要

てください。

<span id="page-391-0"></span>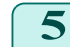

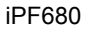

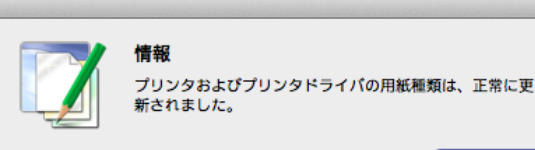

 $OK$ 

# 用紙種類の表示順序を変更する

**1** [用紙種類の編集]ダイアログボックスを開きます。

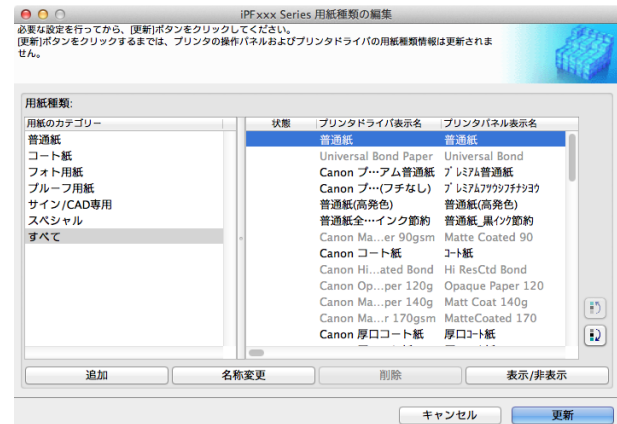

.<br>M メモ **•**[用紙種類の編集]ダイアログボックスを開く手順について詳しくは、「純正紙/[出力確認紙の用紙種類情報を](#page-382-0) [編集する」を参照してください。](#page-382-0) → P.383

**2** [用紙種類]のリストから、表示順を変更したい用紙を 選択して、表示順変更ボタン( <u>■)</u> または → )お クリックします。 選択した行が一行ずつ上または下に移動します。

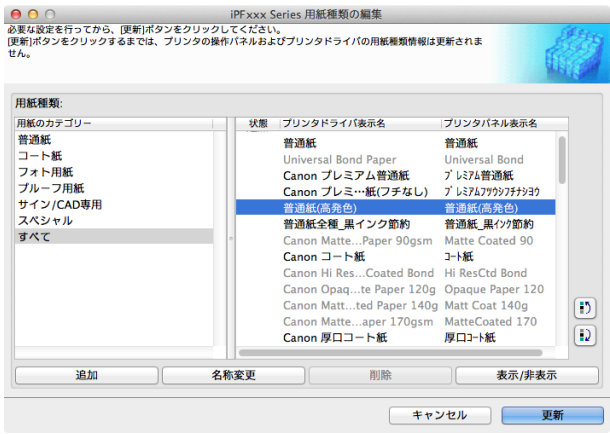

**3** [用紙種類の編集]ダイアログボックスの[更新]ボタ ンをクリックします。

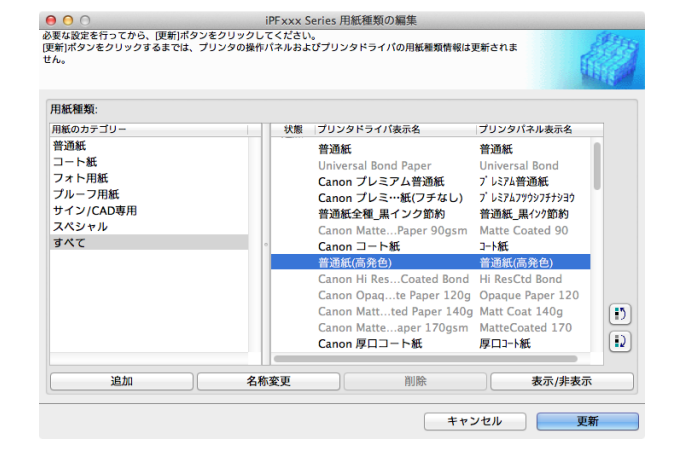

<span id="page-392-0"></span>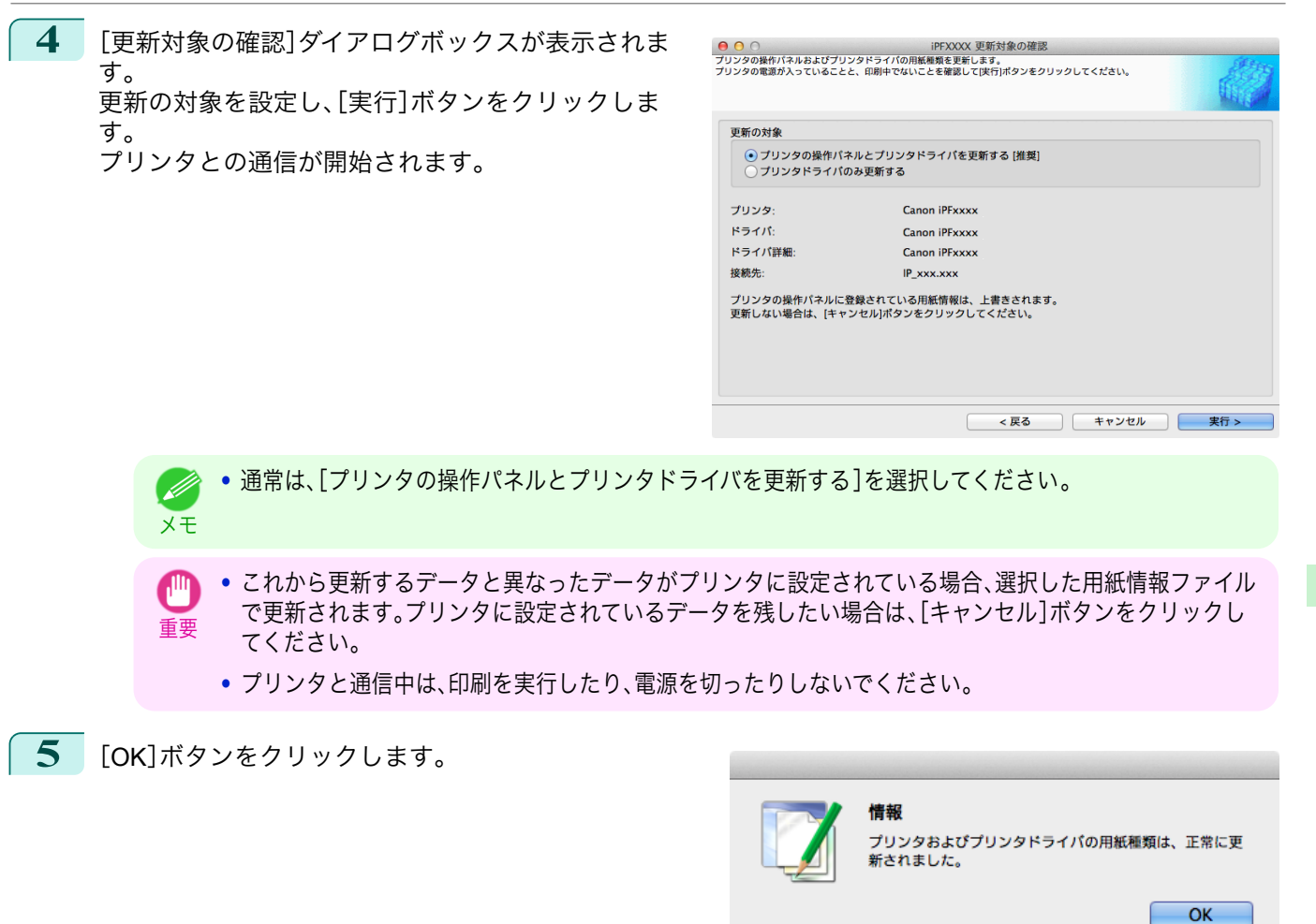

# 更新を確認する

Media Congiguration Tool で用紙情報を更新した後、更新がプリンタに反映されているか、プリンタの操作パネルで 確認することができます。

- **1** Media Configuration Tool メインウィンドウの[バージョン情報]ボタンをクリックし、[バージョン情報]ダ イアログボックスを開きます。
- **2** [MIT DB Version]の値[xx.xx (xxxx)]を確認します。
- **3** プリンタの操作パネルで、設定/調整メニュー>[プリンタの情報]>[システム情報]の[MIT]の値[xx.xx (xxxx)]を確認します。 手順 2 と 3 の値が同じなら、更新はプリンタに反映されています。

# Memo

# <span id="page-394-0"></span>iPF680

[ユーザーズガイド](#page-0-0)

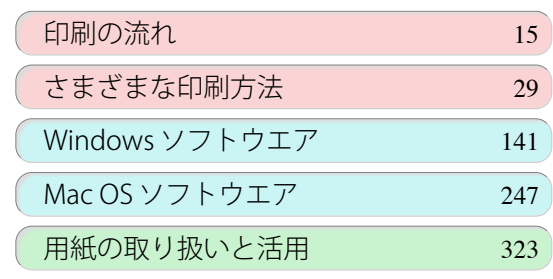

# 操作パネル

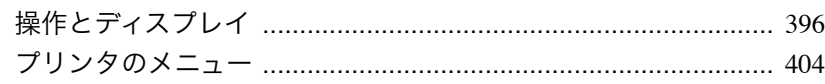

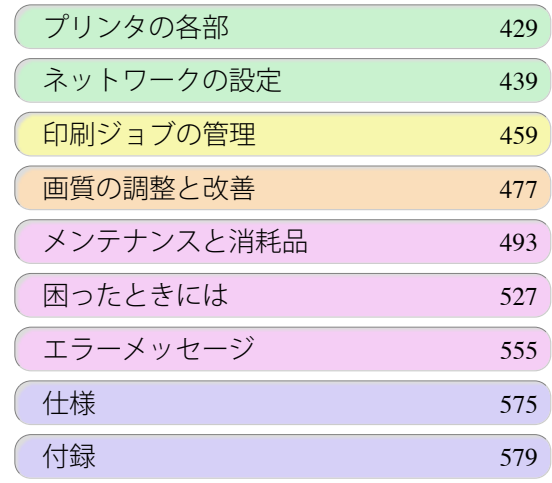

# USQIVE GUIÓG

# <span id="page-395-0"></span>操作とディスプレイ

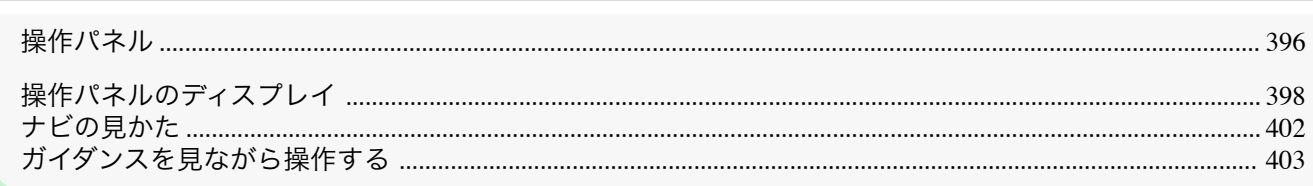

# 操作パネル

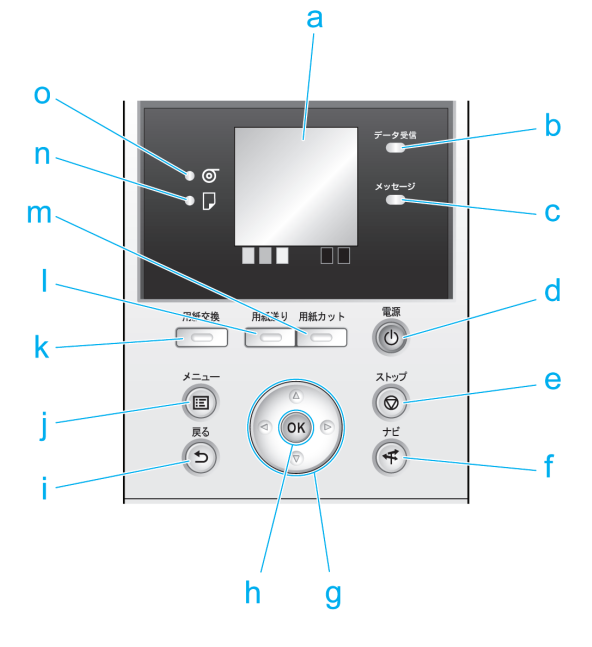

### **a** ディスプレイ

プリンタのメニュー、状態、またはメッセージが表示されます。

### **b**[データ受信ランプ](緑)

### **•** 点滅

印刷しているときは、印刷ジョブの受信中または処理中を示します。印刷していないときは、印刷ジョブの 一時停止中またはファームウェアのデータの受信中を示します。

### **•** 消灯

印刷ジョブがない状態を示します。

### **c** [メッセージランプ](オレンジ)

**•** 点灯

警告メッセージの表示中を示します。

**•** 点滅

エラーメッセージの表示中を示します。

**•** 消灯

正常または電源がオフの状態を示します。

### **d**[電源]キー(緑) 396

プリンタの電源をオン/オフにします。(「電源をオン/[オフにする」参照\)](#page-16-0) ➔P.17 電源がオンまたはスリープ状態のとき、[電源]キーが点灯します。

### **e** [ストップ]キー

処理中のジョブや実行中のインク乾燥を中止します。
#### **f** [ナビ]キー

用紙のセット/取り外し方法、インクタンクの交換方法、プリントヘッドの交換方法などの手順を確認できます。 [\(「ナビの見かた」参照\)](#page-401-0) → P.402

#### **g** 方向キー

#### **•**[◀]キー

[タブ選択画面]でこのキーを押すと、タブを移動します。 数値を入力するメニューのときに、数値の桁を移動します。

**•**[▲]キー

メニュー内でこのキーを押すと、項目を移動します。 数値を入力するメニューのときは、数値を増加します。

#### **•**[▶]キー

[タブ選択画面]でこのキーを押すと、タブを移動します。 数値を入力するメニューのときに、数値の桁を移動します。

**•**[▼]キー

メニュー内でこのキーを押すと、項目を移動します。 数値を入力するメニューのときは、数値を減少します。

#### $h$ <sup>[OK] $\pm -$ </sup>

[タブ選択画面]でこのキーを押すと、表示されているタブのメニューが表示されます。 各タブのメニューで、メニューの左側に FFIがある項目でこのキーを押すと、メニュー項目の下の階層に移動 し、メニュー項目の実行や値の設定を行うことができます。 ディスプレイに[OK]キーを押すメッセージが表示された場合も、このキーを押します。

#### **i** [戻る]キー

現在表示している画面の1つ前の画面が表示されます。

**j** [メニュー]キー

[タブ選択画面]が表示されます。[\(「メニューの設定値」参照\)](#page-412-0) →P.413

#### **k** [用紙交換]キー

用紙をセット/交換するときに、このキーを押します。 [\(「ロール紙をプリンタにセットする」参照\)](#page-336-0) ➔P.337 [\(「カット紙をプリンタにセットする」参照\)](#page-353-0) ➔P.354

#### **l** [用紙送り]キー

ロール紙がセットされているときにこのキーを押すと、用紙の位置を変更できます。[\(「ロール紙を手動で送る」](#page-344-0) [参照\)](#page-344-0) → P.345

#### **m**[用紙カット]キー

操作パネルのメニューで[カットモード]が[自動カット]または[イジェクトカット]に設定されていて、ロール 紙がセットされているときにこのキーを押すと、用紙をカットします。[\(「ロール紙のカット方法を設定する」参](#page-347-0) [照\)](#page-347-0) → P.348

#### **n**[カット紙ランプ](緑)

給紙元にカット紙が選択されているときに点灯します。

**o**[ロール紙ランプ](緑)

給紙元にロール紙が選択されているときに点灯します。

**•** スリープ中は、[電源]キー以外のいずれかのキーを押すと、スリープ状態から復帰します。 Ø

メモ

## 操作パネルのディスプレイ

プリンタが起動すると、ディスプレイには[タブ選択画面]が表示されます。 タブは 4 種類あり、それぞれのタブに関連する状態、メニュー、エラーの情報が表示されます。

#### タブの種類

[タブ選択画面]には 4 つのタブがあります。タブはディスプレイの上段にアイコンとして表示されます 。[◀]キーま たは[▶]キーでタブを移動します。

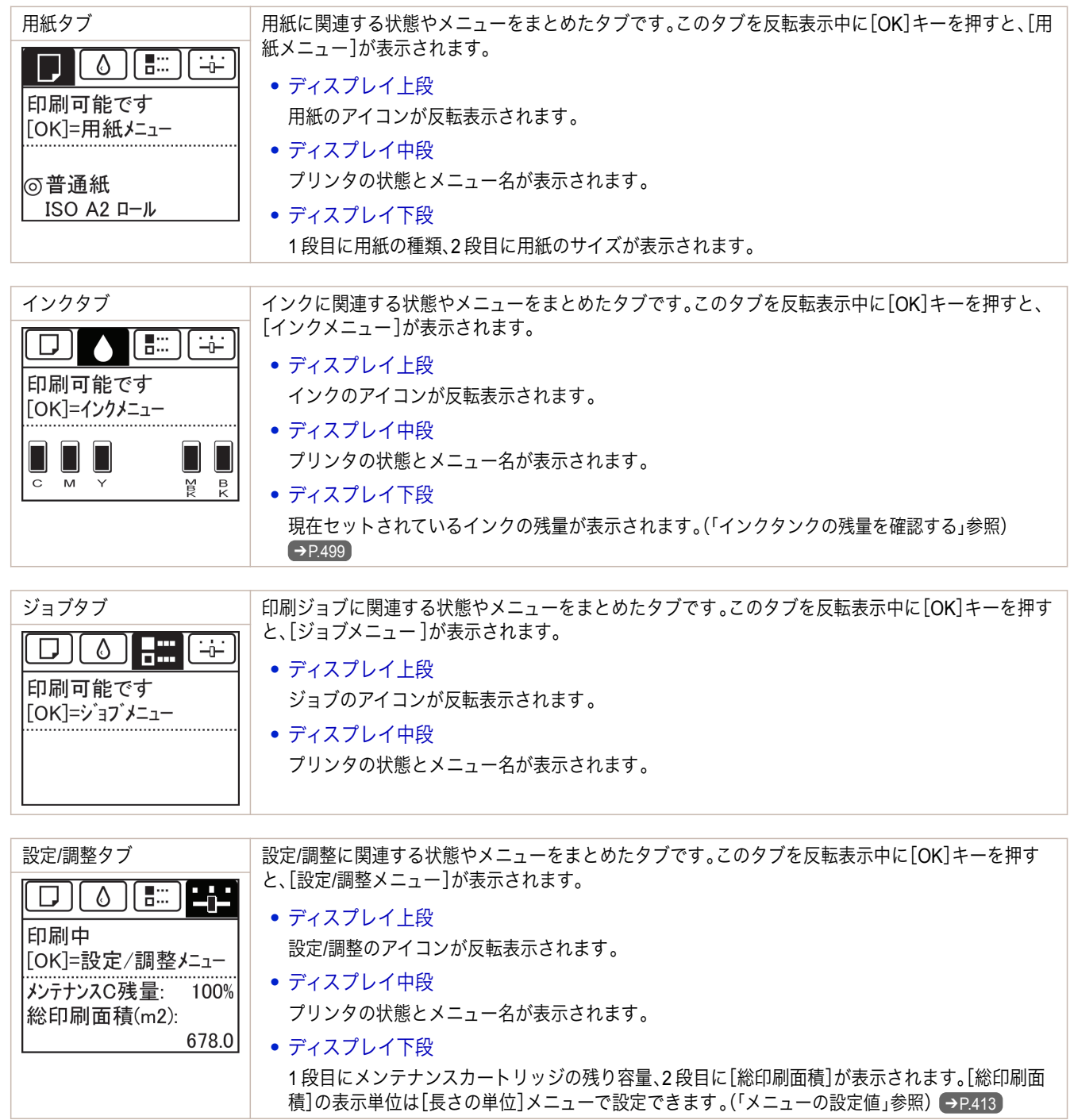

## 状態の種類

プリンタには、以下の状態があります。

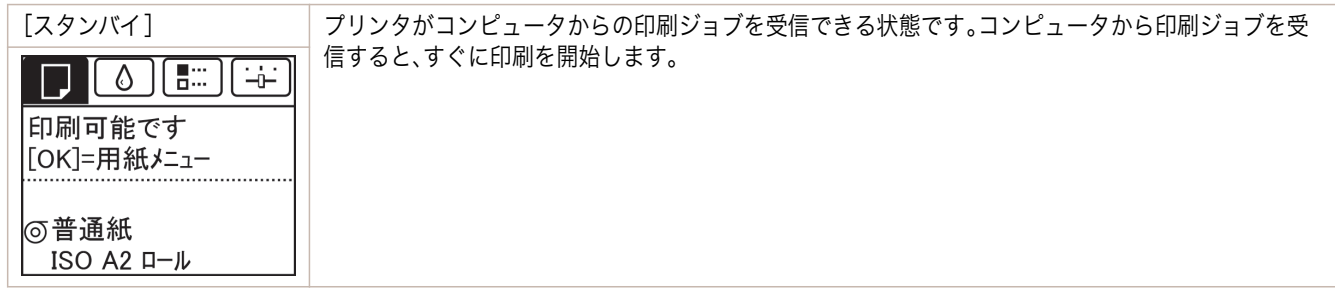

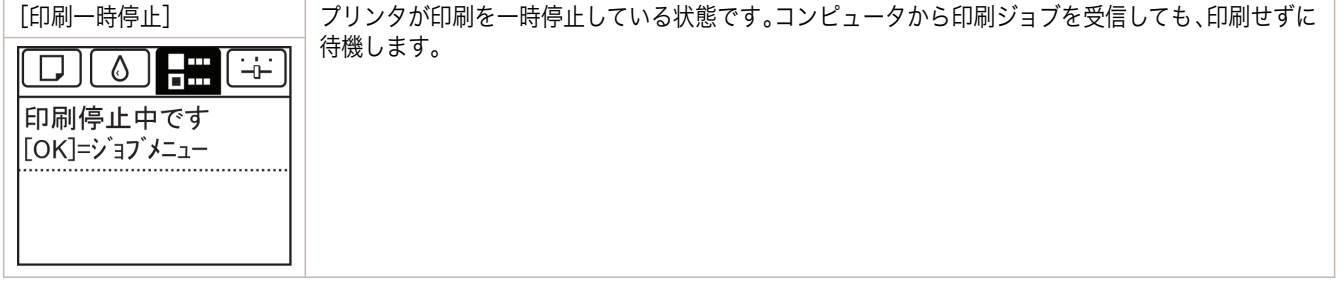

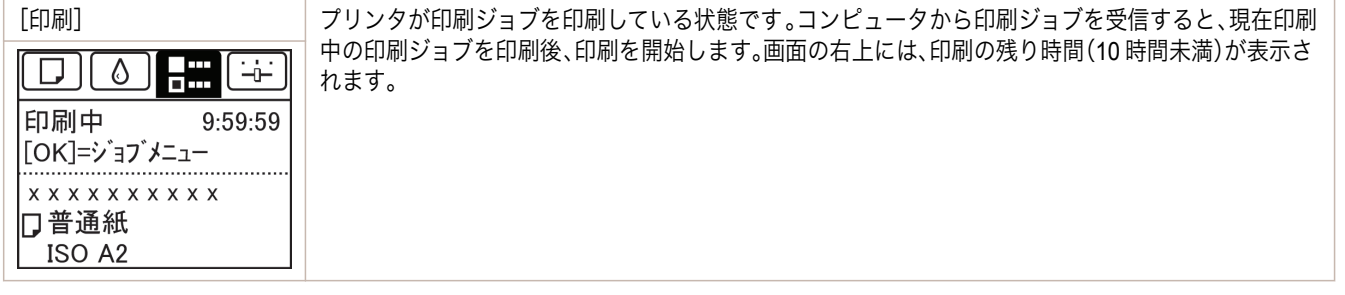

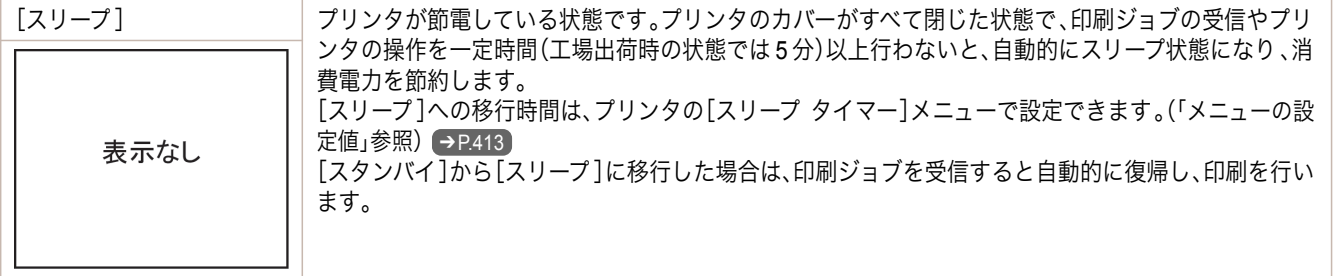

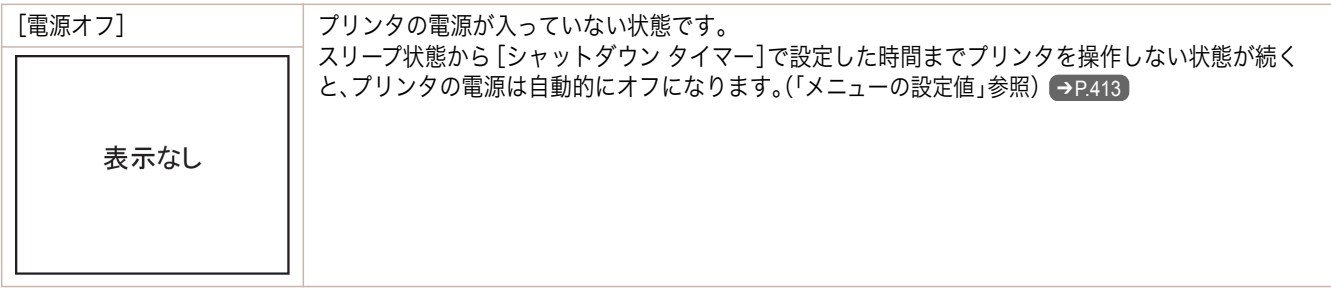

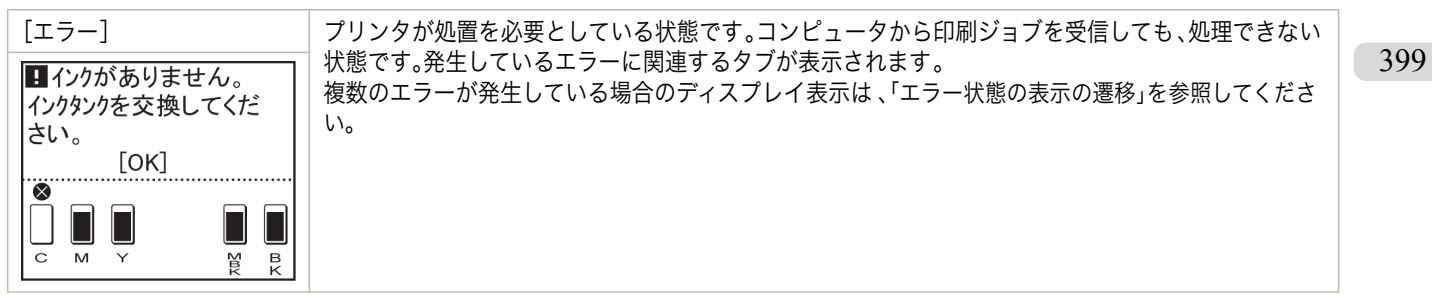

#### 通常状態の表示の遷移

プリンタが通常の状態(エラーが発生していない状態)での表示の遷移を以下に示します。

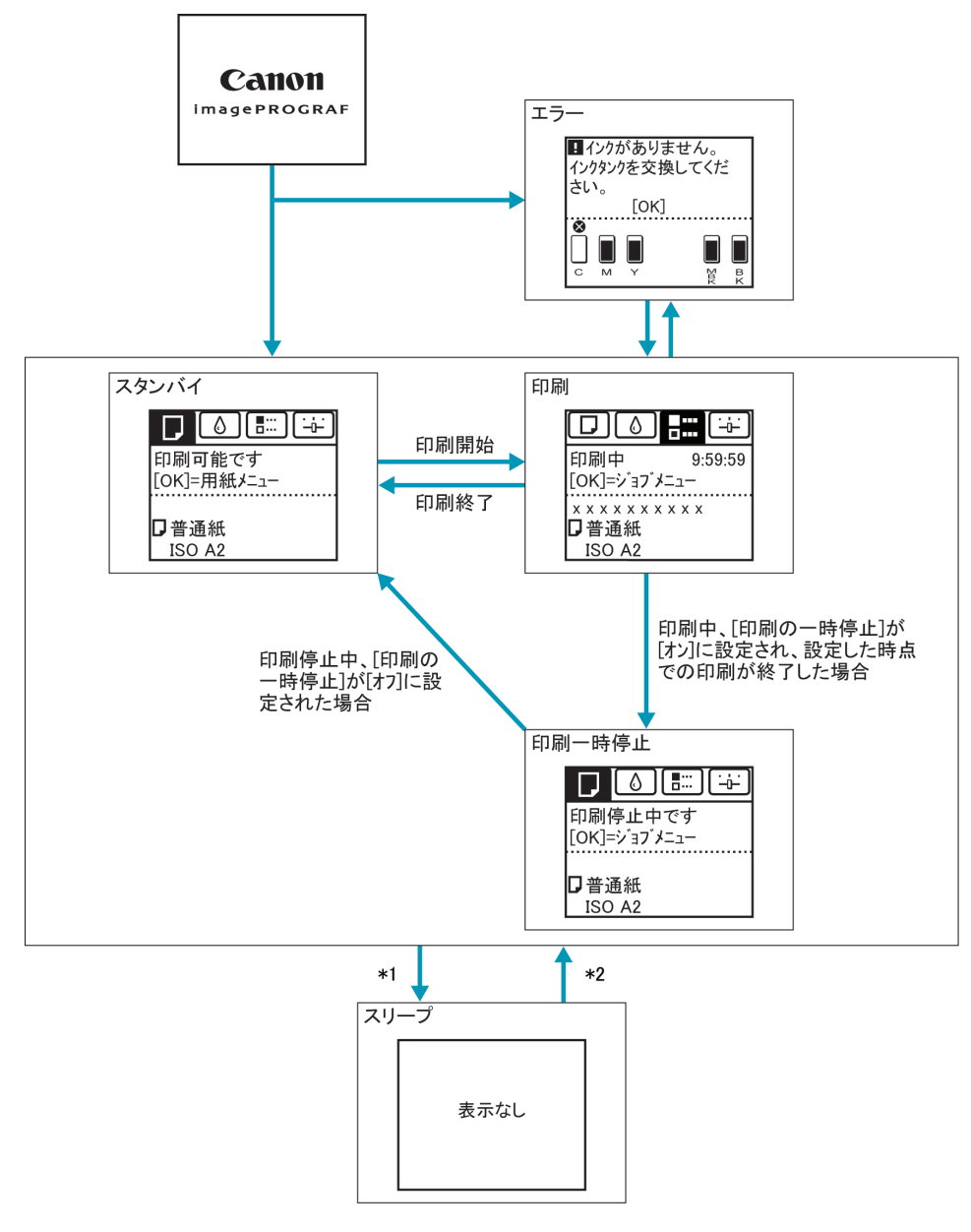

\*1: プリンタのカバーがすべて閉じた状態で、印刷ジョブの受信やプリンタの操作を一定時間(工場出荷時の状態で は 5 分)以上行わないと、自動的に[スリープ]になります。ただし、エラーメッセージが表示されている場合、およ び[用紙送り]キーを押して、ロール紙を手動で送ることができる状態では、[スリープ]にはなりません。 \*2:[スリープ]中は、[電源]キー以外のいずれかのキーを押すと、[スリープ]から復帰します。また、印刷ジョブの受 信時やリモート UI による操作時も、[スリープ]から復帰します。

操作パネル

#### <span id="page-400-0"></span>エラー状態の表示の遷移

プリンタにエラーが発生している状態での表示の遷移を以下に示します。

複数のエラーが発生している場合、現在表示しているタブ以外のエラーが発生しているタブが点滅します。[◀]キー または[▶]キーでタブを移動してエラーを確認できます。ジョブタブ、設定/調整タブで複数のエラーが発生してい る場合は、エラーメッセージが各タブ内で 4 秒毎に切り替わります。

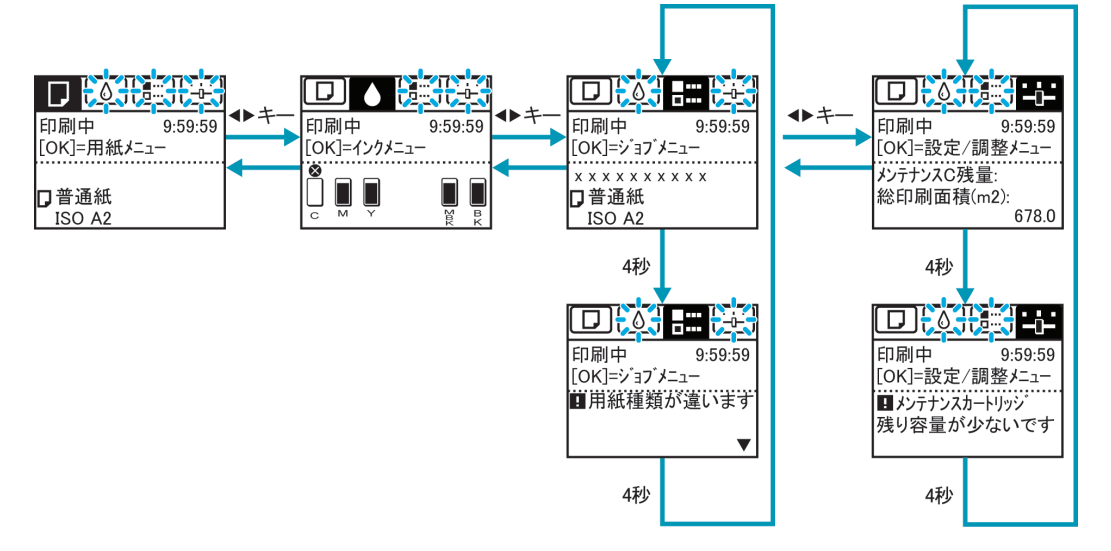

<span id="page-401-0"></span>用紙をセットする手順やインクタンクの交換手順などを、操作パネルのディスプレイで確認できます。

- **1** [ナビ]キーを押します。
- **2** [▲]キー、[▼]キーを押して、ナビのメニューを選択します。
- **3**  $\overline{\textbf{3}}$  [▲]キー、[▼]キーを押して、[操作ガイドを見る]を選択し、[OK]キーを押します。 ナビが開始されます。

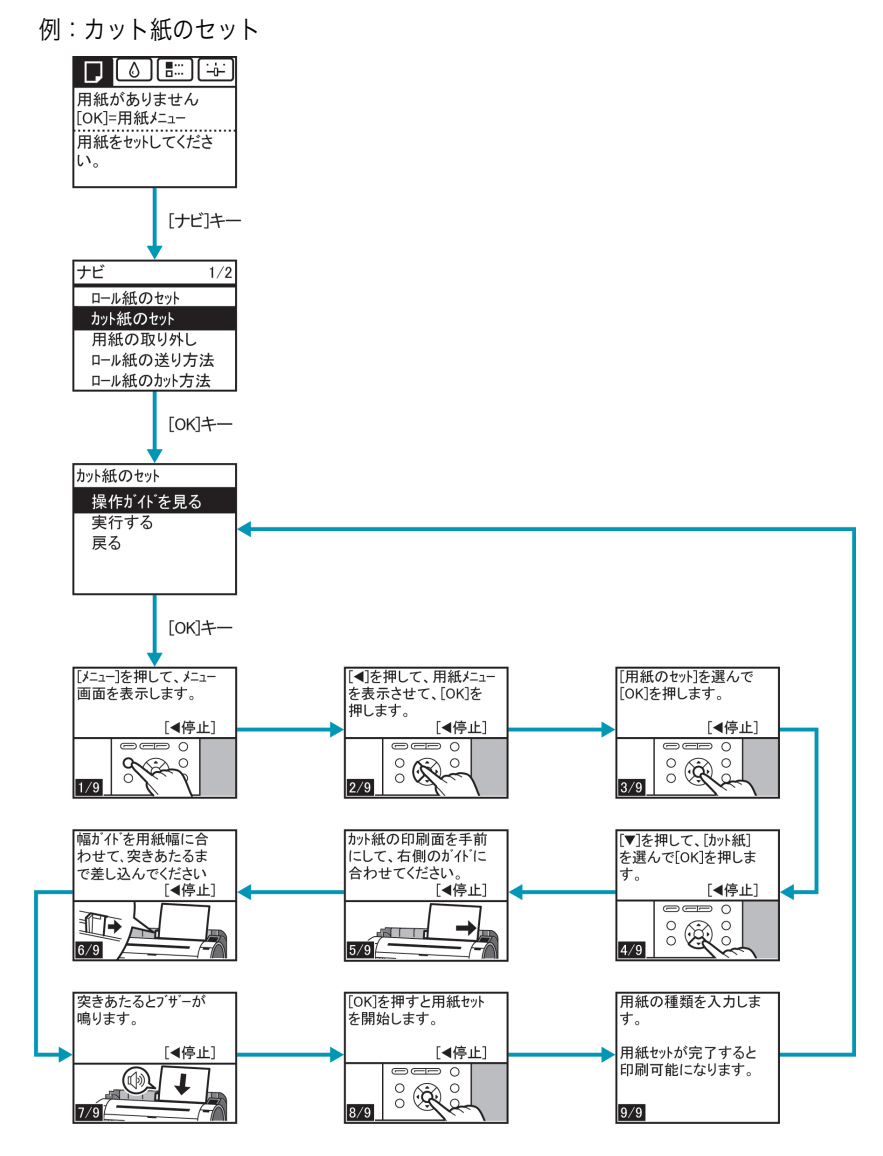

## ガイダンスを見ながら操作する

用紙をセットする手順やインクタンクの交換などを、操作パネルのディスプレイで手順を見ながら操作することが できます。

## ガイダンスの見かた

ガイダンスに表示されている操作を実行すると 、プリンタが検知して次のガイダンス画面に切り替わります 。

プリンタが検知できない操作については、画面が 4 秒ごとに切り替わり、一連の操作が繰り返し表示されます。 繰り返し表示されるガイダンスについては 、すべての操作が終わると次の手順のガイダンス画面が表示されます 。

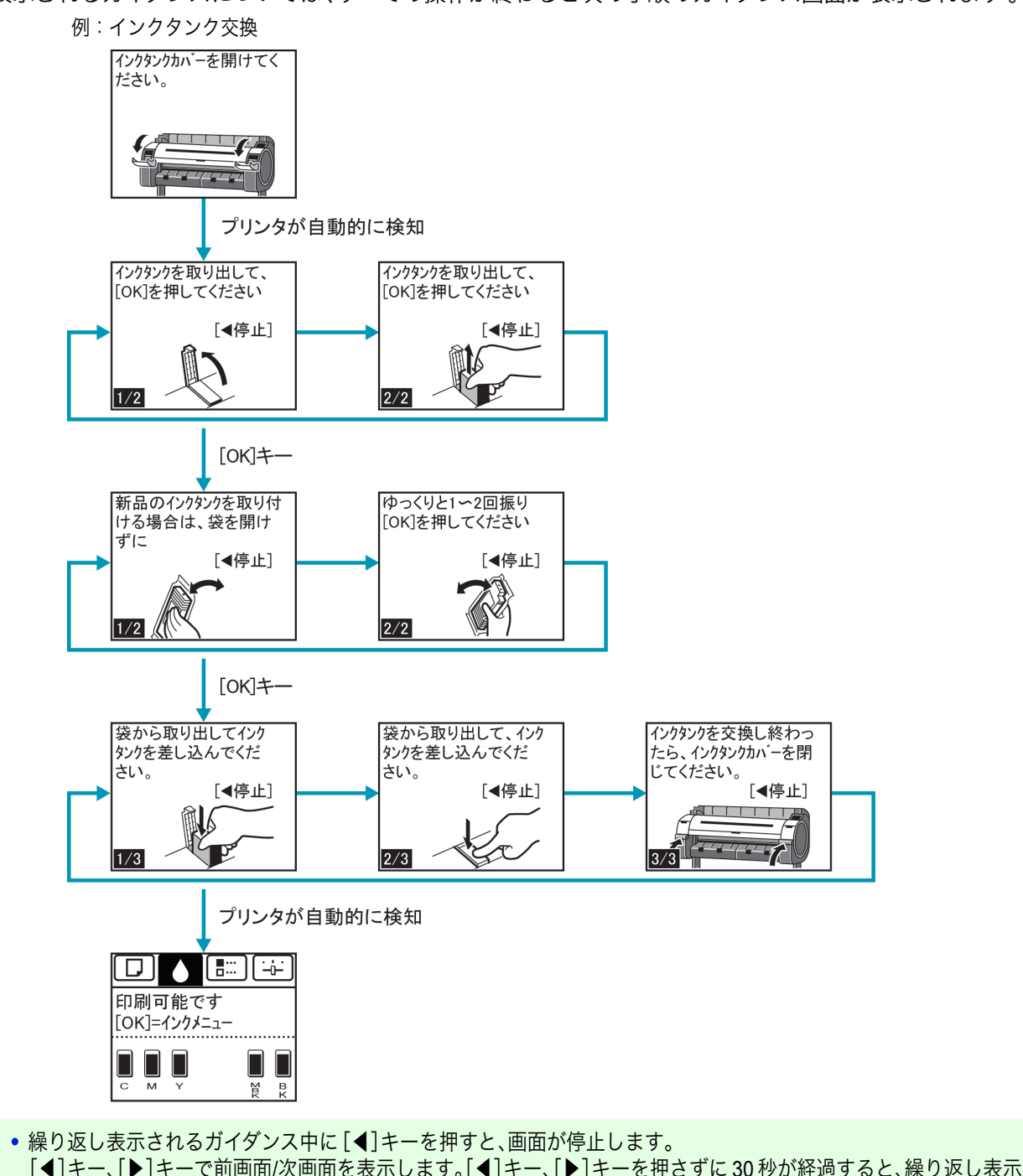

403

[操作パネル](#page-394-0) [操作とディスプレイ](#page-395-0)

操作とディスプレ

 $\overline{\Lambda}$ 

操作パネル

メモ

Ø

に戻ります。

[OK]キーを押すと、次の手順のガイダンス画面が表示されます。

# <span id="page-403-0"></span>プリンタのメニュー

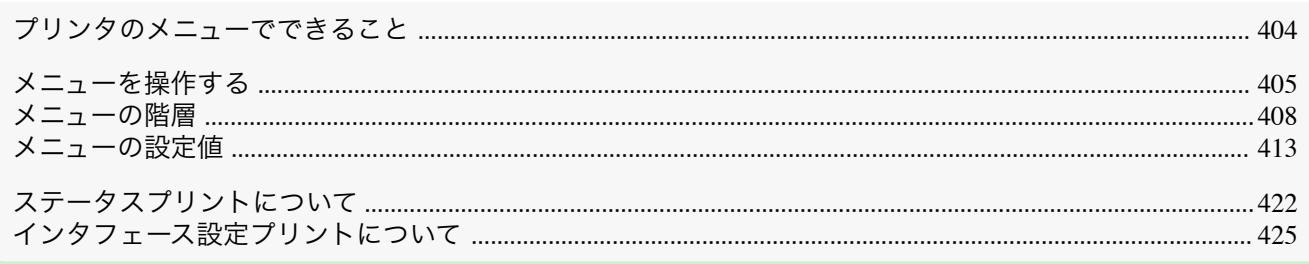

## プリンタのメニューでできること

プリンタのメニューには、印刷していないときに操作できる通常のメニューと印刷中のみ操作できる印刷中のメニ ューがあります。

- **通常のメニューの操作 → P.404**
- 印刷中のメニューの操作 → P.404

#### 通常のメニューの操作

[タブ選択画面]でタブを選択し、[OK]キーを押すと各タブに関連するメニューが表示されます。

メモ

**•**[タブ選択画面]が表示されていない場合、[OK]キーを押してもメニューは表示されません。 問題を解決すると、メニューを選択できます。

メニューでは、以下の操作を行えます。

- **•**[用紙メニュー] 用紙メニューの設定
- **•**[インクメニュー] インクメニューの操作
- **•**[ジョブメニュー ] ジョブメニューの操作
- **•**[設定/調整メニュー] プリンタの調整、メンテナンスに関するメニューの操作

メニューで実行できる具体的な項目については、[「メニューの設定値」を参照してください。](#page-412-0)➔P.413 メニューの設定方法については、[「メニューを操作する」を参照してください。](#page-404-0)➔P.405

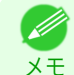

**•** メニューで設定した値は、プリンタの初期値としてすべての印刷ジョブに適用されます 。ただし、プリンタドライバ に同じ設定項目がある場合は、プリンタドライバの設定値が優先されます。

#### 印刷中のメニューの操作

印刷中は、メニューの限定された項目のみ表示されます。印刷中に表示されないメニューは、印刷が終了してから操 作してください。

印刷中に、操作パネルの[タブ選択画面]でタブを選択し、[OK]キーを押すとメニューが表示されます。

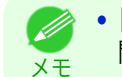

**•**[タブ選択画面]が表示されていない場合、[OK]キーを押してもメニューは表示されません。 問題を解決すると、メニューを選択できます。

404

- 印刷中のメニューでは、以下の操作を行えます。
	- **•**[インクメニュー] インクメニューの操作
	- **•**[ジョブメニュー ] ジョブメニューの操作
	- **•**[設定/調整メニュー]

操作パネル

<span id="page-404-0"></span>紙送りの微調整 プリンタに関する情報の表示

印刷中のメニューで実行できる具体的な項目については、[「メニューの設定値」を参照してください。](#page-412-0) → P.413 印刷中のメニューの設定方法については、「メニューを操作する」を参照してください。→P.405

## メニューを操作する

[タブ選択画面]でタブを選択し、[OK]キーを押すと、各タブに関連するメニューを表示できます。詳細については [「メニューの設定値」を参照してください。](#page-412-0)→P.413

**•** インクタブを選択し[OK]キーを押した場合

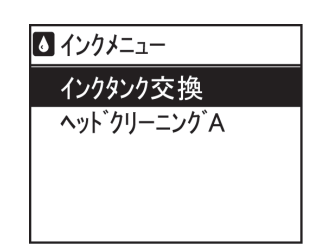

. M メモ

**•**[タブ選択画面]が表示されていない場合、[OK]キーを押してもメニューは表示されません。 問題を解決すると、メニューを選択できます。

操作パネルのキーを押すだけで、[タブ選択画面]から各タブのメニューに移動したり、[メニュー]の項目を設定また は実行できます。

ここでは、メニューの操作方法と、この[製品マニュアル]で手順を説明するときのメニュー操作の表記方法について 説明します。

- **各メニューに移動する →P.405**
- **[メニューの項目を設定する](#page-405-0) →P.406**
- **[メニューの項目で数値を設定する](#page-405-0) →P.406**
- **[メニューの項目を実行する](#page-406-0) → P.407**

#### 各メニューに移動する

プリンタのメニューは、機能ごとに分類され、階層構造になっています。 メニューの 1 段目が選択されている状態で表示されます。操作パネルのキーを押すと、各メニューに移動できます。

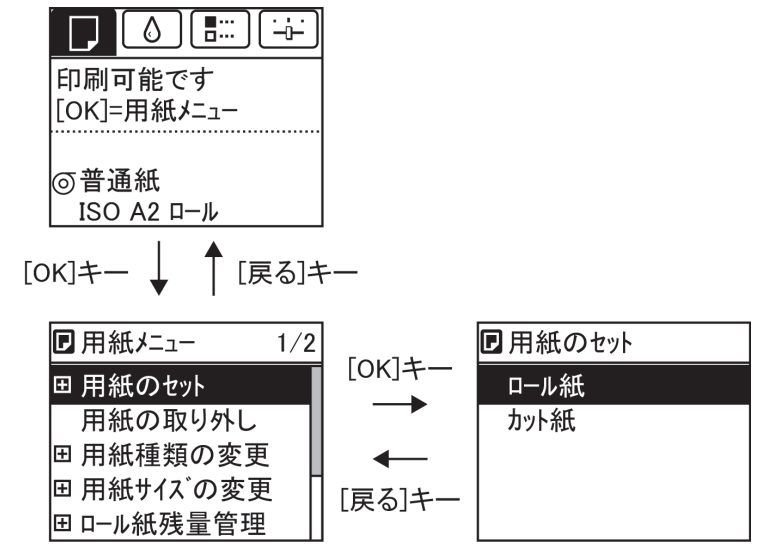

405

**•** 上の階層のメニューに移動する場合は[戻る]キー、下の階層のメニューに移動する場合は[OK]キーを押しま す。

プリンタのメニュ

 $\overline{\phantom{a}}$ 

<span id="page-405-0"></span>**•** 同じ画面の上部のメニューに移動する場合は[▲]キー、下部のメニューに移動する場合は[▼]キーを押しま す。画面に表示しきれないメニューが上部にある場合は[▲]キー、画面に表示しきれないメニューが下部にあ る場合は[▼]キーを押し続けます。選択されているメニューは、反転表示されます。 画面の右側にあるスライドバーは、選択されているメニューがメニュー全体に対してどの位置にあるかを示し ます。

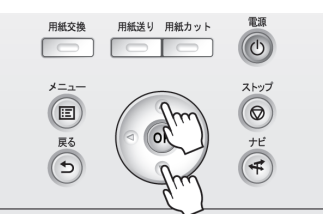

• 下の階層にメニューがある場合は、2 段目以降のメニューの左側に Finが表示されます。下の階層のメニューに 移動する場合は、メニューを選択し、[OK]キーを押します。

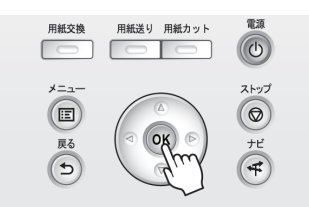

プリンタのメニュー

## メニューの項目を設定する

以下の手順で、メニューの項目を設定できます。

**1** [▲]キー、[▼]キーを押して設定する項目を選択し、[OK]キーを押し ます。 2秒後に、1つ上の階層のメニューに戻ります。

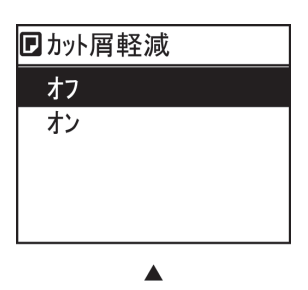

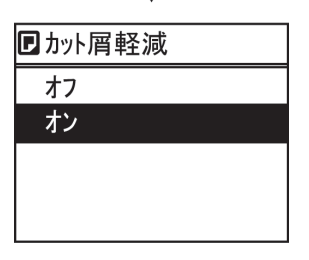

**•** 設定の登録を確認するメッセージが表示された場合は、画面の指示に従って操作を行います。 -M

メモ **•**[インタフェース設定]のメニューの設定値を変更した場合は、[戻る]キーまたは[メニュー]キーを押して 設定の登録を確認するメッセージを表示させ、画面の指示に従って操作を行います。

#### メニューの項目で数値を設定する

ネットワークなどの設定項目で数値を入力するときに、以下の手順で、数値を設定できます。

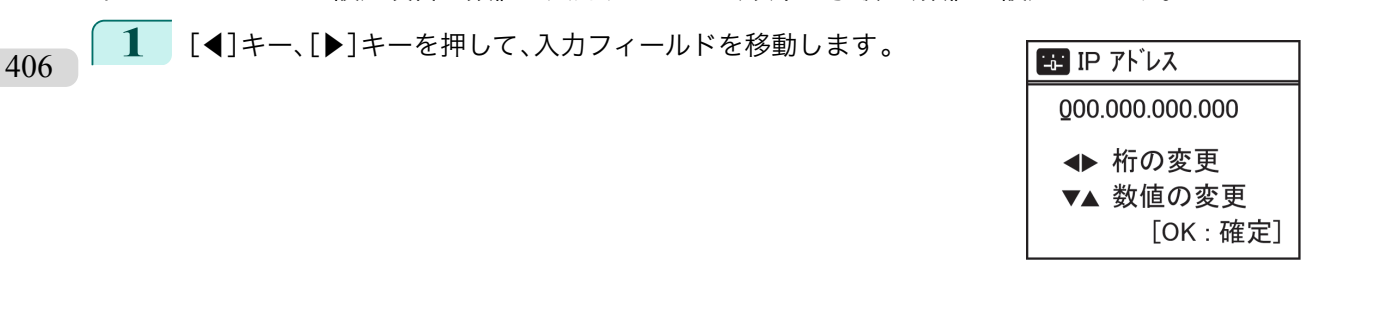

<span id="page-406-0"></span>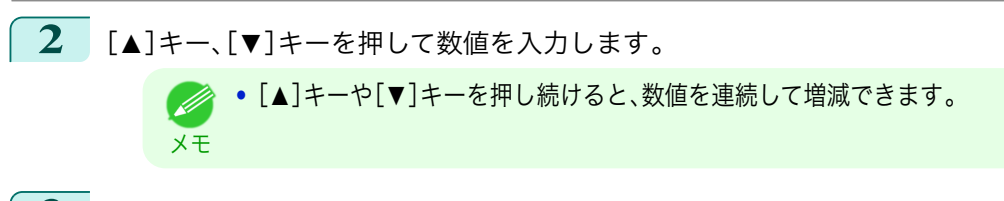

- **3** 手順 <sup>1</sup>~<sup>2</sup> を繰り返して、設定が完了したら[OK]キーを押します。
	- **ままの登録を確認するメッセージが表示された場合は、画面の指示に従って操作を行います。**
	- メモ **•**[インタフェース設定]のメニューの設定値を変更した場合は、[戻る]キーまたは[メニュー]キーを押して 設定の登録を確認するメッセージを表示させ、画面の指示に従って操作を行います。

#### メニューの項目を実行する

以下の手順で、メニューの項目を実行できます。

**1** [▲]キー、[▼]キーを押して実行する項目を選択し、[OK]キーを押します。 メニュー項目が実行されます。

## <span id="page-407-0"></span>メニューの階層

メニューの階層を、各タブごとに分類して示します。項目の右側の\*は、初期値を示します。 プリンタのメニューには、印刷していないときに操作できる通常のメニューと印刷中のみ操作できる印刷中のメニ ューがあります。[「プリンタのメニューでできること」を参照してください。](#page-403-0) →P.404

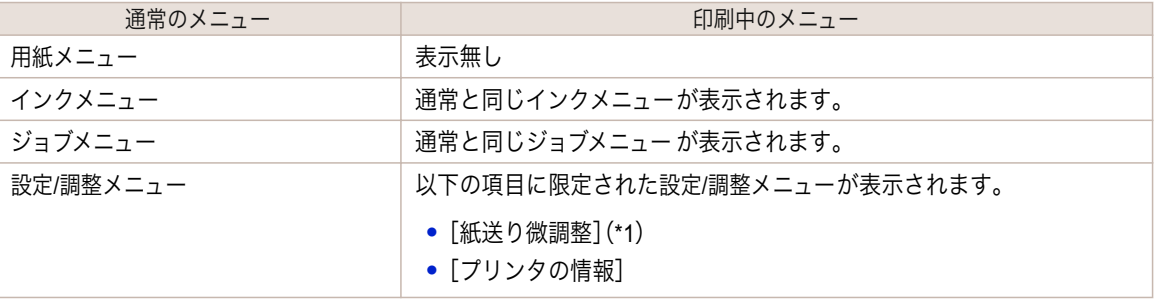

\*1: 印刷中メニューでのみ表示されます。通常メニューでは表示されません。

設定方法については、[「メニューを操作する」を参照してください。](#page-404-0) → P.405 各項目の詳細については、[「メニューの設定値」を参照してください。](#page-412-0)→P.413

#### [用紙メニュー]

印刷中に[用紙メニュー]は表示されません。

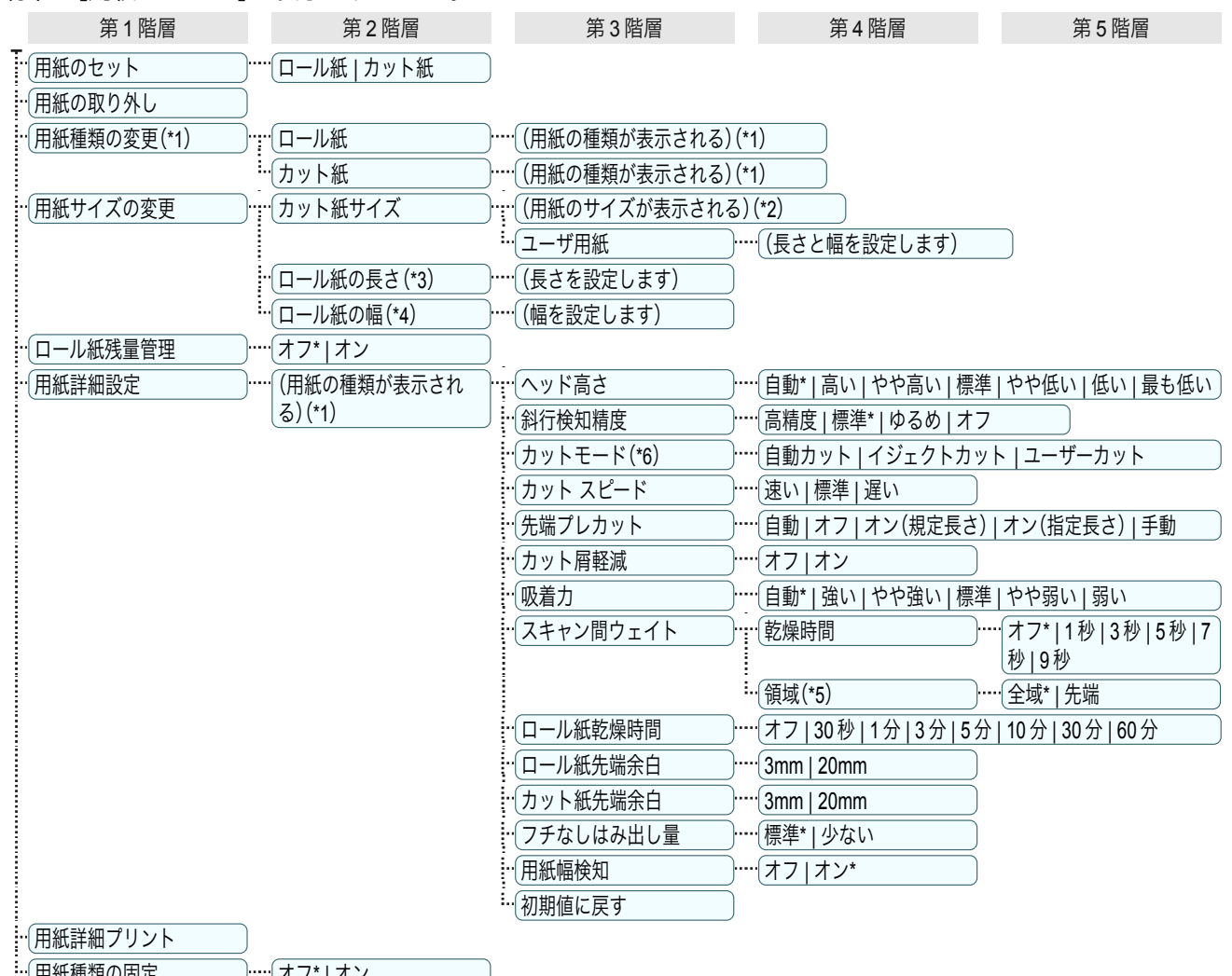

#### 408

用紙種類の固定 オフ\* | オン

 \*1: プリンタに対応する用紙の種類については、[用紙リファレンスガイド]を参照してください。[\(「用紙リファレンスガイドを表](#page-326-0) [示する」参照\)](#page-326-0) (→P.327) User Software CD-ROM でプリンタドライバをインストールしたとき、または Media Configuration Tool で用紙の情報を更新したときに、プリンタドライバ、関連ソフトウェア、およびプリンタの操作パネルの用紙の種類が変 更されます。[\(「最新の用紙情報に更新する」参照\)](#page-329-0) → P.330

\*2: プリンタに対する用紙サイズについては、[「用紙のサイズ」を参照してください。](#page-323-0) ➔P.324

\*3: [ロール紙残量管理]で[オン]が設定されている場合のみ設定可能です。

[操作パネル](#page-394-0) [プリンタのメニュー](#page-403-0)

プリンタのメニュー

操作パネル

<span id="page-408-0"></span>\*4: [用紙幅検知]で[オフ]が設定されている場合のみ設定可能です。

\*5: プリンタドライバの[用紙の詳細設定]ダイアログボックスから[先端]の設定はできません。

\*6: [「ロール紙のカット方法を設定する」を参照してください。](#page-347-0) ➔P.348

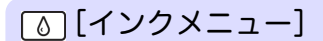

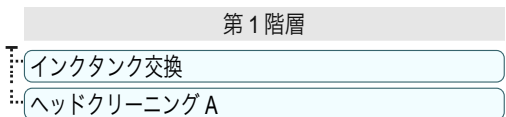

[ジョブメニュー]

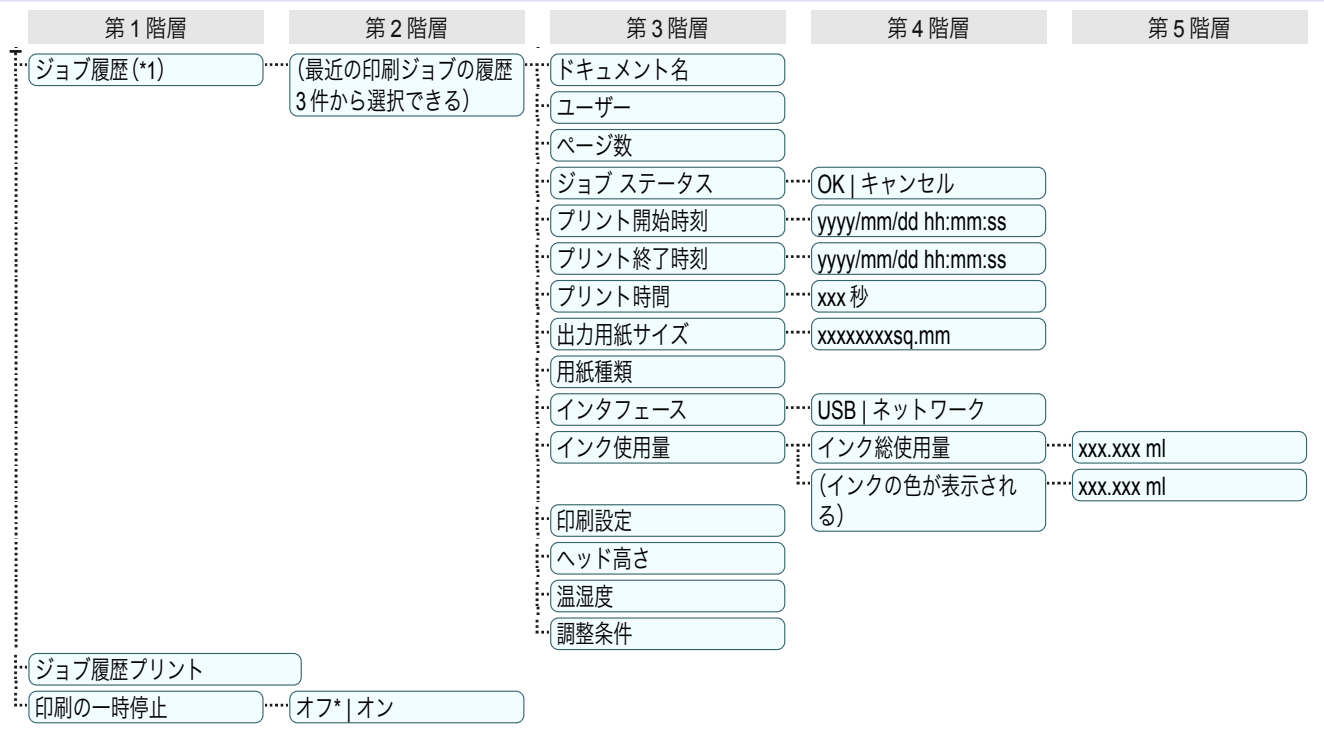

 \*1: [管理者メニュー]の[パスワードの変更]でパスワードを設定すると制限がかかります。 管理者のみ表示可能です。

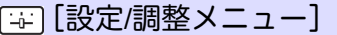

印刷中は限定された項目が表示されます。表示項目は、注釈で示します。

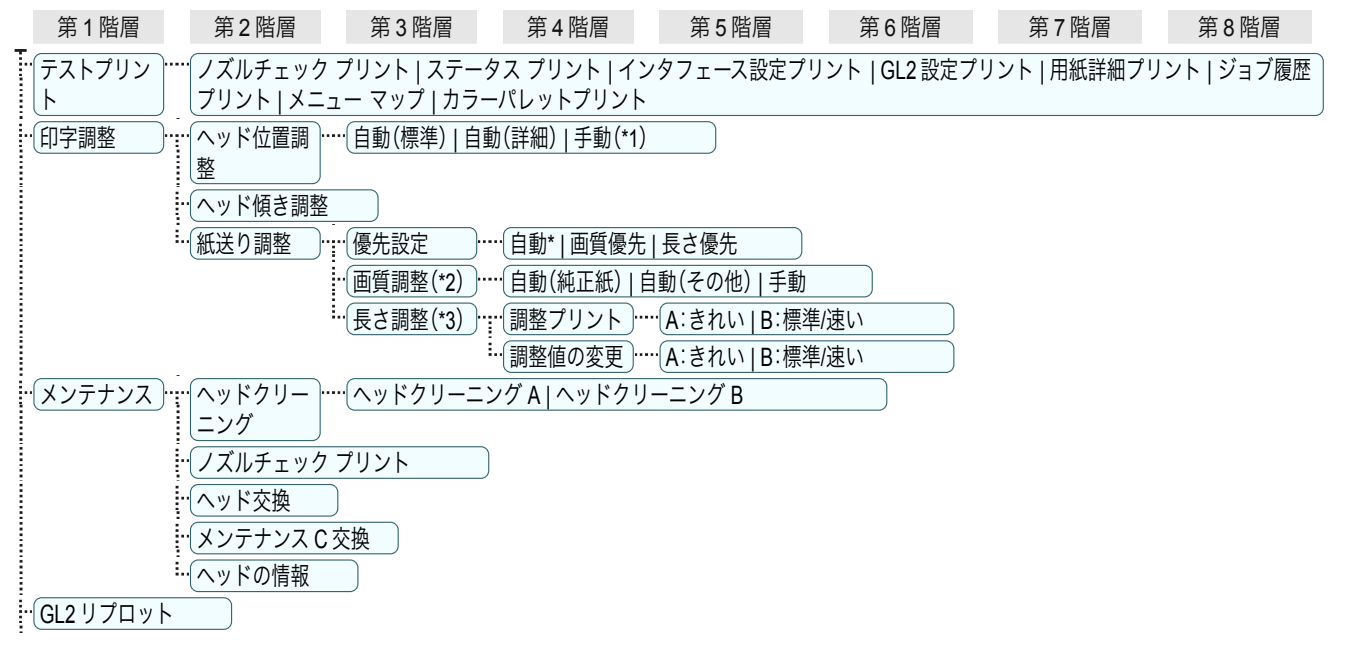

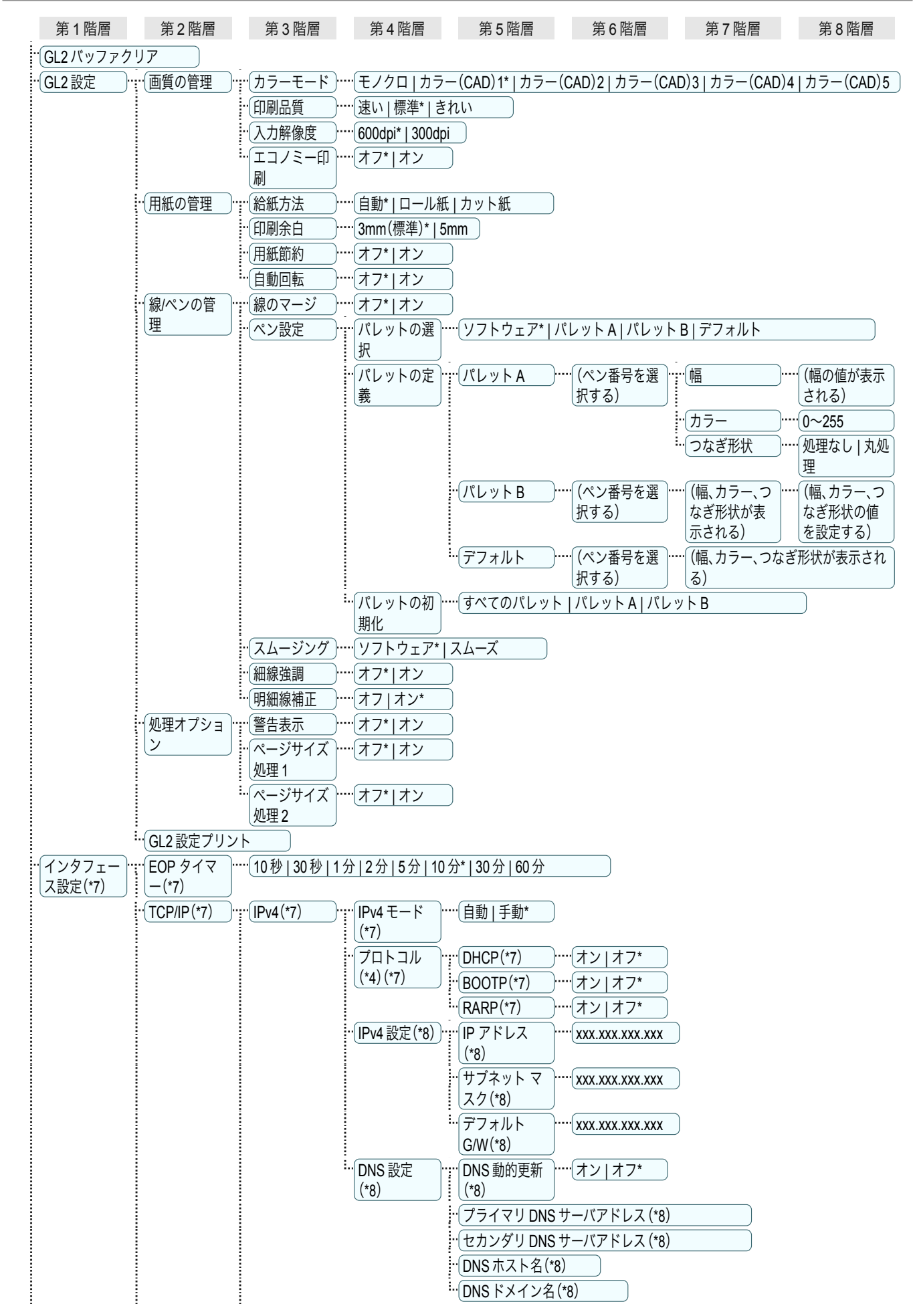

[操作パネル](#page-394-0) ブリンタのメニュー

プリンタのメニュ

操作パネル

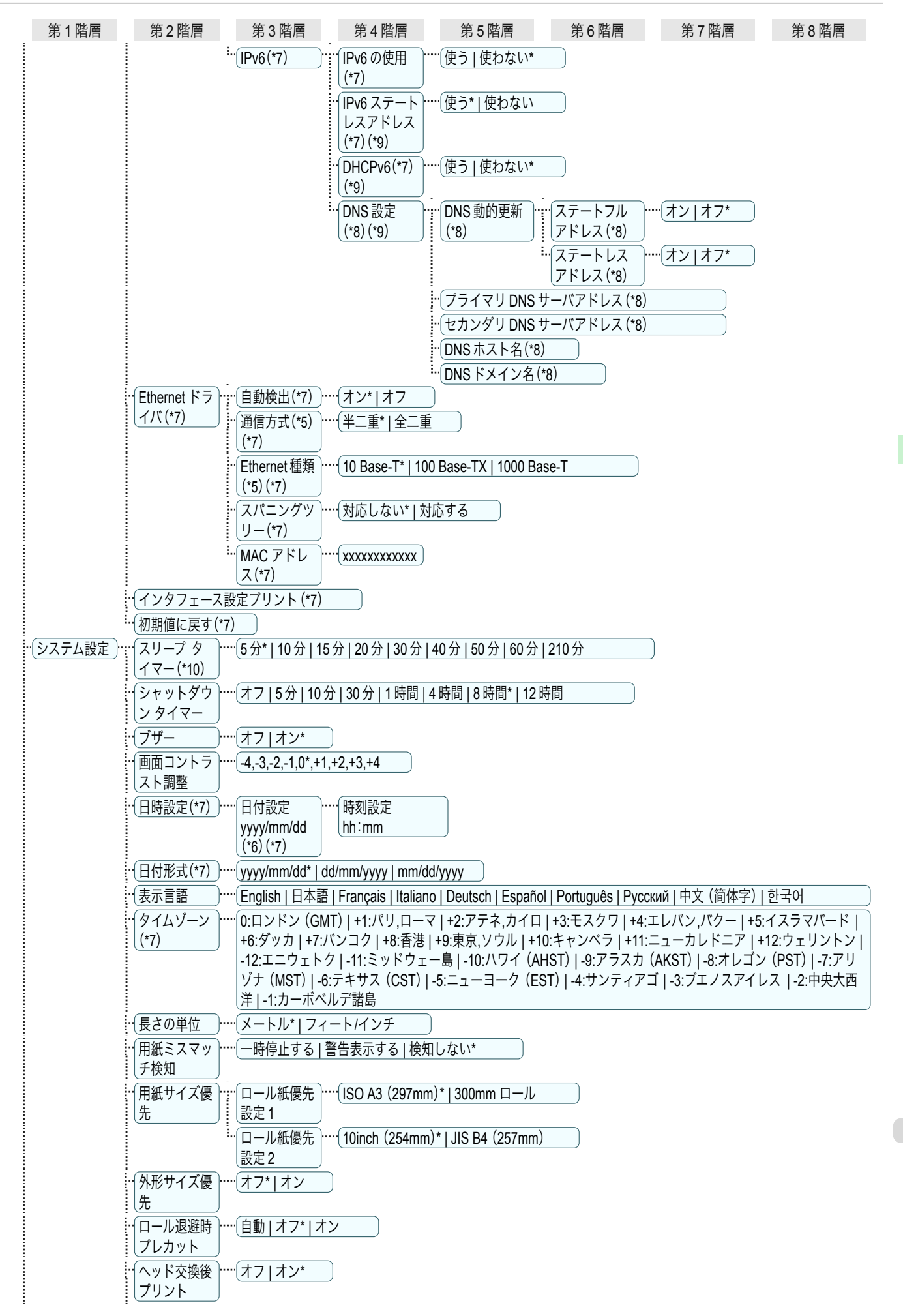

<span id="page-411-0"></span>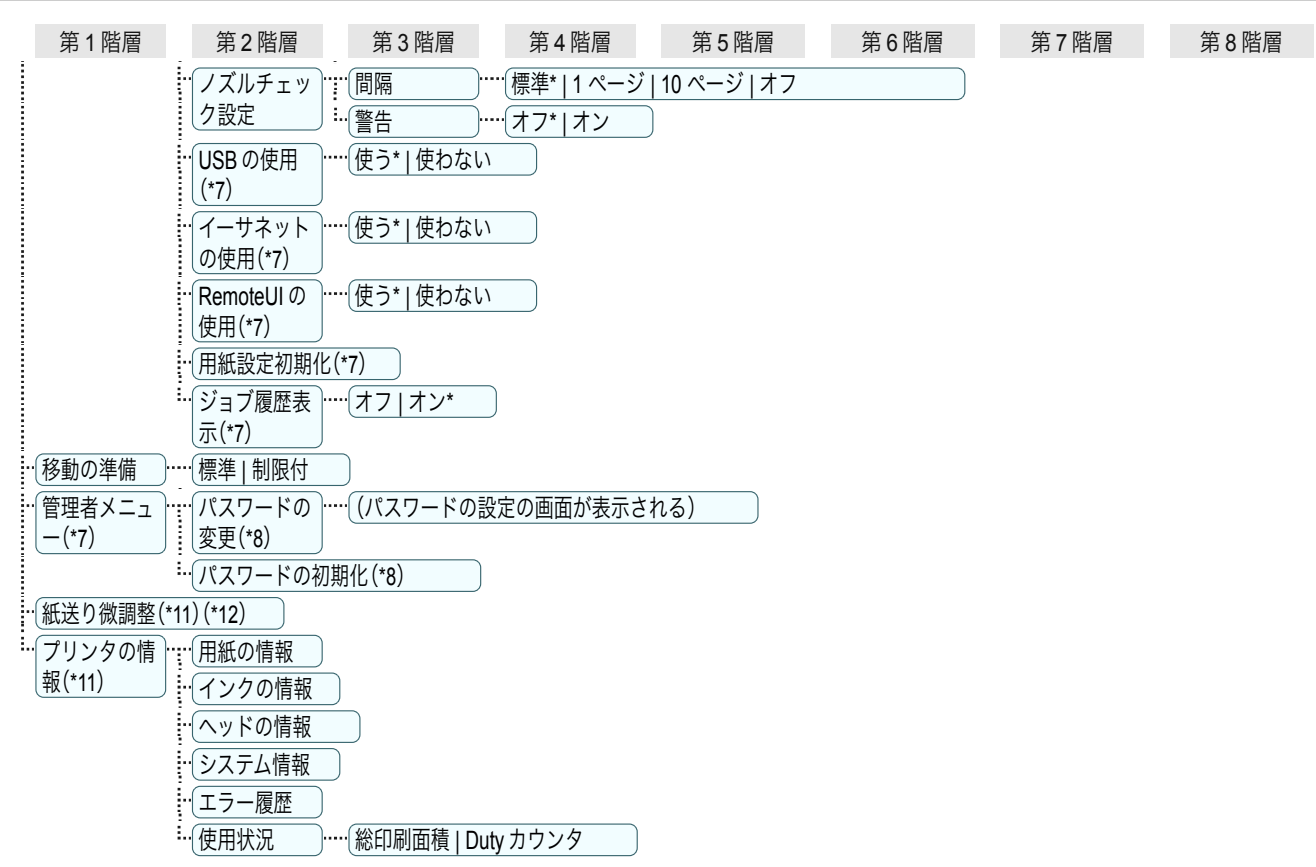

- \*1: 一度[ヘッド位置調整]の[自動(詳細)]を行った後に設定可能です。
- \*2: [優先設定]で[自動]または[画質優先]が設定されている場合に設定可能です。
- \*3: [優先設定]で[自動]または[長さ優先]が設定されている場合に設定可能です。
- \*4: [IPv4 モード]で[手動]が設定されている場合は表示しません。
- \*5: [自動検出]で[オン]が設定されている場合は表示しません。
- \*6: [日付形式]の設定に従います。
- \*7: [管理者メニュー]の[パスワードの変更]でパスワードを設定すると制限がかかります。 管理者は表示/設定可能、管理者以外のユーザーは表示のみ可能です。
- \*8: [管理者メニュー]の[パスワードの変更]でパスワードを設定すると制限がかかります。 管理者のみ表示/設定可能です。
- \*9: [IPv6 の使用]で[使わない]が設定されている場合は表示しません。
- \*10: 省電力モードまたはスリープモードへの移行時間は、初期値が推奨されます。
- \*11: 印刷中メニューとして印刷中に表示されます。
- \*12: 通常メニューでは表示されません。

## <span id="page-412-0"></span>メニューの設定値

メニューの各項目について、以下に示します。

プリンタのメニューには、印刷していないときに操作できる通常のメニューと印刷中のみ操作できる印刷中のメニ ューがあります。[「プリンタのメニューでできること」を参照してください。](#page-403-0) ➔P.404

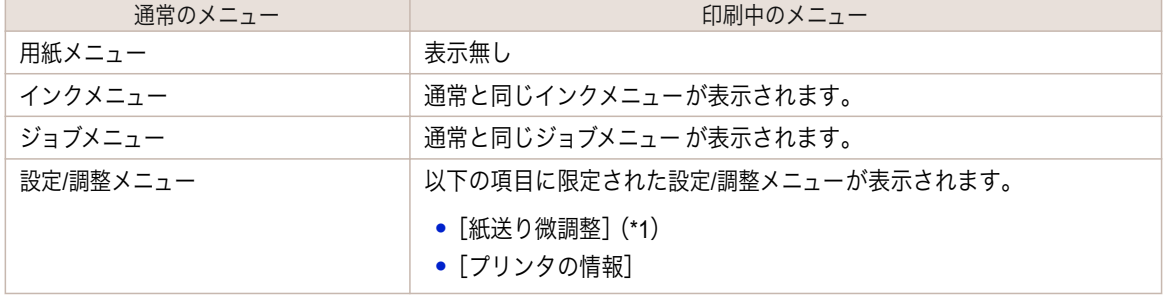

\*1: 印刷中メニューでのみ表示されます。通常メニューでは表示されません。

設定方法については、[「メニューを操作する」を参照してください。](#page-404-0)●P.405 表示されるメニューの階層については、[「メニューの階層」を参照してください。](#page-407-0) ➔P.408

#### [用紙メニュー]

印刷中に[用紙メニュー]は表示されません。

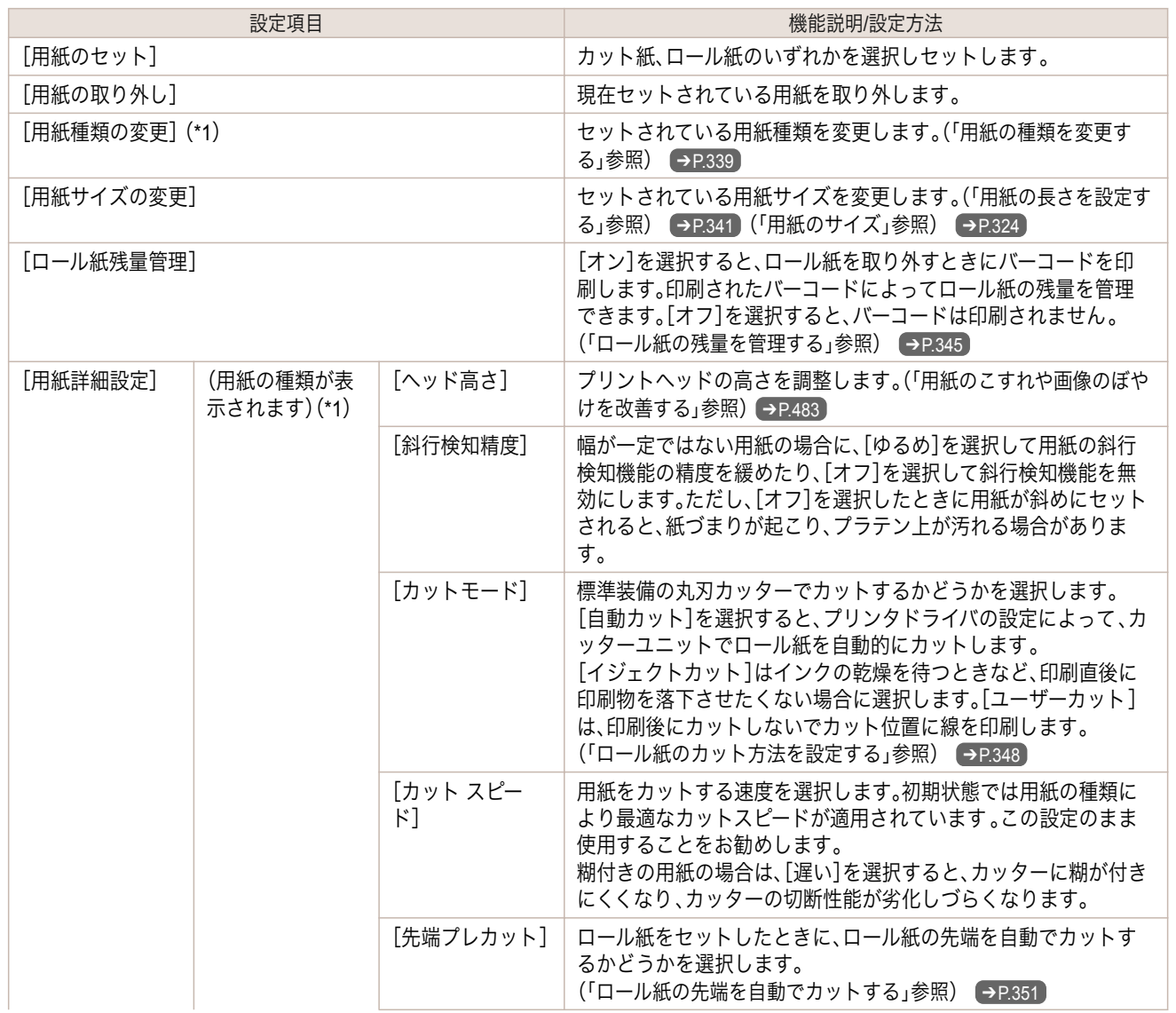

<span id="page-413-0"></span>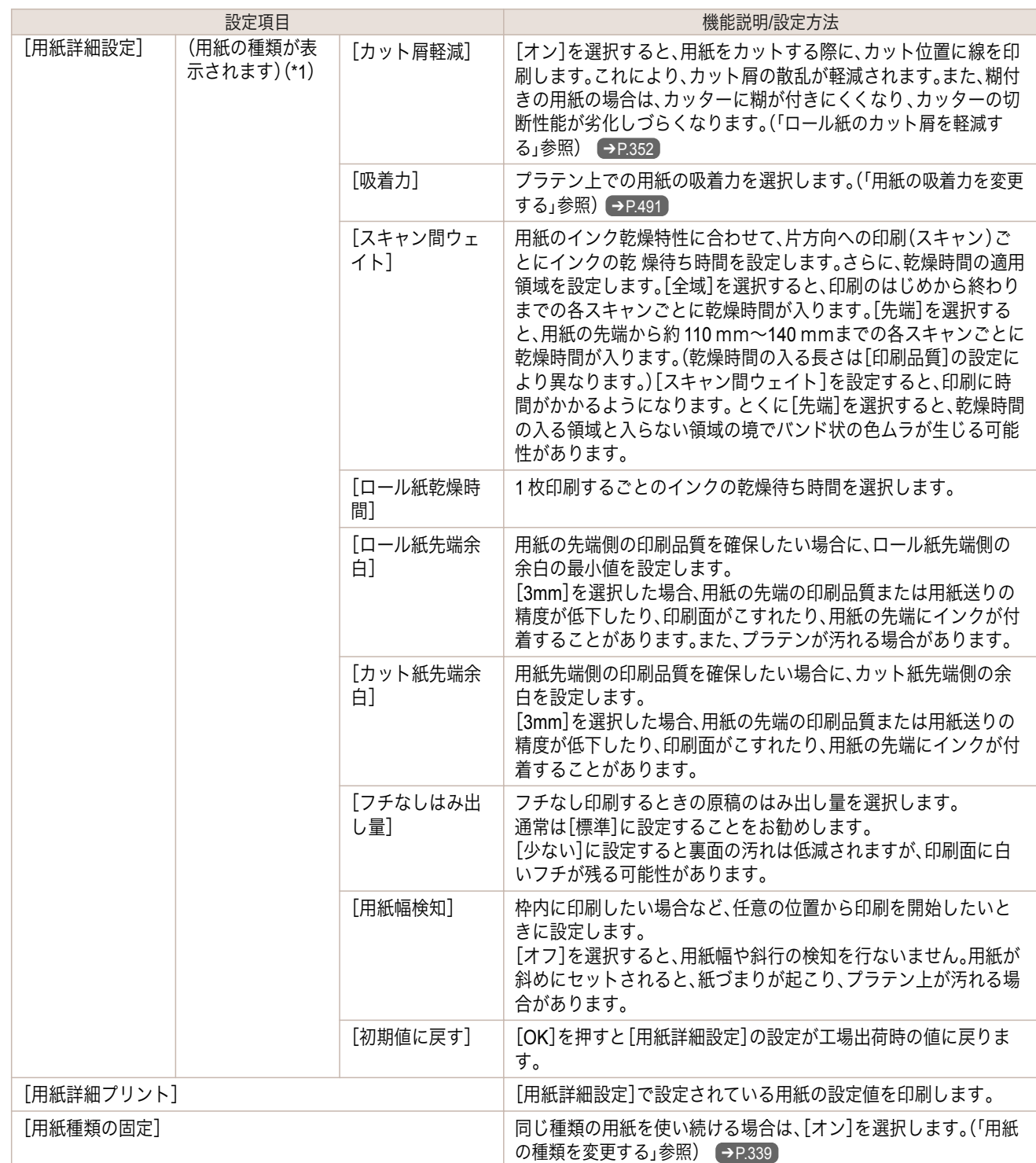

 \*1: プリンタに対応する用紙の種類については、[用紙リファレンスガイド]を参照してください。[\(「用紙リファレンスガイドを表](#page-326-0) [示する」参照\)](#page-326-0) (→P.327) User Software CD-ROM でプリンタドライバをインストールしたとき、または Media Configuration Tool で用紙の情報を更新したときに、プリンタドライバ、関連ソフトウェア、およびプリンタの操作パネルの用紙の種類が変 更されます。[\(「最新の用紙情報に更新する」参照\)](#page-329-0) → P.330

[インクメニュー]

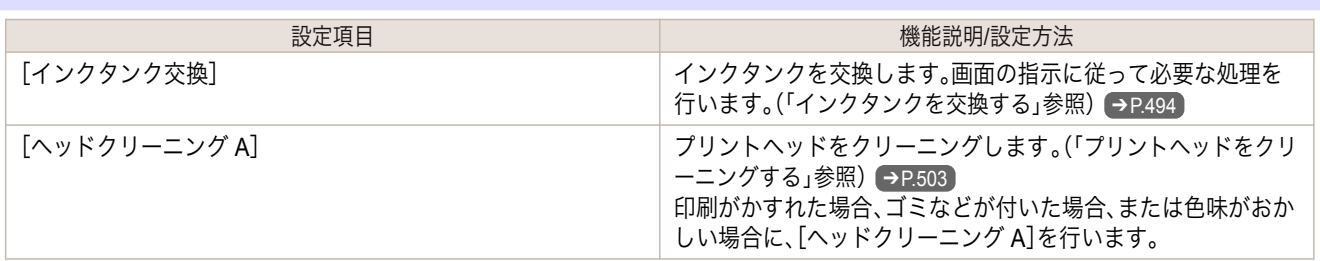

<span id="page-414-0"></span>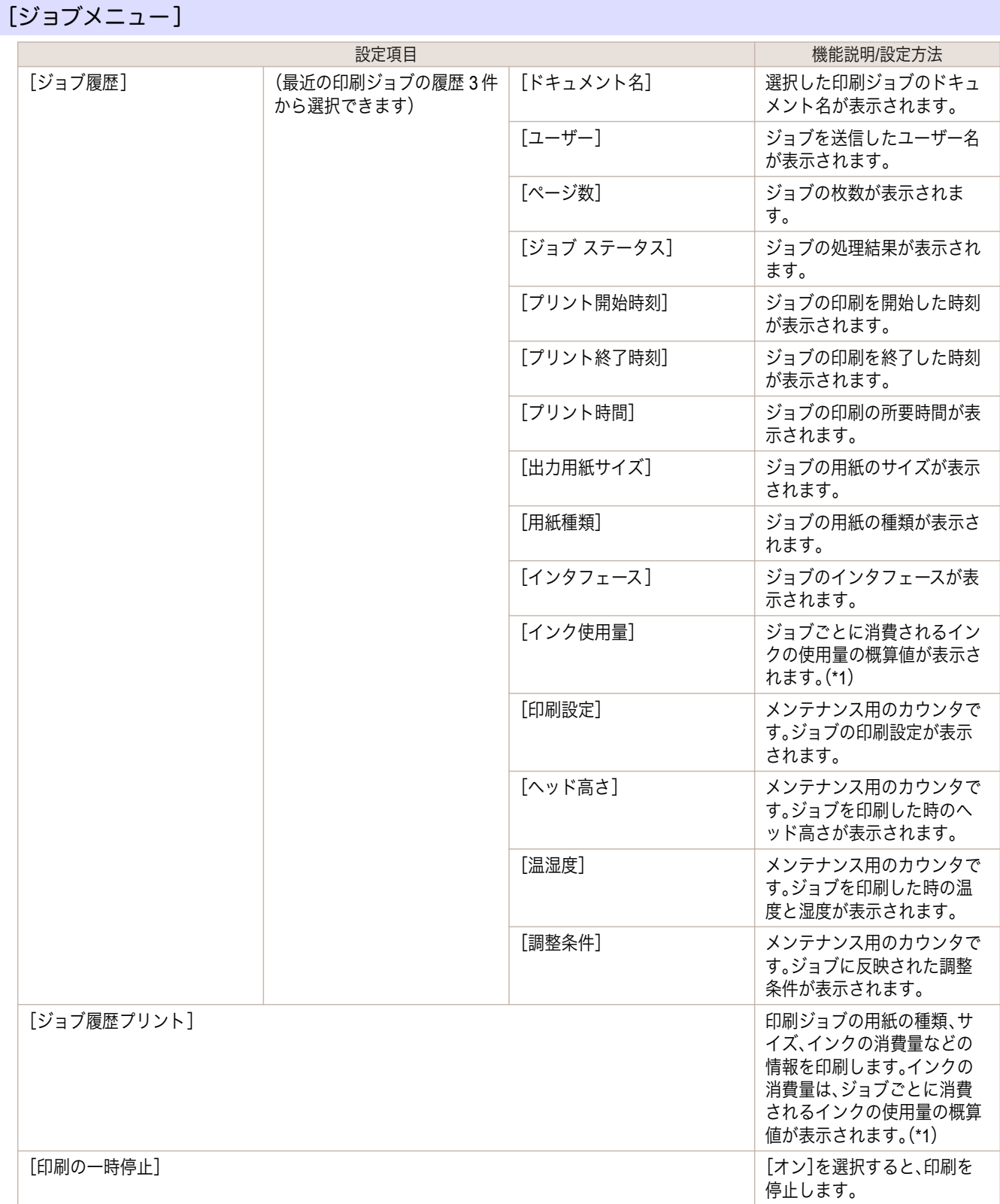

 \*1: ジョブごとに消費されるインクの使用量の概算値が表示されます。実際の使用量とは異なる場合があります。当社インクコ スト測定条件に基づく概算値の平均誤差は、±15%です。この概算値の正確性について、当社は保証するものではありません。 お客様のご使用状況に応じて、この概算値は変動します。なお、この概算値の算出には、クリーニング機構による強制吐出のイ ンク消費量等は含まれておりません。

## <span id="page-415-0"></span>[設定/調整メニュー]

印刷中は限定された項目が表示されます。表示項目は、注釈で示します。

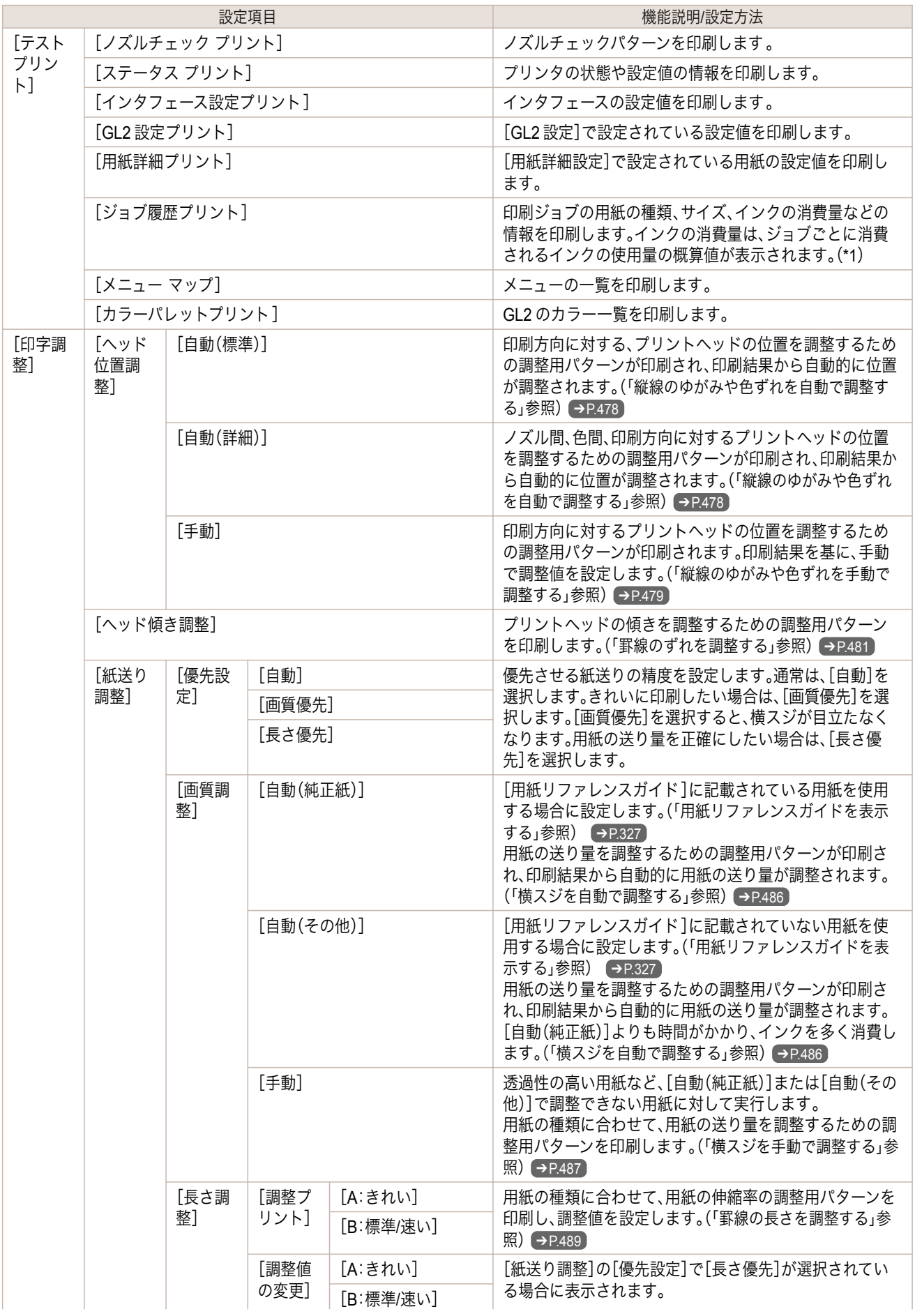

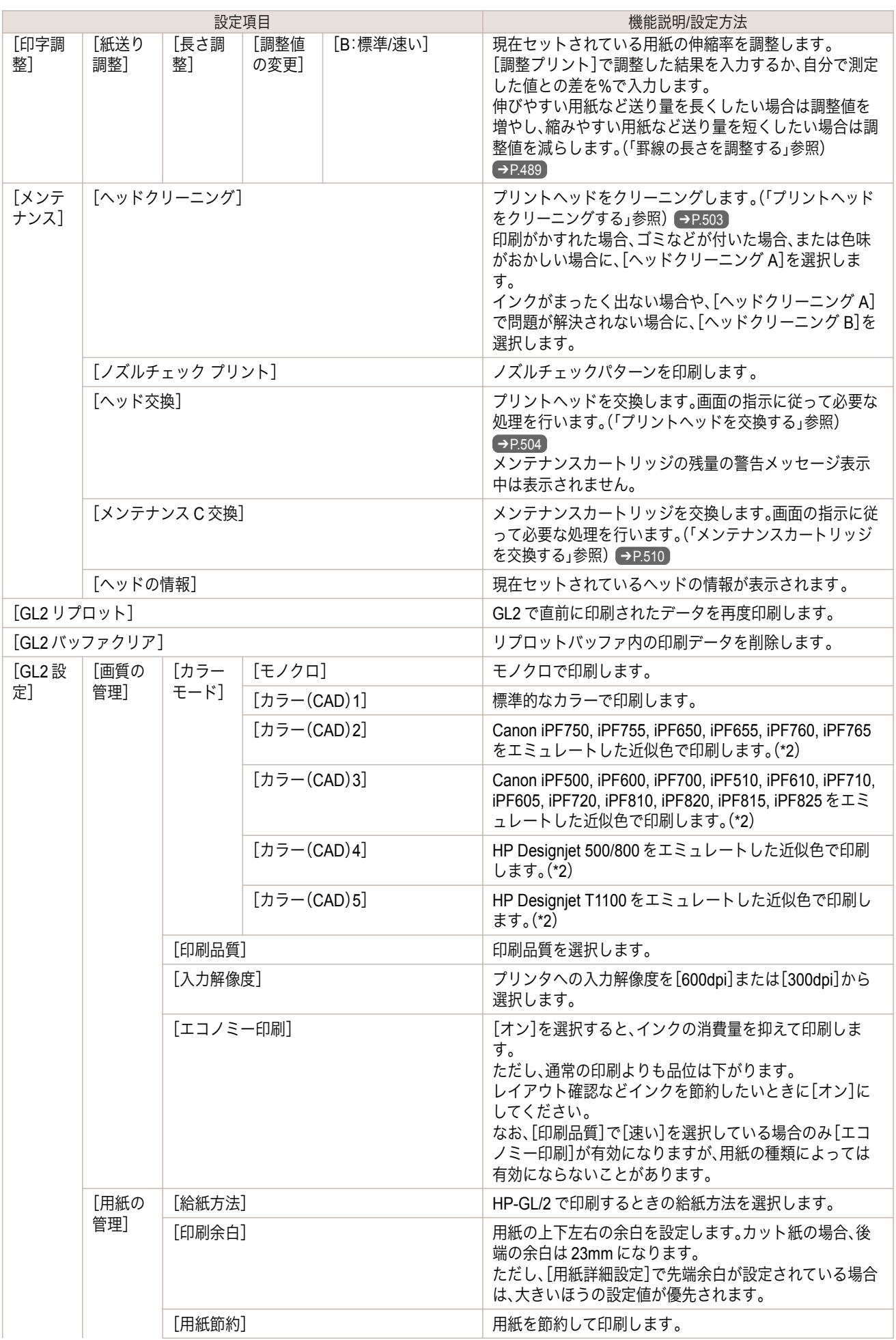

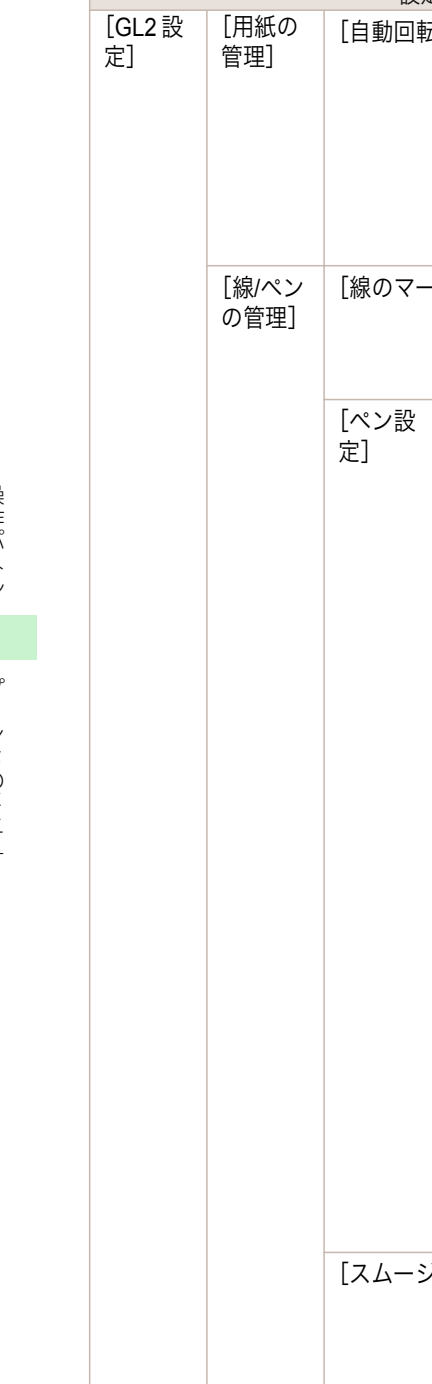

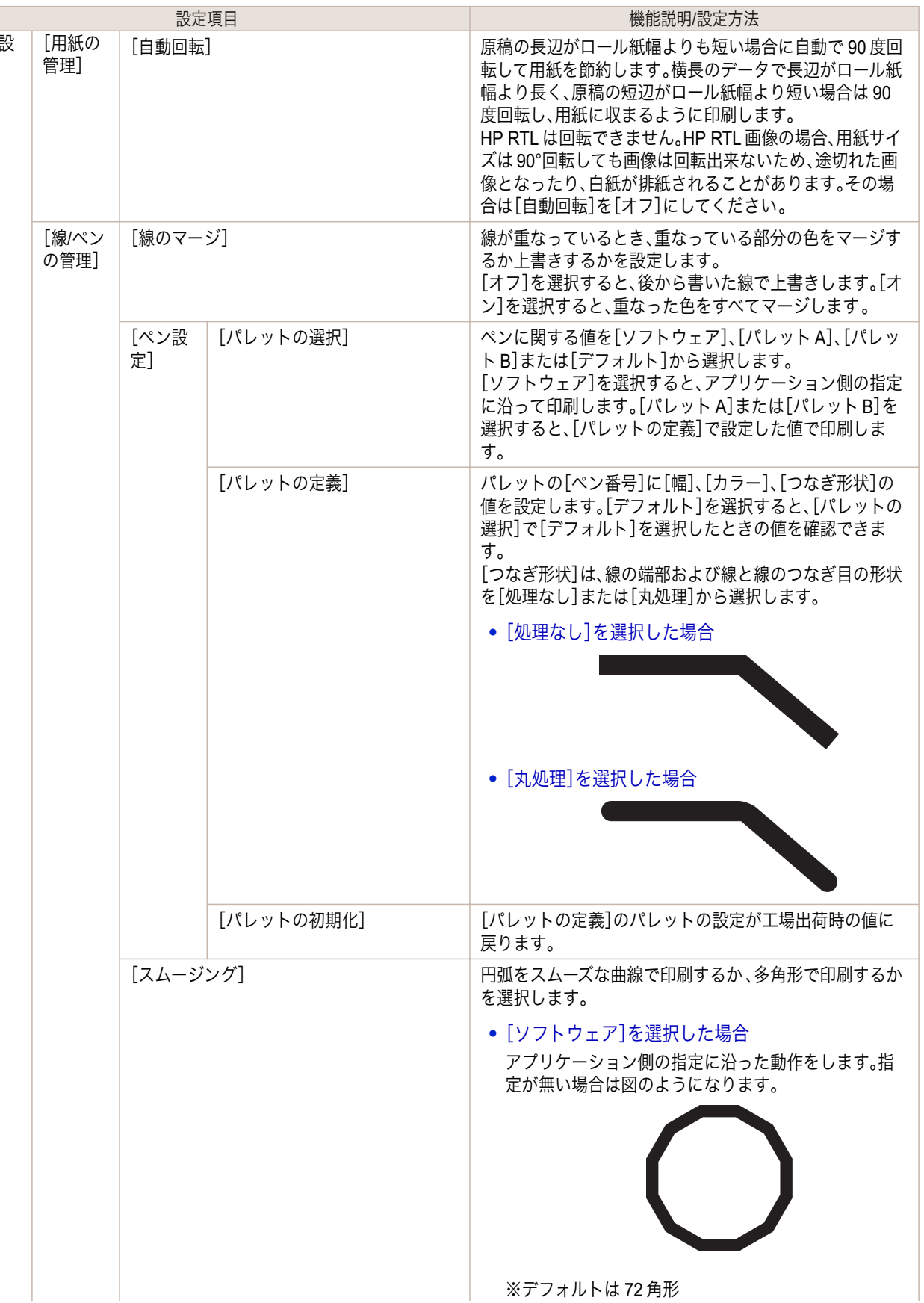

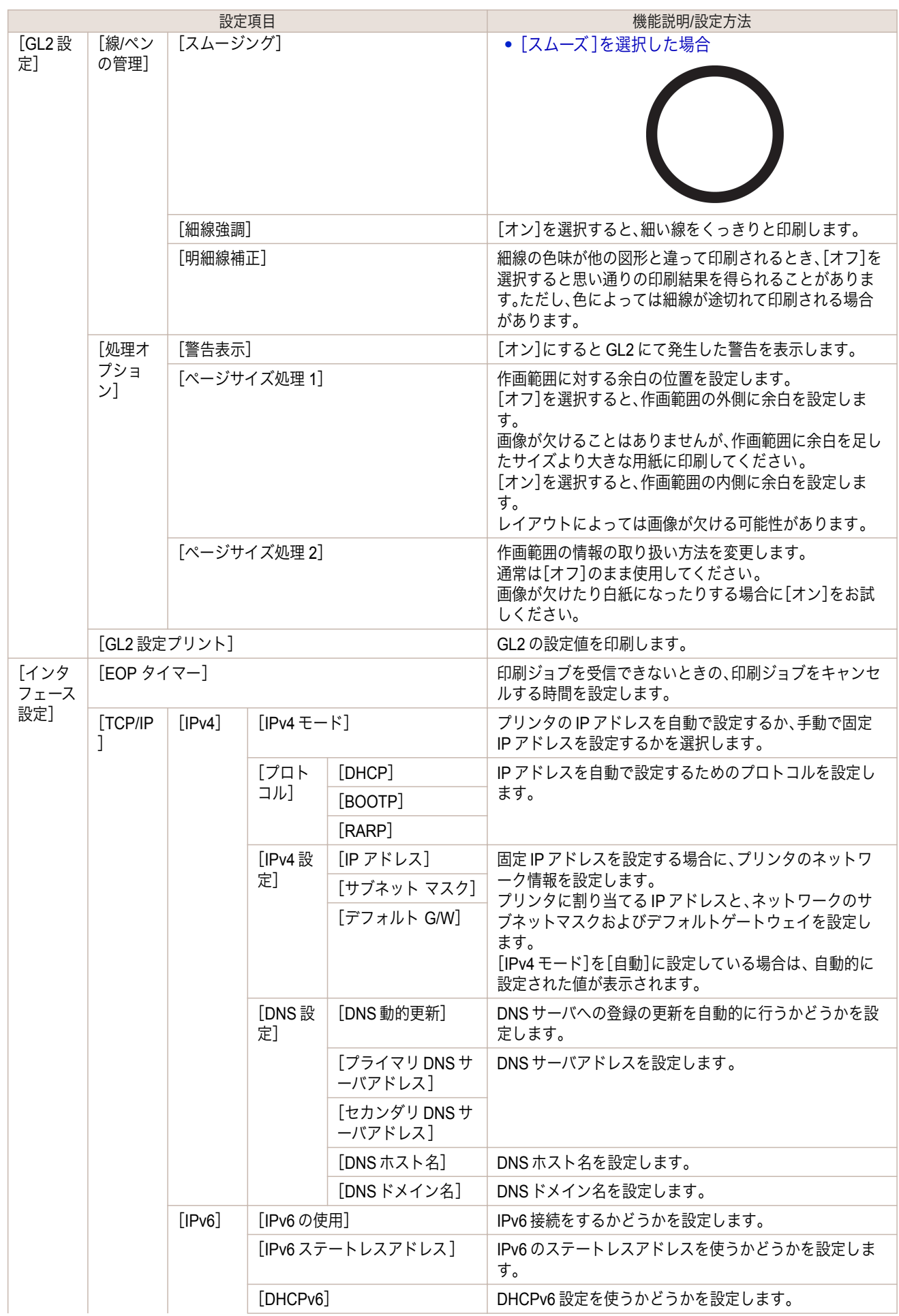

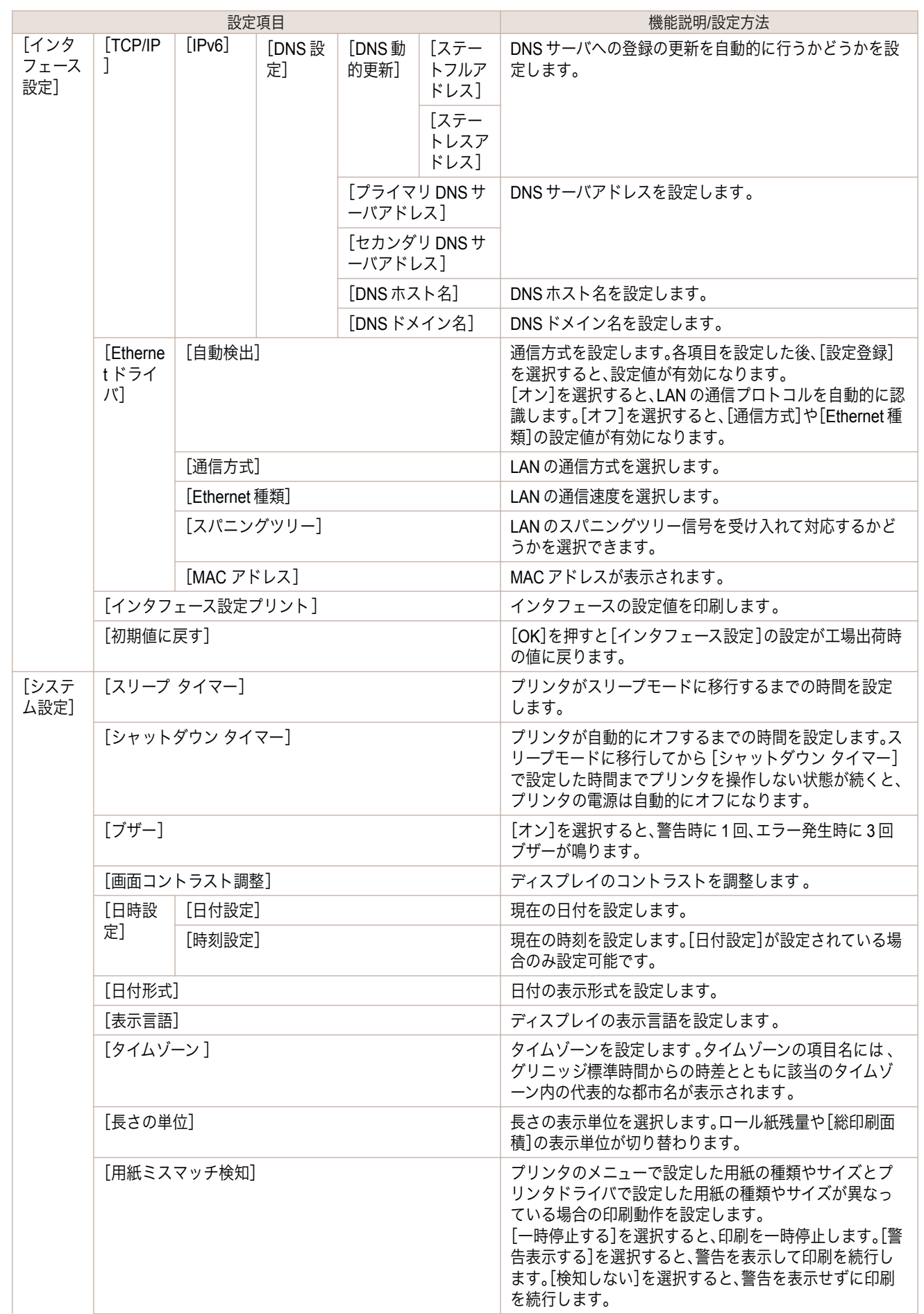

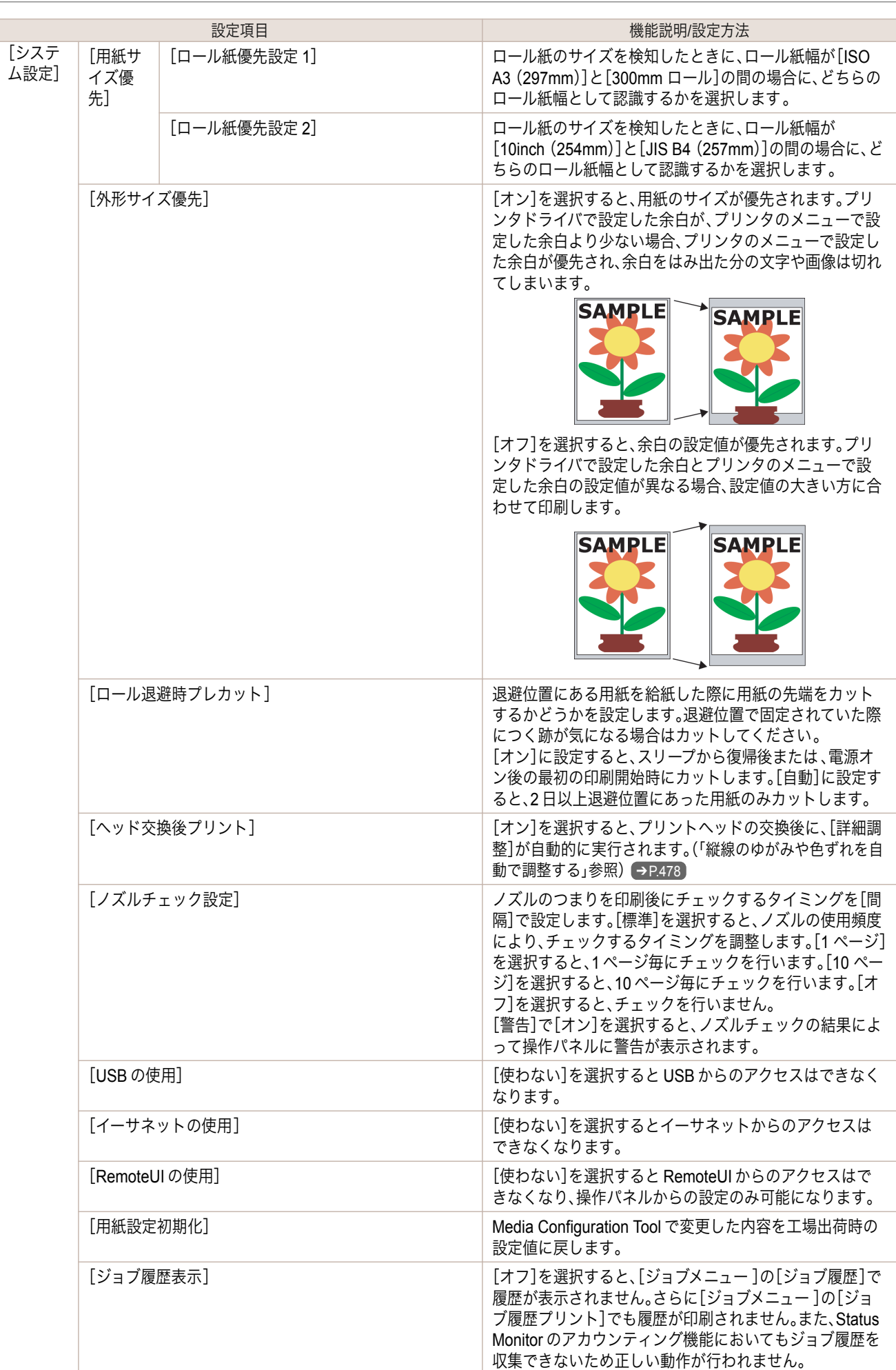

#### <span id="page-421-0"></span>ステータスプリントについて iPF680

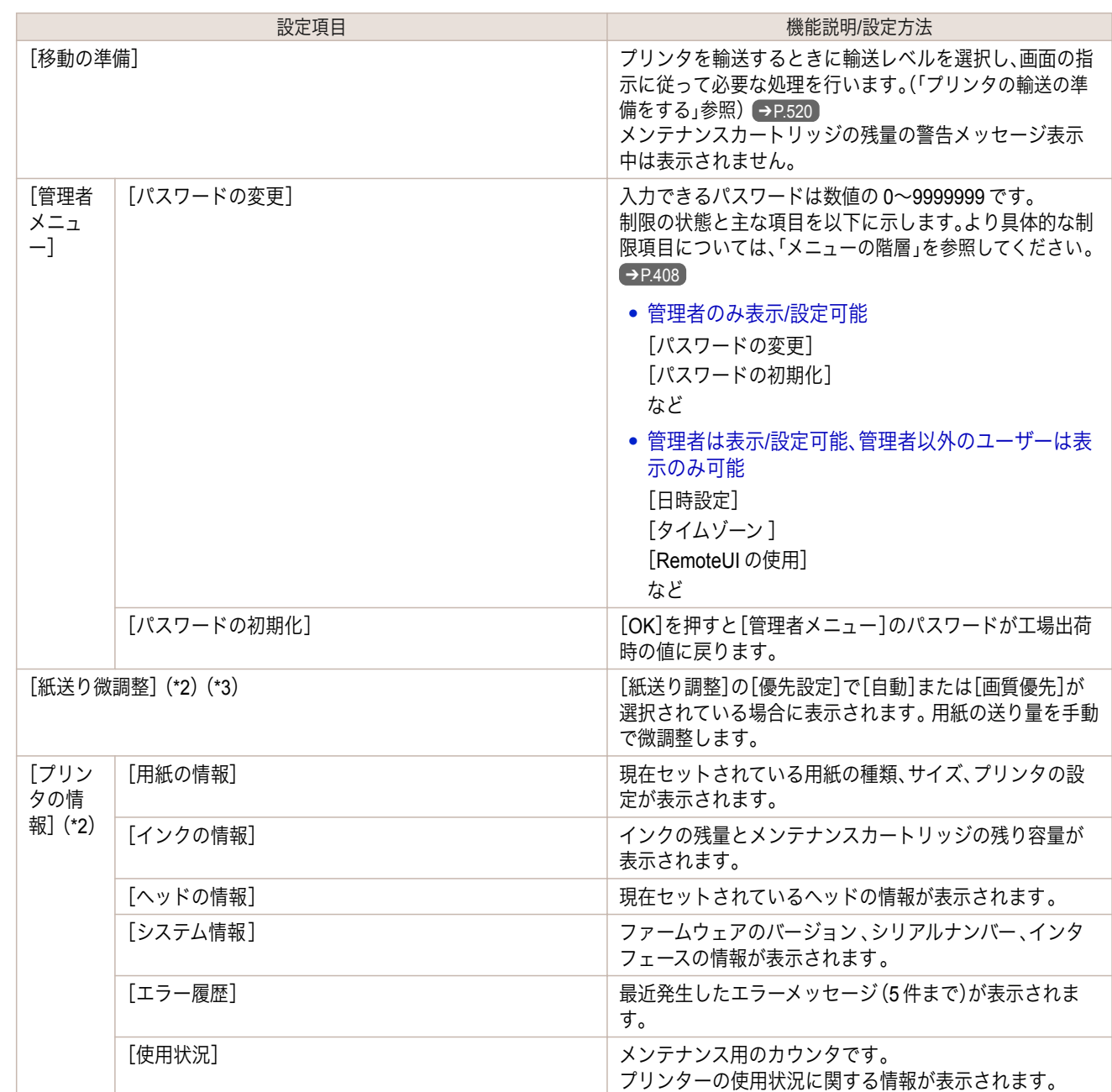

 \*1: ジョブごとに消費されるインクの使用量の概算値が表示されます。実際の使用量とは異なる場合があります。当社インクコ スト測定条件に基づく概算値の平均誤差は、±15%です。この概算値の正確性について、当社は保証するものではありません。 お客様のご使用状況に応じて、この概算値は変動します。なお、この概算値の算出には、クリーニング機構による強制吐出のイ ンク消費量等は含まれておりません。

\*2: 印刷中メニューとして印刷中に表示されます。

\*3: 通常メニューでは表示されません。

## ステータスプリントについて

このプリンタはプリンタの状態を示す[ステータス プリント]を印刷できます。 [ステータス プリント]にはファームウェアバージョンやプリンタの各種設定値 、消耗品の使用状況などプリンタの 情報が印刷されます。

#### [ステータス プリント]を印刷する

**1** 用紙をセットします。 カット紙の場合は、A4 サイズで 3 枚必要です。

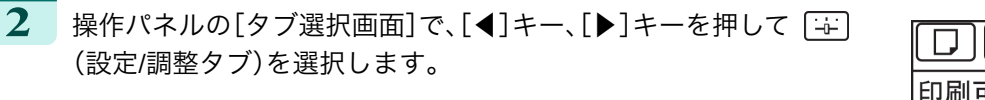

 $\circ$   $\circ$   $\bullet$ 印刷可能です [OK]=設定/調整メニュー メンテナンスC残量: 80% 総印刷面積(m2): 678.0

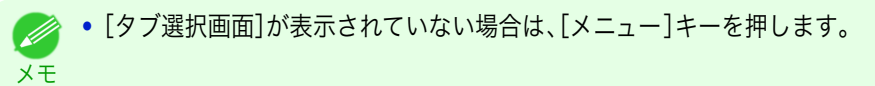

**3** [OK]キーを押します。 [設定/調整メニュー]が表示されます。

- **4** [▲]キー、[▼]キーを押して[テスト プリント]を選択し、[OK]キーを押します。
- **5** [▲]キー、[▼]キーを押して[ステータス プリント]を選択し、[OK]キーを押します。

[ステータス プリント]の内容を確認する

[ステータス プリント]には以下の情報が出力されます。

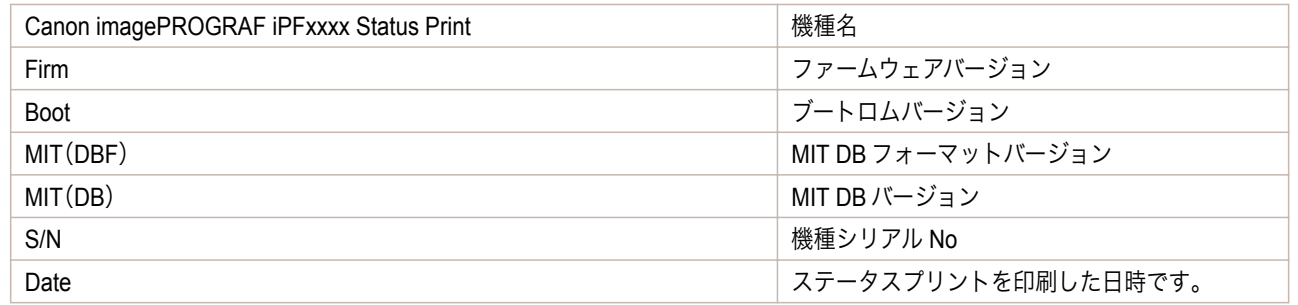

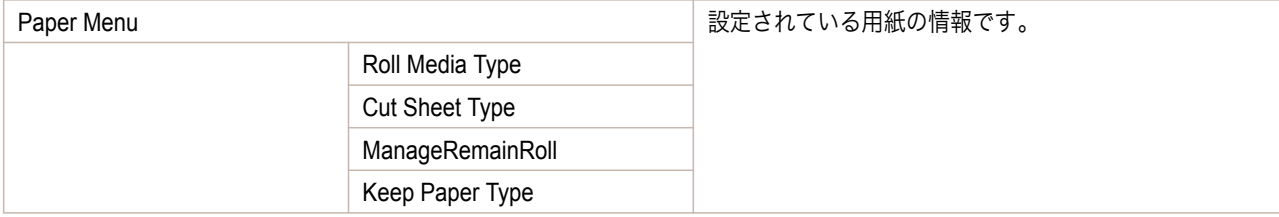

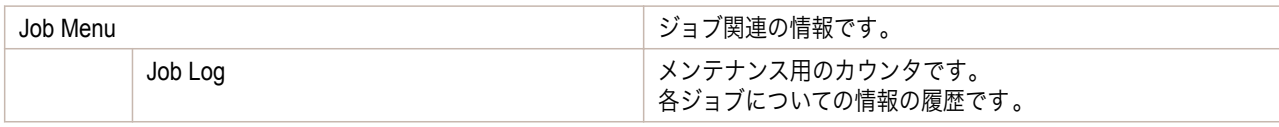

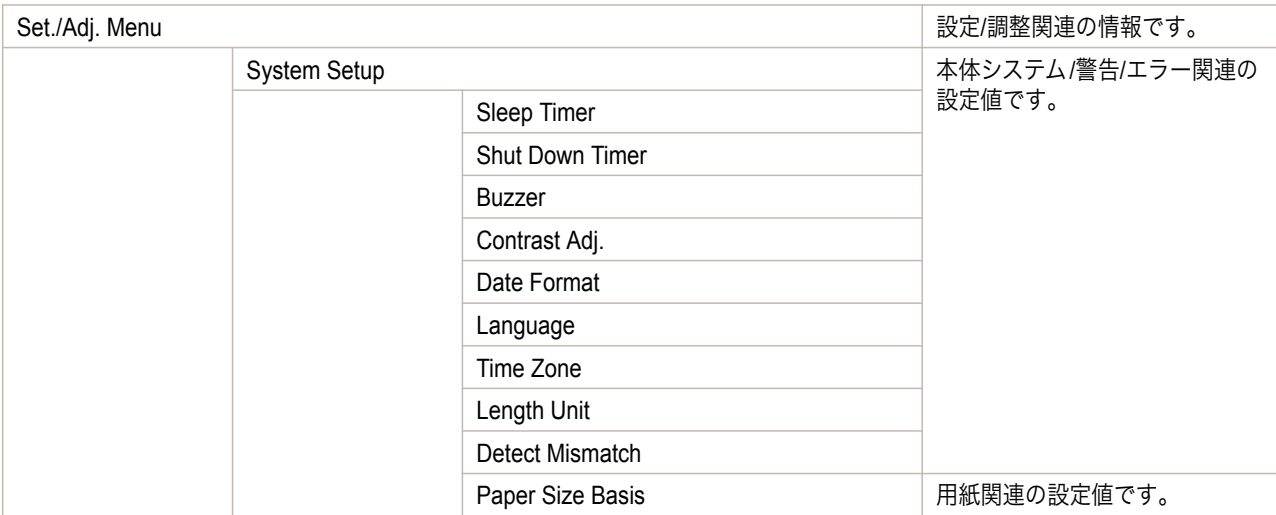

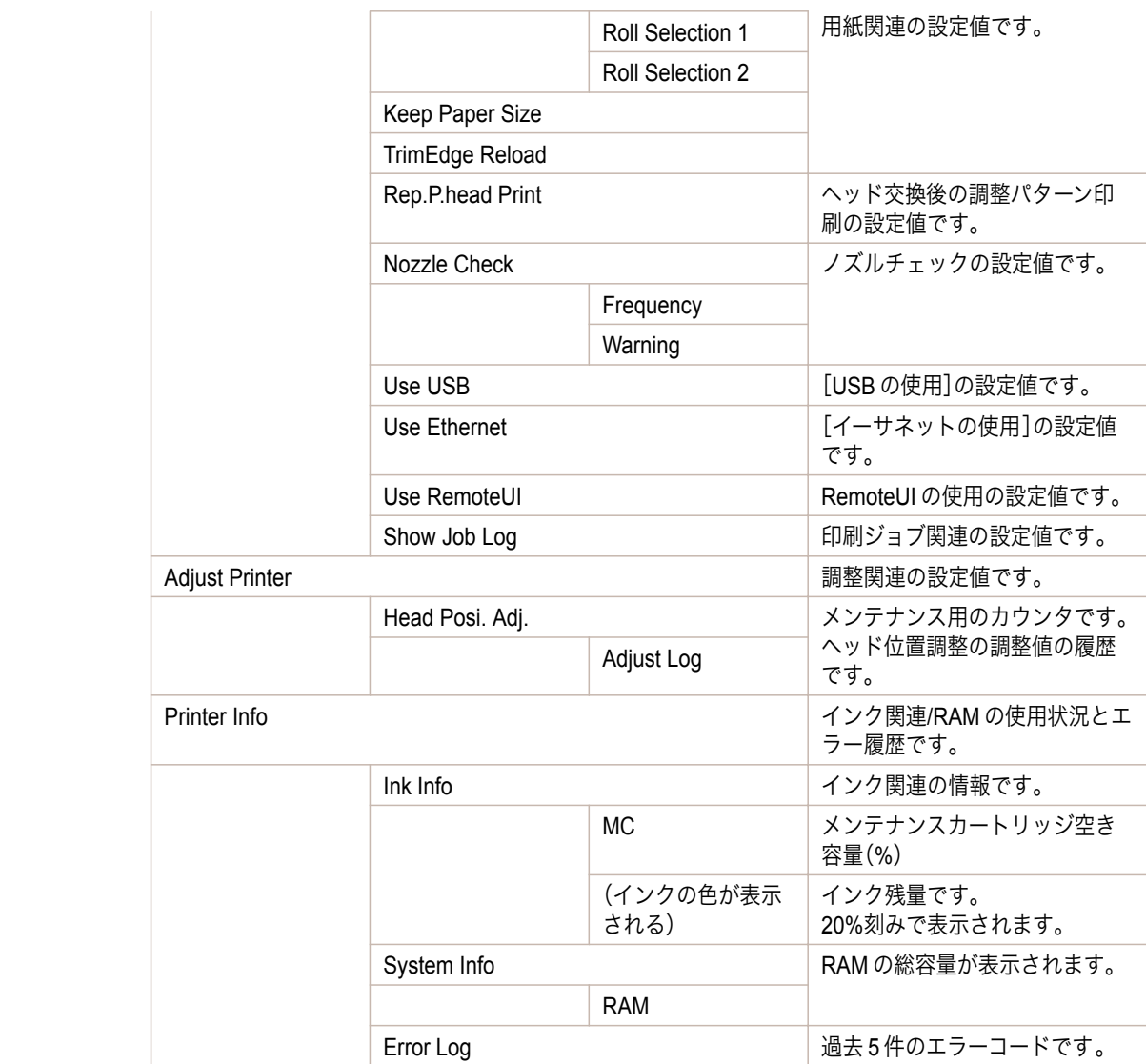

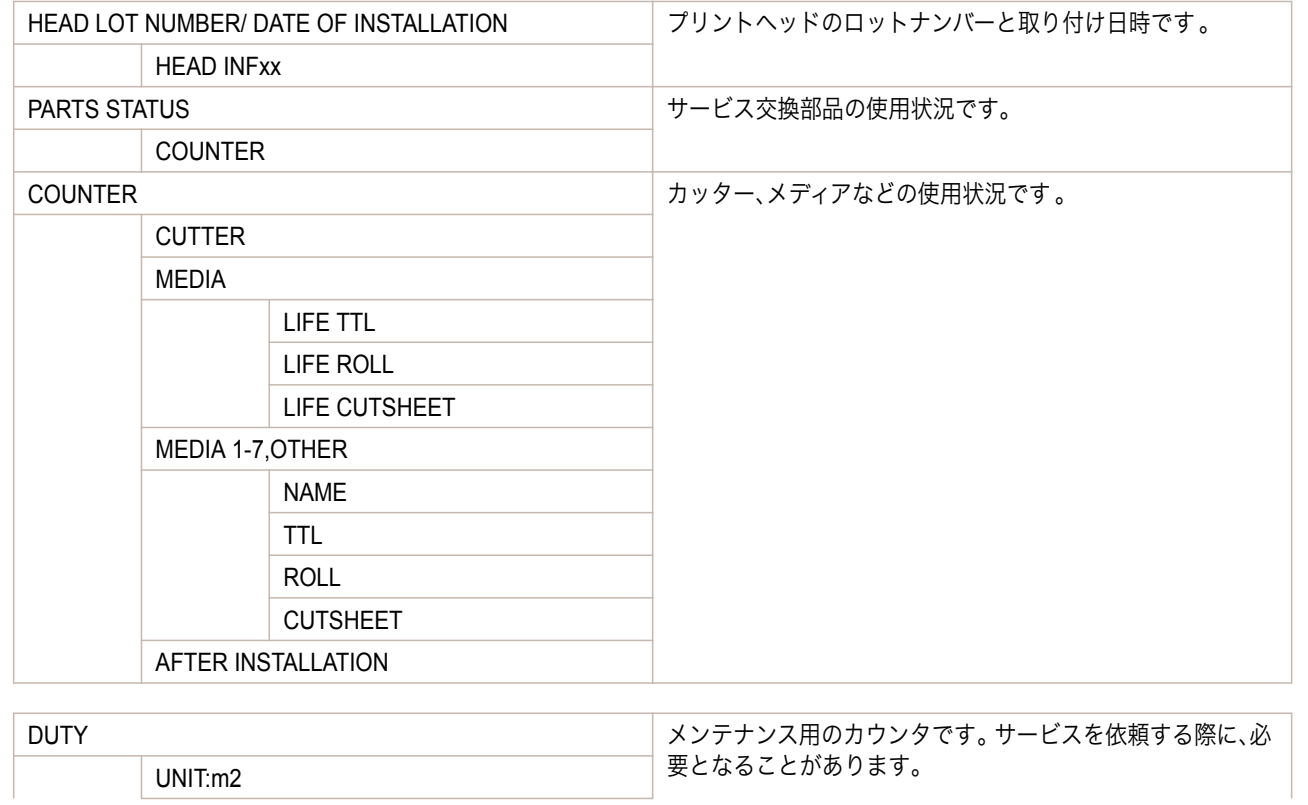

<span id="page-424-0"></span>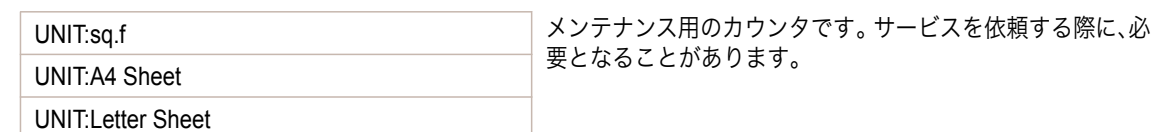

## インタフェース設定プリントについて

このプリンタはプリンタのインタフェース設定値を一覧で示す[インタフェース設定プリント]を印刷できます。

#### [インタフェース設定プリント]を印刷する

- **1** 用紙をセットします。 カット紙の場合は、A4 サイズで 3 枚以上必要です。
- **2** 操作パネルの[タブ選択画面]で、[◀]キー、[▶]キーを押して [<del>↓</del>] (設定/調整タブ)を選択します。

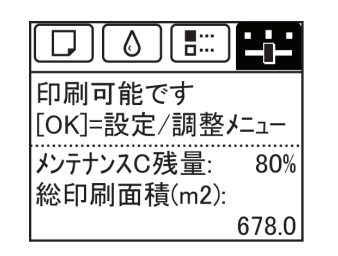

**•**[タブ選択画面]が表示されていない場合は、[メニュー]キーを押します。 . M メモ

- **3** [OK]キーを押します。 [設定/調整メニュー]が表示されます。
- **4** [▲]キー、[▼]キーを押して[テスト プリント]を選択し、[OK]キーを押します。
- **5** [▲]キー、[▼]キーを押して[インタフェース設定プリント]を選択し、[OK]キーを押します。

#### [インタフェース設定プリント]の内容を確認する

[インタフェース設定プリント]には以下の情報が出力されます。

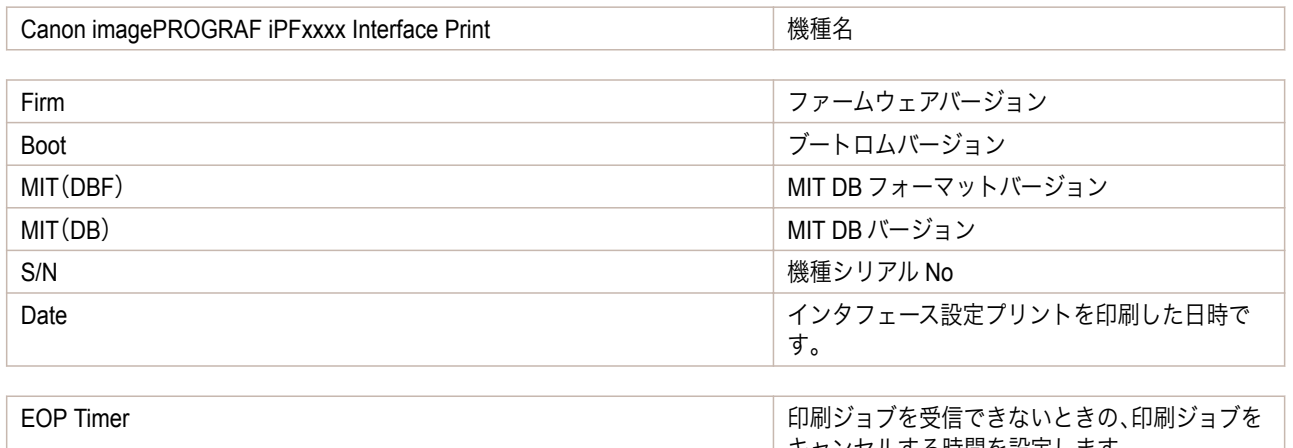

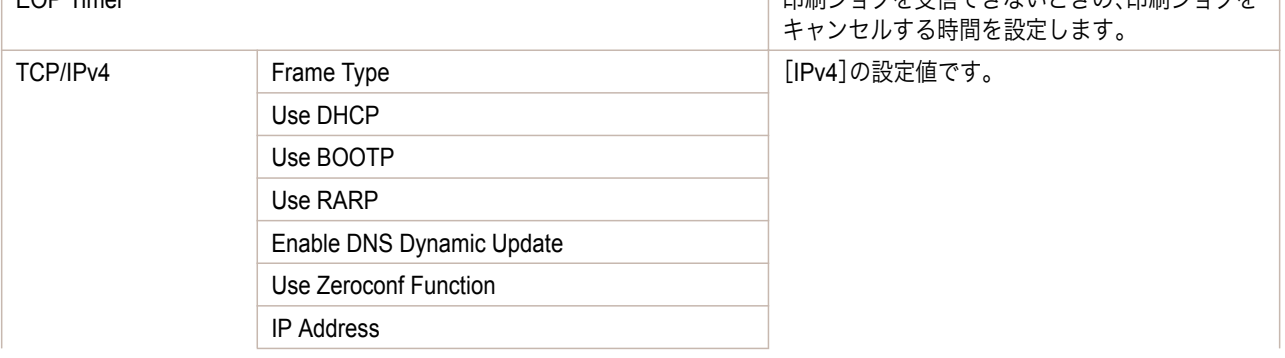

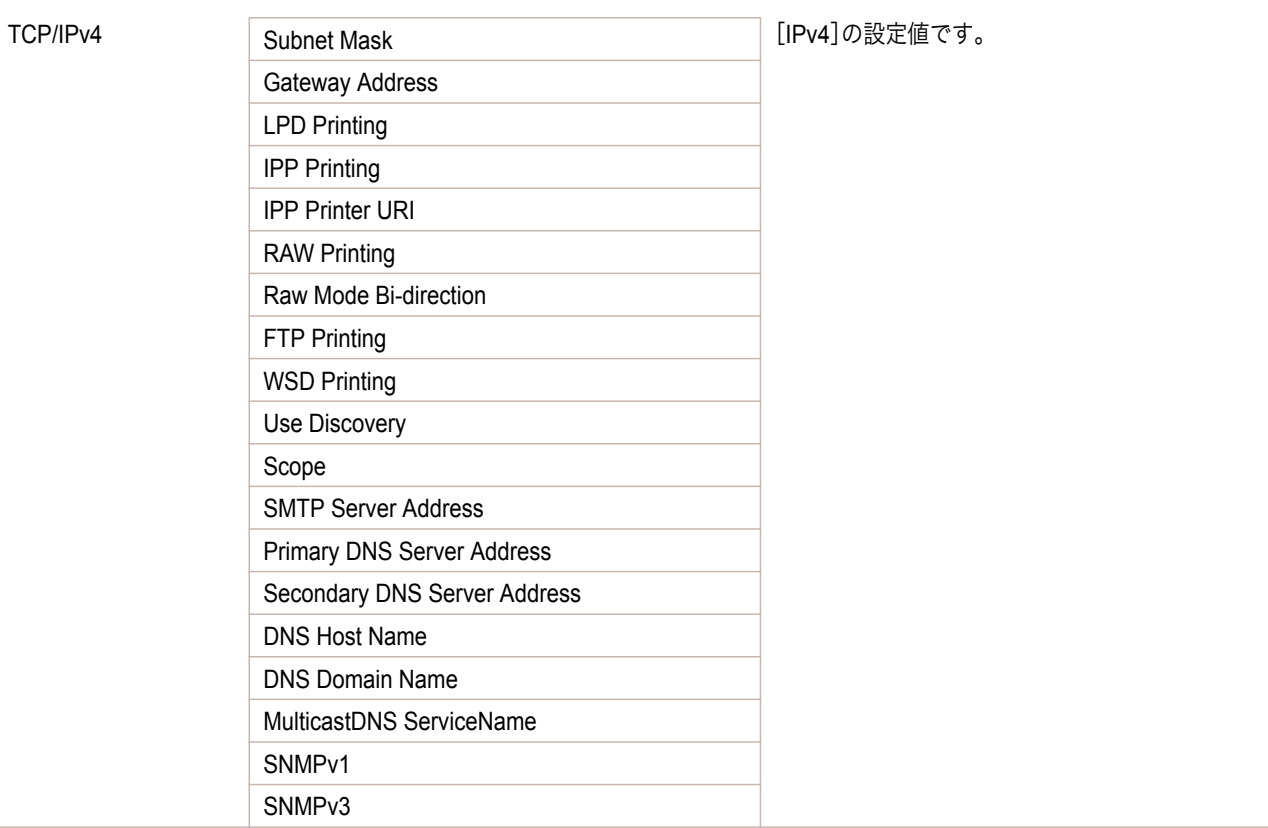

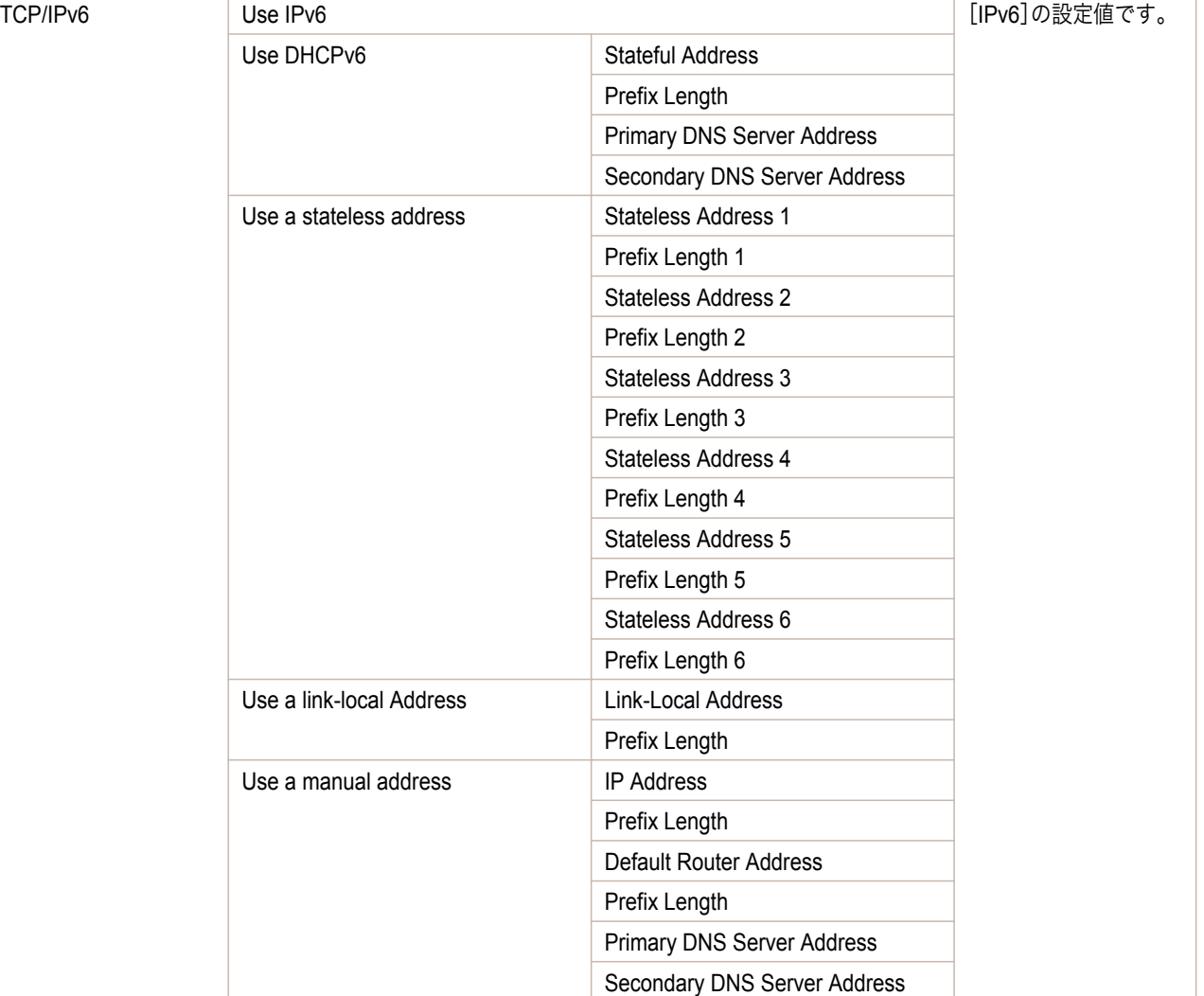

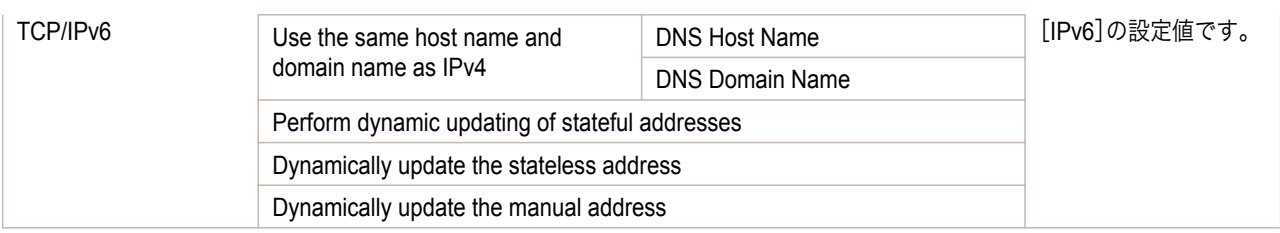

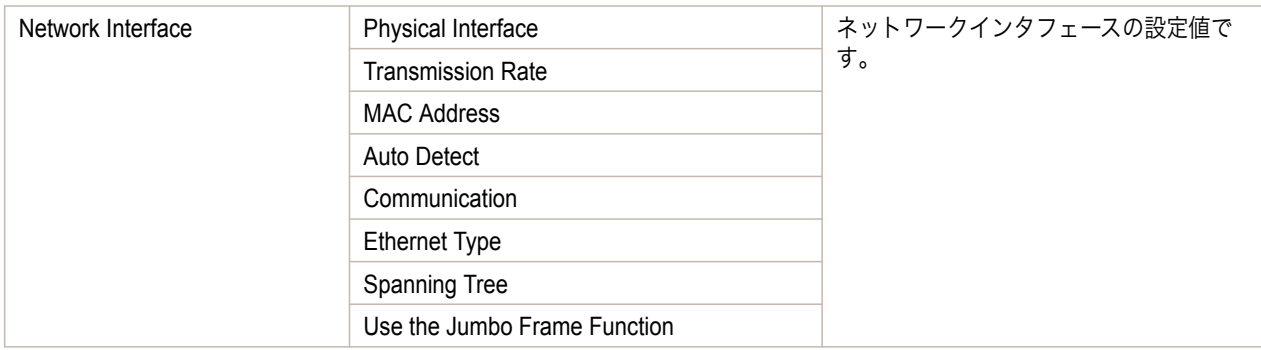

# Memo

## <span id="page-428-0"></span>iPF680

[ユーザーズガイド](#page-0-0)

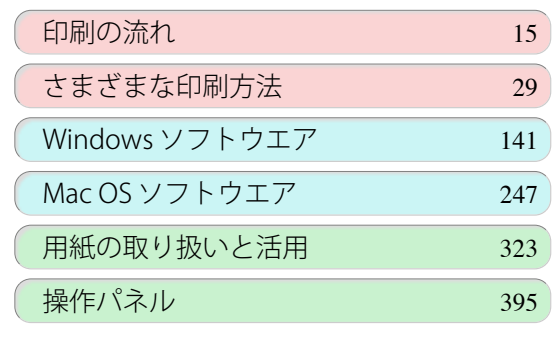

# プリンタの各部

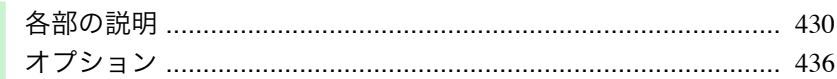

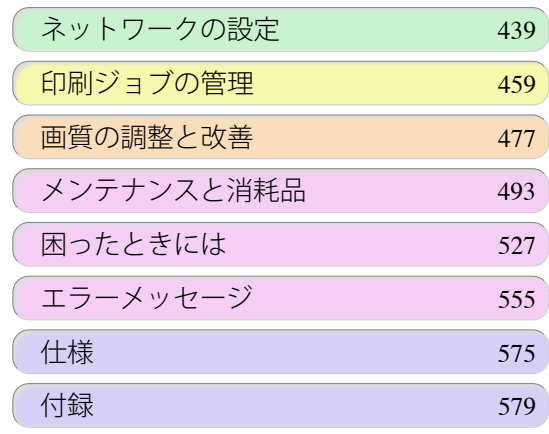

429

imagePROGRAF

# <span id="page-429-0"></span>各部の説明

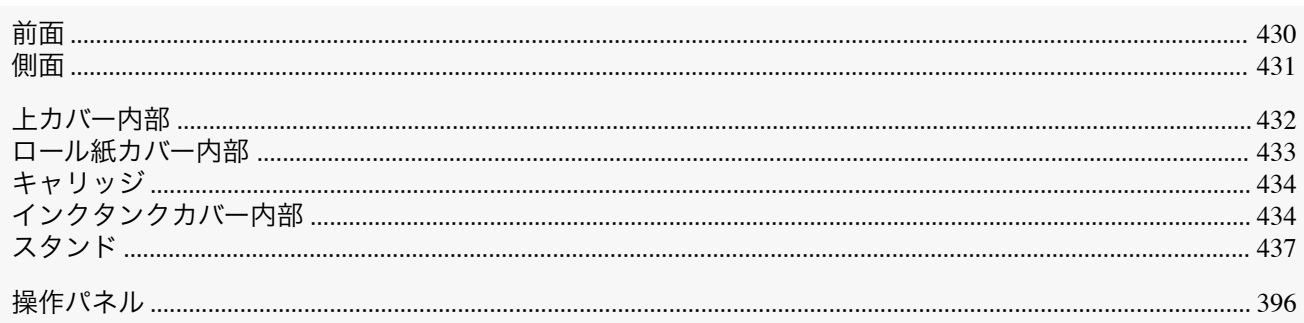

### 前面

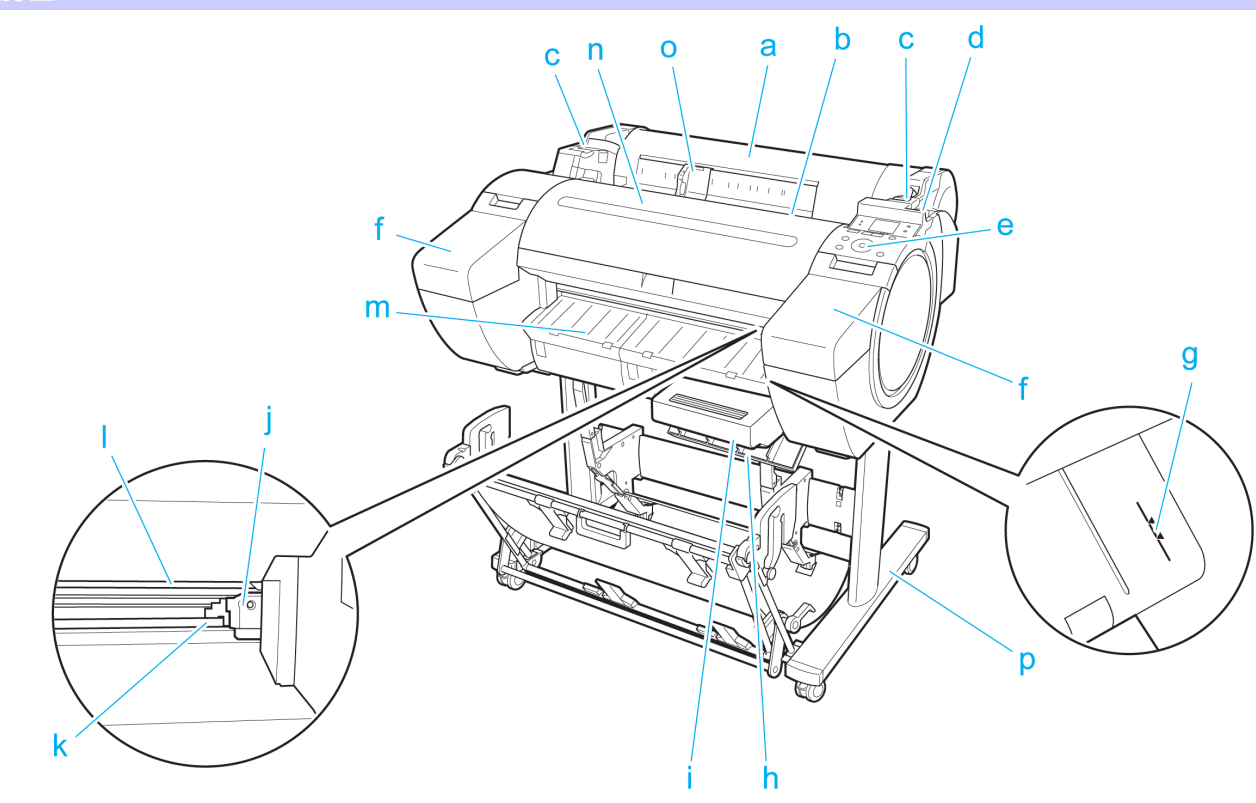

#### a ロール紙カバー

このカバーを開き、ロール紙をセットします。(「ロール紙カバー内部」参照)●P.433)

#### b 給紙口

用紙をセットするときに、ここに差し込みます。

#### c ロール紙仮置き台

ロール紙をセットするときに、ここにロールホルダーを置いてからロールホルダースロットにセットします。

- d リリースレバー 用紙押さえを解除するときに、このレバーを後ろ側に押します。
- e 操作パネル 430

このパネルで、プリンタを操作したり、プリンタの状態を確認します。(「操作パネル」参照) ● P.396

#### f インクタンクカバー

このカバーを開き、インクタンクを交換します。(「インクタンクカバー内部」参照)→P.434)

g 紙合わせライン

用紙を合わせるための、オレンジ色のラインです。

- <span id="page-430-0"></span>**h** メンテナンスカートリッジカバー このカバーを開き、メンテナンスカートリッジを交換します。
- **i** メンテナンスカートリッジ ヘッドクリーニングなど、メンテナンスで使用したインクを吸収します。(いっぱいになったら交換します。)
- **j** カッターユニット ロール紙を自動でカットするための丸刃カッターです。
- **k** カッターレール この部分をカッターユニットが通過し、用紙をカットします。
- **l** 排紙口

すべての印刷物はここから排紙されます。

**m** 排紙ガイド

排紙された用紙を支えます。

**n** 上カバー

このカバーを開き、プリントヘッドを取り付けたり、プリンタ内部につまった用紙を取り除きます。[\(「上カバー](#page-431-0) [内部」参照\)](#page-431-0) → P.432

**o** 幅ガイド

カット紙をセットするときに、用紙のサイズに合わせてこのガイドを移動します。

**p** スタンド(オプション)

プリンタの取り付け台です。キャスター付きで簡単に移動できます。[\(「スタンド」参照\)](#page-436-0)→P.437

側面

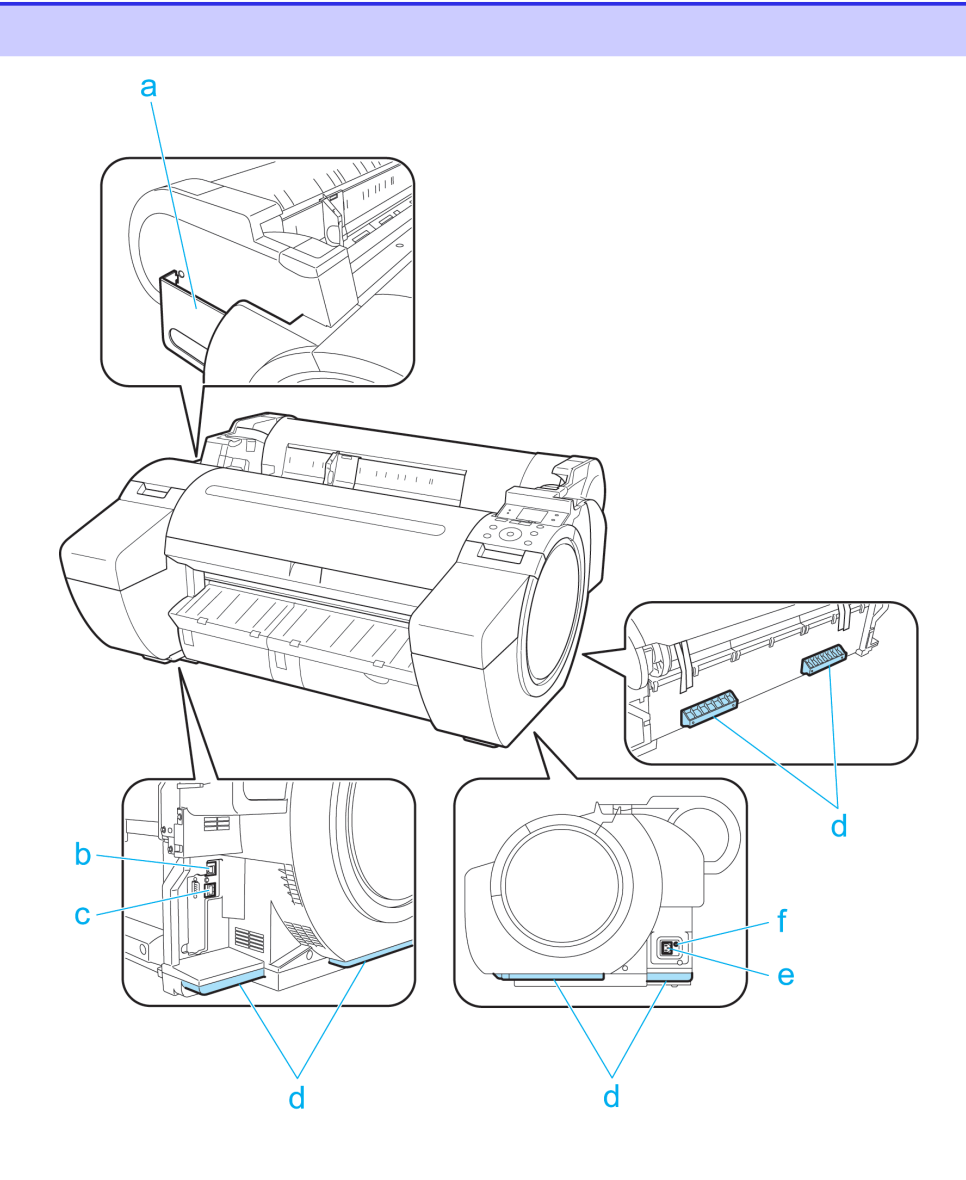

431

ブリンタの各部 [各部の説明](#page-429-0)

各部の説明

ノリンタの各部

- <span id="page-431-0"></span>**a** マニュアルポケット プリンタのマニュアルをこのポケットに収納します。
- **b** Ethernet コネクタ Ethernet ケーブルをこのコネクタに接続します。
- **c** USB ポート

USB ケーブルをこのポートに接続します。Hi-Speed USB に対応しています。

**d** 運搬用取っ手

左右背面のこの部分を持って、3 人でプリンタを運びます。

なお、スタンド付きのプリンタを移動させる場合も、左右のこの部分を持ちます。

**e** 電源コネクタ

電源コードをこのコネクタに接続します。

- **f** アース端子
	- アース線をこの端子に接続します。

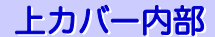

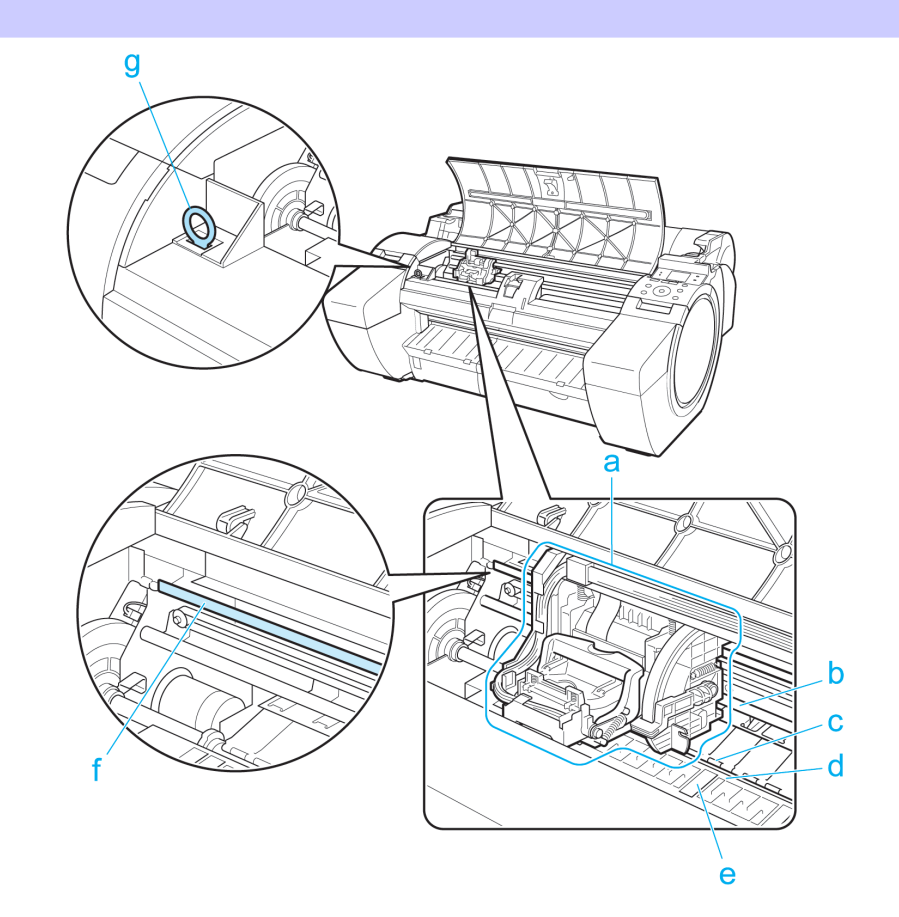

**a** キャリッジ

プリントヘッドを動かします。印刷するための重要な部品です。[\(「キャリッジ」参照\)](#page-433-0)●P.434

**b** キャリッジシャフト

この部分をキャリッジが移動します。

**c** 用紙押さえ 432

用紙を送るための重要な部品です。この部分で用紙を保持しています。

**d** プラテン

この部分をプリントヘッドが移動し、印刷が行われます。表面には吸引口があり、用紙の浮き上がりを防ぎま す。

**e** フチなし印刷インク受け溝

フチなし印刷するときに、用紙の外側にはみ出したインクを受けます。
#### **f** リニアスケール

キャリッジの位置を検出するための重要な部品です。上カバー内部で清掃や紙づまり処理を行うときは、絶対 に触れないでください。

**g** クリーナブラシ

上カバー内部を清掃するときに、このブラシでプラテン上の紙粉を掃き取ります。

ロール紙カバー内部

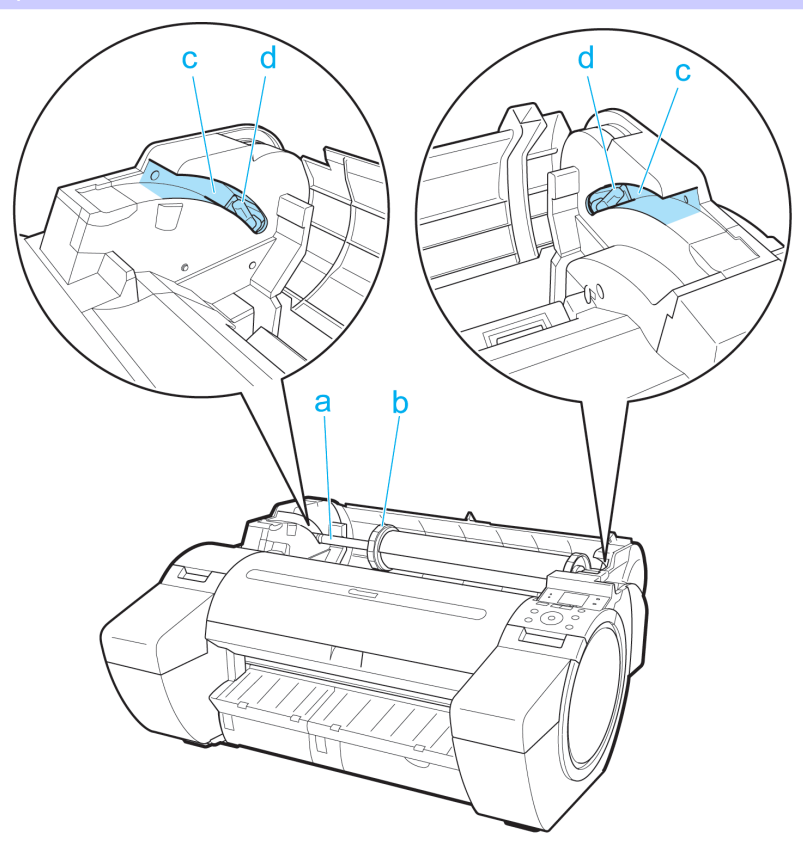

**a** ロールホルダー

ロール紙をこのホルダーにセットします。

**b** ホルダーストッパ

ロールホルダーにロール紙をこの部品で固定します 。

- **c** スライドガイド ロールホルダーをこのガイドに沿って移動します。
- **d** ロールホルダースロット

ロールホルダーをこのスロットにセットします。

各部の説明

### キャリッジ

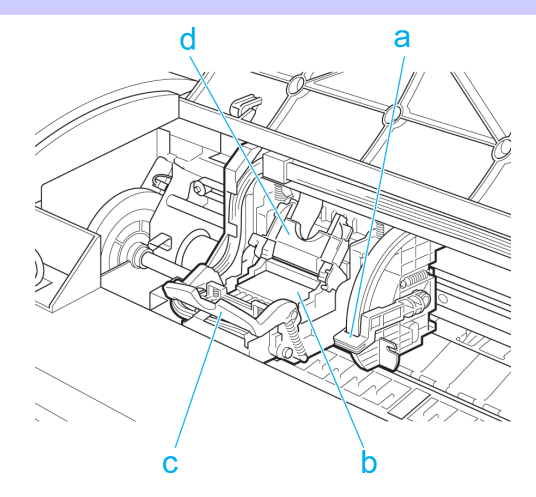

- **a** スラント調整レバー 印刷時の罫線のずれを微調整します。
- **b** プリントヘッド ノズルが装着されています。印刷するための重要な部品です。
- **c** プリントヘッド固定レバー プリントヘッド固定カバーをロックします。
- **d** プリントヘッド固定カバー
	- プリントヘッドを固定します。

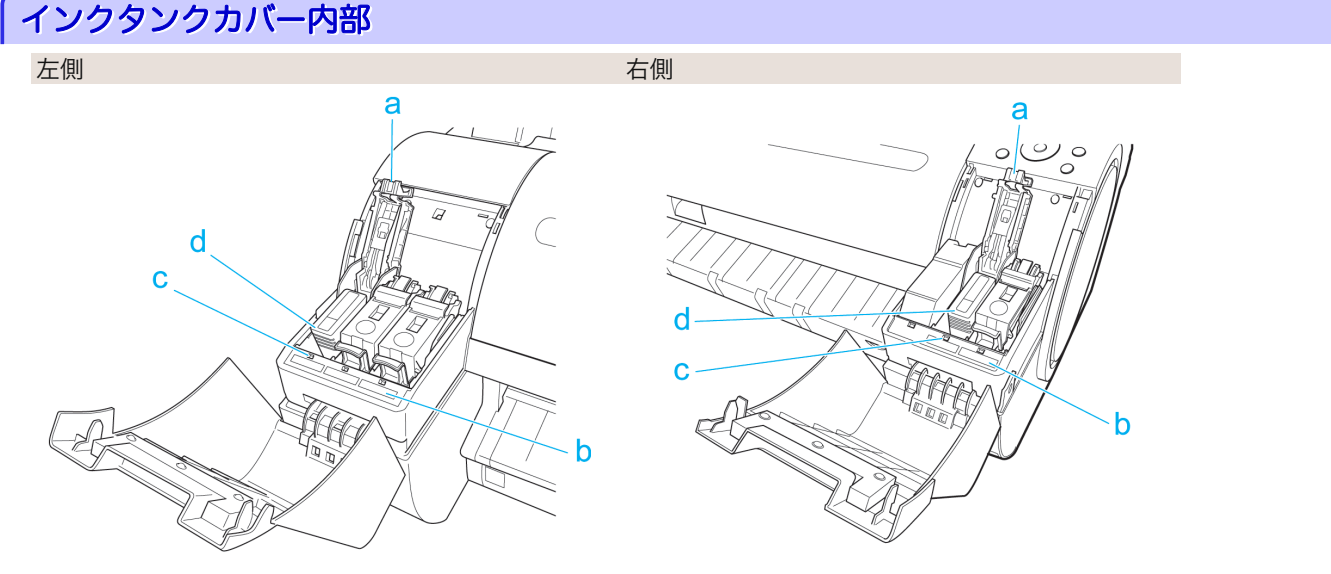

#### **a** インクタンク固定レバー

インクタンクを保護し、ロックします。インクタンクを交換するときに、このレバーを開閉します。

**b** インク色ラベル

ラベルの色と名称に合わせてインクタンクをセットします。

**c** インクランプ(赤)

インクタンクカバーを開いたときに、以下のようにインクタンクの状態を示します。

- **•** 点灯 インクタンクが正常にセットされています。
- **•** 消灯

インクタンクがセットされていない、またはインク残量検知機能が無効に設定されています。

**•** 遅い点滅

インクの残量が少なくなっています。

#### ことの たいじょう たいしょう しょうしょう たいしょう 右側 しょうしょう こうしょう こうしょう こうしょう **•** 速い点滅

インクの残量がなくなりました。

**d** インクタンク

各色のインクのカートリッジです。

<span id="page-435-0"></span>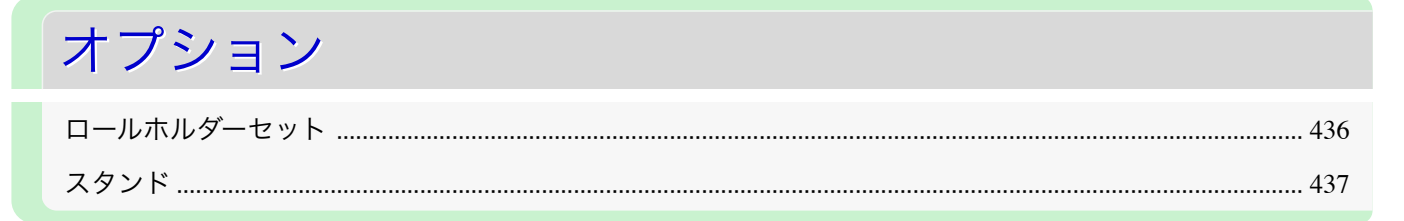

# ロールホルダーセット

ロール紙はロールホルダーにセットしてプリンタに取り付けます 。ロールホルダーセット RH2-33 のロールホルダ ーは 2 インチ/3 インチ紙管兼用でお使いいただけます。紙管に合ったアタッチメントを取り付けてご使用ください。 [\(「ロール紙にロールホルダーをセットする](#page-333-0) 」参照) ➔P.334

- **•** ロールホルダーセット RH2-33
	- **•** ロールホルダー(2 インチ/3 インチ紙管兼用)

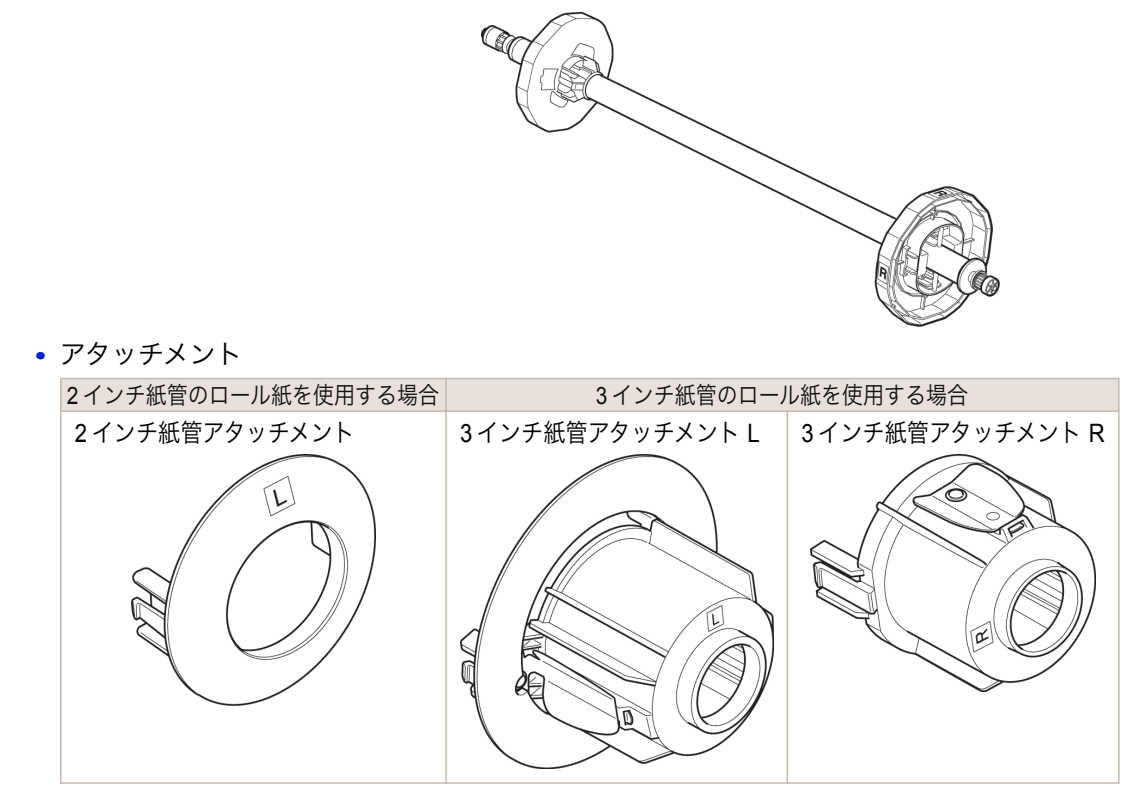

# <span id="page-436-0"></span>スタンド

オプションのスタンドを使用すると、ロール紙に印刷した用紙を収納または積載できます。

**•** プリンタスタンド ST-27

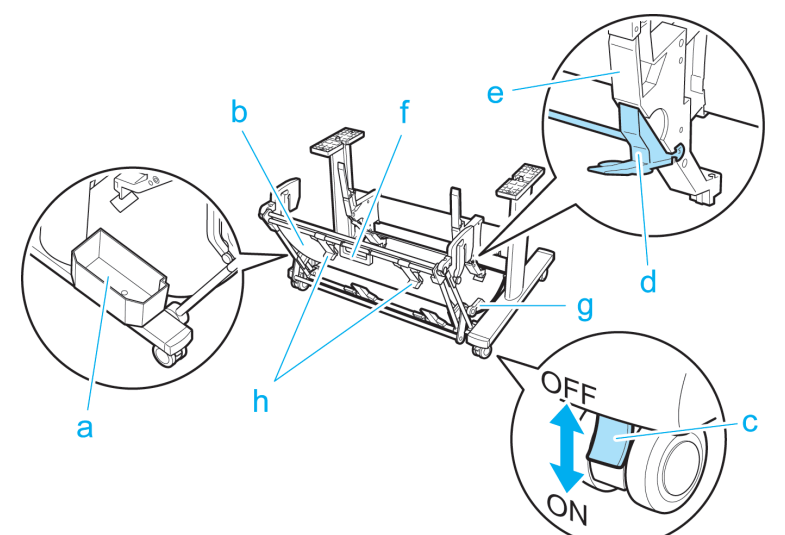

- **a** アクセサリポケット プリンタの付属品を収納します。
- **b** バスケット 排紙された印刷物を受け止めます。
- **c** ロック付きキャスター

ロックしてキャスターを固定できます。 プリンタを移動するときは、必ず 4 つのキャスターのロックをすべてオフにしてください 。ロックをオン にしたままプリンタを移動すると、キャスターが削れて床に傷が付く場合があります。

**d** 切り替えストッパ

バスケットを取り出しポジション A で使用するときに、用紙サイズにより引き出します。 取り出しポジションについては、[「バスケットを使用する」を参照してください。](#page-359-0) →P.360

**e** ペーパーガイド

排紙された印刷物をバスケットへ誘導します。

**f** バスケットハンドル

このハンドルは、バスケットを取り出しポジション B にセットしたり通常ポジションに戻すときに持ち、 スライドするバスケットを支えます。 取り出しポジションについては、[「バスケットを使用する」を参照してください。](#page-359-0) →P.360

**g** バスケットリリースレバー

このレバーは、手前に引くと取り出しポジション B のセットを解除します。 取り出しポジションについては、[「バスケットを使用する」を参照してください。](#page-359-0) → P.360

**h** バスケット排紙ガイド

このガイドは、バスケットを取り出しポジション B で使用するときに排紙された用紙を支えます。

● 取り出しポジションについては、[「バスケットを使用する」を参照してください。](#page-359-0) → P.360 . M

メモ

# Memo

# <span id="page-438-0"></span>iPF680

[ユーザーズガイド](#page-0-0)

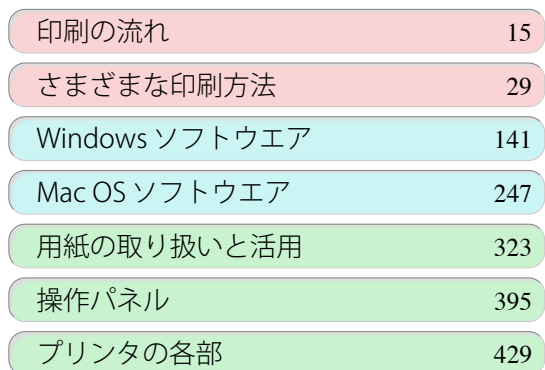

# ネットワークの設定

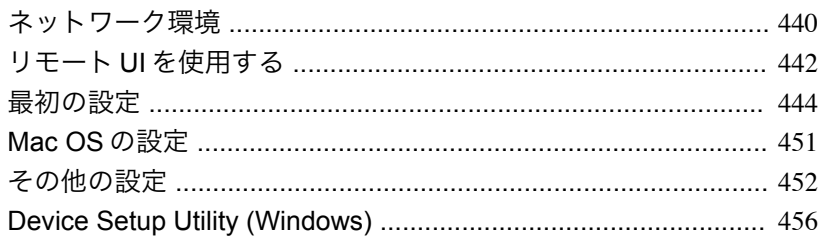

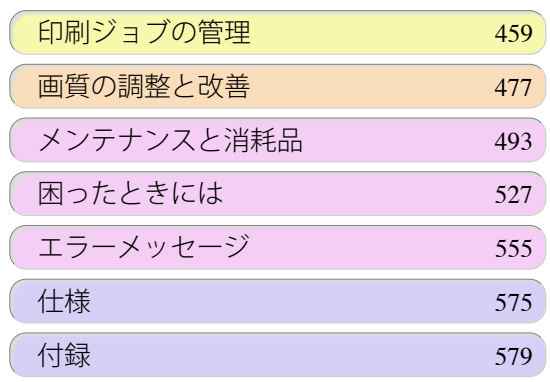

439

imagePROGRAF

# <span id="page-439-0"></span>ネットワーク環境

### ネットワーク環境について

必要なシステム環境について

使用するネットワークに応じて、以下のシステム環境が必要です。

#### **•** TCP/IP ネットワークで印刷する場合(IPv4 使用時)

- **•** 対応している OS
	- **•** Windows XP
	- **•** Windows Server 2003
	- **•** Windows Vista
	- **•** Windows Server 2008
	- **•** Windows 7
	- **•** Windows 8
	- **•** Windows Server 2003 x64
	- **•** Windows Vista x64
	- **•** Windows Server 2008 x64
	- **•** Windows Server 2012 x64
	- **•** Windows 7 x64
	- **•** Windows 8 x64
	- **•** OS X v10.6.8 以降
	- **•** Unix(Solaris 9)
	- **•** Unix(Red Hat 9)

#### **•** TCP/IP ネットワークで印刷する場合(IPv6 使用時)

- **•** 対応している OS
	- **•** Windows Vista
	- **•** Windows Server 2008
	- **•** Windows 7
	- **•** Windows 8
	- **•** Windows Vista x64
	- **•** Windows Server 2008 x64
	- **•** Windows Server 2012 x64
	- **•** Windows 7 x64
	- **•** Windows 8 x64
	- **•** OS X v10.6.8 以降
	- メモ **•** IPv6 を使用する場合、IPv6 を操作パネルまたはリモート UI で設定する必要があります。設定方法については、 「TCP/IPv6 [ネットワークを設定する」](#page-445-0) ➔P.446 または「リモート UI でプリンタに TCP/IP [ネットワークの設定](#page-447-0) [をする」を参照してください。](#page-447-0) ➔P.448
		- **•** imagePROGRAF プリンタドライバは、Unix には対応していません。

#### ネットワーク環境について

プリンタを接続するネットワーク環境を確認し、必要な作業を行ってください。なおネットワーク用インターフェー 440 スの仕様については[「仕様」を参照してください。](#page-575-0)<del>→</del>P.576

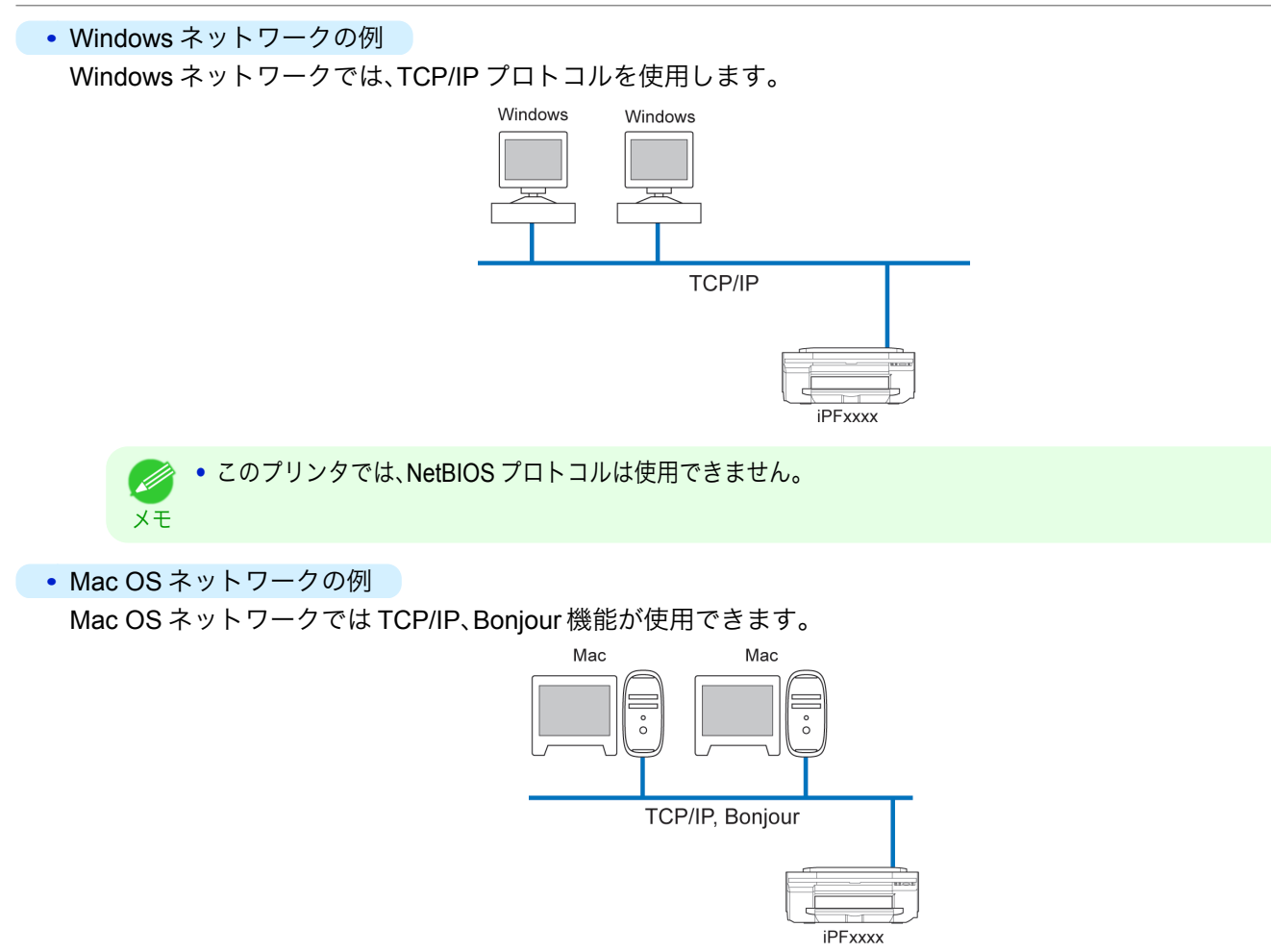

<span id="page-441-0"></span>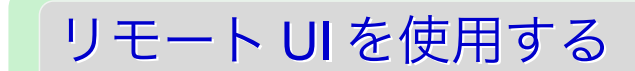

### リモート **UI** を使う

リモート UI は、お手持ちの Web ブラウザからネットワークを経由して本プリンタにアクセスし、プリンタの状況の 確認やジョブの操作、各種設定などができるソフトウェアです。リモート UI を使用するためのソフトウェア(Web サーバ)はプリンタに内蔵されているので、Web ブラウザ以外のソフトウェアを用意する必要はありません。ネット ワーク上の imagePROGRAF プリンタがコンピュータとつながっていれば、リモート UI を使うことができます。 Web ブラウザを起動してプリンタの IP アドレスを指定すると、リモート UI の画面が表示され、リモート UI を使え るようになります。

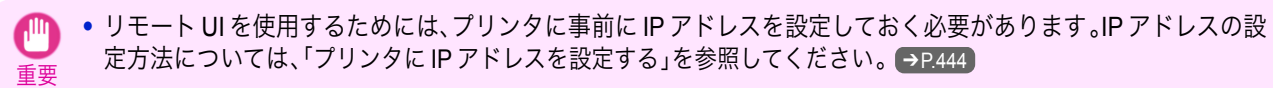

#### リモート UI でできること

リモート UI では、ネットワーク経由でプリンタにアクセスして、ネットワークに関する設定を行ったり、プリンタの 現在の状況や各種情報、ジョブの処理状況などを表示させることができます。

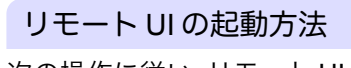

次の操作に従い、リモート UI を起動します。

- **1** Web ブラウザを起動します。
- **2** [アドレス]または[場所]に以下の URL を入力します。 http://プリンタの IP アドレスまたは名前/ 入力例: http://xxx.xxx.xxx.xxx/
- **3** リモート UI の画面が表示されます。

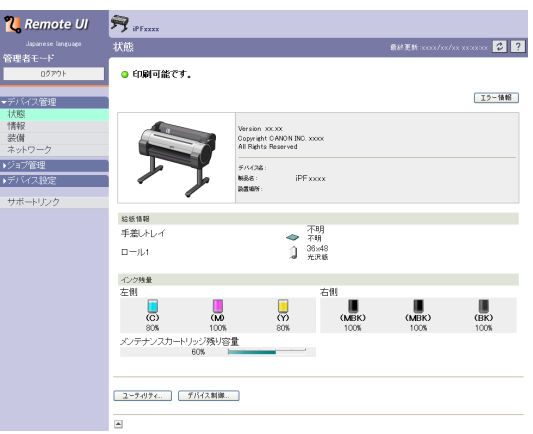

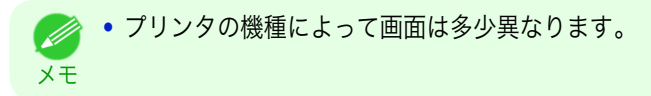

#### リモート UI でネットワークの設定を行う

ネットワークに関連する項目の設定方法については、以下のトピックを参照してください。

- **•** リモート UI でプリンタに TCP/IP [ネットワークの設定をする](#page-447-0) ➔P.448
- **[プリンタの情報を設定する](#page-451-0) →P.452** 442
- **•** Web ブラウザは、Netscape Navigator 6.0 以降、Internet Explorer 5.01 以降、または Firefox 1.5 以降を使用してくだ (画 さい。OS X の場合は、Safari 1.32 以降または 2.03 以降にも対応しています。 重要 **•** プロキシサーバ経由で接続することはできません。プロキシサーバをご使用の環境では、Web ブラウザのプロキシ サーバの設定で、[例外](プロキシを使用しないアドレス)にプリンタの IP アドレスを追加してください。(設定は ネットワーク環境によって異なります。) **•** Web ブラウザで、JavaScript とクッキー(Cookie)が使用できるように設定してください。 **•** プリンタの IP アドレスではなく、名前を指定してリモート UI を起動する場合は、DNS の設定が正しく行われてい ることを確認してください。 **•** ネットワーク環境によっては、リモート UI が起動できない場合があります。 **•** プリンタの操作パネルの[システム設定]で[RemoteUI の使用]が[使う]になっていることを確認してください。 **•** リモート UI には、インクの残量やエラーなどのプリンタの状態表示、印刷ジョブの中止など、他にも多くの機能が Ø あります。 メモ **•** 工場出荷時の状態では、英語のページが表示されます。表示言語を切り替えるには[Language]の一覧から言語を選 択してから、管理者モードにログオンしてください。
	- **•** 管理者モードでログオンすると、[ネットワーク]ページで Jumbo Frame 機能を使用するように設定できます。ただ し、ネットワーク環境によってはこの機能を使用できない場合があります。

# <span id="page-443-0"></span>最初の設定

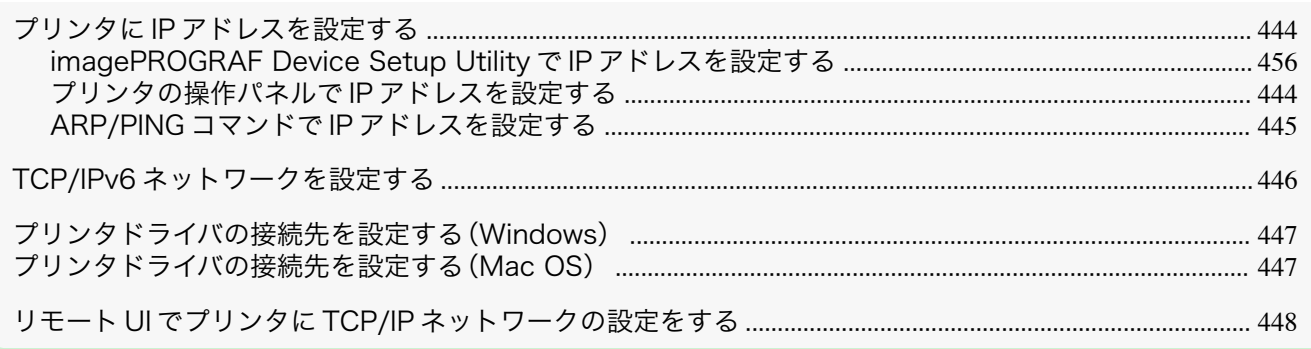

### プリンタに **IP** アドレスを設定する

プリンタを TCP/IP ネットワークで使用するためには、プリンタの IP アドレスを設定する必要があります。 セットアップガイドの手順に従ってプリンタドライバをインストールすると 、プリンタの IP アドレスを同時に設定 することができます。

一度設定した IP アドレスを変更する場合や、プリンタの接続形態をネットワーク接続に変更する場合は、 [imagePROGRAF Device Setup Utility]、プリンタの操作パネル、ARP/PING コマンドのいずれかを使用して IP アド レスを設定します。IP アドレスの設定方法については、以下のトピックを参照してください。

- [imagePROGRAF Device Setup Utility](#page-455-0) で IP アドレスを設定する → P.456 (Windows)
- **•** プリンタの操作パネルで IP アドレスを設定する ➔P.444
- **ARP/PING コマンドで IP [アドレスを設定する](#page-444-0) →P.445**

ネットワークの設定

- **•** DHCP サーバの機能を利用して、自動的にプリンタに IP アドレスを割り当てる場合、プリンタの電源を入れなおす  $\sqrt{m}$ と、印刷できなくなることがあります。これは、今まで使用していた IP アドレスとは異なる IP アドレスが割り当て 重要
	- られたためです。DHCP サーバの機能を使用する場合には、ネットワーク管理者にお問合せの上、次のいずれかの設 定を行ってください。
		- **•** DNS 動的更新機能を設定する プリンタのメニューで[DNS 動的更新]を[オン]にするか、またはリモート UI で[DNS の動的更新を行う]をオンに してください。 [\(「メニューの設定値」参照\)](#page-412-0) ➔P.413 (「リモート UI でプリンタに TCP/IP [ネットワークの設定をする」参照\)](#page-447-0) ➔P.448
		- **•** プリンタ起動時に常に同じ IP アドレスを割り当てるように設定する
- **•** TCP/IP 以外のネットワークでプリンタを使用する場合も、プリンタの IP アドレスを設定しておくことをお勧めし (D ます。IP アドレスを設定しておくと、リモート UI を使用し、Web ブラウザからネットワークの設定やプリンタの管 メモ 理が行えます。

**リモート UI については、「リモート UI [を使う」を参照してください。](#page-441-0)●P.442** 

# プリンタの操作パネルで **IP** アドレスを設定する

メモ

ここでは、プリンタの操作パネルでプリンタの IP アドレスを設定する手順を説明します。

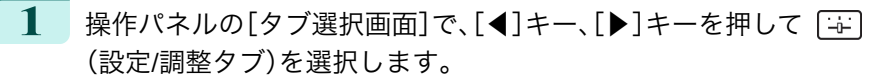

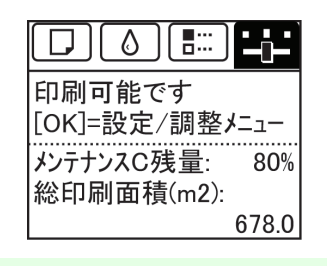

444

**•**[タブ選択画面]が表示されていない場合は、[メニュー]キーを押します。 . M

<span id="page-444-0"></span>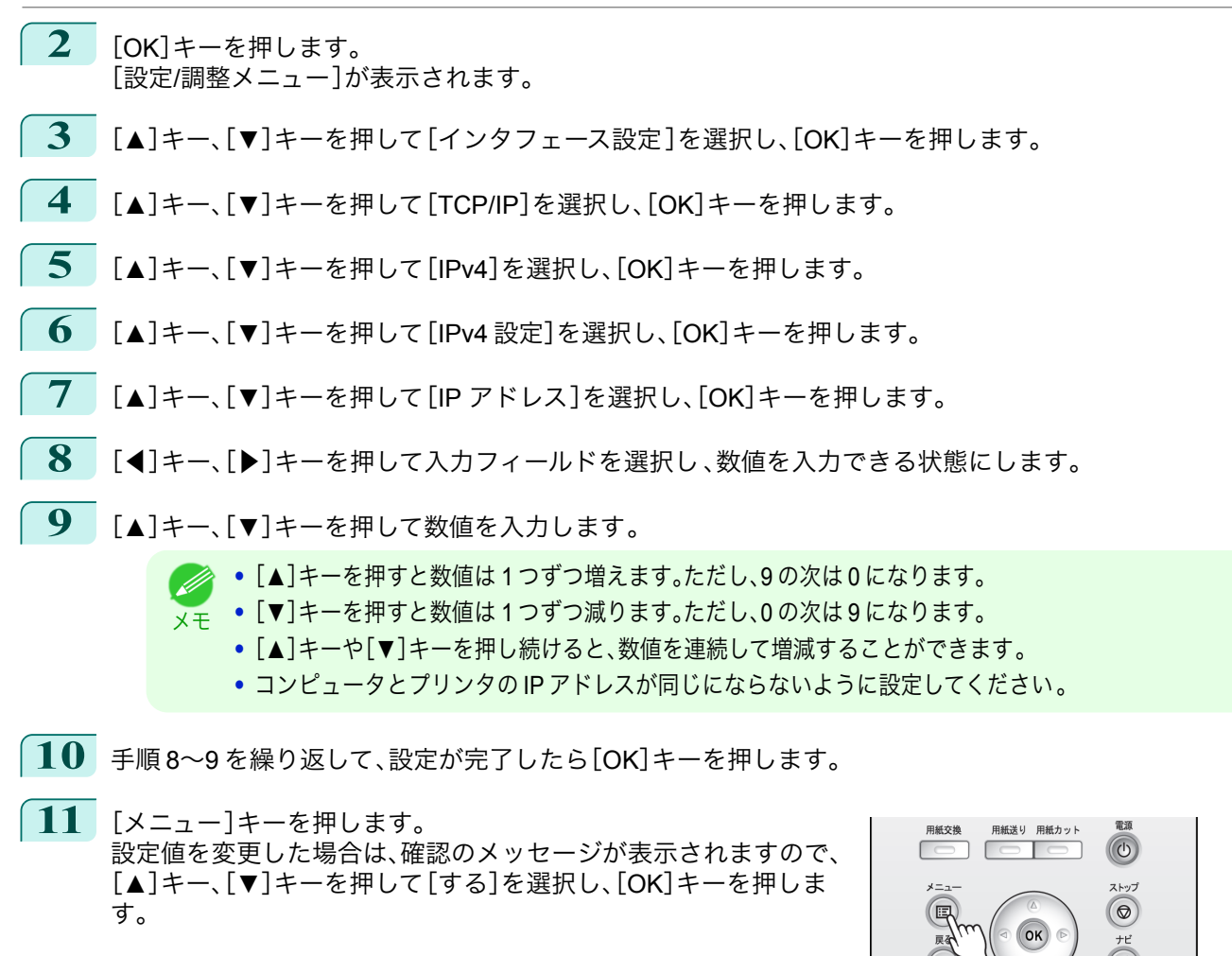

- **•** 必ず手順 11 の操作を行い、設定を登録してください。この操作により、入力値が有効となります。
- 重要 **•** エラーが表示される場合は、各設定値を確認し、設定し直してください。

**•** サブネットマスク、デフォルトゲートウェイもプリンタの操作パネルで設定できます。 D

# **ARP/PING** コマンドで **IP** アドレスを設定する

ここでは、ARP/PING コマンドを使用し、IP アドレスを設定する手順を説明します。 ARP/PING コマンドを使用する場合、プリンタの MAC アドレスが必要になります。MAC アドレスは、プリンタの操 作パネルで確認できます。

- **1** プリンタの MAC アドレスを調べます。 MAC アドレスは、以下の手順でプリンタの操作パネルで確認できます。
	- **1.** 操作パネルの[タブ選択画面]で、[◀]キー、[▶]キーを押して (設定/調整タブ)を選択します。

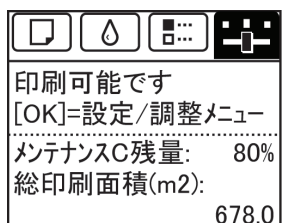

**2.**[OK]キーを押します。 [設定/調整メニュー]が表示されます。

[ユーザーズガイド](#page-0-0)

メモ

ネットワークの設定 [ネットワークの設定](#page-438-0) [最初の設定](#page-443-0)

- <span id="page-445-0"></span>**3.**[▲]キー、[▼]キーを押して[インタフェース設定]を選択し、[OK]キーを押します。 **4.** [▲]キー、「▼]キーを押して「Ethernet ドライバ]を選択し、「OK]キーを押します。 **5.**[▲]キー、[▼]キーを押して[MAC アドレス]を選択し、[OK]キーを押します。 メモ **•** Mac アドレスはインタフェース設定プリントを出力して調べることもできます 。 **•**[タブ選択画面]が表示されていない場合は、[メニュー]キーを押します。 [\(「インタフェース設定プリントについて」参照\)](#page-424-0) ➔P.425 **2** Windows の場合はコマンドプロンプト、Mac OS の場合はターミナルを起動します。 **3** 以下のコマンドを実行し、IP アドレスと MAC アドレスの対応を管理する ARP テーブルにエントリを追加 します。 arp -s [IP アドレス][確認したプリンタの MAC アドレス] 入力例: arp -s xxx.xxx.xxx.xxx 00-1E-8F-xx-xx-xx メモ **•** Mac OS のターミナルの場合、arp コマンドは arp -s xxx.xxx.xxx.xxx 00:1E:8F:xx:xx:xx のように指定しま す。詳細については、コマンドラインのヘルプなどで確認してください 。
- **4** 以下のコマンドを実行し、IP アドレスをプリンタに送信し、設定します。 ping [ARP コマンドで指定した IP アドレス] -l 479 入力例: ping xxx.xxx.xxx.xxx -l 479

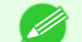

- **•**[-]の[I]はアルファベットの[エル]です。
- メモ **•** Mac OS のターミナルの場合、ping コマンドは ping -s 479 xxx.xxx.xxx.xxx のように指定します。詳細につ いては、コマンドラインのヘルプなどで確認してください 。
- 

**•** サブネットマスク、デフォルトゲートウェイは、0.0.0.0 に設定されます。リモート UI を使用して、サブネットマスク D とデフォルトゲートウェイを、ご使用のネットワークの設定に合わせて変更してください。 メモ Uモート UI については、「リモート UI [を使う」を参照してください。](#page-441-0) → P.442

### **TCP/IPv6** ネットワークを設定する

TCP/IPv6 ネットワークで印刷する場合、TCP/IPv6 を操作パネルで設定する必要があります。 TCP/IPv6 ネットワークは、以下の手順で設定します。

**1** 操作パネルの[タブ選択画面]で、[◀]キー、[▶]キーを押して (設 定/調整タブ)を選択します。

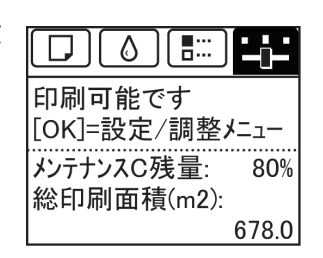

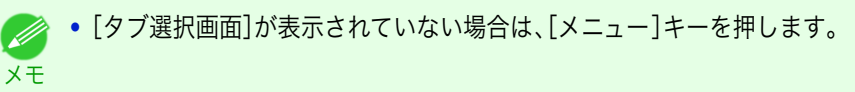

- **2** [OK]キーを押します。 [設定/調整メニュー]が表示されます。
- **3** [▲]キー、[▼]キーを押して[インタフェース設定]を選択し、[OK]キーを押します。 446
	- **4**  $[A]$ キー、[▼]キーを押して[TCP/IP]を選択し、[OK]キーを押します。
	- **5** [▲]キー、[▼]キーを押して[IPv6]を選択し、[OK]キーを押します。
	- **6** [▲]キー、[▼]キーを押して[IPv6 の使用]を選択し、[OK]キーを押します。

重要

メモ

メモ

. M

<span id="page-446-0"></span>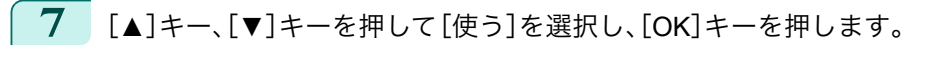

**•**[IPv6 の使用]で[使う]を選択すると、[IPv6 ステートレスアドレス]の設定が有効になります。 【屾

**•**[IPv6 ステートレスアドレス]、[DHCPv6]もプリンタの操作パネルで設定できます。 . D

#### プリンタドライバの接続先を設定する(**Windows**)

ここでは、プリンタの IP アドレスを変更した場合や、プリンタを USB 接続からネットワーク接続に変更する場合な どに、プリンタドライバの接続先を設定する手順を説明します。 この手順は、Windows 標準の TCP/IP ポート([Standard TCP/IP Port])を使用し、LPR または Raw プロトコルを使

用する場合の設定方法です。

- 重要 **•** TCP/IP ネットワークでプリンタを使用する場合は、プリンタに IP アドレスが正しく設定されていることを確認し てください。
	- プリンタに IP [アドレスを設定する](#page-443-0) ●P.444
	- **•** ここでは Windows 7 での手順を説明します。
- **1** [デバイスとプリンター]ウィンドウを開きます。
- **2** プリンタのアイコンを右クリックして[プリンターのプロパティ]を選択し、プリンタのプロパティのウィン ドウを開きます。
- **3** [ポート]タブをクリックし、[ポート]シートを表示します。
- **4** [ポートの追加]をクリックし、[プリンタポート]ダイアログボックスを開きます。
- **5** [利用可能なポートの種類]の一覧から[Standard TCP/IP Port]を選択します。
- **6** [新しいポート]をクリックします。 ウィザードが起動し、[標準 TCP/IP プリンタ ポートの追加ウィザードの開始]ウィンドウが表示されます。
- **7** [次へ]をクリックします。
- **8** [プリンタ名または IP アドレス]に、プリンタの IP アドレスを入力します。なお、DNS が設定されている場合 は、DNS ドメイン名での入力もできます。
- **9** 画面の指示に従ってプリンタポートを追加します。
- **10** [閉じる]をクリックし、[プリンタポート]ダイアログボックスを閉じます。
- **11** [印刷するポート]に追加したポートが表示され、チェックボックスがオンになっていることを確認します。
- **12** [閉じる]をクリックし、プリンタのプロパティのウィンドウを閉じます。

#### プリンタドライバの接続先を設定する(**Mac OS**)

プリンタの IP アドレスを変更した場合や、プリンタを USB 接続からネットワーク接続に変更する場合などは、プリ ンタドライバの接続先を設定します。

**•** TCP/IP ネットワークに変更したり、プリンタの IP アドレスを変更する場合については、「TCP/IP [ネットワーク](#page-450-0) [で接続先を設定する」を参照してください。](#page-450-0)➔P.451

<span id="page-447-0"></span>**•** Bonjour ネットワークに変更する場合は、「Bonjour [ネットワークで接続先を設定する」を参照してください。](#page-450-0)  $\rightarrow$ [P.451](#page-450-0)

#### リモート **UI** でプリンタに **TCP/IP** ネットワークの設定をする

TCP/IP ネットワークは、以下の手順で設定します。

#### IPv4 の IP アドレスを使用する場合

- **1** Web ブラウザを起動し、[場所](または[アドレス])に以下の URL を入力し、リモート UI のページを表示し ます。 http://[プリンタの IP アドレスまたは名前]/ 入力例: http://xxx.xxx.xxx.xxx/
- **2** [管理者モード]をクリックし、[ログオン]をクリックします。

**•** プリンタにパスワードを設定している場合は、パスワードを入力します。 Ø

- **3** 左側の[デバイス管理]の[ネットワーク]をクリックし、[ネットワーク]ページを表示します。
- **4** [TCP/IPv4]グループの右上にある[変更]をクリックし、[TCP/IP プロトコル設定の変更]ページを表示しま す。

#### **5** TCP/IP の設定項目の表を参考に、各項目を設定します。

#### TCP/IP の設定項目

メモ

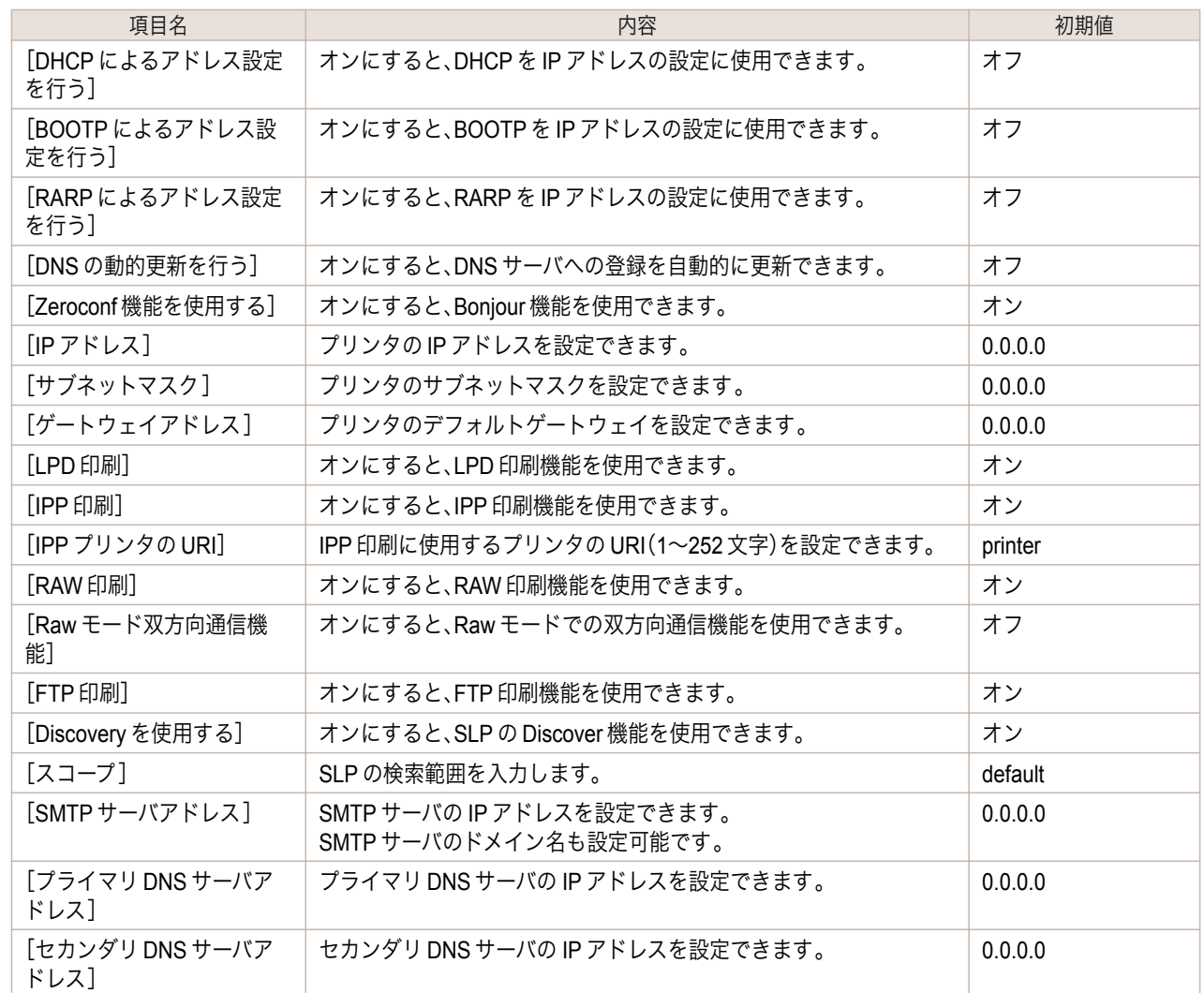

メモ

D)

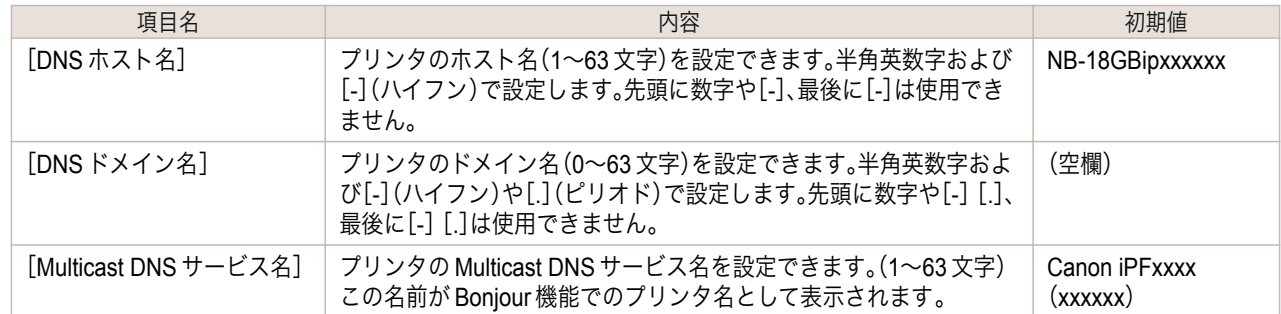

- **6** [OK]をクリックし、[ネットワーク]ページを表示します。
	- **•** DHCP、BOOTP、または RARP を使用して IP アドレスを設定する場合は、ネットワーク内にそのプロトコルのサー バが起動されている必要があります。
	- **•** DHCP、BOOTP、または RARP を使用して IP アドレスを設定する場合は、いずれかのプロトコルで取得した IP アド レスが優先して使用されます。IP アドレスが取得できない場合は、[IP アドレス]に設定されているアドレスが使用 されます。
	- **•** DHCP、BOOTP、または RARP が使用できるかどうかのチェックには最大 2 分程度かかります。使用しない項目の チェックボックスはオフにしておくことをお勧めします。
	- **•** DNS サーバを使用する場合は、[DNS の動的更新を行う]チェックボックスをオンにし、[プライマリ DNS サーバア ドレス]、[セカンダリ DNS サーバアドレス]、[DNS ドメイン名]に、DNS サーバの IP アドレス、DNS ドメイン名を 入力します。

#### IPv6 の IP アドレスを使用する場合

- **1** Web ブラウザを起動し、[場所](または[アドレス])に以下の URL を入力し、リモート UI のページを表示し ます。 http://[プリンタの IP アドレスまたは名前]/ 入力例: http://xxx.xxx.xxx.xxx/
- **2** [管理者モード]をクリックし、[ログオン]をクリックします。
	- **•** プリンタにパスワードを設定している場合は、パスワードを入力します。 . M メモ
- **3** 左側の[デバイス管理]の[ネットワーク]をクリックし、[ネットワーク]ページを表示します。
- **4** [TCP/IPv6]グループの右上にある[変更]をクリックし、[TCP/IPv6 プロトコル設定の変更]ページを表示し ます。
	- **5** TCP/IPv6 の設定項目の表を参考に、各項目を設定します。

TCP/IPv6 の設定項目

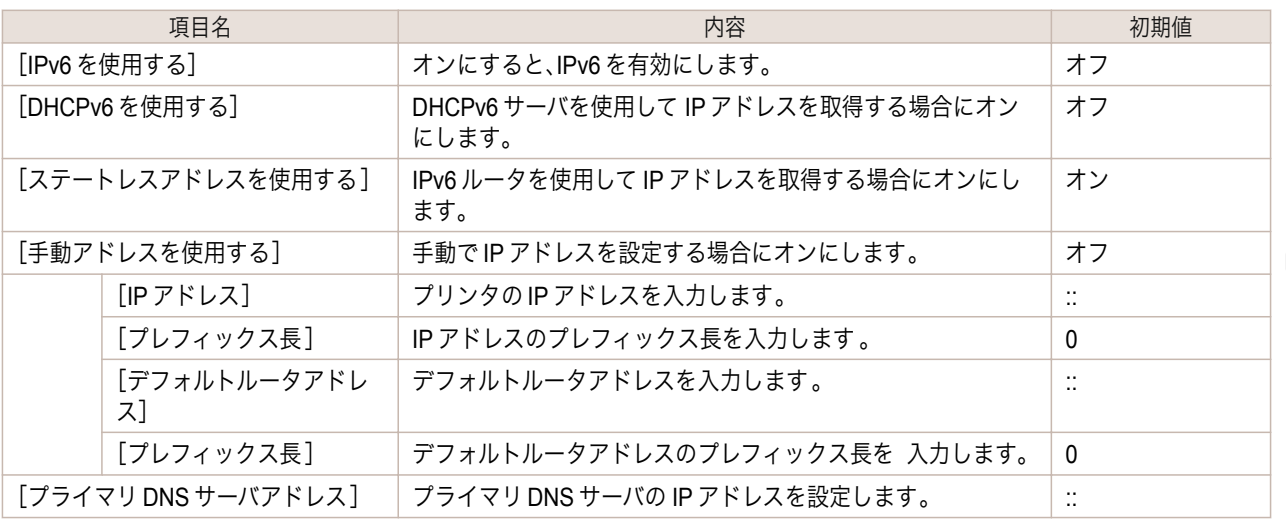

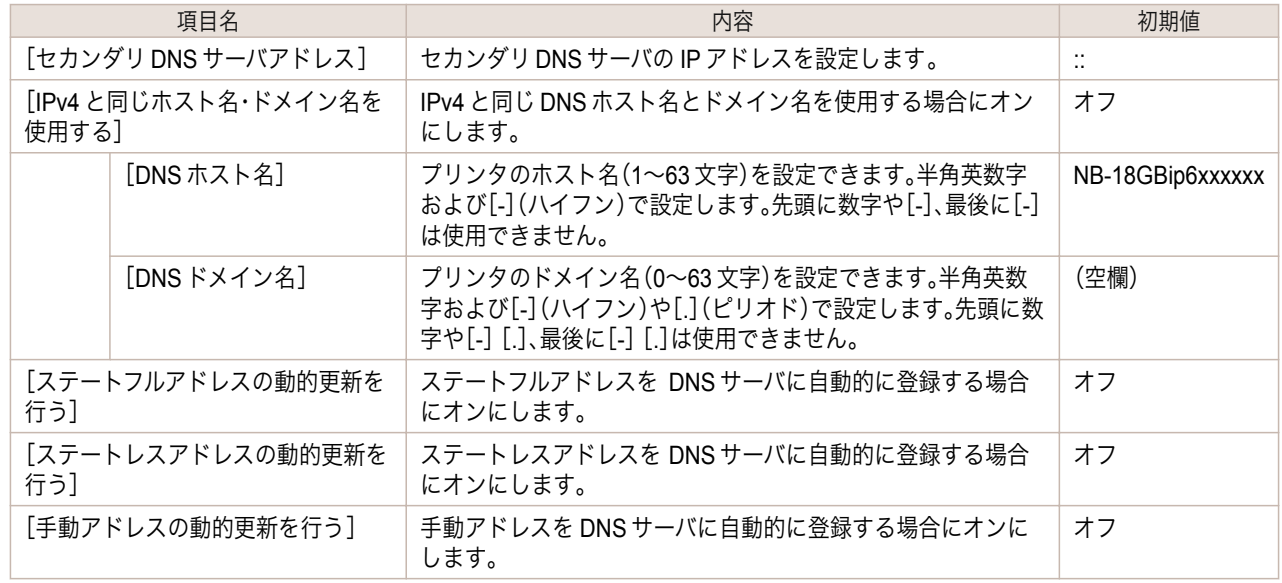

ネットワークの設定 [ネットワークの設定](#page-438-0) [最初の設定](#page-443-0)

最初の設定

**6** [OK]をクリックし、[ネットワーク]ページを表示します。

**•** DNS サーバを使用する場合は、[DNS の動的更新を行う]チェックボックスをオンにし、[プライマリ DNS サーバア D ドレス]、[セカンダリ DNS サーバアドレス]、[DNS ドメイン名]に、DNS サーバの IP アドレス、DNS ドメイン名を メモ 入力します。

# <span id="page-450-0"></span>Mac OS の設定

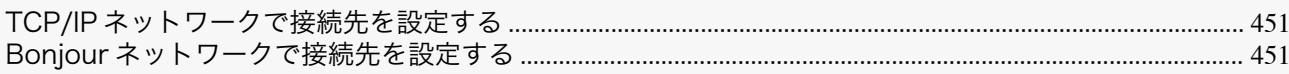

# **TCP/IP** ネットワークで接続先を設定する

TCP/IP ネットワークでプリンタを使用する場合は、Mac OS の[システム環境設定]の[プリントとスキャン](OS の バージョンによっては[プリンタとスキャナ]または[プリントとファクス])でプリンタの登録をおこないます。

**•** TCP/IP ネットワークを使用したプリンタの登録方法は OS の説明書を参照してください。 Ø

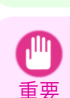

メモ

**•** TCP/IP ネットワークでプリンタを使用する場合は、プリンタに IP アドレスが正しく設定されていることを確認し てください。(「プリンタの操作パネルで IP [アドレスを設定する」参照\)](#page-443-0) ➔P.444

### **Bonjour** ネットワークで接続先を設定する

Bonjour 機能を使用したネットワークでプリンタを使用する場合は、Mac OS の[システム環境設定]の[プリントと スキャン](OS のバージョンによっては[プリンタとスキャナ]または[プリントとファクス])でプリンタの登録を おこないます。

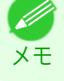

**•** Bonjour を使用したプリンタの登録方法は OS の説明書を参照してください。

- **•** Bonjour 機能やプリント(自動)では、ルーターを経由した他のネットワークグループ上のプリンタで印刷すること  $\sqrt{m}$ はできません。コンピュータとプリンタを同じネットワークグループに接続してください 。ご使用のネットワーク 重要 の設定については、ネットワーク管理者に確認してください。
	- **•** プリンタの Bonjour 機能は、あらかじめ有効になっています。Bonjour 機能の有効/無効やプリンタ名は、リモート UI を使用して変更できます。変更する方法については、「リモート UI [を使う」を参照してください。](#page-441-0) ➔P.442

# <span id="page-451-0"></span>その他の設定

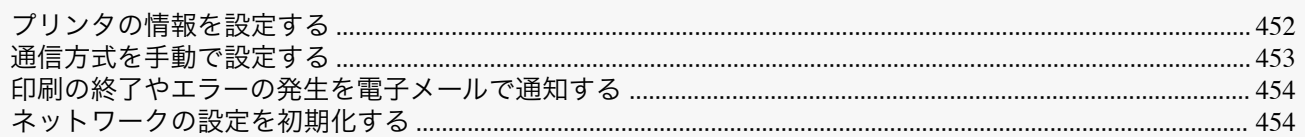

#### プリンタの情報を設定する

デバイス情報、セキュリティ、および電子メール通知は、以下の手順で設定します。 [電子メール通知]は[ステータスモニタ]からも設定できます。詳細は[ステータスモニタ]のヘルプを参照してくだ さい。

**1** Web ブラウザを起動し、[場所](または[アドレス])に以下の URL を入力し、リモート UI のページを表示し ます。

http://プリンタの IP アドレスまたは名前/ 入力例: http://xxx.xxx.xxx.xxx/

**2** [管理者モード]をクリックし、[ログオン]をクリックします。

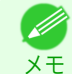

**•** プリンタにパスワードを設定している場合は、パスワードを入力します。

- **3** 左側の[デバイス管理]の[情報]をクリックし、[情報]ページを表示します。
- **4** 設定する情報に応じて、[デバイス情報]、[セキュリティ]、または[電子メール通知]のグループの右上にある [変更]をクリックし、それぞれの設定ページを表示します。 管理者パスワードを変更する場合は、[セキュリティ]の[パスワード変更]ボタンをクリックします。
- **5** デバイス情報の設定項目、セキュリティの設定項目、または電子メール通知の設定項目の表を参考に、各項目 を設定します。

セキュリティの設定項目は、[セキュリティ]の[パスワード変更]ボタンをクリックすると表示されます。 デバイス情報の設定項目

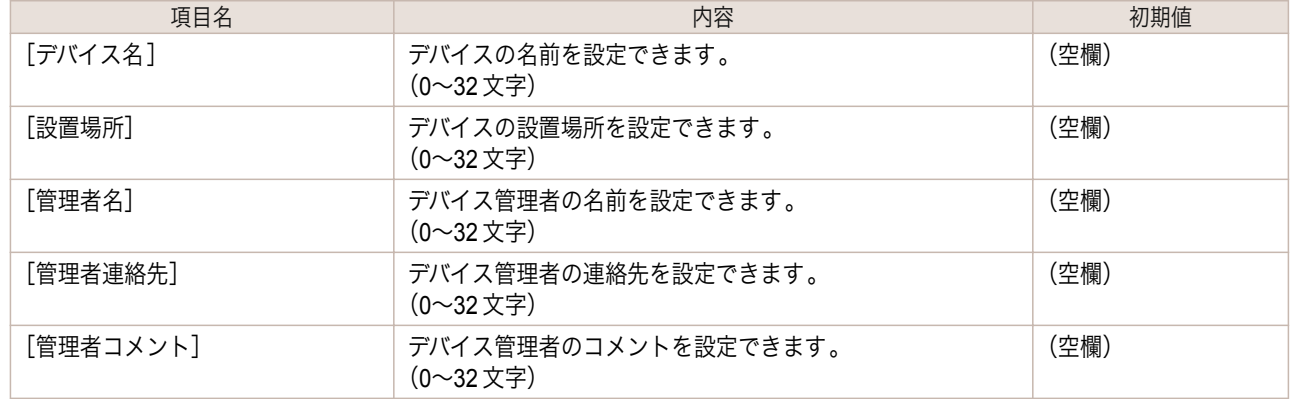

セキュリティの設定項目

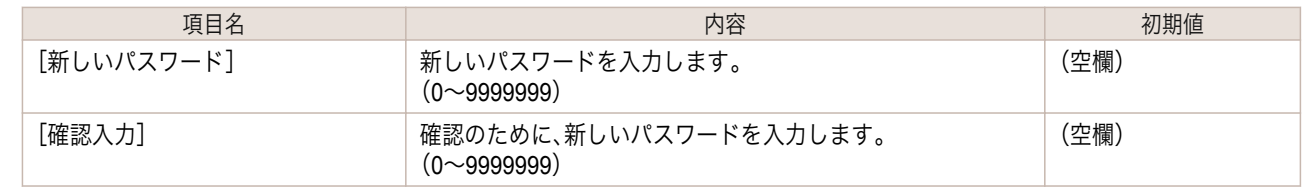

 \*1: [セキュリティ]の設定画面では、デバイスのパスワード以外にも、IP アドレスによる SNMP・TCP の使用制限、MAC ア ドレスによるアクセスの制限、IPP の認証設定、FTP 認証設定をする事が出来ます。

ネットワークの設定 [ネットワークの設定](#page-438-0) その他の設定

<span id="page-452-0"></span>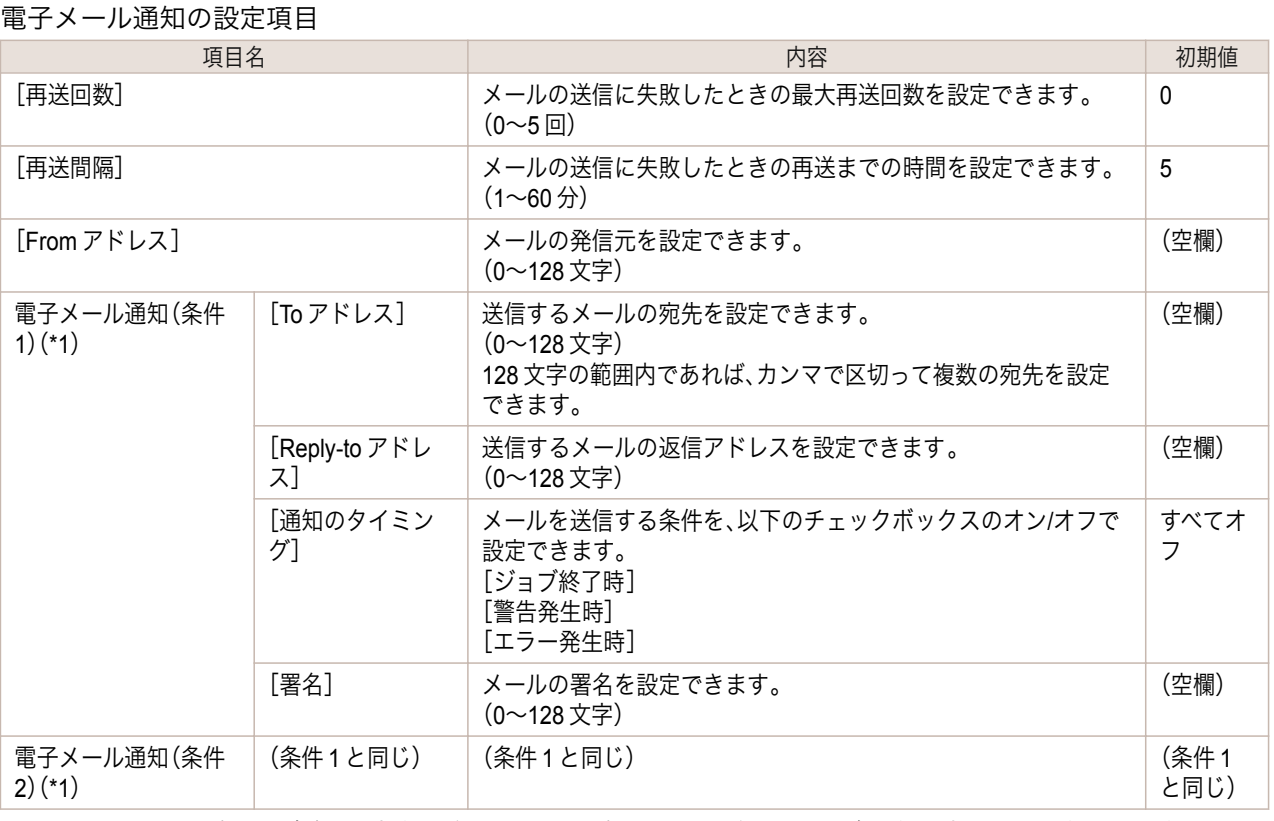

- \*1: 電子メールを通知する条件は、宛先、返信アドレス、通知タイミング、および署名の組み合わせを、2 組まで設定するこ とができます。
- \*1: [電子メール通知]を有効にするためには[サブネットマスク]、[ゲートウェイアドレス]、[SMTP サーバアドレス]、 [DNS ドメイン名]が設定されている必要があります。

**6** [OK]をクリックし、設定を有効にします。

#### 通信方式を手動で設定する

ここでは、通信方式を手動で設定する手順を説明します。

**1** 操作パネルの[タブ選択画面]で、[◀]キー、[▶]キーを押して (設 定/調整タブ)を選択します。

印刷可能です [OK]=設定/調整メニュー メンテナンスC残量: 80% 総印刷面積(m2): 678.0

۵

Η.

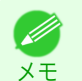

**•**[タブ選択画面]が表示されていない場合は、[メニュー]キーを押します。

- **2** [OK]キーを押します。 [設定/調整メニュー]が表示されます。
- **3** [▲]キー、[▼]キーを押して[インタフェース設定]を選択し、[OK]キーを押します。
- **4 「▲]キー、「▼]キーを押して「Ethernet ドライバ]を選択し、「OK]キーを押します。**
- **5** [▲]キー、[▼]キーを押して[自動検出]を選択し、[OK]キーを押します。
- **6**  $[\Delta]$ キー、[▼]キーを押して[オフ]を選択し、[OK]キーを押します。 [Ethernet ドライバ]メニューに戻ります。
- **7** [▲]キー、[▼]キーを押して[通信方式]を選択し、[OK]キーを押します。

- <span id="page-453-0"></span>**9 [▲]キー、「▼]キーを押して「Ethernet** 種類]を選択し、「OK]キーを押します。
- **10** [▲]キー、[▼]キーを押して Ethernet の種類を選択し、[OK]キーを押します。 [Ethernet ドライバ]メニューに戻ります。
- **11** [▲]キー、[▼]キーを押して[スパニングツリー]を選択し、[OK]キーを押します。
- **12** [▲]キー、[▼]キーを押してスパニングツリーへの対応を選択し、[OK]キーを押します。 [Ethernet ドライバ]メニューに戻ります。
- **13** [メニュー]キーを押します。 確認のメッセージが表示されますので、[OK]キーを押します。 プリンタが再起動し、設定が適用されます。

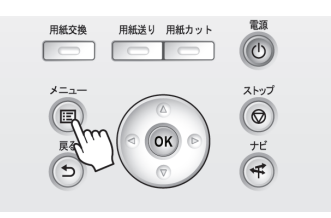

### 印刷の終了やエラーの発生を電子メールで通知する

このプリンタには、プリンタの状態を電子メールで通知する機能があります。プリンタから離れていても、プリンタ からの電子メールを携帯電話や自席のコンピュータで受信し、印刷の終了やエラーの発生を知ることができます。

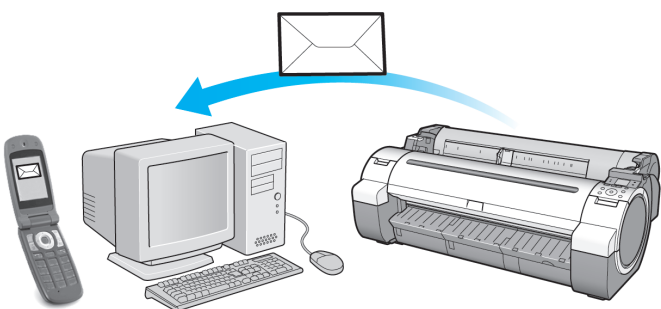

電子メールの宛先や電子メールを送信するタイミングは、リモート UI 機能または[imagePROGRAF Status Monitor](Windows)を使用して設定します。印刷ジョブの終了やエラーの発生以外に、サービスコールや消耗品の 交換が必要な場合に電子メールを送信するように設定することもできます。詳しい操作方法については[「プリンタ](#page-451-0) [の情報を設定する」を参照してください。](#page-451-0) →P.452

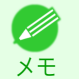

**•**[imagePROGRAF Status Monitor](Windows)の電子メール通知機能については[、imagePROGRAF Status Monitor]のヘルプを参照してください 。

**•** メールサーバ上での認証には、[imagePROGRAF Status Monitor]のみ対応しています。

#### ネットワークの設定を初期化する

ネットワークの設定を工場出荷時の状態に戻すには、リモート UI を使用し、以下の手順で設定を初期化します。

- 重要 **•** ネットワークの設定を初期化すると、プリンタの IP アドレスも工場出荷時の値に戻るため、リモート UI のページは Web ブラウザに表示されなくなります。
	- IP アドレスの設定をやり直す方法については、「プリンタに IP [アドレスを設定する」を参照してください。](#page-443-0) →P.444
	- リモート UI については、「リモート UI [を使う」を参照してください。](#page-441-0) P.442

**1** Web ブラウザを起動し、[場所](または[アドレス])に以下の URL を入力し、リモート UI のページを表示し ます。 http://プリンタの IP アドレスまたは名前/ 入力例: http://xxx.xxx.xxx.xxx/

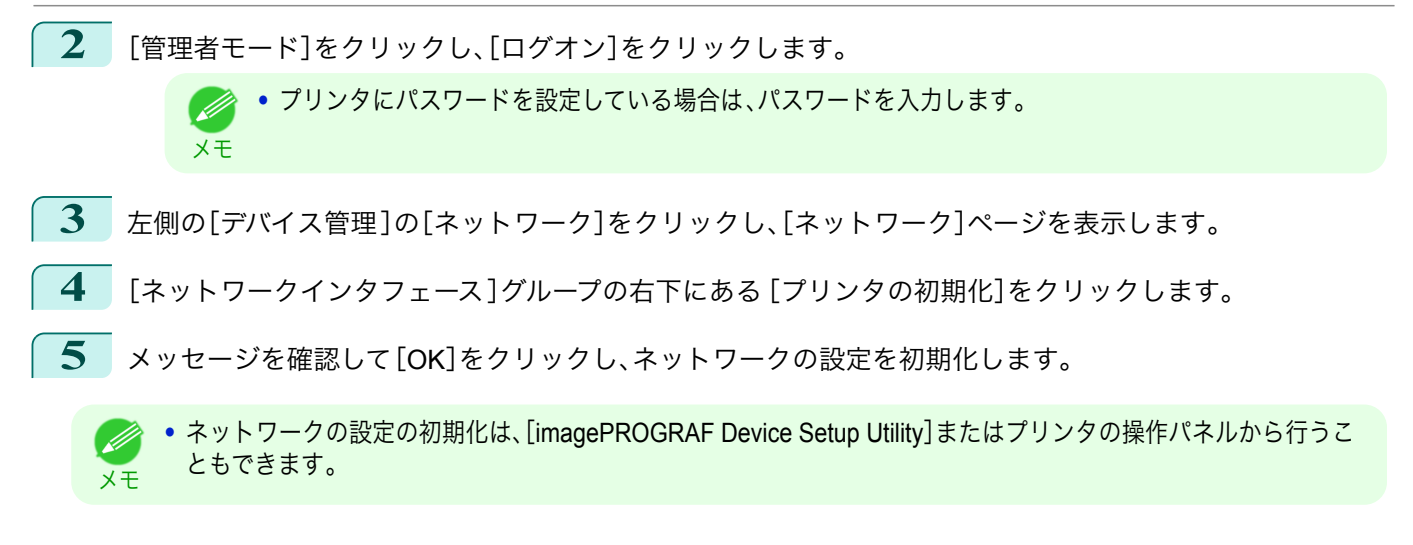

# <span id="page-455-0"></span>Device Setup Utility (Windows)

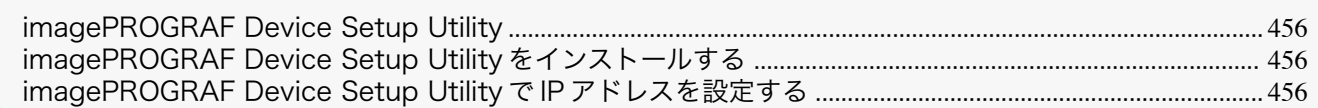

### **imagePROGRAF Device Setup Utility**

[imagePROGRAF Device Setup Utility]は、ご使用のコンピュータとプリンタが通信できるように設定するための ユーティリティソフトウェアです。プリンタを新規に導入した場合などは、最初に[imagePROGRAF Device Setup Utility]を使用してネットワーク設定を行います。

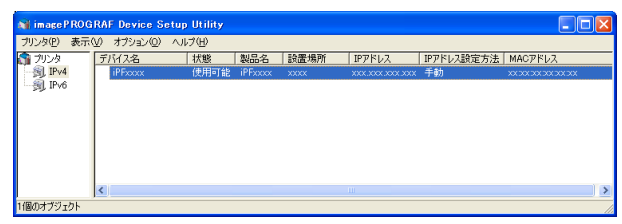

- **•**[imagePROGRAF Device Setup Utility]を起動すると、ネットワーク上のプリンタを検索して一覧表示します。 この中から設定したいプリンタ(MAC アドレス)を選択し、ご使用のコンピュータからプリンタの IP アドレス やネットワークのフレームタイプなどの基本的な設定を行います。
- **•** 使用するコンピュータとプリンタが正しく通信できる状態にあるかどうかは、プリンタリストの一覧で確認で きます。
	- メモ **•**[imagePROGRAF Device Setup Utility]による設定作業は、ネットワーク管理者またはプリンタ管理者が行ってく ださい。
		- **•** 詳細については、[imagePROGRAF Device Setup Utility]のヘルプを参照してください 。

#### **imagePROGRAF Device Setup Utility** をインストールする

[imagePROGRAF Device Setup Utility]は、プリンタに付属の User Software CD-ROM から、以下の手順でインスト ールします。

- **1** User Software CD-ROM を、コンピュータの CD-ROM ドライブにセットします。
- **2** [Setup Menu]ウィンドウで、[ソフトウェア個別インストール]をクリックします。
- **3** [imagePROGRAF Device Setup Utility]の[インストール]をクリックします。
- **4** 画面の指示に従ってインストールします。

#### **imagePROGRAF Device Setup Utility** で **IP** アドレスを設定する

Windows のコンピュータをご使用の場合は、プリンタに付属のユーティリティソフト[imagePROGRAF Device Setup Utility]でプリンタの IP アドレスを設定できます。ここでは、[imagePROGRAF Device Setup Utility]を使用 し、IP アドレスを設定する手順を説明します。

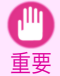

**•** ネットワークの設定には[Administrator]アカウントに相当する管理者権限が必要です。ネットワークの設定は、ネ ットワーク管理者が行うことをお勧めします。

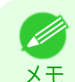

456

**•**[imagePROGRAF Device Setup Utility]をインストールする方法については、「imagePROGRAF Device Setup Utility をインストールする」を参照してください。 ➔P.456

#### IPv4 の IP アドレスを設定する場合

- 
- 1 [スタート]メニューから [imagePROGRAF Device Setup Utility]を起動します。

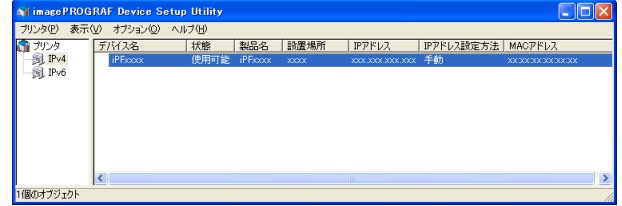

- **2** 一覧に表示される[デバイス名]から、設定するプリンタを選択します。
- **3** [プリンタ]メニューから[プロトコル設定]を選択します。
	- **4** [IPv4]タブを選択します。

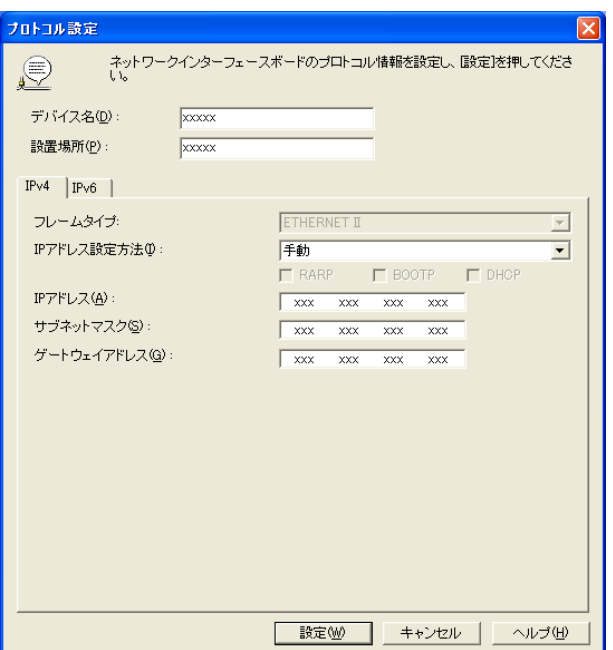

[ネットワークの設定](#page-438-0)

ネットワークの設定

- **5** [IP アドレス設定方法]の一覧から[手動]を選択します。
- **6** プリンタに割り当てる IP アドレスを入力し、[設定]をクリックします。
- **7** [確認]メッセージダイアログボックスが表示されたら、[OK]をクリックします。
- **8** [imagePROGRAF Device Setup Utility]を終了します。

**•** IP アドレスを自動で設定する場合は、[IP アドレス設定方法]の一覧から[自動]を選択し、[DHCP]、[BOOTP]、 [RARP]のうち、使用する項目のチェックボックスをオンにします。

**•** サブネットマスク、デフォルトゲートウェイも設定できます。

#### IPv6 の IP アドレスを設定する場合

**1** [スタート]メニューから[imagePROGRAF Device Setup Utility]を起動します。

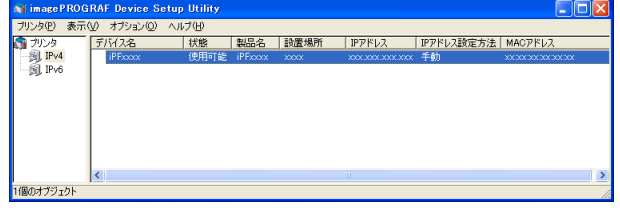

457

メモ

Ø

**2** 一覧に表示される[デバイス名]から、設定するプリンタを選択します。

- **3** [プリンタ]メニューから[プロトコル設定]を選択します。
- **4** [IPv6]タブを選択します。

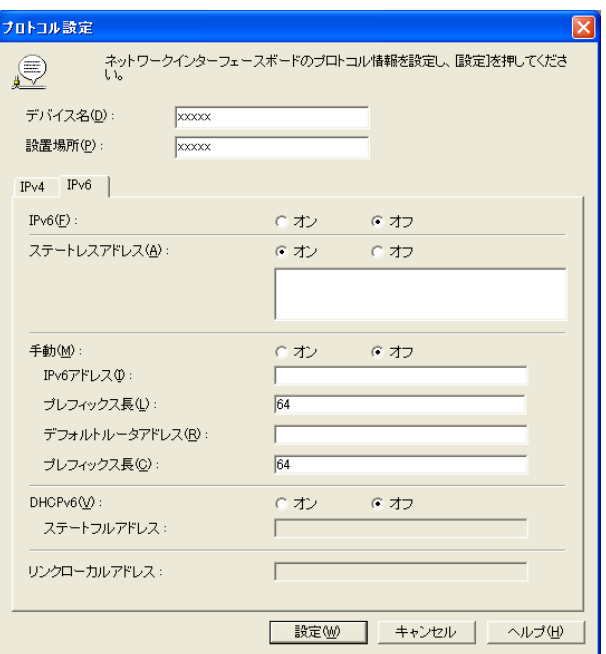

- **5** [IPv6]で[オン]を選択します。
- **6** ネットワーク環境に IPv6 に対応したルータがある場合は、[ステートレスアドレス]で[オン]を選択します。 または、ネットワーク環境に DHCPv6 サーバがある場合は、[DHCPv6]で[オン]を選択します。
	- **•** IPv6 に対応したルータおよび DHCPv6 サーバのいずれもない場合は、[手動]で[オン]を選択し、[IPv6 ア V M ドレス]と[プレフィックス長]を入力してください。 メモ
- **7** [設定]をクリックします。
- **8** [確認]メッセージダイアログボックスが表示されたら、[OK]をクリックします。
- **9** [imagePROGRAF Device Setup Utility]を終了します。

# <span id="page-458-0"></span>iPF680

[ユーザーズガイド](#page-0-0)

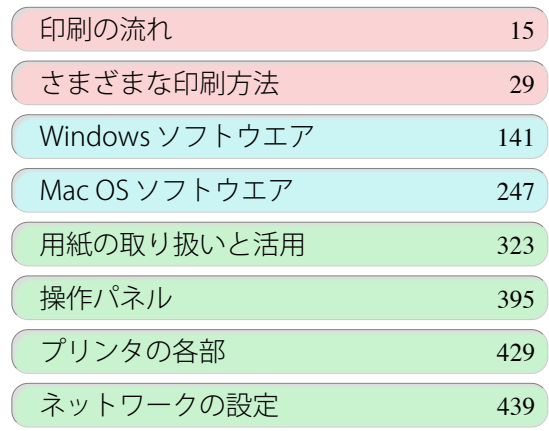

# 印刷ジョブの管理

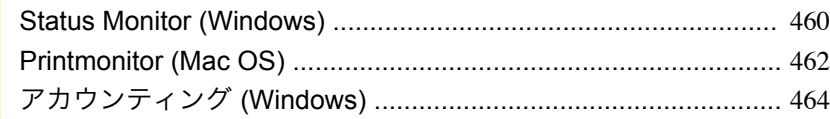

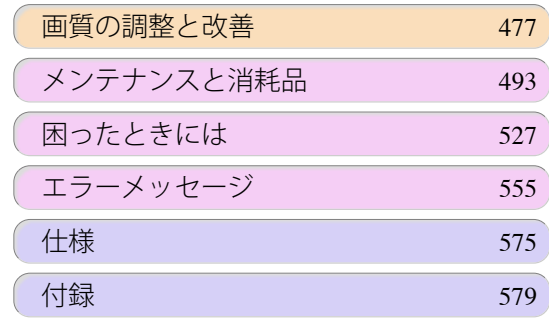

# <span id="page-459-0"></span>Status Monitor (Windows)

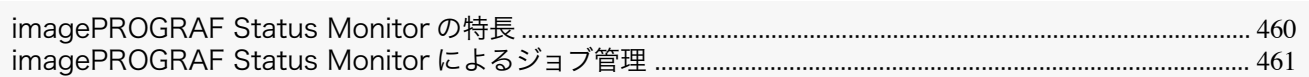

#### **imagePROGRAF Status Monitor** の特長

imagePROGRAF Status Monitor は、プリンタの状態を確認したり、印刷ジョブを管理したりするためのユーティリ ティソフトウェアです。

imagePROGRAF Status Monitor は、プリンタを一覧表示する[プリンタリスト]と、個別のプリンタの詳細を表示す る[ステータスモニタ]の二つの画面で構成されています。

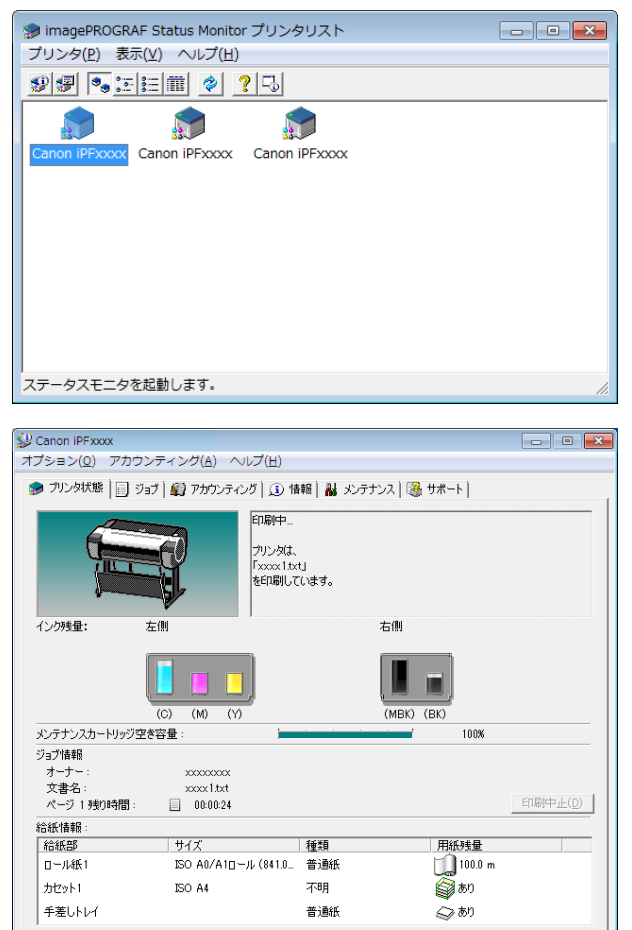

- **•** ご使用のコンピュータにドライバがインストールされているプリンタ 、またはコンピュータに接続されている プリンタやネットワーク上で検索されたプリンタの一覧を表示させることができます。
- **•** プリンタの状態をコンピュータの画面上でリアルタイムに確認できます。
- **•** プリンタにエラーが発生したとき、どのように対処したらよいかを即座に確認できます。
- **•** プリンタの各色のインクの量を表示します。インクが残り少なくなると、アイコンやメッセージで知らせます。
- **•** 各給紙部にセットされている用紙のサイズと種類が表示されます。また、用紙の有無を確認できます。
- **•** プリンタの情報を確認したり、最良の印刷結果を得るためにプリンタのメンテナンスができます。
- **•** プリンタにエラーなどが発生した場合に、登録しておいたメールアドレスに自動的にエラー情報を通知するよ うに設定できます。
	- **•** アカウンティング機能を使ってプリンタのジョブ履歴を収集し、そのコストなどを調べることができます。 アカウンティング機能について詳しくは、[「アカウンティングについて」を参照してください。](#page-463-0)➔P.464

**•** 詳細については、imagePROGRAF Status Monitor のヘルプを参照してください 。

460

メモ

D

スーザーズガイド しゅうしょう しゅうしゅん しゅうしゅん スーパーズガイド

### <span id="page-460-0"></span>**imagePROGRAF Status Monitor** によるジョブ管理

imagePROGRAF Status Monitor の[ジョブ]シートでは、印刷ジョブの一時停止や中止などの操作を行うことがで きます。

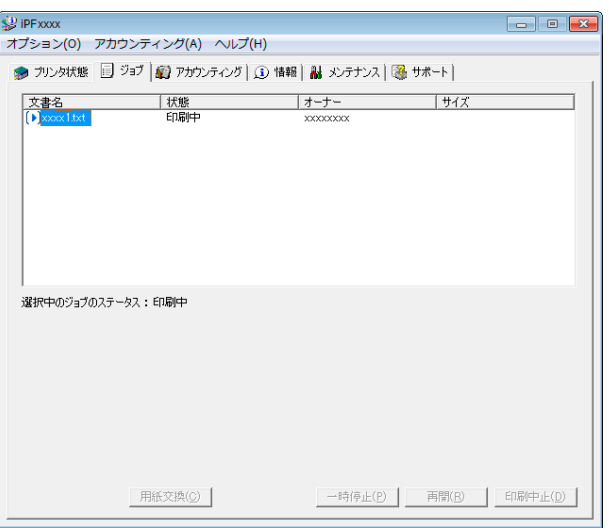

**•** 印刷を一時停止/再開する

印刷ジョブを選択して[一時停止]ボタンをクリックすると、選択したジョブの印刷処理が一時的に停止されま す。

一時停止中のジョブを選択して[再開]ボタンをクリックすると、印刷処理を再開します。

**•** 印刷データがすべてプリンタに送られた時点で、一時停止/再開の操作は行えなくなります。 D

#### **•** 印刷を中止する

メモ

印刷ジョブを選択して[印刷中止]ボタンをクリックすると、選択したジョブの印刷が中止されます。

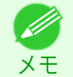

**•** 他のユーザの印刷を中止することはできません。

# <span id="page-461-0"></span>Printmonitor (Mac OS)

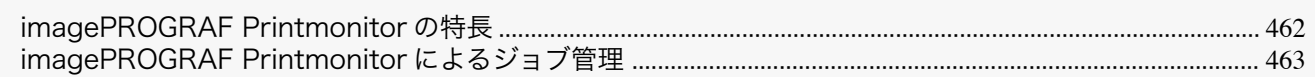

#### **imagePROGRAF Printmonitor** の特長

imagePROGRAF Printmonitor は、プリンタの状態を確認したり、印刷ジョブを管理したりするためのユーティリテ ィソフトウェアです。

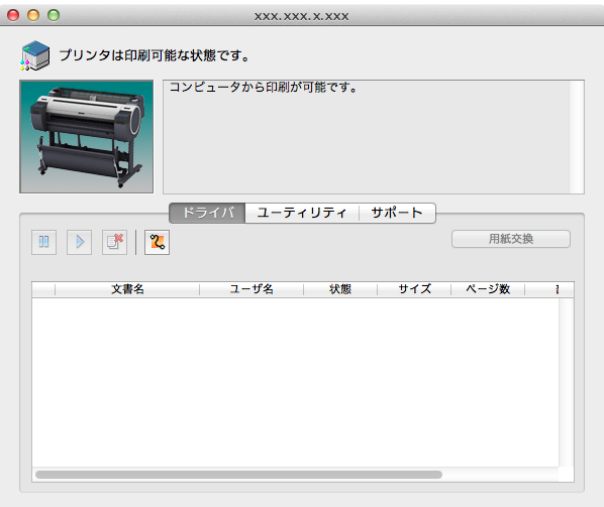

- **•** プリンタの状態をコンピュータの画面上でリアルタイムに確認できます。
- **•** 印刷ジョブの状態を確認したり、削除などの操作を行ったりすることができます。
- **•** プリンタにエラーが発生したとき、どのように対処したらよいかを即座に確認できます。
- **•** プリンタにエラーなどが発生した場合に、登録しておいたメールアドレスに自動的にエラー情報を通知するよ うに設定できます。
	- **•** imagePROGRAF Printmonitor に目的のプリンタの状態が表示されなかった場合は、以下の手順でプリンタを選択 (D) し直してください。 メモ
		- **1.** 目的のプリンタがネットワークまたはローカルポートに接続されていて、電源がオンになっていることを確認し ます。
		- **2.**[プリンタ]メニューから目的のプリンタ名を選択します。目的のプリンタを認識すると、プリンタの状態が表示 されます。
		- **3.** 2.の手順で目的のプリンタの情報が表示されない場合は、[プリンタ]メニューの[監視プリンタを検索]を選択し ます。[プリンタ]メニューのプリンタ名が現在認識されているプリンタ名に更新されます。
		- **4.**[プリンタ]メニューから目的のプリンタ名を選択します。目的のプリンタを認識すると、プリンタの状態が表示 されます。

# <span id="page-462-0"></span>**imagePROGRAF Printmonitor** によるジョブ管理

imagePROGRAF Printmonitor の[ドライバ]パネルでは、印刷ジョブの一時停止や中止などの操作を行うことがで きます。

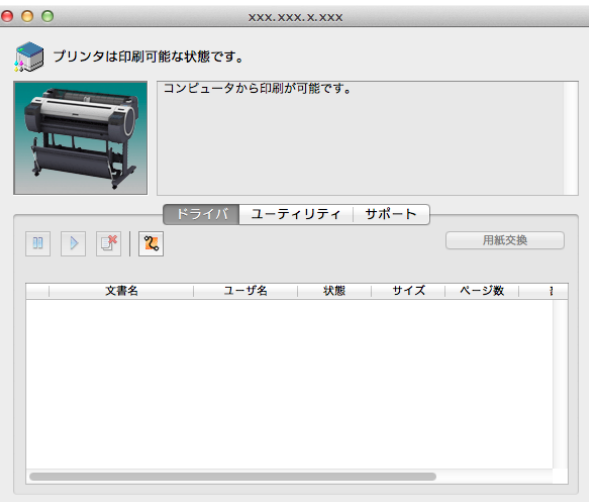

- **•** 印刷を一時停止/再開する 印刷ジョブを選択して | <u>明</u> をクリックすると、選択したジョブの印刷処理が一時的に停止されます。
	- ー時停止中のジョブを選択して ▶ をクリックすると、印刷処理を再開します。

**•** 印刷データがすべてプリンタに送られた時点で、一時停止/再開の操作は行えなくなります。 . D メモ

**•** 印刷を中止する

メモ

印刷ジョブを選択して <sup>| 国\*</sup> | ボタンをクリックすると、選択したジョブの印刷が中止されます。

**•** 他のユーザの印刷を中止することはできません。 D

# <span id="page-463-0"></span>アカウンティング (Windows)

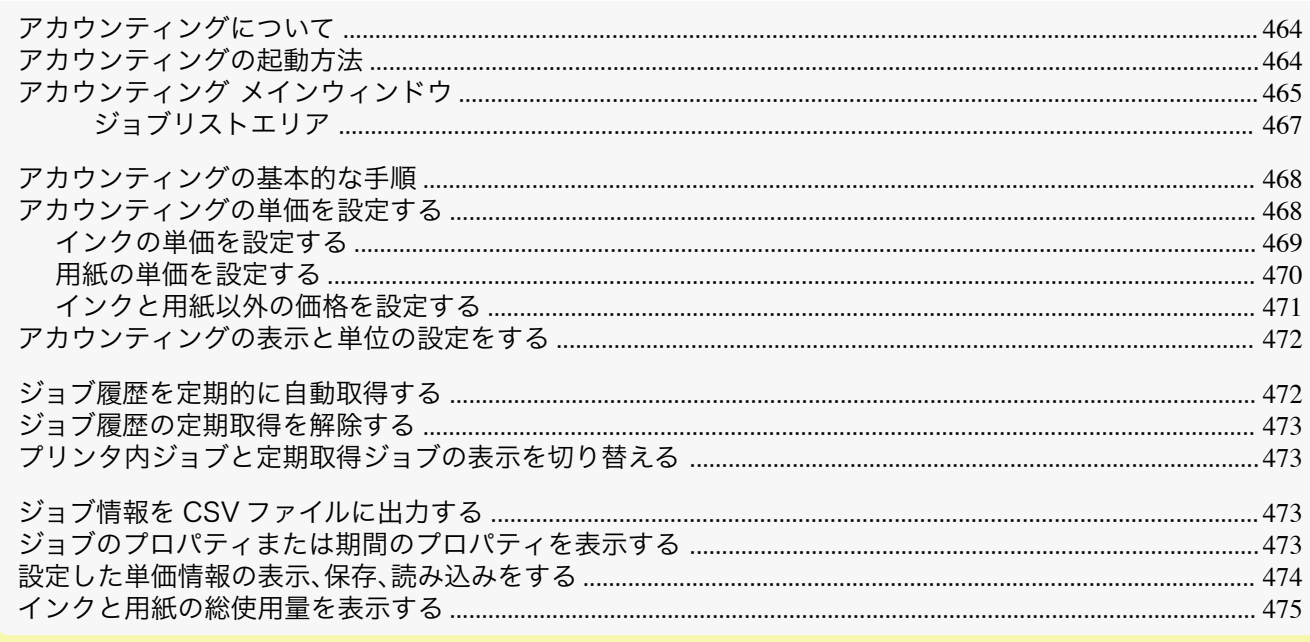

# アカウンティングについて

アカウンティングは、プリンタのジョブ履歴を収集し、そのコストなどを調べるための機能です。 アカウンティングを利用すると次のようなメリットがあります。

- **•** ジョブ履歴の収集 いつ誰がどんなドキュメントをどのプリンタから印刷したのかを確認できます。
- **•** 使用した用紙枚数や金額の集計 収集したジョブ履歴から、印刷したページ数や用紙枚数、印刷にかかったコストなどを集計できます。
- **•** ジョブの定期取得 定期的にジョブ履歴を自動収集できます。
- **•** ジョブ情報の書き出し 収集したジョブ情報を CSV 形式のファイルに書き出すことができます。
	- 重要
- **•** Status Monitor のアカウンティングでは、ジョブごとに消費されるインクおよび用紙の使用量の概算値が表示され ます。この概算値の正確性について、当社は保証するものではありません。お客様のご使用状況に応じて、この概算 値は変動します。
	- **•** 操作パネルの[設定/調整メニュー]→[プリンタの情報]→[ジョブ履歴表示]が[オフ]になっているときには、ジョブ 履歴の収集が行われません。ただし、
		- **•**[ジョブ履歴表示]を[オフ]にしても、その時点で既に取得済みの定期取得ジョブは表示されます。
		- **•**[ジョブ履歴表示]を再び[オン]にしたときには、その時点でプリンタの中にあるジョブがすべて表示されます。

# アカウンティングの起動方法

アカウンティングを起動する手順は、以下のとおりです。

**1** imagePROGRAF Status Monitor の画面を開きます。

<span id="page-464-0"></span>**2** [アカウンティング]メニューから[アカウンティン グ]を選択します。 または、[アカウンティング]シートを開き、[アカウン ティング]ボタンをクリックします。

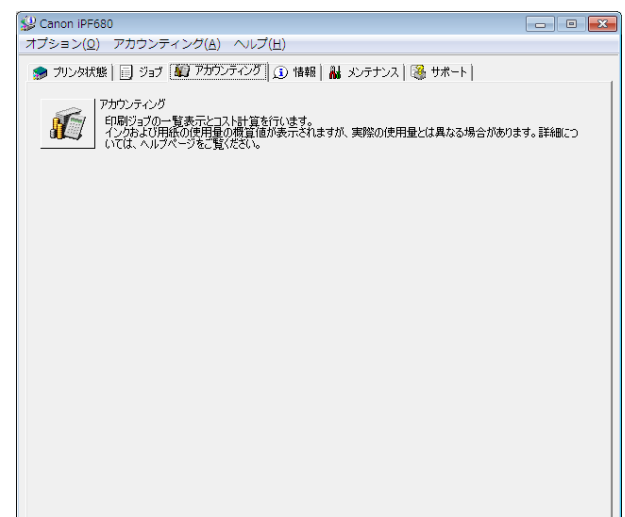

- **•** プリンタで[ジョブ履歴表示]がオフ、管理者パスワードが設定されている場合、起動時に管理者パスワードの入力 D が必要となります。 メモ パスワードが一致すると管理者としてログオンし、アカウティングを起動します。
	- また、アカウティングの終了時は、管理者としてのログオンを解除するかを選択できます。 **•** 管理者としてのログオンを解除すると、次回起動時にパスワードの再入力が必要となります。
	- **•** 管理者パスワードの設定/解除はプリンタの[設定/調整メニュー]の[管理者メニュー]で[パスワードの変更][/ パス ワードの初期化]を行うことで設定できます。

#### [管理者メニュー]は管理者のみ表示/設定可能です。

# アカウンティング メインウィンドウ

アカウンティングのメインウィンドウは、タイトルバー、メニューバー、ツールバー、表示ジョブの切替エリア、ジョ ブ一覧エリア、集計エリア、ステータスバーで構成されています。

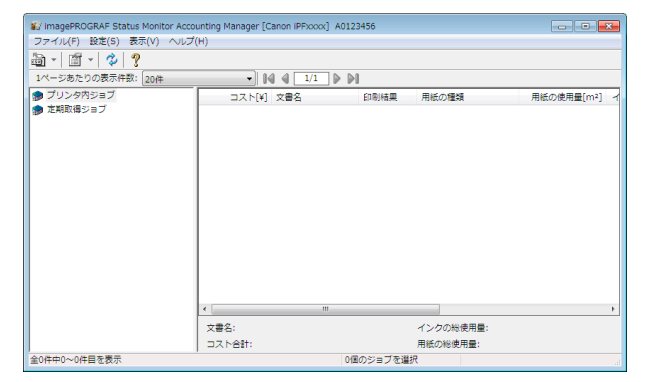

#### **•** タイトルバー

プリンタの機種名、使用しているポート名、およびシリアルナンバーが表示されます。

WilliamagePROGRAF Status Monitor Accounting Manager [Canon iPFxxxx] A0123456

**•** メニューバー

操作に必要なメニューを選択できます。

ファイル(F) 設定(S) 表示(V) ヘルプ(H)

**•** ツールバー

主な操作のツールボタンやプルダウンを選択できます。

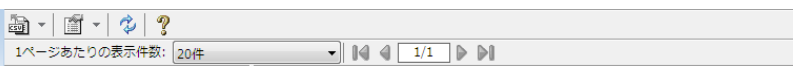

465

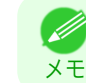

**•** ツールバーは[表示]メニューで表示/非表示を切り換えられます。

#### **•** 表示ジョブの切り替えエリア

どのジョブ履歴を表示させるかをここで選択して切り替えます 。 定期取得を行っている場合は、指定した期間ごとにまとめてジョブ履歴を表示できます。

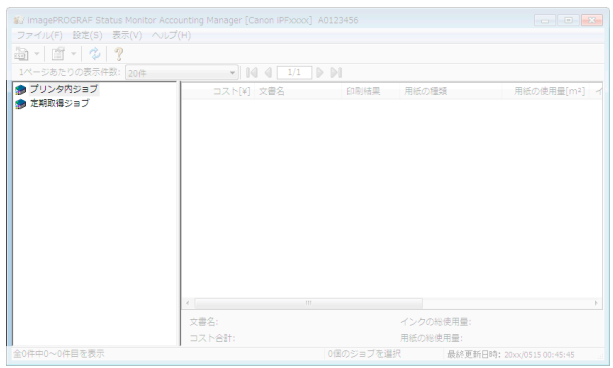

表示の切り替え方法について詳しくは、[「プリンタ内ジョブと定期取得ジョブの表示を切り替える」を参照してく](#page-472-0) [ださい。](#page-472-0)➔P.473

#### **•** ジョブリストエリア

取得したジョブの詳細情報が一覧表示されます。 プリンタ内のジョブまたは定期取得したジョブを一覧表示します。[\(「ジョブリストエリア」参照\)](#page-466-0) →P.467

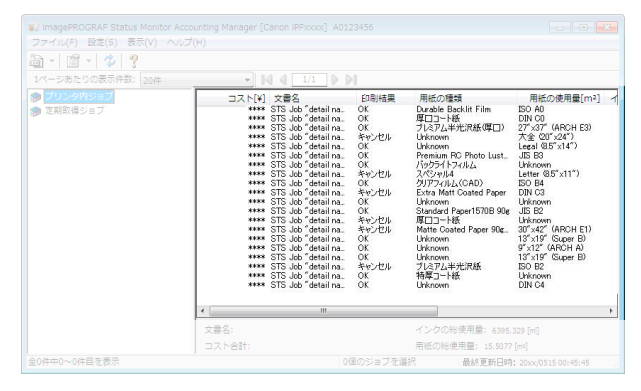

メモ **•** 表示する項目や順番は[詳細表示の設定]ダイアログボックスで変更することができます。[詳細表示の設定] ダイアログボックスは[表示]メニューから[詳細表示の設定]を選択すると表示されます。

#### **•** 集計エリア

選択したジョブのコスト合計、および用紙とインクの使用量が表示されます。

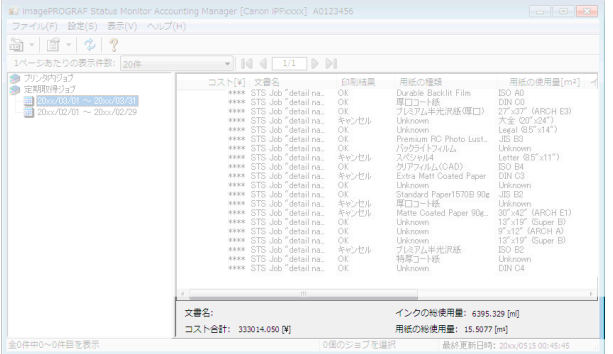

466

[印刷ジョブの管理](#page-458-0) [アカウンティング](#page-463-0)

印刷ジョブの管理

(Windows)

アカウンティング (Windows)

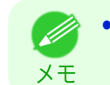

**•** 定期取得ジョブを表示している場合は、画面左側で期間を選択すると、その期間のコスト合計、および用紙と インクの使用量が表示されます。

<span id="page-466-0"></span>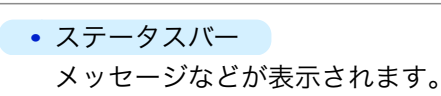

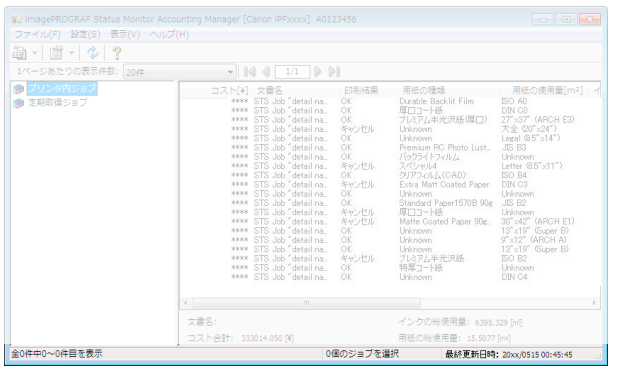

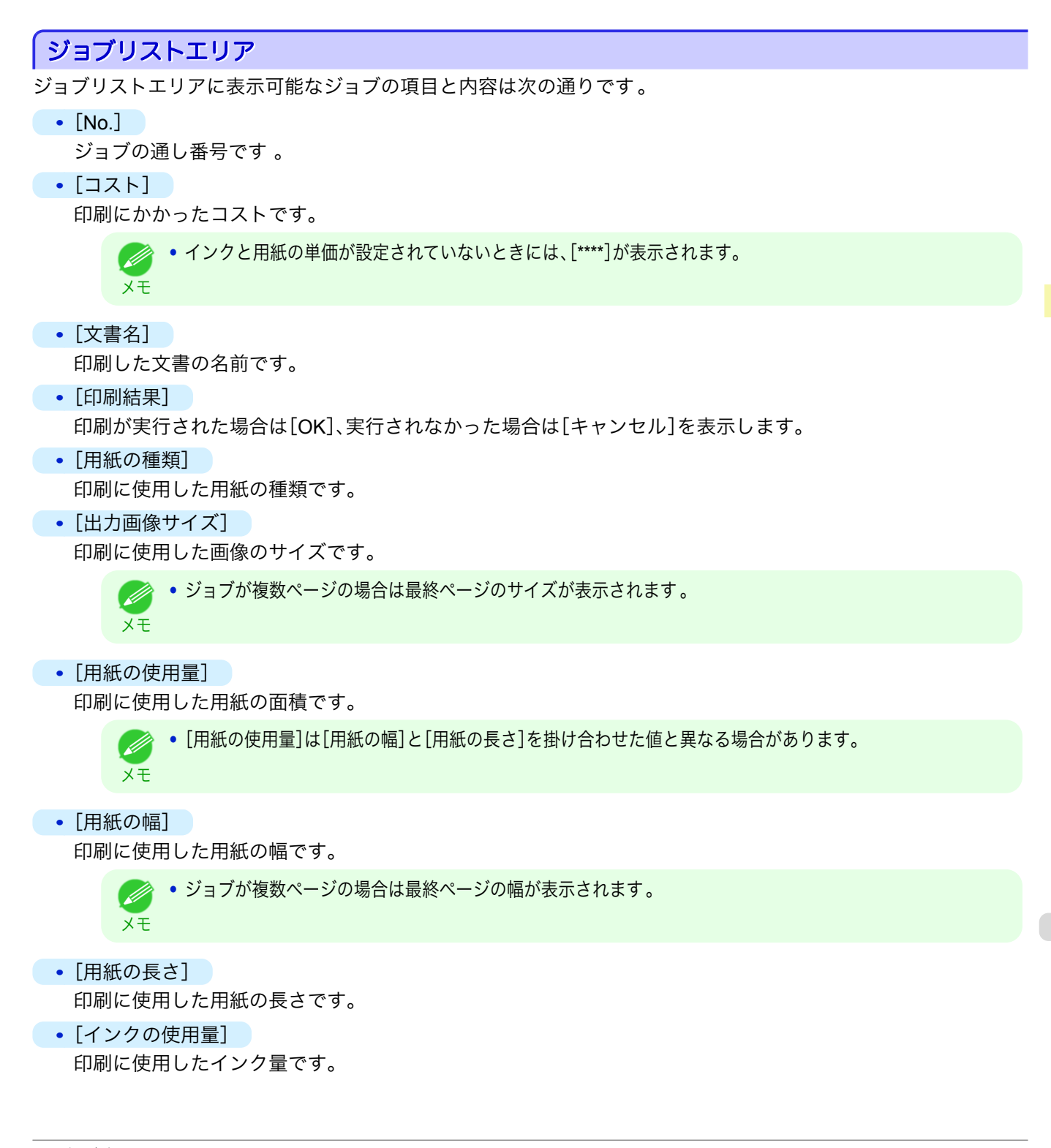

- <span id="page-467-0"></span>**•**[オーナー] ジョブの送信元です。
- [印刷開始時刻]/[印刷時間] 印刷を開始した時刻と印刷に要した時間です。
- **•**[ページ数] 印刷したページ数です。
- **•**[ロール紙幅] 印刷に使用したロール紙の幅です。
- **•**[用紙のコスト] 印刷に使用した用紙のコストです。
	- **•** 用紙の単価が設定されていないときには、[\*\*\*\*]が表示されます。

#### **•**[インクコスト合計]

印刷に使用したインクのコストの合計値です。

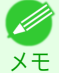

メモ

**•** インクの単価が設定されていないときには、[\*\*\*\*]が表示されます。

- **•**[その他のコスト合計] 用紙とインク以外のコストの合計値です。
- **•**[インクのコスト詳細] インクの各色ごとのコストです。
- **•**[インクの使用量詳細] インクの各色ごとの使用量です。

#### アカウンティングの基本的な手順

初めて使用するときは、以下の手順で設定を行います。

- **1** 用紙やインクなどの単価を設定します。 単価の設定について詳しくは、「アカウンティングの単価を設定する」を参照してください。→P.468
- **2** 表示させる単位などを設定します。 単位の設定について詳しくは、[「アカウンティングの表示と単位の設定をする」を参照してください。](#page-471-0)  $\rightarrow$ [P.472](#page-471-0)
- **3** ジョブを定期的に取得する場合は、定期取得の設定を行います。 定期取得の設定について詳しくは、[「ジョブ履歴を定期的に自動取得する」を参照してください。](#page-471-0)➔P.472
- **4** 一覧表示させたいジョブを指定します。 一覧表示の設定について詳しくは、[「プリンタ内ジョブと定期取得ジョブの表示を切り替える」を参照してくだ](#page-472-0) [さい。](#page-472-0)➔P.473

これで必要なジョブ履歴と詳細情報が一覧表示されます。

### アカウンティングの単価を設定する

[設定]メニューから[単価設定]を選択すると、[単価設定]ダイアログボックスが表示されます。ここで単価を設定し ます。 468

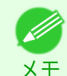

**•** ジョブを選択してから[単価設定]ダイアログボックスを開くと、そのジョブで単価がまだ設定されていない項目が フォーカスされた状態で表示されます。

**• [インクの単価を設定する](#page-468-0) → P.469** 

[印刷ジョブの管理](#page-458-0) [アカウンティング](#page-463-0)

印刷ジョブの管理

(Windows)

アカウンティング (Windows
- [用紙の単価を設定する](#page-469-0) → P.470
- [インクと用紙以外の価格を設定する](#page-470-0) →P.471

#### インクの単価を設定する

[インク]シートを開きます。このシートでインクの単価を設定します。

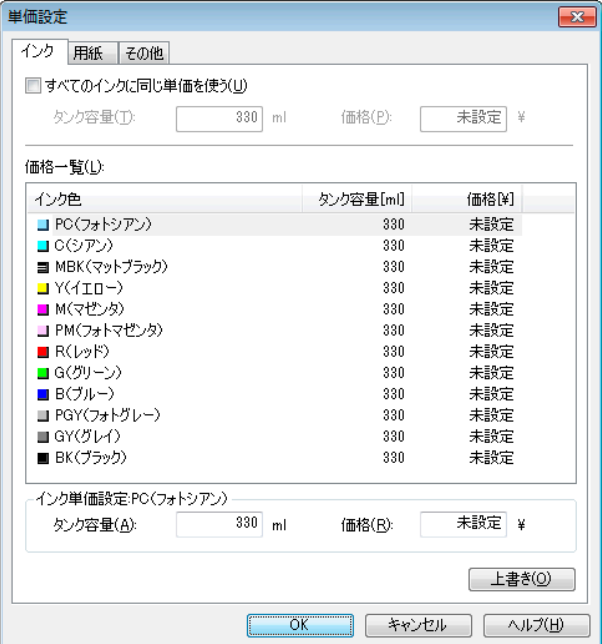

#### すべてのインクを同じ単価にする場合

- **1** [すべてのインクに同じ単価を使う]チェックボックスを選択します。
- **2** [タンク容量]と、それに対する[価格]を入力します。
- **3** [OK]ボタンをクリックします。
	- **•**[OK]ボタンをクリックするまでは、設定内容は反映されません。  $\mathbb{H}$ 重要

#### 色ごとにインクの単価を変える場合

- **1** 設定したいインクの色を選択します。
- **2** [タンク容量]と、それに対する[価格]を入力します。
- **3** [上書き]ボタンをクリックします。
- **4** すべてのインクに対して、手順 <sup>1</sup>~<sup>3</sup> を繰り返します。
- **5** [OK]ボタンをクリックします。

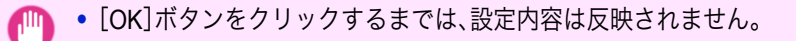

重要

#### <span id="page-469-0"></span>用紙の単価を設定する

[用紙]シートを開きます。このシートで用紙の単価を設定します。

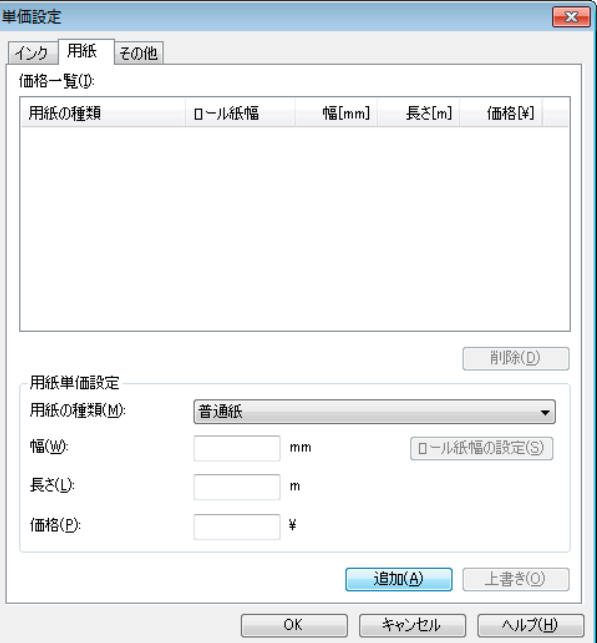

#### 標準の価格を設定する

- **1** [用紙の種類]で、用紙の種類を選択します。
- **2** 用紙の[幅]、[長さ]、および、設定した幅×長さに対する面積あたりの[価格]を入力します。
- **3** [追加]ボタンをクリックします。既に設定済みの用紙種類の単価を変更する場合は、[上書き]ボタンをクリ ックします。
- **4** [OK]ボタンをクリックします。
	- **•**[OK]ボタンをクリックするまでは、設定内容は反映されません。  $\sqrt{m}$

#### ロール紙ごとの価格を設定する

重要

- **1** [用紙の種類]で、用紙の種類を選択します。
- **2** [ロール紙幅の設定]ボタンを押して[ロール紙幅の設定] ダイアログボックスを表示します。

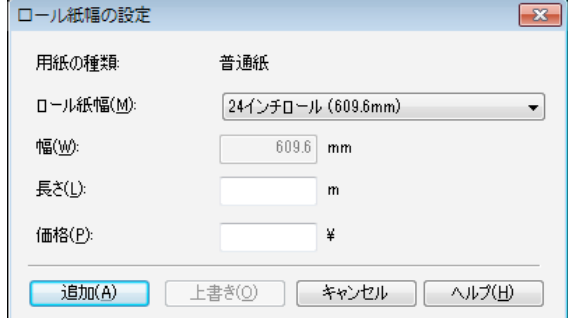

#### 470

**3** [ロール紙幅]、[長さ]および、設定した長さあたりの[価格]を入力します。

**4** [追加]ボタンをクリックして[用紙]シートに戻ります。

<span id="page-470-0"></span>**5** 既に設定済みの用紙種類の単価を変更する場合は、[上書き]ボタンをクリックします。

- **6** [OK]ボタンをクリックします。
	- **•** 標準の価格を設定しないと、ロール紙ごとの価格を設定することはできません。  $\mathbf{d}^{\mathbf{m}}$
	- 重要 **•** 標準の価格で設定した用紙の[幅]と同じ値で[ロール紙幅]を設定した場合は、[ロール紙幅の設定]ダイアログボッ クスで設定した価格でコスト計算が行われます。
		- **•**[OK]ボタンをクリックするまでは、設定内容は反映されません。

## インクと用紙以外の価格を設定する

[その他]シートを開きます。このシートでインクと用紙以外の価格を自由に設定します。

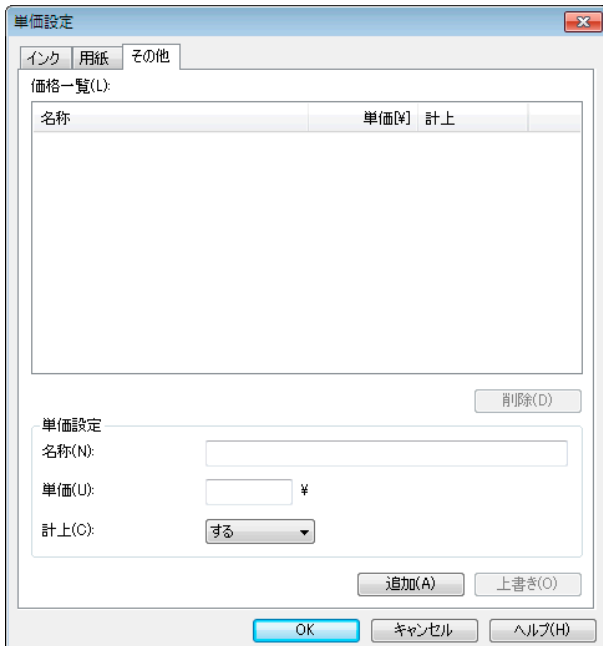

- **1** [名称]に任意の名称を入れます。
- **2** [単価]を入力します。
- **3** ジョブにかかったコストとして計上するかしないかを、[計上]で選択します。
- **4** [追加]ボタンをクリックします。既に設定済みの用紙種類の単価を変更する場合は、[上書き]ボタンをクリ ックします。
	- **5** [OK]ボタンをクリックします。

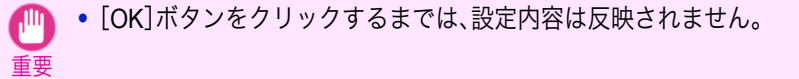

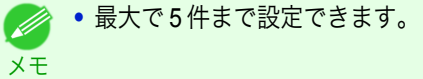

## アカウンティングの表示と単位の設定をする

[設定]メニューから[単位と表示の設定]を選択すると、[単位と表示の設定]ダイアログボックスが表示されます。こ こで表示に関する設定をします。

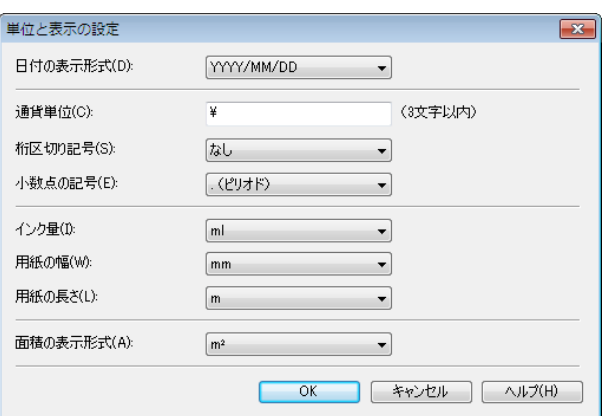

#### **•**[日付の表示形式]

日付の表示形式を選択します。YYYY は年、MM は月、DD は日を表します。

- **•**[通貨単位] 通貨単位を入れます。3 文字以内で任意に入力します。
- **「桁区切り記号**】 桁区切りに使用する記号を選択します。記号は数字 3 桁ごとに入ります。
	- **•**[小数点の記号] 小数点として使用する記号を選択します。
	- **•**[インク量] インク量の単位を選択します。
	- **•**[用紙の幅] 用紙の幅方向の長さの単位を選択します。
- **•**[用紙の長さ] 用紙の長さの単位を選択します。
- **•**[面積の表示形式] 用紙の面積の単位を選択します。

## ジョブ履歴を定期的に自動取得する

プリンタからジョブ履歴を定期的に収集し、お使いのコンピュータに保存します。

- **1** [設定]メニューから[定期取得設定]を選択します。
- **2** [印刷ジョブのログを定期的に取得する]を選択します。
- **3** [OK]ボタンをクリックしてダイアログボックスを閉じます 。

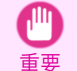

**•** 操作パネルの[設定/調整メニュー]→[プリンタの情報]→[ジョブ履歴表示]が[オフ]になっているときには、ジョブ 履歴の収集が行われません。ただし、[ジョブ履歴表示]を[オフ]にしても、その時点で既に取得済みの定期取得ジョ ブは表示されます。

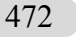

- **•** 定期取得の設定を行った直後はジョブが表示されません。しばらく待ってから、[表示]メニューで[最新の情報に更 D 新]を選択すると表示されます。 メモ
	- **•** ジョブ履歴は最大で 10000 件まで保存され、これを超えた場合は古いジョブ履歴から順に削除されます。古いデー タを保存する場合は、CSV ファイルに書き出すことをおすすめします。 ジョブ履歴を CSV ファイルに書き出す方法について詳しくは、「ジョブ情報を CSV [ファイルに出力する」を参照して](#page-472-0) [ください。](#page-472-0) ➔P.473

印刷ジョブの管理

## <span id="page-472-0"></span>ジョブ履歴の定期取得を解除する

プリンタからの定期的なジョブ履歴の取得を解除することができます。

- **1** [設定]メニューから[定期取得設定]を選択します。
- **2** [印刷ジョブのログを定期的に取得する]のチェックマークをはずします。
- **3** [OK]ボタンをクリックしてダイアログボックスを閉じます 。

## プリンタ内ジョブと定期取得ジョブの表示を切り替える

アカウンティングで表示するジョブ履歴には、プリンタ内ジョブと定期取得ジョブの二種類があります。 プリンタ内ジョブと定期取得ジョブは、画面左の表示ジョブの切り替えエリアで指定して表示を切り替えます。

- **•**[プリンタ内ジョブ]
	- 現在プリンタ内にあるジョブを一覧表示します。

ツールバーまたは[表示]メニューの[1 ページあたりの表示件数]で、1 ページに表示する件数を変えることが できます。

ツールバーまたは[表示]メニューの[移動]で表示するページを移動する事ができます。

**シント・ハードディスクを搭載するプリンタの場合は、プリンタ1台あたり 500件まで表示できます。** 

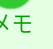

メモ **•** ハードディスクを搭載しないプリンタの場合は 、プリンタ 1 台あたり 32 件まで表示できます。ただし、プリン タの電源をオフにすると、表示できるジョブは 10 件になります。

**•**[定期取得ジョブ]

定期的に取得したジョブを一覧表示します。

ある一定の期間ごとにまとめてジョブを表示する場合は、ツールバーまたは[表示]メニューの[期間集計]およ び[集計開始日](または[集計開始曜日]、[集計開始月])で期間を指定します。

例えば、毎月 1 日から 1 か月分の単位でジョブ履歴を表示するときは、[期間集計]を[1 ヶ月ごと]に、[集計開始 日]を[1]に設定します。

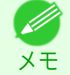

**•** 定期取得ジョブはプリンタ 1 台あたり最大 10000 件まで表示されます。

## ジョブ情報を **CSV** ファイルに出力する

[ファイル]メニューから[コスト情報の書き出し]を選択すると、収集したジョブの情報を CSV ファイルに出力する ことができます。

**•**[コスト情報の書き出し]は、ツールバーのアイコンから選択することもできます 。 D メモ

#### **•**[選択しているジョブ]

メモ

ジョブ一覧の中で選択されているジョブの情報を CSV ファイルに出力します。

**•** Shift キーまたは Ctrl キーを押しながらクリックすることで、複数のジョブを選択することができます。 D)

#### **•**[リストに表示されているジョブ]

現在リストに表示されているジョブの情報を CSV ファイルに出力します。

473

## ジョブのプロパティまたは期間のプロパティを表示する

[ジョブのプロパティ]ダイアログボックスまたは[期間のプロパティ]ダイアログボックスを表示させて、コストの 詳細情報などを確認できます。

[ジョブのプロパティ]ダイアログボックスでは、選択したジョブの詳細情報が表示されます。 [期間のプロパティ]ダイアログボックスでは、[定期取得ジョブ]の期間中の詳細情報が表示されます。 ジョブ一覧中のジョブを選択し、[ファイル]メニューの[ジョブのプロパティ]から[ジョブのプロパティを表 示]を選択します。複数のジョブをまとめて選択することもできます。

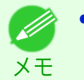

**•** ジョブを選択して右クリックし、[ジョブのプロパティを表示]を選択して表示させることもできます。また、 ツールバーのアイコンから表示させることもできます 。

#### **•**[期間のプロパティ]ダイアログボックスの表示方法

[定期取得ジョブ]のリストから期間を選択し、[ファイル]メニューの[ジョブのプロパティ]から[期間のプロ パティを表示]を選択します。複数の期間をまとめて選択することもできます。

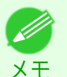

**•** 期間を選択して右クリックし、[期間のプロパティを表示]を選択して表示させることもできます。また、ツー ルバーのアイコンから表示させることもできます 。

•「ジョブのプロパティ<sup>]</sup>ダイアログボックス/「期間のプロパティ<sup>]</sup>ダイアログボックスの各部

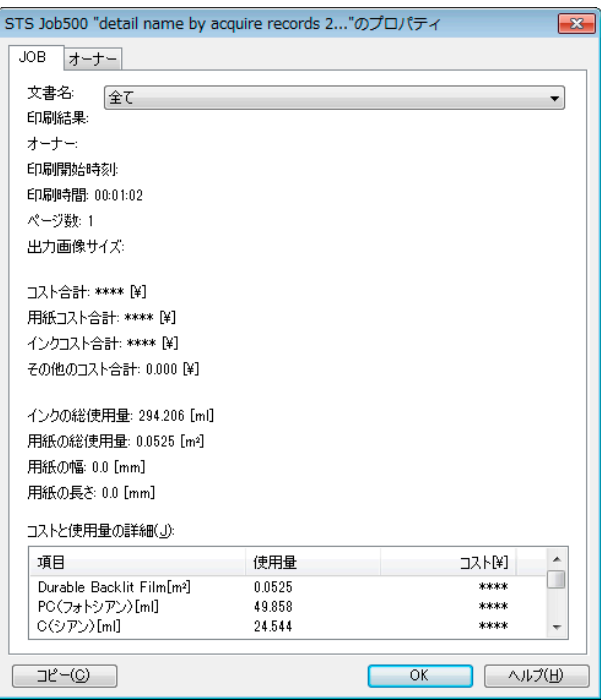

**•**[ジョブ]タブ 選択したジョブの詳細情報が表示されます。[文書名]でジョブ名を選択すると、ジョブごとの詳細情報が 表示されます。

- **•**[オーナー]タブ [オーナー]でオーナー名を選択すると、オーナーごとの詳細情報が表示されます。
- **•**[コピー]ボタン クリックすると、表示中の文字情報をクリップボードにコピーします 。

設定した単価情報の表示、保存、読み込みをする

**•**[単価情報の表示]

[ファイル]メニューから[単価情報の表示]を選択すると、[単価情報]ダイアログボックスが表示されます。設 定されているインクや用紙などの単価が一覧表示されます。

[コピー]ボタンをクリックすると、このダイアログボックス内の文字情報をクリップボードにコピーします 。

#### **•**[単価情報の保存]

[ファイル]メニューの[単価情報の保存]で保存先を選択します。設定されているインクや用紙などの単価情報 をファイルに保存します。

#### **•**[単価情報の読み込み]

[ファイル]メニューの[単価情報の読み込み]で単価情報のファイルを選択すると、単価情報を読み込みます。

[印刷ジョブの管理](#page-458-0) [アカウンティング](#page-463-0)

印刷ジョブの管理

(Windows)

アカウンティング (Windows

## インクと用紙の総使用量を表示する

[ファイル]メニューから[インクと用紙の使用量を表示]を選択すると、[インクと用紙の使用量を表示]ダイアログ ボックスが表示されます。

プリンタが今までに使用したインクと用紙の総量を一覧表示します。 [コピー]ボタンをクリックすると、このダイアログボックス内の文字情報をクリップボードにコピーします 。

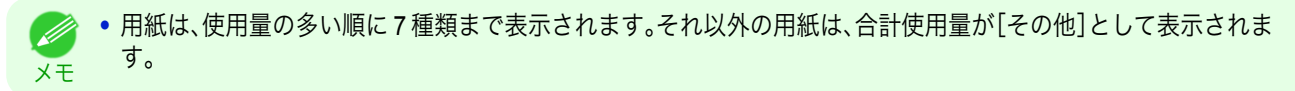

# Memo

## <span id="page-476-0"></span>iPF680

[ユーザーズガイド](#page-0-0)

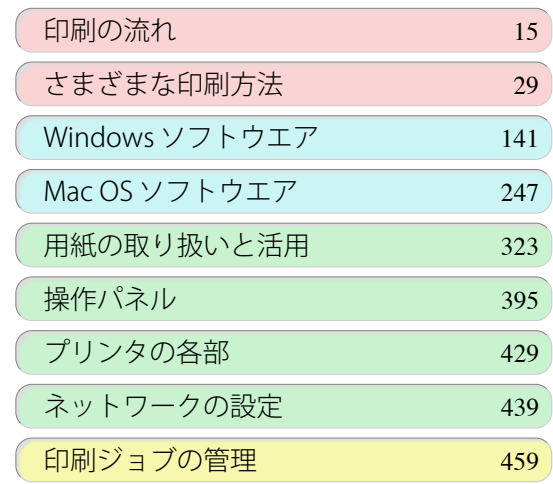

# 画質の調整と改善

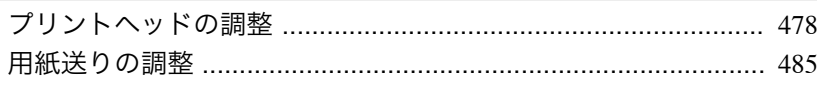

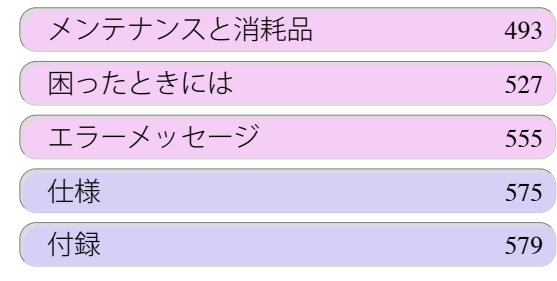

画質の調整と改善

画質の調整と改善

imagePROGRAF

# <span id="page-477-0"></span>プリントヘッドの調整

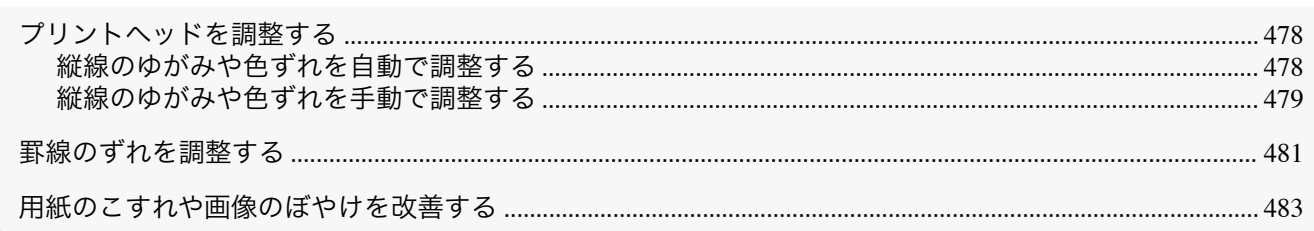

## プリントヘッドを調整する

印刷物に以下のような現象が発生した場合は、プリントヘッドを調整します。

- **•** 印刷がかすれたり、色味の違うスジが入る場合 [ノズルチェック プリント]を実行し、プリントヘッドのノズルがつまっていないかを確認します。 確認方法については、[「ノズルのつまりをチェックする」を参照してください。](#page-501-0) →P.502
- **•** 印刷した縦線がゆがむ場合や、色ずれが起きた場合 [ヘッド位置調整]を実行し、プリントヘッドの位置を調整します。 通常は、[自動(標準)]または[自動(詳細)]を実行してください。ただし、特殊な用紙や、[自動(詳細)]を実行し ても改善されない場合は、[手動]を実行してください。 (「縦線のゆがみや色ずれを自動で調整する」参照)→P.478 [\(「縦線のゆがみや色ずれを手動で調整する」参照\)](#page-478-0)→P.479
- **•** 印刷したときに罫線がずれる場合 [ヘッド傾き調整]を実行し、プリントヘッドの傾きを調整します。 微妙な罫線のずれを調整することができます。 [\(「罫線のずれを調整する」参照\)](#page-480-0)➔P.481
- **•** プリントヘッドが用紙にこすれる場合や、画像の端部がぼやける場合 [ヘッド高さ]を実行し、プリントヘッドの高さを変更すると、改善されることがあります。 [\(「用紙のこすれや画像のぼやけを改善する」参照\)](#page-482-0)➔P.483

## 縦線のゆがみや色ずれを自動で調整する

印刷物の縦線がゆがむ場合や、色ずれが起きた場合は、[ヘッド位置調整]を実行し、プリントヘッドの位置を調整し ます。

プリントヘッドの位置を自動で調整する方法には、[自動(標準)]と[自動(詳細)]があります。 微小なゆがみや色ずれなど、ほとんどの場合は[自動(標準)]を実行すると改善されますが、改善されない場合は[自 動(詳細)]を行ってください。

[自動(標準)]または[自動(詳細)]を実行すると、調整用パターンが印刷され、印刷結果からプリントヘッドの位置が 自動的に調整されます。

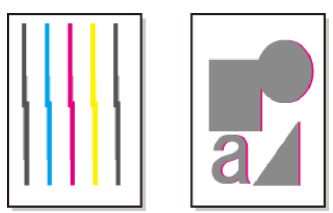

- **•** トレーシングペーパー 、半透明マットフィルムおよびクリアフィルムは使用できません 。 'nШ
- 重要 **•** 特殊な用紙で思ったように調整できない場合は、他の用紙で調整するか、[手動]を実行してください。 [\(「縦線のゆがみや色ずれを手動で調整する」参照\)](#page-478-0) ➔P.479

メモ **•** 用紙を他の種類に変更したときや各色の境界をよりきれいにしたい場合は、[自動(標準)]を行ってください。

細)]を行ってください。高画質で印刷するために、[自動(詳細)]を実行することをおすすめします。

**•** 画質を鮮明にしたい場合やプリントヘッドを交換したときは、ノズル間や色間の位置を詳細に調整する[自動(詳

- **•** 調整結果は、用紙の種類に依存するため、実際に印刷に使用する用紙で調整してください。 D
- 478

# [画質の調整と改善](#page-476-0) プリントヘッドの調整 プリントヘッドの調整

画質の調整と改善

#### スーザーズガイド しゅうしょう しゅうしゅん しゅうしゅん スーパーズガイド

<span id="page-478-0"></span>用意するもの

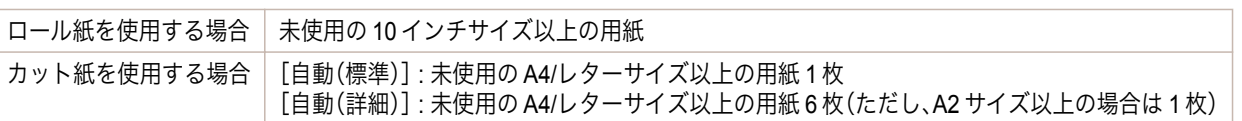

以下の手順で調整します。

- **1** 用紙をセットします。
	- **[ロール紙にロールホルダーをセットする](#page-333-0) →P.334**
	- **[ロール紙をプリンタにセットする](#page-336-0) →P.337**
	- **•** [カット紙をプリンタにセットする](#page-353-0) → P.354

**•** プリンタにセットした用紙とプリンタに設定した用紙種類は必ず合わせてください。セットした用 紙と用紙種類の設定値が違う場合は、正しく調整されません。

2 操作パネルの[タブ選択画面]で、[◀]キー、[▶]キーを押して「+ (設定/調整タブ)を選択します。

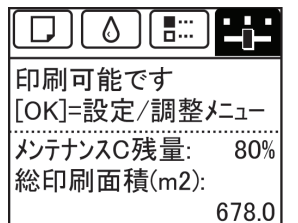

O M メモ

**•**[タブ選択画面]が表示されていない場合は、[メニュー]キーを押します。

- **3** [OK]キーを押します。 [設定/調整メニュー]が表示されます。
- **4 「▲]キー、「▼]キーを押して「印字調整]を選択し、「OK]キーを押します。**
- **5 [▲]キー、[▼]キーを押して[ヘッド位置調整]を選択し、[OK]キーを押します。**
- **6 [▲]キー、[▼]キーを押して[自動(標準)]または[自動(詳細)]を選択し、[OK]キーを押します。** 調整用パターンが印刷されます。 ロール紙または A2 サイズ以上のカット紙に印刷した場合は、ここで調整は終了します。
- **7** [自動(詳細)]で A2 サイズより小さい用紙に印刷した場合は、ディスプレイに印刷の続行を確認するメッセ ージが表示されます。[OK]キーを押して、ディスプレイの指示に従って操作を続けてください 。

## 縦線のゆがみや色ずれを手動で調整する

印刷した縦線がゆがむ場合や、色ずれが起きた場合は、[ヘッド位置調整]を実行し、プリントヘッドの位置を調整し ます。

通常は、[標準]を実行してください。

[\(「縦線のゆがみや色ずれを自動で調整する」参照\)](#page-477-0) ➔P.478

ただし、特殊な用紙に印刷する場合や、[標準]を実行しても印刷結果が改善されない場合は、[手動]を実行してくだ さい。

[手動]を実行すると、調整用パターンが印刷されますので、印刷結果を見て設定値を入力してください。

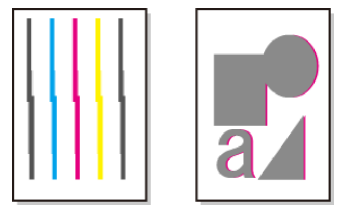

重要

#### 用意するもの

メモ

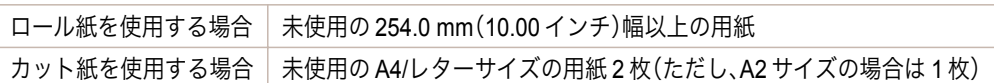

#### 以下の手順で調整します。

- **1** 用紙をセットします。
	- **[ロール紙にロールホルダーをセットする](#page-333-0) →P.334**
	- **[ロール紙をプリンタにセットする](#page-336-0) →P.337**
	- **•** [カット紙をプリンタにセットする](#page-353-0) → P.354

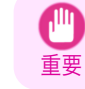

メモ

. D

**•** プリンタにセットした用紙とプリンタに設定した用紙種類は必ず合わせてください。セットした用 紙と用紙種類の設定値が違う場合は、正しく調整されません。

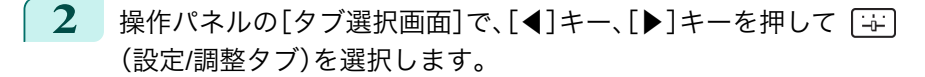

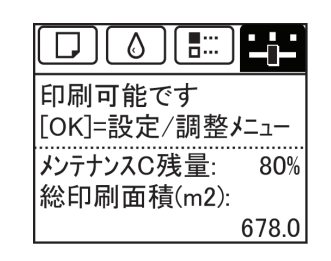

**•**[タブ選択画面]が表示されていない場合は、[メニュー]キーを押します。

- **3** [OK]キーを押します。 [設定/調整メニュー]が表示されます。
- **4** [▲]キー、[▼]キーを押して[印字調整]を選択し、[OK]キーを押します。
- **5** [▲]キー、[▼]キーを押して[ヘッド位置調整]を選択し、[OK]キーを押します。
- **6** [▲]キー、[▼]キーを押して[手動]を選択し、[OK]キーを押します。 調整用パターンが印刷されます。
	- **•**[手動]がメニューに表示されているのに選択できない場合があります。 . T この場合は、一度[標準]を実行してください。 メモ [\(「縦線のゆがみや色ずれを自動で調整する」参照\)](#page-477-0) ➔P.478
		- **•** カット紙に印刷した場合は、ディスプレイの指示に従って同じ種類のカット紙を取り付けてください 。
- **7** [▲]キー、[▼]キーを押して[D]を選択し、[OK]キーを押します。
- **8**  $\blacksquare$ [▲]キー、「▼]キーを押して「D-1]を選択し、「OK]キーを押します。

[画質の調整と改善](#page-476-0) [プリントヘッドの調整](#page-477-0)

プリントヘッドの調整

画質の調整と改善

<span id="page-480-0"></span>**9** 調整用パターンの[D-1]を見て、線がまっすぐの番号を確認しま す。

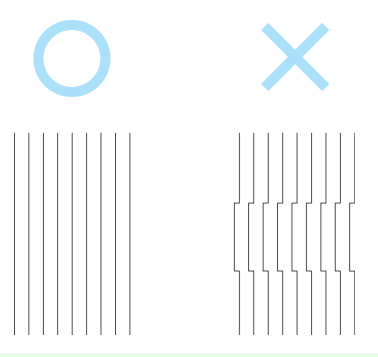

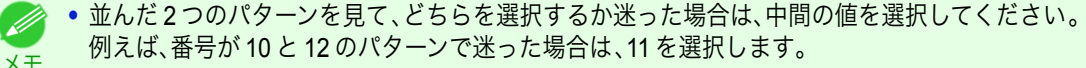

- **10** [▲]キー、[▼]キーを押して、確認した番号を選択し、[OK]キーを押します。
- **11** 手順 <sup>8</sup>~<sup>10</sup> を繰り返し、[D-2]~[D-17]を設定します。 ただし、[D-6]と[D-12]は設定できません。
- **12** [戻る]キーを押します。
- **13** [▲]キー、[▼]キーを押して[設定登録]を選択し、[OK]キーを押します。
- **14** [▲]キー、[▼]キーを押して[する]を選択し、[OK]キーを押します。 調整値が登録され、調整が終了します。

#### 罫線のずれを調整する

印刷物の罫線がずれる場合は、[ヘッド傾き調整]を実行し、プリントヘッドの傾きを調整します。[ヘッド傾き調整] を実行すると、調整用パターンが印刷されますので、印刷結果を基に設定値を入力してください。

用意するもの

ロール紙 未使用の 10 インチサイズ以上の用紙 カット紙 未使用の A4/レターサイズ以上の用紙 1 枚

#### 以下の手順で調整します。

- **1** 用紙をセットします。
	- **[ロール紙にロールホルダーをセットする](#page-333-0) →P.334**
	- **[ロール紙をプリンタにセットする](#page-336-0) →P.337**
	- **•** [カット紙をプリンタにセットする](#page-353-0) →P.354

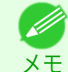

メモ

( D

**•** 用紙をセットするときに、用紙の種類を正しく設定してください。用紙の種類が設定されていない場合、正 しい調整結果が得られず、印刷品質が低下する場合があります。

**•** 使用頻度が最も高い用紙をセットすることをお勧めします。

**•**[タブ選択画面]が表示されていない場合は、[メニュー]キーを押します。

2 操作パネルの[タブ選択画面]で、[◀]キー、[▶]キーを押して「+ (設定/調整タブ)を選択します。

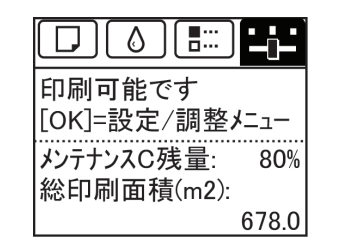

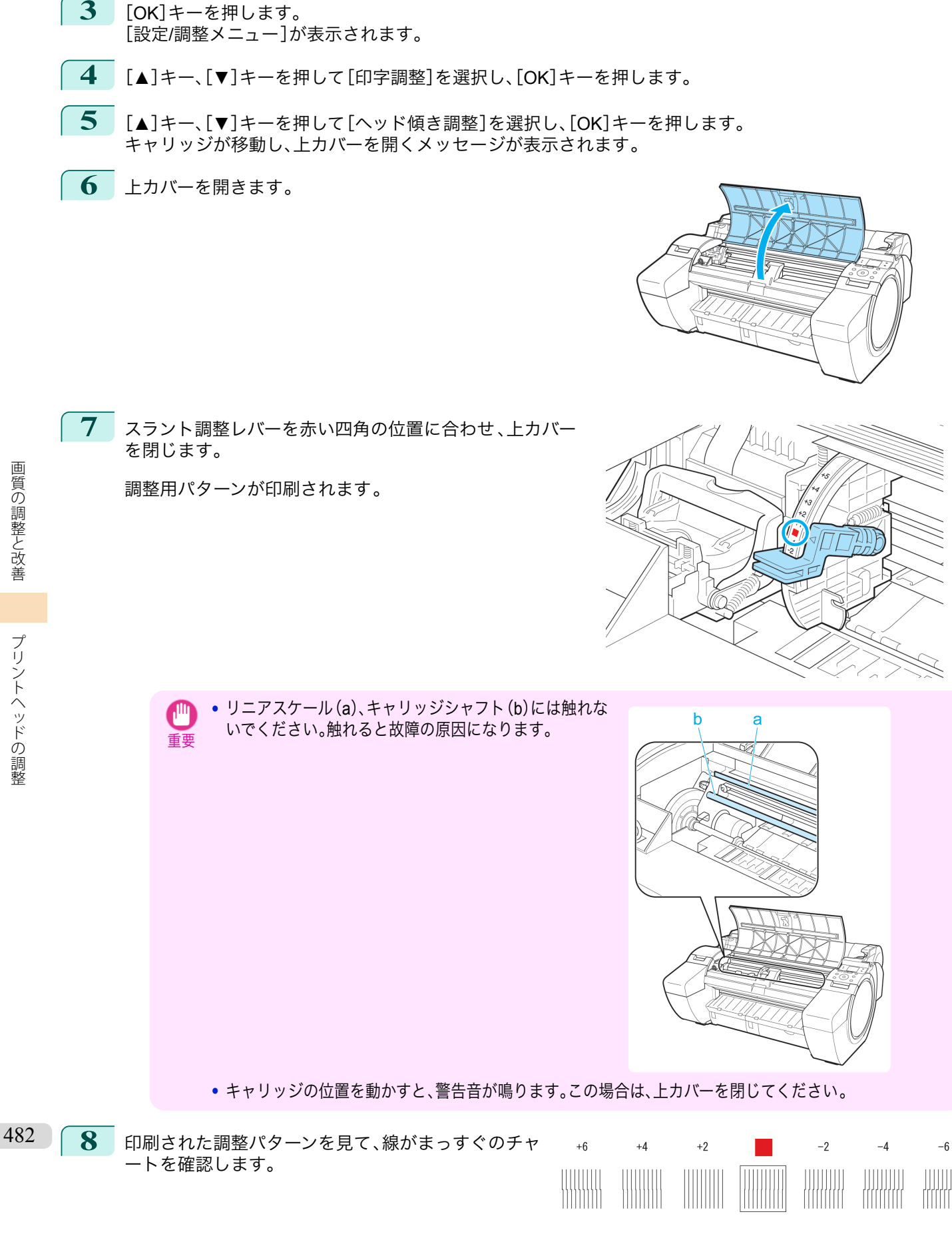

スーザーズガイド しゅうしょう しゅうしゅん しゅうしゅん スーパーズガイド

<span id="page-482-0"></span>**9** 上カバーを開き、線がまっすぐのチャートの数字または四 角にスラント調整レバーを合わせます。 線がまっすぐのチャートがない場合は、線のズレが最も少 ない 2 つのチャートの数字または四角の中間にスラント調 整レバーを合わせます。

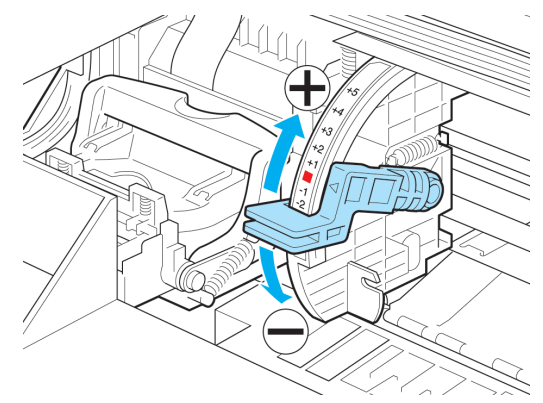

**10** 上カバーを閉じます。 プリントヘッドの傾きが調整され、調整が終了します。

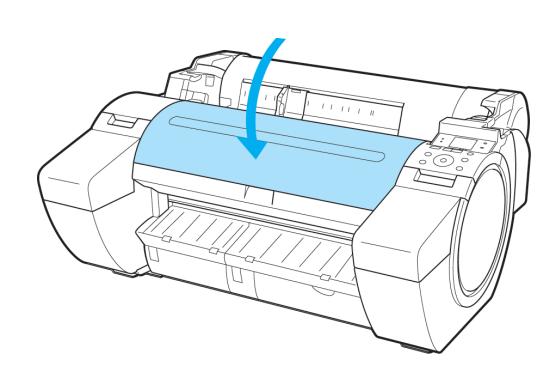

## 用紙のこすれや画像のぼやけを改善する

プリントヘッドの高さの設定は、印刷品質に影響します。

プリントヘッドの高さを低めに設定すると、ぼやけが改善され、印刷品質が向上しますが、用紙がプリントヘッドに こすれることがあります。

また、プリントヘッドの高さを高めに設定すると、印刷品質が低下しますが、用紙がプリントヘッドにこすれること を防止します。

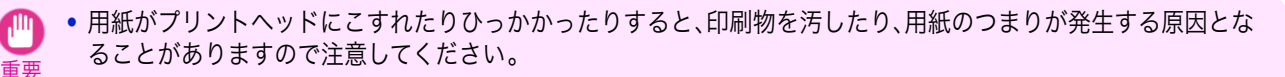

- **•** プリントヘッドの高さは、症状に応じて設定してください。 . T [\(「プリントヘッドが用紙にこすれる」参照\)](#page-539-0) ➔P.540 メモ [\(「用紙の端が汚れる」参照\)](#page-540-0) ➔P.541 [\(「画像の端部がぼやけたり、白スジが入る」参照\)](#page-543-0) ➔P.544
- 1 操作パネルの[タブ選択画面]で、[◀]キー、[▶]キーを押して「□ (用紙タブ)を選択します。

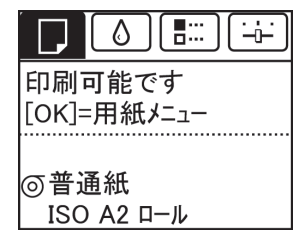

**•**[タブ選択画面]が表示されていない場合は、[メニュー]キーを押します。

**2** [OK]キーを押します。 [用紙メニュー]が表示されます。

メモ

**3** [▲]キー、[▼]キーを押して[用紙詳細設定]を選択し、[OK]キーを押します。

- **4 [▲]キー、[▼]キーを押して用紙の種類を選択し、[OK]キーを押します。 •**[ヘッド高さ]が[自動]に設定されている場合、現在給紙されてい ■ヘッド高さ る用紙の種類を選択すると、[自動]の右側に、前回印刷時に選択 メモ ●自動(やや低い) された設定値を表示させることができます。 高い ただし、電源を切るか、用紙を交換するとリセットされ、表示され やや高い なくなります。 標準 やや低い
- **5**  $[A]$ キー、[▼]キーを押して[ヘッド高さ]を選択し、[OK]キーを押します。
- **6** [▲]キー、[▼]キーを押して設定値を選択し、[OK]キーを押します。
	- メモ **•**[自動]に設定した場合、印刷時のプリントヘッドの高さは、使用環境の温度や湿度に応じて最適な高さに 調整されます。また、[自動]以外に設定した場合は、常に選択した設定値で印刷されます。
		- **•** 用紙の種類によっては、選択できない設定値があります。

## <span id="page-484-0"></span>用紙送りの調整

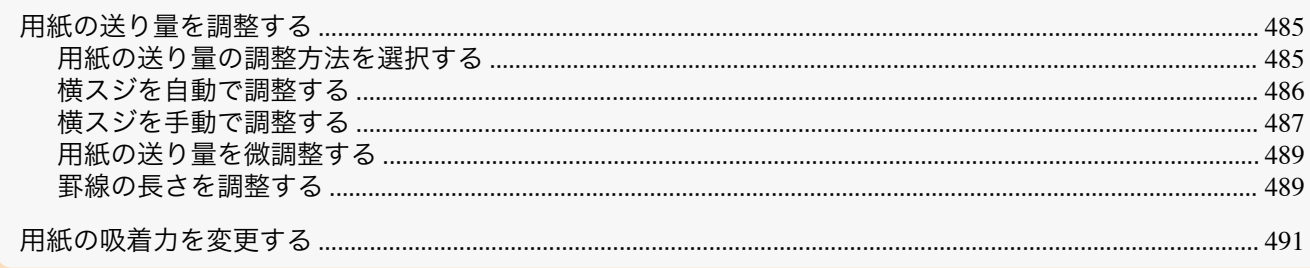

## 用紙の送り量を調整する

印刷物に以下のような現象が発生した場合は、用紙の送り量を調整します。

- **•** 印刷物に色味の違うスジが入る
- **•** 用紙送り方向に印刷された罫線の長さが正確でない

用紙の送り量を調整する場合は、以下の順に設定してください。

- **1** 現象に応じて、用紙の種類に対する[優先設定]の設定を変更します。 (「用紙の送り量の調整方法を選択する」参照)➔P.485
- **2** [優先設定]の設定に応じて、[画質調整]または[長さ調整]を実行します。 (「構スジを自動で調整する」参照)→P486 [\(「横スジを手動で調整する」参照\)](#page-486-0)→P.487 [\(「罫線の長さを調整する」参照\)](#page-488-0)➔P.489
- **3** [画質調整]を実行した後に、さらに微調整が必要な場合は、[紙送り微調整]を実行します。 [\(「用紙の送り量を微調整する」参照\)](#page-488-0) →P.489)

#### 用紙の送り量の調整方法を選択する

用紙の送り方向への調整方法は、[優先設定]で設定されています。 [優先設定]の設定は、印刷目的に応じて変更してください。

- **•**[画質優先] : 印刷物の横スジを目立たなくするように調整します。 [画質調整]の設定が適用されます。[紙送り微調整]を実行した場合は、[画質調整]の設定に加えて[紙送り微調 整]の設定も適用されます。
- **•**[長さ優先] : 印刷物の罫線の長さを合わせるように調整します。 [長さ調整]の[A:きれい]または[B:標準/速い]の設定が適用されます。
- **•**[自動] : 印刷時にプリンタドライバで選択された[優先画質]により、[画質優先]または[長さ優先]が選択され ます。

[写真・イラスト]または[オフィス文書]:[画質優先]が選択されます。 [線画・文字] : [長さ優先]が選択されます。

- メモ **•**[長さ調整]メニューの[A:きれい]、[B:標準/速い]は、印刷時のプリンタドライバの設定によりいずれかが適用され ます。
	- **•** プリンタドライバで[目的設定モード]を選択した場合は、以下の手順で[優先画質]を確認してください。
		- **•** Windows : [基本設定]タブで[設定確認]をクリックし、[設定確認]ダイアログボックスを開いてください 。
		- **•** Mac OS : [基本設定]パネルで[設定確認]をクリックし、[設定確認]ダイアログボックスを開いてください 。

485

以下の手順で設定します。

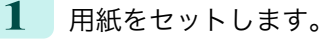

- **•** [ロール紙にロールホルダーをセットする](#page-333-0) → P.334
- **[ロール紙をプリンタにセットする](#page-336-0) → P.337**
- **•** [カット紙をプリンタにセットする](#page-353-0) → P.354

<span id="page-485-0"></span>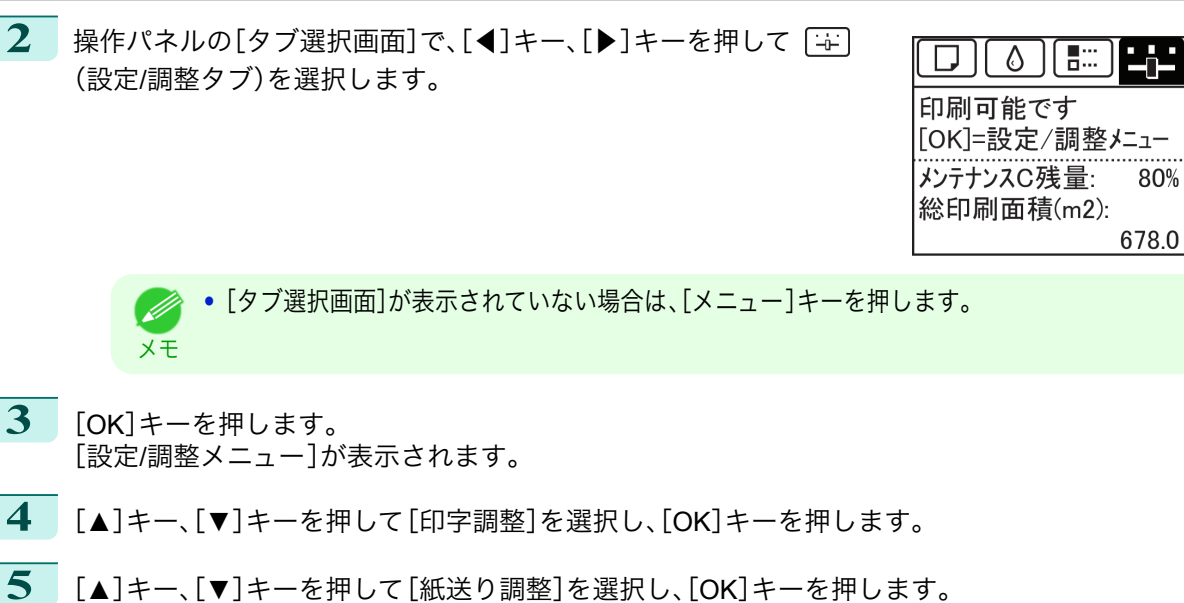

- 
- **6** [▲]キー、[▼]キーを押して[優先設定]を選択し、[OK]キーを押します。
- **7** [▲]キー、[▼]キーを押して[自動]、[画質優先]または[長さ優先]を選択し、[OK]キーを押します。

## 横スジを自動で調整する

印刷物に色味の違う横スジが入る場合は、[画質調整]を実行し、用紙の送り量を調整します。 横スジを自動調整する方法には、[自動(純正紙)]と[自動(その他)]があり、調整パターンが印刷され、印刷結果をも とに用紙の送り量が自動的に調整されます。

- **•**[自動(純正紙)] [用紙リファレンスガイド]に記載されている用紙を使用する場合に実行します。 [\(「用紙の種類」参照\)](#page-323-0) ➔P.324
- **•**[自動(その他)]

[用紙リファレンスガイド]に記載されていない用紙を使用する場合や、[自動(純正紙)]を実行しても横スジが 改善されない場合に実行します。 [\(「用紙の種類」参照\)](#page-323-0) ➔P.324

- **•**[自動(純正紙)]および[自動(その他)]を実行する前に、必ず[優先設定]の設定値を確認してください。 D [\(「用紙の送り量の調整方法を選択する」参照\)](#page-484-0) ➔P.485 メモ
	- **•** 透過性の高い用紙などは、[自動(純正紙)]および[自動(その他)]で調整できません。 この場合は、[手動]を実行してください。 [\(「横スジを手動で調整する」参照\)](#page-486-0) ➔P.487
	- **•**[自動(純正紙)]および[自動(その他)]を実行後、さらに微調整が必要な場合は、[紙送り微調整]を実行してくださ い。
		- [\(「用紙の送り量を微調整する」参照\)](#page-488-0) ➔P.489
	- **•** CAD 図の罫線の長さを正確に印刷したい場合は、[長さ調整]を実行してください。 [\(「罫線の長さを調整する」参照\)](#page-488-0) ➔P.489
	- **•** 用紙の種類によっては、時間がかかる場合があります。
	- **•** 調整に使用する用紙の種類とサイズは、実際の印刷に使用する用紙と同じにしてください。

用意するもの

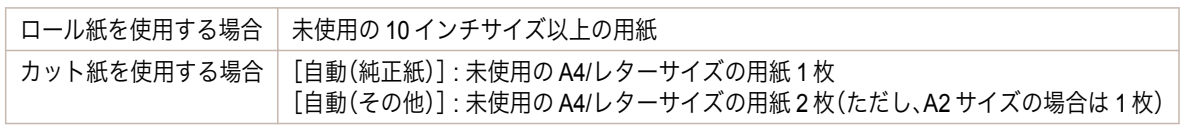

以下の手順で調整します。

**1** 用紙をセットします。

**• [ロール紙にロールホルダーをセットする](#page-333-0) →P.334** 

- <span id="page-486-0"></span>**• [ロール紙をプリンタにセットする](#page-336-0) →P.337 •** [カット紙をプリンタにセットする](#page-353-0) →P.354 **•** プリンタにセットした用紙と用紙種類の設定は必ず合わせてください。セットした用紙と用紙種類の設定 W) 値が違う場合は、正しく調整されません。 メモ 2 操作パネルの[タブ選択画面]で、[◀]キー、[▶]キーを押して [+  $\Box$  $\delta$ | 5∷ (設定/調整タブ)を選択します。 印刷可能です 「OK]=設定/調整メニュー **メンテナンスC残量:** 80% 総印刷面積(m2): 678.0 **•**[タブ選択画面]が表示されていない場合は、[メニュー]キーを押します。 ( D メモ **3** [OK]キーを押します。 [設定/調整メニュー]が表示されます。 **4 「▲]キー、「▼]キーを押して「印字調整]を選択し、「OK]キーを押します。 | 「▲]キー、「▼]キーを押して「紙送り調整]を選択し、「OK<sup>1</sup>キーを押します。 6** [▲]キー、[▼]キーを押して[画質調整]を選択し、[OK]キーを押します。 **7** [▲]キー、[▼]キーを押して[自動(純正紙)]または[自動(その他)]を選択し、[OK]キーを押します。 調整用パターンが印刷されます。 ロール紙または A2 サイズ以上のカット紙に印刷した場合は、ここで調整が終了します。
- **8** [自動(その他)]で A2 サイズより小さい用紙に印刷した場合は、ディスプレイに印刷の続行を確認するメッ セージが表示されます。 [OK]キーを押して、ディスプレイの指示に従って操作を続けてください 。

## 横スジを手動で調整する

印刷物に色味の違うスジが入る場合は、[画質調整]を実行し、用紙の送り量を調整します。 [手動]は、透過性の高い用紙など、[自動(純正紙)]または[自動(その他)]で調整できない用紙に対して実行します。 [\(「横スジを自動で調整する」参照\)](#page-485-0) ➔P.486 [手動]を実行すると、調整用パターンが印刷されますので、印刷結果をもとに設定値を入力してください。

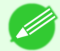

- **•** 調整に使用する用紙の種類とサイズは、実際の印刷に使用する用紙と同じにしてください。
- メモ **•**[手動]を実行する前に、必ず[優先設定]の設定値を確認してください。 [\(「用紙の送り量の調整方法を選択する」参照\)](#page-484-0) ➔P.485
	- **•**[手動]を実行後、さらに微調整が必要な場合は、[紙送り微調整]を実行してください。 [\(「用紙の送り量を微調整する」参照\)](#page-488-0) ➔P.489
	- **•** CAD 図の罫線の長さを正確に印刷したい場合は、[長さ調整]を実行してください。 [\(「罫線の長さを調整する」参照\)](#page-488-0) ➔P.489

用意するもの

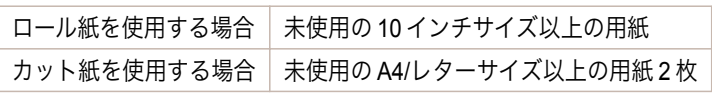

以下の手順で調整します。

**1** 用紙をセットします。

- **[ロール紙にロールホルダーをセットする](#page-333-0) →P.334**
- **[ロール紙をプリンタにセットする](#page-336-0) →P.337**

[画質の調整と改善](#page-476-0)[用紙送りの調整](#page-484-0)

用紙送りの調整

画質の調整と改善

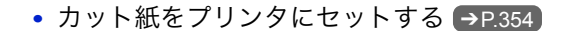

重要 **•** プリンタにセットした用紙と用紙種類の設定は必ず合わせてください。セットした用紙と用紙種類の設定 値が違う場合は、正しく調整されません。

**2** 操作パネルの[タブ選択画面]で、[◀]キー、[▶]キーを押して [<del>4</del>] (設定/調整タブ)を選択します。

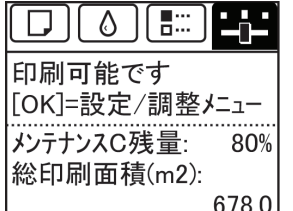

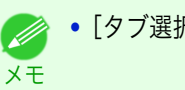

**•**[タブ選択画面]が表示されていない場合は、[メニュー]キーを押します。

- **3** [OK]キーを押します。 [設定/調整メニュー]が表示されます。
- **4 [▲]キー、[▼]キーを押して[印字調整]を選択し、[OK]キーを押します。**
- **5** [▲]キー、[▼]キーを押して[紙送り調整]を選択し、[OK]キーを押します。
- **6** [▲]キー、[▼]キーを押して[画質調整]を選択し、[OK]キーを押します。
- **7** [▲]キー、[▼]キーを押して[手動]を選択し、[OK]キーを押します。 調整用パターン A が印刷されます。
	- .<br>M **•** カット紙に印刷した場合は、ディスプレイの指示に従ってカット紙を取り外してください 。 メモ
- **8** 調整用パターン <sup>A</sup> を見て、横スジが最も目立たないパ ターンの番号を確認します。

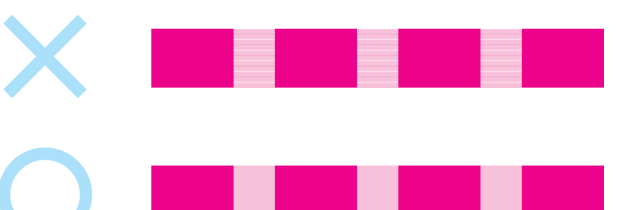

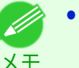

**•** 並んだ 2 つのパターンを見て、どちらを選択するか迷った場合は、中間の値を選択してください。 例えば、番号が 10 と 12 のパターンで迷った場合は、11 を選択します。

- **9** [▲]キー、[▼]キーを押して、確認した番号を選択し、[OK]キーを押します。 調整用パターン B が印刷されます。
	- Ø メモ

**•** 調整用パターン A をカット紙に印刷した場合は、ディスプレイの指示に従って同じ種類のカット紙を取り 付けてください。 また、調整用パターン B の印刷後は、ディスプレイの指示に従ってカット紙を取り外してください 。

**10** 調整用パターン <sup>B</sup> を見て、横スジが最も目立たないパターンの番号を確認します。 488

**11** [▲]キー、[▼]キーを押して、確認した番号を選択し、[OK]キーを押します。 調整値が登録され、調整が終了します。

## <span id="page-488-0"></span>用紙の送り量を微調整する

印刷物に 50mm 程度の周期的な濃淡差が発生した場合、または色味の違う横スジが入る場合は、印刷中に[紙送り微 調整]を実行し、用紙の送り量を微調整します。

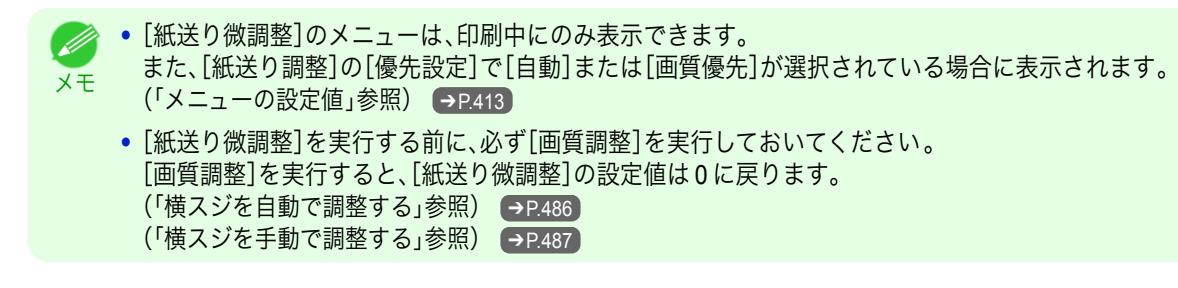

#### 以下の手順で調整します。

**1** 印刷中に、操作パネルの[タブ選択画面]で、[◀]キー、[▶]キーを押し て (設定/調整タブ)を選択します。

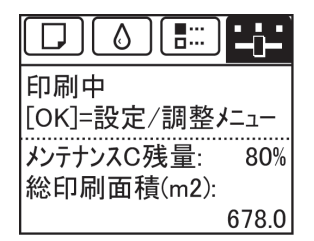

**•**[タブ選択画面]が表示されていない場合は、[メニュー]キーを押します。

- **2** [OK]キーを押します。 [設定/調整メニュー]が表示されます。
- **3** [▲]キー、[▼]キーを押して[紙送り微調整]を選択し、[OK]キーを押します。
- **4** [▲]キー、[▼]キーを押して-5~<sup>5</sup> の範囲で設定値を選択し、[OK]キーを押します。 このとき、色味の濃い横スジが入る場合は、1~5 の範囲で設定値を選択し、色味の薄い横スジが入る場合 は、-1~-5 の範囲で設定値を選択してください。

#### 罫線の長さを調整する

メモ

- M

CAD 図の罫線の長さを正確に印刷したい場合は、[長さ調整]を実行し、用紙の送り量を調整します。 [長さ調整]には[調整プリント]と[調整値の変更]があります。

- **•**[調整プリント] 調整用パターンが印刷されますので、印刷結果をもとに誤差を測定します。
- **•**[調整値の変更] 調整用パターンが印刷されませんので、あらかじめ印刷物を測定し、誤差を測定しておいてください。

また、[調整プリント]と[調整値の変更]には、それぞれ[A:きれい]と[B:標準/速い]がありますので、印刷目的に応 じて選択してください。

- **•**[A:きれい] 印刷時にプリンタドライバの[印刷品質]で[最高]または[きれい]が選択された場合に設定が適用されます。
- **•**[B:標準/速い]

印刷時にプリンタドライバの[印刷品質]で[標準]または[速い]が選択された場合に設定が適用されます。

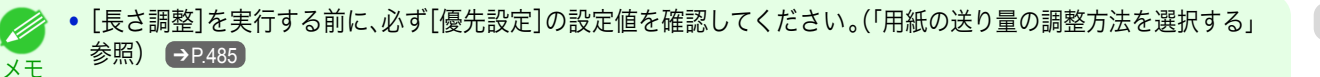

**•** 調整に使用する用紙の種類とサイズは、実際の印刷に使用する用紙と同じにしてください。

画質の調整と改善

#### 用意するもの

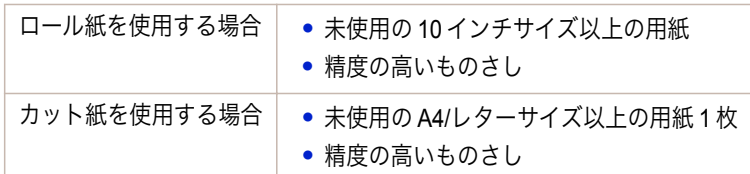

#### 以下の手順で調整します。

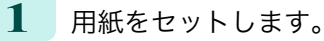

- **[ロール紙にロールホルダーをセットする](#page-333-0) →P.334**
- **[ロール紙をプリンタにセットする](#page-336-0) →P.337**
- **•** [カット紙をプリンタにセットする](#page-353-0) → P.354

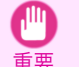

**•** プリンタにセットした用紙と用紙種類の設定は必ず合わせてください。セットした用紙と用紙種類の設定 値が違う場合は、正しく調整されません。

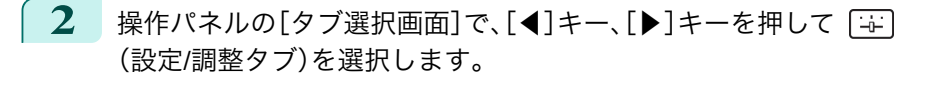

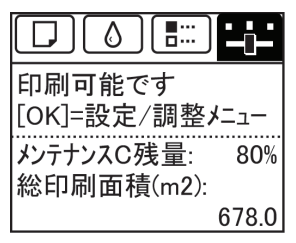

. M メモ

[画質の調整と改善](#page-476-0)[用紙送りの調整](#page-484-0)

用紙送りの調整

画質の調整と改善

**•**[タブ選択画面]が表示されていない場合は、[メニュー]キーを押します。

- **3** [OK]キーを押します。 [設定/調整メニュー]が表示されます。
- **4** [▲]キー、[▼]キーを押して[印字調整]を選択し、[OK]キーを押します。
- **5** [▲]キー、[▼]キーを押して[紙送り調整]を選択し、[OK]キーを押します。
- **6** [▲]キー、[▼]キーを押して[長さ調整]を選択し、[OK]キーを押します。

**7** [▲]キー、[▼]キーを押して[調整プリント]または[調整値の変更]を選 Millimeter Inch 択し、[OK]キーを押します。 [調整プリント]を選択した場合は、調整用パターンが印刷されますの で、スケールを測定し、誤差を計算します。[Millimeter]には 50 mm 間隔、 [Inch]には 1 インチ間隔のスケールが印刷されます。

- . M メモ
	- **•** 調整用パターンは、[A:きれい]を選択した場合は黒で、[B:標準/速い]を選択した場合はマゼンタでそれぞ れ印刷されます。
	- **•** 調整用パターンの印刷を中止する場合は、[ストップ]キーを押します。[印刷を中止しますか?]と表示され たら、[▲]キー、[▼]キーを押して[はい]を選択し、[OK]キーを押します。

**8**  $\blacksquare$ [▲]キー、「▼]キーを押して誤差を入力し、「OK]キーを押します。 スケールが実際の長さより短かった場合は+側に、長かった場合は-側に設定します。 設定値は、0.02%ごとに変更できます。 490

<span id="page-490-0"></span>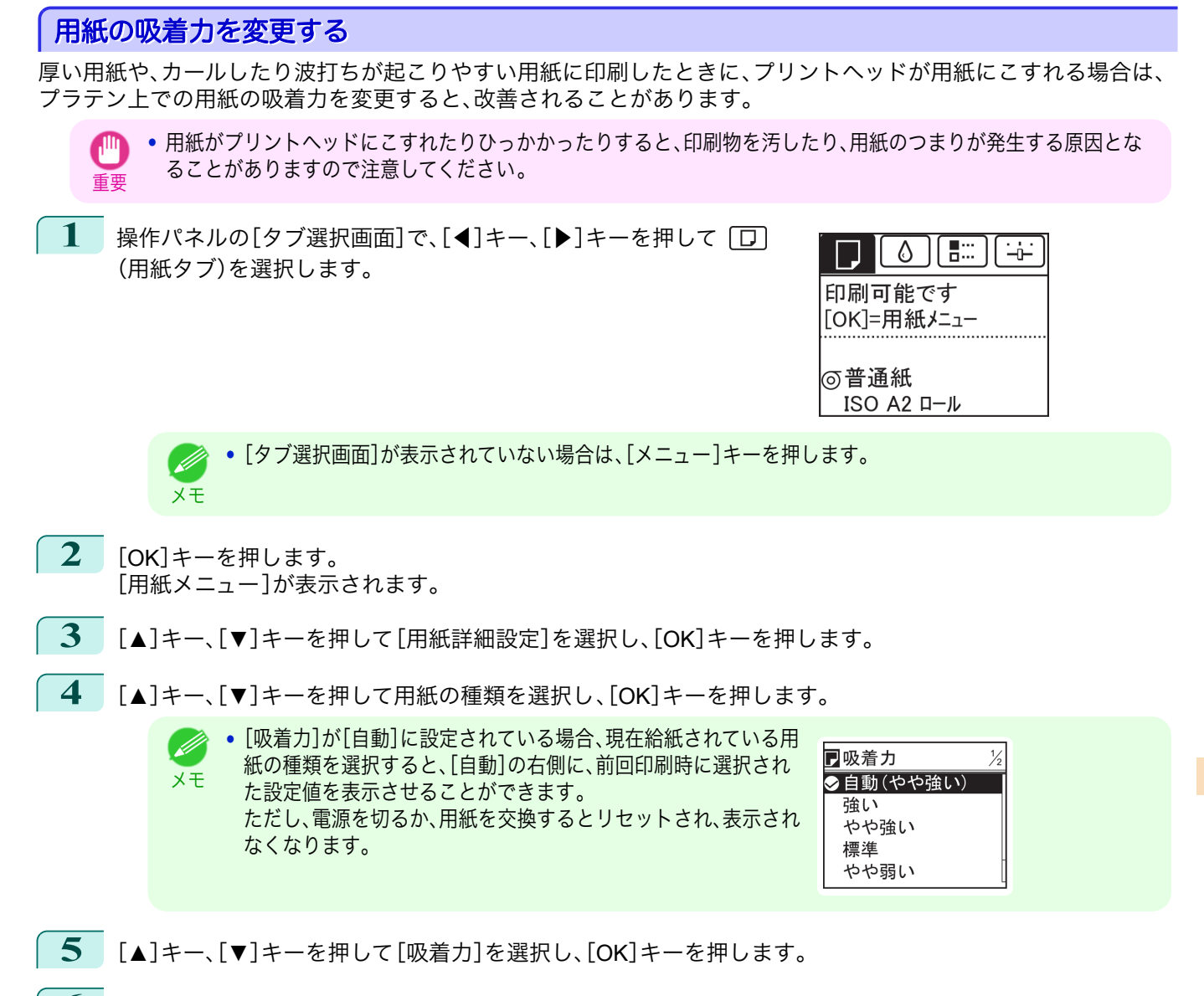

**6** [▲]キー、[▼]キーを押して設定値を選択し、[OK]キーを押します。

# Memo

## <span id="page-492-0"></span>iPF680

[ユーザーズガイド](#page-0-0)

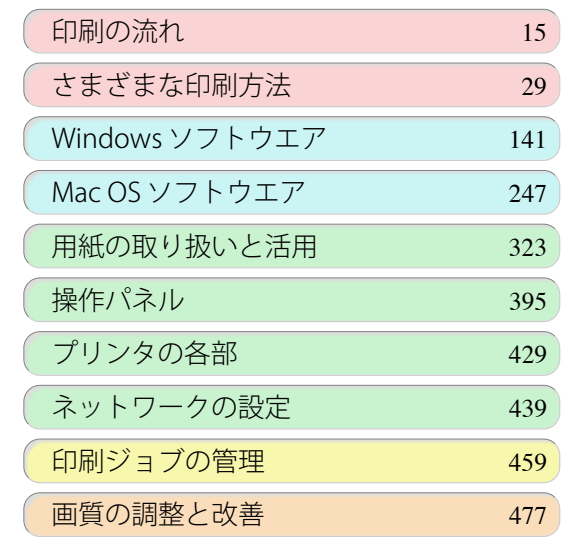

# メンテナンスと消耗品

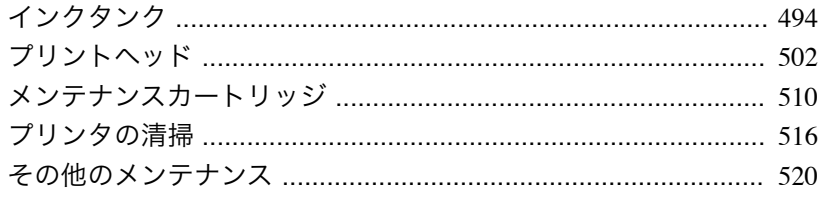

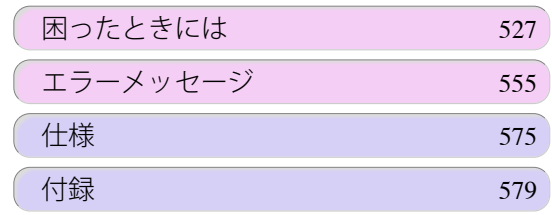

493

メンテナンスと消耗品

メンテナンスと消耗品

<span id="page-493-0"></span>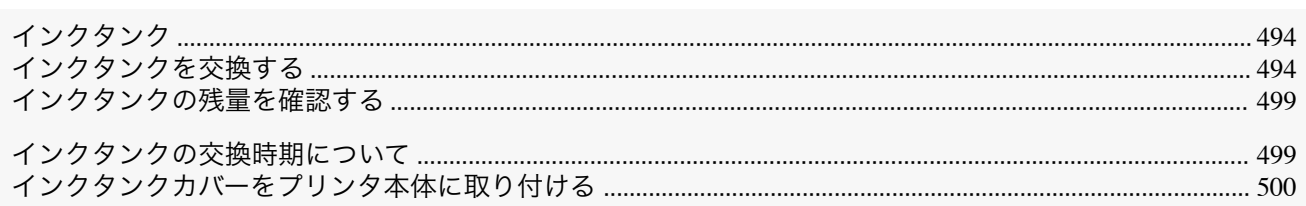

## インクタンク

[メンテナンスと消耗品](#page-492-0) インクタンク

インクタンク

メンテナンスと消耗品

購入の際は、型番をご確認ください。

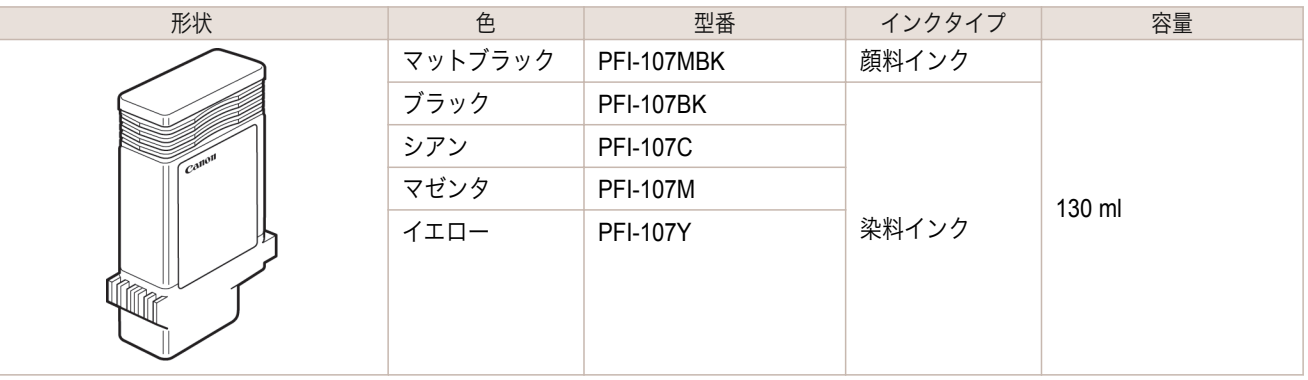

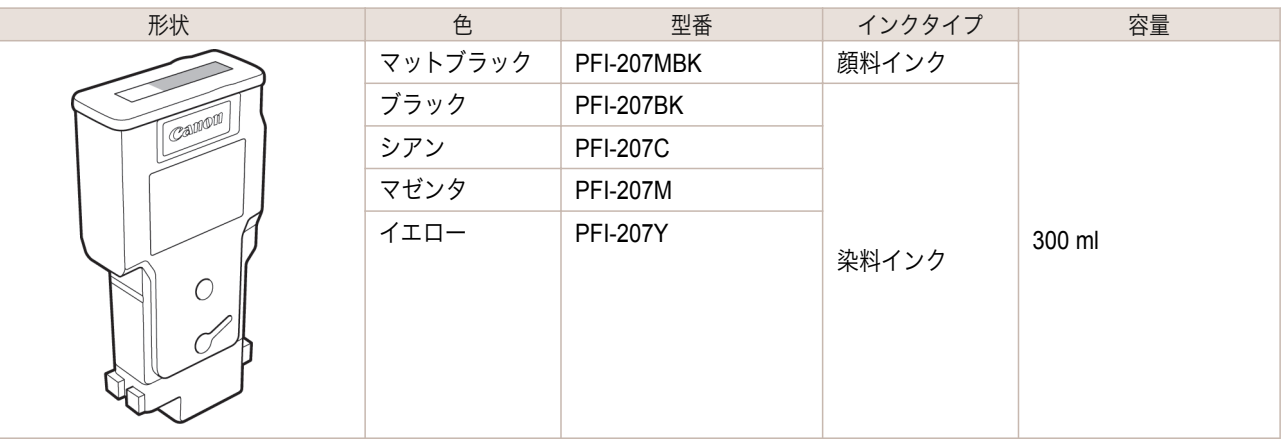

● ◆ インクタンクの交換方法については、「インクタンクを交換する」を参照してください。 →P.494

メモ **•** キヤノンでは対象製品毎に製品安全データシート(MSDS)を用意しており、ホームページ上 **→ <http://canon.jp/ecology>** で公開しています。MSDS とは Material Safety Data Sheet の略で、日本語では製品安全 データシートと呼ばれています。化学製品を安全かつ適切に取扱っていただくために、製品に含まれる物質名やそ の危険有害性情報、取扱い上の注意、環境への影響などに関する情報を記載した資料です。

## インクタンクを交換する

対応しているインクタンク

メモ

このプリンタに対応しているインクタンクについては、「インクタンク」を参照してください。●P.494 130ml または 300ml のインクタンクに交換することができます。 494

> **•** 色によって、異なる容量のインクタンクを取り付けて使うこともできます。 O M

#### インクタンクの取り扱い上の注意

インクタンクを取り扱うときは、以下の点に注意してください。

注意

- **•** 安全のため、インクタンクはお子様の手の届かない場所に保管してください。  $\sqrt{\ }$ 
	- **•** 誤ってインクをなめたり飲んだりした場合は、すぐに医師にご相談ください。
- 重要 **•** 取り外したインクタンクのインク供給部には、インクが付着している場合があります。インクタンクの取り扱いに は十分ご注意ください。インクが衣服などに付くと落ちない場合があります。
	- **•** 本製品で一度使用したインクタンクを、他の機種のプリンタに使用しないでください。 インクの残量が正しく検知されず、プリンタに損傷・異常が発生することがあります。
	- **•** インクタンクは、開封後、半年以内に使い切ることをお勧めします。時間の経過したインクタンクを使用すると、印 刷品質が低下する場合があります。
	- **•** プリンタは、長期間(1 か月以上)、インクタンクを取り外した状態にしないでください。プリンタに残ったインクが つまり、印刷不良の原因になります。

#### メッセージを確認する

インクの残量が少なくなると、ディスプレイにメッセージが表示されます。

メッセージに従って、インクタンクを交換するか、新しいインクタンクを準備してください。[\(「インクタンクの交換](#page-498-0) [時期について」参照\)](#page-498-0) → P.499

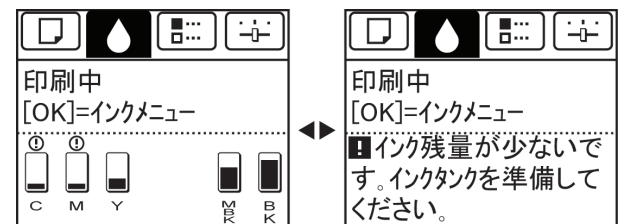

インクタンクの交換を指示するメッセージが表示されている場合は、[OK]キーを押します。この場合は、[インクタ ンク交換のメニューを選択する]の操作は不要です。[インクタンクを取り外す]に進んでください。

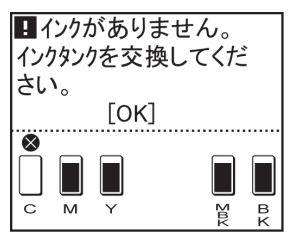

**•** 電源をオンにした直後のプリンタの初期化中、ヘッドクリーニング中は、インクタンクを取り外さないでください。  $\mathbb{I}^{\mathbb{I}}$ インクが漏れる可能性があります。 重要

**•** インクタンクは、印刷中、印刷ジョブのキャンセル中、用紙の給紙中も交換できます。 . M

#### インクタンク交換のメニューを選択する

1 操作パネルの[タブ選択画面]で、[◀]キー、[▶]キーを押して [6] (インクタブ)を選択します。

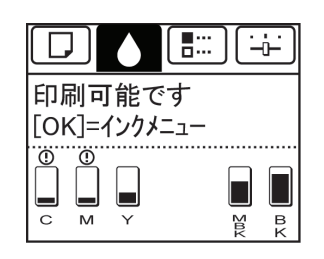

495

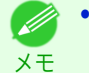

**•**[タブ選択画面]が表示されていない場合は、[メニュー]キーを押します。

**2** [OK]キーを押します。 [インクメニュー]が表示されます。

メモ

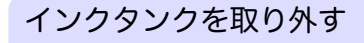

**1** インクタンクカバーを開き、インクランプを確認しま す。 インクが少なくなると、インクランプが点滅します。

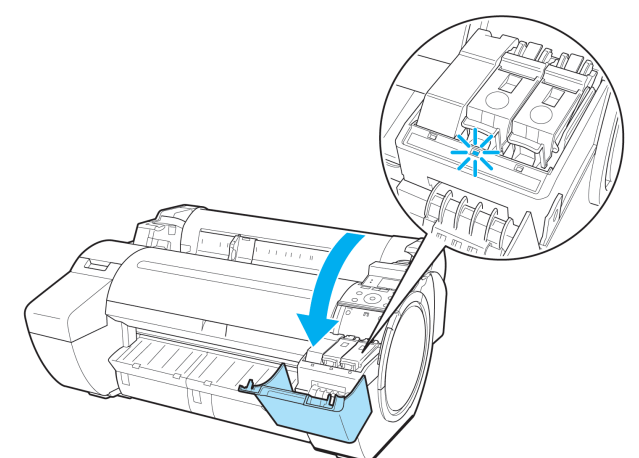

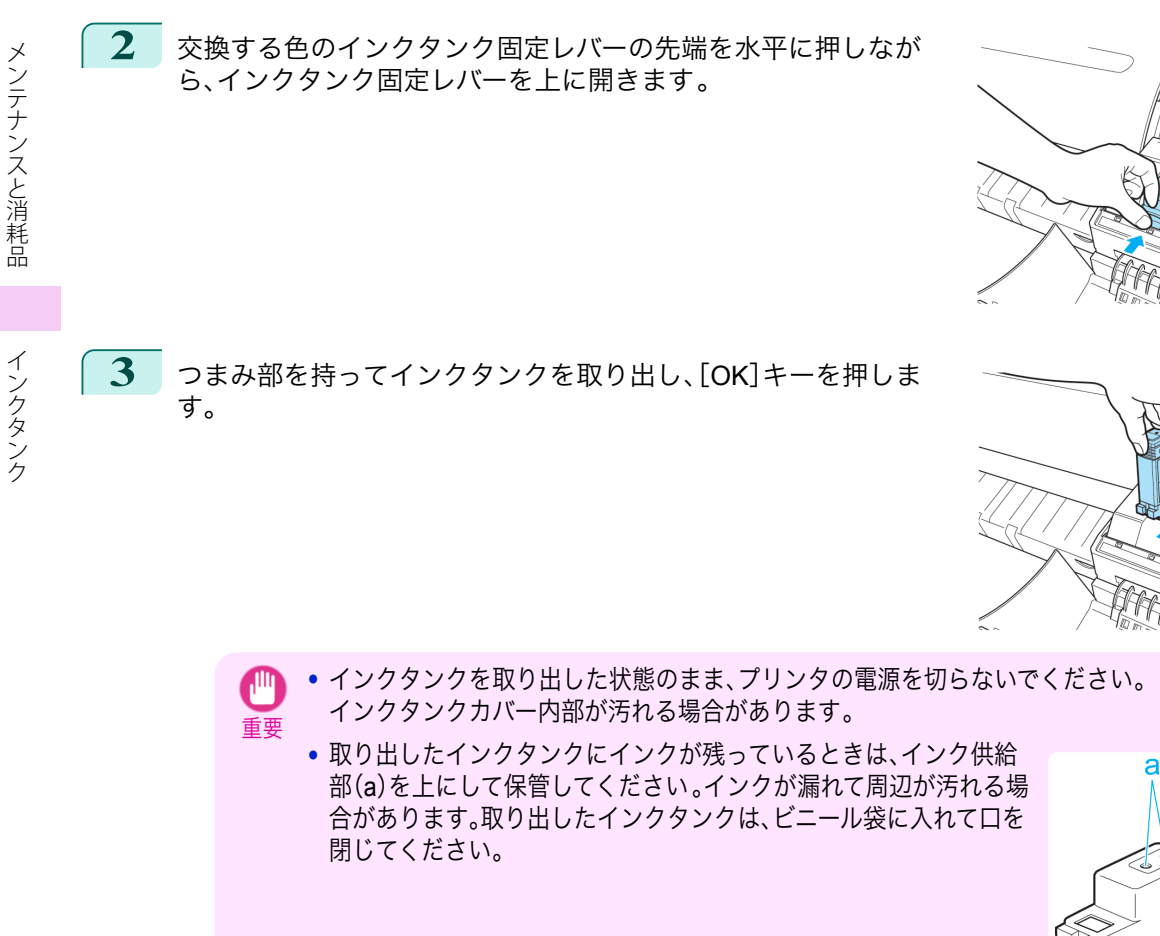

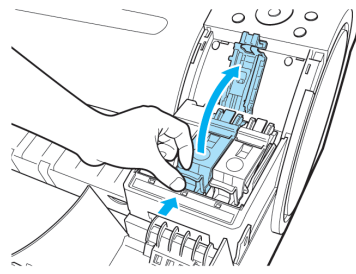

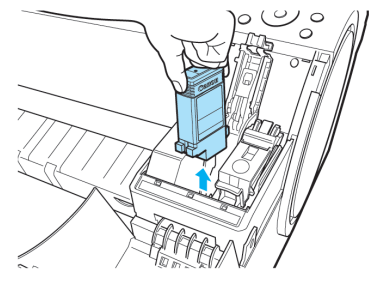

 $\epsilon$ 

**•** キヤノンでは、資源の再利用のために、使用済みのインクタンクの回収を推進しています。回収窓口につき D ましては、下記のキヤノンのホームページ上で確認いただけます 。 メモ キヤノンサポートページ ➔ **<http://canon.jp/support>** 事情により、回収窓口にお持ちになれない場合は、使用済みのインクタンクをビニール袋などに入れ、地域 の条例に従い処分してください。 **•** キヤノンでは、使用済みのインクタンク回収を通じてベルマーク運動に参加しています。ベルマーク参加 校単位で使用済みのインクタンクを回収していただき、その回収数量に応じた点数をキヤノンより提供す るシステムです。この活動を通じ、環境保全と資源の有効活用、さらに教育支援を行うものです。詳細につ きましては、下記のキヤノンホームページ上でご案内しています 。

#### インクタンクを取り付ける

**1** 袋を開封する前に、新しいインクタンクをゆっくりと <sup>1</sup>~<sup>2</sup> 回振 ります。インクタンクの上下が逆さまになるように、ゆっくり回 転させながらインクタンクを振ります。

環境への取り組み ➔ **<http://canon.jp/ecology>**

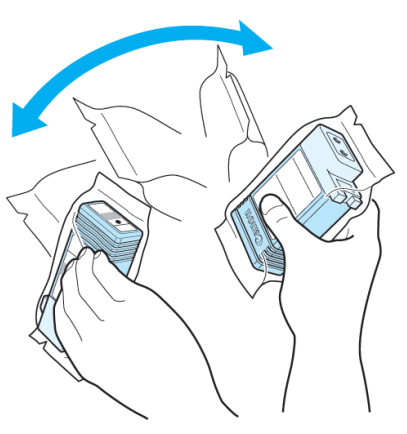

重要 **•** 一度プリンタに取り付けたインクタンクは、取り外して振らないでください。インクが飛び散る場合があ ります。

**•** インクタンクを振らないと、インクの成分が沈殿し、印刷品質が低下する場合があります。

**2** 袋を開封し、インクタンクを取り出します。

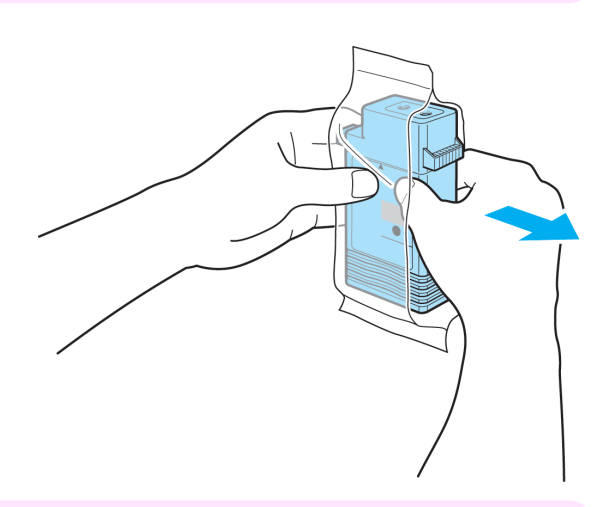

重要

**•** インク供給部や端子部には、絶対に触れないでください。周辺の汚損、インクタンクの破損、または印刷不 良の原因になります。

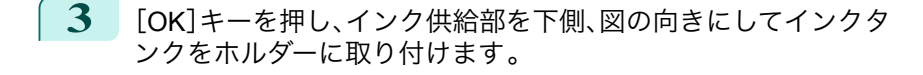

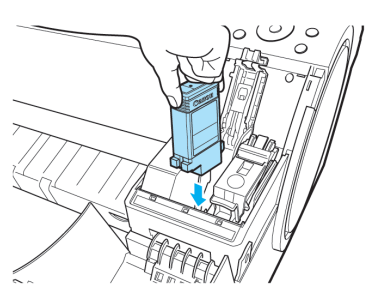

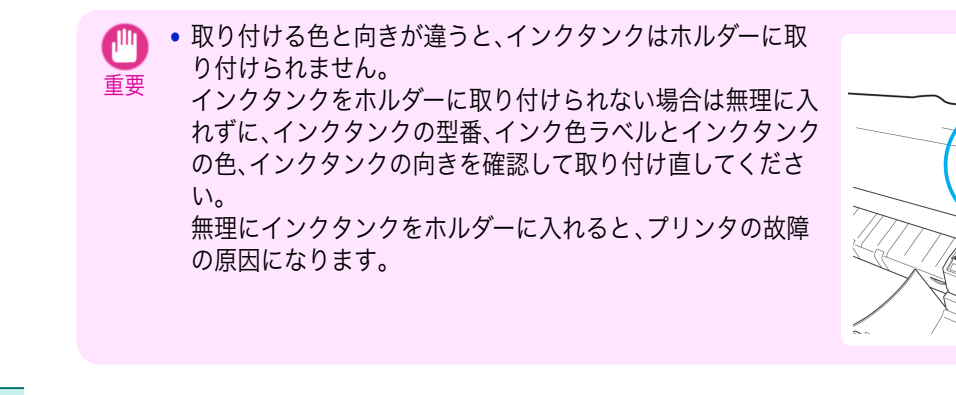

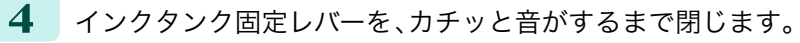

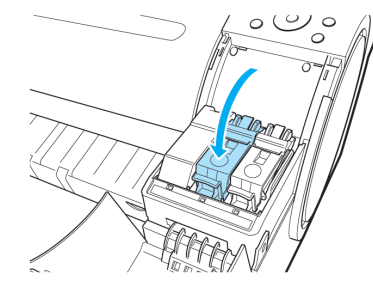

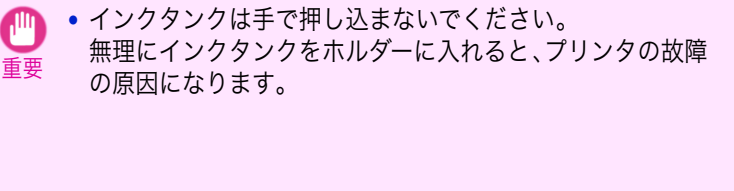

**•** 130ml のインクタンクを逆向きに取り付けた場合、インクタ ンク固定レバーの回転部分が外れることがあります。 この場合は、インクタンク固定レバーを開くと元に戻ります。

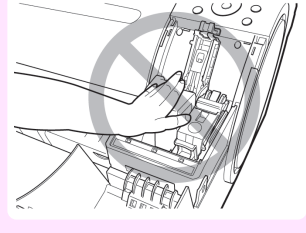

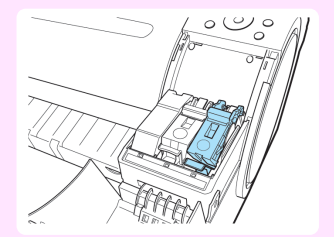

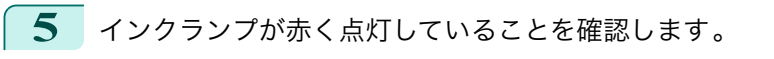

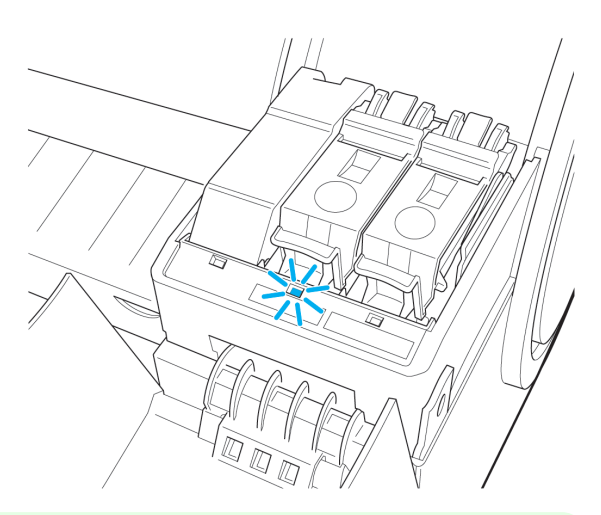

498

[メンテナンスと消耗品](#page-492-0) [インクタンク](#page-493-0)

インクタンク

メンテナンスと消耗品

メモ

**•** インクランプが点灯しない場合は、取り付け直してください。 D.

<span id="page-498-0"></span>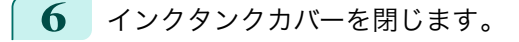

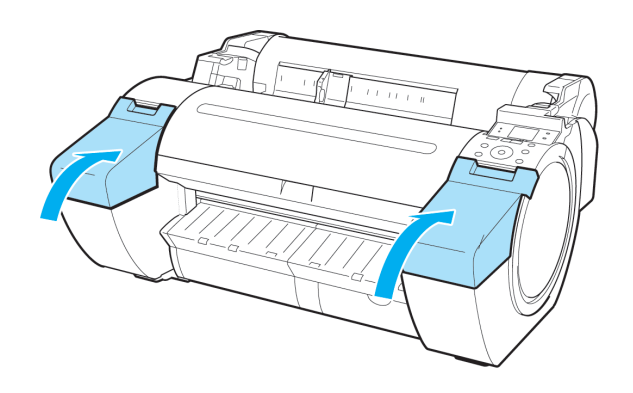

## インクタンクの残量を確認する

インクタンクのインクの残量は、ディスプレイで確認できます。 インクタンクの残り容量を確認する場合は、操作パネルの[タブ選択画面]で、[◀]キー、[▶]キーを押して (イ ンクタブ)を選択します。

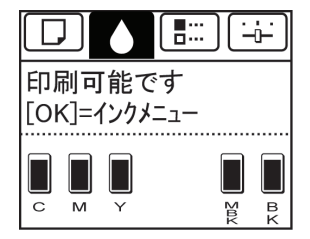

**•**[タブ選択画面]が表示されていない場合は、[メニュー]キーを押します。 D)

メモ **•** エラーが発生し、[タブ選択画面]が表示できない場合は、以下の手順で[インクの情報]を表示してください。

- **1.**[OK]キーを押して[プリンタの情報]を表示します。
- **2.**[▲]キー、[▼]キーを押して[インクの情報]を選択します。
- **3.**[OK]キーを押します。

ディスプレイに表示されるインクの残量は、ディスプレイ下部の色ラベルに対応しています 。

インクが不足している場合は[!]、インクがない場合は[×]、インク残量検知機能が無効の場合は[?]がインクの残量 の上に表示されます。

インクの残量の割合は、以下の図のように表示されます。

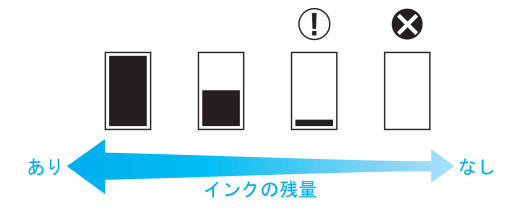

ディスプレイにインクタンクの交換を指示するメッセージが表示されたら、インクタンクを交換してください。ま た、インクの残量確認を指示するメッセージが表示された場合や、インクを大量に消費する長尺印刷、ヘッドクリー ニングなどの場合は、残量を確認し、必要に応じてインクタンクを交換してください。[\(「インクタンクを交換する」参](#page-493-0) [照\)](#page-493-0) ➔P.494

## インクタンクの交換時期について

以下の場合、インクタンクを準備または交換してください。

#### <span id="page-499-0"></span>ディスプレイにインク確認のメッセージが表示された場合

インクの残量が少なくなると、[メッセージランプ]が点灯し、ディスプレイに[インク残量が少ないです。]と表示さ れます。印刷は継続されますが、インクタンクを準備してください。[\(「インクタンクの残量を確認する」参照\)](#page-498-0)  $\rightarrow$ [P.499](#page-498-0)

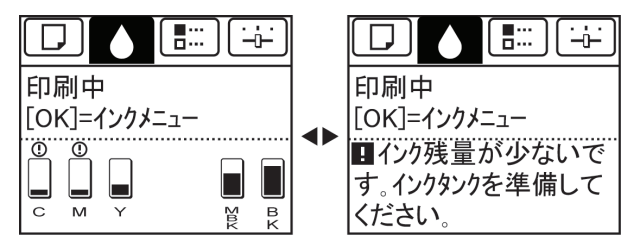

#### インクを大量に消費する印刷やメンテナンスを実行する場合

インクの残量が少なくなると、インクを大量に消費する、長尺印刷、ヘッドクリーニング、メンテナンスなどを十分に 実行できない場合があります。その場合は、インクタンクを準備または交換してからメンテナンスを実行してくださ い。

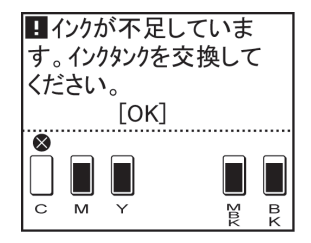

#### ディスプレイにインク交換のメッセージが表示された場合

インクがなくなると、[メッセージランプ]が点滅し、ディスプレイにインクタンク交換のメッセージが表示され、印 刷できません。インクタンクを交換してください。

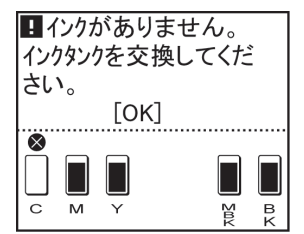

## インクタンクカバーをプリンタ本体に取り付ける

開いた状態のインクタンクカバーに力をかけ過ぎると、インクタンクカバーがプリンタ本体から外れることがあり ます。

インクタンクカバーがプリンタ本体から外れた場合は、以下の手順で取り付けてください。

**•** 取り付け手順はプリンタ本体右側のインクタンクカバーで説明していますが、左側のインクタンクカバーも同じ手 Ø 順で取り付けることができます。

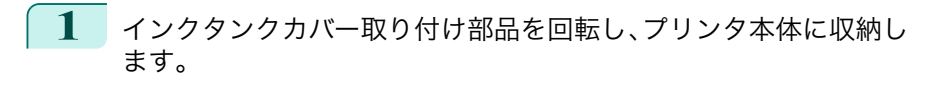

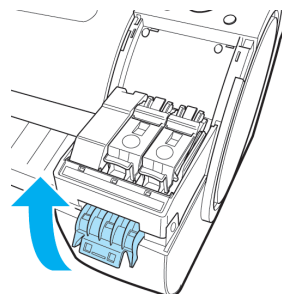

500

メモ

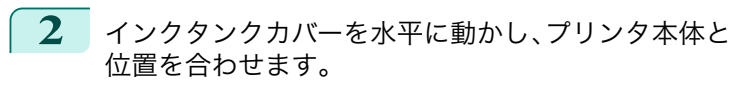

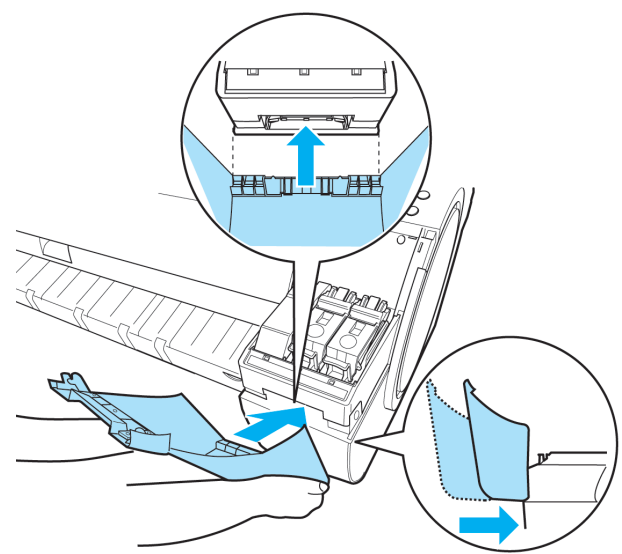

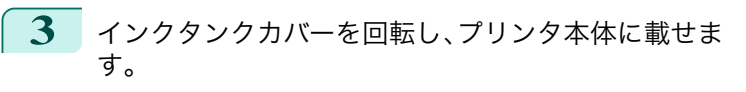

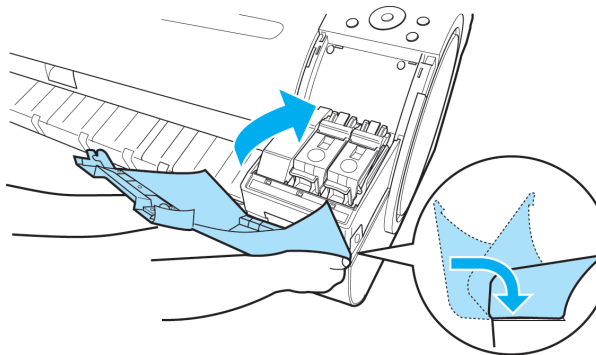

**4** インクタンクカバーの手前側を、カチッと音がするまで上から押し ます。

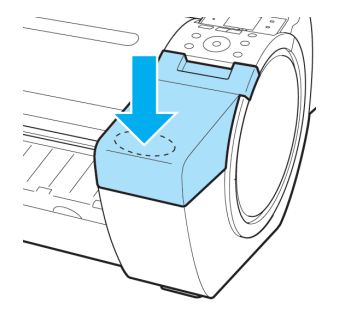

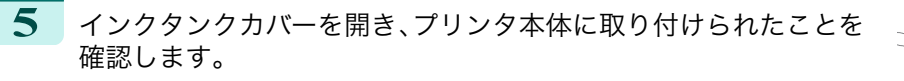

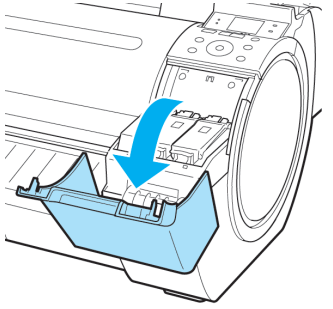

<span id="page-501-0"></span>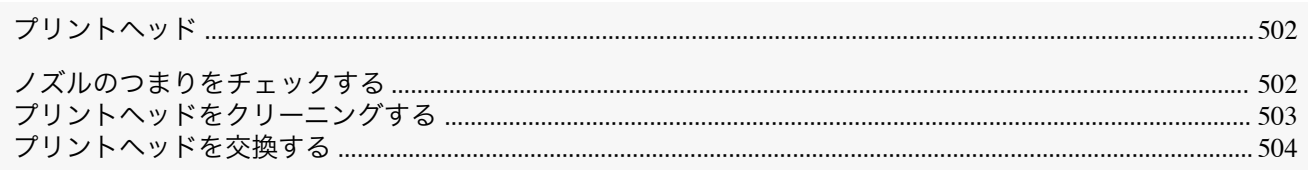

## プリントヘッド

#### 購入の際は、型番をご確認ください。

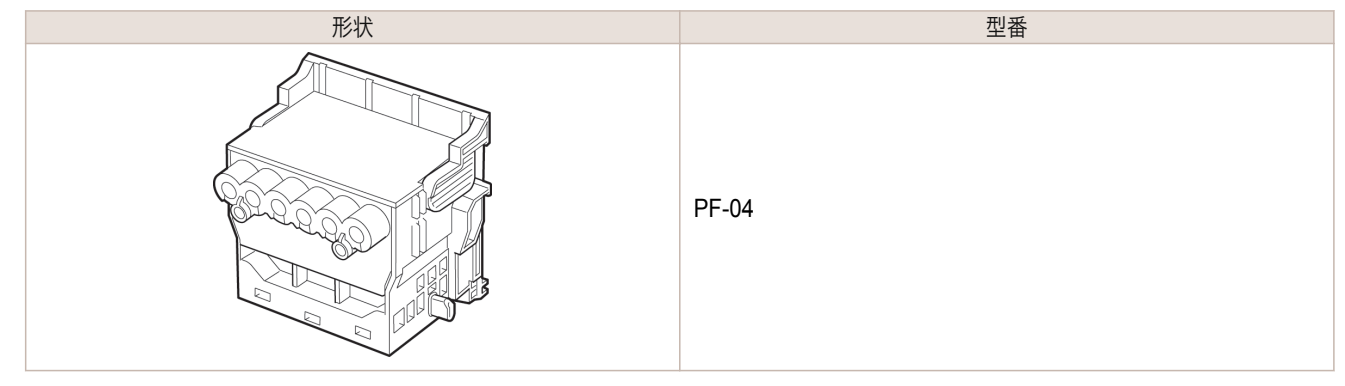

● プリントヘッドの交換方法については、[「プリントヘッドを交換する」を参照してください。](#page-503-0)→P.504 D

## ノズルのつまりをチェックする

印刷がかすれたり、色味の違うスジが入る場合は、ノズルチェックパターンを印刷して 、プリントヘッドの各ノズル がつまっていないかを確認します。

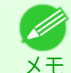

メモ

**● ノズルのつまりは、一定の間隔でチェックされています。ノズルのチェックについては、操作パネルのメニューで** [ノズルチェック設定]を設定してください。[\(「メニューの設定値」参照\)](#page-412-0) ➔P.413

#### 用意するもの

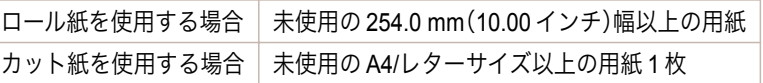

**1** 用紙をセットします。

- **[ロール紙にロールホルダーをセットする](#page-333-0) →P.334**
- **[ロール紙をプリンタにセットする](#page-336-0) →P.337**
- **•** [カット紙をプリンタにセットする](#page-353-0) →P.354
- 2 操作パネルの[タブ選択画面]で、[◀]キー、[▶]キーを押して [++] (設定/調整タブ)を選択します。

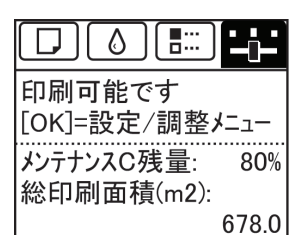

502

[メンテナンスと消耗品](#page-492-0) プリントヘッド

プリントヘッド

メンテナンスと消耗品

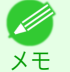

**•**[タブ選択画面]が表示されていない場合は、[メニュー]キーを押します。

**3** [OK]キーを押します。 [設定/調整メニュー]が表示されます。 <span id="page-502-0"></span>**4** [▲]キー、[▼]キーを押して[テストプリント]を選択し、[OK]キーを押します。

**5**  $\blacksquare$ [▲]キー、「▼]キーを押して「ノズルチェック プリント]を選択し、「OK]キーを押します。 ノズルチェックパターンが印刷されます。

**6** 印刷結果を確認します。 横線がかすれていない、横線が抜けていない場合は、ノズルは 正常です。

横線がかすれていたり抜けている場合は、その色のノズルがつ まっています。

横線がかすれていたり抜けている場合は、以下の手順でノズル のつまりを再度チェックしてください。

1. プリントヘッドのクリーニングを実行します。(「プリントヘッドをクリーニングする」参照) →P.503 **2.** ノズルチェックパターンを印刷します。

**•** 上記の操作を何回か繰り返しても横線がかすれていたり抜けている場合は、プリントヘッドの寿命の可能性があり ますので、お買い上げの販売店にご連絡ください。

## プリントヘッドをクリーニングする

印刷がかすれる場合は、プリントヘッドをクリーニングすると改善される場合があります。 プリントヘッドをクリーニングする方法には、[ヘッドクリーニング A]と[ヘッドクリーニング B]の 2 つの方法が ありますので、症状によりいずれかを実行してください。

- **•**[ヘッドクリーニング A] 印刷がかすれた場合や、印刷物にごみが付いた場合などに実行します。インクの消費が少ないクリーニング方 法です。 所要時間は約 3 分です。
- **•**[ヘッドクリーニング B] インクがまったく出ない場合や、[ヘッドクリーニング A]を実行しても改善されない場合に実行します。 所要時間は約 3 分 30 秒です。
	- 重要

メモ

. D

**•**[ヘッドクリーニング A]および[ヘッドクリーニング B]の実行中は、メンテナンスカートリッジやインクタンクを 取り外さないでください。 インクが漏れたり、エラーが発生する可能性があります。

**•**[ヘッドクリーニング B]を実行しても改善されない場合は、[ヘッドクリーニング B]を 1~2 回繰り返してくださ い。それでも改善されない場合は、プリントヘッドの寿命の可能性がありますので、お買い上げの販売店にご連絡く ださい。

#### 以下の手順でクリーニングします。

メモ

( D

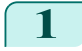

**1** 操作パネルの[タブ選択画面]で、[◀]キー、[▶]キーを押して (設定/調整タブ)を選択します。

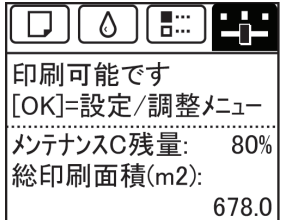

**•**[タブ選択画面]が表示されていない場合は、[メニュー]キーを押します。

メモ

**<sup>•</sup>** 工場出荷時の状態では、ノズルのつまりが一定の間隔でチェックされるよう設定されています。 ノズルのチェックについては、操作パネルのメニューで[ノズルチェック設定]を設定してください。 [\(「メニューの設定値」参照\)](#page-412-0) ➔P.413

- <span id="page-503-0"></span>**2** [OK]キーを押します。 [設定/調整メニュー]が表示されます。
- **3** [▲]キー、[▼]キーを押して[メンテナンス]を選択し、[OK]キーを押します。
- **4**  $\blacksquare$  [▲]キー、「▼]キーを押して「ヘッドクリーニング]を選択し、「OK]キーを押します。
- **5** [▲]キー、[▼]キーを押して[ヘッドクリーニング <sup>A</sup>]または[ヘッドクリーニング <sup>B</sup>]を選択し、[OK]キーを 押します。 ヘッドクリーニングが実行されます。
- **6** ノズルチェックパターンを印刷して 、ノズルのつまりが改善されているかどうかを確認します。[\(「ノズルの](#page-501-0) [つまりをチェックする」参照\)](#page-501-0) → P.502

## プリントヘッドを交換する

プリントヘッドの交換時期について

以下の場合に、プリントヘッドを交換してください。

- **•** プリンタのメニューで[ヘッドクリーニング B]を 1~2 回実行しても印刷品質が改善されない場合
- **•** ディスプレイに[上カバーを開けて、プリントヘッドを交換してください。 ]と表示された場合
- **•** キヤノンお客様相談センターでプリントヘッドの交換を指示された場合

#### 対応しているプリントヘッド

プリンタに対応しているプリントヘッドについては、[「プリントヘッド」を参照してください。](#page-501-0) ➔P.502

#### プリントヘッド取り扱いの注意

プリントヘッドを取り扱うときは、以下の点に注意してください。

- **•** 安全のため、プリントヘッドはお子様の手の届かない場所に保管してください。
- 注意 **•** 誤ってインクをなめたり飲んだりした場合は、すぐに医師にご相談ください。
	- **•** 印刷直後は、プリントヘッドに触れないでください。プリントヘッドが高温になっていて、やけどする場合がありま す。
- 重要 **•** 取り外したプリントヘッドのノズルには、インクが付着している場合があります。プリントヘッドの取り扱いには 十分ご注意ください。インクが衣服などに付くと落ちない場合があります。
	- **•** プリントヘッドの袋は、プリンタに取り付ける直前まで開封しないでください。また、袋から取り出したプリントヘ ッドは、すぐにプリンタに取り付けてください。開封したまま放置すると、プリントヘッドのノズルが乾いて、印刷 品質が低下する場合があります。

#### プリントヘッド交換のメニューを選択する

メモ

. D

 $\bigwedge$ 

- 注意 **•** 印刷直後にプリントヘッドを交換する場合は、数分間待ってから作業してください。印刷直後は、プリントヘッドの 金属部分が熱くなっているので、触れるとやけどする場合があります。
- 重要 **•** プリントヘッドの交換では、手が汚れる場合があります。交換時は、プリントヘッドの箱に同梱されている手袋を装 着してください。

**•** インクの残量が少ない場合は、新しいインクタンクを準備してください。
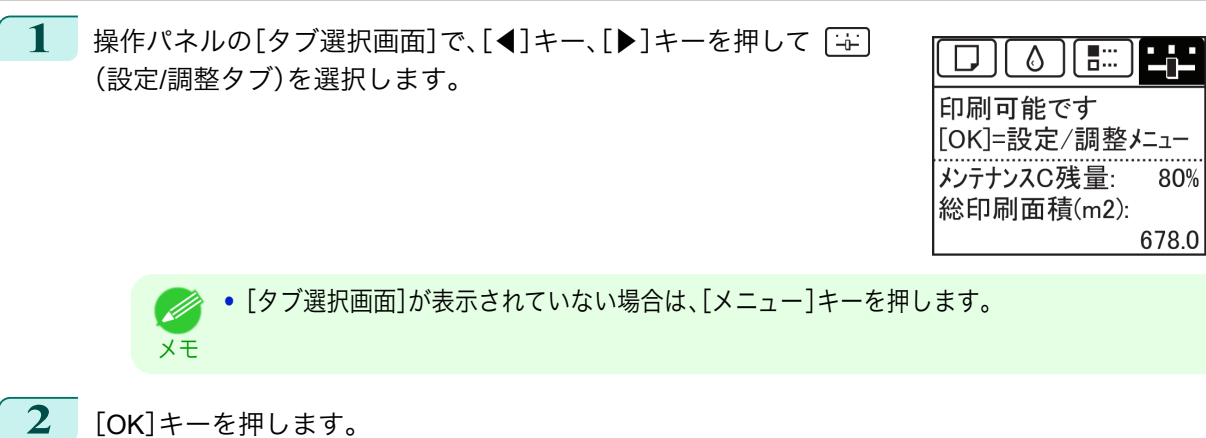

[設定/調整メニュー]が表示されます。

- **3** [▲]キー、[▼]キーを押して[メンテナンス]を選択し、[OK]キーを押します。
- **4** [▲]キー、[▼]キーを押して[ヘッド交換]を選択し、[OK]キーを押します。 インクの吸引が開始され、吸引が終了すると、ディスプレイにガイダンスが表示されます 。 所要時間は約 2 分です。

プリントヘッドを交換する

**1** 上カバーを開きます。 ディスプレイにプリントヘッド交換の手順が表示されます 。

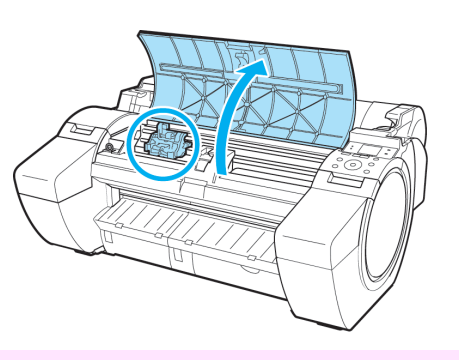

重要 **•** プリントヘッドを交換するときは、キャリッジを図の位置から動かさないでください。キャリッジを動か すと警告音が鳴り、プリントヘッドを交換できません。

キャリッジの位置を動かしてしまった場合は、上カバーを閉じてください。キャリッジが図の位置まで移 動します。

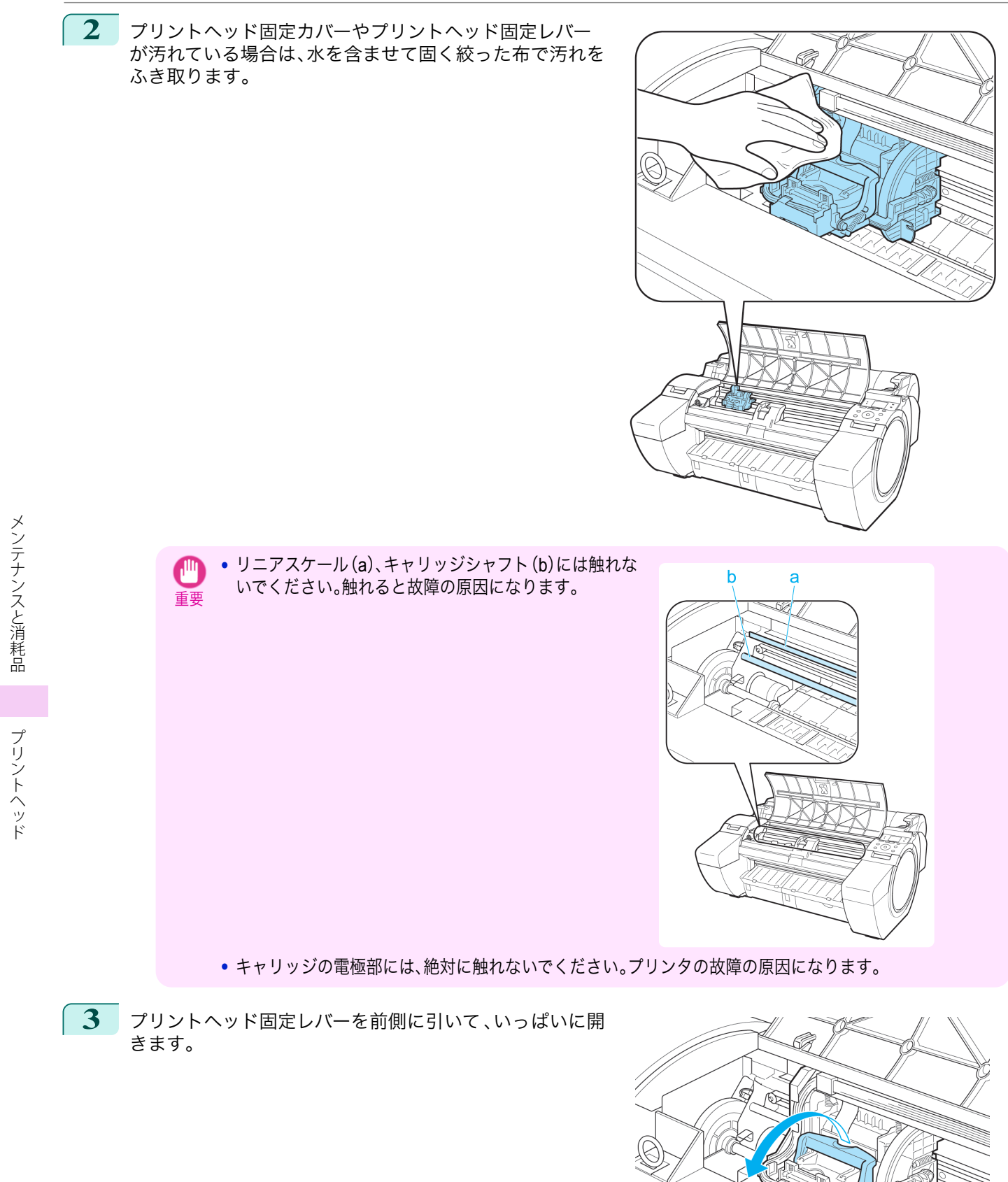

506

[ユーザーズガイド](#page-0-0)

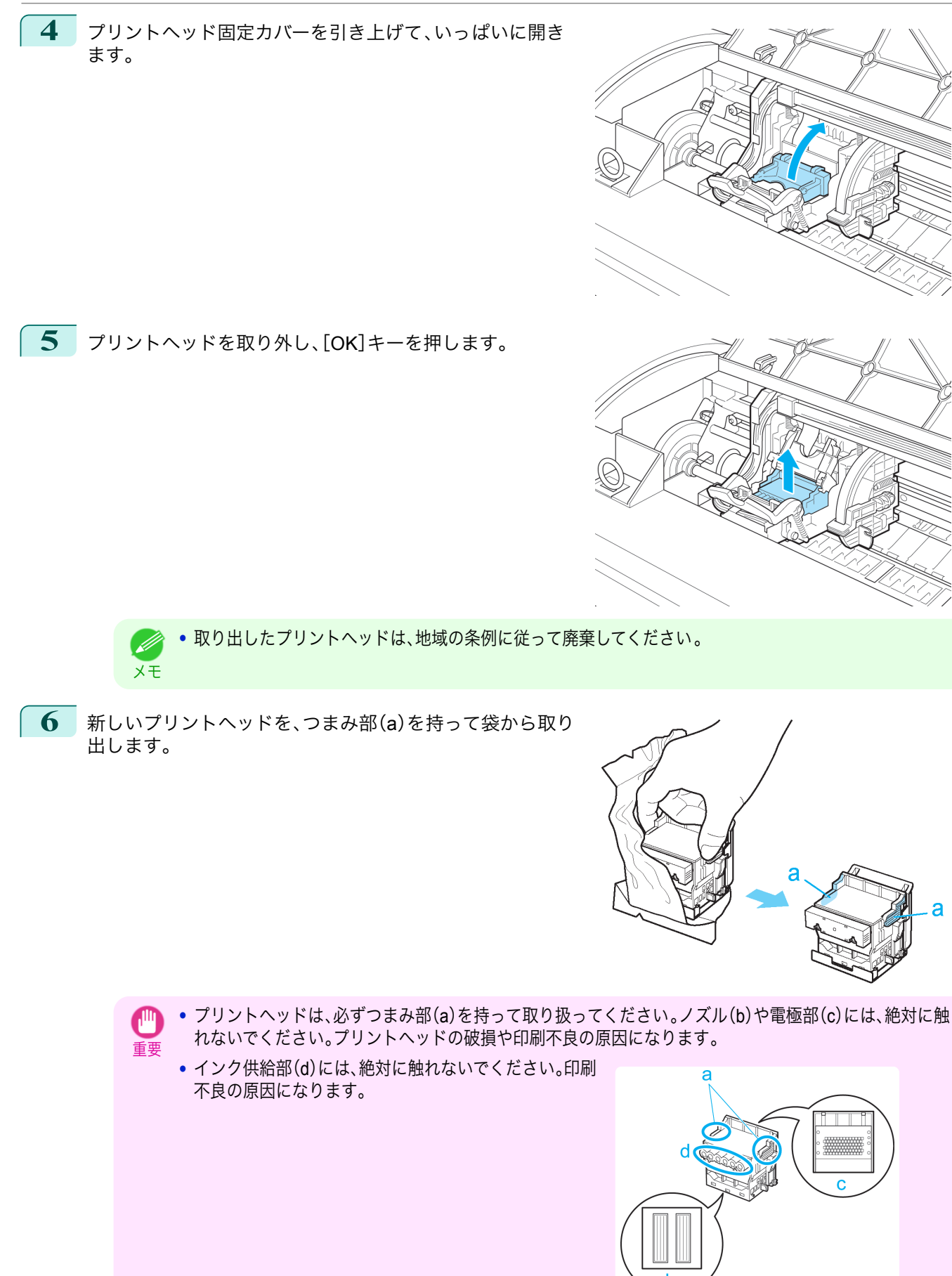

[メンテナンスと消耗品](#page-492-0) ブリントヘッド

プリントヘッド

メンテナンスと消耗品

**7** プリントヘッドを取り出したまましっかりと持ち、もう一方 の手でオレンジ色の保護部品(a)を取り外し、保護部品(b)を つまみ(c)を押しながら下に引いて取り外します。

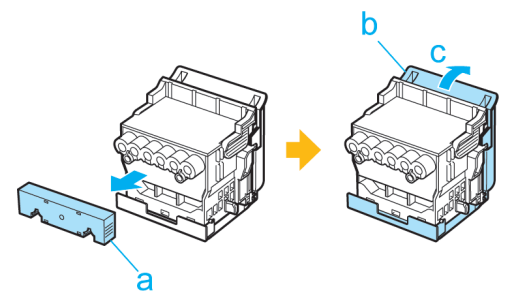

- 重要 **•** 保護部品(a)や保護部品(b)の内側には、ノズルを保護するためのインクが塗られています。取り外す際は 触れないように注意してください。
	- **•** プリントヘッドには、ノズルを保護するためのインクが入っています。保護部品(b)を取り外す際は、こぼ して衣服や周囲を汚さないようにプリントヘッドが入っていた箱の上などで行うことをお勧めします。こ ぼれてしまった場合は、乾いた布などでインクをふき取ってください。
	- **•** プリントヘッドを一時的に置く場合は、ノズルや電極部を下向きに置かないでください。ノズルや電極部 が損傷し、印刷品質が低下する場合があります。
	- **•** 取り外した保護部品は、再装着しないでください。これらのものは、地域の条例に従って処理してくださ  $\mathsf{U}_\mathsf{A}$

**8** ノズルを下側、電極部を奥側にして、プリントヘッドをキャ リッジに差し込みます。ノズルや電極部がキャリッジに当 たらないように注意しながら、奥までしっかりと押し込み ます。

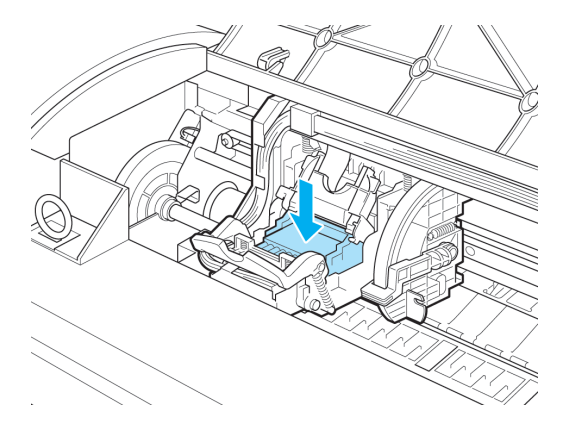

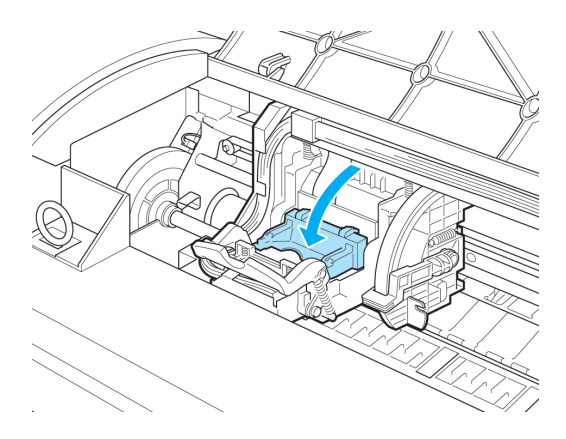

**9** プリントヘッド固定カバーを前側に倒して、プリントヘッ ドをロックします。

[メンテナンスと消耗品](#page-492-0) [プリントヘッド](#page-501-0)

プリントヘッド

メンテナンスと消耗品

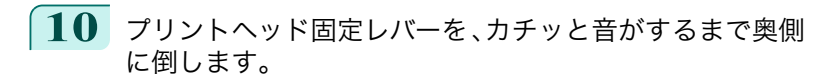

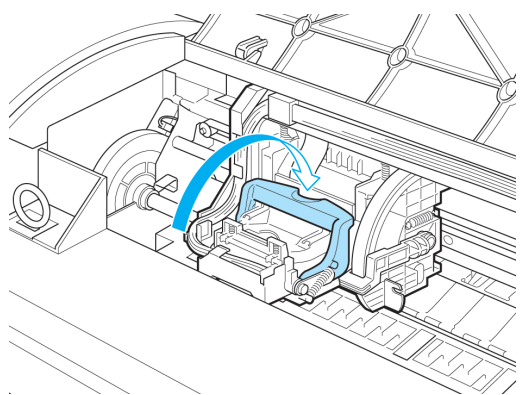

**11** 上カバーを閉じます。 インクが充填されます。所要時間は約 7 分です。

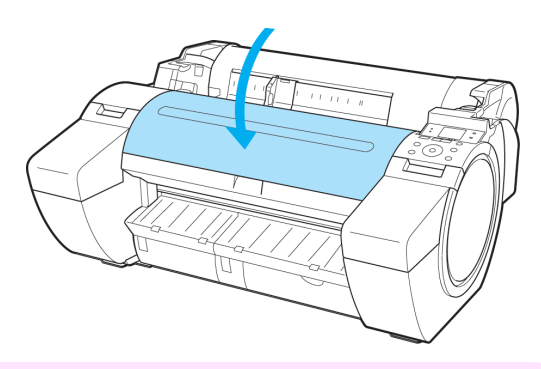

- 重要 **•** インクの充填中は、絶対にインクタンクおよびメンテナンスカートリッジを取り出さないでください。イ ンクが漏れる可能性があります。
- **•** 操作パネルのメニューで[ヘッド交換後プリント]が[オン]に設定されている場合は、プリントヘッドを交 D 換し、インクが充填された後に[ヘッド位置調整]([自動(詳細)])が実行されます。[\(「メニューの設定値」参](#page-412-0) メモ [照\)](#page-412-0) → P.413 この場合は、ディスプレイの指示に従って、プリントヘッドを調整します。 [ヘッド交換後プリント]が[オフ]に設定されている場合は、[ヘッド位置調整]で[自動(詳細)]を実行して ください。[\(「縦線のゆがみや色ずれを自動で調整する」参照\)](#page-477-0) → P.478

# <span id="page-509-0"></span>メンテナンスカートリッジ

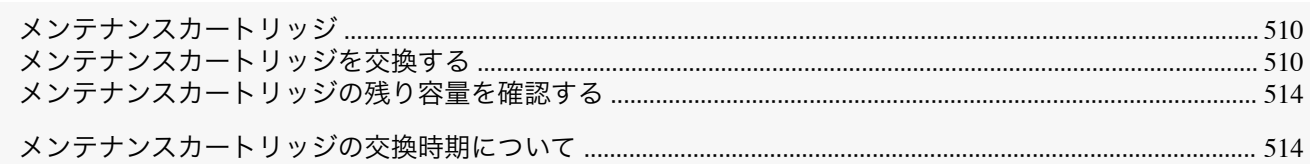

## メンテナンスカートリッジ

### 購入の際は、型番をご確認ください。

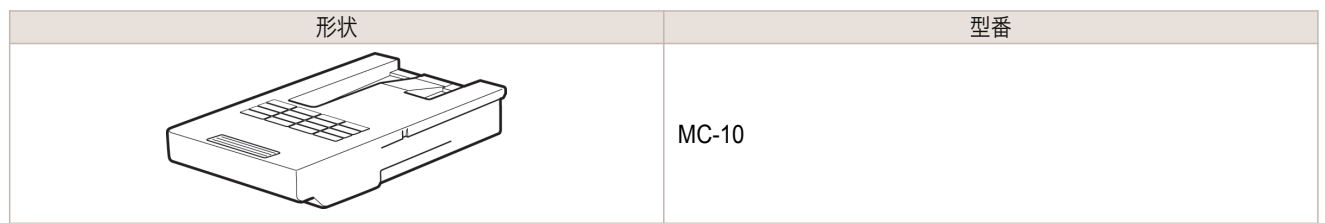

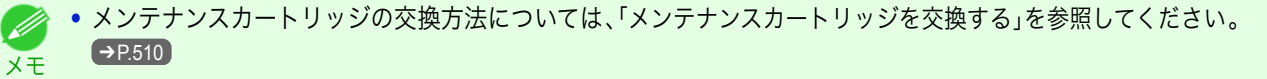

### メンテナンスカートリッジを交換する

### 対応しているメンテナンスカートリッジ

プリンタに対応しているメンテナンスカートリッジについては、「メンテナンスカートリッジ」を参照してください。  $\rightarrow$ P.510

### メンテナンスカートリッジの取り扱い上の注意

メンテナンスカートリッジを取り扱うときは、以下の点に注意してください。

- **•** 安全のため、メンテナンスカートリッジはお子様の手の届かない場所に保管してください。
- 注意 **•** 誤ってインクをなめたり飲んだりした場合は、すぐに医師にご相談ください。
	- **•** メンテナンスカートリッジは、交換するとき以外は取り出さないでください。インクが漏れる可能性があります。
- 重要 **•** 電源をオンにした直後のプリンタの初期化中、プリントヘッドのクリーニング中、インク吸引中およびメンテナン スカートリッジの交換直後の初期化中は、メンテナンスカートリッジを取り出さないでください。 メンテナンスカートリッジが故障したり、インクが漏れる可能性があります。
	- **•** インクを含んだメンテナンスカートリッジは、落としたり傾けたまま放置しないでください。インクが漏れて周辺 が汚れる場合があります。
	- **•** 一度使用したメンテナンスカートリッジの上面には、インクが付着しています。メンテナンスカートリッジの取り 扱いには十分ご注意ください。インクが衣服などに付くと落ちない場合があります。

### メッセージを確認する

メンテナンスカートリッジの残り容量が少なくなると、ディスプレイにメッセージが表示されます。メッセージに従 って、メンテナンスカートリッジを交換するか、新しいメンテナンスカートリッジを準備してください。[\(「メンテナ](#page-513-0) [ンスカートリッジの交換時期について」参照\)](#page-513-0)→P.514

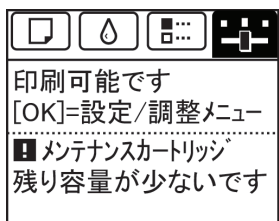

メンテナンスカートリッジ交換のメッセージが表示されている場合は、[メンテナンスカートリッジ交換のメニュー を選択する]の操作は不要です。[メンテナンスカートリッジを交換する]に進んでください。

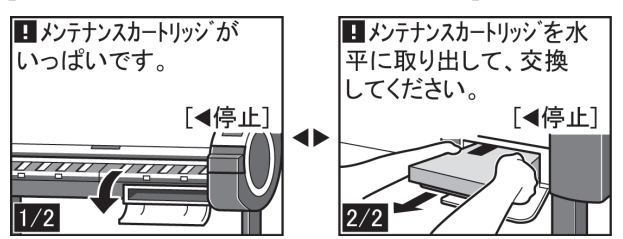

### メンテナンスカートリッジ交換のメニューを選択する

**1** 操作パネルの[タブ選択画面]で、[◀]キー、[▶]キーを押して (設定/調整タブ)を選択します。

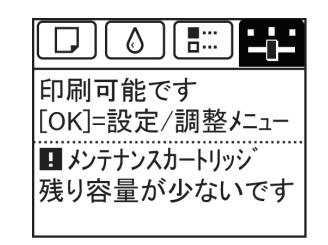

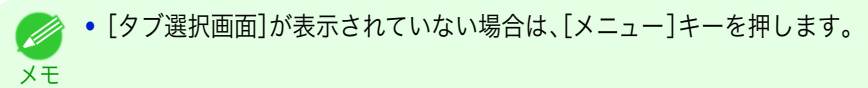

- **2** [OK]キーを押します。 [設定/調整メニュー]が表示されます。
- **3** [▲]キー、[▼]キーを押して[メンテナンス]を選択し、[OK]キーを押します。
- **4**  $[A]$ キー、[▼]キーを押して[メンテナンスC交換]を選択し、[OK]キーを押します。 ディスプレイにメンテナンスカートリッジカバーを開けるメッセージが表示されます 。

### メンテナンスカートリッジを交換する

**1** 梱包箱を開いてビニール袋と緩衝材を取り外し、メン テナンスカートリッジを取り出します。

ートリッジの故障の原因になります。

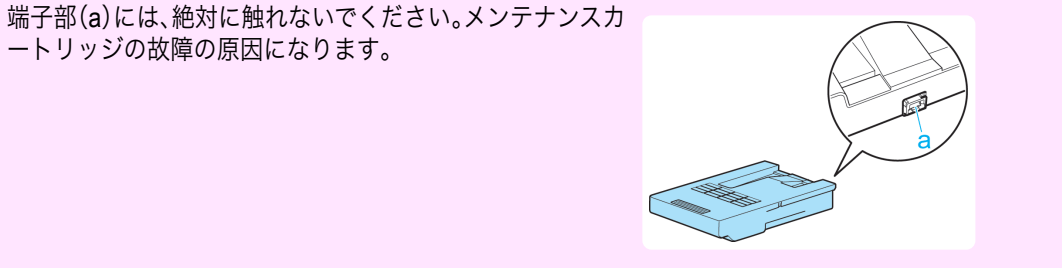

重要

[メンテナンスカートリッジ](#page-509-0)

メンテナンスカートリッジ

メンテナンスと消耗品

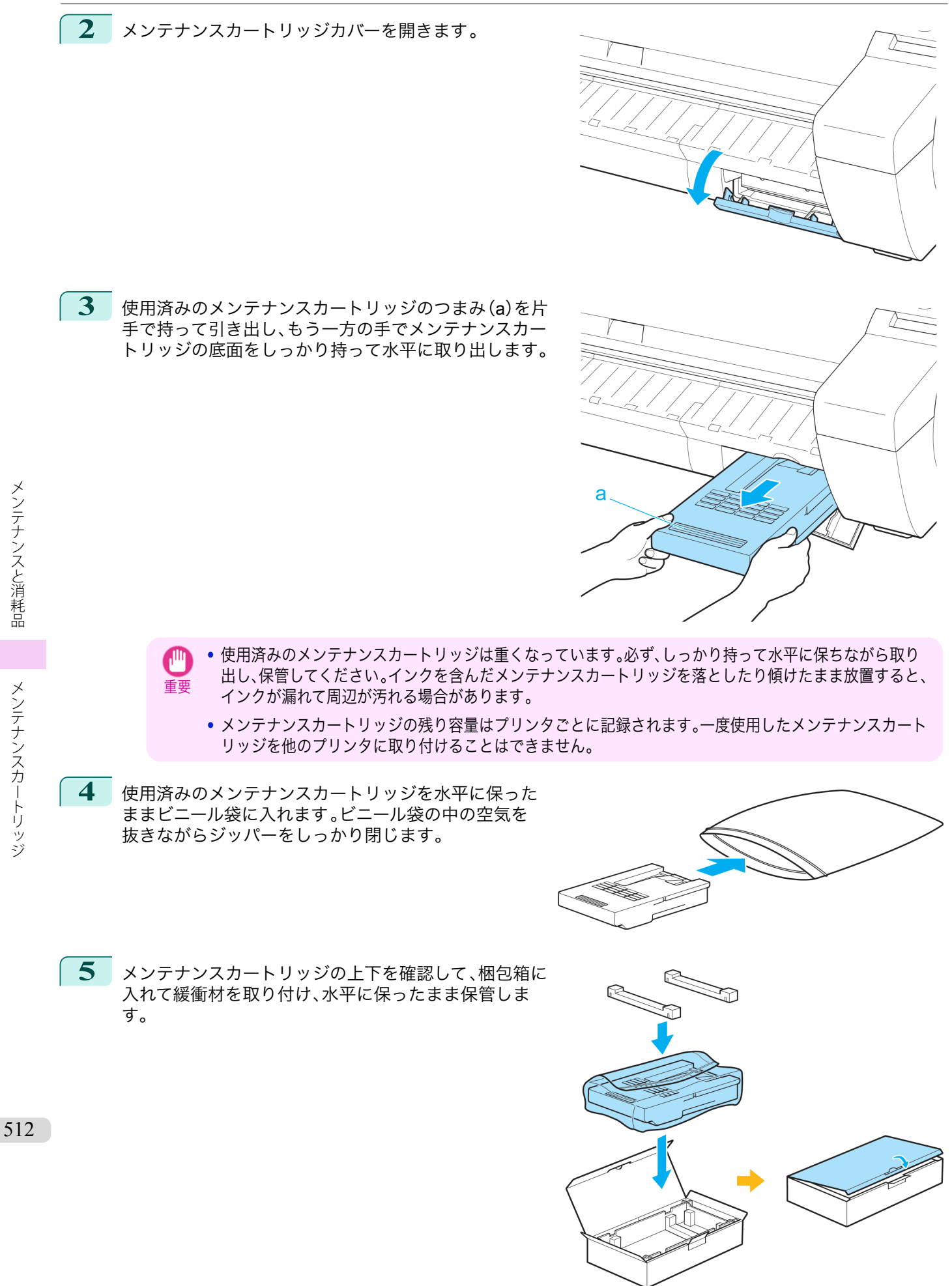

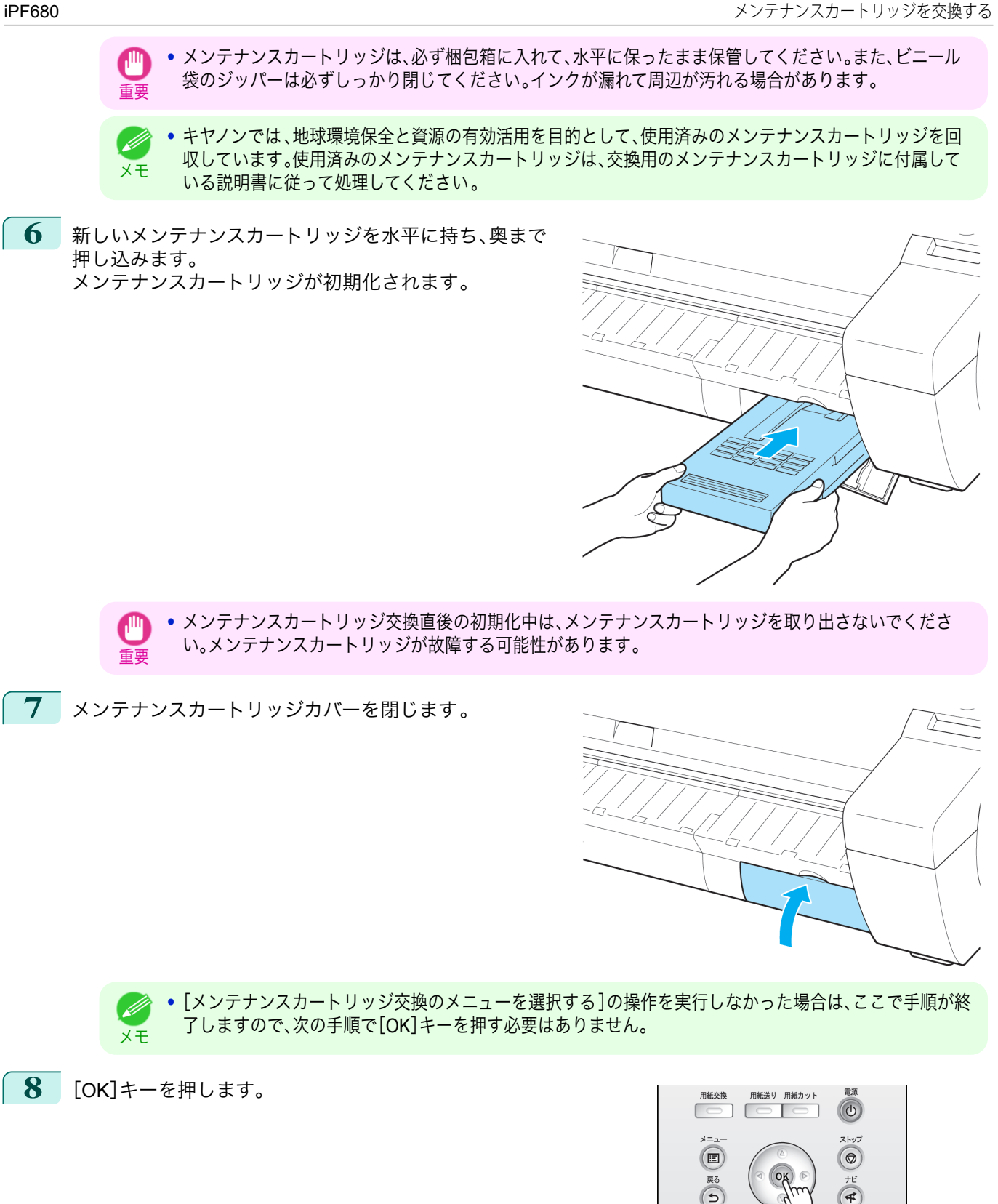

### <span id="page-513-0"></span>メンテナンスカートリッジの残り容量を確認する

メンテナンスカートリッジは、フチなし印刷、ヘッドクリーニングで使用するインクを吸収するためのカートリッジ です。メンテナンスカートリッジがあとどれくらいのインクを吸収できるかは、ディスプレイに表示されるメンテナ ンスカートリッジの残り容量で確認できます。

メンテナンスカートリッジの残り容量を確認する場合は、操作パネルの[タブ選択画面]で、[◀]キー、[▶]キーを押 して (設定/調整タブ)を選択します。

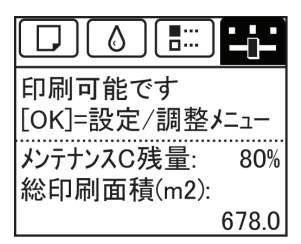

**•**[タブ選択画面]が表示されていない場合は、[メニュー]キーを押します。

ディスプレイにメンテナンスカートリッジの交換を指示するメッセージが表示されたら 、メンテナンスカートリッ ジを交換してください。また、メンテナンスカートリッジの残り容量の確認を指示するメッセージが表示された場合 や、ヘッドクリーニングの実行やプリンタの輸送によってメンテナンスカートリッジの残り容量が大幅に減る場合 は、残り容量を確認し、必要に応じてメンテナンスカートリッジを用意してください。[\(「メンテナンスカートリッジ](#page-509-0) [を交換する」参照\)](#page-509-0) → P.510

### メンテナンスカートリッジの交換時期について

以下の場合、メンテナンスカートリッジを準備または交換してください。

ディスプレイにメンテナンスカートリッジ確認のメッセージが表示された場合

メンテナンスカートリッジの残り容量が少なくなると、[メッセージランプ]が点灯し、ディスプレイに[残り容量が 少ないです]と表示されます。印刷は継続されますが、メンテナンスカートリッジの残り容量を確認し、交換用の新し いメンテナンスカートリッジを準備してください。(「メンテナンスカートリッジの残り容量を確認する」参照)  $\rightarrow$ P.514

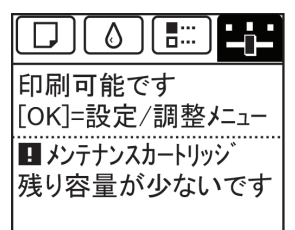

### メンテナンスカートリッジの残り容量が大幅に減る場合

ヘッドクリーニングの実行やプリントヘッドの交換、プリンタの輸送の準備をする場合、メンテナンスカートリッジ の残り容量が大幅に減ります。(特に、プリンタの輸送の準備をする場合は、大幅に減ります。) これらのメンテナンスを実行する前には、メンテナンスカートリッジの残り容量を確認し、必要に応じてメンテナン スカートリッジを交換してください。

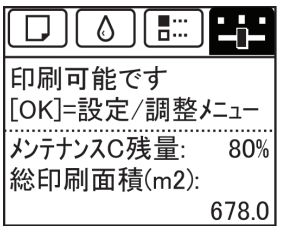

514

メモ

**D** 

### ディスプレイにメンテナンスカートリッジ交換のメッセージが表示された場合

メンテナンスカートリッジの残り容量がなくなると、[メッセージランプ]が点滅し、ディスプレイにメンテナンスカ ートリッジ交換のメッセージが表示され、印刷、プリントヘッドの交換、プリンタの輸送ができません。新しいメンテ ナンスカートリッジに交換してください。

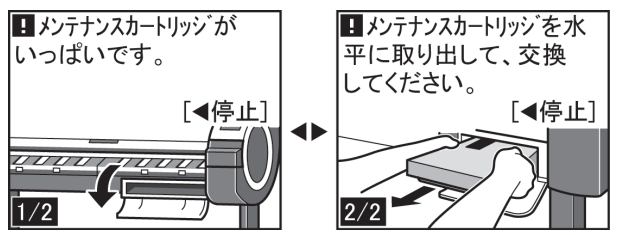

<span id="page-515-0"></span>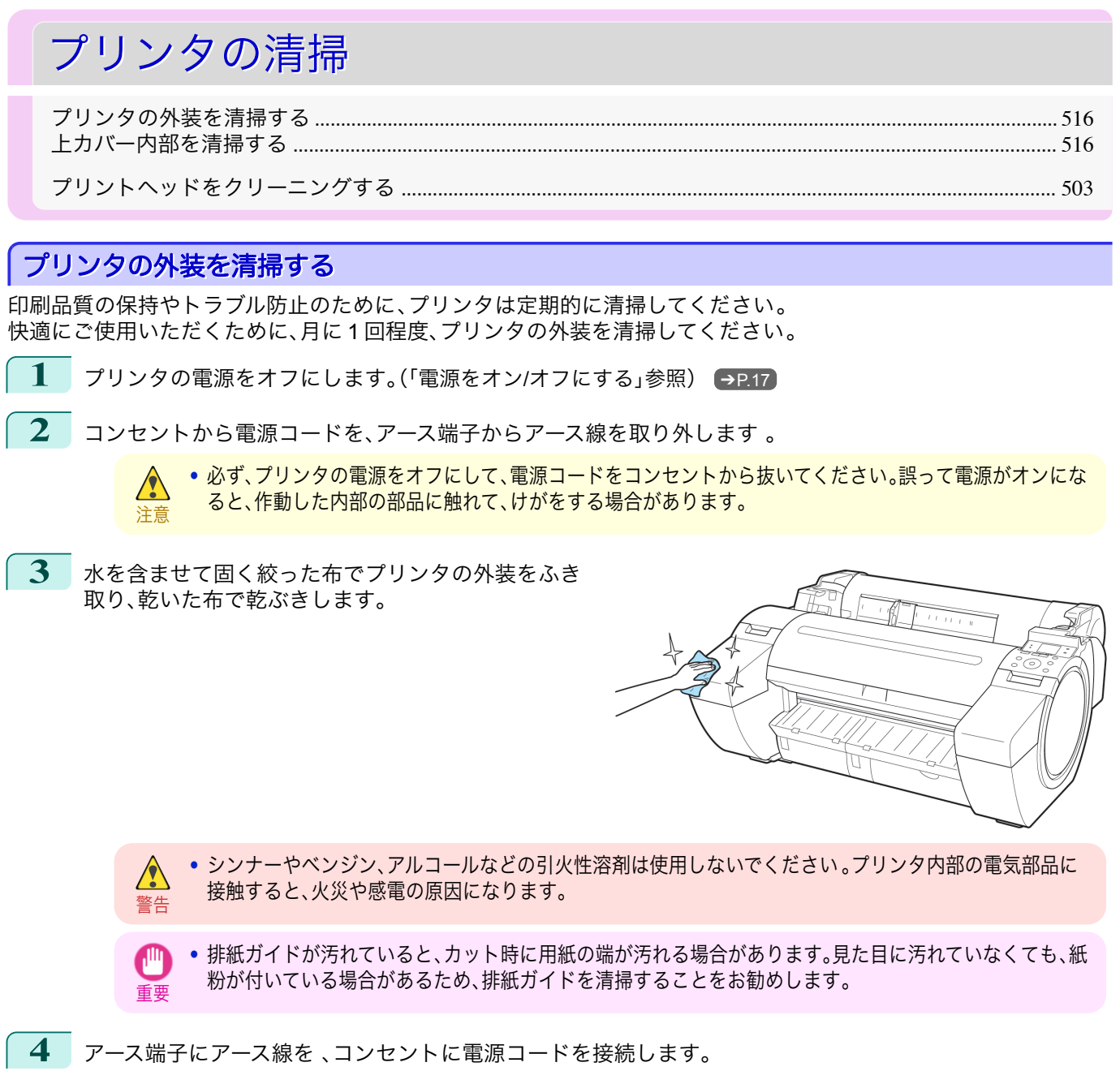

### 上カバー内部を清掃する

印刷品質の保持やトラブル防止のために、月に 1 回程度、上カバー内部を清掃してください。 また、快適にご使用いただくために、以下の場合に上カバー内部を清掃してください。

- **•** 印刷面や用紙の裏面が汚れる場合
- **•** ロール紙 1 本を使い切った場合
- **•** フチなし印刷を実行した場合
- **•** 小さい用紙に印刷した場合
- **•** カット屑が多く出る用紙に印刷した場合
- **•** ロール紙を交換した場合
- **•** 紙粉が多く出る用紙に印刷した場合
- **•** 糊がついた用紙に印刷した場合

[メンテナンスと消耗品](#page-492-0) プリンタの清掃

プリンタの清掃

メンテナンスと消耗品

重要

仙

- **•** 上カバー内部のプラテンが汚れていると、用紙の裏面が汚れる場合があります。フチなし印刷を実行した後や小さ い用紙に印刷した後は、プラテンを清掃することをお勧めします。
- **•** 排紙ガイドが汚れていると、カット時に用紙の端が汚れる場合があります。見た目に汚れていなくても、紙粉が付い ている場合があるため、排紙ガイドを清掃することをお勧めします。
- **•** 糊がついた用紙に印刷した場合は、プラテンや用紙押さえなどに糊が付着することがあります。用紙のつまりを防 ぐため、印刷後に上カバー内部の清掃をお勧めします。
- **1** 上カバーを開きます。

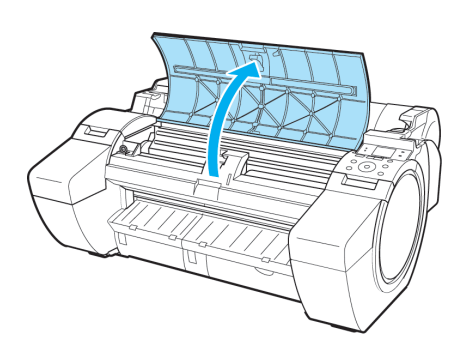

**2** プラテン上の吸引口(a)やフチなし印刷インク受け溝 (b)に紙粉がたまっている場合は、プリンタに同梱さ れているクリーナブラシ(c)で掃き取ります。

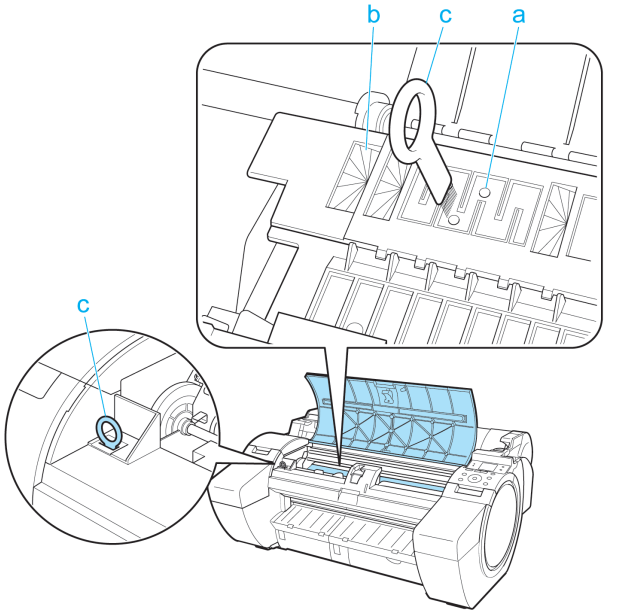

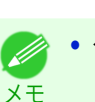

**•** クリーナブラシが汚れた場合は、水洗いしてください。

**3** 水を含ませて固く絞った布で、上カバー内部の汚れをふき 取ります。プラテン全域(a)、用紙押さえ(b)、フチなし印刷 インク受け溝(c)、排紙ガイド(d)などの汚れをふき取りま す。

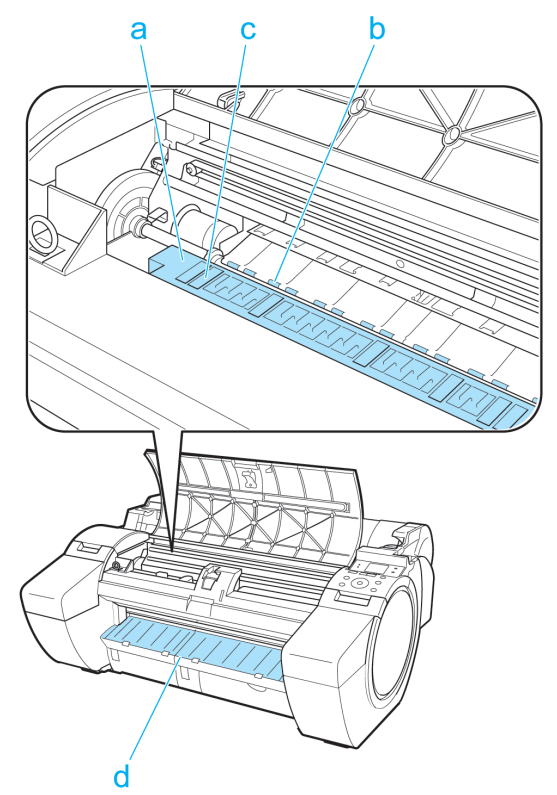

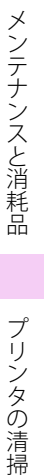

重要

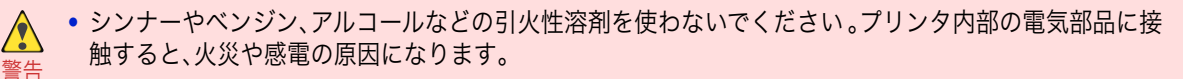

- **•** 上カバー内部の汚れをふき取るときは、乾ぶきしないでください。静電気を帯びて汚れやすくなり、印刷品 質が低下する場合があります。
- **•** リニアスケール(a)、キャリッジシャフト(b)には触れな いでください。手が汚れたり、プリンタの故障の原因にな ります。

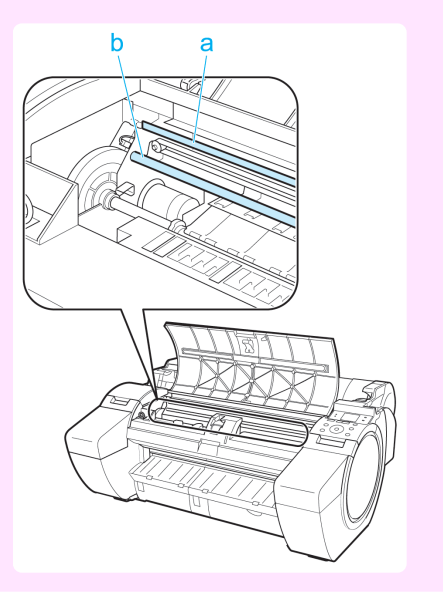

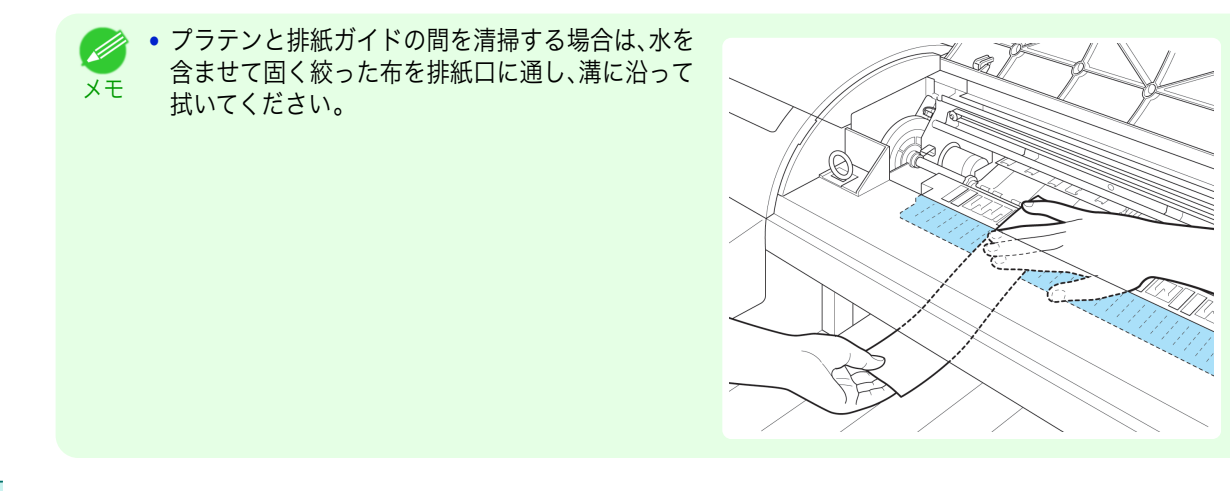

**4** 上カバーを閉じます。

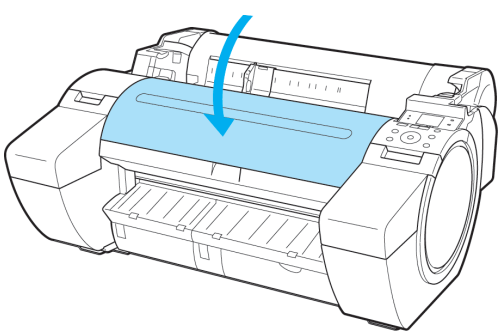

# <span id="page-519-0"></span>その他のメンテナンス

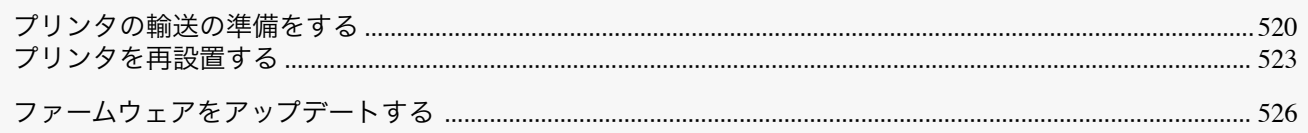

## プリンタの輸送の準備をする

プリンタを輸送する場合は、内部機構を保護するために、必ず、輸送の前に以下の手順を行ってください。 プリンタの梱包作業、輸送後の設置作業については、セットアップガイドを参照してください 。

重要 **•** プリンタを輸送するときは、本体を傾けないでください。内部のインクが漏れて周辺が汚れる場合があります。

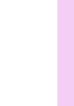

**•** 輸送準備実行時には、インクがメンテナンスカートリッジに吸引されます。このとき、装着されているメンテナンス Ø カートリッジの残量によっては、新品のメンテナンスカートリッジに交換が必要となることがあります。 メモ ただし、残量が 80%以上の場合は、交換の必要はありません。[\(「メンテナンスカートリッジの残り容量を確認する」参](#page-513-0) [照\)](#page-513-0) → P.514

**•** 輸送の準備時(輸送準備のためのメニュー実行時)に、プリンタの状態によっては、部品交換が必要な場合がありま す。

### 用紙を取り外す

- **1** 用紙を取り外します。
	- ロール紙の場合[\(「ロール紙をプリンタから取り外す」参照\)](#page-340-0) ●P.341
	- カット紙の場合[\(「カット紙を取り外す」参照\)](#page-357-0) → P.358)

### [移動の準備]のメニューを選択する

- **1** ディスプレイにメンテナンスカートリッジの交換を指示するメッセージが表示されている場合は 、メンテナ ンスカートリッジを交換します。
	- [\(「メンテナンスカートリッジを交換する」参照\)](#page-509-0) ➔P.510
- 2 操作パネルの[タブ選択画面]で、[◀]キー、[▶]キーを押して [++] (設定/調整タブ)を選択します。

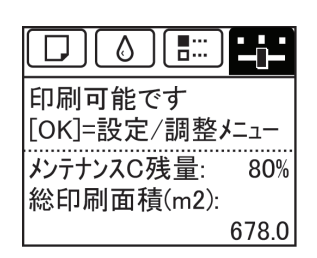

**•**[タブ選択画面]が表示されていない場合は、[メニュー]キーを押します。 M) メモ

- **3** [OK]キーを押します。 [設定/調整メニュー]が表示されます。
- **4** [▲]キー、[▼]キーを押して[移動の準備]を選択し、[OK]キーを押します。 520

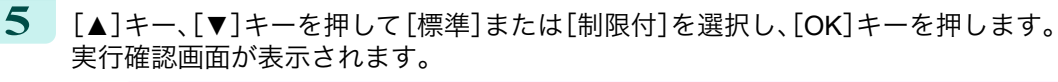

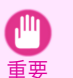

**•**[制限付]を選択した場合は、低温の環境下で輸送しないでください。プリンタ本体に残ったインクが凍結 すると、プリンタ本体が破損する可能性があります。

**6** [▲]キー、[▼]キーを押して[はい]([制限付]を選択した場合は[実行する])を選択し、[OK]キーを押しま す。 インクがメンテナンスカートリッジに吸引されます。 準備が完了すると、ディスプレイにインクタンクカバーを開けるメッセージが表示されます 。 重要 **•** メンテナンスカートリッジは、交換のメッセージが表示されたとき以外は取り外さないでください。 インクの吸引中にメンテナンスカートリッジを取り外すと、インクが漏れる可能性があります。 **•** 消耗部品の交換が必要な場合は、ディスプレイに[消耗部品の交換が必要です。担当サービスにご相談くだ さい。]と表示され、準備ができません。このメッセージが表示された場合は、[OK]キーを押して、キヤノン お客様相談センターへご連絡ください。 インクタンクを取り外す **1** インクタンクカバーを開きます。

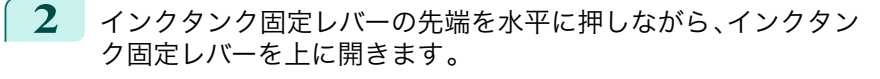

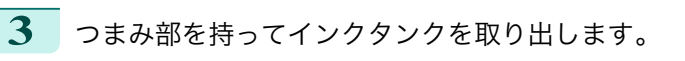

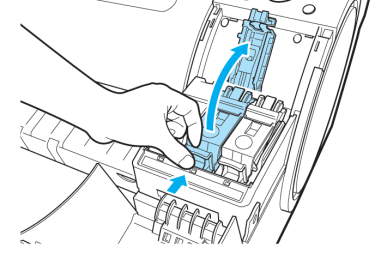

 $(0)$ 

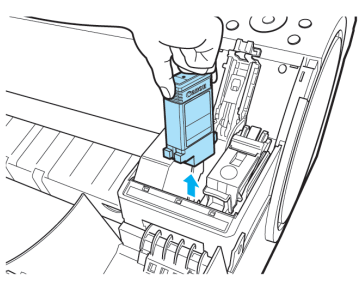

重要 **•** 取り出したインクタンクは、インク供給部(a)を上にして保管してく ださい。インクが漏れて周辺が汚れる場合があります。

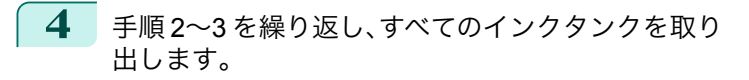

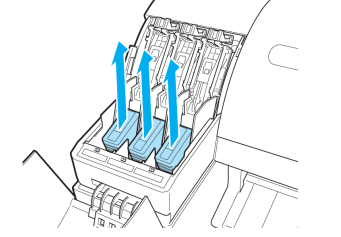

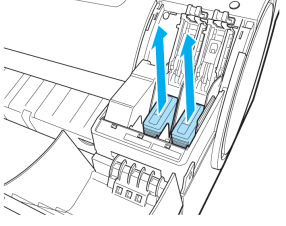

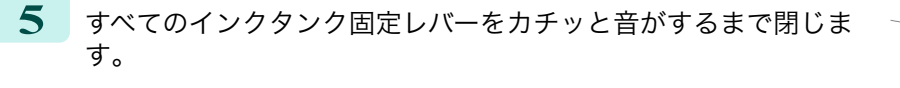

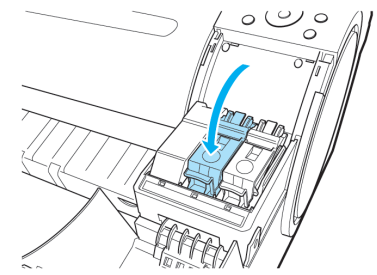

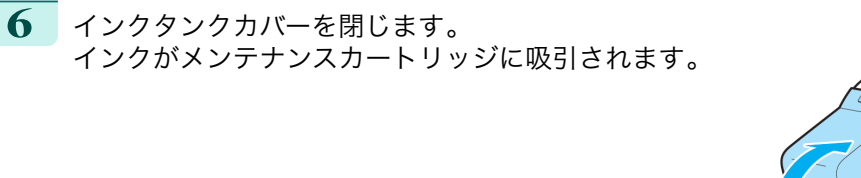

**7** 処理が終わると、[終了しました。電源を切ってください。]と表示 されますので、[電源]キーを押して、電源をオフにします。

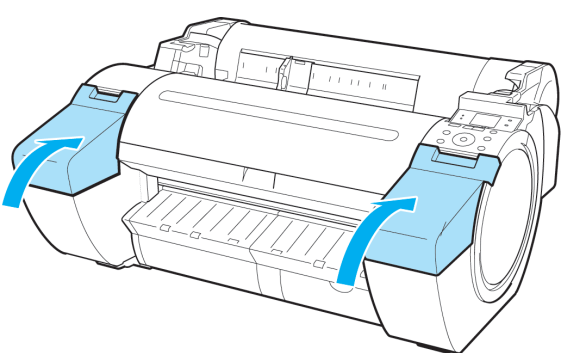

重要 **•** メンテナンスカートリッジは、交換のメッセージが表示されたとき以外は取り外さないでください。 インクの吸引中にメンテナンスカートリッジを取り外すと、インクが漏れる可能性があります。

メンテナンスと消耗品

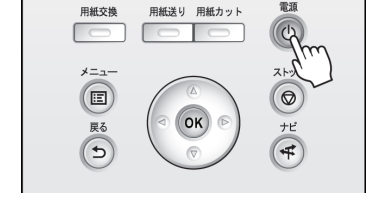

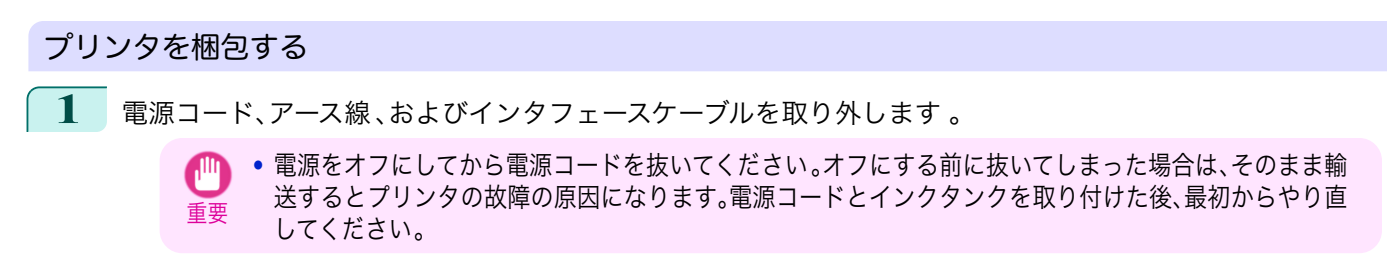

<span id="page-522-0"></span>**2** 開梱時と逆の手順でプリンタの各カバーをテープで固定 します。

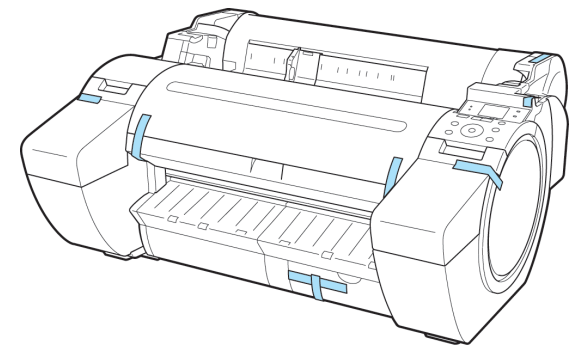

- **3** プリンタ本体を取り付け時と逆の手順でスタンドから取り外します。
- **4** スタンドを、設置時と逆の手順で分解して梱包します。
- **5** ロールホルダー、ホルダーストッパ 、プリンタなどに梱包材を取り付け、梱包箱に収納します。

### プリンタを再設置する

ここでは、プリンタの再設置の流れを簡単に説明します。 詳しい手順については、セットアップガイドを参照してください 。

### スタンドを組み立てる(オプション)

**1** オプションのスタンドを使用する場合は、スタンドに同梱さ れているプリンタスタンドセットアップガイドを参照し、ス タンドを組み立てます。

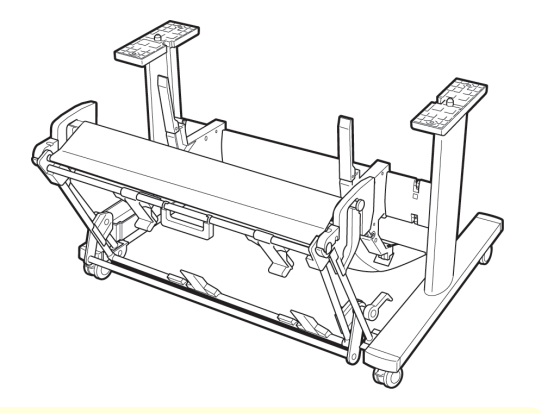

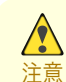

- **•** スタンドは、必ず 2 人以上で、平らな場所を利用して組み立ててください。1 人で作業すると、けがの原因に なったり、スタンドの歪みの原因になります。
- **•** スタンドを組み立てる際は、4 つのキャスターのロックをすべてオンにしてください 。設置場所に傷が付い たり、けがの原因になります。
- **•** 組み立てたスタンドを移動するときは、補助ロッド を図の位置(a)まで上げ、4 つのキャスターのロック をすべてオフにしてください。設置場所に傷がつい たり、バスケット布の破損や、けがの原因になりま す。

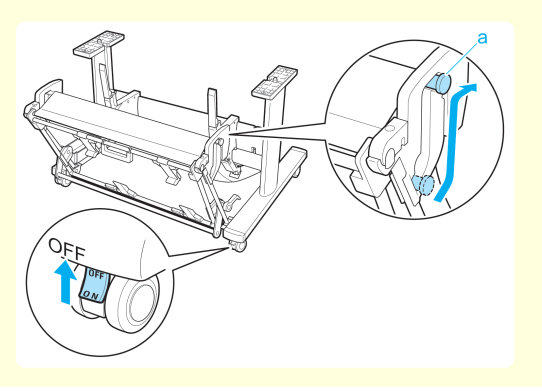

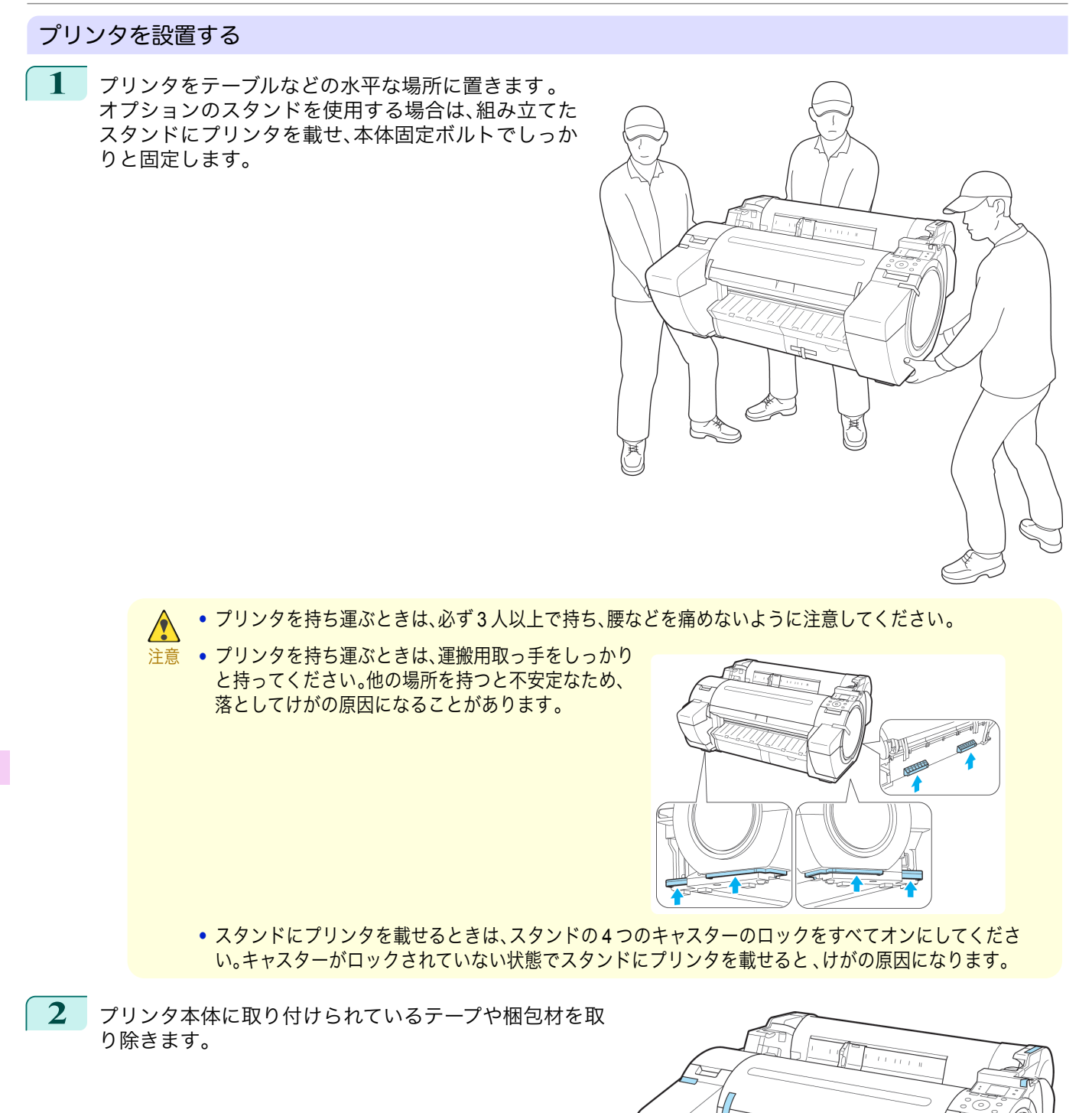

[メンテナンスと消耗品](#page-492-0) [その他のメンテナンス](#page-519-0)

その他のメンテナンス

メンテナンスと消耗品

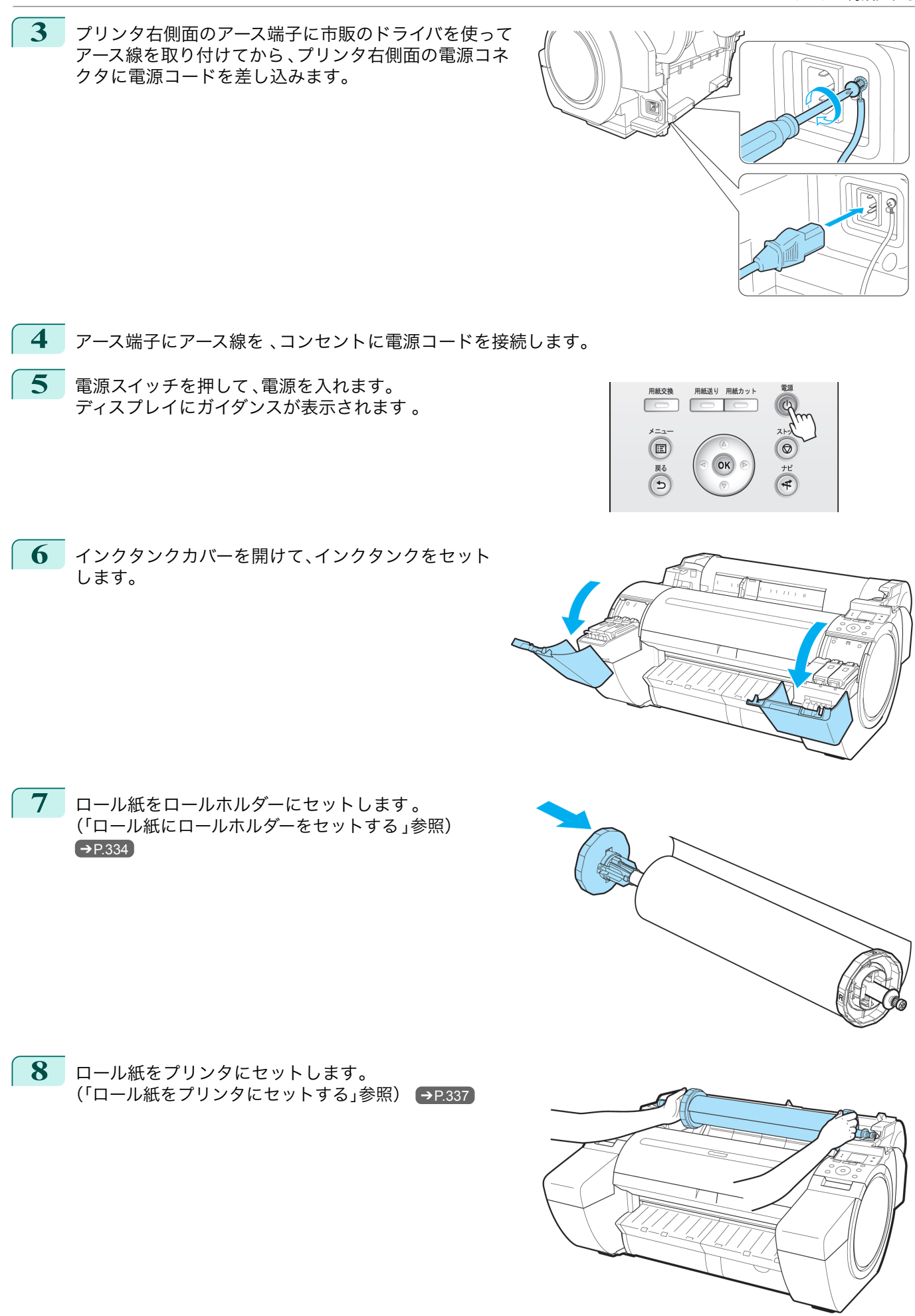

メンテナンスと消耗品

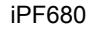

<span id="page-525-0"></span>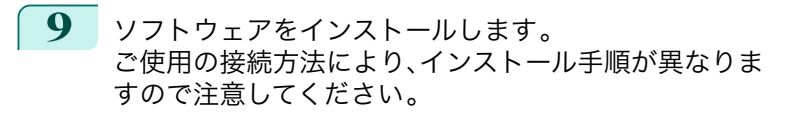

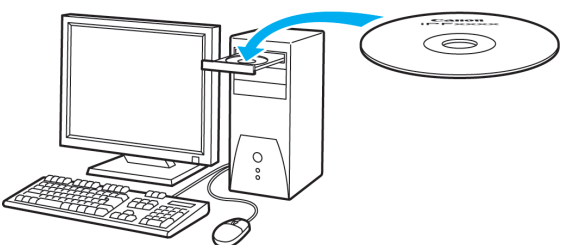

重要 **•** TCP/IP(ネットワーク)接続で使用する場合、プリンタを再設置したときにプリンタの IP アドレスが変更 されることがあります。 プリンタの IP アドレスが変更された場合は、必ずプリンタの IP アドレスを設定し直してください。

ファームウェアをアップデートする

ファームウェアをアップデートすることにより、プリンタの機能を改善したり、新しい機能を追加することができま す。

ファームウェアのバージョンを調べる

**1** 操作パネルの「タブ選択画面]で、「◀]キー、「▶]キーを押して [÷] (設 定/調整タブ)を選択します。

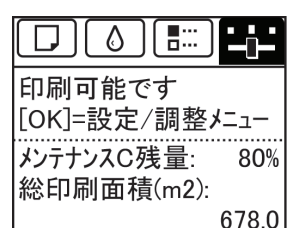

. M メモ

**•**[タブ選択画面]が表示されていない場合は、[メニュー]キーを押します。

- **2** [OK]キーを押します。 [設定/調整メニュー]が表示されます。
- **3** [▲]キー、[▼]キーを押して[プリンタの情報]を選択し、[OK]キーを押します。

**4** [▲]キー、[▼]キーを押して[システム情報]を選択し、[OK]キーを押します。 ファームウェアのバージョンが表示されます 。

### ファームウェアをアップデートする

最新のファームウェアは、キヤノンのホームページから入手できます 。ファームウェアのバージョンを調べて 、ホー ムページのファームウェアの方が新しい場合は、ファームウェアをアップデートしてください 。ファームウェアのダ ウンロードとアップデートの詳細については、キヤノンのホームページを参照してください 。

# <span id="page-526-0"></span>iPF680

[ユーザーズガイド](#page-0-0)

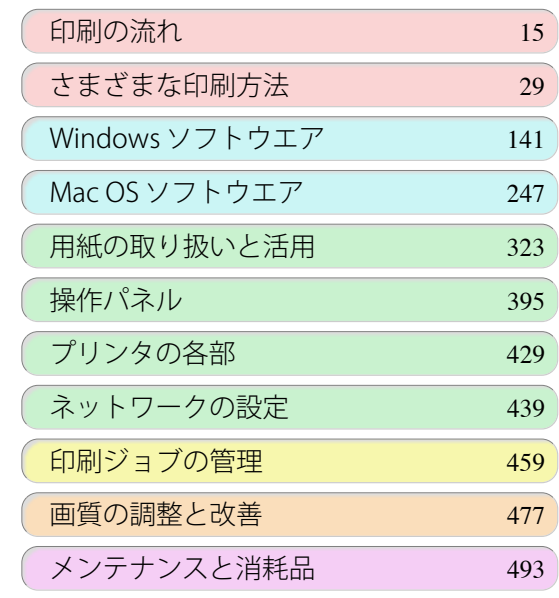

# 困ったときには

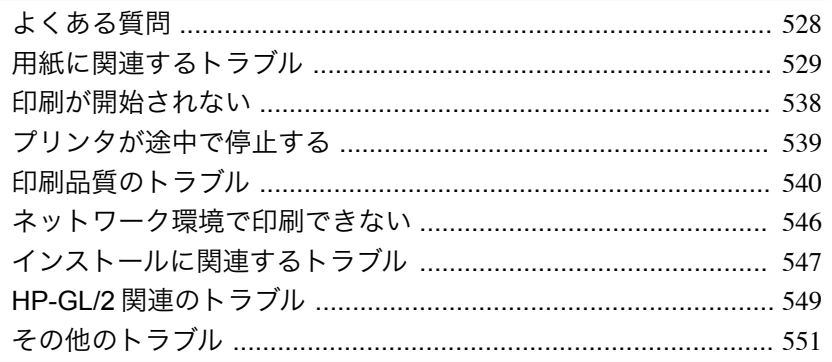

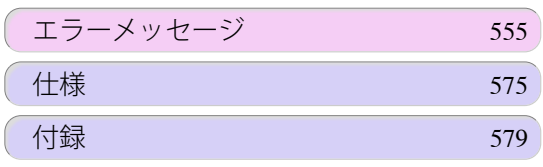

# <span id="page-527-0"></span>よくある質問

## よくある質問

ここでは、よくある質問とその回答を紹介しています。回答欄のリンクをクリックすると、詳しい説明が表示されま す。

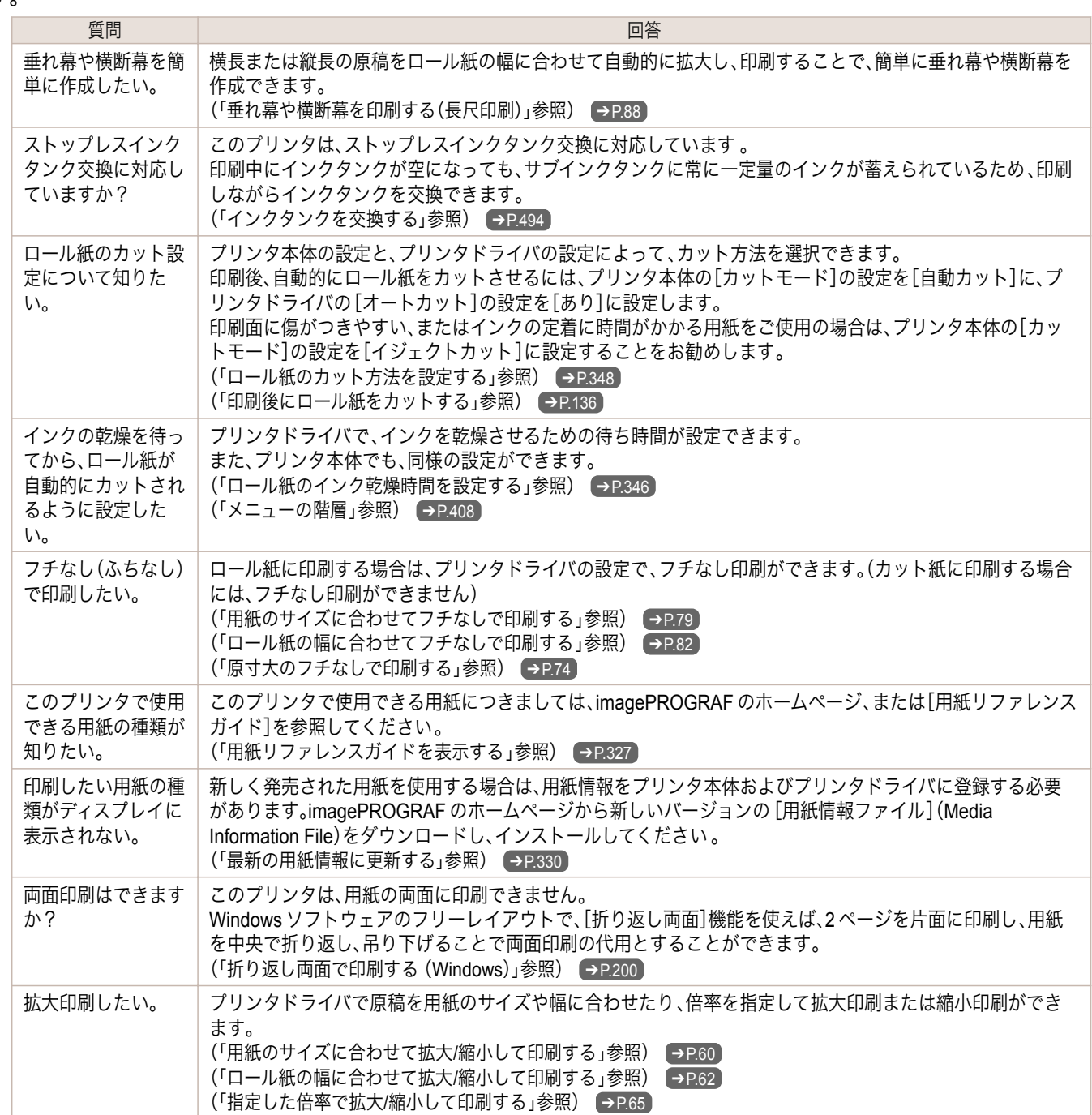

### <span id="page-528-0"></span>iPF680

# 用紙に関連するトラブル

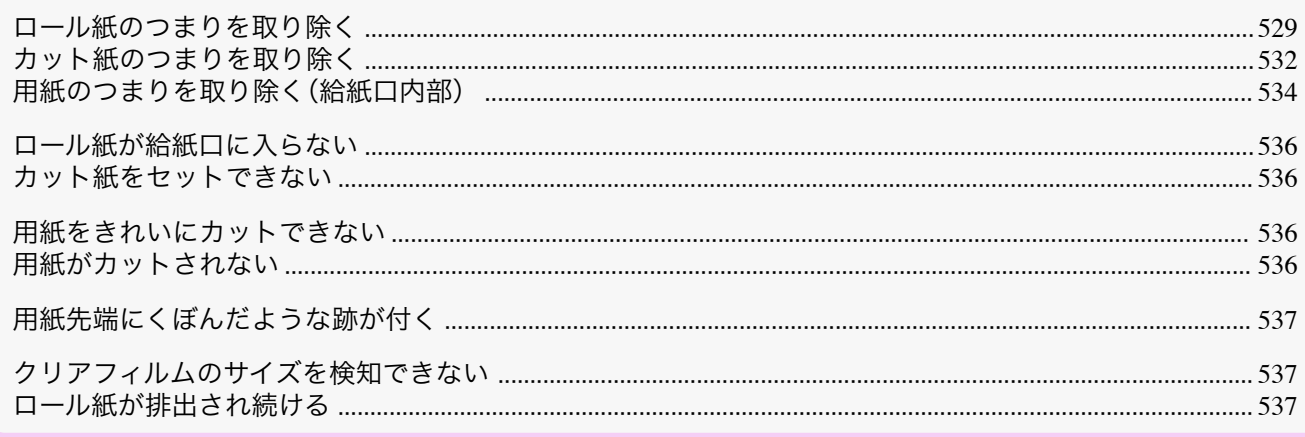

## ロール紙のつまりを取り除く

ロール紙がつまった場合、操作パネルのディスプレイに [用紙がつまりました。]と表示されます。以下の手順で、用紙 のつまりを取り除きます。

図の位置に手を添えて、ロール紙カバーを開きます。 1

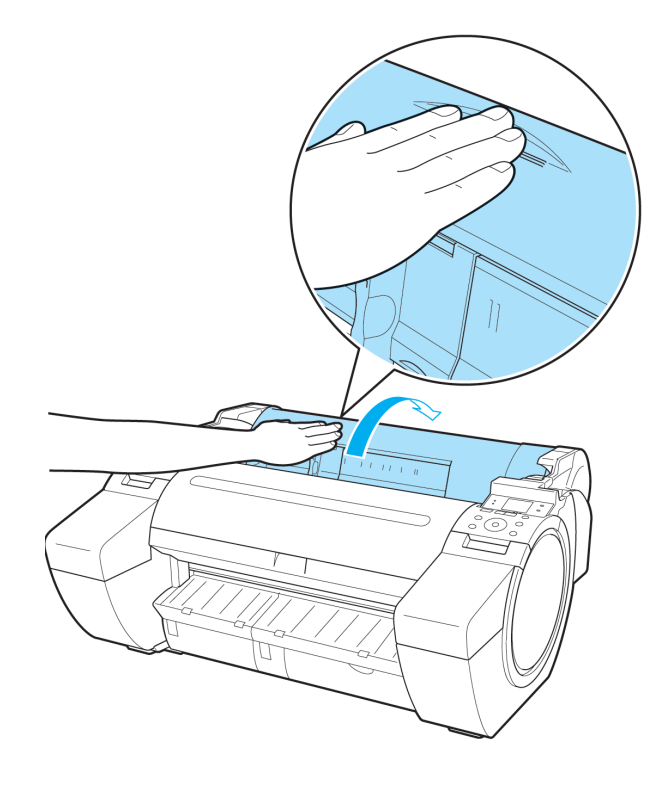

529

 $2<sup>1</sup>$ セットされているロール紙を市販のはさみなどでカット します。

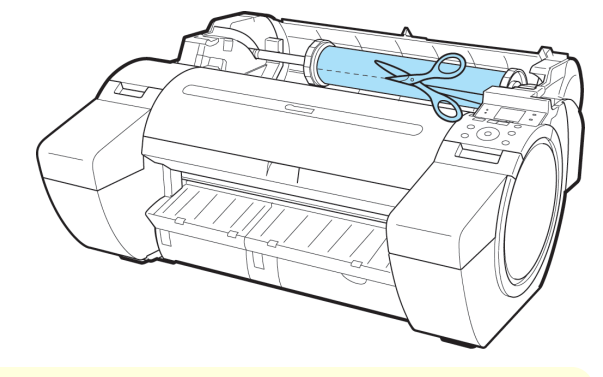

• カットするときに、ケガをしたり、プリンタに傷を付けたりしないように注意してください。 A

ユーザーズガイド

注意

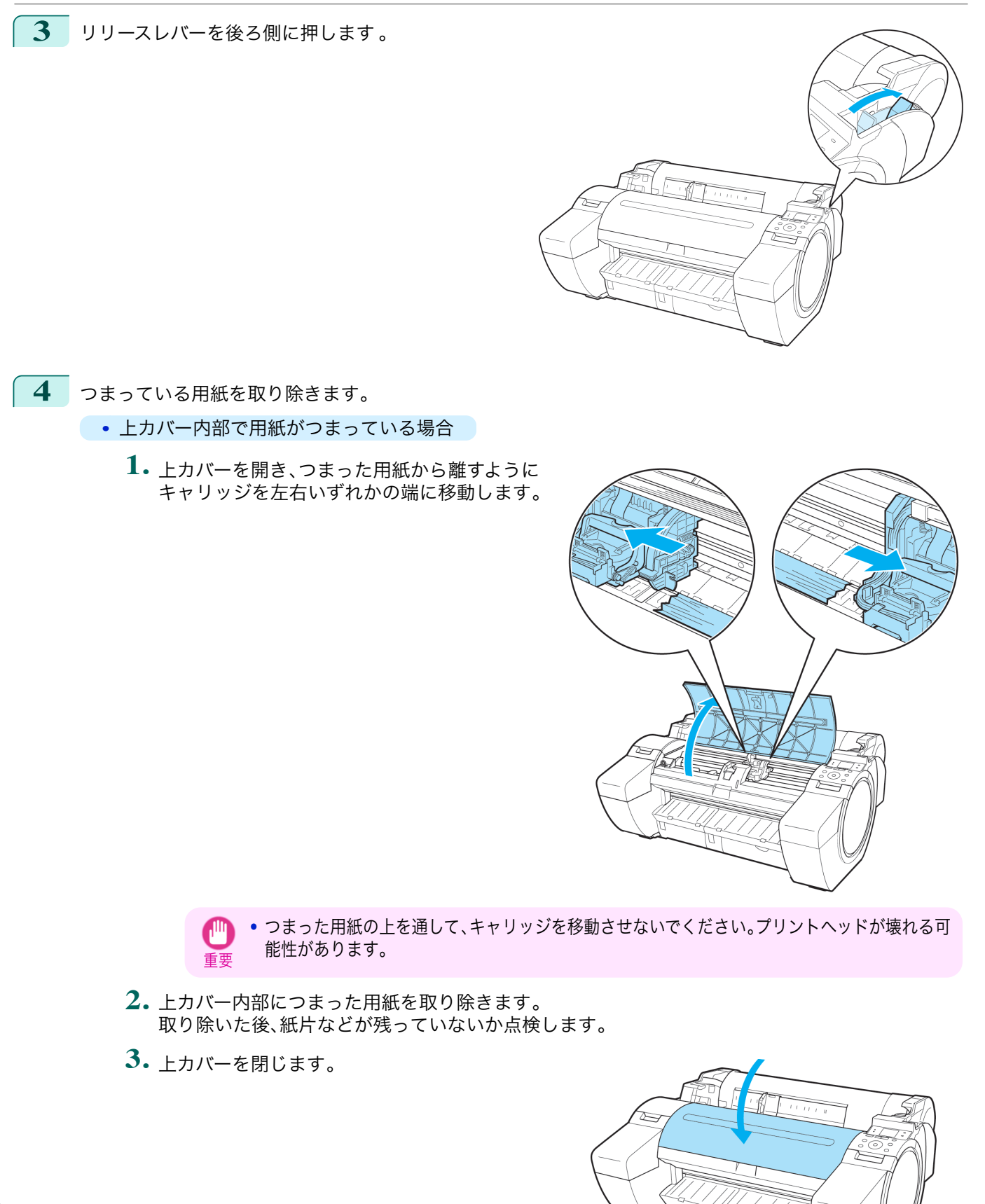

[困ったときには](#page-526-0) 月紙に関連するトラブル

用紙に関連するトラブル

困ったときには

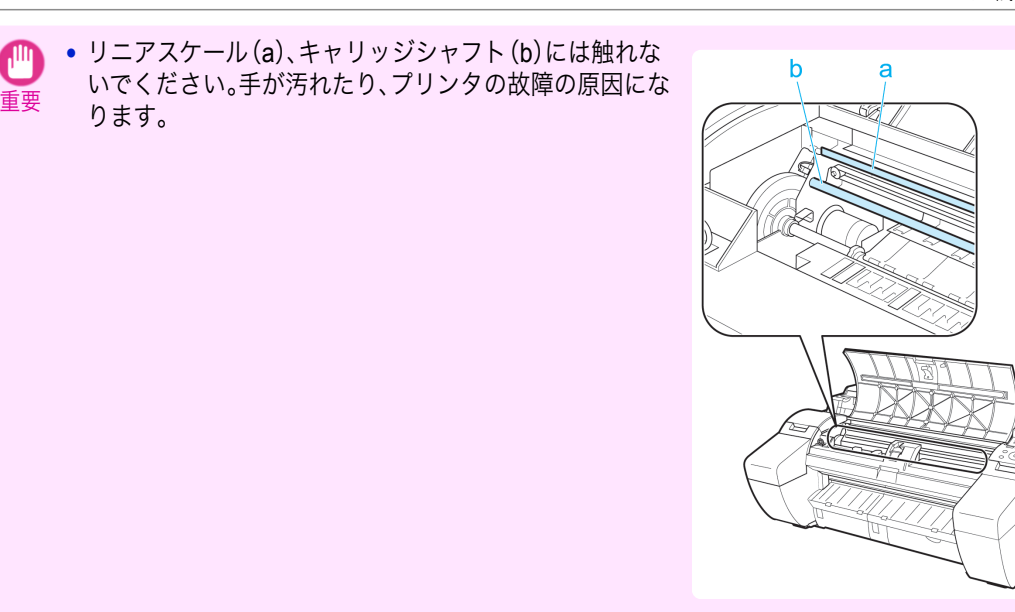

**•** ロール紙の給紙口付近で用紙がつまっている場合 給紙口からつまった用紙を取り除きます。 取り除いた後、紙片などが残っていないか点検しま す。

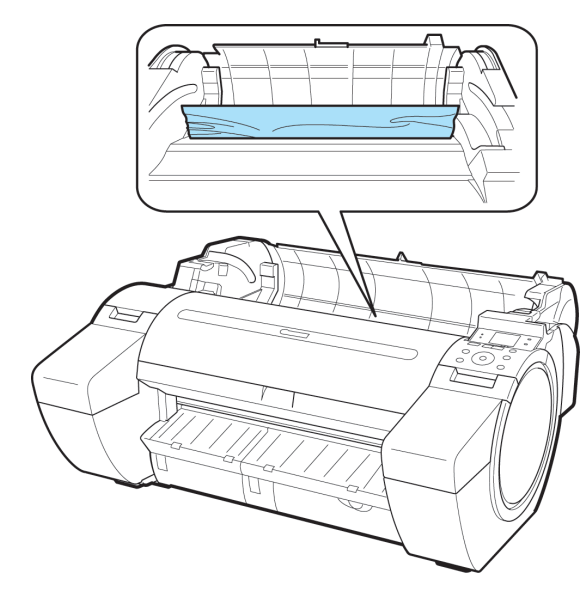

**•** 排紙ガイド付近で用紙がつまっている場合 排紙口からつまった用紙を取り除きます。 取り除いた後、紙片などが残っていないか点検しま す。

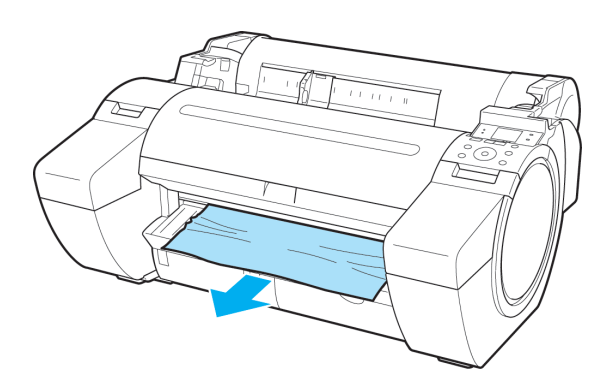

<span id="page-531-0"></span>**5** リリースレバーを手前側に引きます 。

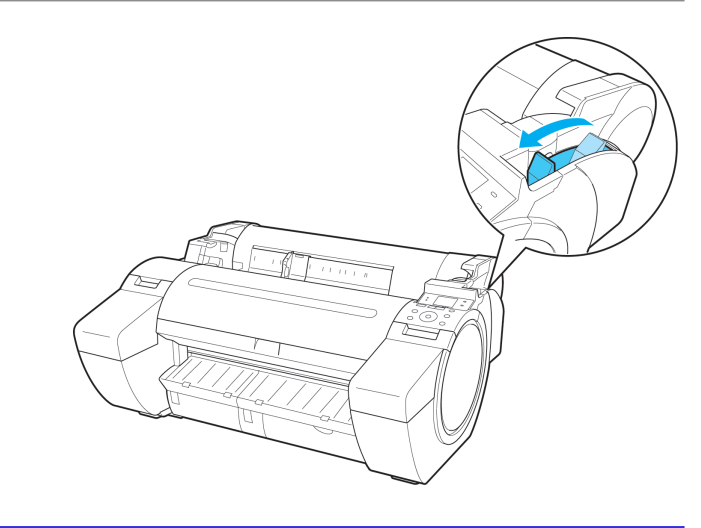

## カット紙のつまりを取り除く

カット紙がつまった場合、操作パネルのディスプレイに[用紙がつまりました。]と表示されます。以下の手順で、用紙 のつまりを取り除きます。

**1** リリースレバーを後ろ側に押します 。

**2** つまっている用紙を取り除きます。

**•** 上カバー内部で用紙がつまっている場合

**1.** 上カバーを開き、つまった用紙から離すように

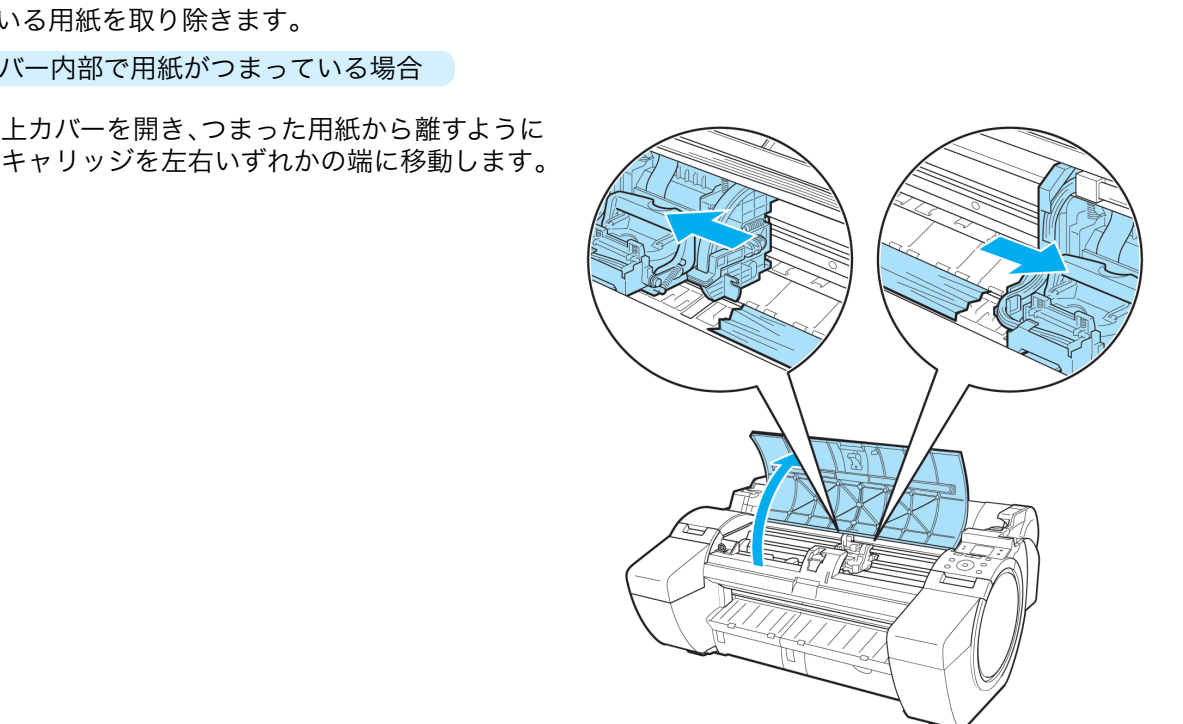

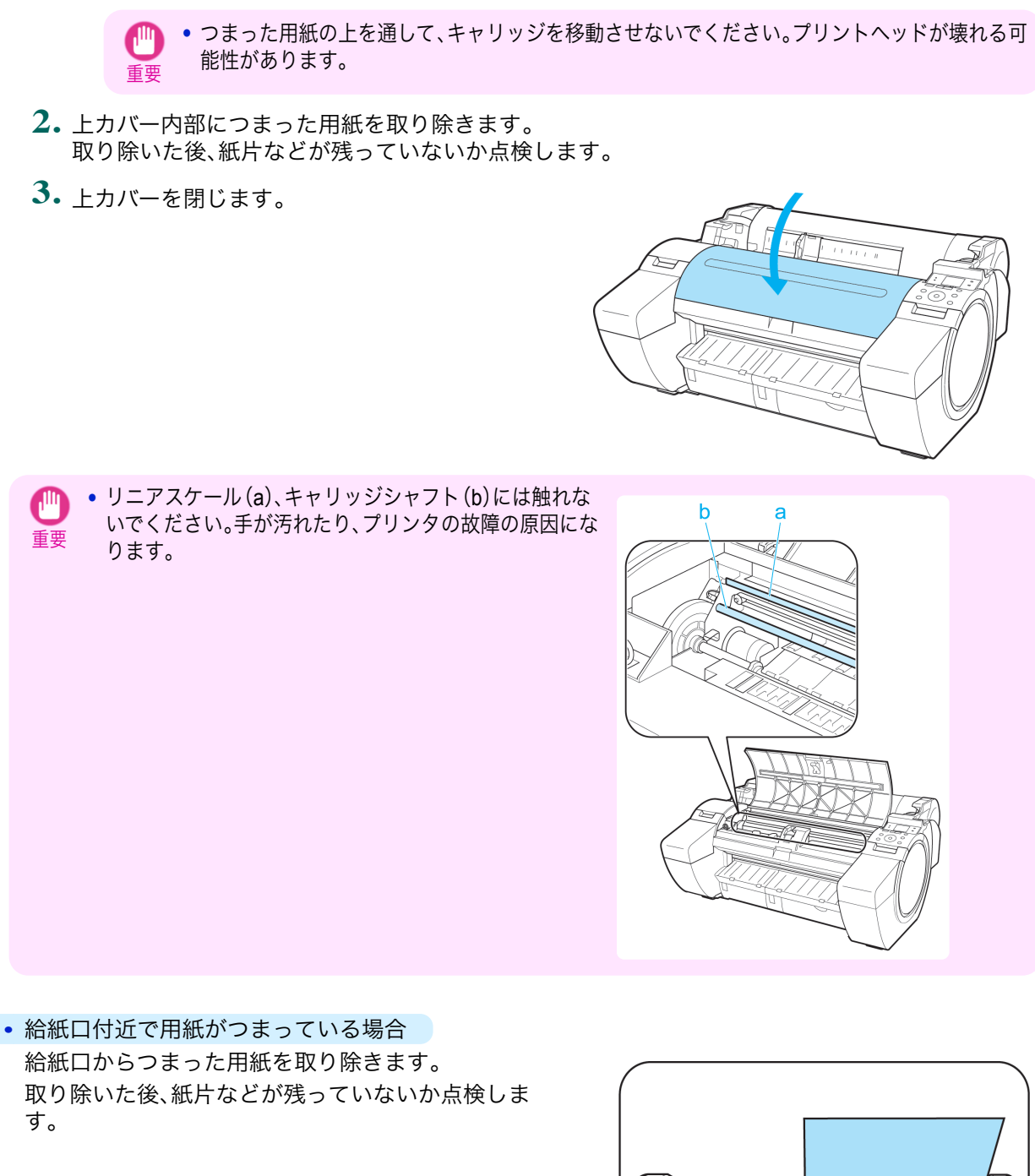

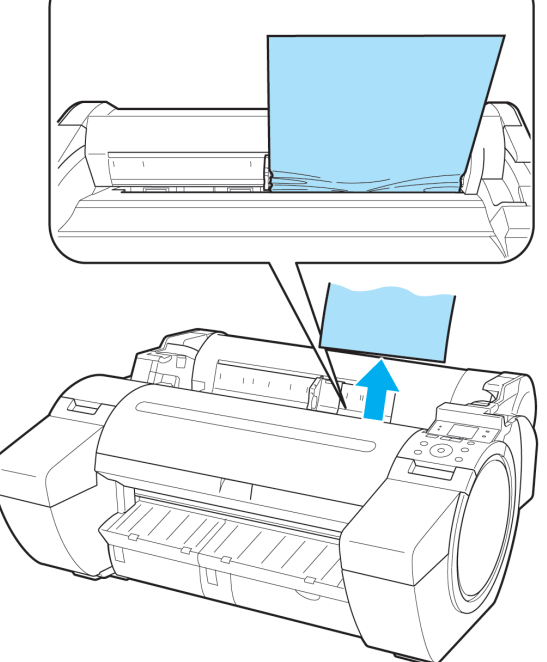

<span id="page-533-0"></span>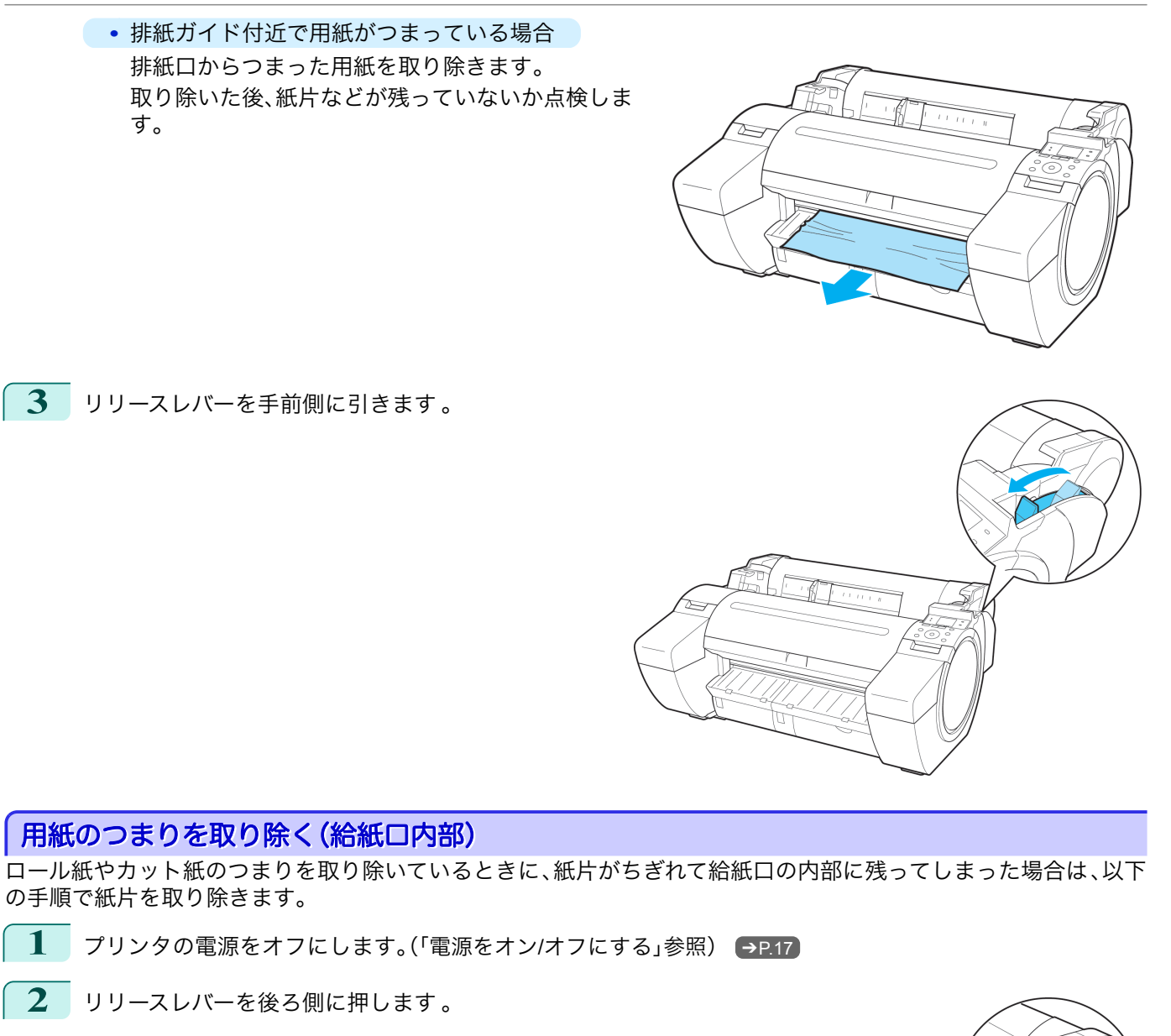

用紙に関連するトラブル

**3** 図の位置に手を添えて、ロール紙カバーを開きます。

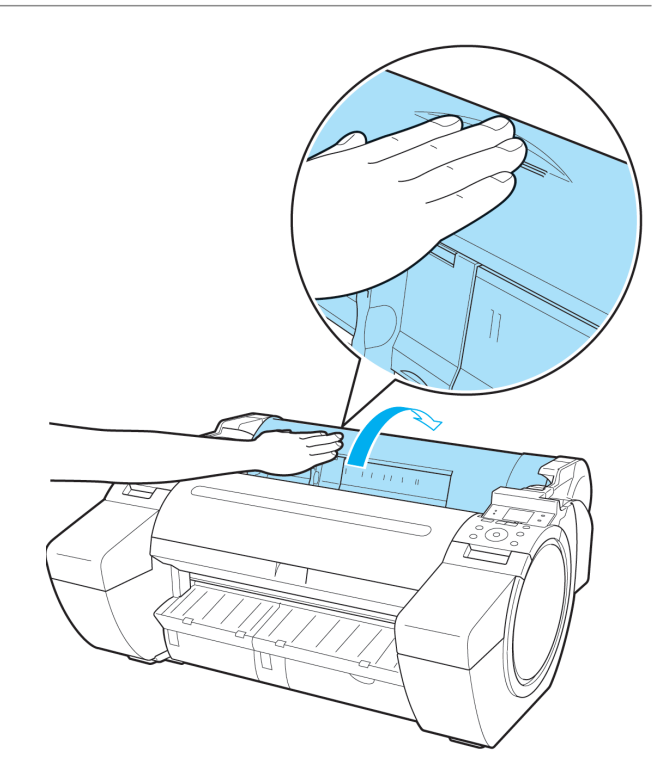

**4** A4 サイズの用紙を縦に四つ折りにして給紙口のすきま に差し込み、つまった用紙をプラテン側に押し出しま す。

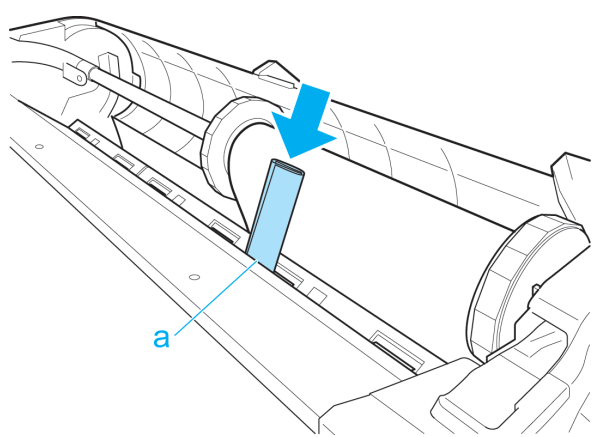

**5** プラテン上に紙片が出てきたら、紙片を取り除きます。

**6** 給紙口内部に紙片が残っている場合は、手順 <sup>4</sup>~<sup>5</sup> を繰り返します。

**7** 図の位置を持って、ロール紙カバーを閉じます。

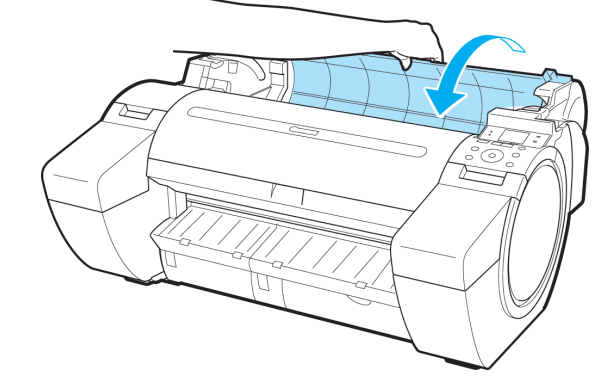

## <span id="page-535-0"></span>**8** リリースレバーを手前側に引きます 。

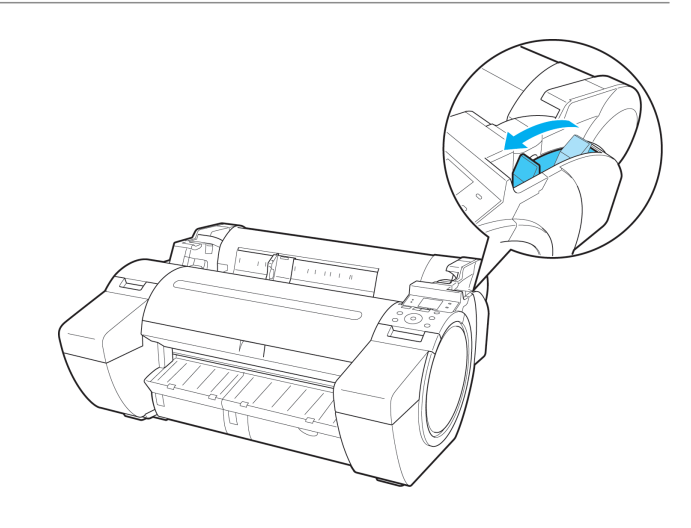

# ロール紙が給紙口に入らない

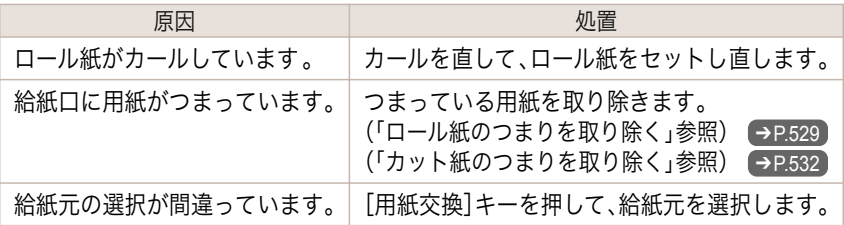

# カット紙をセットできない

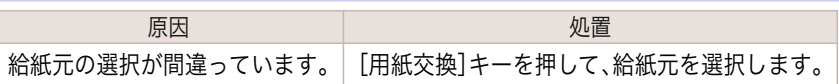

# 用紙をきれいにカットできない

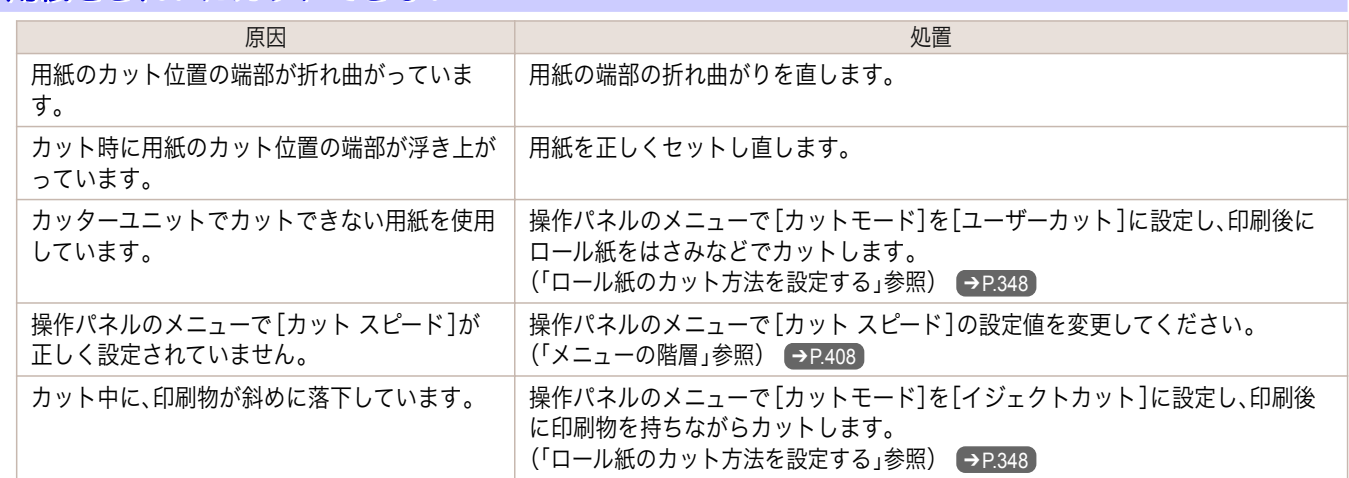

# 用紙がカットされない

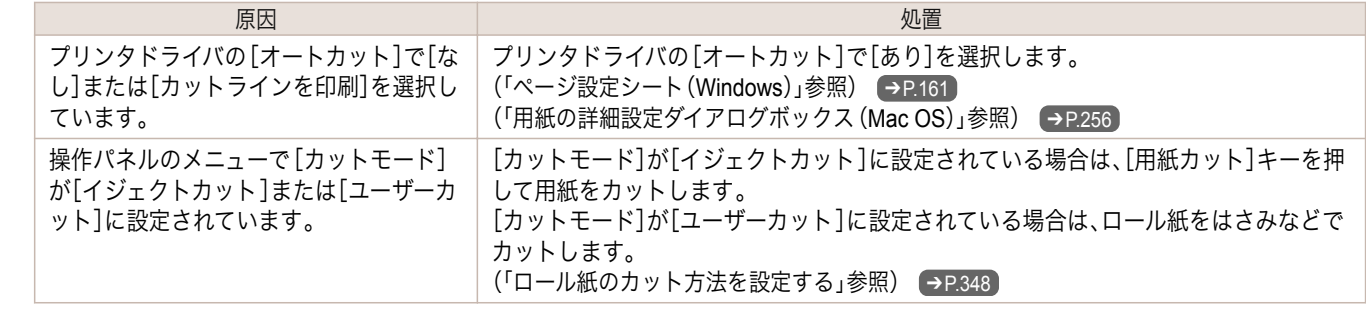

# <span id="page-536-0"></span>用紙先端にくぼんだような跡が付く

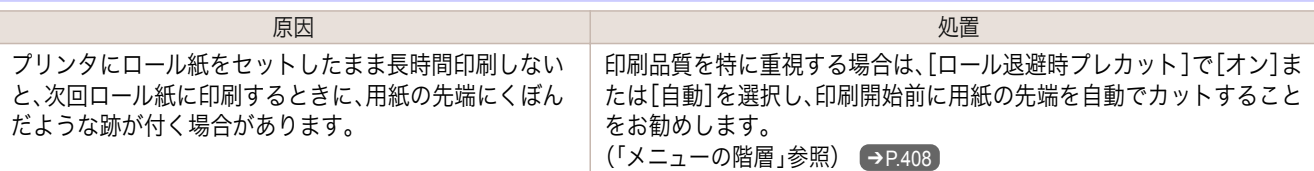

# クリアフィルムのサイズを検知できない

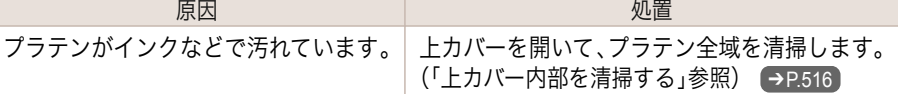

## ロール紙が排出され続ける

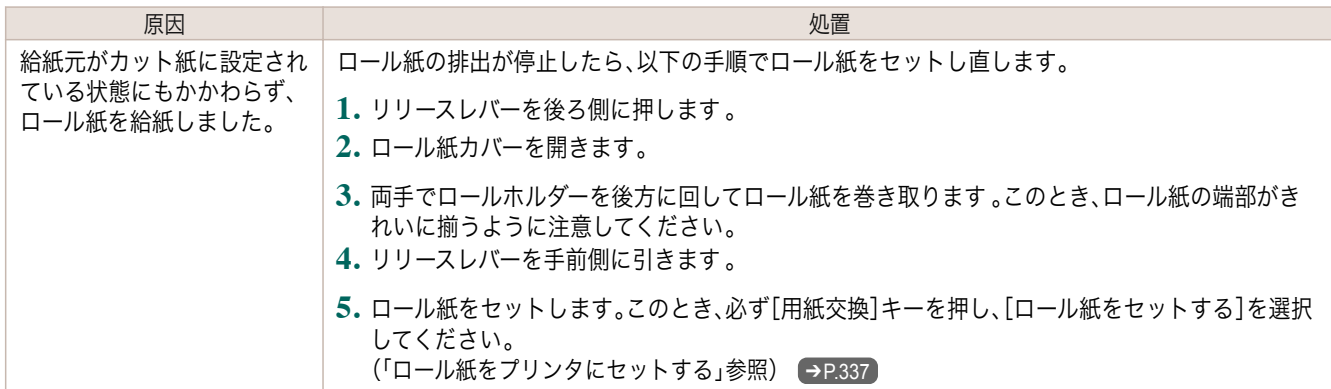

<span id="page-537-0"></span>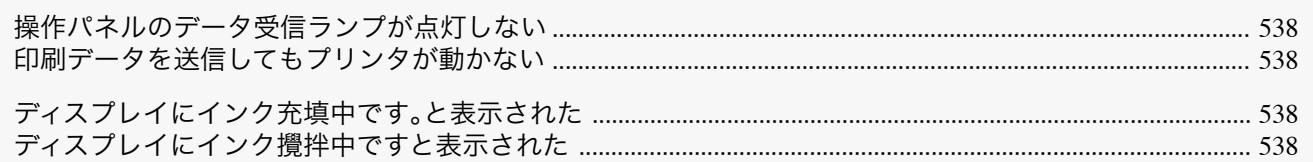

# 操作パネルのデータ受信ランプが点灯しない

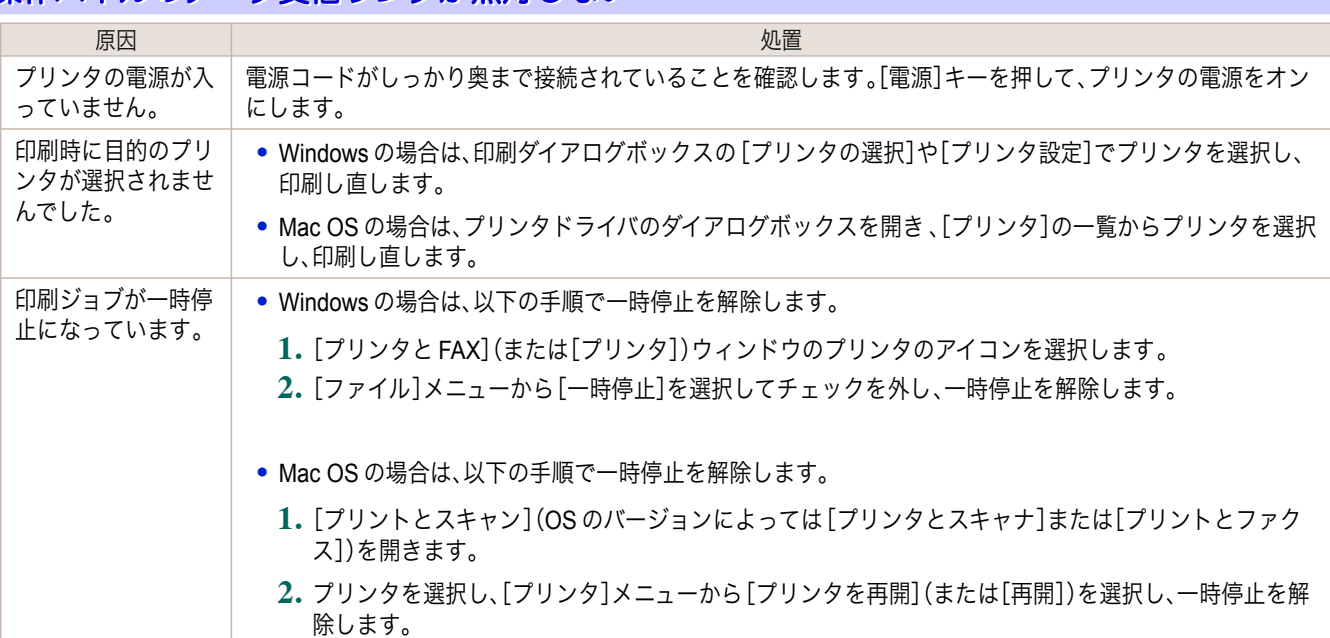

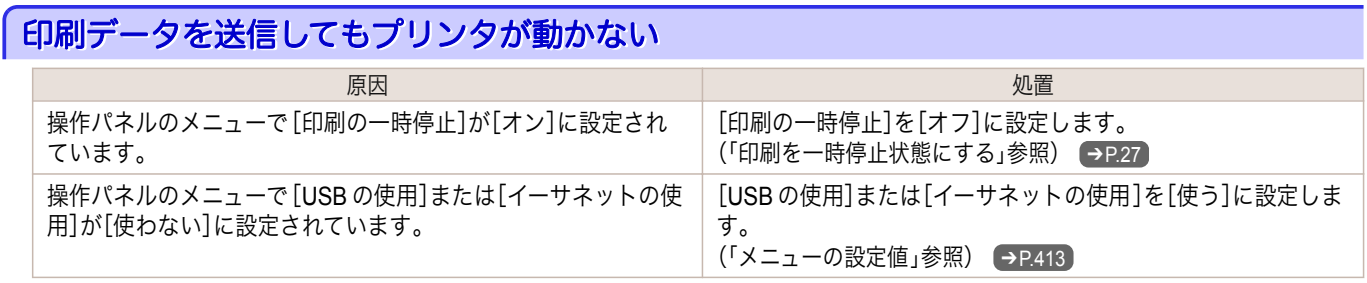

困ったときには

# ディスプレイにインク充填中です。と表示された

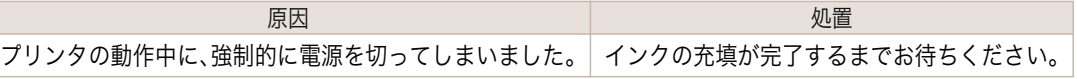

# ディスプレイにインク攪拌中ですと表示された

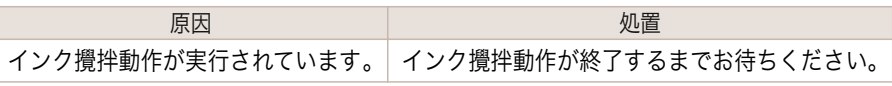

# <span id="page-538-0"></span>プリンタが途中で停止する

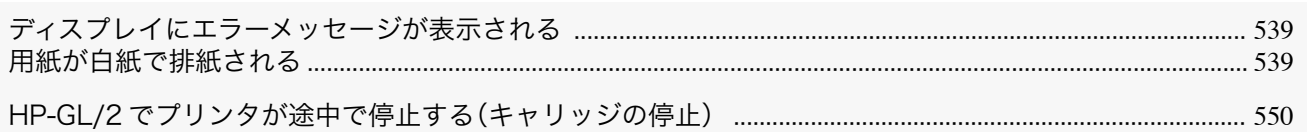

# ディスプレイにエラーメッセージが表示される

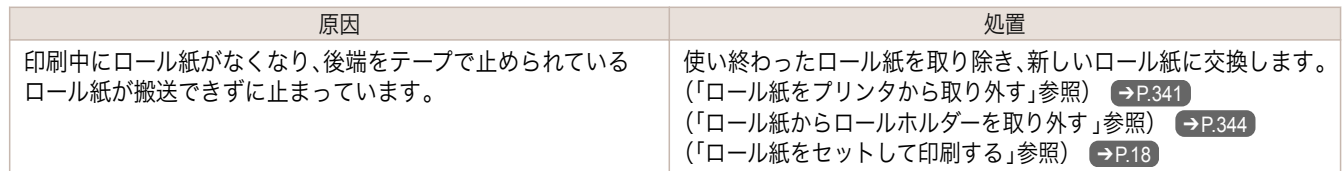

# 用紙が白紙で排紙される

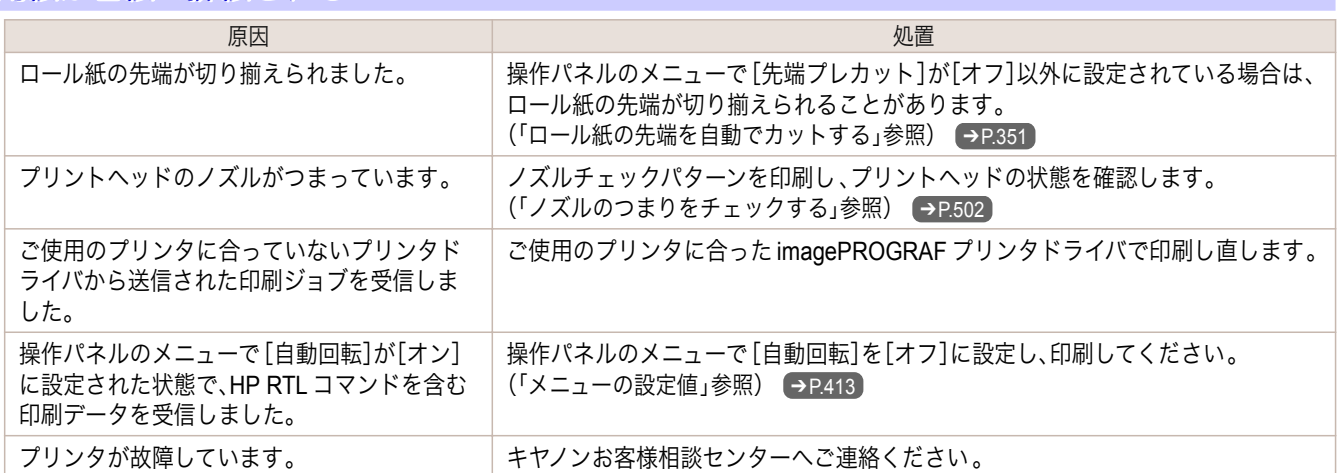

# <span id="page-539-0"></span>印刷品質のトラブル

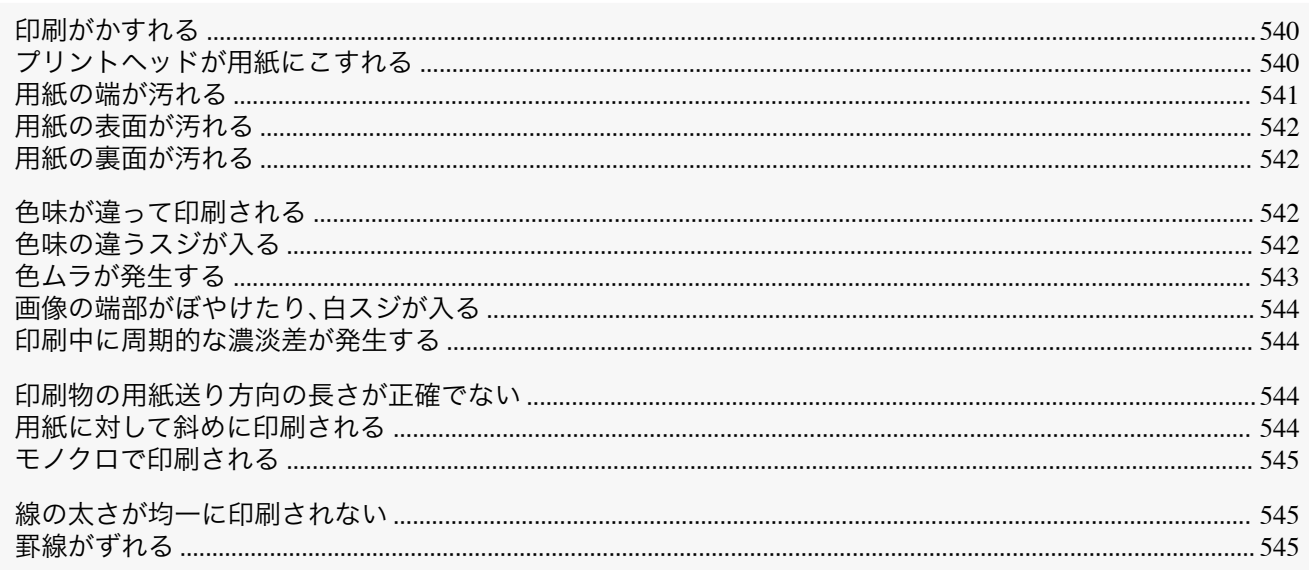

# 印刷がかすれる

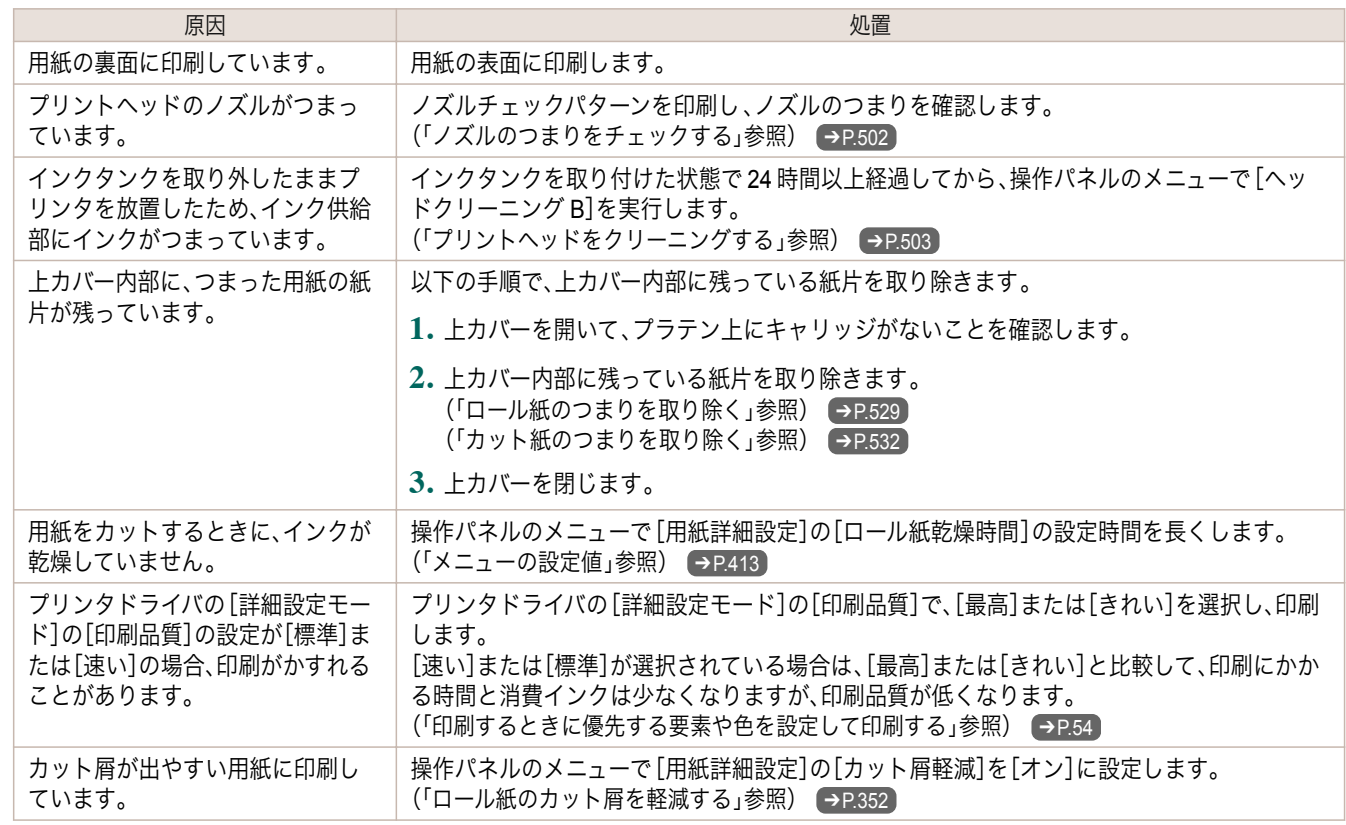

# プリントヘッドが用紙にこすれる

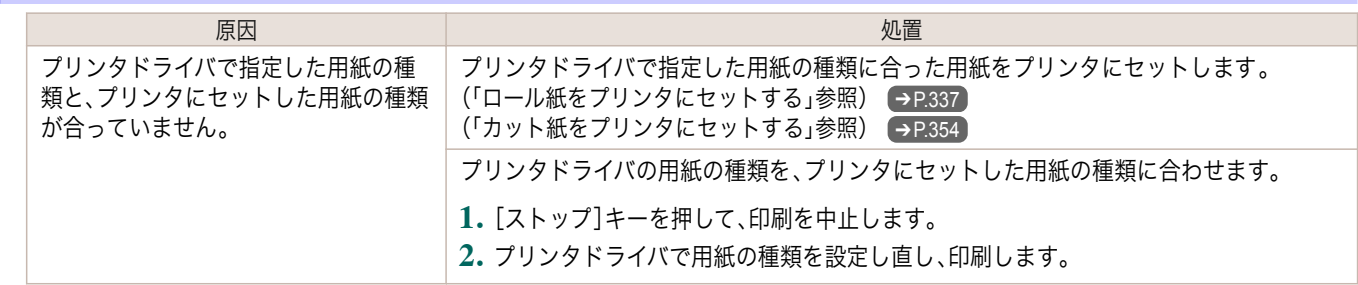
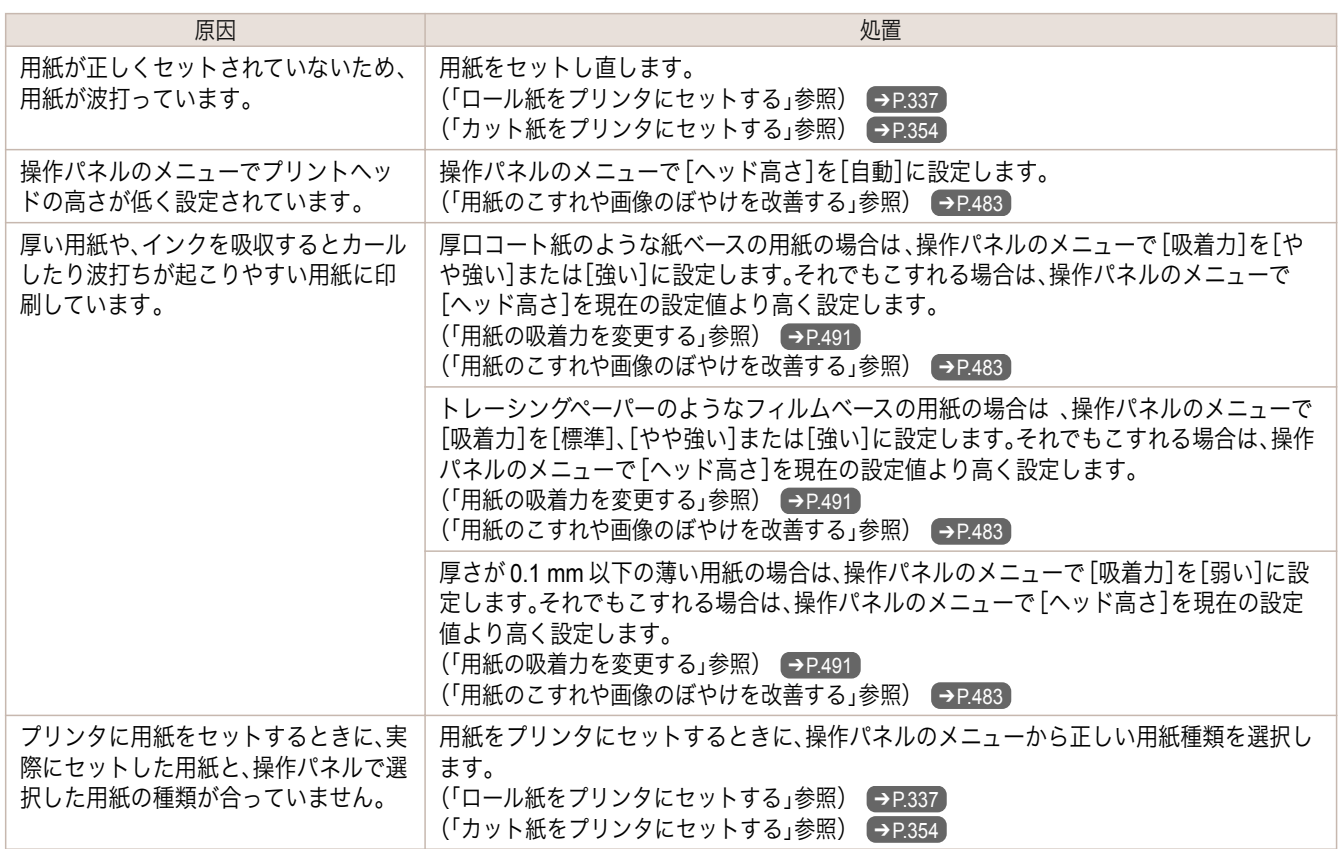

## 用紙の端が汚れる

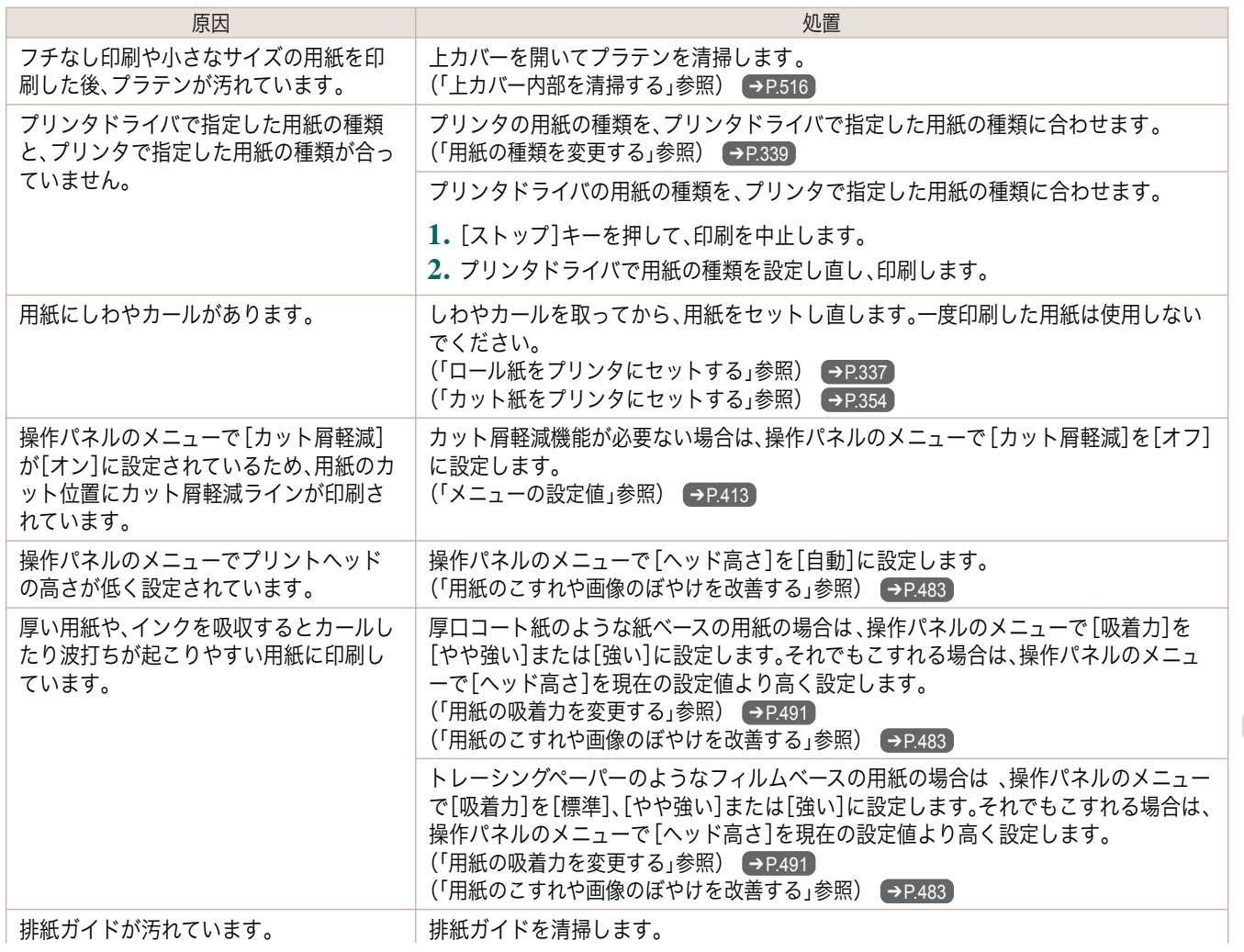

## 原因 みんしゅう しゅうしょう しょうしょう しんしゅう かいしょう 処置

排紙ガイドが汚れています。 インディングリンタの外装を清掃する」参照) →P.516

## 用紙の表面が汚れる

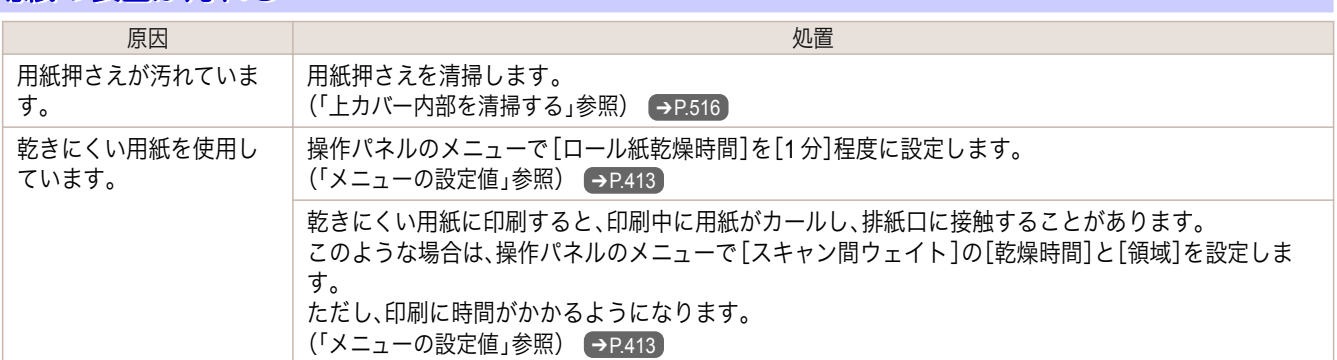

## 用紙の裏面が汚れる

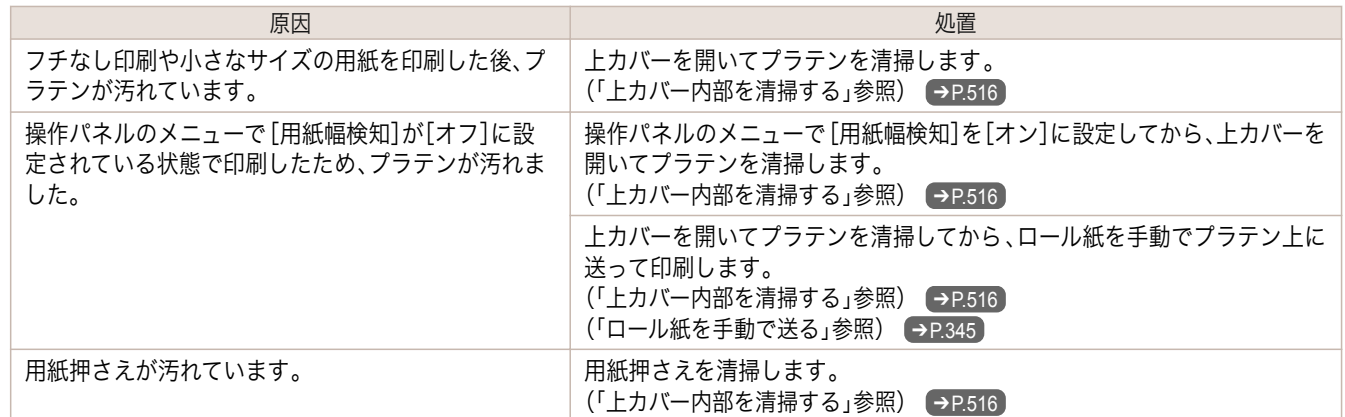

## 色味が違って印刷される

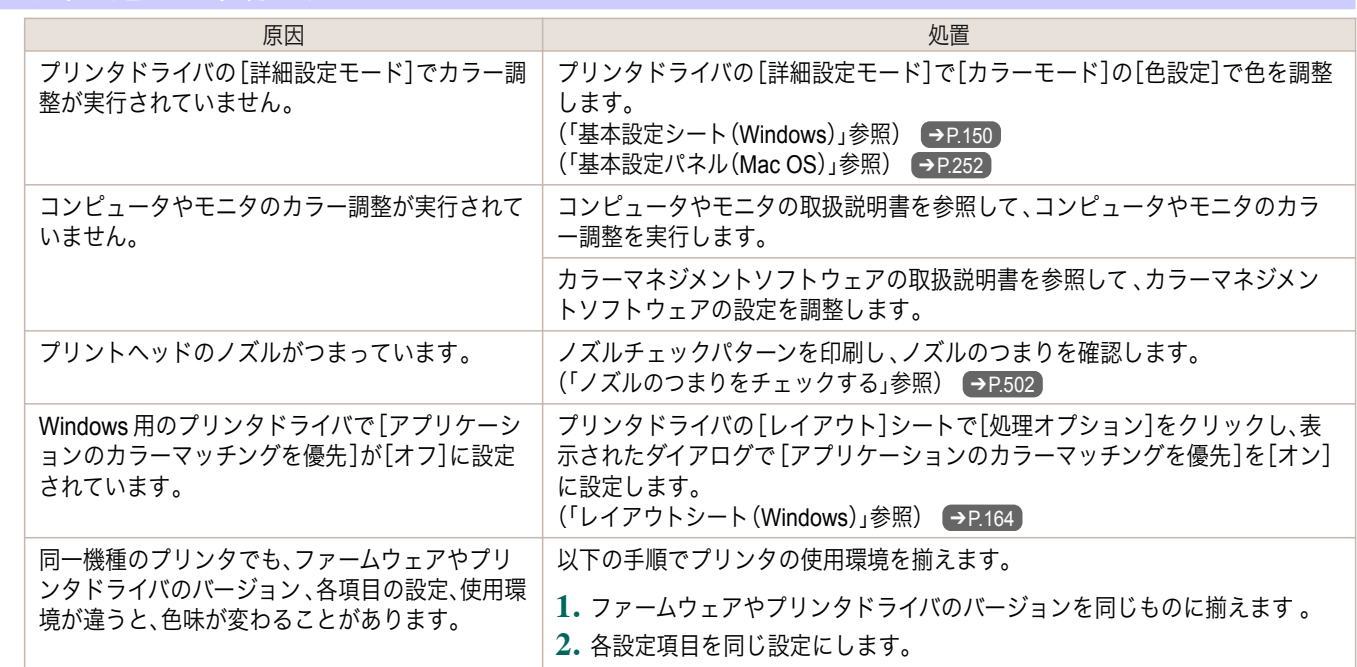

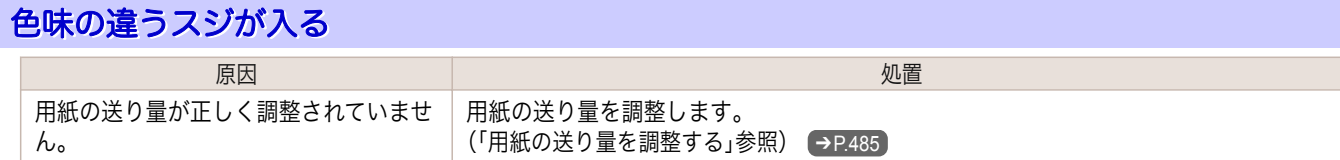

困ったときには

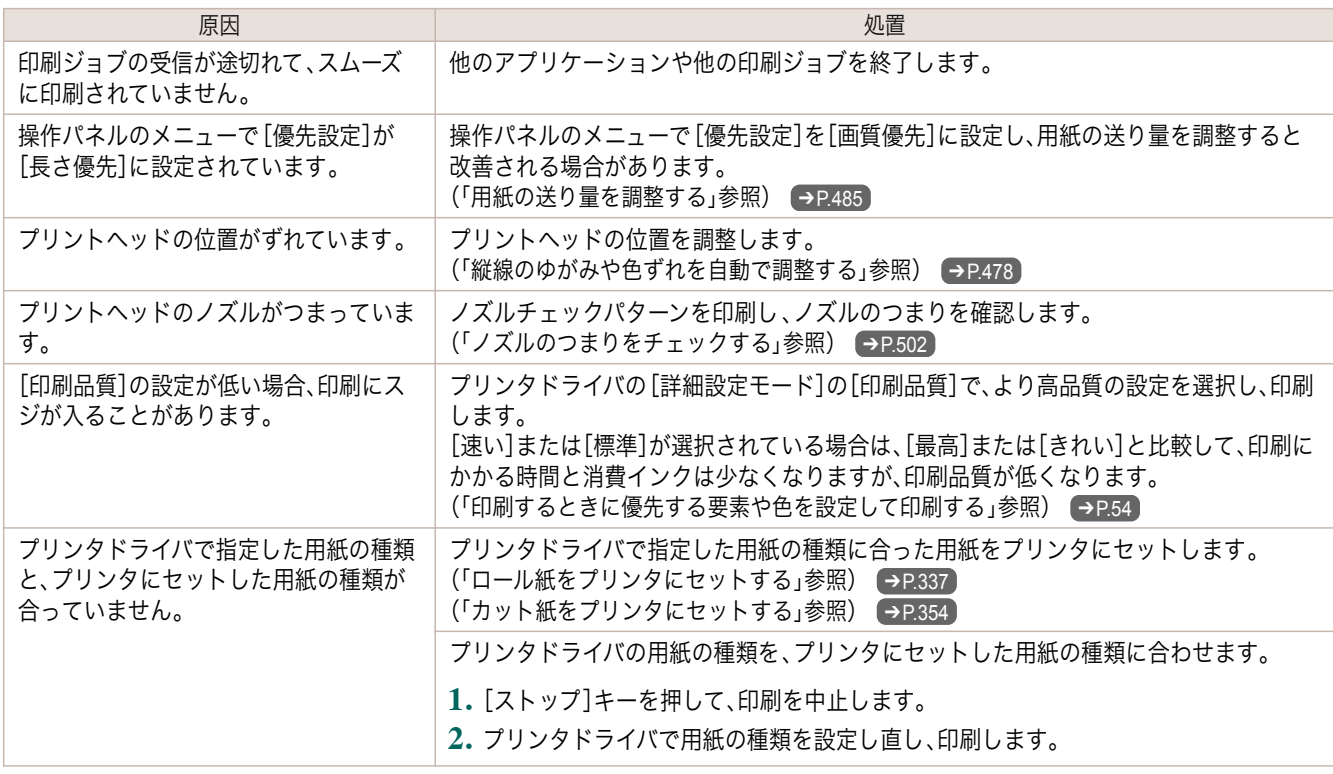

## 色ムラが発生する

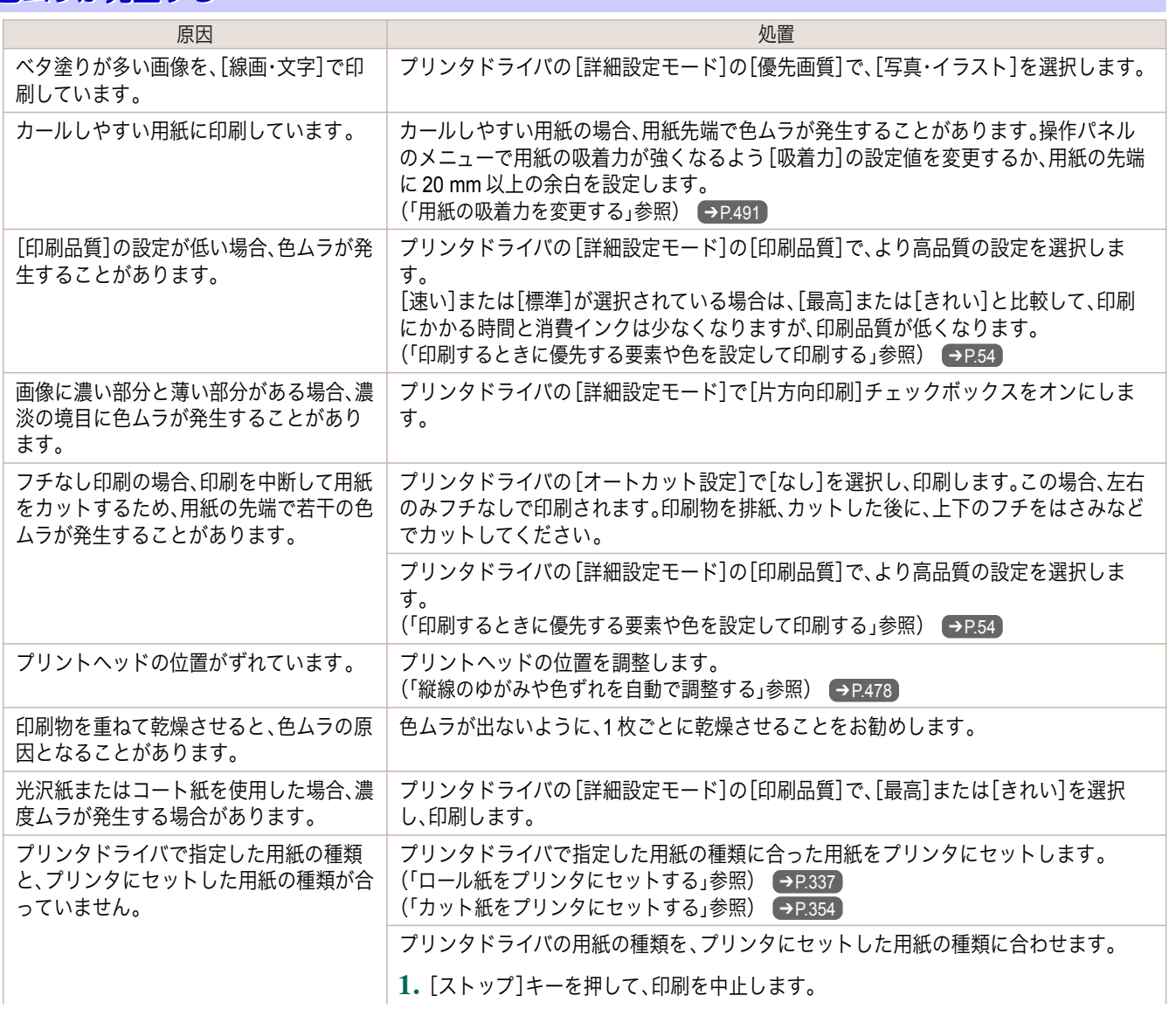

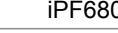

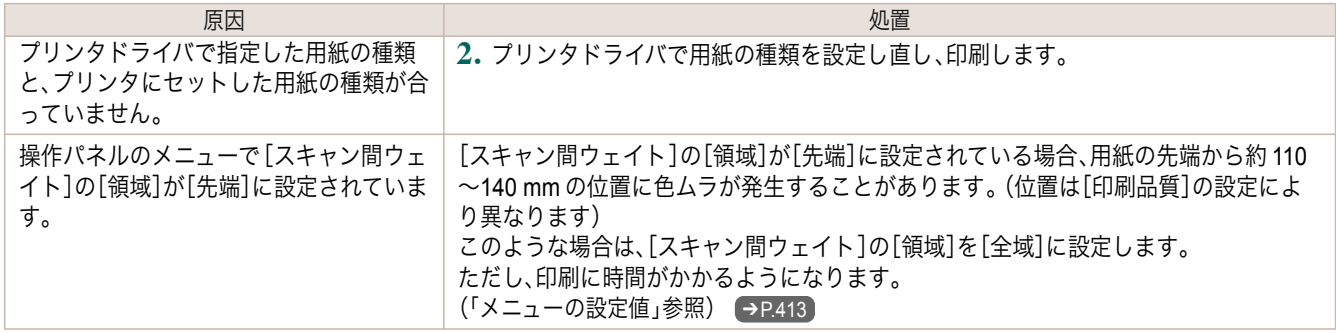

## 画像の端部がぼやけたり、白スジが入る

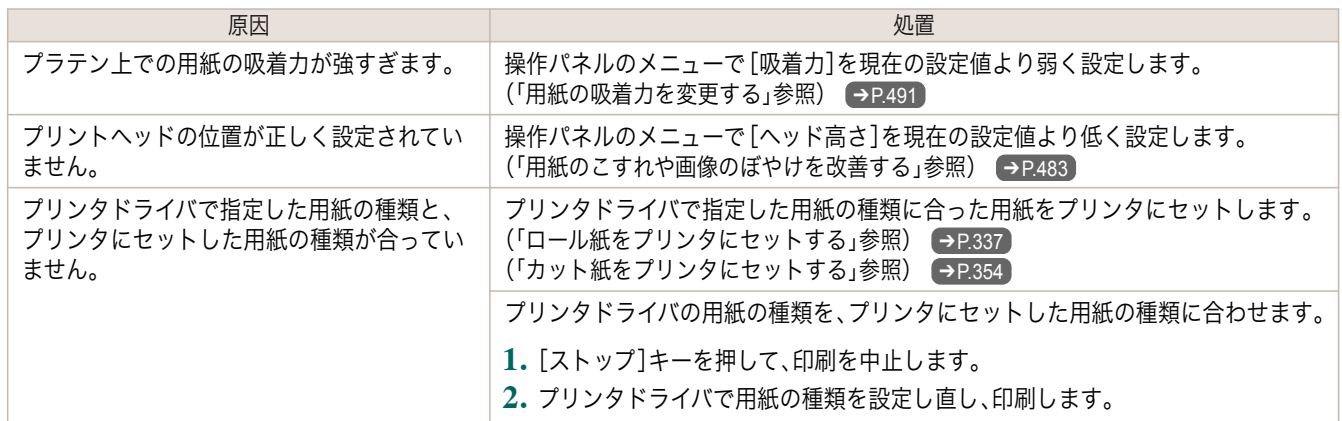

## 印刷中に周期的な濃淡差が発生する

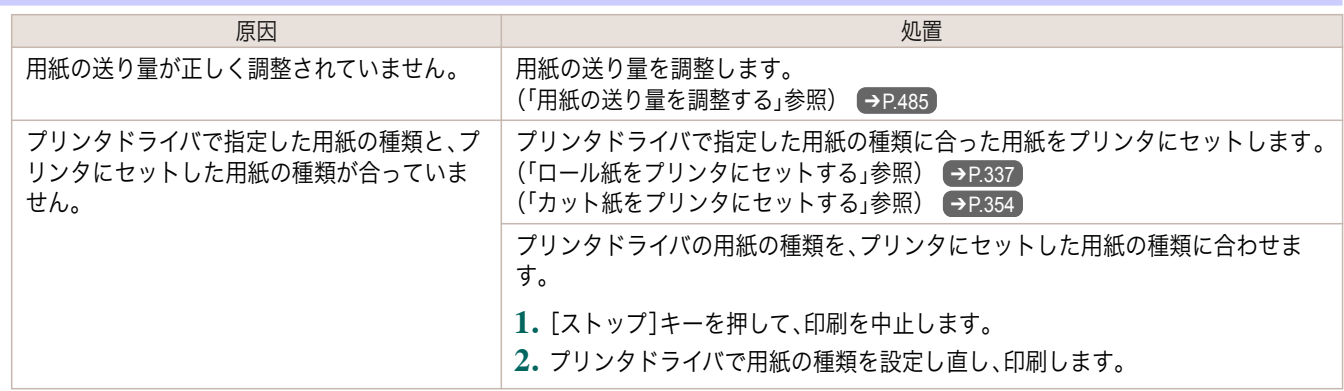

#### 印刷物の用紙送り方向の長さが正確でない

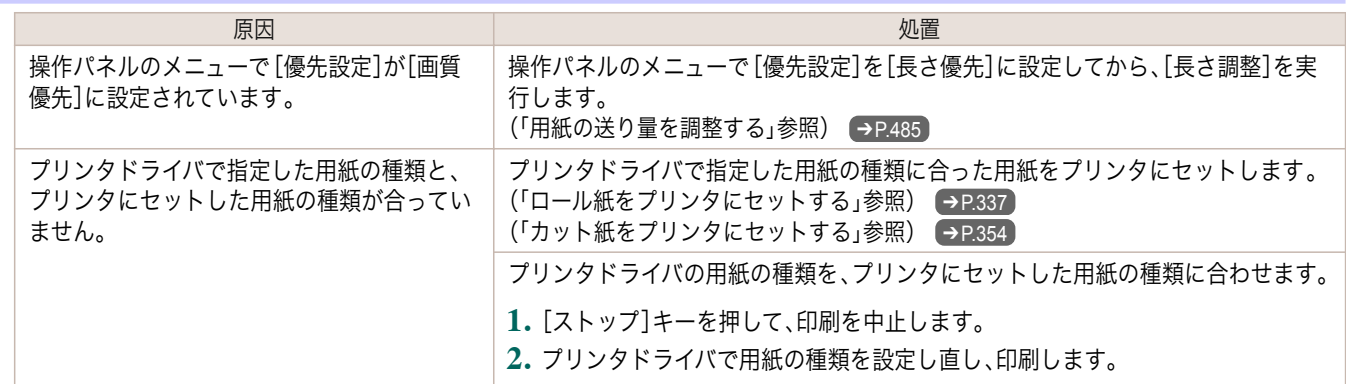

## 用紙に対して斜めに印刷される

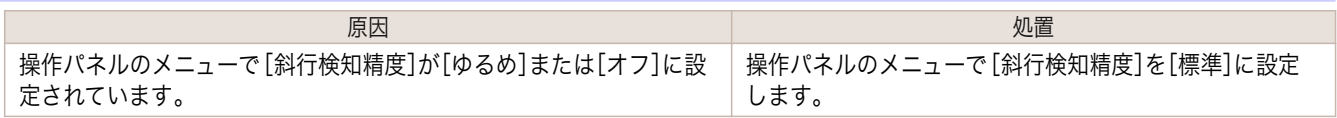

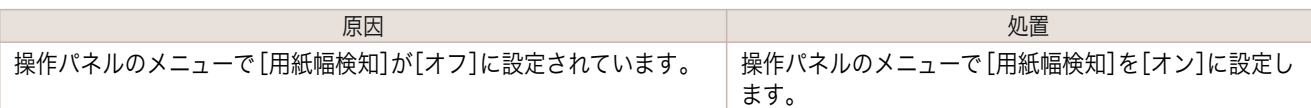

## モノクロで印刷される

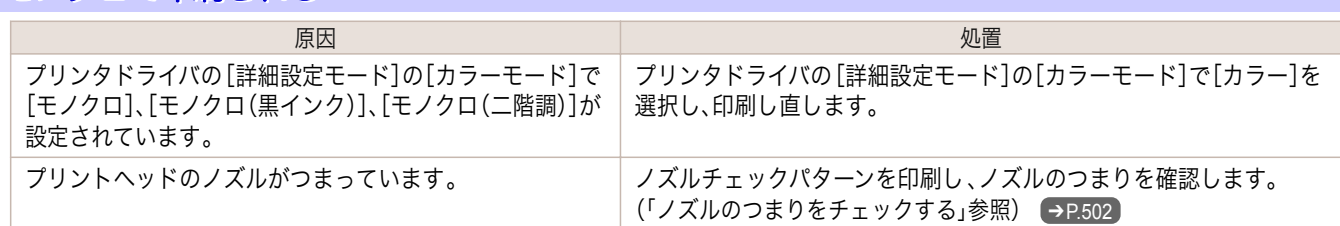

## 線の太さが均一に印刷されない

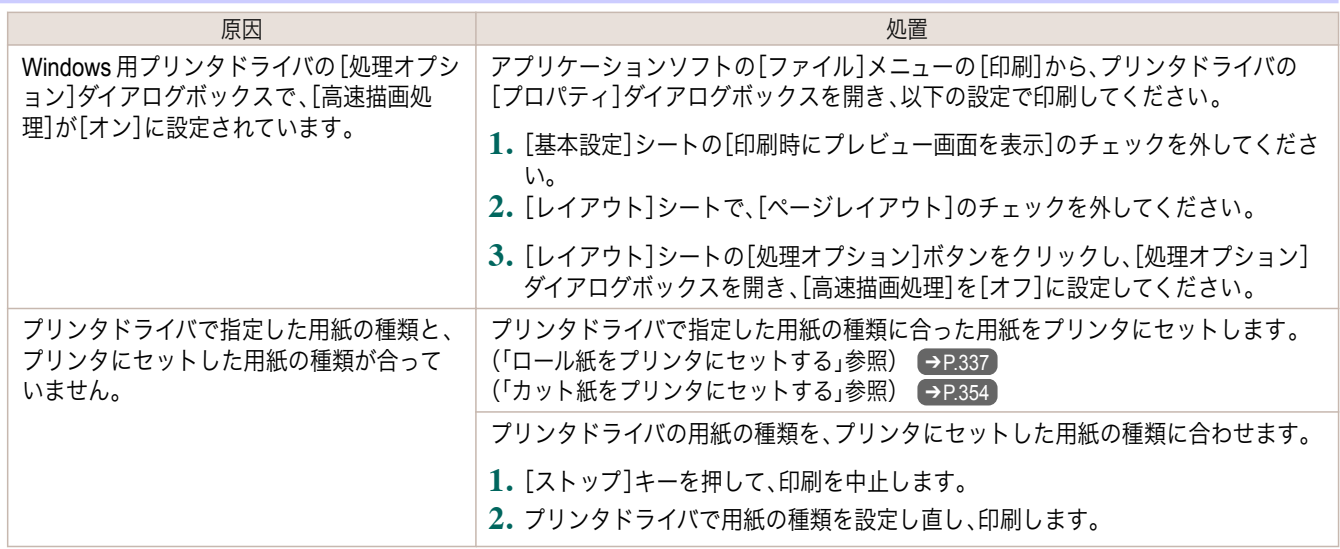

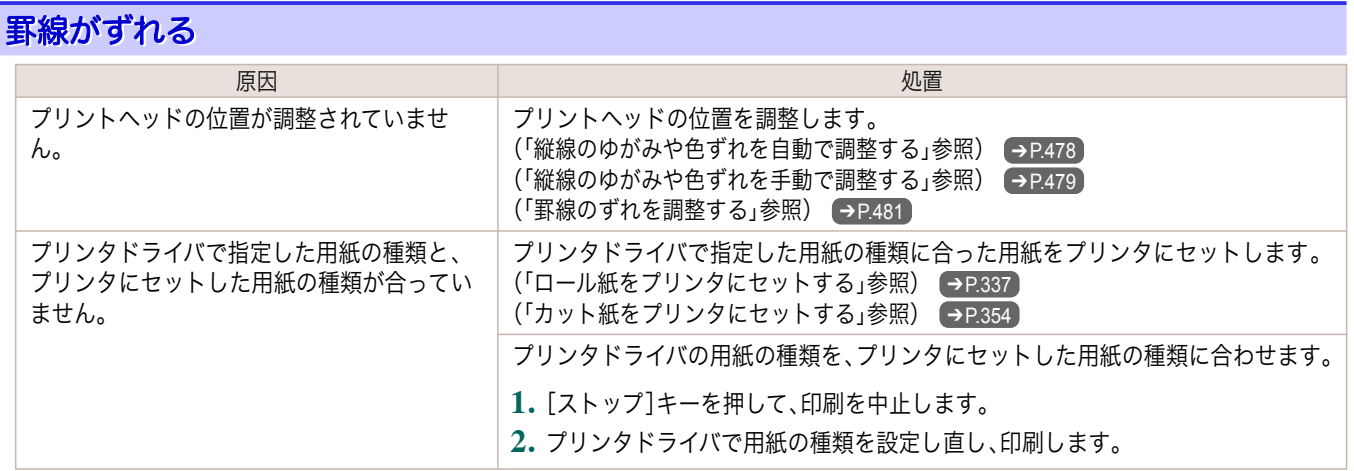

# ネットワーク環境で印刷できない

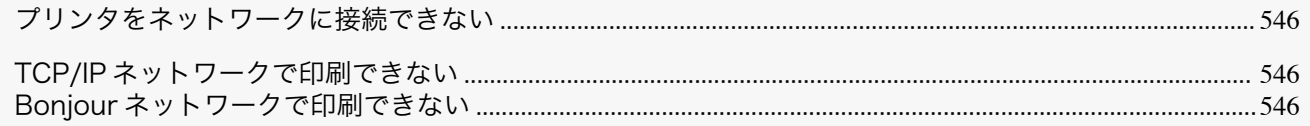

## プリンタをネットワークに接続できない

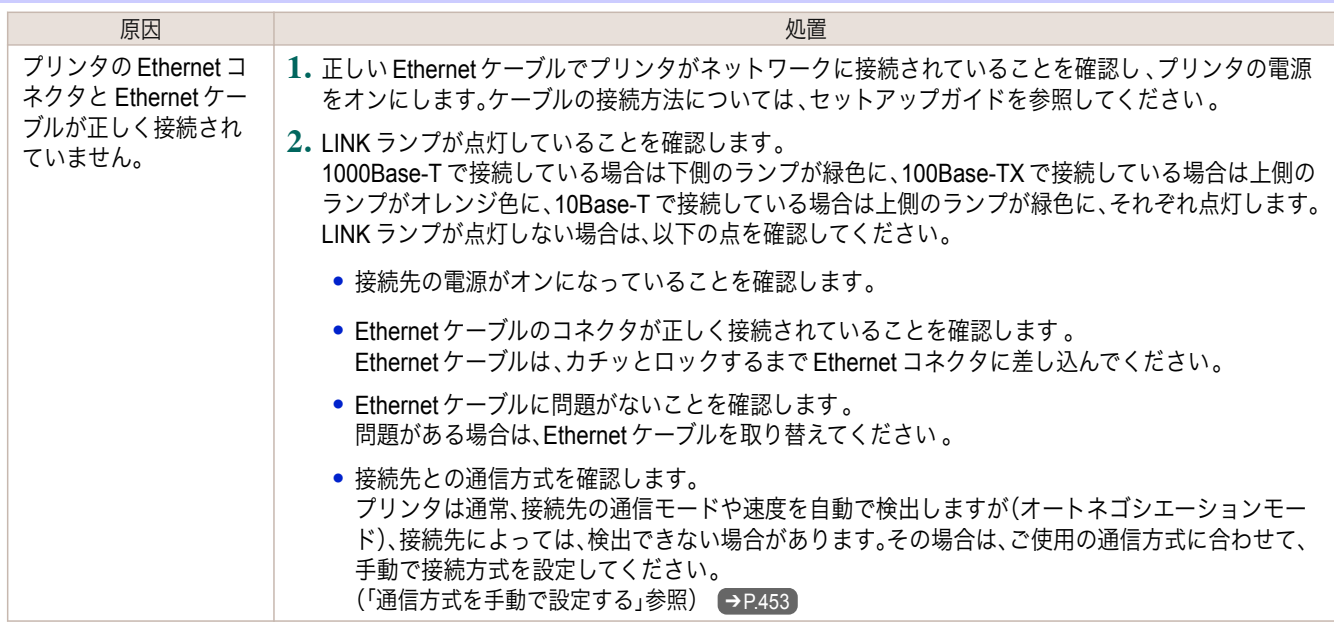

#### **TCP/IP** ネットワークで印刷できない

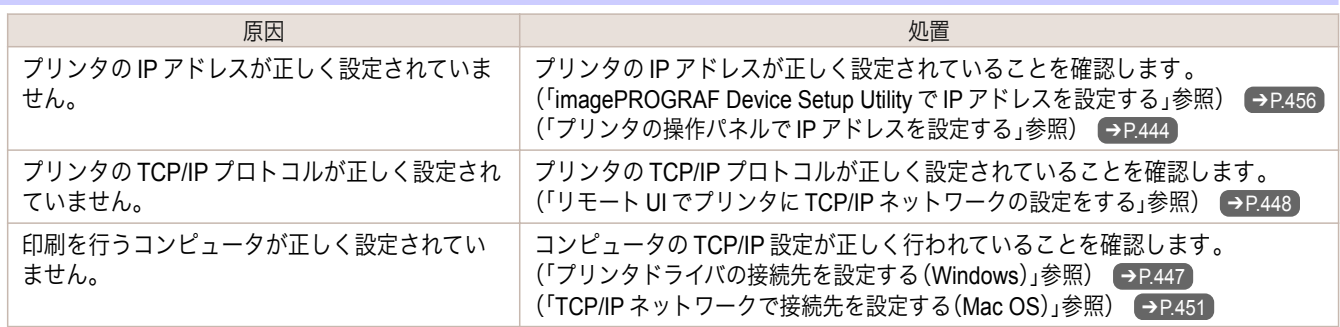

## **Bonjour** ネットワークで印刷できない

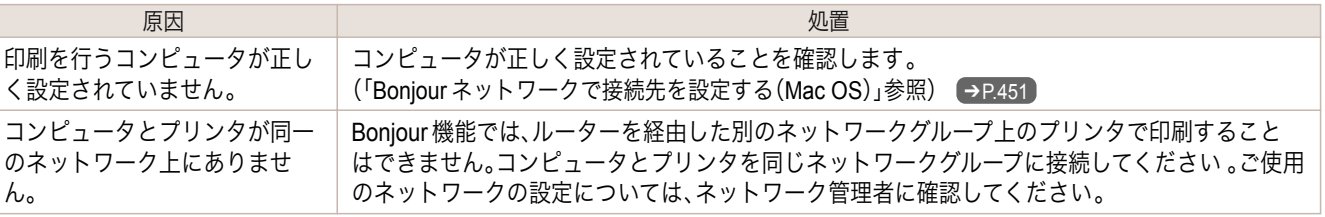

# <span id="page-546-0"></span>インストールに関連するトラブル

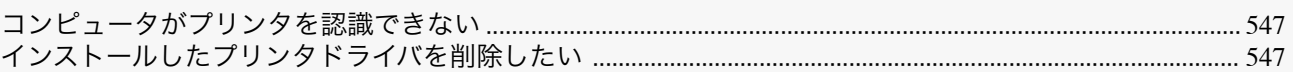

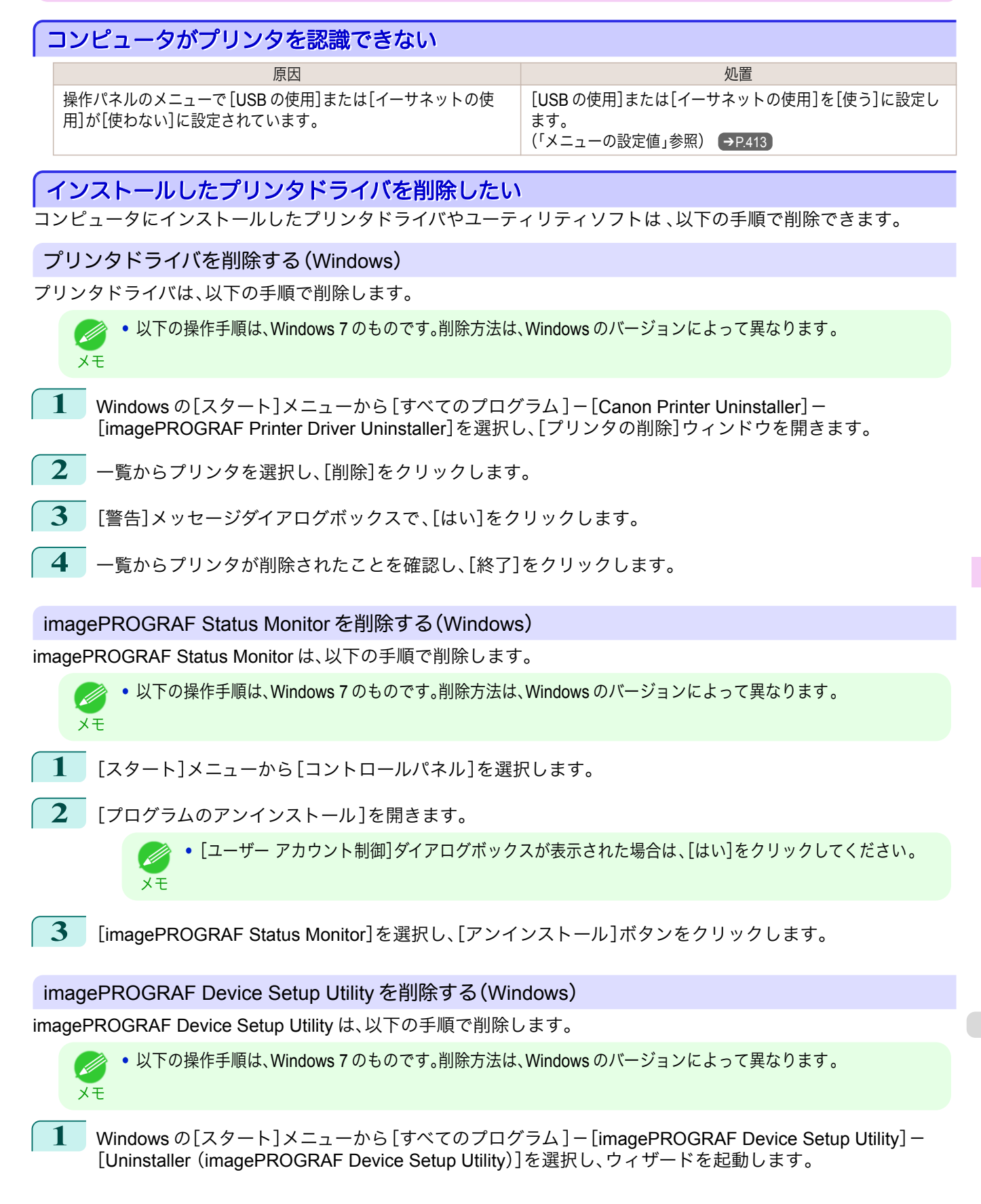

[困ったときには](#page-526-0) インストールに関連するトラブル

インストールに関連するトラブル

困ったときには

- **2** ウィザードのウィンドウで[削除]をクリックし、[次へ]をクリックします。
- **3** 画面に従って、[imagePROGRAF Device Setup Utility]を削除します。

548

[ユーザーズガイド](#page-0-0)

# <span id="page-548-0"></span>HP-GL/2 関連のトラブル

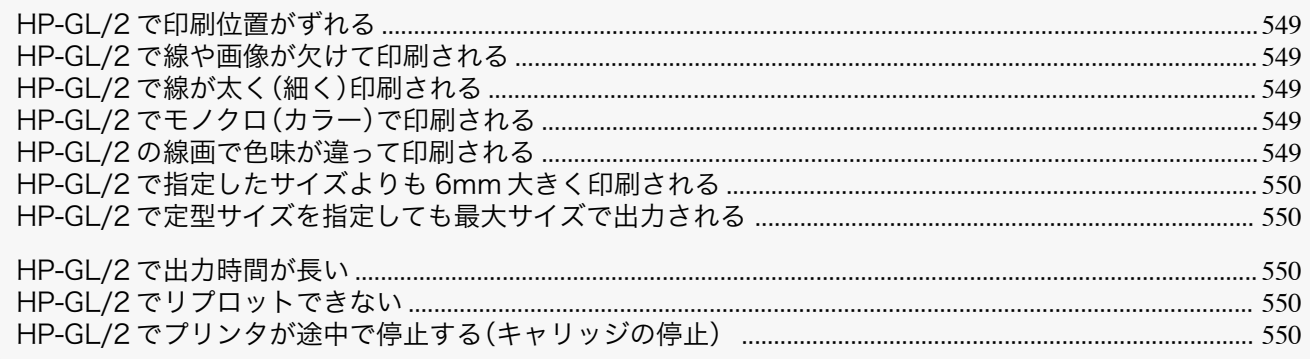

#### **HP-GL/2** で印刷位置がずれる

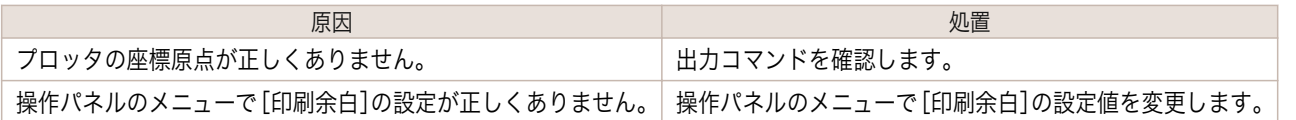

## **HP-GL/2** で線や画像が欠けて印刷される

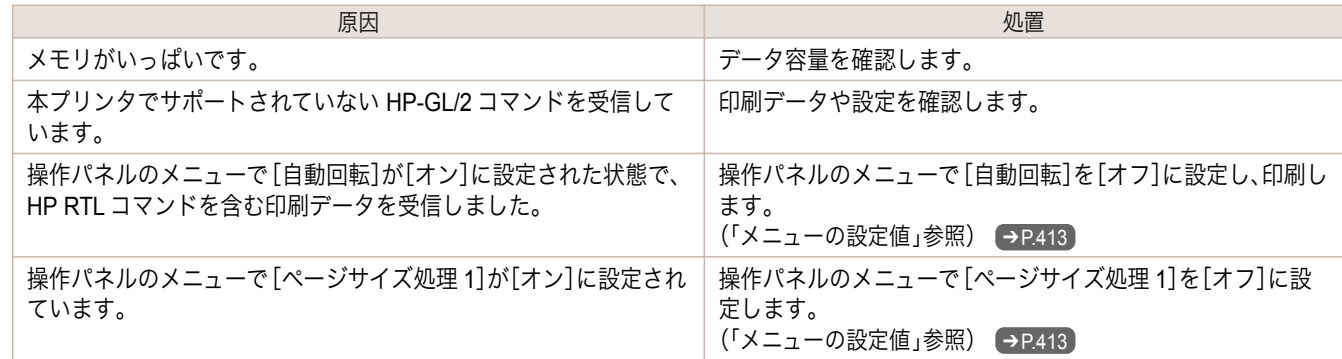

#### **HP-GL/2** で線が太く(細く)印刷される

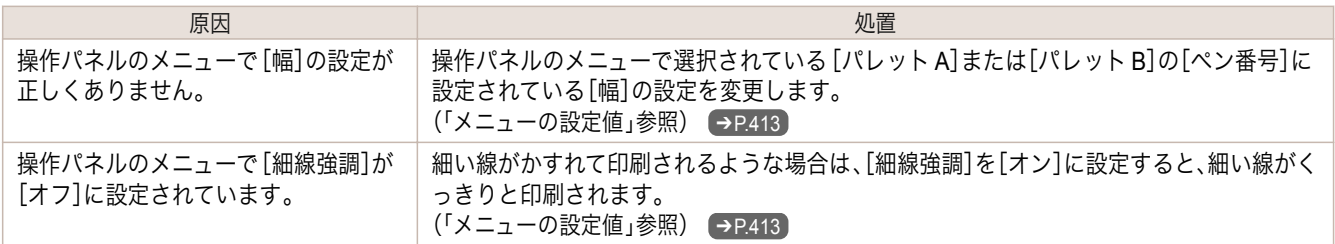

## **HP-GL/2** でモノクロ(カラー)で印刷される

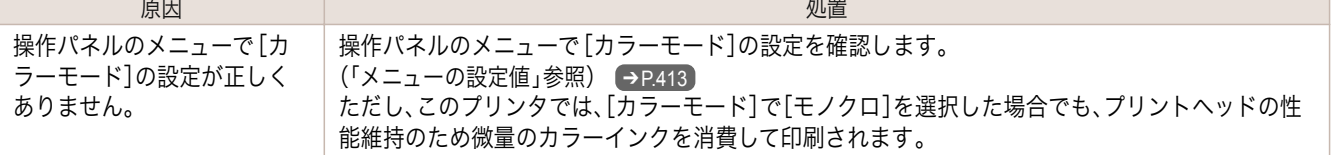

#### **HP-GL/2** の線画で色味が違って印刷される

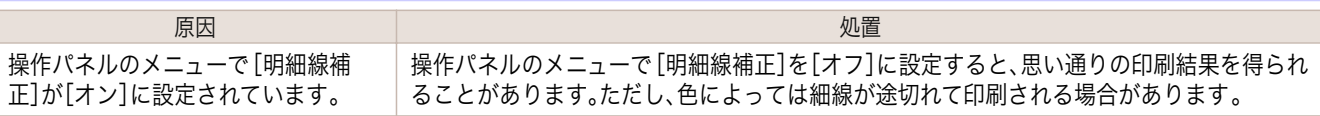

#### <span id="page-549-0"></span>**HP-GL/2** で指定したサイズよりも **6mm** 大きく印刷される

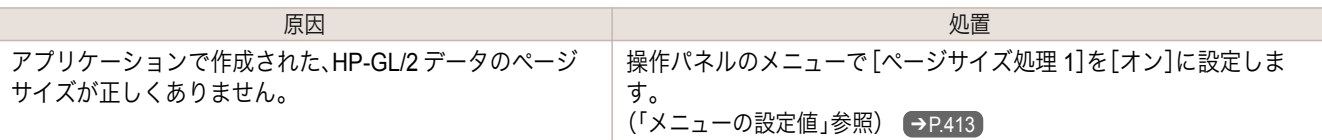

#### **HP-GL/2** で定型サイズを指定しても最大サイズで出力される

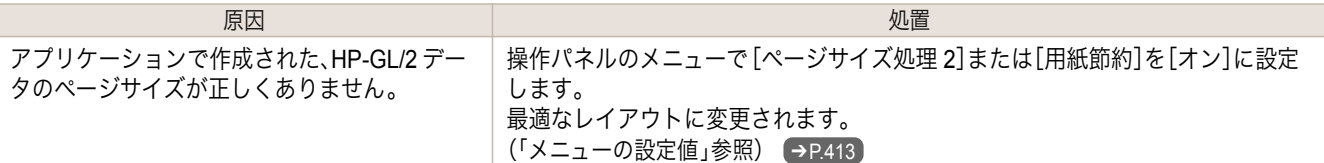

#### **HP-GL/2** で出力時間が長い

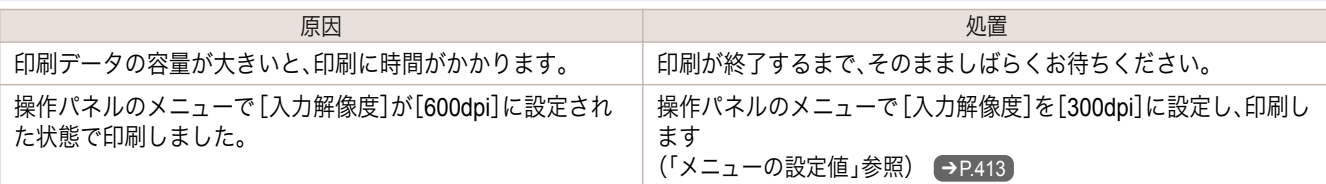

#### **HP-GL/2** でリプロットできない

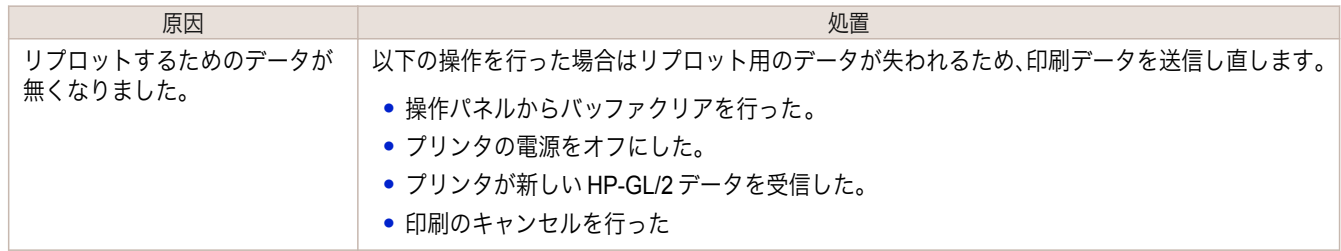

#### **HP-GL/2** でプリンタが途中で停止する(キャリッジの停止)

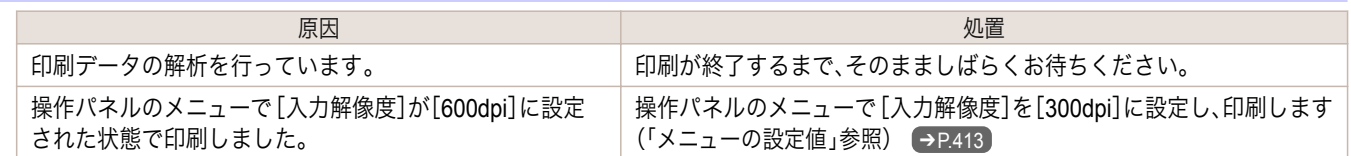

# <span id="page-550-0"></span>その他のトラブル

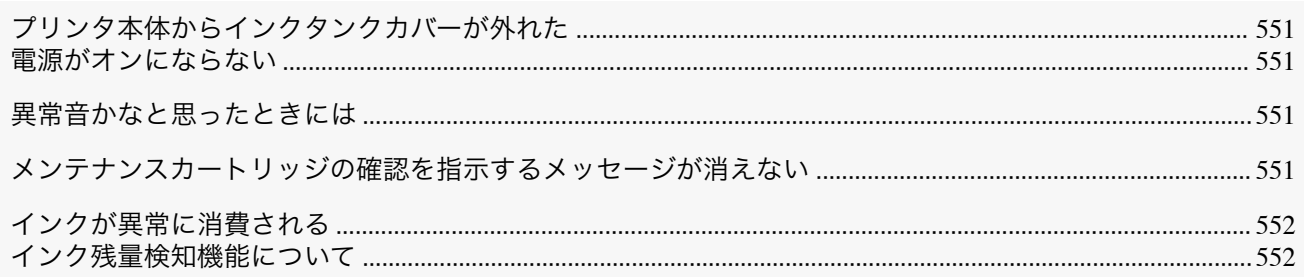

## プリンタ本体からインクタンクカバーが外れた

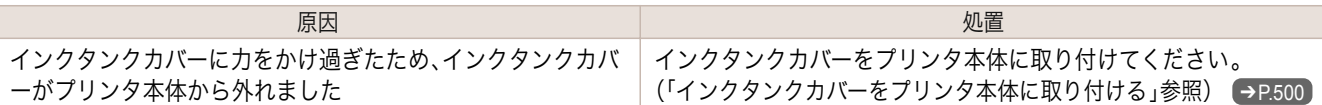

#### 電源がオンにならない

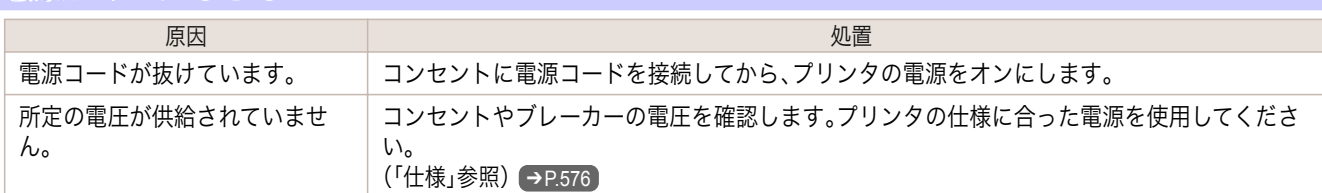

#### 異常音かなと思ったときには

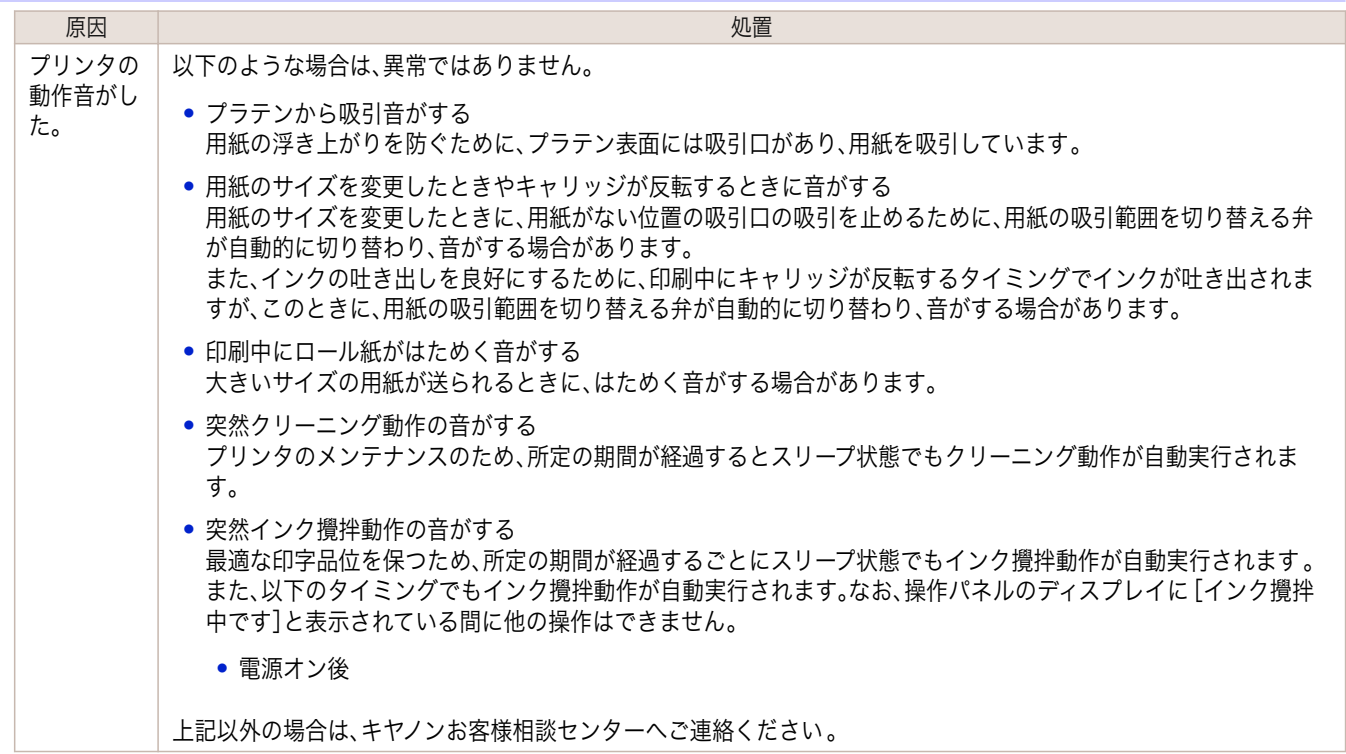

## メンテナンスカートリッジの確認を指示するメッセージが消えない

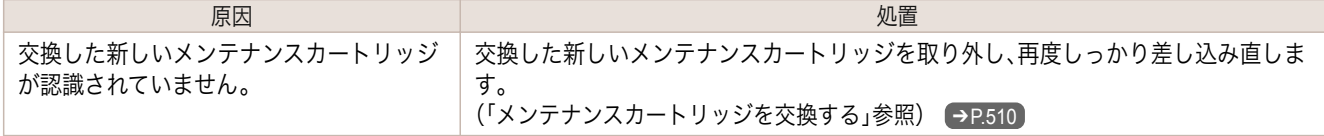

#### <span id="page-551-0"></span>インクが異常に消費される

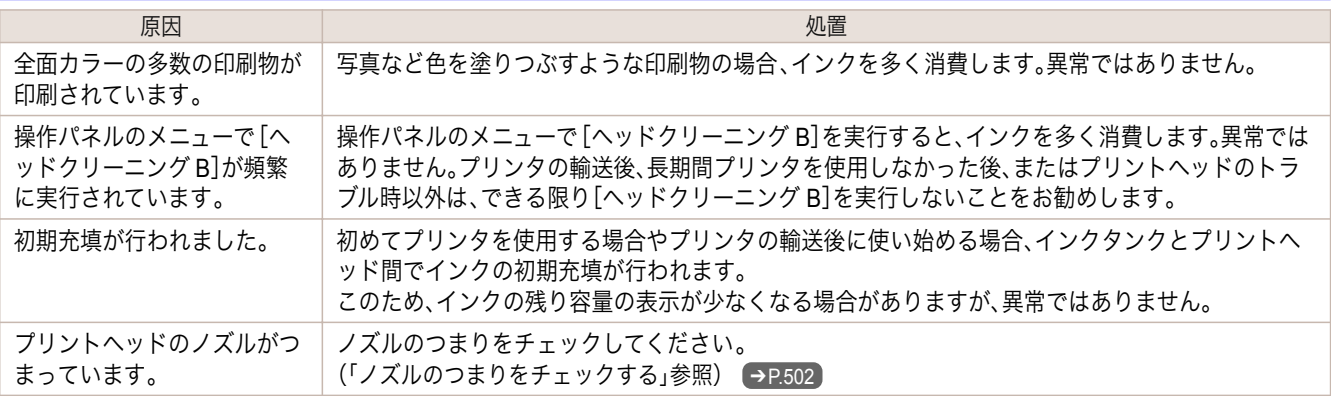

#### インク残量検知機能について

一度空になったインクタンクを取り付けた場合、インク残量検知機能を無効にできます。

#### インク残量検知機能について

このプリンタ指定のインクタンクには、印刷中のインク切れやプリンタの故障を防止するためのインク残量検知機 能があります。[\(「インクタンク」参照\)](#page-493-0) ➔P.494

インクを補充したインクタンクを使用した場合、インク残量検知機能が正常に機能しなくなり、印刷が停止します。 そのため、インクを補充したインクタンクを使用する場合は、インク残量検知機能を無効にする必要があります。 ただし、インク残量検知機能を無効にして印刷した場合、プリンタに損傷、異常が発生する場合があります。インクを 補充したことが原因の故障につきましては、キヤノンは責任を負いかねます。

- 重要 **•** いったんインク残量検知機能を無効にすると、そのインクタンクに対するインク残量検知機能を回復させることは できません。インク残量検知機能を回復するには、プリンタ指定の新しいインクタンクに交換してください。
	- **•** 同じインクタンクを何度も抜き差しすると、インクタンクとプリンタとの接合部に不具合が生じ、インクタンクか らインクが漏れてプリンタに損傷を与える場合があります。

#### インク残量検知機能を無効にする

**1** ディスプレイに、インクの残量を検知できないというメッセージが表 示されます。確認して[▶]キーを押します。

インクの残量を正しく検 知できません。インクタンク を点検してください。

**2** [▲]キー、[▼]キーを押して[情報]を選択し、[OK]キーを押します。

**3** ディスプレイにインク残量検知機能の無効を確認するメッセージが

表示されます。確認して[▶]キーを押します。

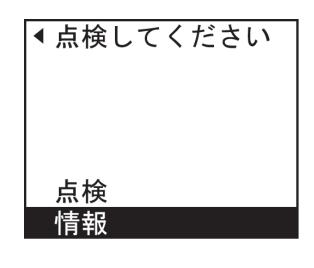

-度空になったインクタンク が取り付けられていま す。インク残量が不明な ため、プリンタの動作が 停止しました。

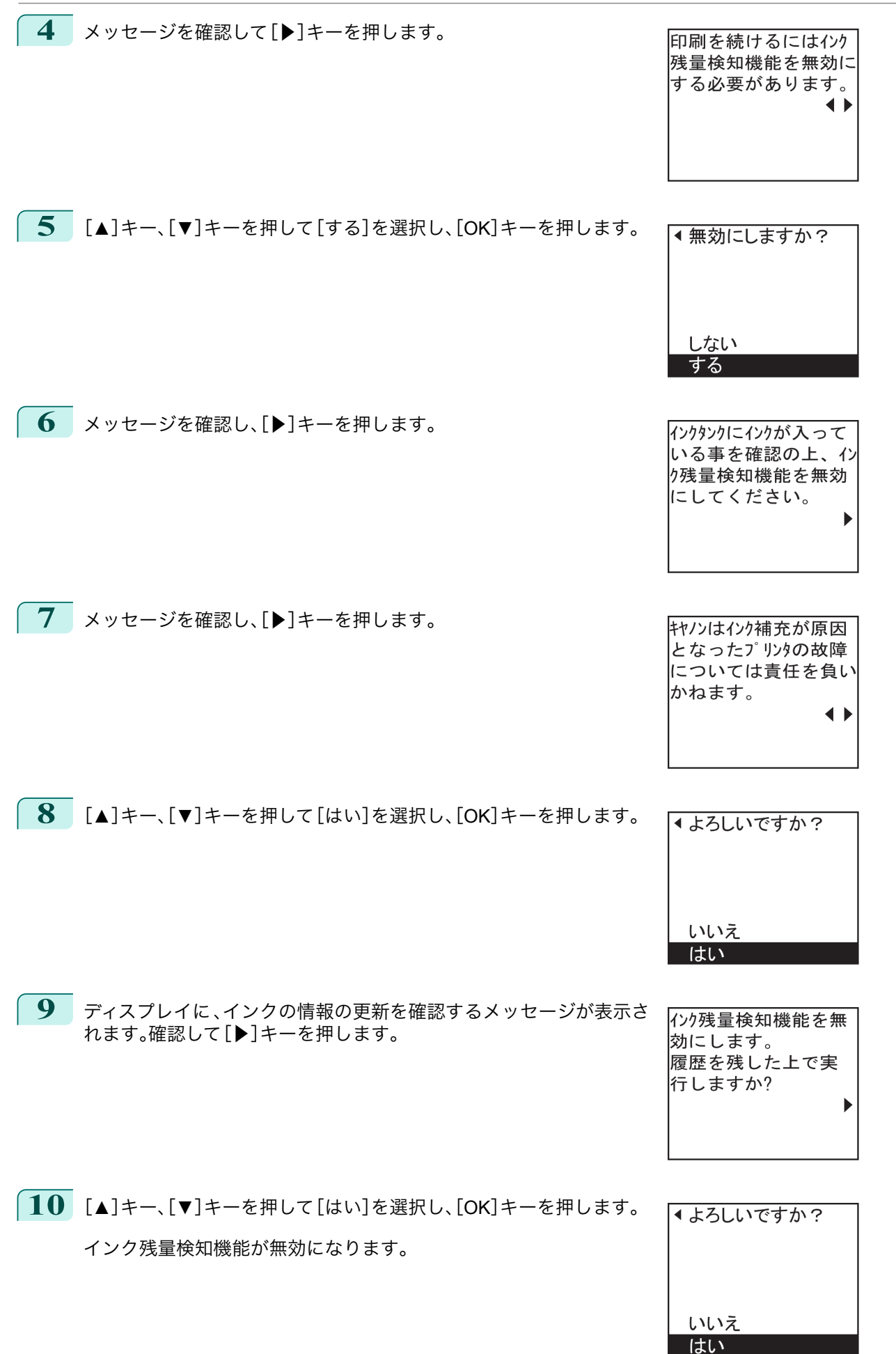

# Memo

## <span id="page-554-0"></span>iPF680

[ユーザーズガイド](#page-0-0)

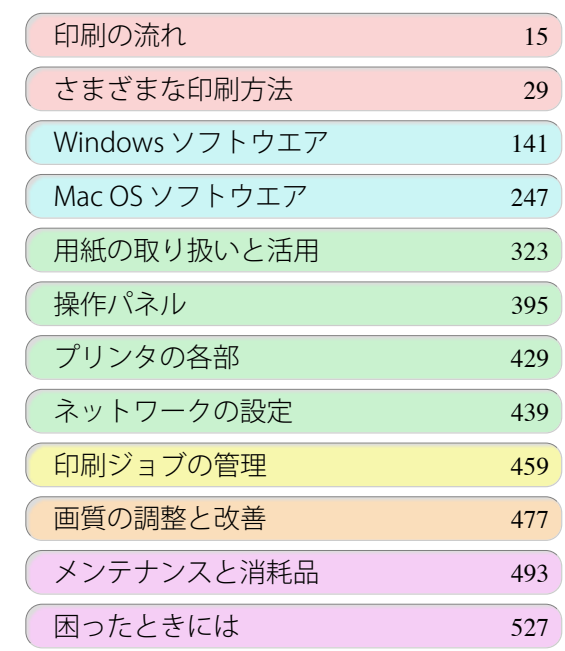

# エラーメッセージ

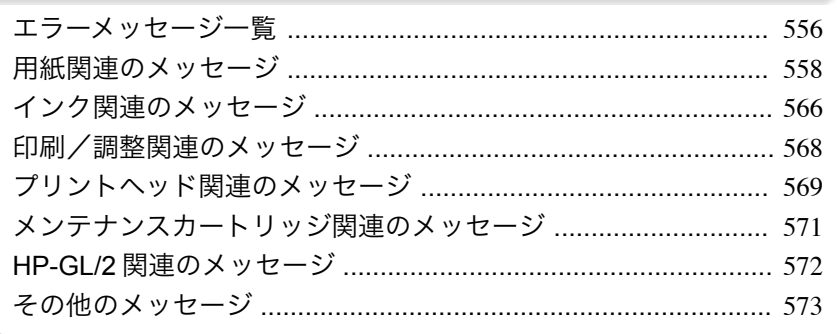

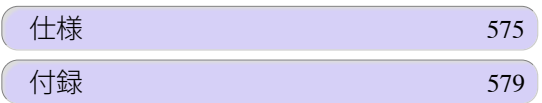

555

imagePROGRAF

# <span id="page-555-0"></span>エラーメッセージ一覧

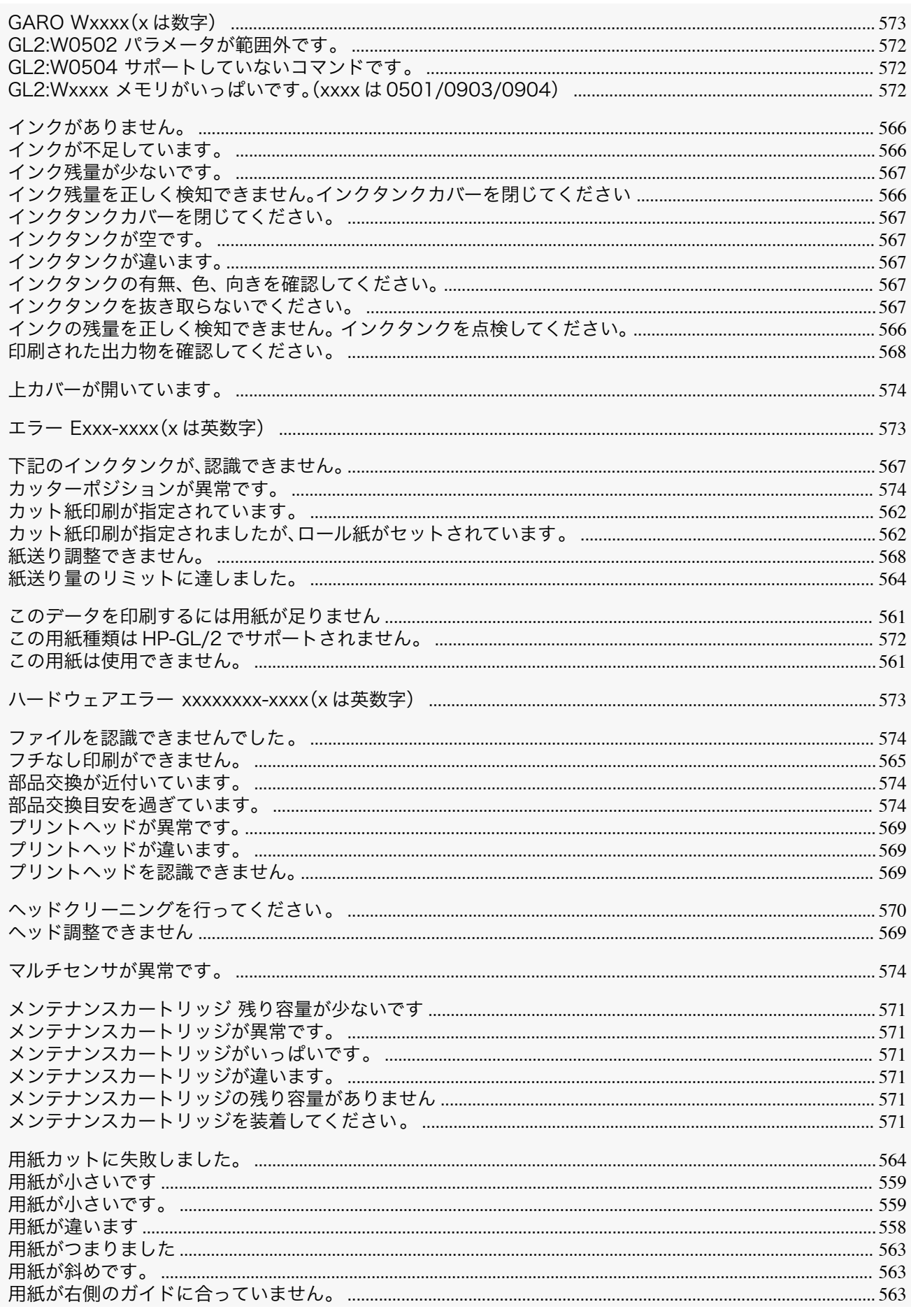

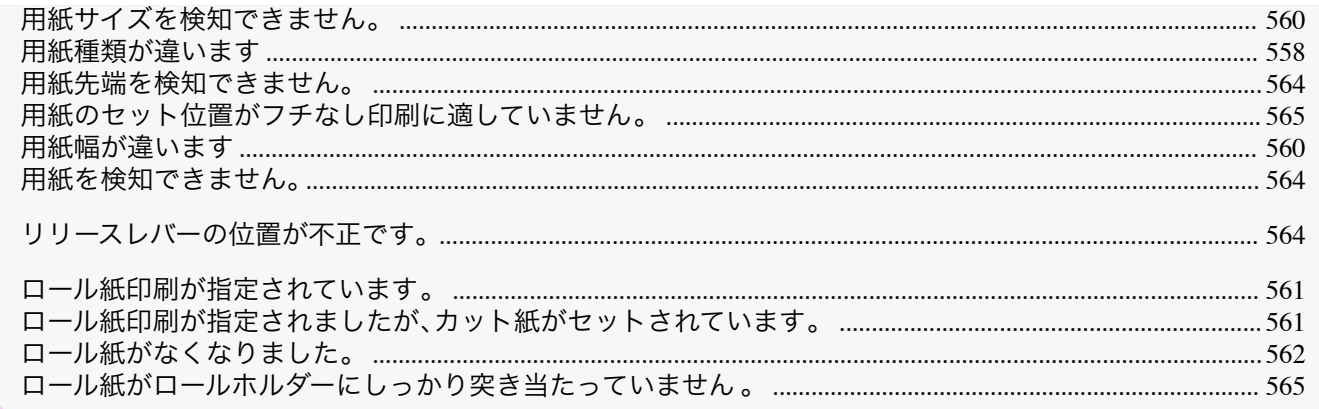

# <span id="page-557-0"></span>用紙関連のメッセージ

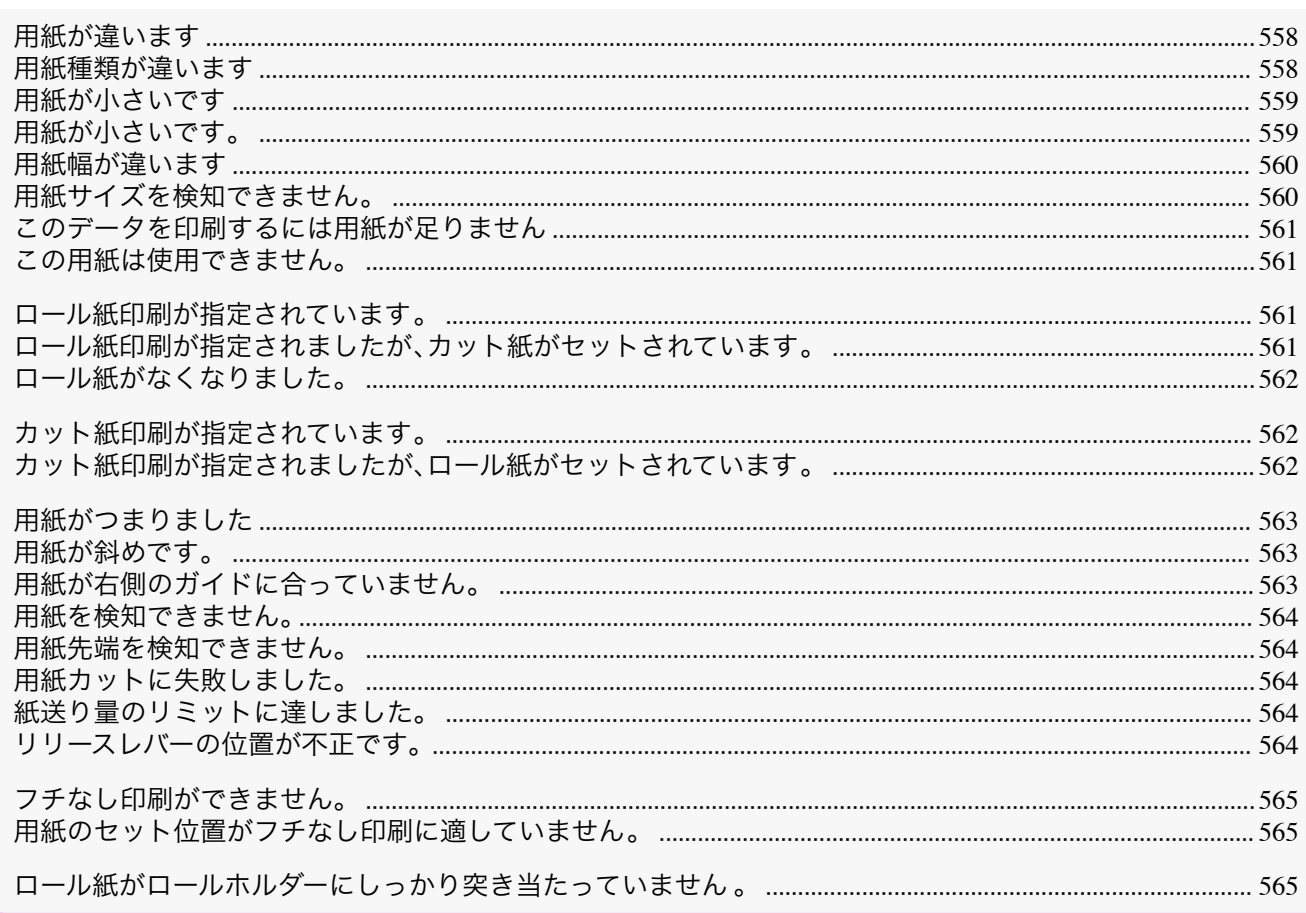

## 用紙が違います

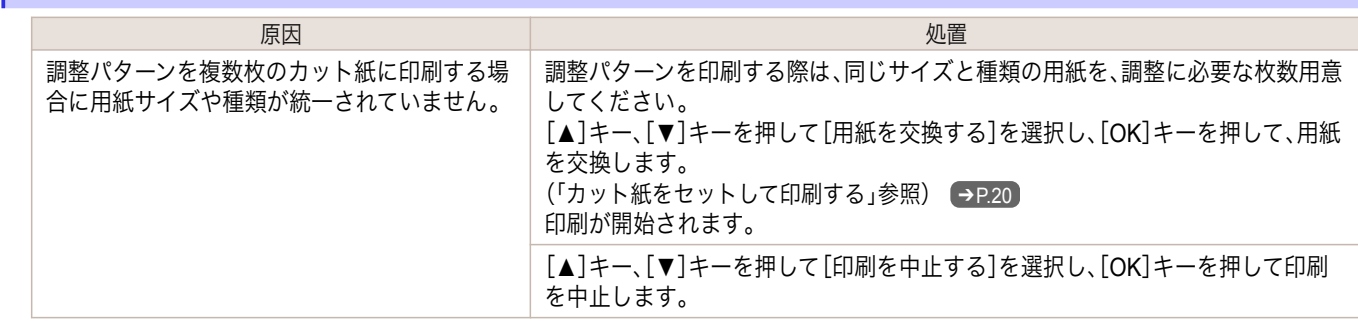

## 用紙種類が違います

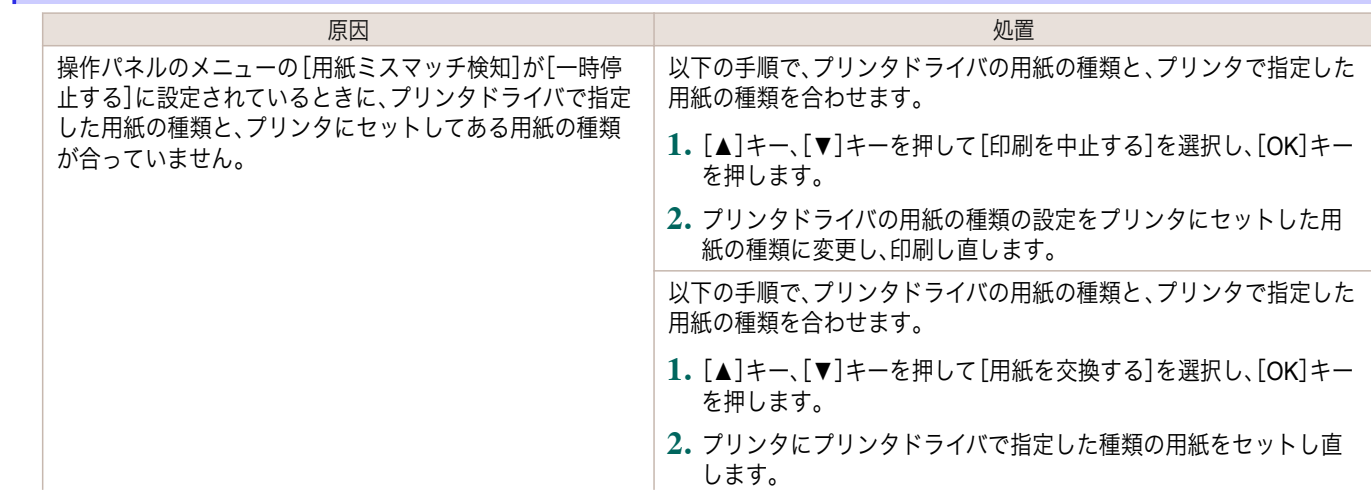

<span id="page-558-0"></span>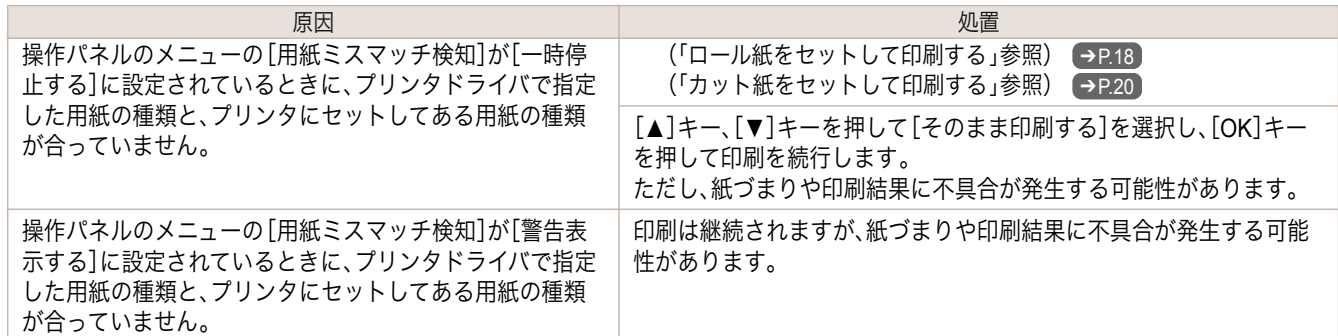

## 用紙が小さいです

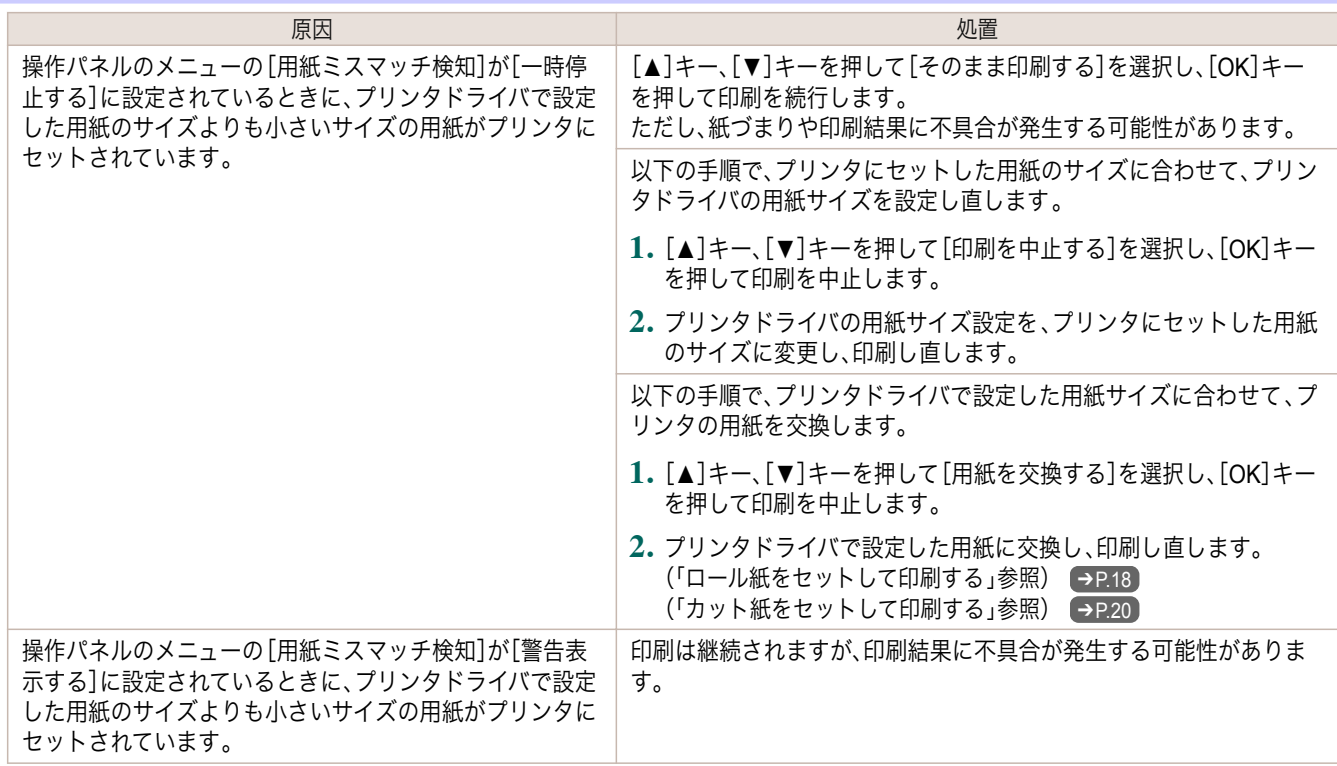

## 用紙が小さいです。

#### [A4/LTR 縦サイズ以上の用紙に交換してください 。]

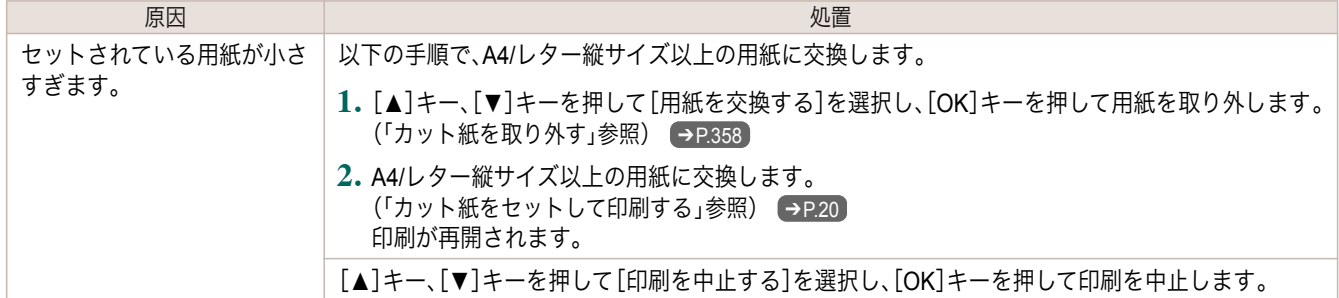

#### [10inch 幅以上のロール紙に交換してください 。]

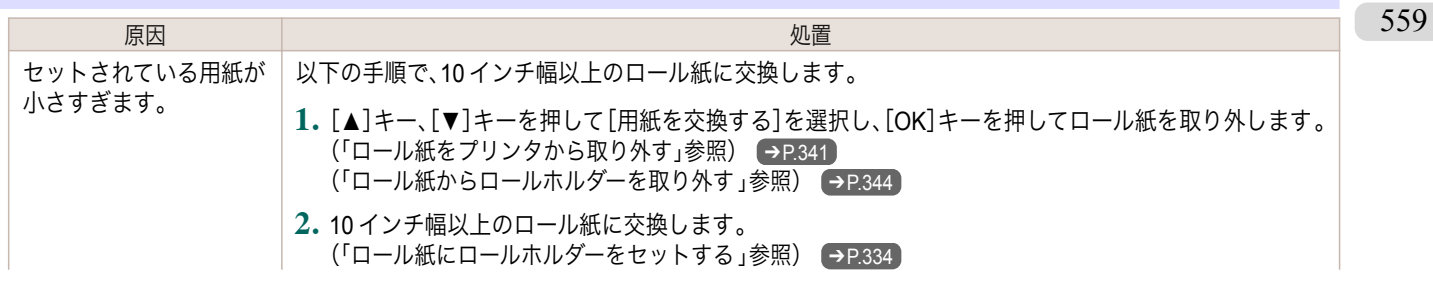

<span id="page-559-0"></span>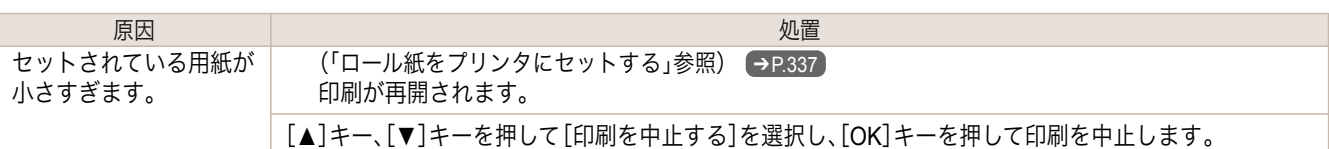

#### [用紙を取り外し用紙サイズを確認してください ]

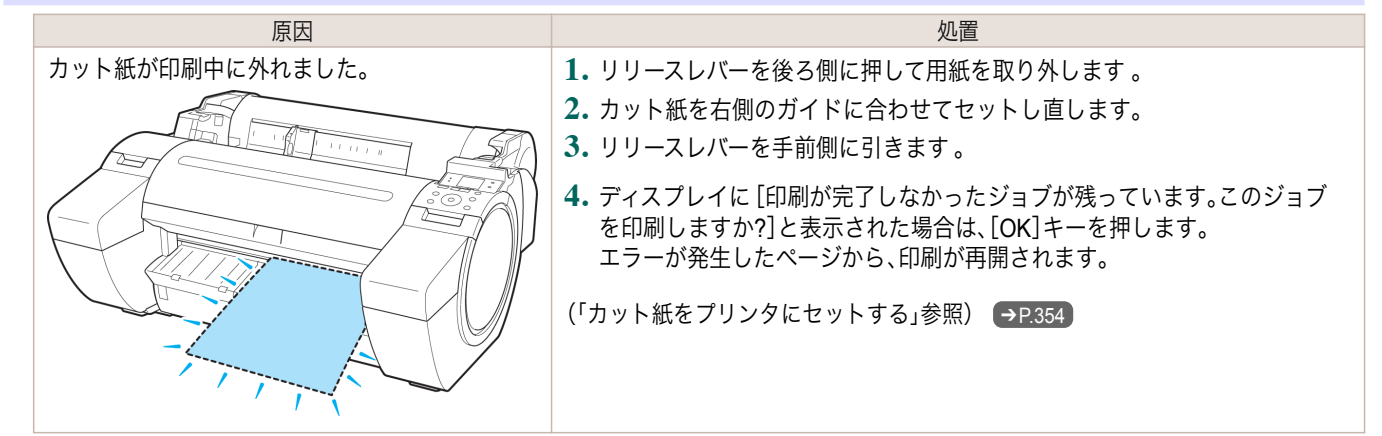

#### 用紙幅が違います

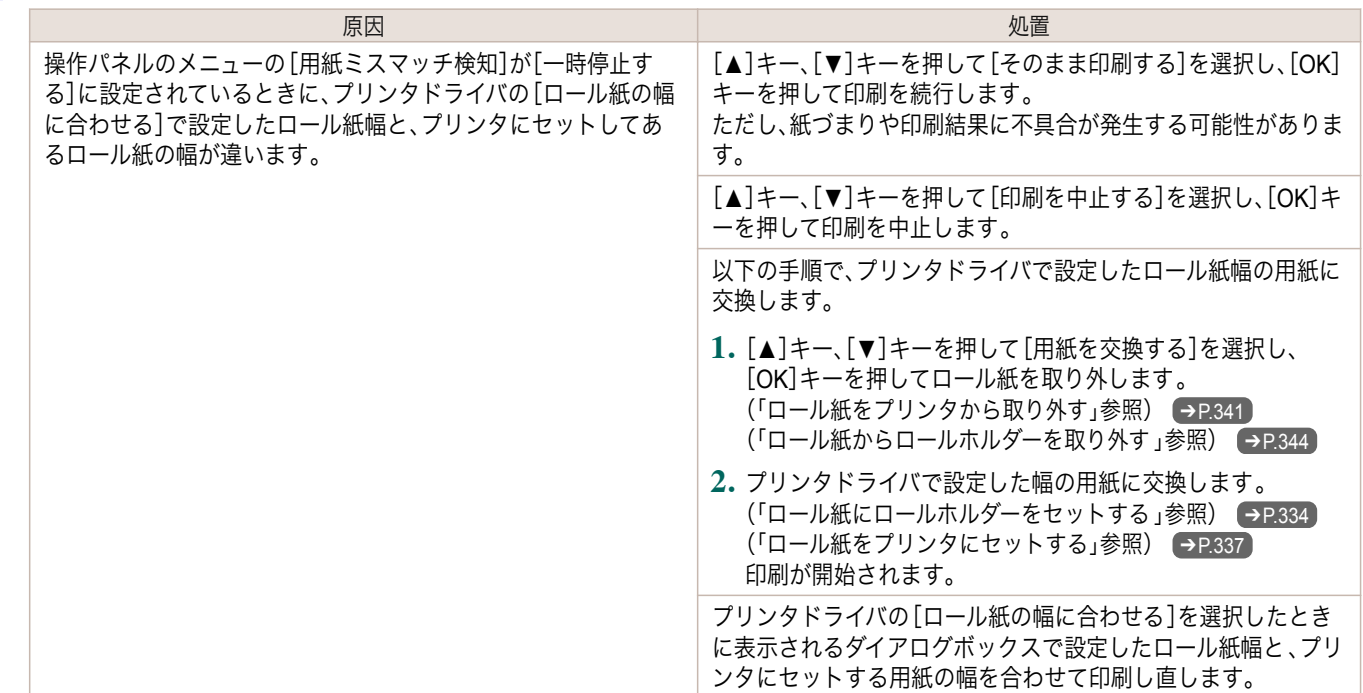

#### 用紙サイズを検知できません。

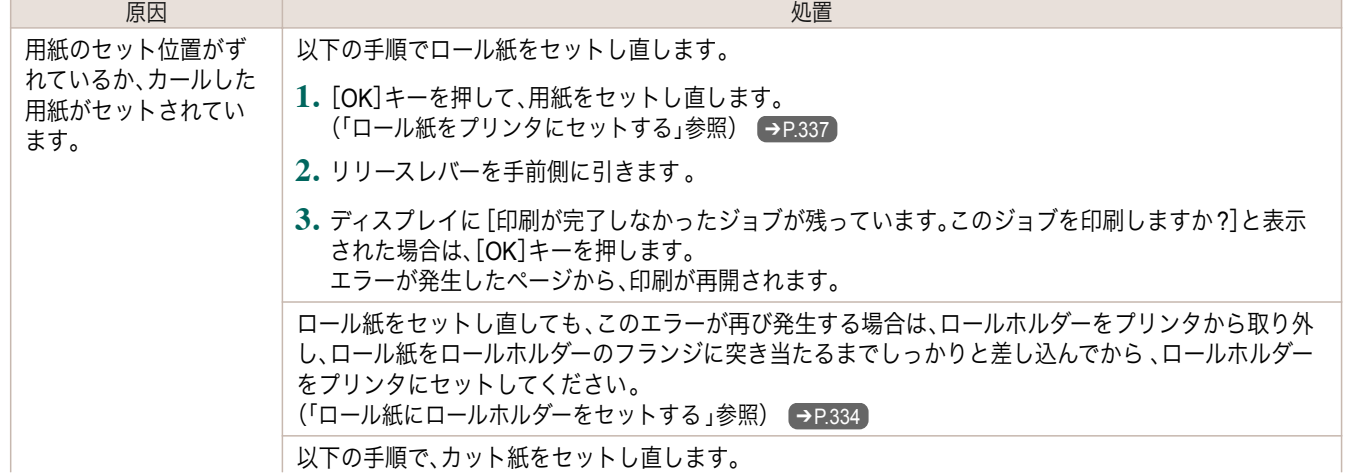

<span id="page-560-0"></span>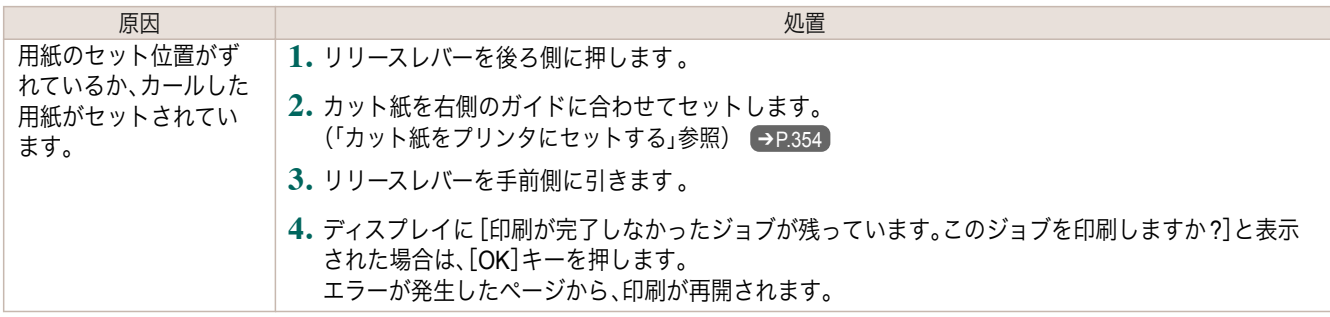

#### このデータを印刷するには用紙が足りません

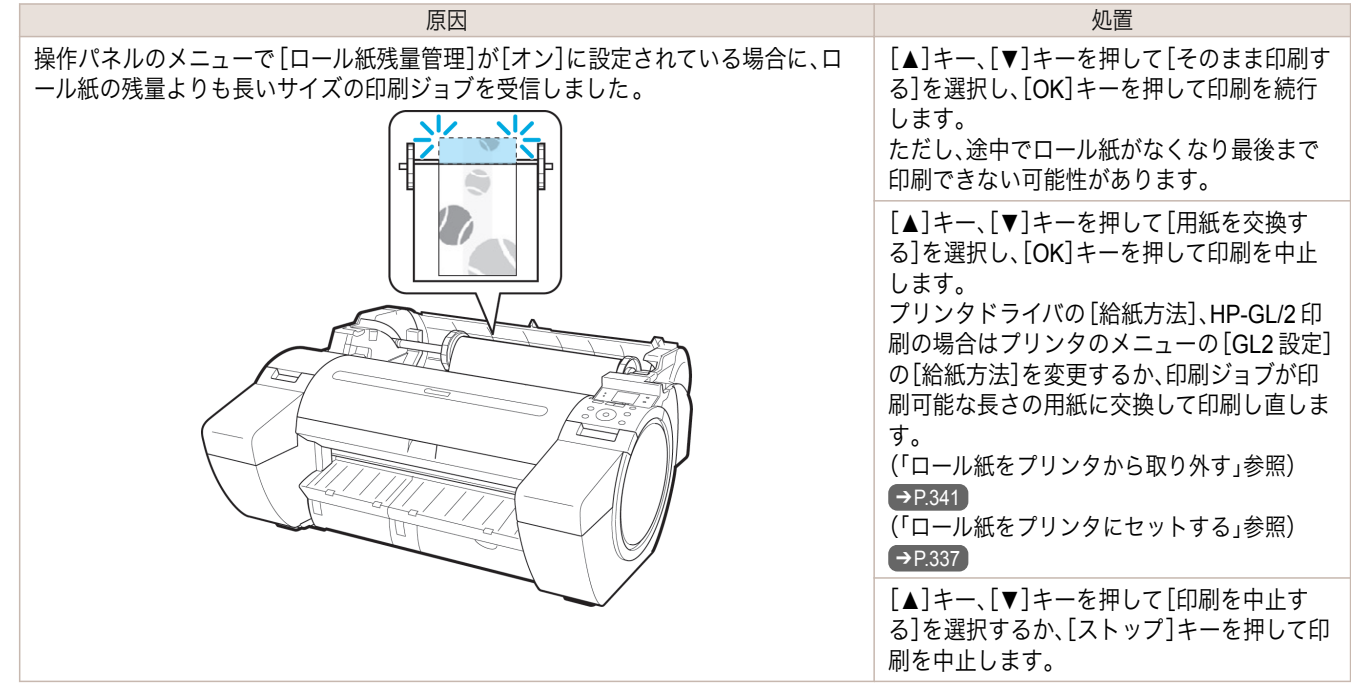

#### この用紙は使用できません。

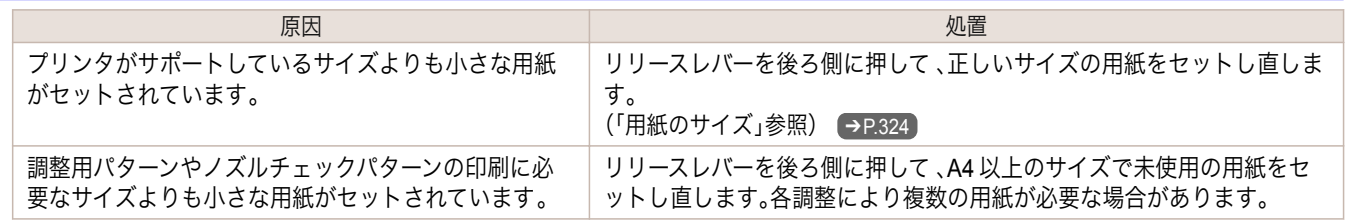

## ロール紙印刷が指定されています。

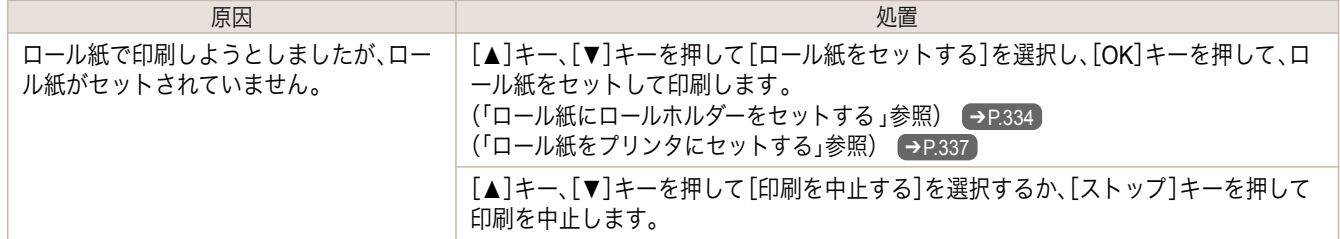

## ロール紙印刷が指定されましたが、カット紙がセットされています。

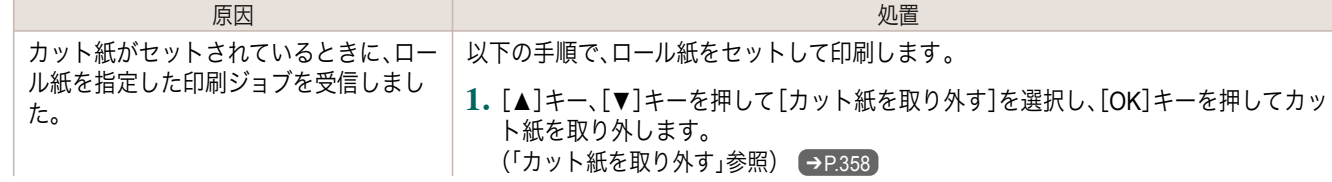

<span id="page-561-0"></span>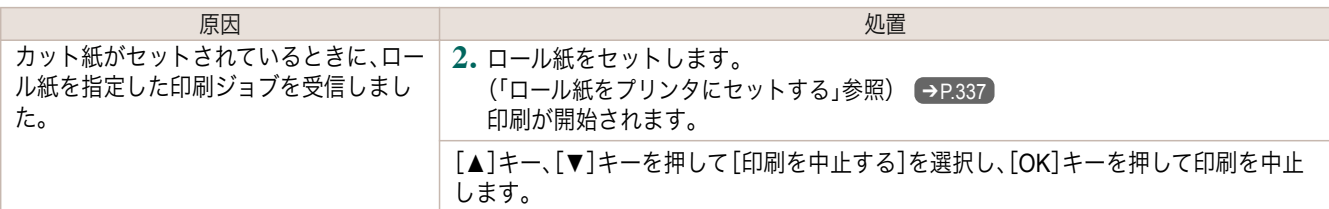

## ロール紙がなくなりました。

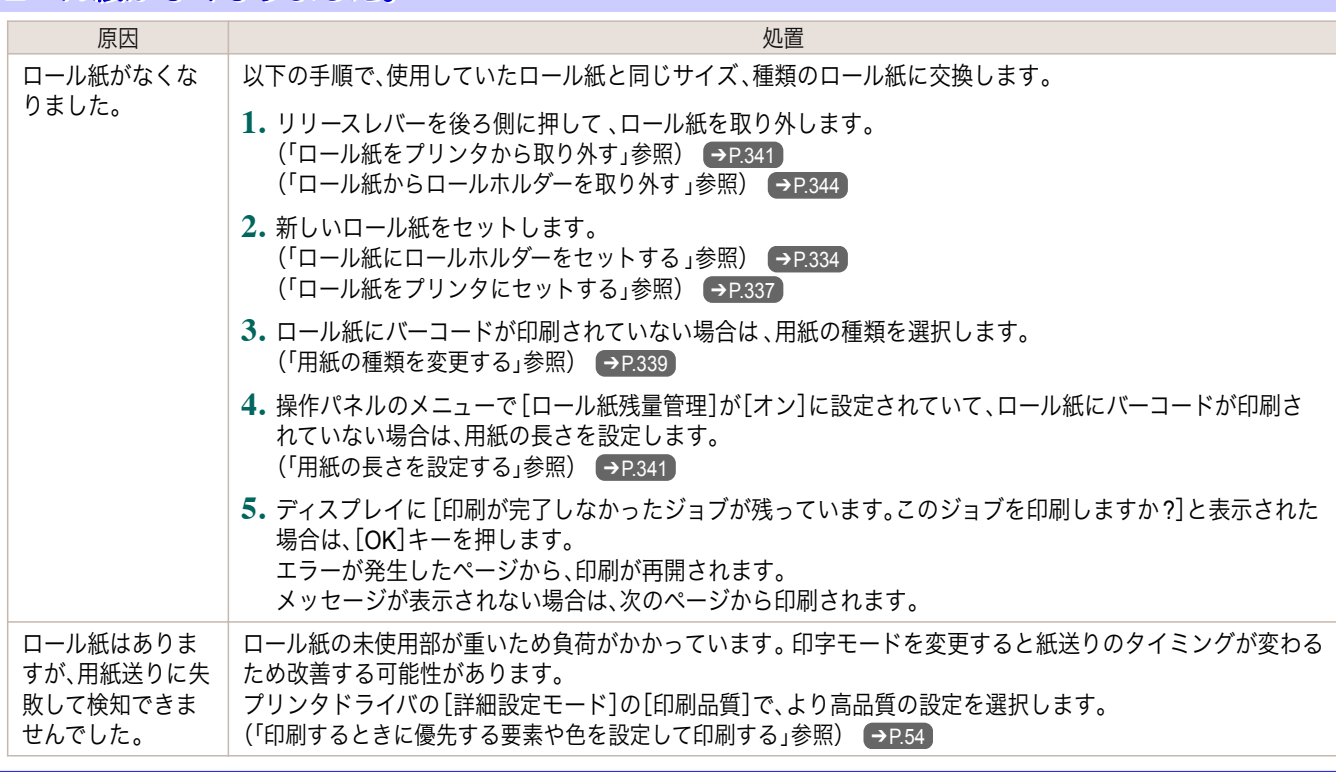

#### カット紙印刷が指定されています。

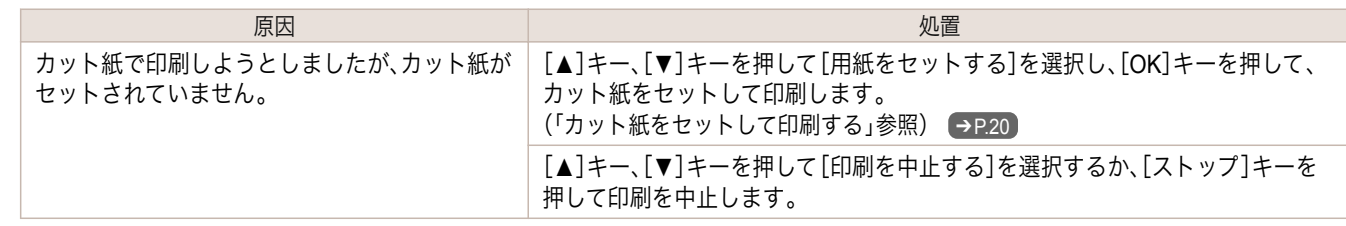

## カット紙印刷が指定されましたが、ロール紙がセットされています。

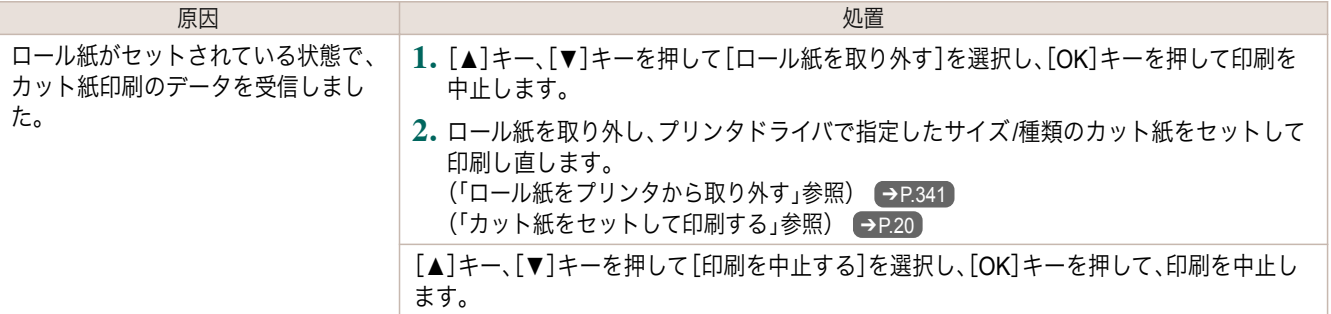

<span id="page-562-0"></span>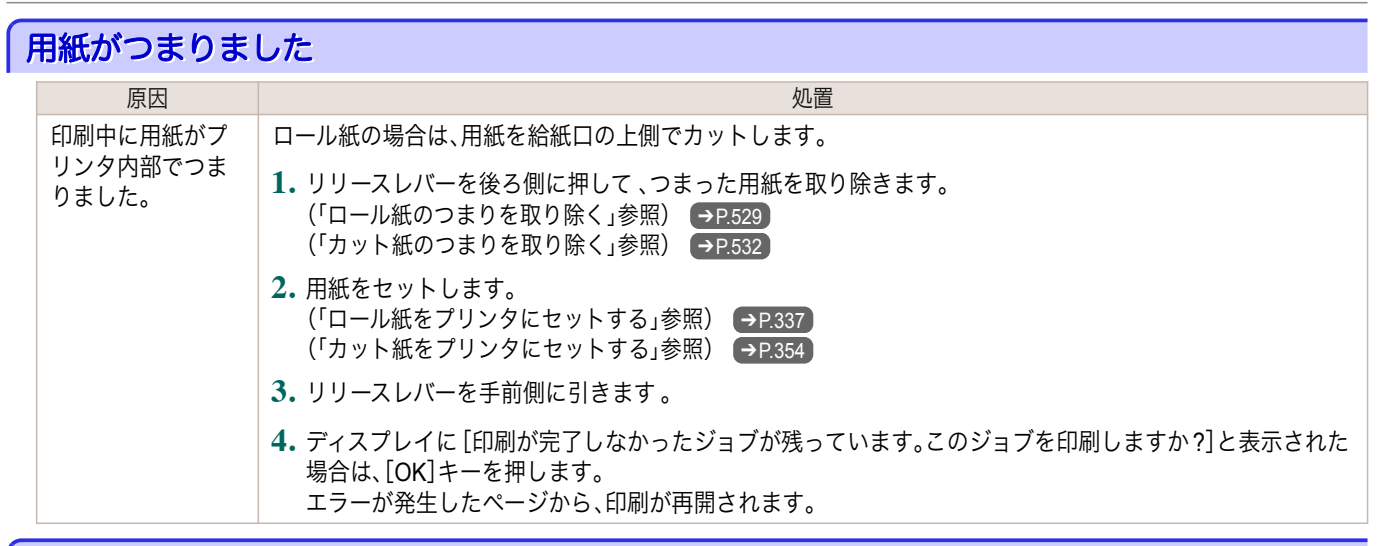

#### 用紙が斜めです。

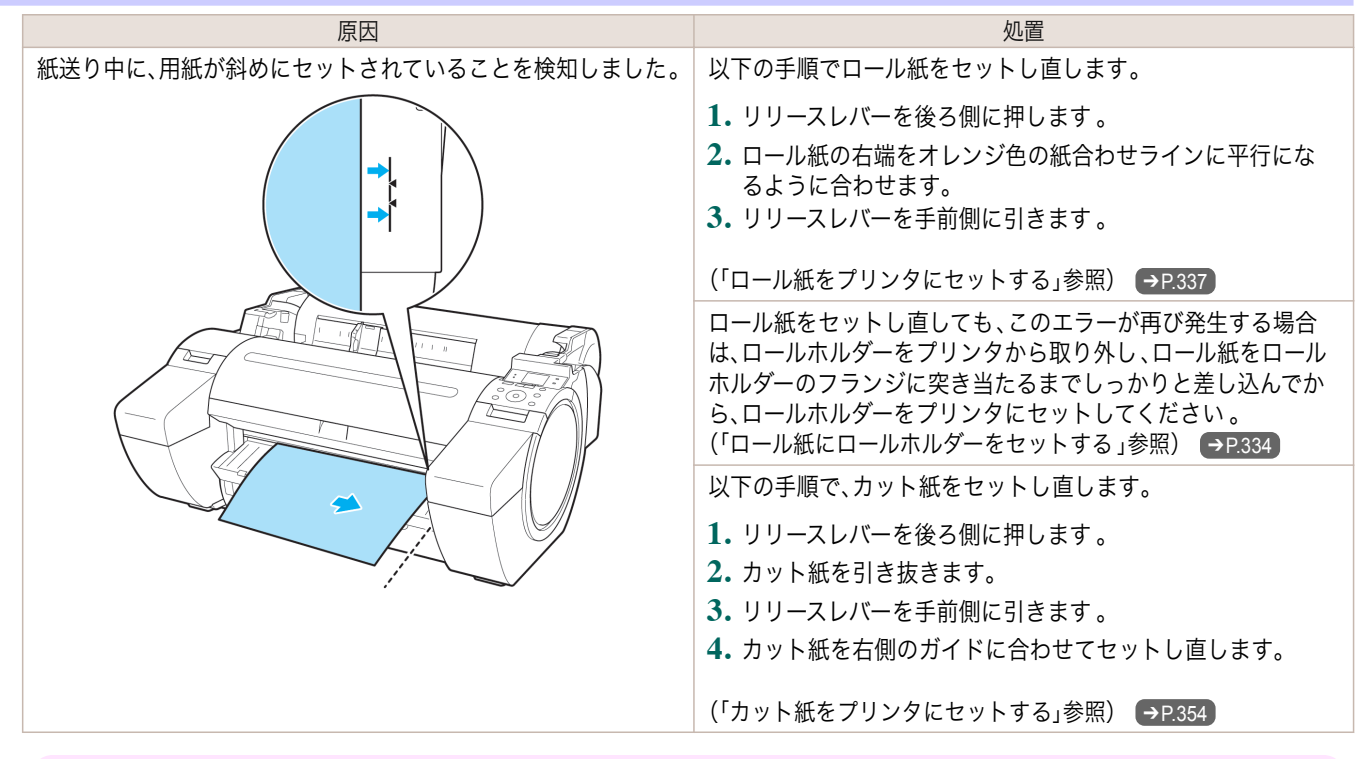

重要 **•** 上記の手順を繰り返してもこのメッセージが表示される場合やこのメッセージを表示したくない場合は、プリンタ のメニューの[斜行検知精度]で[オフ]または[ゆるめ]を選択します。ただし、用紙が斜めのまま印刷されるため、紙 づまりや印刷結果に不具合が発生したり、プラテンが汚れ、次に印刷するときに用紙の裏が汚れる可能性がありま す。

#### 用紙が右側のガイドに合っていません。

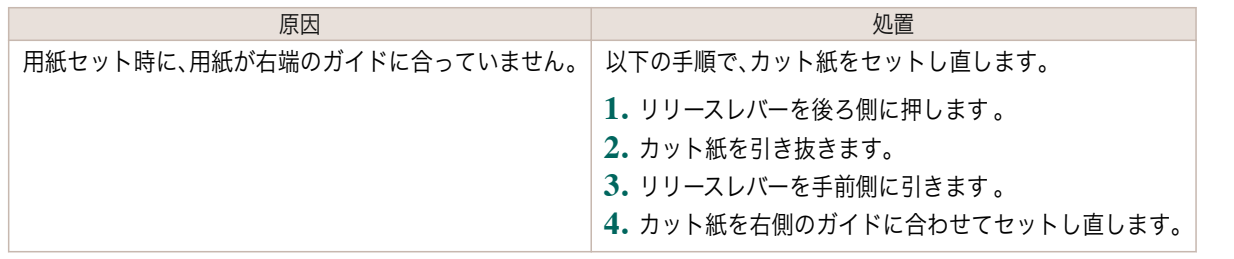

用紙関連のメッセージ

エラーメッセージ

╻╙

<span id="page-563-0"></span>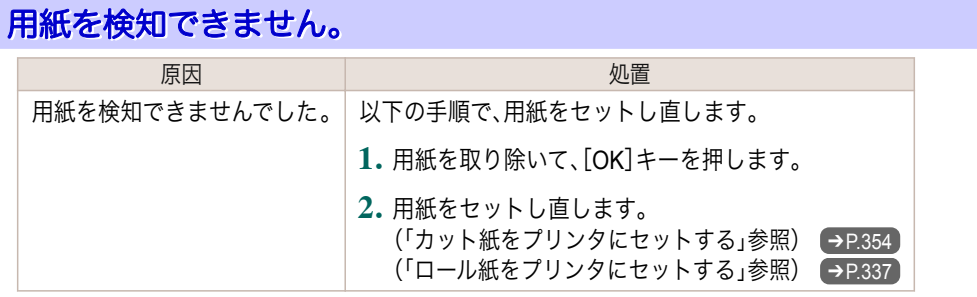

## 用紙先端を検知できません。

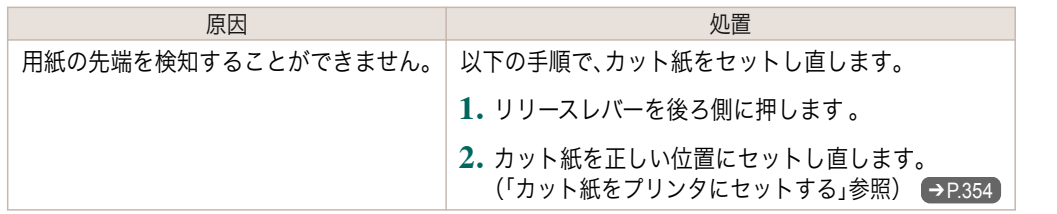

## 用紙カットに失敗しました。

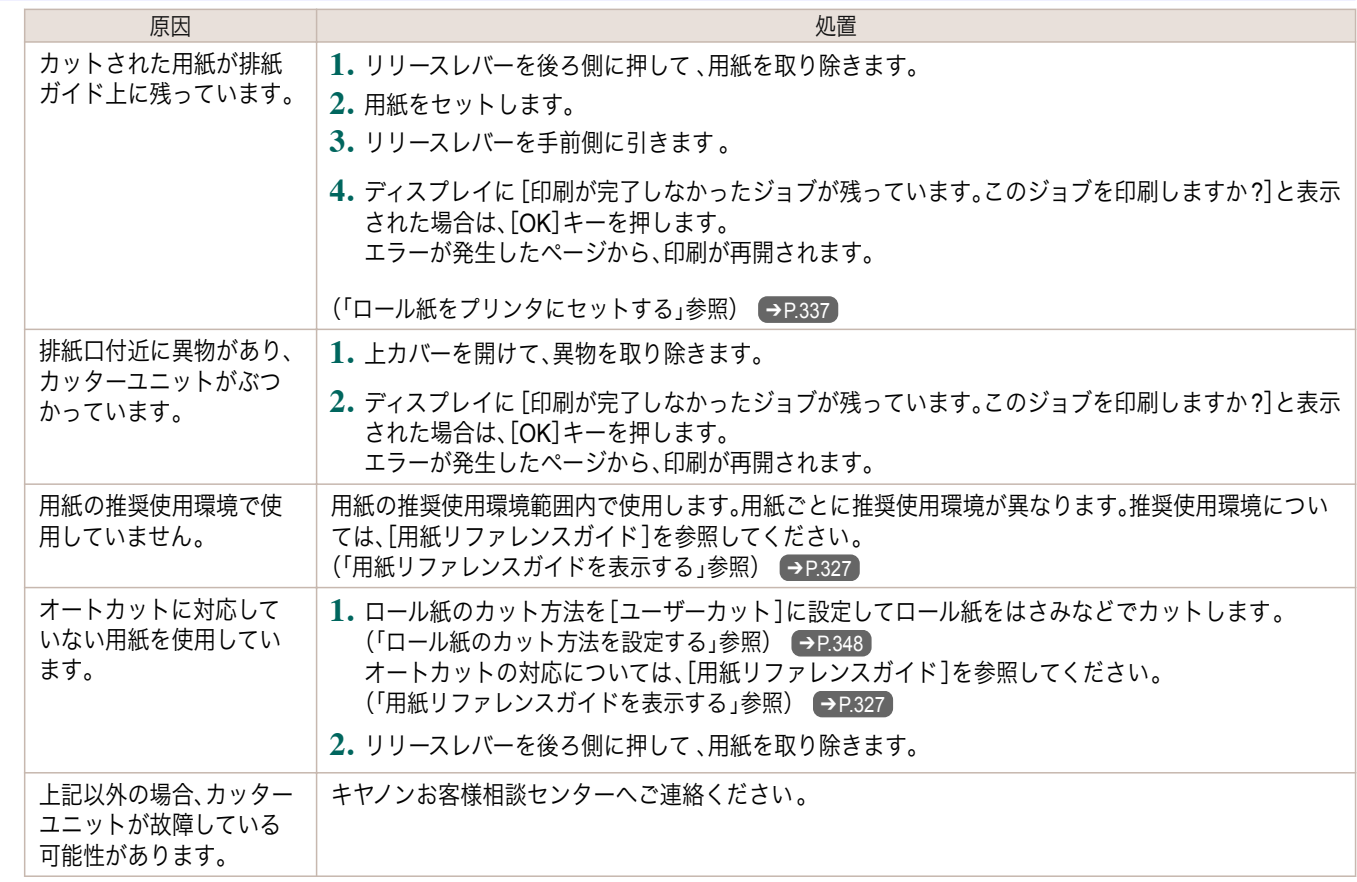

## 紙送り量のリミットに達しました。

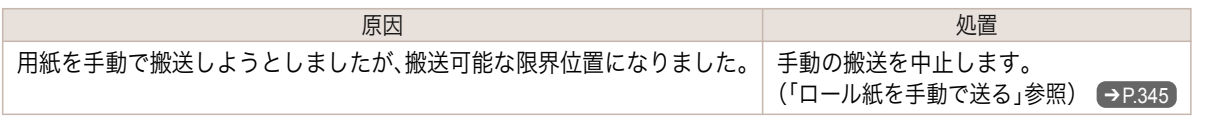

# ー<br>リリースレバーの位置が不正です。

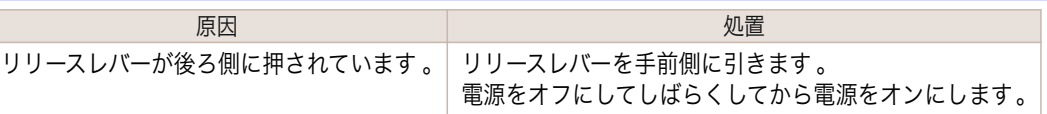

エラーメッセージ

<span id="page-564-0"></span>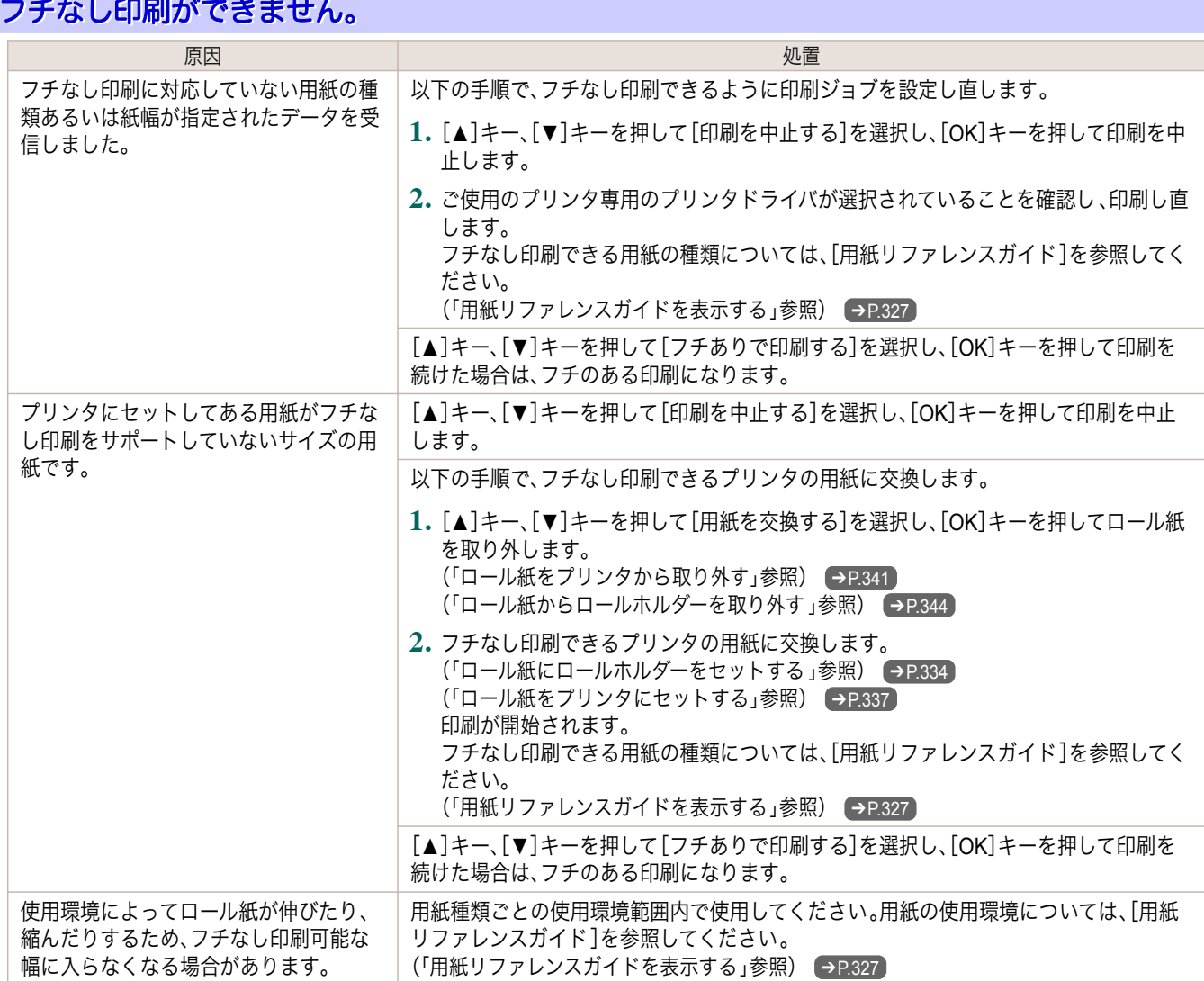

## 用紙のセット位置がフチなし印刷に適していません。

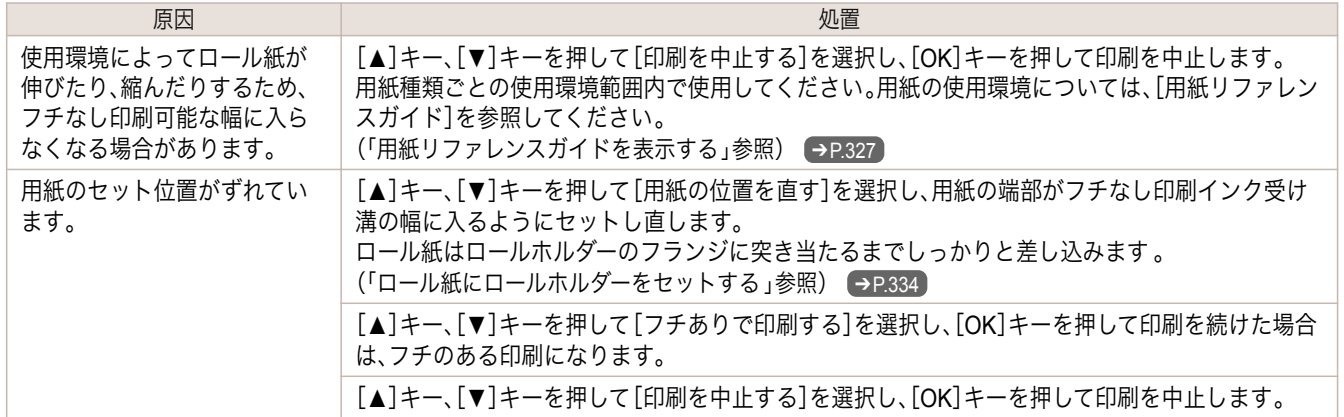

## ロール紙がロールホルダーにしっかり突き当たっていません 。

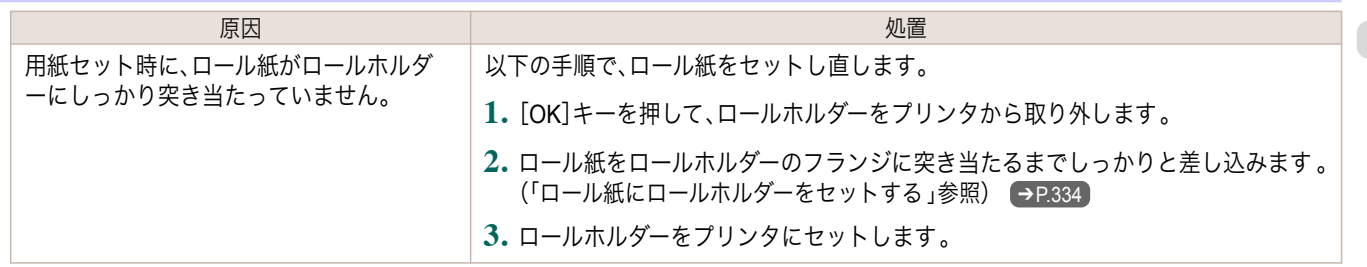

# <span id="page-565-0"></span>インク関連のメッセージ

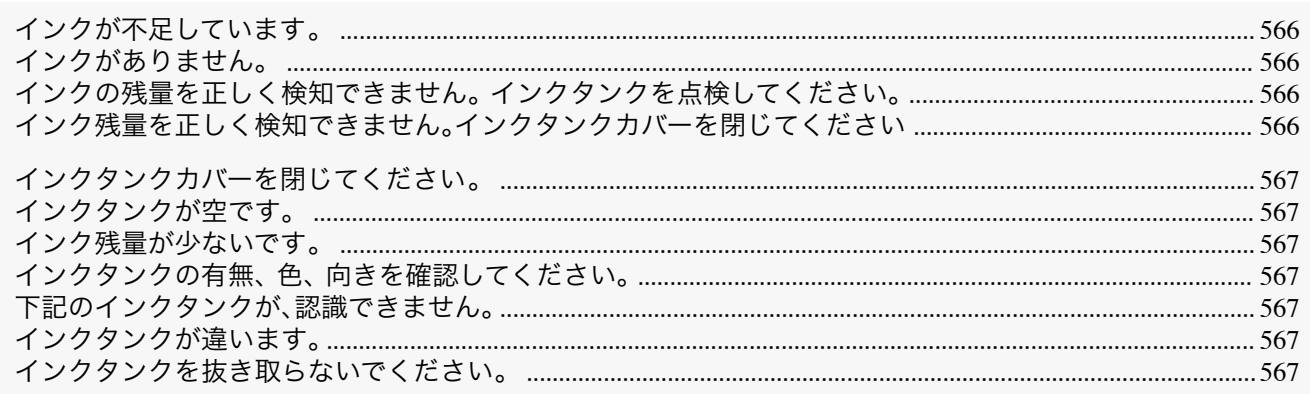

#### インクが不足しています。

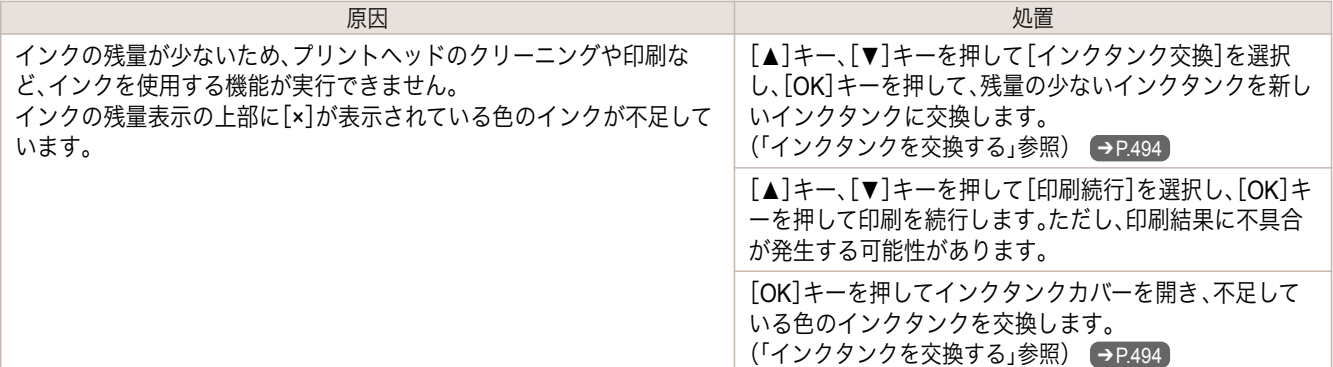

#### インクがありません。

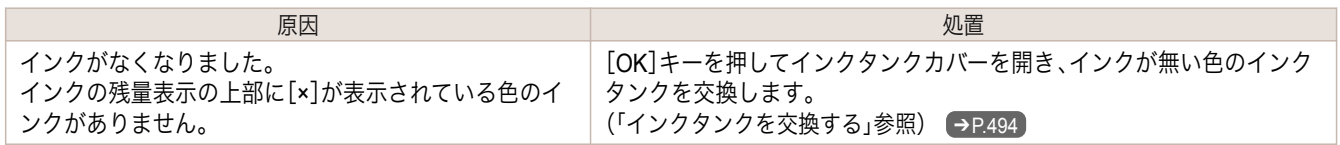

## インクの残量を正しく検知できません。 インクタンクを点検してください。

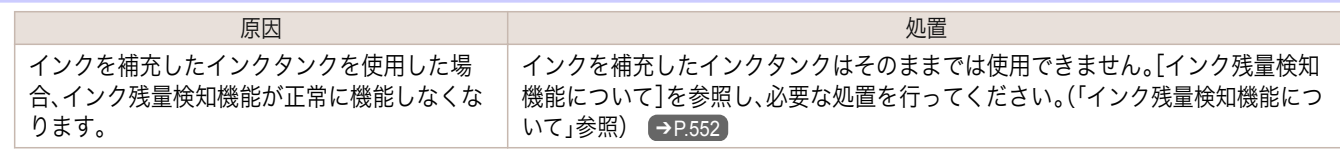

#### インク残量を正しく検知できません。インクタンクカバーを閉じてください

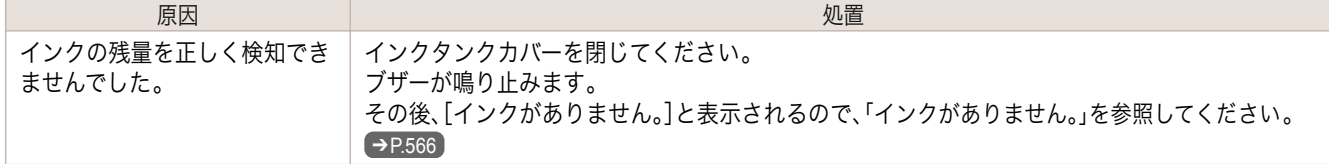

## <span id="page-566-0"></span>インクタンクカバーを閉じてください。

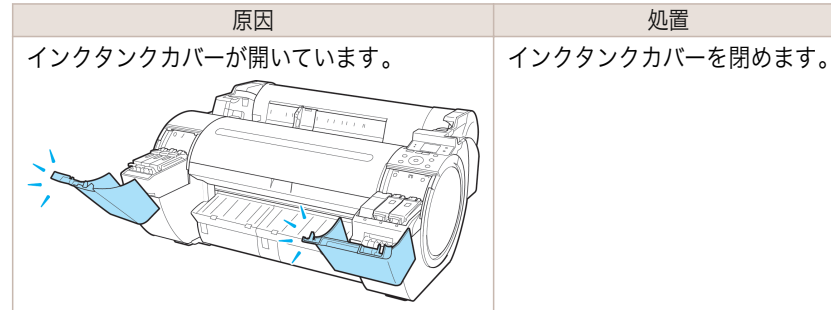

#### インクタンクが空です。

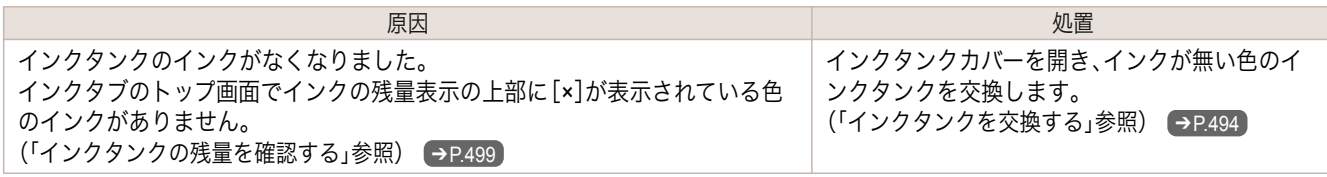

#### インク残量が少ないです。

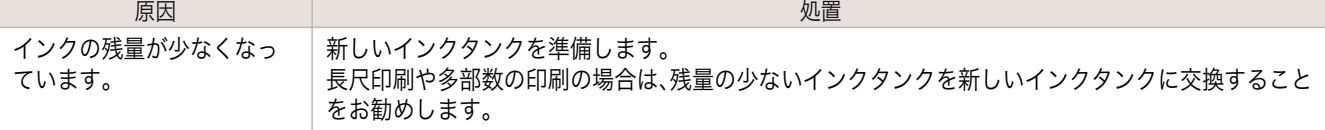

#### インクタンクの有無、 色、 向きを確認してください。

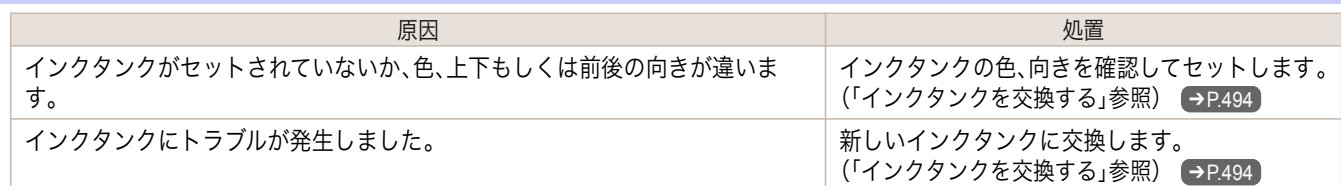

#### 下記のインクタンクが、認識できません。

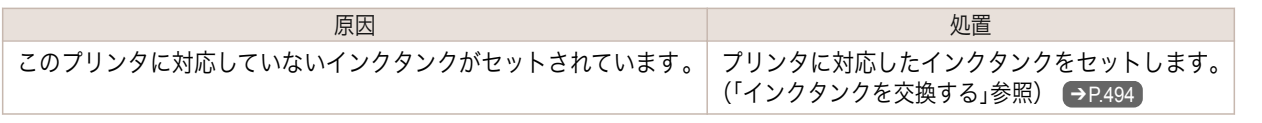

#### インクタンクが違います。

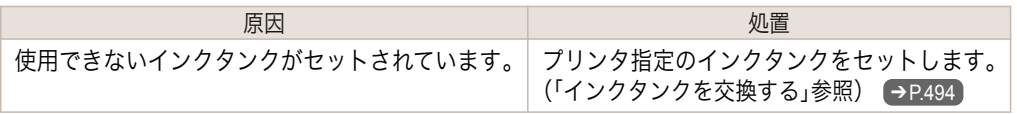

## インクタンクを抜き取らないでください。

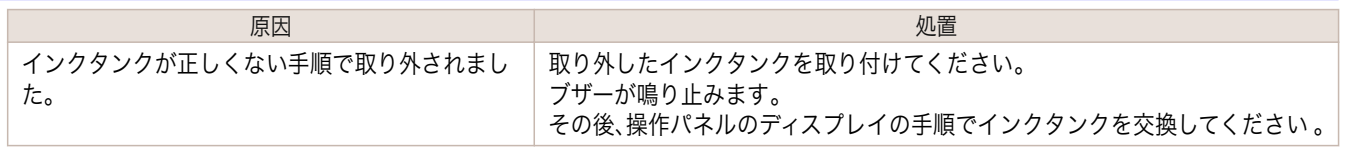

# <span id="page-567-0"></span>印刷/調整関連のメッセージ

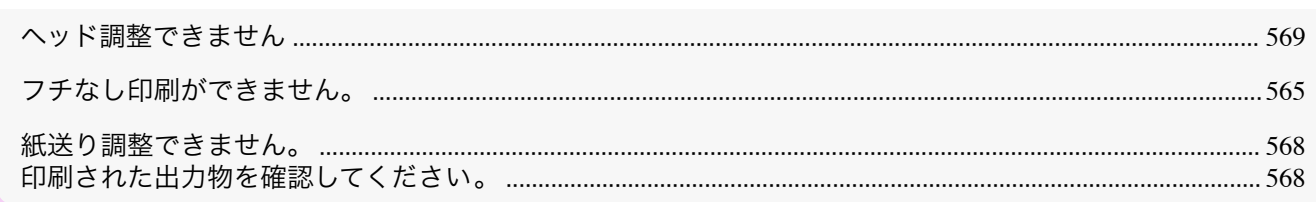

## 紙送り調整できません。

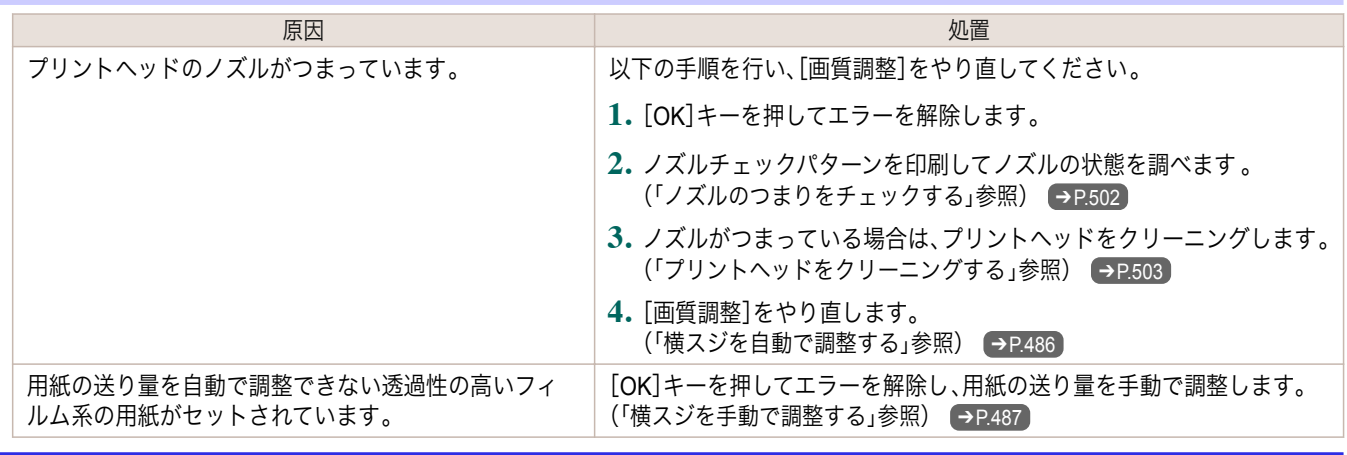

## 印刷された出力物を確認してください。

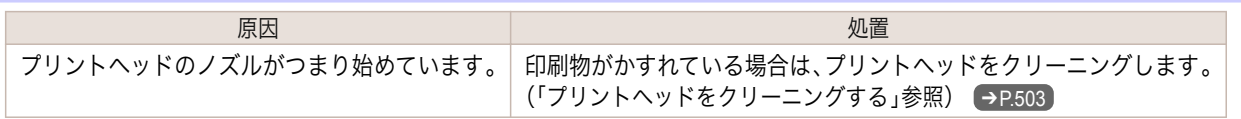

# <span id="page-568-0"></span>プリントヘッド関連のメッセージ

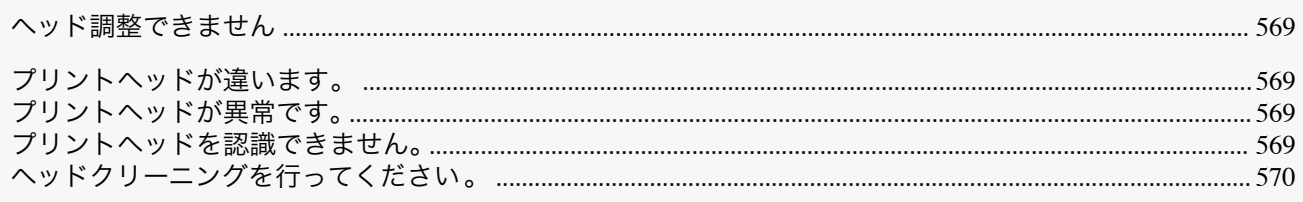

#### ヘッド調整できません

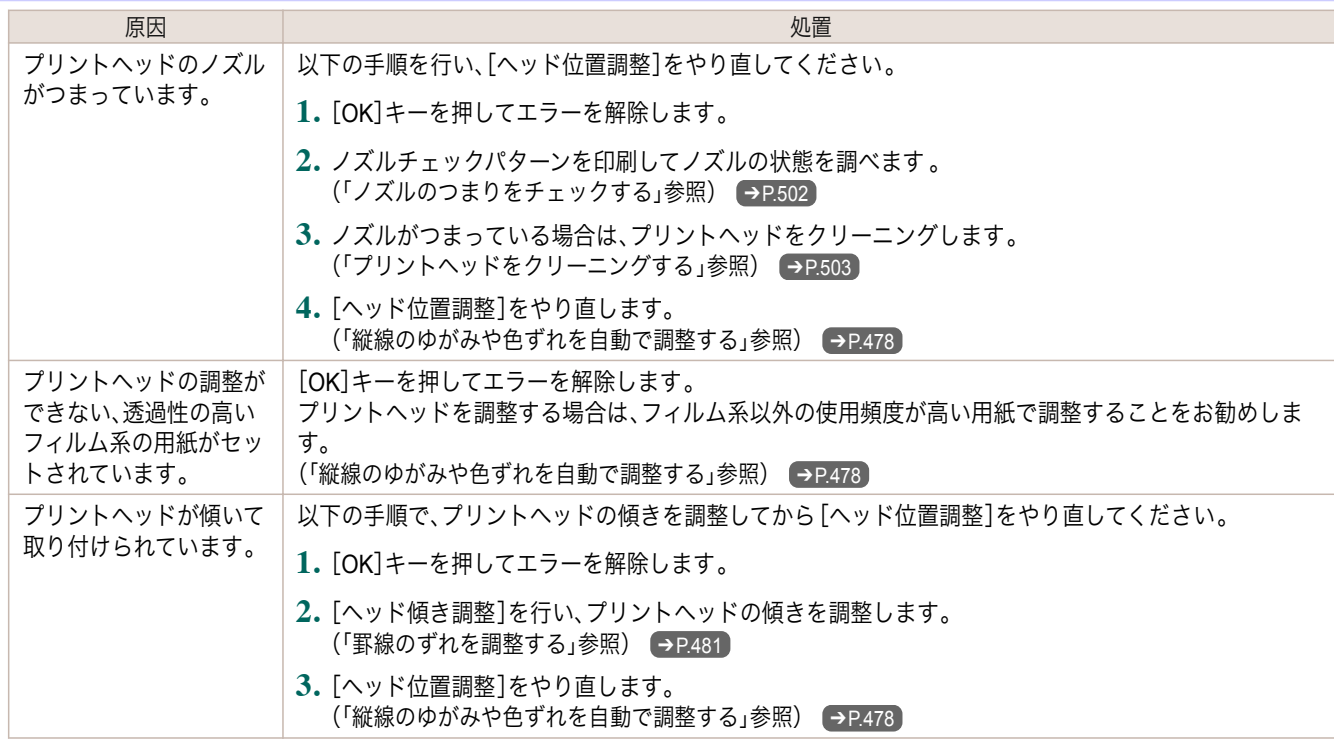

## プリントヘッドが違います。

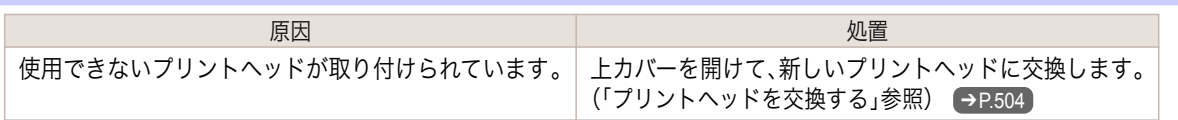

## プリントヘッドが異常です。

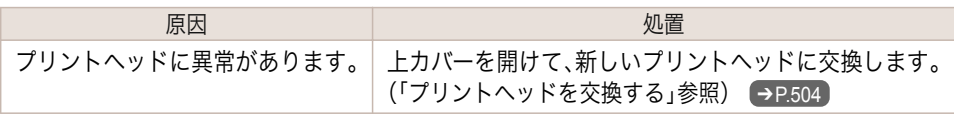

## プリントヘッドを認識できません。

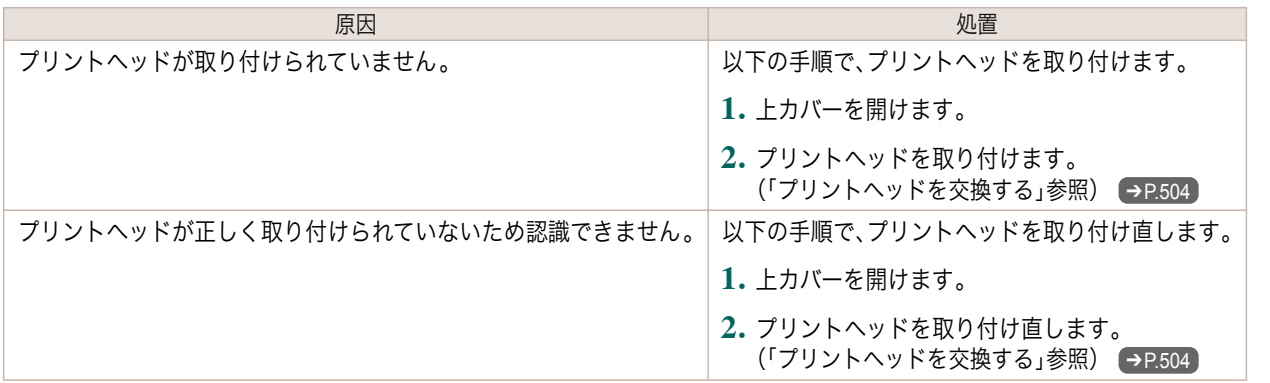

[エラーメッセージ](#page-554-0) フリントヘッド関連のメッセージ

プリントヘッド関連のメッセージ

エラーメッセージ

<span id="page-569-0"></span> $\bigcap$ 

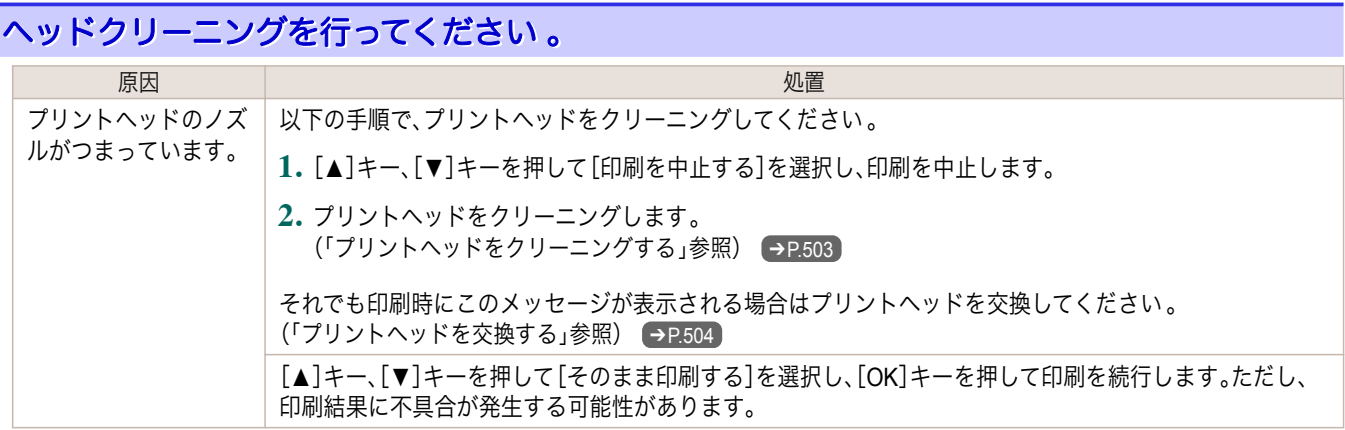

# <span id="page-570-0"></span>メンテナンスカートリッジ関連のメッセージ

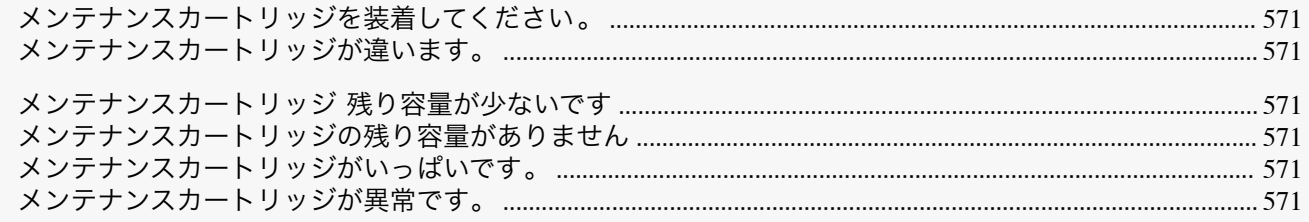

## メンテナンスカートリッジを装着してください。

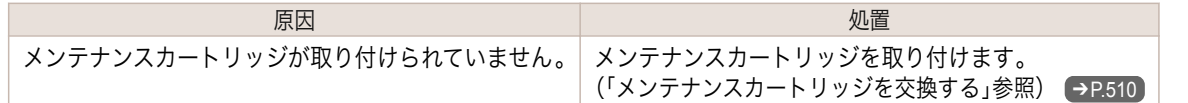

## メンテナンスカートリッジが違います。

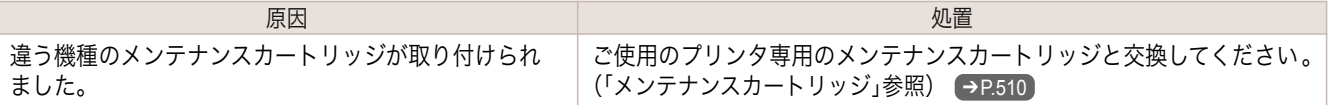

#### メンテナンスカートリッジ 残り容量が少ないです

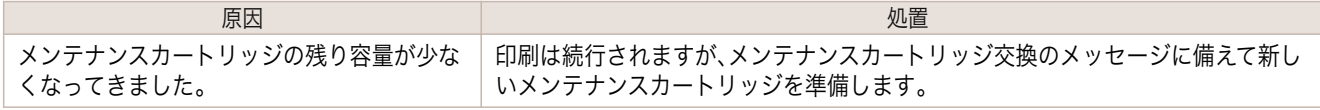

#### メンテナンスカートリッジの残り容量がありません

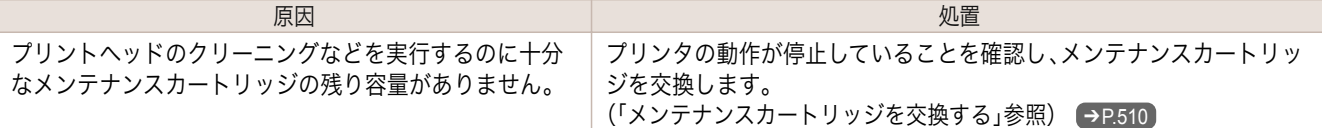

#### メンテナンスカートリッジがいっぱいです。

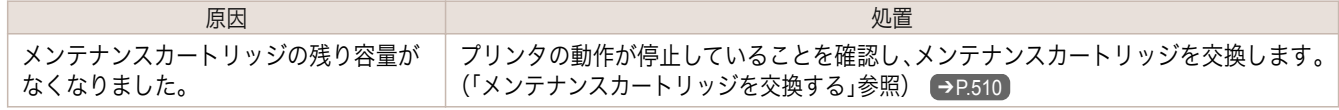

#### メンテナンスカートリッジが異常です。

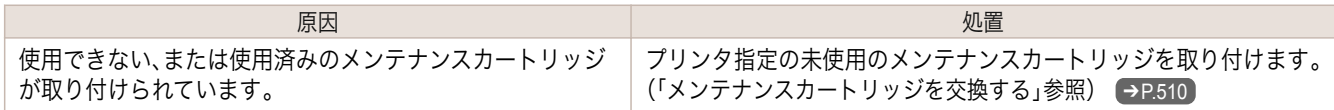

# <span id="page-571-0"></span>HP-GL/2 関連のメッセージ

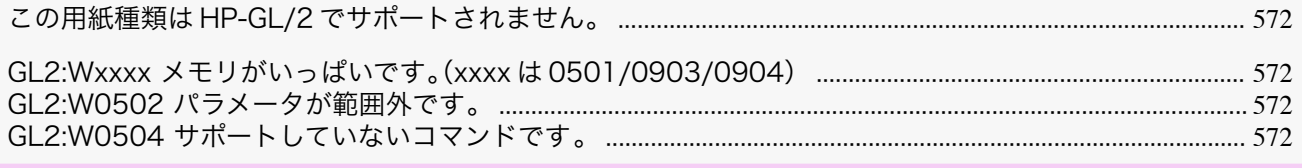

#### この用紙種類は **HP-GL/2** でサポートされません。

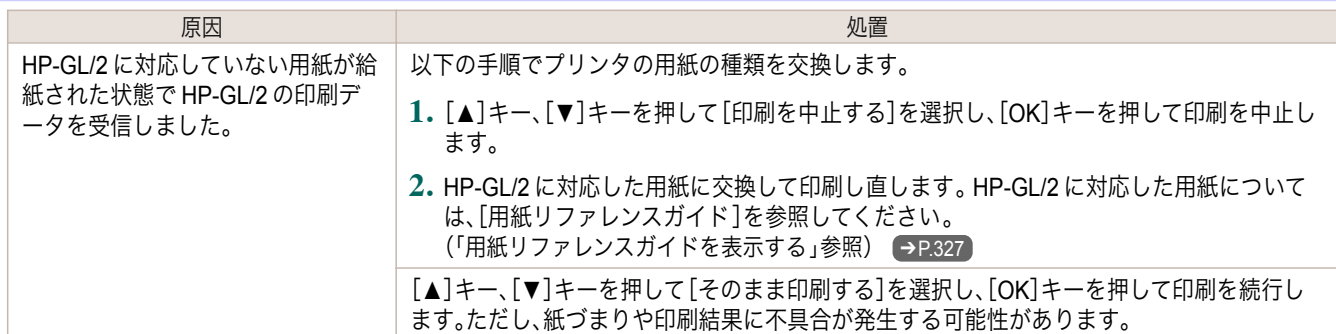

#### **GL2:Wxxxx** メモリがいっぱいです。(**xxxx** は **0501/0903/0904**)

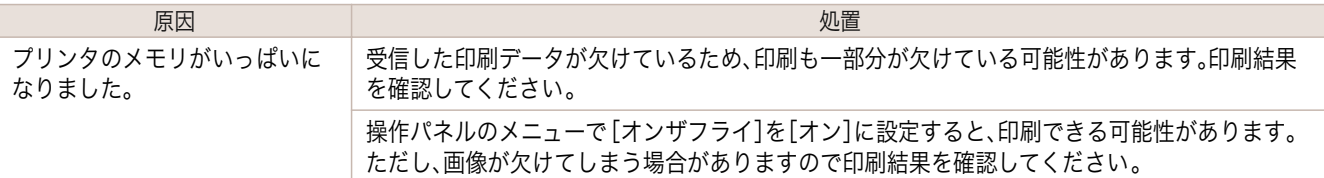

## **GL2:W0502** パラメータが範囲外です。

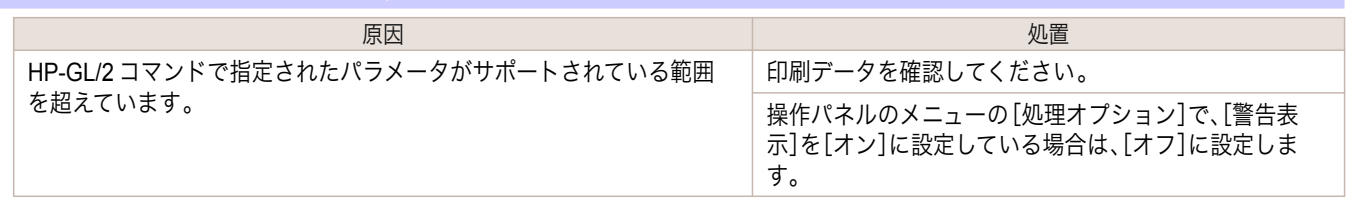

#### **GL2:W0504** サポートしていないコマンドです。

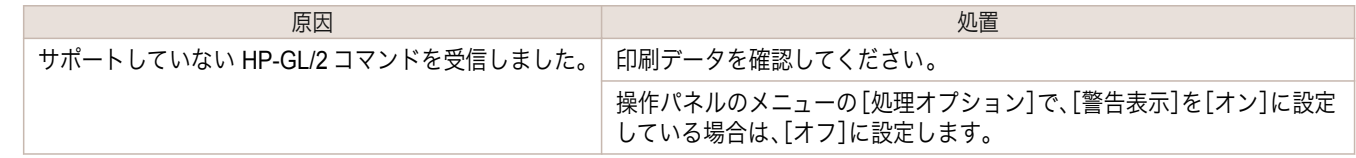

# <span id="page-572-0"></span>その他のメッセージ

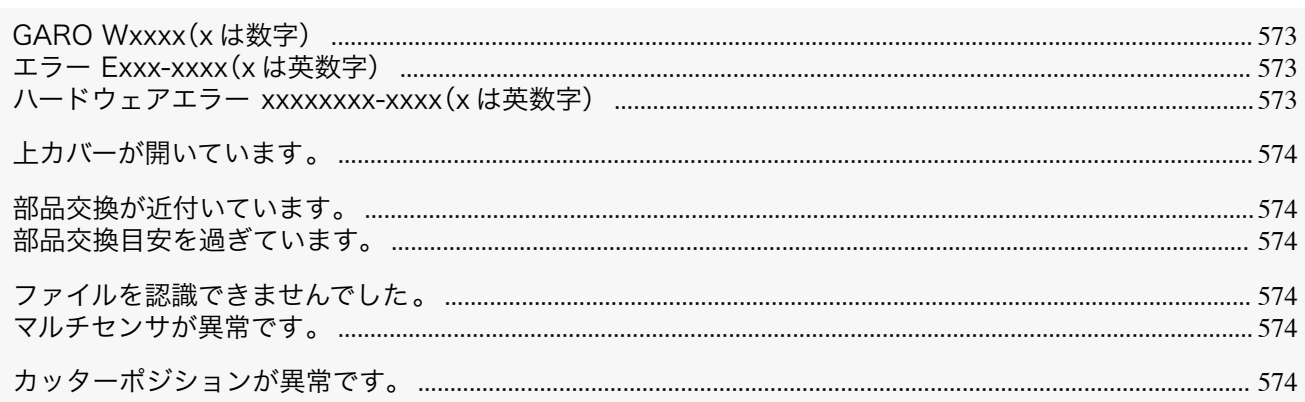

#### **GARO Wxxxx**(**x** は数字)

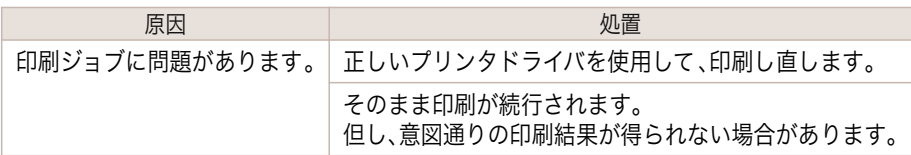

## エラー **Exxx-xxxx**(**x** は英数字)

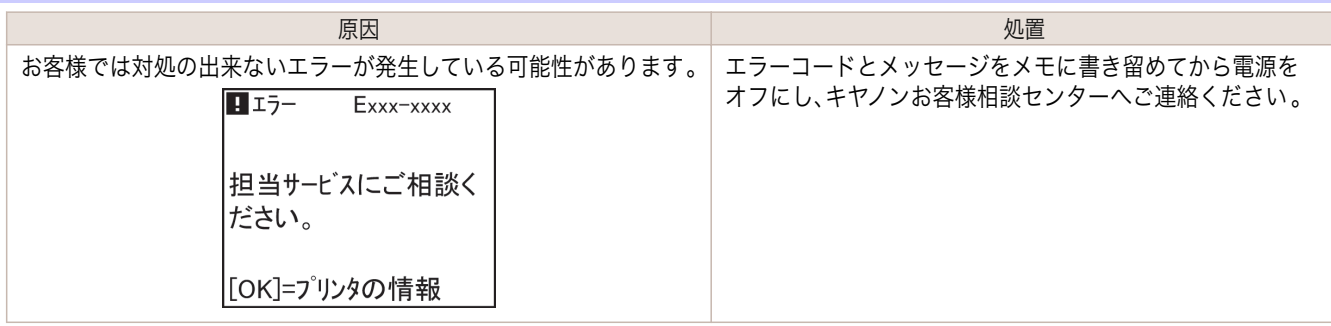

## ハードウェアエラー **xxxxxxxx-xxxx**(**x** は英数字)

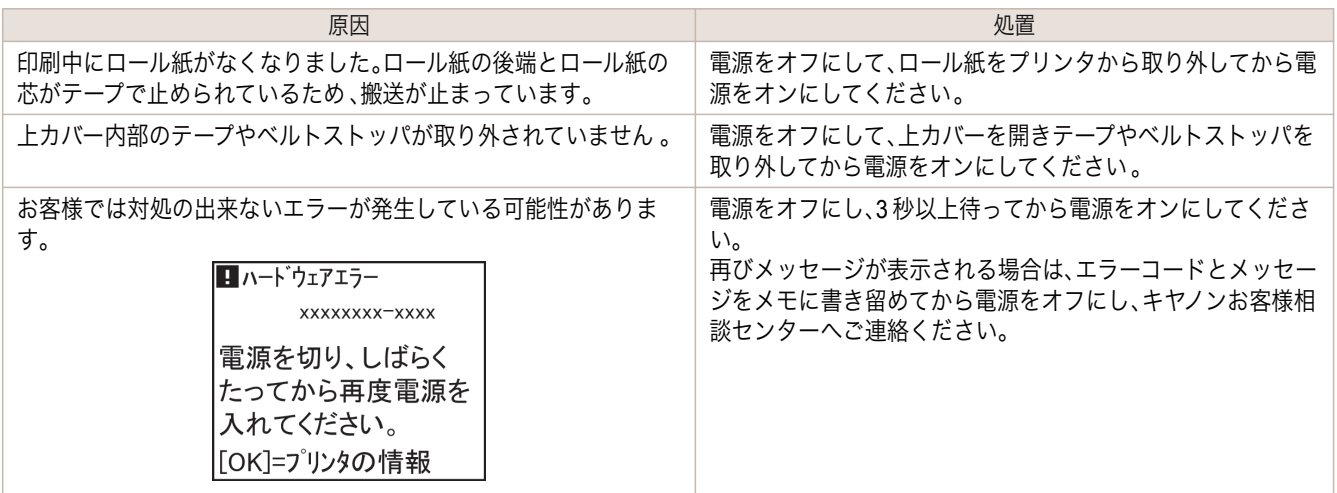

#### [ハードウェアエラー 03130031-2F7x](x は、0、1 または 2)

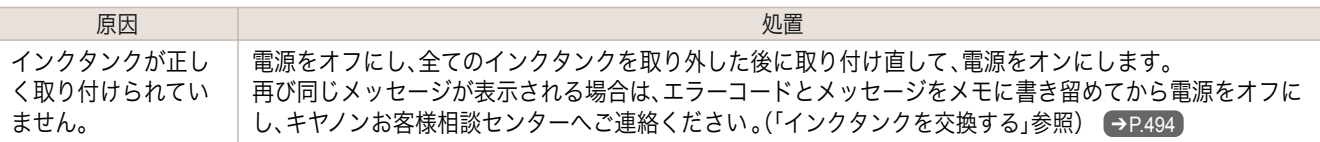

<span id="page-573-0"></span>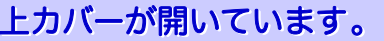

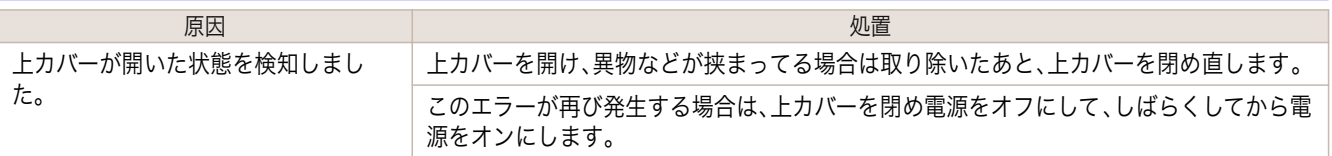

## 部品交換が近付いています。

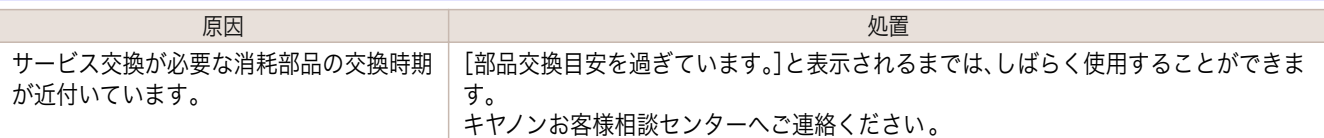

#### 部品交換目安を過ぎています。

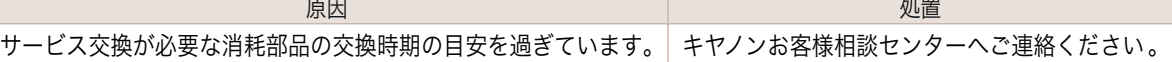

## ファイルを認識できませんでした。

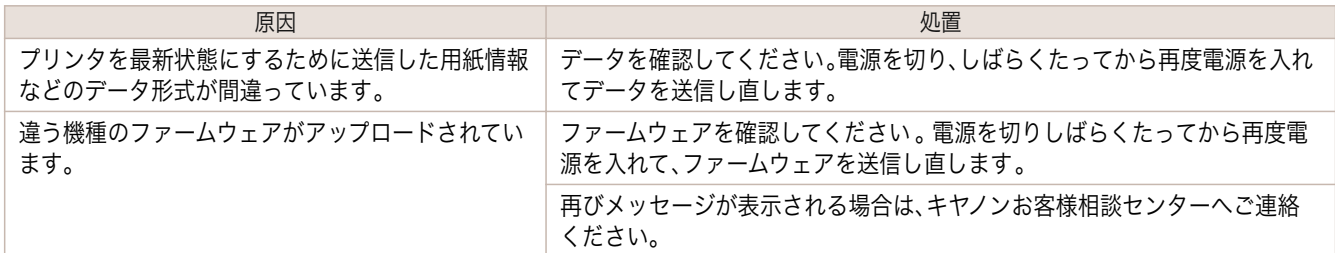

## マルチセンサが異常です。

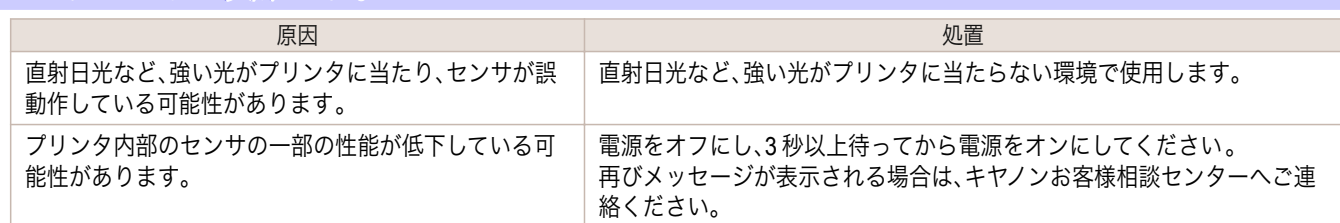

## カッターポジションが異常です。

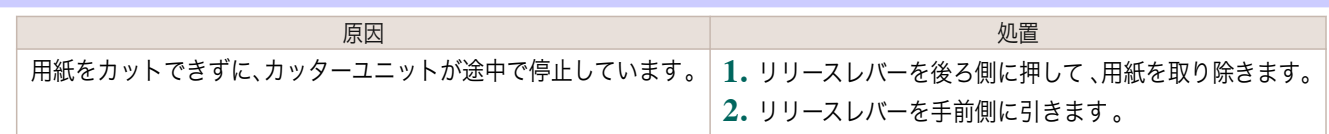

## <span id="page-574-0"></span>iPF680

[ユーザーズガイド](#page-0-0)

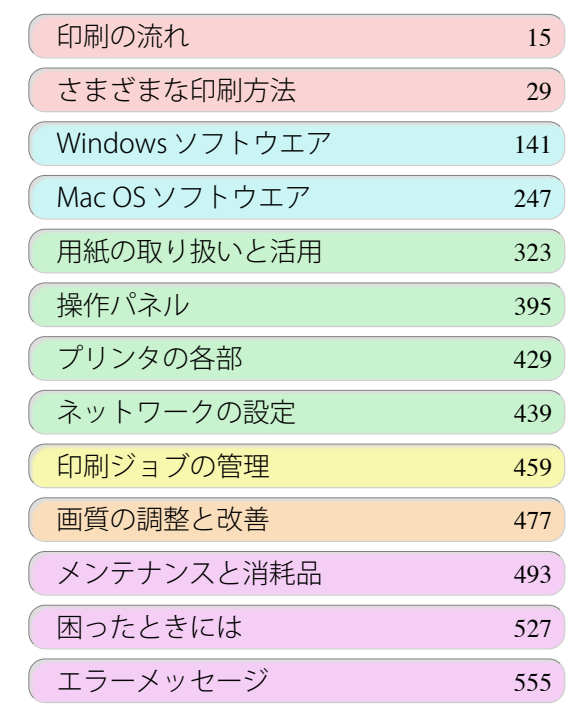

**[付録](#page-578-0) 579** 

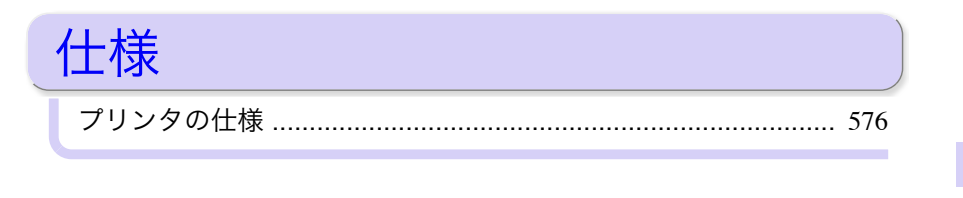

USG/FUNDO

575

仕様

## <span id="page-575-0"></span>プリンタの仕様 仕様 ........................................................................................................................................................................................ 576 [印刷領域 ................................................................................................................................................................................](#page-576-0) 577

仕様

**•** 使用環境によって、下記の数値と異なる場合があります。

#### プリンタ

重要

 $\sqrt{m}$ 

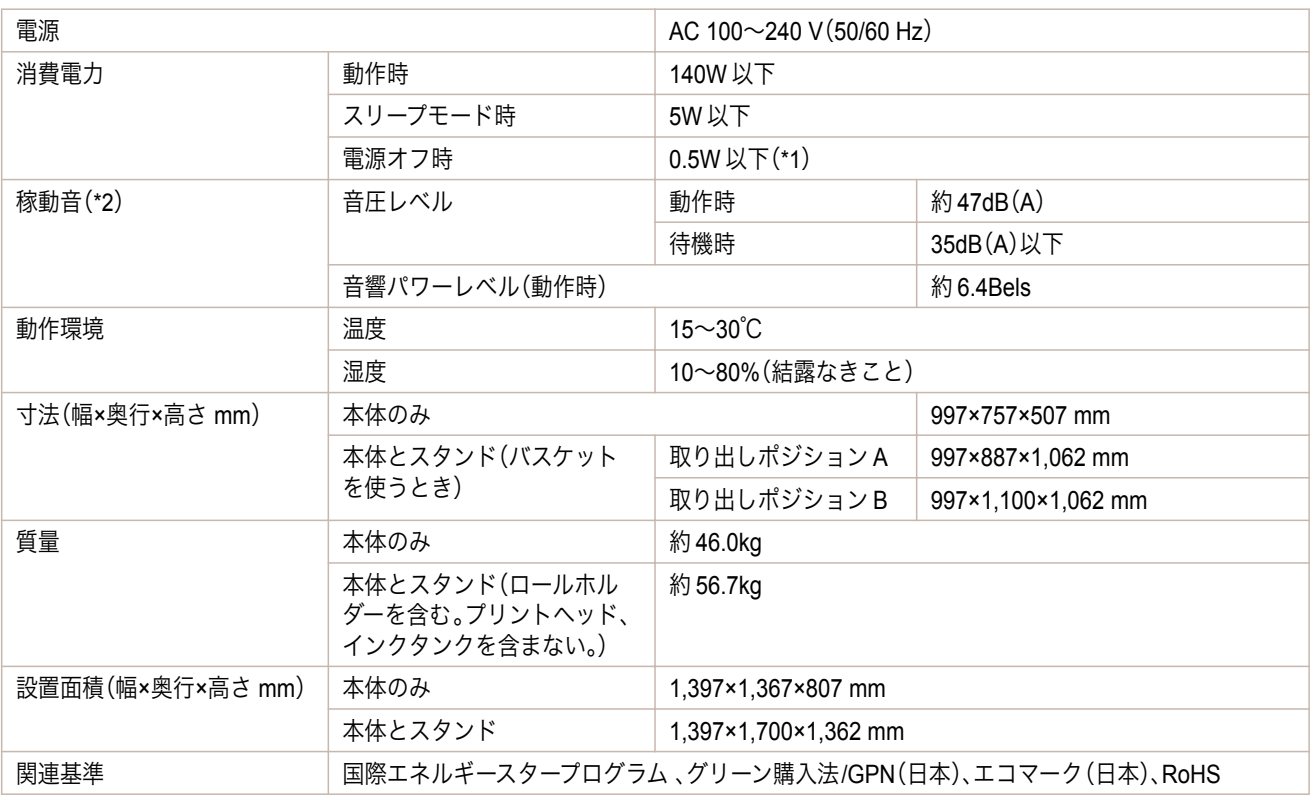

 \*1: 電源をオフにした状態でも、若干の電力が消費されます。電力消費量を 0 にする場合は、電源をオフにし、電源プラグをコンセ ントから抜いてください。

 \*2: 測定方法は ISO7779 に基づいています。動作時の印刷条件は、ドライバの[基本設定]シートで[用紙の種類]を普通紙、[詳細 設定モード]の[優先画質]を[線画・文字]、[印刷品質]を[標準]に設定しています。

#### 印刷性能

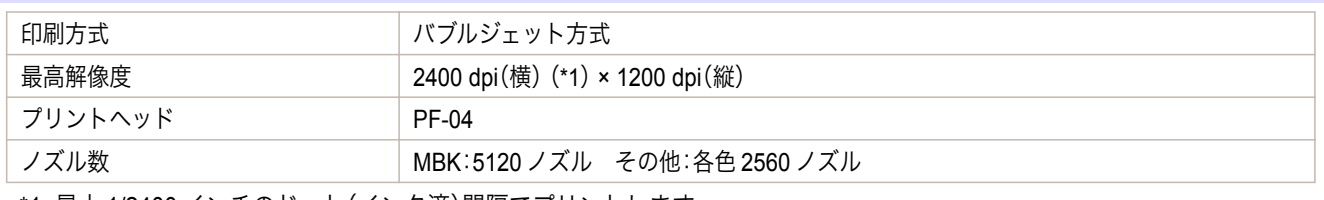

\*1: 最小 1/2400 インチのドット(インク滴)間隔でプリントします。

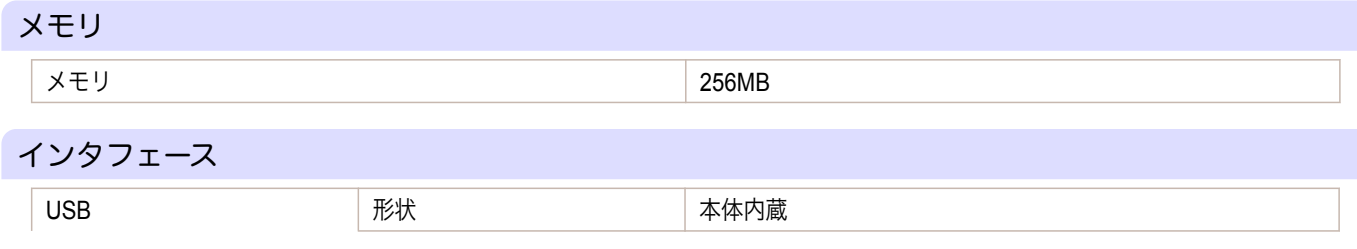
<span id="page-576-0"></span>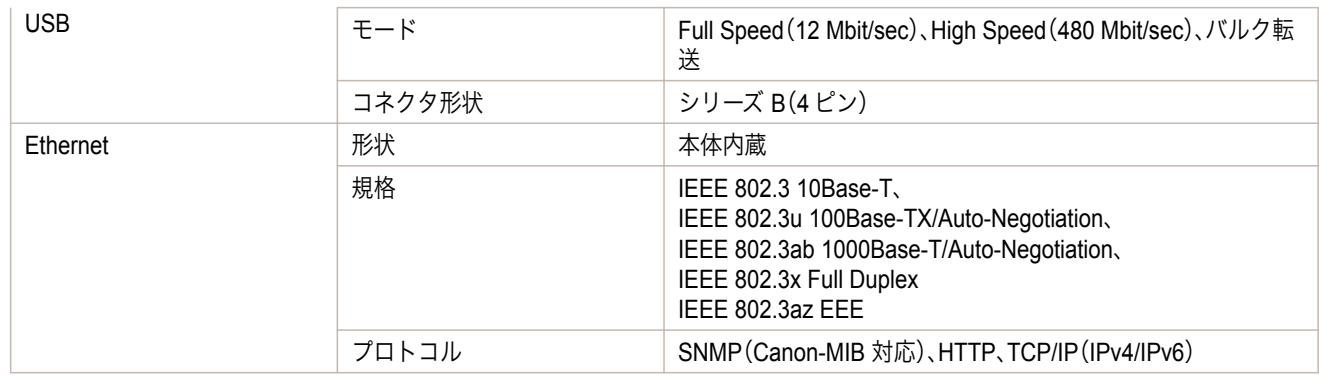

#### インク

プリンタに対応するインクについては、[「インクタンク」を参照してください。](#page-493-0) ➔P.494

#### [用紙]

プリンタに対応する用紙の種類については、[用紙リファレンスガイド]を参照してください。[\(「用紙リファレンスガ](#page-326-0) [イドを表示する」参照\)](#page-326-0) ➔P.327

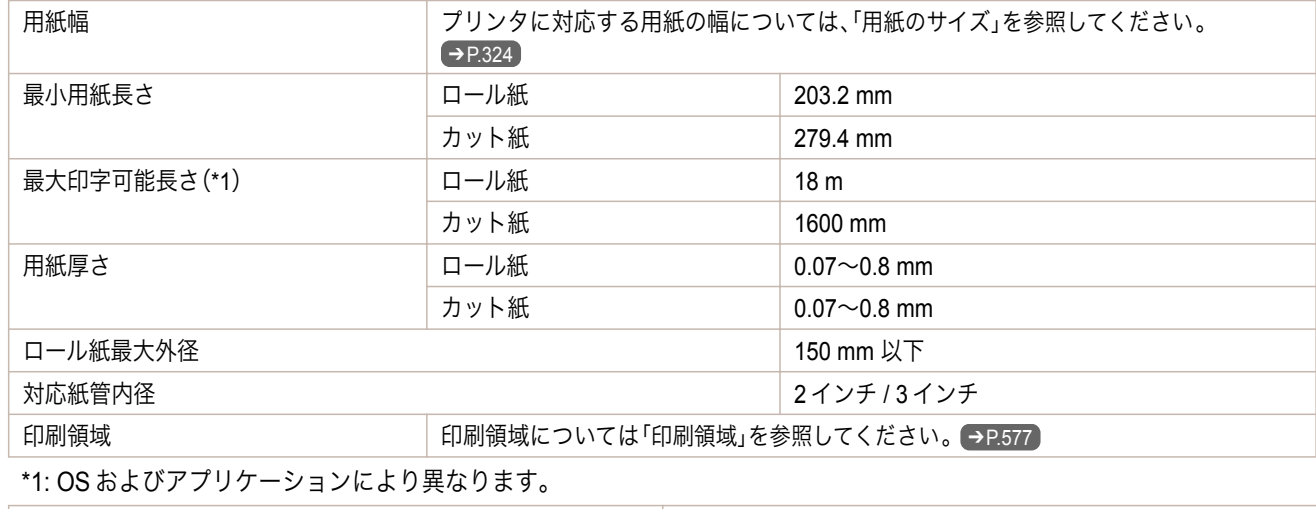

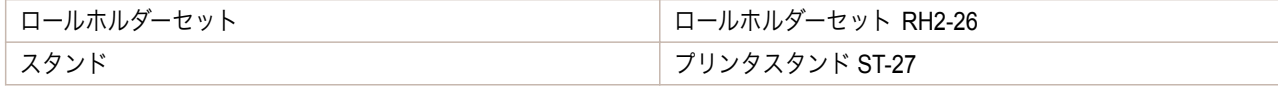

### 印刷領域

プリンタは、プリンタにセットされている用紙のサイズに対して、印刷動作のための余白を必要とします。フチなし 印刷の場合を除き、用紙のサイズから余白を除いたサイズが実際の印刷領域になります。

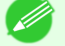

**•** 印刷可能領域:印刷できる範囲です。

- メモ **•** ロール紙でフチなし印刷した場合は、余白は 0 mm になります。
	- **•** 印刷推奨領域:この範囲に印刷することをお勧めします。
	- **•** 原稿のサイズと実際の印刷領域を一致させるには、必要な余白を加えたオーバーサイズの用紙サイズを使用して印 刷します。[\(「オーバーサイズの用紙サイズに印刷する」参照\)](#page-69-0) ➔P.70

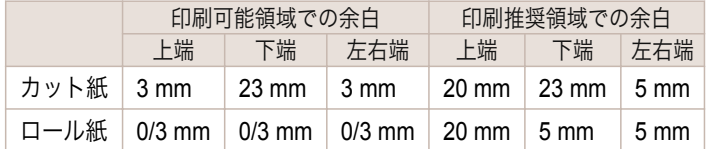

#### カット紙

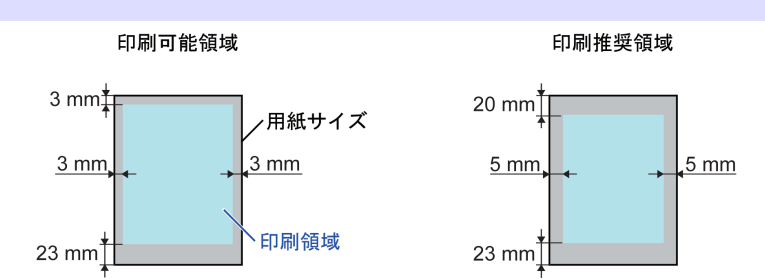

#### **•** 印刷可能領域

上端 3 mm、下端 23 mm、左右端 3 mm が必要な余白です。

**•** 印刷推奨領域

上端 20 mm、下端 23 mm、左右端 5 mm が必要な余白です。

```
ロール紙
```
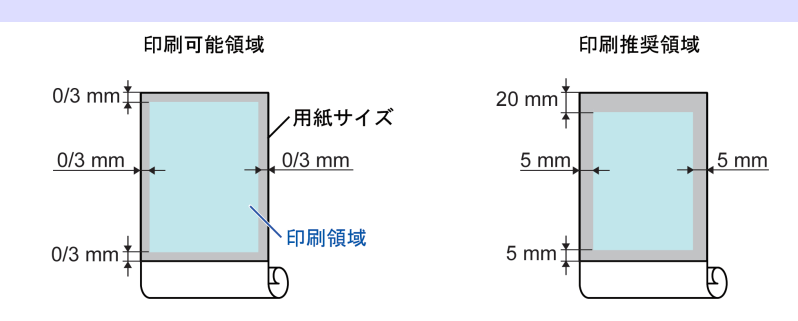

#### **•** 印刷可能領域

上下端 3 mm、左右端 3 mm が必要な余白です。フチなし印刷時には上下左右端の余白は 0 mm になります。フ チなし印刷可能な用紙については、[用紙リファレンスガイド]を参照してください。[\(「用紙の種類」参照\)](#page-323-0)  $\rightarrow$ [P.324](#page-323-0)

#### **•** 印刷推奨領域

上端 20 mm、下端 5 mm、左右端 5 mm が必要な余白です。

# <span id="page-578-0"></span>iPF680

[ユーザーズガイド](#page-0-0)

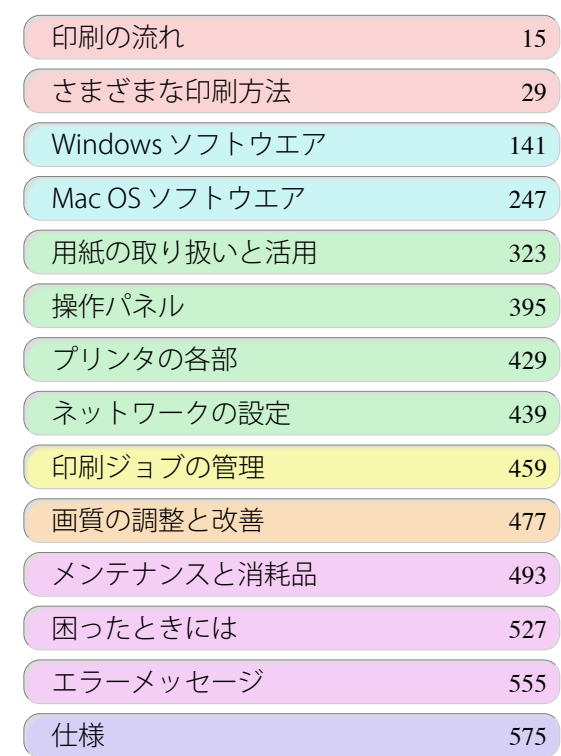

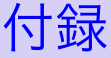

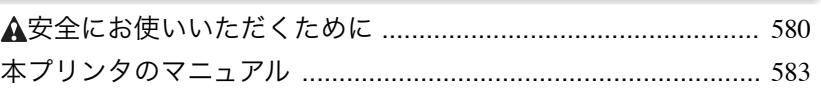

# <span id="page-579-0"></span>安全にお使いいただくために

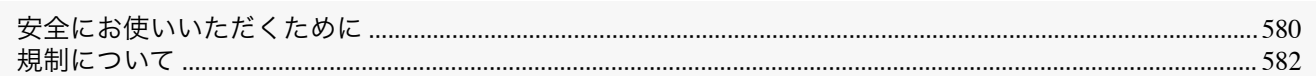

### 安全にお使いいただくために

安全にお使いいただくために、以下の注意事項を必ずお守りください。また、本書に記載されていること以外は行わ ないでください。思わぬ事故を起こしたり、火災や感電の原因になります。

#### 設置場所について

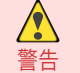

**•** アルコール・シンナーなどの引火性溶剤の近くに設置しないでください。引火性溶剤が内部の電気部品に触れると 火災や感電の原因になります。

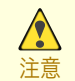

**•** 不安定な場所や振動のある場所に設置しないでください。プリンタが落ちたり倒れたりして、けがの原因になるこ とがあります。

- **•** 湿気やほこりの多い場所、直射日光の当たる場所、高温や火気の近くには設置しないでください。火災や感電の原因 になることがあります。周囲の温度が 15~30℃、湿度が 10~80%(結露しないこと)の範囲の場所でお使いくださ  $\mathsf{U}_\mathsf{a}$
- **•** 毛足の長いジュータンやカーペットなどの上に設置しないでください。プリンタ内部に入り込んで火災の原因にな ることがあります。
- **•** いつでも電源コードが抜けるように、コンセントの回りには物を置かないでください。万一プリンタに異常が起き たとき、すぐに電源コードが抜けないため、火災や感電の原因になることがあります。
- **•** 強い磁気を発生する機器の近くや磁界のある場所には設置しないでください。誤動作や故障の原因となることがあ ります。

#### 電源について

- **•** 濡れた手で電源コードを抜き差ししないでください。感電の原因になります。
- 警告 **•** 電源コードは確実にコンセントの奥まで差し込んでください。差し込みが不十分だと、火災や感電の原因になりま す。
	- **•** 同梱されている電源コード以外は使用しないでください。火災や感電の原因になります。また、同梱されている電源 コードを他の製品に使用しないでください。
	- **•** 電源コードを傷つける、加工する、引っ張る、無理に曲げるなどのことはしないでください。また電源コードに重い 物をのせないでください。傷ついた部分から漏電して、火災や感電の原因になります。
	- **•** ふたまたソケットなどを使ったタコ足配線は行わないでください。火災や感電の原因になります。
	- **•** 電源コードを束ねたり、結んだりして使用しないでください。火災や感電の原因になります。
	- **•** 電源プラグを定期的に抜き、その周辺およびコンセントに溜まったほこりや汚れを、乾いた布で拭き取ってくださ い。ほこり、湿気、油煙の多いところで、電源プラグを長期間差したままにすると、その周辺に溜まったほこりが湿気 を吸って絶縁不良となり、火災の原因になります。

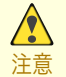

- **•** 電源コードを抜くときは、必ずプラグを持って抜いてください。コードを引っぱると電源コードが傷つき、火災や感 電の原因になることがあります。
- **•** 延長コードは使用しないでください。火災や感電の原因になることがあります。
- **•** AC100~240V 以外の電源電圧で使用しないでください。火災や感電の原因になることがあります。なおプリンタの 動作条件は次のとおりです。この条件にあった電源でお使いください。 電源電圧: 100V 電源周波数: 50/60Hz

### 万一異常が起きたら

警告

**•** 万一、煙が出たり変な臭いがするなどの異常が起こった場合、そのまま使用を続けると火災や感電の原因になりま す。すぐに電源スイッチを切り、その後必ず電源コードをコンセントから抜いてください。そして、お買い上げの販 売店またはキヤノンお客様相談センターまでご連絡ください。

#### 清掃のときは

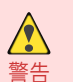

**•** 清掃のときは、水で湿した布を使用してください。アルコール・ベンジン・シンナーなどの引火性溶剤は使用しない でください。プリンタ内部の電気部品に接触すると火災や感電の原因になります。

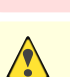

注意

**•** 清掃のときは、電源コードをコンセントから抜いてください。誤って電源スイッチを押してしまうと 、作動した内部 の部品に触れてけがの原因になることがあります。

#### 心臓ペースメーカをご使用の方へ

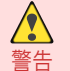

注意

 $\sqrt{2}$ 

**•** 本製品から微弱な磁気が出ています。心臓ペースメーカをご使用の方は 、異常を感じたら本製品から離れてくださ い。そして、医師にご相談ください。

#### プリンタを持ち運ぶときは

**•** プリンタを持ち運ぶときは、必ず 3 人以上で左右と背面から持ち、腰などを痛めないように注意してください。  $\bigwedge$ 

注意 **•** プリンタを持ち運ぶときは、左右底面と背面の運搬用取っ手をしっかりと持ってください。他の場所を持つと不安 定になり、落としてけがをする場合があります。

プリントヘッド、インクタンク、メンテナンスカートリッジについて

**•** 安全のため子供の手の届かないところへ保管してください。誤ってインクをなめたり飲んだりした場合には、直ち に医師にご相談ください。

- **•** インクが目に入ってしまった場合は、すぐに水で洗い流してください。 インクが皮膚に付着した場合は、すぐに水や石けん水で洗い流してください。 万一、目や皮膚に刺激が残る場合は、直ちに医師にご相談ください。
- **•** プリントヘッド、インクタンク、メンテナンスカートリッジを落としたり振ったりしないでください。インクが漏れ て衣服などを汚すことがあります。
- **•** 印刷後、プリントヘッドの金属部分には触れないでください。熱くなっている場合があり、やけどの原因になること があります。

#### その他

 $\triangle$ 

- **•** プリンタを分解・改造しないでください。内部には電圧の高い部分があり、火災や感電の原因になります。
- 警告 **•** プリンタの近くでは可燃性のスプレーなどは使用しないでください。スプレーのガスが内部の電気部分に触れて、 火災や感電の原因になります。
	- **•** カッターユニットの刃(a)の部分に触れないでください。けがの原因になります。

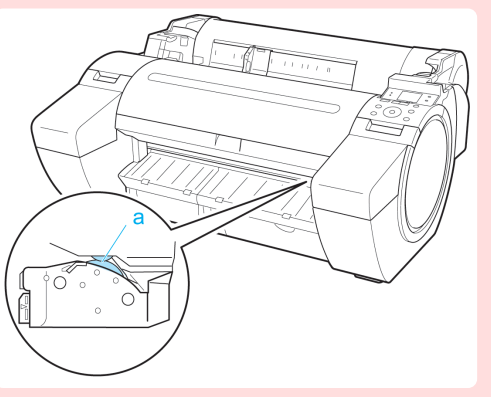

- <span id="page-581-0"></span>**•** 印刷中はプリンタの中に手を入れないでください。内部で部品が動いているため、けがの原因になることがありま  $\sqrt{\ }$ す。 注意
	- **•** プリンタの上にクリップやホチキス針などの金属物や液体・引火性溶剤(アルコール・シンナーなど)の入った容器 を置かないでください。プリンタ内部に落ちたりこぼれたりすると、火災や感電の原因になることがあります。
	- **•** 万一、異物(金属片・液体など)がプリンタ内部に入った場合は、プリンタの電源スイッチを切り、電源コードをコン セントから抜いて、お買い上げの販売店またはキヤノンお客様相談センターまでご連絡ください。そのまま使用を 続けると火災や感電の原因になることがあります。
- 重要 **•** インタフェースケーブル類は正しく接続してください 。コネクタの向きを間違えて接続すると、故障の原因になり ます。
	- **•** 印刷中は、部屋の換気を行なってください。
	- **•** 設置には十分なスペースを確保することをお勧めします 。

### 規制について

商標について

- **•** Canon、Canon ロゴ、imagePROGRAF は、キヤノン株式会社の商標または登録商標です。
- **•** Microsoft は、Microsoft Corporation の登録商標です。
- **•** Windows は、米国 Microsoft Corporation の米国およびその他の国における登録商標または商標です。
- **•** Windows Vista は、米国 Microsoft Corporation の米国およびその他の国における登録商標または商標です。
- **•** Excel、Internet Explorer および PowerPoint は、米国 Microsoft Corporation の米国およびその他の国における登 録商標または商標です。
- **•** Mac、Mac OS、Bonjour、Safari および OS X は、米国および他の国々で登録された Apple Inc.の商標です。
- **•** Adobe RGB は、Adobe Systems Incorporated が提唱する色空間であり、同社の商標です。

#### 著作権について

**•** 製品マニュアルの内容の一部または全部を無断で転載することは、禁止されています。

### カラープリンタの使用に関する法律について

**•** 紙幣、有価証券などをプリンタで印刷すると、その印刷物の使用如何に拘わらず、法律に違反し、罰せられます。 関連法律 : 刑法 第 148 条、第 149 条、第 162 条 通貨及証券模造取締法第 1 条、第 2 条 等

# <span id="page-582-0"></span>本プリンタのマニュアル

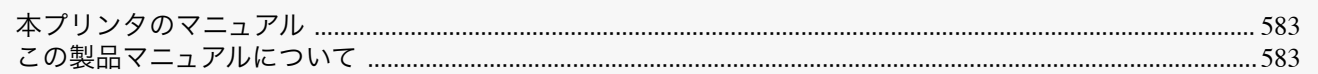

### 本プリンタのマニュアル

本プリンタのマニュアルには、つぎのものがあります。

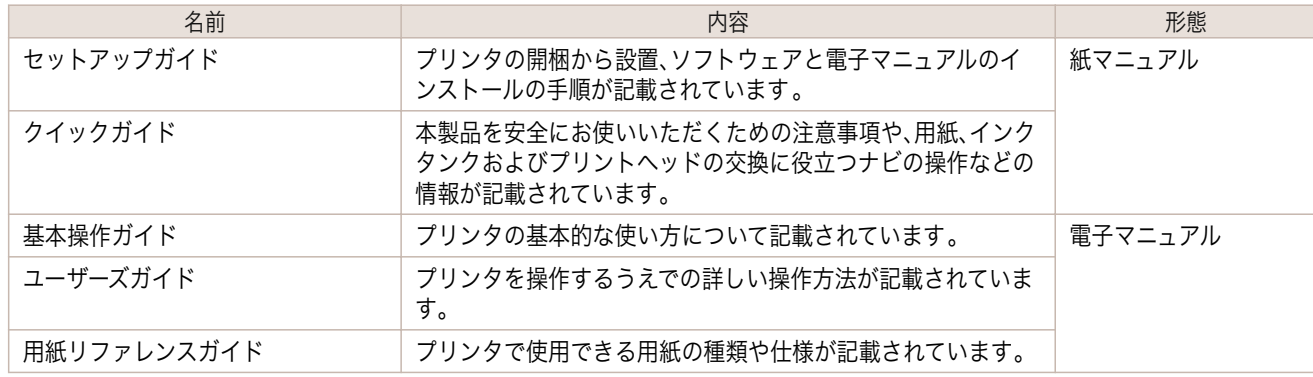

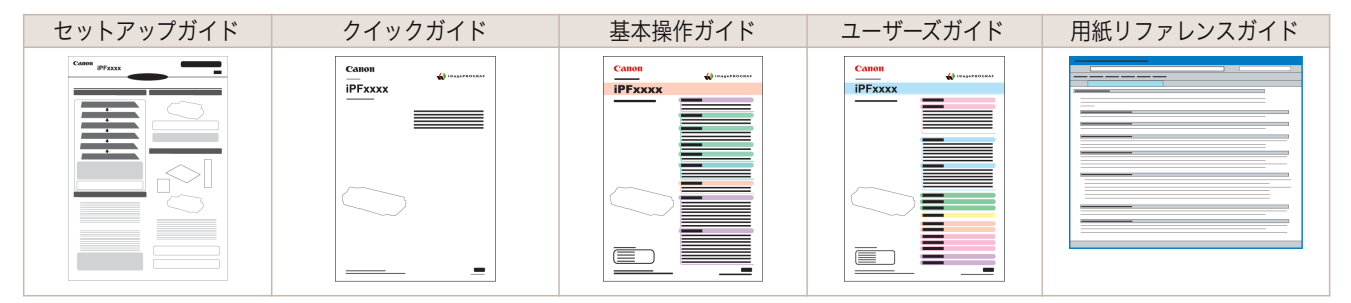

### この製品マニュアルについて

#### **•** マークについて

この製品マニュアルでは、安全のためにお守りいただきたいことや取り扱い上の制限、注意などの説明に、以下 のマークを付けています。

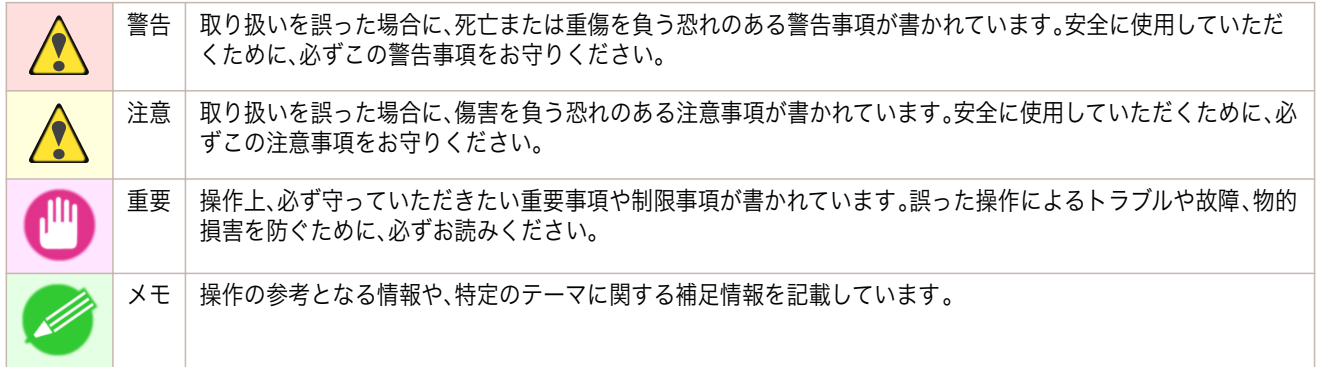

#### **•** ボタン名や画面上の表示項目について

- 1

この製品マニュアルでは、操作パネル上のキーやボタンの名称、ソフトウェアの画面上の項目(メニューやボタ ンなど)を以下のように表しています。

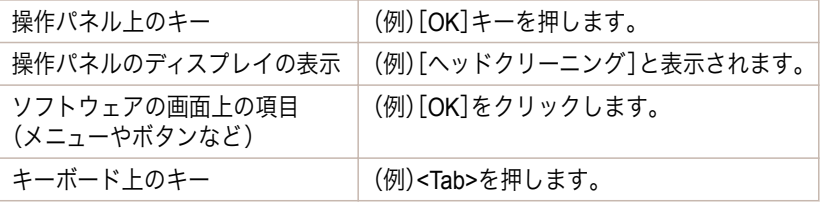

583

[付録](#page-578-0) 本ブリンタのマニュアル

本プリンタのマニュアル

付録

この製品マニュアルでは、参照していただきたいページやマニュアルを 、以下のように表しています。

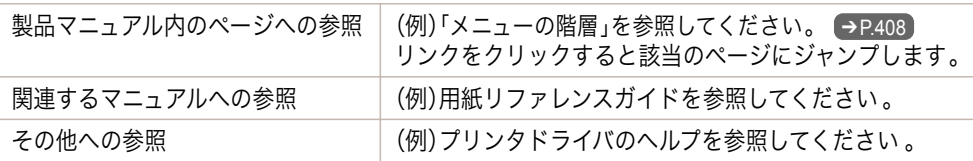

**•** イラストやソフトウェアの画面について

- **•** この製品マニュアルで使われている機種のイラストは 、実際の機種と異なる場合があります。
- **•** この製品マニュアルで使われているプリンタドライバやアプリケーションソフトの画面は 、ソフトウェア のバージョンアップなどにより、実際と異なる場合があります。

#### **•** お客様へご承知いただきたいこと

- **•** 製品マニュアルに記載した内容は、予告なしに変更する場合があります。
- **•** 製品マニュアルの内容については万全を期していますが 、万一不審な点や誤り、記載漏れなど、お気付きの 点がございましたら、キヤノンお客様相談センターへご連絡ください。

# 索引

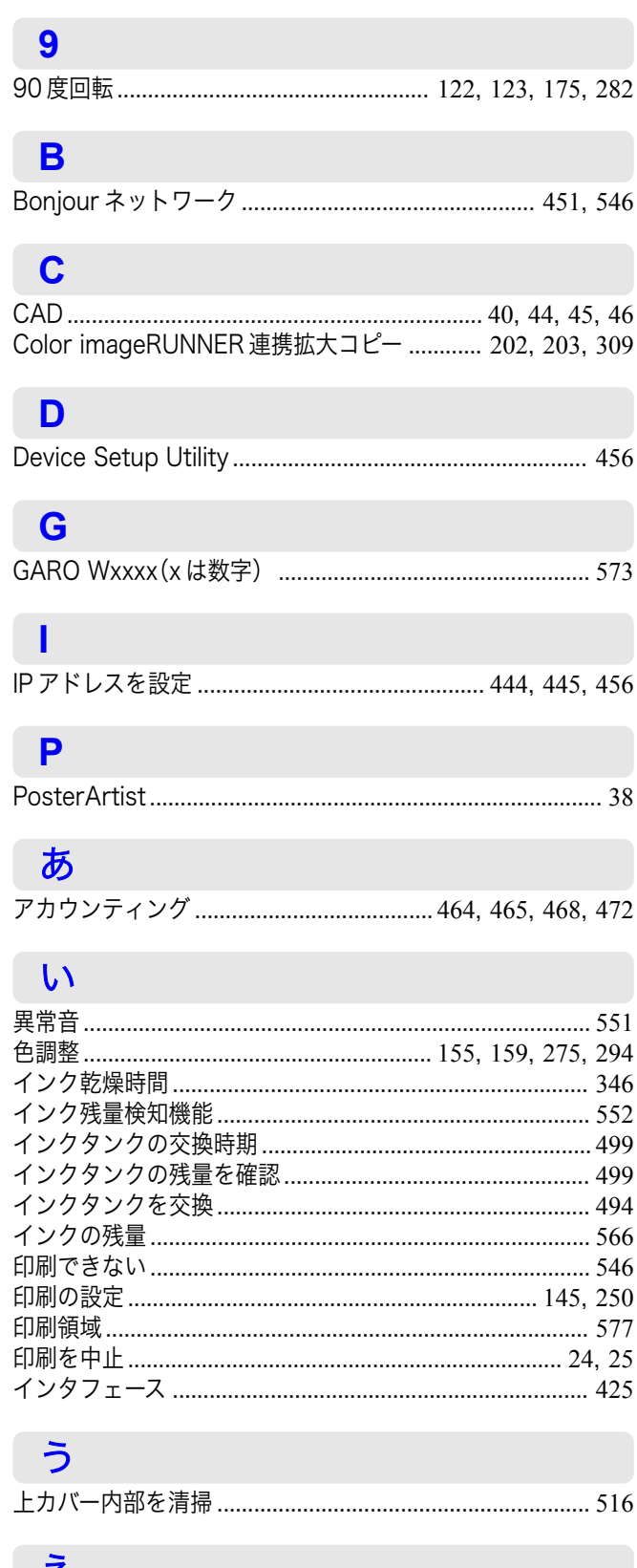

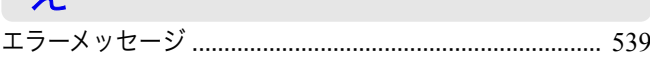

# お

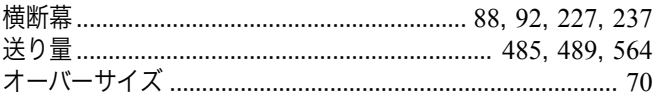

## か

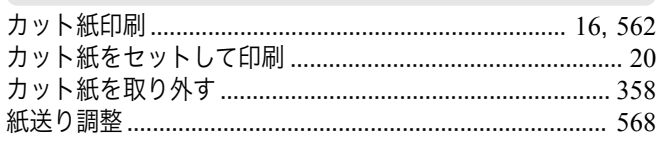

# き

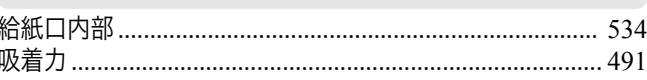

### こ

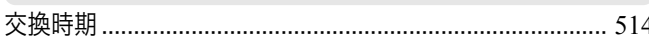

### $\cup$

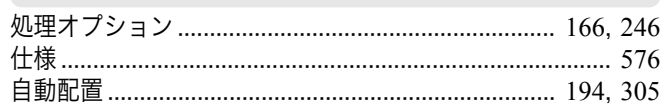

### す

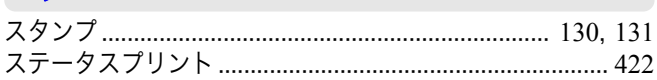

### た

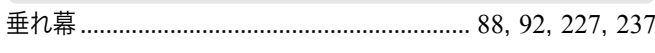

### ち 中央に印刷 ................................ 114, 116, 118, 119, 179, 281

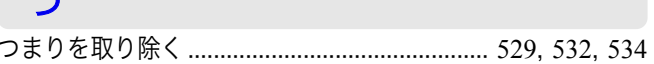

### $\overline{\mathbf{C}}$

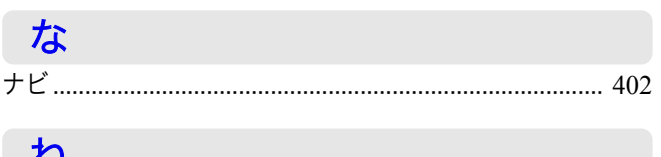

- $\overline{a}$
- $\boldsymbol{\mathcal{D}}$

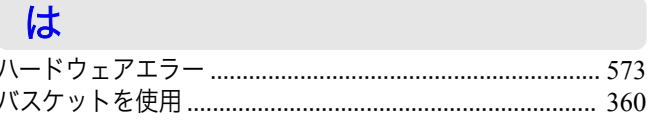

# $\overline{3}$

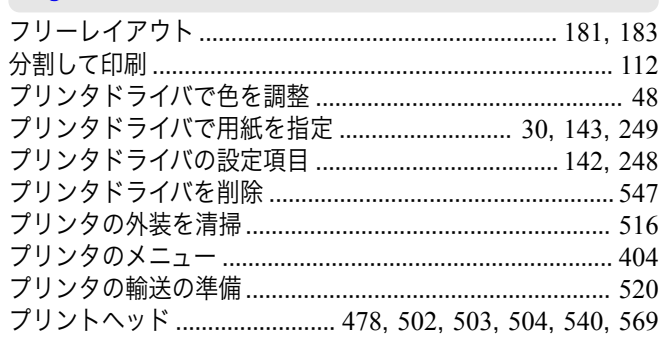

# $\hat{\phantom{0}}$

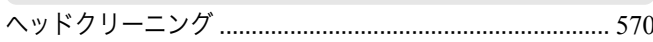

# め

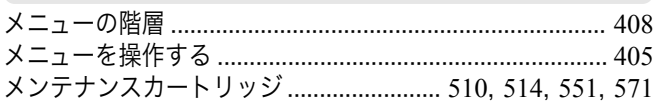

# ゆ

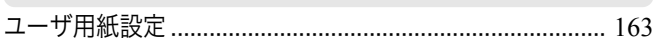

# $\frac{1}{\sqrt{2}}$

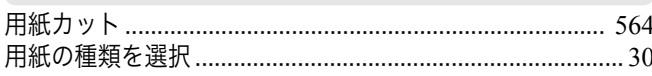

# $\overline{D}$

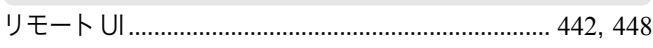

# $\overline{\mathbf{z}}$

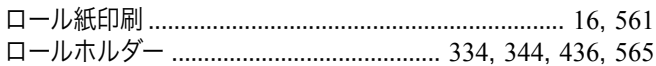

# Memo

iPF680 ユーザーズガイド

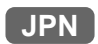